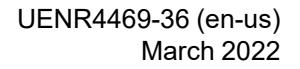

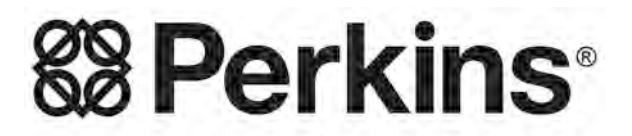

THE HEART OF EVERY GREAT MACHINE

# [Troubleshooting](#page-4-0)

# **1204F-E44TA and 1204F-E44TTA Engines**

## **Important Safety Information**

Most accidents that involve product operation, maintenance and repair are caused by failure to observe basic safety rules or precautions. An accident can often be avoided by recognizing potentially hazardous situations before an accident occurs. A person must be alert to potential hazards, including human factors that can affect safety. This person should also have the necessary training, skills and tools to perform these functions properly.

#### **Improper operation, lubrication, maintenance or repair of this product can be dangerous and could result in injury or death.**

#### **Do not operate or perform any lubrication, maintenance or repair on this product, until you verify that you are authorized to perform this work, and have read and understood the operation, lubrication, maintenance and repair information.**

Safety precautions and warnings are provided in this manual and on the product. If these hazard warnings are not heeded, bodily injury or death could occur to you or to other persons.

The hazards are identified by the "Safety Alert Symbol" and followed by a "Signal Word" such as "DANGER", "WARNING" or "CAUTION". The Safety Alert "WARNING" label is shown below.

**WARNING** 

The meaning of this safety alert symbol is as follows:

#### **Attention! Become Alert! Your Safety is Involved.**

The message that appears under the warning explains the hazard and can be either written or pictorially presented.

A non-exhaustive list of operations that may cause product damage are identified by "NOTICE" labels on the product and in this publication.

**Caterpillar cannot anticipate every possible circumstance that might involve a potential hazard. The warnings in this publication and on the product are, therefore, not all inclusive. You must not use this product in any manner different from that considered by this manual without first satisfying yourself that you have considered all safety rules and precautions applicable to the operation of the product in the location of use, including site-specific rules and precautions applicable to the worksite. If a tool, procedure, work method or operating technique that is not specifically recommended by Caterpillar is used, you must satisfy yourself that it is safe for you and for others. You should also ensure that you are authorized to perform this work, and that the product will not be damaged or become unsafe by the operation, lubrication, maintenance or repair procedures that you intend to use.**

The information, specifications, and illustrations in this publication are on the basis of information that was available at the time that the publication was written. The specifications, torques, pressures, measurements, adjustments, illustrations, and other items can change at any time. These changes can affect the service that is given to the product. Obtain the complete and most current information before you start any job. Cat dealers have the most current information available.

#### NOTICE

**When replacement parts are required for this product Caterpillar recommends using original Caterpillar® replacement parts.**

**Other parts may not meet certain original equipment specifications.**

**When replacement parts are installed, the machine owner/user should ensure that the machine remains in compliance with all applicable requirements.**

**In the United States, the maintenance, replacement, or repair of the emission control devices and systems may be performed by any repair establishment or individual of the owner's choosing.**

## **Table of Contents**

## **[Troubleshooting Section](#page-4-0)**

### **[Introduction](#page-4-1)**

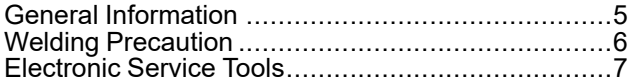

### **[Electronic System Overview](#page-9-0)**

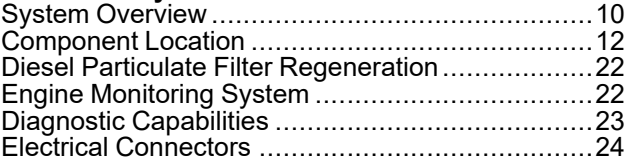

### **[Configuration Parameters](#page-28-0)**

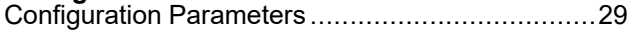

### **[Diagnostic Trouble Codes](#page-31-0)**

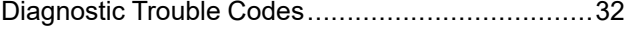

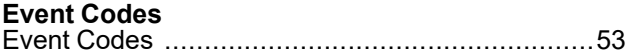

#### **[Symptom Troubleshooting](#page-64-0)**

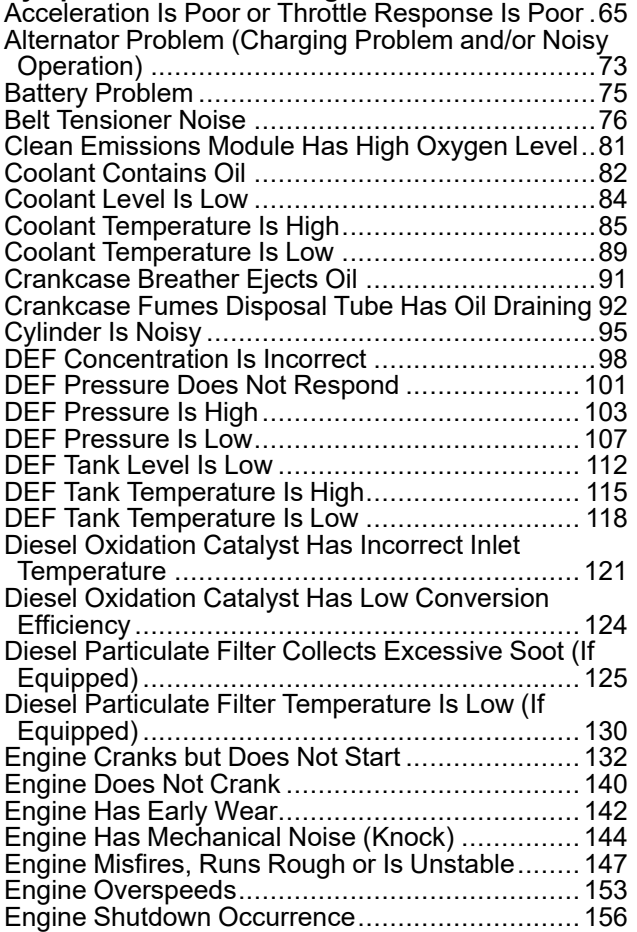

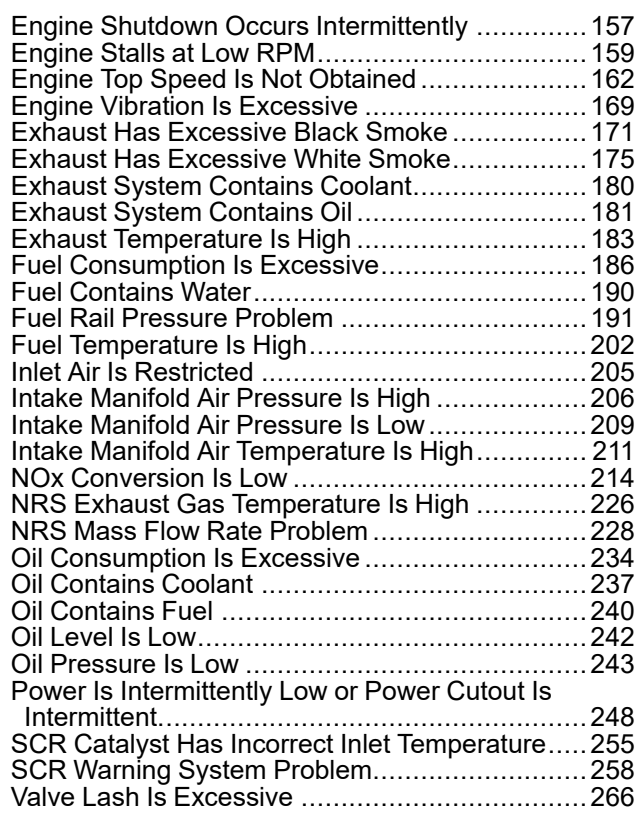

#### **[Circuit Tests](#page-267-0)**

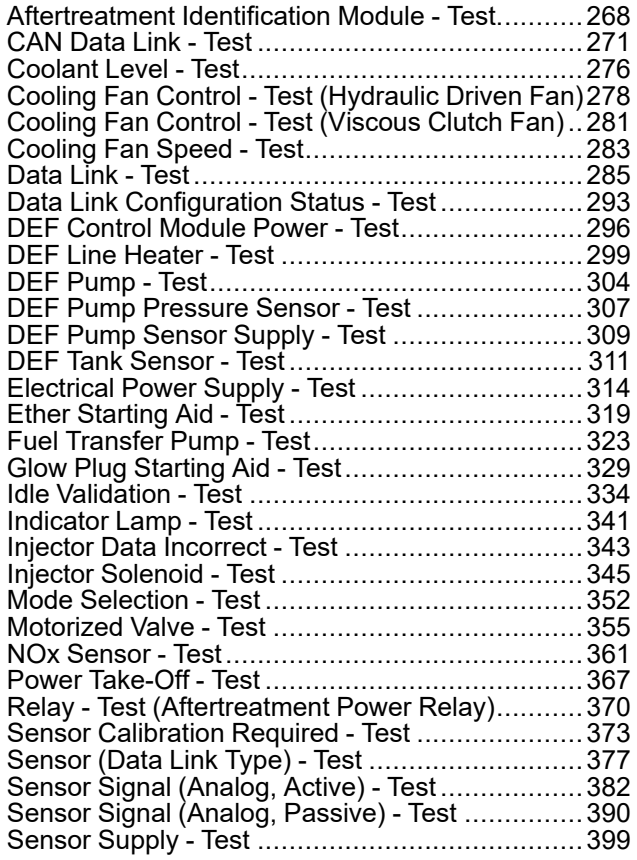

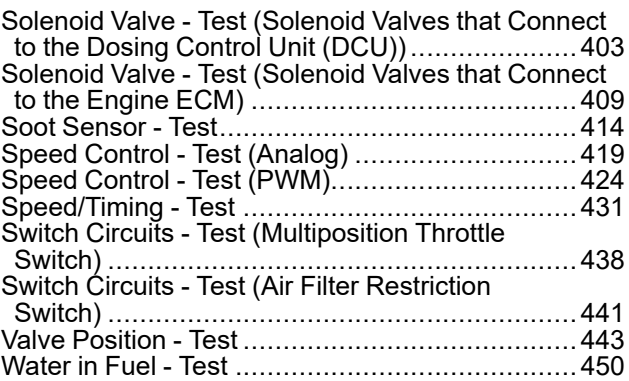

### **[Service](#page-453-0)**

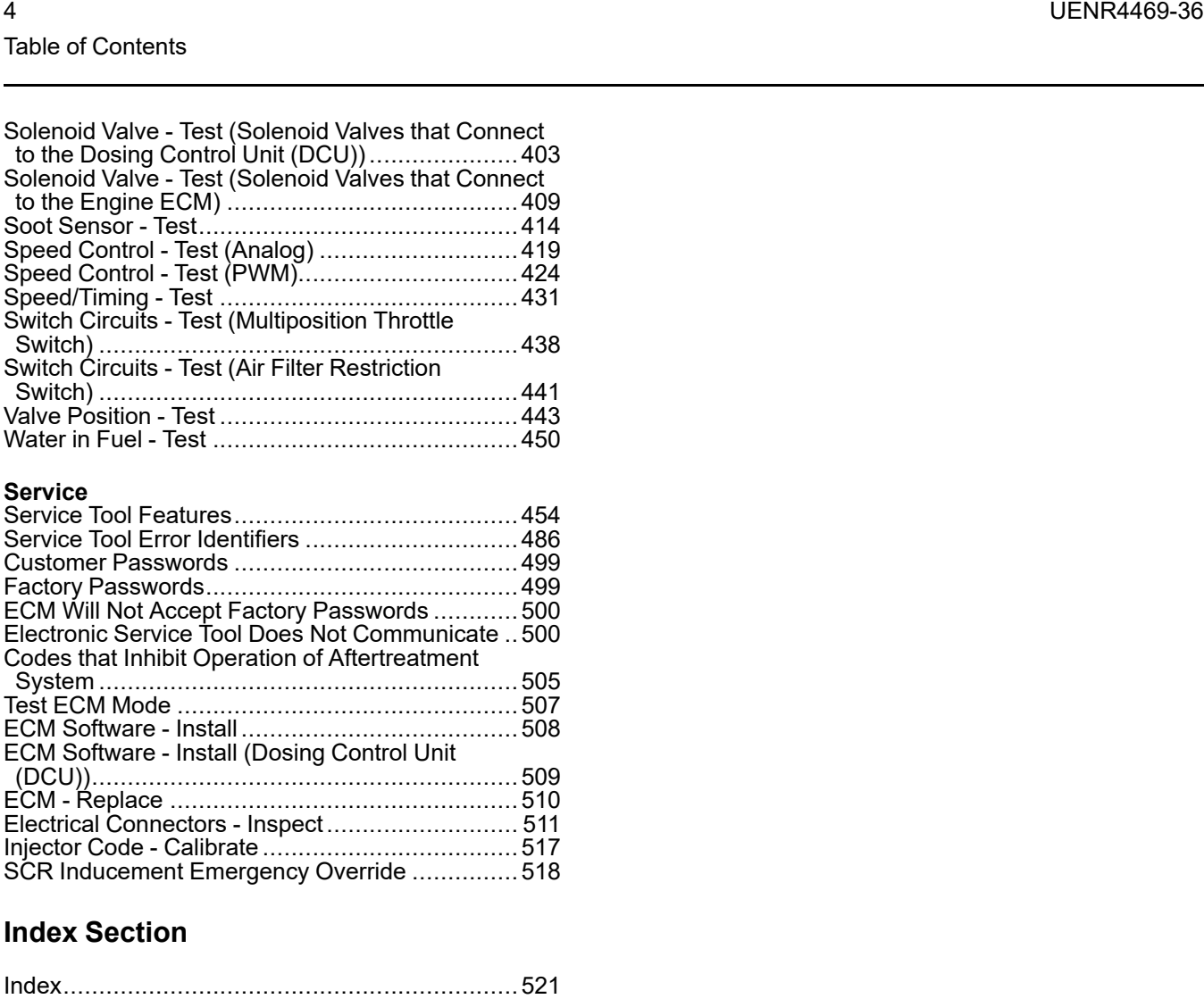

### **[Index Section](#page-520-0)**

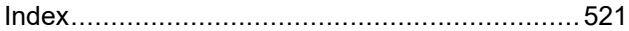

## <span id="page-4-0"></span>**Troubleshooting Section**

## <span id="page-4-1"></span>**Introduction**

i06926304

## <span id="page-4-2"></span>**General Information**

## **Important Safety Information**

Do not perform any procedures in this Troubleshooting Guide until you have read the Operation and Maintenance Manual and you understand this information. Use only proper tools and observe all precautions that pertain to the use of those tools. Failure to follow these procedures can result in personal injury. Also, the following procedures must be observed.

Work safely. Most accidents that involve product operation, maintenance, and repair are caused by failure to observe basic safety rules or precautions. An accident can often be avoided by recognizing potentially hazardous situations before an accident occurs.

A person must be alert to potential hazards. This person should also have the necessary training, skills, and tools to perform these functions properly.

Safety precautions and warnings are provided in this publication and on the product. If these hazard warnings are not heeded, bodily injury or death could occur to you or to other persons. Perkins cannot anticipate every possible circumstance that might involve a potential hazard.

Therefore, the warnings in this publication and the warnings that are on the product are not all inclusive.

## **Overview**

These engines are equipped with an electronic control system. The system consists of a computer, sensors, and software. The system performs these functions:

- Control of the engine
- Control of the Selective Catalyst Reduction (SCR) system
- Control of particulate emissions via the Clean Emission Module (CEM)
- Applications control system interface
- Fault detection and reporting

## **Electronic Control System**

The Electronic Control Module (ECM) is a computer that controls the operation of the engine.

The ECM contains a flash file. The flash file is the software for the ECM. The flash file contains the operating maps. The operating maps define the following characteristics of the engine:

- Horsepower
- Torque curves
- Engine speed (rpm)

Refer to Troubleshooting, "System Overview" for additional information on the electronic control system.

## **Application Interface**

The ECM interfaces with the machine via software and an electrical connector on the ECM. The software can be configured.

The application control system provides inputs to the electrical connector on the ECM to indicate the status of switches. Correctly configure the ECM to interpret the inputs.

The ECM provides outputs for the application control system via the electrical connector to control lamps, solenoids, and other devices. Correctly configure the ECM in order for the outputs to match the configuration of the application control system.

## **Clean Emissions Module (CEM)**

The CEM contains these components:

**Diesel Particulate Filter (DPF) (if equipped)** – A DPF may be installed in the exhaust system. The DPF collects soot and ash from the engine exhaust.

**Diesel Oxidation Catalyst (DOC)** – A DOC is installed in the exhaust system. The DOC oxidizes hydrocarbons (HC), carbon monoxide (CO), odor causing compounds, and soluble organic fractions (SOF).

**Selective Catalyst Reduction (SCR) System** – The SCR system is used to reduce NOx emissions from the engine. The SCR system is installed after the CEM in the exhaust.

**Software** – Software in the ECM monitors the DPF (if equipped). The software also controls the amount of Diesel Exhaust Fluid (DEF) being injected into the exhaust stream.

## **Fault Detection and Reporting**

The ECM monitors inputs from the sensors and inputs from the applications control system. Software in the ECM interprets the inputs. The software determines if the inputs are operating correctly. A diagnostic trouble code is activated when the software detects a problem with an input.

The ECM broadcasts the codes on two data links. The data links are the Data Link and CAN data link. The electronic service tool must communicate on both data links to service the engine. If a fault is suspected with the Data Link, refer to Troubleshooting, "Data Link - Test".If a fault is suspected with the CAN data link, refer to Troubleshooting, "CAN Data Link - Test".

The codes can be displayed on the electronic service tool and optional operator interfaces. Refer to Troubleshooting, "Diagnostic Trouble Codes" for additional information on diagnostic trouble codes and a complete list of codes.

## **Troubleshooting**

During troubleshooting, refer to the Electrical System Schematic for the application.

During troubleshooting, inspect all harness connections before any component is replaced. If these connections are not clean and secure, continuous electrical faults or intermittent electrical faults can result. Check that the wires are pushed into the connectors completely. Make sure that the connections are tight before other tests are made.

Failure of an electrical component may cause the failure of other components. Always attempt to correct the cause of an electrical failure before you replace a component. If wire insulation is punctured, repair the damage.

### **Troubleshooting Associated Codes**

Certain systems will display multiple codes for troubleshooting . The "Associated Codes" must be used to troubleshoot the system. The codes should be viewed as separate levels of troubleshooting. For example, a "DEF Tank Temperature Low" code may be generated. This main code is not the code that requires troubleshooting.

The system is designed to display the codes for this separate level of troubleshooting as an "Associated Code" . The "Associated Code" is the diagnostic or the event code that needs to have the troubleshooting procedure followed.

#### **The following paragraph is an example of troubleshooting the engine system with** "**Associated Codes**" **:**

After connecting the electronic service tool to an engine, the following codes are displayed:

- Aftertreatment 1 Diesel Exhaust Fluid Tank Temperature : Low - moderate severity
- Aftertreatment #1 SCR Catalyst Reagent Tank #1 Heater Coolant Diverter Solenoid : Current Below Normal

These codes are the result of a diverter valve fault. The Diesel Exhaust Fluid (DEF) is below the expected temperature because the diverter valve has not allowed coolant to circulate through the DEF tank. The troubleshooting procedure to use in this case is the "Aftertreatment #1 SCR Catalyst Reagent Tank #1 Heater Coolant Diverter Solenoid : Current Below Normal" code, which will fix the other issue.

i05971079

## <span id="page-5-0"></span>**Welding Precaution**

**Proper welding procedures are necessary in order to avoid damage to the Electronic Control Module (ECM), Dosing Control Unit (DCU), sensors, and associated components. Also consider components that are for the driven equipment. Remove the component that requires welding. When welding on an engine that is equipped with an ECM and removal of the component is not possible, the following procedure must be followed. This procedure provides the minimum amount of risk to the electronic components.**

- **1.** Stop the engine. Remove the electrical power from the ECM.
- **2.** Ensure that the fuel supply to the engine is turned off.
- **3.** Disconnect the negative battery cable from the battery. If a battery disconnect switch is installed, turn the switch to the OFF position.
- **4.** Disconnect all electronic components from the wiring harnesses. Electronic components include the following components:
	- Electronic components for the driven equipment
	- Engine ECM
	- DCU
	- **Sensors**

#### **NOTICE**

Do NOT use electrical components (ECM or sensors) or electronic component grounding points for grounding the welder.

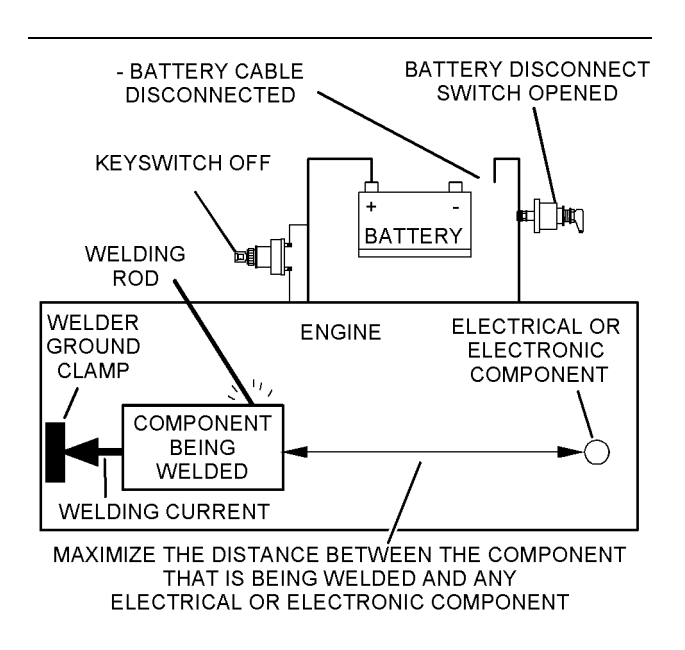

Illustration 1 g01143634

Service welding guide (typical diagram)

- **5.** When possible, connect the welder ground clamp directly to the engine component that will be welded. Place the clamp as close as possible to the weld. A close connection will reduce the possibility of welding current damage to the engine bearings, to the electrical components, and to other components.
- **6.** Protect the wiring harnesses from welding debris and/or from the welding spatter.
- **7.** Use standard welding procedures to weld the materials together.

i06151874

## <span id="page-6-0"></span>**Electronic Service Tools**

The electronic service tools are designed to help the service technician perform the following tasks:

- Information access
- System diagnostics
- System calibrations
- System configurations
- Data link communications

## **Required Service Tools**

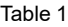

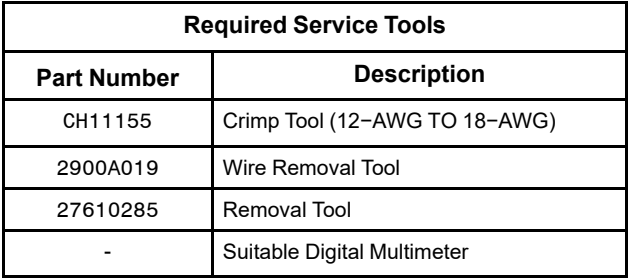

Two short jumper wires are needed to check the continuity of some wiring harness circuits by shorting two adjacent terminals together in a connector. A long extension wire may also be needed to check the continuity of some wiring harness circuits.

## **Optional Service Tools**

Table [2](#page-6-1) lists the optional service tools that can be used when the engine is serviced.

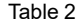

<span id="page-6-1"></span>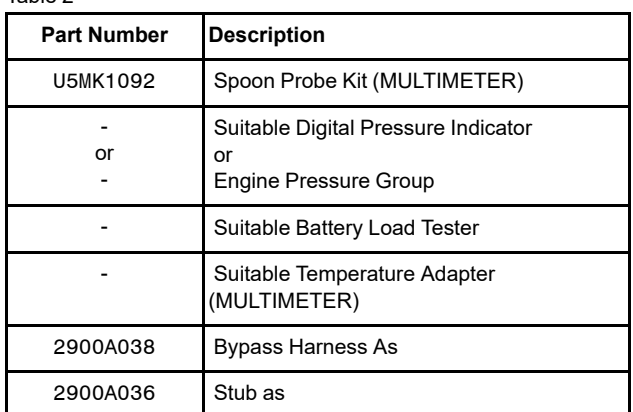

## **Perkins Electronic Service Tool**

The Perkins Electronic Service Tool can display the following information:

- Status of all pressure sensors and temperature sensors
- Programmable parameter settings
- Active diagnostic codes and logged diagnostic codes
- Logged events
- **Histograms**

The Electronic Service Tool can also be used to perform the following functions:

- Diagnostic tests
- Sensor calibrations
- Programming of flash files and injector trim codes

- Parameter programming
- Copy configuration function for ECM replacement
- Data logging
- Graphs (real time)

Table [3](#page-7-0) lists the service tools that are required in order to use the Electronic Service Tool. Table 3

<span id="page-7-1"></span>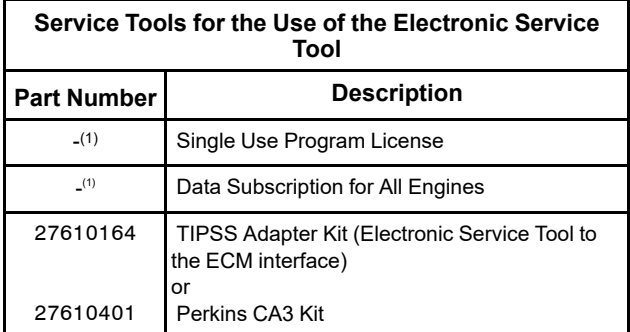

(1) Refer to Perkins Engine Company Limited.

**Note:** For more information on the Electronic Service Tool and the PC requirements, refer to the documentation that accompanies the software for the Electronic Service Tool.

### <span id="page-7-0"></span>**Connecting the Electronic Service Tool and the TIPSS Adapter**

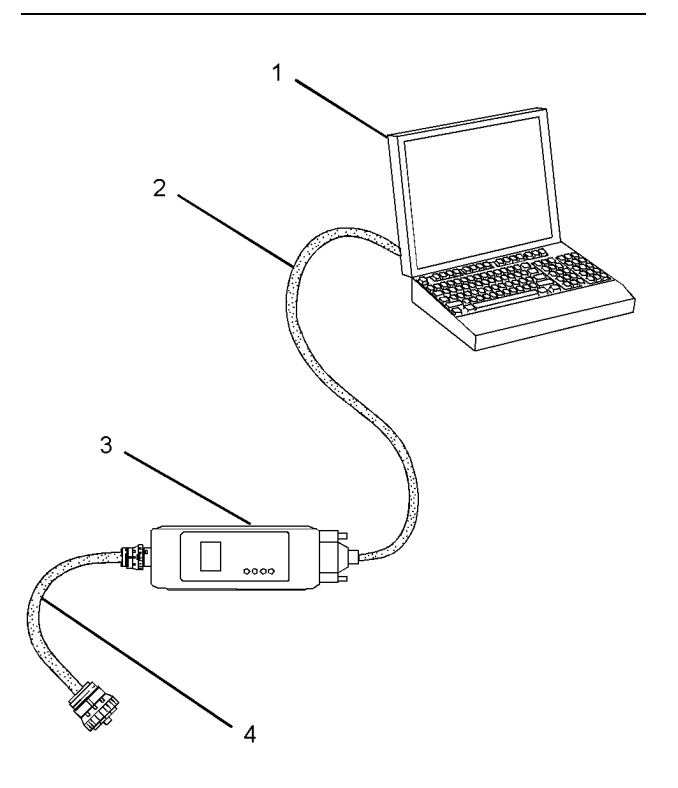

Illustration 2 g01121866

(1) Personal Computer (PC) (2) Adapter Cable (Computer Serial Port)

(3) TIPSS adapter

(4) Adapter Cable Assembly

**Note:** Items (2), (3) and (4) are part of the TIPSS adapter kit.

Use the following procedure in order to connect the Electronic Service Tool and the TIPSS Adapter.

- **1.** Turn the keyswitch to the OFF position.
- **2.** Connect cable (2) between the "COMPUTER" end of TIPSS adapter (3) and the RS232 serial port of PC (1).

**Note:** The Adapter Cable Assembly (4) is required to connect to the USB port on computers that are not equipped with an RS232 serial port.

**3.** Connect cable (4) between the "DATA LINK" end of TIPSS adapter (3) and the service tool connector.

**4.** Place the keyswitch in the ON position. If the Electronic Service Tool and the TIPSS adapter do not communicate with the Electronic Control Module (ECM), refer to the diagnostic procedure Troubleshooting, "Electronic Service Tool Does Not Communicate".

## **Connecting the Electronic Service Tool and the CA3 Kit**

**4.** Place the keyswitch in the ON position. If the Electronic Service Tool and the CA3 adapter do not communicate with the Electronic Control Module (ECM), refer to the diagnostic procedure Troubleshooting, "Electronic Service Tool Does Not Communicate".

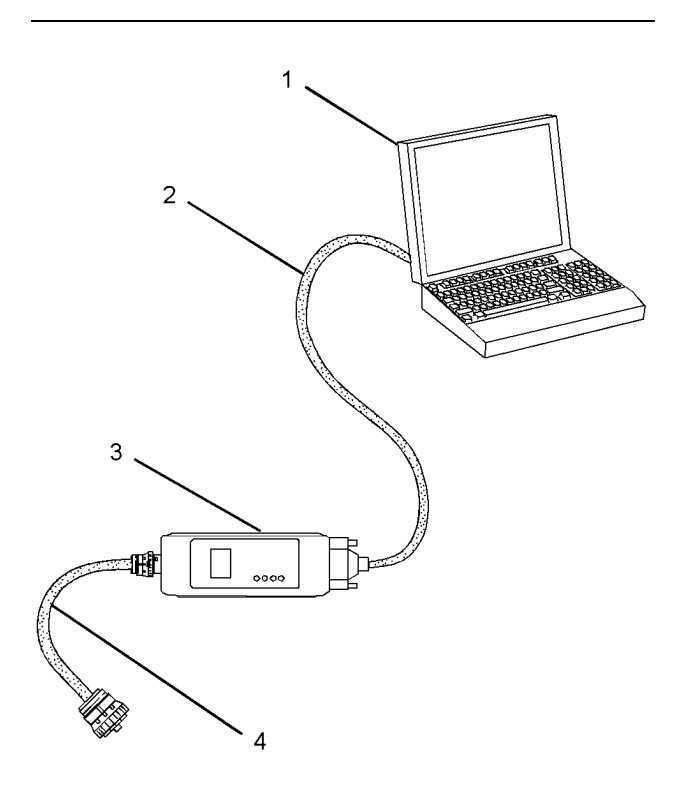

Illustration 3 g01121866

(1) Personal Computer (PC)

(2) Adapter Cable (Computer Serial Port)

(3) CA3 adapter

(4) Adapter Cable Assembly

**Note:** Items (2), (3) and (4) are part of the CA3 kit.

Use the following procedure in order to connect the Electronic Service Tool and the CA3 Adapter.

- **1.** Turn the keyswitch to the OFF position.
- **2.** Connect cable (2) between the "COMPUTER" end of CA3 adapter (3) and a USB port of PC (1).
- **3.** Connect cable (4) between the "DATA LINK" end of CA3 adapter (3) and the service tool connector.

## <span id="page-9-0"></span>**Electronic System Overview**

i07797269

## <span id="page-9-1"></span>**System Overview**

The engine is designed for electronic control of most engine operating functions. The electronic system consists of an Electronic Control Module (ECM), the wiring harness, switches, sensors, and fuel injectors. The engine ECM receives information from the sensors and the switches on the engine. The engine ECM processes the information that is collected to control the engine. By altering the fuel delivery with the fuel injectors, the engine ECM controls the speed and the power that is produced by the engine. The aftertreatment system is controlled by the engine ECM.

The following information provides a general description of the control system. Refer to the Systems Operation manual for detailed information about the control system.

## **System Operation**

### **Engine Governor**

The ECM governs the engine. The ECM determines the timing, the injection pressure, and the amount of fuel that is delivered to each cylinder. These factors are based on the actual conditions and on the desired conditions at any given time during starting and operation.

For variable speed engines, the ECM uses the throttle position sensor to determine the desired engine speed. The ECM compares the desired engine speed to the actual engine speed. The actual engine speed is determined through interpretation of the signals that are received by the ECM from the engine speed/timing sensors. If the desired engine speed is lower than the actual engine speed, the ECM allows more fuel to be injected, increasing engine speed.

### **Timing Considerations**

Once the ECM has determined the amount of fuel that is required, the ECM must determine the timing of the fuel injection.

The ECM adjusts timing for optimum engine performance and for the fuel economy. Actual timing and desired timing cannot be viewed with the electronic service tool. The ECM determines the location of top center of the number one cylinder from the signals that are provided by the engine speed/ timing sensors. The ECM determines when injection should occur relative to the top dead center position. The ECM then provides the signal to the injector at the correct time.

## **Fuel Injection**

The common rail fuel system is controlled by the ECM. The ECM gathers data from several sensors on the engine. The ECM then uses this data to adjust the quantity of fuel being delivered as well as the timing of the injection event. The injection event begins when the ECM sends a signal to the injector solenoid to actuate the valve inside the injector. As the valve opens, the fuel flows from the fuel rail, through the fuel line, and into the injector. As the valve opening pressure is reached, the valve is lifted and the fuel is delivered at high pressure into the combustion chamber.

The flash file inside the ECM establishes certain limits on the amount of fuel that can be injected. The "Smoke Limit Fuel" is a limit that is based on the intake manifold pressure. The "Smoke Limit Fuel" is used to control the air/fuel ratio for control of emissions. When the ECM senses a higher intake manifold pressure, the ECM increases the "Smoke Limit Fuel" . A higher intake manifold pressure indicates that there is more air in the cylinder. When the ECM increases the "Smoke Limit Fuel" , the ECM changes the control signal to the injector. The signal will allow more fuel into the cylinder.

The "Torque Limit Fuel" is a limit that is based on the power rating of the engine and on the engine rpm. The "Torque Limit Fuel" is like the rack stops and the torque spring on a mechanically governed engine. The "Torque Limit Fuel" provides the power curves and the torque curves for a specific engine family and a specific engine rating. All these limits are determined at the factory. These limits cannot be changed.

## **Other ECM Functions for Performance**

The ECM may also provide enhanced control of the engine for functions such as controlling the cooling fan. Refer to Troubleshooting, "Configuration Parameters" for supplementary information about the systems that can be monitored and controlled by the ECM.

## **Programmable Parameters**

Certain parameters that affect engine operation may be changed with the electronic service tool. The parameters are stored in the ECM, and the parameters are protected from unauthorized changes by passwords. These parameters are either system configuration parameters or customer parameters.

System configuration parameters are set at the factory. System configuration parameters affect emissions or power ratings. Factory passwords must be obtained and factory passwords must be used to change the system configuration parameters.

Some of the parameters may affect engine operation in an unusual way. An operator might not expect this type of effect. Without adequate training, these parameters may lead to power complaints or performance complaints even though the engine performance is within the specification.

Customer parameters can be used to affect the characteristics of the engine. Limits are set by the factory and by the monitoring system.

Customer passwords may be required to change customer specified parameters.

Refer to Troubleshooting, "Configuration Parameters" for additional information on this subject.

### **Passwords**

System configuration parameters are protected by factory passwords. Factory passwords are calculated on a computer system that is available only to Perkins dealers and distributors. Since factory passwords contain alphabetic characters, only the electronic service tool can be used to change system configuration parameters.

Customer parameters can be protected by customer passwords. The customer passwords are programmed by the customer. Factory passwords can be used to change customer passwords if customer passwords are lost.

Refer to Troubleshooting, "Customer Passwords" and Troubleshooting, "Factory Passwords" for additional information on this subject.

i06926311

## <span id="page-11-0"></span>**Component Location**

## **Electronic Control Circuit Diagram**

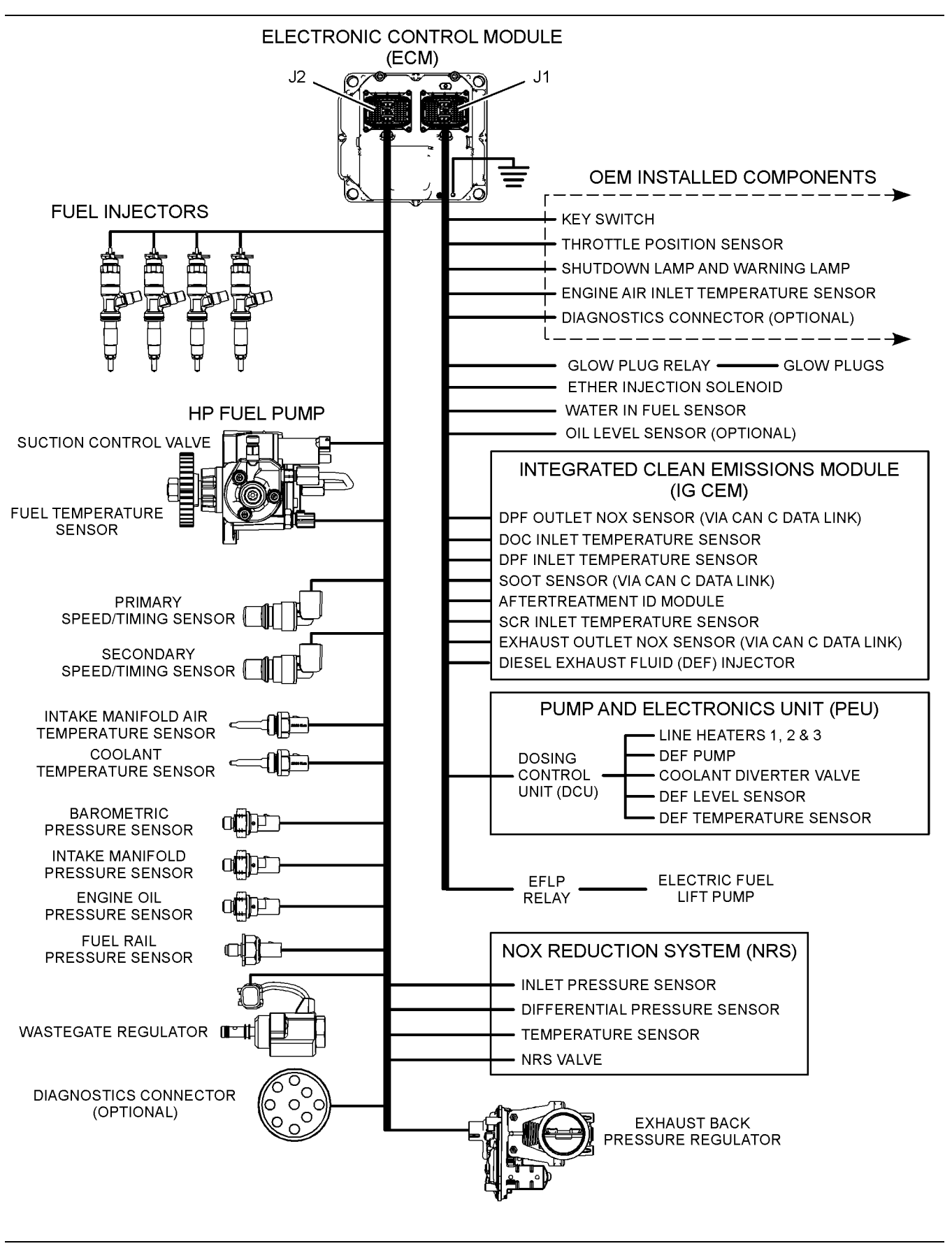

Illustration 4 g03725890

Electronic control circuit diagram for an engine with a DOC, DPF, and DEF system

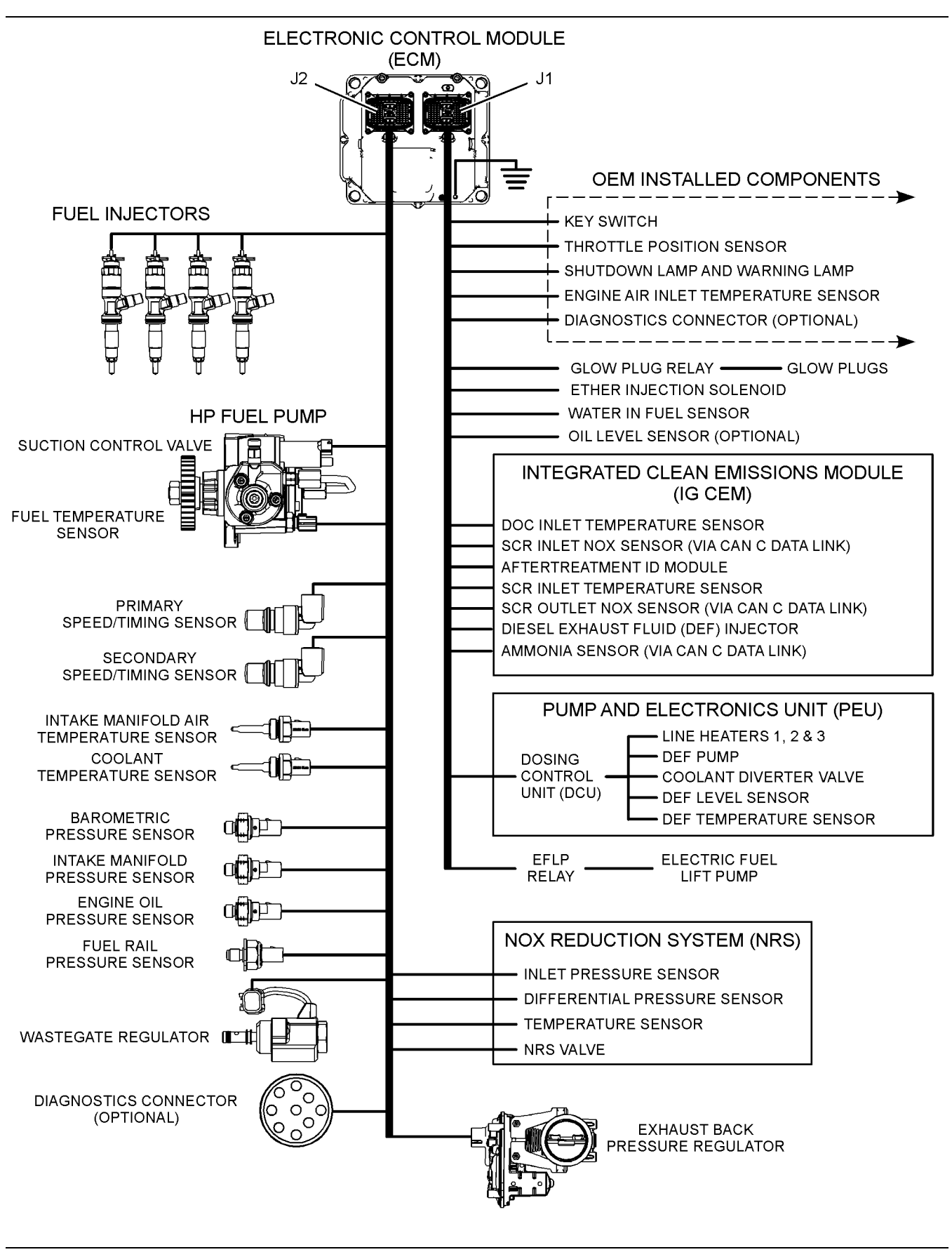

Illustration 5 g03732622

Electronic control circuit diagram for an engine with a DOC and DEF system

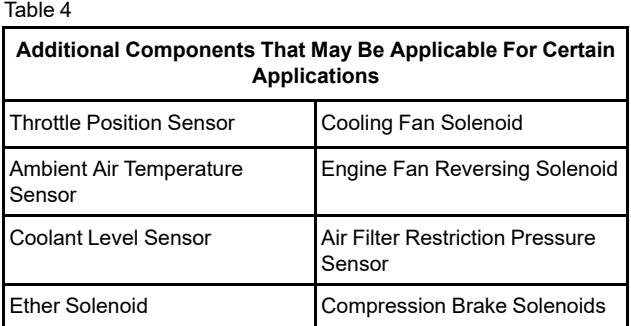

## **Sensor Locations**

Table 5

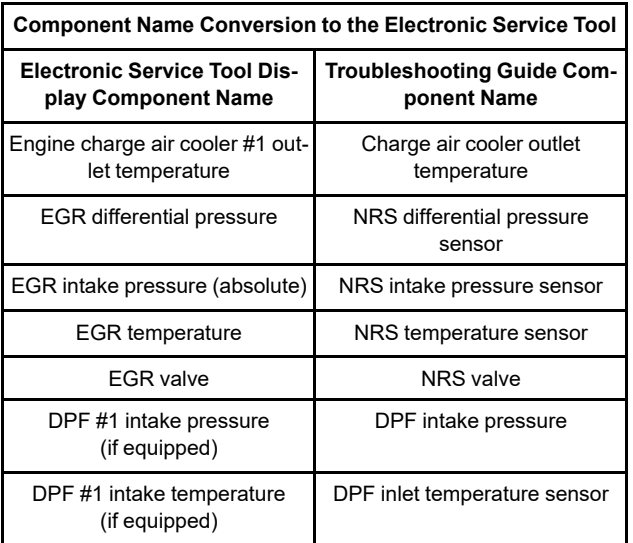

**Note:** In the following illustrations, some components have been removed to improve visibility.

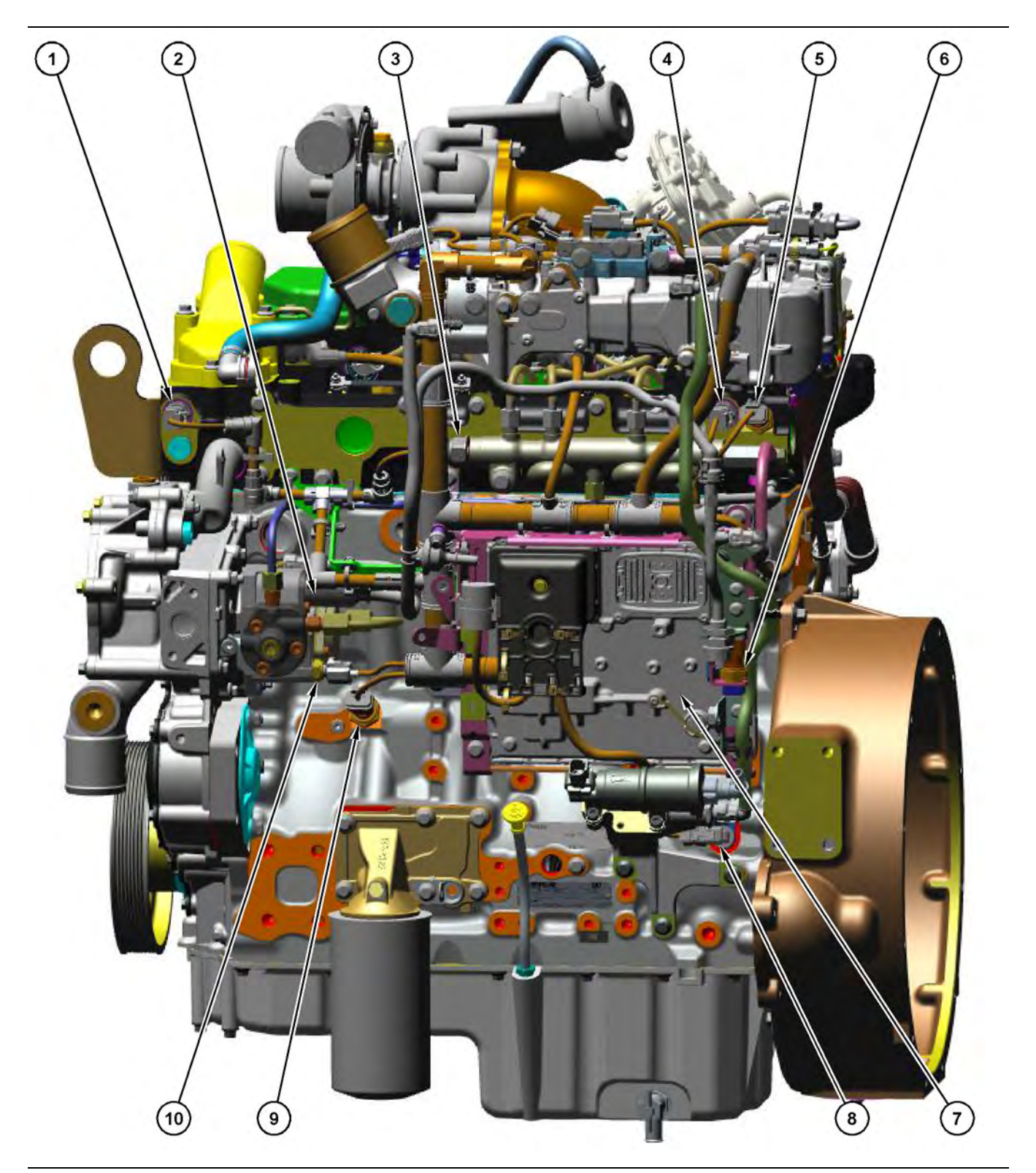

#### Illustration 6 g03695037

Sensor locations on the left side of the engine

(1) Coolant temperature sensor

- (2) Solenoid for the high-pressure fuel pump
- (3) Fuel rail pressure sensor
- (4) Intake manifold air temperature sensor
- (5) Intake manifold pressure sensor
- (6) Barometric pressure sensor
- (7) Electronic Control Module (ECM)
- (8) Primary speed/timing sensor

- (9) Oil pressure sensor (10) Fuel temperature sensor
- **Copyright of Perkins Engine Company Limited. NOT FOR REPRINTING OR RESALE**

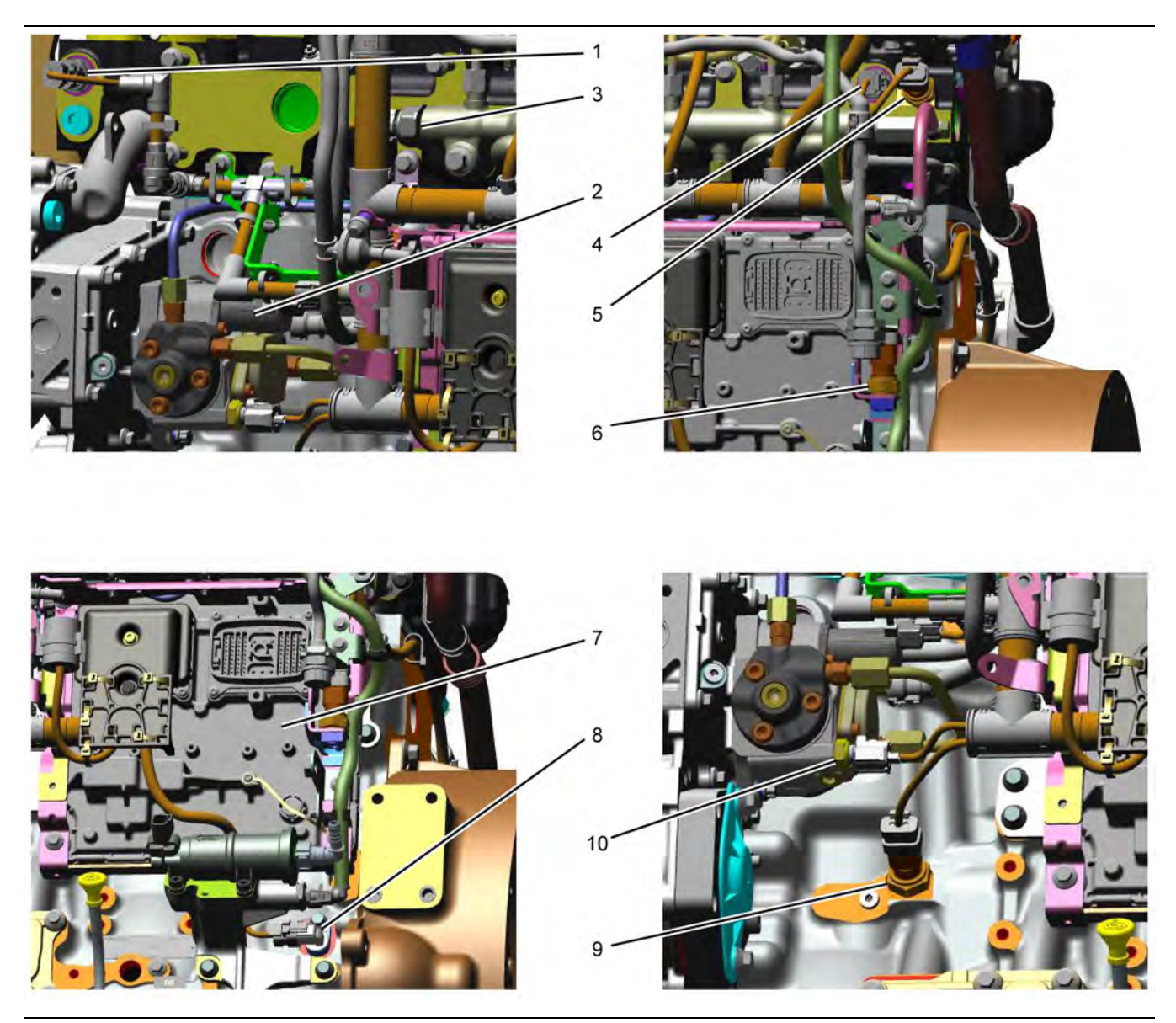

Close up views of sensor locations on the left side of the engine

- (1) Coolant temperature sensor
- (2) Solenoid for the high-pressure fuel pump
- (3) Fuel rail pressure sensor
- (4) Intake manifold air temperature sensor
- (5) Intake manifold pressure sensor
- (6) Barometric pressure sensor (7) Electronic Control Module (ECM)
- (8) Primary speed/timing sensor
- (9) Oil pressure sensor (10) Fuel temperature sensor

**Copyright of Perkins Engine Company Limited. NOT FOR REPRINTING OR RESALE**

Illustration 7 g03695107

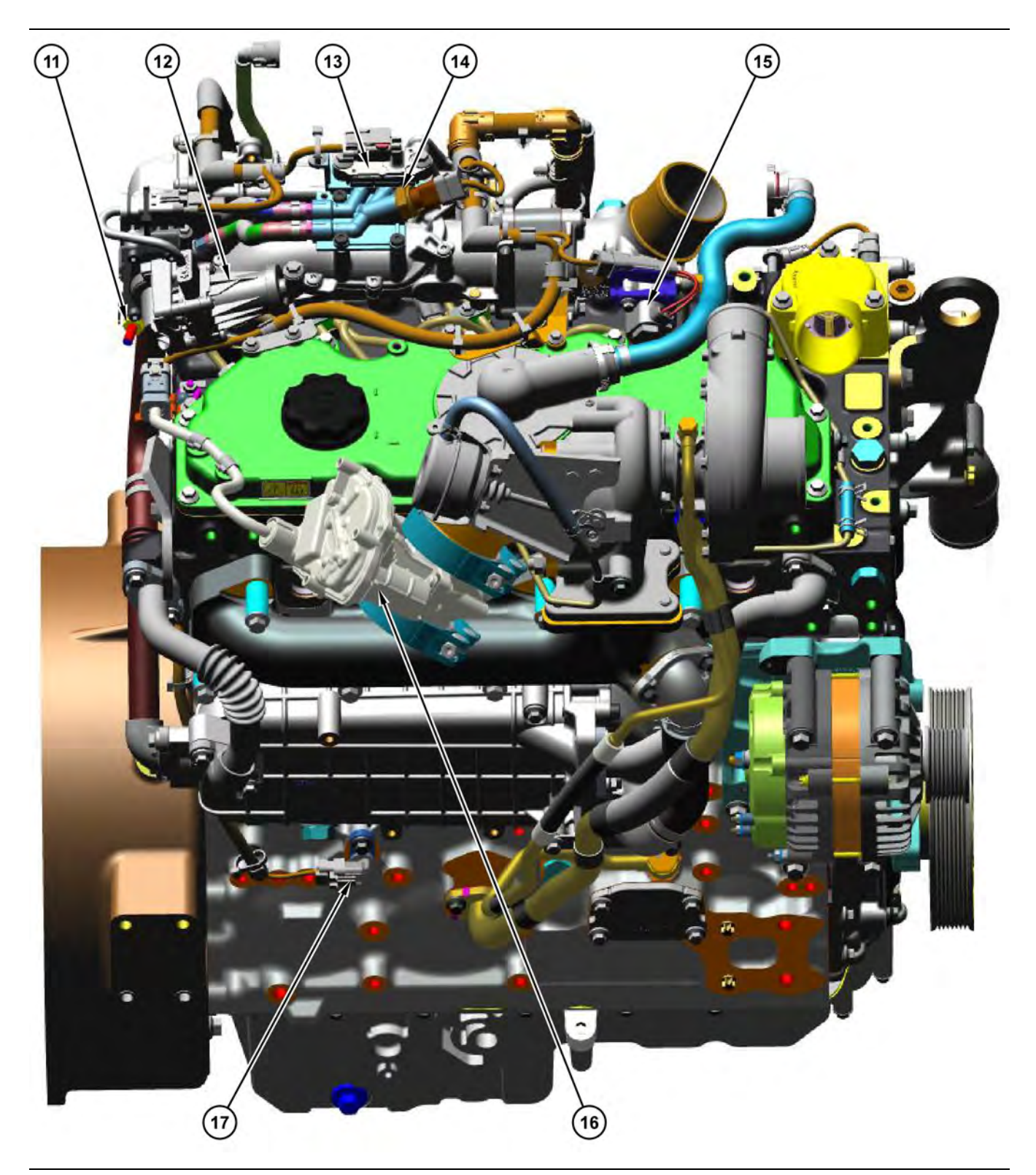

#### Illustration 8 g03695174

Sensor locations on the right side and top of the engine

(11) NRS inlet temperature sensor

- (12) NRS valve including a position sensor
- (13) NOx Reduction System (NRS)

differential pressure sensor

- (14) NRS inlet pressure sensor
- (15) Wastegate regulator
- (16) Exhaust Back Pressure Regulator (EBPR)

(17) Secondary speed/timing sensor

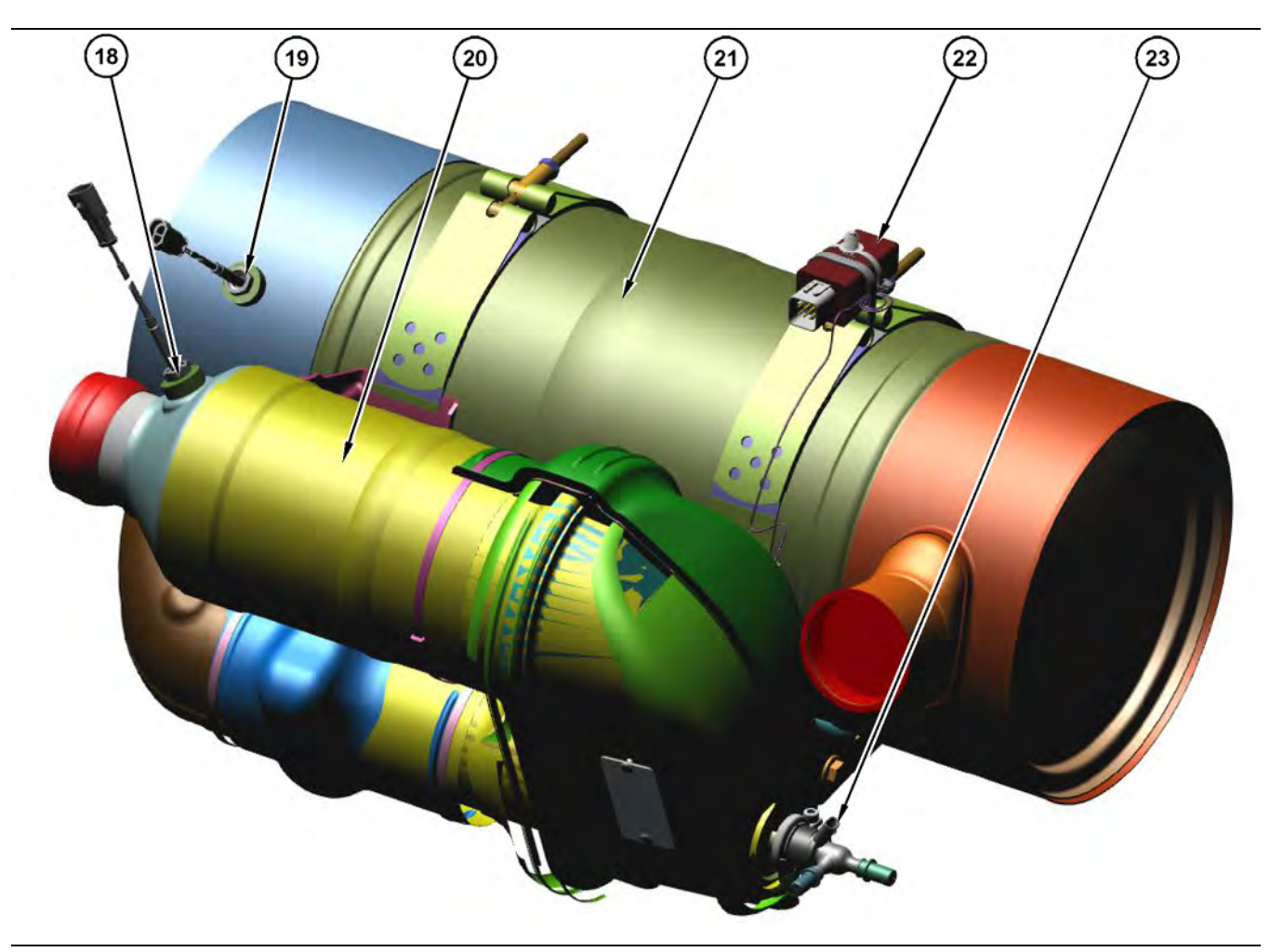

#### Illustration 9 g03695630

#### Sensors and components on the DOC/SCR aftertreatment

(18) DOC inlet temperature sensor

- (19) SCR intake temperature sensor
- (20) Diesel Oxidation Catalyst (DOC)
- (21) Selective Catalytic Reduction (SCR) filter
- (22) Aftertreatment ID module

(23) Diesel Exhaust Fluid (DEF) injector

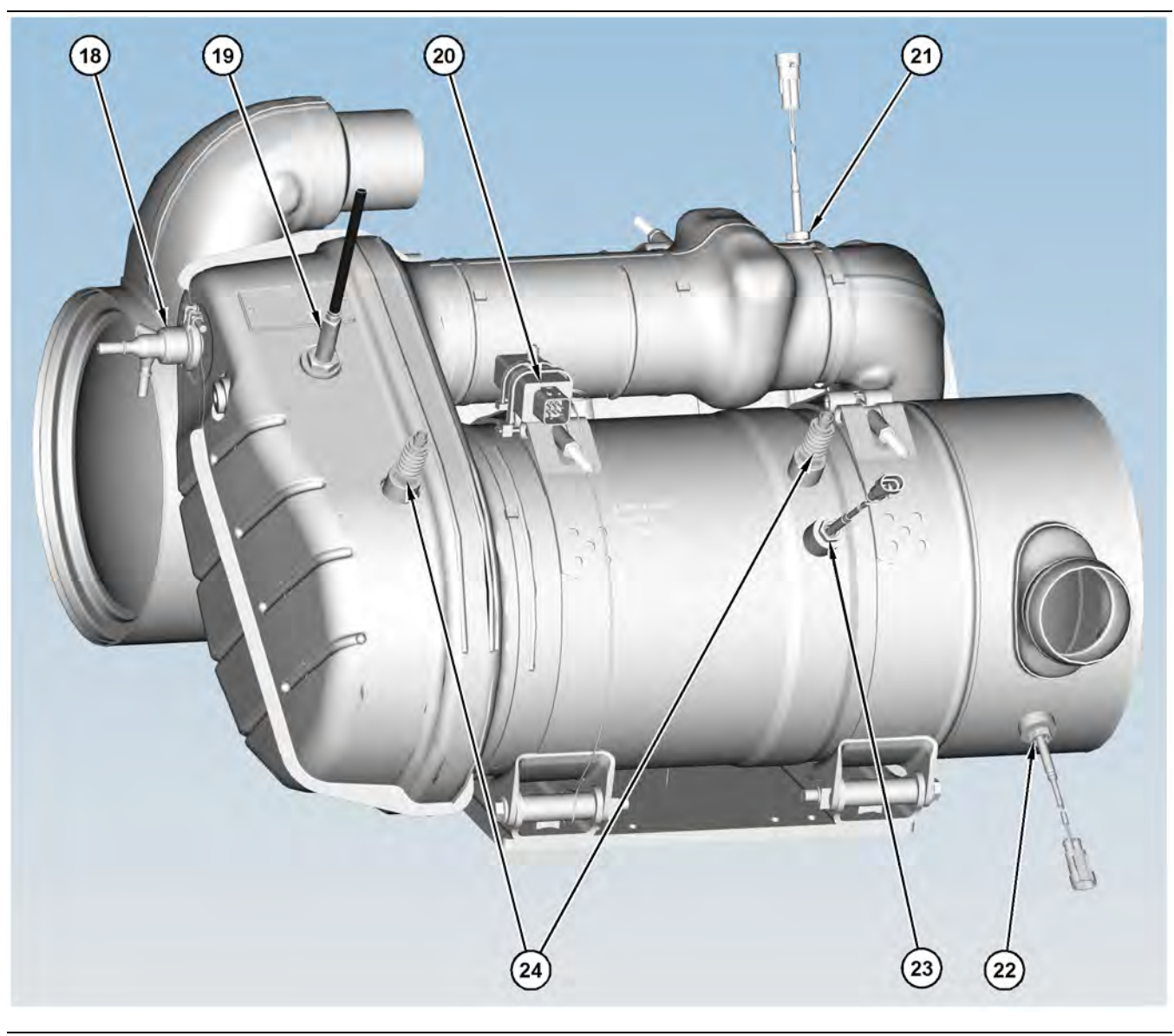

#### Illustration 10 g03695759

Sensors and components on the DOC/DPF/SCR aftertreatment

(18) DEF injector

- (19) DPF outlet NOx Sensor
- (20) Aftertreatment ID module
- (21) SCR intake temperature sensor (22) DOC intake temperature sensor
- (23) DPF intake temperature probe
- (24) Soot sensor antennas

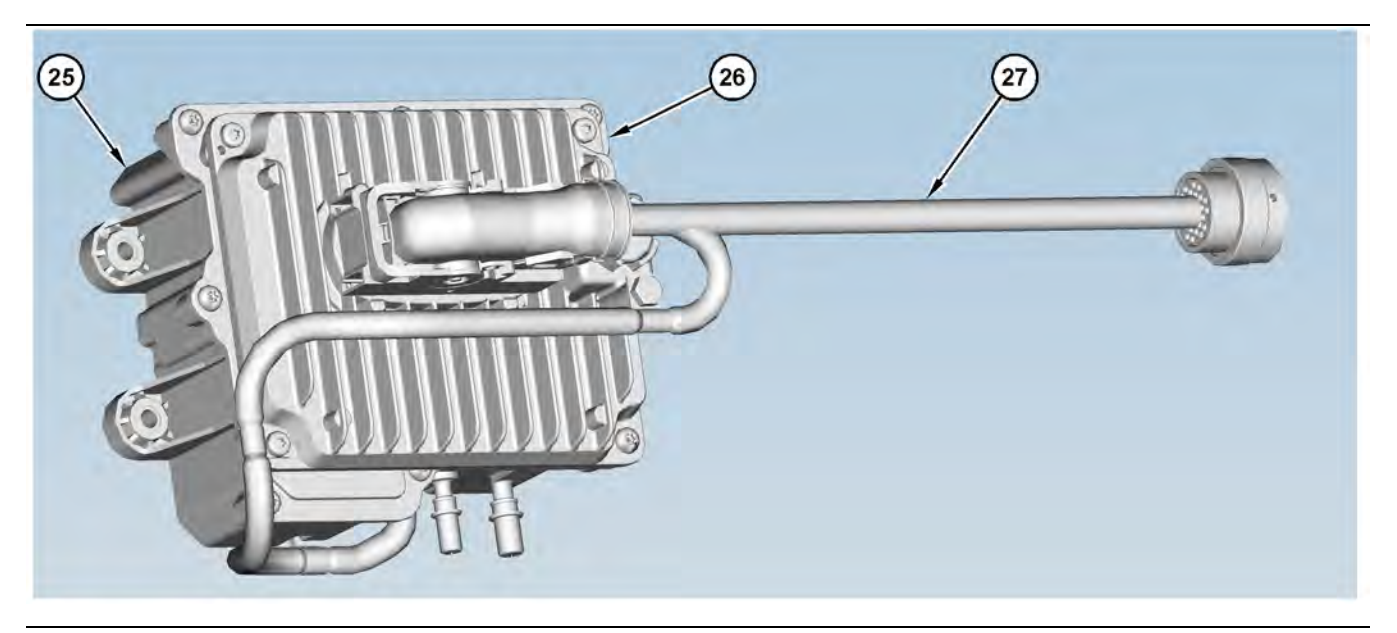

#### Illustration 11 g03695769

Components on the Pump and Electronics Unit (PEU)

(25) Diesel Exhaust Fluid (DEF) pump (26) Dosing Control Unit (DCU)

(27) Pump and Electronics Unit (PEU) harness

i06926368

i06151879

## <span id="page-21-0"></span>**Diesel Particulate Filter Regeneration**

## **Regeneration**

**Note:** This section is only applicable to engines that have a Diesel Particulate Filter (DPF).

The Diesel Particulate Filter (DPF) traps both soot and ash. Regeneration is the removal of soot from the DPF.

For additional information on the regeneration of the DPF, refer to Systems Operation/Testing and Adjusting.

## **Selective Catalyst Reduction (SCR)**

The SCR system is used to reduce the amount of NOx emission from the engine. The SCR system is used during normal engine operation. The SCR catalyst should not have to be cleaned or serviced. A problem with the SCR system will cause a diagnostic or event code to become active.

For additional information on the SCR system, refer to Systems Operation/Testing and Adjusting.

# <span id="page-21-1"></span>**Engine Monitoring System**

The Electronic Control Module (ECM) provides a comprehensive, programmable engine monitoring system for this engine. The ECM monitors specific engine operating parameters in order to detect abnormal conditions that may develop. The ECM will generate an event code if a specific engine parameter exceeds an acceptable range that is defined by the engine monitoring system. The ECM will react with an action that is dependent on the severity of the condition. For information on event codes, refer to Troubleshooting, "Event Codes".

The following actions may be initiated by the ECM. These actions are dependent on the severity of the condition.

- Illumination of a warning lamp or warning alarm
- **Engine derate**
- Engine shutdown

Three possible responses may be available for each parameter. Some of the responses are not available for some of the parameters. Refer to Table [6](#page-22-1) .

Table 6

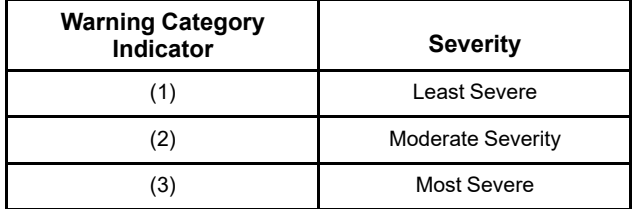

Use the electronic service tool to perform the following activities for the monitoring system:

- Viewing parameters
- Parameter programming
- Set delay times

The default settings for the parameters are programmed at the factory. To accommodate unique applications and sites, some of the parameters may be reprogrammed with the electronic service tool. Use the electronic service tool to modify the monitoring system parameters.

**Note:** Some parameters do not require a password in order to be changed. Other parameters can be changed with customer passwords. Certain parameters are protected by factory passwords. Some parameters cannot be changed. Some applications do not allow any changes to the programmable monitoring system. Parameters that are protected by factory passwords can only be changed by dealer personnel.

## <span id="page-22-1"></span>**Viewing or Changing the Settings of the Monitoring System**

Use the following procedure in order to view the parameter settings and/or change the parameter settings:

**1.** Select the "Service/Monitoring System" screen on the electronic service tool.

**Note:** Ensure that you select the correct ECM for the parameters that are being changed before continuing.

**2.** Highlight the desired parameter. Then click the "Change" button in the lower left corner of the screen.

The "Change Monitor System" screen will appear.

- **3.** Change the "State" of the parameter.
- **4.** Set the "Trip Point" and the "Delay Time" according to the "Allowed Values" that are displayed in the lower half of the screen.
- **5.** Click the "OK" button.

If a password is required, the "Enter Passwords" screen will appear. Enter the correct passwords and then click the "OK" button.

**Note:** If a factory password is required, the "Enter Factory Passwords" screen will appear. Refer to Troubleshooting, "Factory Passwords" for information on obtaining factory passwords.

The new settings will be effective immediately.

**Note:** Factory passwords are only available to service technicians from an authorized Perkins distributor. Customers of Perkins do not have access to the Factory Password System (FPS).

i05977029

## <span id="page-22-0"></span>**Diagnostic Capabilities**

## **Diagnostic Codes**

The engines Electronic Control Module (ECM) can monitor the circuitry between the ECM and the engines components. The ECM can also monitor the engines operating conditions. If the ECM detects a problem, a code is generated.

There are two categories of codes:

- Diagnostic code
- Event code

**Diagnostic Code** – A diagnostic code indicates an electrical problem such as a short circuit or an open circuit in the engines wiring or in an electrical component.

**Event Code** – An event code is generated by the detection of an abnormal engine operating condition. For example, an event code will be generated if the oil pressure is too low. In this case, the event code indicates the symptom of a problem. Generally, event codes indicate abnormal operating conditions or mechanical problems rather than electrical problems.

Codes can have two different states:

- Active
- Logged

### **Active Codes**

An active code indicates that a problem is present. Service the active code first. For the appropriate troubleshooting procedure for a particular code, refer to the following troubleshooting procedure:

- Troubleshooting, "Diagnostic Trouble Codes"
- Troubleshooting, "Event Codes"

### **Logged Codes**

The codes are logged and stored in the ECM memory. The problem may have been repaired and/ or the problem may no longer exist. If the system is powered, an active diagnostic code may be generated whenever a component is disconnected. If the component is reconnected, the code is no longer active but the code may become logged.

i07743139

## <span id="page-23-0"></span>**Electrical Connectors**

## **Connectors for the Electronic Control Module (ECM)**

Logged codes may not indicate that a repair is needed. The problem may have been temporary. Logged codes may be useful to help troubleshoot intermittent problems. Logged codes can also be used to review the performance of the engine and of the electronic system.

An additional status screen is available for the Enhanced Troubleshooting Indicator ETI. The screen is accessed through the electronic service tool.

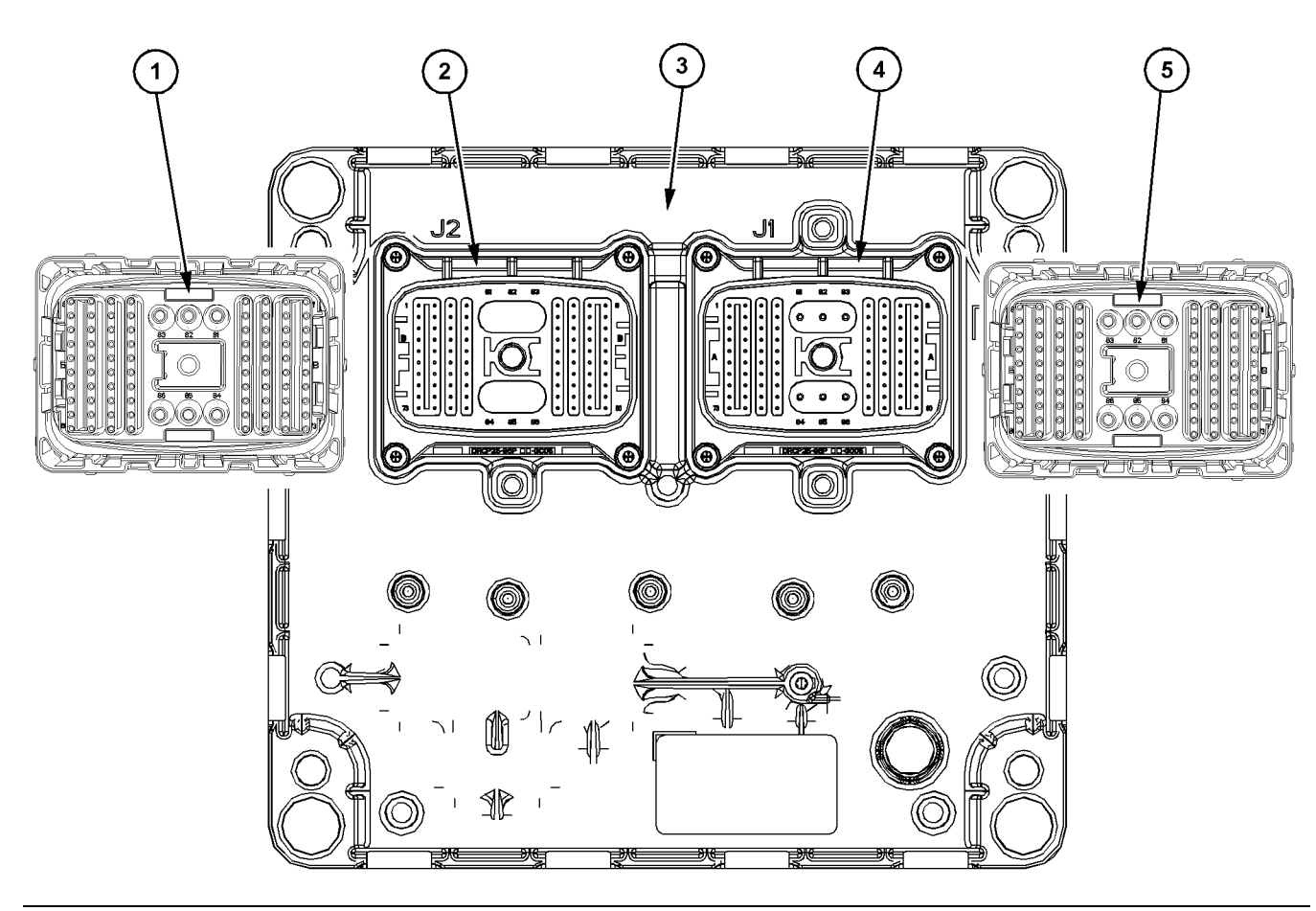

#### Illustration 12 g06414748

Locations of the connectors on the engine ECM

(1) P2 ECM connector (harness side)

(2) J2 ECM connector (ECM side)

(3) Engine ECM (4) J1 ECM connector (ECM side) (5) P1 ECM connector (harness side)

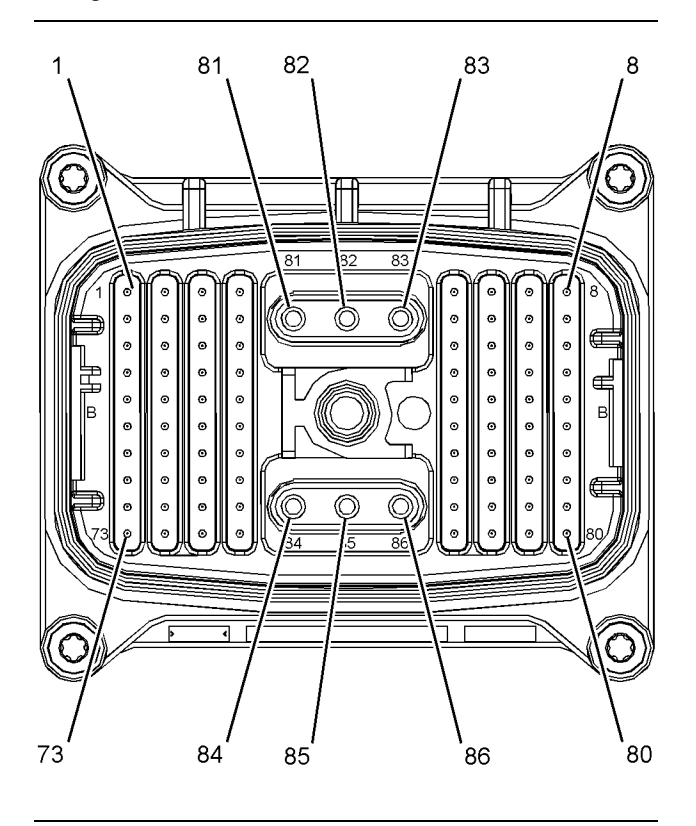

The Electronic Control Module (ECM) uses connectors that have 86 terminals to interface to the wiring harness.

Illustration 13 g03068976 Layout of the ECM connector pins

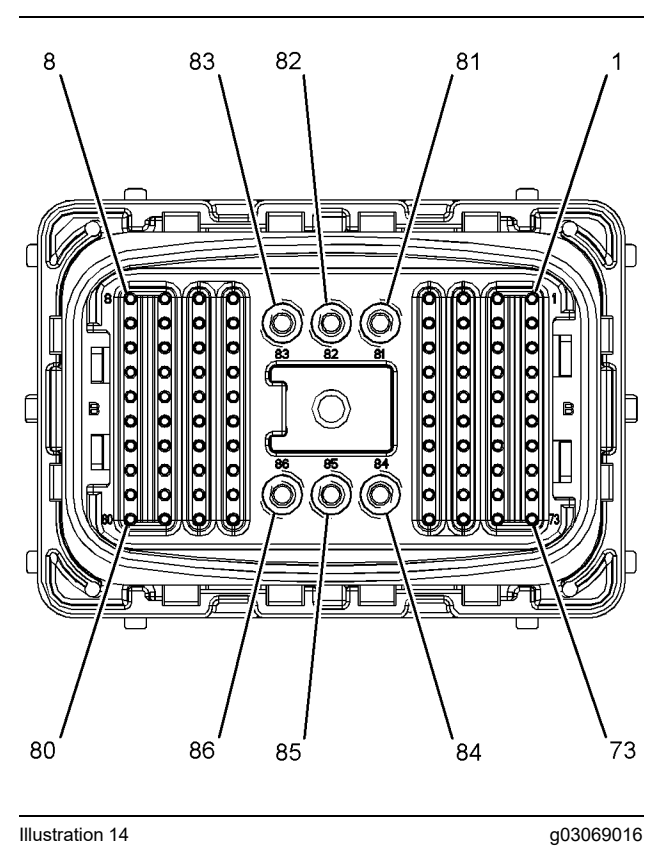

Layout of the harness connector pins

The pins on the harness connectors are not serviceable. If a pin or the connector is damaged, the harness must be replaced.

## **Connectors on the Pump and Electronics Unit (PEU)**

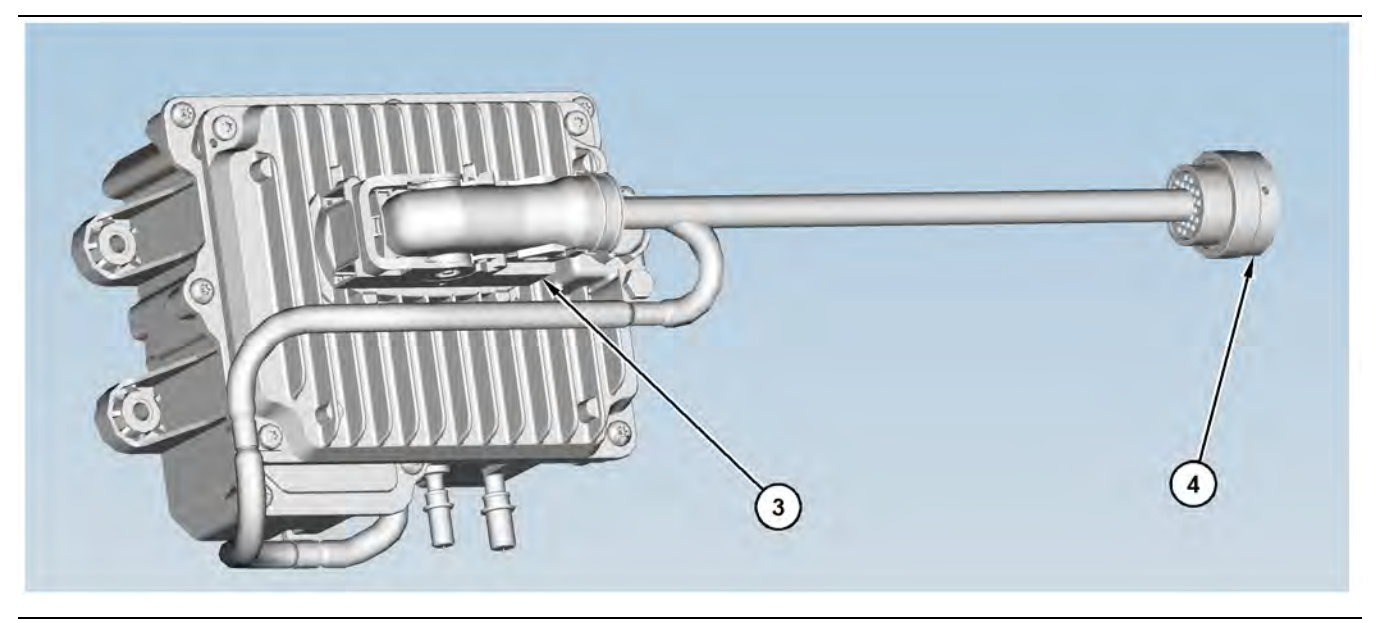

#### Illustration 15 g03789278

Locations of the connectors on the PEU

(3) Connector for the Dosing Control Unit (DCU)

(4) 31-pin interface connector

## **Injector Connectors**

### **Connectors at the valve cover**

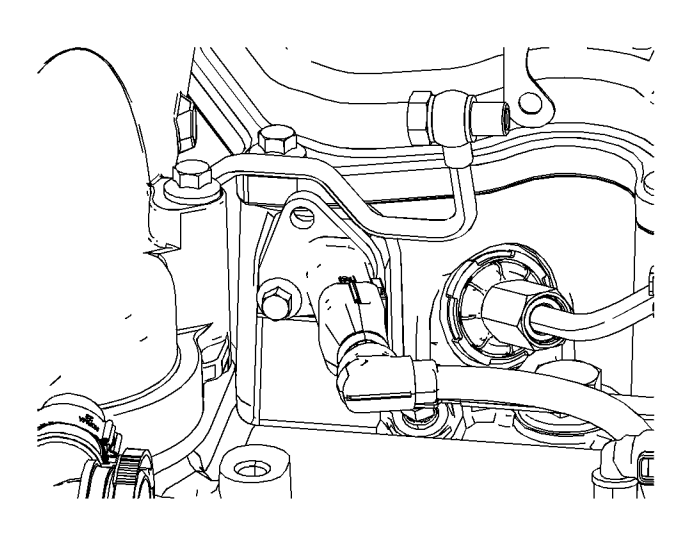

### **Analog Sensor Connector (passive)**

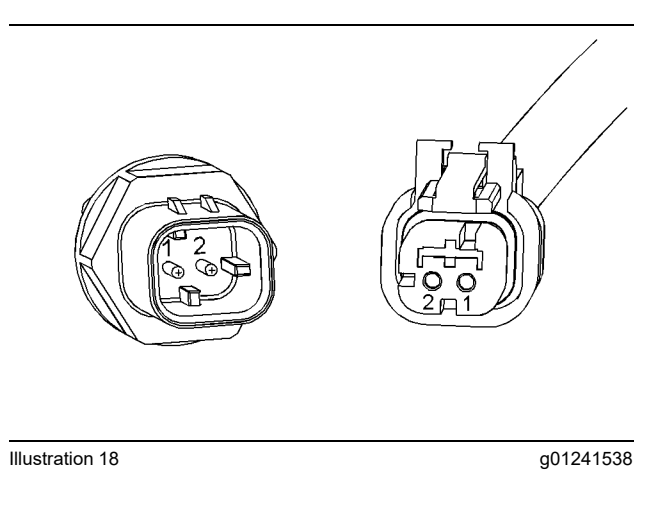

## **Connectors for the Termination Resistor**

Illustration 16 g03789439

## **Sensor Connectors**

### **Analog Sensor Connector (active)**

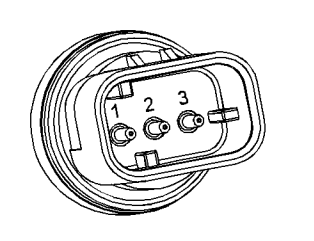

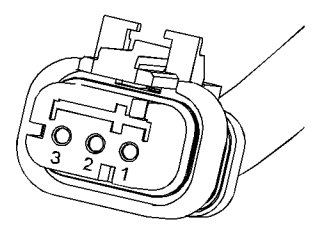

Illustration 17 g01240891

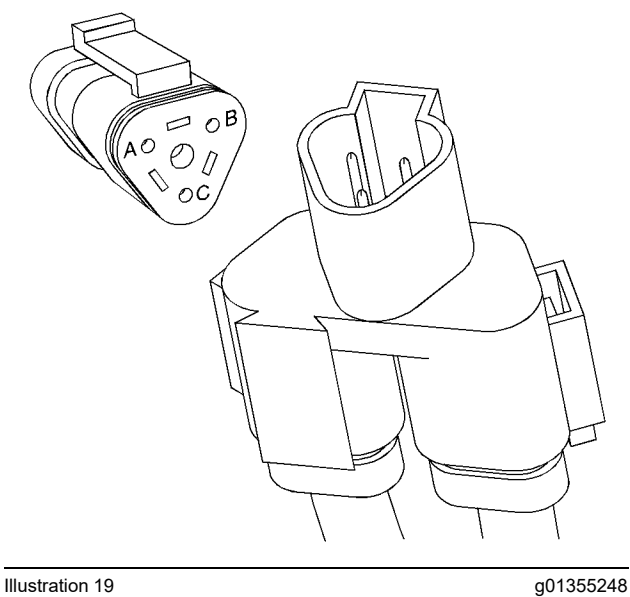

## **Engine Speed/Timing Connector**

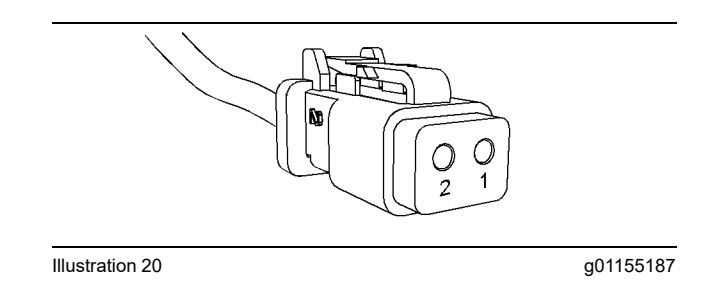

### **Ampseal Connector (typical)**

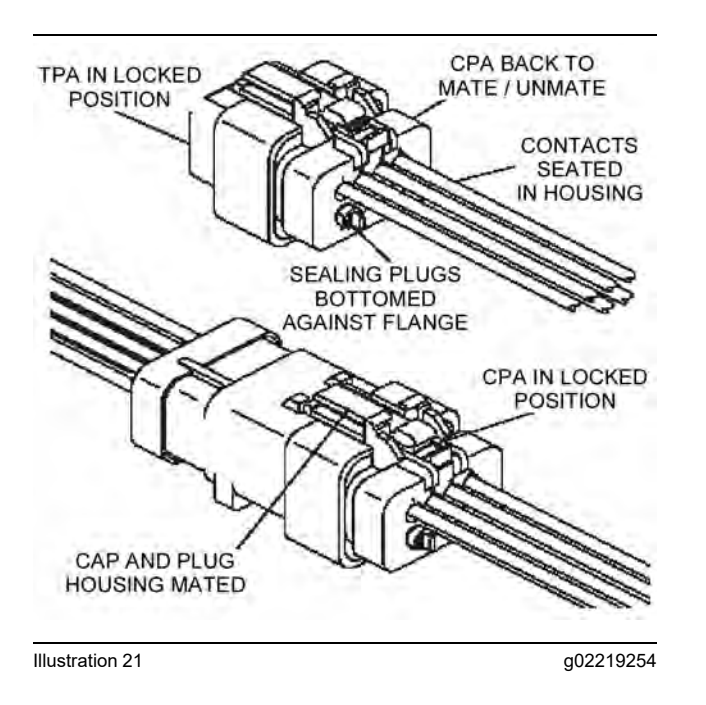

### **Deutsch Connectors (typical)**

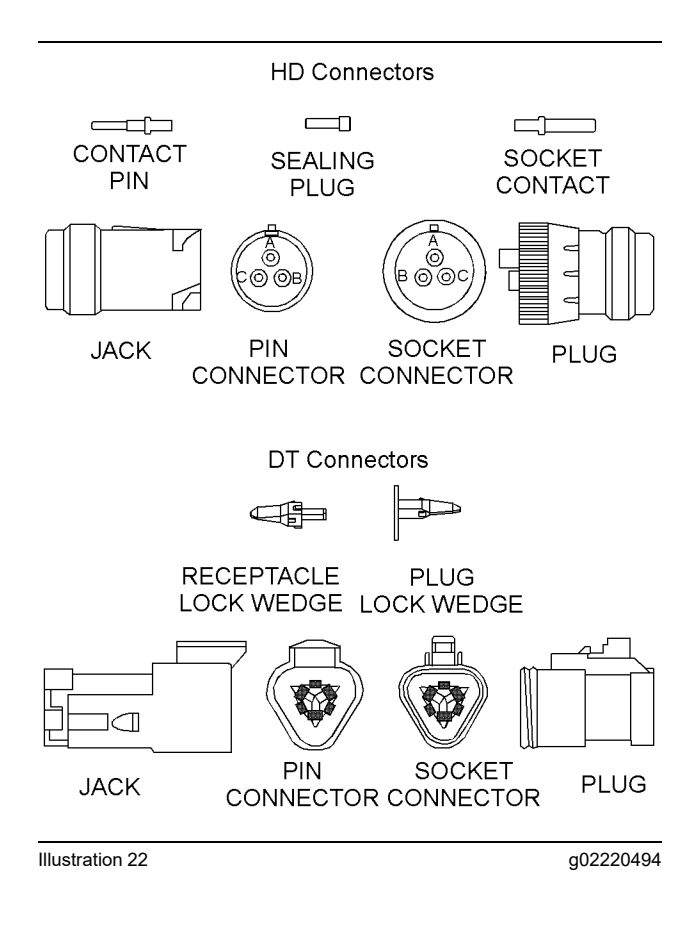

## <span id="page-28-0"></span>**Configuration Parameters**

i07118203

## <span id="page-28-1"></span>**Configuration Parameters**

Use this procedure if the diagnostic code in Table [7](#page-30-0) is active.

Table 7

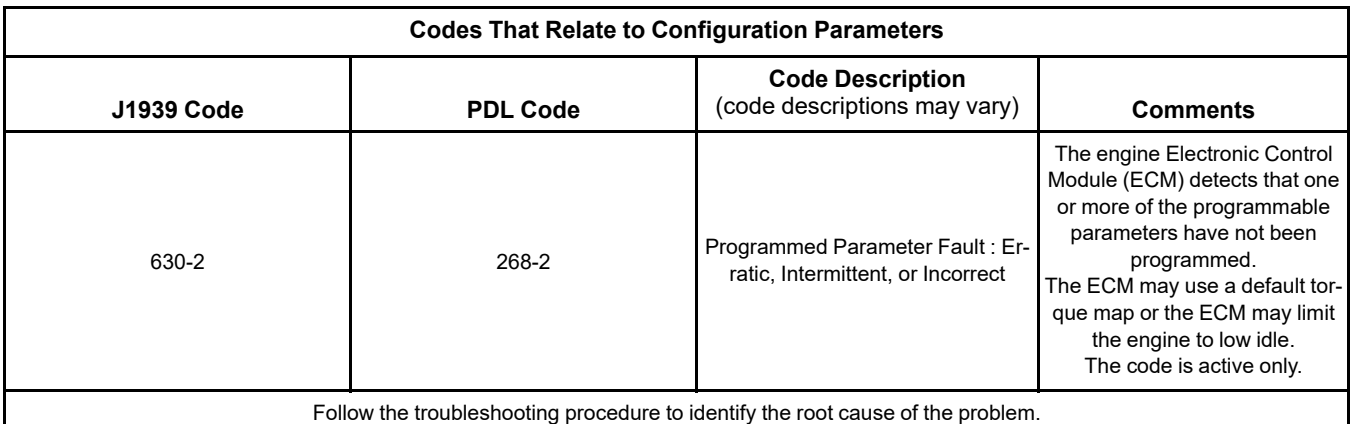

The electronic service tool can be used to view certain parameters that can affect the operation of the engine. The electronic service tool can also be used to change certain parameters. Some parameters cannot be changed and some applications do not allow any changes to the programmable monitoring system. The parameters are stored in the Electronic Control Module (ECM). Some of the parameters are protected from unauthorized changes by passwords. Parameters that can be changed have a tattletale number. The tattletale number shows if a parameter has been changed.

The parameters are divided into two different types:

**Customer Specified Parameters** – Customer passwords may be required to change the values of customer specified parameters.

**System Configuration Parameters** – System configuration parameters affect the emissions of the engine or the power of the engine. Factory passwords may be required to change the values of system configuration parameters.

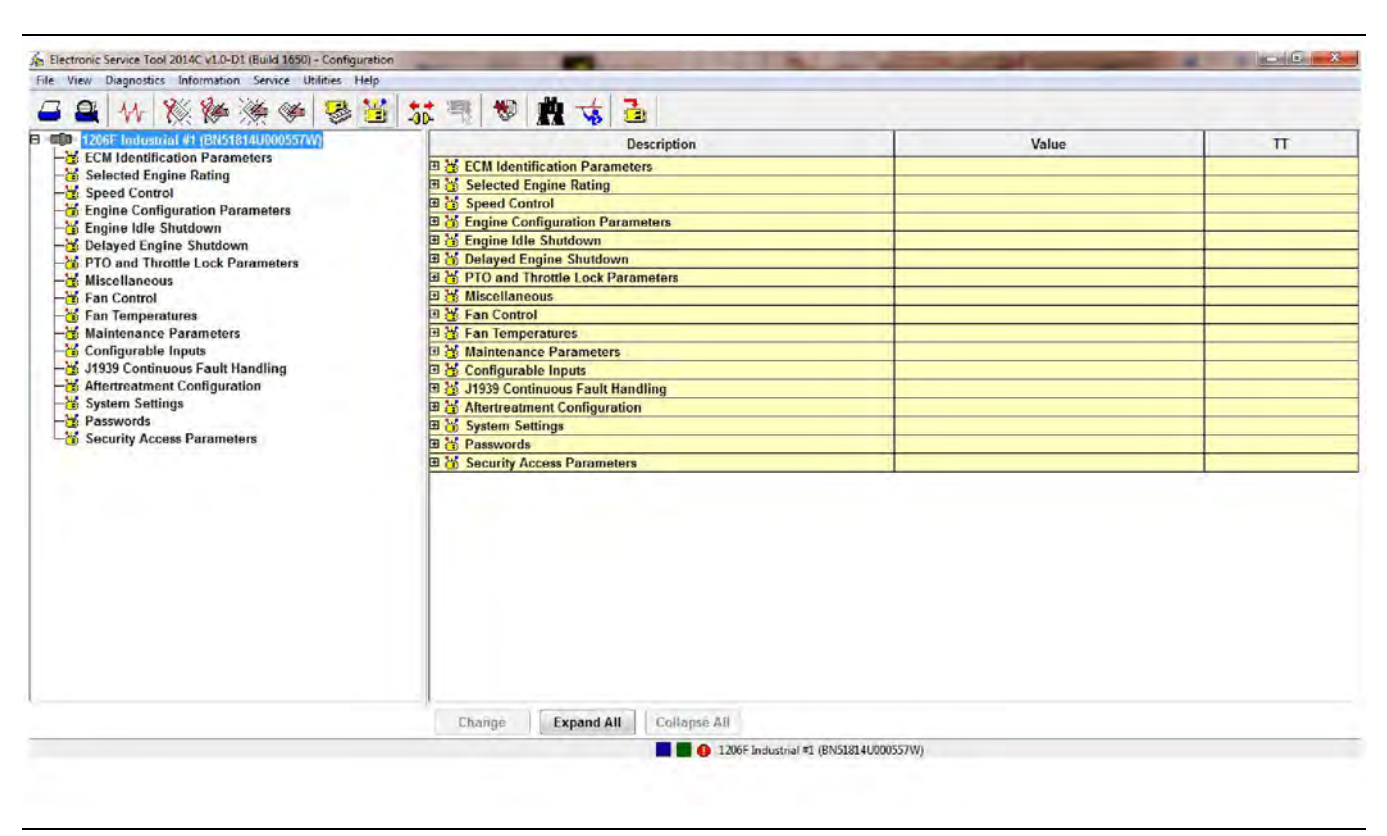

Illustration 23 g03747092 Typical configuration screen

- **1.** Connect to the electronic service tool.
- **2.** Select the Service tab.
- **3.** Select the Configuration tab to view the configuration parameters.

If an ECM is replaced, the appropriate parameters must be copied from the old ECM. Copy the parameters with the "Copy Configuration" feature of the electronic service tool. The "Copy Configuration" tab is below the "Configuration" tab. Alternatively, the settings can be recorded on paper and then programmed into the configuration screen for the new module.

#### NOTICE

Changing the parameters during engine operation can cause the engine to operate erratically and can cause engine damage.

Only change the settings of the parameters when the engine is STOPPED.

## <span id="page-30-0"></span>**Check Programmable Parameters (630-2/268-2)**

<span id="page-30-1"></span>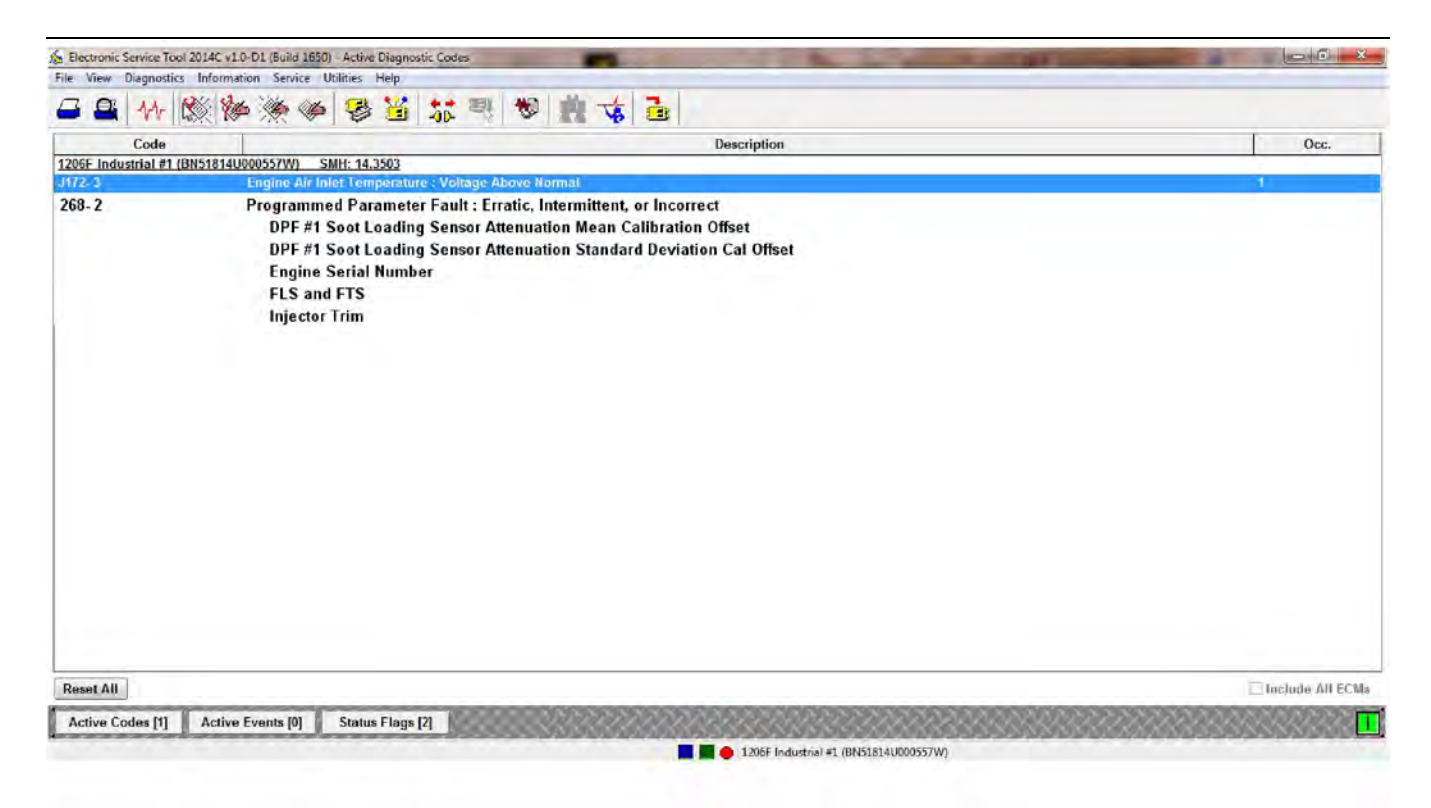

Illustration 24 g03747100

Typical active diagnostic codes screen

If a programmable parameter has not been programmed, the ECM will generate a 268-2 or 630-2 diagnostic code. The programmable parameter that is not programmed will be listed under the code. Illustration [24](#page-30-1) shows the parameters that are not programmed under the 268-2 code. The unprogrammed parameters will be set to default. Certain aspects of the engines performance and engine monitoring may be affected.

If "Injector Trim" is displayed below a 268-2 or 630-2 diagnostic code on the electronic service tool, refer to Troubleshooting, "Injector Code - Calibrate".

## <span id="page-31-0"></span>**Diagnostic Trouble Codes**

i07742521

## <span id="page-31-1"></span>**Diagnostic Trouble Codes**

## **Diagnostic Trouble Codes in J1939 Order**

Table [8](#page-31-2) lists the diagnostic trouble codes that apply to the engines that are covered in this manual. The codes are listed in J1939 order. Use the electronic service tool to determine the codes that are active or logged. Then refer to the appropriate troubleshooting procedure for more information.

Table 8

<span id="page-31-2"></span>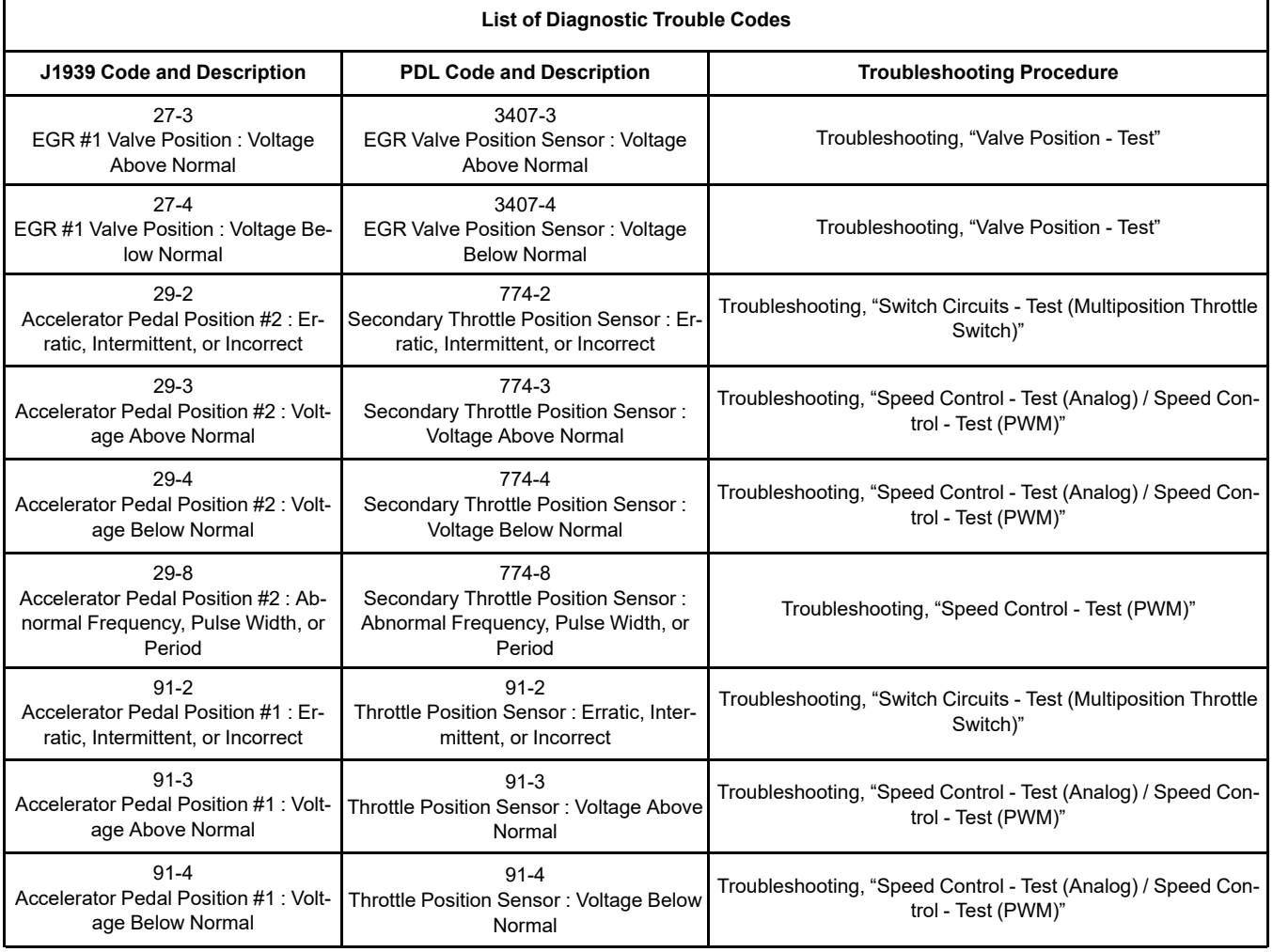

(continued)

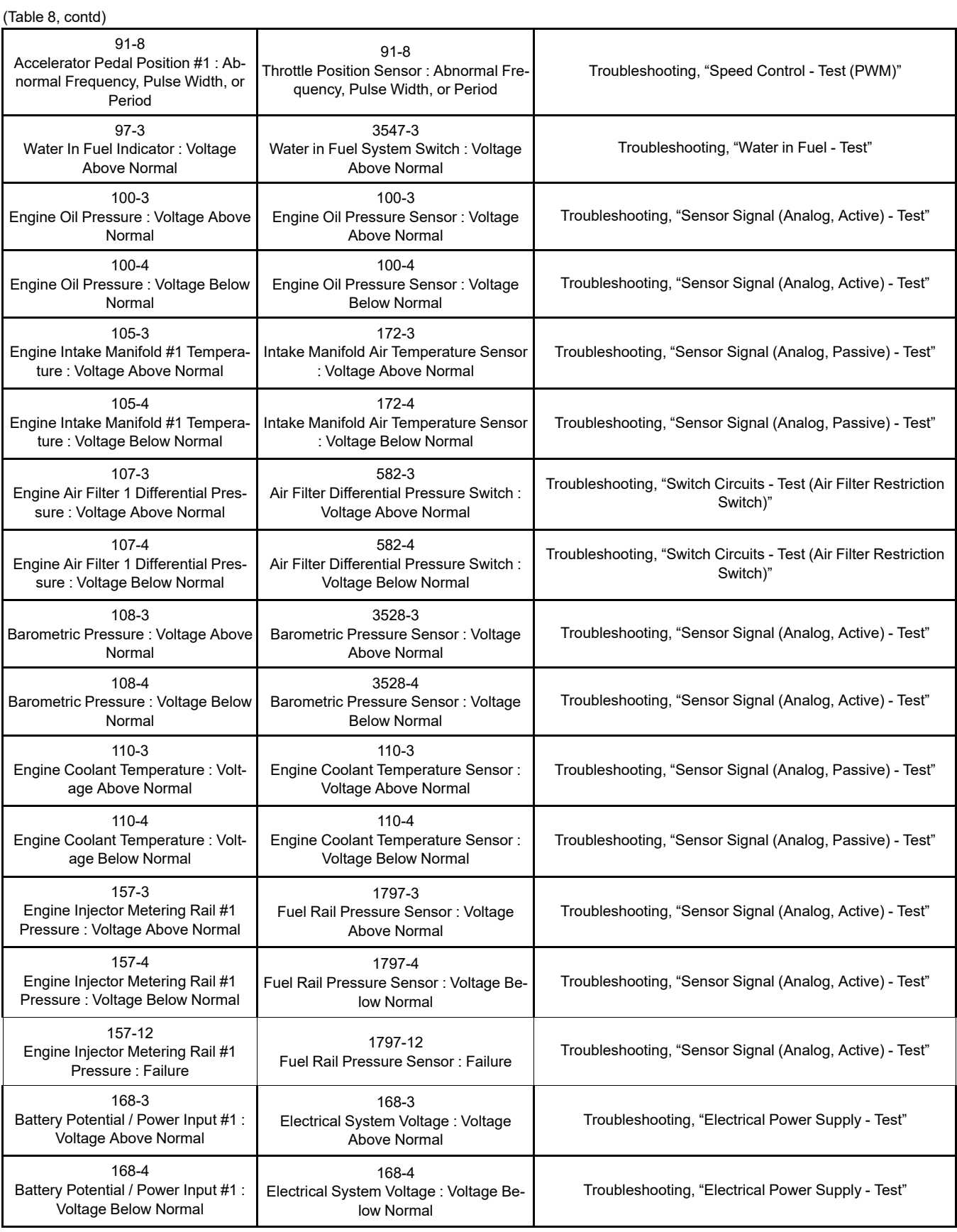

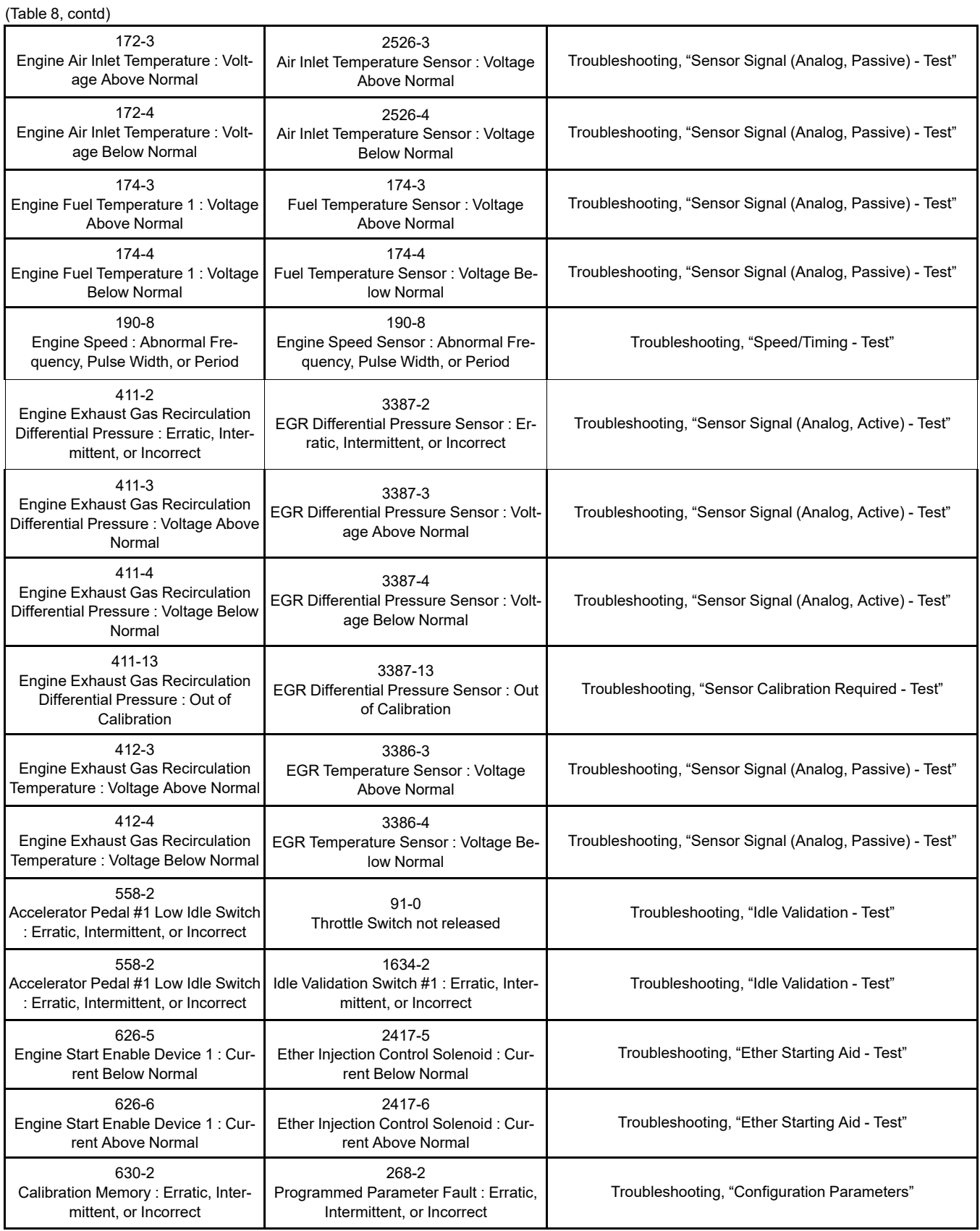

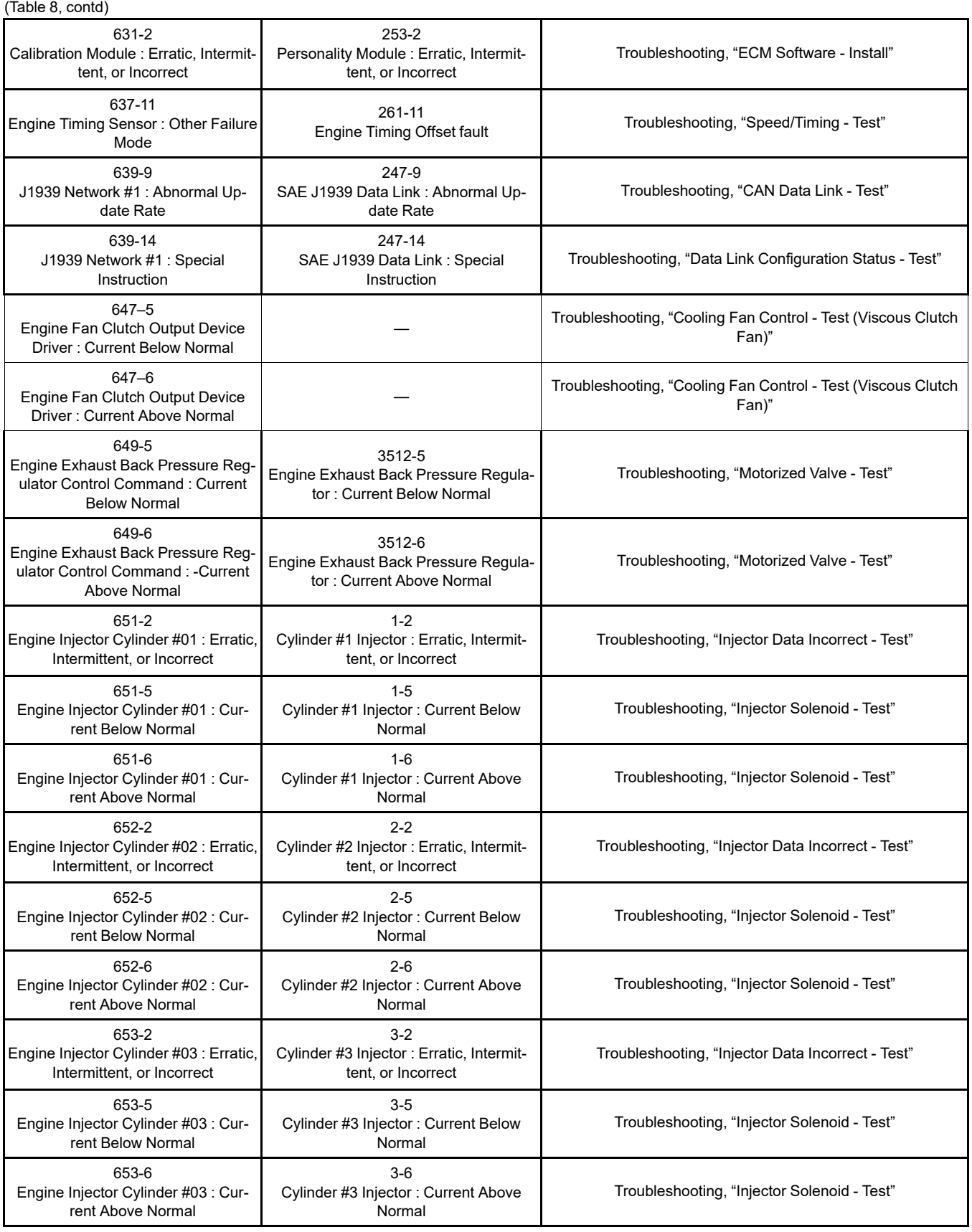

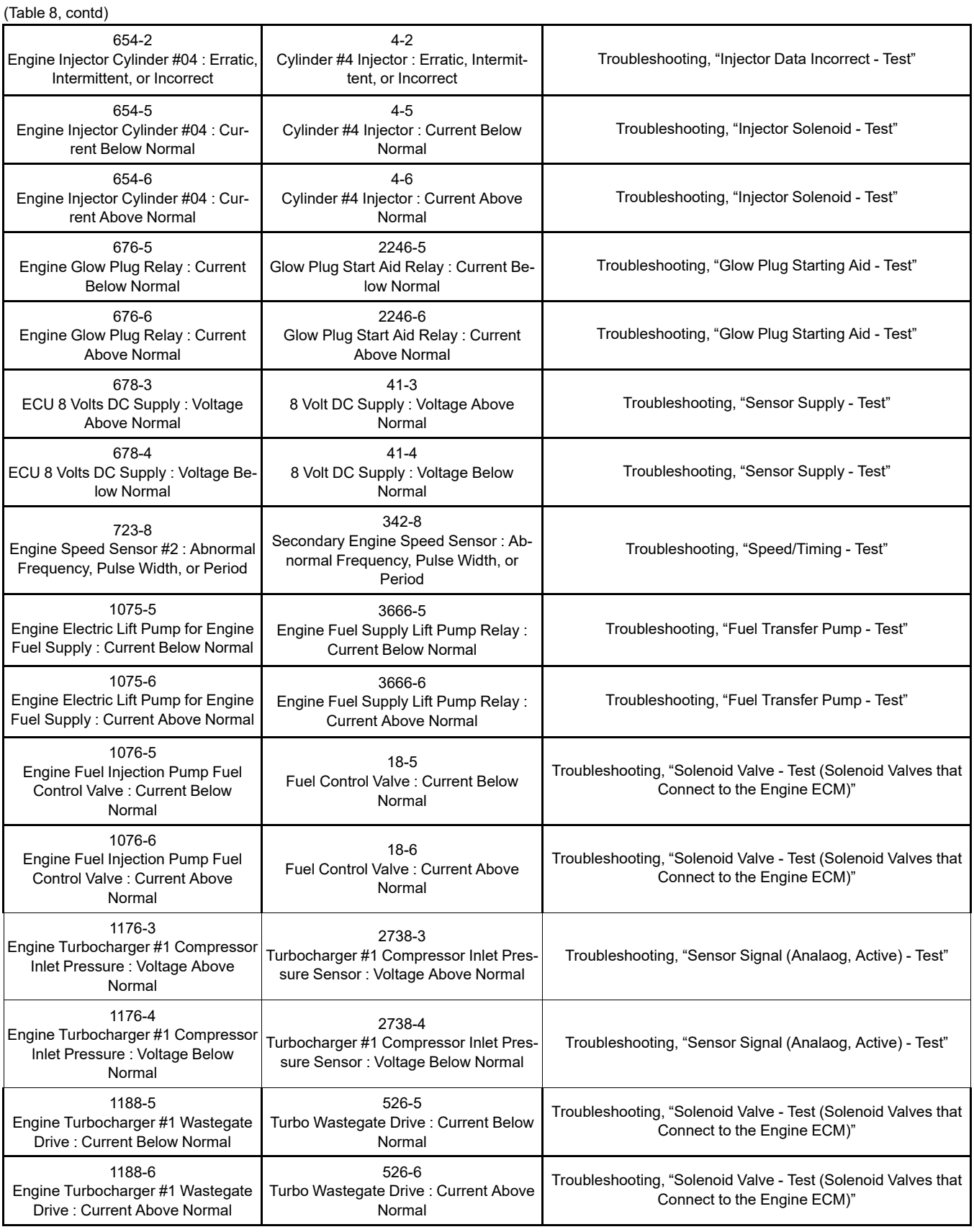
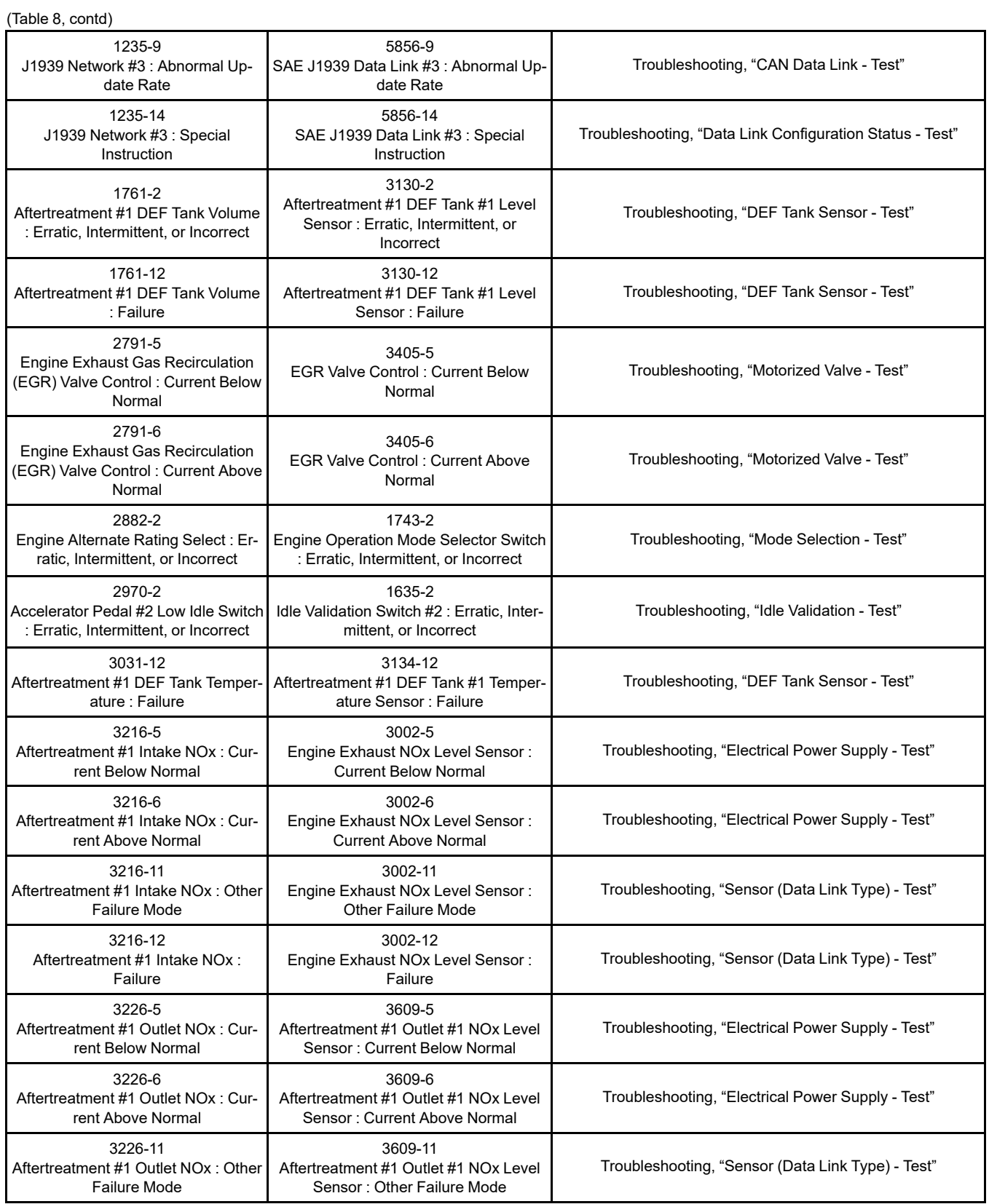

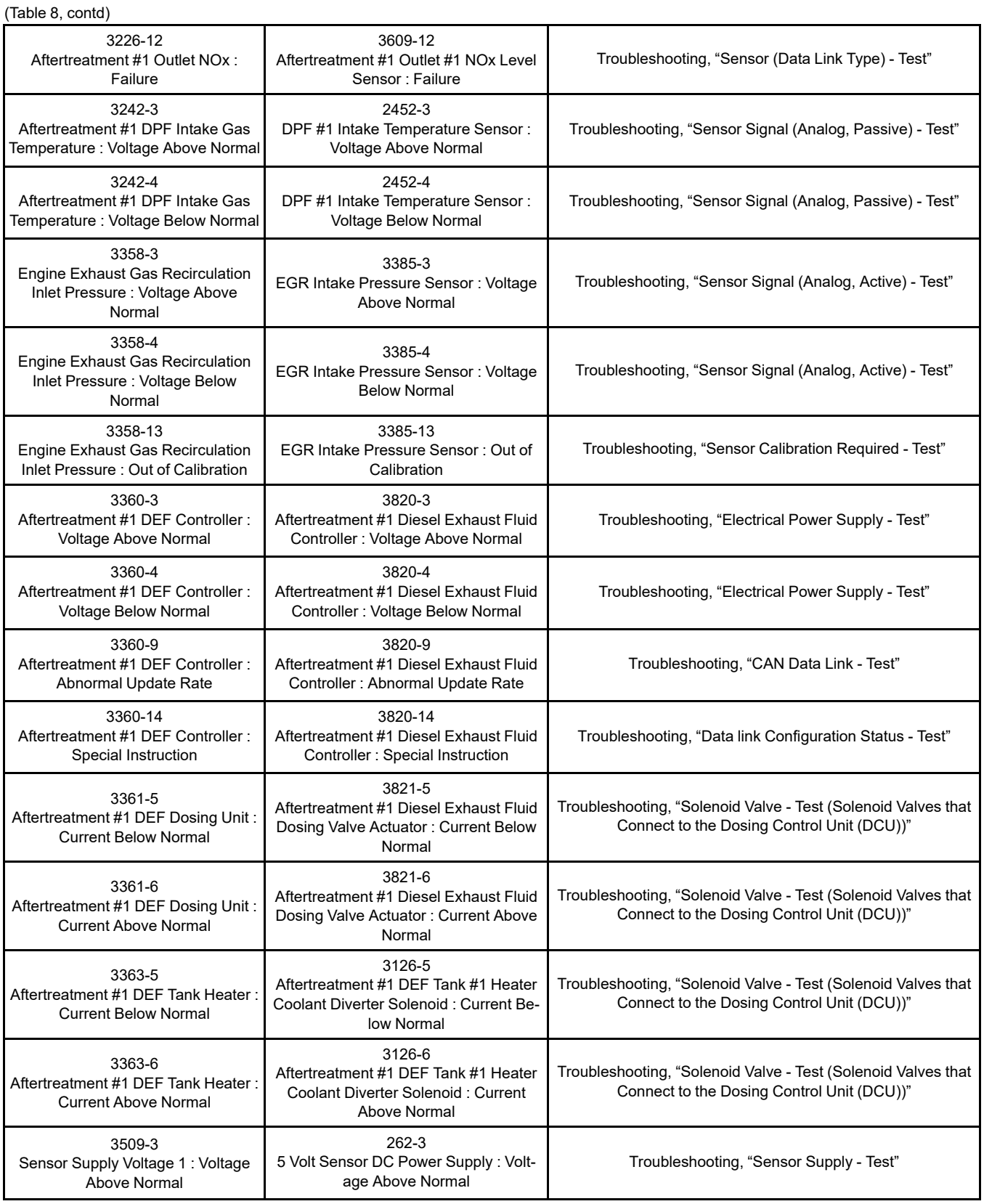

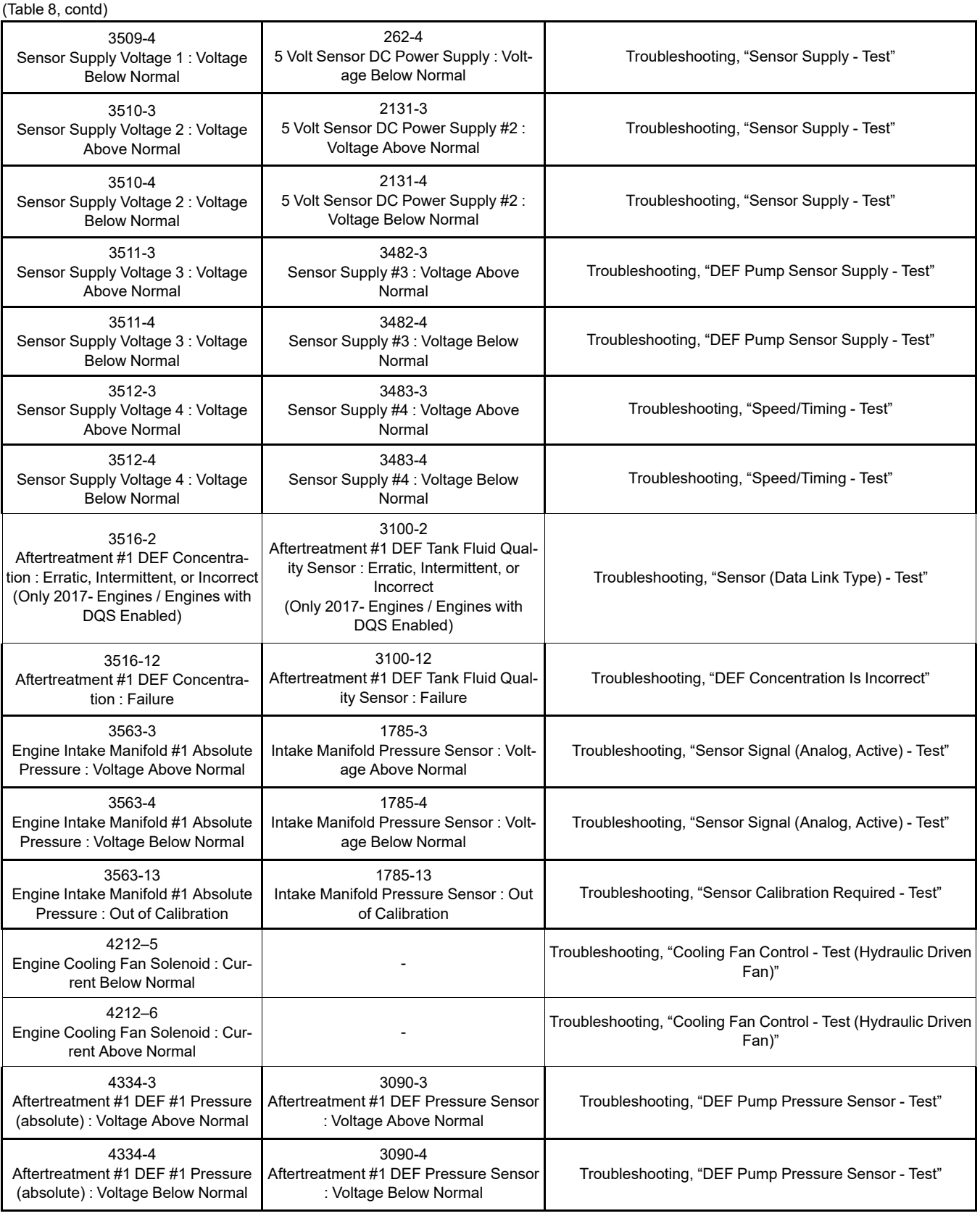

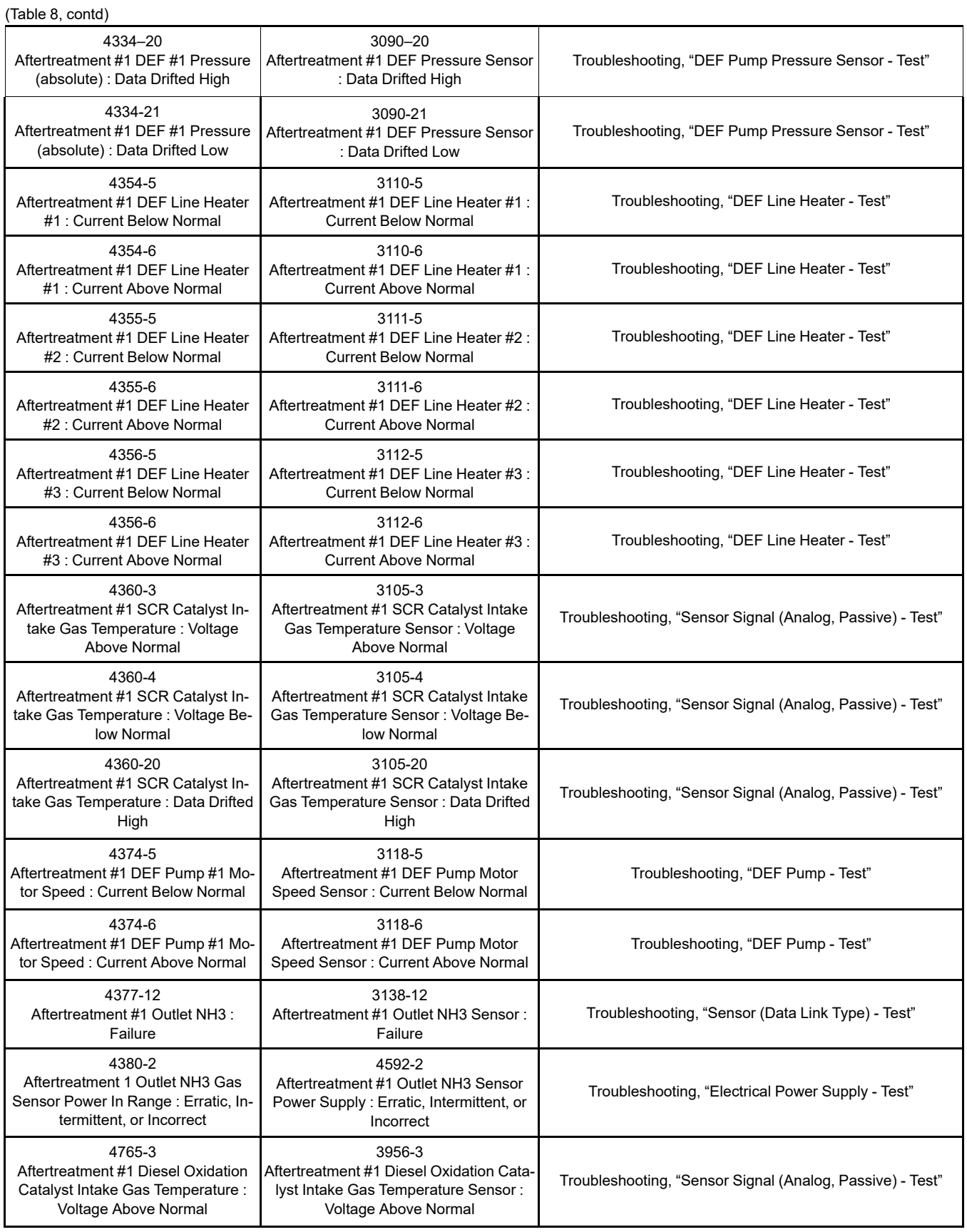

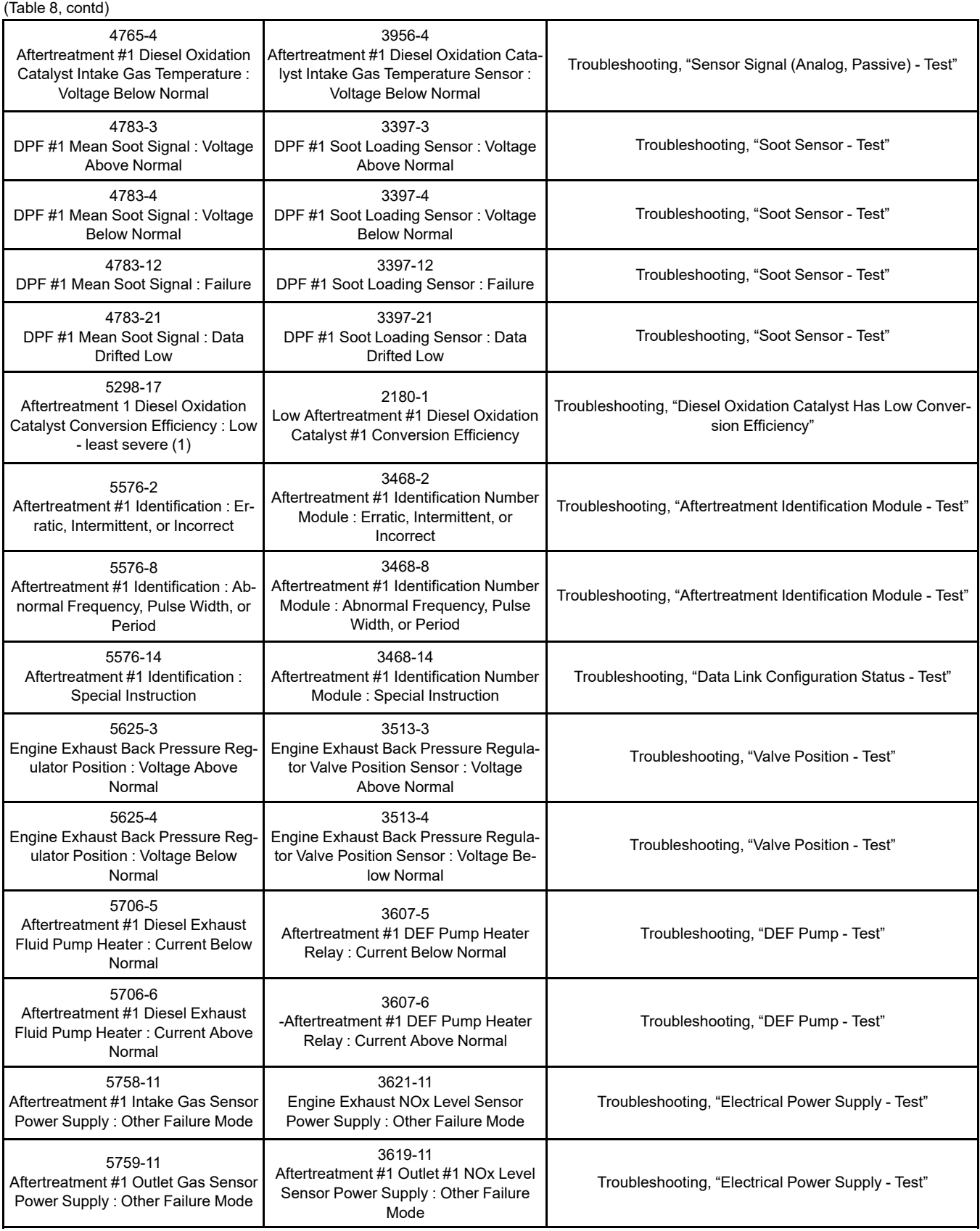

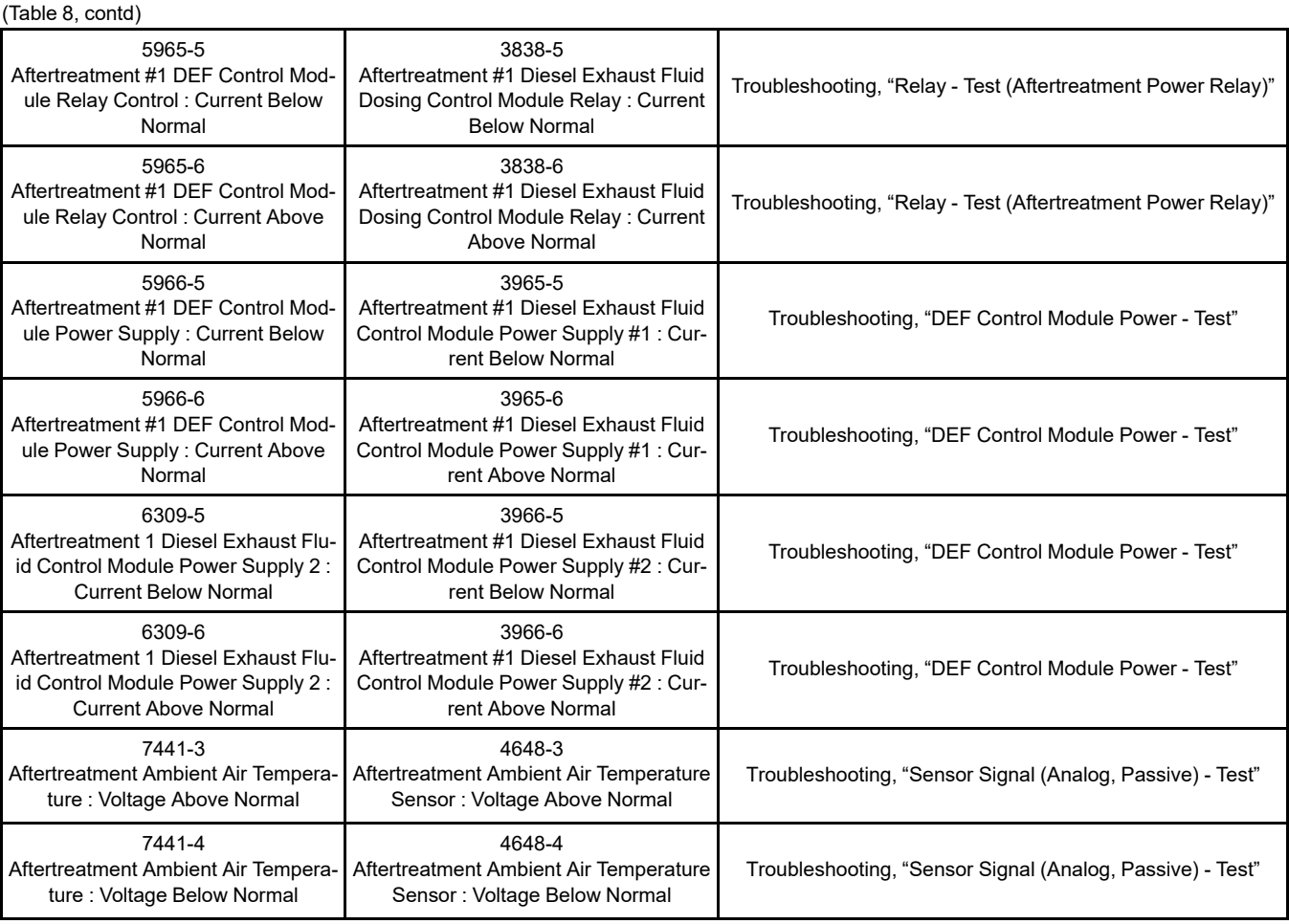

#### **Diagnostic Trouble Codes in Perkins Data Link (PDL) Code Order**

Table [9](#page-41-0) lists the diagnostic trouble codes that apply to the engines that are covered in this manual. The codes are listed in PDL code order. Use the electronic service tool to determine the codes that are active or logged. Then refer to the appropriate troubleshooting procedure for more information.

Table 9

<span id="page-41-0"></span>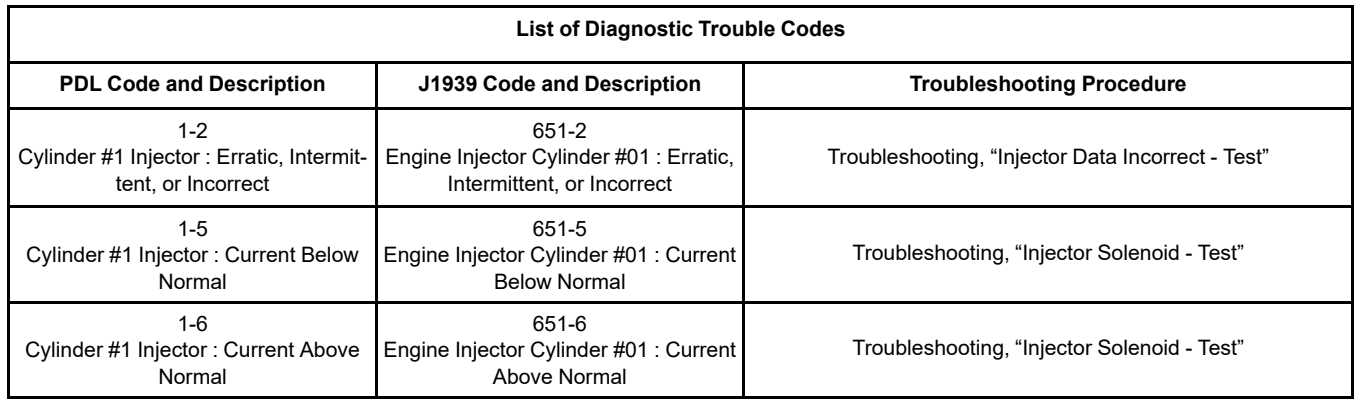

(continued)

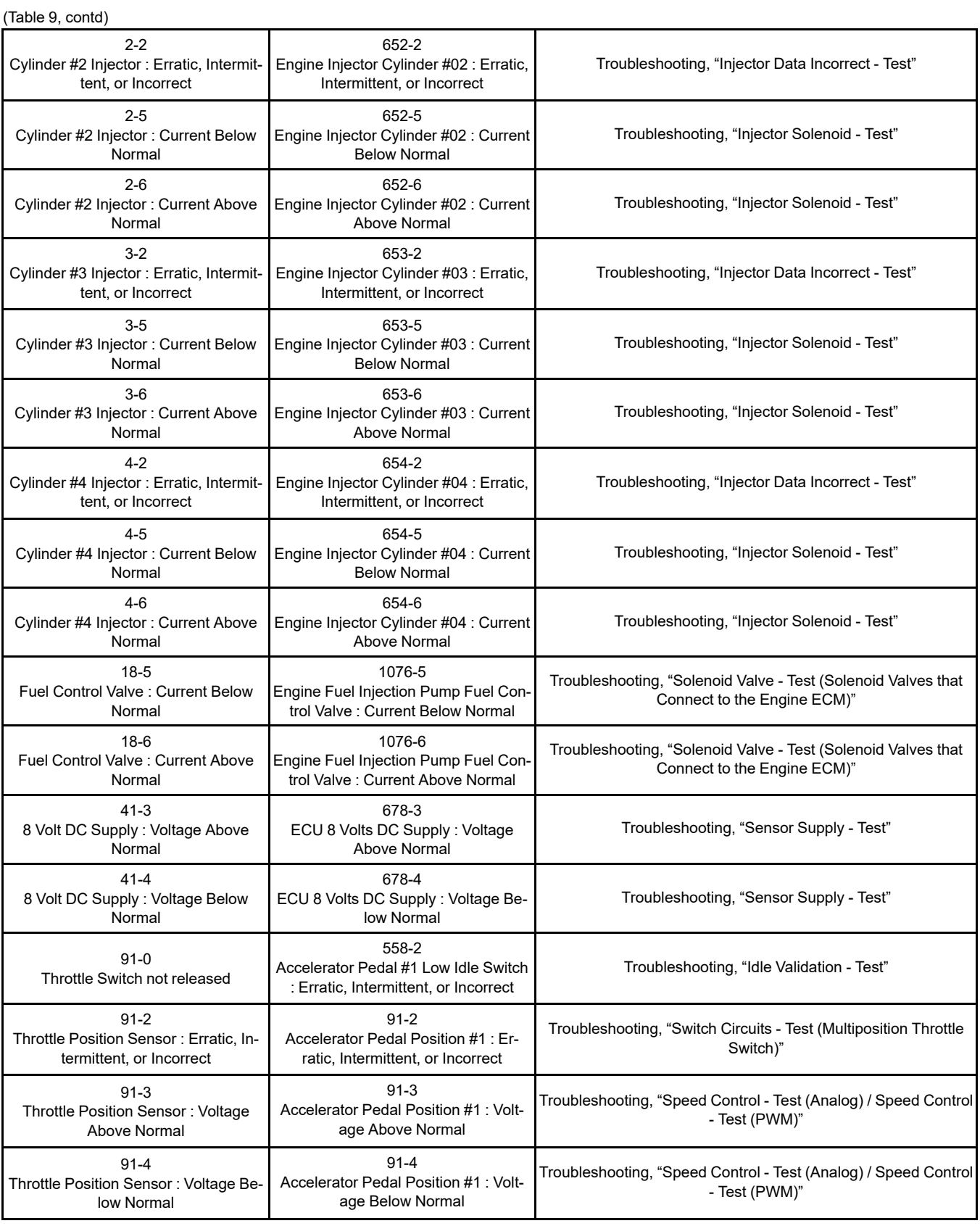

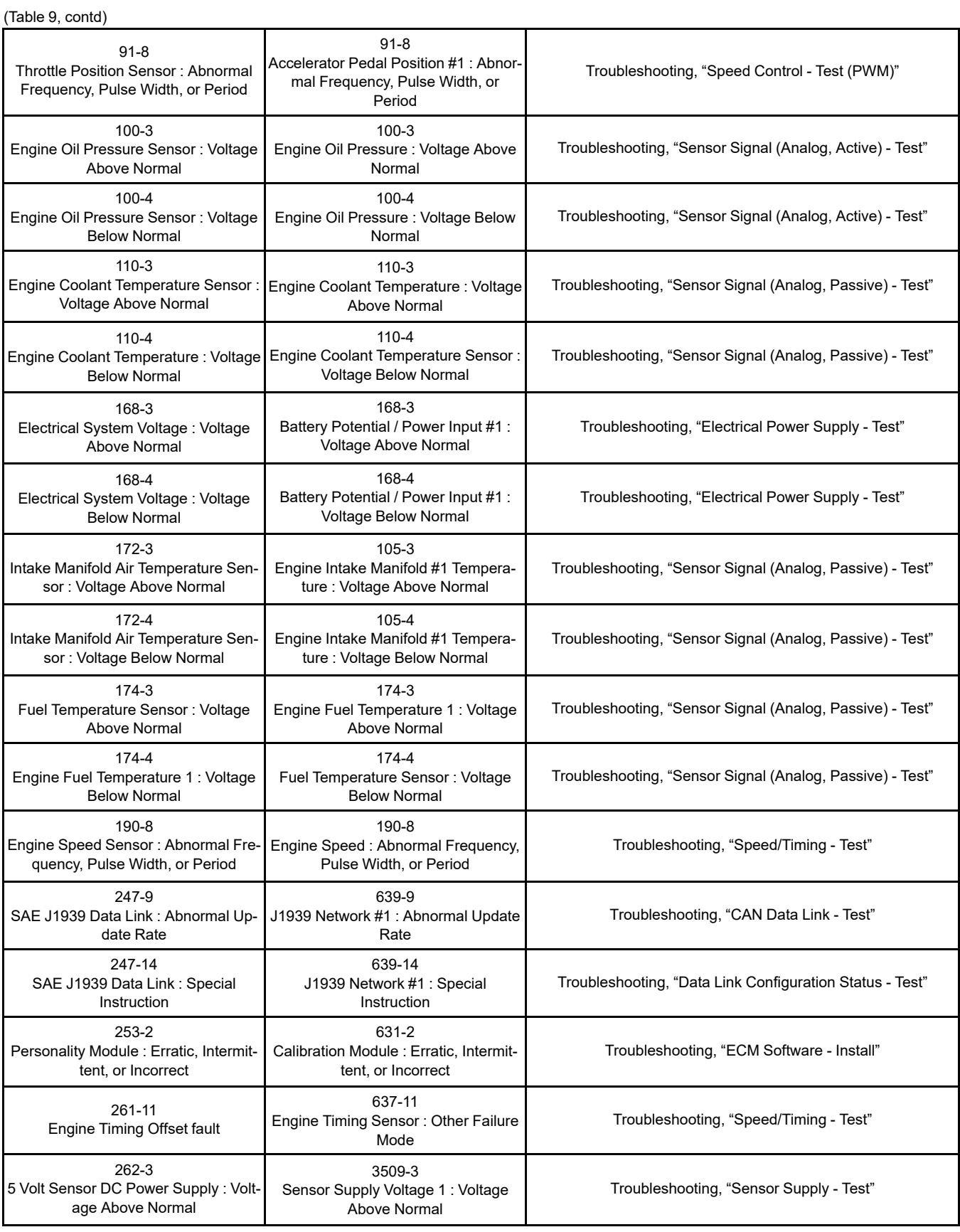

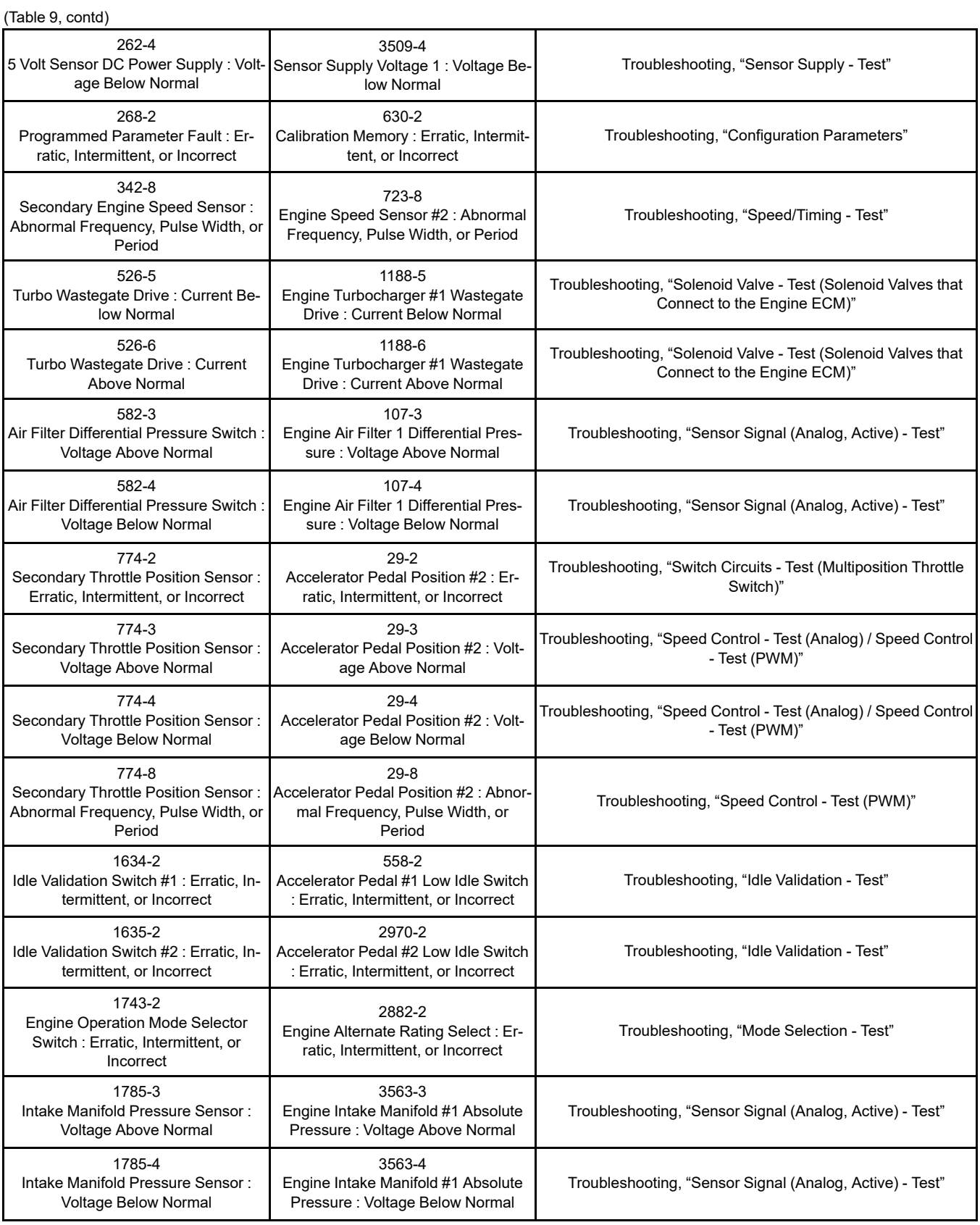

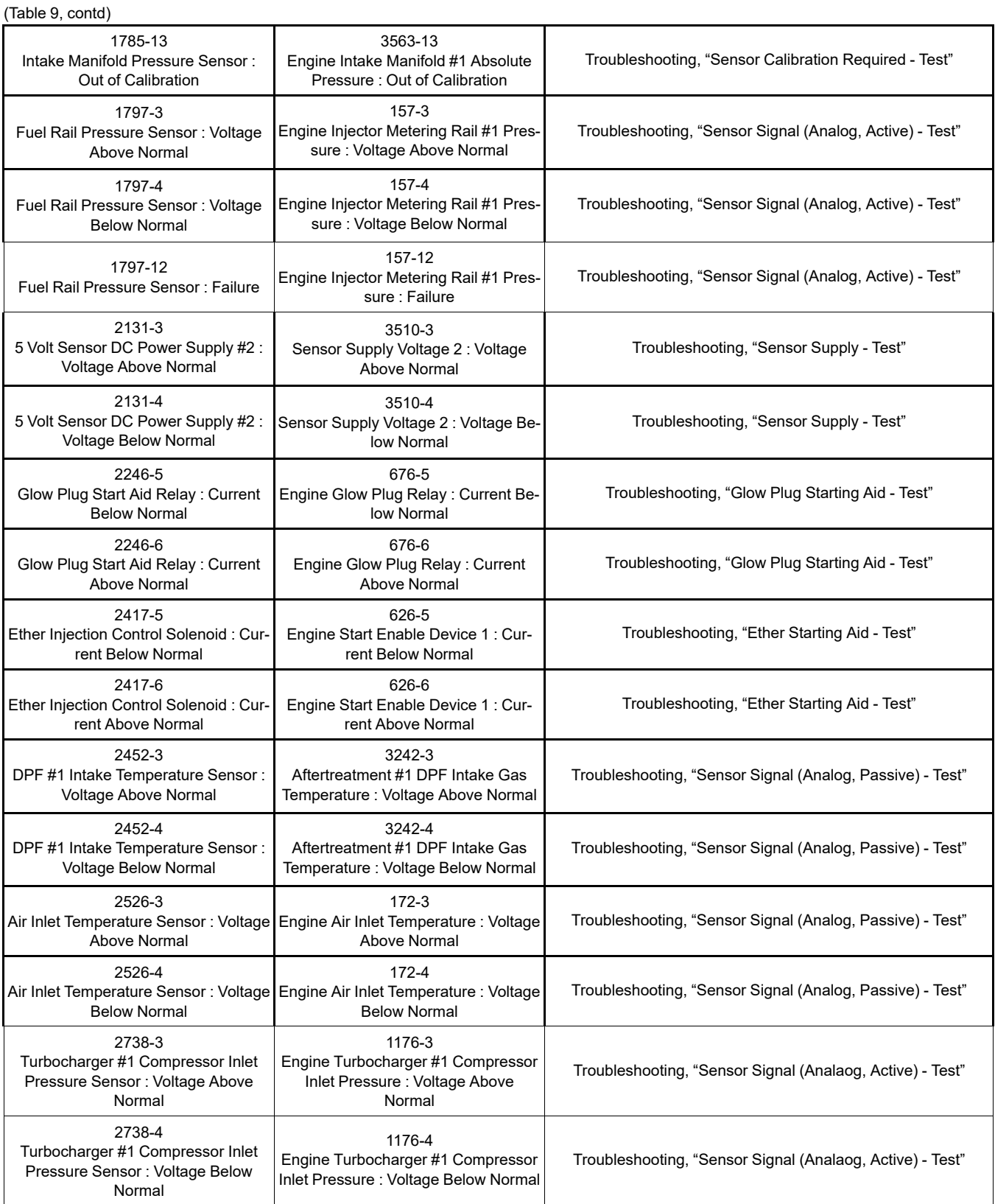

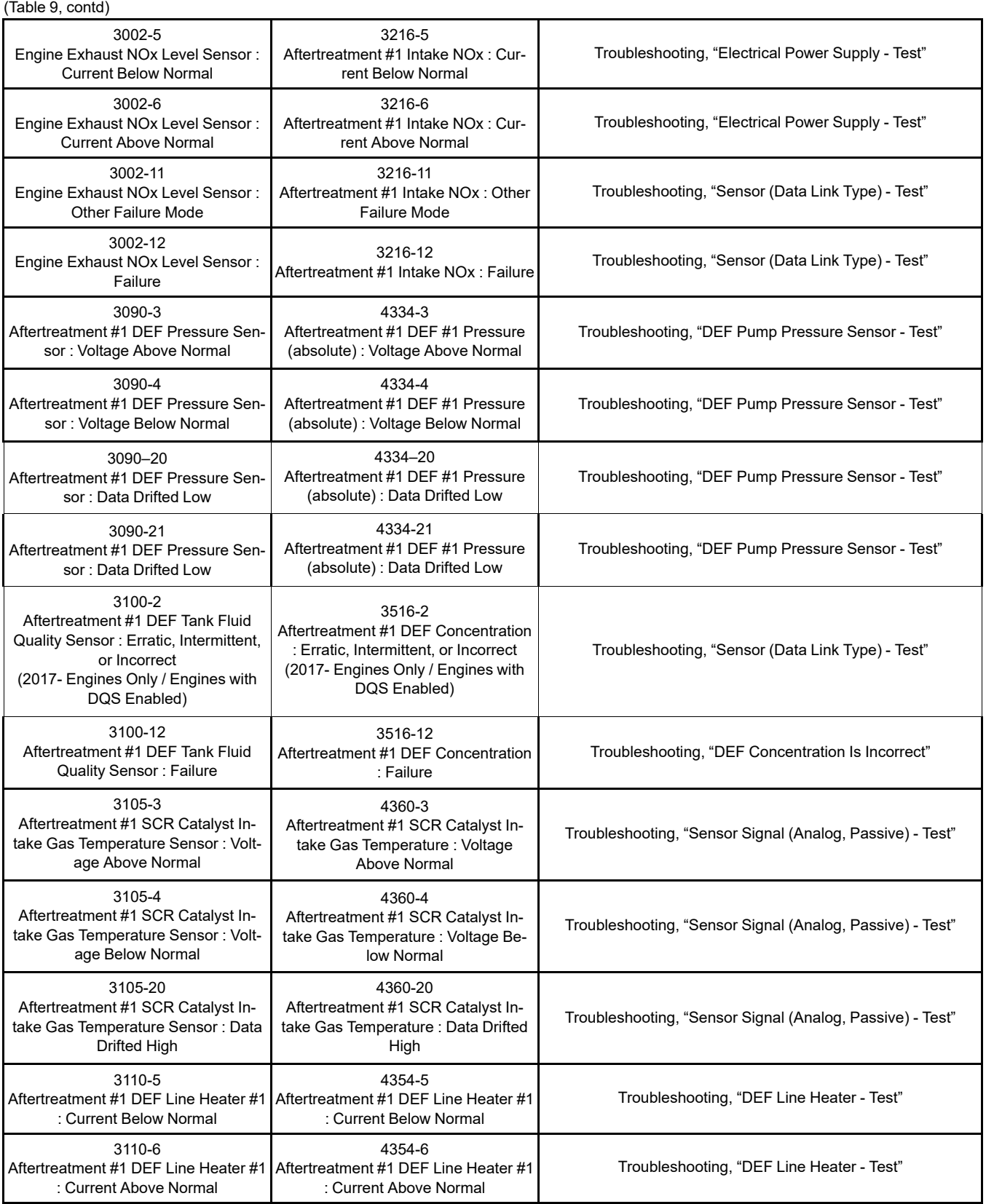

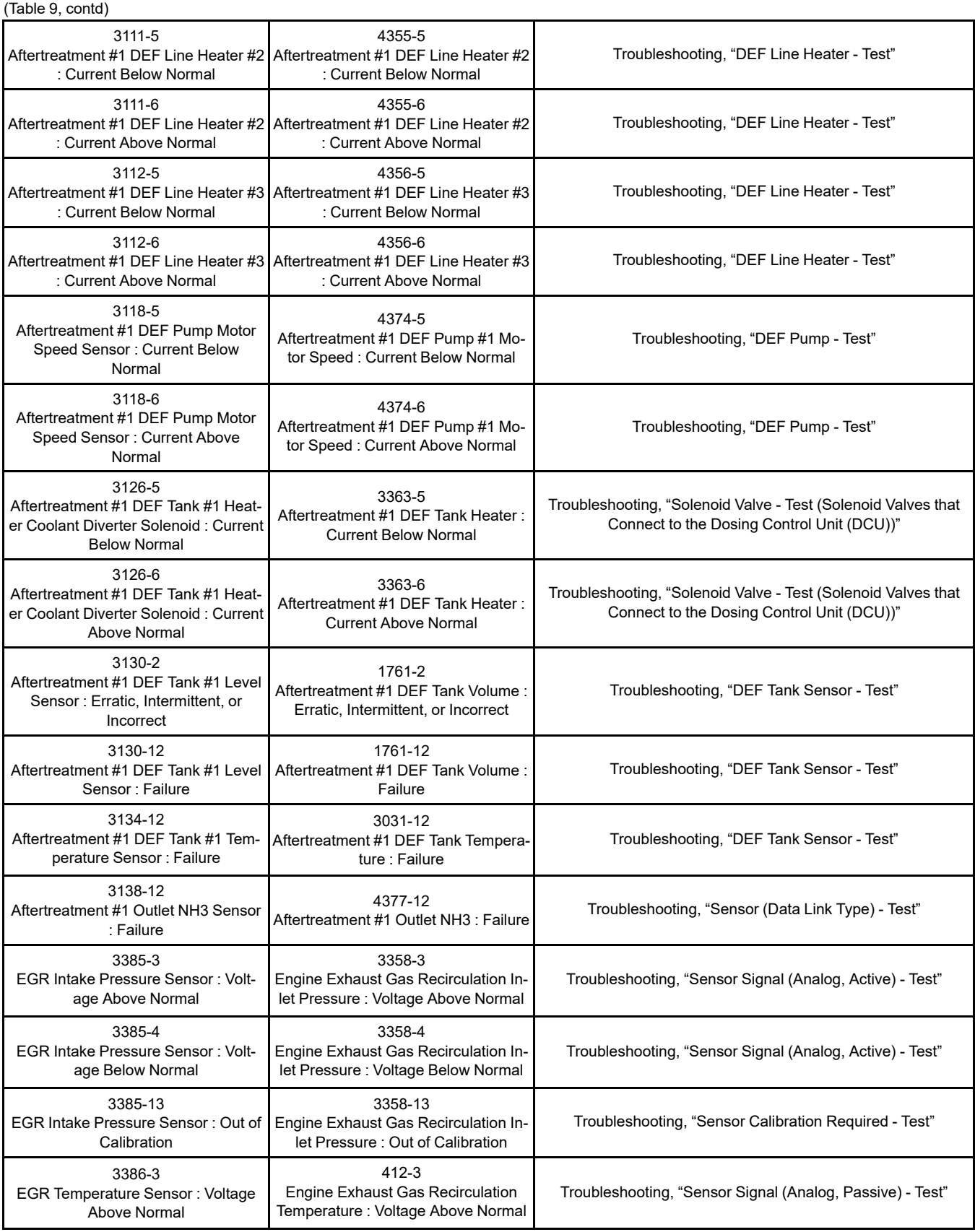

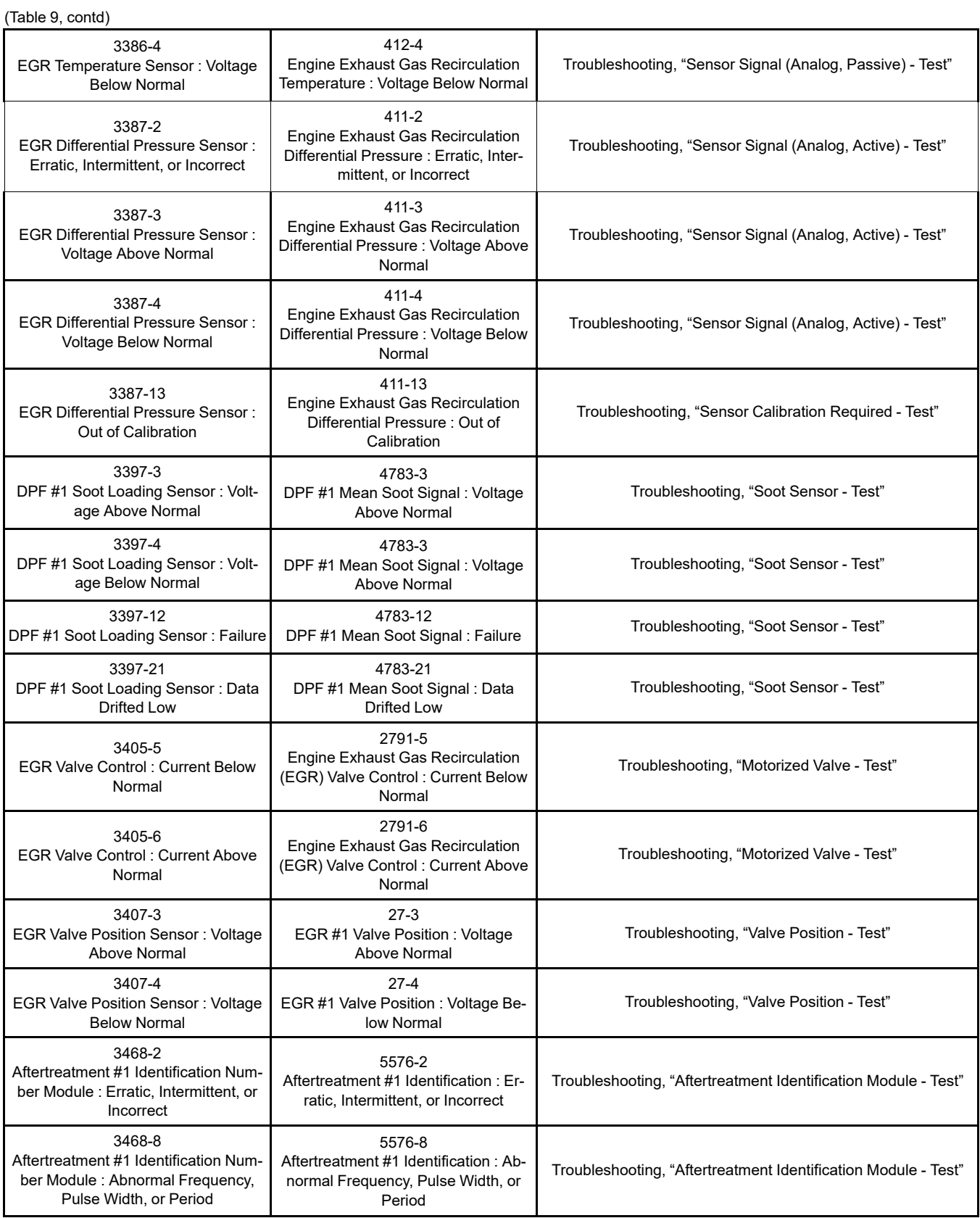

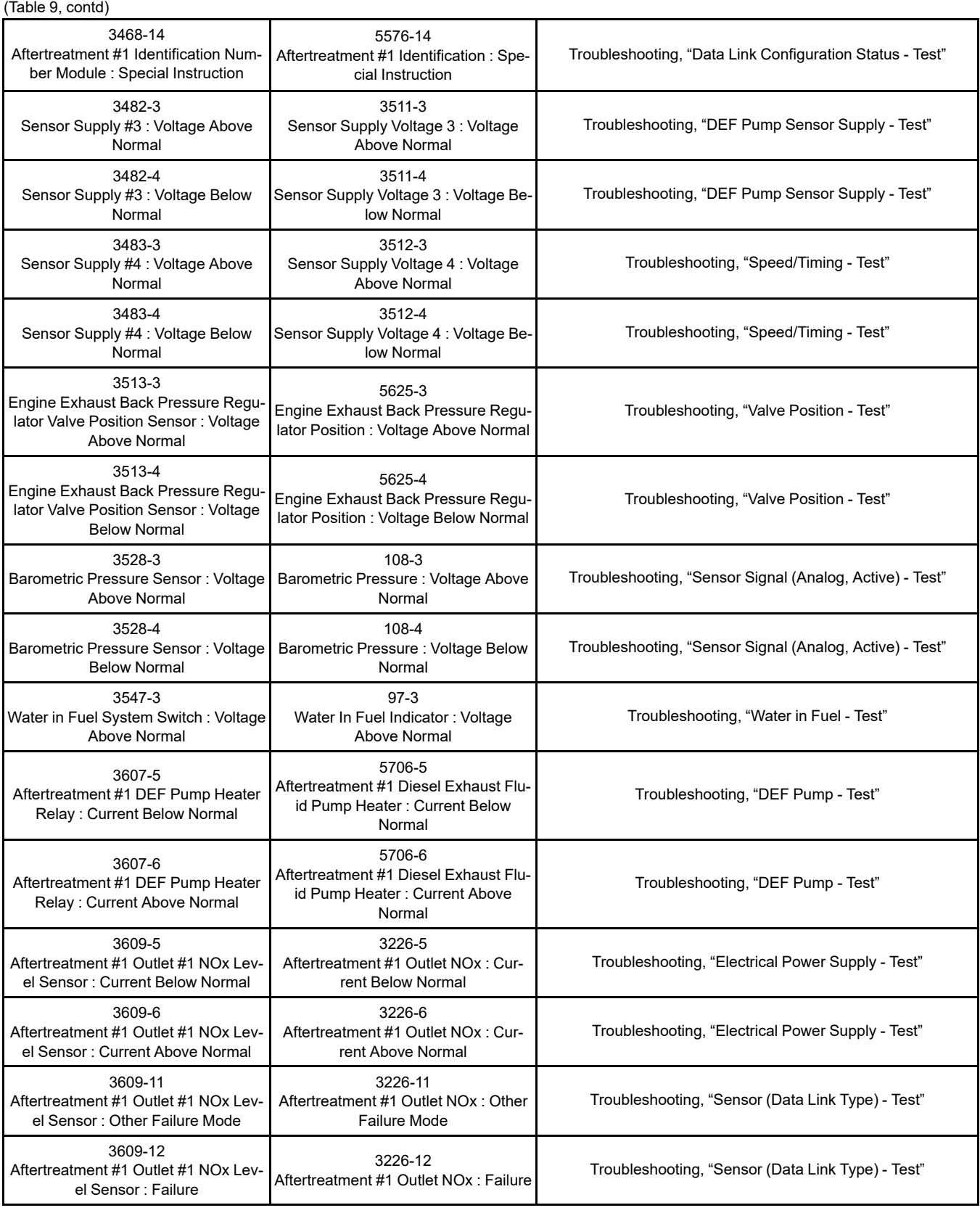

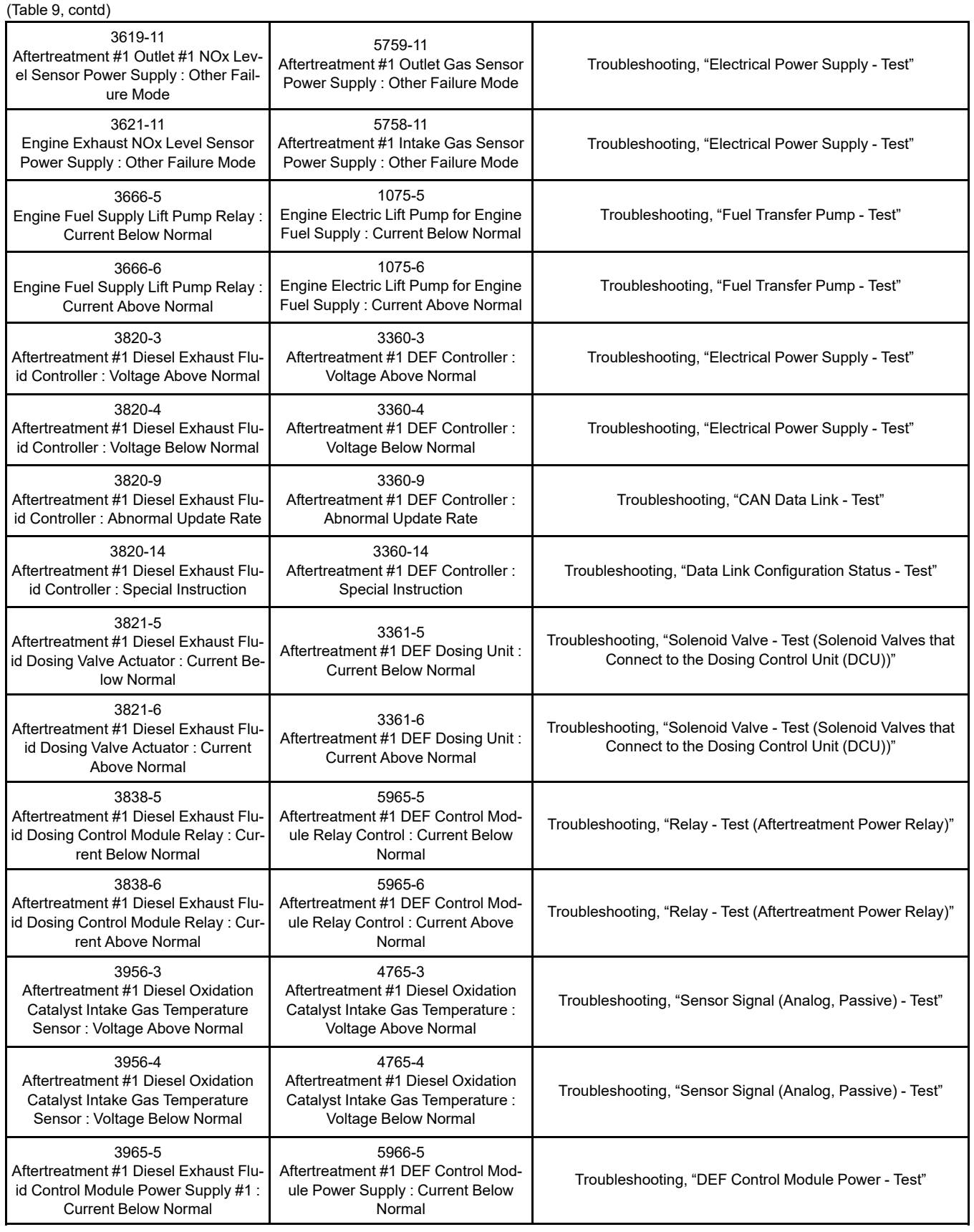

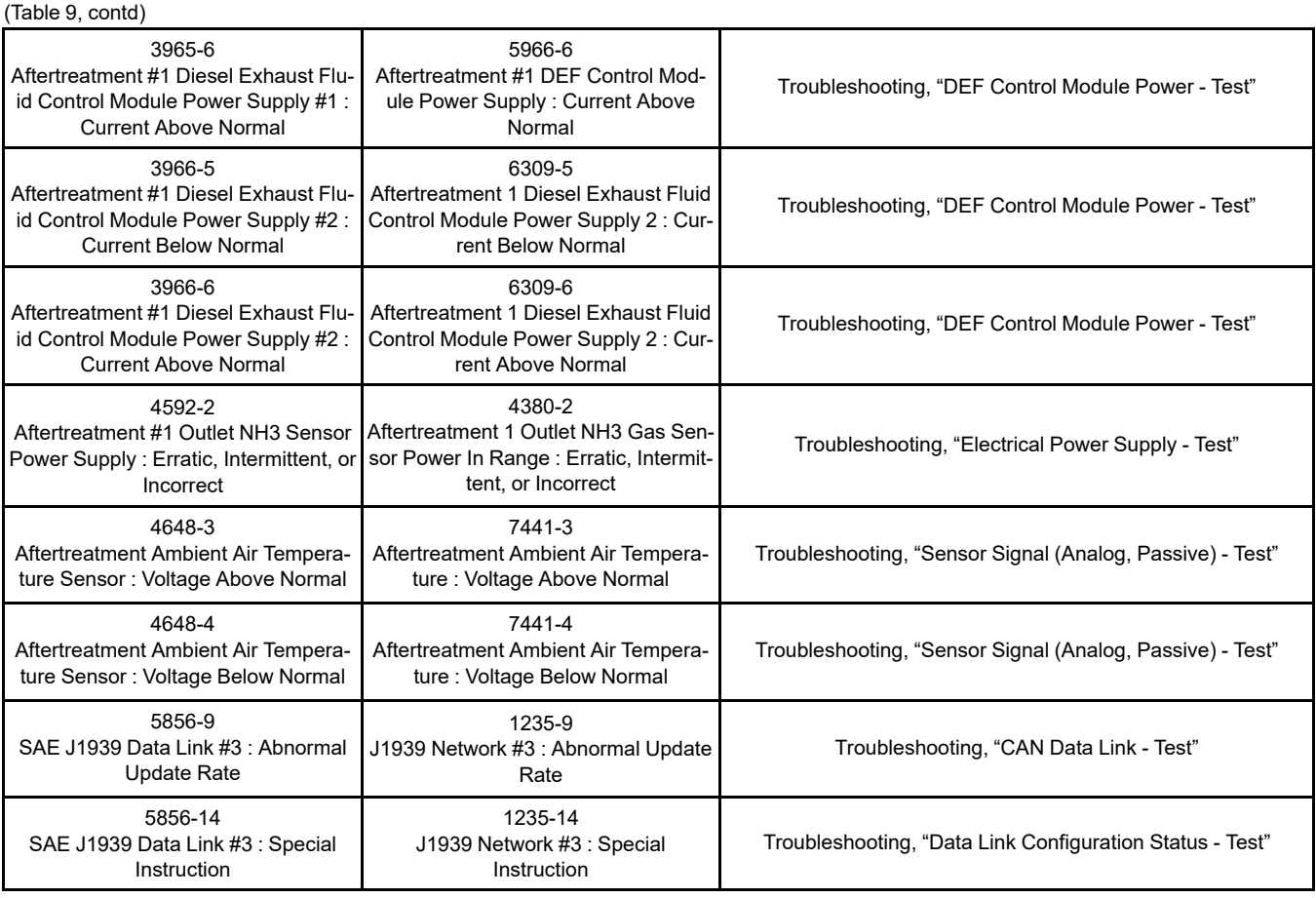

#### <span id="page-52-1"></span>**Event Codes**

i07746304

#### **Event Codes**

Event codes are generated when abnormal operating conditions exist. A further explanation of event codes and the engine monitoring system is described after Table [11](#page-57-0) .

#### **Event Codes in J1939 Code Order**

Table [10](#page-52-0) is a list of the event codes for the engine. The event codes are listed in order of J1939 codes. The event codes are cross-referenced with the appropriate procedure that can be used to troubleshoot the code.

<span id="page-52-2"></span>Table 10

<span id="page-52-0"></span>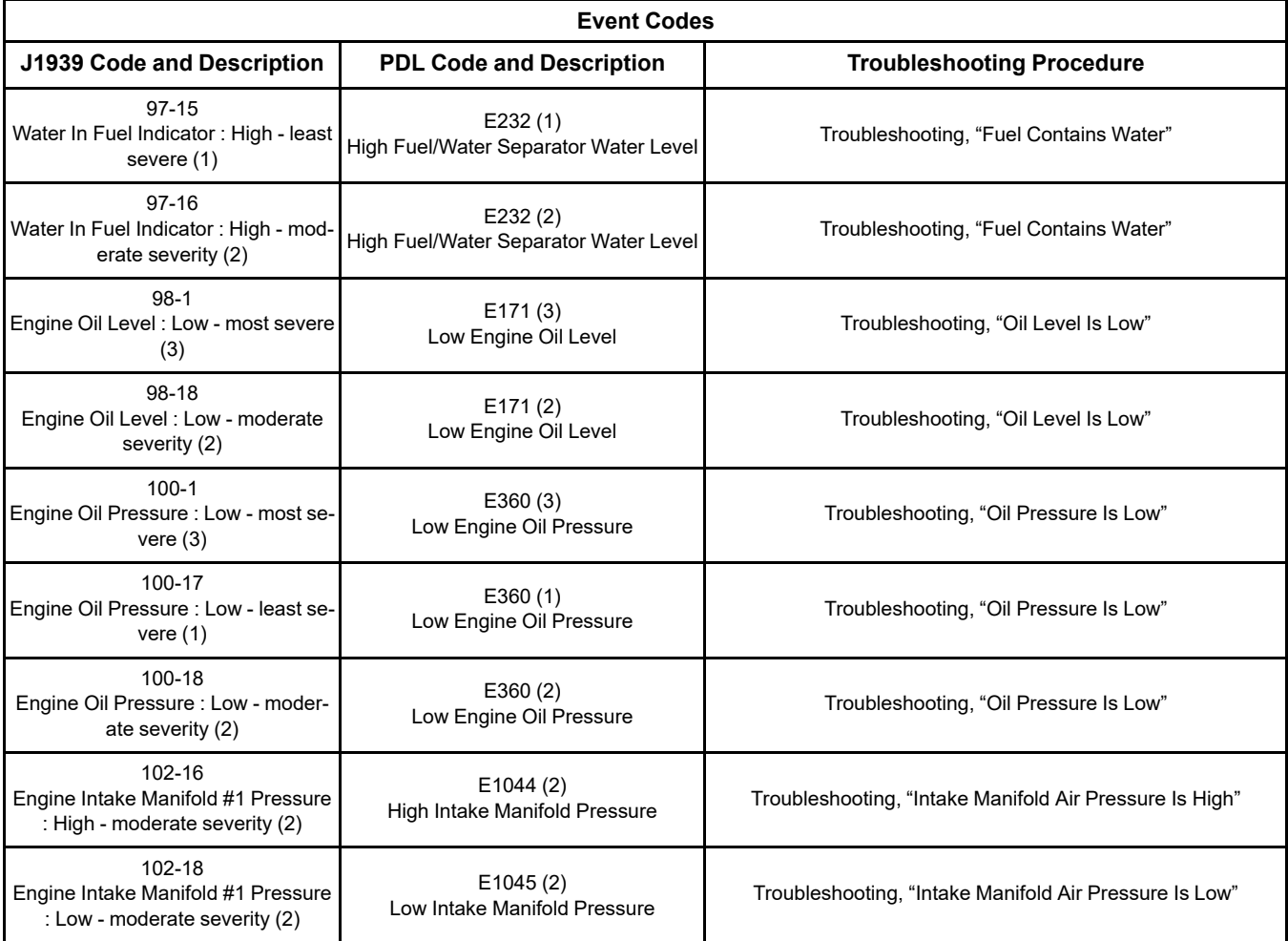

(continued)

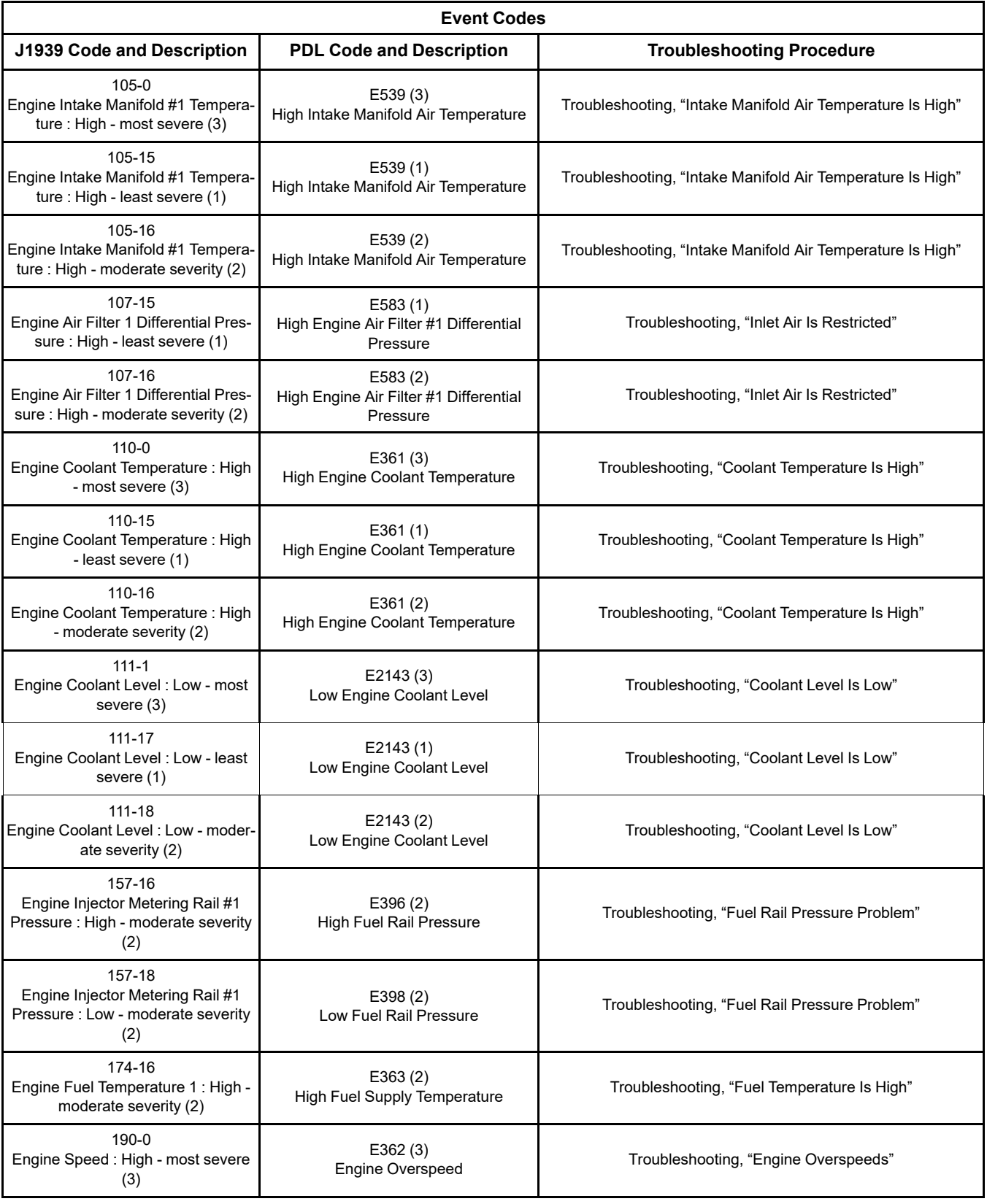

(continued)

**Event Codes J1939 Code and Description | PDL Code and Description | Troubleshooting Procedure** 190-15 Engine Speed : High - least severe (1) E362 (1) Engine Overspeed Troubleshooting, "Engine Overspeeds" 412-15 Engine Exhaust Gas Recirculation Temperature : High - least severe (1) E1092 (1) High EGR Temperature Troubleshooting, "NRS Exhaust Gas Temperature Is High" 412-16 Engine Exhaust Gas Recirculation Temperature : High - moderate severity (2) E1092 (2) High EGR Temperature Troubleshooting, "NRS Exhaust Gas Temperature Is High"<br>High EGR Temperature 593-31 Engine Idle Shutdown has Shutdown Engine E1171 (1) Engine Idle Shutdown Occurred This code indicates that an engine idle shutdown has occurred. This code does not represent a fault. 594-31 Engine Idle Shutdown Driver Alert Mode E1172 (3) Engine Idle Shutdown Pending This code indicates that an engine idle shutdown is about to occur. This code does not represent a fault. 649-7 Engine Exhaust Back Pressure Regulator Control Command : Not Responding Properly E1263 (2) Engine Exhaust Back Pressure Regulator Not Responding to Command Troubleshooting, "Motorized Valve - Test" 1239-0 Engine Fuel Leakage 1 : High - most severe (3) E499 (3)<br>Fuel Rail #1 Pressure Leak Troubleshooting, "Fuel Rail Pressure Problem" 1639-17 Fan Speed : Low - least severe (1) E1363 (1)<br>Low Engine Cooling Fan Speed Troubleshooting, "Cooling fan Speed - Test" 1761-1 Aftertreatment #1 DEF Tank Volume : Low - most severe (3) E954 (3) Low Aftertreatment #1 DEF Tank #1 Level Troubleshooting, "DEF Tank Level Is Low" 1761-17 Aftertreatment #1 DEF Tank Volume : Low - least severe (1) E954 (1) Low Aftertreatment #1 DEF Tank #1 Level Troubleshooting, "DEF Tank Level Is Low" 1761-18 Aftertreatment #1 DEF Tank Volume : Low - moderate severity (2) E954 (2) Low Aftertreatment #1 DEF Tank #1 Level Troubleshooting, "DEF Tank Level Is Low" 2659-7 Engine Exhaust Gas Recirculation (EGR) Mass Flow Rate : Not Responding Properly E1319 (2) EGR Mass Flow Rate Not Responding Troubleshooting, "NRS Mass Flow Rate Problem" 2791-7 Engine Exhaust Gas Recirculation (EGR) Valve Control : Not Responding Properly E1121 (2) EGR Valve Control Not Responding to Command Troubleshooting, "Motorized Valve - Test" 3031-7 Aftertreatment #1 DEF Tank Temperature : Not Responding Properly E1441 (2) Aftertreatment #1 DEF Tank Temperature Not Responding Troubleshooting, "DEF Tank Temperature Is Low"

(continued)

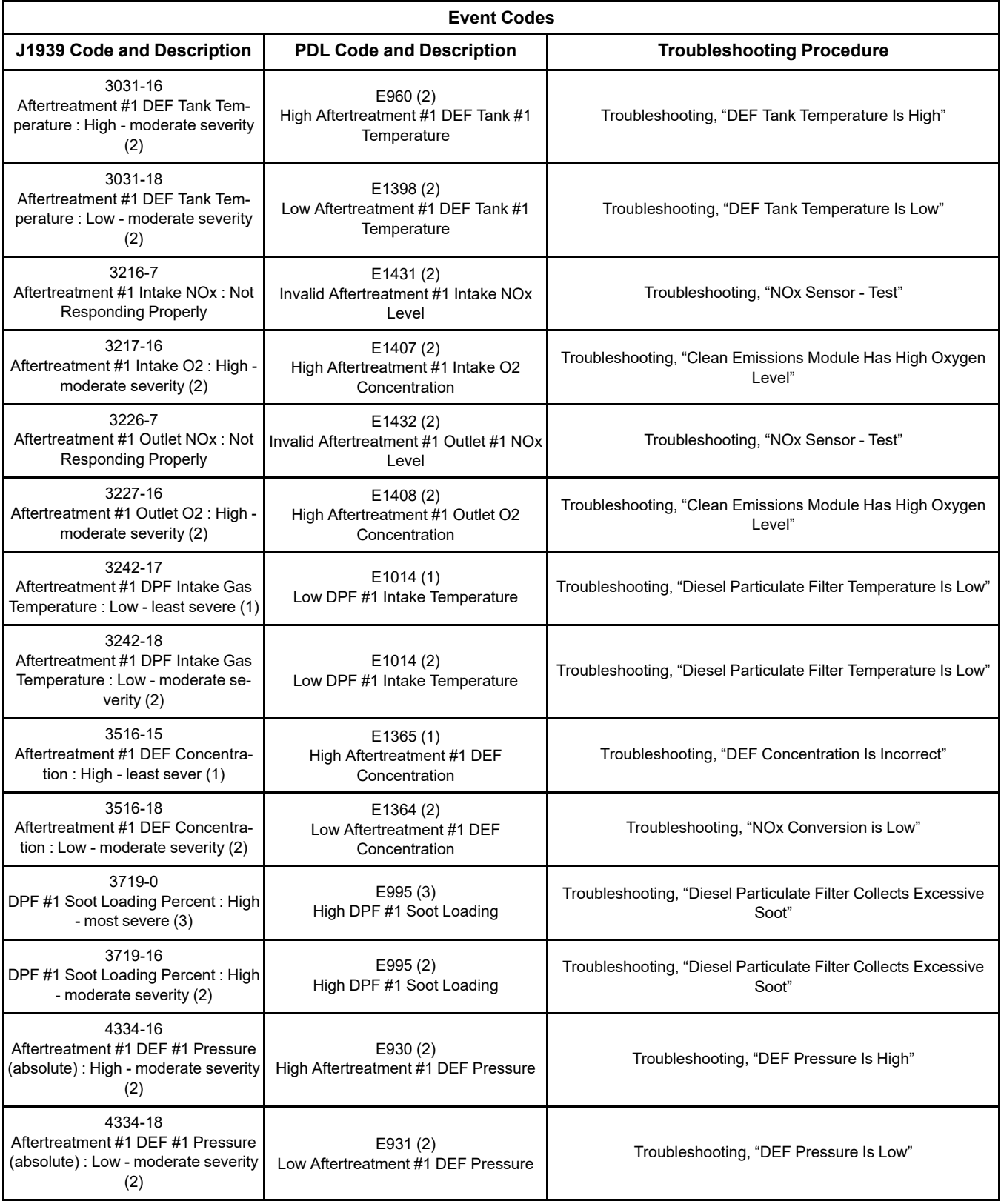

(continued)

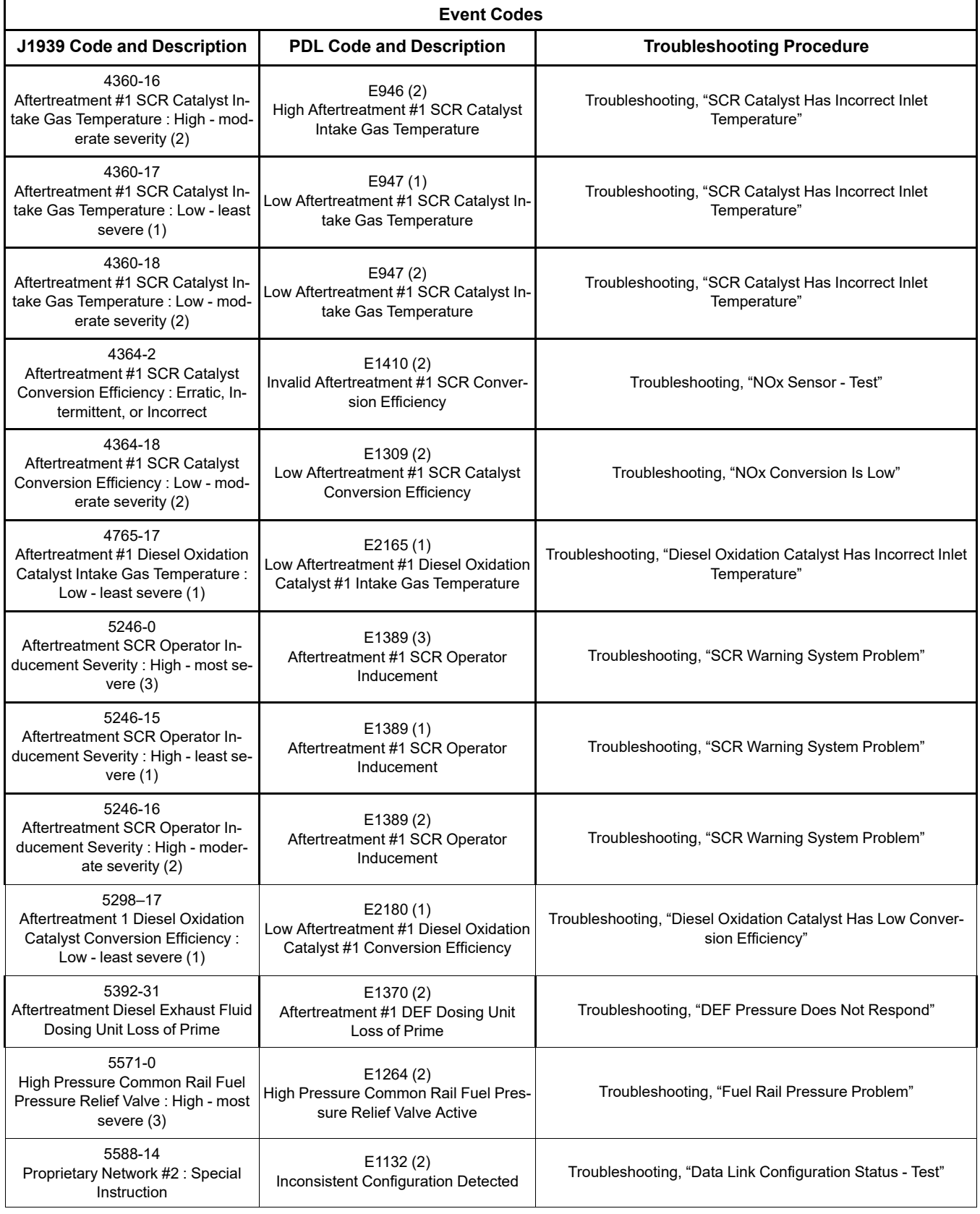

(continued)

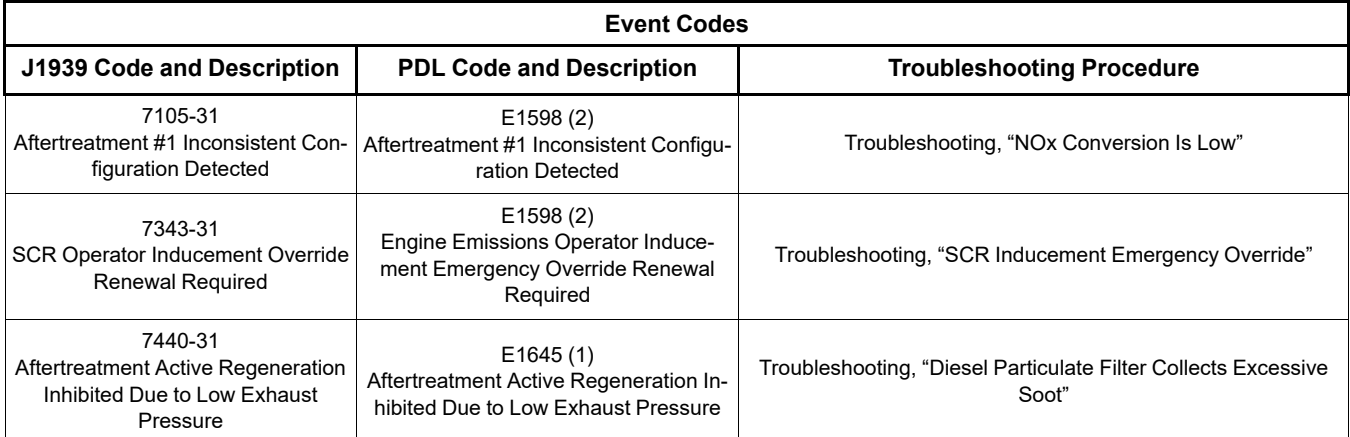

#### **Event Codes in Perkins Data Link (PDL) Code Order**

Table [11](#page-57-0) is a list of the event codes for the engine. The event codes are listed in order of PDL codes. The event codes are cross-referenced with the appropriate procedure that can be used to troubleshoot the code.

<span id="page-57-1"></span>Table 11

<span id="page-57-0"></span>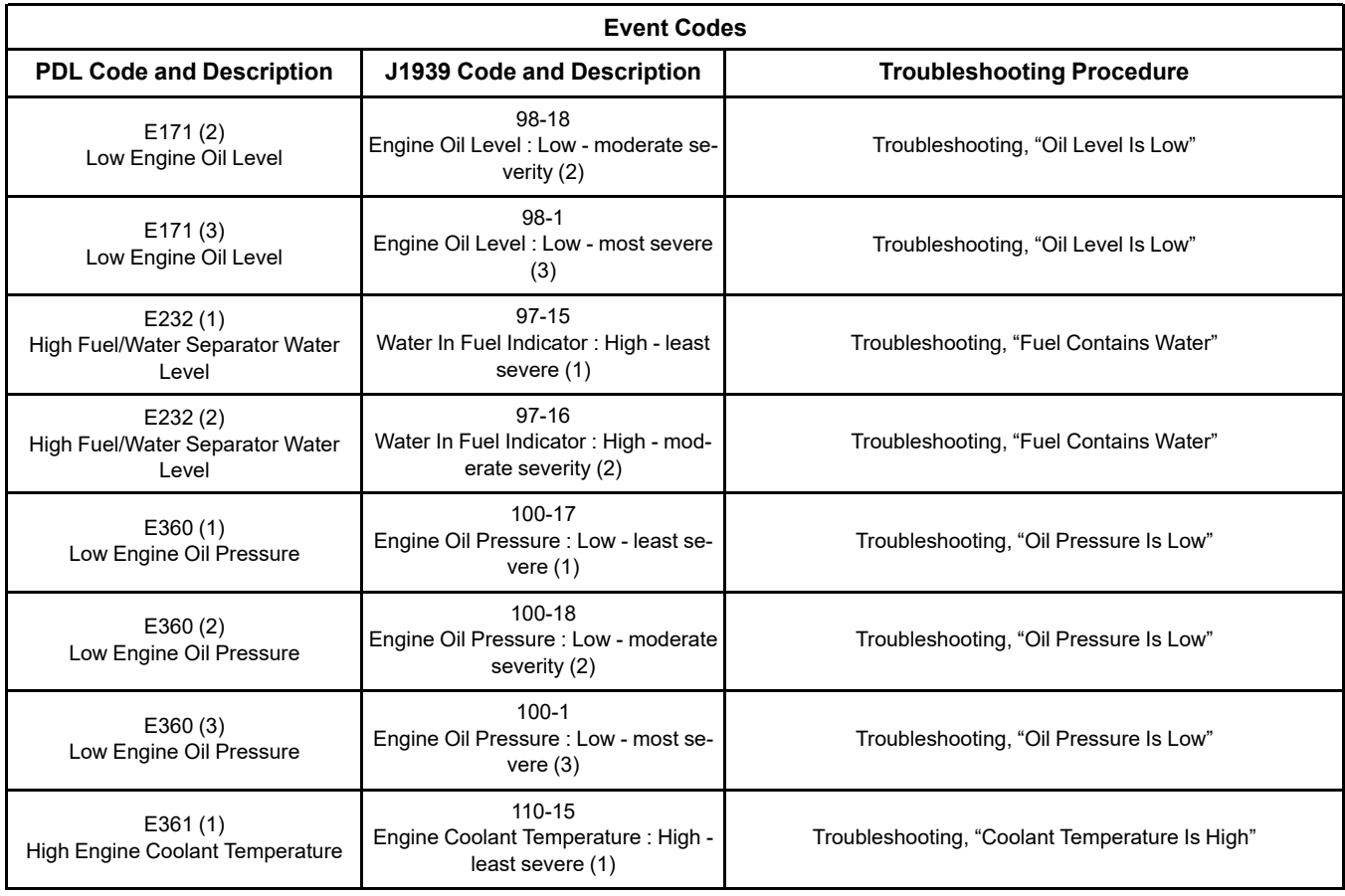

(continued)

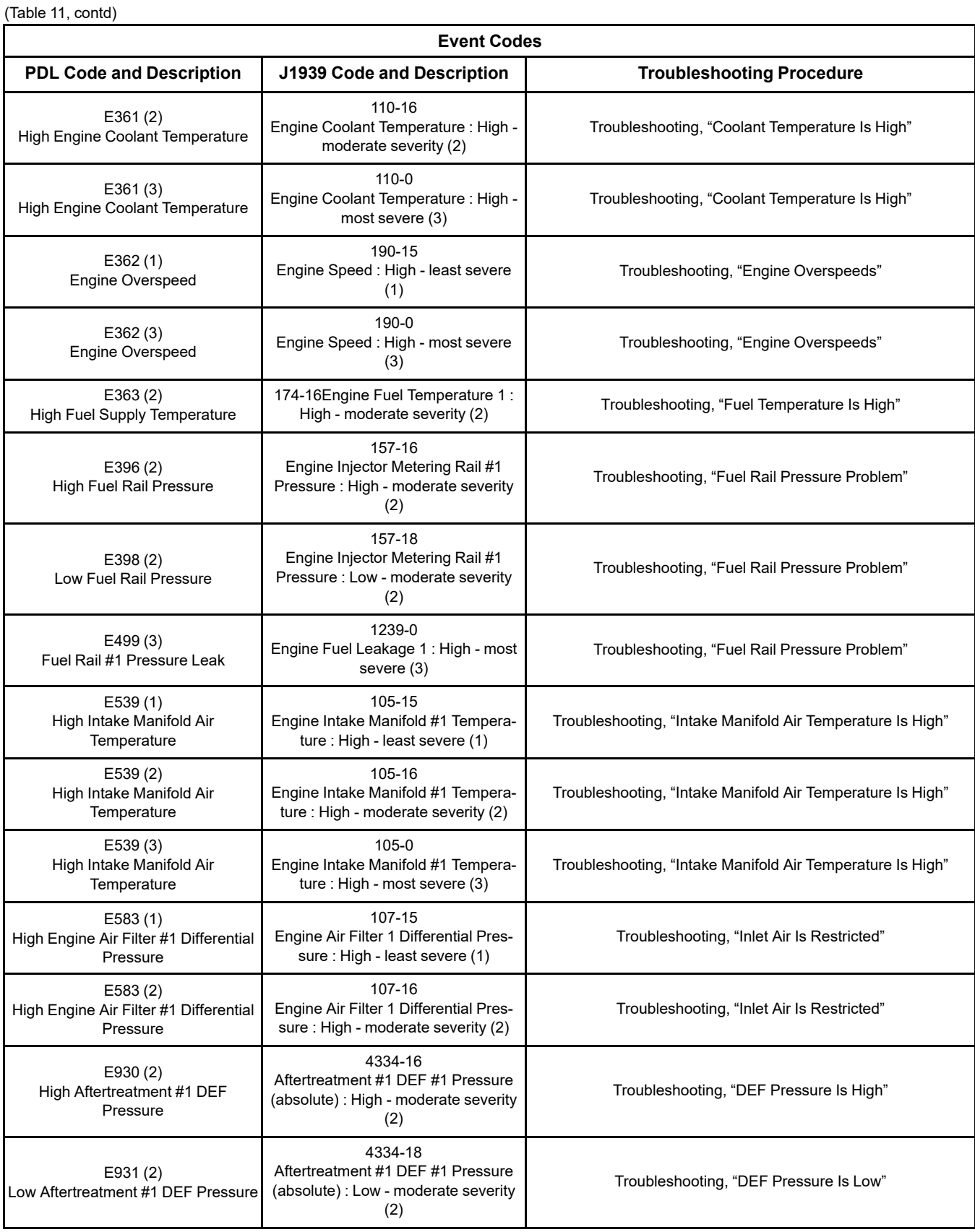

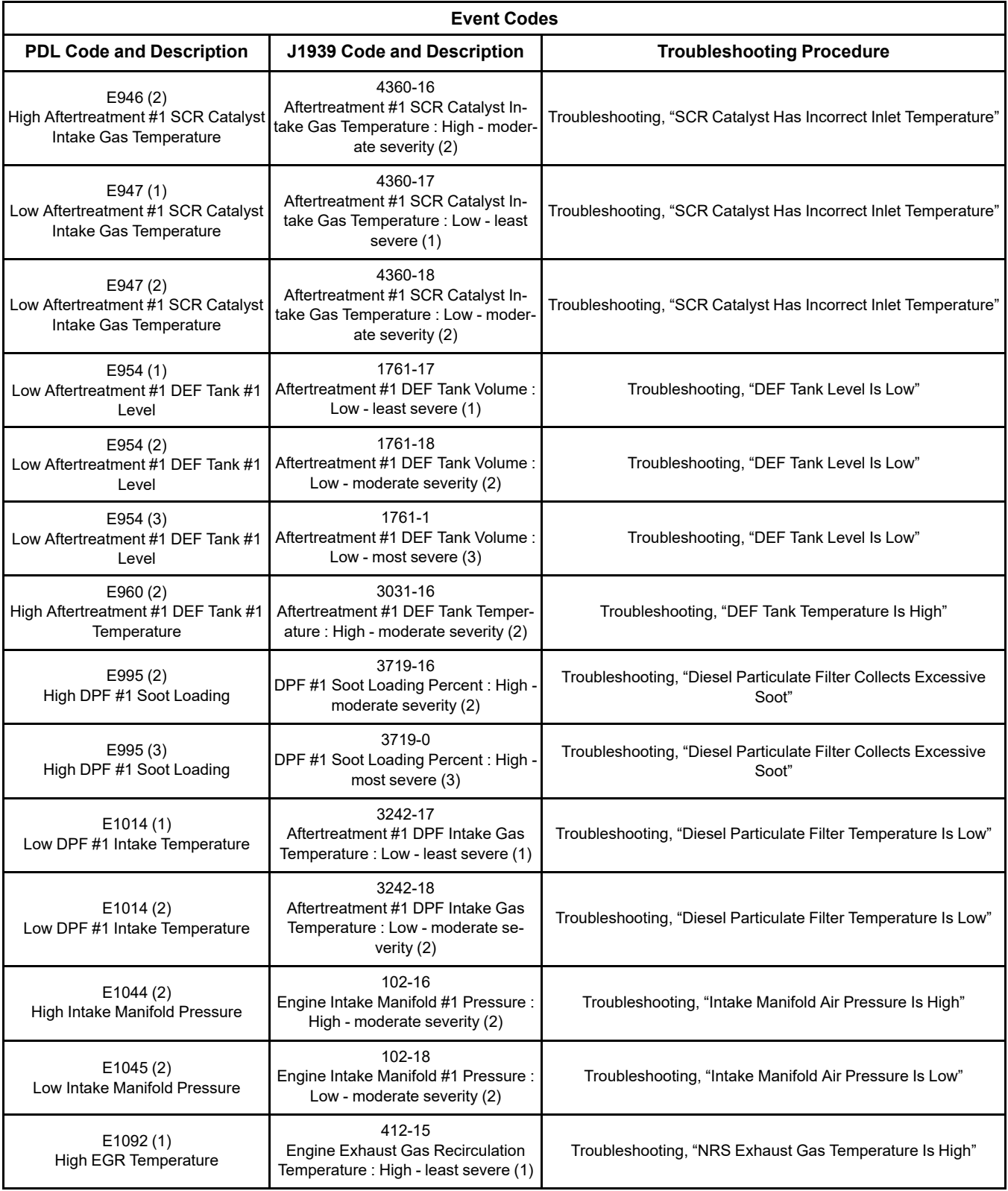

(continued)

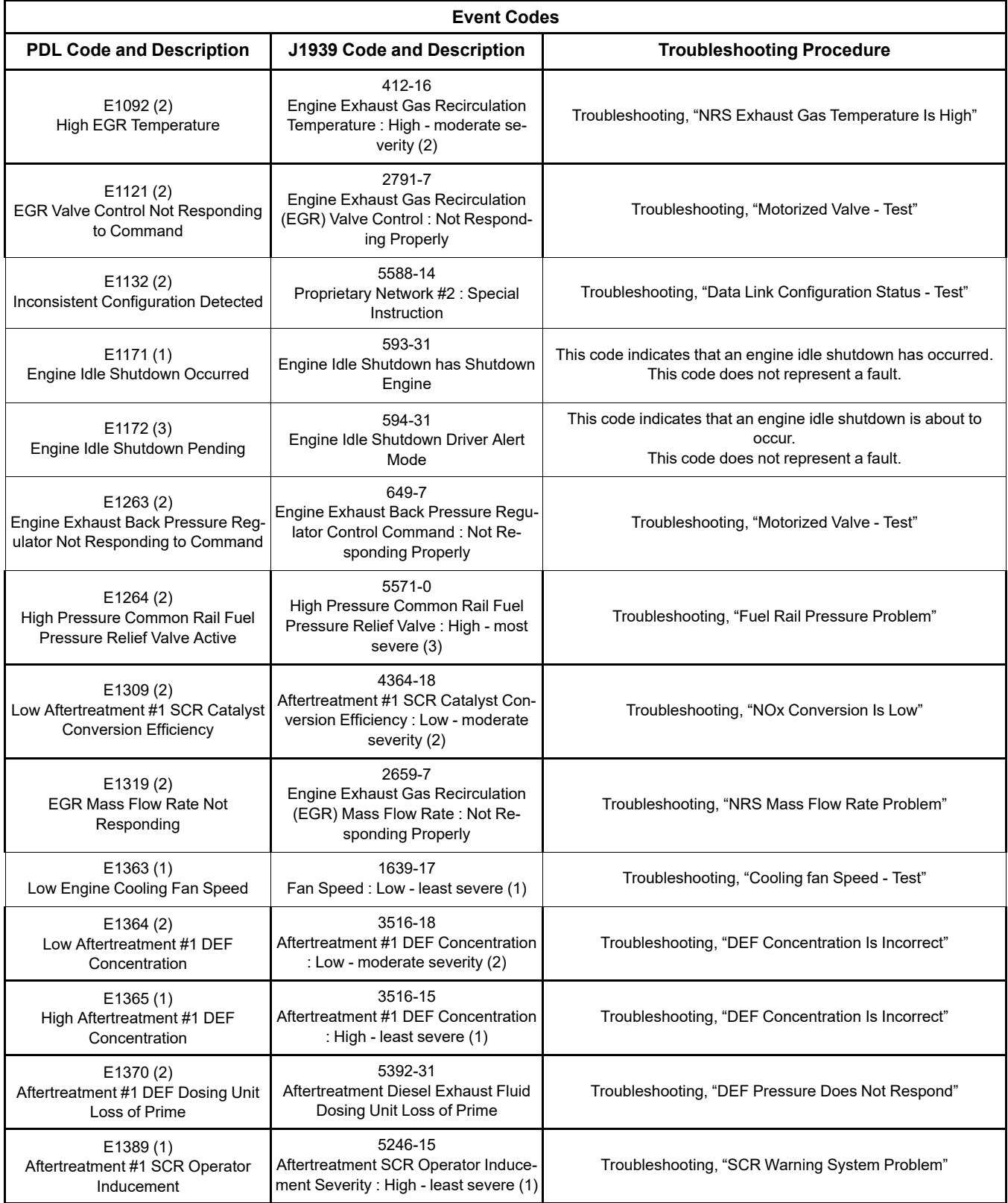

(continued)

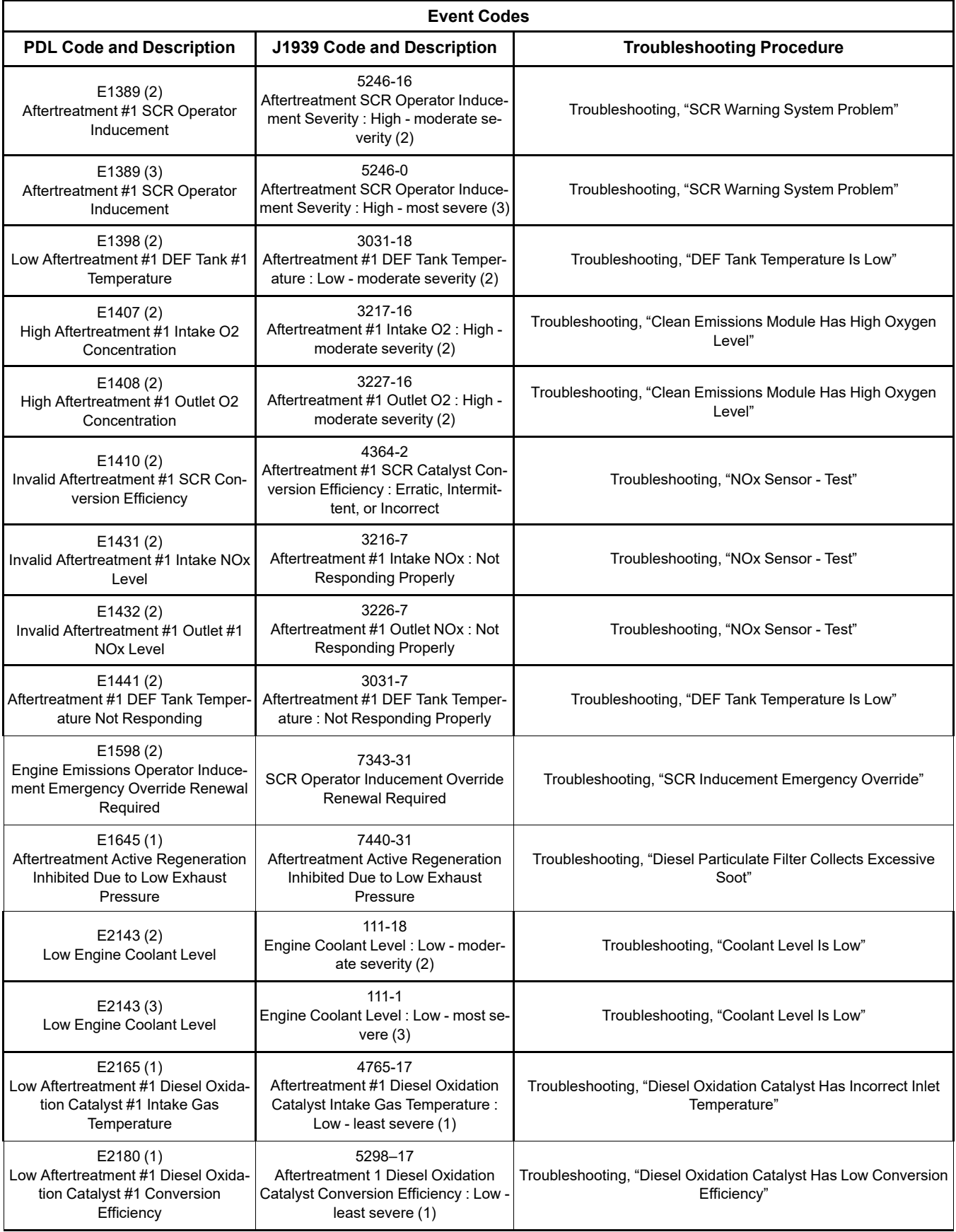

#### **Parts of the Event Code**

**Event Code** – "E" identifies the code as an event code. "XXX(X)" represents a numeric identifier for the event code. The fourth "(X)" assigns one of three levels to the active event code according to the severity of the abnormal system condition. Next is a code description. Refer to the following example:

- E360(1) Low Oil Pressure
- E360(2) Low Oil Pressure
- E360(3) Low Oil Pressure

The definition for the levels of severity for an event are defined below:

**Level 1** – Level 1 alerts the operator that an engine system requires attention. The operator should check that the involved system condition or the operator should perform maintenance on the involved system at the earliest possible time.

**Level 2** – Level 2 requires a change in the operation of the engine or the performance of a maintenance procedure. Failure to correct the problem that caused this warning may result in damaged the engine components.

**Level 3** – Level 3 requires an immediate safe shutdown of the engine to avoid damage to the engine or injury to personnel around the engine. The problem that caused the event must be corrected before engine operation can resume.

#### **Active Event Codes**

An active event code represents a problem with engine operation. **Correct the problem as soon as possible.**

Active event codes are listed in ascending numerical order. The code with the lowest number is listed first.

Illustration [25](#page-62-0) is an example of the operating range of a sensor.

<span id="page-62-0"></span>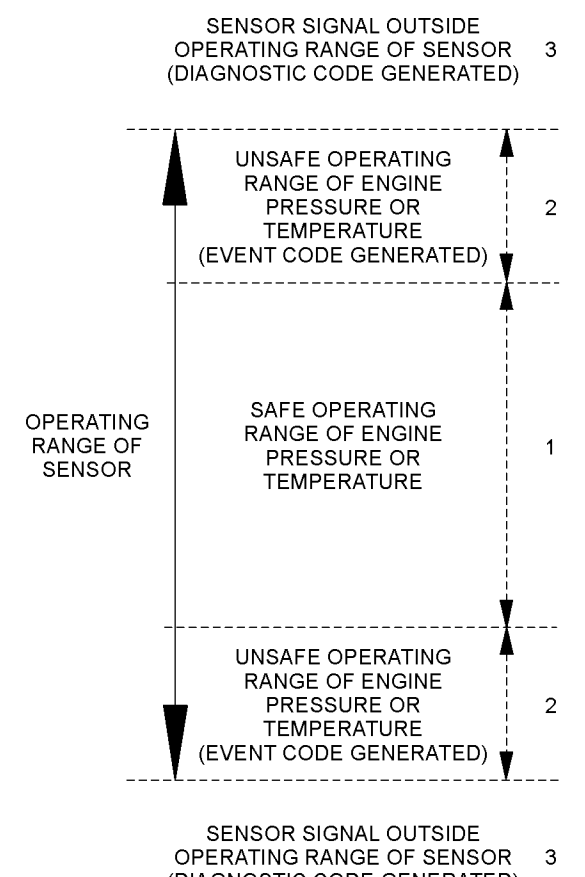

(DIAGNOSTIC CODE GENERATED)

#### Illustration 25 g01365757

Example of the typical operating range of a sensor

- (1) This area represents the normal operating range of the engine parameter.
- (2) In these areas, the engine is operating in an unsafe operating range of the monitored parameter. An event code will be generated for the monitored parameter. The sensor circuit does not have an electronic problem.
- (3) In these areas, the signal from the sensor is outside of the operating range of the sensor. The sensor circuit has an electronic problem. A diagnostic code will be generated for the sensor circuit. Refer to Troubleshooting, "Diagnostic Trouble Codes" for additional information on diagnostic codes.

#### **Logged Event Codes**

When the Electronic Control Module (ECM) generates an event code, the ECM logs the code in permanent memory. The ECM has an internal diagnostic clock. The ECM will record the following information when an event code is generated:

- The hour of the first occurrence of the code
- The hour of the last occurrence of the code
- The number of occurrences of the code

Logged events are listed in chronological order. The most recent event code is listed first.

This information can be helpful for troubleshooting intermittent problems. Logged codes can also be used to review the performance of the engine.

#### **Clearing Event Codes**

A code is cleared from memory when one of the following conditions occur:

- The code does not recur for 100 hours.
- A new code is logged and there are already ten codes in memory. In this case, the oldest code is cleared.
- The service technician manually clears the code.

Always clear logged event codes after investigating and correcting the problem which generated the code.

#### **Troubleshooting**

For the basic troubleshooting of the engine, perform the following steps to diagnose a malfunction:

- **1.** Obtain the following information about the complaint:
	- The event and the time of the event
	- Determine the conditions for the event. The conditions will include the engine rpm and the load.
	- Determine if there are any systems that were installed by the dealer or by the customer that could cause the event.
	- Determine whether any additional events occurred.
- **2.** Verify that the complaint is not due to normal engine operation. Verify that the complaint is not due to error of the operator.
- **3.** Narrow the probable cause. Consider the operator information, the conditions of operation, and the history of the engine.
- **4.** Perform a visual inspection. Inspect the following items:
	- Fuel supply
	- Oil level
	- Oil supply
	- Wiring
	- Connectors

Be sure to check the connectors. This step is important for problems that are intermittent. Refer to Troubleshooting, "Electrical Connectors - Inspect".

If these steps do not resolve the problem, refer to Table [11](#page-57-1) or Table [10](#page-52-2) for the procedure to troubleshoot the event code.

# <span id="page-64-0"></span>**Symptom Troubleshooting**

i06049543

**Acceleration Is Poor or Throttle Response Is Poor**

#### **Probable Causes**

- Diagnostic codes
- Parameters in the Electronic Control Module (ECM)
- Throttle Signal
- Air intake and exhaust system
- Turbocharger or turbochargers
- Fuel supply
- Valve lash
- Low compression (cylinder pressure)
- Electronic unit injectors
- Individual malfunctioning cylinder

#### **Recommended Actions**

**NOTICE** 

Do not crank the engine continuously for more than 30 seconds. Allow the starting motor to cool for two minutes before cranking the engine again.

**Note:** The procedures have been listed in order of probability. Complete the procedures in order.

**Note:** If the problem only occurs under certain conditions, test the engine under those conditions. Examples of certain conditions are high engine speed, full load, and engine operating temperature. Troubleshooting the symptoms under other conditions can give misleading results.

Table 12

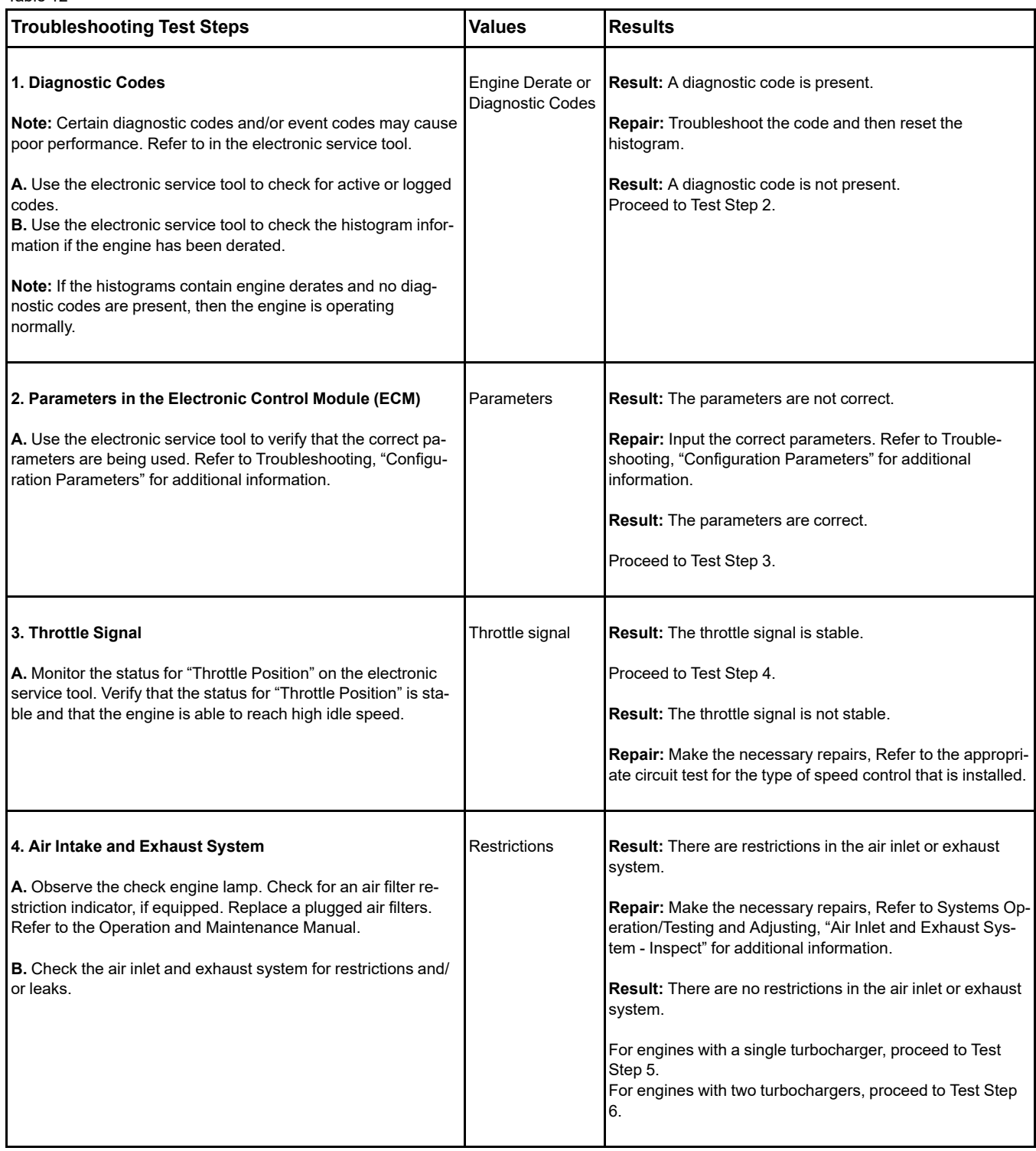

(continued)

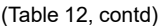

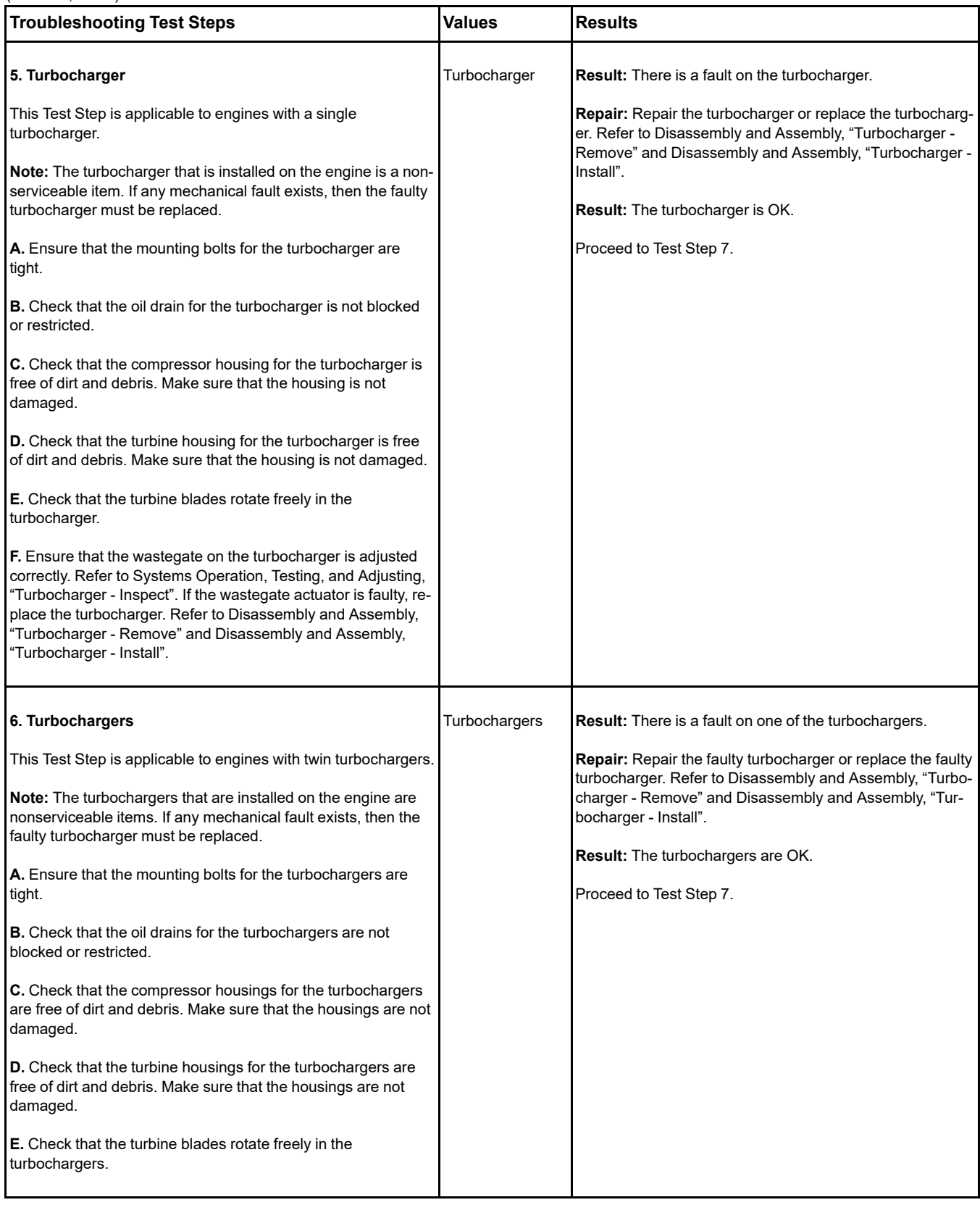

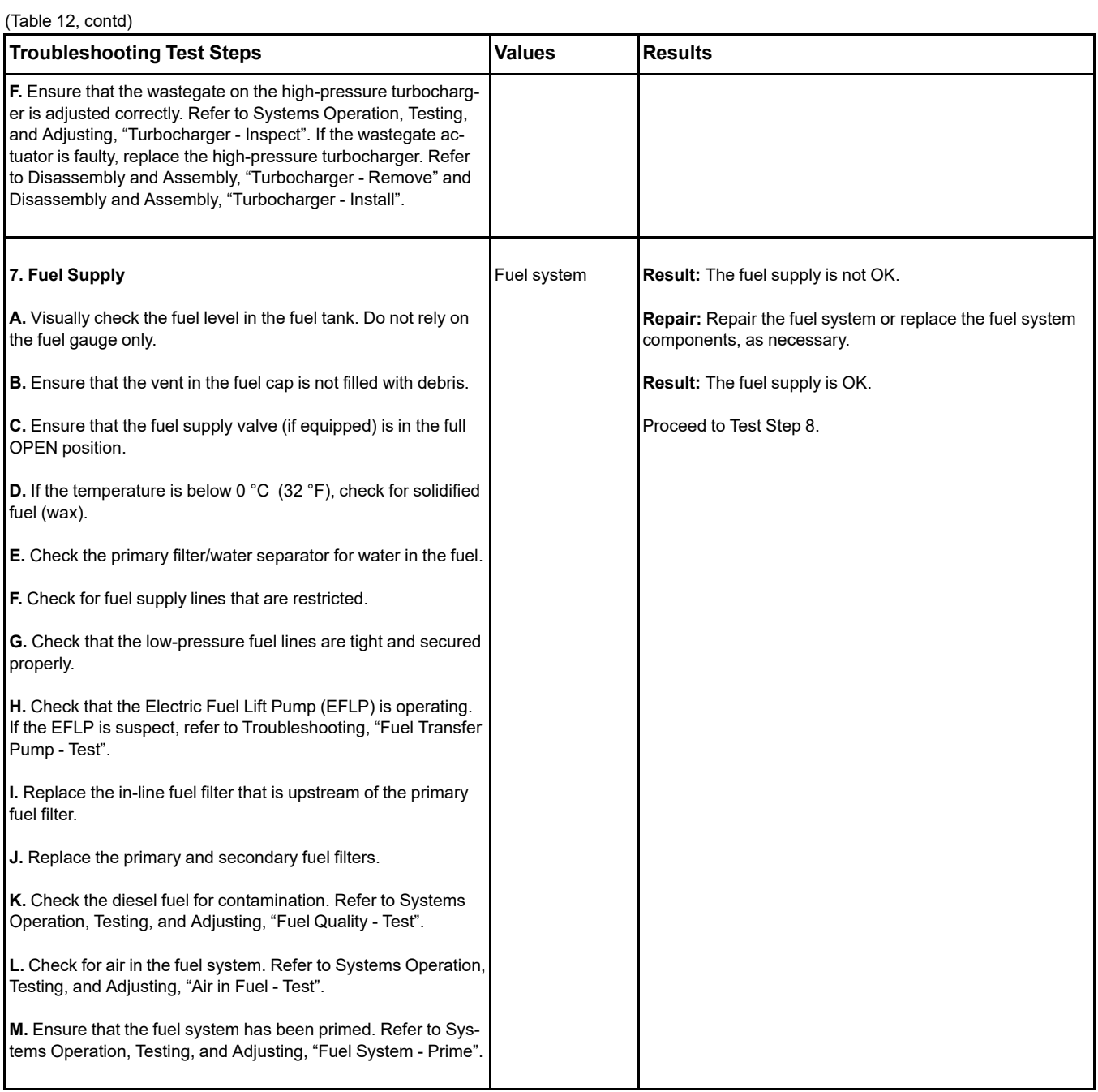

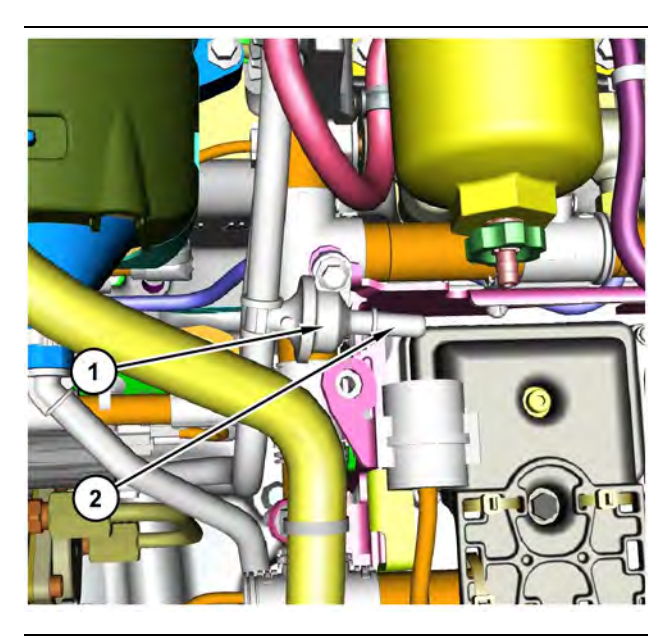

Illustration 26 g03700009 Transfer Pump Inlet Regulator (TPIR) components (1) Transfer Pump Inlet Regulator (TPIR)

(2) TPIR return port

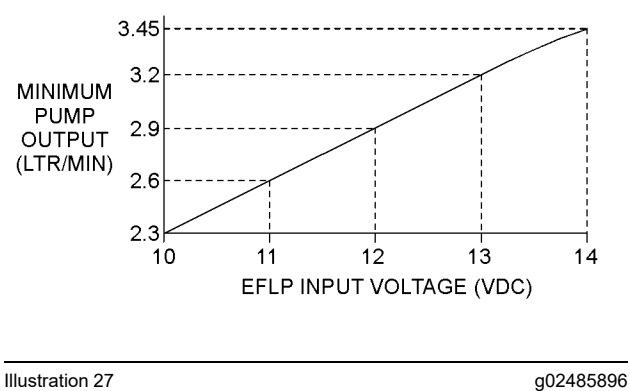

Minimum TPIR flow rate in a 12 VDC system

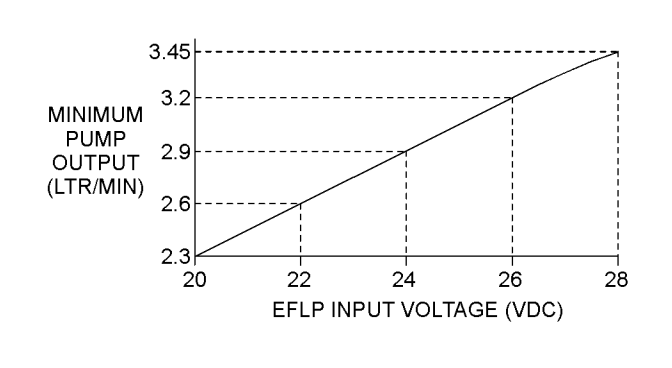

Illustration 28 g02485897

Minimum TPIR flow rate in a 24 VDC system

<span id="page-69-0"></span>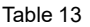

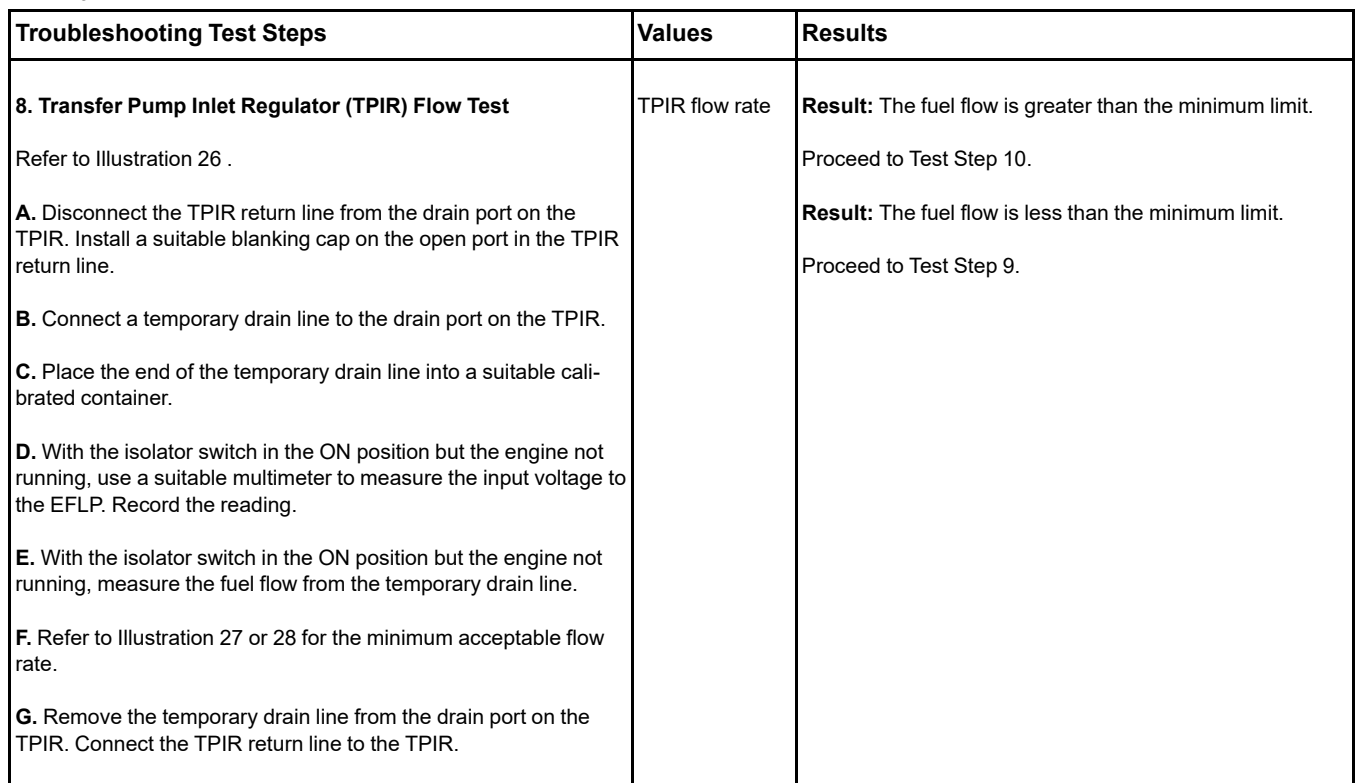

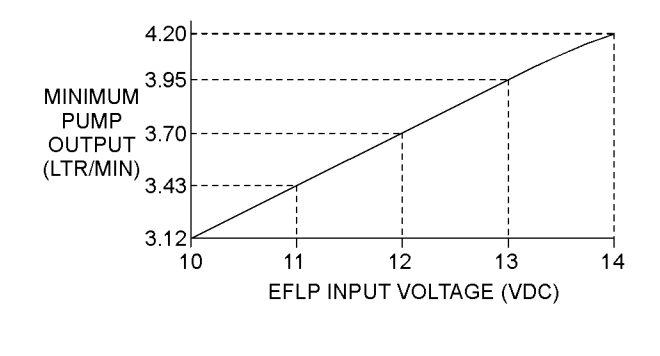

Illustration 29 g02527498

Minimum EFLP flow rate in a 12 VDC system

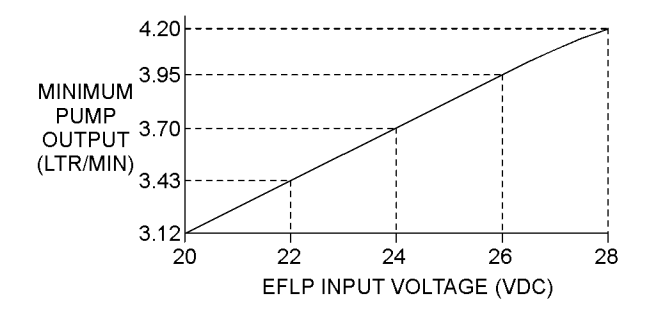

Illustration 30 g02527518

Minimum EFLP flow rate in a 24 VDC system

<span id="page-70-0"></span>Table 14

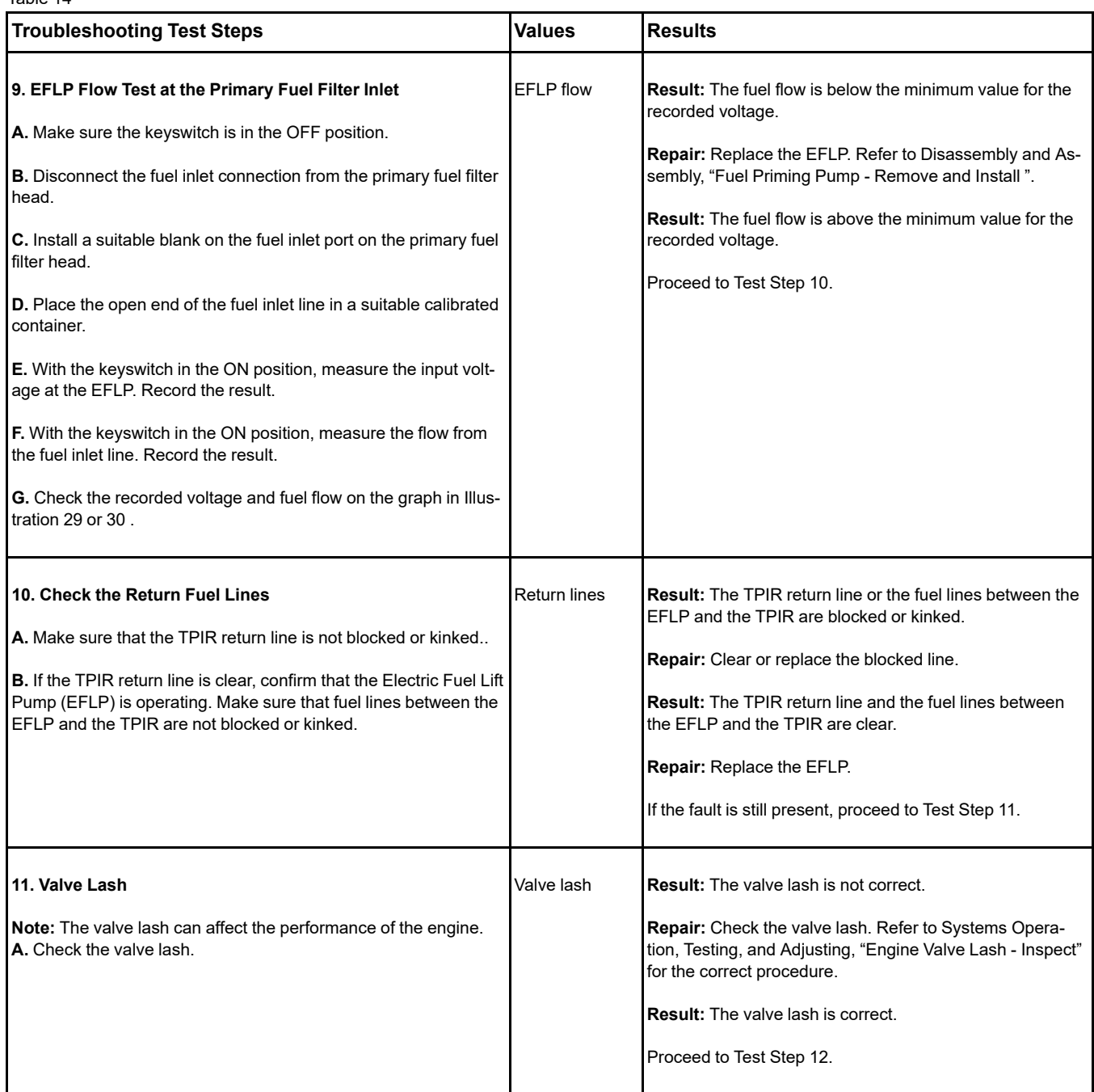

(continued)

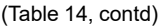

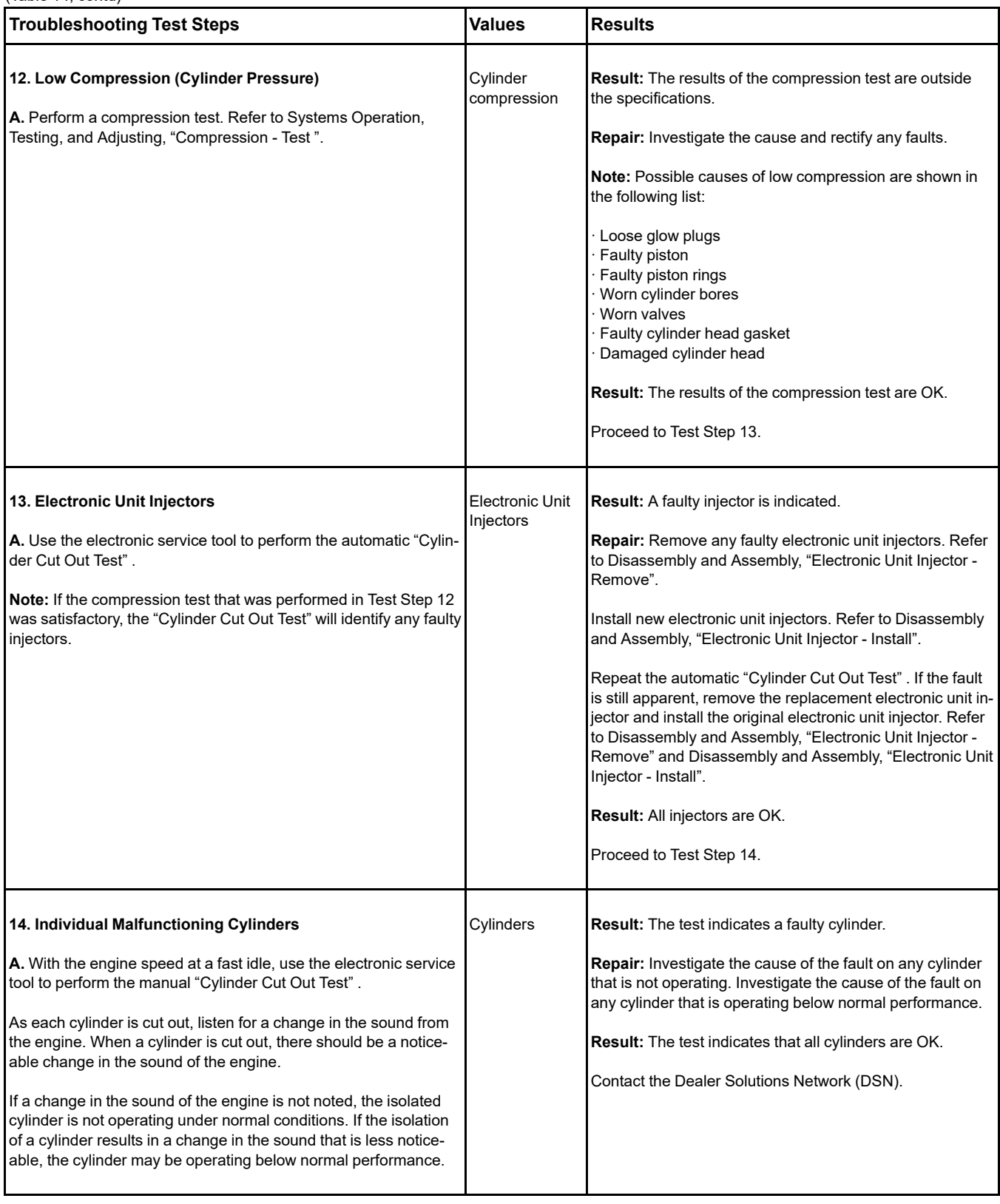
# **Alternator Problem**

(Charging Problem and/or Noisy Operation)

## **Probable Causes**

- Alternator drive belt and tensioner
- Alternator mounting bracket
- Alternator drive pulley
- Alternator bearings
- Alternator
- Charging circuit

### **Recommended Actions**

**Note:** The procedures have been listed in order of probability. Complete the procedures in order.

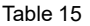

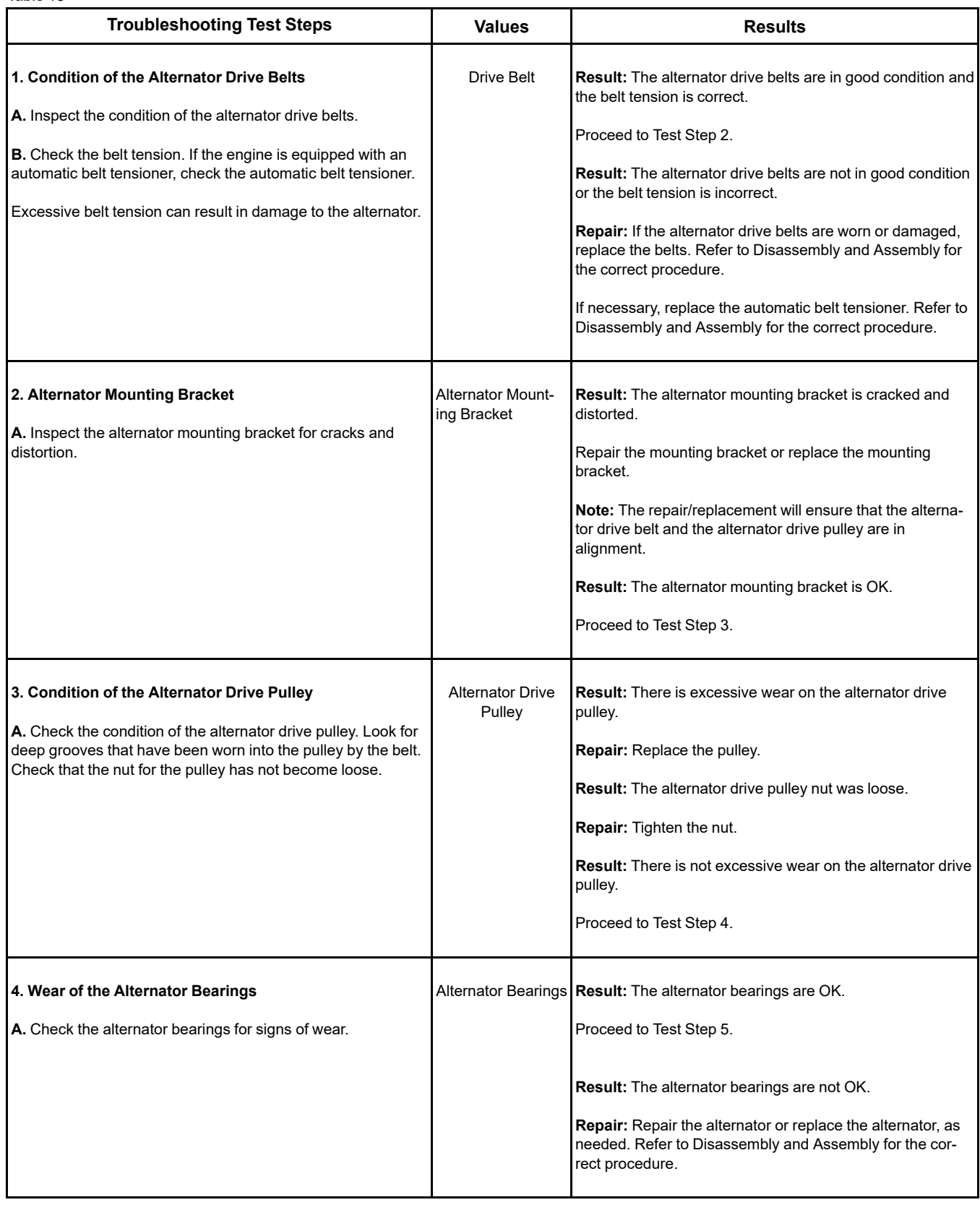

(continued)

# **Copyright of Perkins Engine Company Limited. NOT FOR REPRINTING OR RESALE**

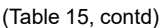

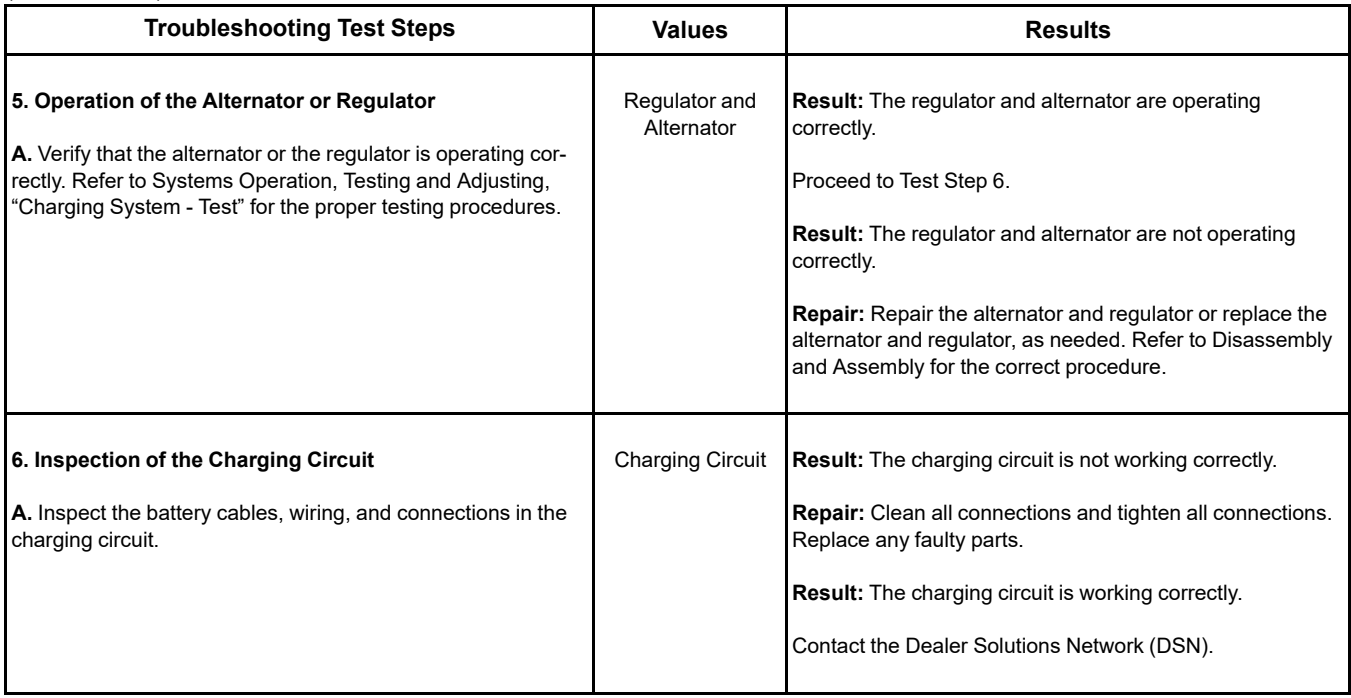

# **Battery Problem**

## **Probable Causes**

- Charging circuit
- Batteries
- Auxiliary device

### **Recommended Actions**

Complete the procedure in the order in which the steps are listed.

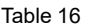

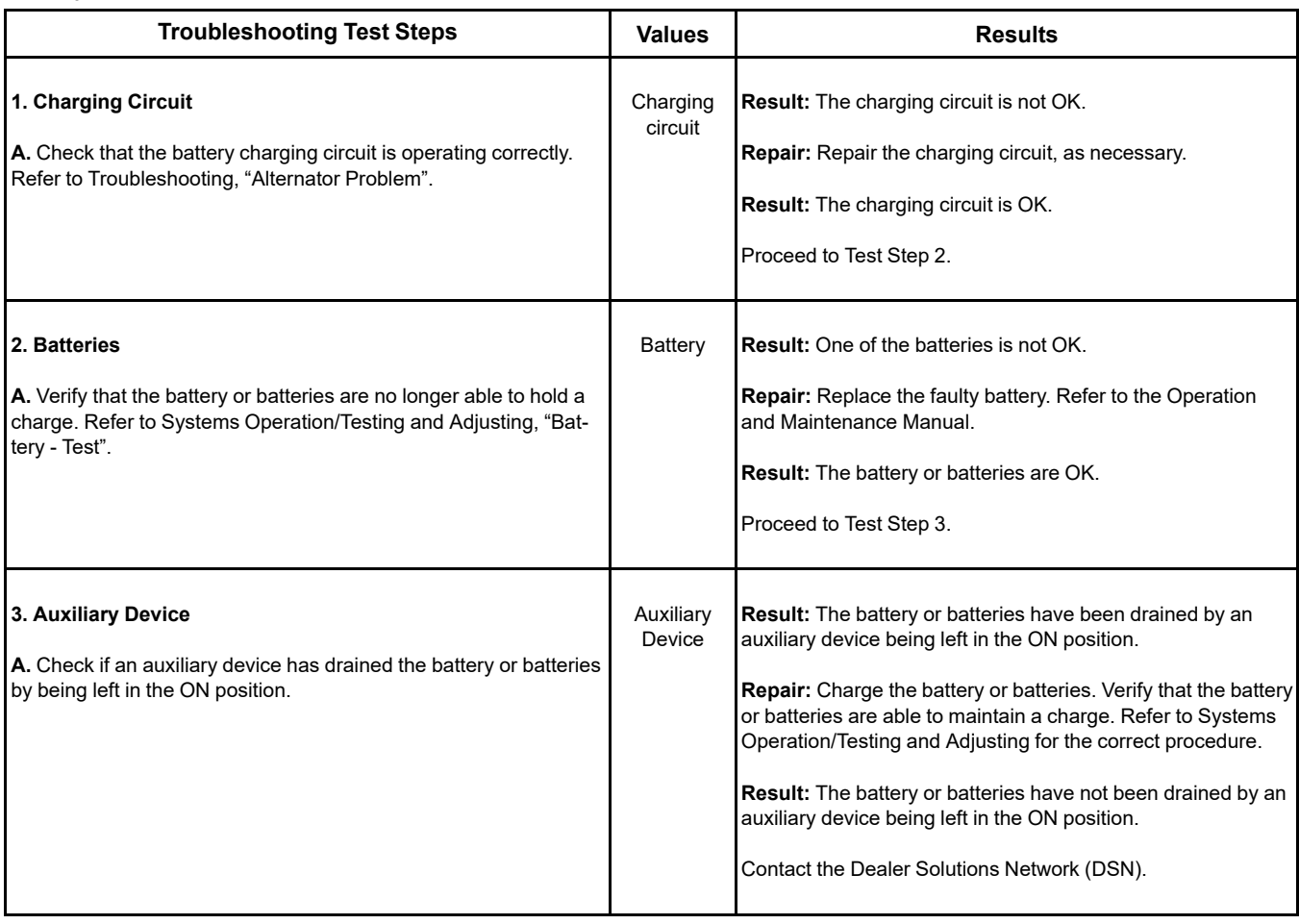

# **Belt Tensioner Noise**

### **Probable Causes**

- Belt condition and assembly alignment
- Belt tensioner

## **Recommended Actions**

**Note:** The procedures have been listed in order of probability. Complete the procedures in order.

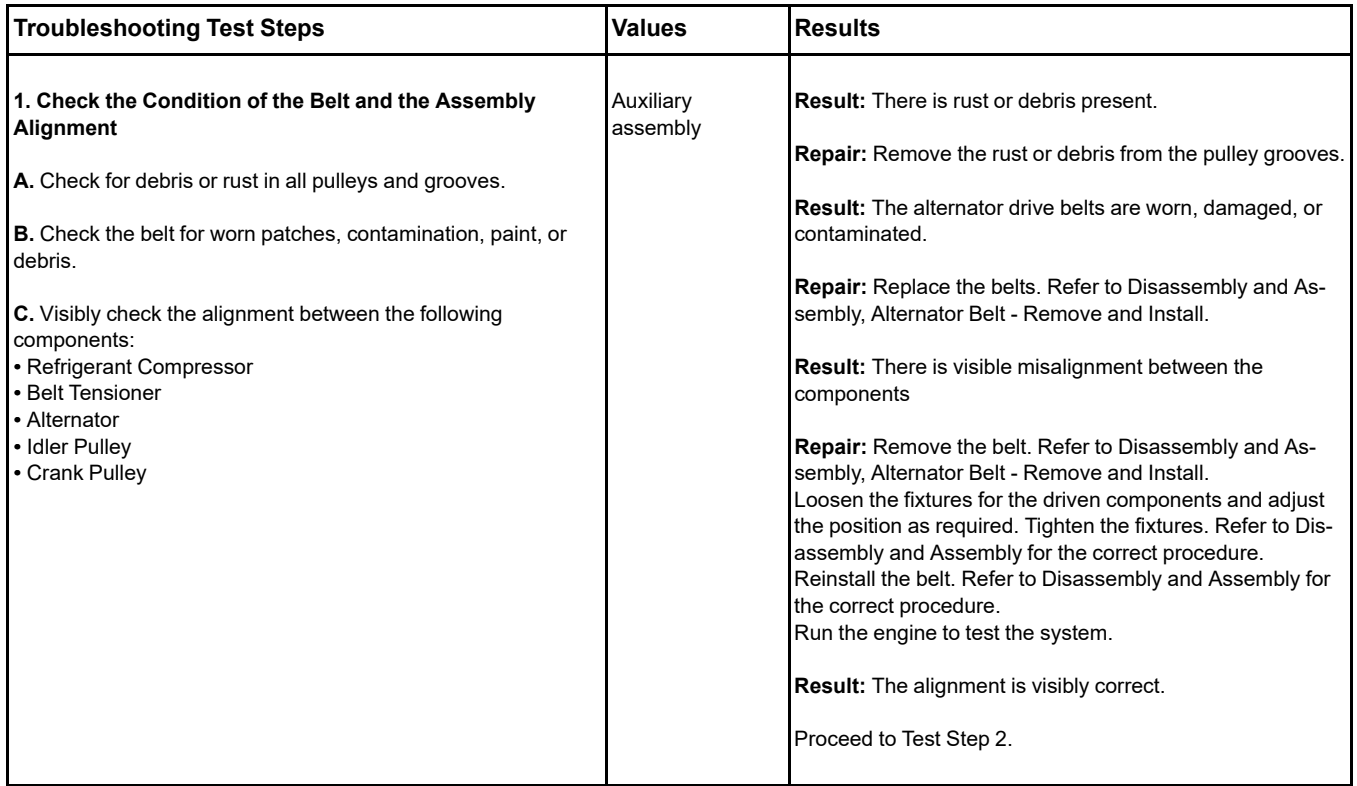

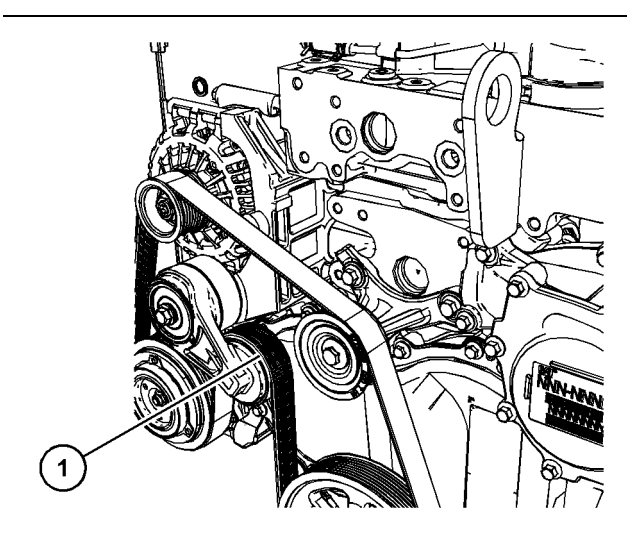

(1) Belt tensioner wheel (typical example)

Illustration 31 g06276401

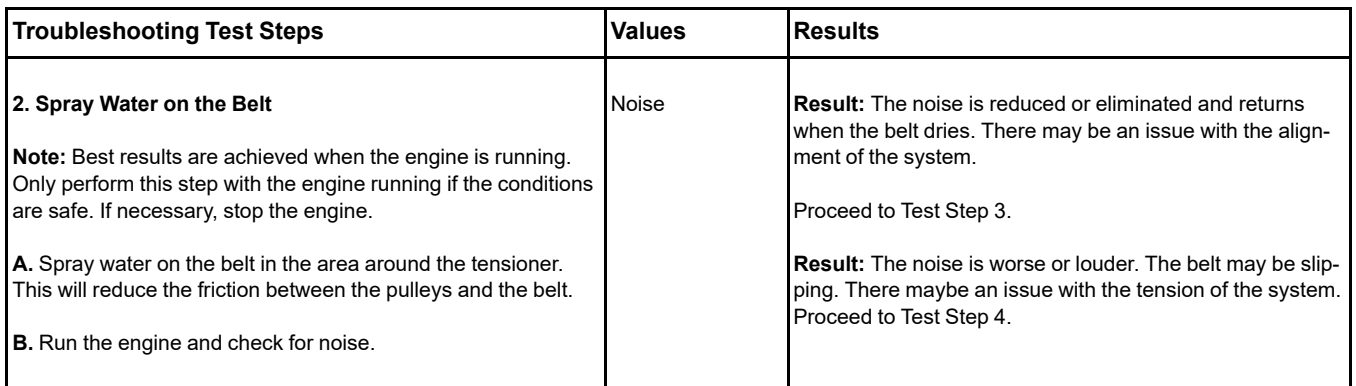

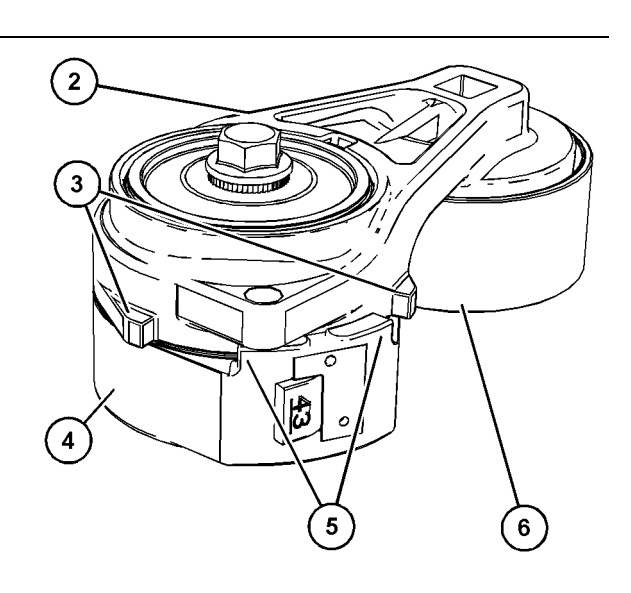

Illustration 32 g06276469

Typical view of the tensioner

- (2) Arm
- (3) Arm case stops
- (4) Spring case
- (5) Spring case stops
- (6) Pulley

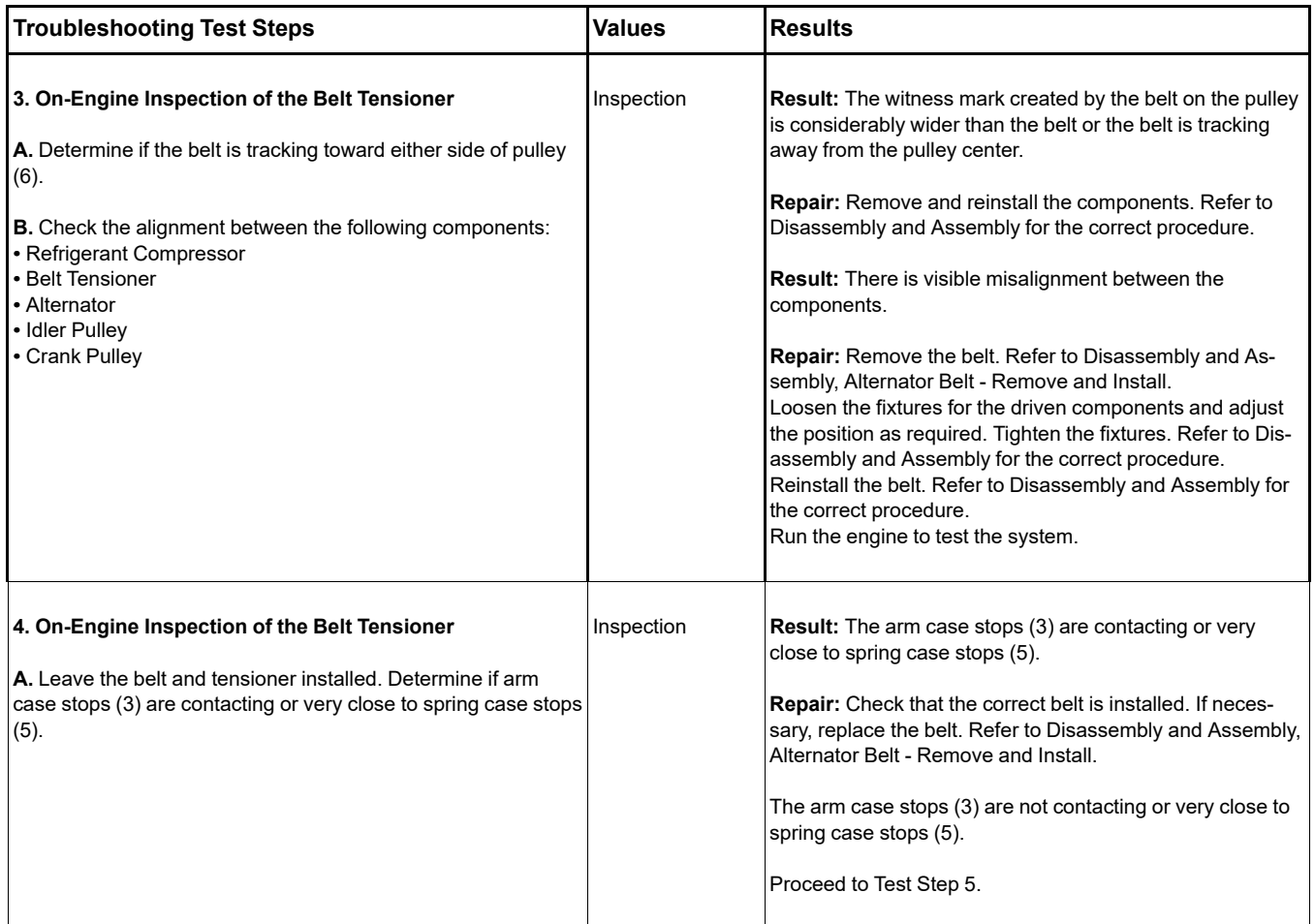

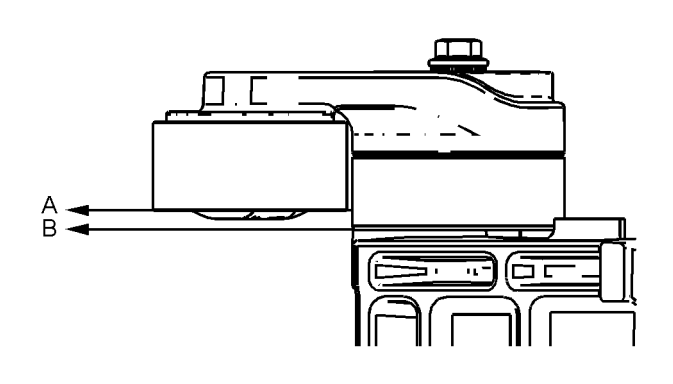

Illustration 33 g06276750

<span id="page-79-0"></span>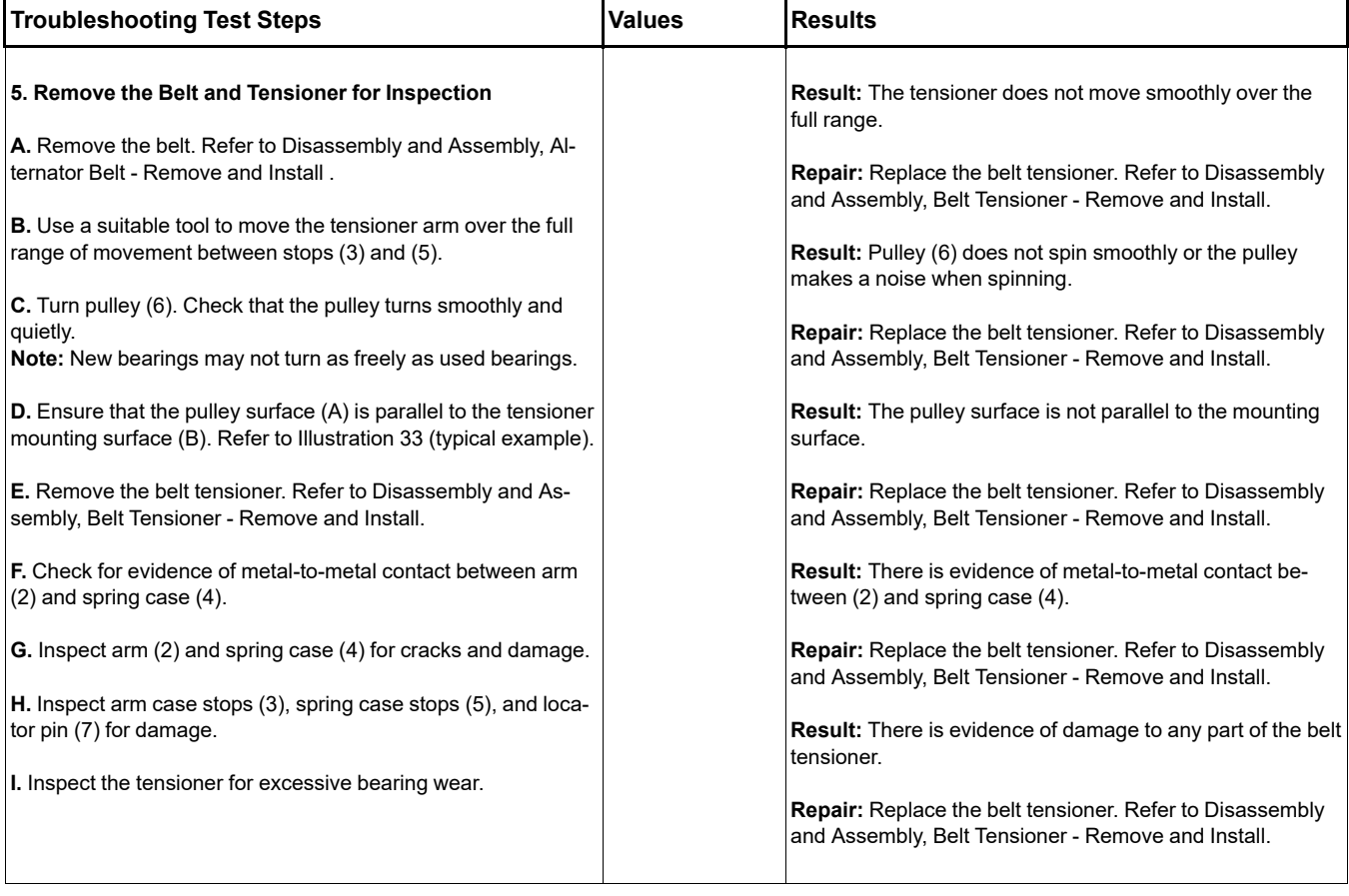

# **Clean Emissions Module Has High Oxygen Level**

Table 21

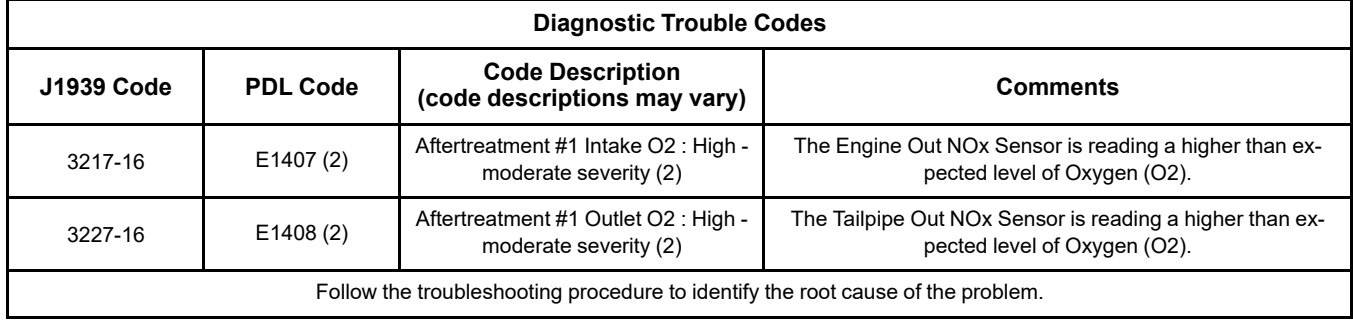

#### **Diesel Oxidation Catalyst (DOC)/Selective Catalytic Reduction (SCR) Aftertreatment**

The SCR intake NOx sensor is located in the exhaust pipe between the Exhaust Back Pressure Regulator (EBPR) and the DOC inlet. The SCR outlet NOx sensor is located in the exhaust tail pipe.

#### **DOC/Diesel Particulate Filter (DPF)/SCR Aftertreatment**

The SCR intake NOx sensor is located in the Clean Emissions Module (CEM) after the DPF. The SCR outlet NOx sensor is located in the exhaust tail pipe.

The exhaust system has two NOx sensors that measure O2 and NOx. The inlet sensor monitors the NOx and O2 entering the SCR catalyst. The outlet sensor monitors the NOx and O2 exiting the SCR catalyst.

Complete the procedure in the order in which the steps are listed.

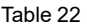

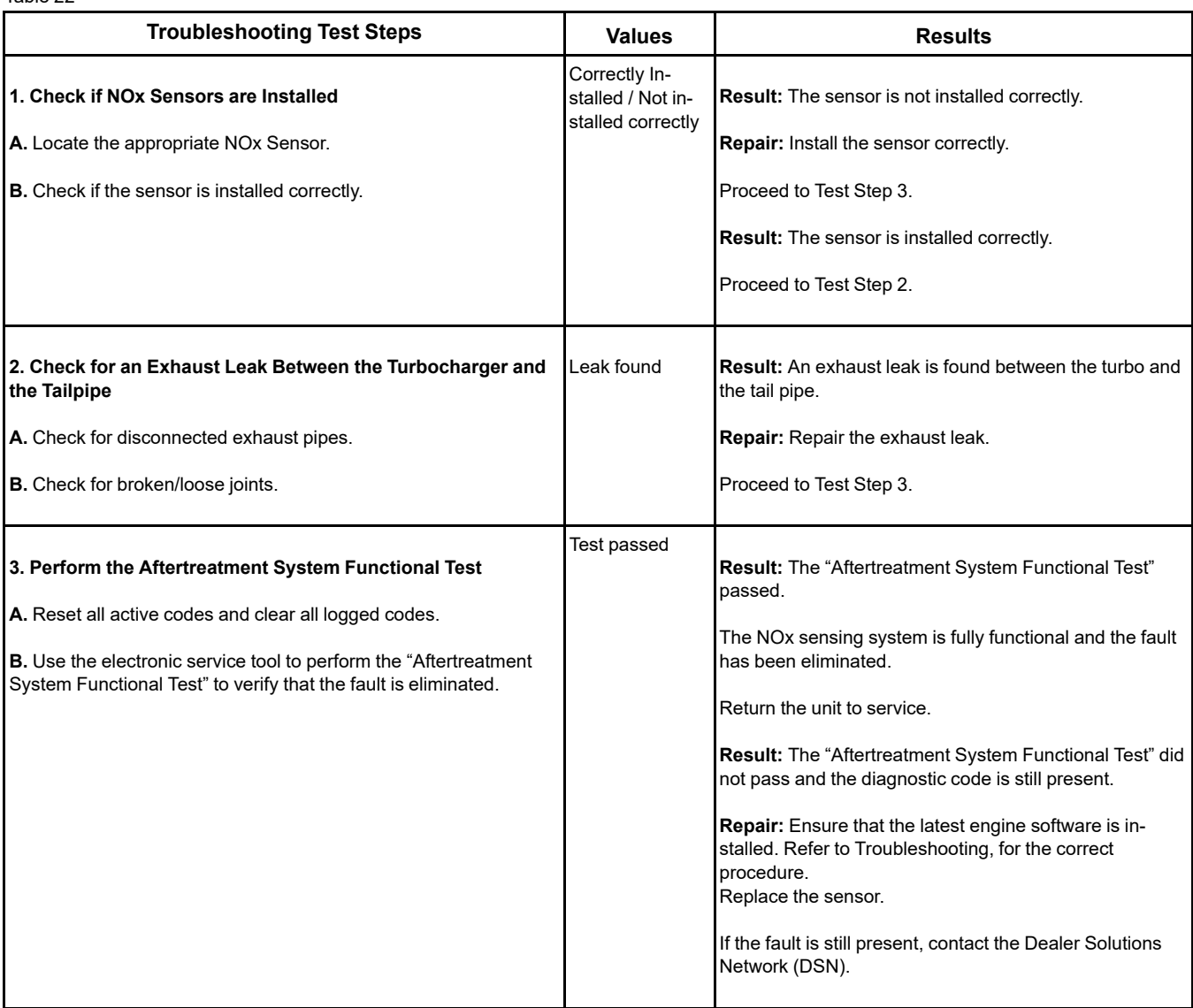

# **Coolant Contains Oil**

## **Probable Causes**

- Engine oil cooler
- Cylinder head gasket
- Cylinder head
- Cylinder block

## **Recommended Actions**

Complete the procedure in the order in which the steps are listed.

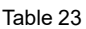

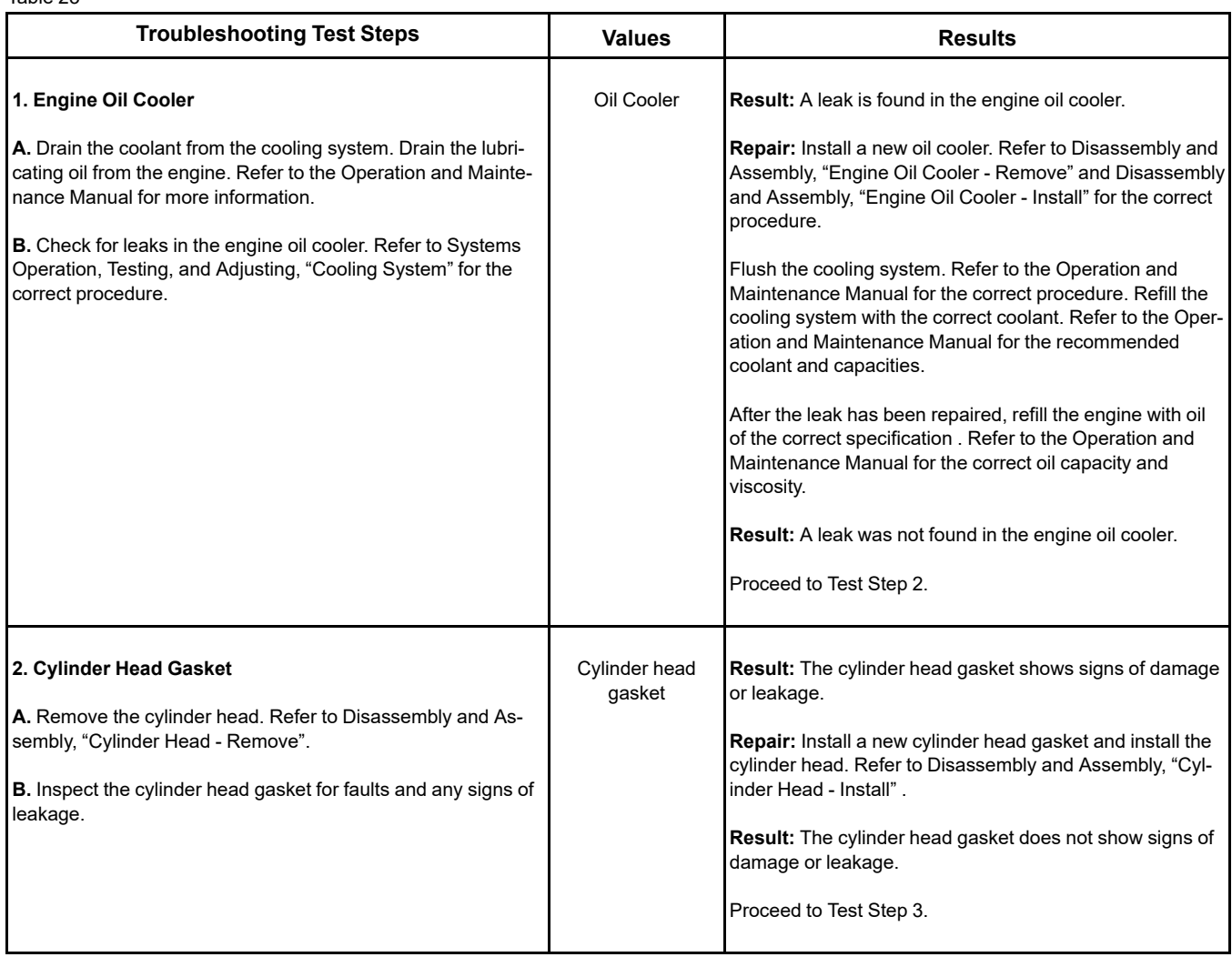

(continued)

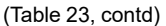

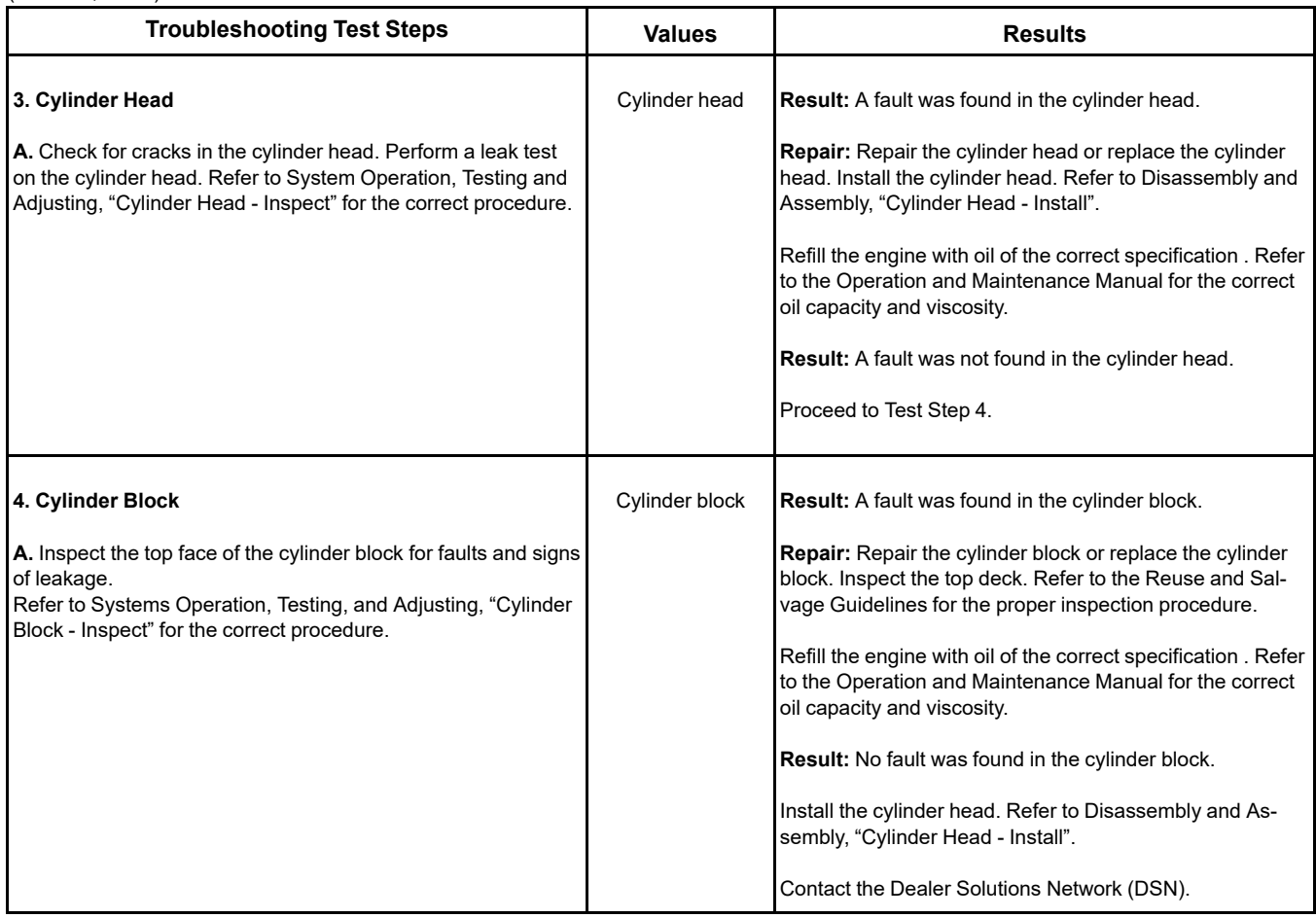

# **Coolant Level Is Low**

This procedure is only applicable to engines that have a coolant level sensor.

This procedure covers the following diagnostic code:

Table 24

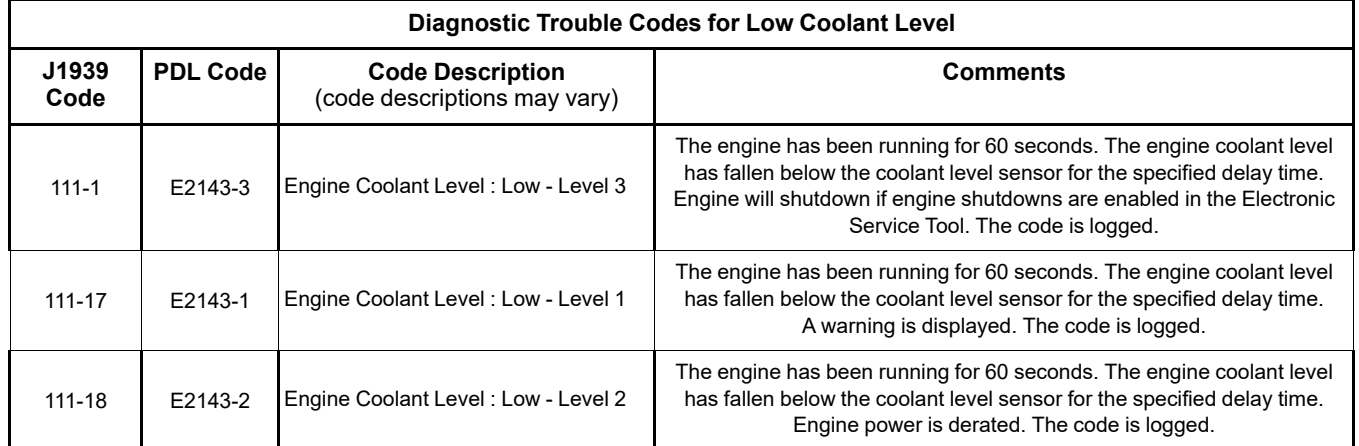

# **Copyright of Perkins Engine Company Limited. NOT FOR REPRINTING OR RESALE**

### **Probable Causes**

- Low Coolant Level and/or Coolant Leakage
- Coolant level sensor

### **Recommended Actions**

**Note:** The procedures have been listed in order of probability. Complete the procedures in order.

#### Table 25

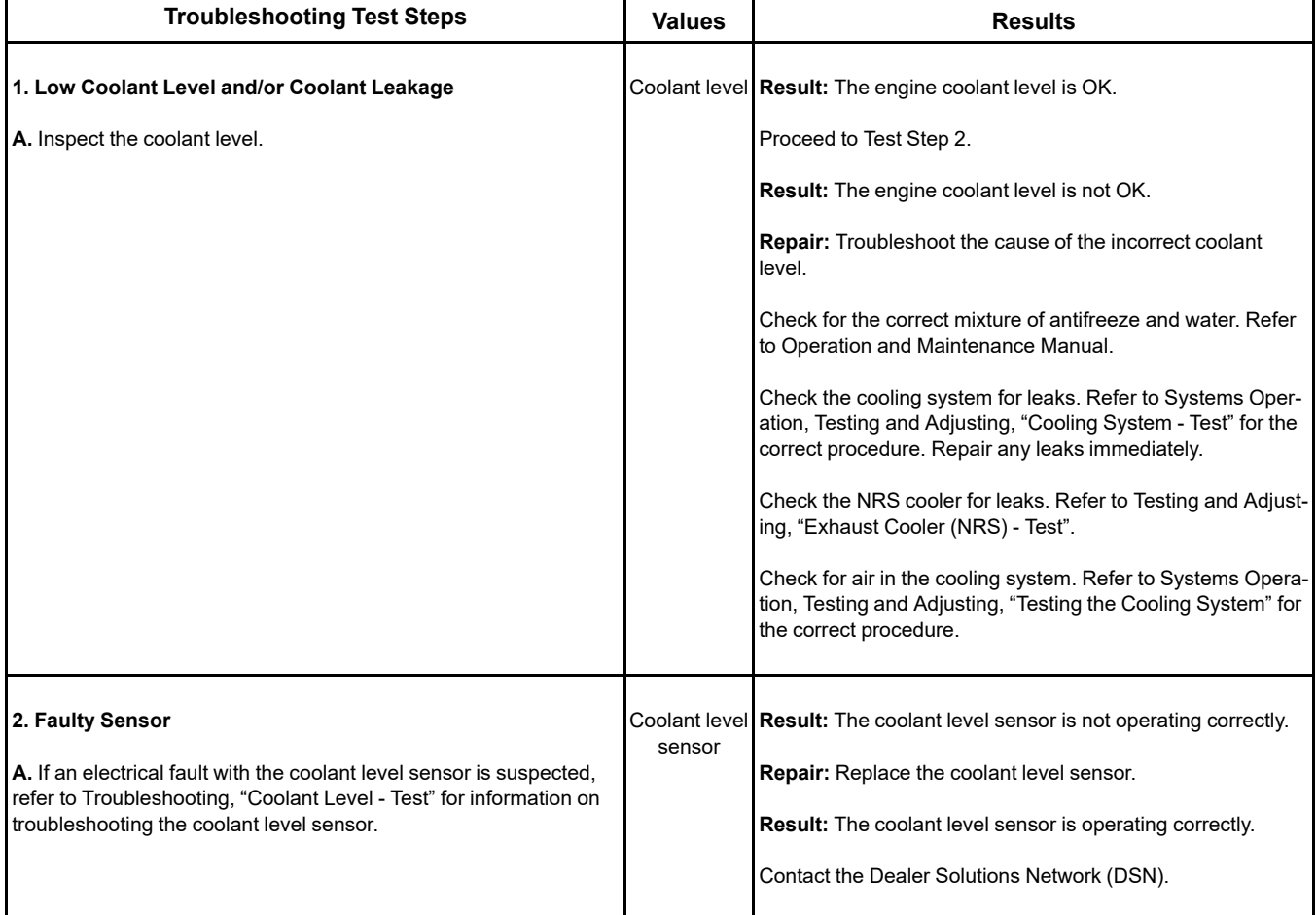

i06152526

# **Coolant Temperature Is High**

Use this procedure in order to troubleshoot high coolant temperature or use this procedure if one of the following event codes is active. Refer to Troubleshooting, "Event Codes" for information about event codes. Use the electronic service tool in order to view the current trip points for these codes.

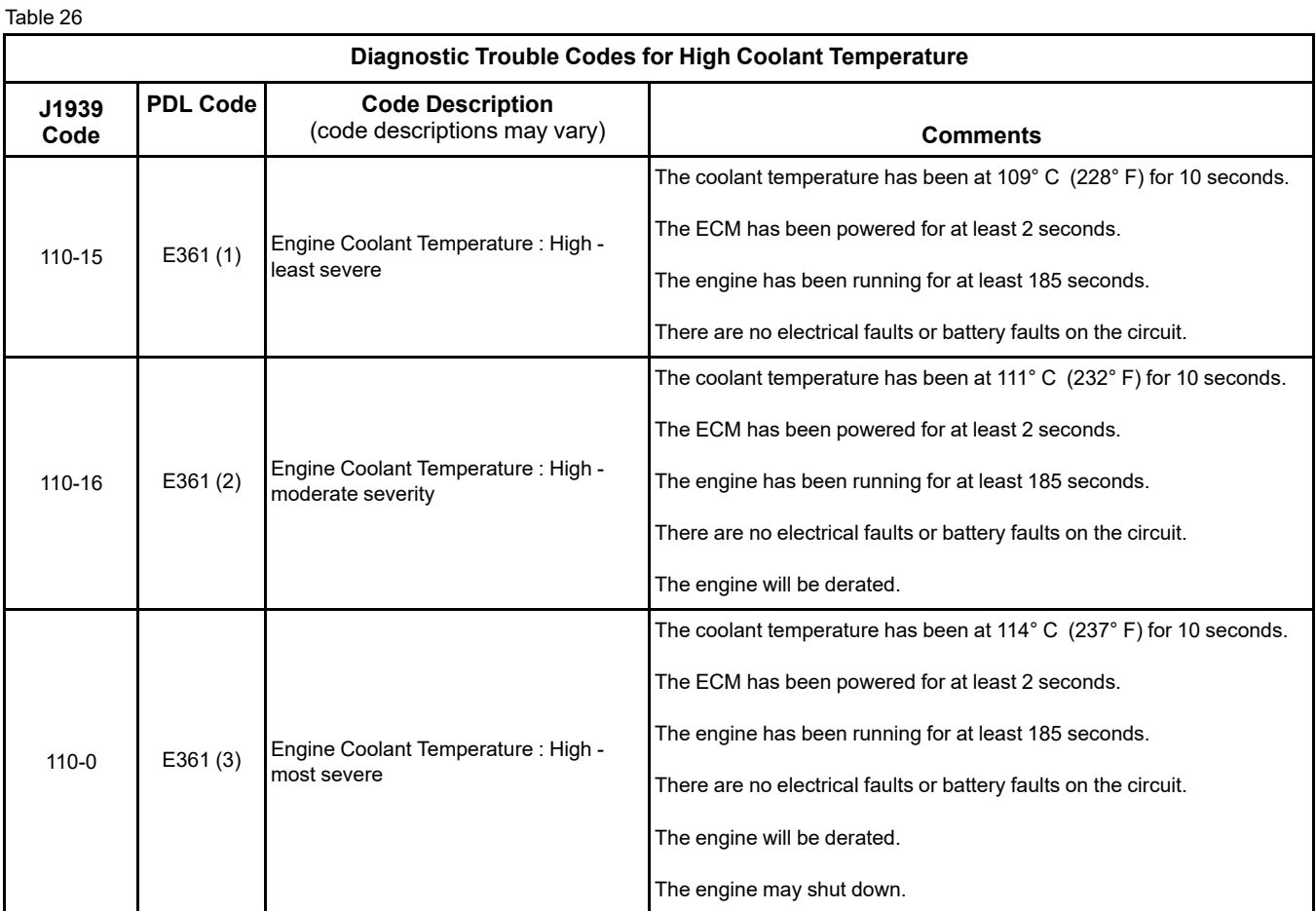

### **Probable Causes**

- Diagnostic codes
- Coolant level
- Coolant temperature sensor
- Radiator and hoses
- Radiator cap and pressure relief valve
- Water temperature regulator
- Engine cooling fan
- Quality of coolant
- Coolant pump
- NRS cooler
- Cylinder head gasket

## **Recommended Actions**

**Note:** The procedures have been listed in order of probability. Complete the procedures in order.

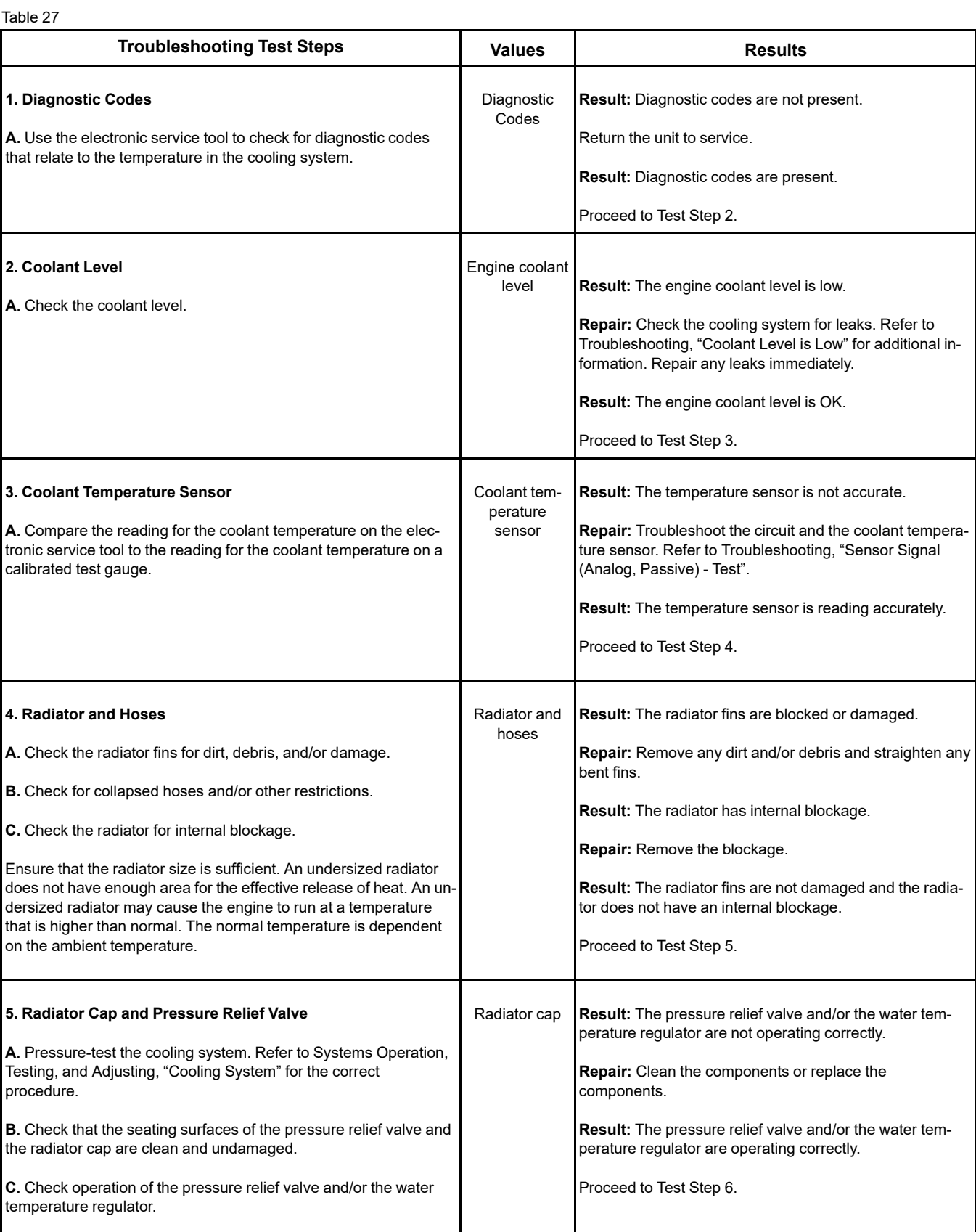

(continued)

# **Copyright of Perkins Engine Company Limited. NOT FOR REPRINTING OR RESALE**

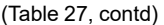

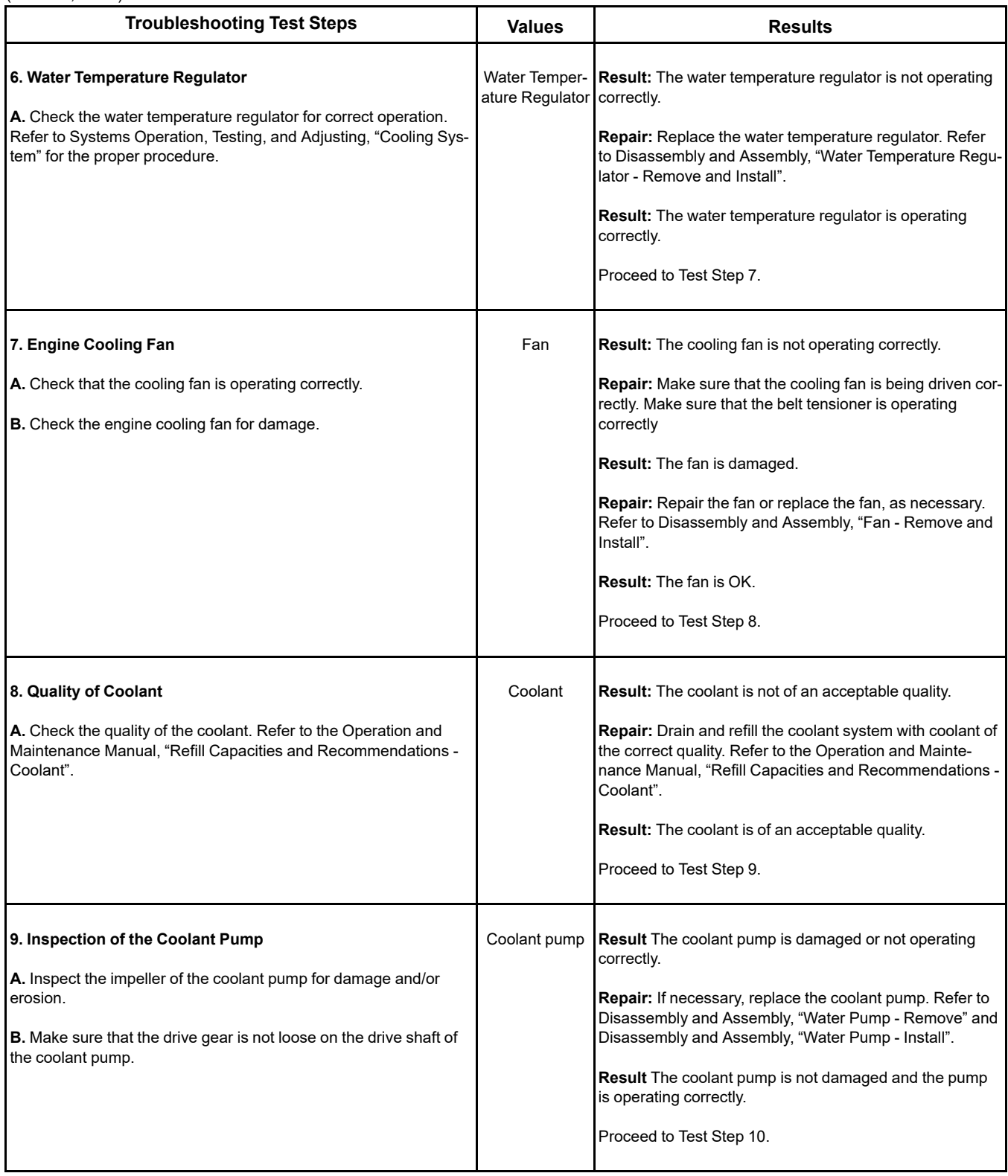

(continued)

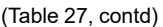

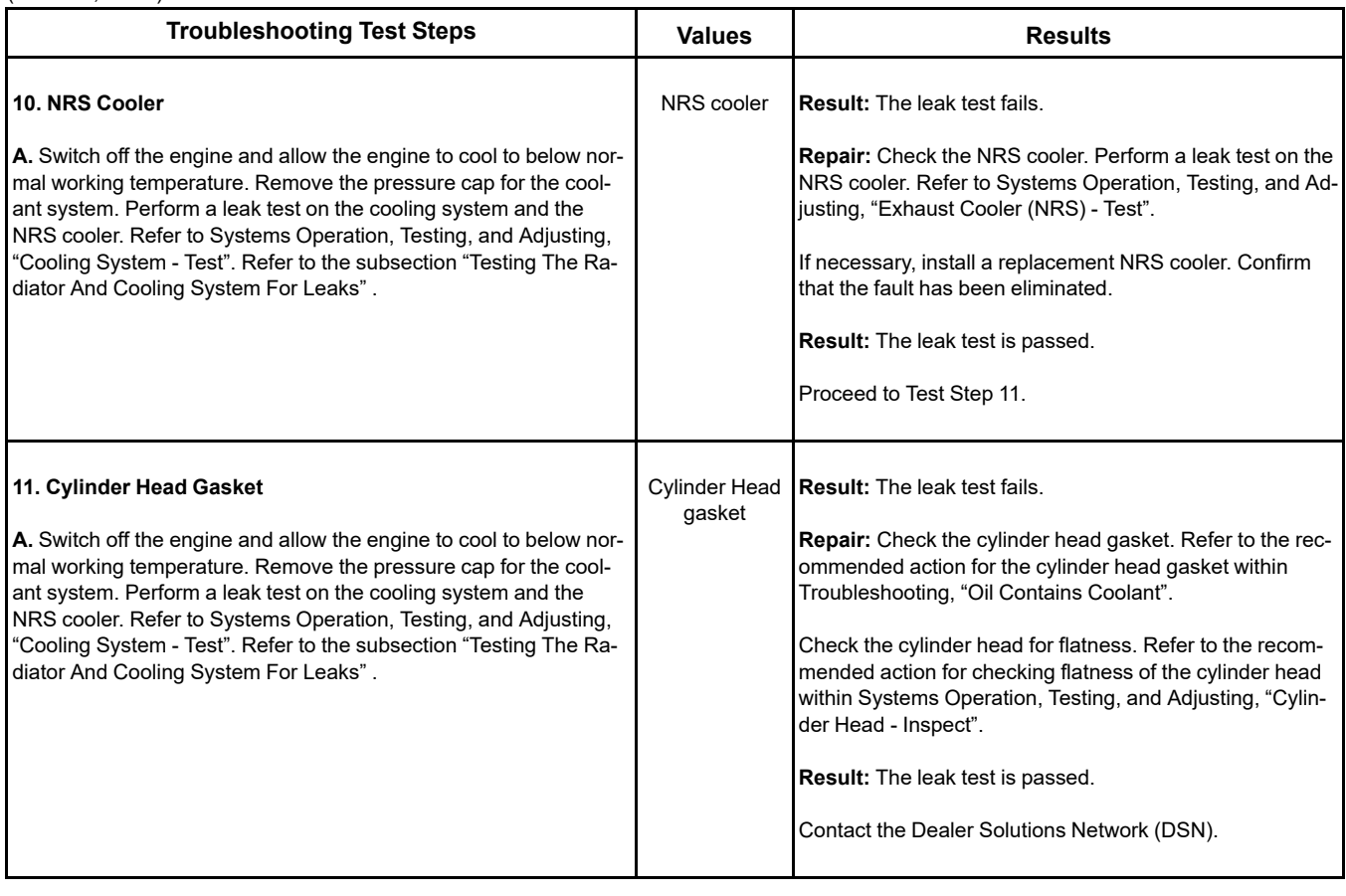

## **Coolant Temperature Is Low**

Use this procedure in order to troubleshoot a low coolant temperature.

#### **Probable Causes**

- Extreme ambient temperatures
- Cooling system fault
- Coolant temperature sensor
- Water temperature regulator

## **Recommended Actions**

**Note:** The procedures have been listed in order of probability. Complete the procedures in order.

### A WARNING

**Personal injury can result from hot coolant, steam and alkali.**

**At operating temperature, engine coolant is hot and under pressure. The radiator and all lines to heaters or the engine contain hot coolant or steam. Any contact can cause severe burns.**

**Remove filler cap slowly to relieve pressure only when engine is stopped and radiator cap is cool enough to touch with your bare hand.**

**Cooling System Conditioner contains alkali. Avoid contact with skin and eyes.**

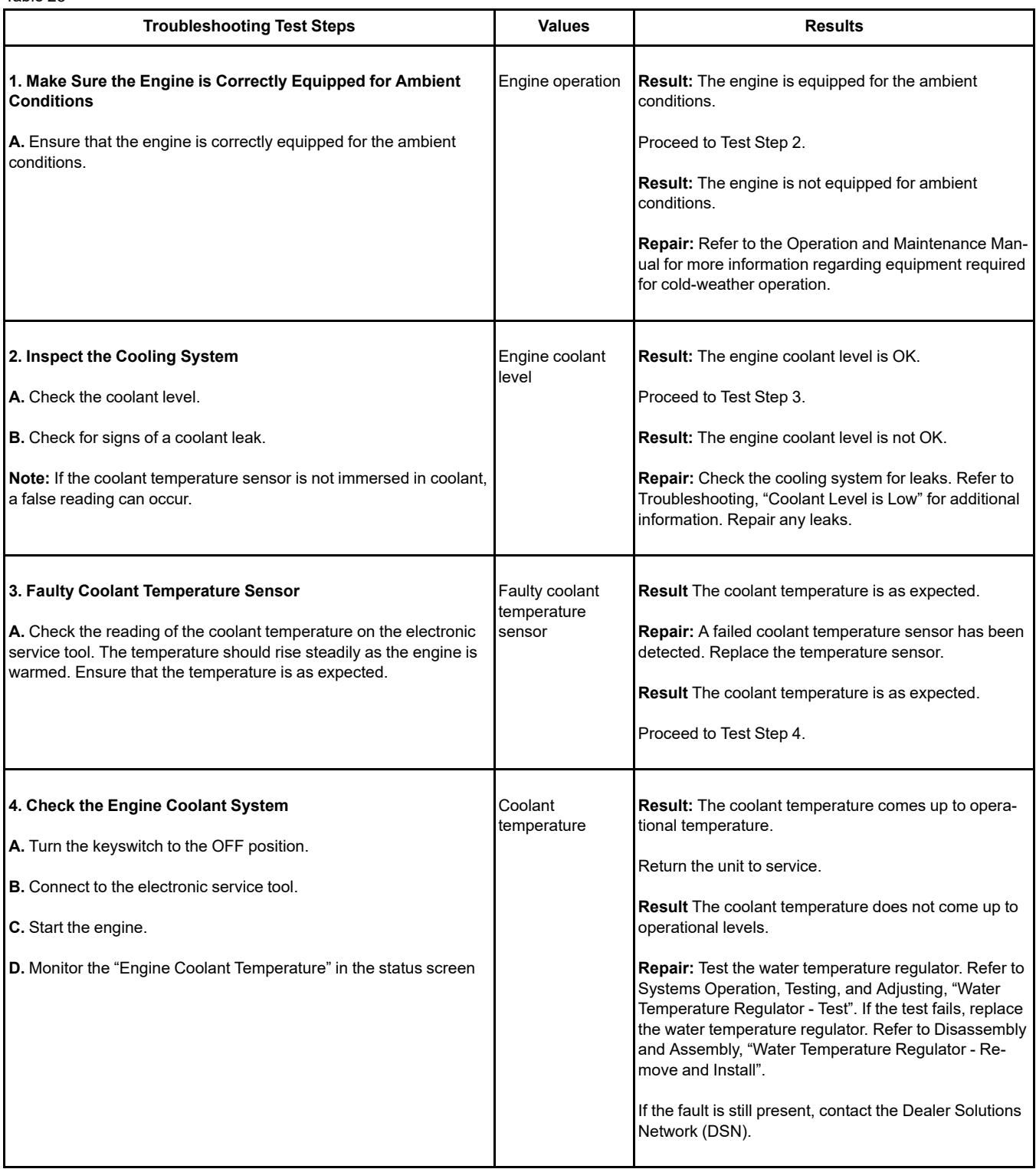

# **Crankcase Breather Ejects Oil**

The crankcase breather canister includes a pressure relief valve that prevents a build-up of excessive pressure in the breather canister.

In normal operation of the engine, the pressure relief valve remains closed. If there is evidence of oil staining on the cylinder head behind the breather canister, perform the following procedure in order to diagnose the fault.

### **Probable Causes**

- **Breather filter**
- **Breather hoses**
- Excessive blow-by

#### **Recommended Actions**

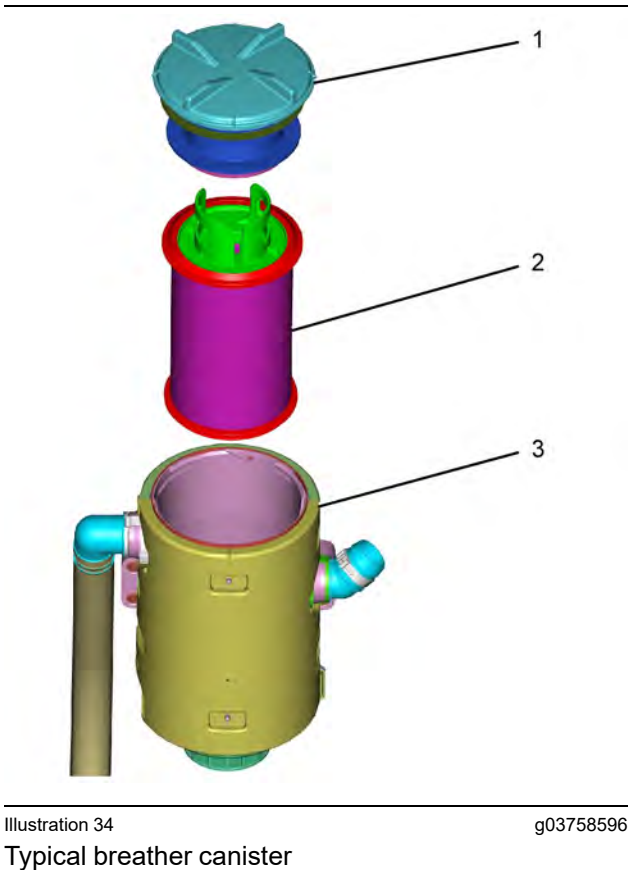

(1) Breather canister cap

- (2) Filter element
- (3) Breather canister

**Note:** The procedures have been listed in order of probability. Complete the procedures in order.

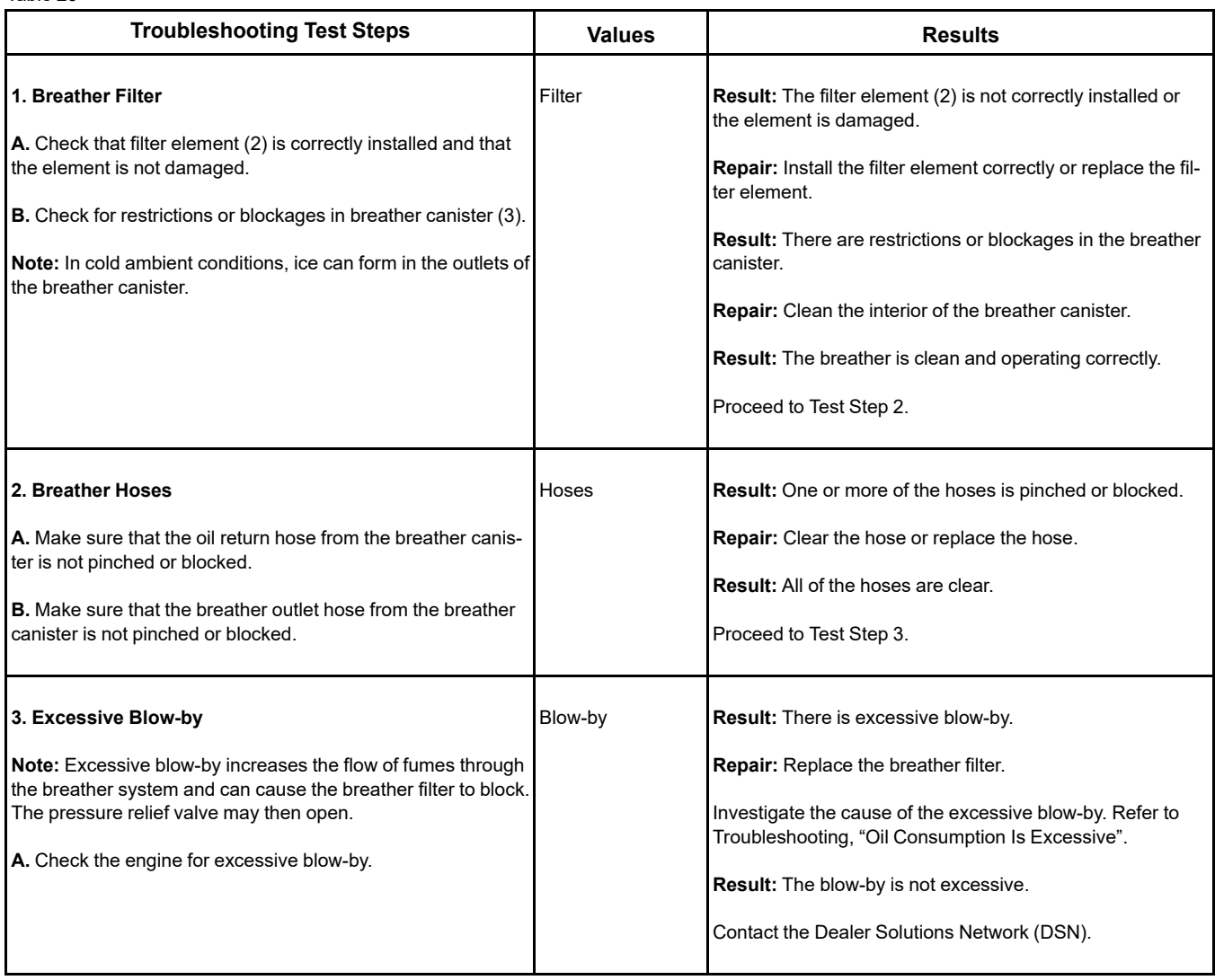

i05998449

# **Crankcase Fumes Disposal Tube Has Oil Draining**

A discharge of condensation from the breather is normal. The discharge is normally clear but can contain soot. Although the discharge can contain oil vapor, any liquid oil must be limited to 0.5 g (0.02 oz) per hour. An oil discharge in excess of 0.5 g (0.02 oz) must be investigated.

## **Probable Causes**

- Breather filter
- Engine oil level
- One-way valve
- Excessive blow-by

## **Recommended Actions**

**Note:** The procedures have been listed in order of probability. Complete the procedures in order.

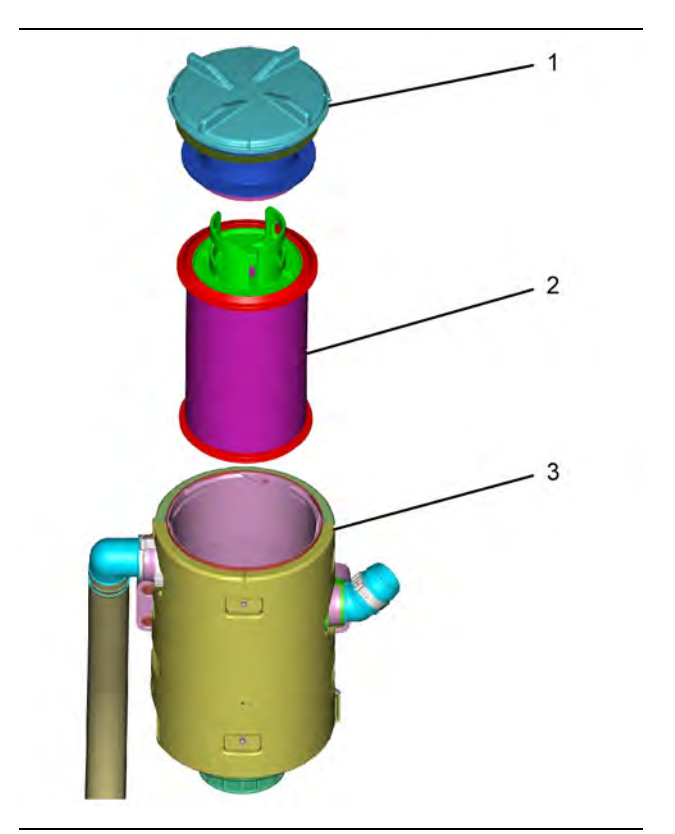

Illustration 35 g03758596

#### Typical breather canister

(1) Breather canister cap

(2) Filter element

(2) Breather canister

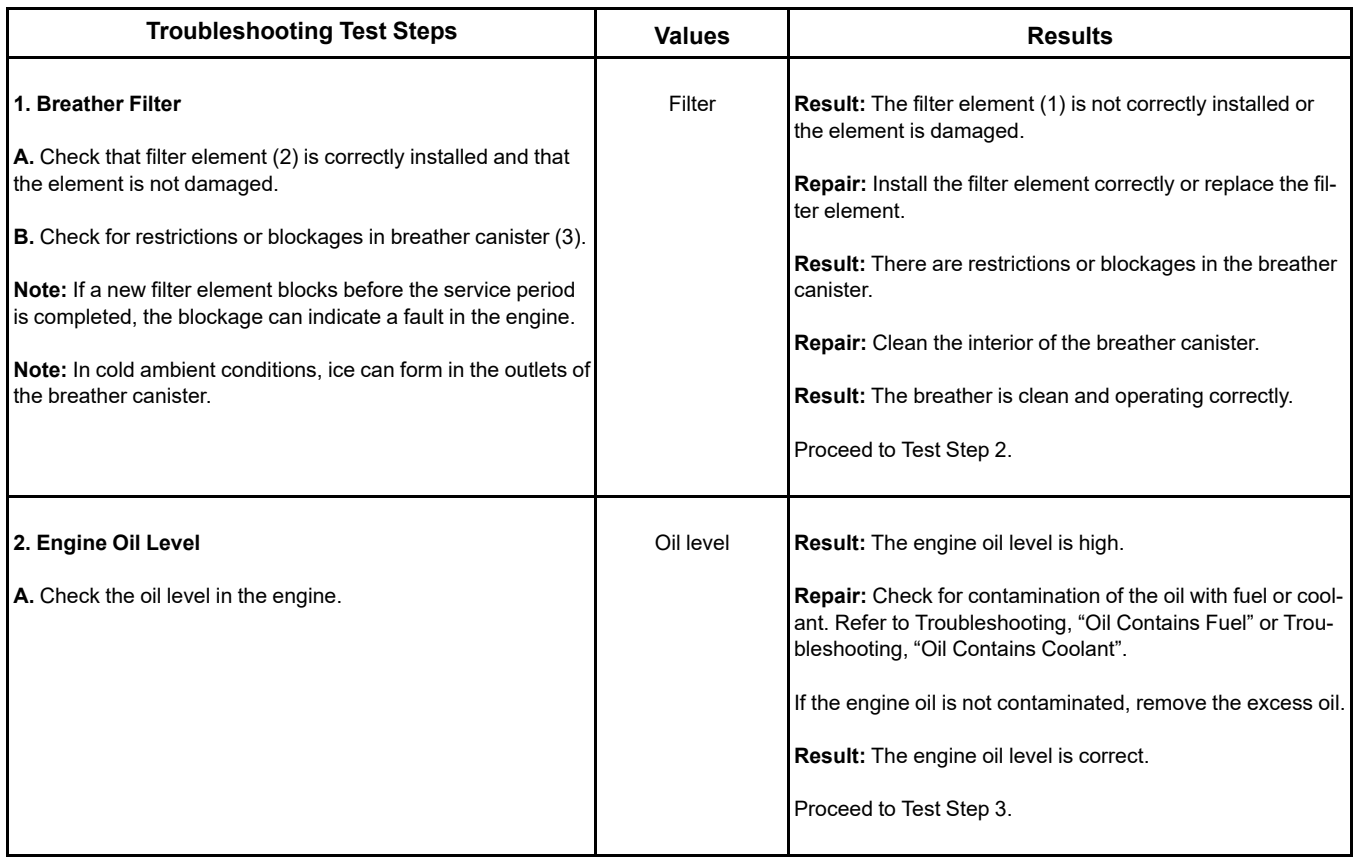

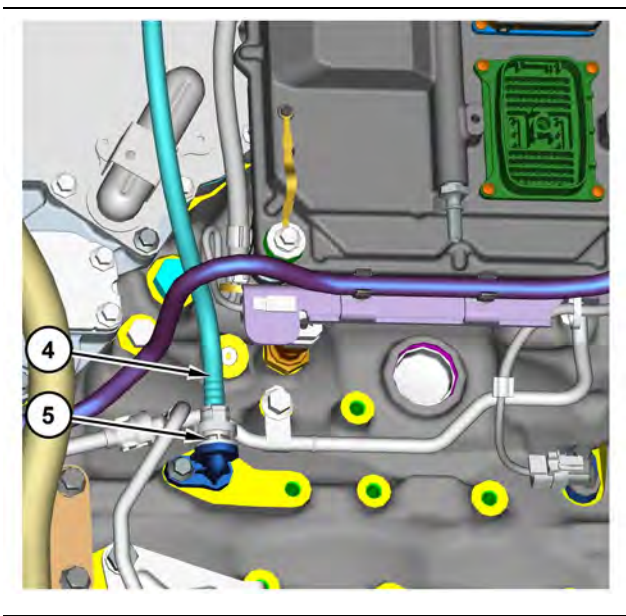

Illustration 36 g03758618

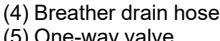

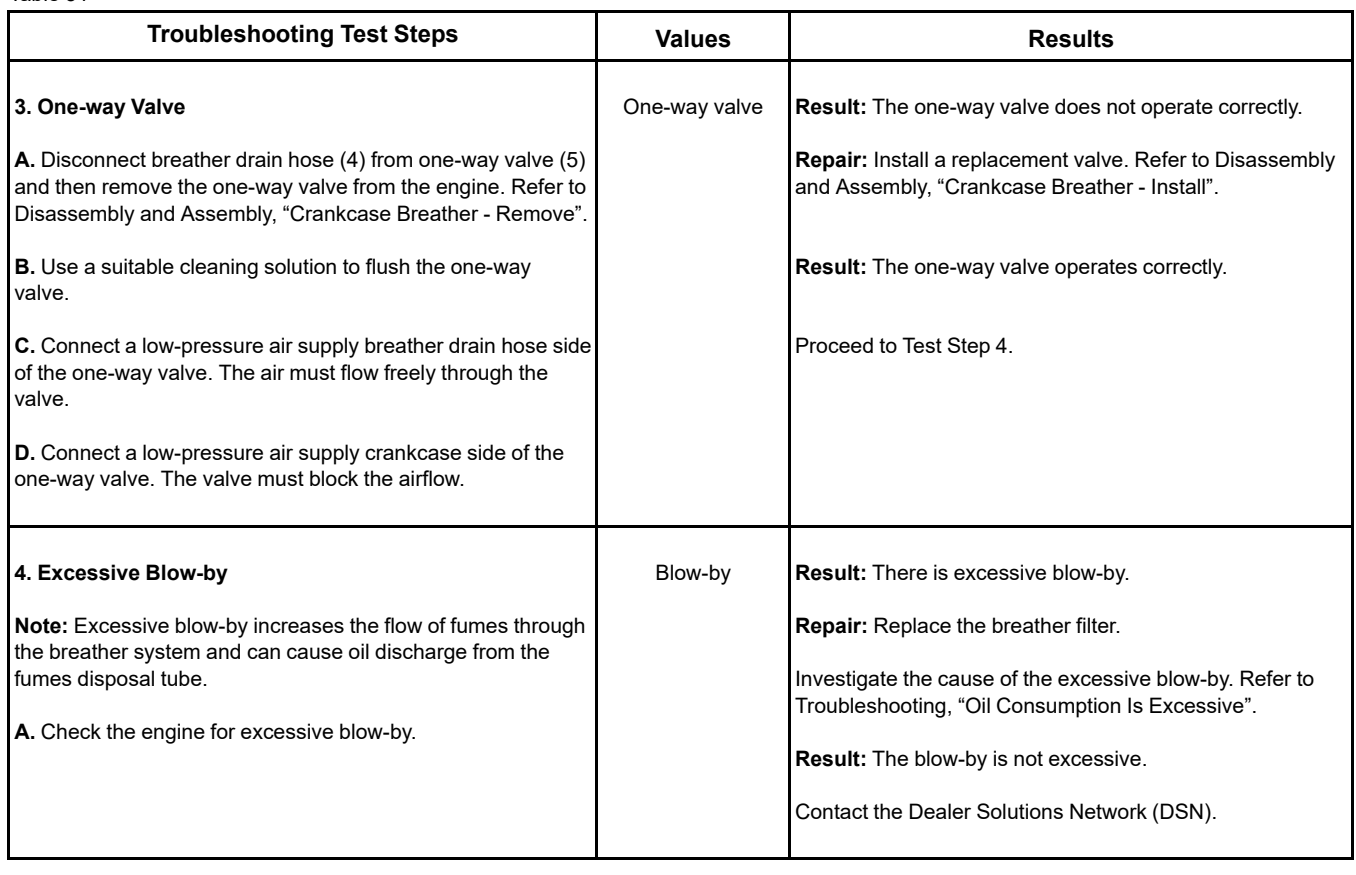

i06154889

# **Cylinder Is Noisy**

## **Probable Causes**

- Diagnostic codes
- Fuel quality
- Valve train components
- Low compression (cylinder pressure)
- Injectors
- Pistons and connecting rods

## **Recommended Actions**

**Note:** The procedures have been listed in order of probability. Complete the procedures in order.

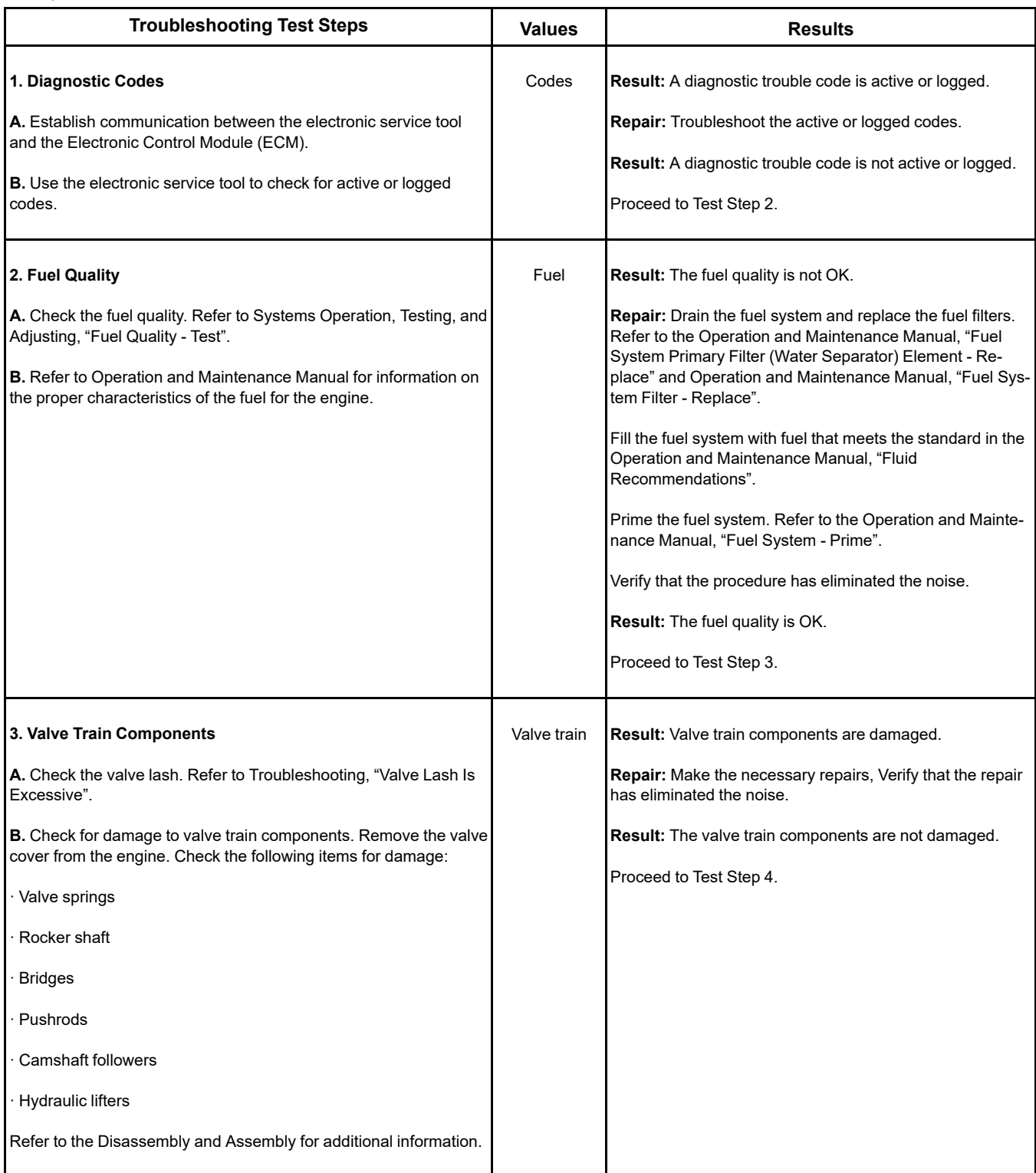

(continued)

(Table 32, contd)

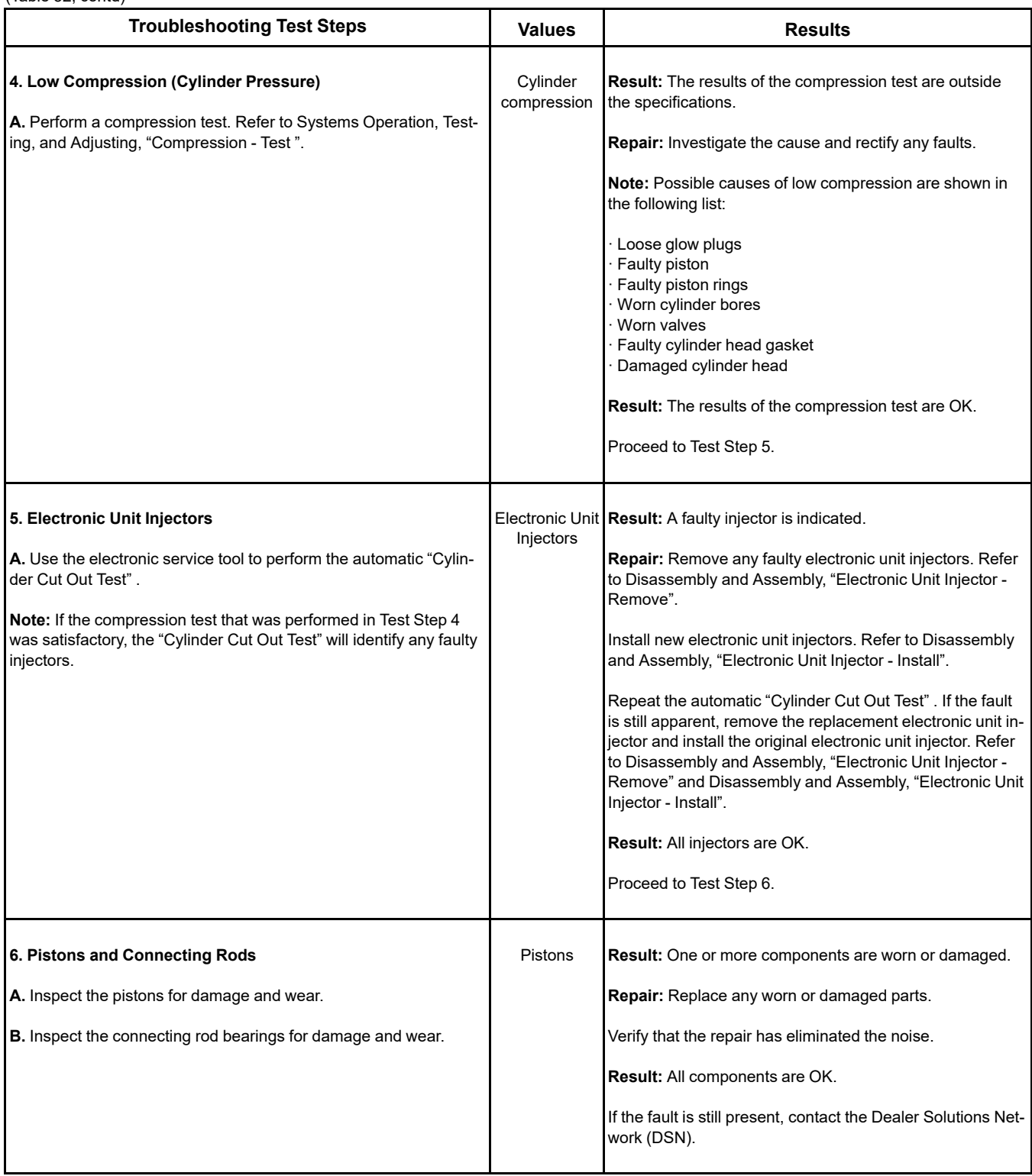

# **DEF Concentration Is Incorrect**

#### <span id="page-97-0"></span>Table 33

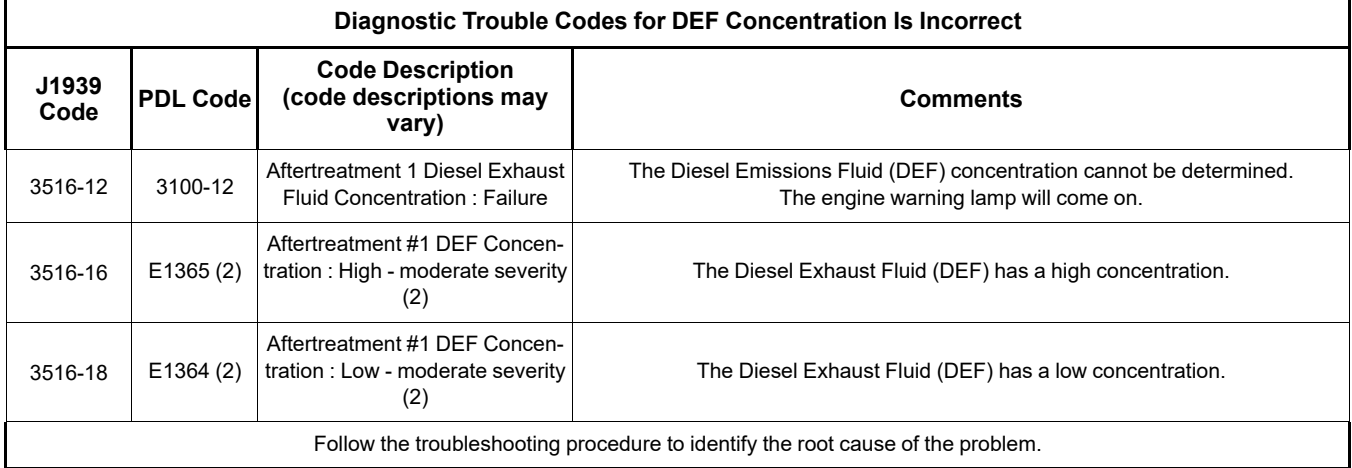

Table 34

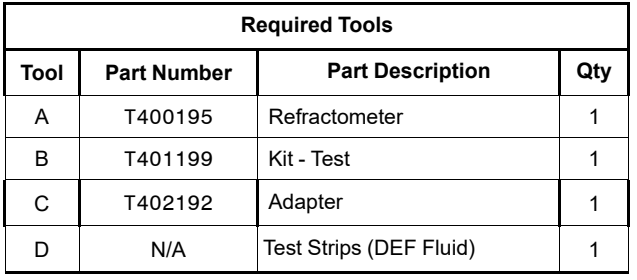

During troubleshooting of a certain code, other codes may become active or logged because of the troubleshooting steps, tripping the anti-tampering element of the diagnostics. Clear these codes after completion of the troubleshooting and only perform troubleshooting if a code has become persistent.

During troubleshooting, refer to the Electrical Schematic for the application.

Inspect all harness connections before any component is replaced. If these connections are not clean and secure, continuous electrical faults or intermittent electrical faults can occur. Check that the wires are pushed into the connections completely. Make sure that the connections are tight before other tests are performed.

Failure of an electrical component may cause the failure of other components. Always attempt to correct the cause of an electrical failure before you replace a component. If wire insulation is punctured, repair the damage. Seal the damaged wires with silicone sealant. Cover the sealant with two layers of electrical tape.

Follow the Test Steps as directed by the results of each step.

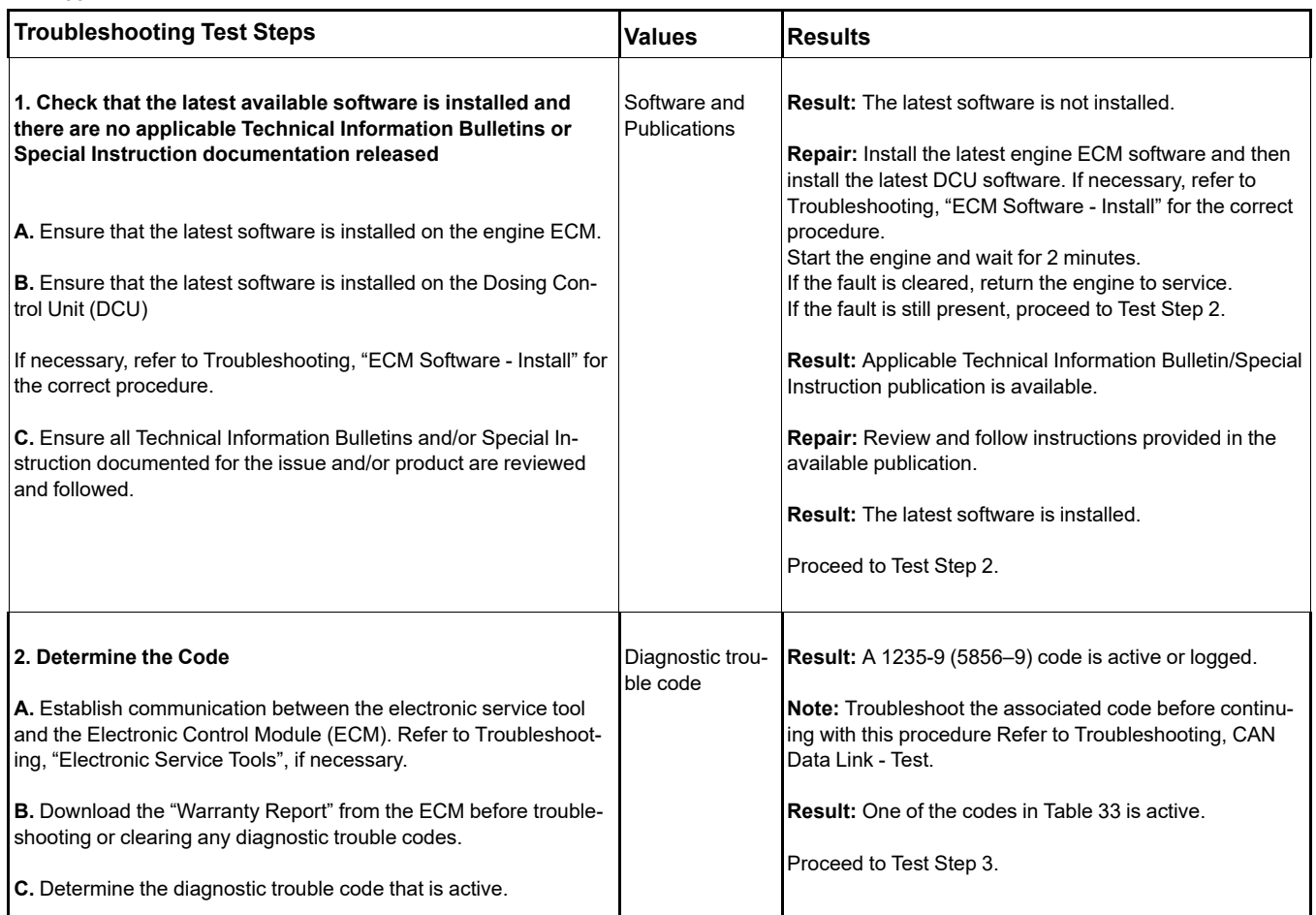

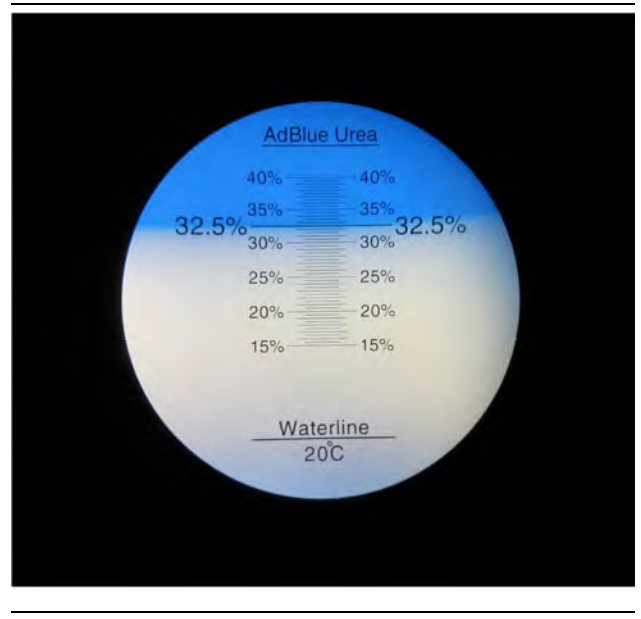

Illustration 37 g03370573 Typical refractometer reading for DEF in good condition

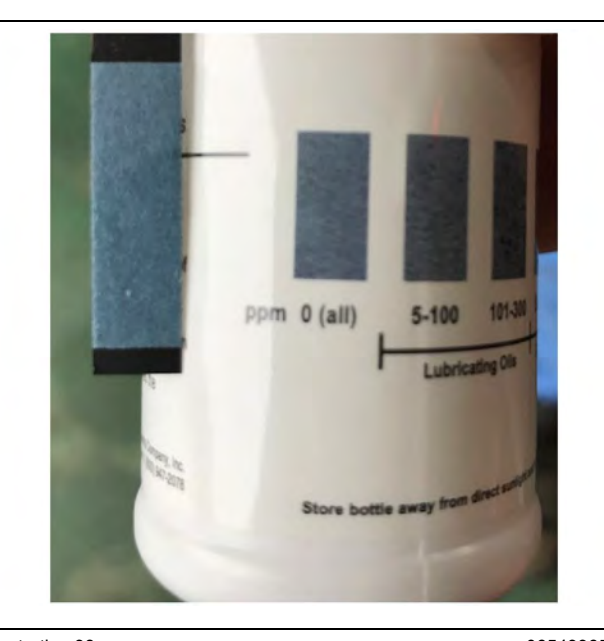

Illustration 38 g06549965 Typical example of a good test strip result

**Copyright of Perkins Engine Company Limited. NOT FOR REPRINTING OR RESALE**

<span id="page-99-0"></span>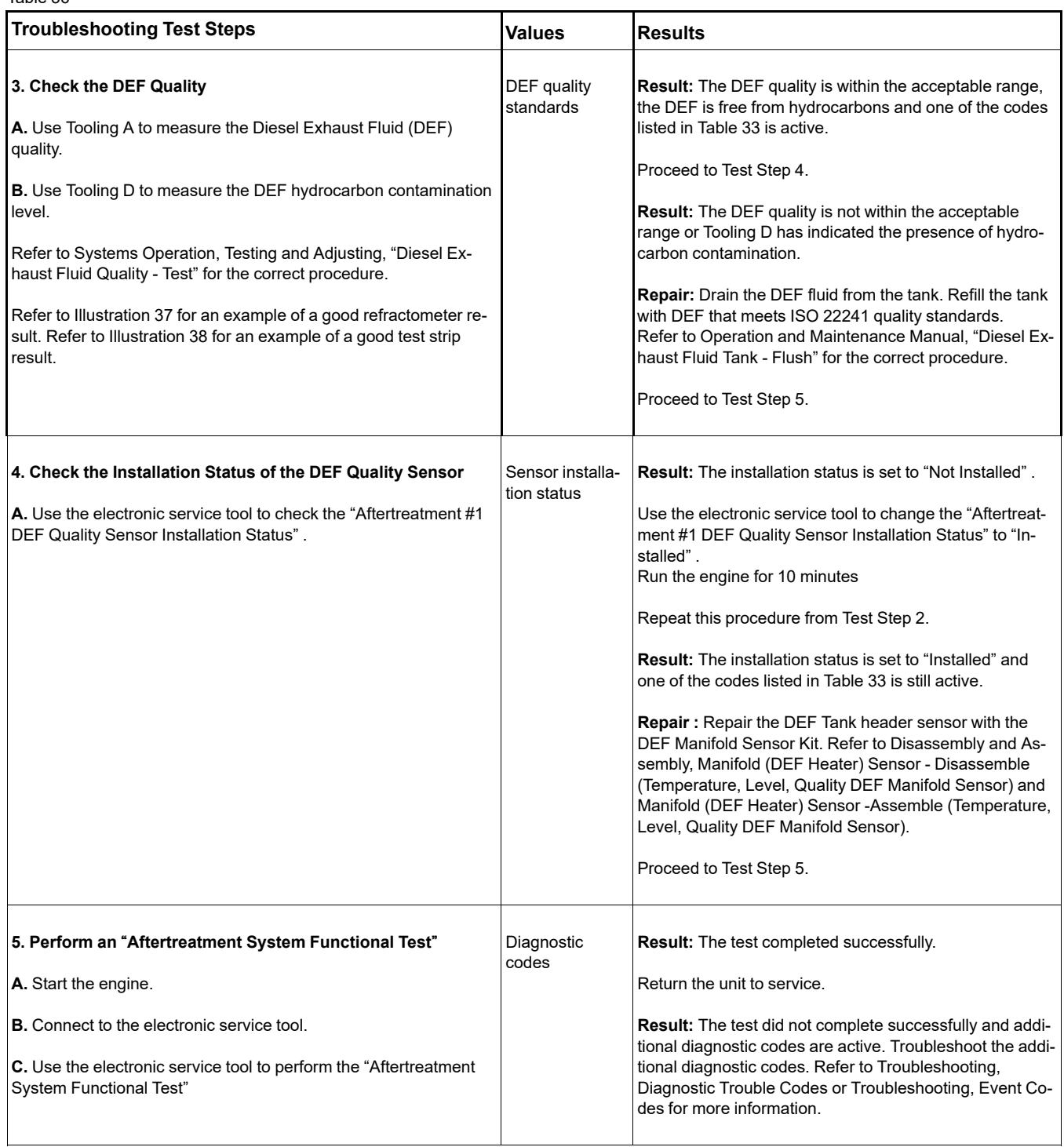

# **DEF Pressure Does Not Respond**

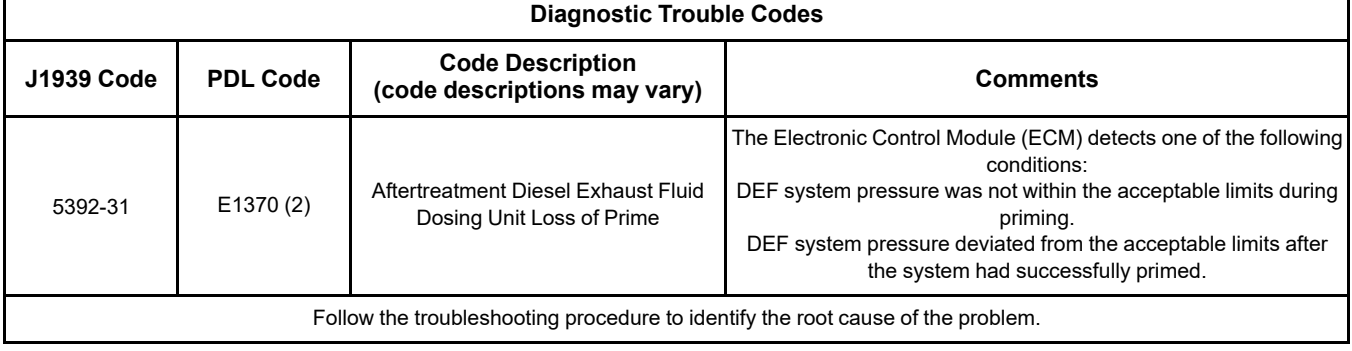

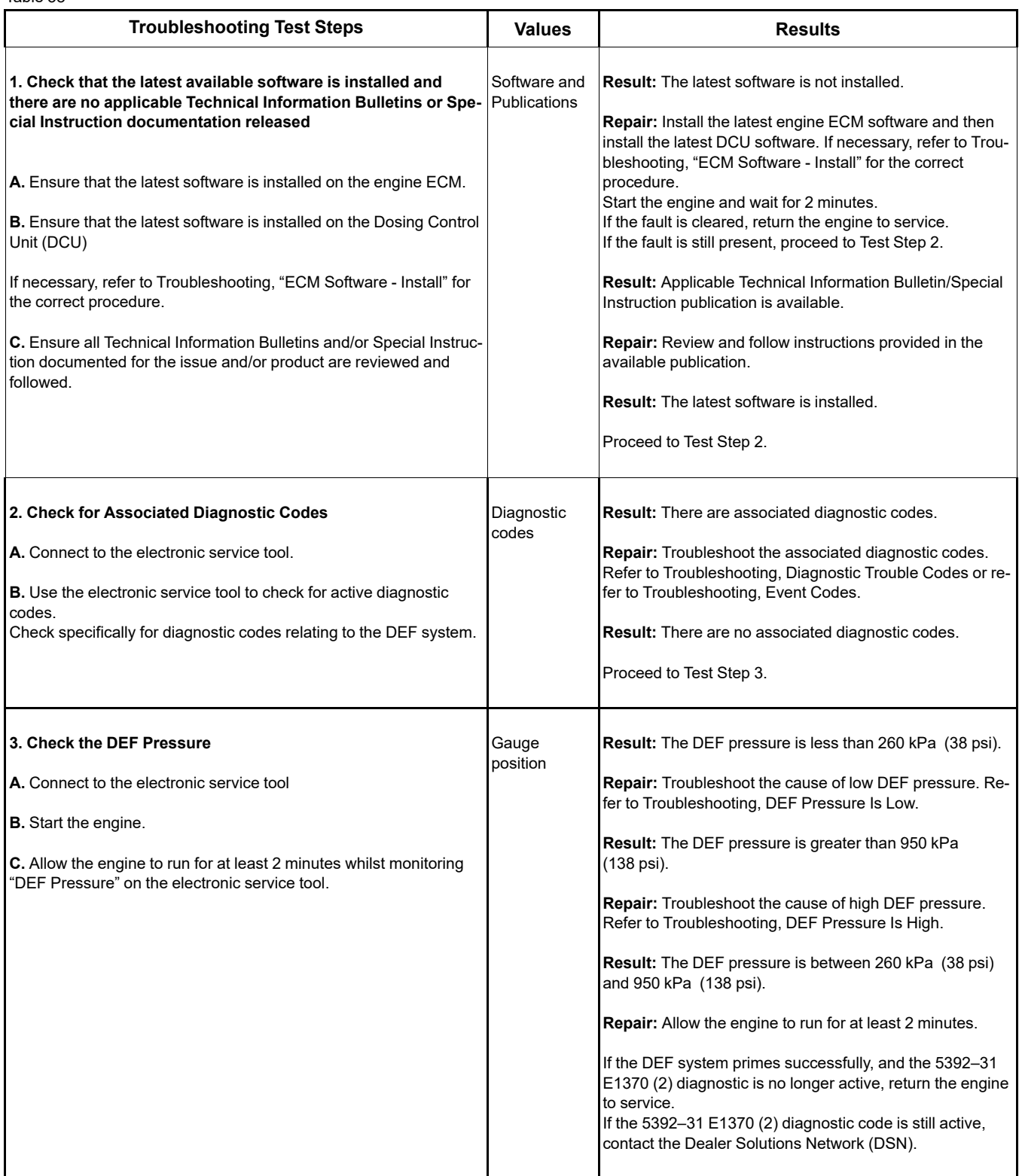

# **DEF Pressure Is High**

Table 39

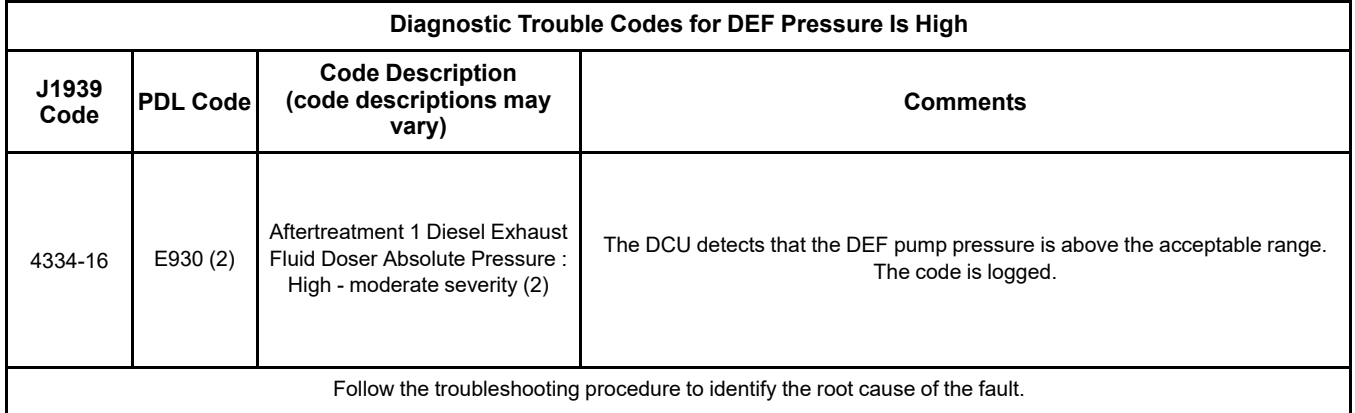

#### Table 40

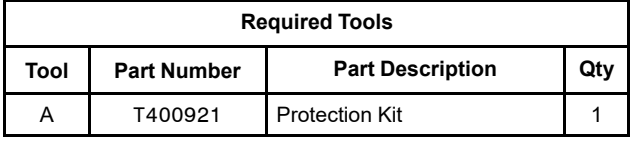

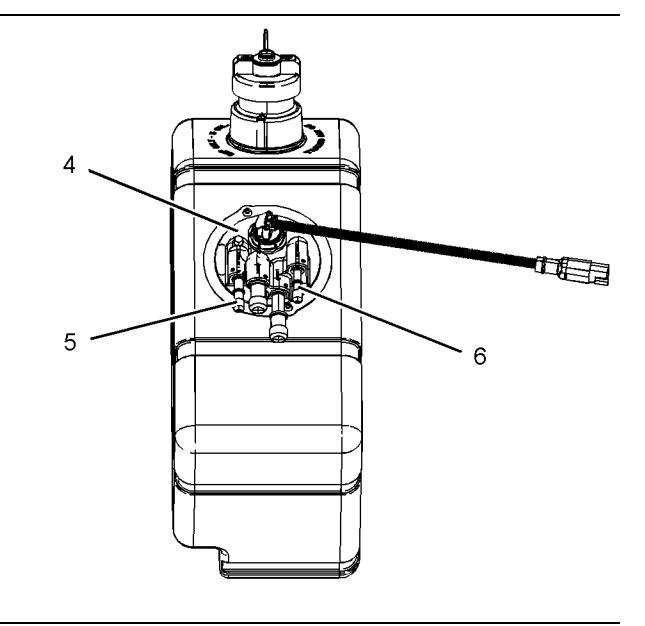

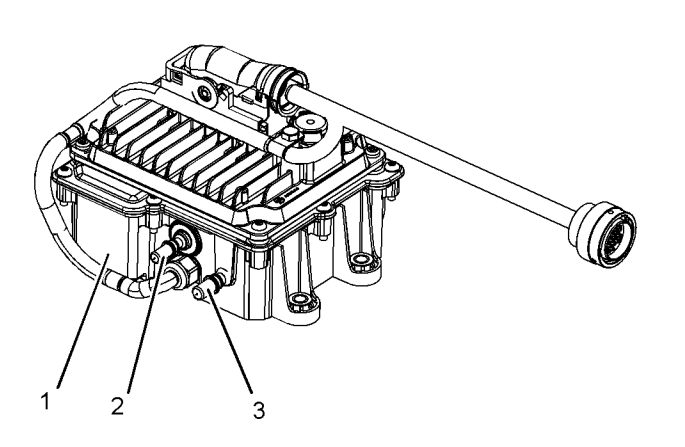

#### Illustration 39 g03790973

Typical view of the Pump and Electronics Unit (PEU)

- (1) DEF Pump
- (2) DEF pressure line connector
- (3) DEF suction line connection

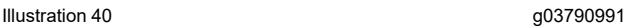

Typical view of the DEF tank

(4) DEF tank header unit

(5) DEF suction line connection (6) DEF return Line connection

Complete the procedure in the order in which the steps are listed.

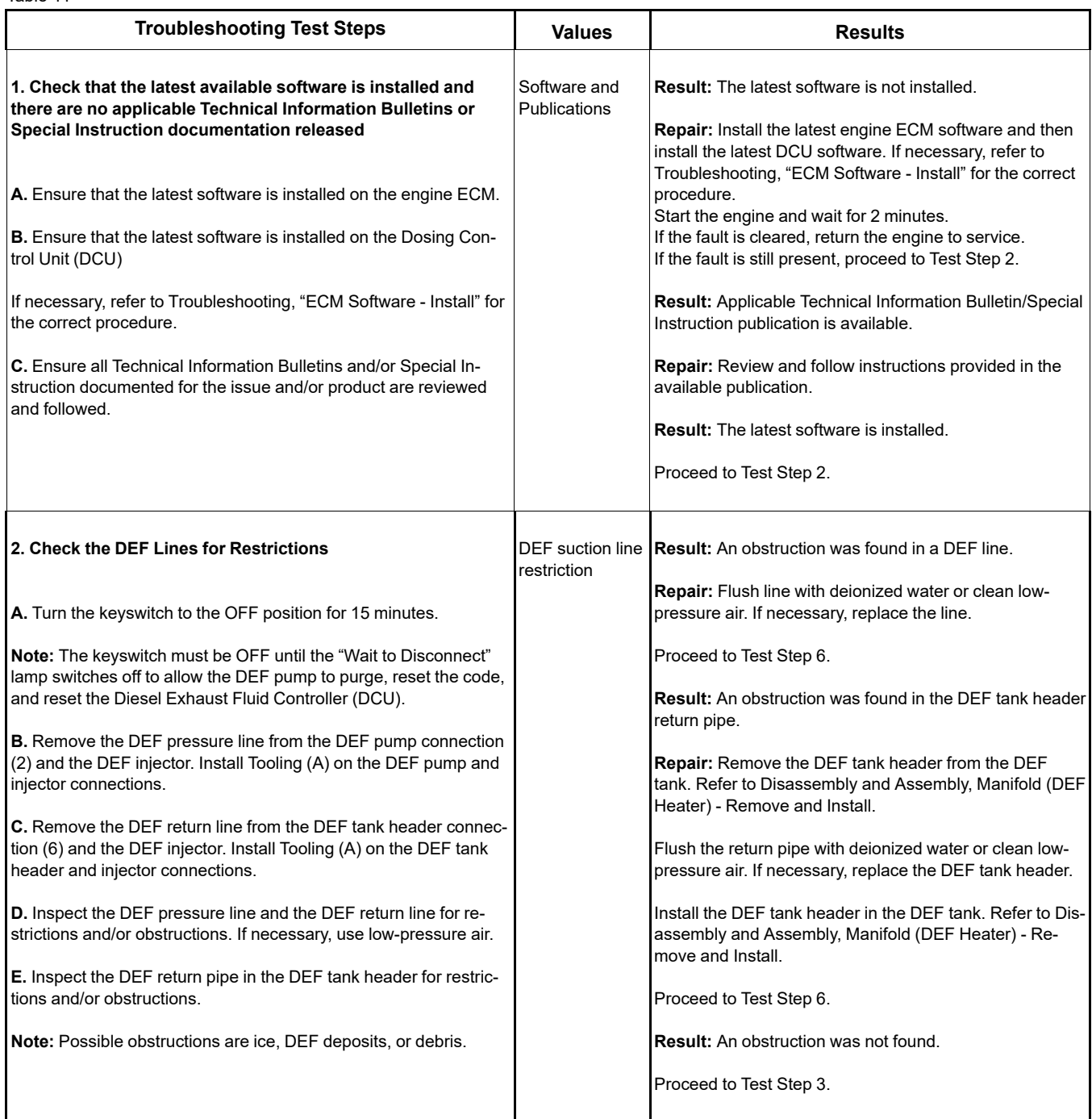

(continued)

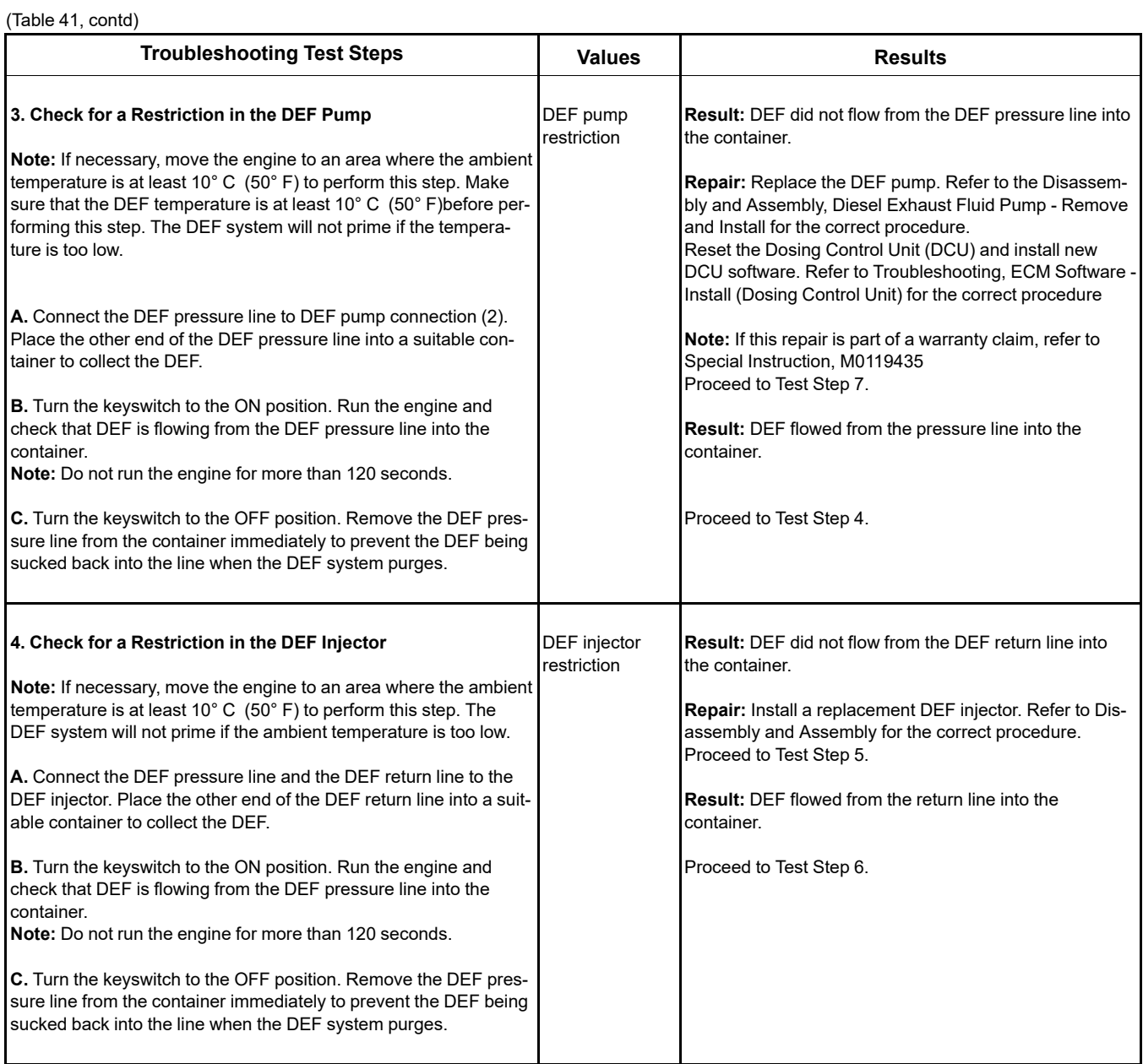

(continued)

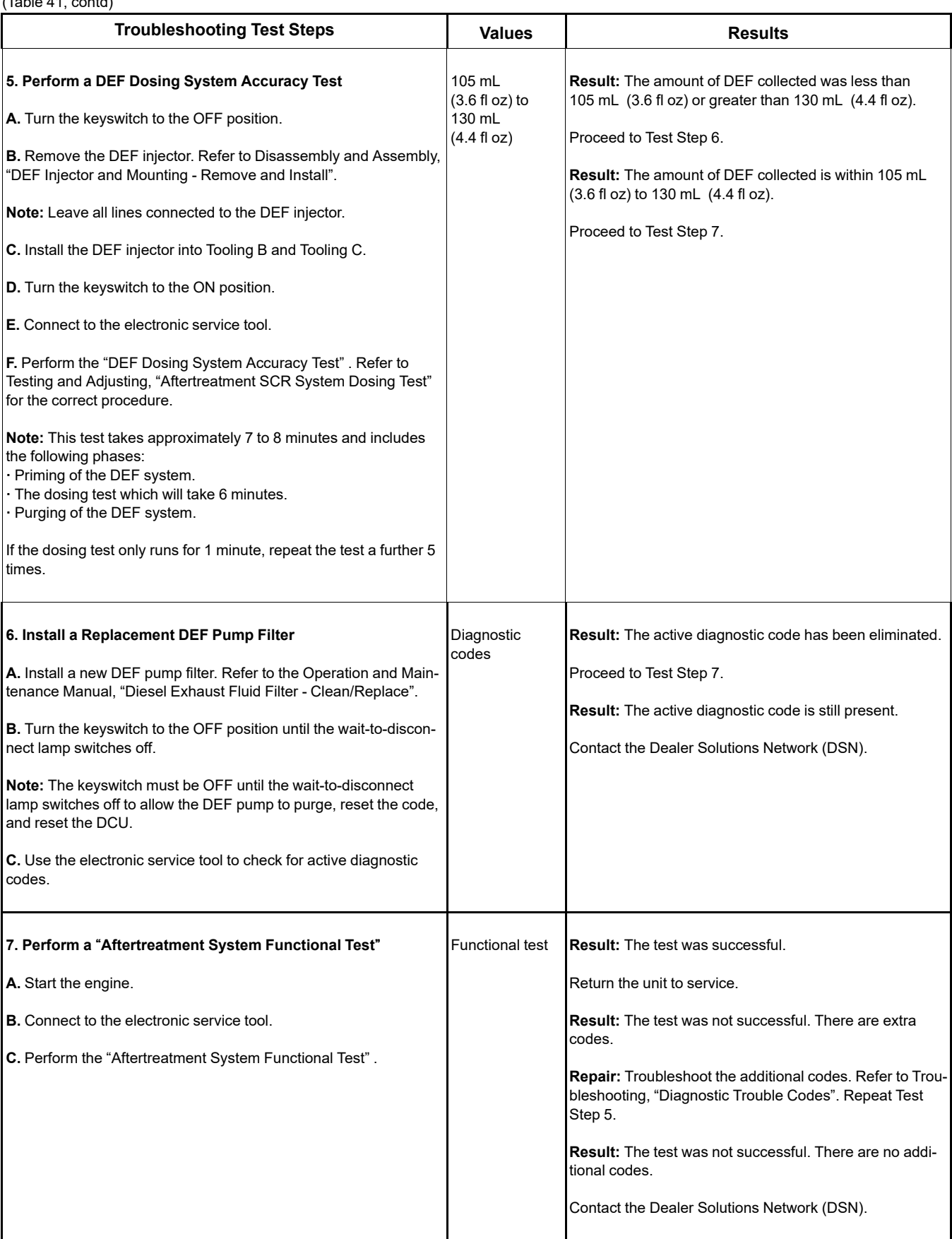

#### $(T<sub>0</sub>h|<sub>0</sub> A1, contd)$

# **Copyright of Perkins Engine Company Limited. NOT FOR REPRINTING OR RESALE**

# **DEF Pressure Is Low**

Table 42

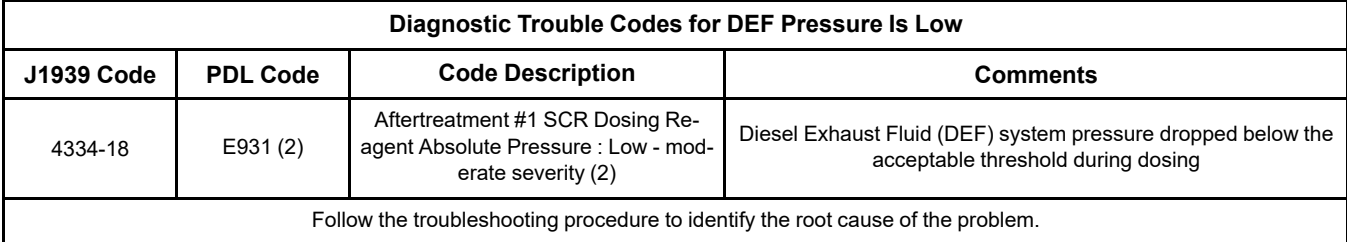

Table 43

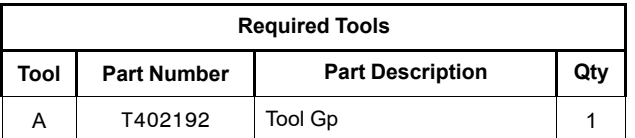

Complete the procedure in the order in which the steps are listed.

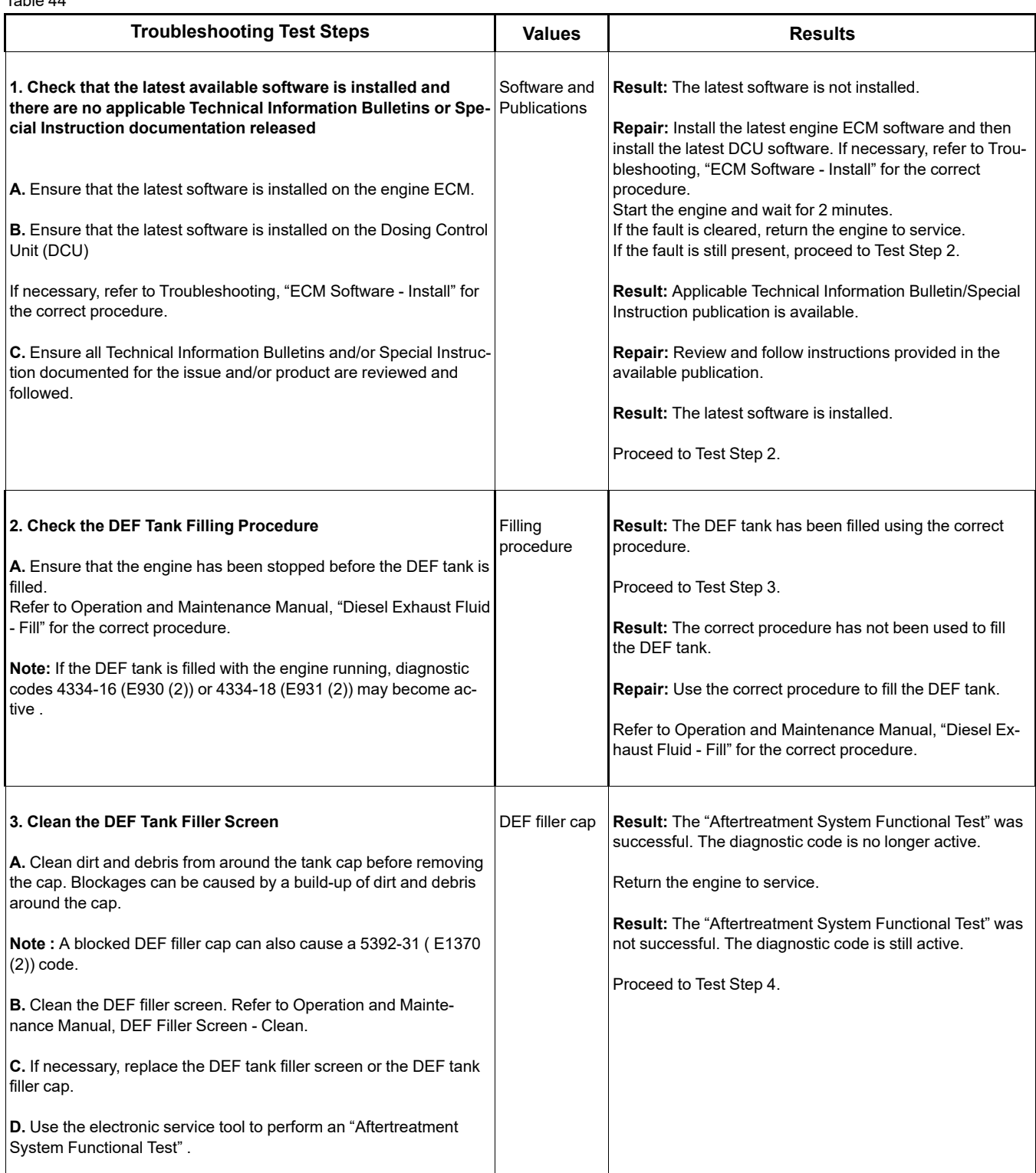

(continued)
(Table 44, contd)

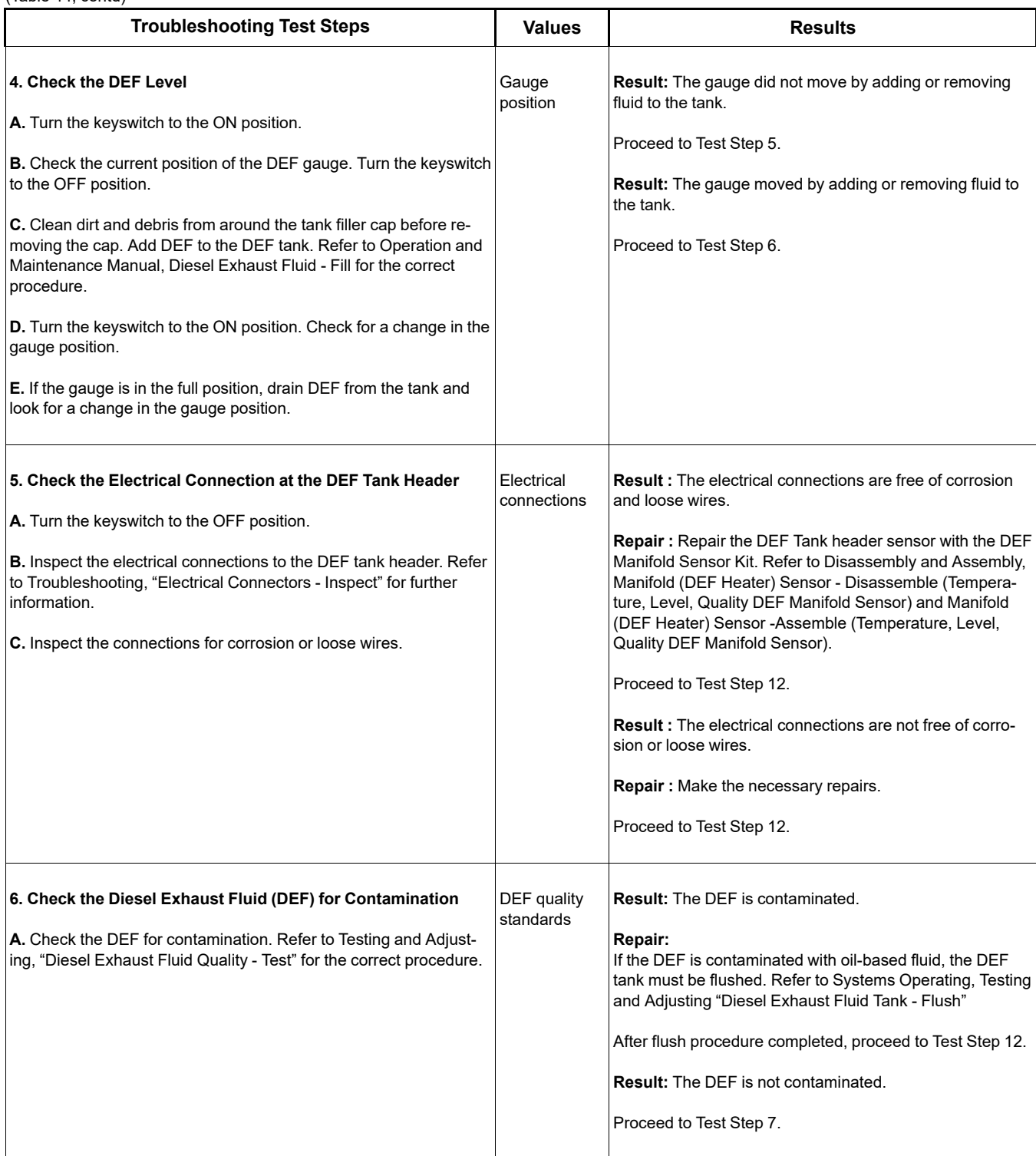

### (Table 44, contd)

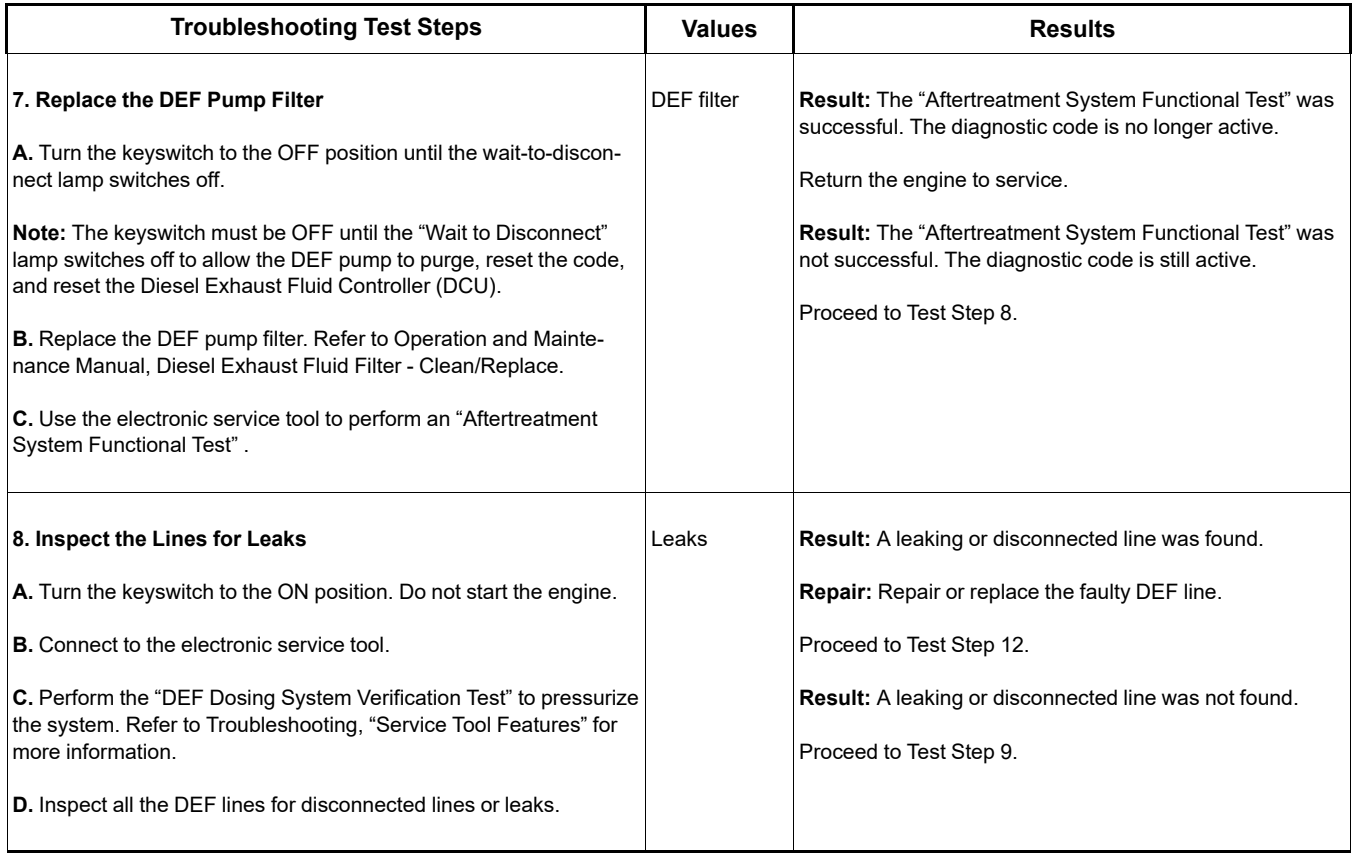

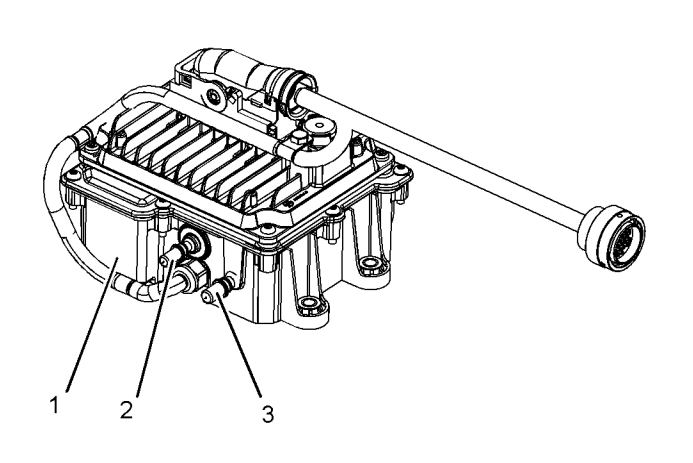

TE E 5  $6\phantom{1}$ 

Illustration 41 g03790973

Typical view of the Pump and Electronics Unit (PEU)

- (1) DEF Pump
- (2) DEF Pressure line connection
- (3) DEF suction line connection

Illustration 42 g03790991

Typical view of the DEF tank

(4) DEF tank header unit

(5) DEF suction line connection

(6) DEF return line connection

## **Copyright of Perkins Engine Company Limited. NOT FOR REPRINTING OR RESALE**

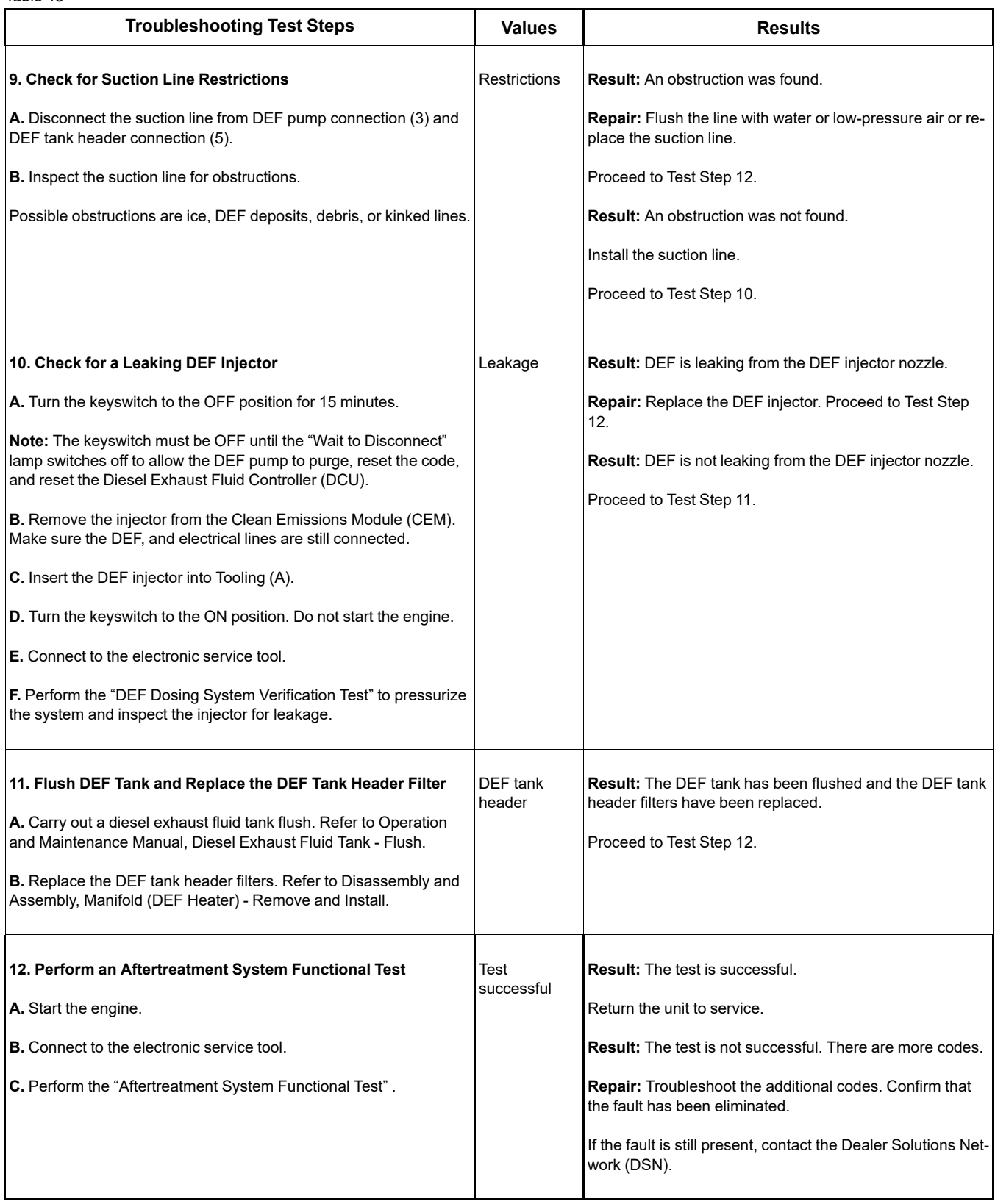

# **DEF Tank Level Is Low**

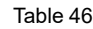

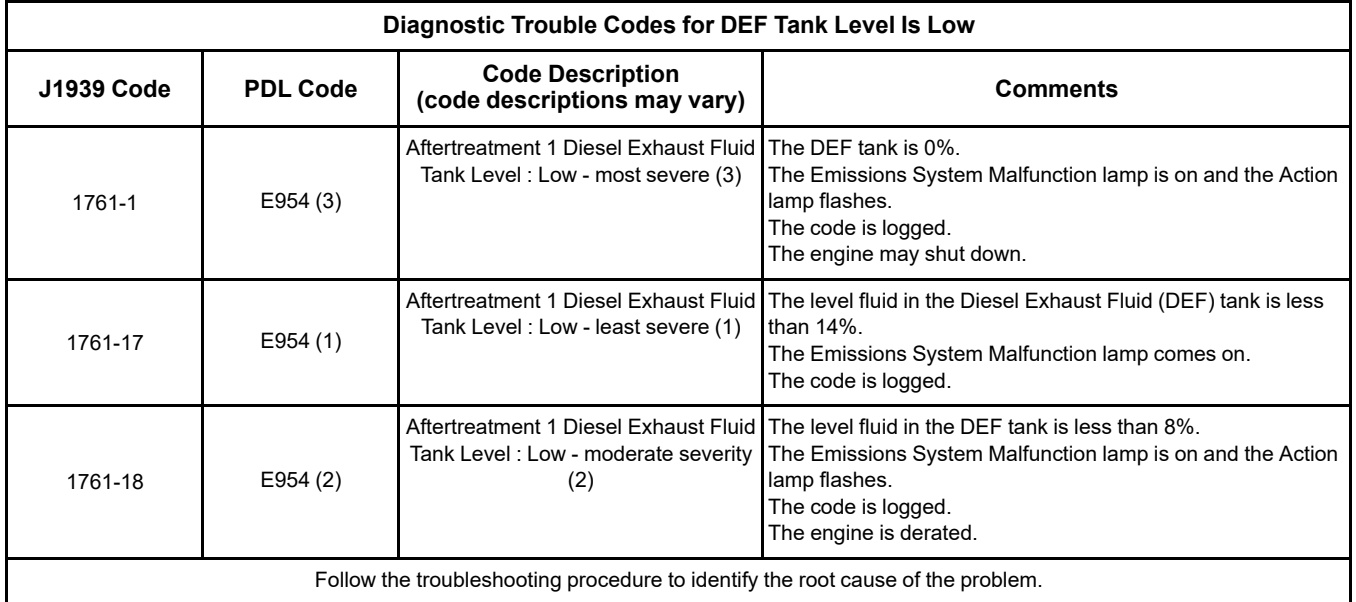

i08134319

Table 47

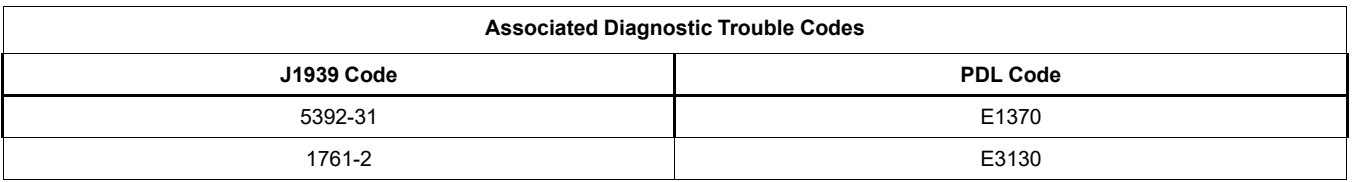

**Note: If active 1761 diagnostic codes are present, this may be due to an issue with the DEF pump which is causing a loss of prime. Operate the machine for several minutes and check to see if the DEF levels recover.**

**Note:** Troubleshoot any electrical diagnostic codes associated with the DEF header or CAN C data link before performing the procedure detailed below.

Complete the procedure in the order in which the steps are listed.

**Note:** Before starting the troubleshooting steps, please ensure that the DEF system (including tank and lines) is fully thawed and is at least half full of DEF.

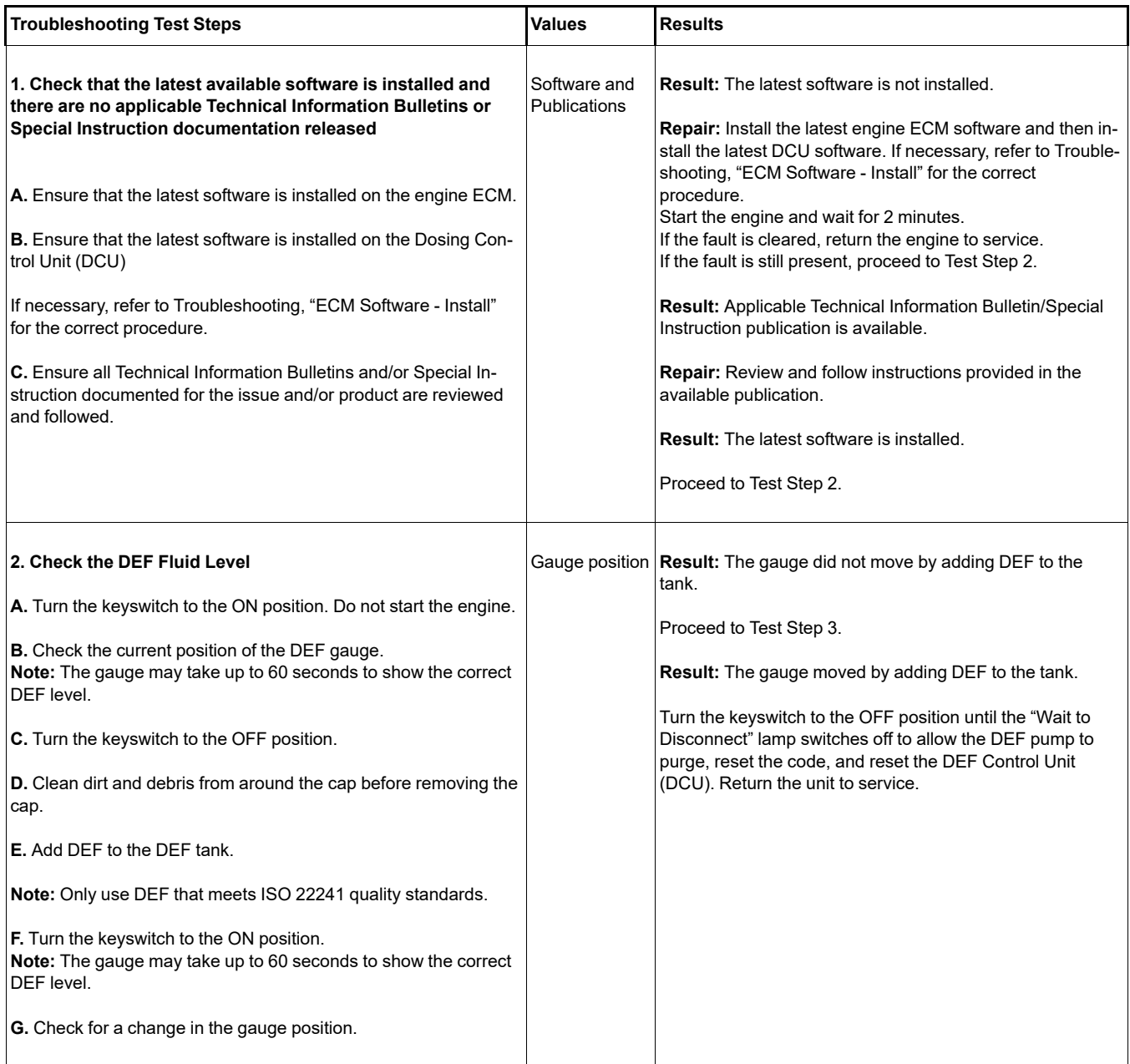

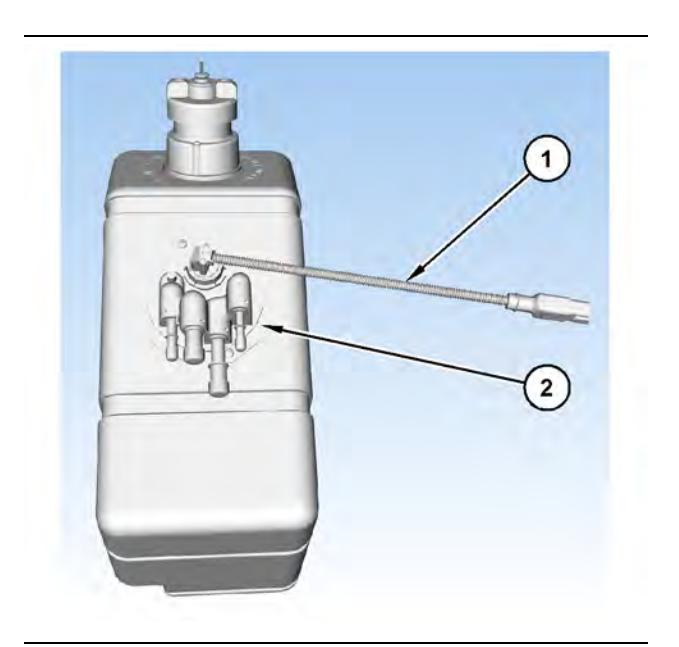

Illustration 43 g03700612

(1) DEF tank header electrical connector (2) DEF tank header

### Table 49

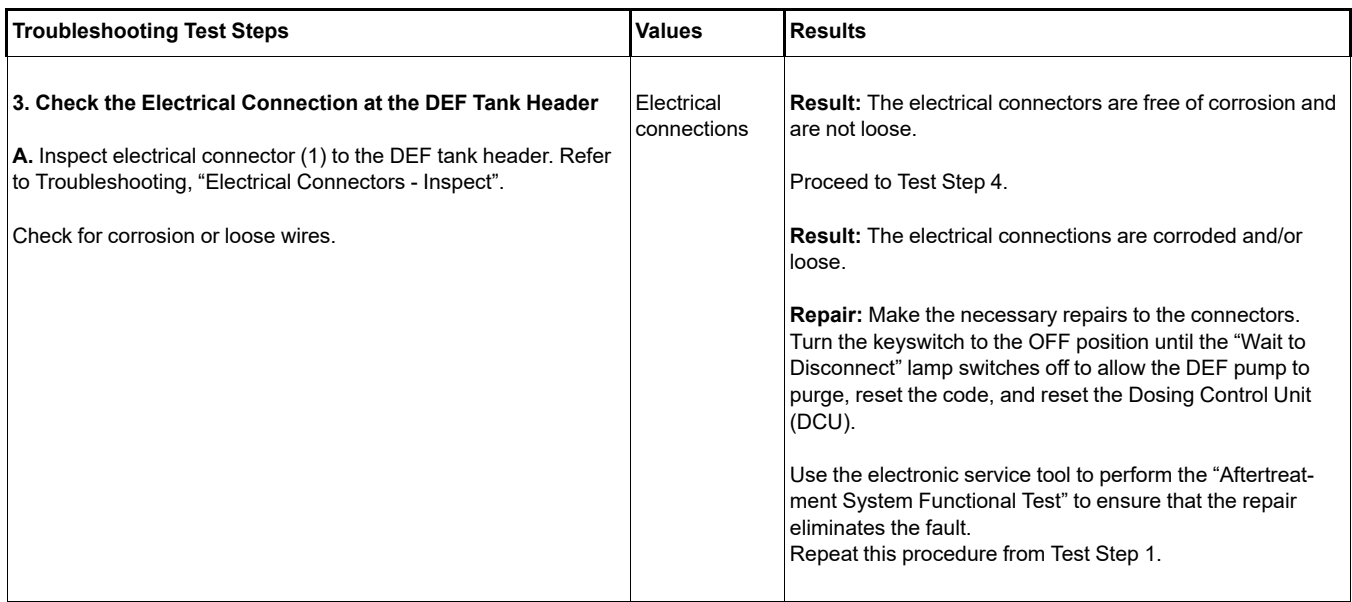

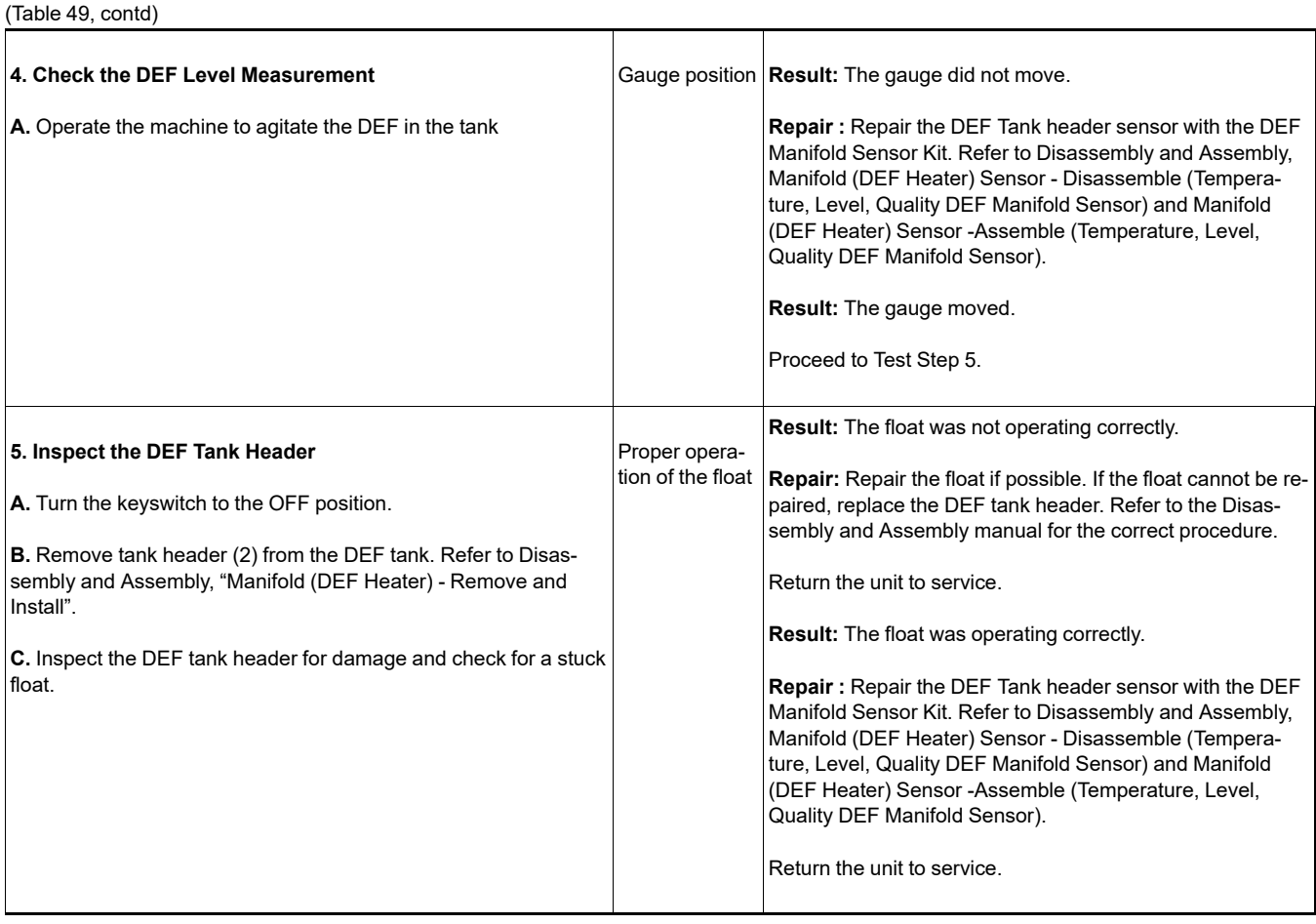

If the procedure did not correct the issue, contact the Dealer Solutions Network (DSN).

i08593185

# **DEF Tank Temperature Is High**

Table 50

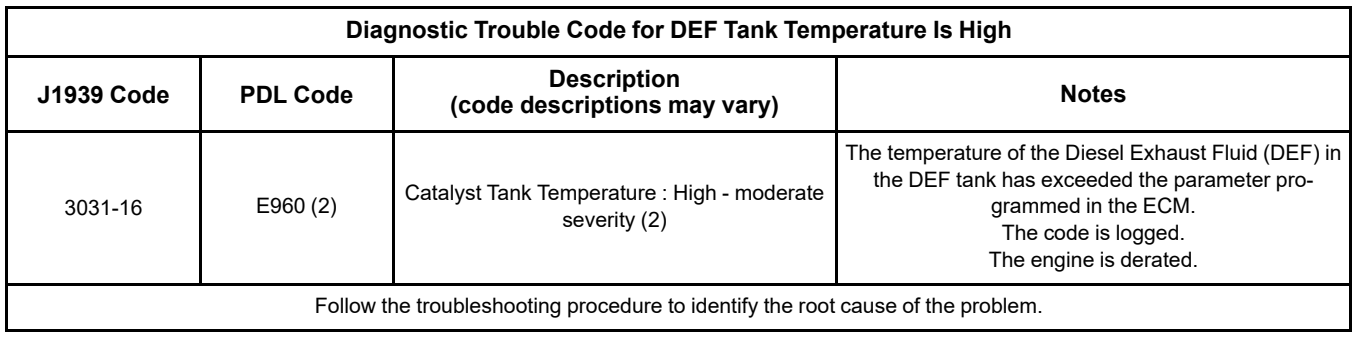

Complete the procedure in the order in which the steps are listed.

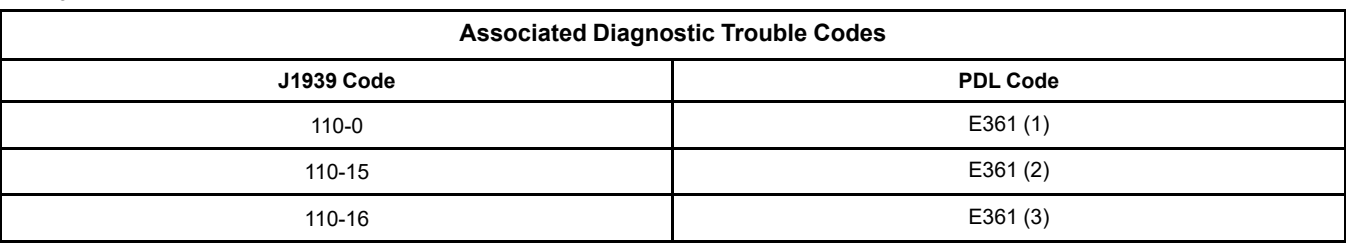

### Table 52

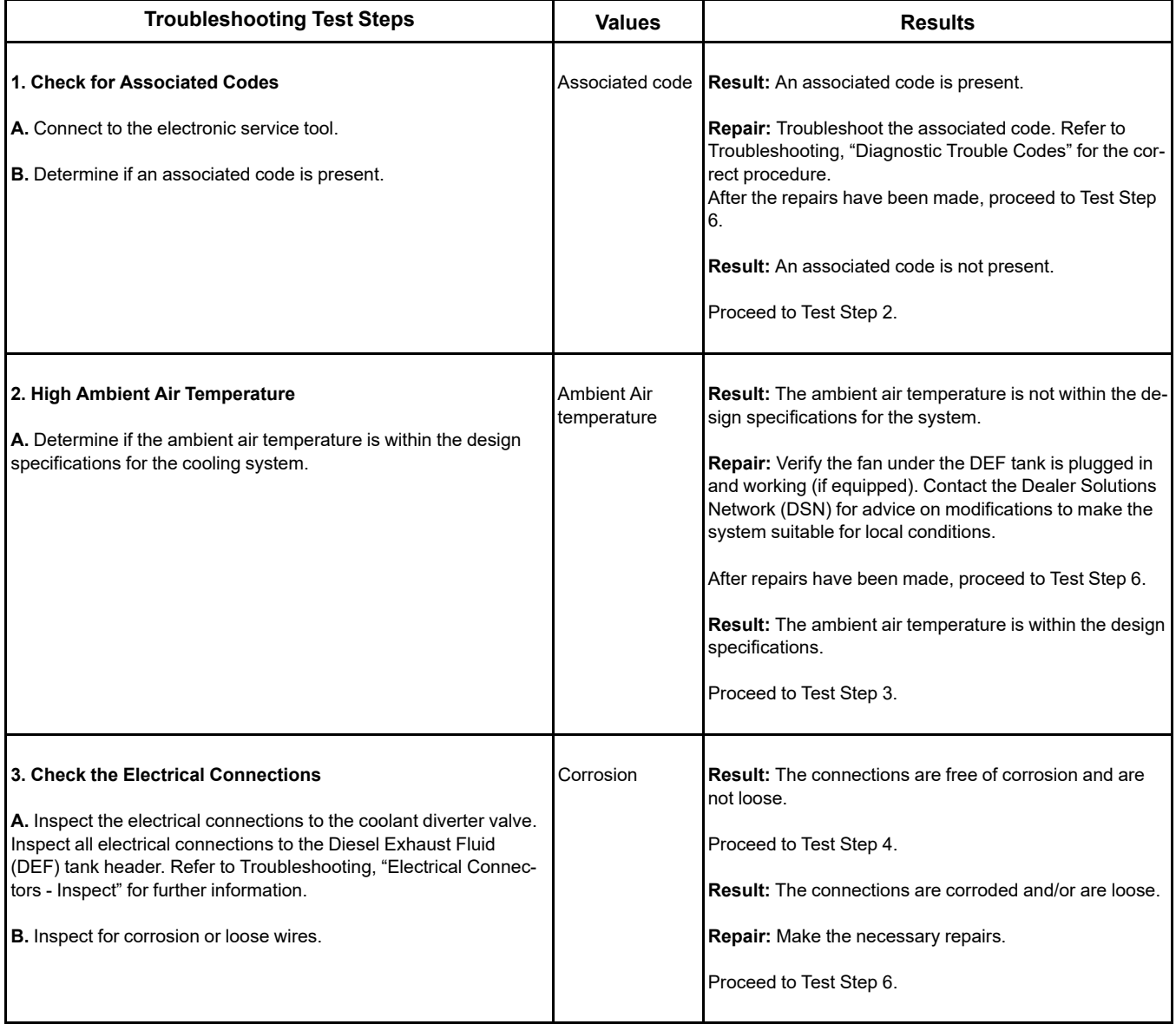

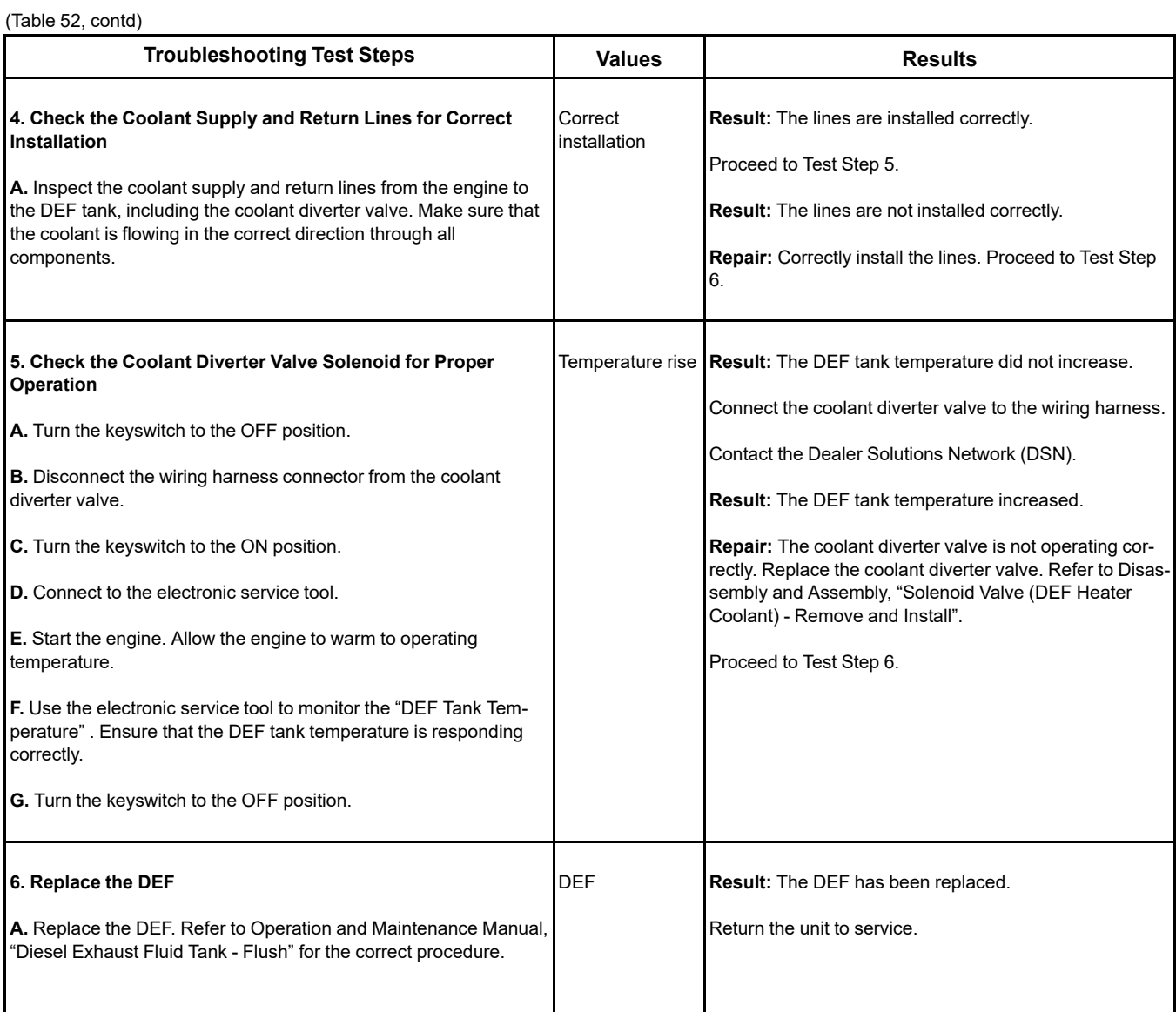

i08134320

# **DEF Tank Temperature Is Low**

### <span id="page-117-0"></span>Table 53

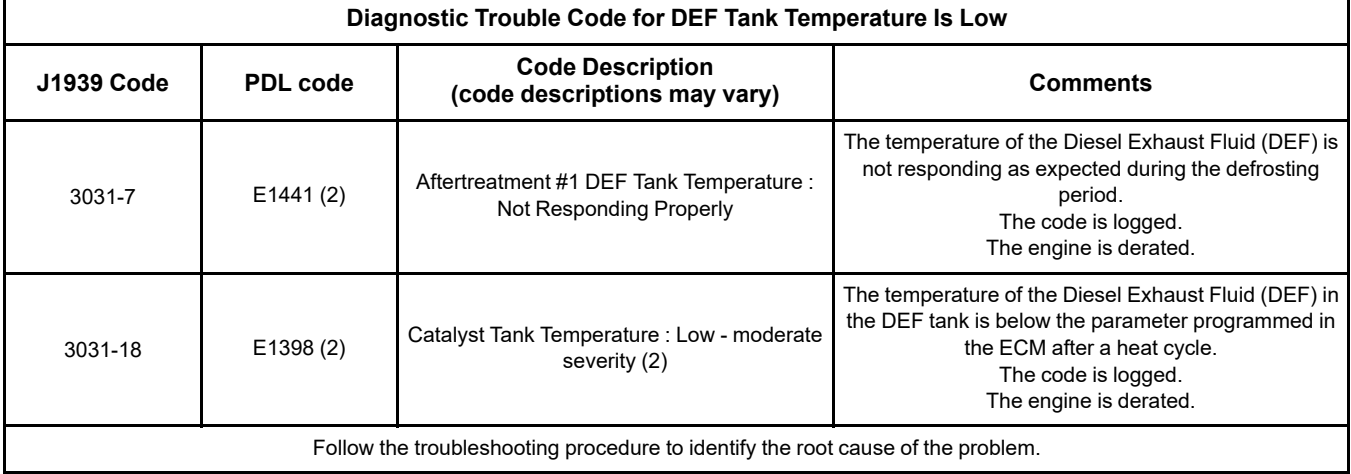

Complete the procedure in the order in which the steps are listed.

### Table 54

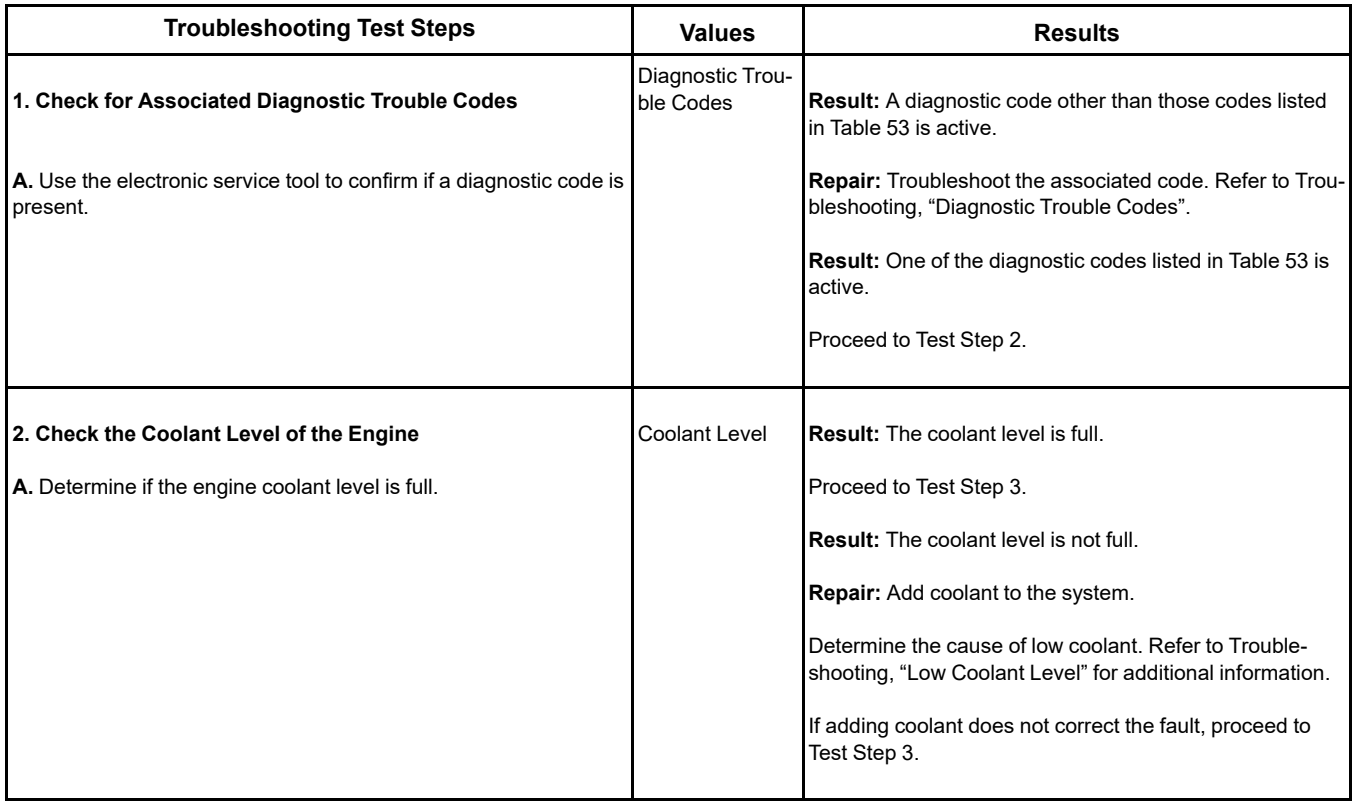

(Table 54, contd)

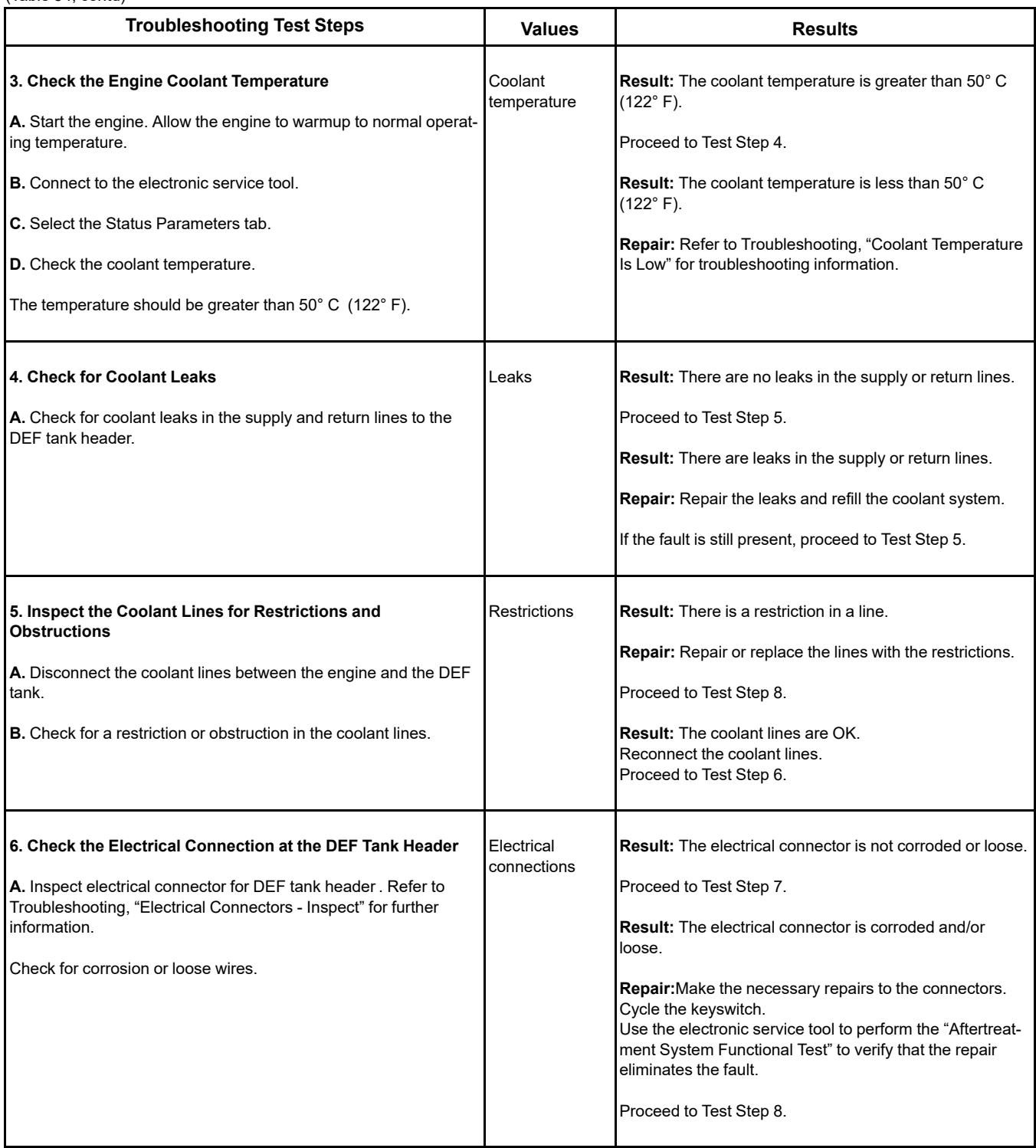

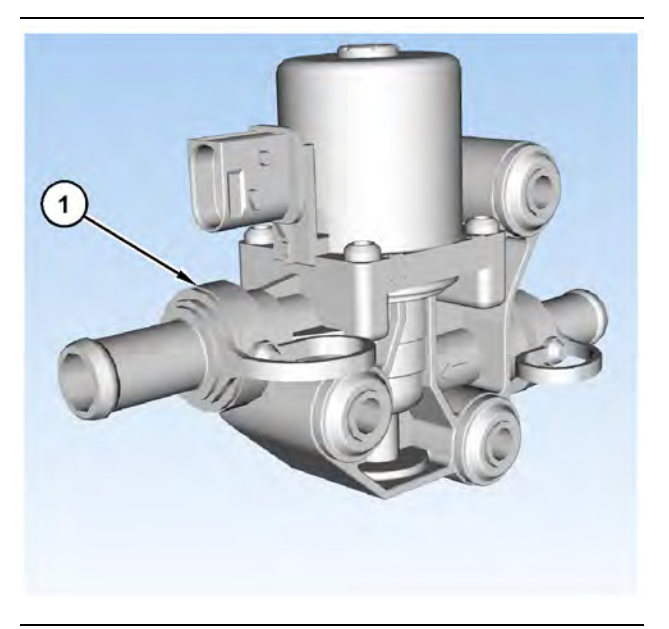

Illustration 44 g03701177 (1) Coolant diverter valve

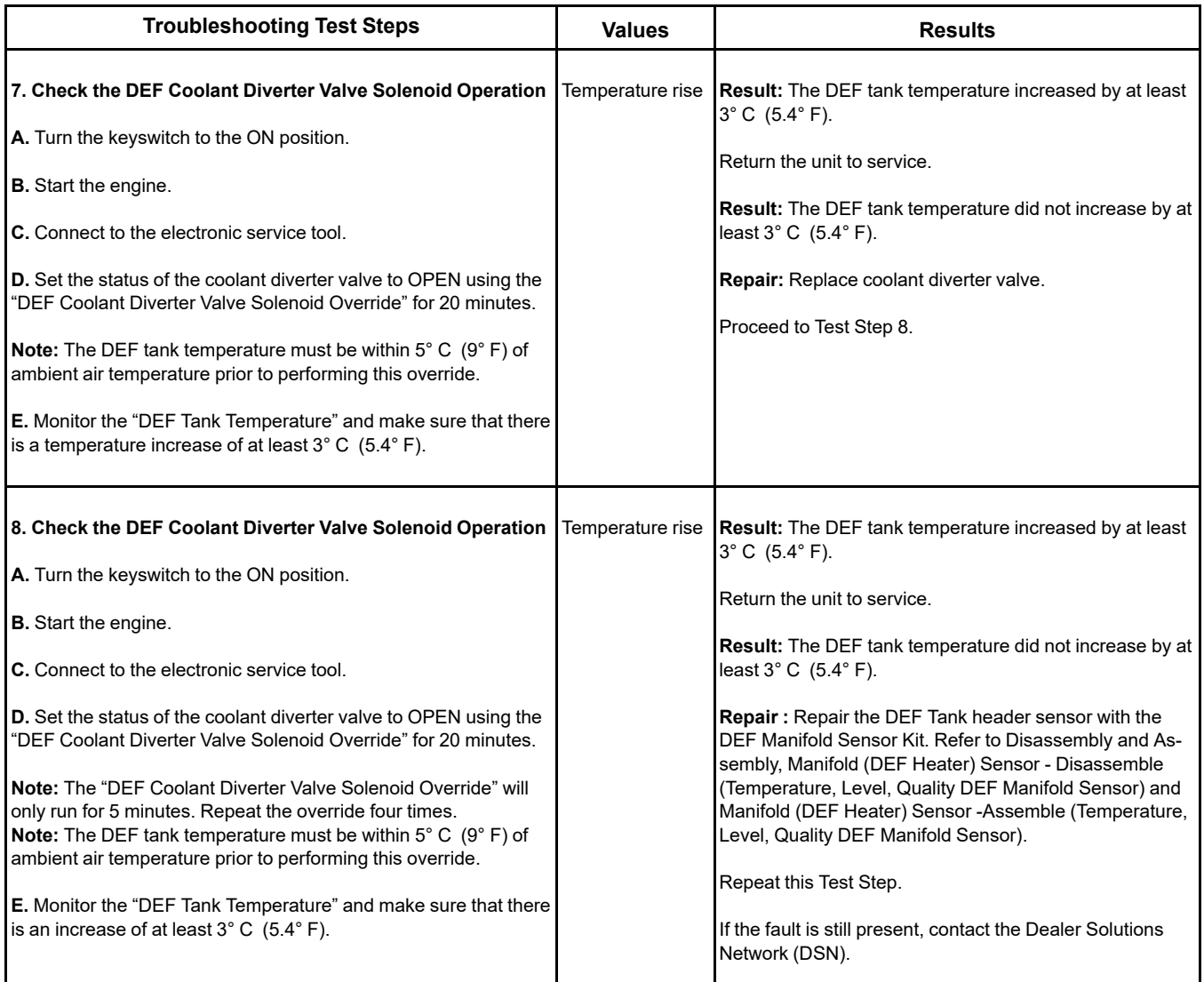

i06155905

# **Diesel Oxidation Catalyst Has Incorrect Inlet Temperature**

This procedure is only applicable to engines that have a Diesel Particulate Filter (DPF).

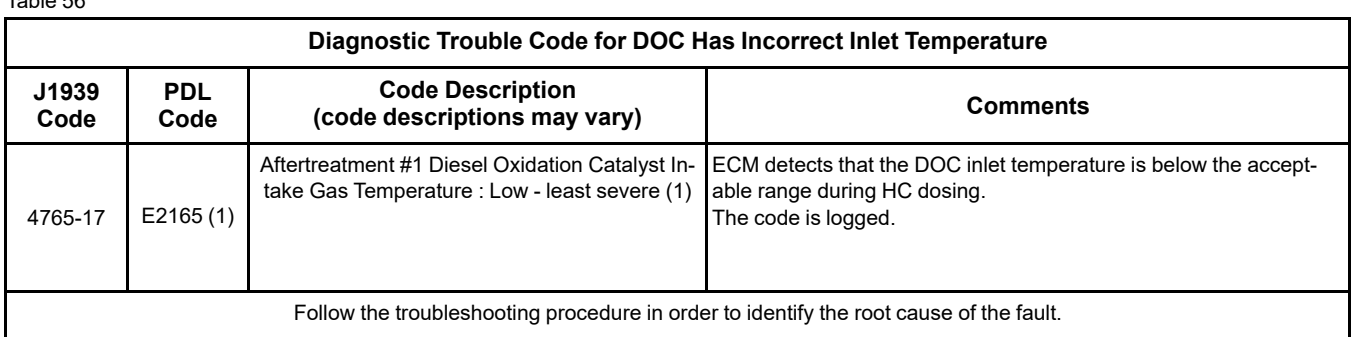

Table 57

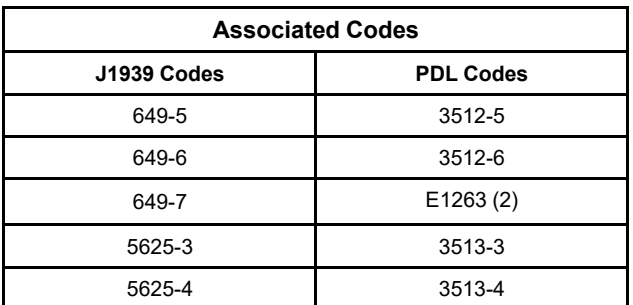

## A WARNING

**Avoid contact with hot surfaces. Exhaust piping and engine components become hot during engine operation and cool slowly after engine shutdown. Any contact with hot surfaces can cause severe burns.**

Complete the procedure in the order in which the steps are listed.

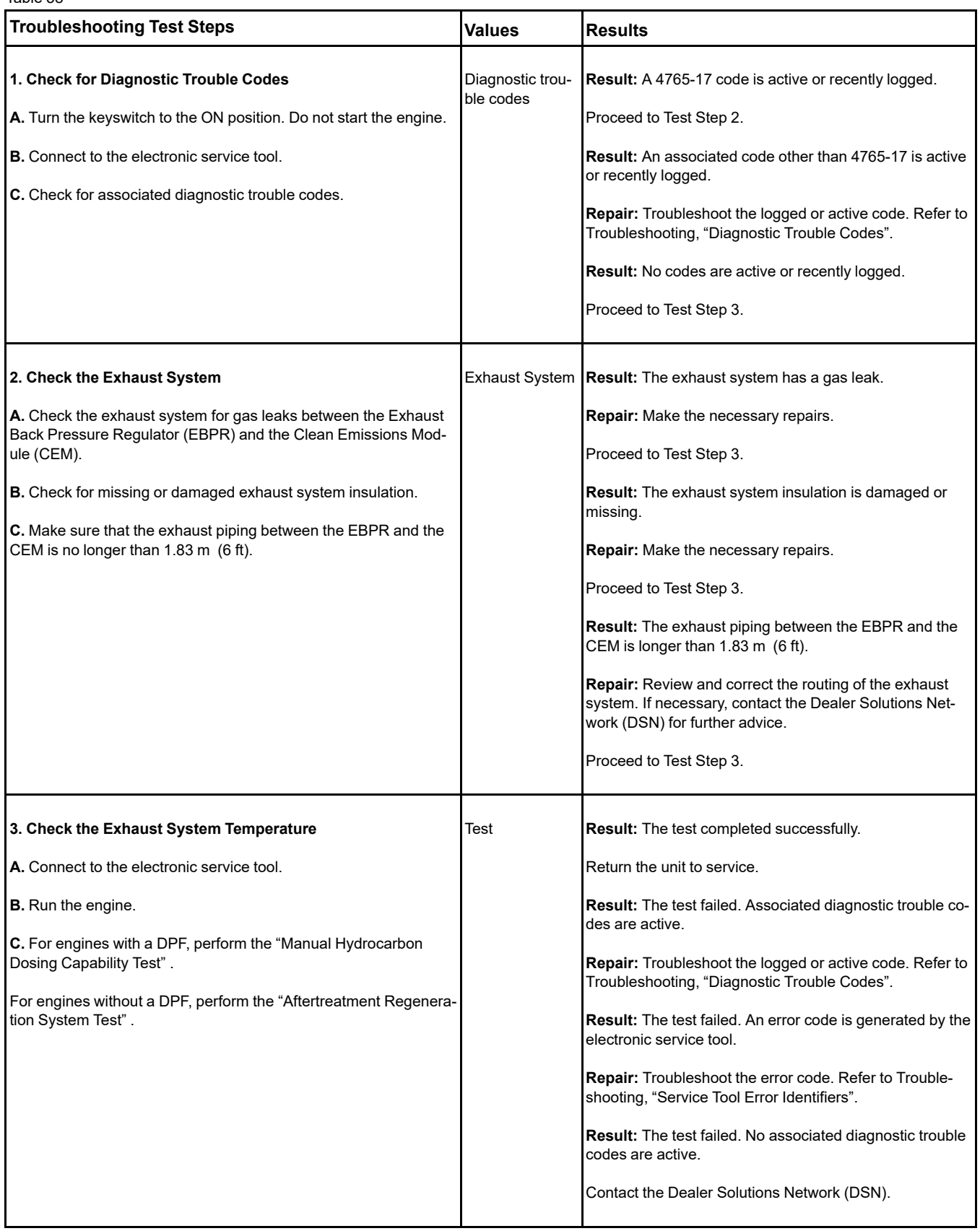

i08481014

# **Diesel Oxidation Catalyst Has Low Conversion Efficiency**

Table 59

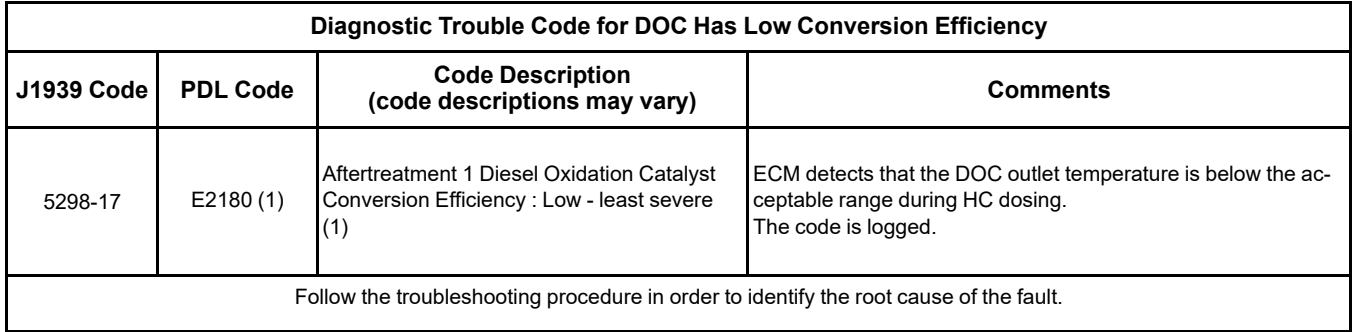

Complete the procedure in the order in which the steps are listed.

### Table 60

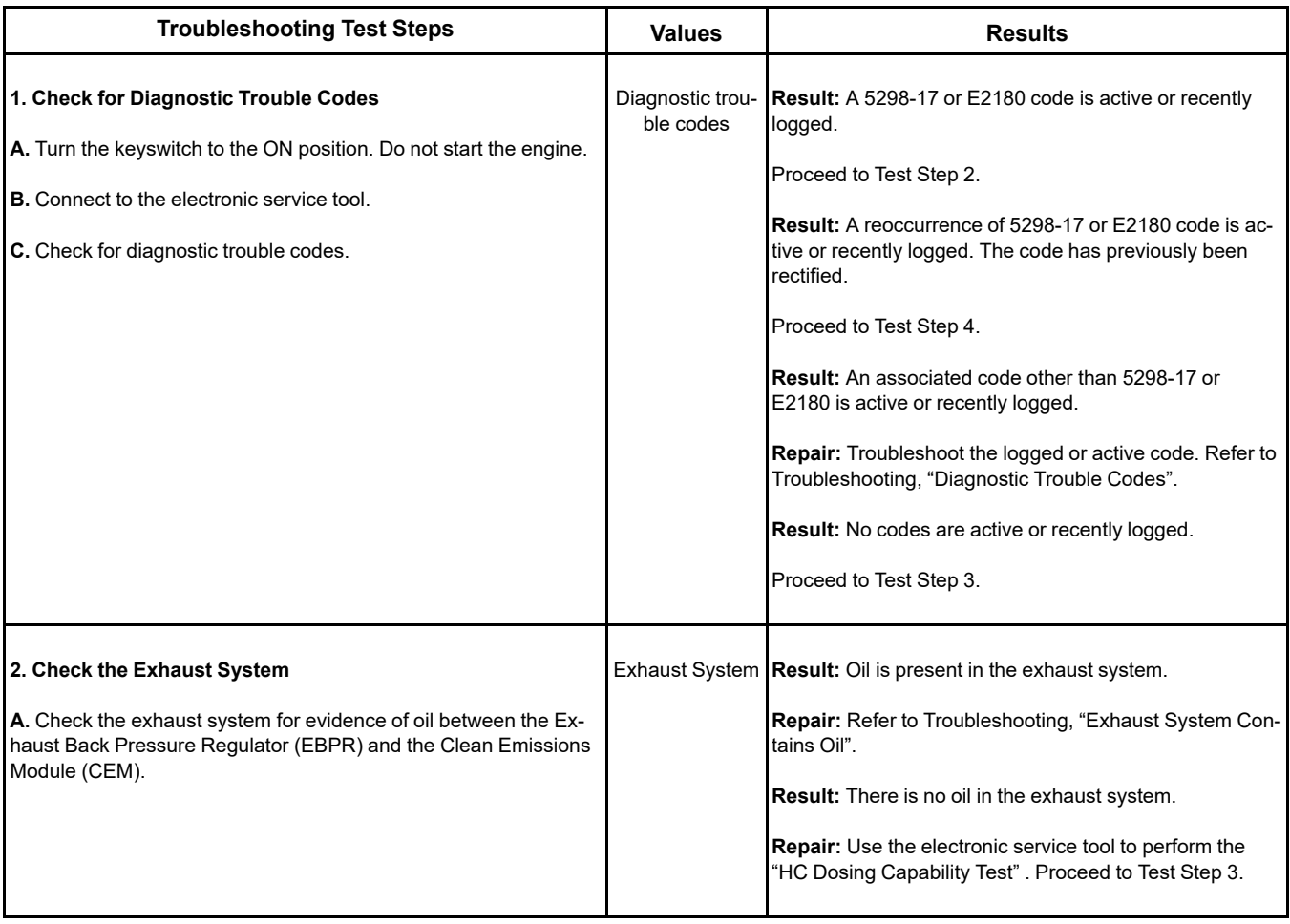

(continued)

## **Copyright of Perkins Engine Company Limited. NOT FOR REPRINTING OR RESALE**

(Table 60, contd)

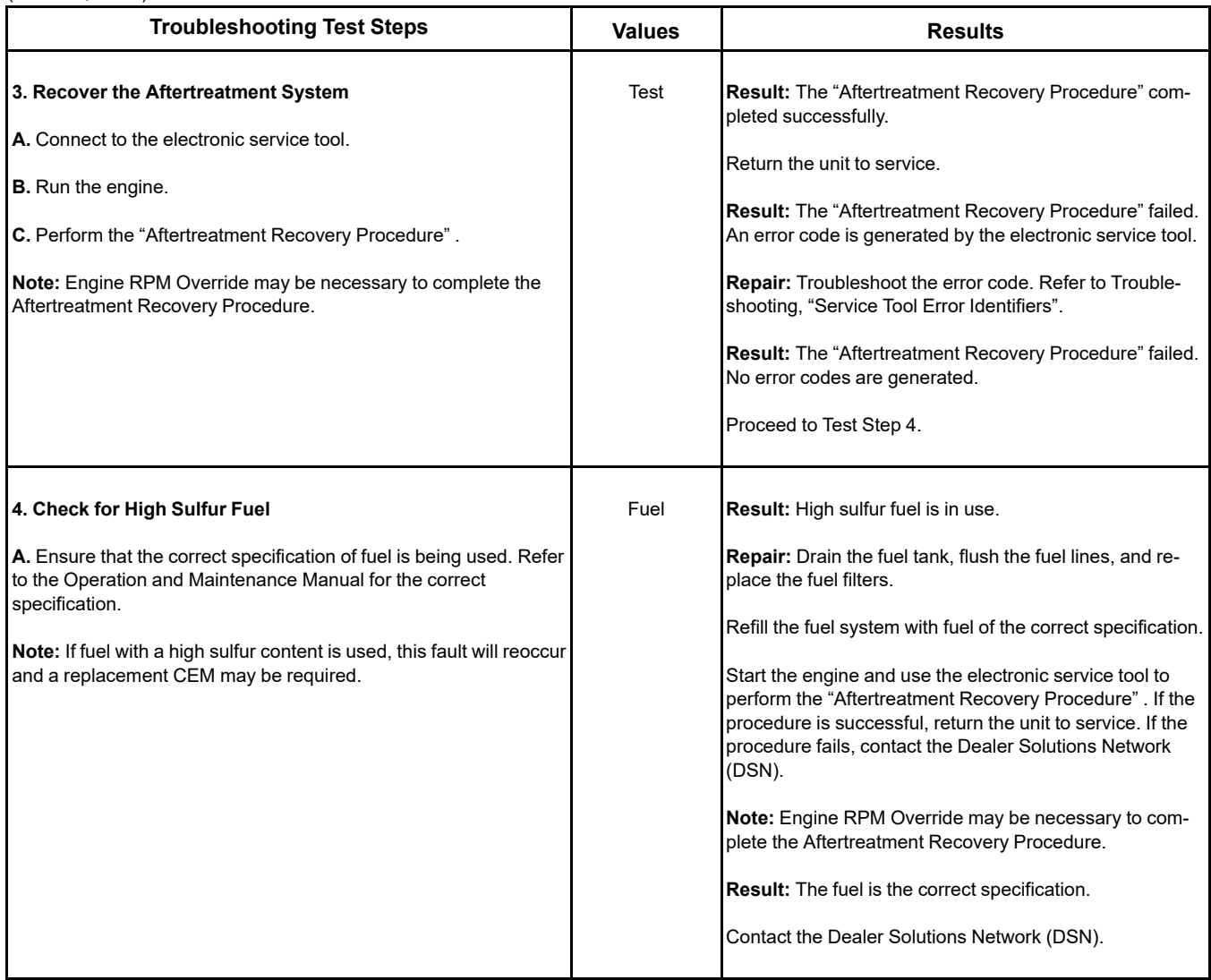

i08787192

# **Diesel Particulate Filter Collects Excessive Soot** (If Equipped)

This procedure is only applicable to engines that have a Diesel Particulate Filter (DPF) installed.

If the soot load becomes excessive, the ECM activates the applicable code.

<span id="page-125-0"></span>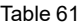

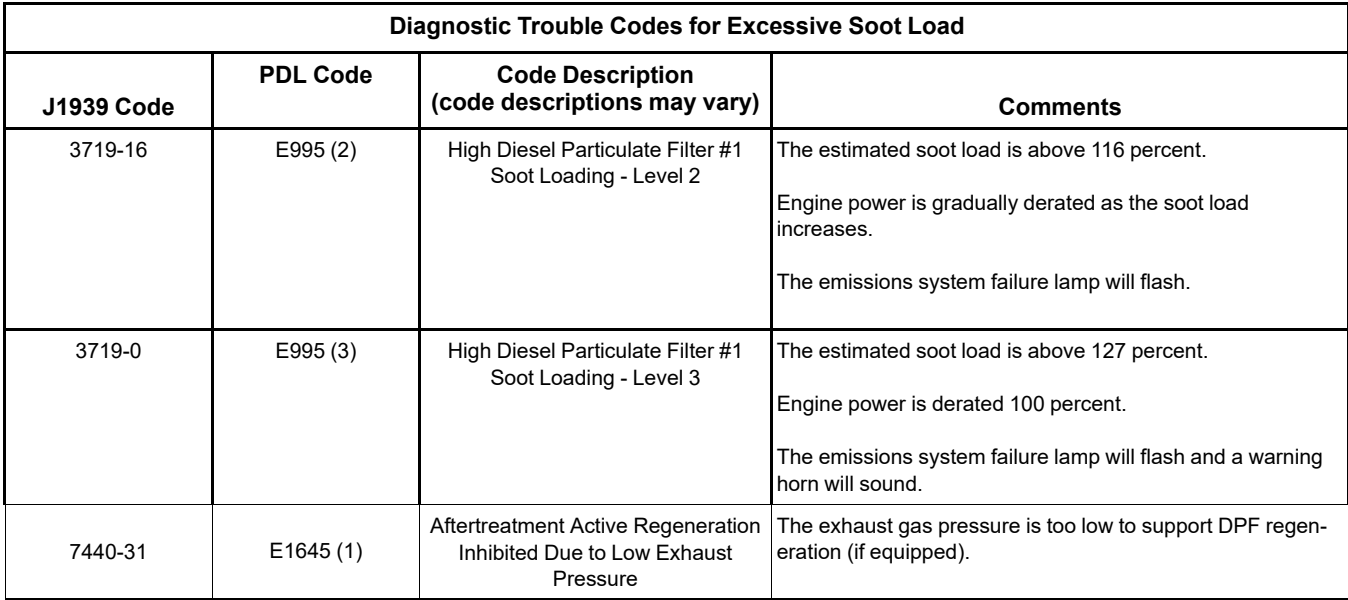

The Electronic Control Module (ECM) uses the soot sensors to monitor the soot load in the Diesel Particulate Filter (DPF). An excessive accumulation of soot in the DPF can be caused by the following faults:

- Faulty soot sensor system
- Oil in the exhaust system
- Faulty injectors
- A mechanical fault in a cylinder
- Low exhaust gas pressure
- A faulty exhaust back pressure regulator
- A fault in the NOx Reduction System (NRS)
- Fuel with a high sulfur content

Table 62

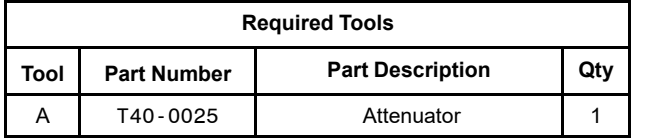

Engine operation must be kept to a minimum to minimize the amount of soot that is created. Follow the troubleshooting procedure to minimize the amount of engine operation.

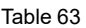

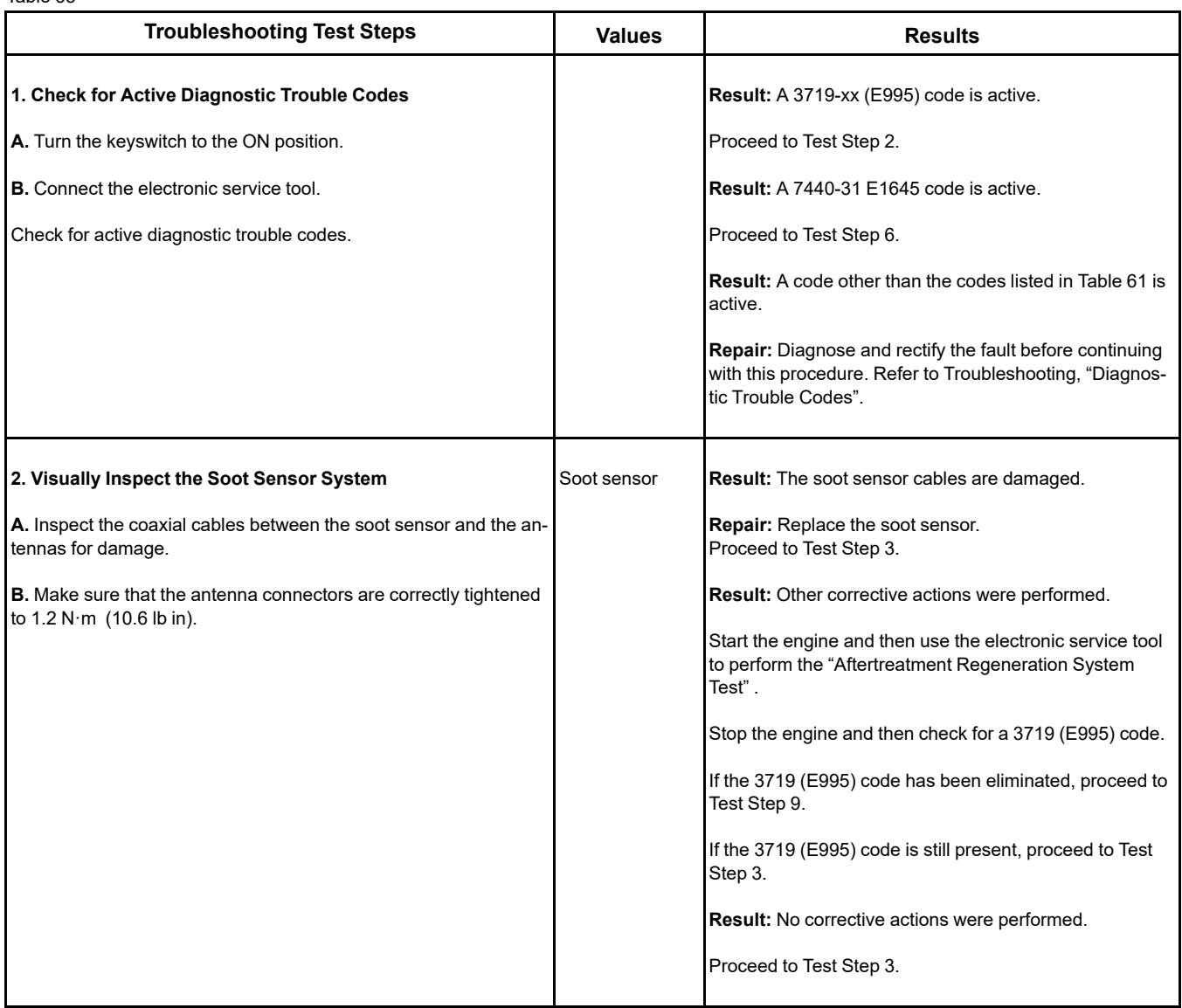

## (Table 63, contd)

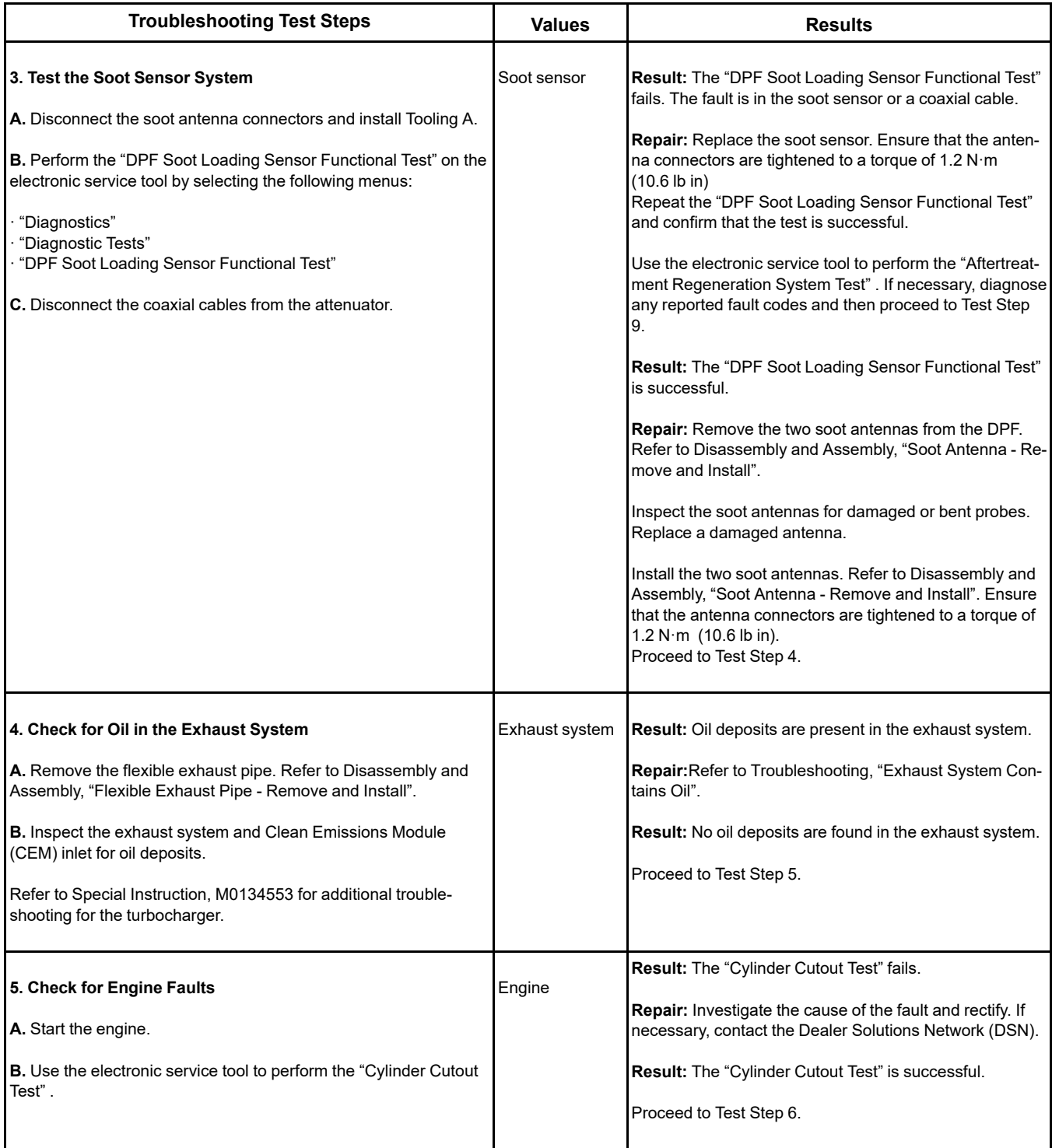

(Table 63, contd)

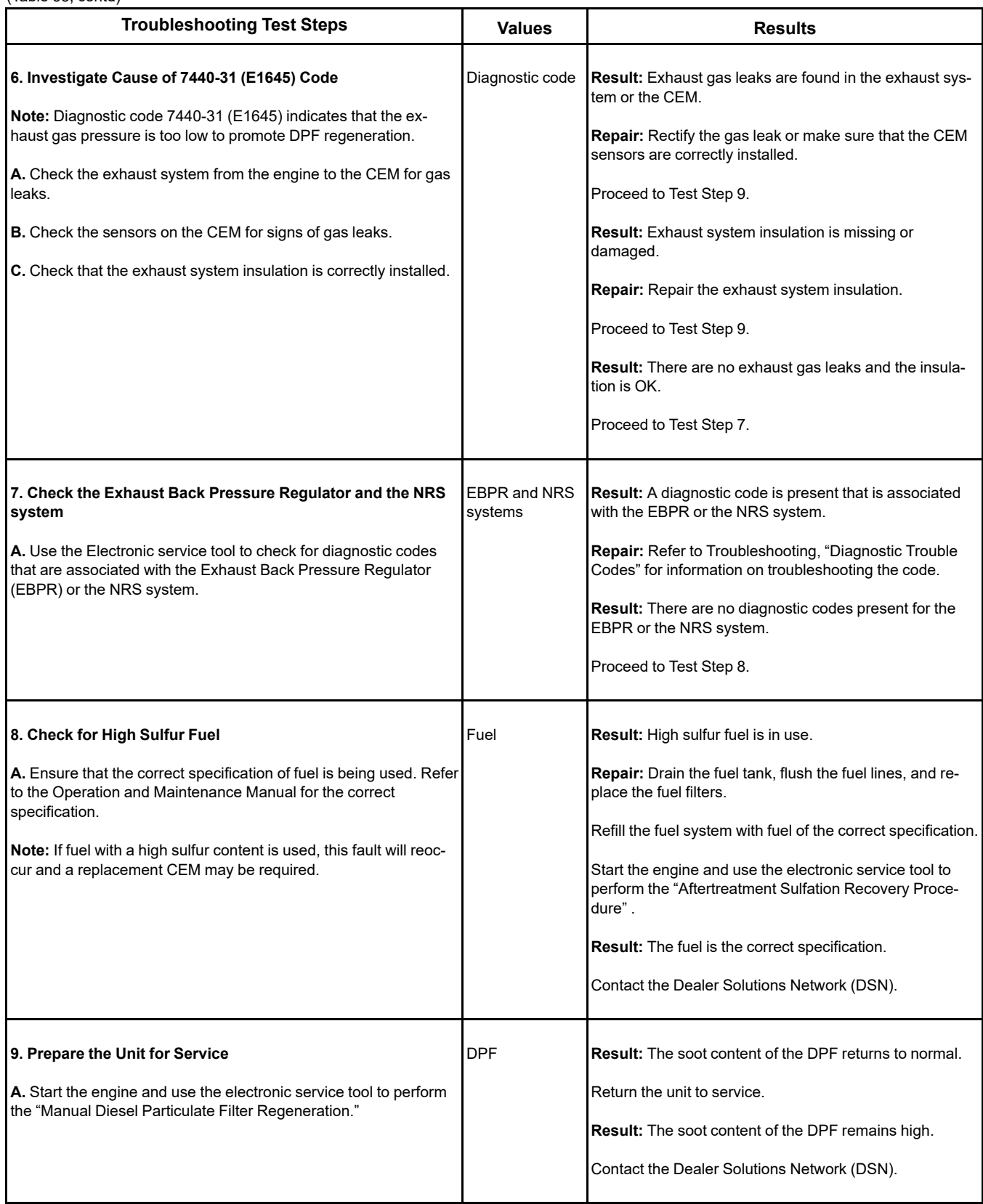

i06155916

# **Diesel Particulate Filter Temperature Is Low** (If Equipped)

This procedure is only applicable to engines that have a Diesel Particulate Filter (DPF) installed.

The Electronic Control Module (ECM) monitors the temperature at the intake of the Diesel Particulate Filter (DPF). The ECM activates the following code when the conditions are met.

Complete the procedure in the order in which the steps are listed.

<span id="page-129-0"></span>Table 64

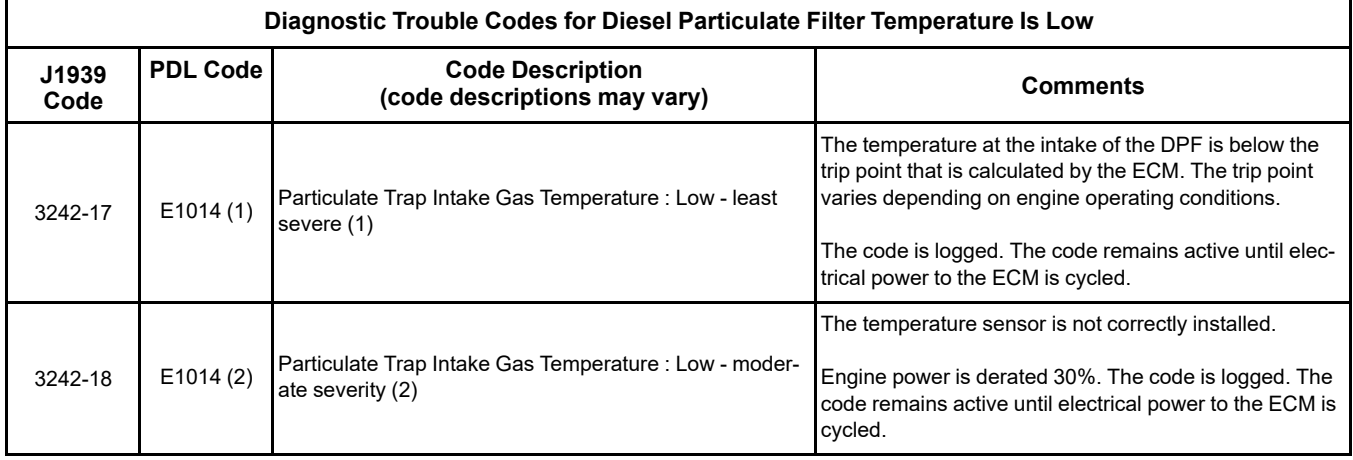

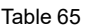

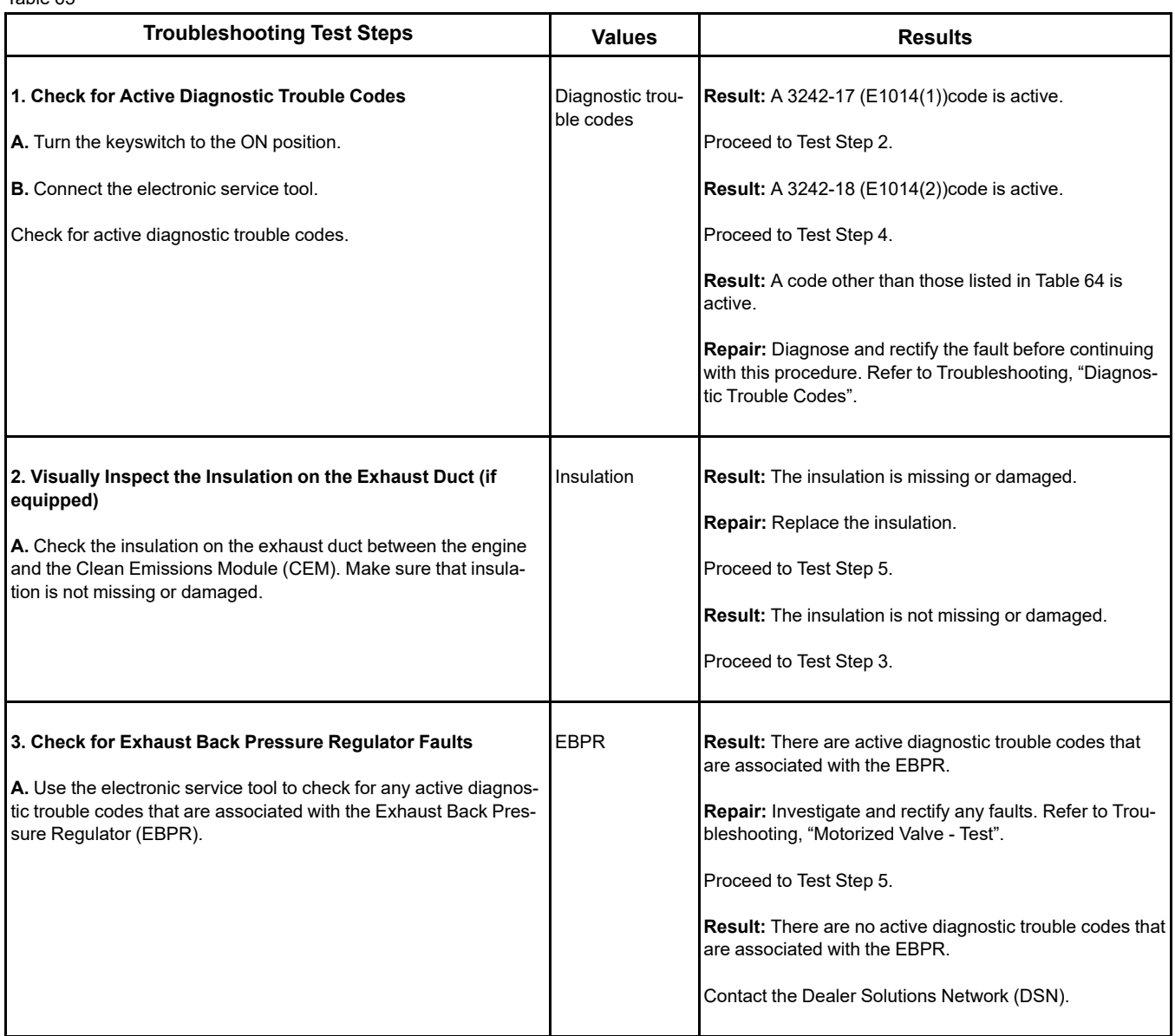

### (Table 65, contd)

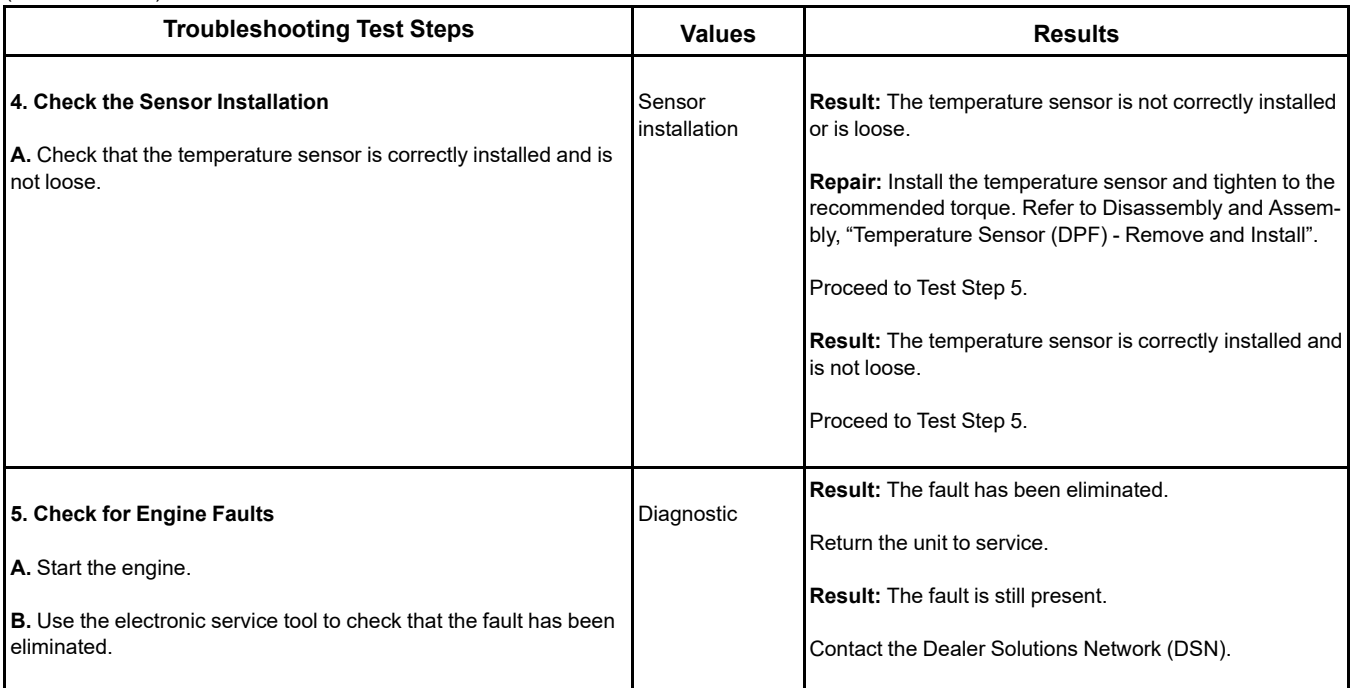

i06155974

## **Recommended Actions**

## **Engine Cranks but Does Not Start**

**NOTICE** Do not crank the engine continuously for more than 30 seconds. Allow the starting motor to cool for two minutes before cranking the engine again.

## **Probable Causes**

- Diagnostic codes
- Visible faults
- Air intake and exhaust system
- Speed/timing sensor
- Low-pressure fuel system
- Transfer Pump Inlet Regulator (TPIR)
- EFLP flow rate
- Return fuel lines
- High-pressure fuel system
- Starting aids
- Low compression (cylinder pressure)

**Note:** The procedures have been listed in order of probability. Complete the procedures in order.

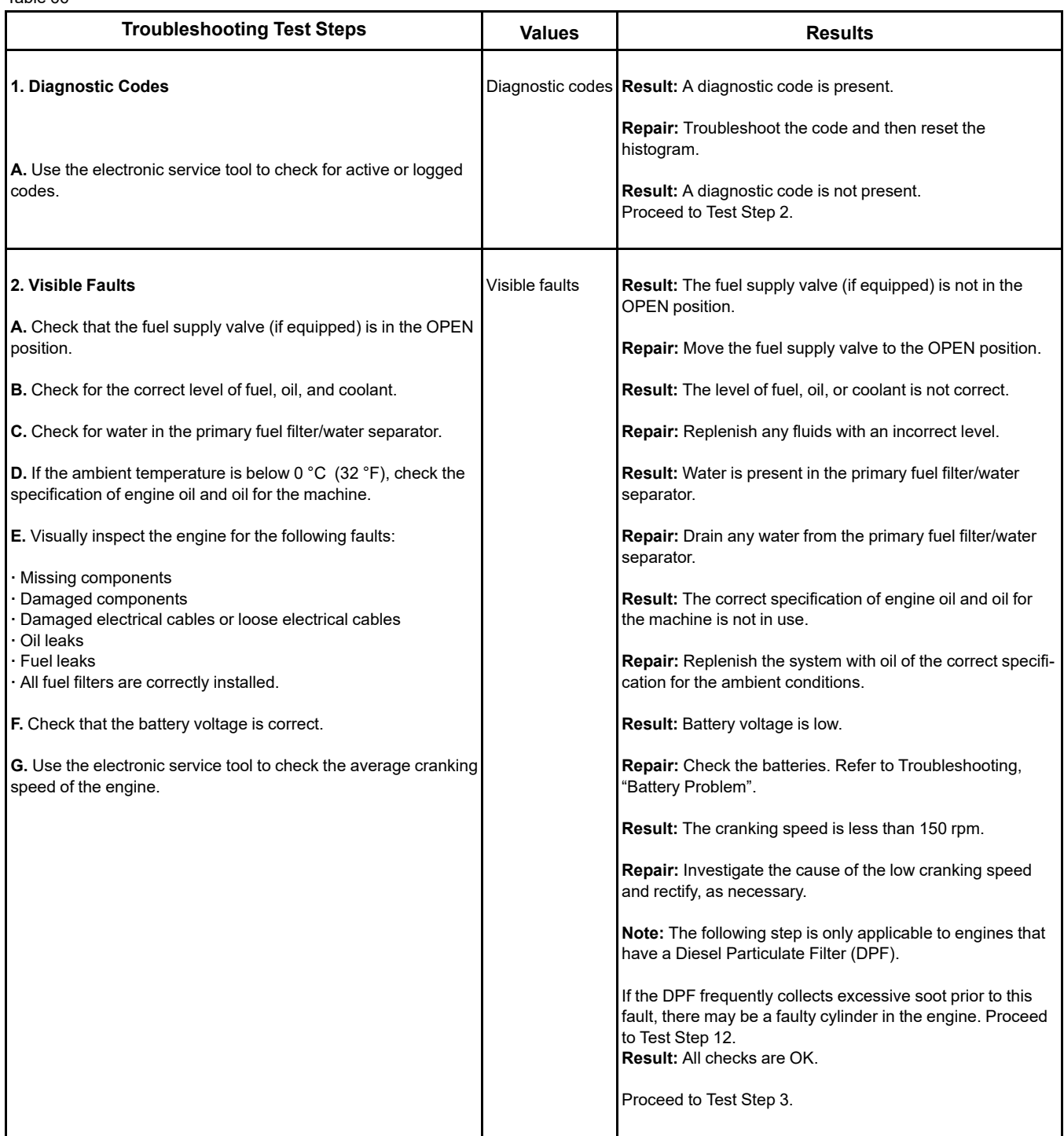

## (Table 66, contd)

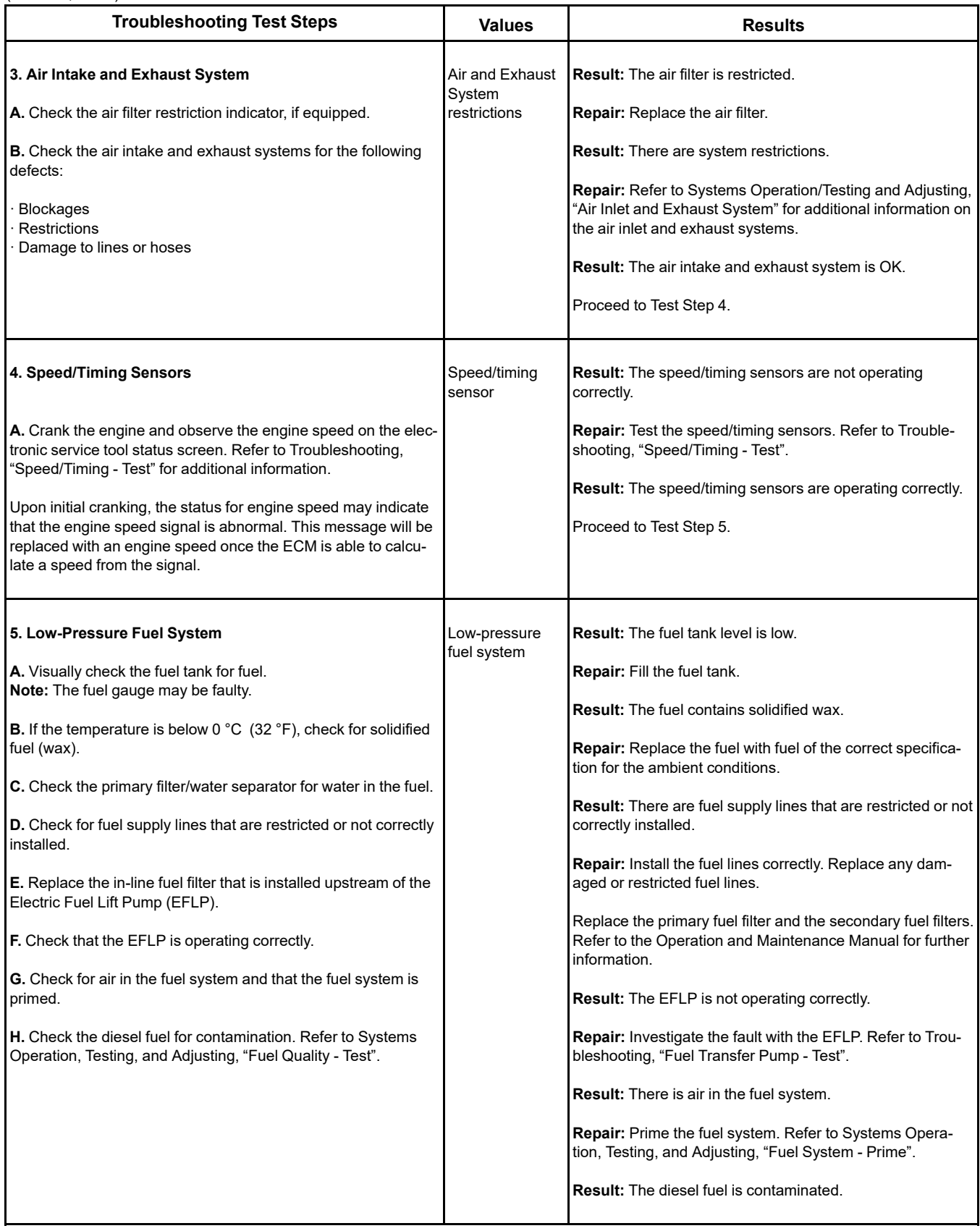

(continued)

# **Copyright of Perkins Engine Company Limited. NOT FOR REPRINTING OR RESALE**

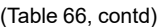

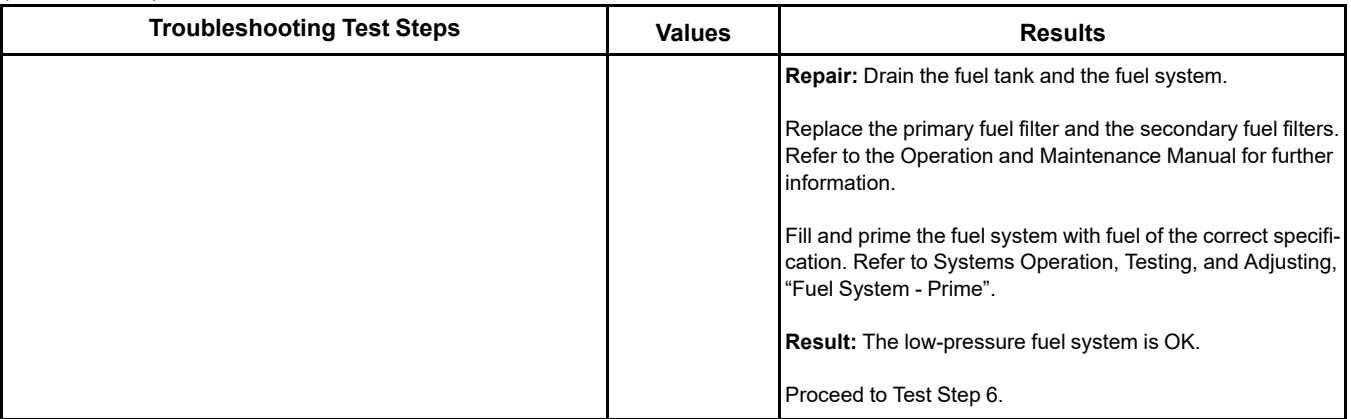

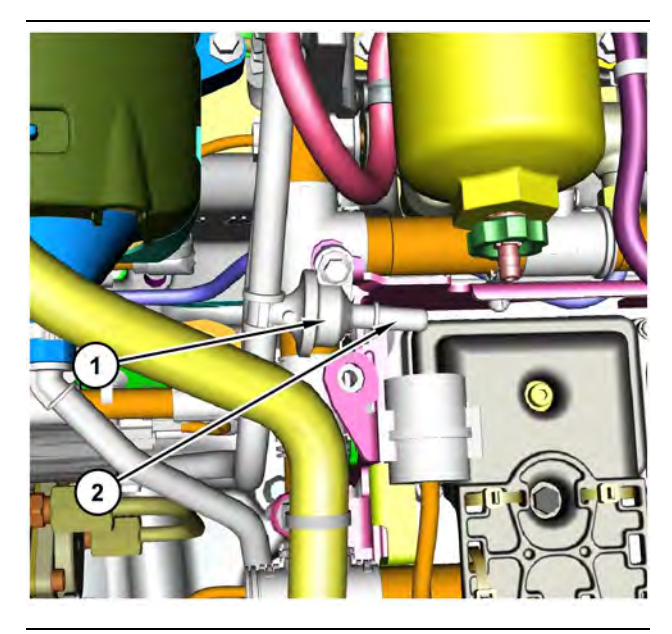

Illustration 45 g03700009

Transfer Pump Inlet Regulator (TPIR) components

(1) Transfer Pump Inlet Regulator (TPIR)

(2) TPIR return port

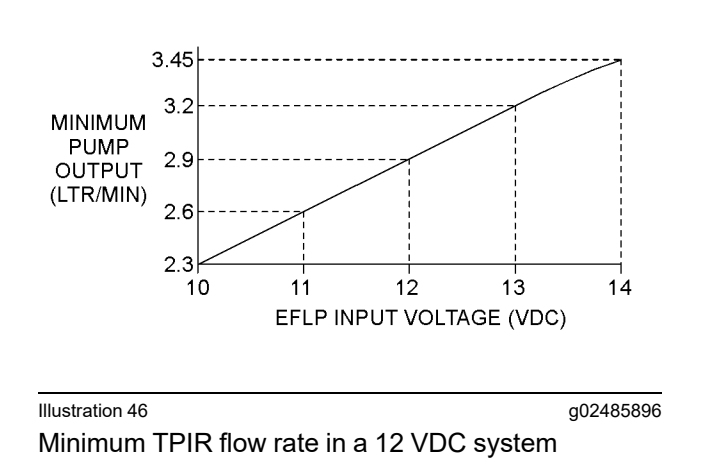

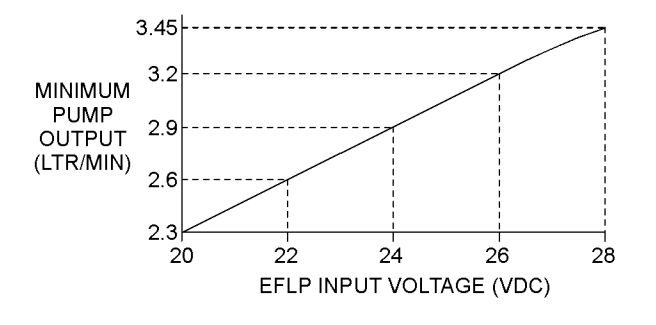

Illustration 47 g02485897

Minimum TPIR flow rate in a 24 VDC system

<span id="page-135-0"></span>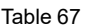

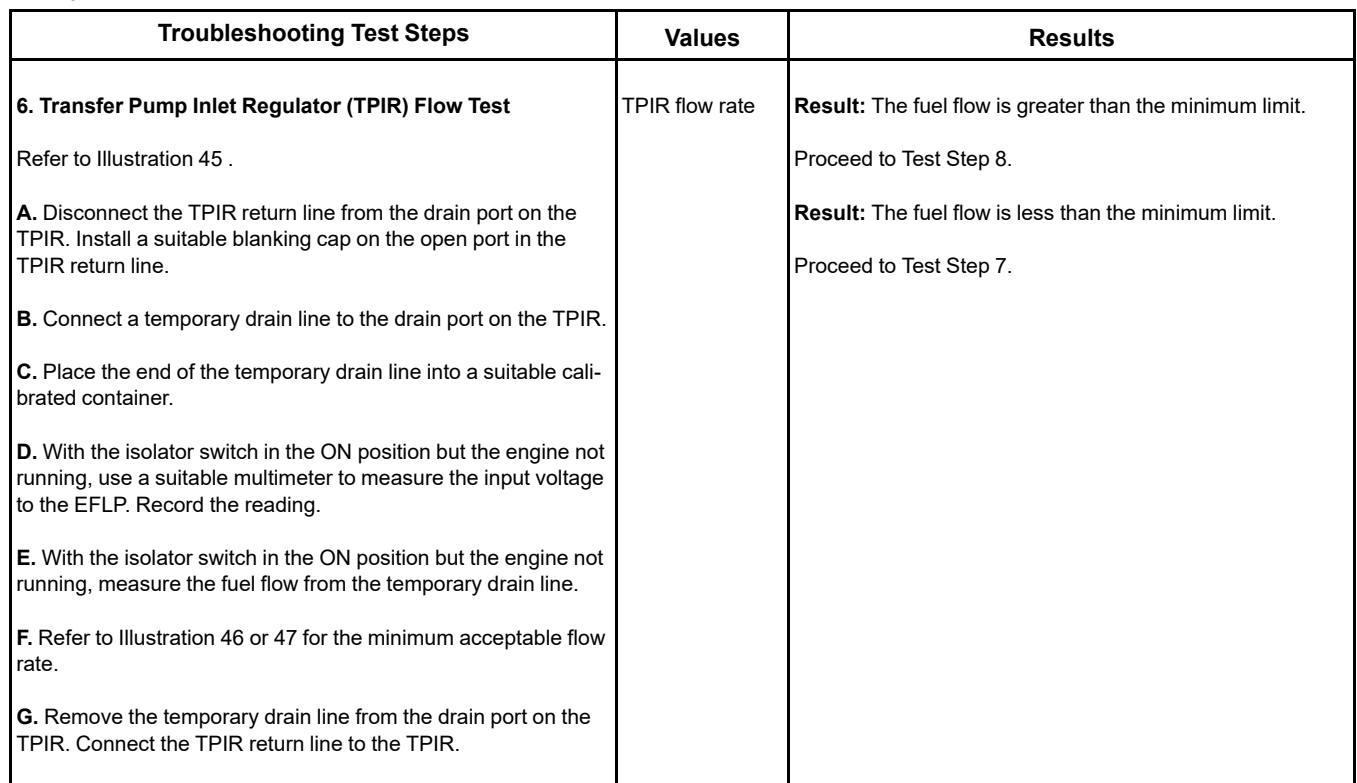

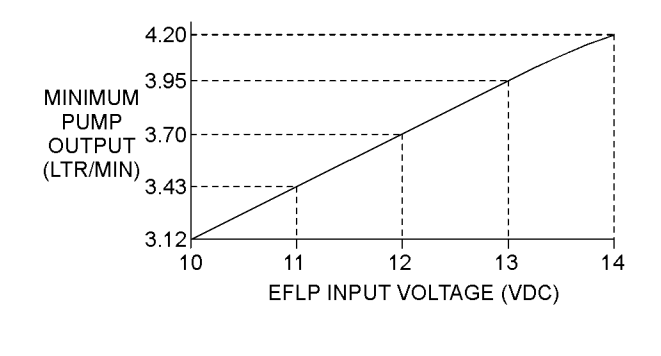

Illustration 48 g02527498

Minimum EFLP flow rate in a 12 VDC system

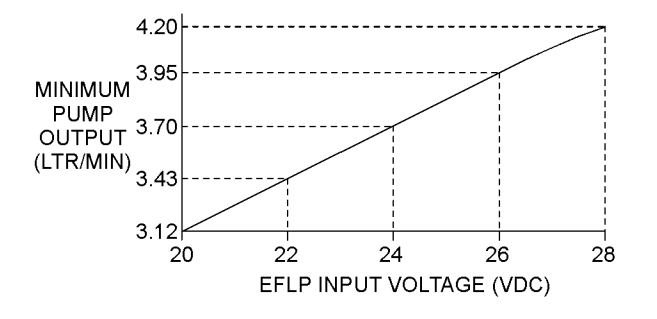

Illustration 49 g02527518

Minimum EFLP flow rate in a 24 VDC system

<span id="page-136-0"></span>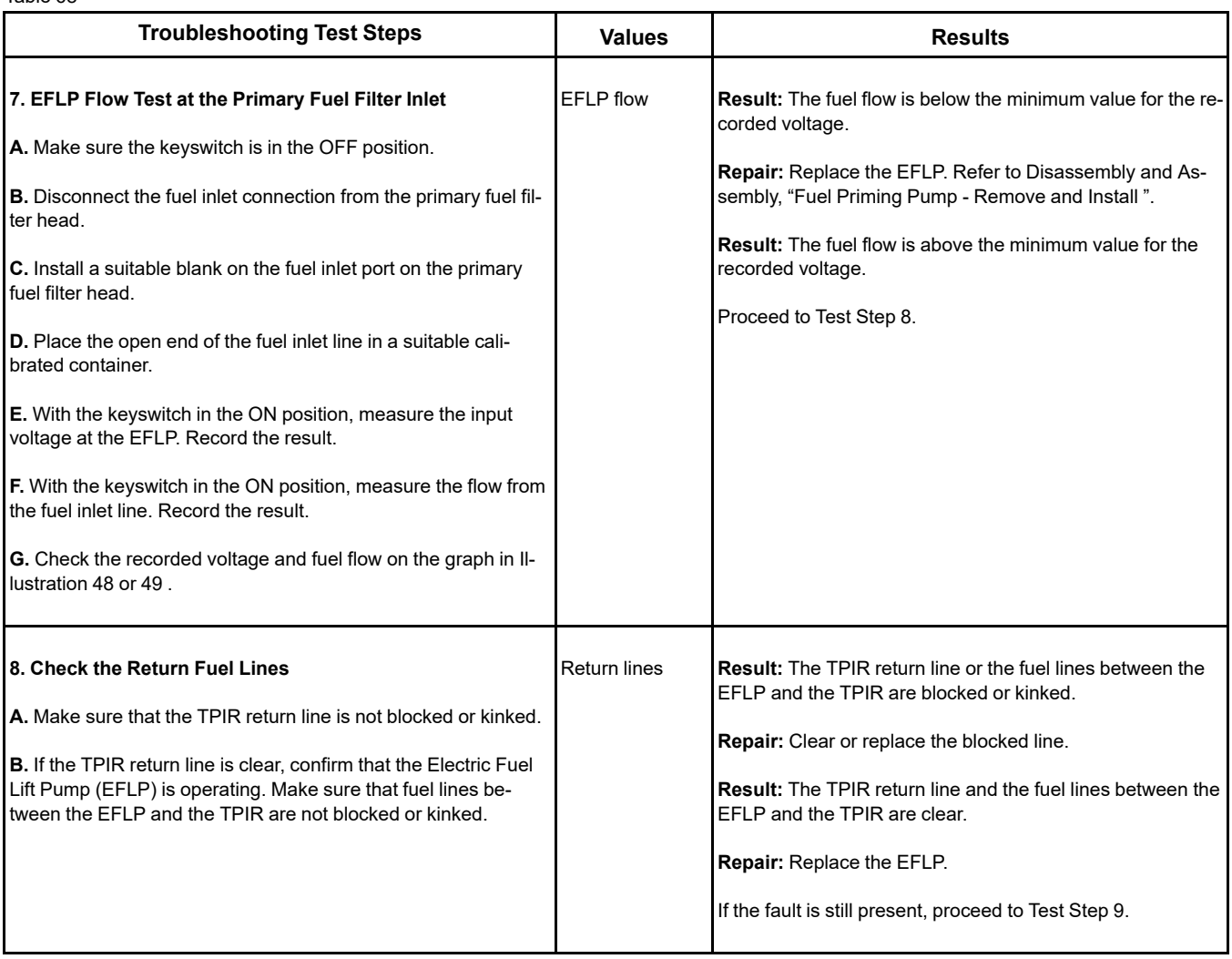

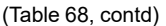

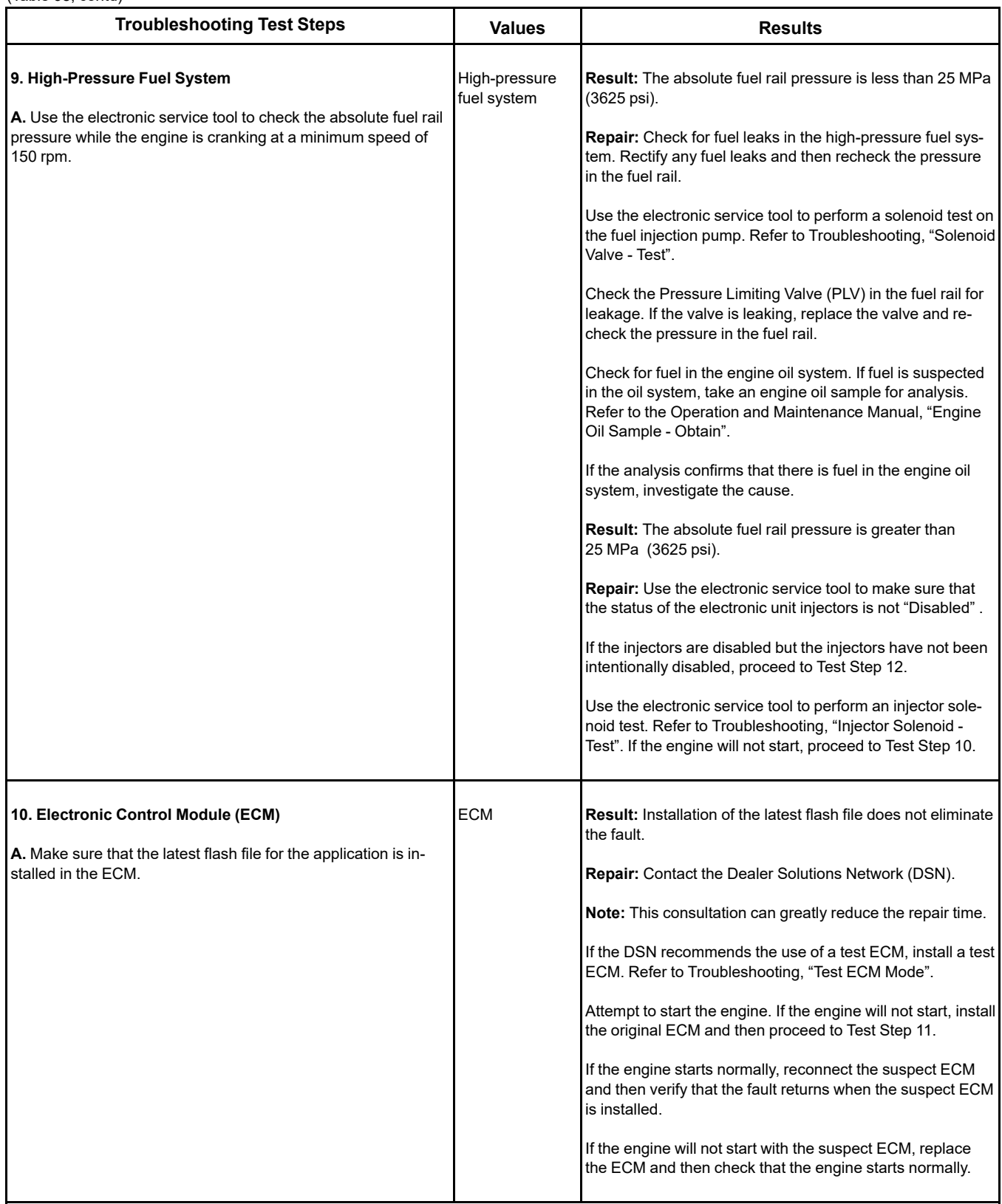

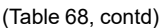

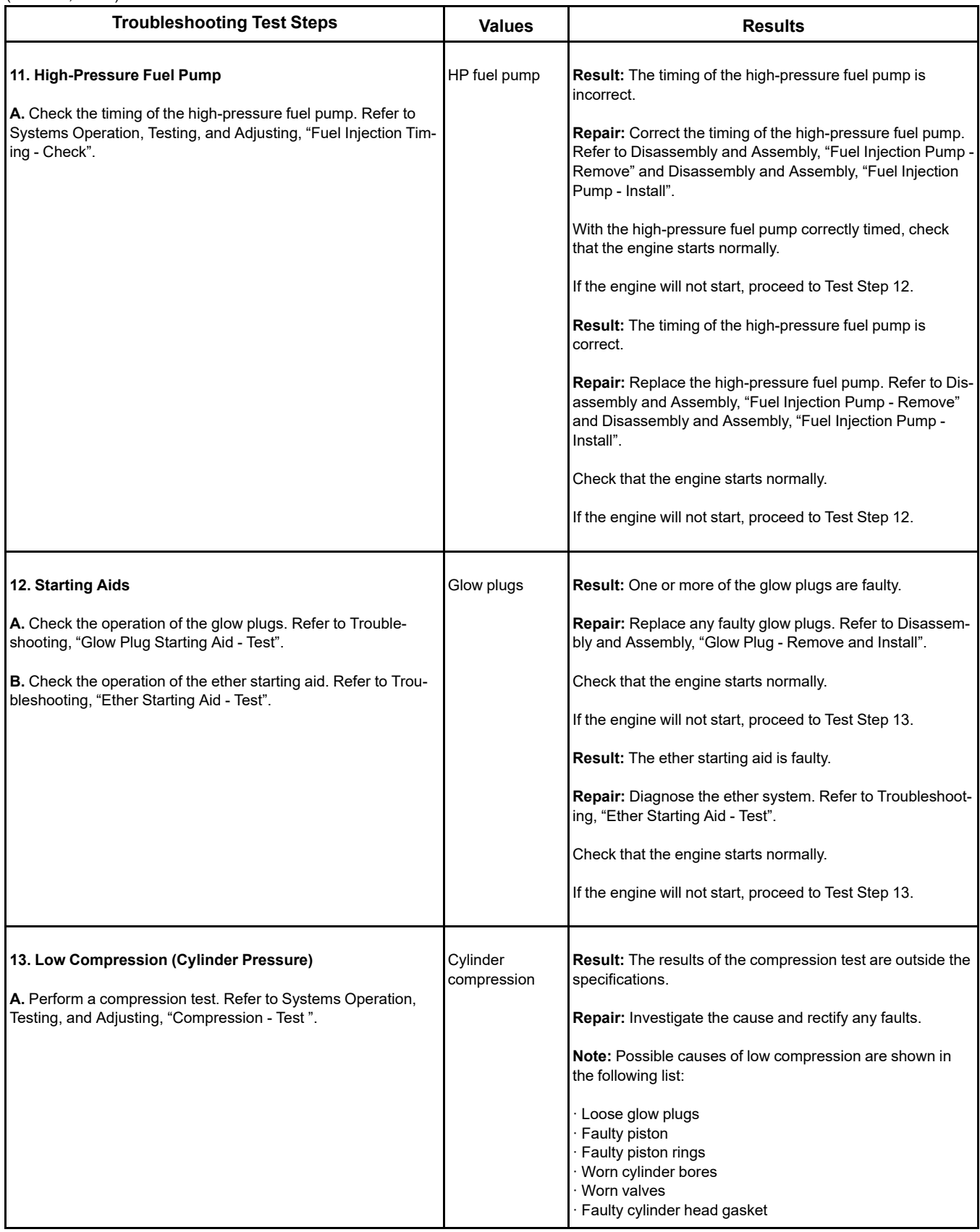

(continued)

# **Copyright of Perkins Engine Company Limited. NOT FOR REPRINTING OR RESALE**

### (Table 68, contd)

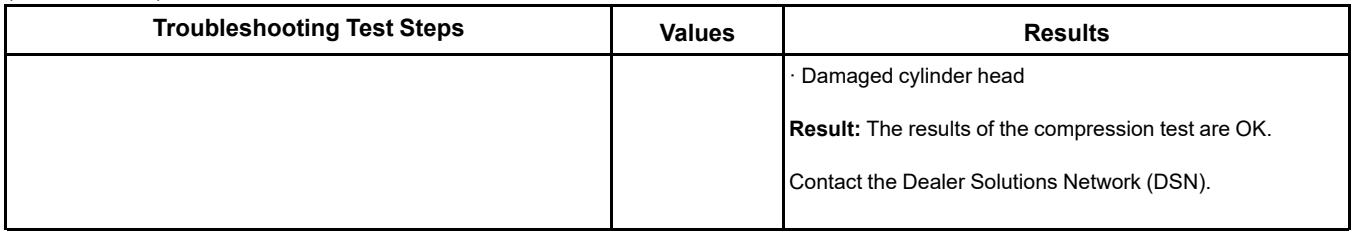

i06156000

# **Engine Does Not Crank**

Use this procedure to troubleshoot an engine that will not crank.

Complete the procedure in the order in which the steps are listed.

Table 69

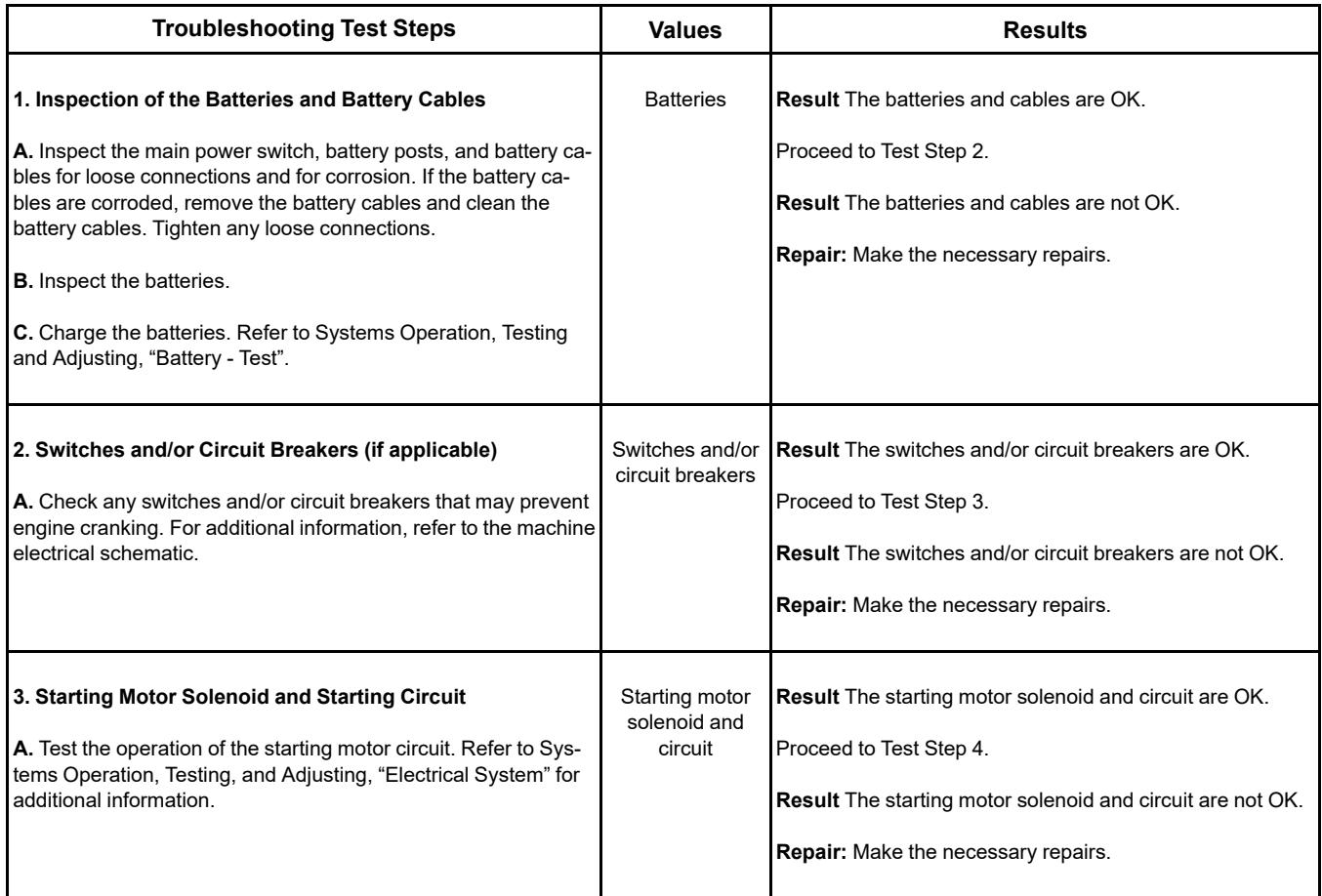

(Table 69, contd)

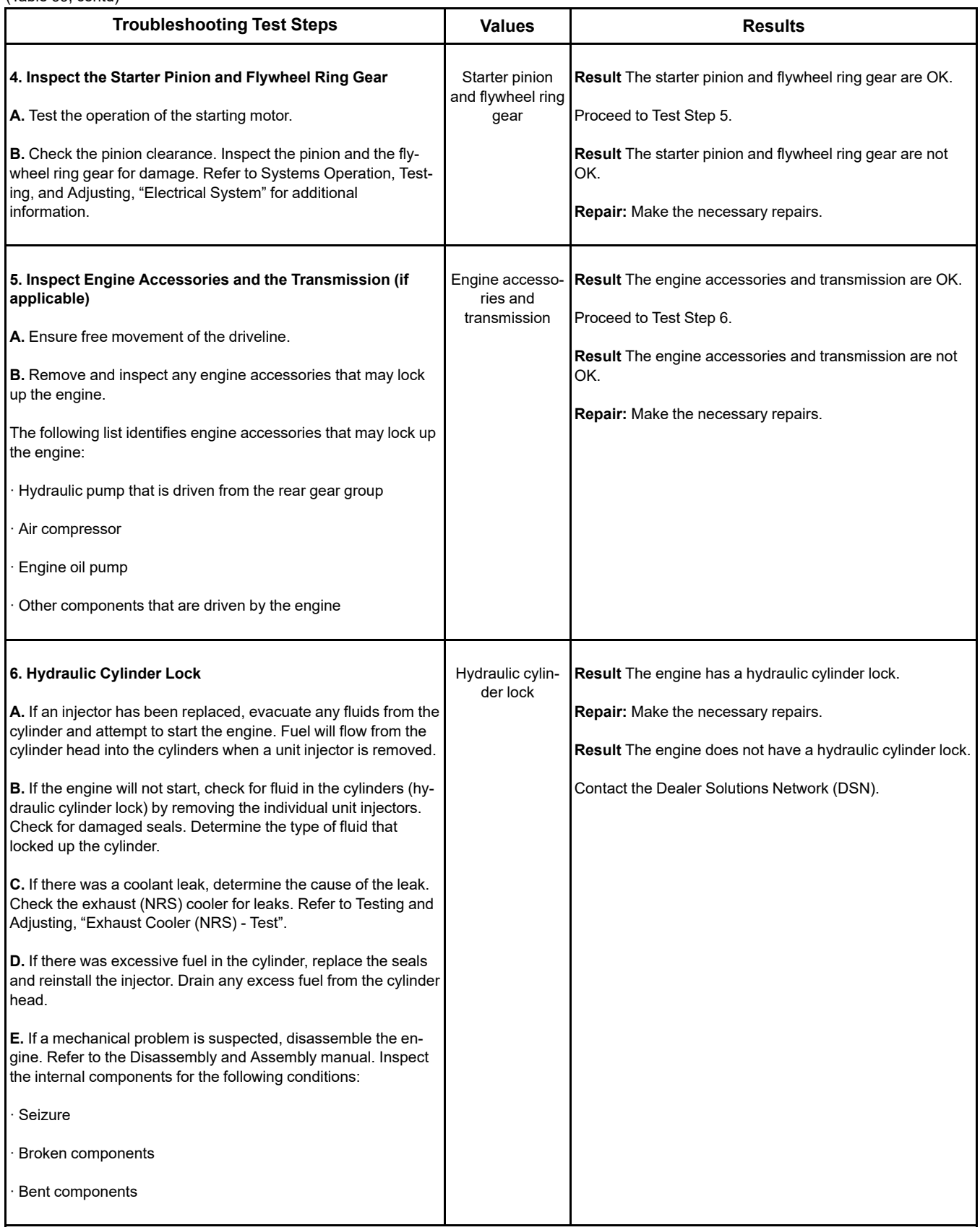

i06010812

# **Engine Has Early Wear**

## **Probable Causes**

- Incorrect maintenance intervals and/or incorrect oil
- Contaminated engine oil
- Leaks in air intake system
- Dirt in fuel
- Low oil pressure

## **Recommended Actions**

**Note:** The procedures have been listed in order of probability. Complete the procedures in order.

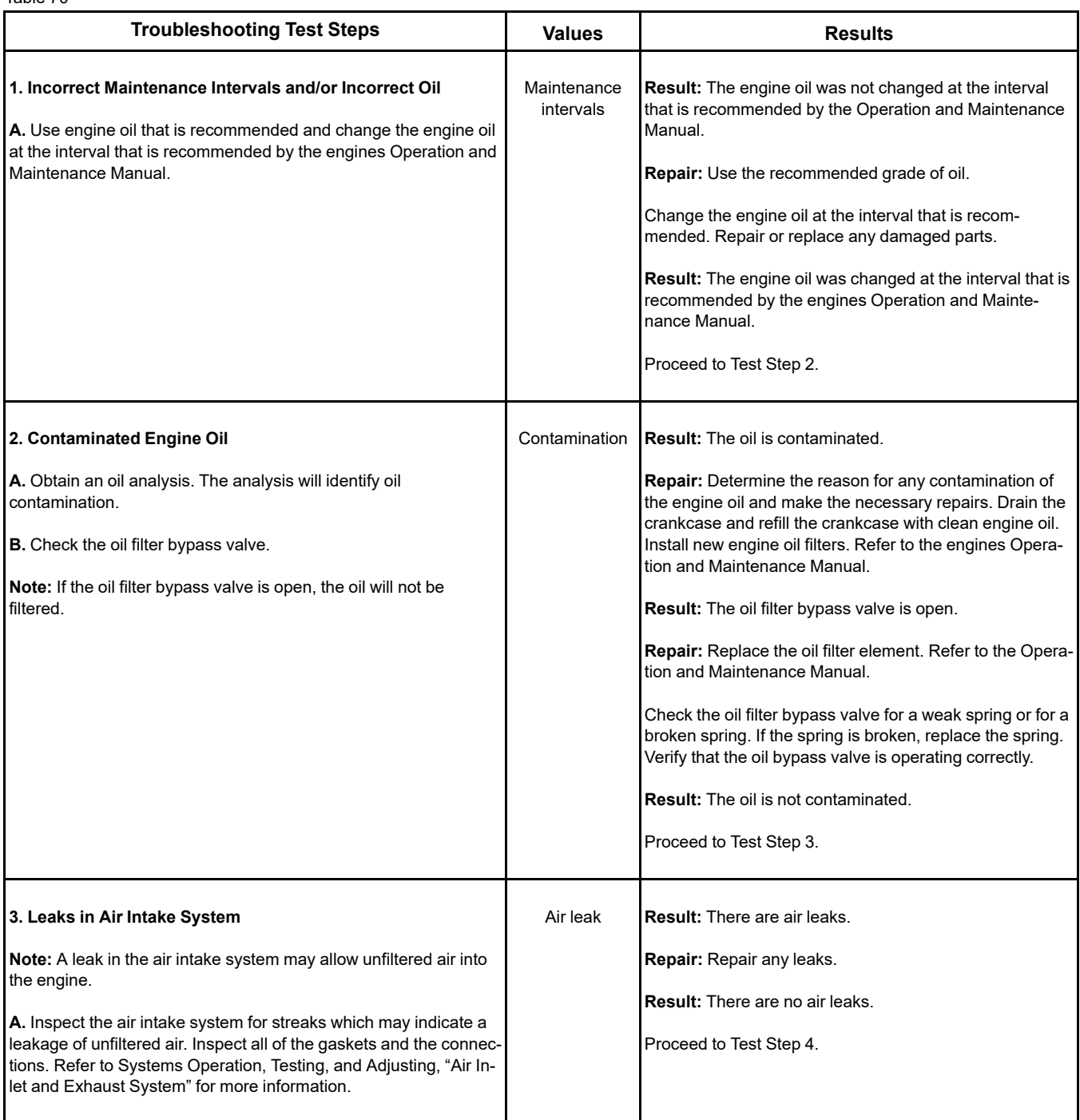

### (Table 70, contd)

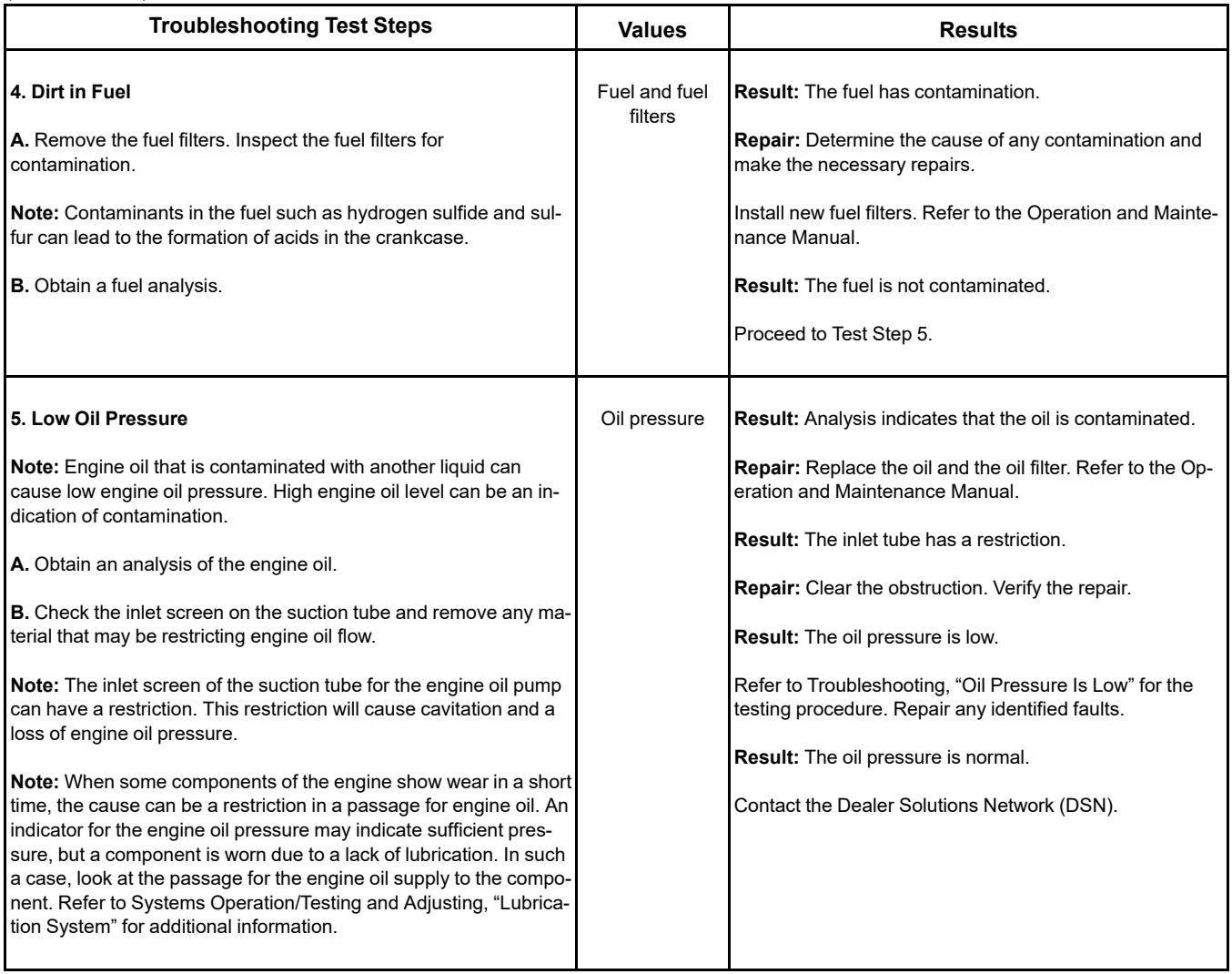

i07119342

## **Engine Has Mechanical Noise (Knock)**

- Pistons and connecting rods
- Crankshaft

## **Recommended Actions**

**Note:** The procedures have been listed in order of probability. Complete the procedures in order.

## **Probable Causes**

- Active codes and logged codes
- Electrical connections
- Fuel injection
- Fuel quality
- Lubrication
- Engine accessory
- Valve train components

## **Copyright of Perkins Engine Company Limited. NOT FOR REPRINTING OR RESALE**
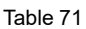

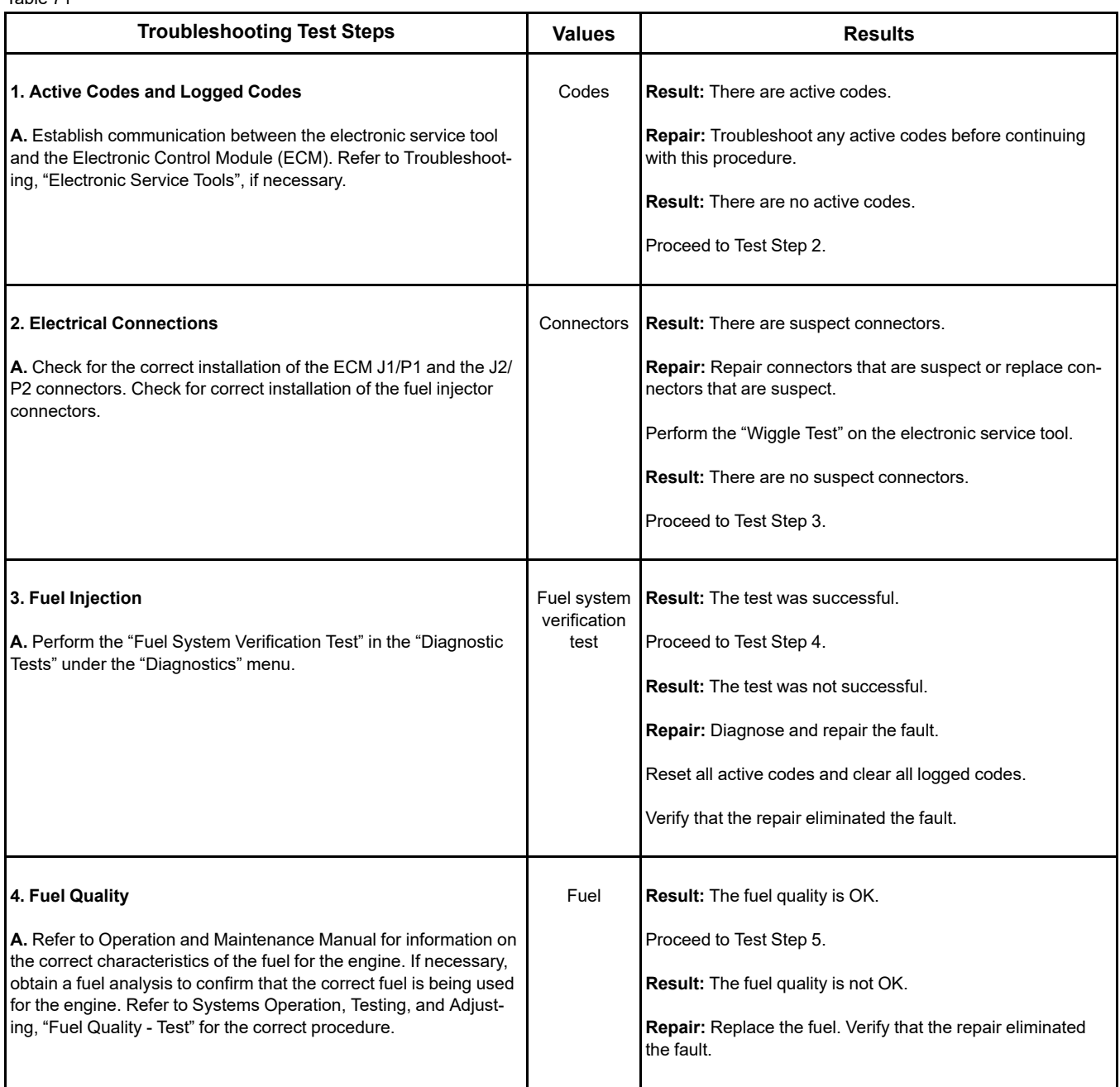

### (Table 71, contd)

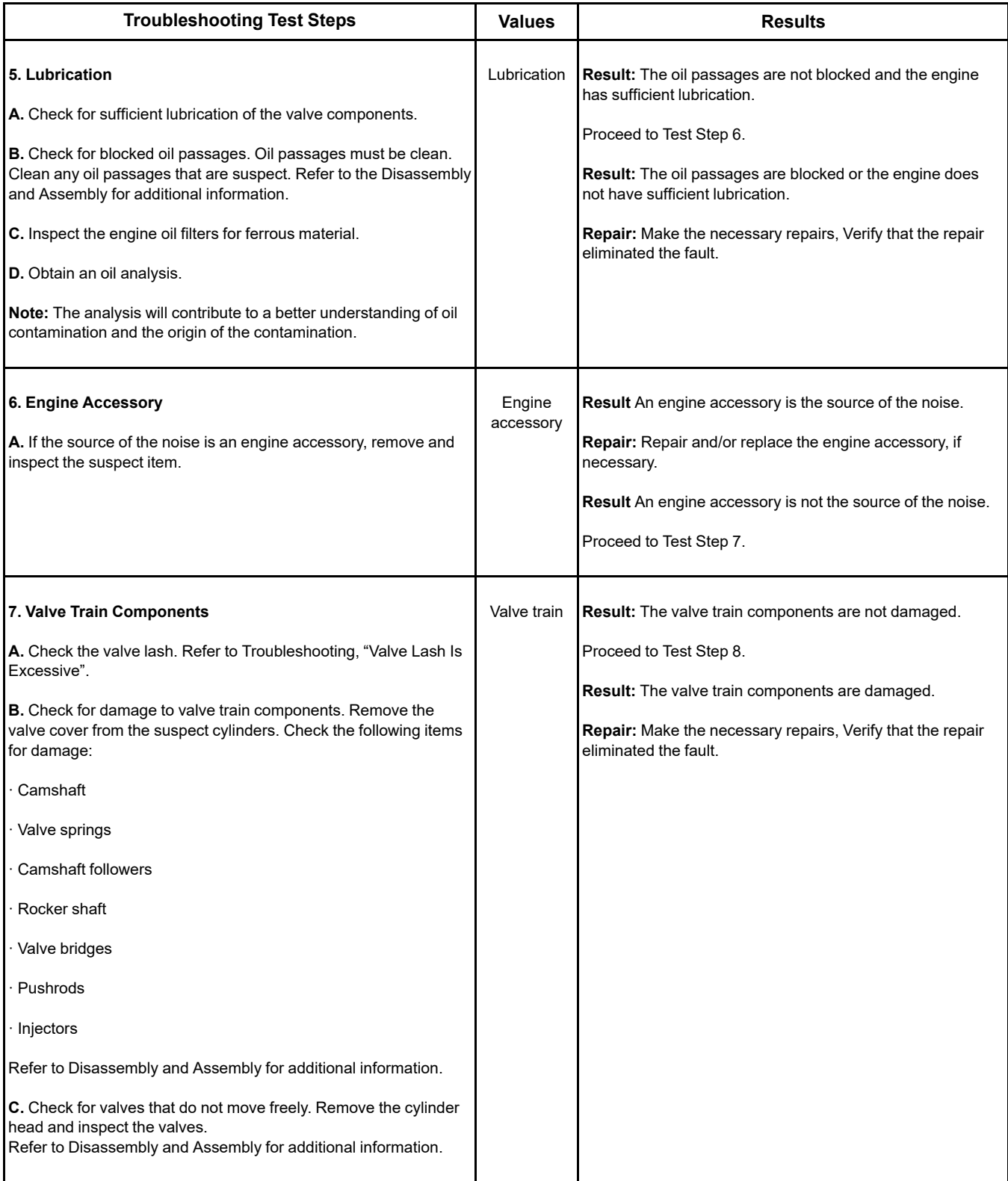

(Table 71, contd)

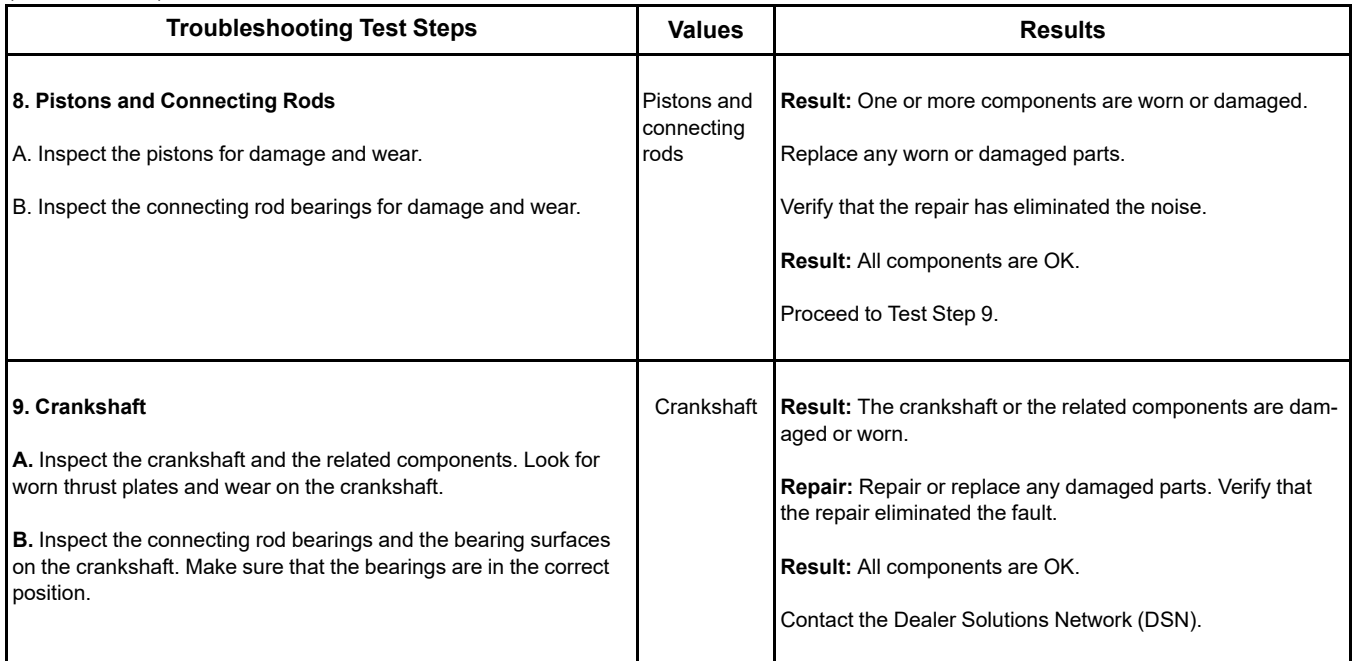

i06888404

# **Engine Misfires, Runs Rough or Is Unstable**

**Note:** If the fault is intermittent and the fault cannot be duplicated, refer to Troubleshooting, "Power Is Intermittently Low or Power Cutout Is Intermittent".

**Note:** If the fault only occurs under certain conditions, test the engine under those conditions. Examples of certain conditions are high rpm, full load, and engine operating temperature. Troubleshooting the symptoms under other conditions can give misleading results.

# **Probable Causes**

- Diagnostic codes
- Fuel supply
- Transfer Pump Inlet Regulator (TPIR)
- Electric Fuel Lift Pump (EFLP)
- Return fuel lines
- Throttle position sensor
- CAN data link
- High-pressure fuel pump
- Low compression (cylinder pressure)
- Electronic unit injectors
- Individual malfunctioning cylinder

### **Recommended Actions**

**Note:** The procedures have been listed in order of probability. Complete the procedures in order.

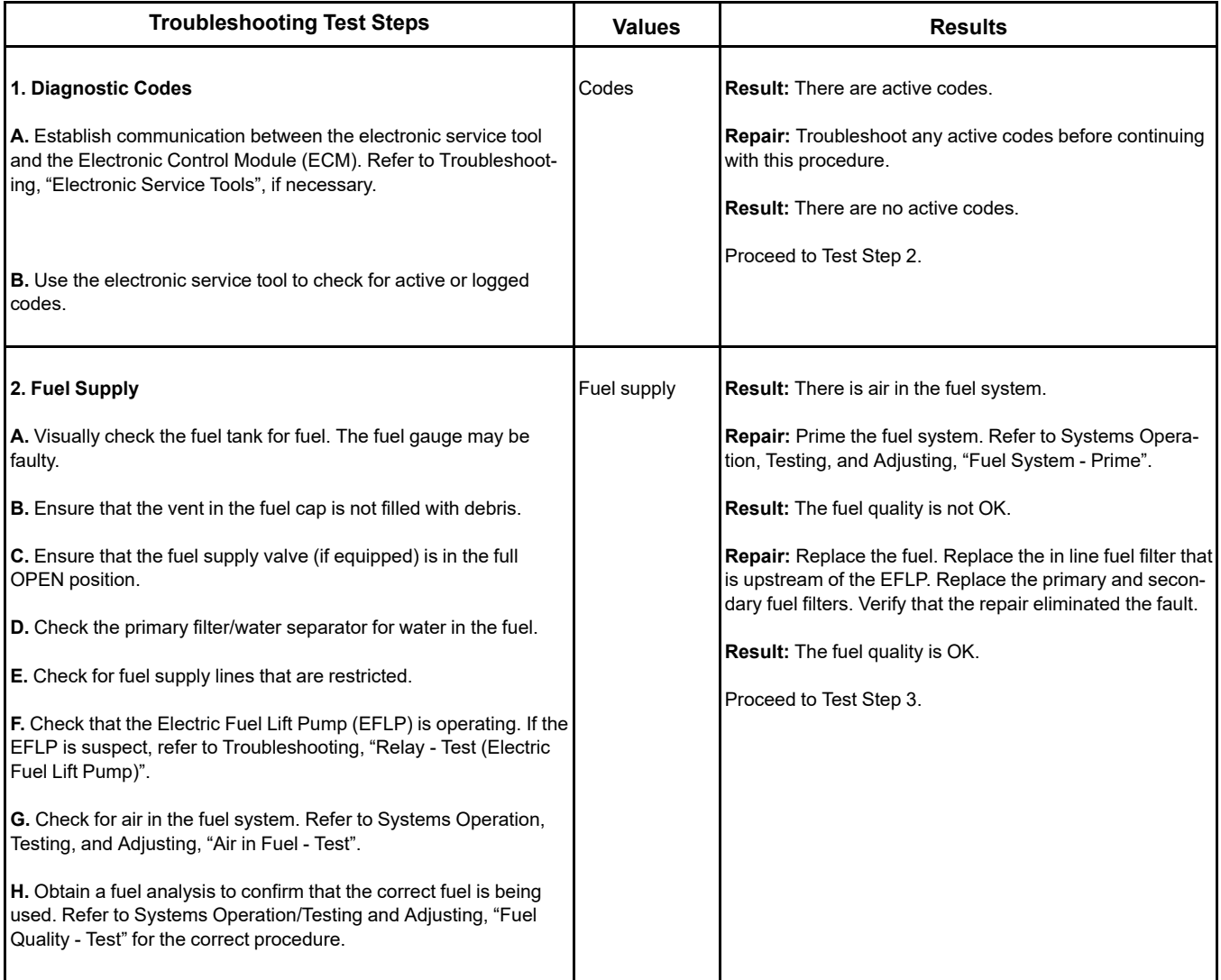

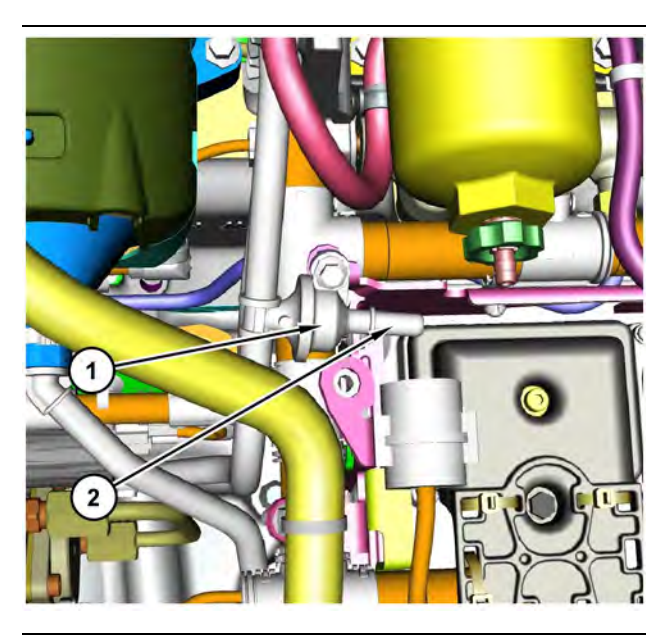

Illustration 50 g03700009 Transfer Pump Inlet Regulator (TPIR) components (1) Transfer Pump Inlet Regulator (TPIR)

(2) TPIR return port

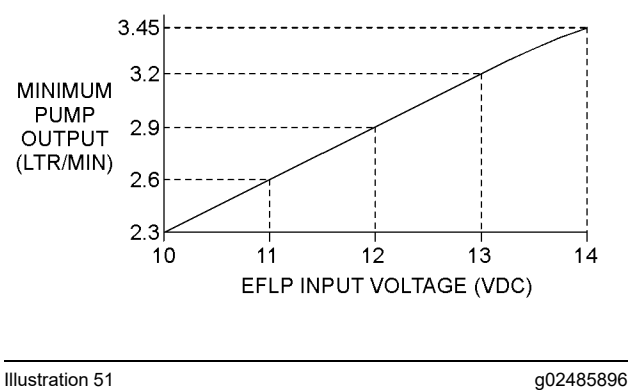

Minimum TPIR flow rate in a 12 VDC system

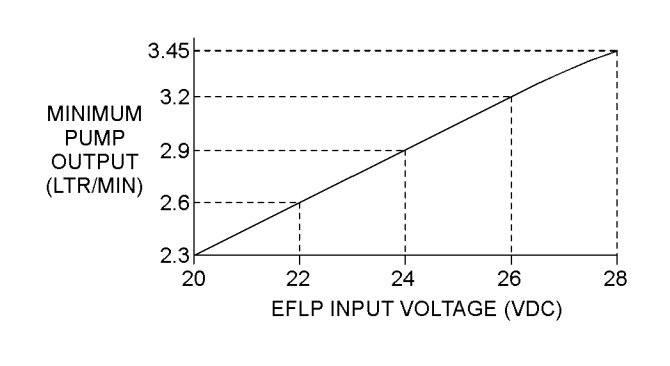

Illustration 52 g02485897

Minimum TPIR flow rate in a 24 VDC system

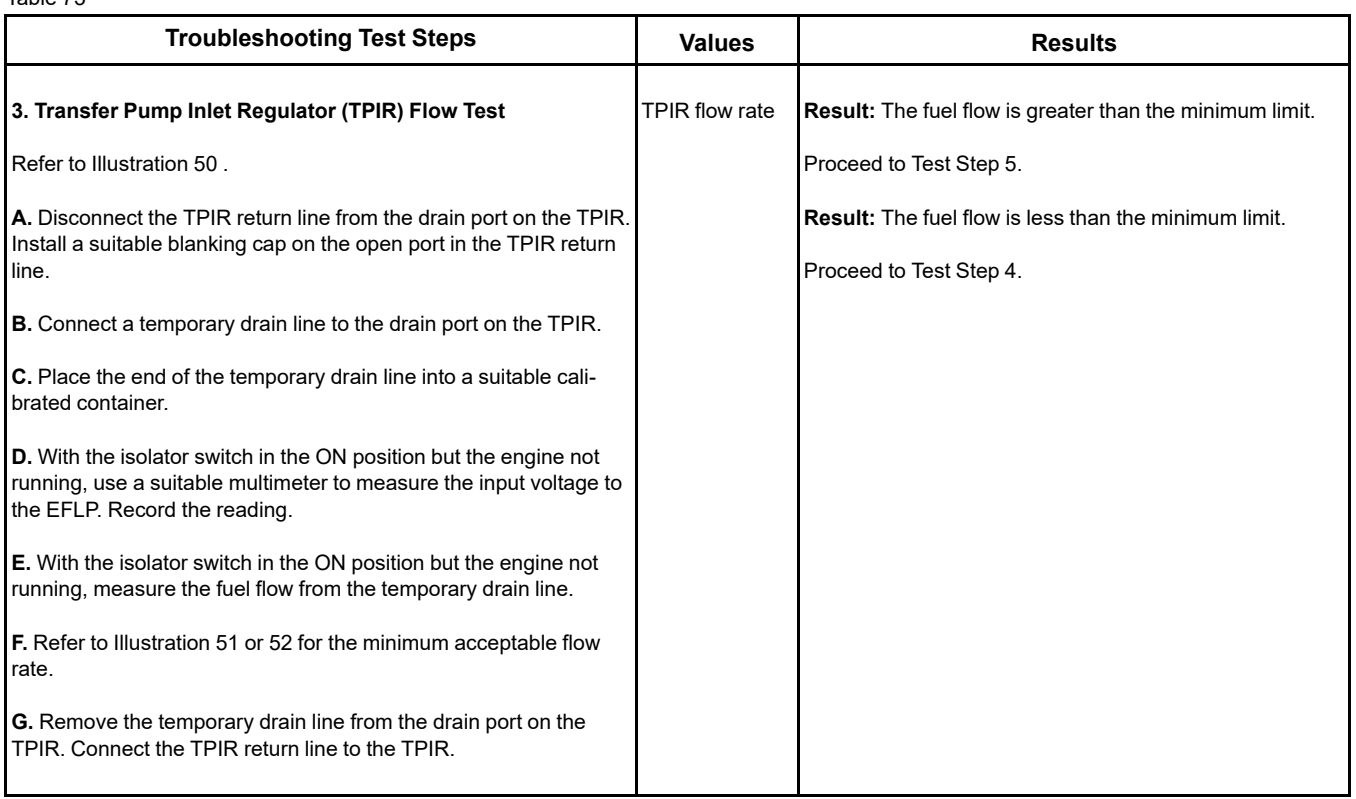

<span id="page-149-0"></span>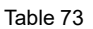

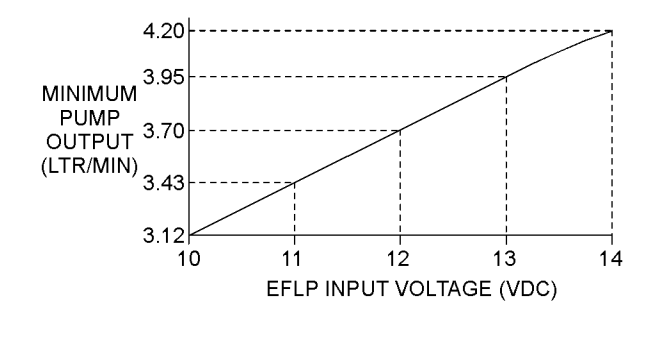

Illustration 53 g02527498 Minimum EFLP flow rate in a 12 VDC system

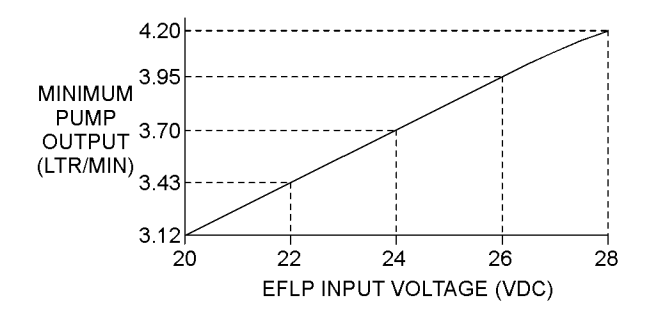

Illustration 54 g02527518

Minimum EFLP flow rate in a 24 VDC system

<span id="page-150-0"></span>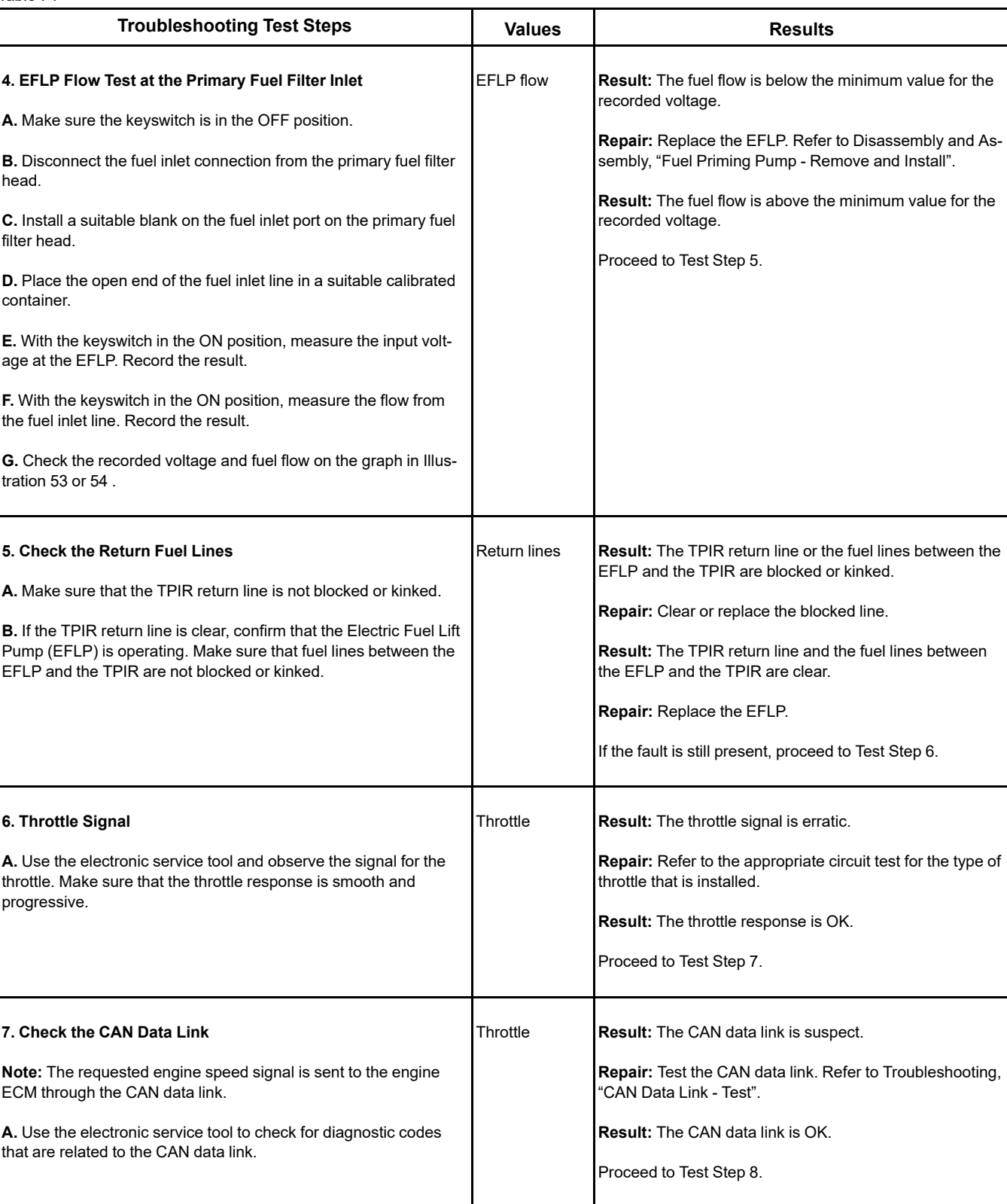

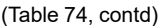

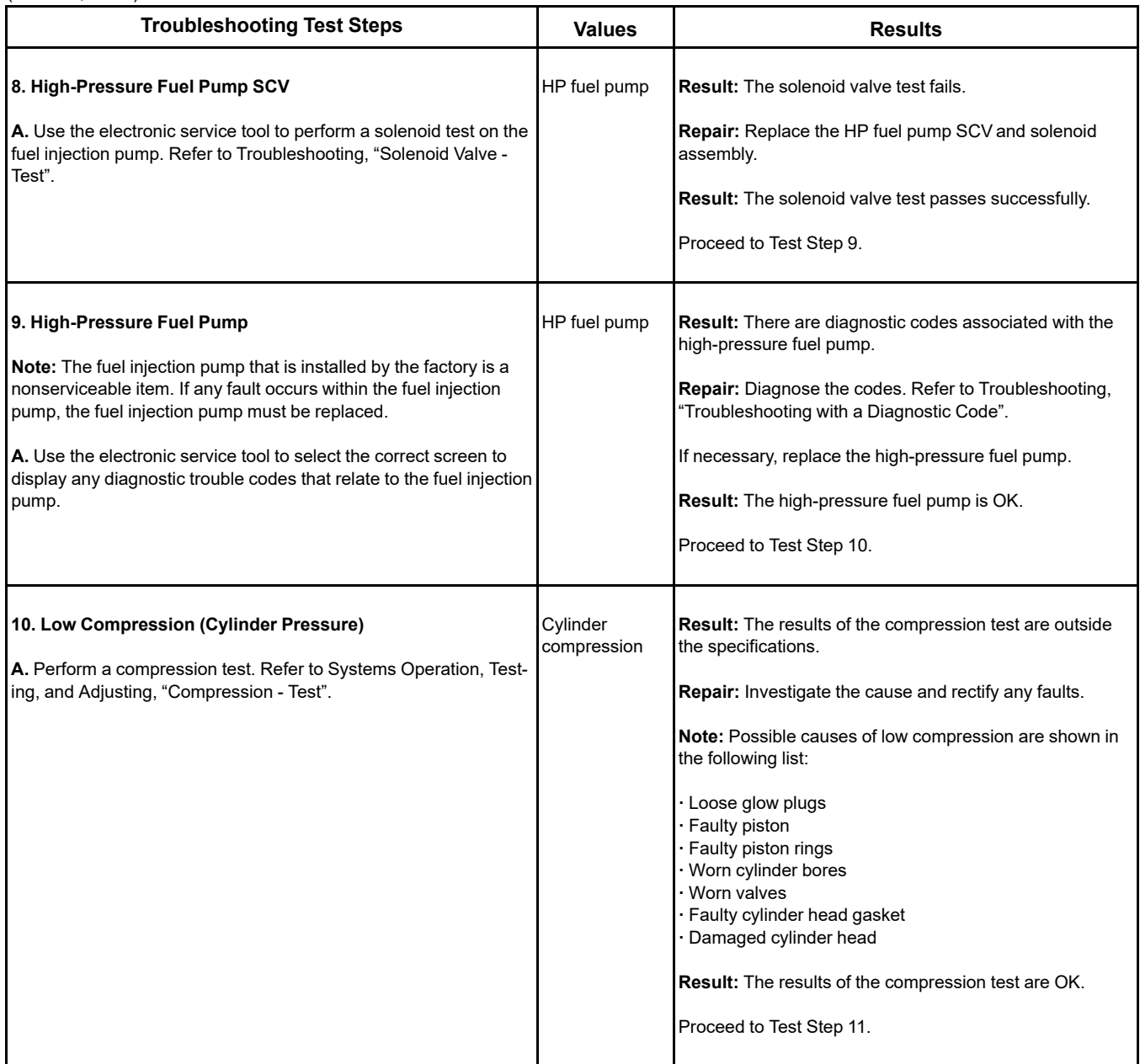

(Table 74, contd)

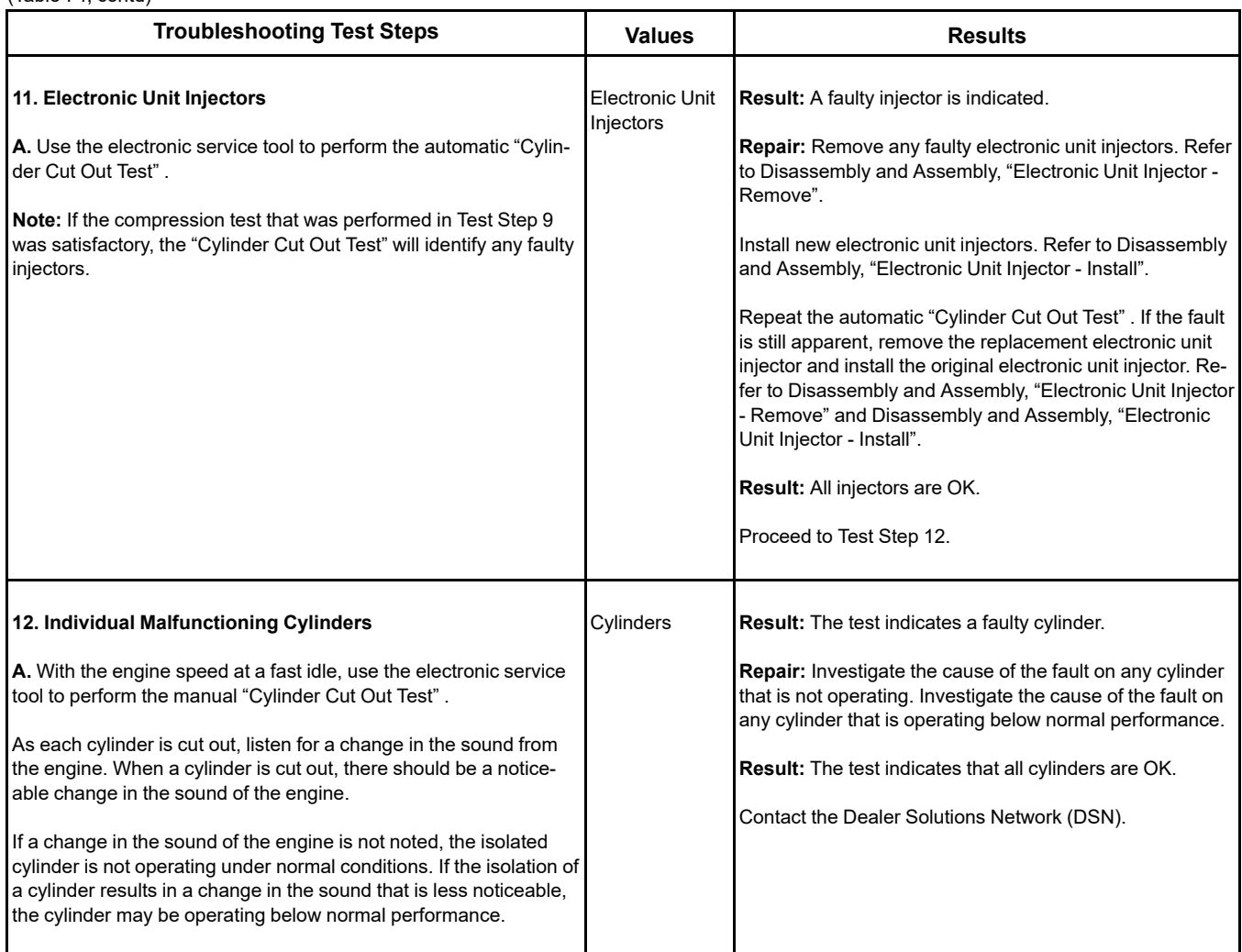

i08481015

# **Engine Overspeeds**

This procedure covers the following diagnostic trouble codes:

<span id="page-153-0"></span>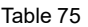

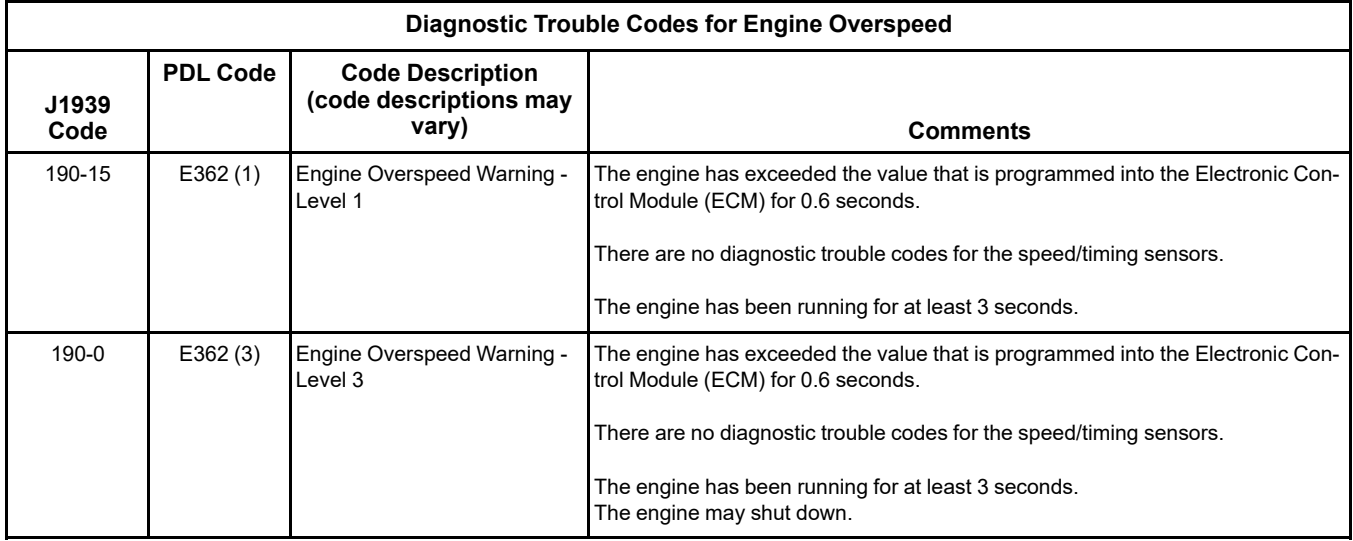

The ECM limits the flow of fuel in order to prevent the engine speed from exceeding the value that is programmed into the ECM. When the engine speed has dropped to less than the value that is programmed into the ECM, the 190-x (E362) code will be reset.

If the engine speed exceeds the value that is programmed into the ECM, the ECM illuminates the warning lamp and a 190-x (E362) code is logged. Factory passwords are required in order to clear the code. No troubleshooting is required.

The history of engine overspeeds can be viewed on the electronic service tool.

## **Probable Causes**

- Proceeding down steep grades (if applicable)
- Diagnostic codes
- Turbocharger or turbochargers
- Combustible gases or liquid in the Intake air

## **Recommended Actions**

**Note:** The procedures have been listed in order of probability. Complete the procedures in order.

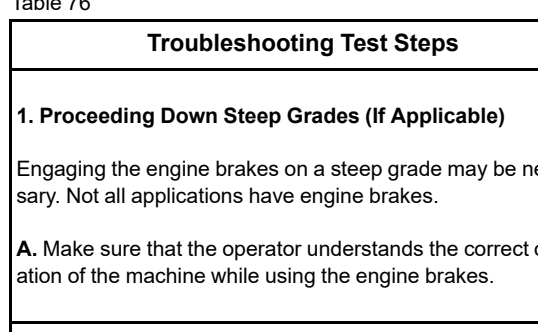

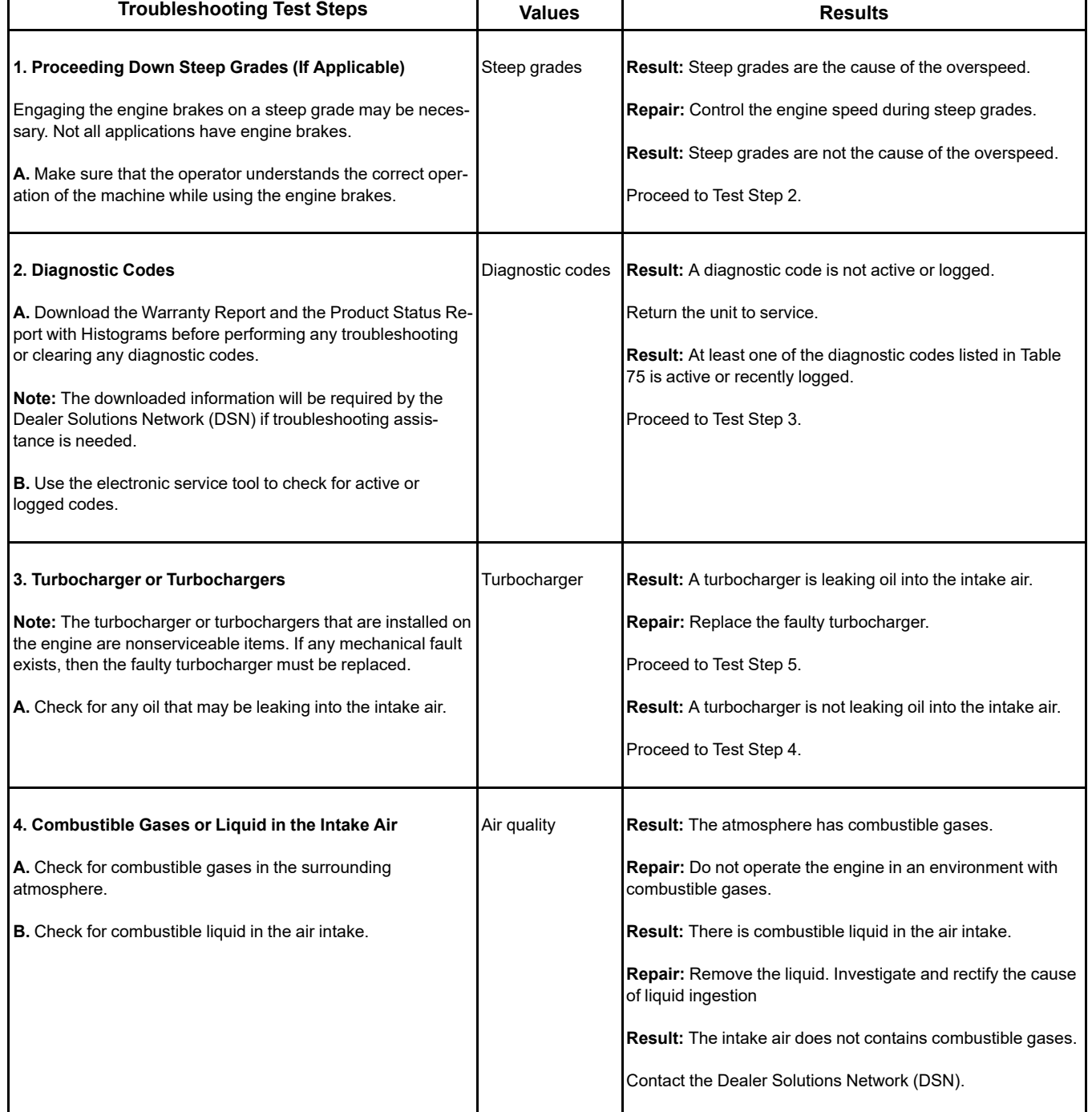

### (Table 76, contd)

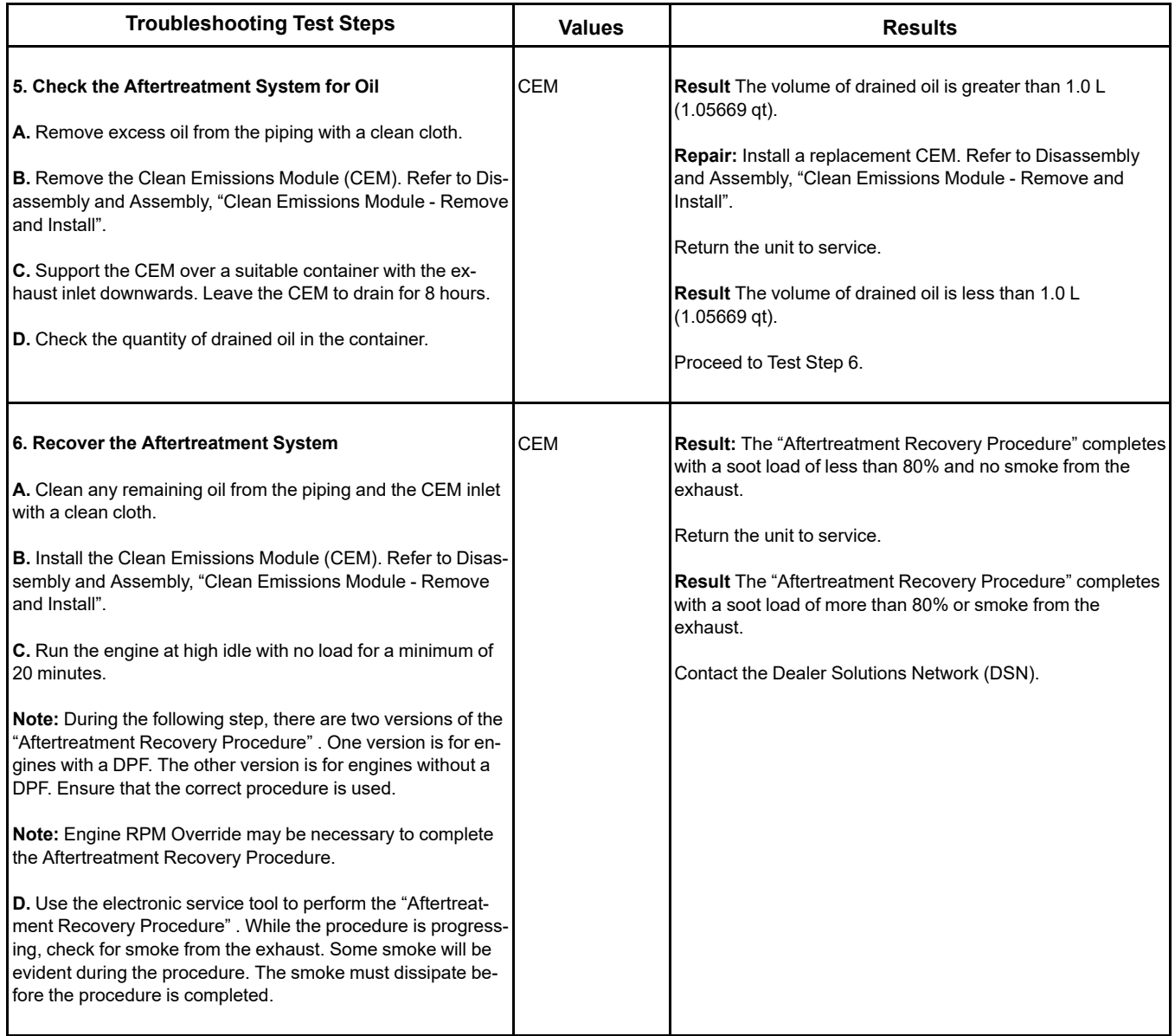

i06056967

# **Engine Shutdown Occurrence**

**Note:** The engine is stopped immediately when an emergency stop button is pressed.

## **Probable Causes**

- Operator
- Fuel
- Mechanical Failure

## **Recommended Actions**

Complete the procedure in the order in which the steps are listed.

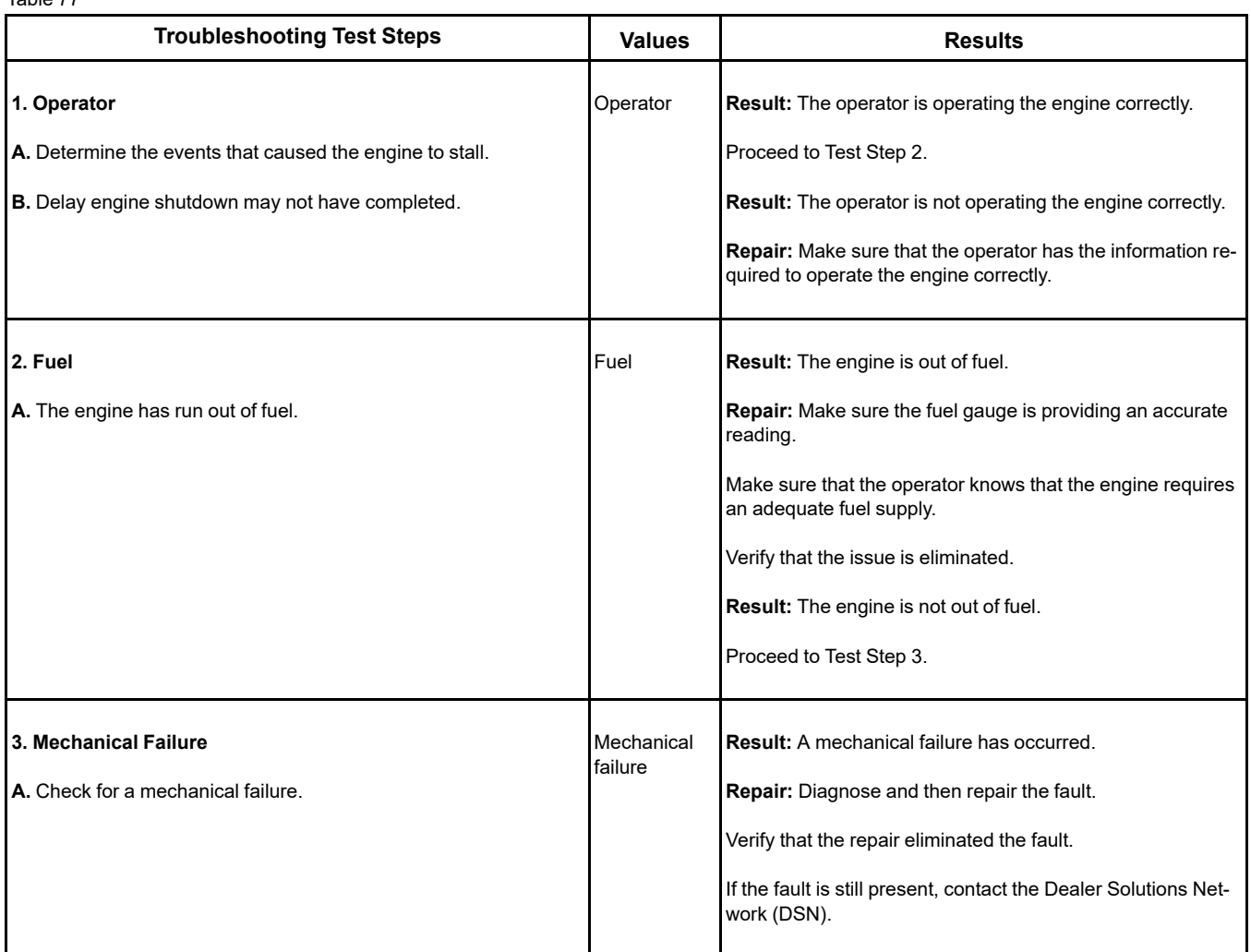

i06157542

# **Engine Shutdown Occurs Intermittently**

**Note:** Use this procedure only if the engine shuts down completely during operation.

## **Probable Causes**

- Active codes and logged codes
- **Electrical connections**
- Unstable fuel supply
- **Switches**
- Circuit protection
- Engine speed/timing

#### <span id="page-156-0"></span>Table 78

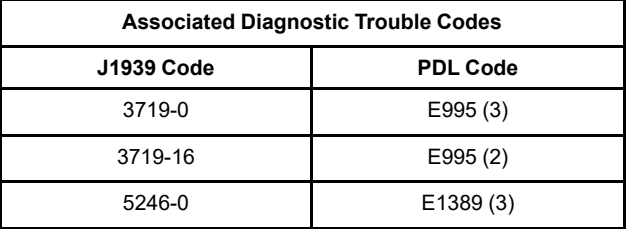

## **Recommended Actions**

**Note:** The procedures have been listed in order of probability. Complete the procedures in order.

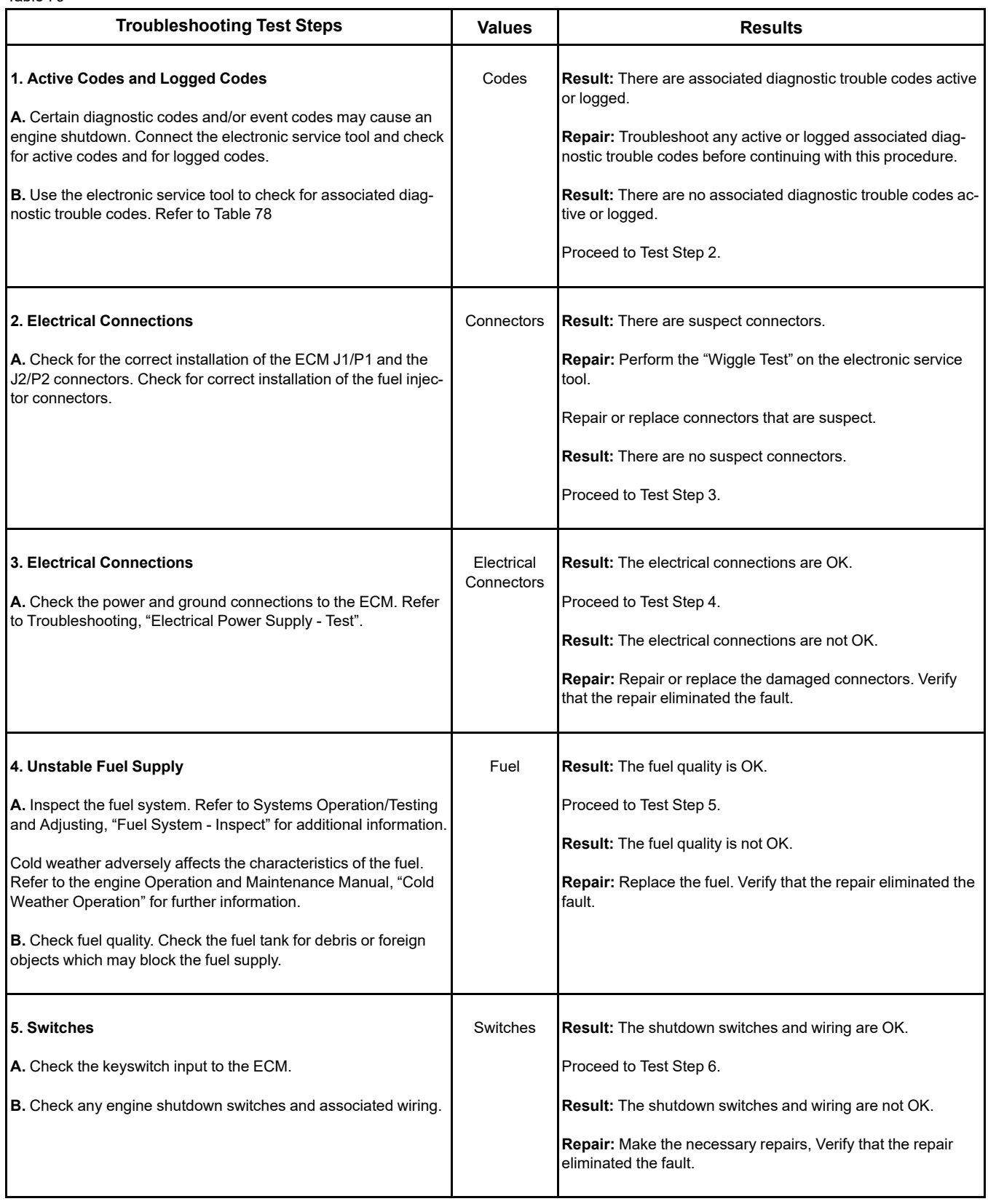

(Table 79, contd)

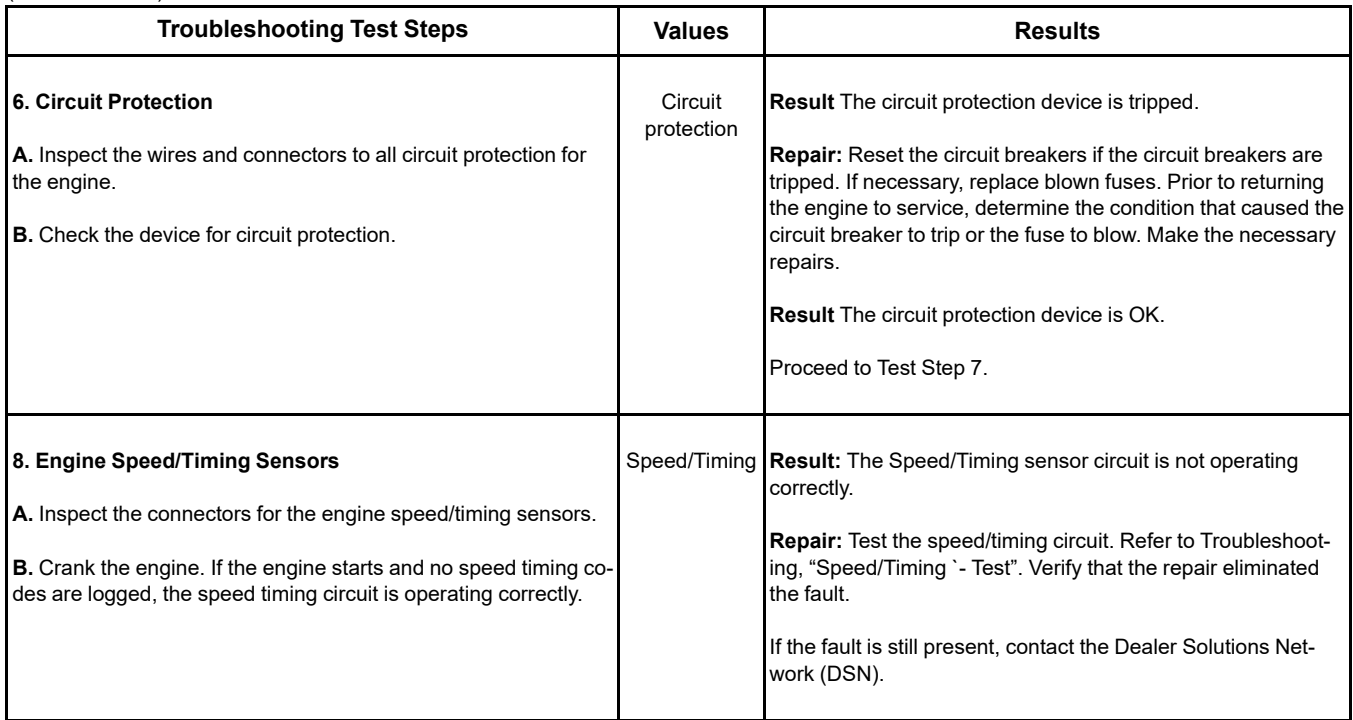

i06157543

# **Engine Stalls at Low RPM**

## **Probable Causes**

- Diagnostic codes
- Accessory equipment
- Power mode control (if equipped)
- Fuel supply
- Low compression (cylinder pressure)
- Electronic unit injectors

## **Recommended Actions**

**Note:** The procedures have been listed in order of probability. Complete the procedures in order.

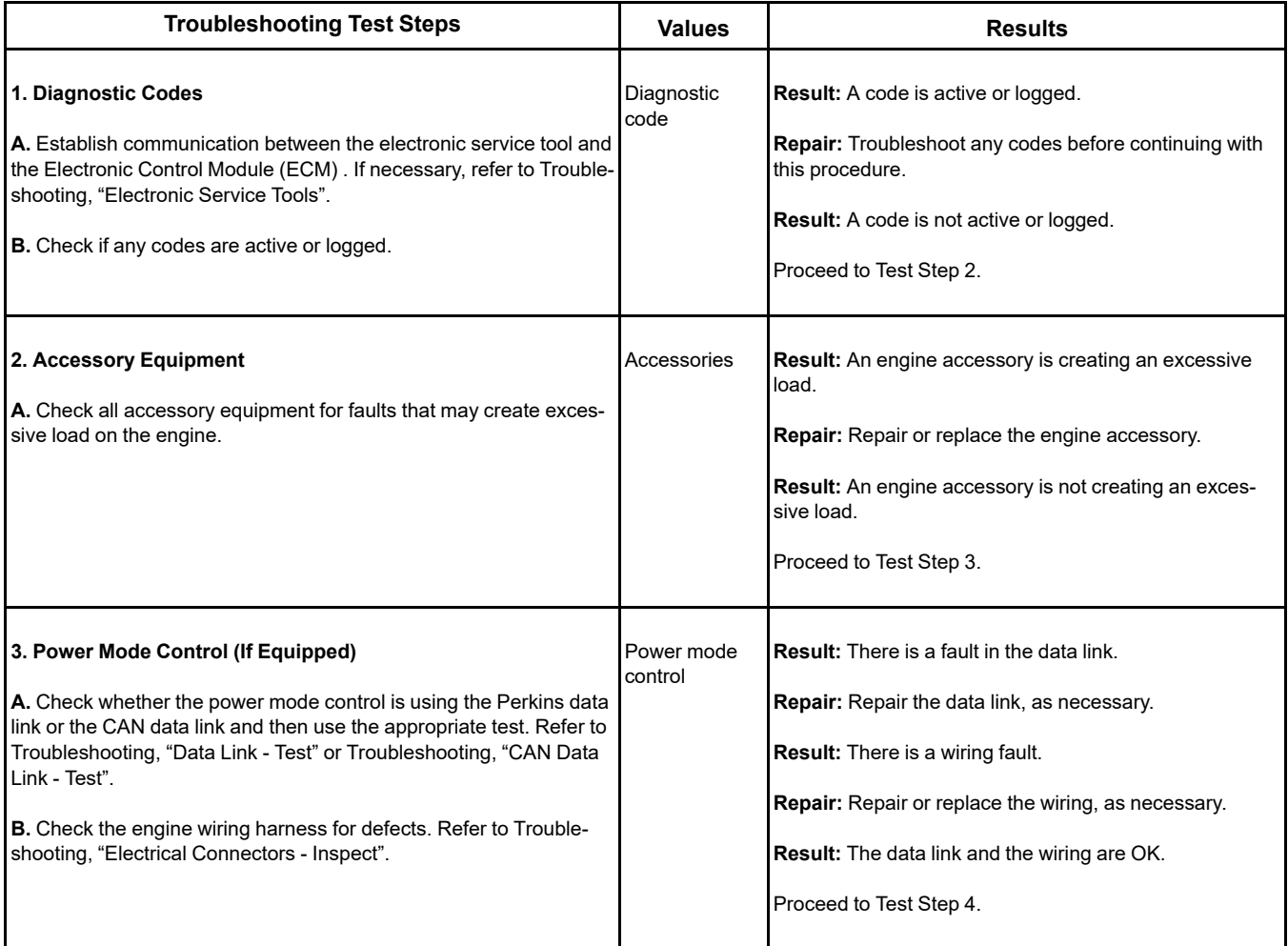

(Table 80, contd)

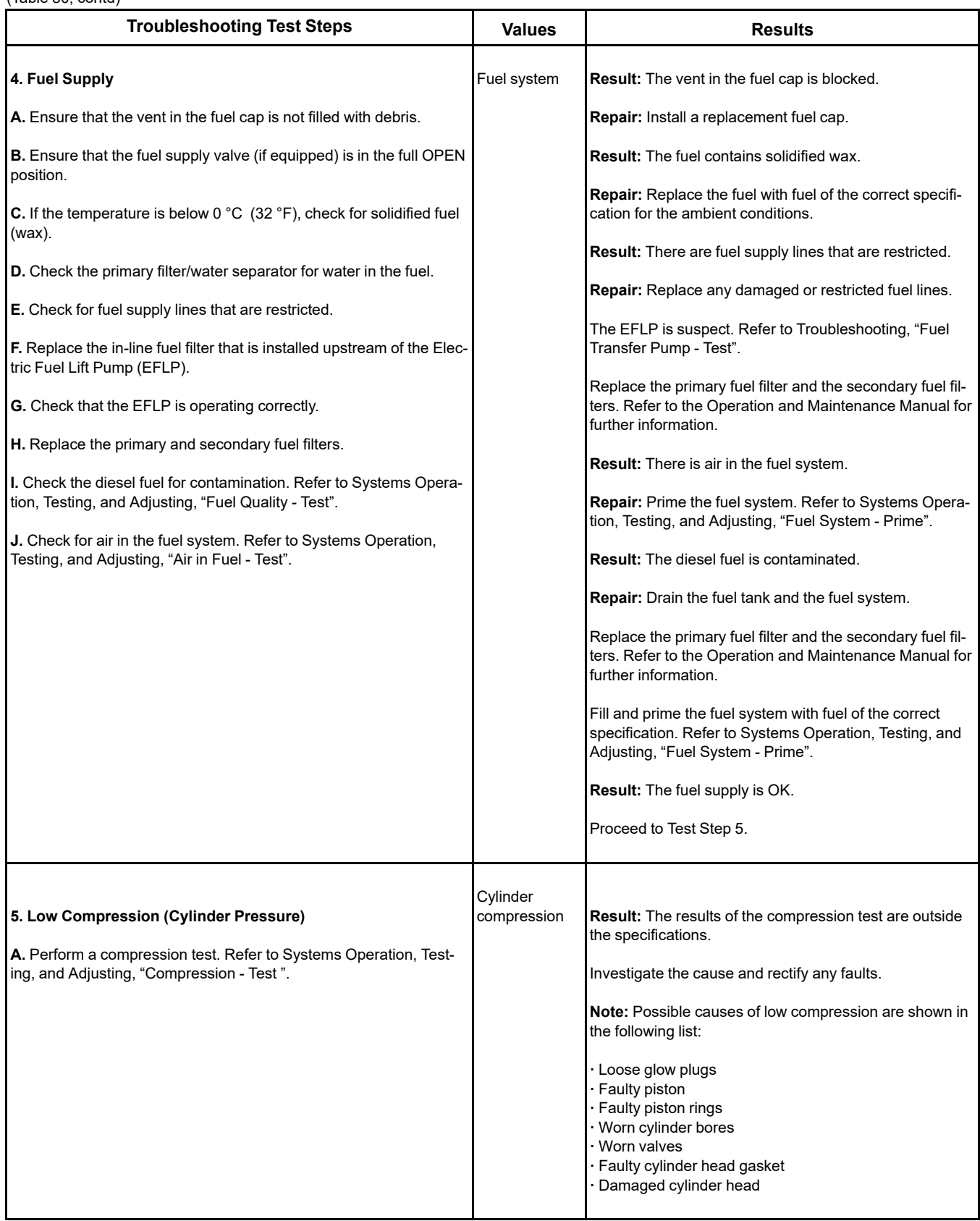

(continued)

 $\mathsf{C}$ 

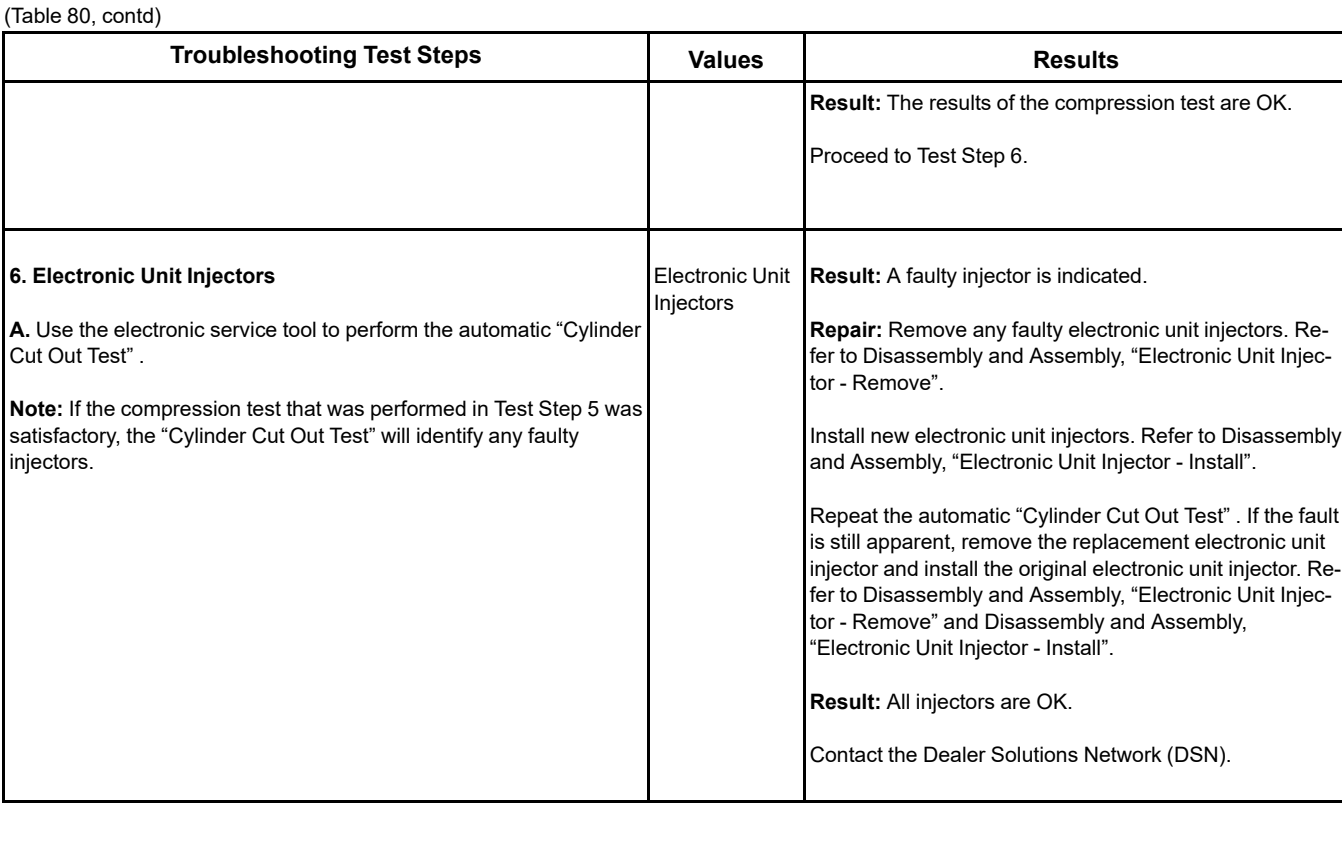

i08134331

# **Engine Top Speed Is Not Obtained**

**Note:** If this fault occurs only under load, refer to Troubleshooting, "Acceleration Is Poor or Throttle Response Is Poor".

# **Probable Causes**

- Diagnostic codes
- ECM parameters
- Accessory and/or parasitic loads
- Flash file
- Throttle signal
- Air intake and exhaust system
- Turbocharger or turbochargers
- Fuel supply
- Transfer Pump Inlet Regulator (TPIR)
- Electric Fuel Lift Pump (EFLP)
- Return fuel lines
- Low compression (cylinder pressure)
- Electronic unit injectors
- Individual malfunctioning cylinders

#### Table 81

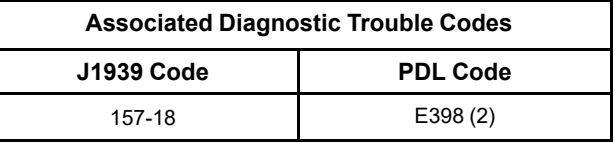

# **Recommended Actions**

**Note:** The procedures have been listed in order of probability. Complete the procedures in order.

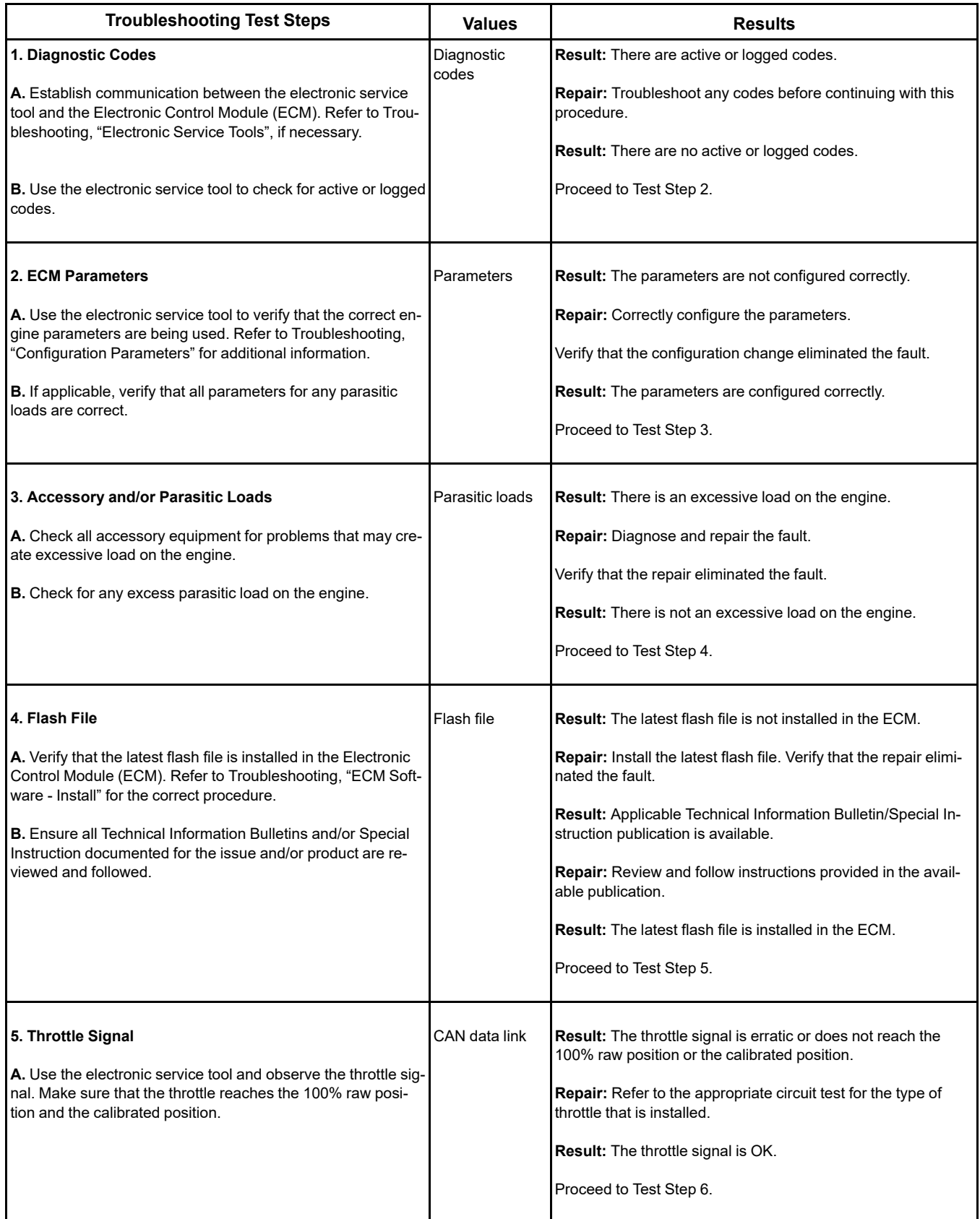

(continued)

#### (Table 82, contd)

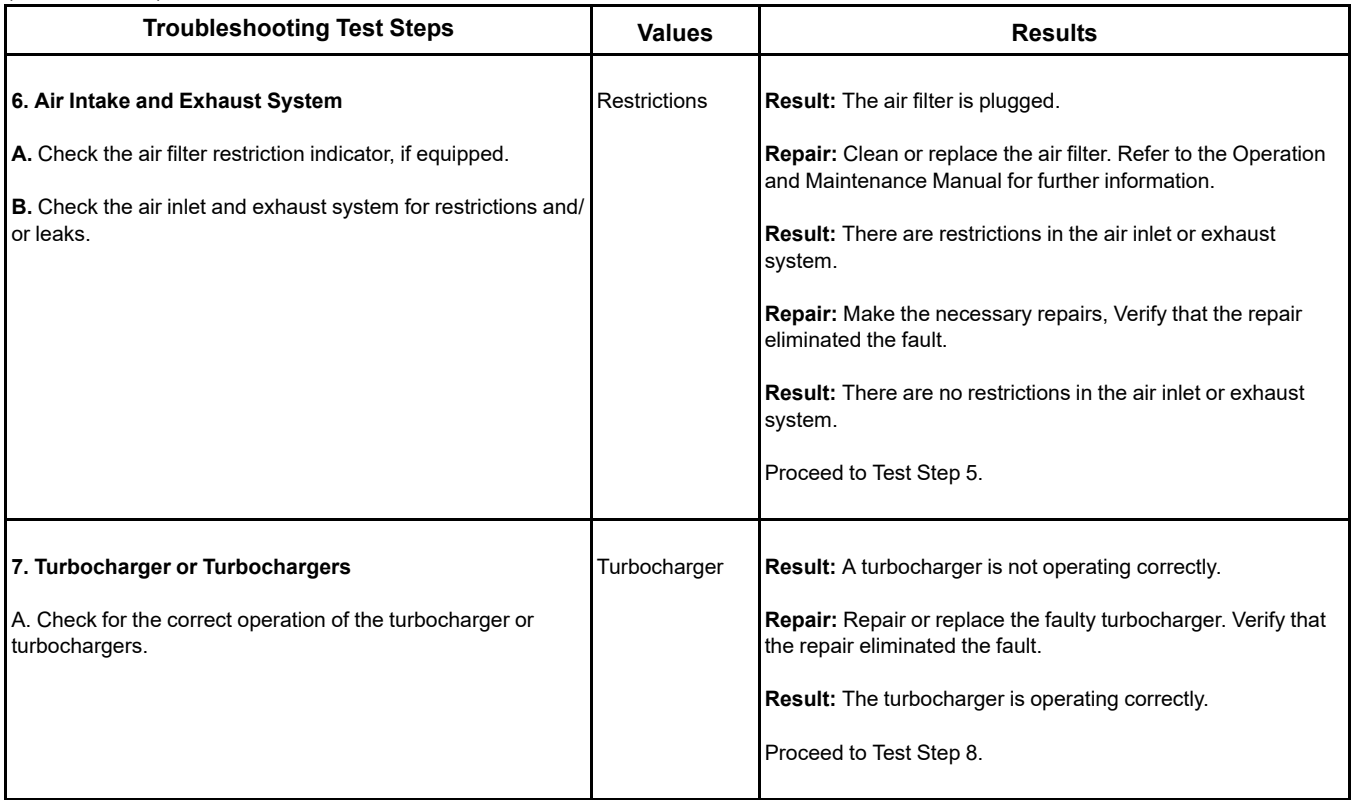

# A WARNING

**Contact with high pressure fuel may cause fluid penetration and burn hazards. High pressure fuel spray may cause a fire hazard. Failure to follow these inspection, maintenance and service instructions may cause personal injury or death.**

### **NOTICE**

Contact with high-pressure fuel may cause personal injury or death. Wait 10 minutes after the engine has stopped to allow fuel pressure to purge before any service or repair is performed on the engine fuel lines.

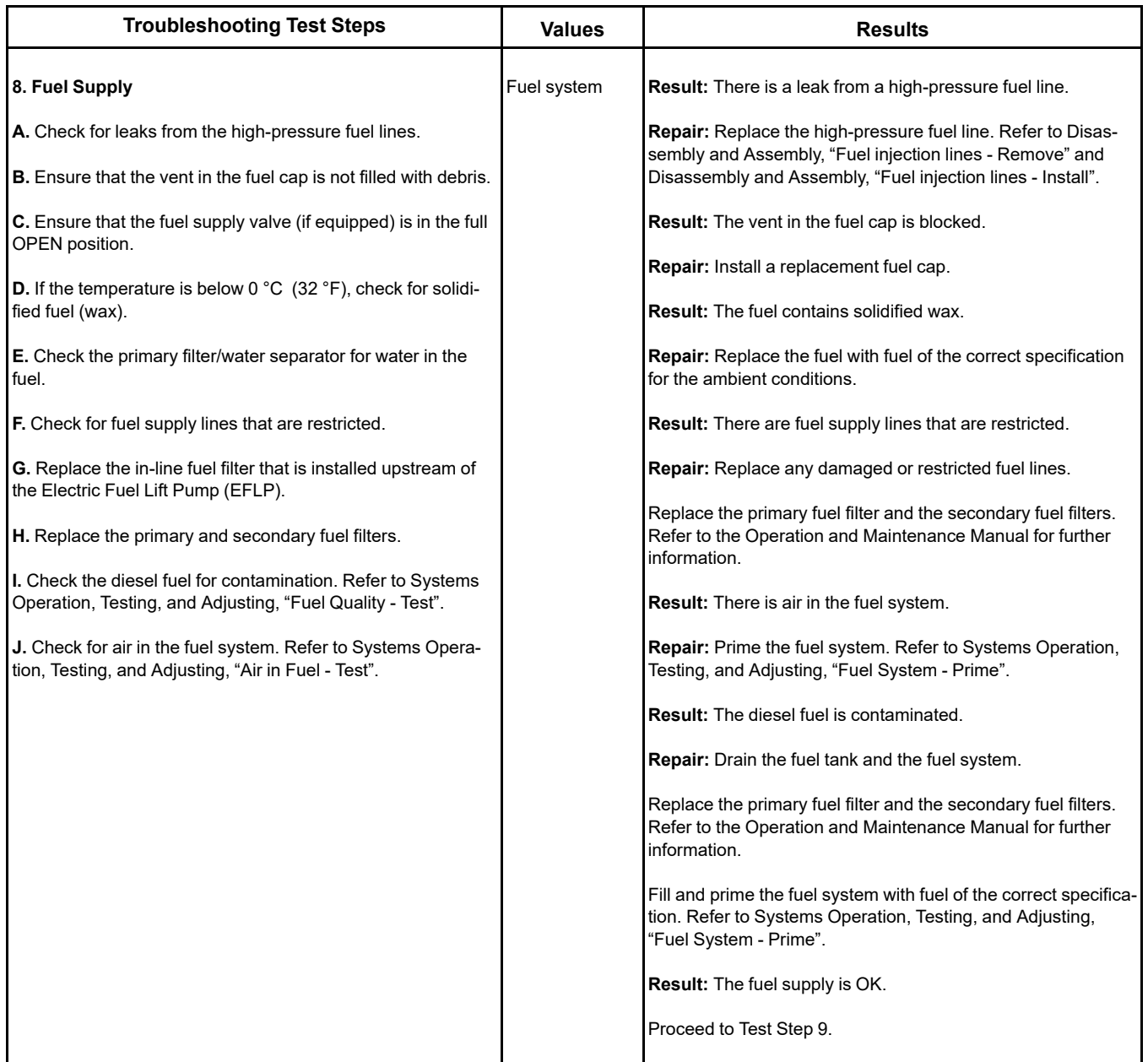

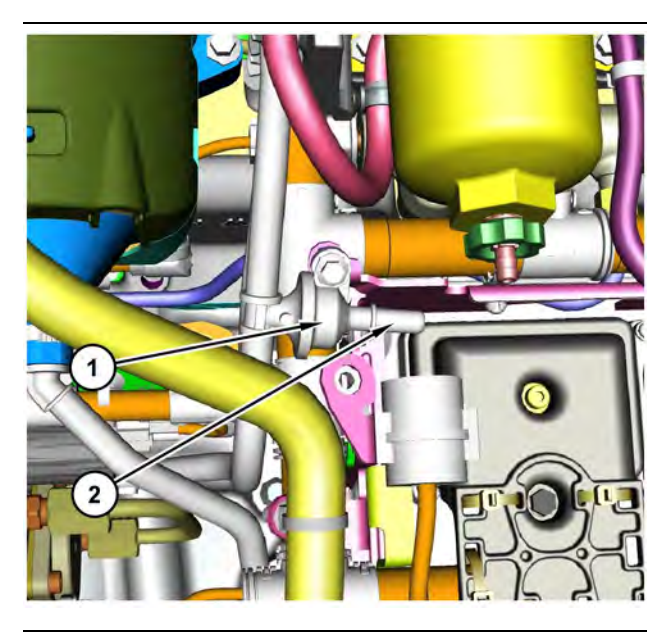

Illustration 55 g03700009 Transfer Pump Inlet Regulator (TPIR) components (1) Transfer Pump Inlet Regulator (TPIR)

(2) TPIR return port

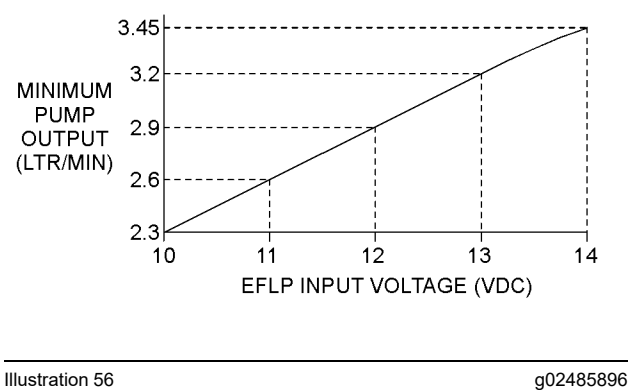

Minimum TPIR flow rate in a 12 VDC system

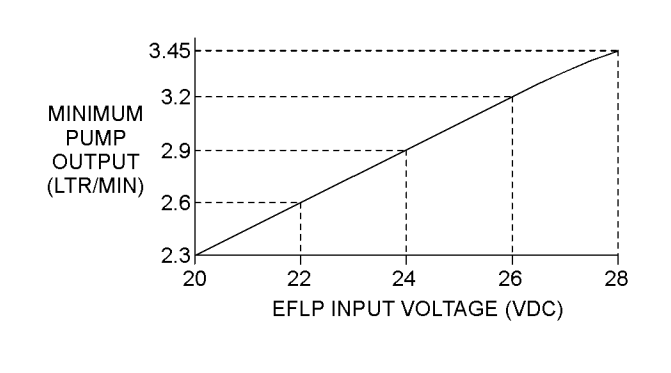

Illustration 57 g02485897

Minimum TPIR flow rate in a 24 VDC system

<span id="page-166-0"></span>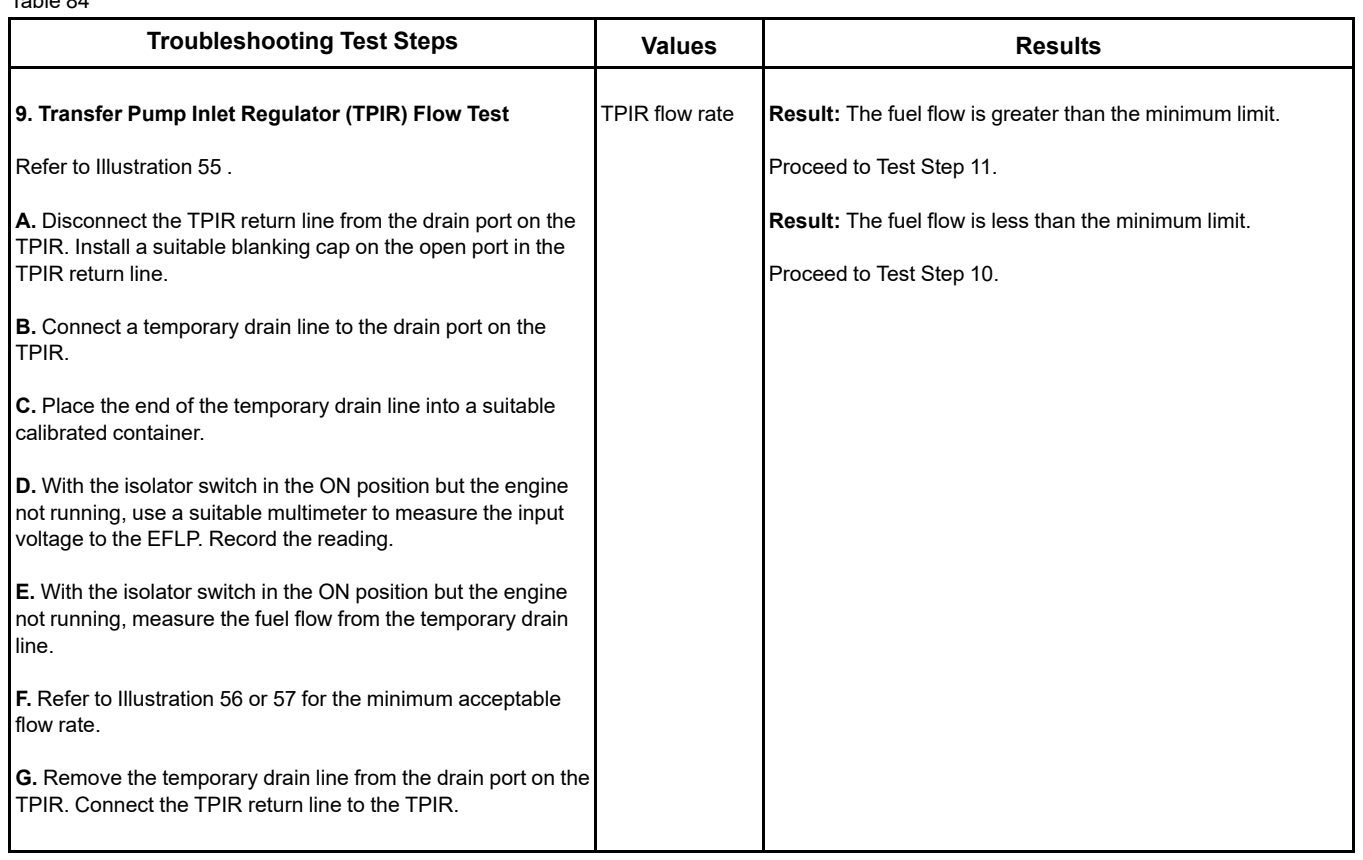

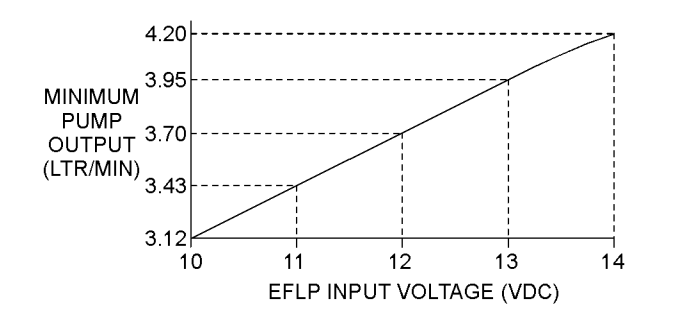

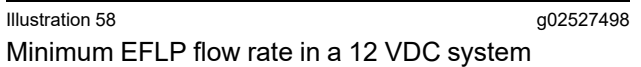

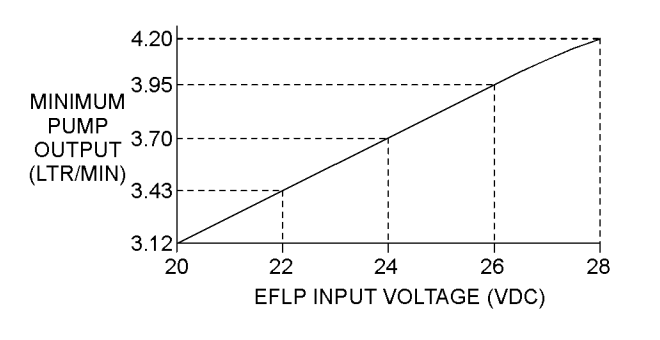

Illustration 59 g02527518 Minimum EFLP flow rate in a 24 VDC system

<span id="page-167-0"></span>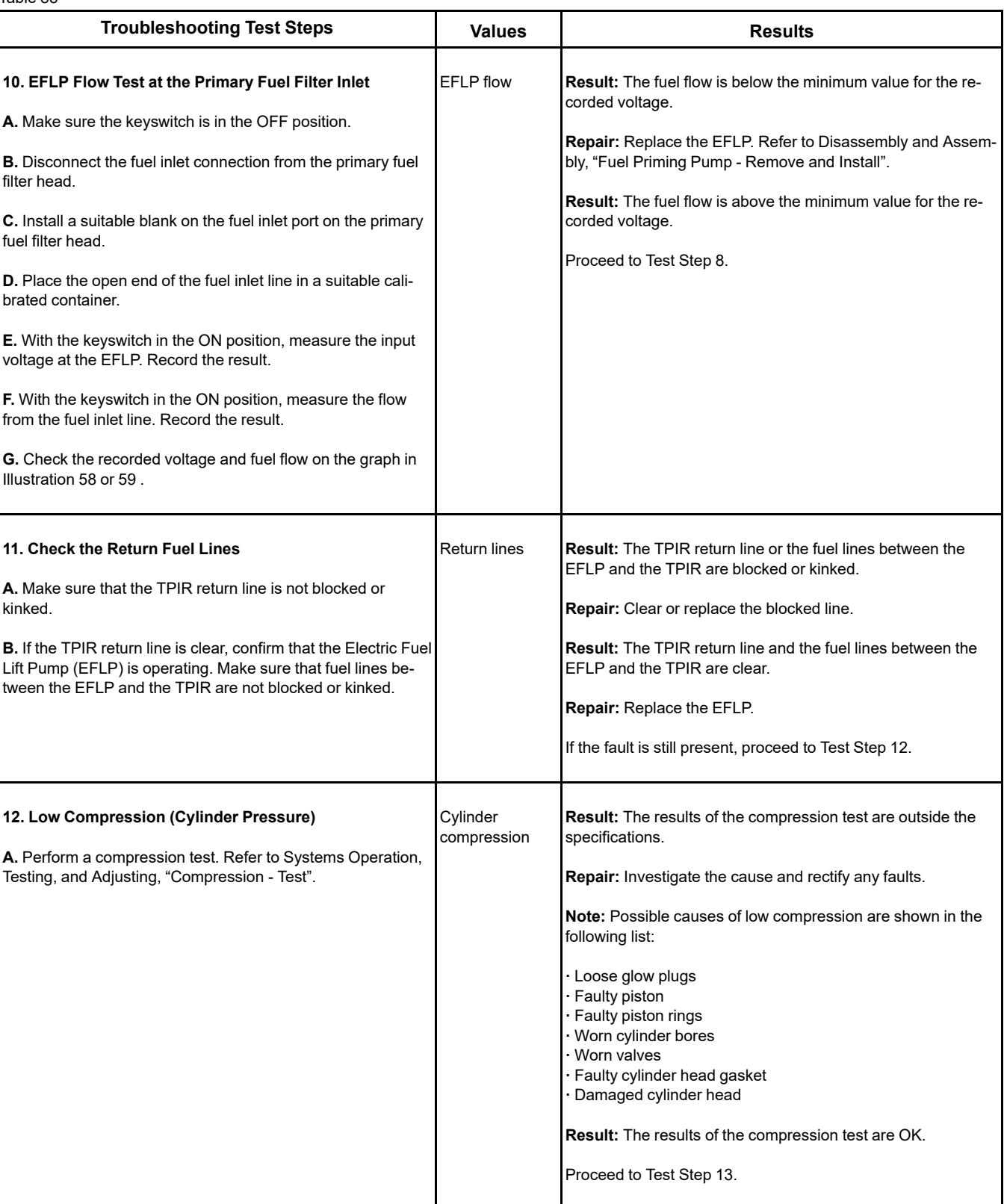

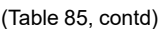

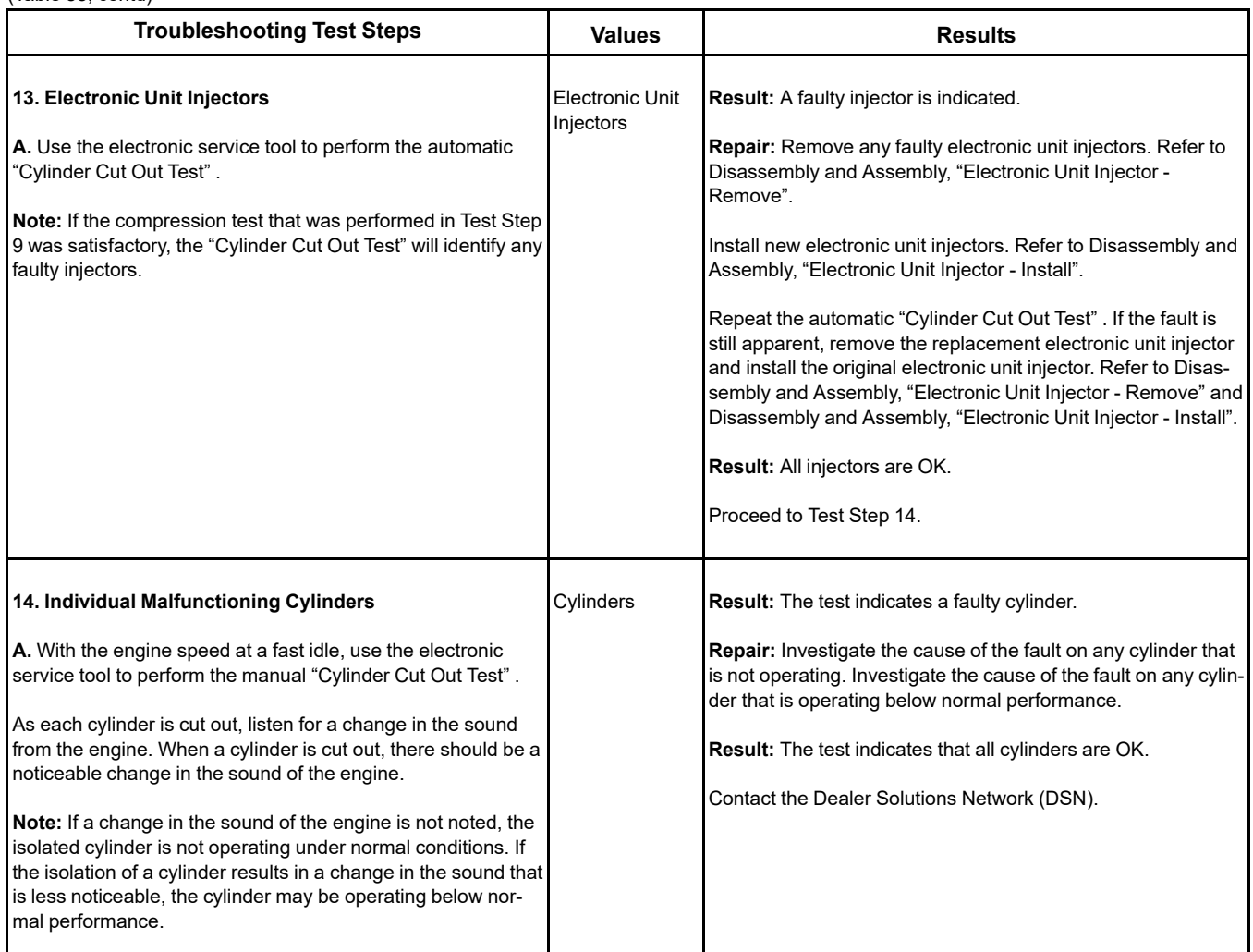

i07715447

# **Engine Vibration Is Excessive**

Refer to Systems Operation, Testing and Adjusting for additional information on determining the cause of this condition.

## **Probable Causes**

- Driven equipment
- Engine supports
- Low compression (cylinder pressure)
- Electronic unit injectors
- Individual malfunctioning cylinder

### **Recommended Actions**

**Note:** When performing the following procedure, do not stand near the engine. The vibration may indicate an imminent component failure.

**Note:** Complete the procedure in the order in which the steps are listed.

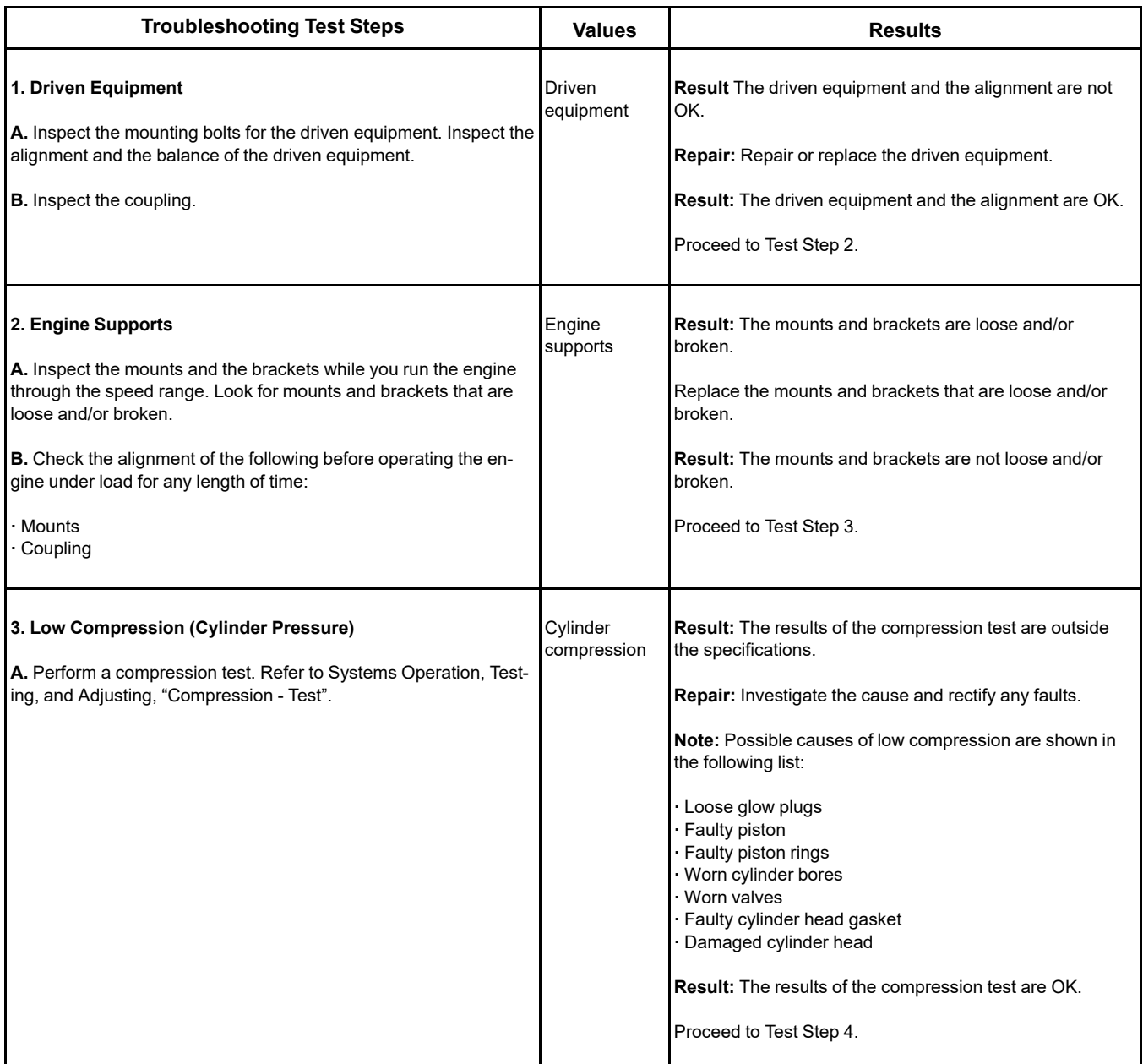

(Table 86, contd)

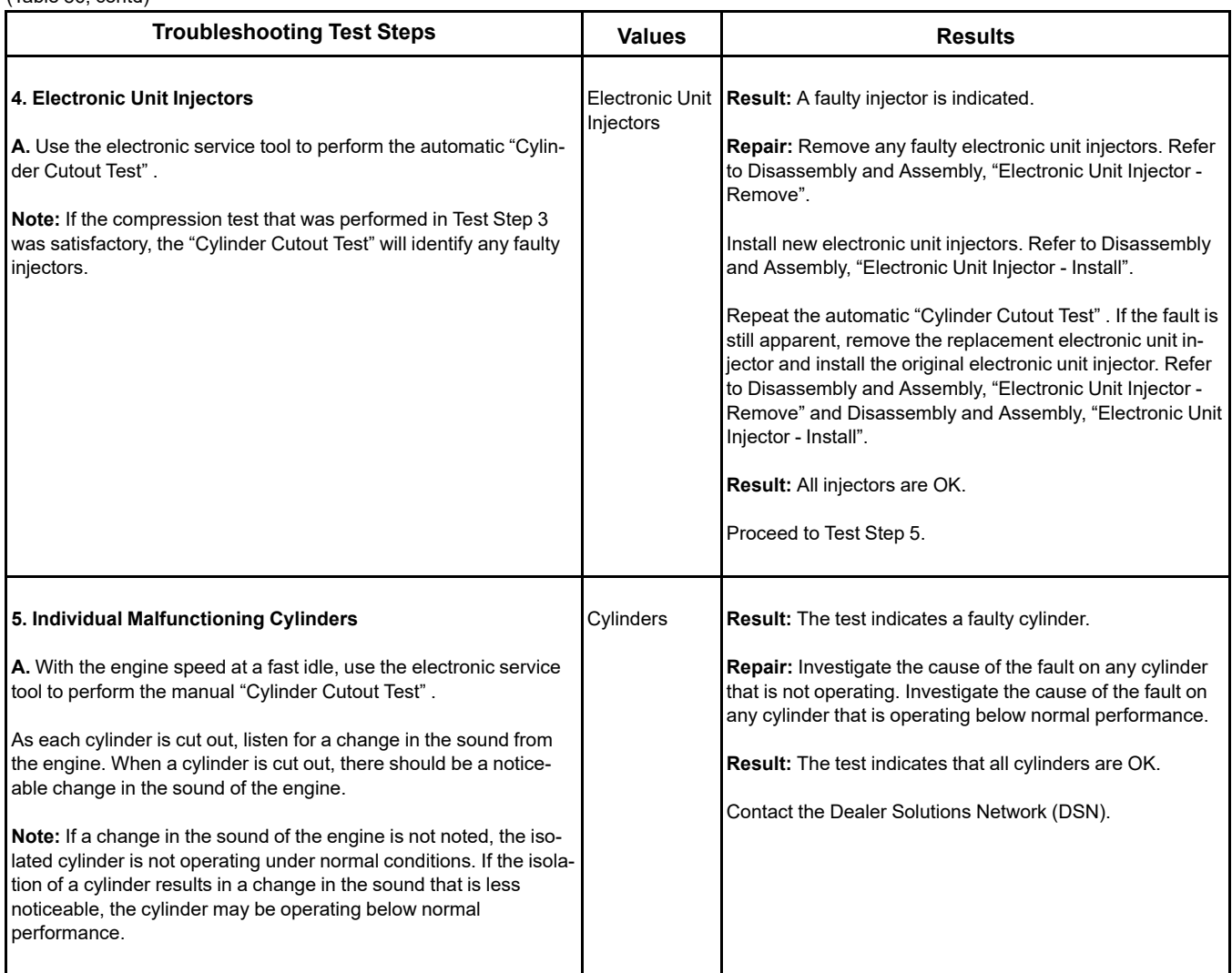

i06157547

# **Exhaust Has Excessive Black Smoke**

### **Engines without a Diesel Particulate Filter (DPF).**

If excessive black smoke is caused by an engine fault, some smoke will be visible at the exhaust pipe outlet. Perform the following procedure to diagnose the cause of the black smoke.

### **Engines with a Diesel Particulate Filter (DPF).**

If excessive black smoke is caused by an engine fault, the smoke will only be visible when the Diesel Particulate Filter (DPF) has also failed. Perform the following procedure to diagnose the cause of the black smoke and then investigate the failure of the DPF.

**Note:** A faulty DPF will allow some smoke to be visible. In this situation, there may not be a fault in the engine.

## **Probable Causes**

- Diagnostic codes
- Parameters in the Electronic Control Module (ECM)
- Air intake system or exhaust system
- Valve lash
- Turbocharger or turbochargers
- Low compression (cylinder pressure)
- Electronic unit injectors
- Individual malfunctioning cylinder

## **Recommended Actions**

**Note:** Complete the procedure in the order in which the steps are listed.

Table 87

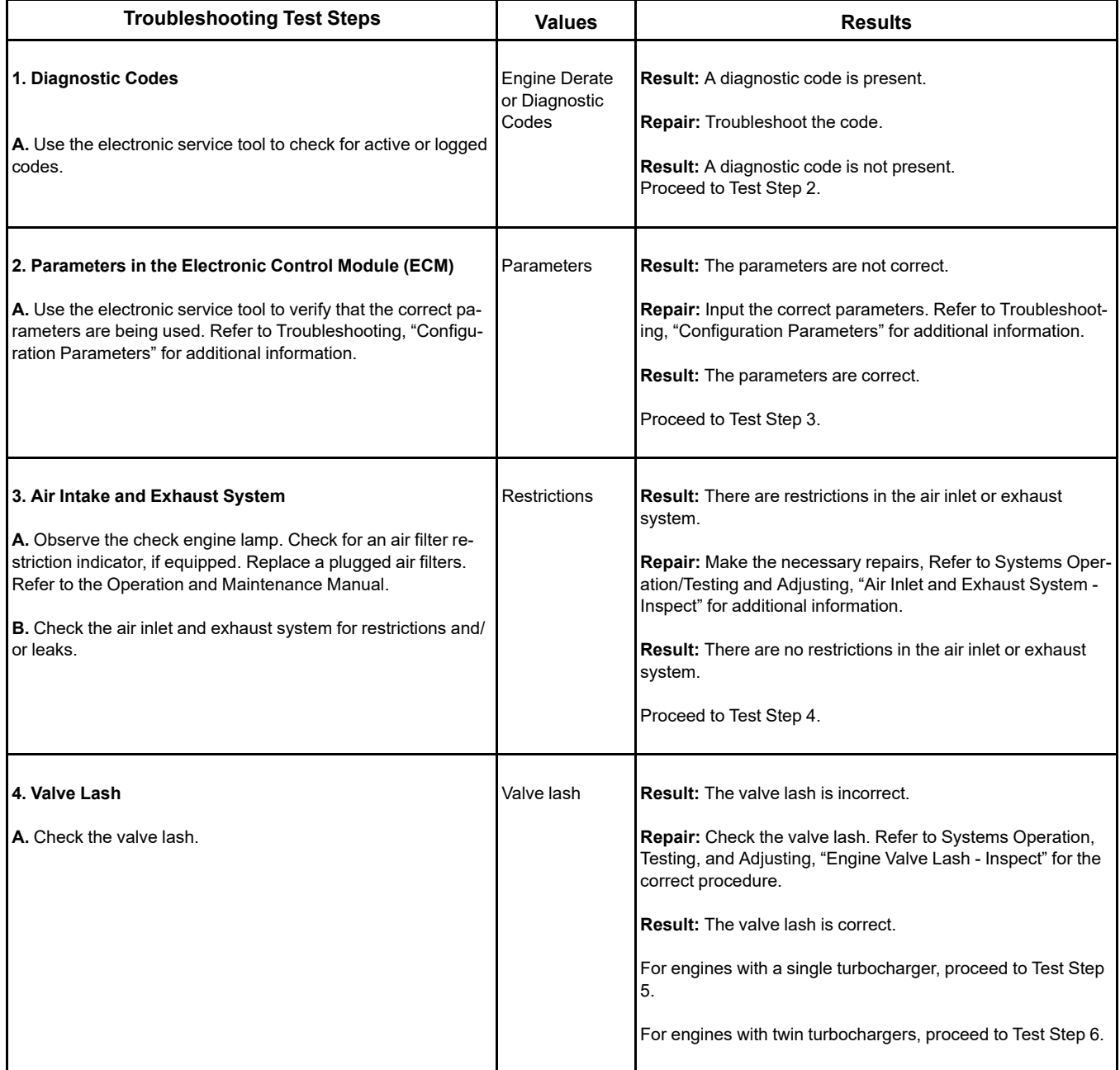

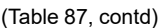

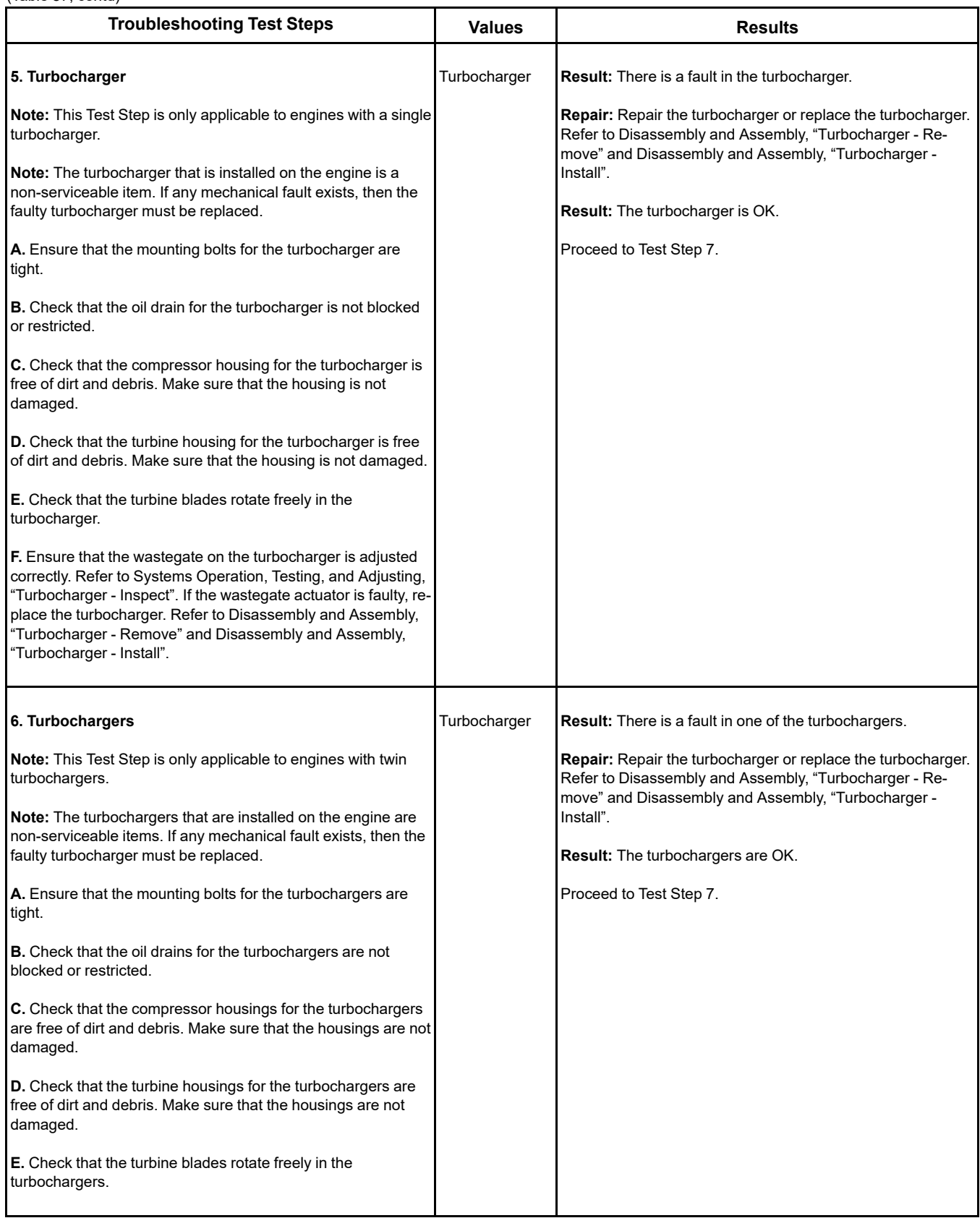

(continued)

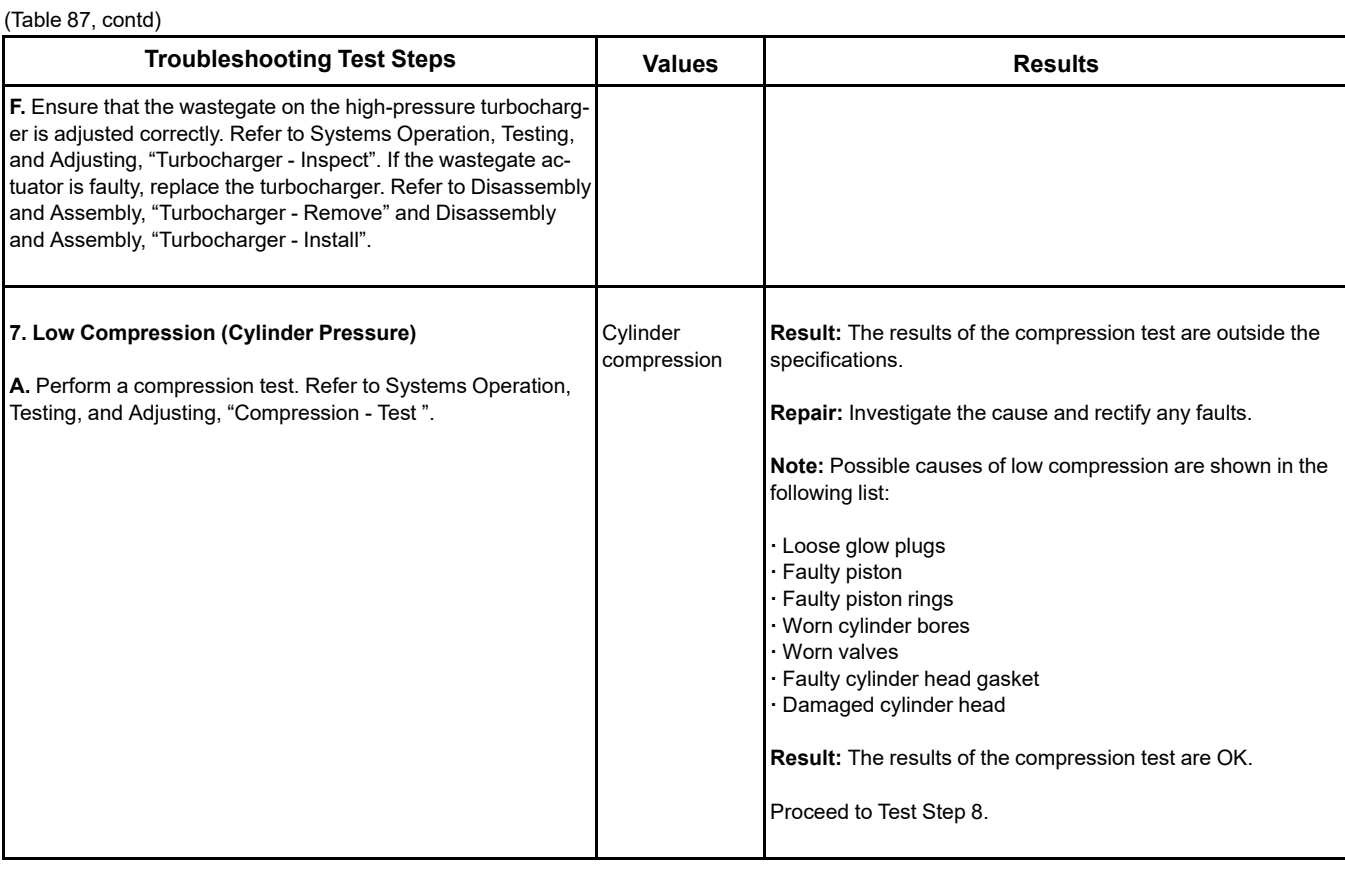

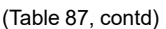

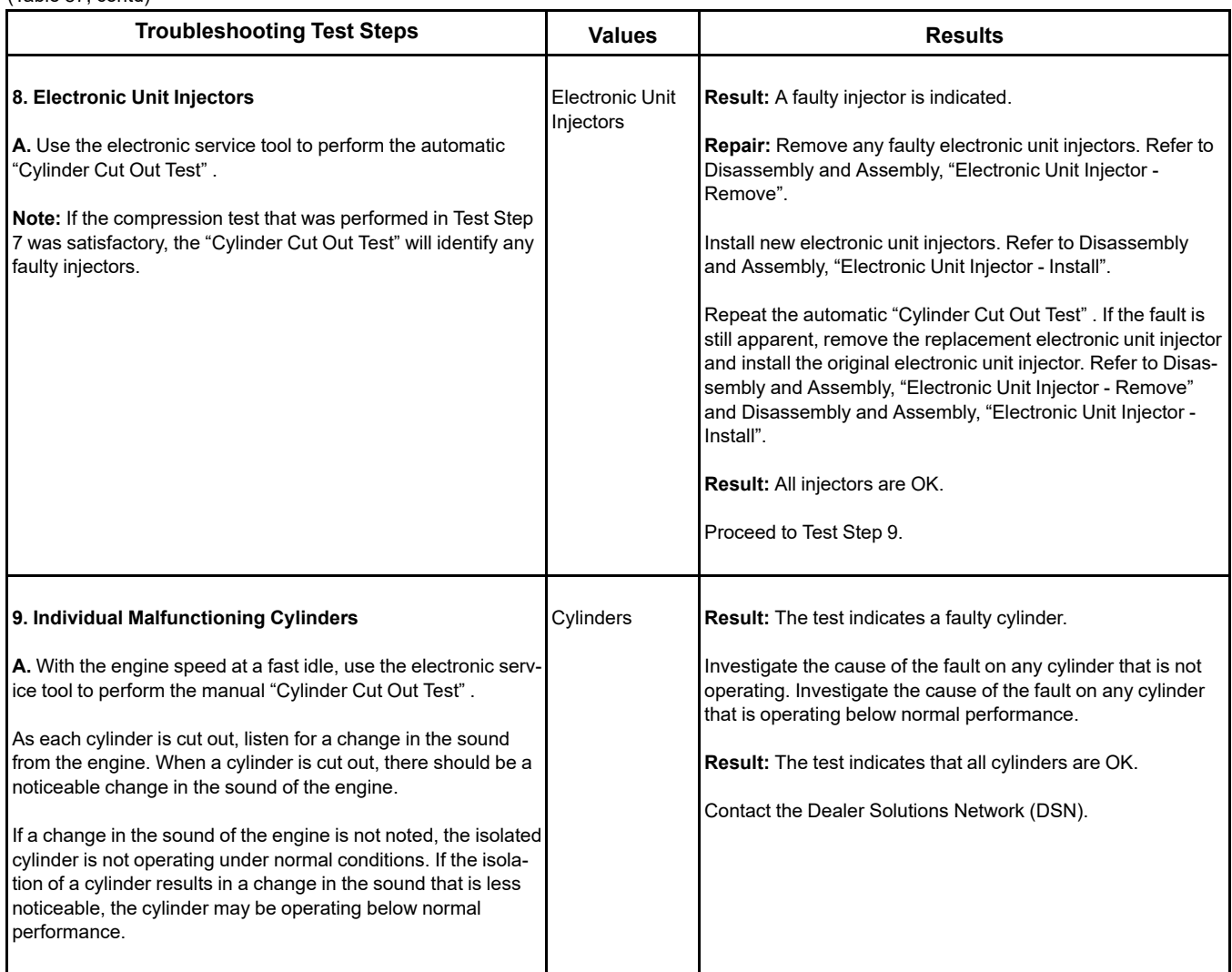

i08481016

# **Exhaust Has Excessive White Smoke**

**Note:** Some white smoke may be present during cold start-up conditions and during acceleration after a prolonged period at low idle. If the white smoke persists, there may be a fault.

# **Probable Causes**

- Diagnostic codes
- ECM Flash file
- Glow plugs
- **Ether injection**
- Coolant temperature
- Cooling system
- Fuel quality
- Valve lash
- Low compression (cylinder pressure)
- Electronic unit injectors
- Individual malfunctioning cylinder

## **Recommended Actions**

### Table 88

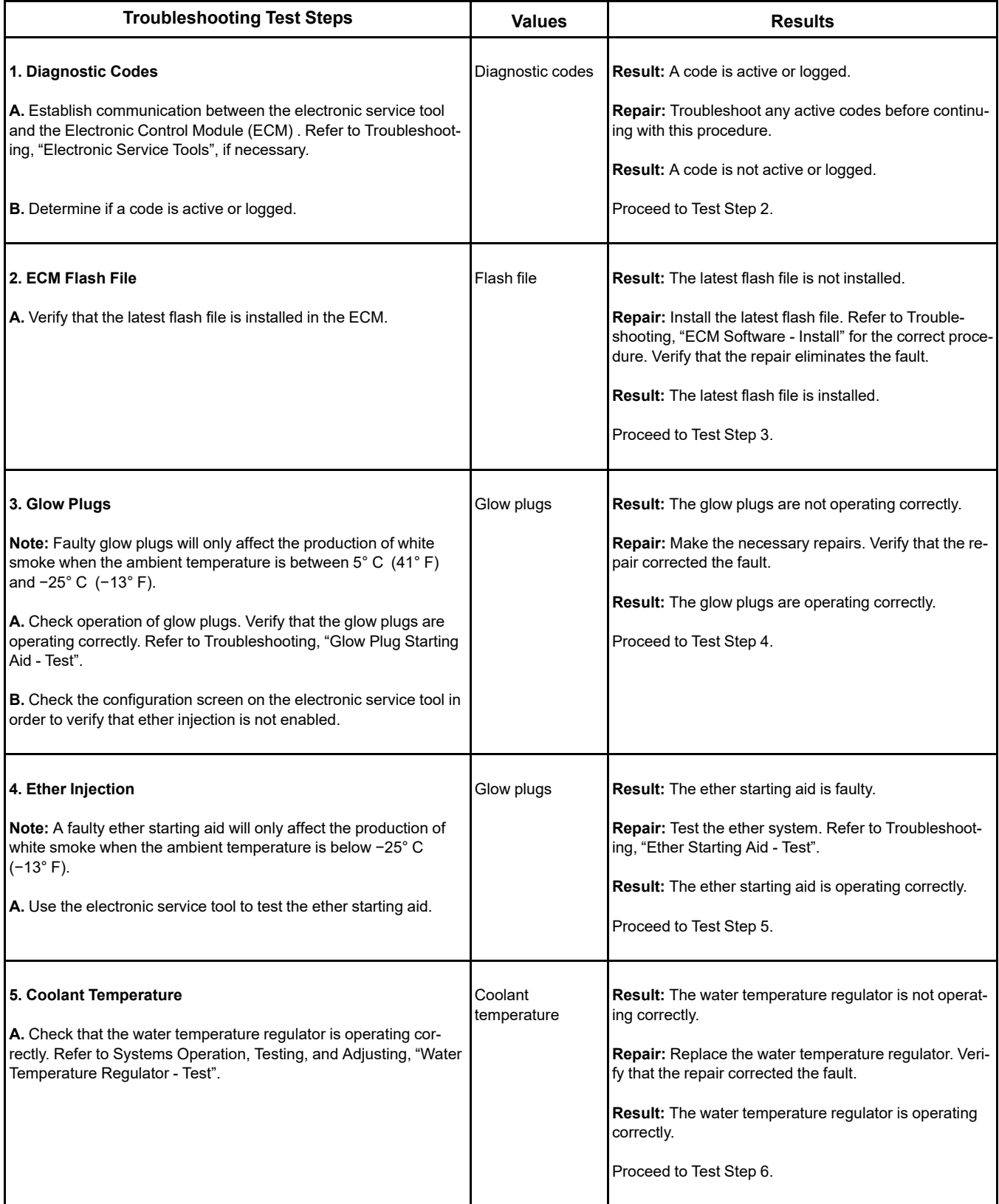

(continued)

<sup>(</sup>Table 88, contd)

| <b>Troubleshooting Test Steps</b>                                                                                                    | <b>Values</b>            | <b>Results</b>                                                                                                    |
|----------------------------------------------------------------------------------------------------|--------------------------|----------------------------------------------------------------------------------------------------|
| 6. Cooling System<br>A. Check for an internal coolant leak into the cylinder and/or the<br>exhaust. Refer to Systems Operation/Testing and Adjusting,<br>"Cooling System".                                                                               | Internal coolant<br>leak | <b>Result:</b> There is an internal coolant leak.<br>Repair: Make the necessary repairs. Verify that the re-<br>pair eliminated the fault.<br><b>Result:</b> There is not an internal coolant leak.<br>Proceed to Test Step 7.                                                                                                    |
| 7. Fuel Quality<br>A. Check the fuel quality. Refer to Systems Operation, Testing,<br>and Adjusting, "Fuel Quality - Test".<br>B. Refer to Operation and Maintenance Manual for information on<br>the proper characteristics of the fuel for the engine. | Fuel                     | Result: The fuel quality is not OK.<br>Repair: Drain the fuel system and replace the fuel fil-<br>ters. Refer to the Operation and Maintenance Manual,<br>"Fuel System Primary Filter (Water Separator) Element<br>- Replace" and Operation and Maintenance Manual,<br>"Fuel System Filter - Replace".<br>Fill the fuel system with fuel that meets the standard in<br>the Operation and Maintenance Manual, "Fluid<br>Recommendations".<br>Prime the fuel system. Refer to the Operation and<br>Maintenance Manual, "Fuel System - Prime".<br>Proceed to Test Step 12.<br><b>Result:</b> The fuel quality is OK.<br>Proceed to Test Step 8. |
| 8. Valve Lash<br><b>Note:</b> The valve lash can affect the performance of the engine.<br>A. Check the valve lash.                                                                                                    | Valve lash               | <b>Result:</b> The valve lash is not set correctly.<br><b>Repair:</b> Check the valve lash. Refer to Systems Opera-<br>tion, Testing, and Adjusting, "Engine Valve Lash - In-<br>spect" for the correct procedure.<br>Proceed to Test Step 12.<br><b>Result:</b> The valve lash is correct.<br>Proceed to Test Step 9.                                                                                                    |

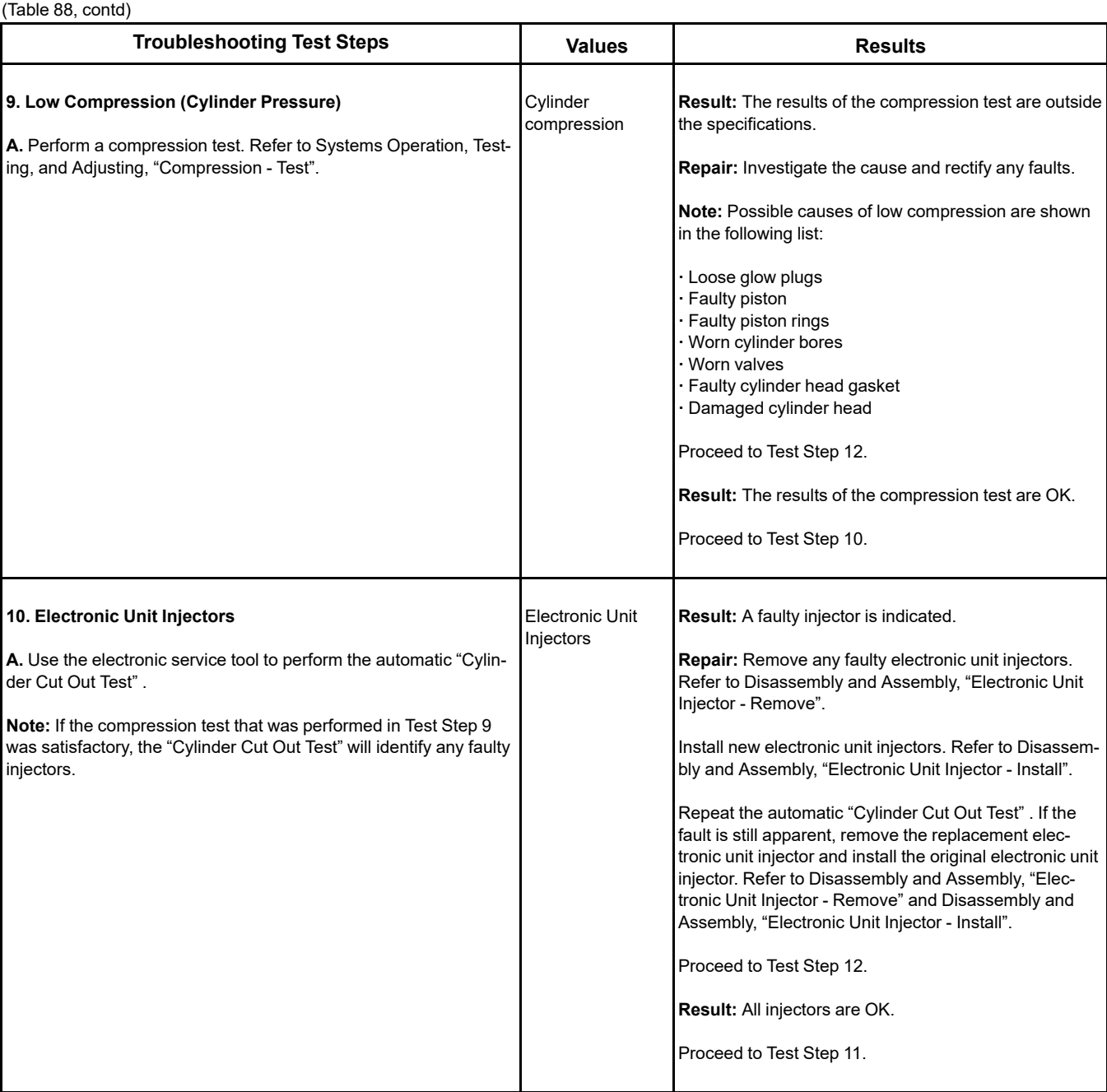

(Table 88, contd)

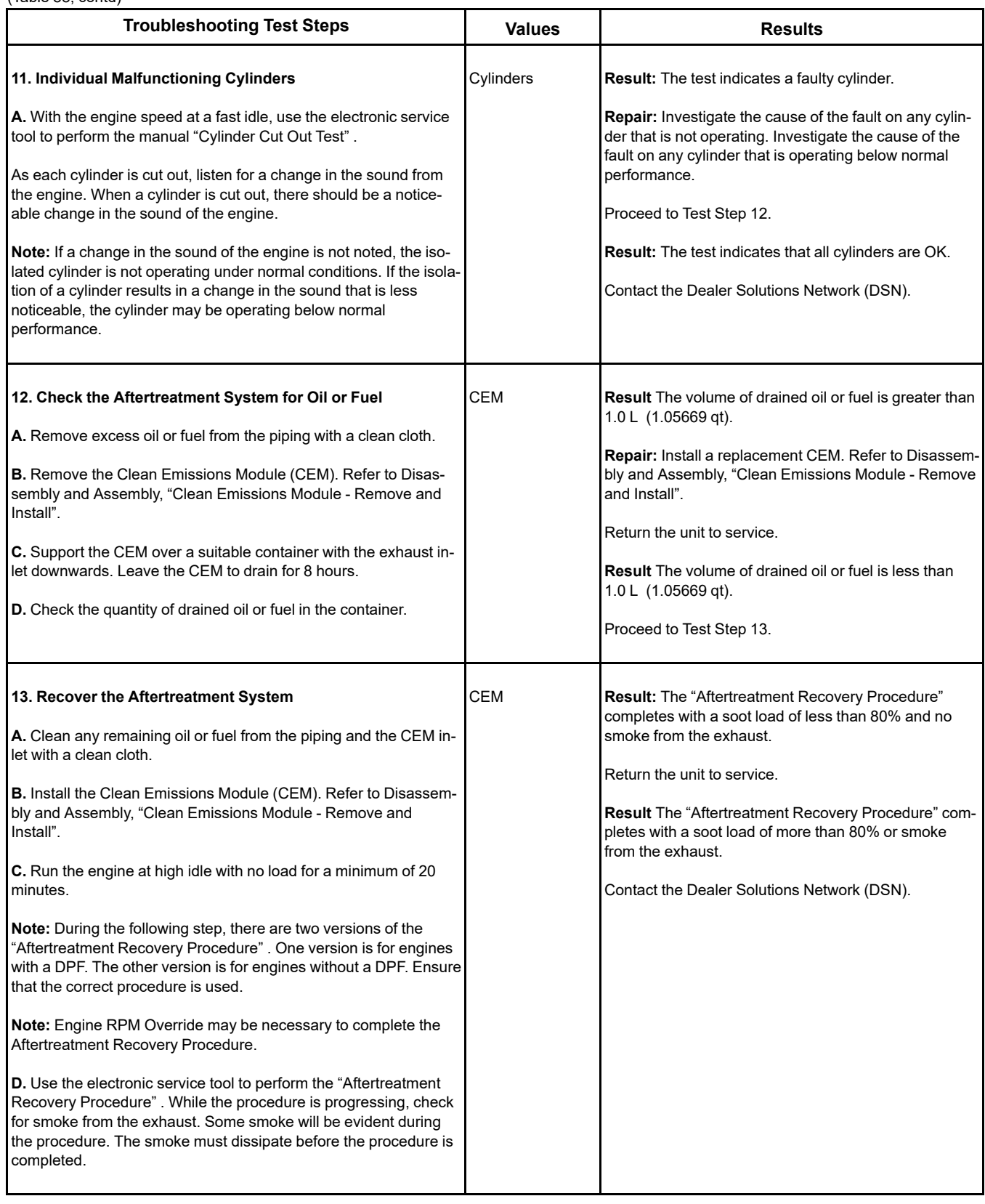

i06080138

# **Exhaust System Contains Coolant**

Use the following procedure to troubleshoot a problem with coolant in the exhaust system.

## **Probable Causes**

- NOx Reduction System (NRS) cooler
- Cylinder head gasket
- Cylinder head
- Cylinder block

## **Recommended Actions**

**Note:** The procedures have been listed in order of probability. Complete the procedures in order.

**Note:** After the repair has been made, the electronic service tool must be used to perform an "Aftertreatment System Functional Test" . The test will verify the correct functionality of both NOx sensors and the catalysts.

Table 89

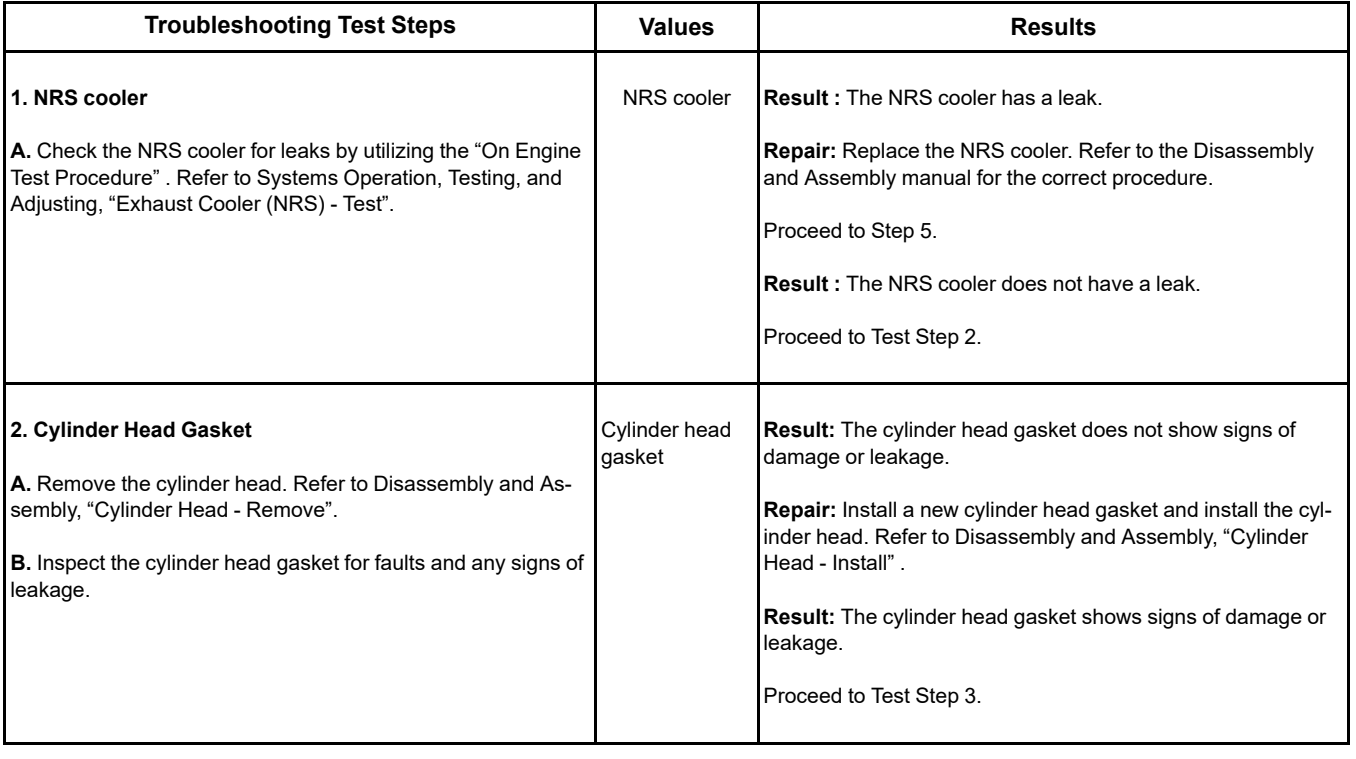
(Table 89, contd)

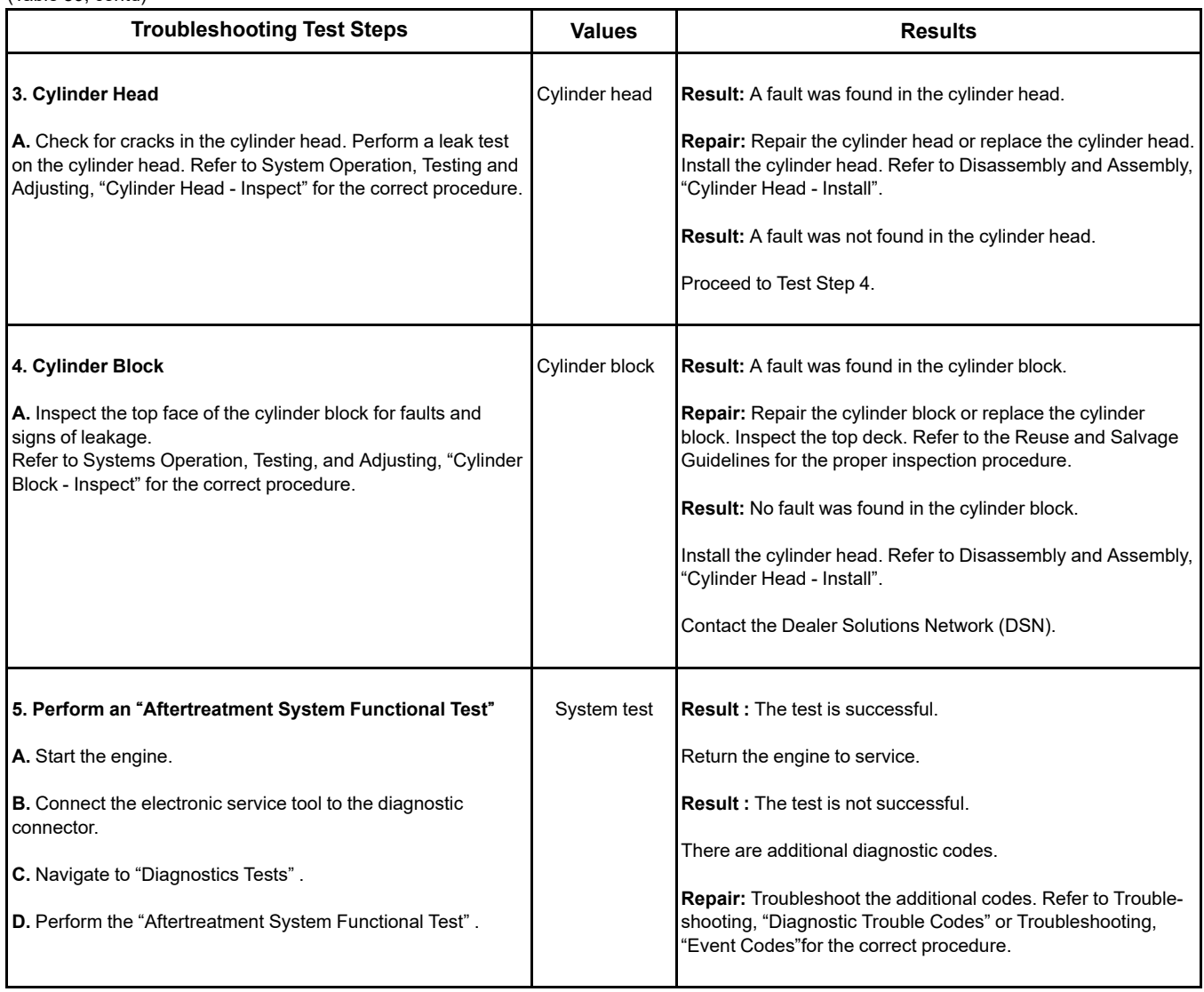

i08787291

**Exhaust System Contains Oil**

### **Probable Causes**

- Extended idle times
- Failed turbocharger seals
- Worn valve guide seals or faulty valve guide seals
- Worn valve guides
- Worn piston rings

Complete the procedure in the order in which the steps are listed.

Refer to Special Instruction, M0134553 for additional troubleshooting for the turbocharger.

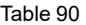

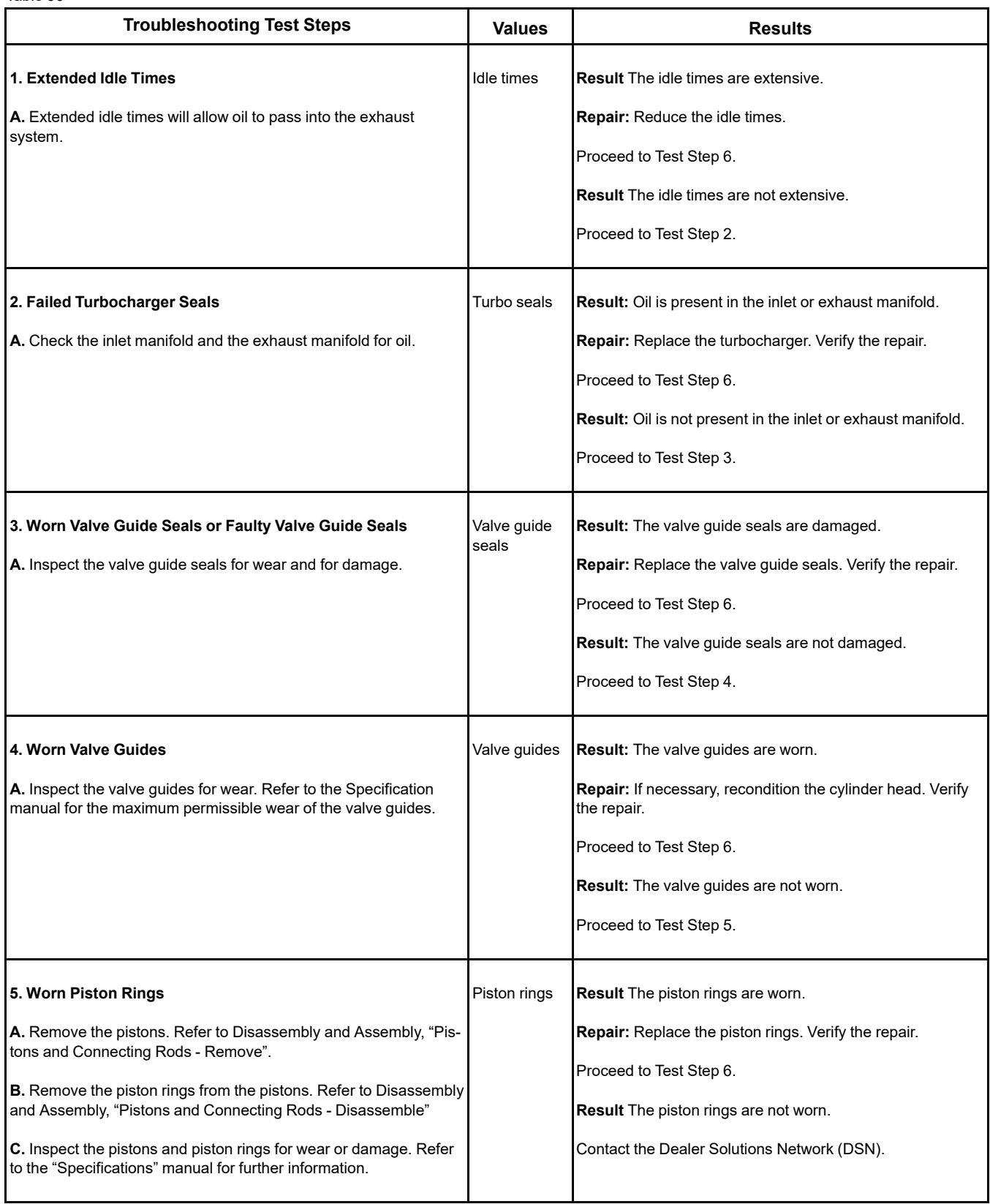

(continued)

# **Copyright of Perkins Engine Company Limited. NOT FOR REPRINTING OR RESALE**

(Table 90, contd)

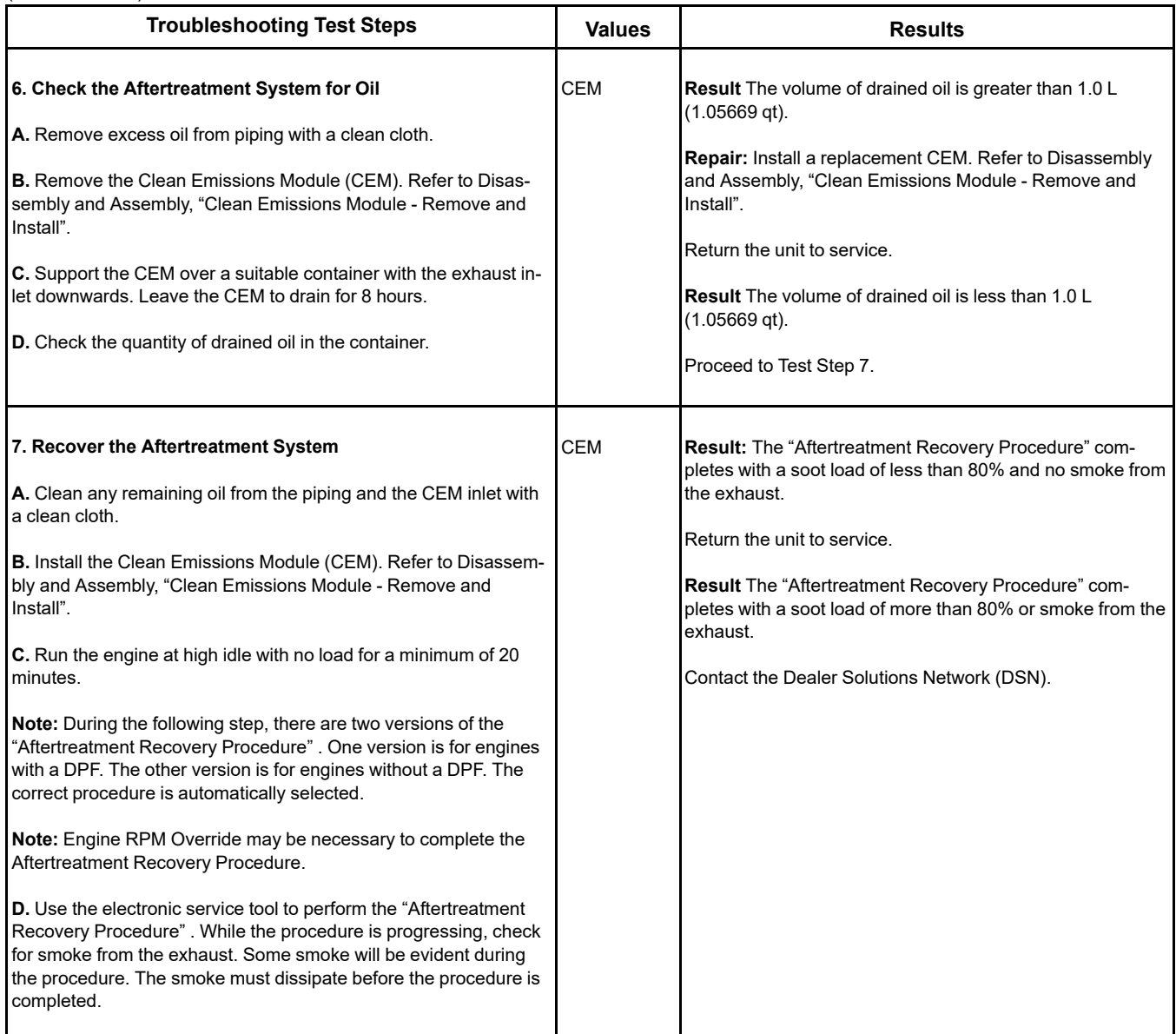

i06061494

# **Exhaust Temperature Is High**

The Electronic Control Module (ECM) monitors the temperature sensor in the outlet from the lowpressure turbocharger.

Certain operating conditions may cause the exhaust temperature to increase to a level that may damage engine components. If a high exhaust temperature occurs, the ECM derates the engine in order to reduce the exhaust temperature. The engine is derated only to a level that allows the exhaust temperature to return to an acceptable level.

### **Probable Causes**

- Inlet system leak
- Engine operating conditions
- Failed exhaust back pressure valve
- High altitude
- Obstructed Air-to-Air Aftercooler (ATAAC)

### **Copyright of Perkins Engine Company Limited. NOT FOR REPRINTING OR RESALE**

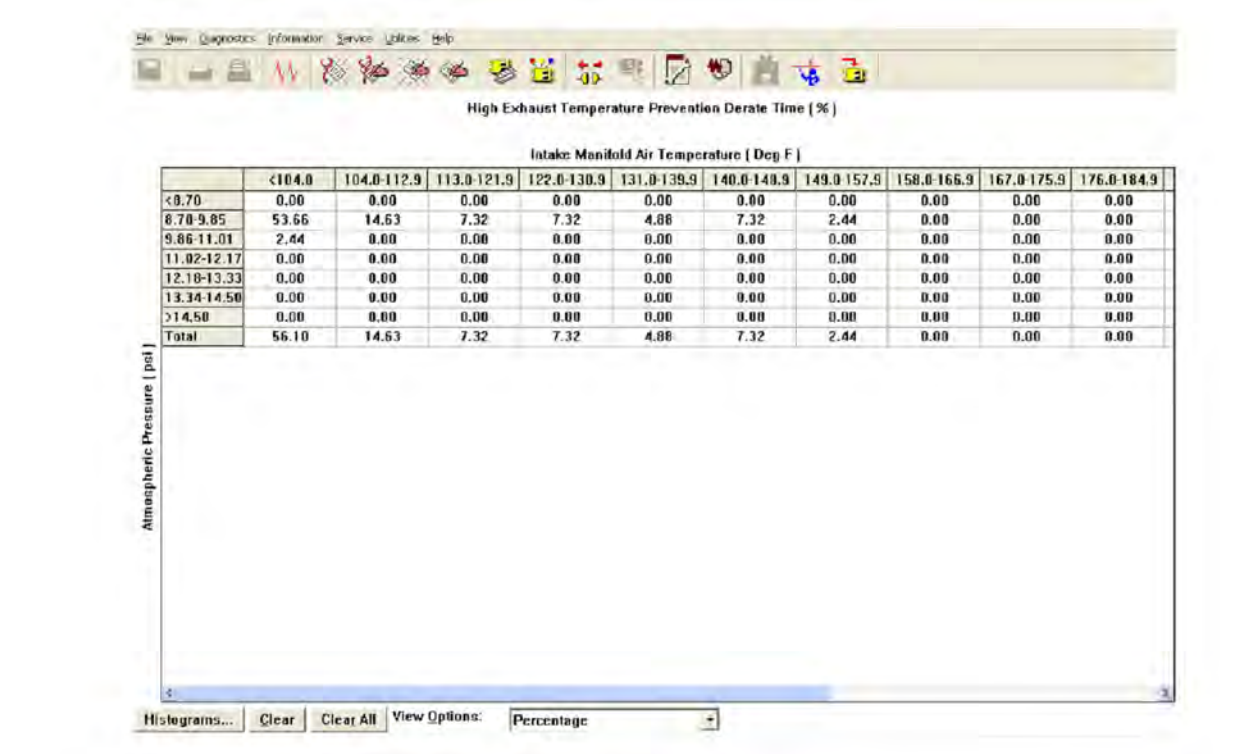

#### Illustration 60 g03795585

Example of an electronic service tool screenshot of the histogram. This histogram is populated when the engine system has calculated a condition in which high exhaust temperatures are present. A diagnostic code will not be logged when the system calculates a high exhaust temperature condition. The engine will be derated in order to protect the engine system. This situation is normal under most circumstances and no additional troubleshooting is necessary.

**Note:** Information from this histogram is to be used with active and logged diagnostic trouble codes. This histogram is for information only.

Complete the procedure in the order in which the steps are listed.

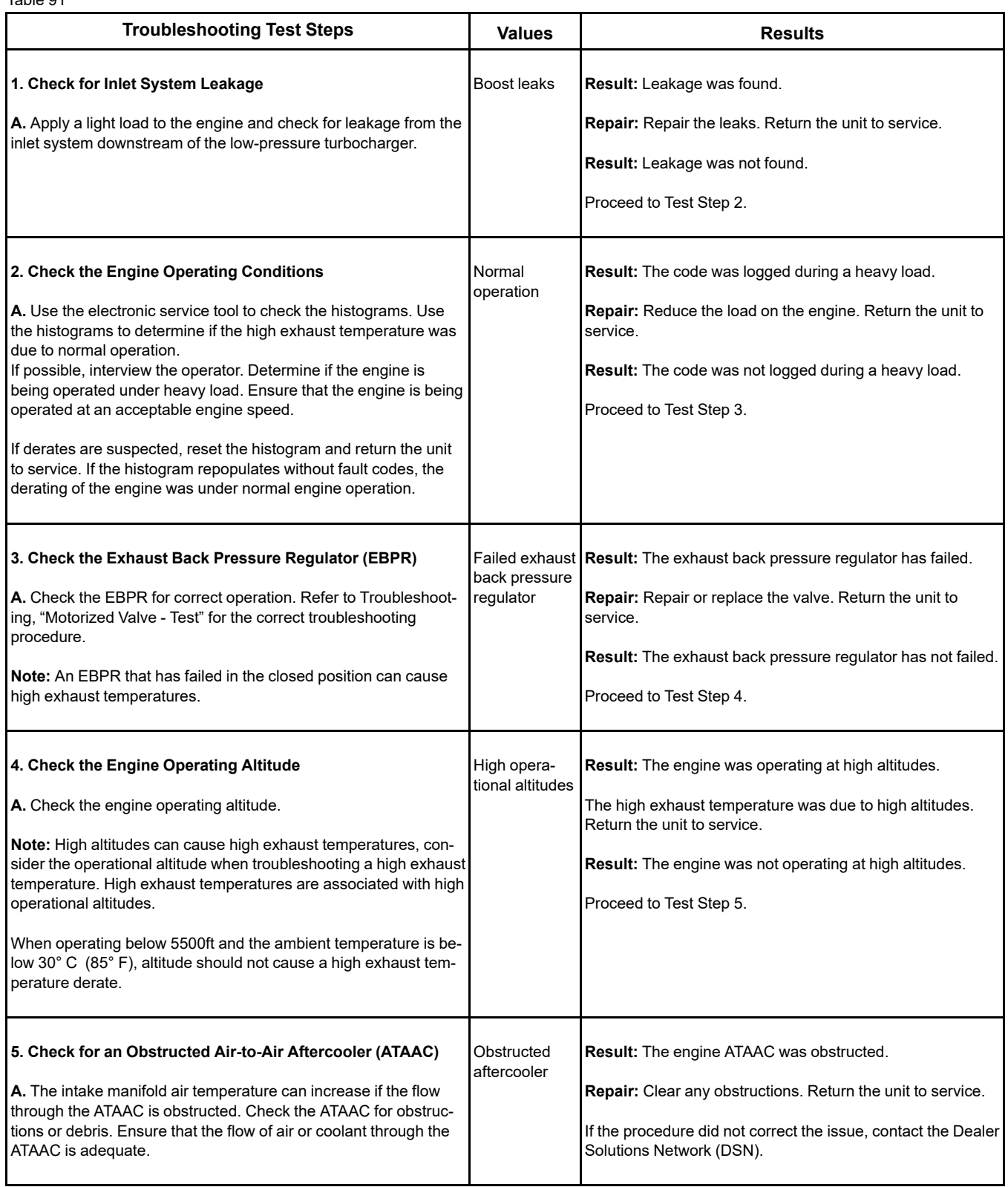

i06157556

## **Fuel Consumption Is Excessive**

### **Probable Causes**

- Diagnostic codes
- Misreading of fuel level
- Fuel leakage
- **Fuel quality**
- Quality of oil
- Coolant temperature
- Prolonged operation at idle speed
- Air intake and exhaust system
- Cooling fan
- Reduced pressure of intake air
- Excessive valve lash
- Failure of the primary speed/timing sensor

### **Recommended Actions**

**Note:** The procedures have been listed in order of probability. Complete the procedures in order.

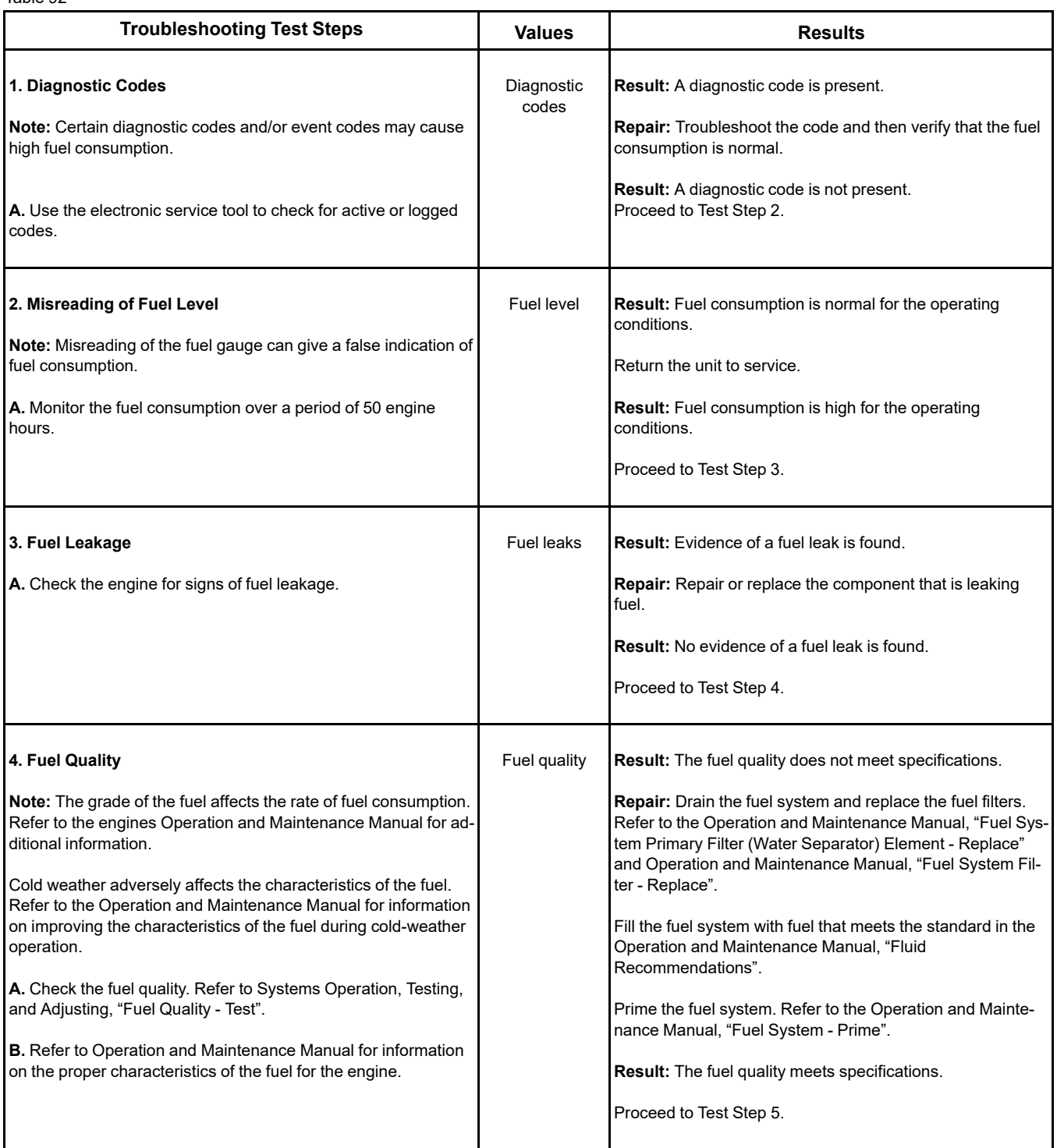

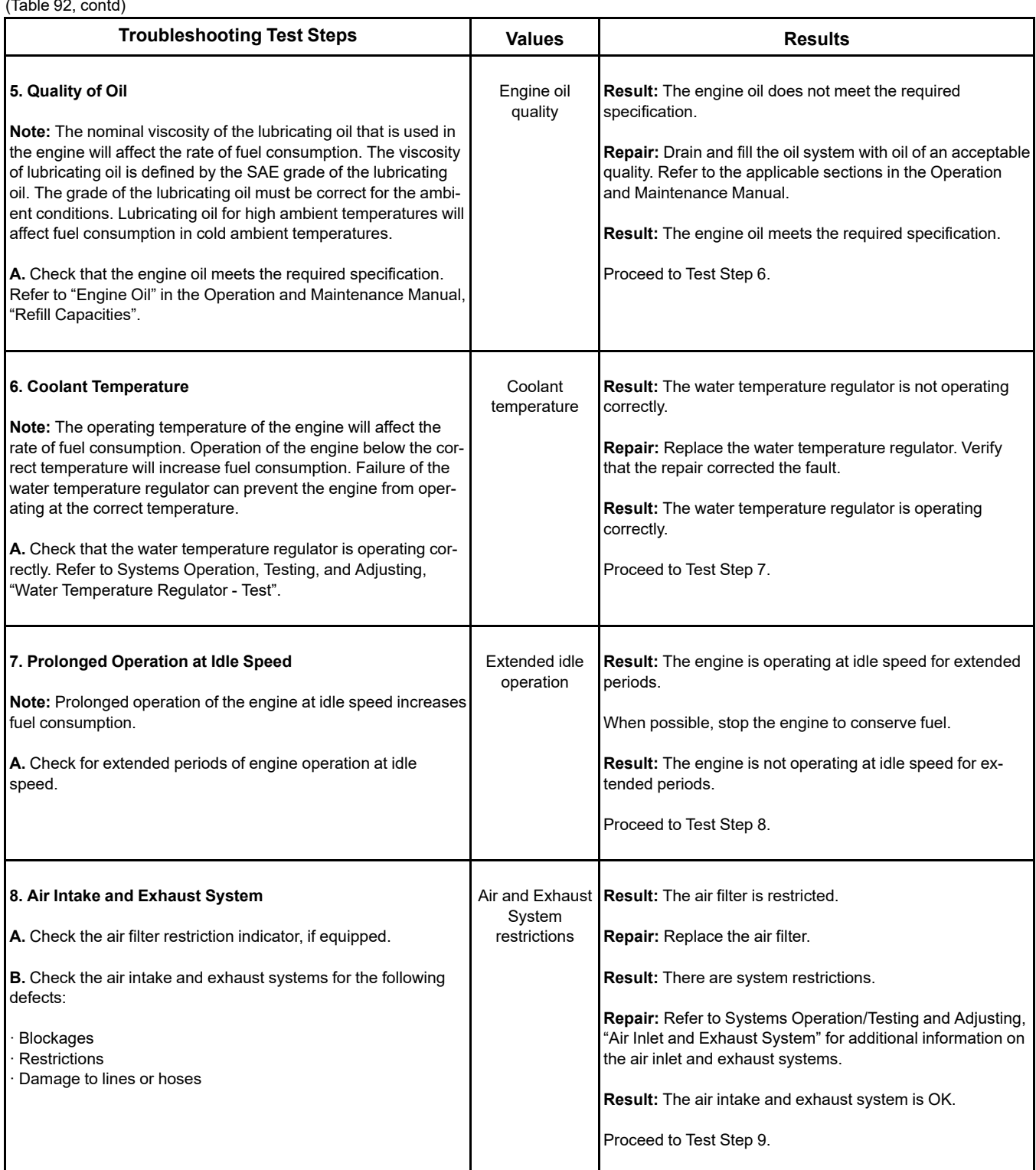

 $(T<sub>ab</sub>|<sub>0</sub> 0<sup>2</sup>$  contd)

(Table 92, contd)

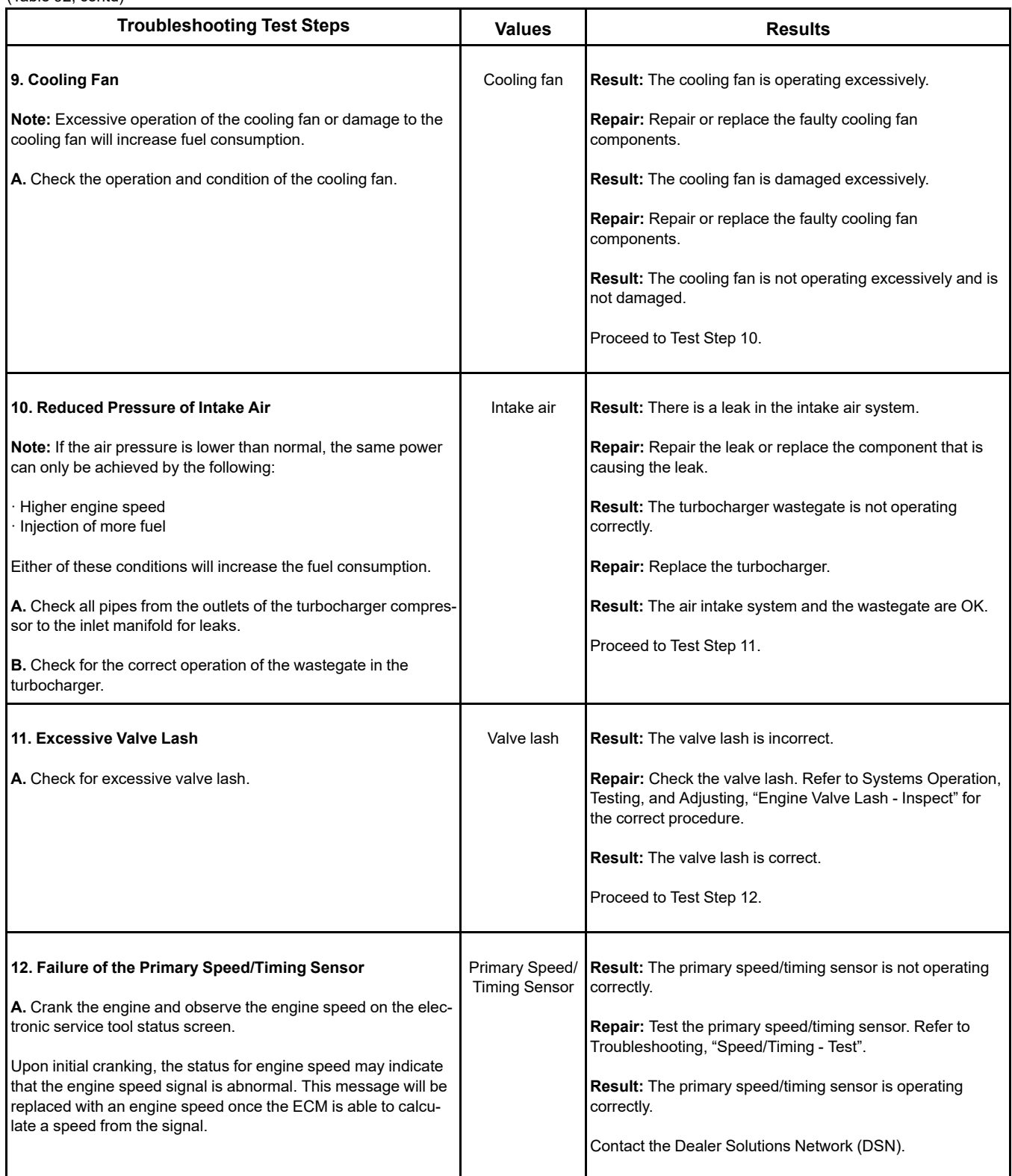

i06157567

# **Fuel Contains Water**

This procedure covers the following diagnostic code:

Table 93

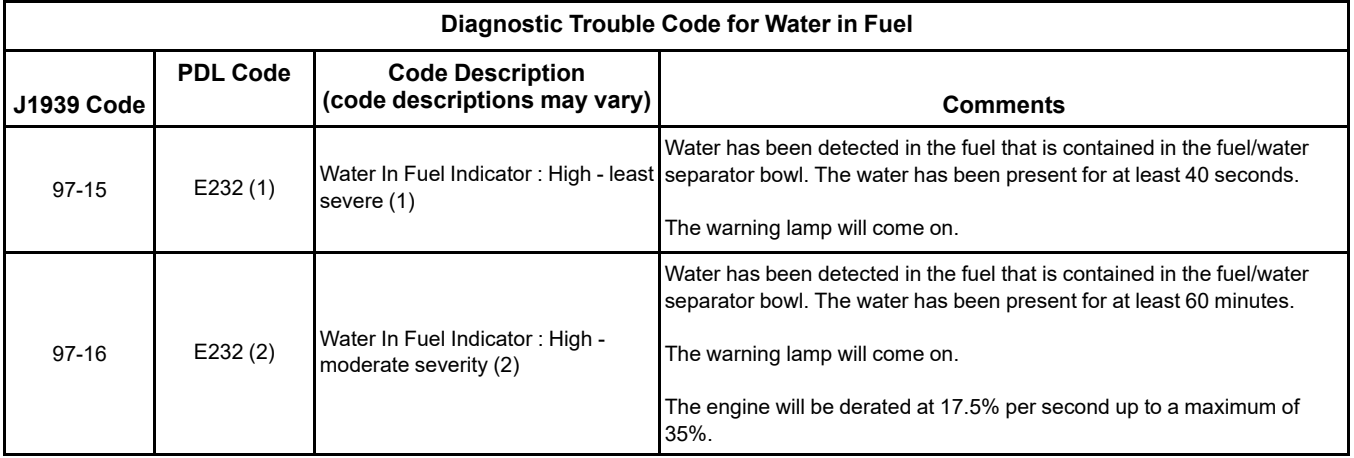

**Note:** Visual identification of water in the bowl may be impossible. Water may turn dark yellow in color in the fuel system. The similarity in color would prevent the ability to differentiate the water from the fuel.

### **Recommended Actions**

**Note:** Complete the procedure in the order in which the steps are listed.

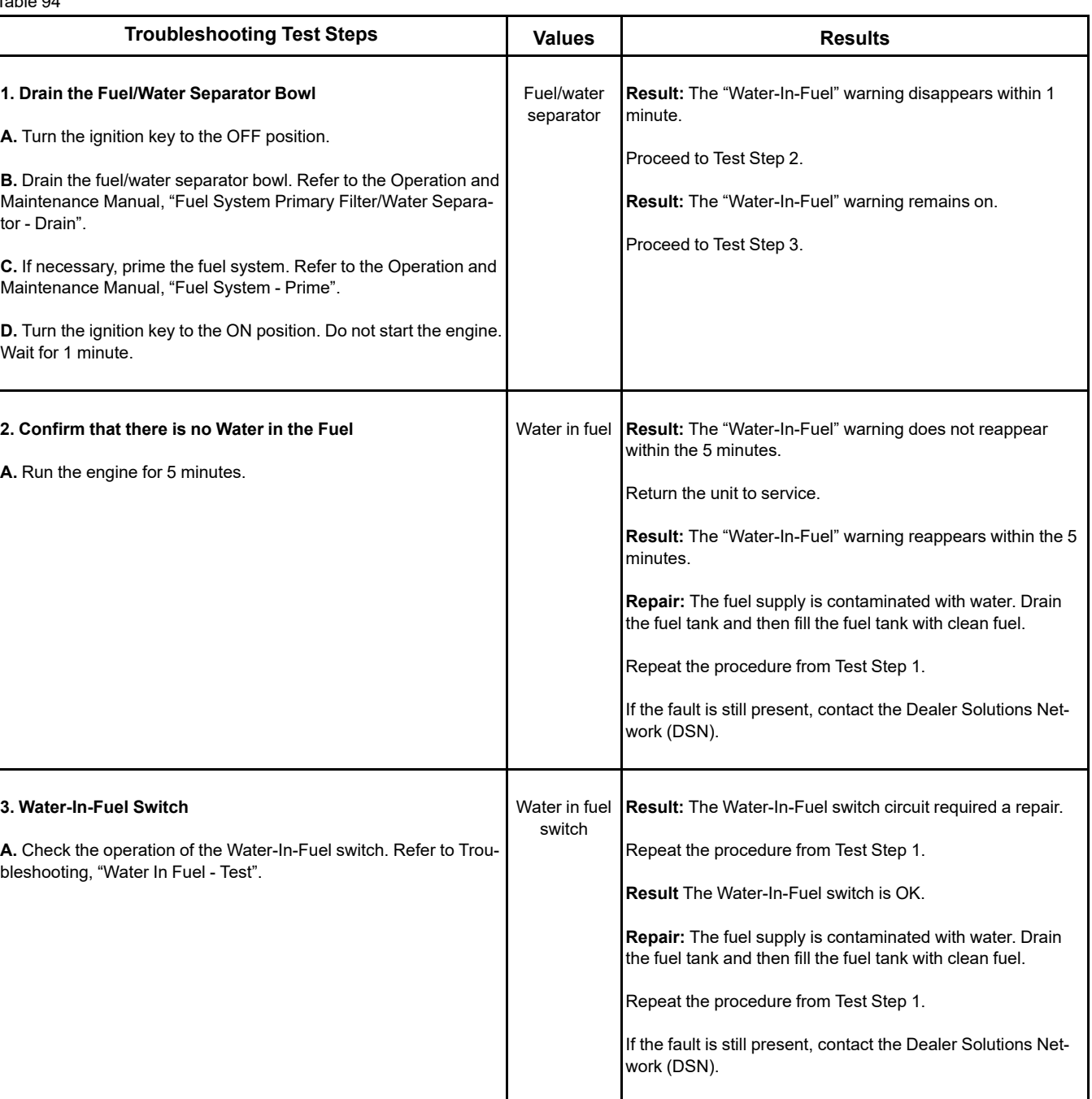

i08473851

# **Fuel Rail Pressure Problem**

Use this procedure to troubleshoot abnormal fuel rail pressure or use this procedure if any of the following diagnostic trouble codes are active. Refer to Troubleshooting, "Diagnostic Trouble Codes" for information about the codes.

<span id="page-191-0"></span>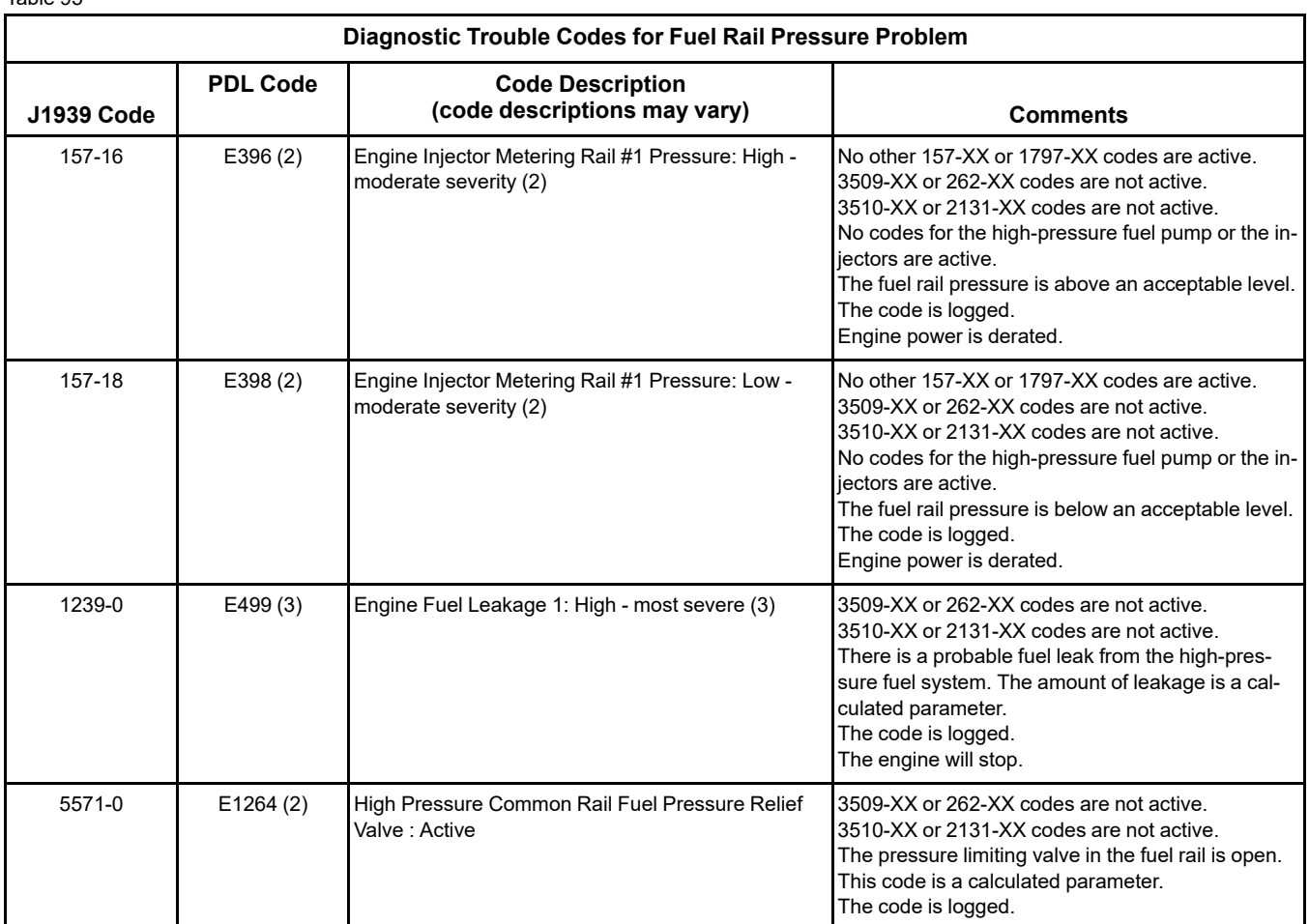

### **Probable Causes**

- Diagnostic codes
- **Electrical connectors**
- **Fuel filters**
- Fuel rail pressure sensor
- High fuel rail pressure
- Transfer Pump Inlet Regulator (TPIR)
- Transfer Pump Inlet Regulator (TPIR) return
- Return fuel lines
- Low fuel rail pressure
- Transfer Pump Inlet Regulator (TPIR)
- Transfer Pump Inlet Regulator (TPIR) Return
- Electric Fuel Lift Pump (EFLP)
- **Return fuel lines**

### **Recommended Actions**

### A WARNING

**Contact with high pressure fuel may cause fluid penetration and burn hazards. High pressure fuel spray may cause a fire hazard. Failure to follow these inspection, maintenance and service instructions may cause personal injury or death.**

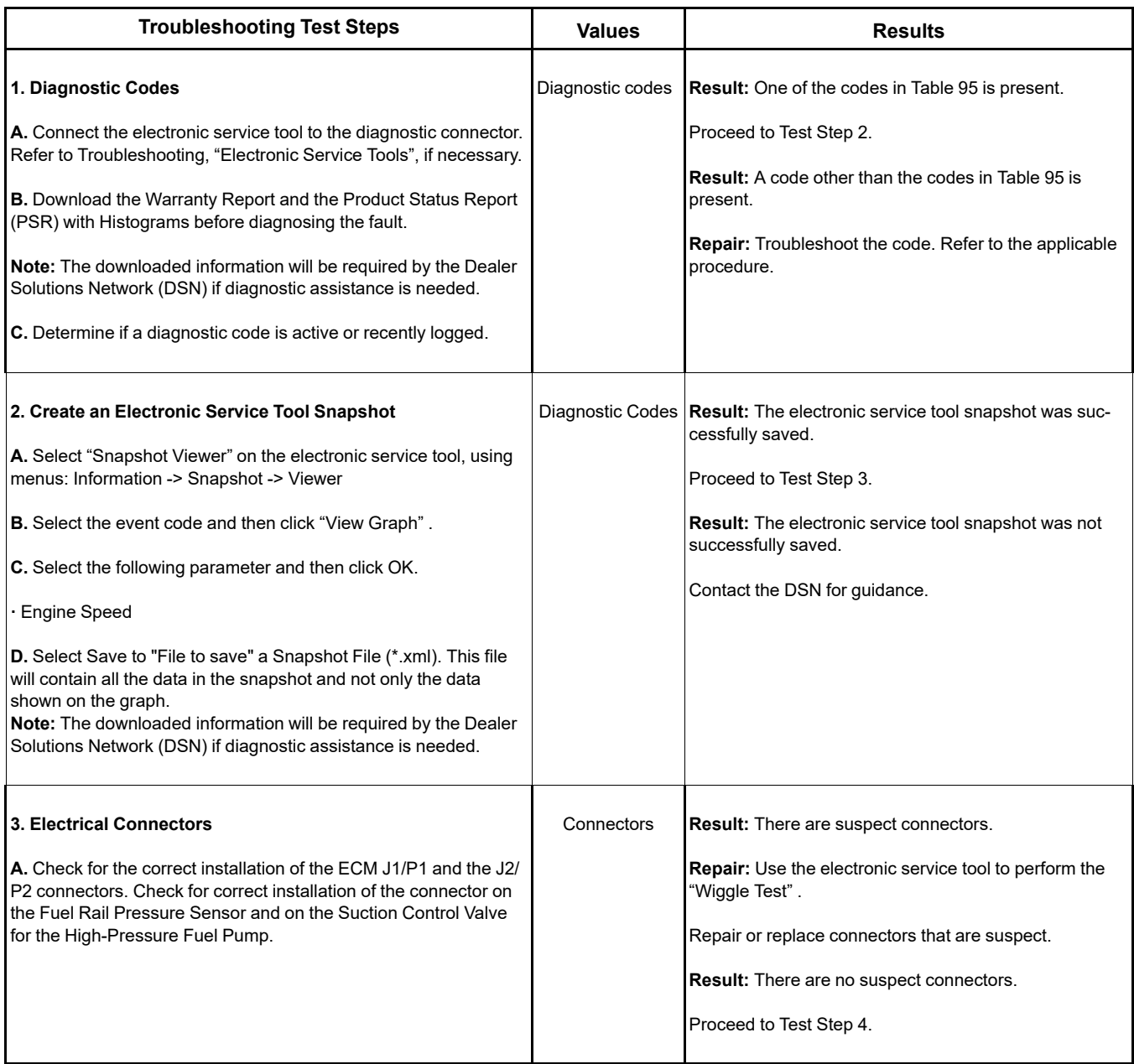

#### (Table 96, contd)

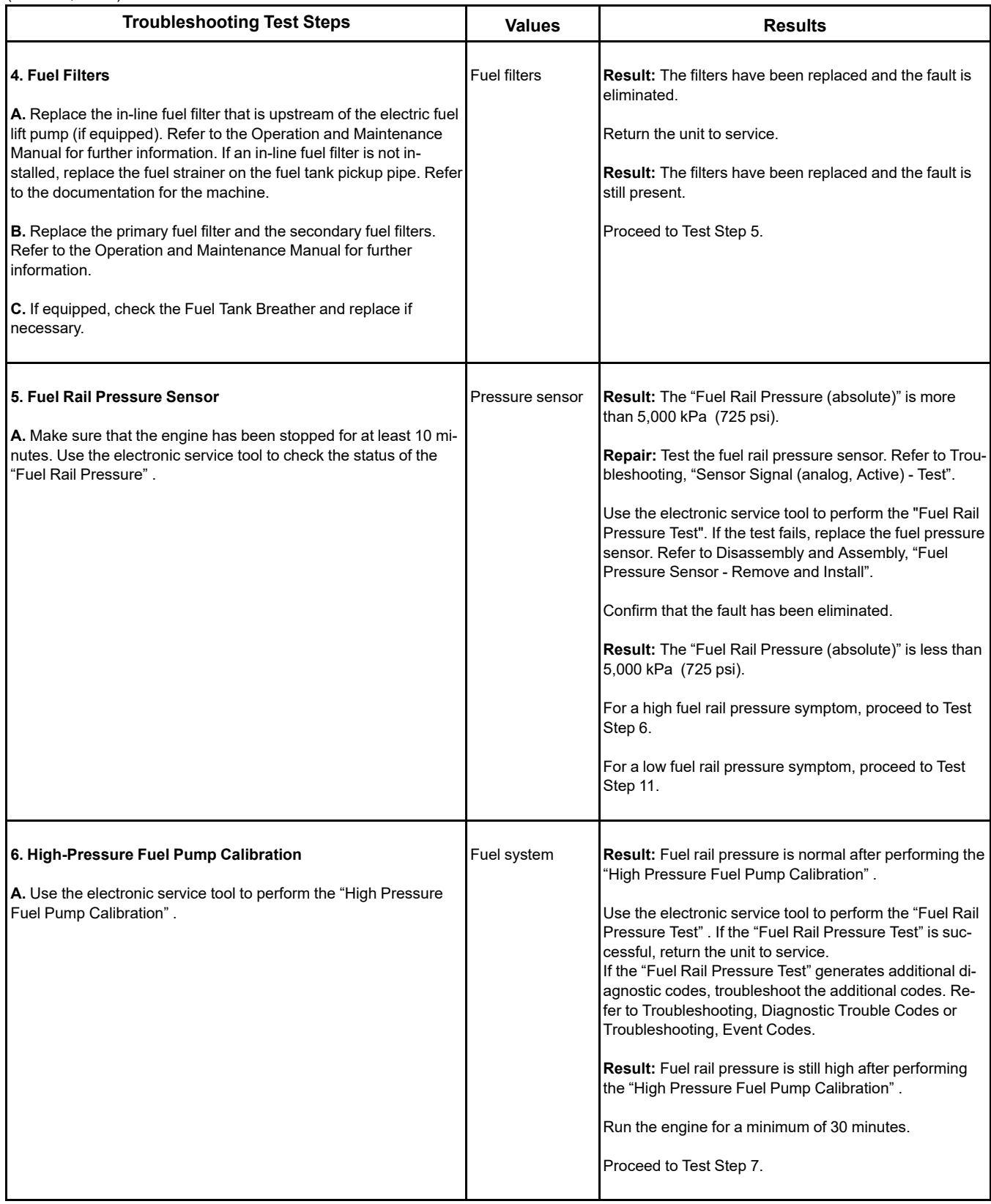

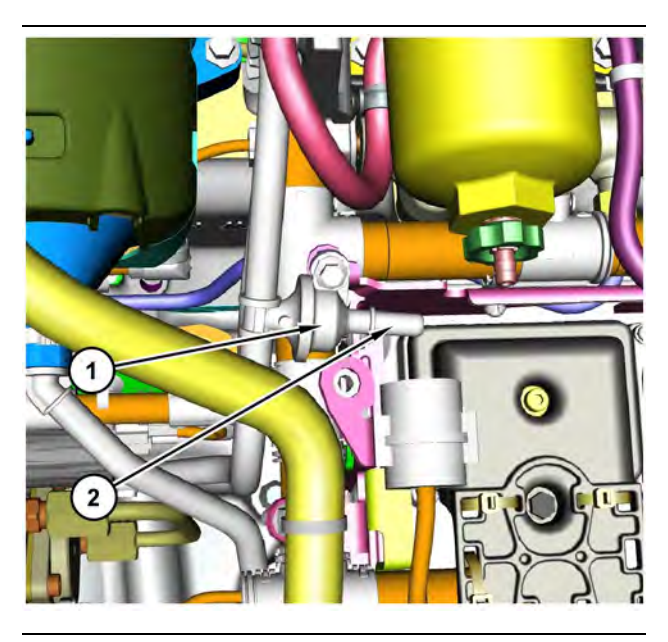

Illustration 61 g03700009 Transfer Pump Inlet Regulator (TPIR) components (1) Transfer Pump Inlet Regulator (TPIR)

(2) TPIR return port

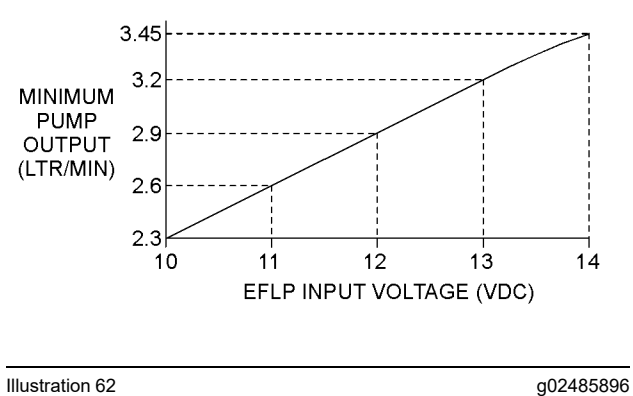

Minimum TPIR flow rate in a 12 V system

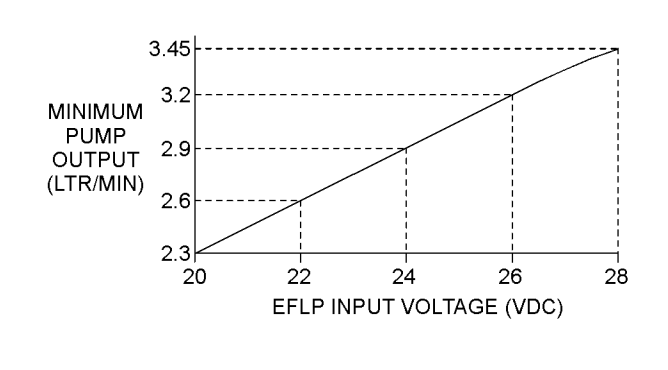

Illustration 63 g02485897

Minimum TPIR flow rate in a 24 V system

<span id="page-195-0"></span>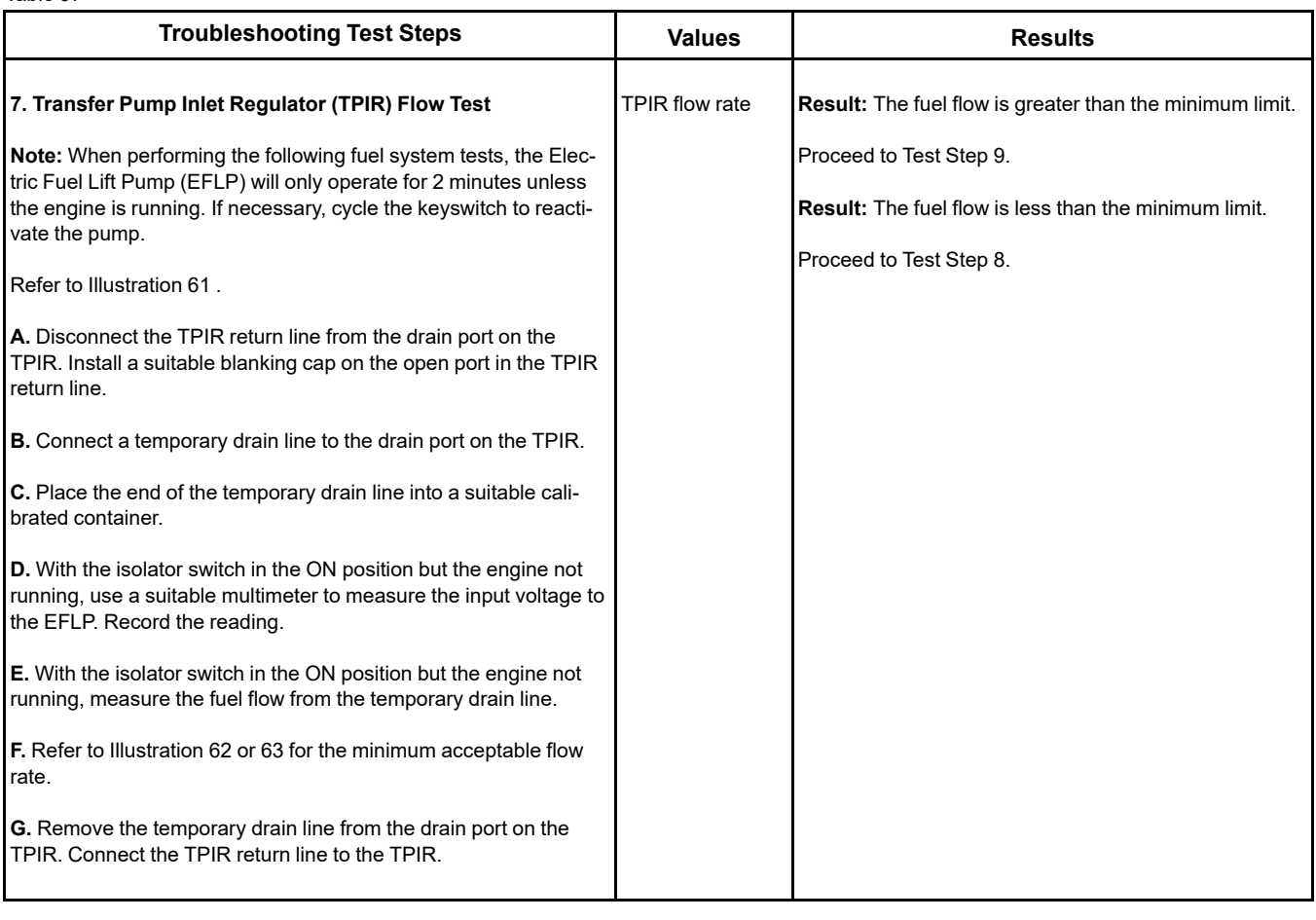

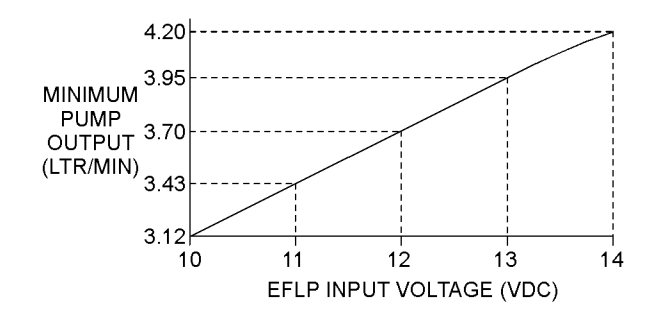

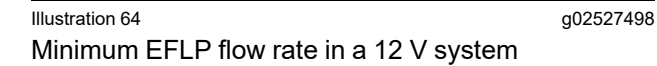

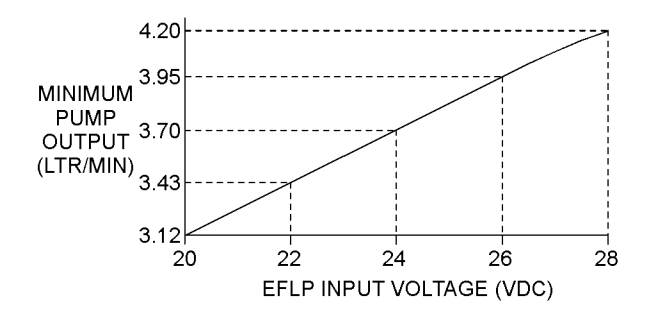

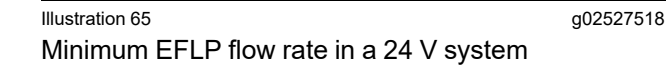

<span id="page-196-0"></span>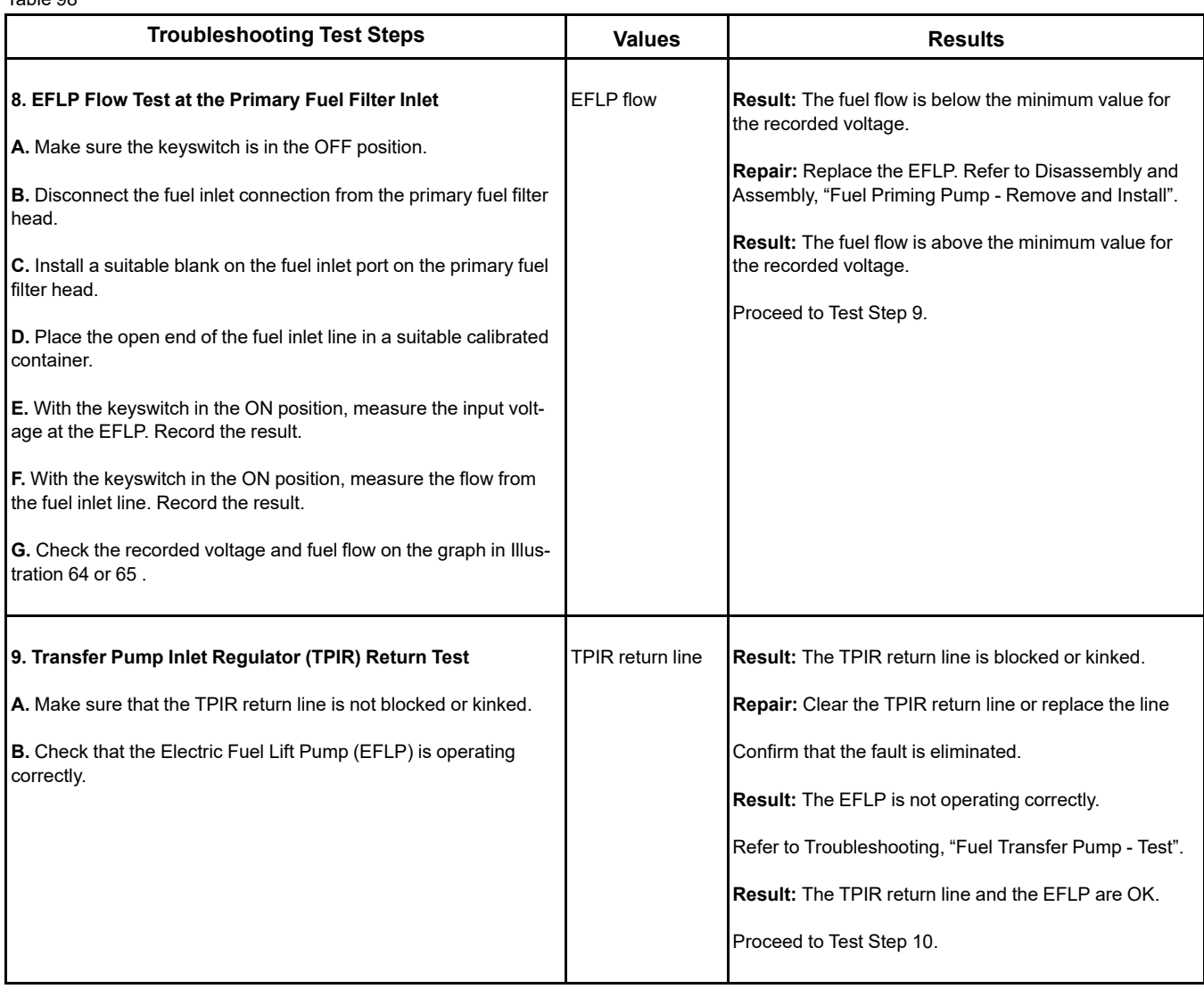

 $(T<sub>0</sub>h|<sub>0</sub>0.9, contd)$ 

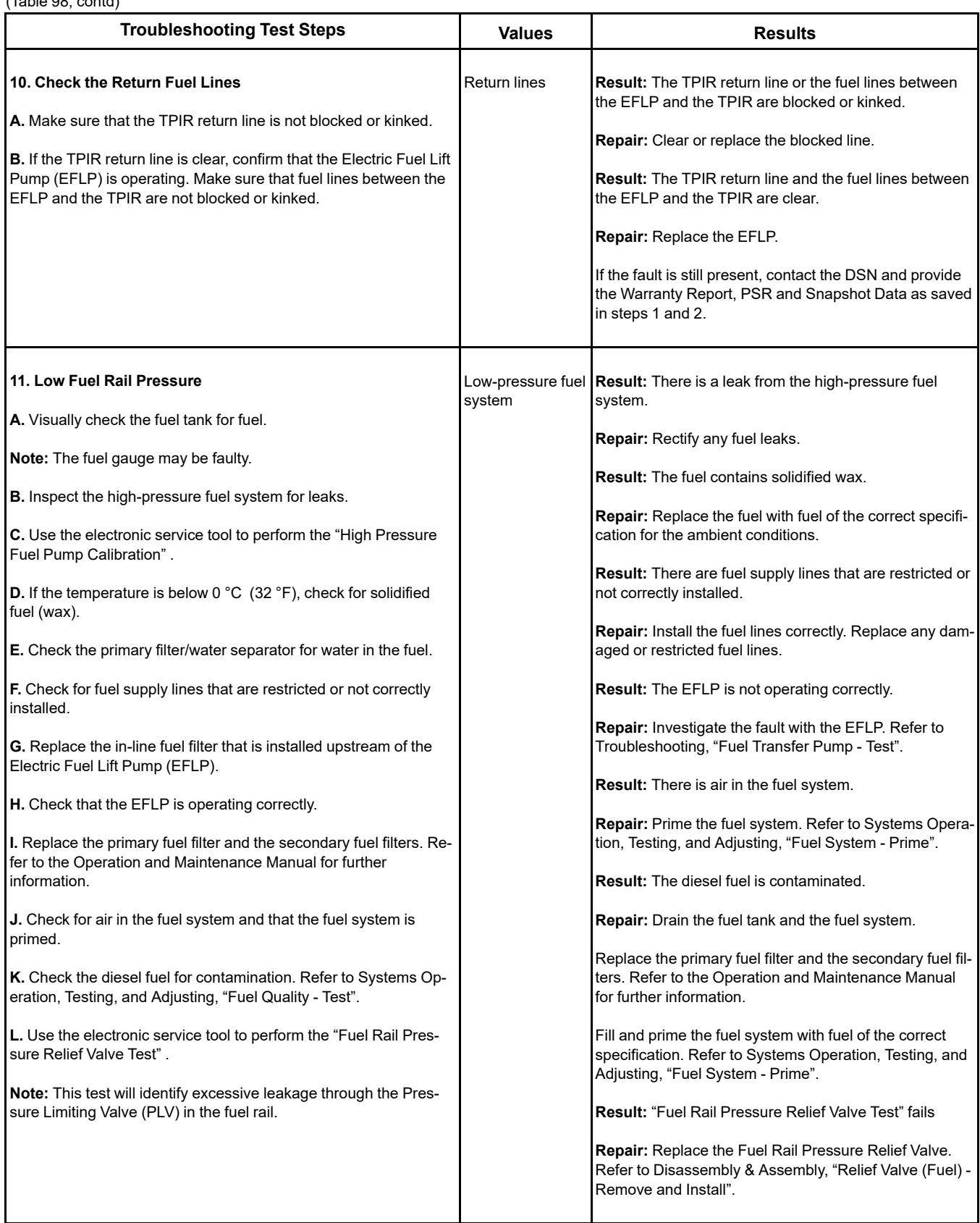

(continued)

# **Copyright of Perkins Engine Company Limited. NOT FOR REPRINTING OR RESALE**

 $(T<sub>ch</sub>|<sub>0</sub> 0.9, contel)$ 

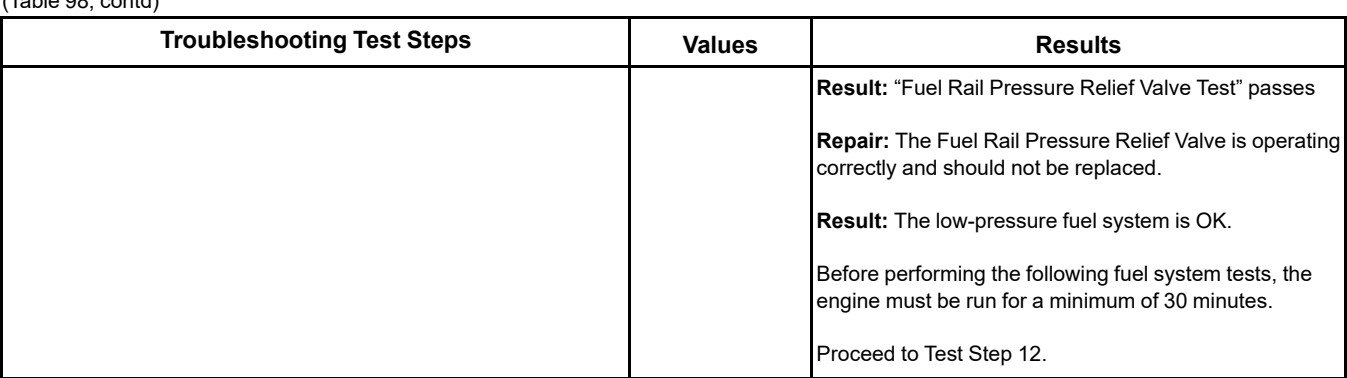

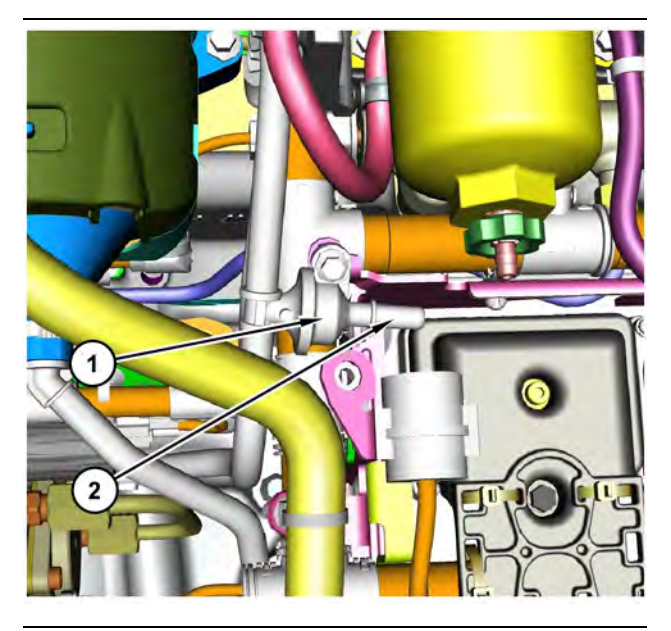

#### Illustration 66 g03700009

Transfer Pump Inlet Regulator (TPIR) components (1) Transfer Pump Inlet Regulator (TPIR)

(2) TPIR return port

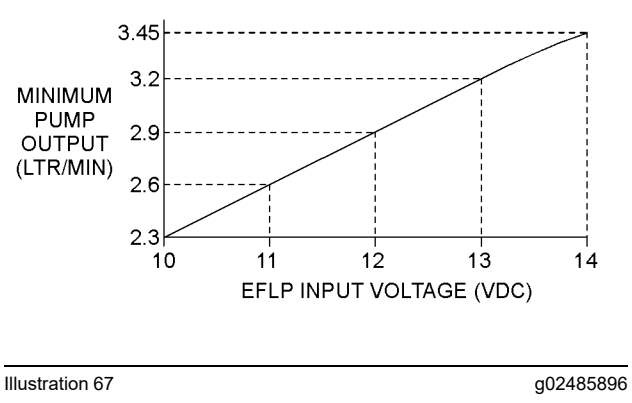

Minimum TPIR flow rate in a 12 V system

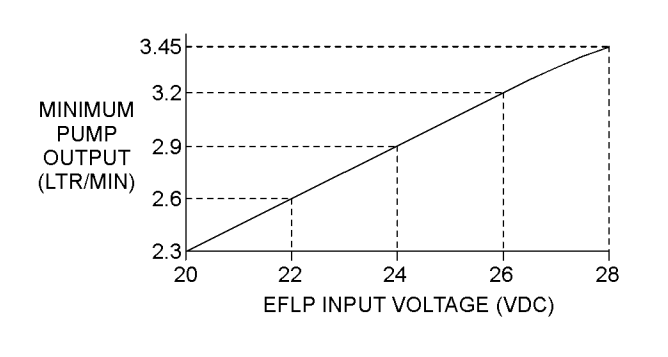

Minimum TPIR flow rate in a 24 V system

Illustration 68 g02485897

<span id="page-199-0"></span>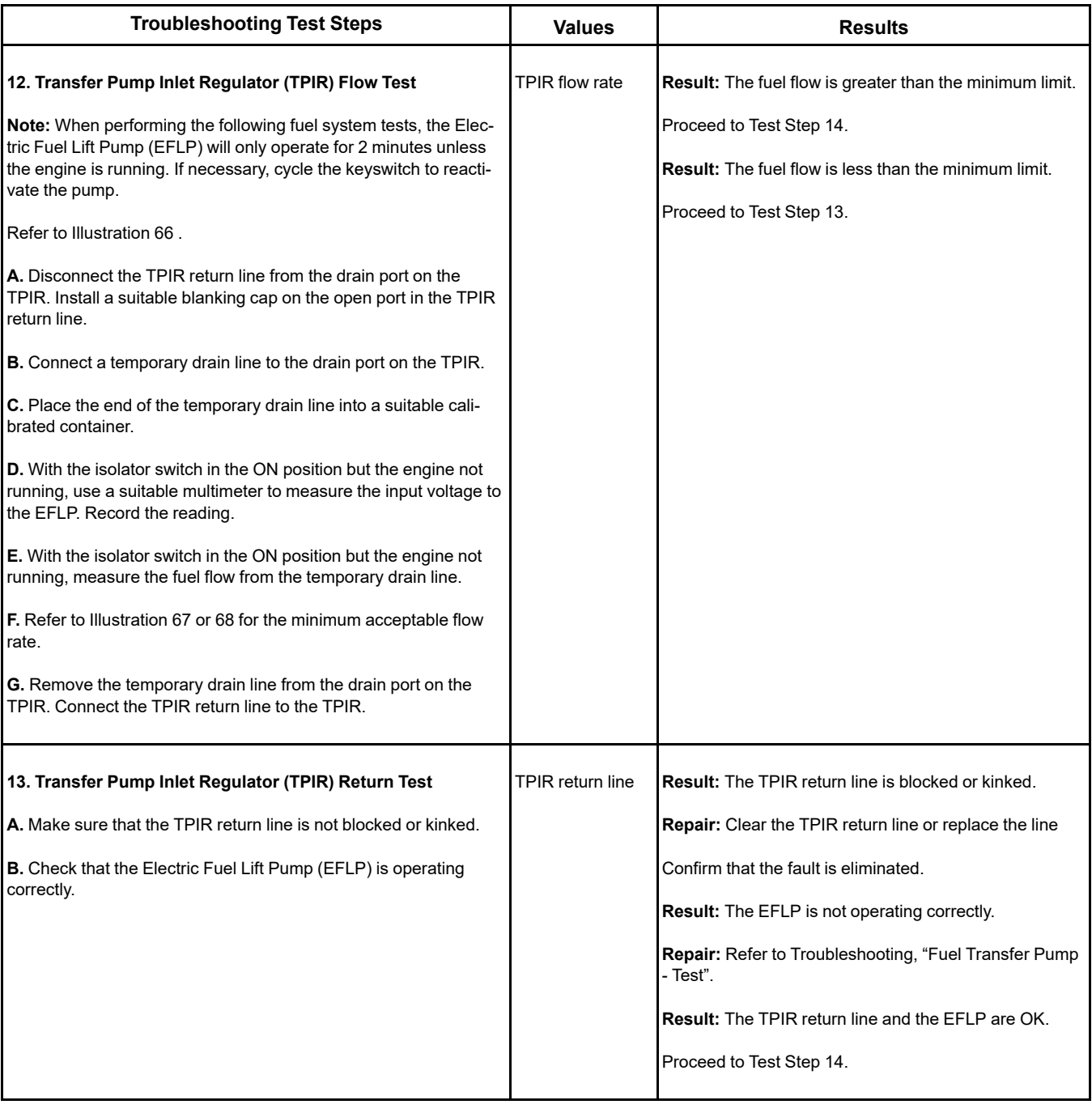

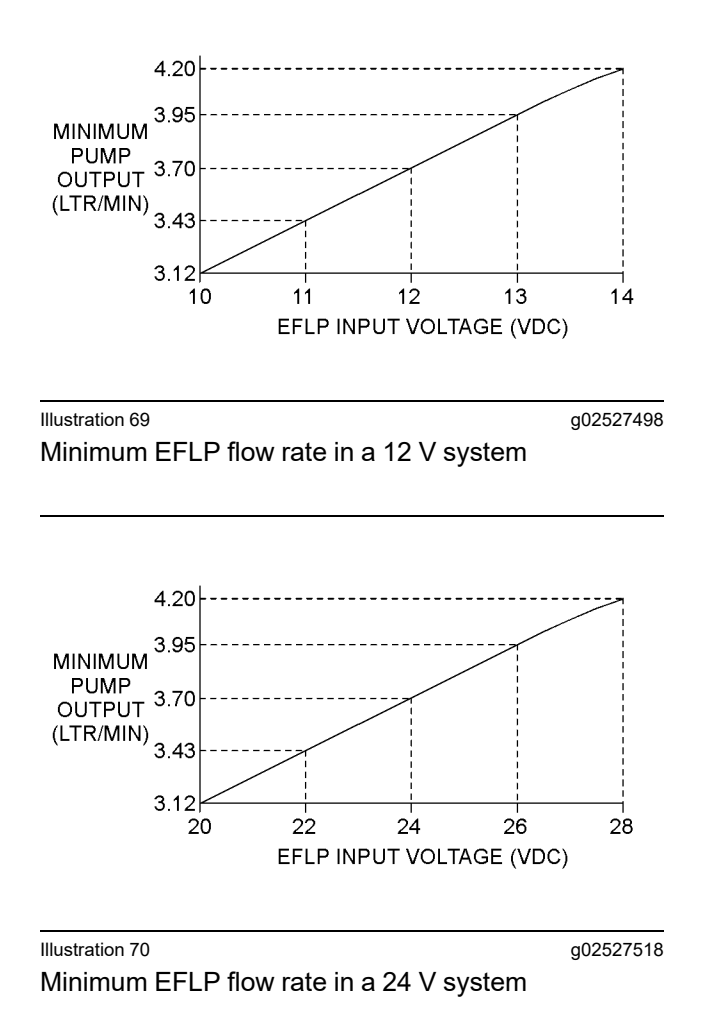

<span id="page-201-0"></span>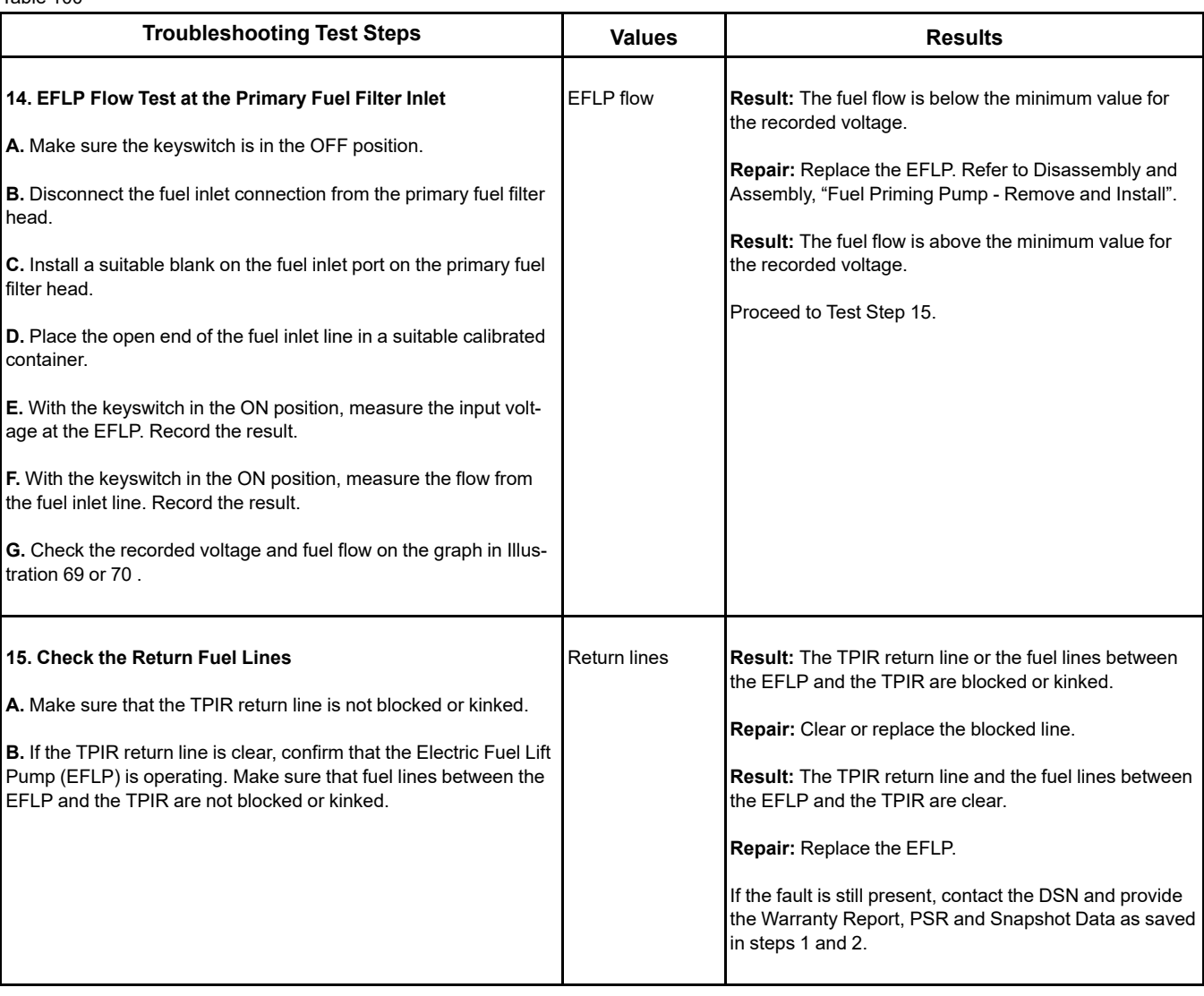

i06160419

# **Fuel Temperature Is High**

If either of the following diagnostic trouble codes are active, perform the procedure that follows:

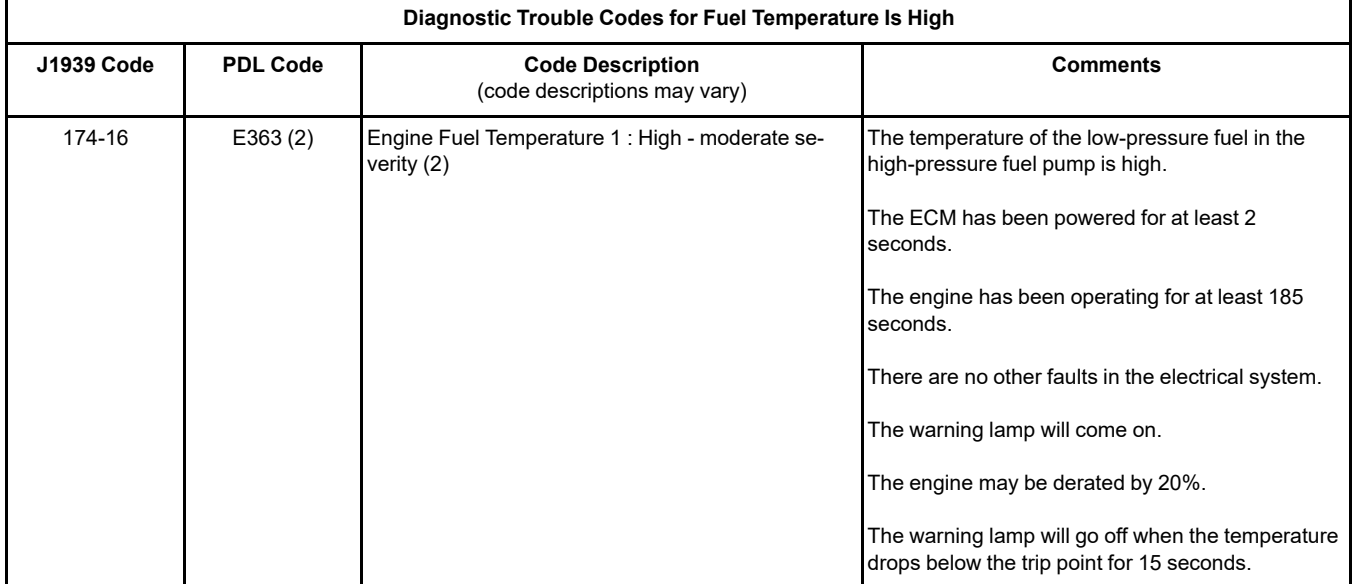

### **Probable causes**

- Incorrect position of fuel shut-off valves
- Fuel level in tank
- Return fuel cooler
- Return fuel lines
- Location of the fuel tank

**Note:** The procedures have been listed in order of probability. Complete the procedure in the order in which the steps are listed.

Table 102

| <b>Troubleshooting Test Steps</b>                                                                                                    | <b>Values</b> | <b>Results</b>                                                                                                    |
|----------------------------------------------------------------------------------------------------|---------------|----------------------------------------------------------------------------------------------------|
| 1. Check for Diagnostic Codes Active or Logged Diagnostic<br>codes.                                                                                                    |               | Diagnostic Active Result: A diagnostic code is active or logged other than a<br>or Logged codes   174-16 (E363 (2)) code.                                       |
| A. Establish communication between the electronic service tool<br>and the Electronic Control Module (ECM). Refer to Troubleshoot-<br>ing, "Electronic Service Tools", if necessary.<br><b>B.</b> Use the electronic service tool to check for active or logged<br>codes. |               | <b>Repair:</b> Troubleshoot the active or logged code.<br><b>Result:</b> A 174-16 (E363 (2)) diagnostic code is active or<br>logged.<br>Proceed to Test Step 2. |

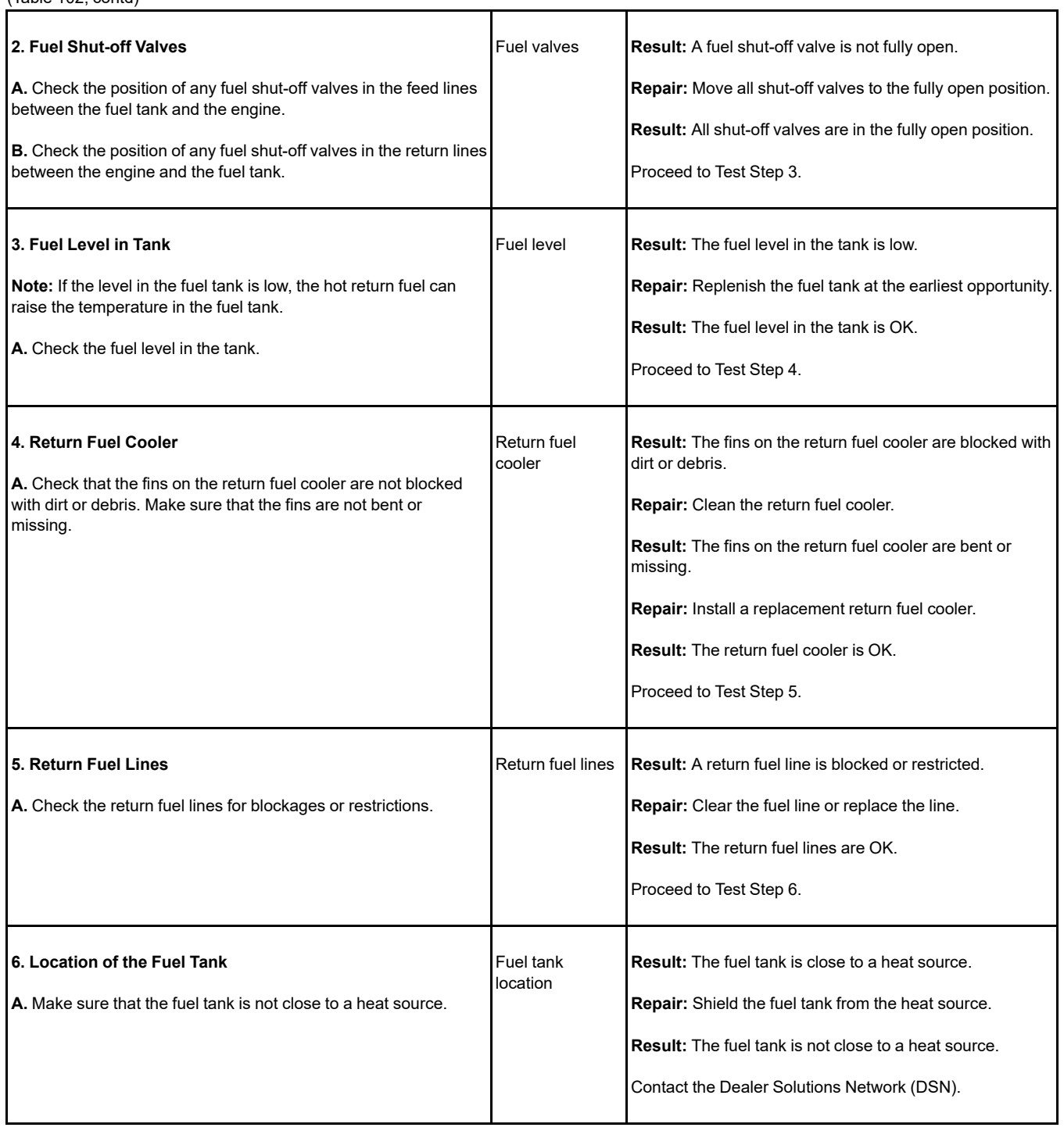

i06160422

# **Inlet Air Is Restricted**

Use this procedure in order to troubleshoot a high differential pressure for the air inlet system. Use this procedure if one of the following event codes are active. Refer to Troubleshooting, "Event Codes" for information about event codes. Access the engine monitoring system on the electronic service tool in order to view the current trip points for these codes. For information on the engine monitoring system, refer to Troubleshooting, "Engine Monitoring System".

Table 103

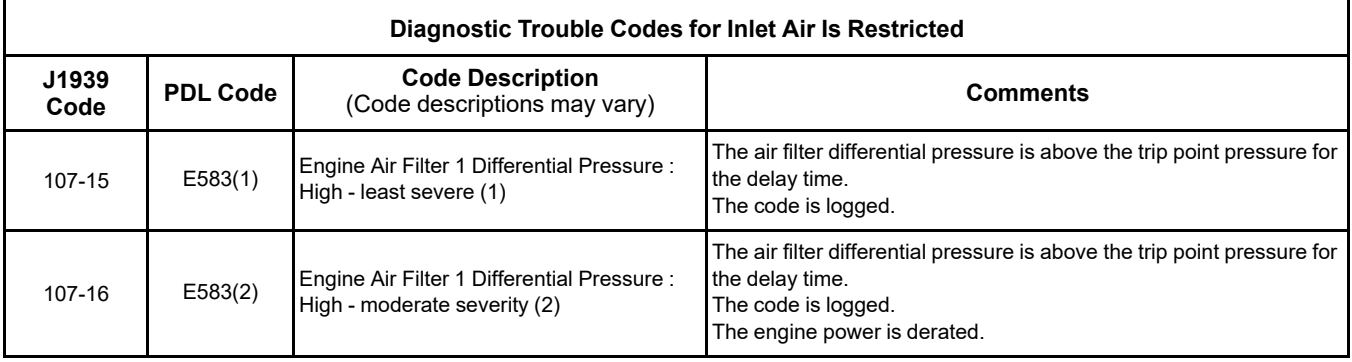

Complete the procedure in the order in which the steps are listed.

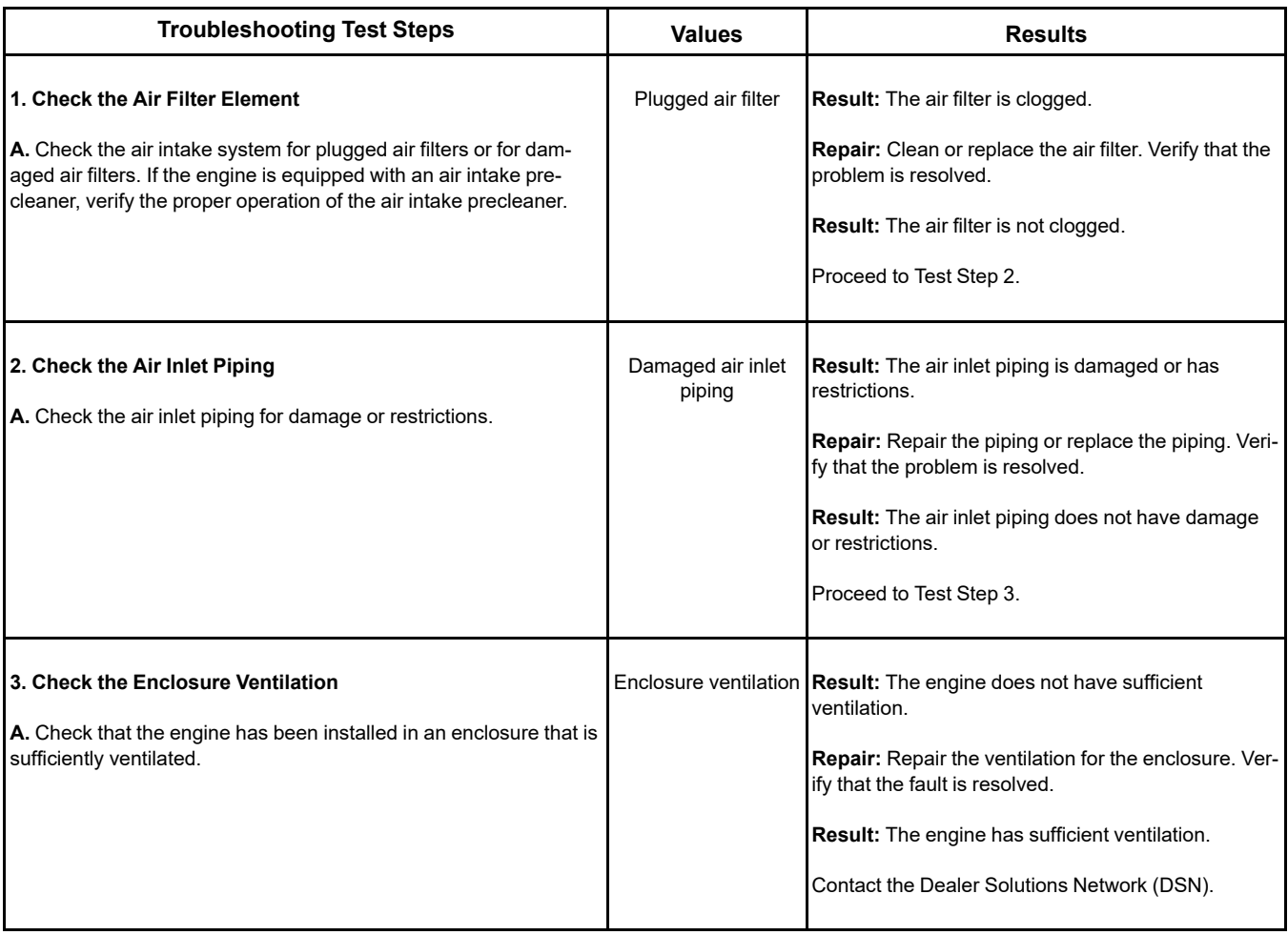

i08723546

# **Intake Manifold Air Pressure Is High**

The Electronic Control Module (ECM) monitors the intake manifold air pressure. The following event is associated with high intake manifold air pressure:

Table 105

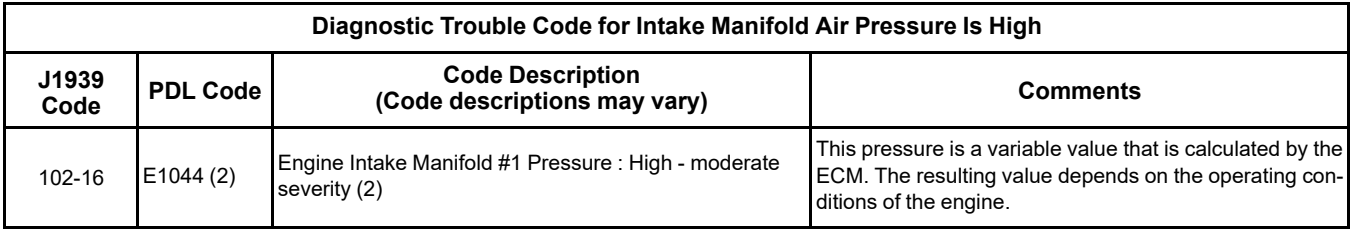

### **Probable Causes**

### **Recommended Actions**

- Turbocharger wastegate
- Wastegate regulator

**Note:** The procedures have been listed in order of probability. Complete the procedures in order.

### **Copyright of Perkins Engine Company Limited. NOT FOR REPRINTING OR RESALE**

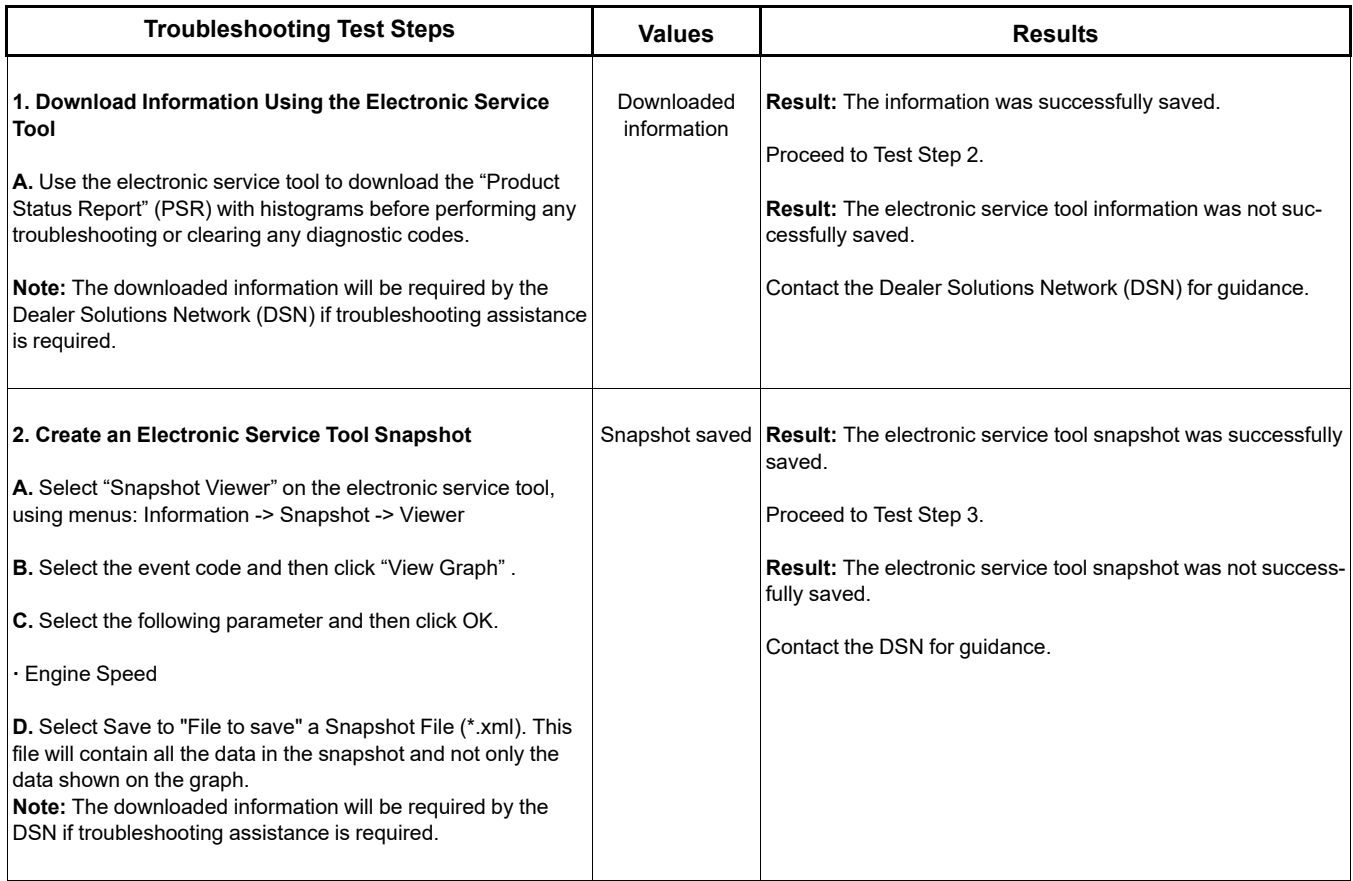

#### **Troubleshooting Test Steps Results Results 3. Turbocharger Wastegate Note:** On engines with a single turbocharger, the wastegate is attached to the turbocharger. On engines with twin turbochargers, the wastegate is attached to the high-pressure turbocharger. **A.** Check the pipe assembly from the air inlet elbow to the turbocharger wastegate for cracks or damage. Ensure that the hose clamps are secure and not damaged. **B.** Check the operation of the wastegate on the turbocharger. **Turbocharger** wastegate **Result:** The pipe assembly or hose from the air inlet elbow to the turbocharger wastegate is cracked or damaged. The hose clamps are not secure. **Repair:** Replace any damaged components. **Result:** Operation of the turbocharger wastegate is suspect. **Repair:** There is a suspected fault in the wastegate or the wastegate actuator. Check the wastegate for proper operation. Refer to Systems Operation, Testing and Adjusting, Turbocharger - Inspect. If the wastegate is not operating correctly, use the actuator service kit. Refer to Special Instruction, M0134115, "Turbocharger Wastegate Actuator" or refer to Special Instruction, M0119427, "Turbocharger Wastegate Actuator". **Result:** Operation of the wastegate lever is suspect. **Repair:** Disconnect the output rod in the wastegate actuator from the lever that operates the wastegate. Operate the wastegate lever by hand and check for full and free movement. Check that the output rod in the wastegate actuator is biased toward the retracted position. Connect the output rod in the wastegate actuator to the lever that operates the wastegate. If the wastegate is not operating correctly, replace the turbocharger. Refer to Disassembly and Assembly, "Turbocharger - Remove" and Disassembly and Assembly, "Turbocharger - Install". **Result:** There is a suspected fault in the wastegate or the wastegate actuator. **Repair:** Replace the turbocharger. Refer to Disassembly and Assembly, "Turbocharger - Remove" and Disassembly and Assembly, "Turbocharger - Install". **Result:** The wastegate and the wastegate actuator operate correctly. Proceed to Test Step 4. **4. Wastegate Regulator A.** Use the electronic service tool to check for diagnostic trouble codes that relate to the wastegate regulator. Wastegate regulator **Result:** Diagnostic codes are present that relate to the wastegate regulator. **Repair:** Rectify the cause of any related codes. Refer to Troubleshooting, "Diagnostic Trouble Codes".

(Table 106, contd)

(Table 106, contd)

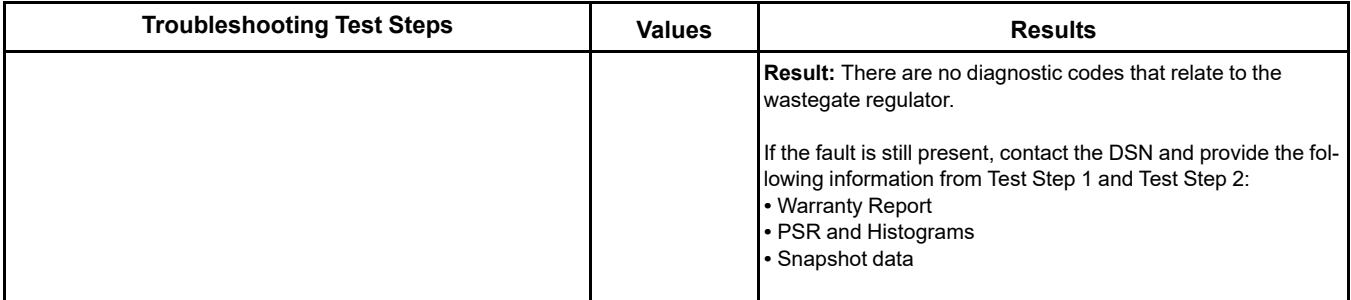

i06160444

### **Intake Manifold Air Pressure Is Low**

The Electronic Control Module (ECM) monitors the intake manifold air pressure. The following event is associated with low intake manifold air pressure:

Table 107

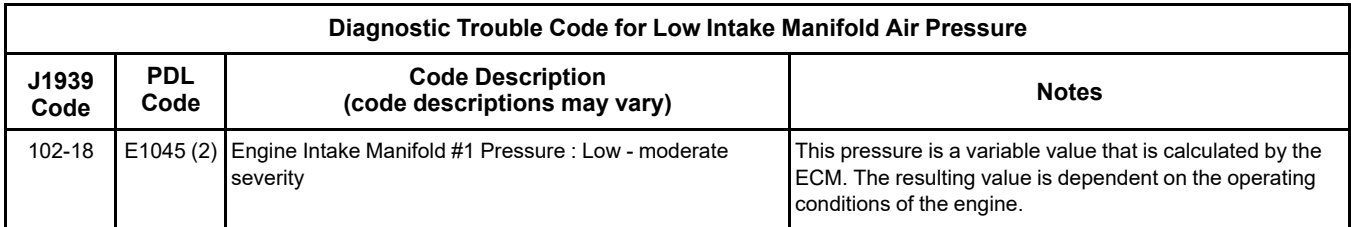

### **Probable Causes**

- Intake air filter
- Air intake system
- Wastegate regulator
- Low battery voltage
- Turbocharger or turbochargers

### **Recommended Actions**

**Note:** The procedures have been listed in order of probability. Complete the procedures in order.

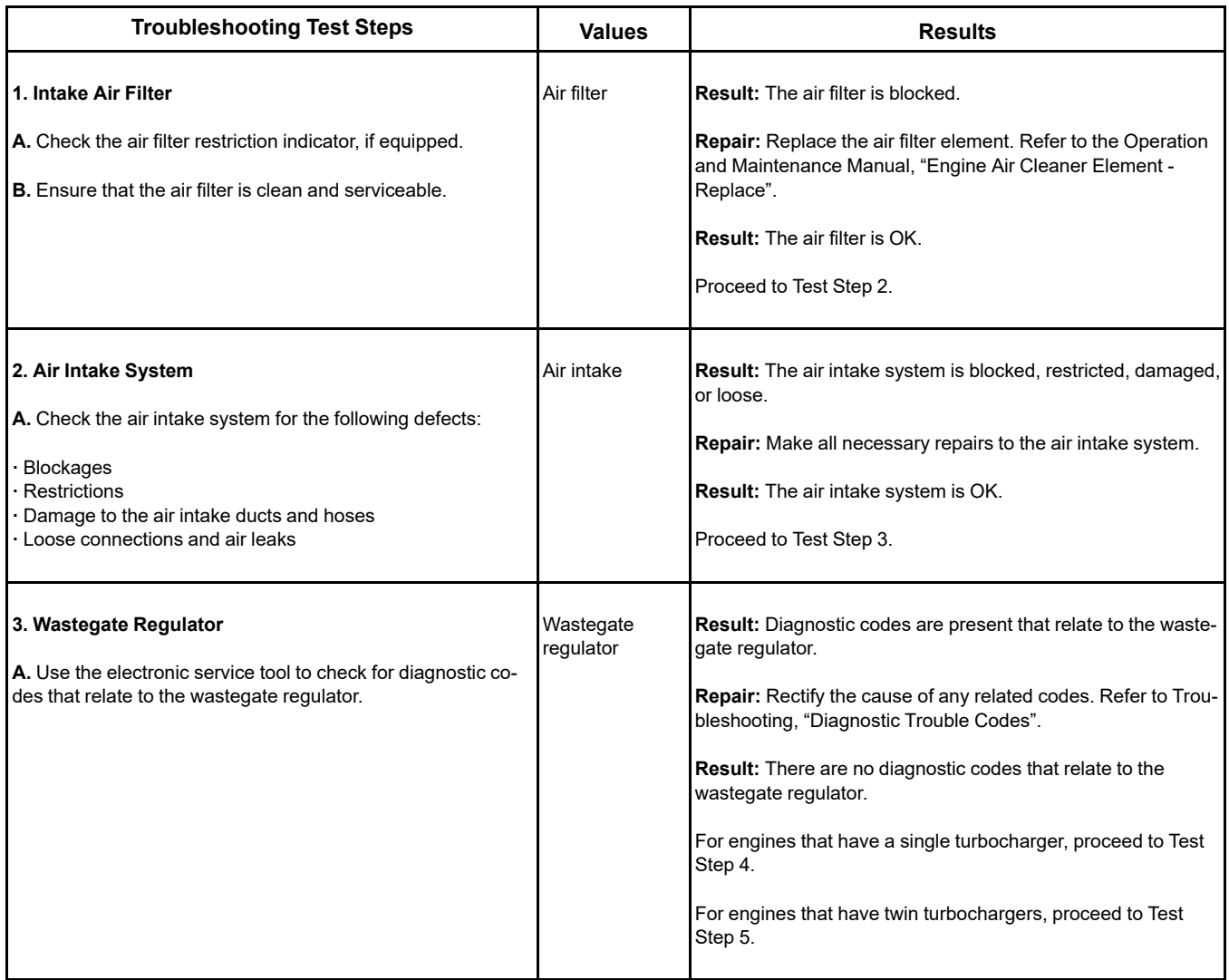

(Table 108, contd)

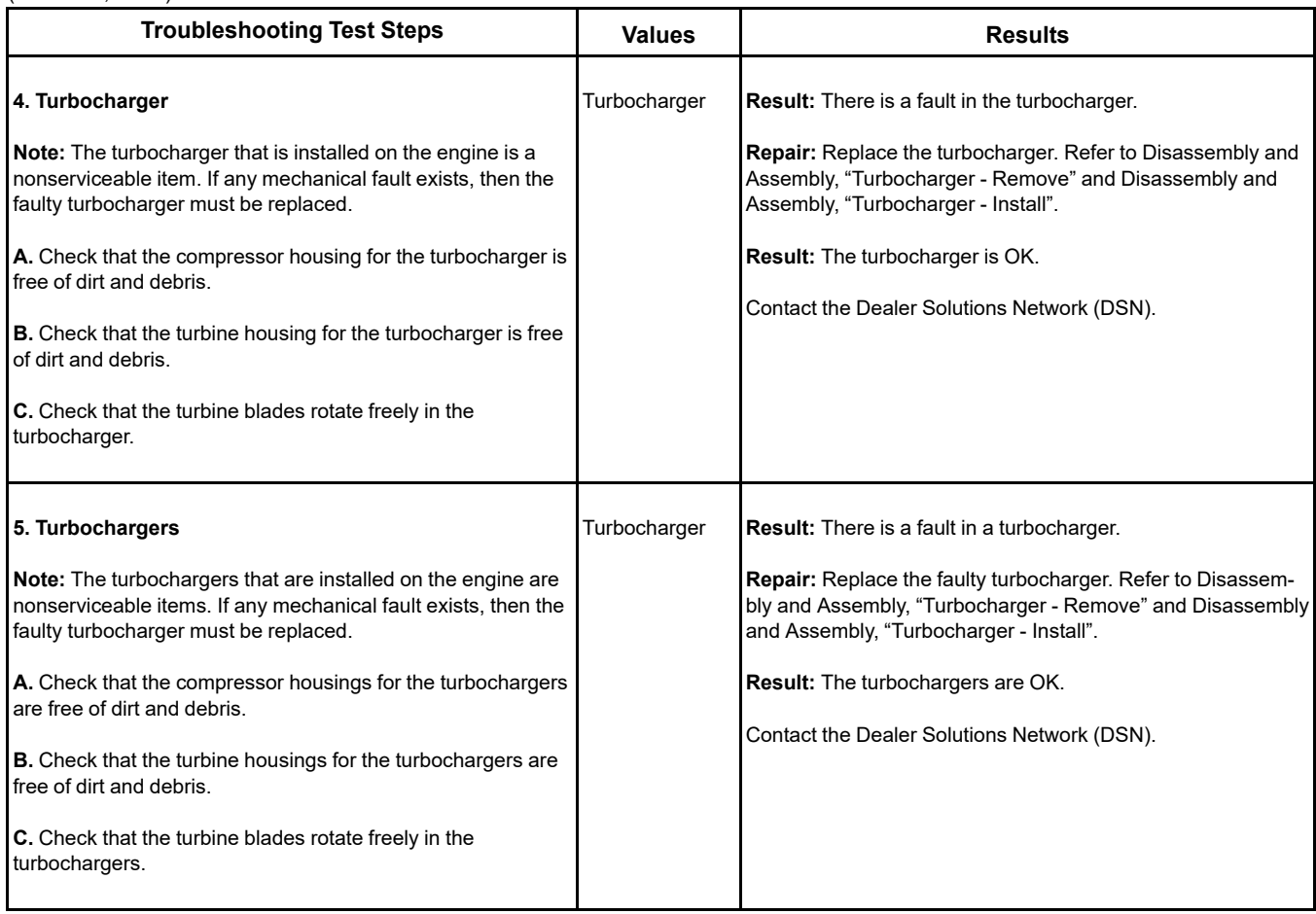

i06160446

### **Intake Manifold Air Temperature Is High**

The Electronic Control Module (ECM) monitors the intake manifold air for excessive temperature. The following event codes are associated with high intake manifold air temperature:

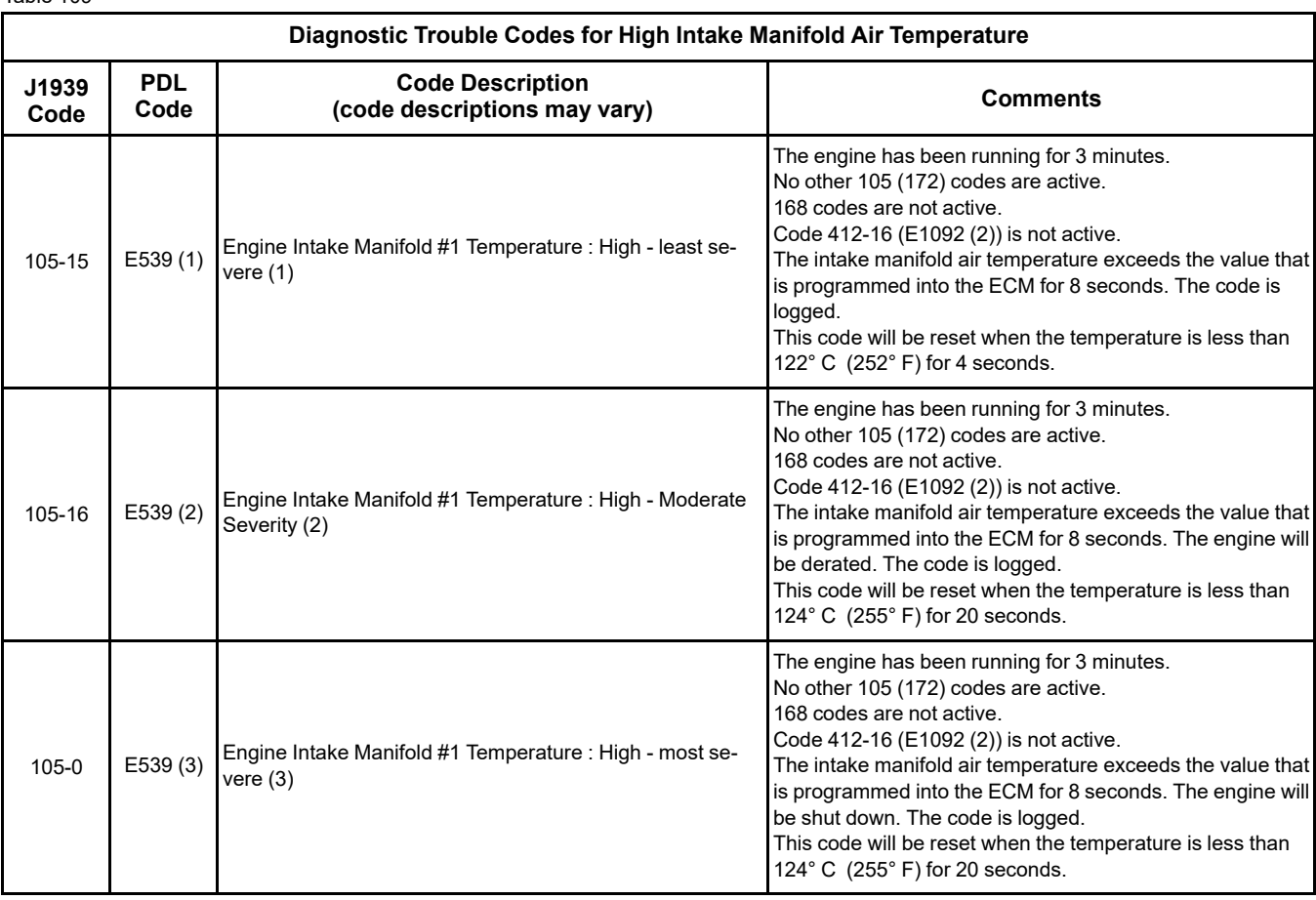

### **Probable Causes**

- Coolant level
- Air-to-air aftercooler (ATAAC)
- Cooling fan
- Air inlet and exhaust system
- Ambient temperature
- Altitude
- Running condition

### **Recommended Actions**

**Note:** The procedures have been listed in order of probability. Complete the procedures in order.

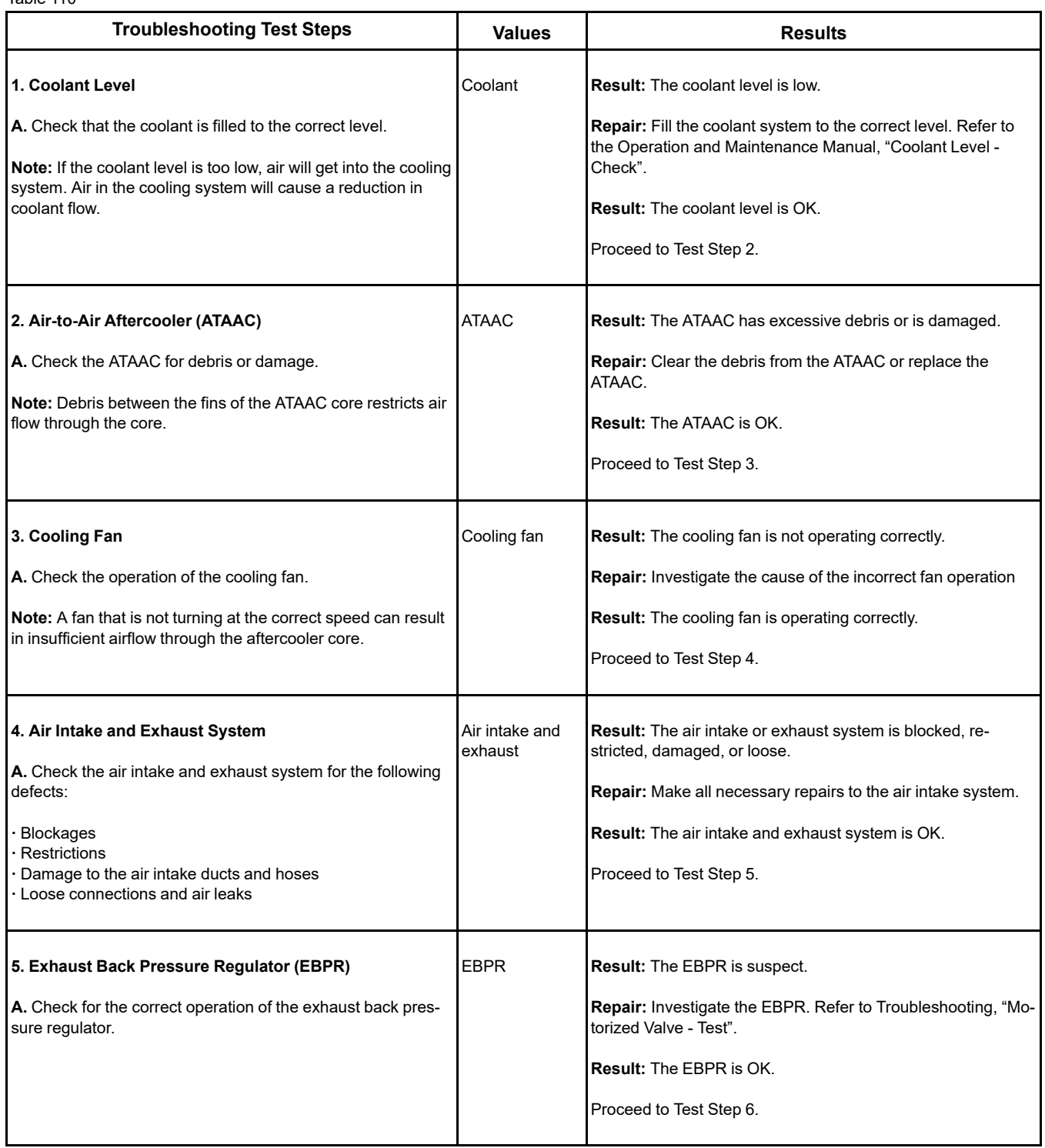

#### (Table 110, contd)

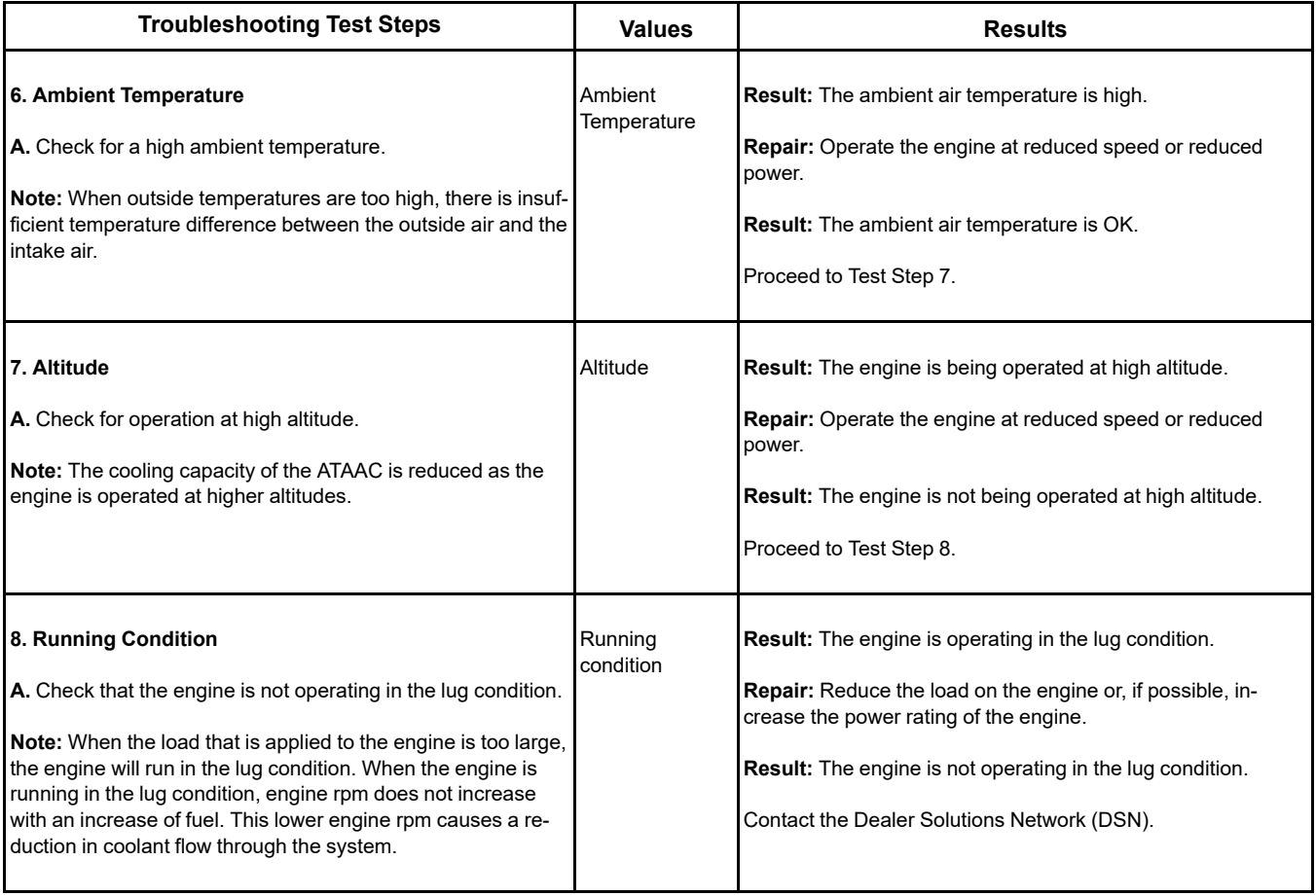

i08481019

# **NOx Conversion Is Low**

Table 111

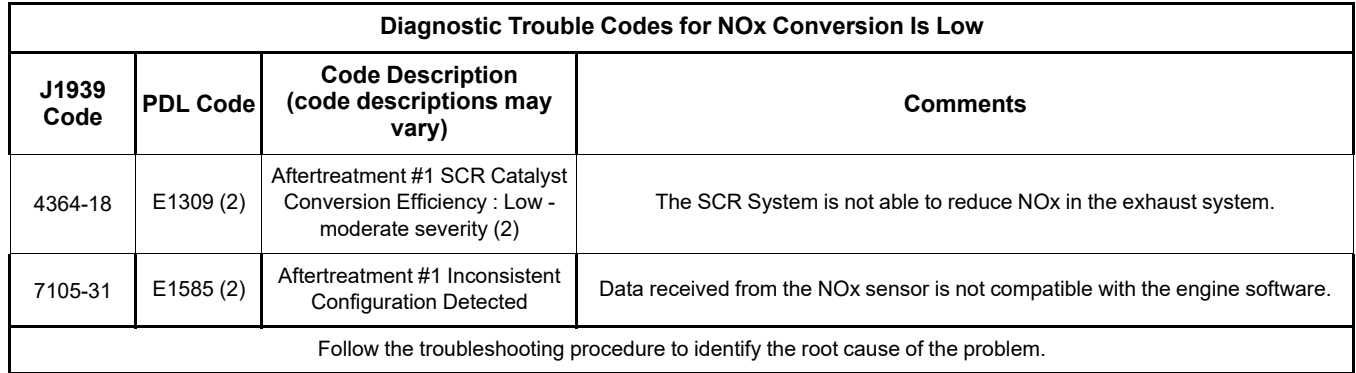

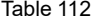

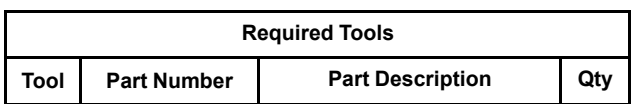

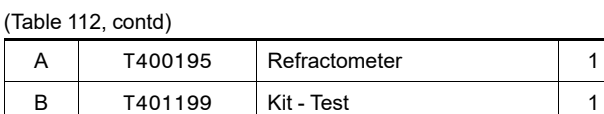

(continued)

(continued)

# **Copyright of Perkins Engine Company Limited. NOT FOR REPRINTING OR RESALE**

(Table 112, contd)

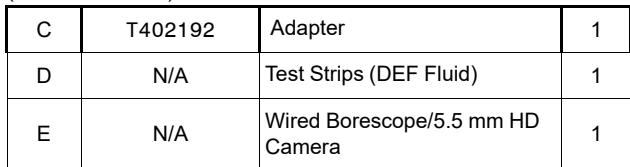

<span id="page-214-0"></span>Table 113

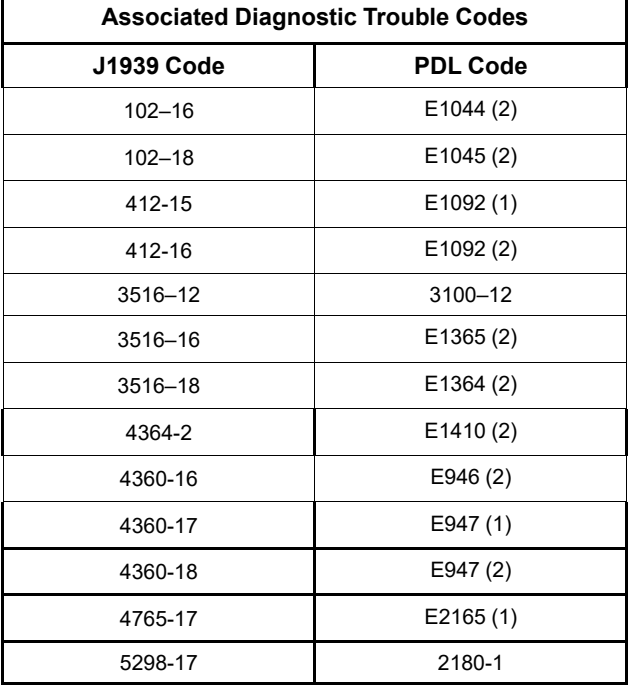

Complete the procedure in the order in which the steps are listed.

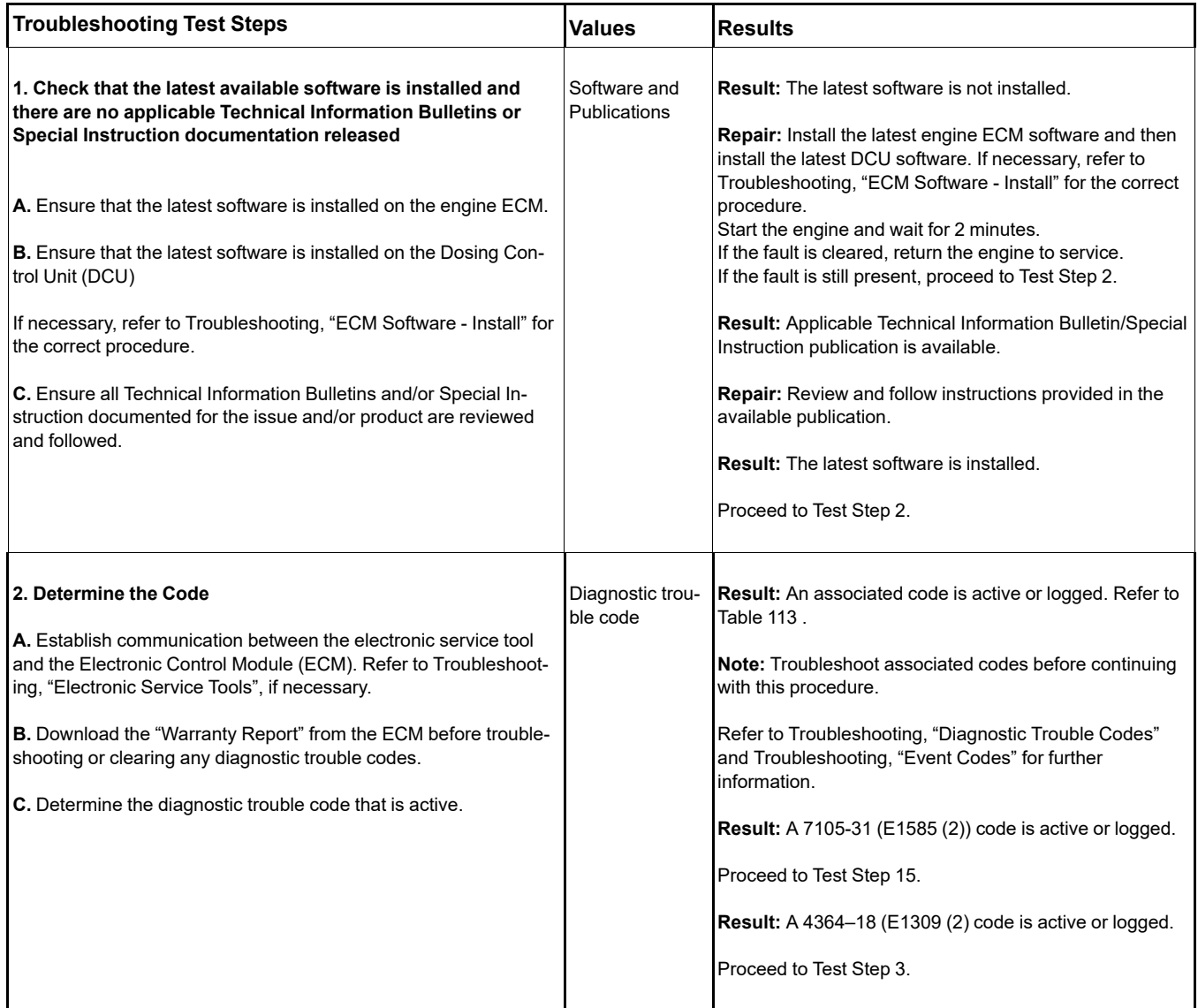
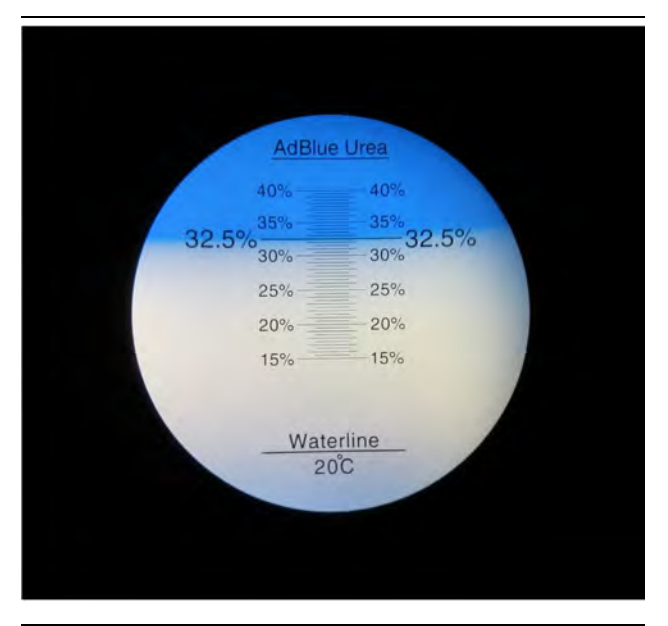

Illustration 71 g03370573 Typical refractometer reading for DEF in good condition

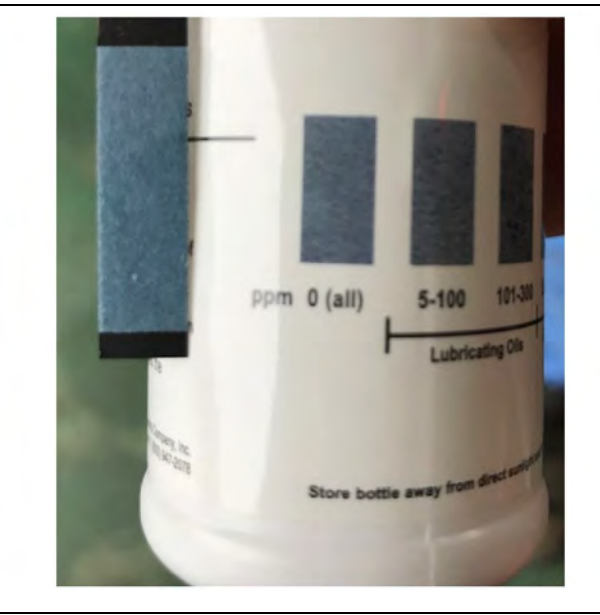

Illustration 72 g06549965 Typical example of a good test strip result

<span id="page-217-0"></span>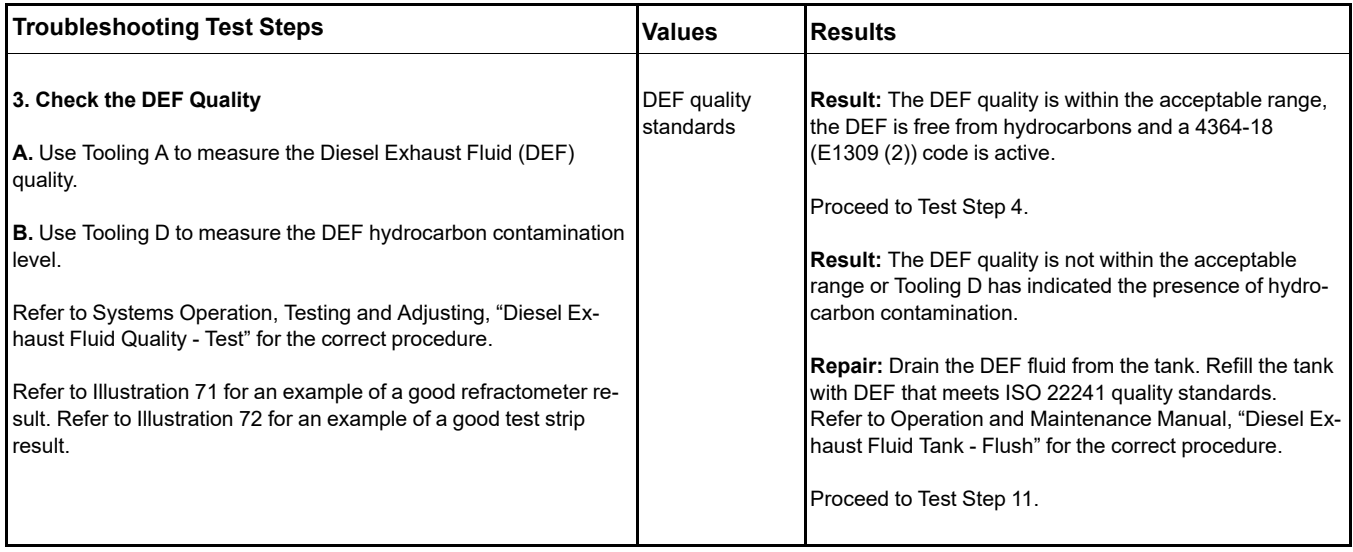

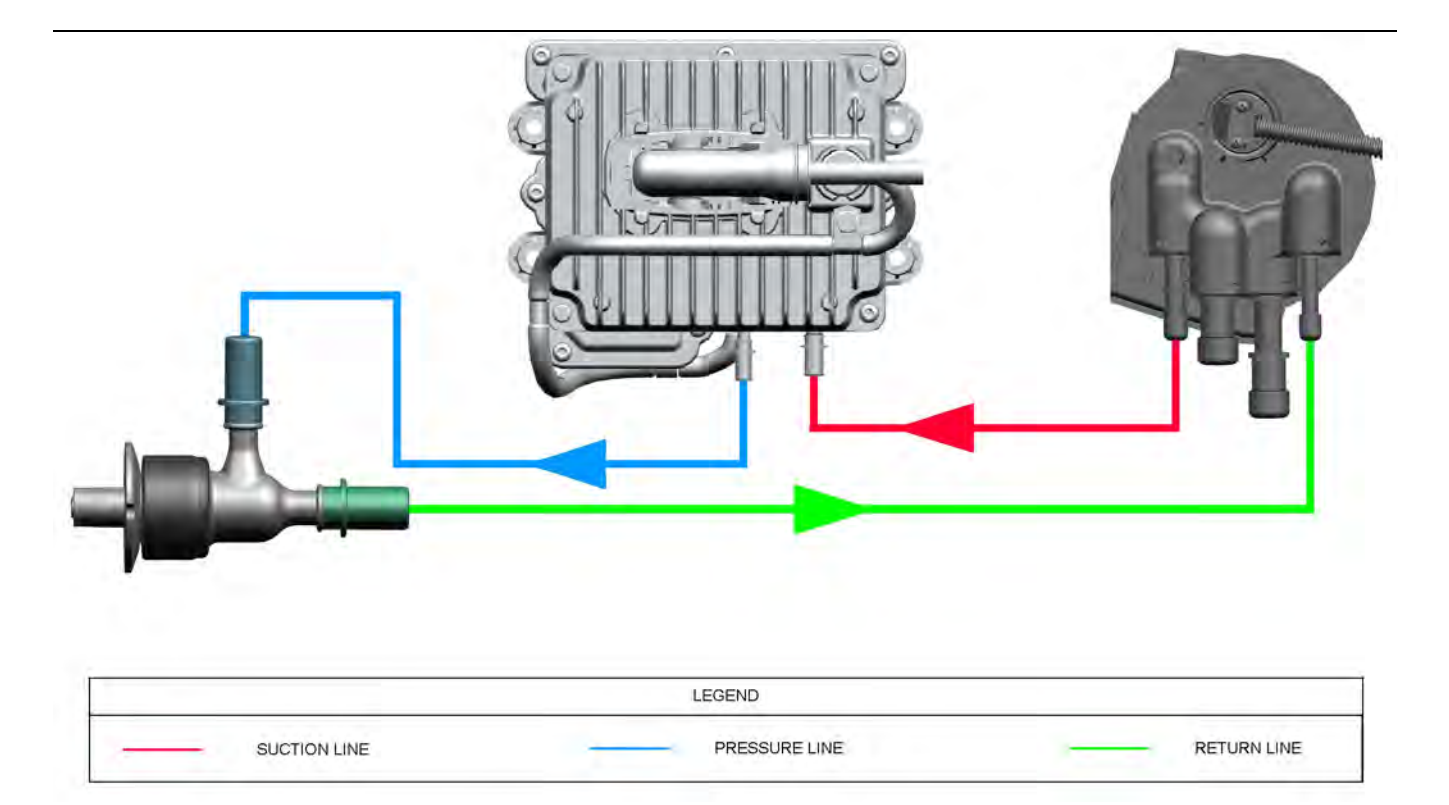

Illustration 73 g06179695 DEF line routing between components

**Copyright of Perkins Engine Company Limited. NOT FOR REPRINTING OR RESALE**

<span id="page-218-0"></span>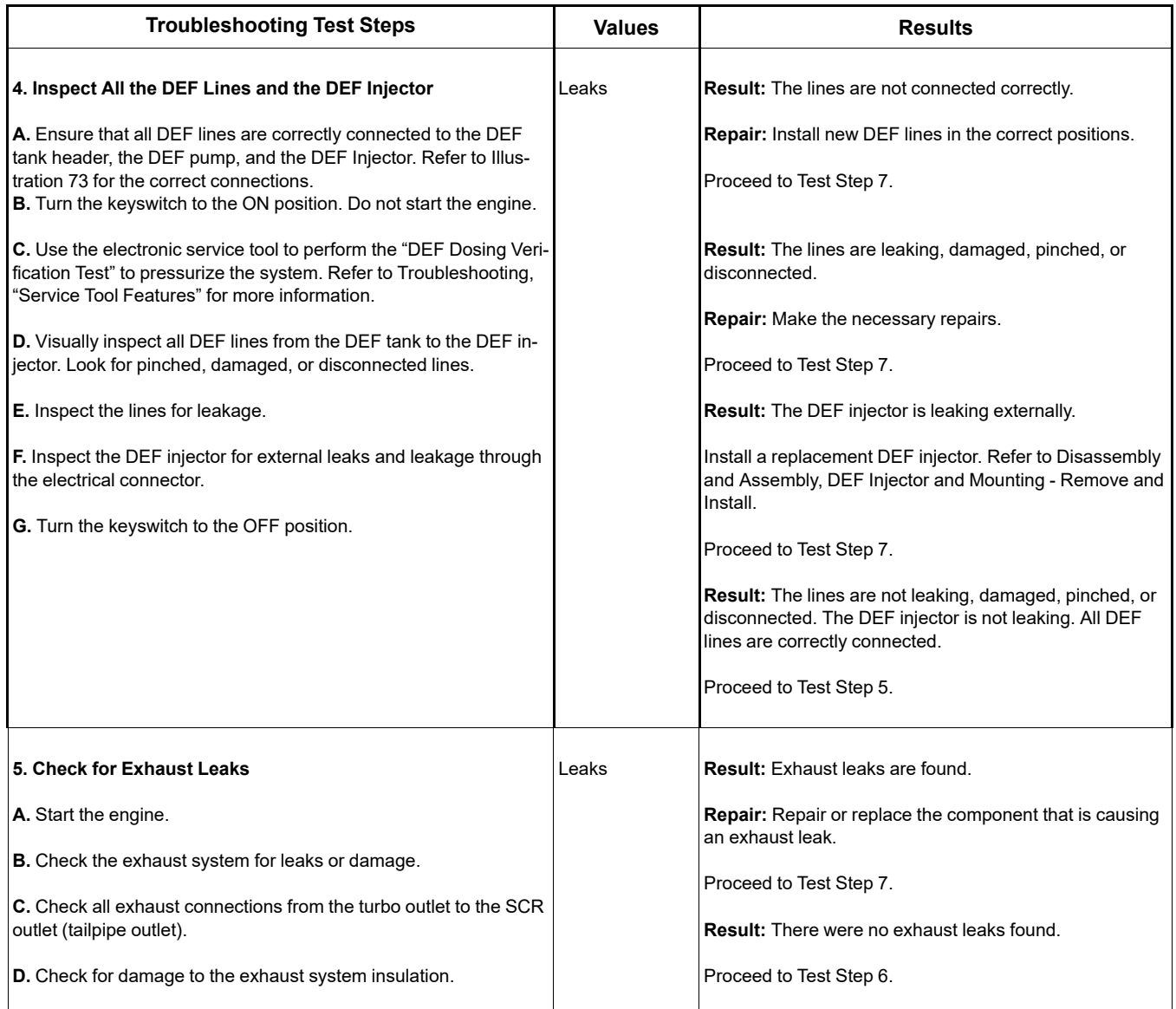

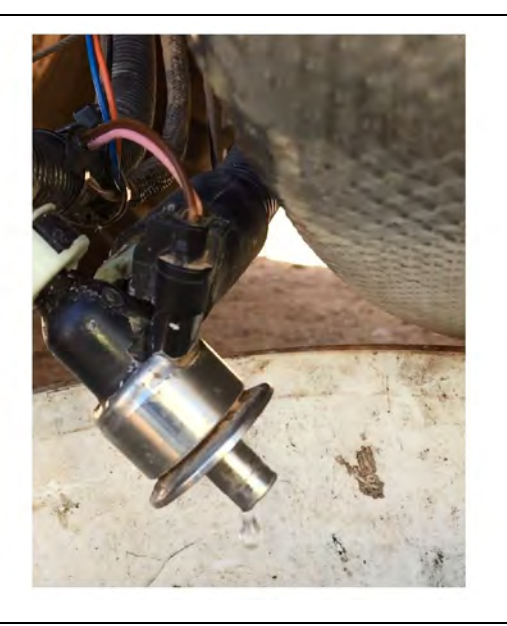

Illustration 74 g06550303 Example of a DEF injector dripping during the prime phase

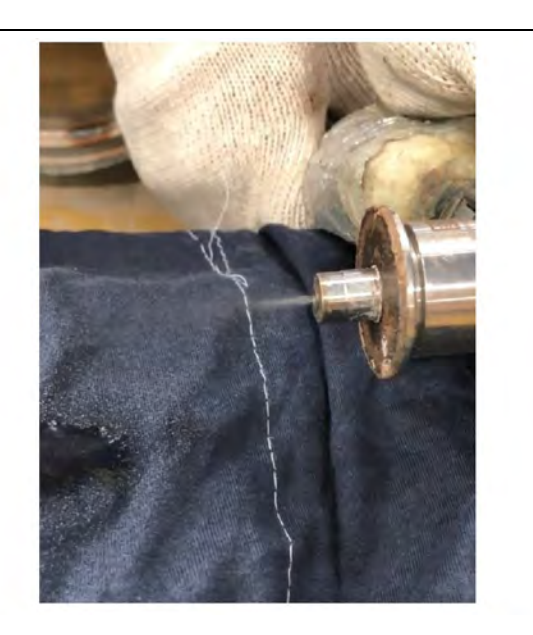

Illustration 76 g06550349 Example of a good injector spray pattern

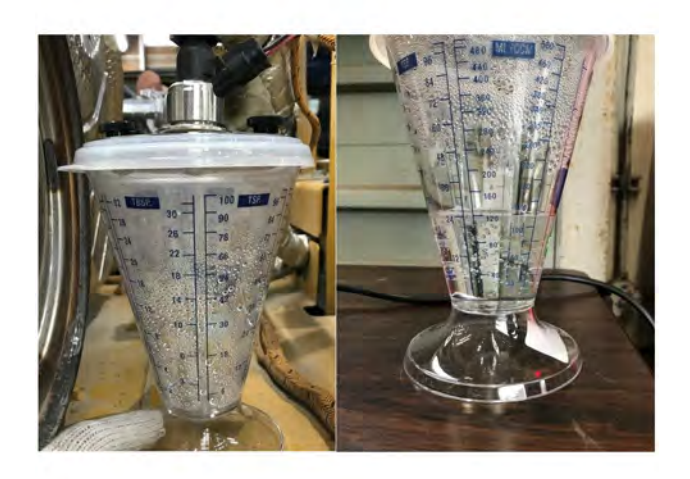

Illustration 75 g06550304 Example of the DEF dosed quantity

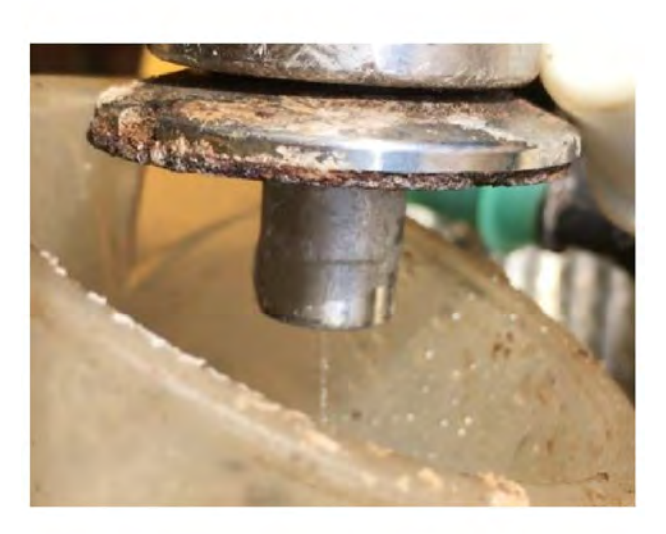

Illustration 77 g06550358 Example of a poor DEF injector spray pattern

<span id="page-220-0"></span>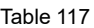

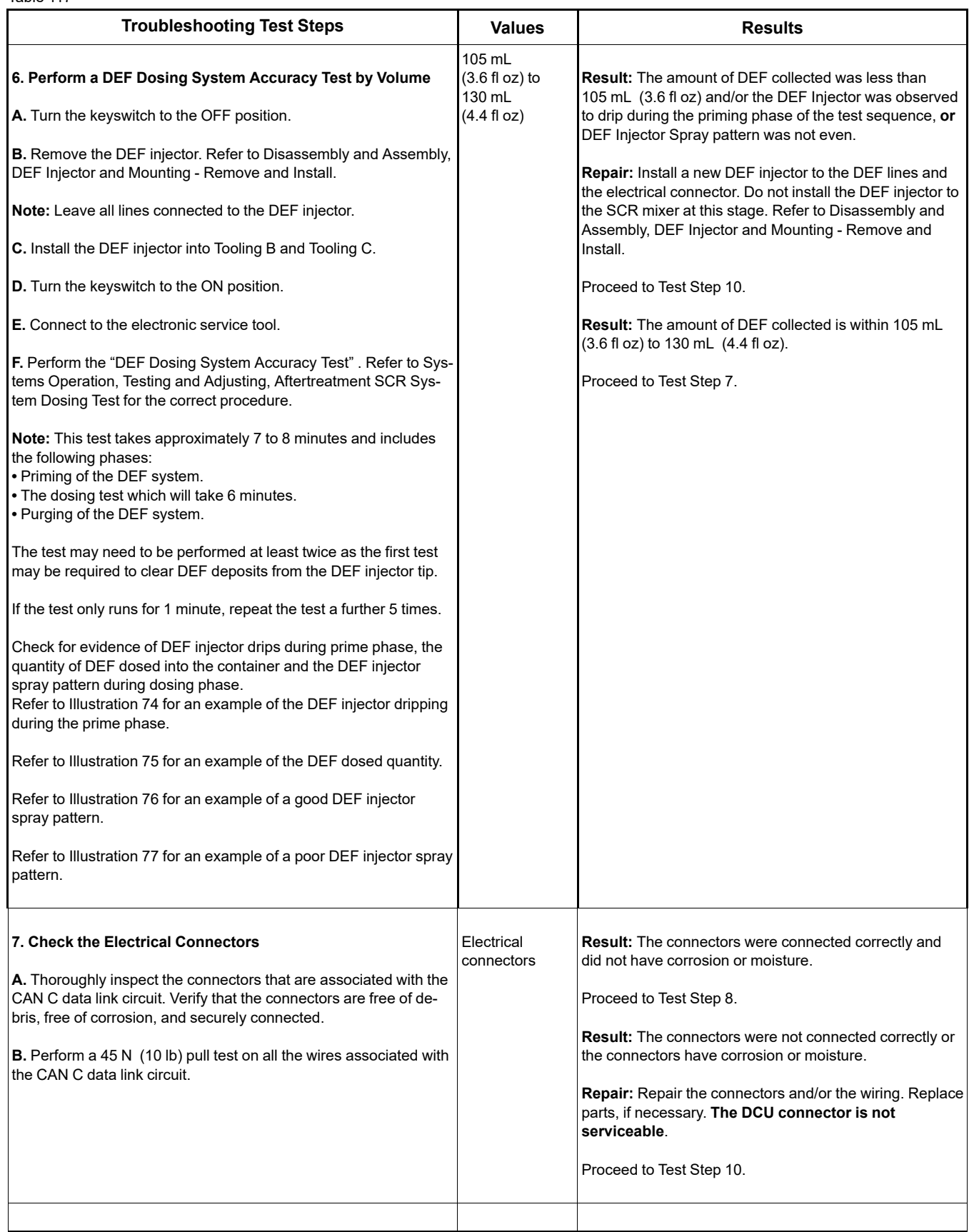

(continued)

# **Copyright of Perkins Engine Company Limited. NOT FOR REPRINTING OR RESALE**

#### (Table 117, contd)

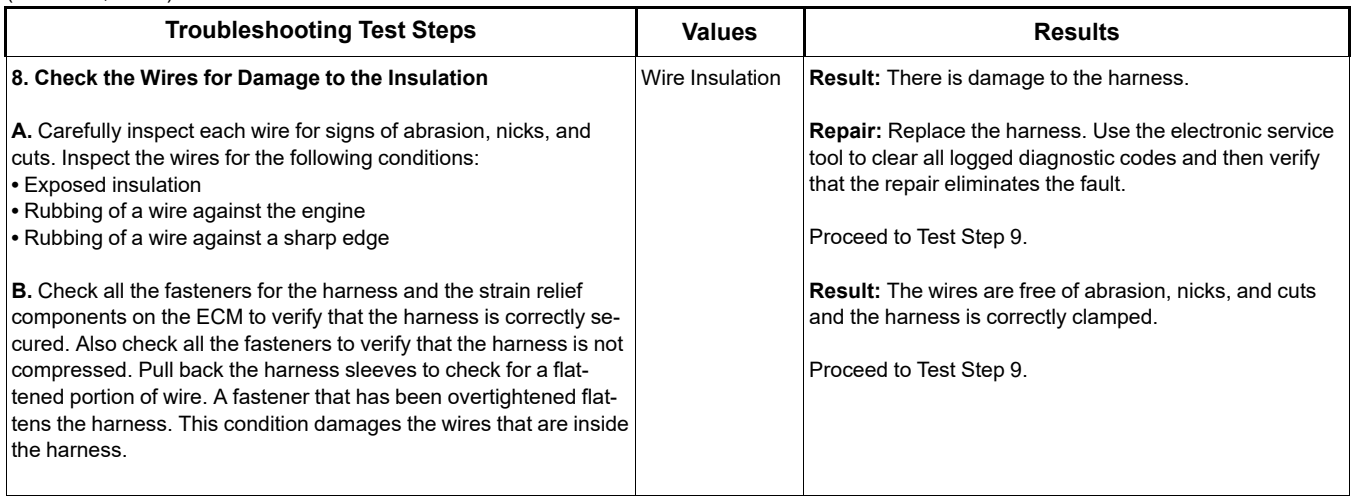

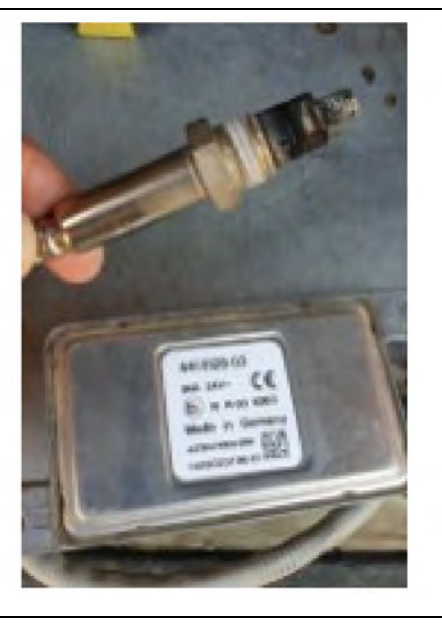

Illustration 78 g06550819 Typical view of a NOx sensor and control module

Table 118

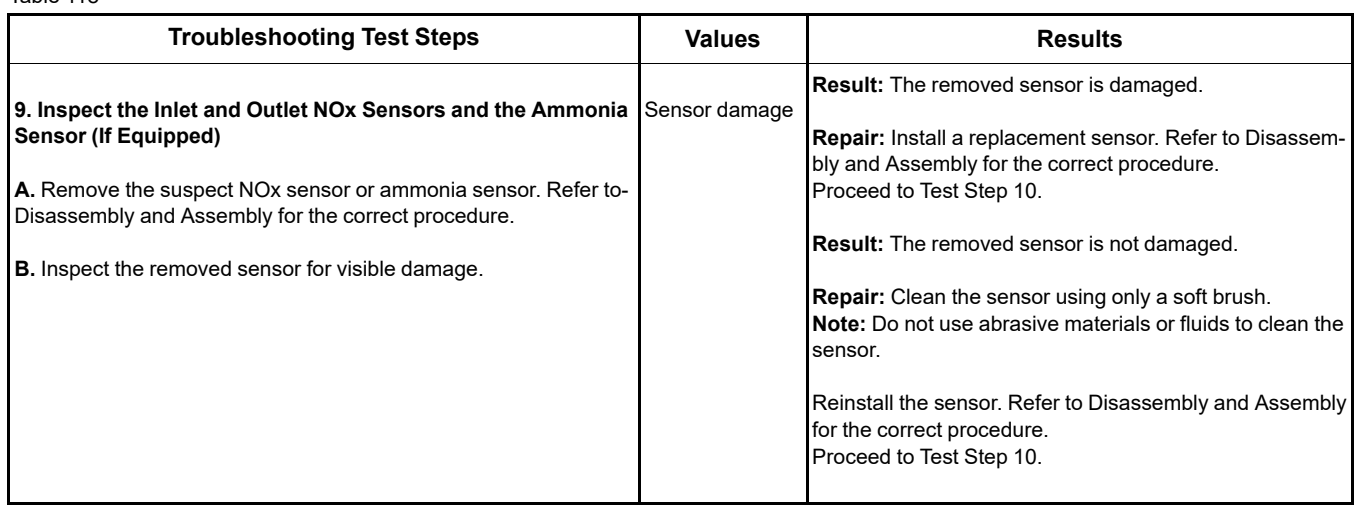

# **Copyright of Perkins Engine Company Limited. NOT FOR REPRINTING OR RESALE**

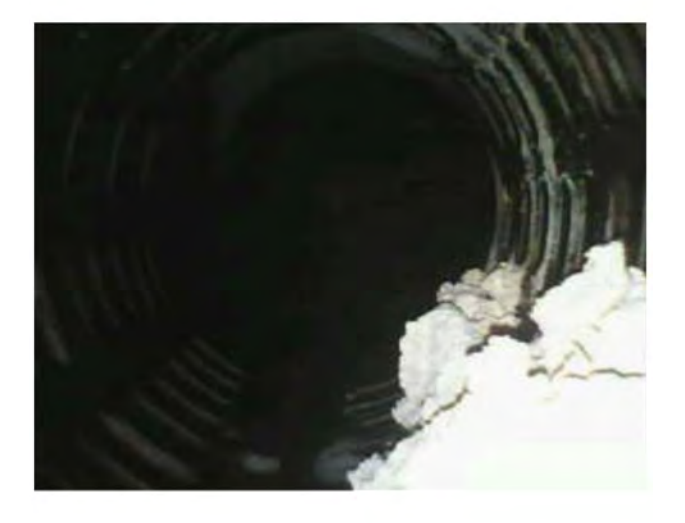

Illustration 79 g06550823 Typical example of DEF deposits in the Selective Catalytic Reduction (SCR) mixer

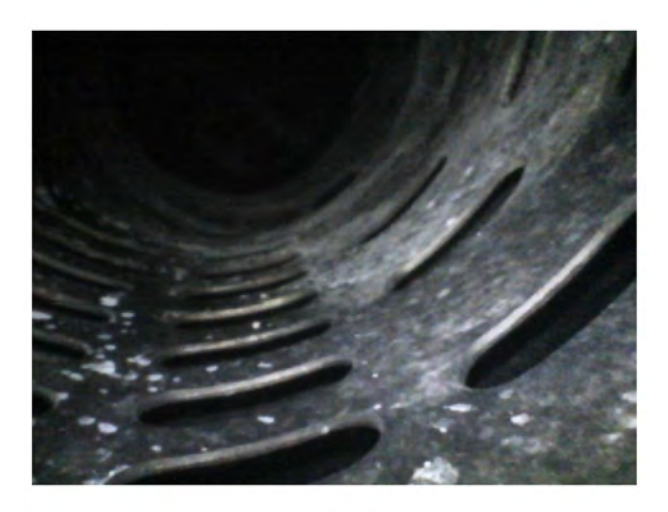

Illustration 81 g06550826 Typical example of a clear SCR mixer

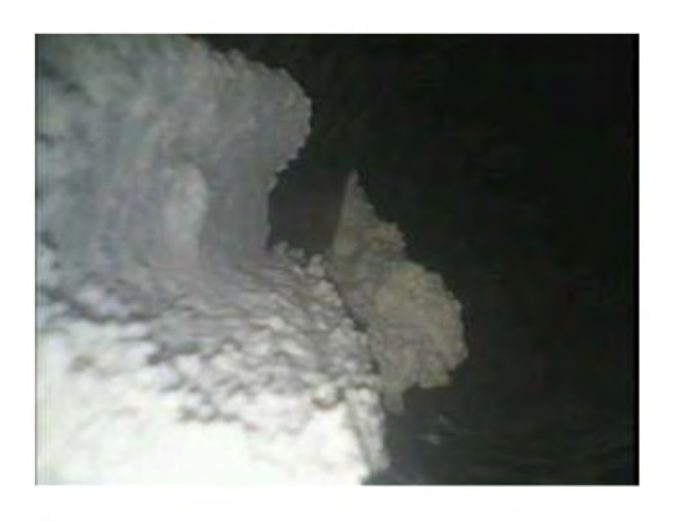

Illustration 80 g06550824 Typical example of DEF deposits in the SCR mixer

#### **Troubleshooting Test Steps Results Results Results 10. Perform the Aftertreatment Recovery Procedure A.** Use Tooling E to inspect the interior of the SCR mixer of the Clean Emissions Module (CEM) for blockage caused by deposits. Remove the DEF Injector to gain access. Refer to Illustration [79](#page-223-0) and Illustration [80](#page-223-0) for examples of deposits/blockage in the SCR mixer. Refer to Illustration [81](#page-223-0) for an example of a clear mixer. Reinstall the DEF injector to the SCR mixer after this check is complete. Refer to Disassembly and Assembly, DEF Injector and Mounting - Remove and Install. **B.** Connect to the electronic service tool. **Note:** During the following step, there are two versions of the "Aftertreatment Recovery Procedure" . One version is for engines with a Diesel Particulate Filter (DPF). The other version is for engines without a DPF. Ensure that the correct procedure is used. **C.** Perform the "Aftertreatment Recovery Procedure" . **Note:** The "Aftertreatment Recovery Procedure" may need to be repeated up 3 times if deposits were observed in the SCR mixer to ensure that all deposits are removed from the system. If no deposits are observed in the SCR mixer, only perform the "Aftertreatment Recovery Procedure" once. **Note:** Engine RPM Override may be necessary to complete the Aftertreatment Recovery Procedure. Test successful **Result:** The "Aftertreatment Recovery Procedure" completed successfully and no further evidence of deposits in the SCR mixer. Proceed to Test Step 11. **Result:** The "Aftertreatment Recovery Procedure" was not successful. Contact the Dealer Solutions Network (DSN). Provide a full Product Status Report (PSR) with histograms and the regeneration history. **11. Perform an** "**Aftertreatment System Functional Test**" **A.** Start the engine. **B.** Connect to the electronic service tool. **C.** Use the electronic service tool to perform the "Aftertreatment System Functional Test" Test successful **Result:** The test completed successfully. Return the unit to service. **Result:** A 4364-18 (E1309 (2)) with no ETI is active. Proceed to Test Step 10. **Result:** A 4364-18 (E1309 (2)) with an ETI code of 1 is active. Proceed to Test Step 12.

<span id="page-223-0"></span>Table 119

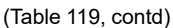

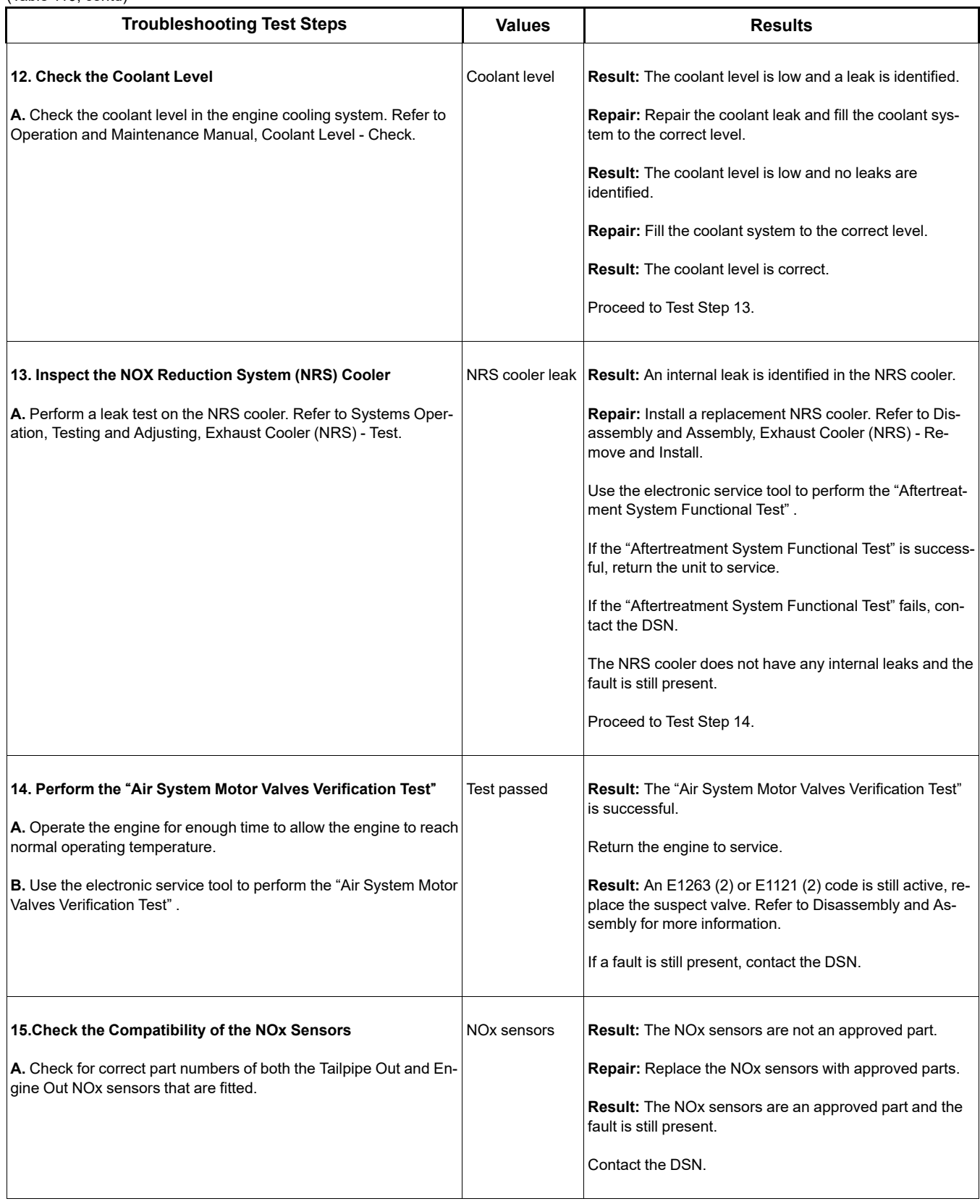

i06888473

## **NRS Exhaust Gas Temperature Is High**

This procedure covers the following diagnostic trouble codes:

Table 120

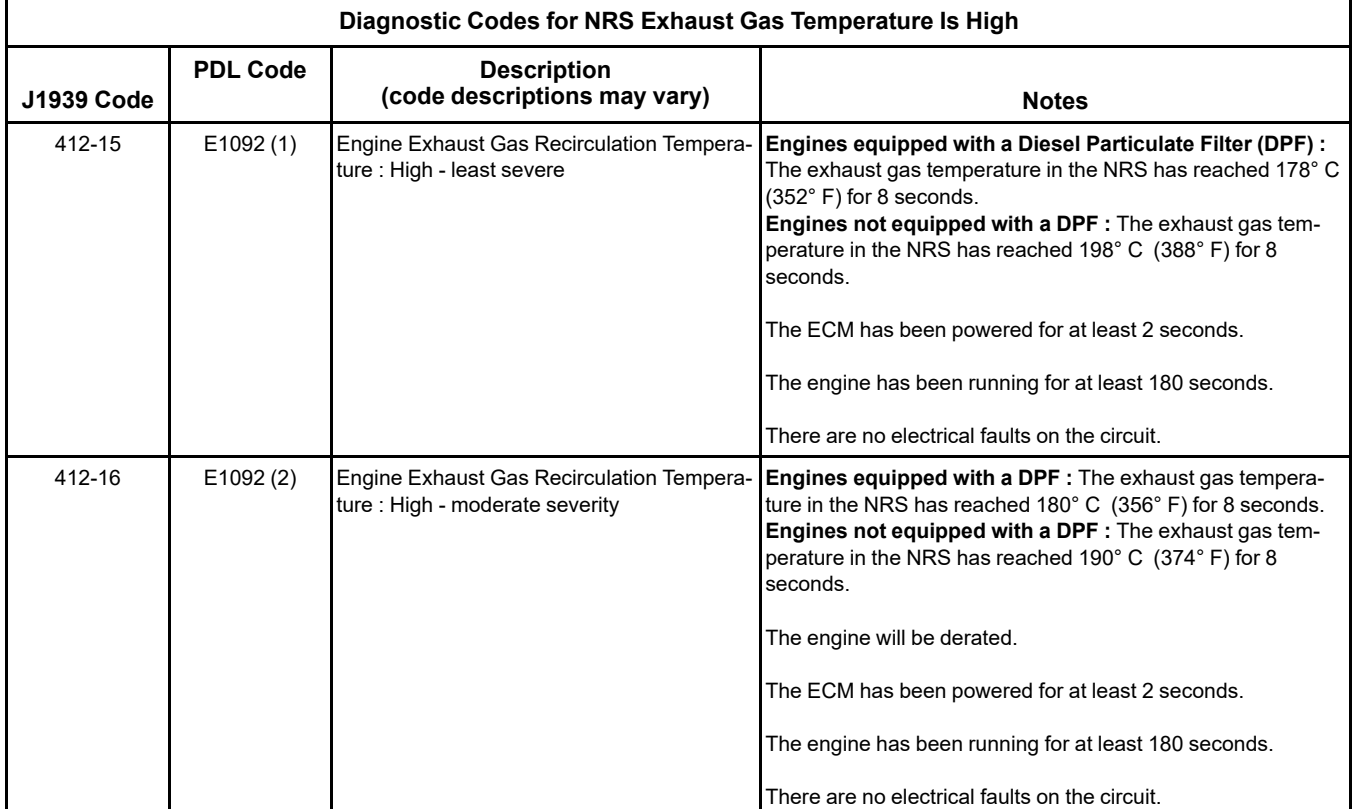

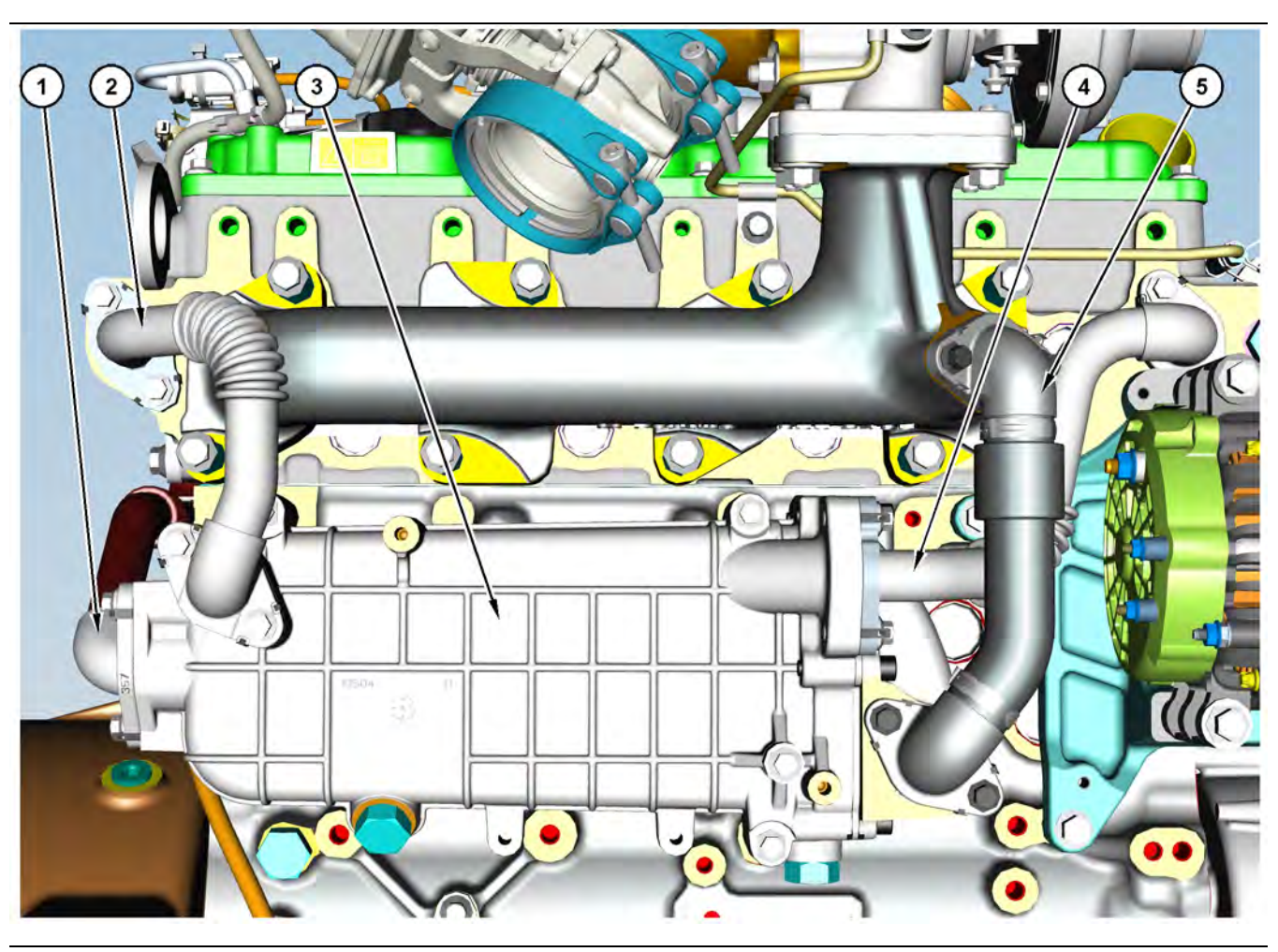

(3) NRS cooler (4) Coolant outlet pipe

#### Illustration 82 g03703137 Components of the NRS cooler

(1) NRS Exhaust outlet pipe

(2) Coolant inlet pipe

<span id="page-226-0"></span>Table 121

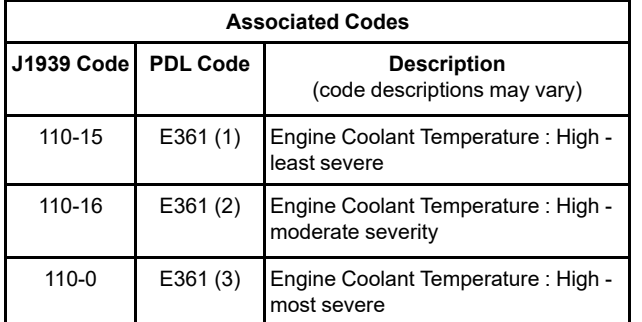

## **Probable Causes**

- Diagnostic codes
- Coolant leak or low coolant level
- NRS cooler

(5) NRS Exhaust inlet pipe

## **Recommended Actions**

NOTICE

Do not crank the engine continuously for more than 30 seconds. Allow the starting motor to cool for two minutes before cranking the engine again.

**Note:** The procedures have been listed in order of probability. Complete the procedures in order.

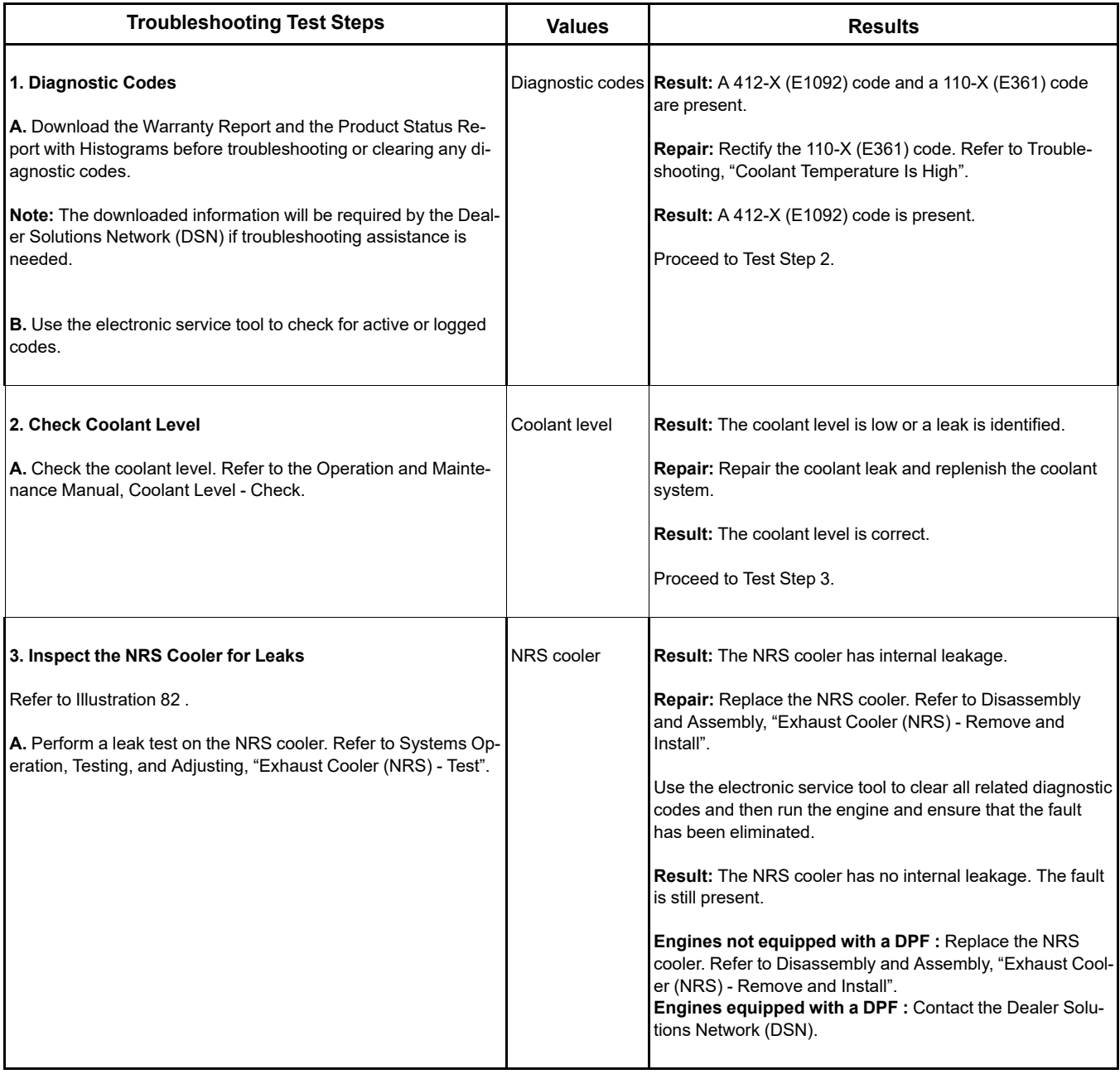

i06889488

## **NRS Mass Flow Rate Problem**

This procedure covers the following diagnostic trouble code:

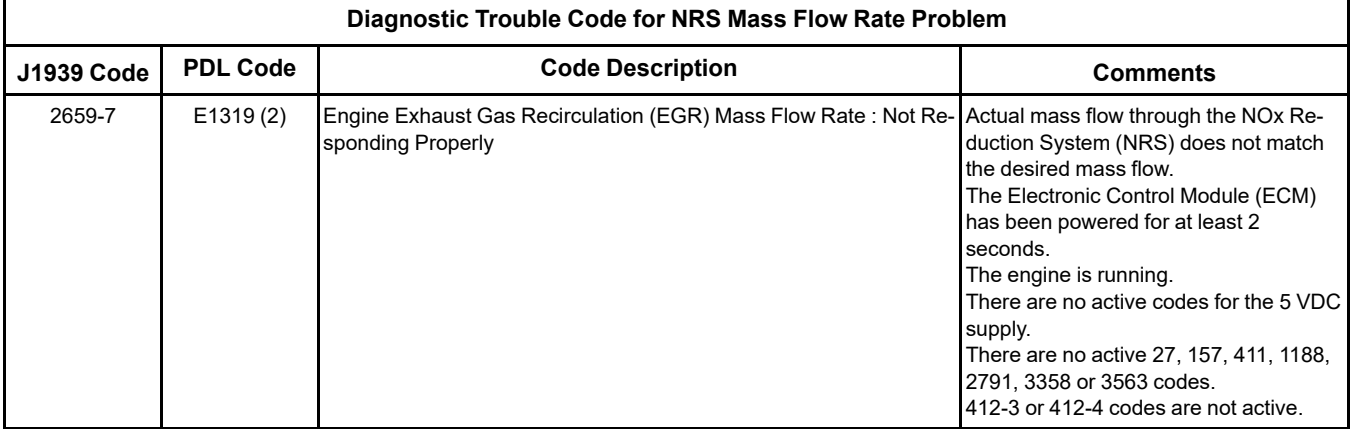

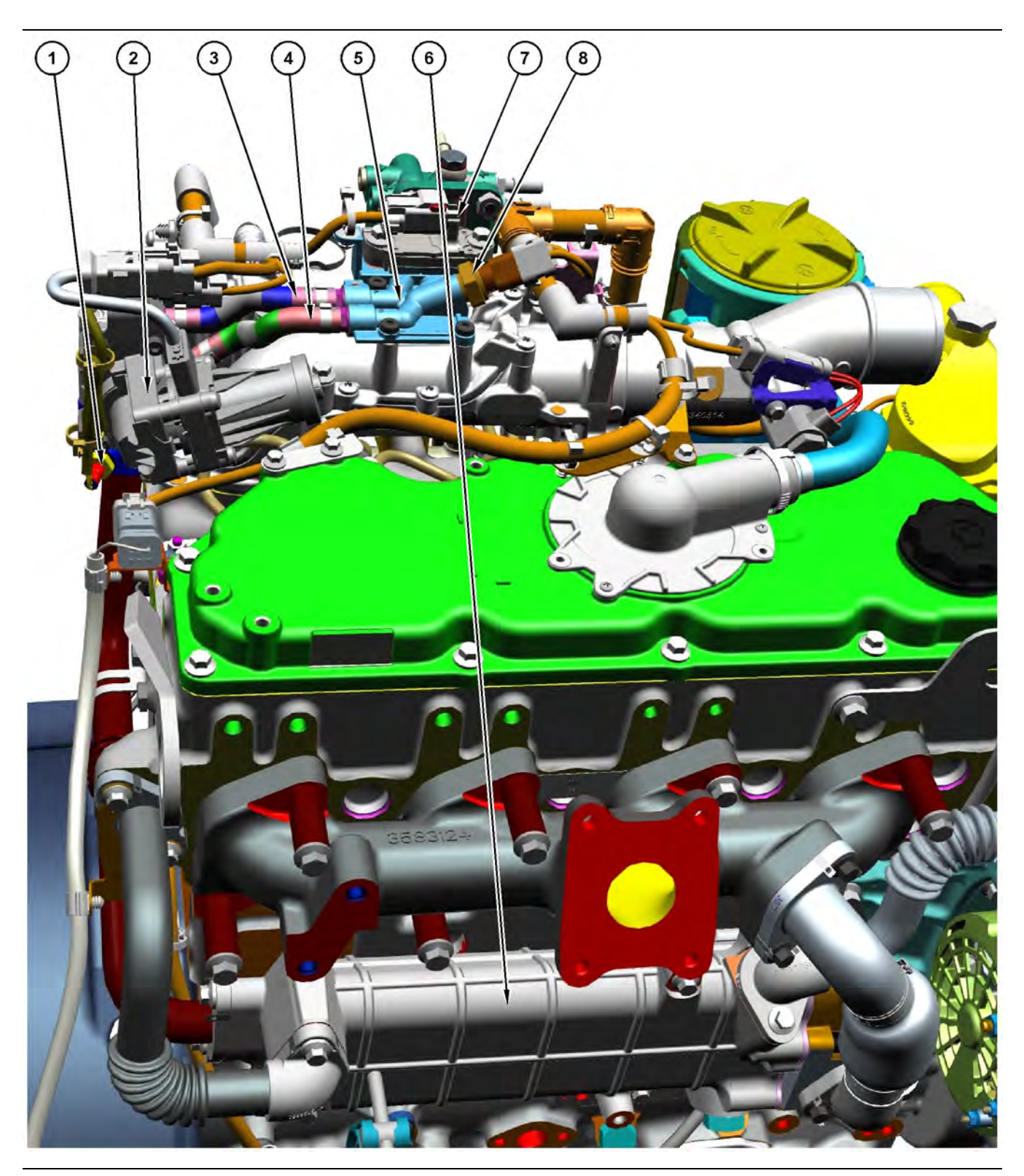

Illustration 83 g06155815

- (1) NRS inlet temperature sensor
- (2) NRS mixer
- (3) Pipe for the NRS differential pressure sensor

(4) Pipe for the NRS inlet pressure sensor (5) Manifold for the NRS pressure sensors (6) NRS cooler

(7) NRS differential pressure sensor

(8) NRS inlet pressure sensor

**Copyright of Perkins Engine Company Limited. NOT FOR REPRINTING OR RESALE**

<span id="page-230-0"></span>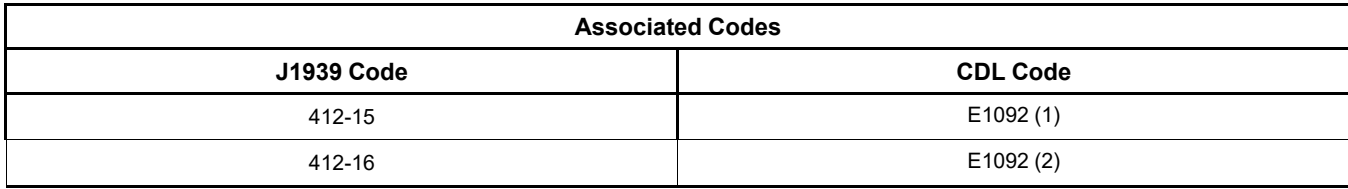

### **Probable Causes**

- Diagnostic codes
- Electrical connectors and harness
- Air inlet and exhaust system
- NRS inlet pressure sensor and sensor pipes
- NRS temperature sensor
- NRS mixer
- NRS cooler

## **Recommended Actions**

NOTICE

Do not crank the engine continuously for more than 30 seconds. Allow the starting motor to cool for two minutes before cranking the engine again.

**Note:** The procedures have been listed in order of probability. Complete the procedures in order.

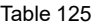

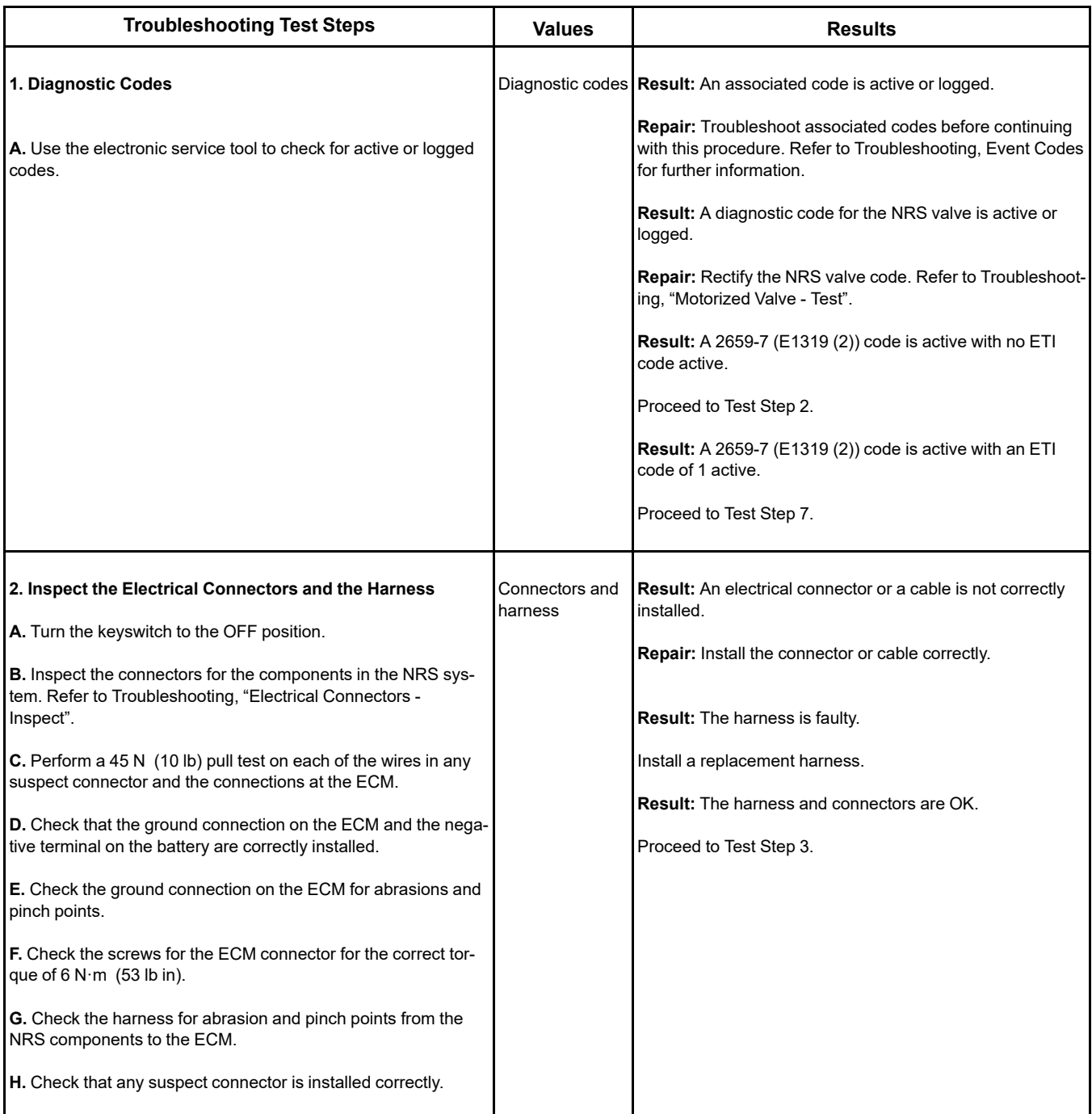

(Table 125, contd)

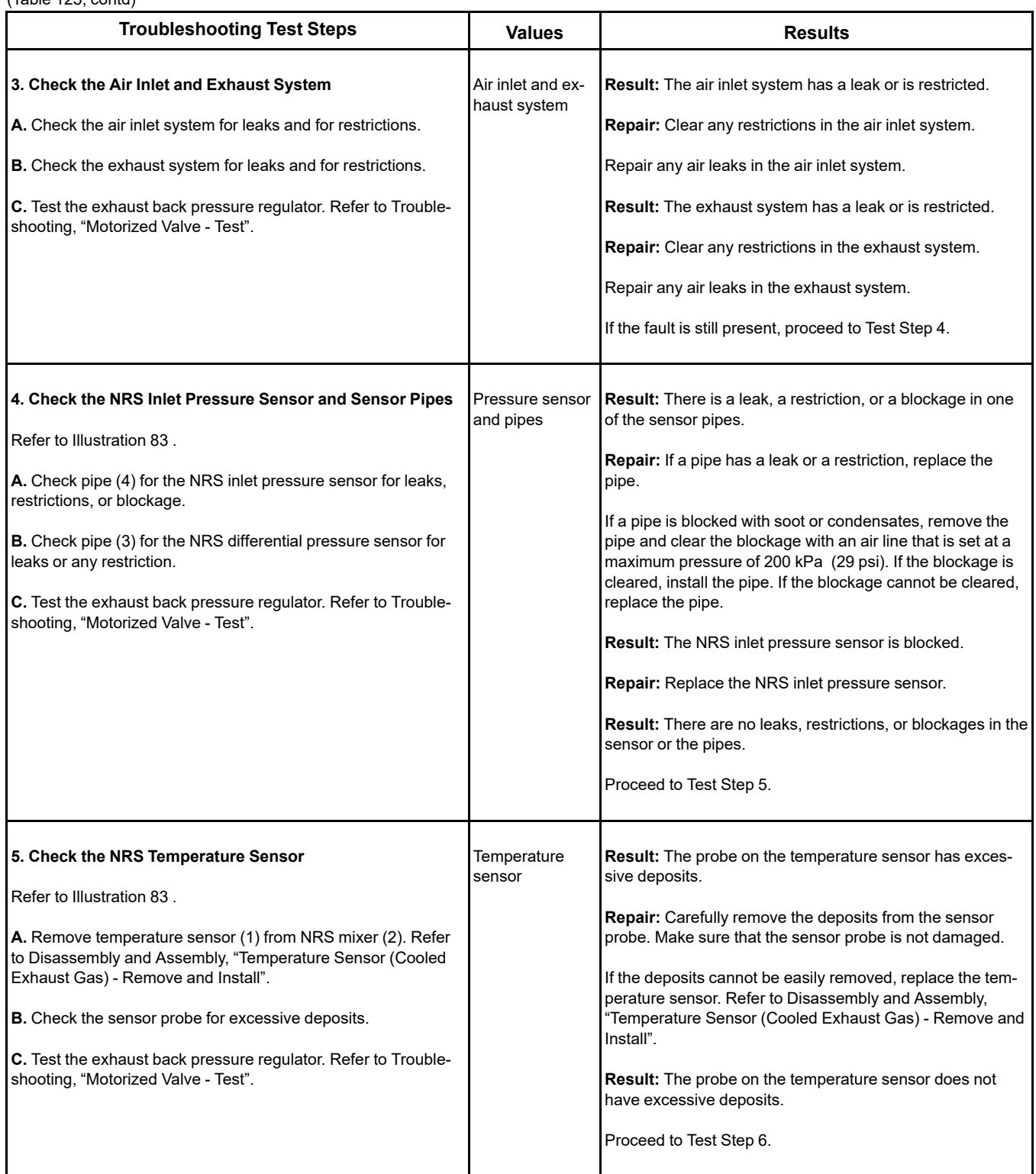

(Table 125, contd)

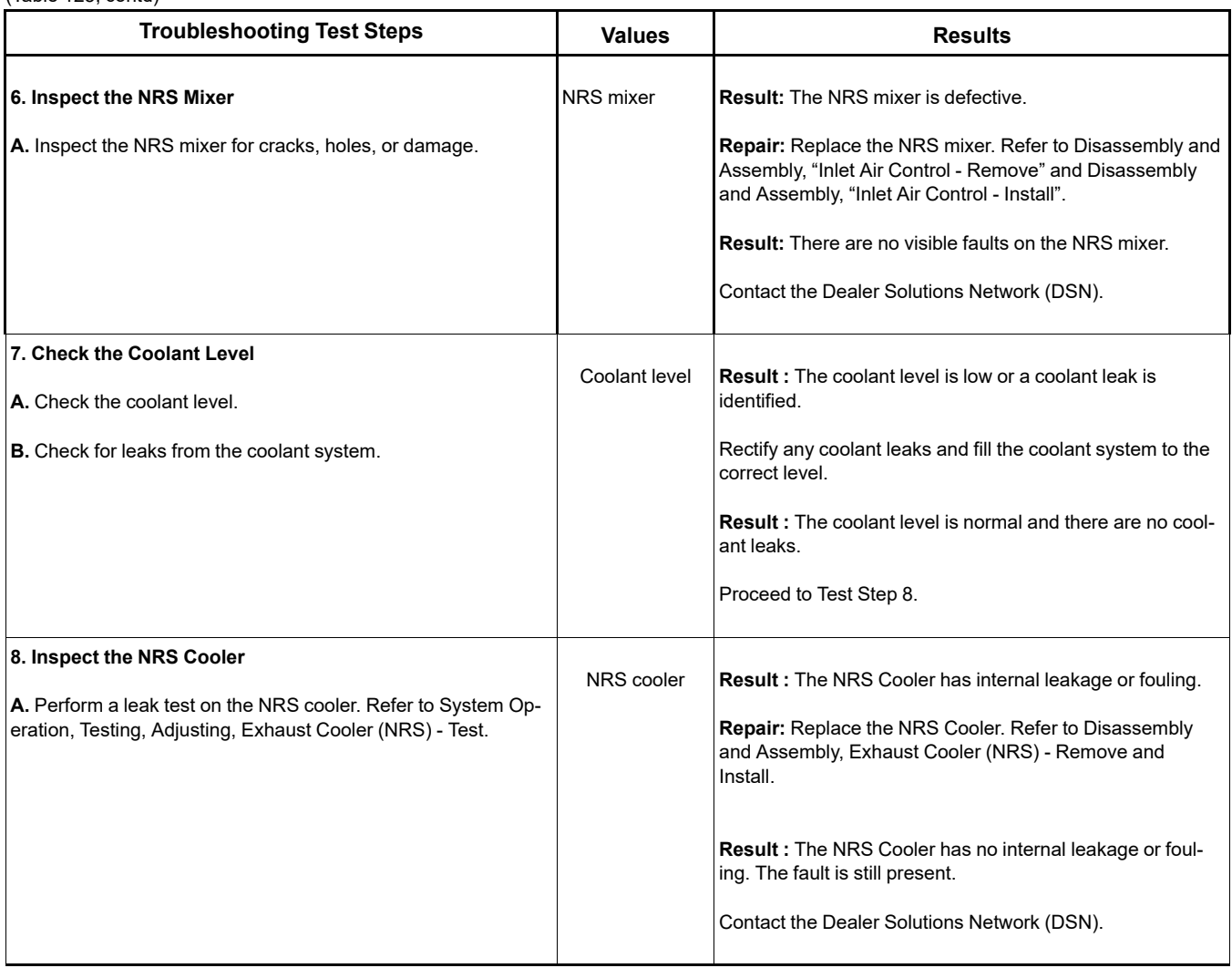

i06926388

### **Recommended Actions**

**Oil Consumption Is Excessive**

**Note:** The procedures have been listed in order of probability. Complete the procedures in order.

## **Probable Causes**

- Misreading oil level
- Oil leaks
- Engine crankcase breather
- Oil level
- Air intake and exhaust system
- Turbocharger or turbochargers
- Low compression (cylinder pressure)

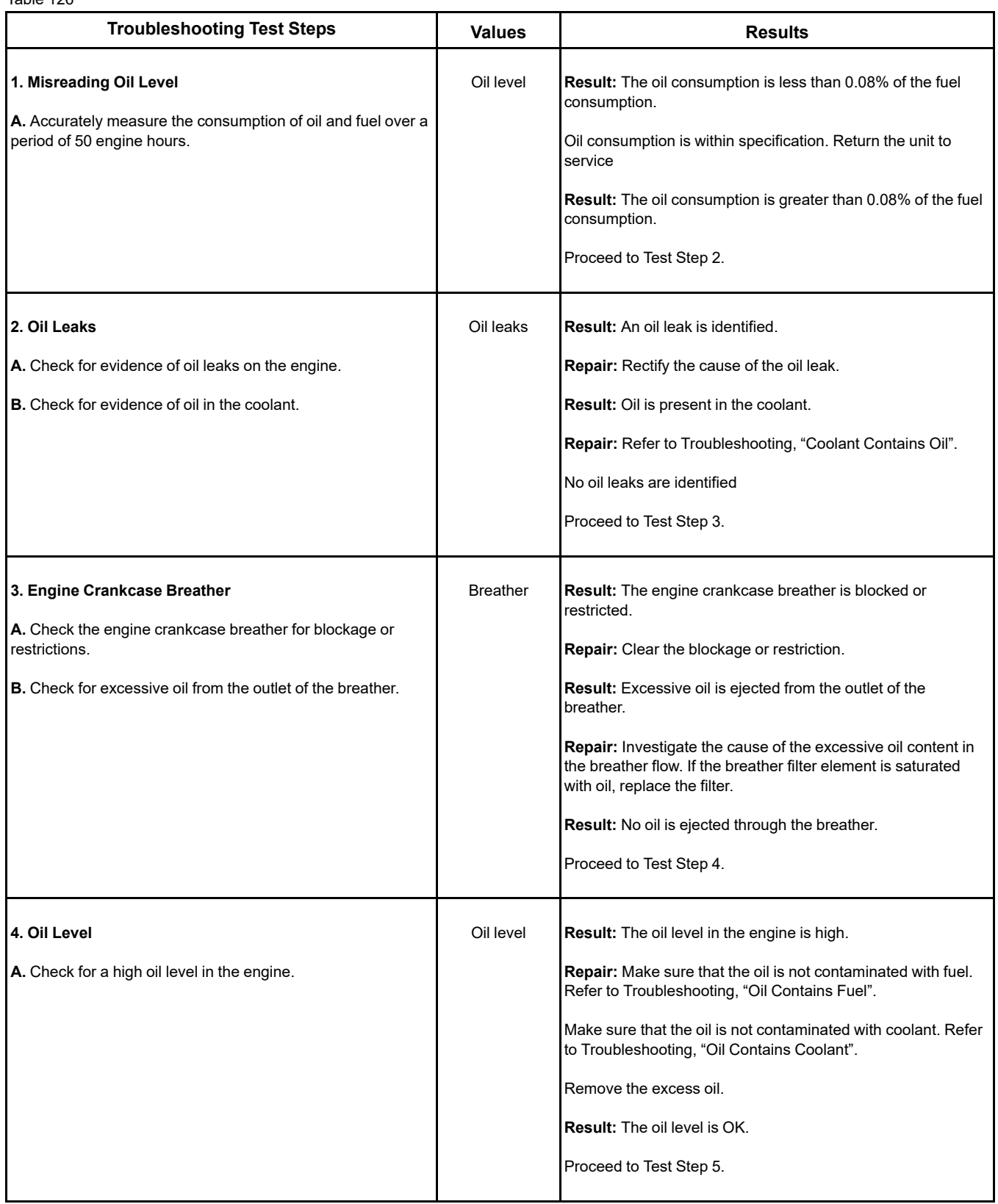

(Table 126, contd)

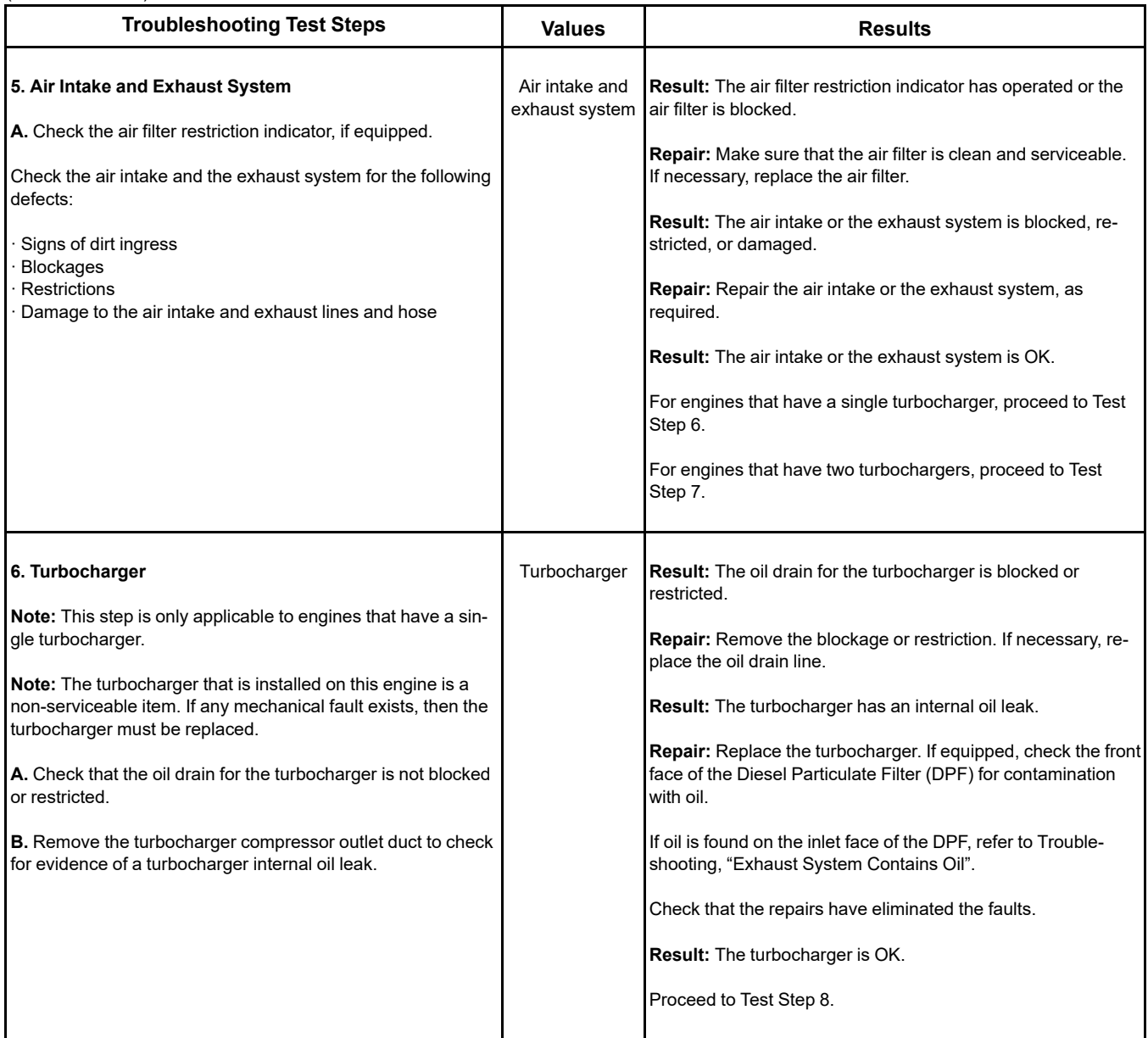

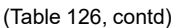

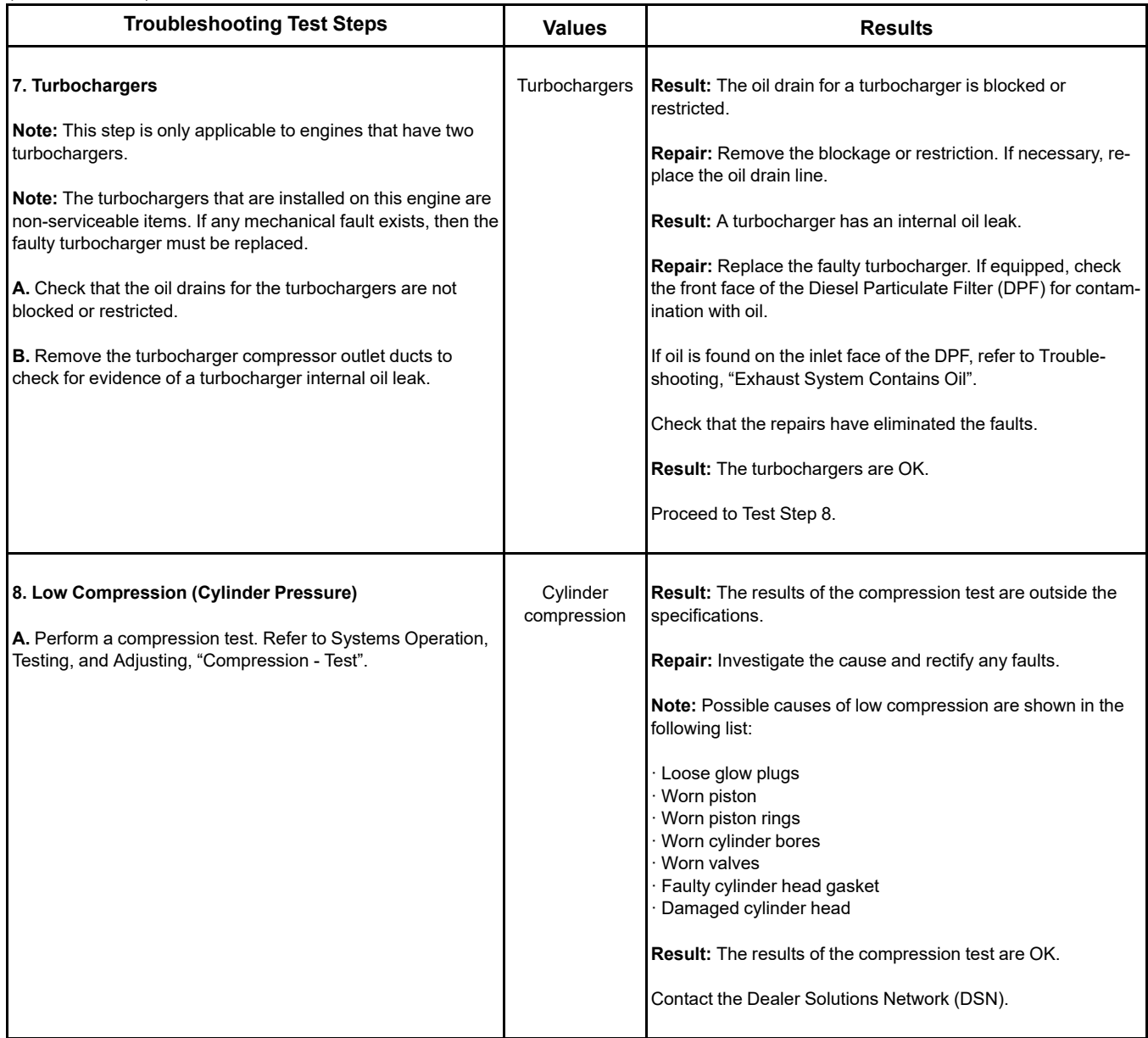

i07865391

# **Oil Contains Coolant**

## **Recommended Actions**

**Note:** The procedures have been listed in order of probability. Complete the procedures in order.

## **Probable Causes**

- Engine oil cooler
- Engine water pump
- Cylinder head and gasket
- Cylinder block

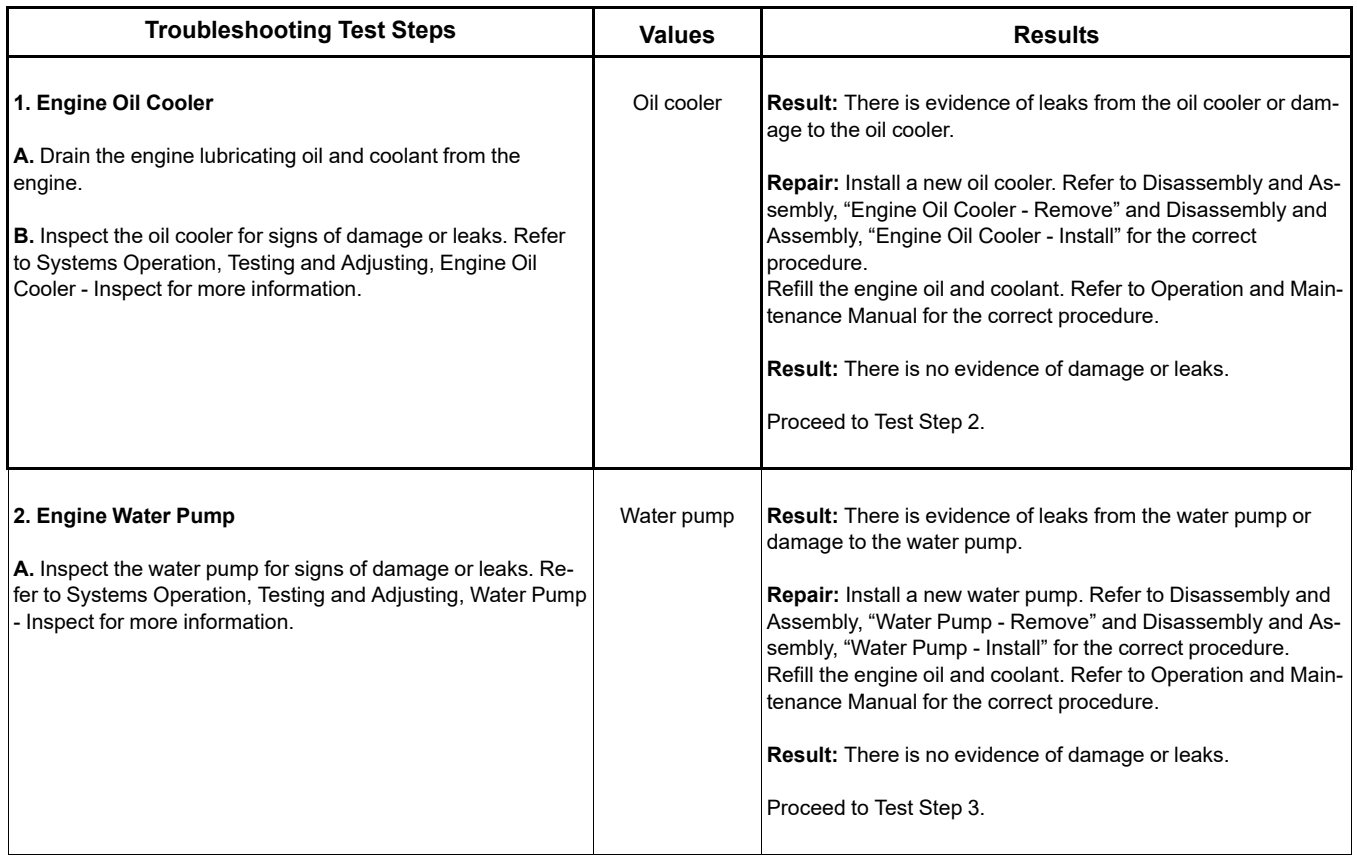

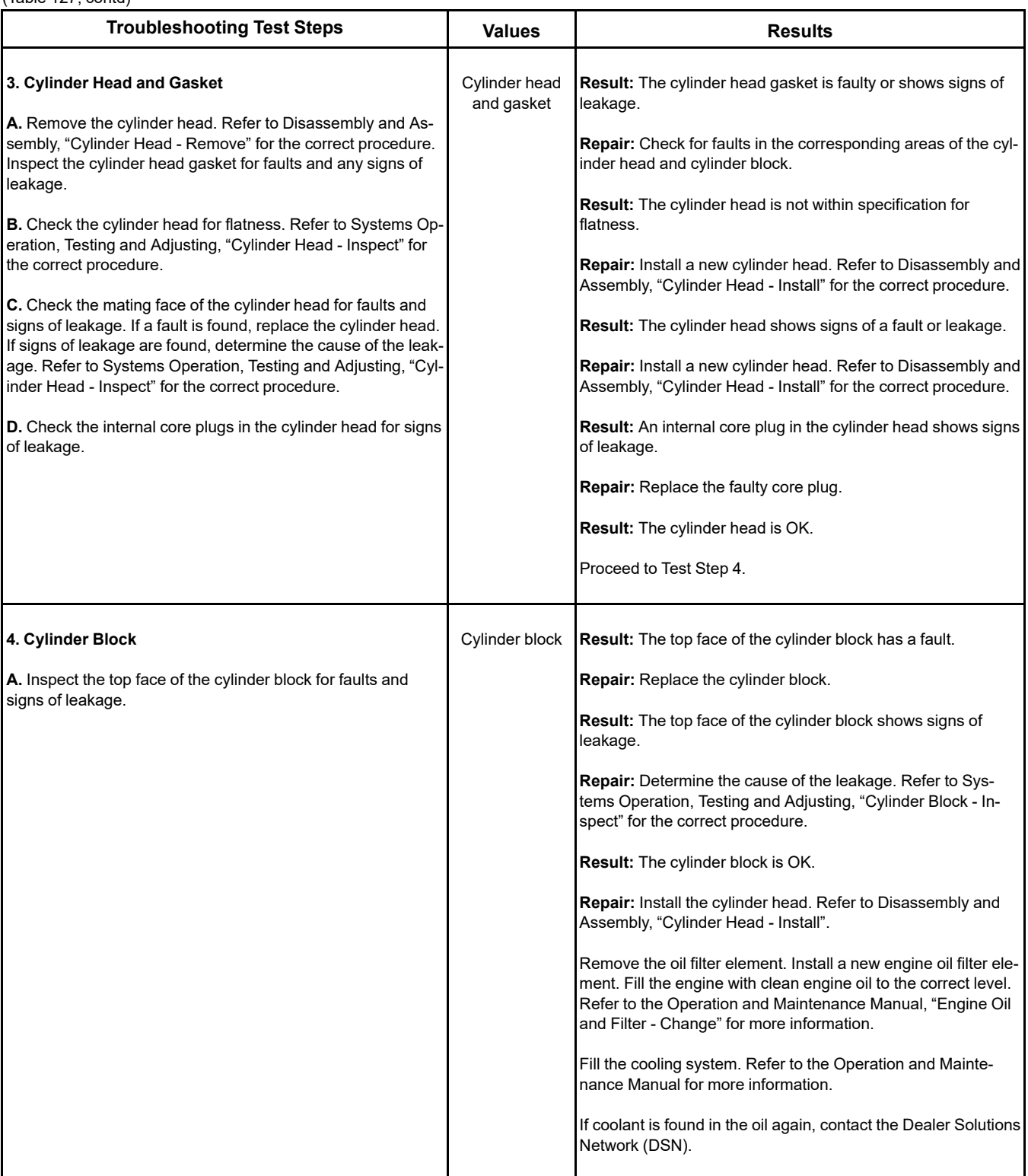

i06162603

Table 128

# **Oil Contains Fuel**

## **Measuring Fuel Dilution**

Diesel fuel is chemically similar to the lubricants that are used in diesel engines. A slow fuel leak will blend the fuel into the oil. Normal operating temperatures may cause volatile parts of the fuel to vaporize. The fuel that remains in the oil is less volatile.

A closed cup flash test can be performed in order to detect fuel dilution. The flash test is designed to measure the volatile parts of the fuel that are remaining in the oil. Detecting less volatile fuel is difficult. The lack of volatility reduces the accuracy of the flash test.

**Since the flash test does not accurately detect fuel dilution, do not use the flash test as the only measure of fuel dilution.** Instead, verify the dilution by the following methods:

- Gas chromatograph fuel dilution test
- Oil viscosity

The test that uses a gas chromatograph is designed to measure fuel dilution in crankcase oils. The gas chromatograph can identify the small chemical differences between diesel fuel and lubricating oil. Even though the gas chromatograph provides a more accurate measure of fuel dilution, always verify the results with the viscosity test.

A significant level of fuel dilution reduces oil viscosity. If an unacceptable level of fuel dilution is suspected, the kinematic viscosity of the oil must be measured.

Fuel dilution that is greater than 4 percent will usually cause viscosity that is less than the specified viscosity grade. If the oil is still within the specified viscosity grade, fuel dilution is unlikely to have reached an unacceptable level. Use the following chart to determine if viscosity has reached the minimum acceptable level. The guidelines of viscosity in the chart are slightly less than the limits of the SAE viscosity grades. However, these guidelines still provide adequate engine protection.

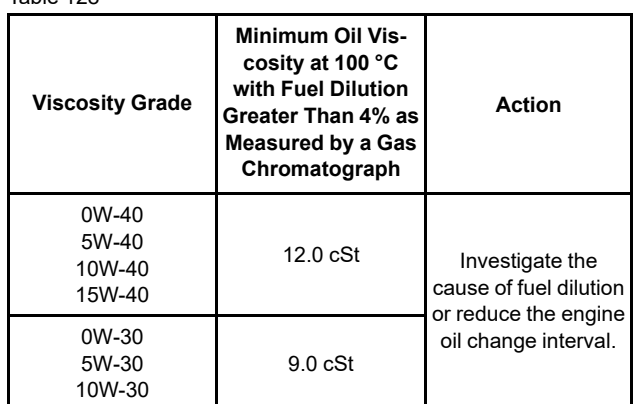

### **Verifying Fuel Dilution**

Always verify fuel dilution by the combination of a viscosity test and a gas chromatograph test that gives a result in excess of 4 percent.

## **Probable Causes**

- Fuel injector seals
- Fuel injector tip
- Shaft seal for the high-pressure fuel pump

## **Recommended Actions**

**Note:** The procedures have been listed in order of probability. Complete the procedures in order.

## A WARNING

**Contact with high pressure fuel may cause fluid penetration and burn hazards. High pressure fuel spray may cause a fire hazard. Failure to follow these inspection, maintenance and service instructions may cause personal injury or death.**

### **NOTICE**

Contact with high-pressure fuel may cause personal injury or death. Wait 10 minutes after the engine has stopped to allow fuel pressure to purge before any service or repair is performed on the engine fuel lines.

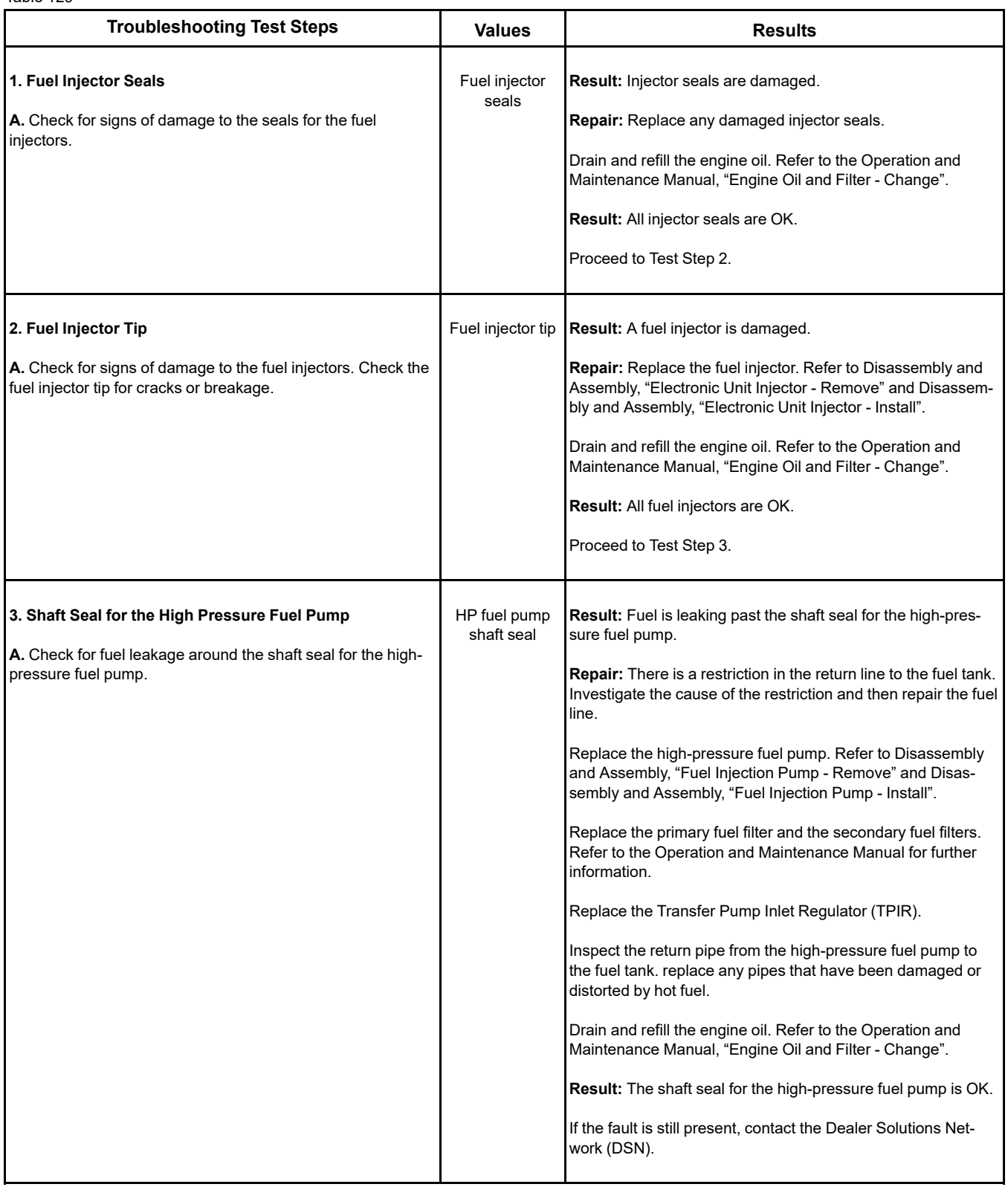

i06162619

# **Oil Level Is Low**

This procedure is only applicable to engines with an oil level switch.

Use this procedure if one of the following event codes is active.

Table 130

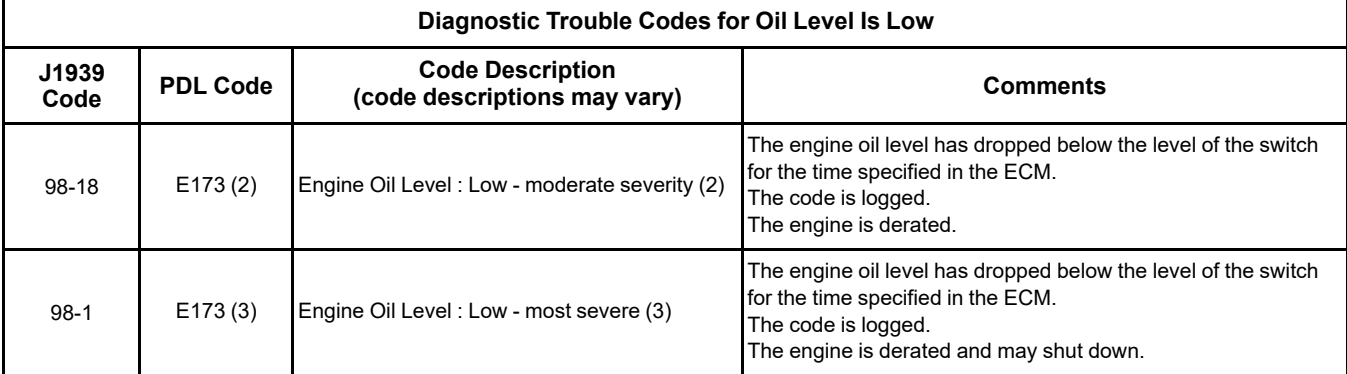

## **Probable Causes**

- Low engine oil level
- Problem with an electrical connection or with the wiring

## **Recommended Actions**

**Note:** The procedures have been listed in order of probability. Complete the procedures in order.

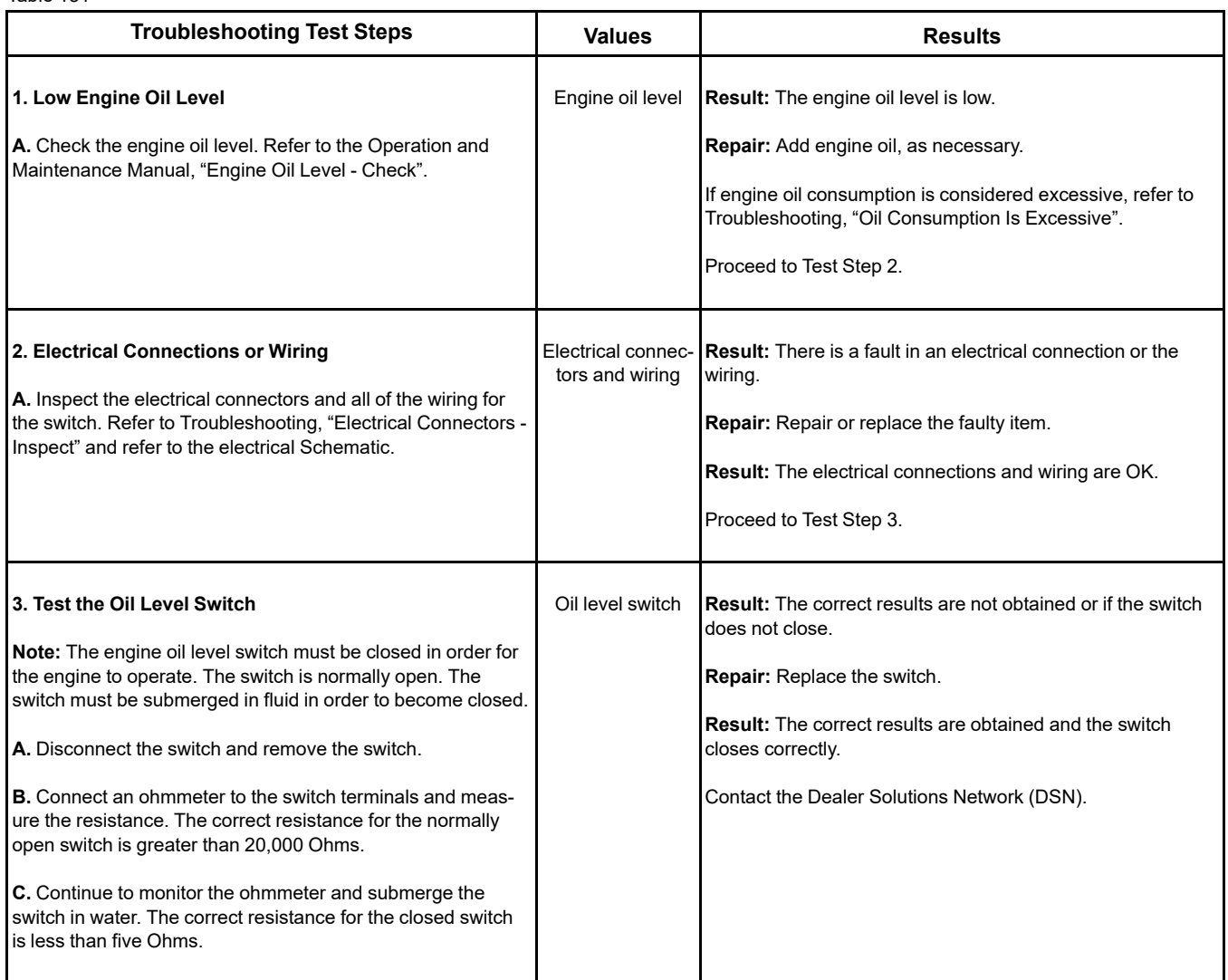

i07605883

# **Oil Pressure Is Low**

#### NOTICE

Do not operate the engine with low oil pressure. Engine damage will result. If measured oil pressure is low, discontinue engine operation until the fault is corrected.

**Note:** Severe slopes can cause low oil pressure. If the machine is operated on severe slopes, the oil level in the engine crankcase must be at the "FULL" mark on the dipstick. Refer to the Operation and Maintenance Manual for details.

The Electronic Control Module (ECM) monitors the engine oil pressure. The following events are associated with low engine oil pressure:

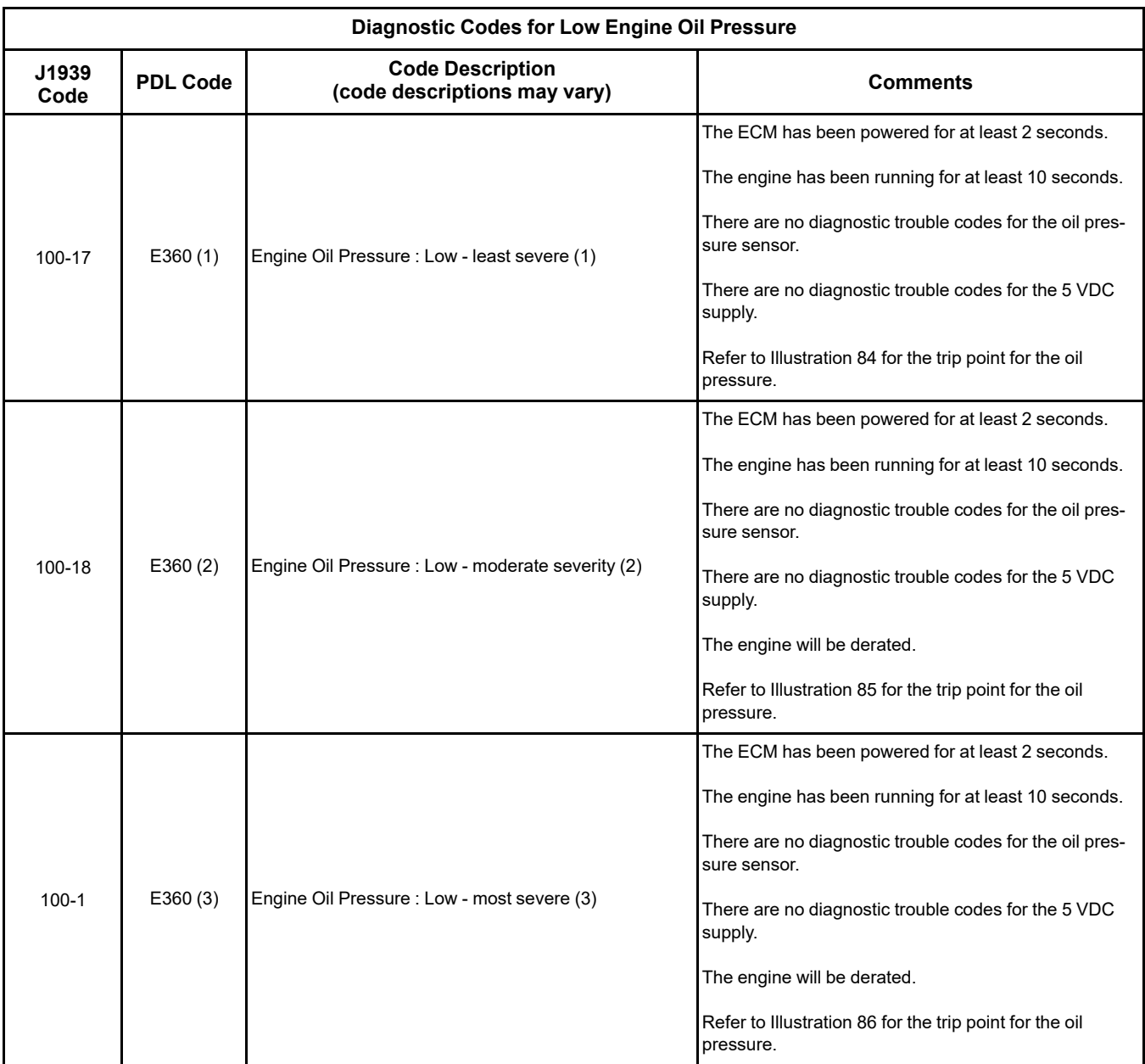

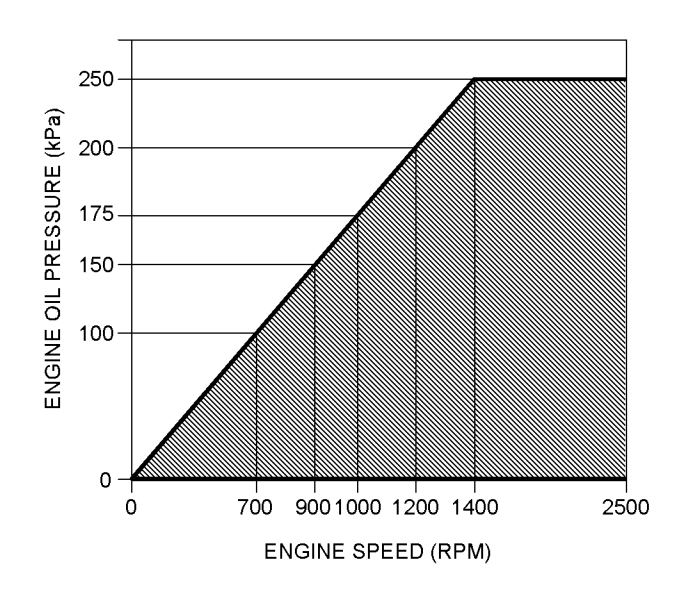

Illustration 84 g02856758 Diagnostic code 100-17 Engine Oil Pressure versus Engine Speed

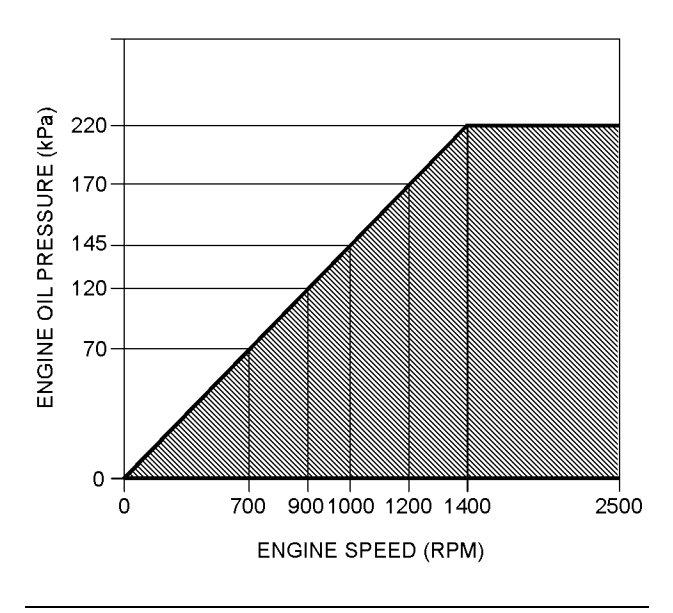

Illustration 85 g02856759

Diagnostic code 100-18 Engine Oil Pressure versus Engine Speed

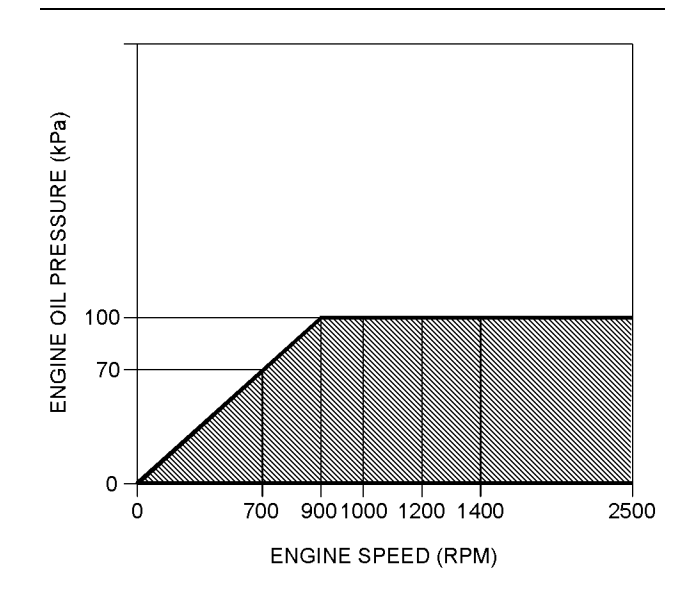

Illustration 86 g02856760 Diagnostic code 100-1 Engine Oil Pressure versus Engine Speed

## <span id="page-244-0"></span>**Probable Causes**

- Engine oil level
- Oil specification
- Aerated oil
- Engine oil pressure
- Engine oil filter
- Engine oil cooler
- Fuel in the engine oil
- Piston cooling jets
- Engine oil suction tube
- Engine oil pump pressure relief valve
- Engine oil pump
- **Bearing clearance**

### **Recommended Actions**

**Note:** The procedures have been listed in order of probability. Complete the procedures in order.

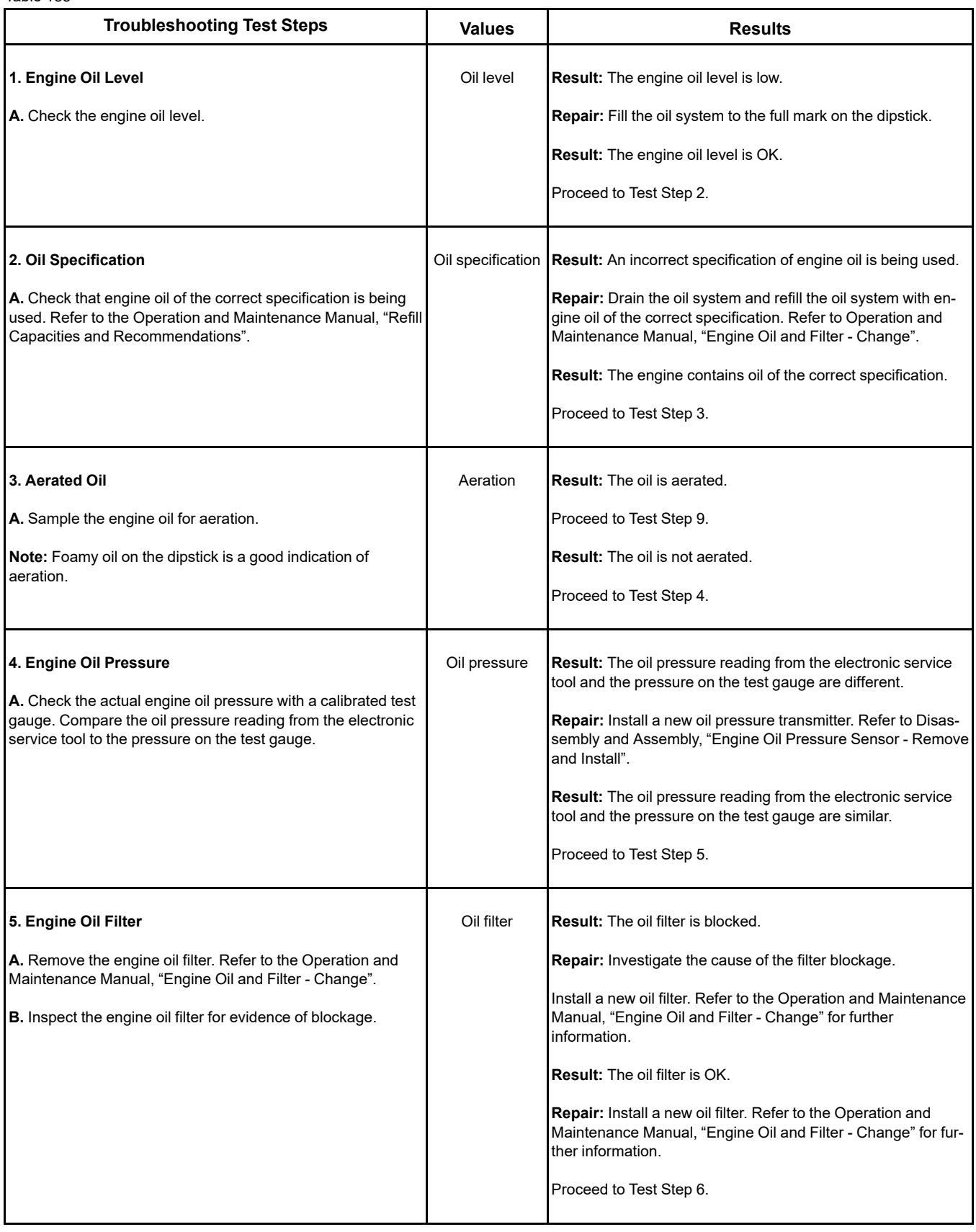

(continued)

# **Copyright of Perkins Engine Company Limited. NOT FOR REPRINTING OR RESALE**

(Table 133, contd)

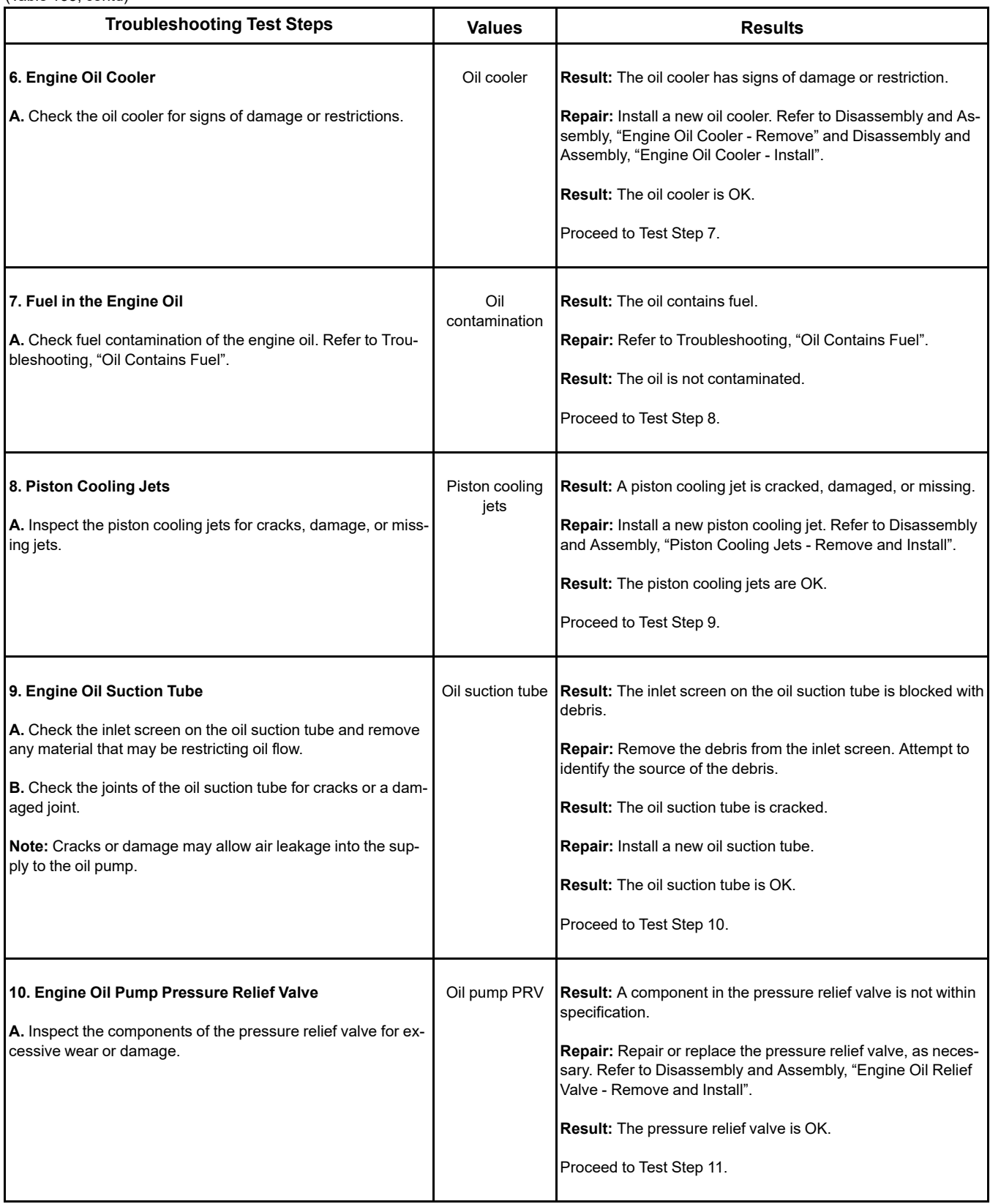

(Table 133, contd)

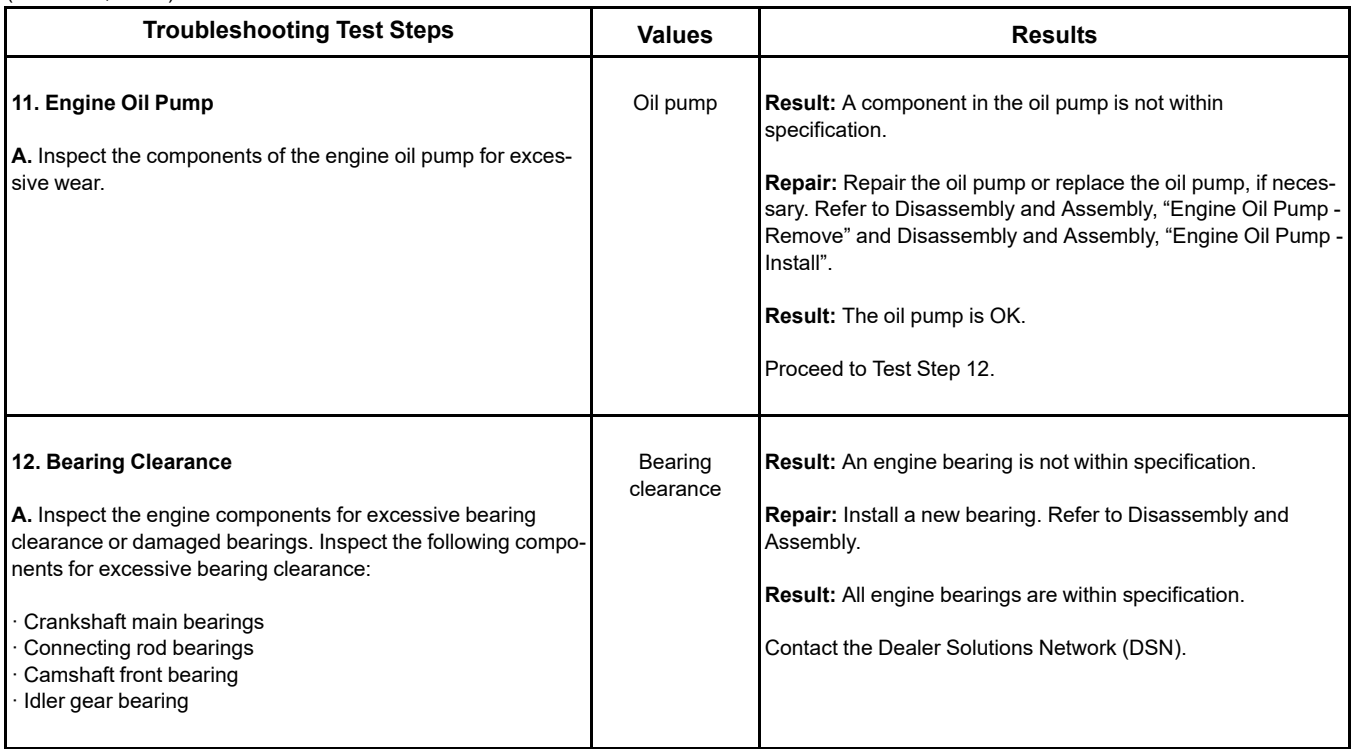

i06068110

## **Power Is Intermittently Low or Power Cutout Is Intermittent**

**Note:** Use this procedure only if the engine does not shut down completely.

## **Probable Causes**

- Diagnostic codes
- Electrical connectors
- ECM connection
- Intake manifold pressure
- Fuel supply
- Transfer Pump Inlet Regulator (TPIR) flow
- Transfer Pump Inlet Regulator (TPIR) return
- Electric Fuel Lift Pump (EFLP) flow
- Return fuel lines

## **Recommended Actions**

NOTICE

Do not crank the engine continuously for more than 30 seconds. Allow the starting motor to cool for two minutes before cranking the engine again.

**Note:** The procedures have been listed in order of probability. Complete the procedures in order.

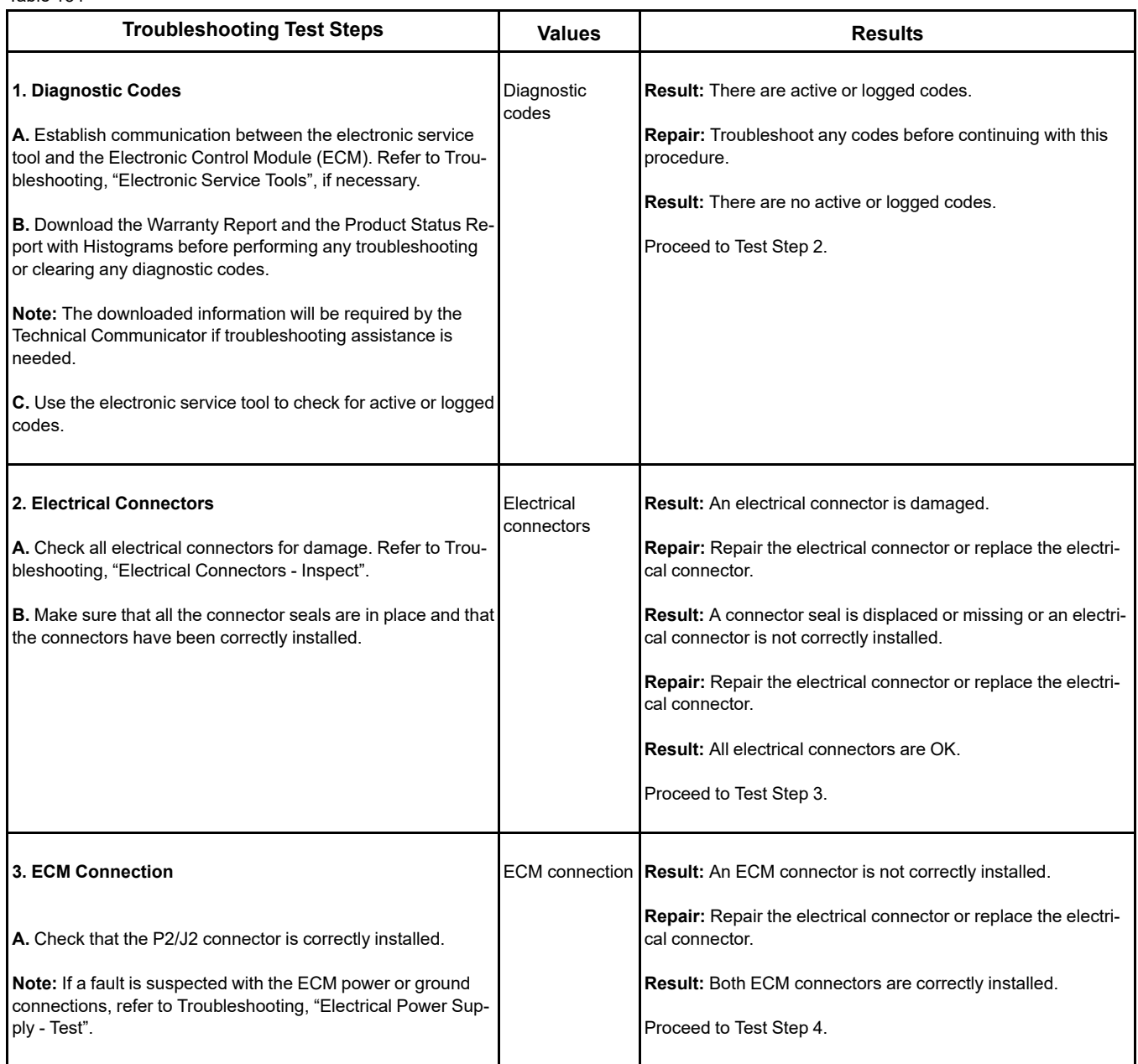

(Table 134, contd)

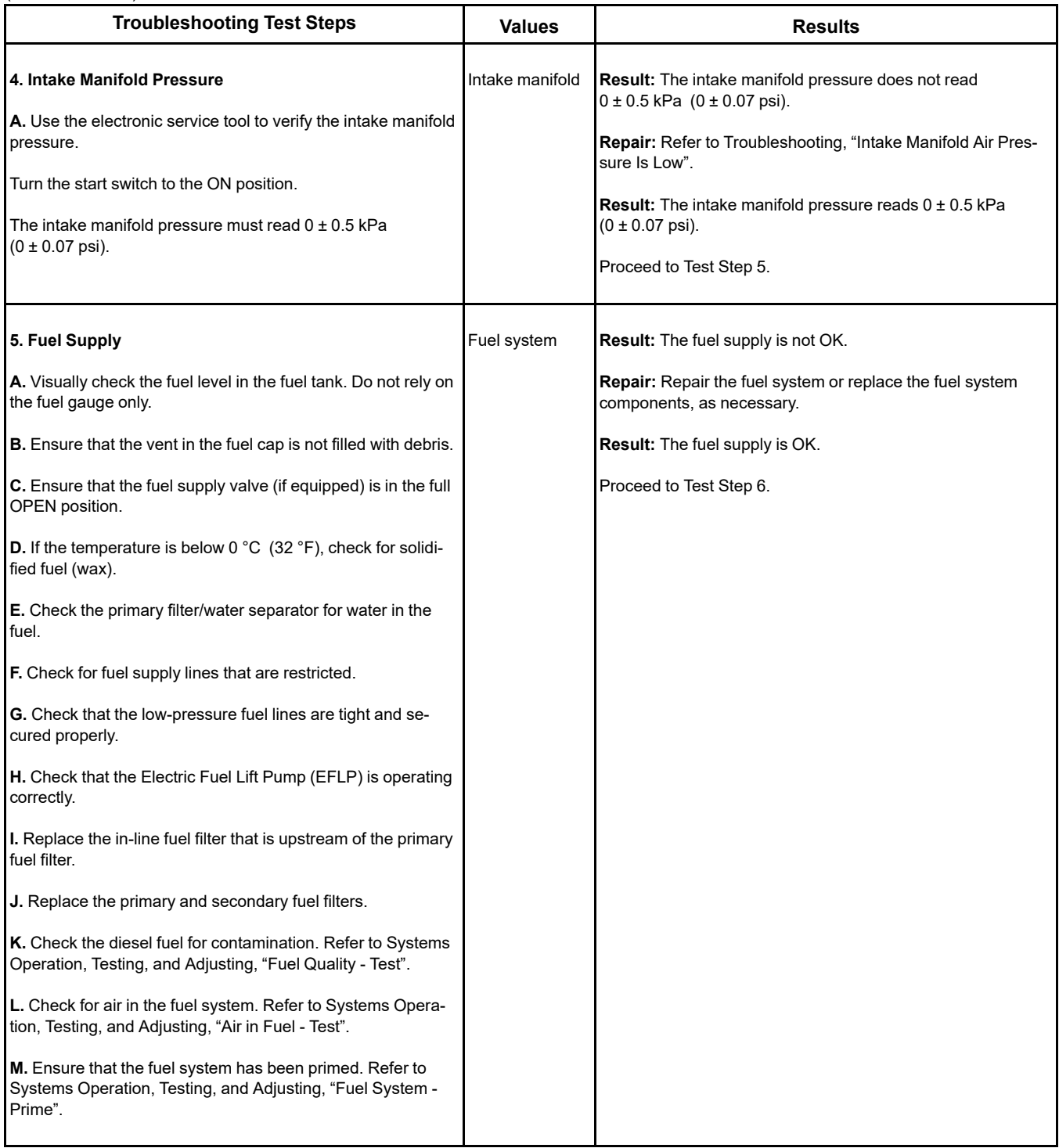

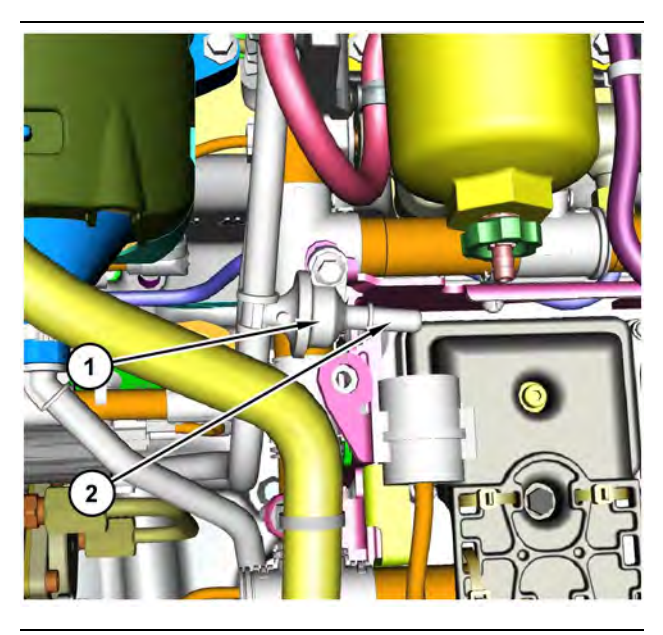

Illustration 87 g03700009 Transfer Pump Inlet Regulator (TPIR) components (1) Transfer Pump Inlet Regulator (TPIR)

(2) TPIR return port

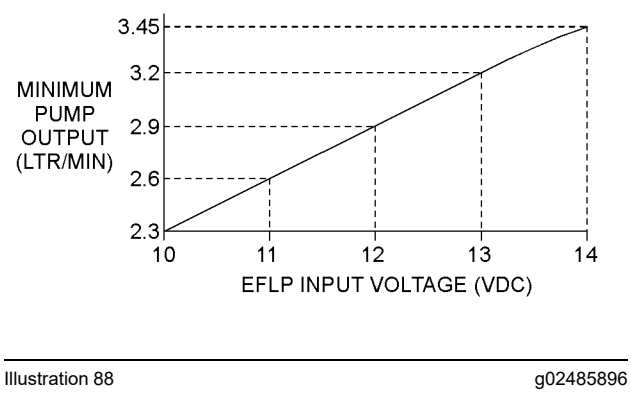

Minimum TPIR flow rate in a 12 VDC system

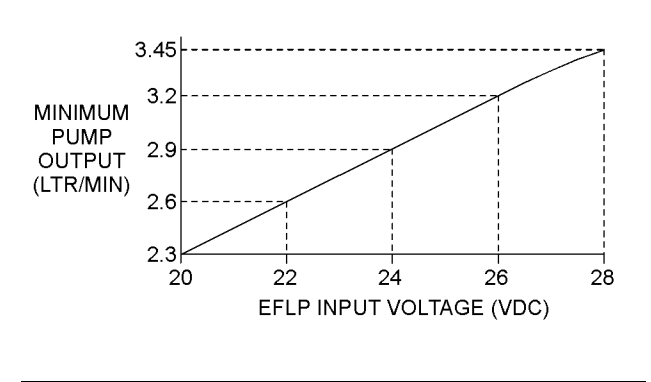

Illustration 89 g02485897

Minimum TPIR flow rate in a 24 VDC system

Before performing the following fuel system tests, the engine must be run for a minimum of 30 minutes.

**Note:** When performing the following fuel system tests, the Electric Fuel Lift Pump (EFLP) will only operate for 2 minutes unless the engine is running. If necessary, cycle the keyswitch in order to reactivate the pump.

<span id="page-251-0"></span>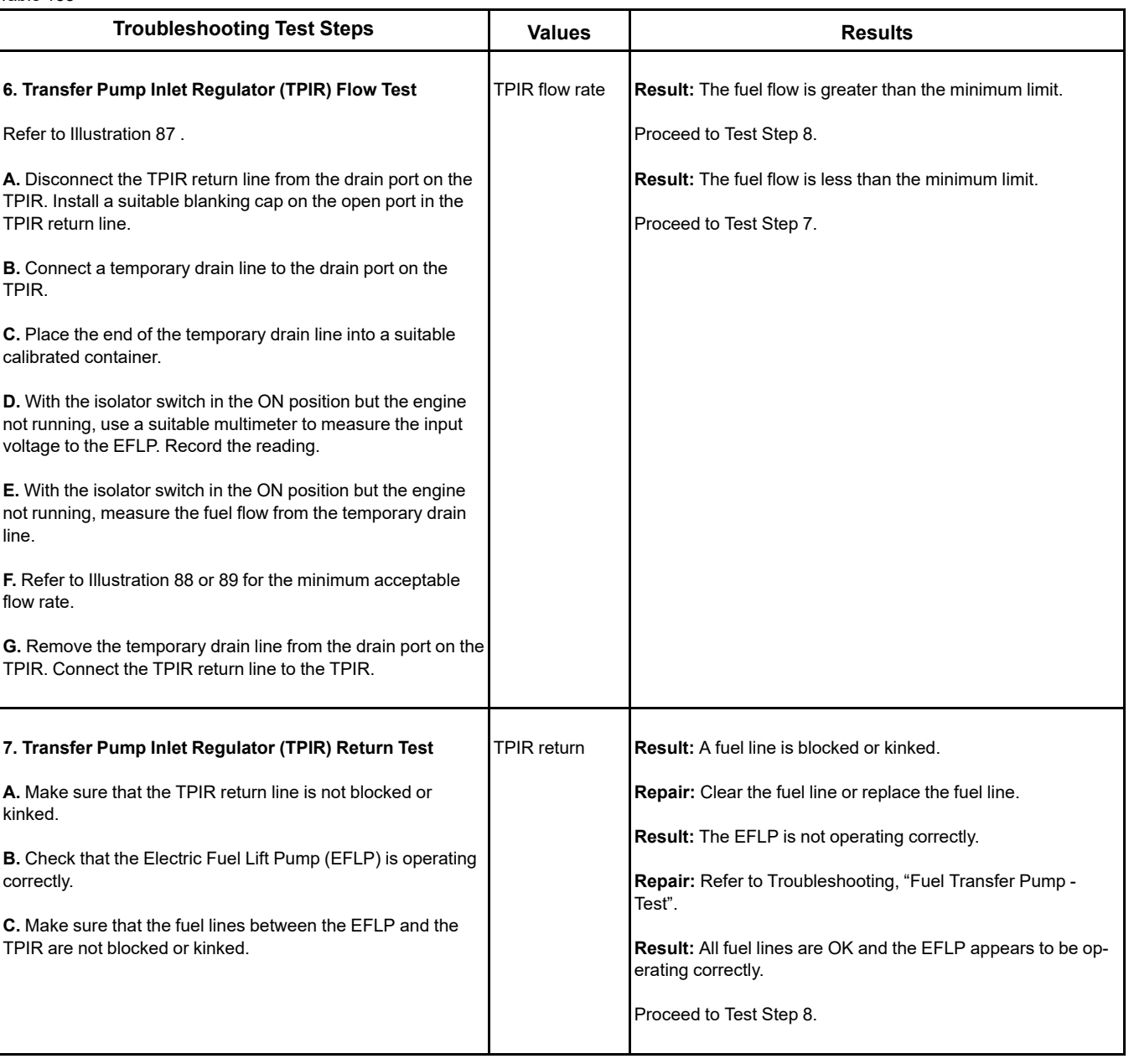
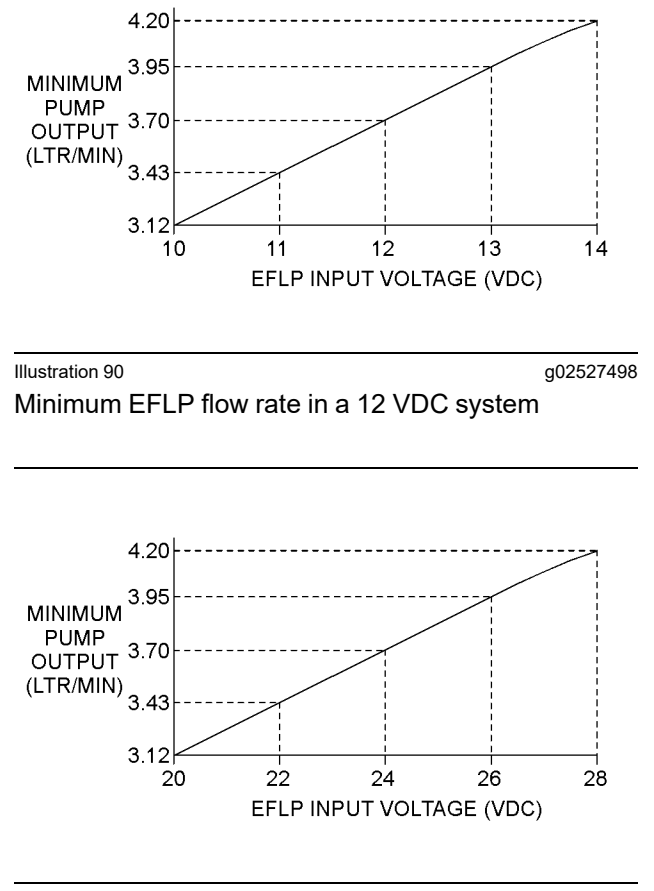

Illustration 91 g02527518 Minimum EFLP flow rate in a 24 VDC system

<span id="page-253-0"></span>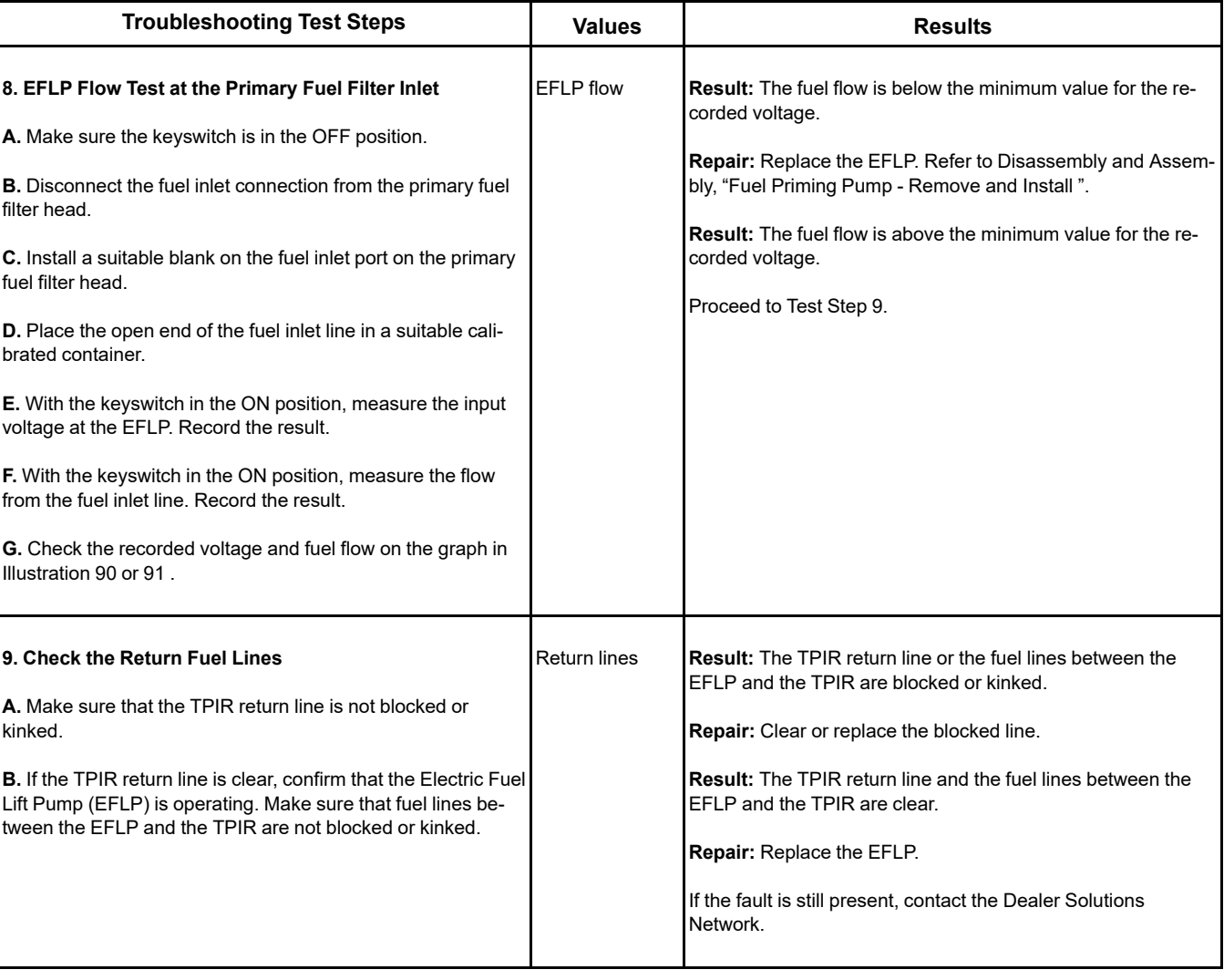

i08481027

## **SCR Catalyst Has Incorrect Inlet Temperature**

<span id="page-254-0"></span>Table 137

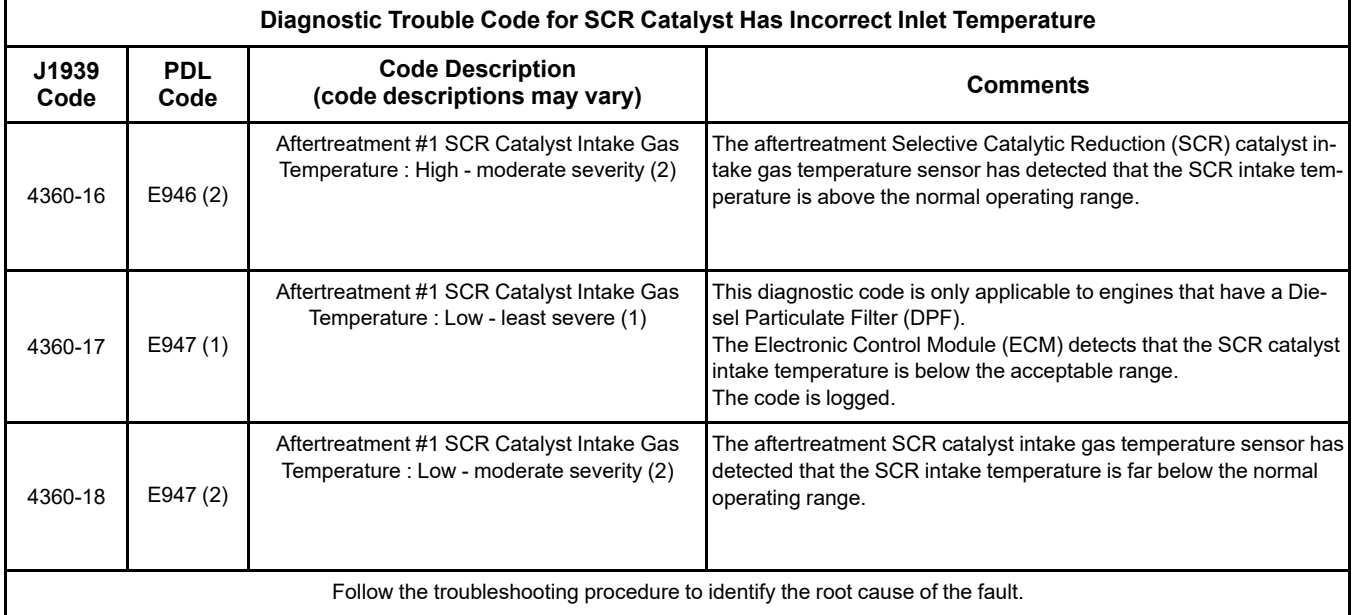

Complete the procedure in the order in which the steps are listed.

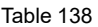

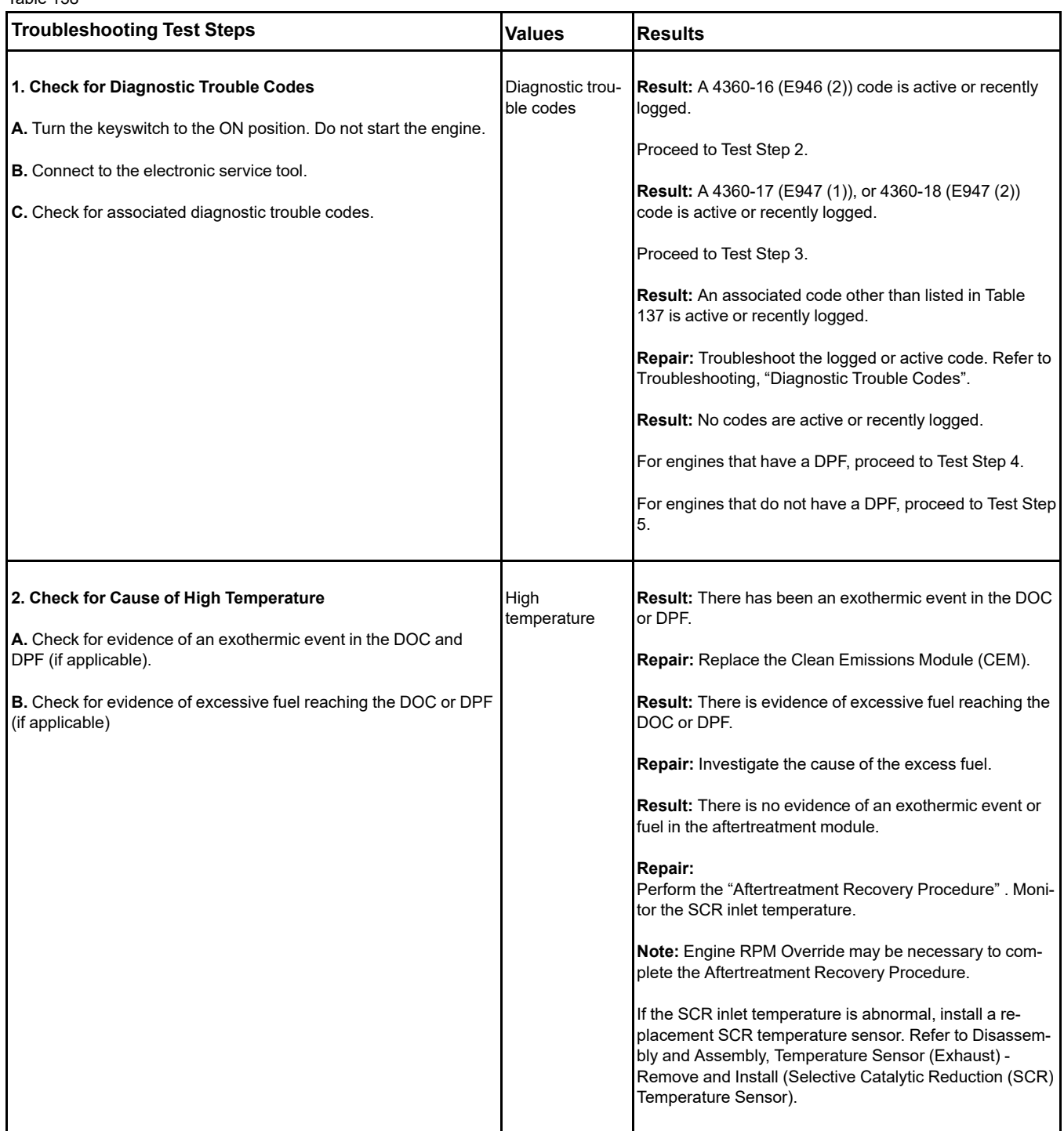

#### (Table 138, contd)

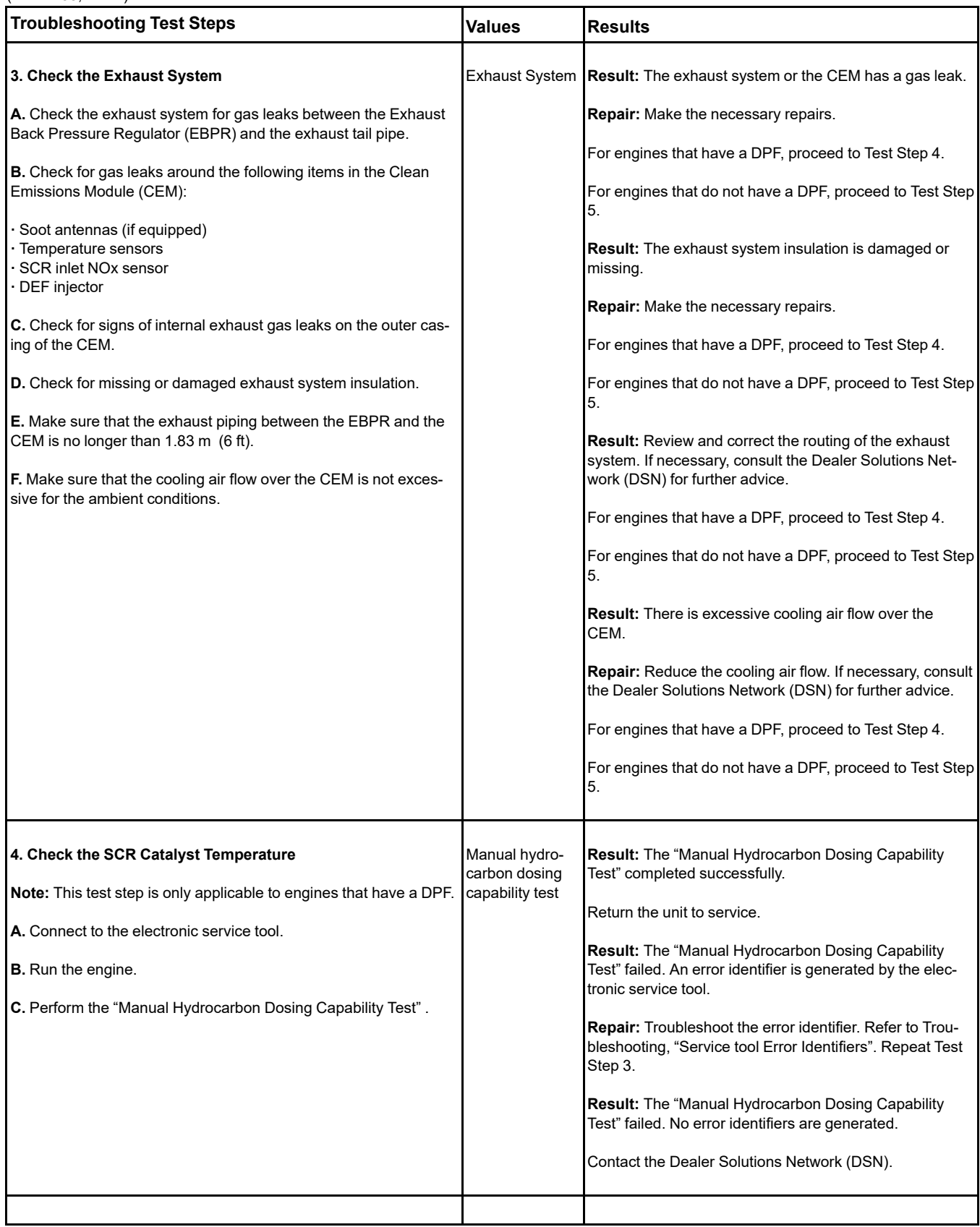

(continued)

(Table 138, contd)

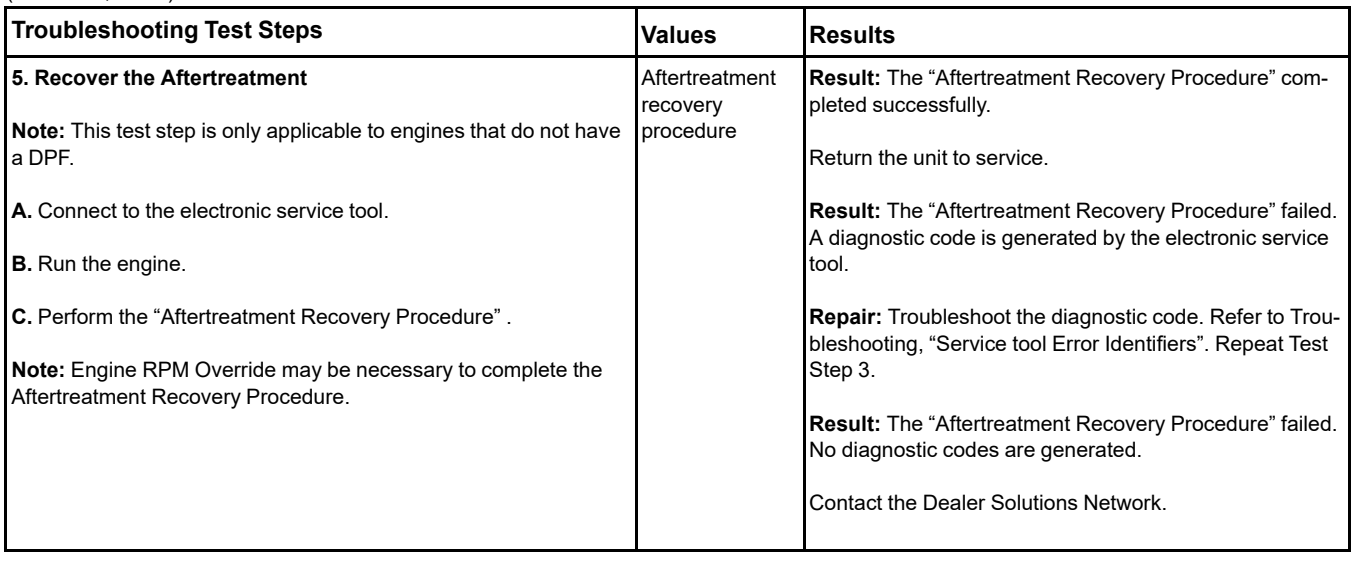

i07743210

## **SCR Warning System Problem**

### **Operator Level Inducement**

Inducements are engine derates or other actions intended to prompt the operator to repair or maintain the emission control system.

Inducement strategies are control actions required by EPA/ARB Tier 4 and EU Stage IV regulations. An inducement strategy ensures prompt correction of various failures in the engine NOx emission control system. The strategy requires actions to limit engine performance and defines required the following indications when the control actions are imposed:

- Lamps
- **Messages**
- Audible alarms

Table 139

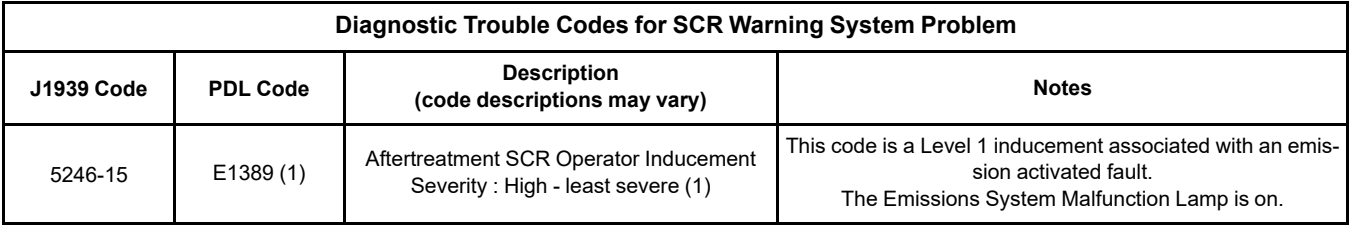

(Table 139, contd)

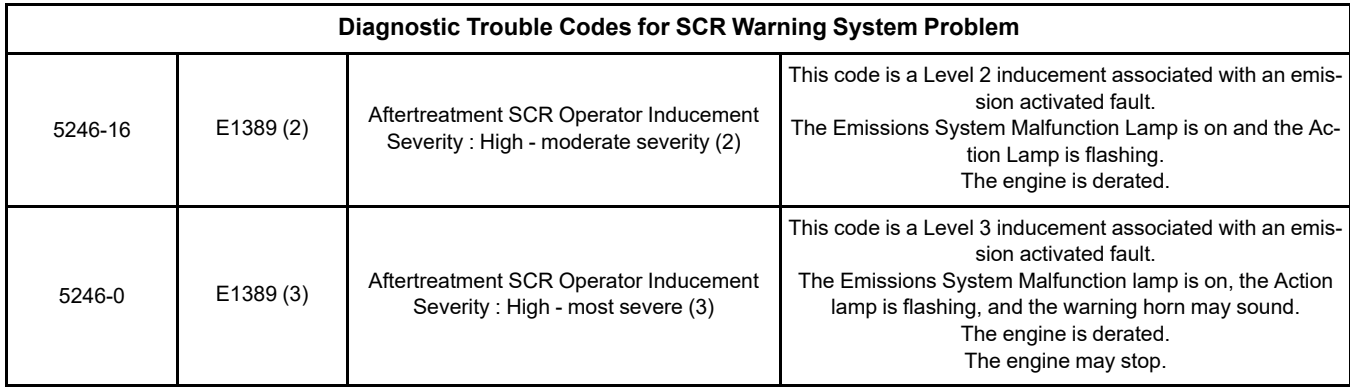

### **Associated Codes**

Troubleshoot any associated diagnostic codes listed in Table [140](#page-258-0) that are present. Refer to "Inducement Type" in Table [140](#page-258-0) for the correct Inducement table.

Table 140

<span id="page-258-0"></span>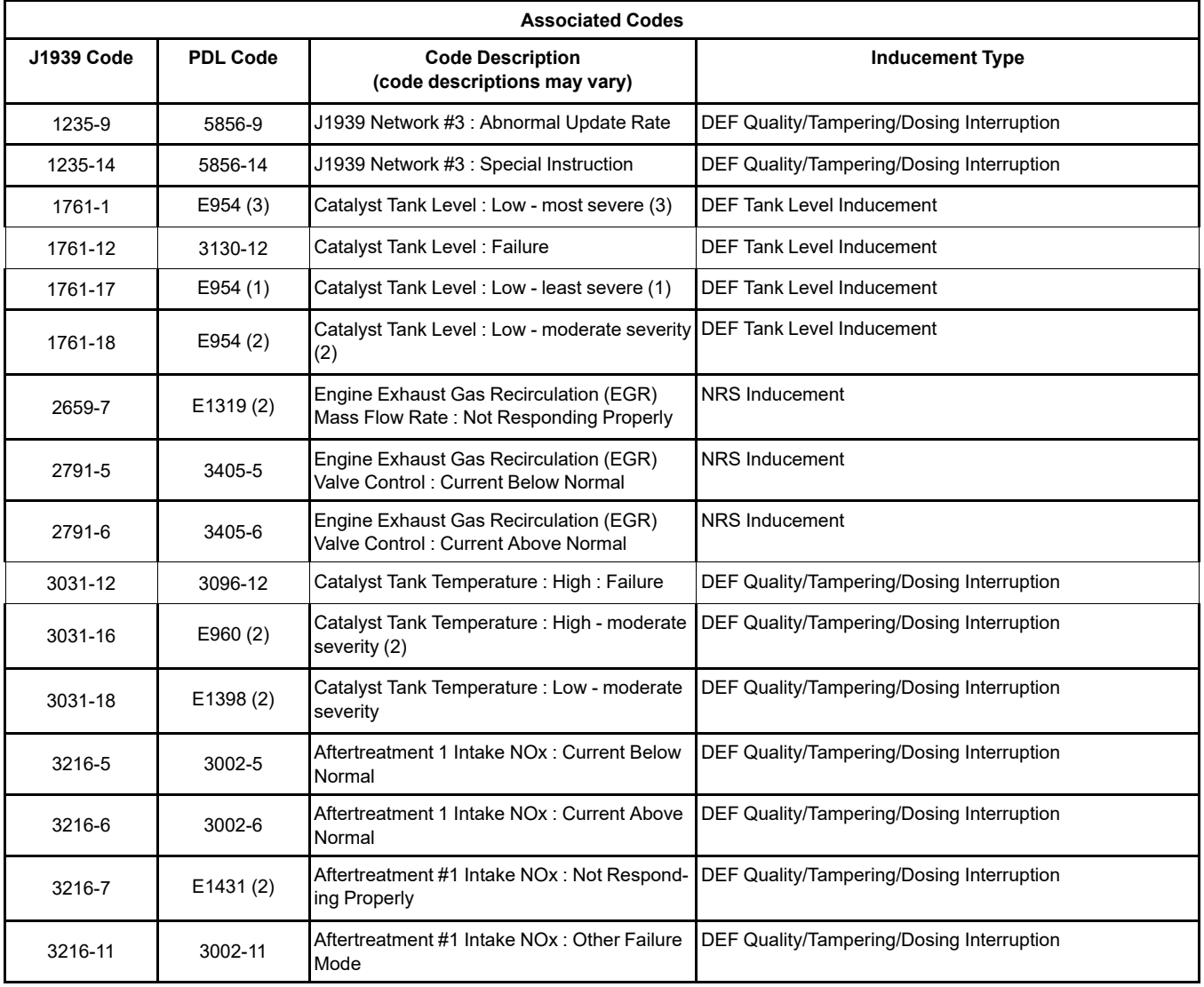

(continued)

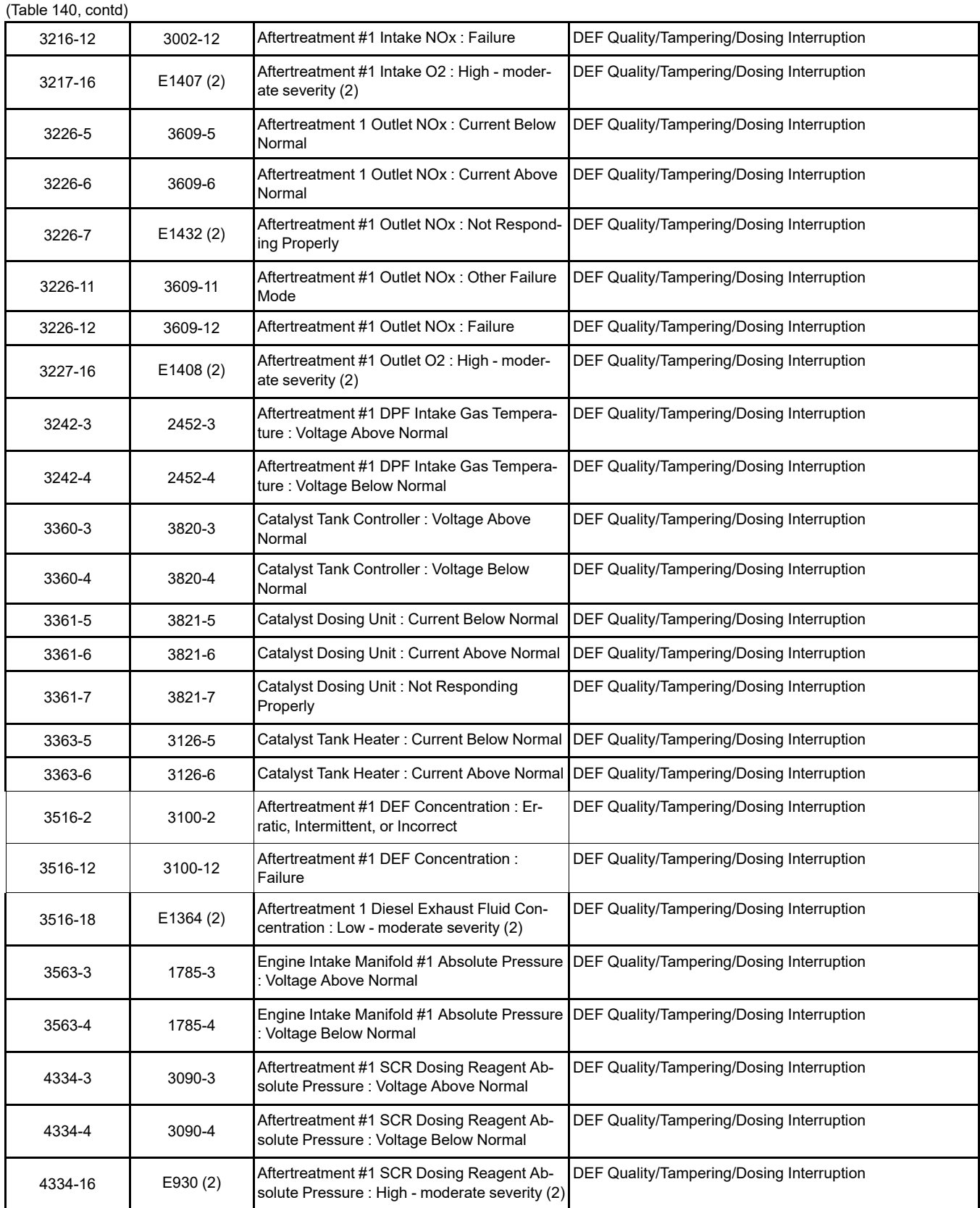

(continued)

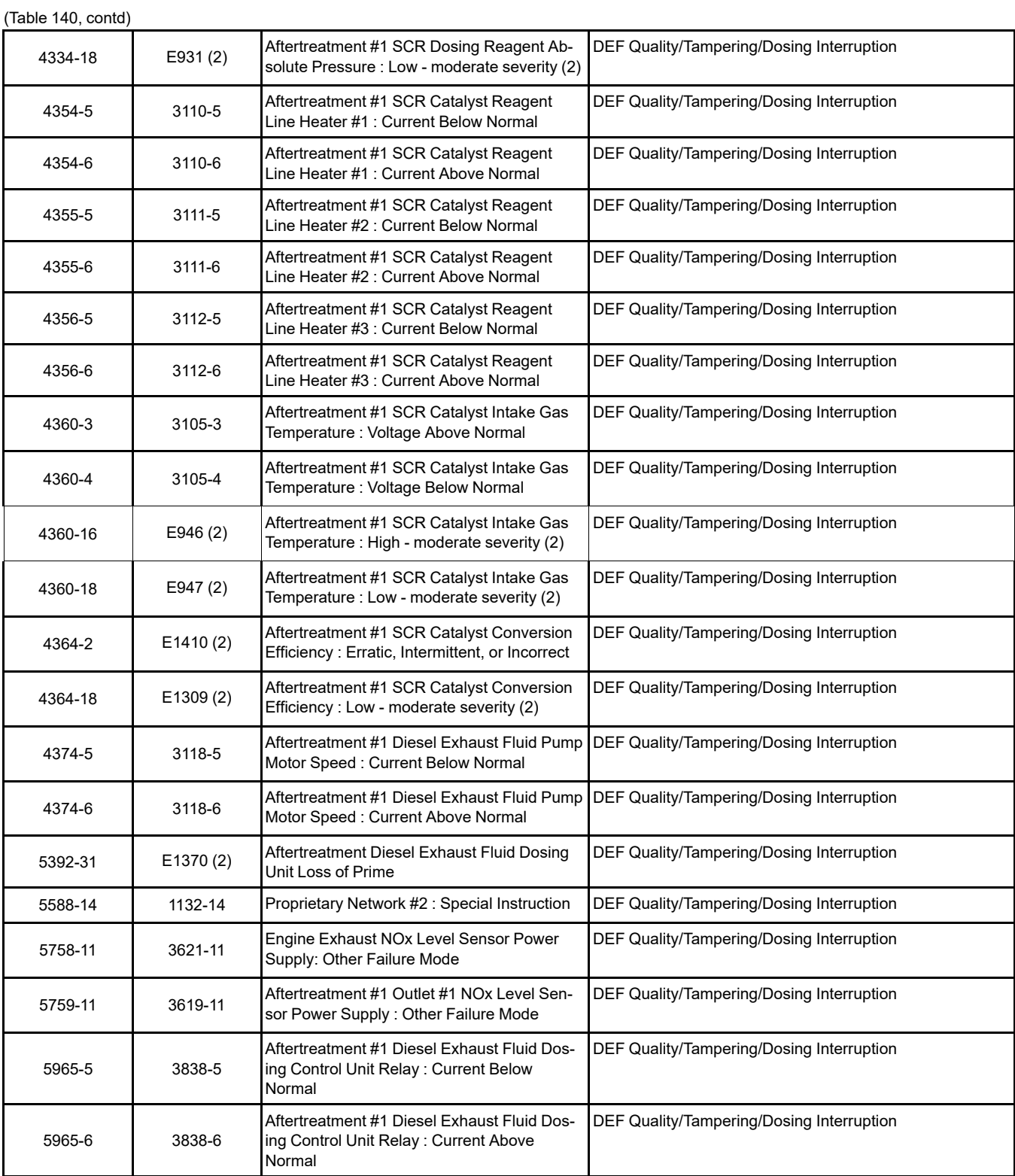

**Engine Emissions Operator Inducement Service Mode Override**

This override allows the service technician to disable the inducement to troubleshoot problems. Factory passwords are required to activate this override. Once the override is activated, navigation to other electronic service tool functions is possible. Usually, the "Engine Emissions Operator Inducement Service Mode Override" will not need to be activated because the service tests performed in the applicable troubleshooting procedure will automatically reset the inducement. The "Engine Emissions Operator Inducement Service Mode Override" is located in the "Diagnostic Tests" , "System Troubleshooting Section" of the engine ECM.

Table 141

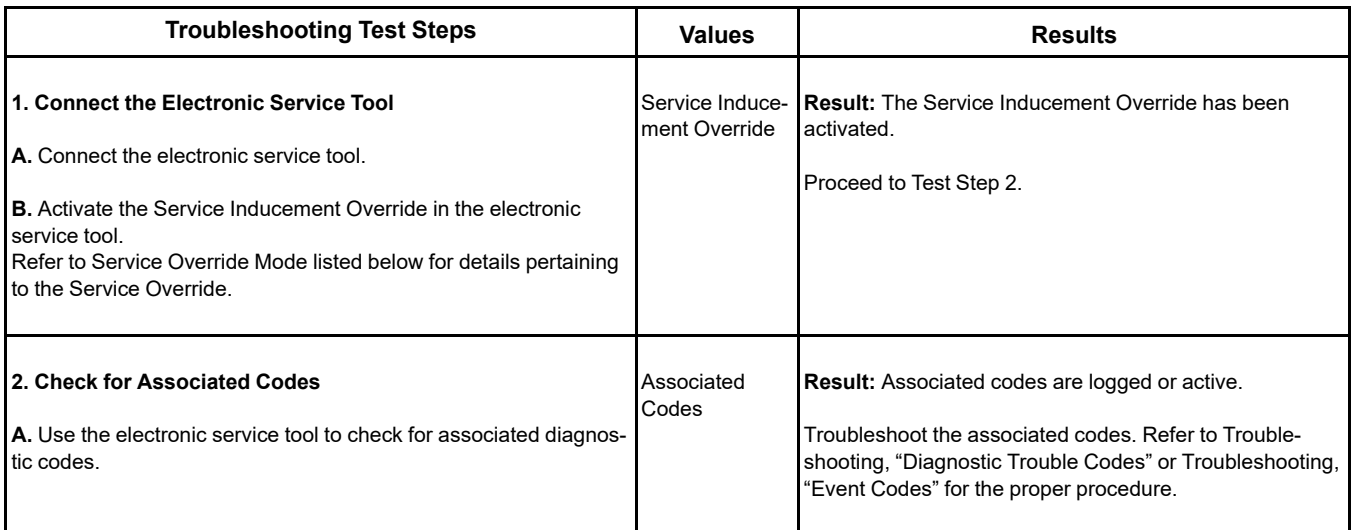

### **DEF Tank Level Inducement**

### **DEF Tank Level Fault Occurrence**

Two options are available but only one option will be enabled.

#### **Option 1**

If the DEF level falls below 20%, an amber indicator will illuminate below the DEF level gauge on the panel. To avoid further inducements, add DEF to the DEF tank.

If the DEF level falls below 14%, the Emissions System Malfunction lamp will illuminate. The amber indicator next to the DEF level gauge on the panel will remain lit.

If the DEF level is reading 3.5%, the Emissions System Malfunction lamp will flash. The amber indicator below the DEF level gauge on the panel will remain lit. The engine may be derated by 25% torque.

When the DEF tank is empty, the following indications will be present:

- The Emissions System Malfunction lamp will flash
- The Shutdown lamp will be on
- The engine will be derated by 50% torque. After 5 minutes in this condition the engine will then stop or be restricted to low idle.
- The amber indicator below the DEF level gauge on the panel will be lit.

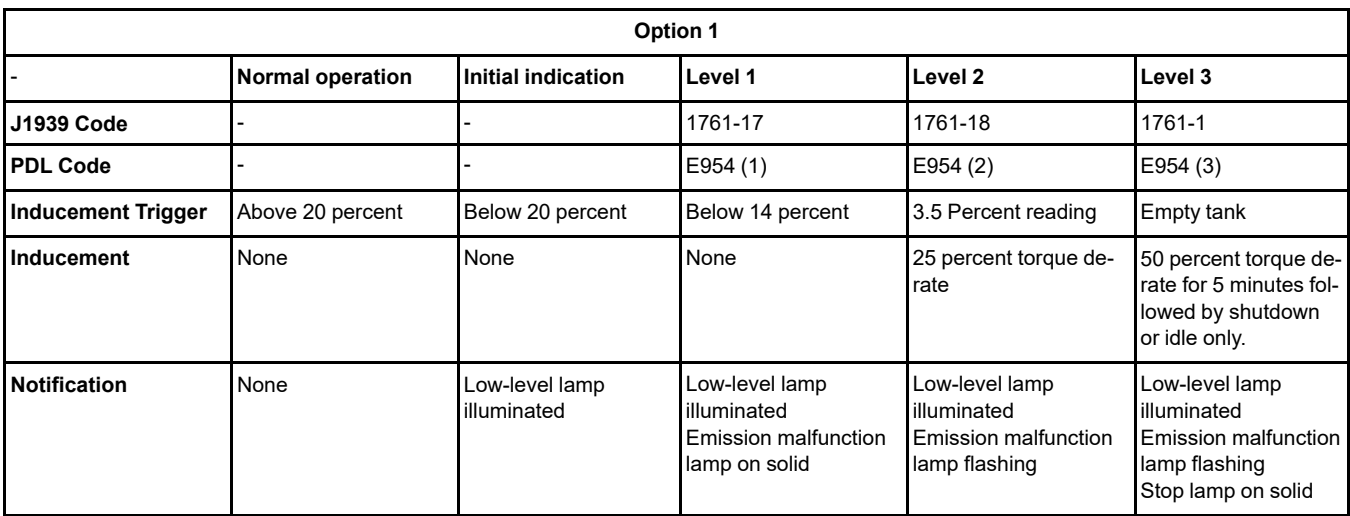

#### **Option 2**

If the DEF level falls below 20%, an amber indicator will illuminate below the DEF level gauge on the panel. To avoid further inducements, add DEF to the DEF tank.

If the DEF level falls below 14%, the Emissions System Malfunction lamp will illuminate. The amber indicator next to the DEF level gauge on the panel will remain lit.

If the DEF level is below 8%, the Emissions System Malfunction lamp will flash. The amber indicator below the DEF level gauge on the panel will remain lit.

When the DEF level has reached 3.5%, the engine enters a 5 minute cool down period and will be derated by 50% torque. The following indications will be present:

- The Emissions System Malfunction lamp will flash
- The Shutdown lamp will be on
- The amber indicator below the DEF level gauge on the panel will be lit.

Table 143

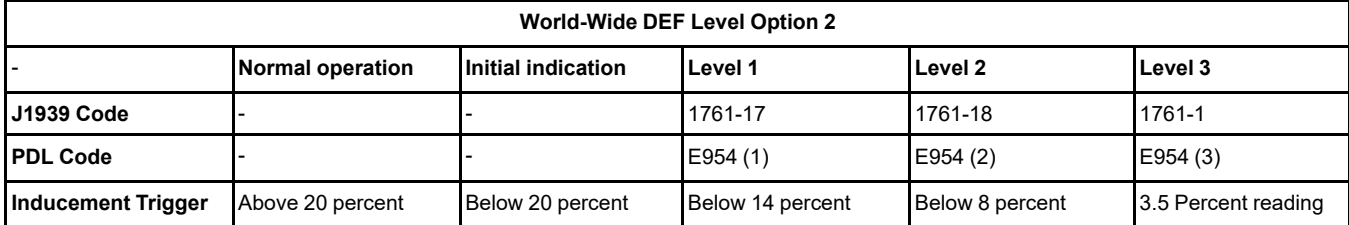

(Table 143, contd)

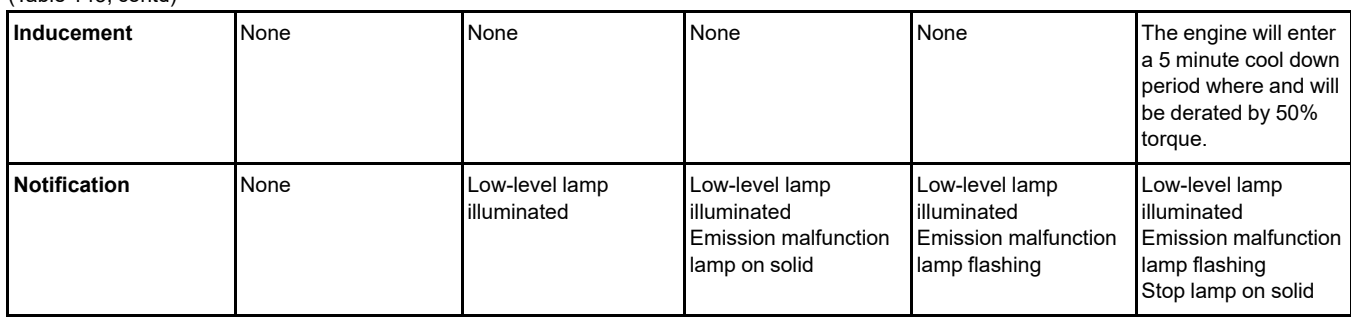

### **Tampering/Dosing Interruption**

The Emissions System Malfunction lamp will illuminate for a fault resulting from SCR system tampering or an SCR system fault. If the fault is the result of system tampering, a first occurrence will result in a level 1 inducement for a duration of 2.5 hours. Repeat occurrences will result in a level 1 inducement duration of 5 minutes.

If a fault condition exists for the entire duration of inducement level 1, the strategy advances to inducement level 2. For a fault resulting from SCR system tampering or an SCR system fault, the Emissions System Malfunction lamp will flash.

The duration for a level 2 inducement is always 70 minutes for the first occurrence. Repeat occurrences will result in a level 2 inducement duration of 5 minutes.

If a fault condition exists for the entire duration of inducement level 2, the strategy advances to inducement level 3. The Emissions System Malfunction lamp will flash and the Shutdown lamp will be on. The engine will be restricted to low idle or will stop. After the final inducement, the keyswitch can be cycled once which will allow 20 minutes of engine run time with full torque. After 20 minutes, the engine will allow idle only or will stop until the fault has been resolved. The override can only be used once.

The system must be fault-free for 40 hours before the system resets to zero. If the fault is intermittent and returns within 40 hours, the repeat inducement timings will be triggered.

### **Timeline For First Fault Occurrence**

Table 144

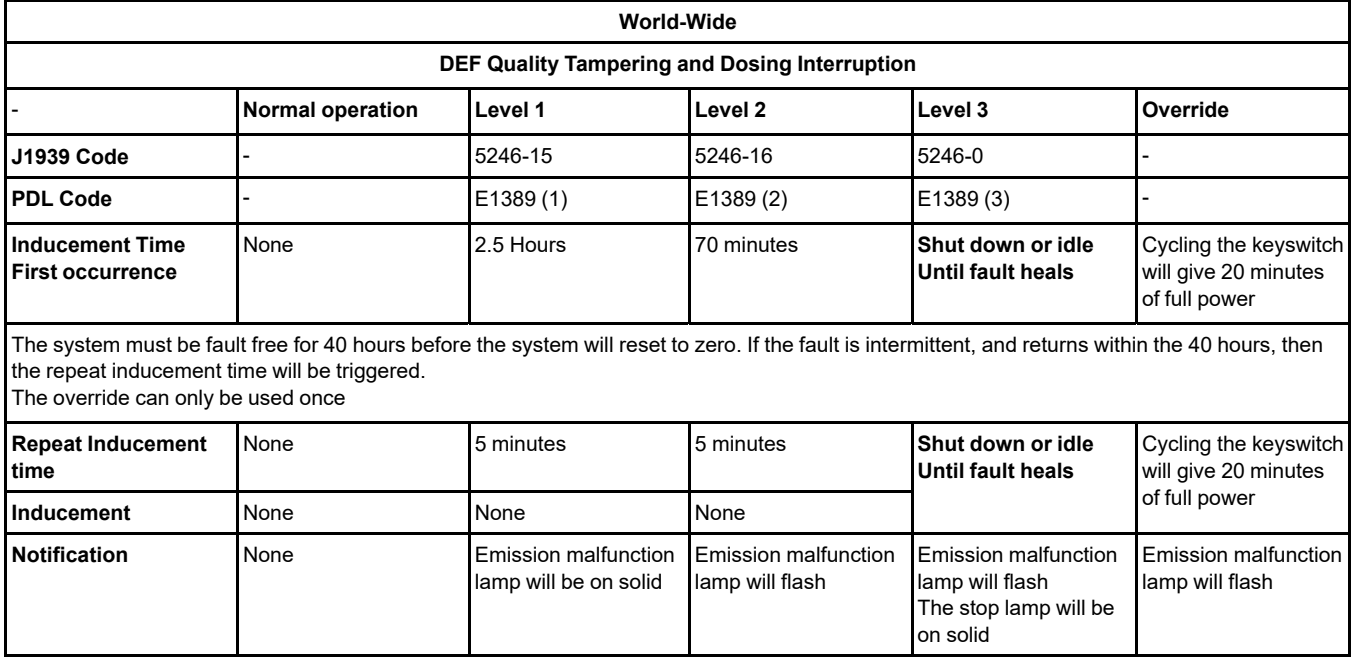

### **NRS Inducement**

The Emissions System Malfunction lamp will illuminate for a fault resulting from an impeded NOx Reduction System (NRS). A first occurrence will result in a level 1 inducement for a duration of 35 hours. Repeat occurrences will result in a level 1 inducement duration of 48 minutes.

If a fault condition exists for the entire duration of inducement level 1, the strategy advances to inducement level 2. The Emissions System Malfunction lamp will flash for a fault resulting from an impeded NRS. The duration for a level 2 inducement is always 60 minutes for the first occurrence. Repeat occurrences will result in a level 2 inducement duration of 60 minutes.

If a fault condition exists for the entire duration of inducement level 2, the strategy advances to inducement level 3. The Emissions System Malfunction lamp will flash and the Shutdown lamp will be on. The engine will be restricted to low idle or will stop. After the final inducement, the keyswitch can be cycled once which will allow 20 minutes of engine run time with full torque. After 20 minutes, the engine will allow idle only or will stop until the fault has been resolved. The override can only be used once.

The system must be fault-free for 40 hours before the system resets to zero. If the fault is intermittent and returns within 40 hours, the repeat inducement timings will be triggered.

### **Timeline For First Fault Occurrence**

Table 145

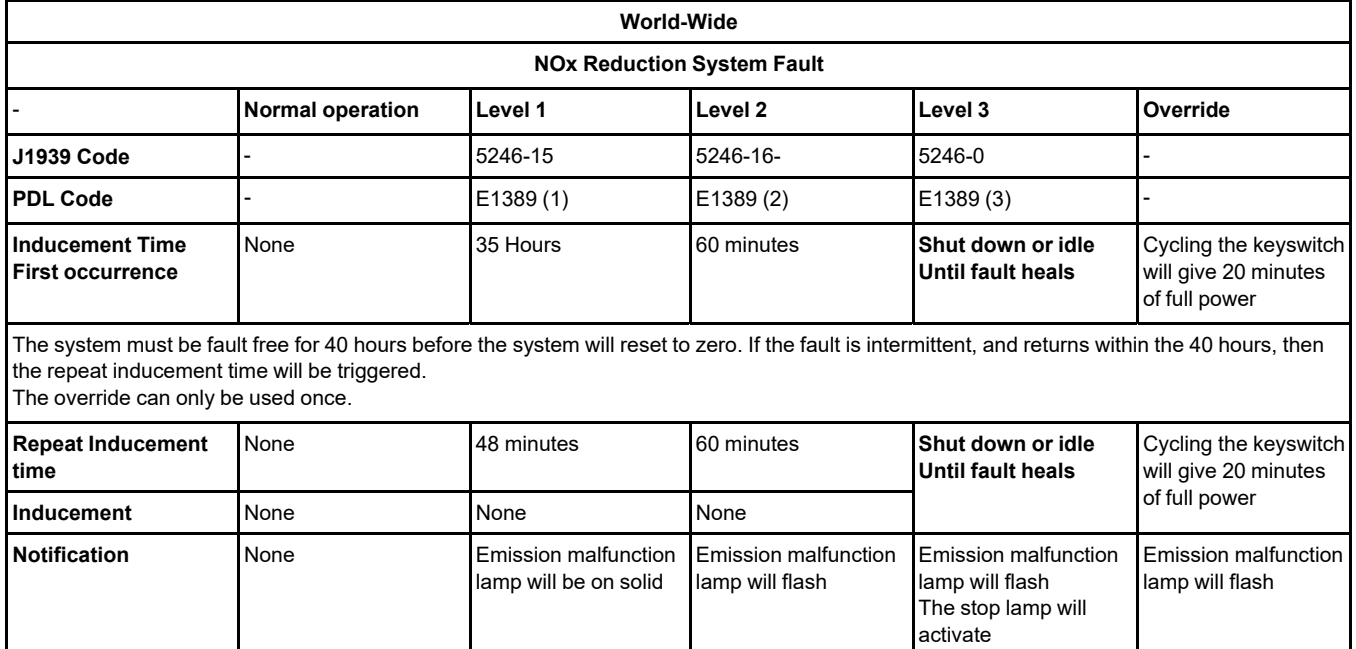

i06026810

# **Valve Lash Is Excessive**

### **Probable Causes**

- Lubrication
- Valve train components

### **Recommended Actions**

**Note:** The procedures have been listed in order of probability. Complete the procedures in order.

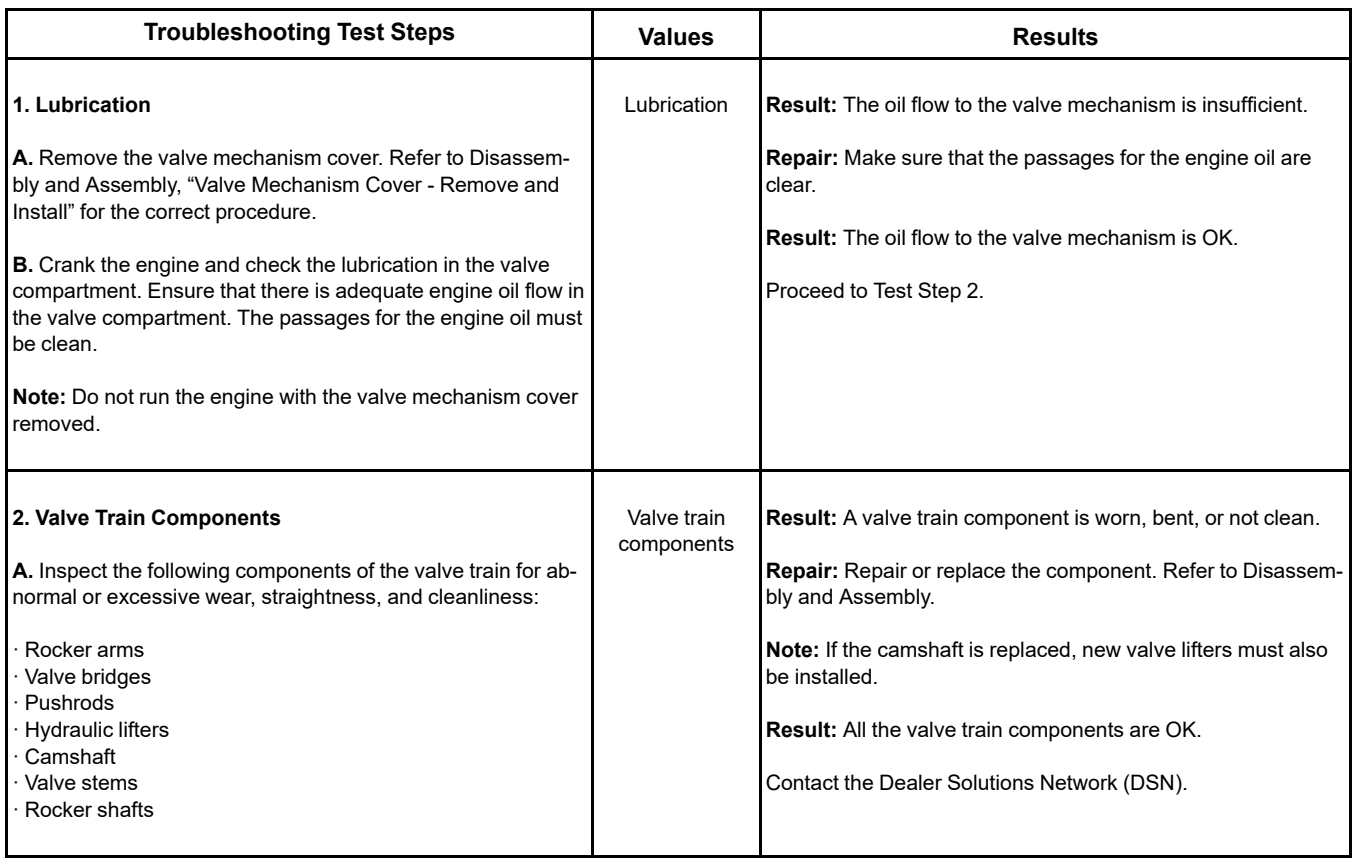

## <span id="page-267-1"></span>**Circuit Tests**

i06163188

### **Aftertreatment Identification Module - Test**

This procedure covers the following codes:

<span id="page-267-0"></span>Table 147

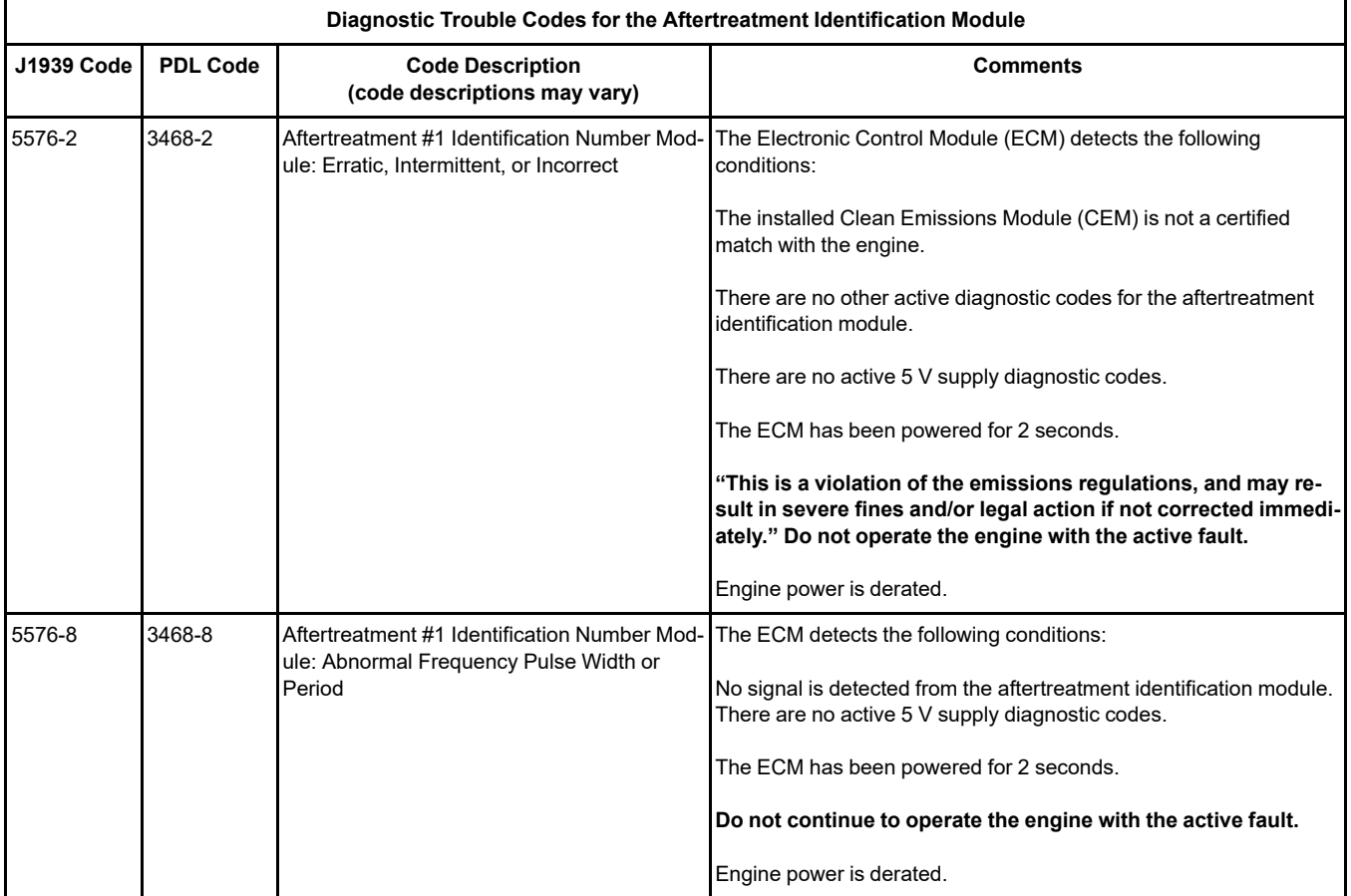

The aftertreatment identification module communicates with the engine ECM to ensure that the correct Integrated Clean Emissions Module (IGCEM) is installed.

If the total operating hours of the engine are greater than 100, the aftertreatment identification module will cease to send the signal. The diagnostic codes that are listed in Table [147](#page-267-0) will be disabled.

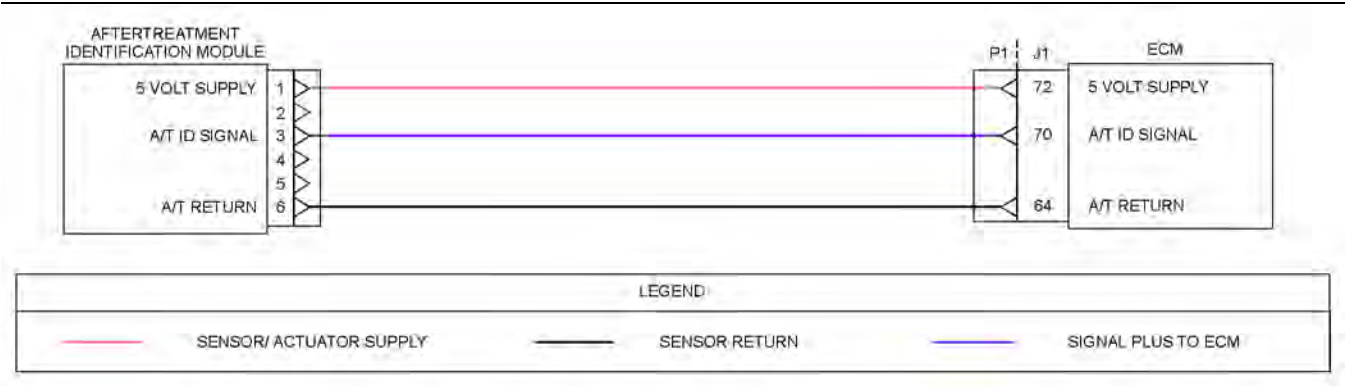

Illustration 92 g03671526

Schematic for the aftertreatment identification module Not all connectors are shown. Refer to the appropriate Electrical Schematic.

#### Complete the procedure in the order in which the steps are listed.

Table 148

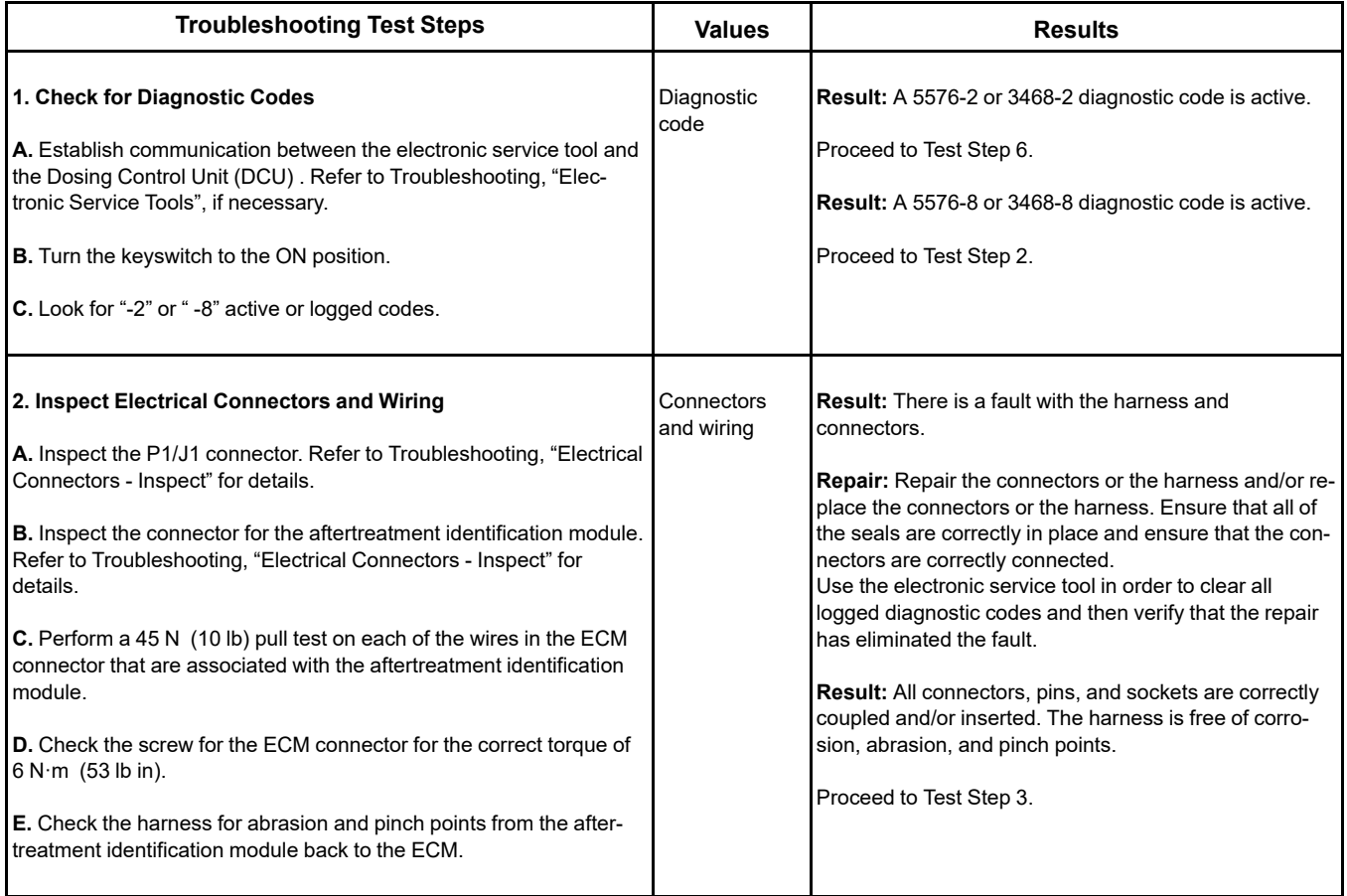

#### (Table 148, contd)

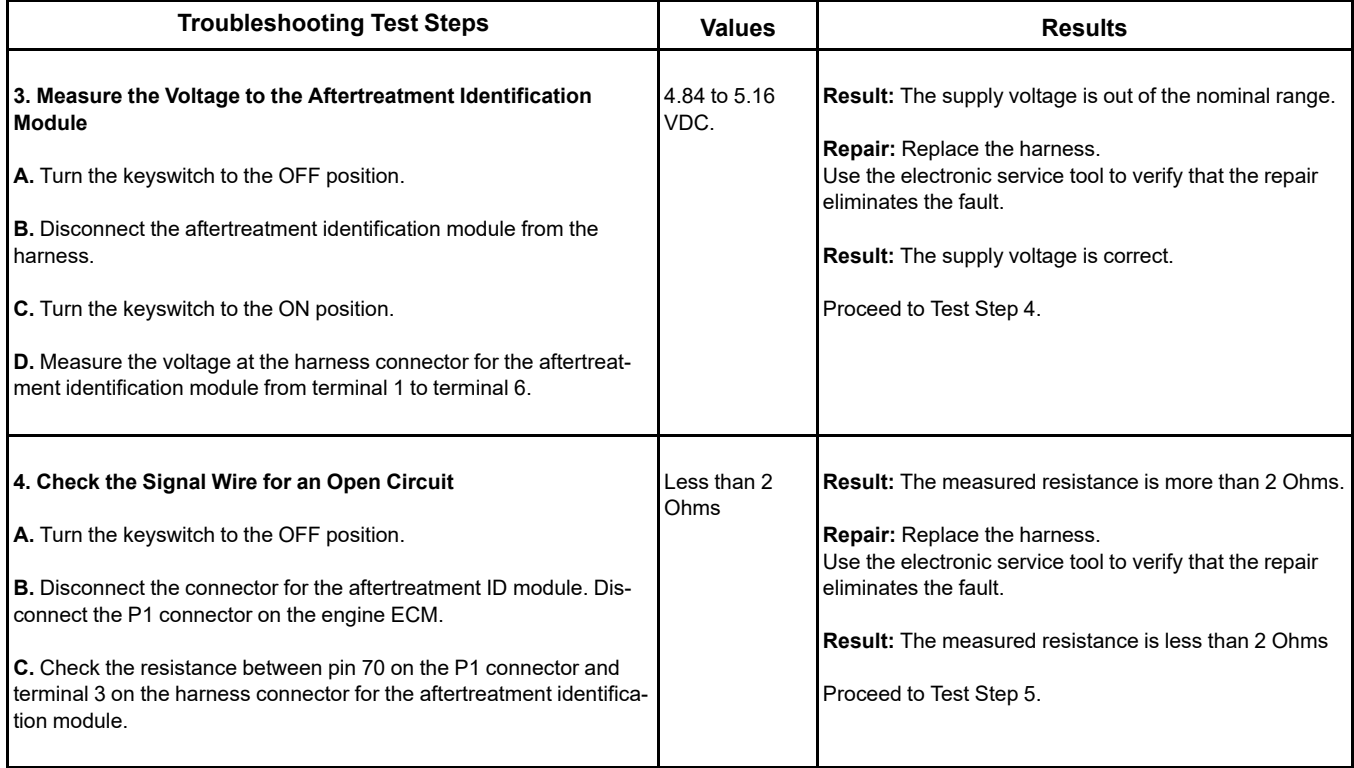

(Table 148, contd)

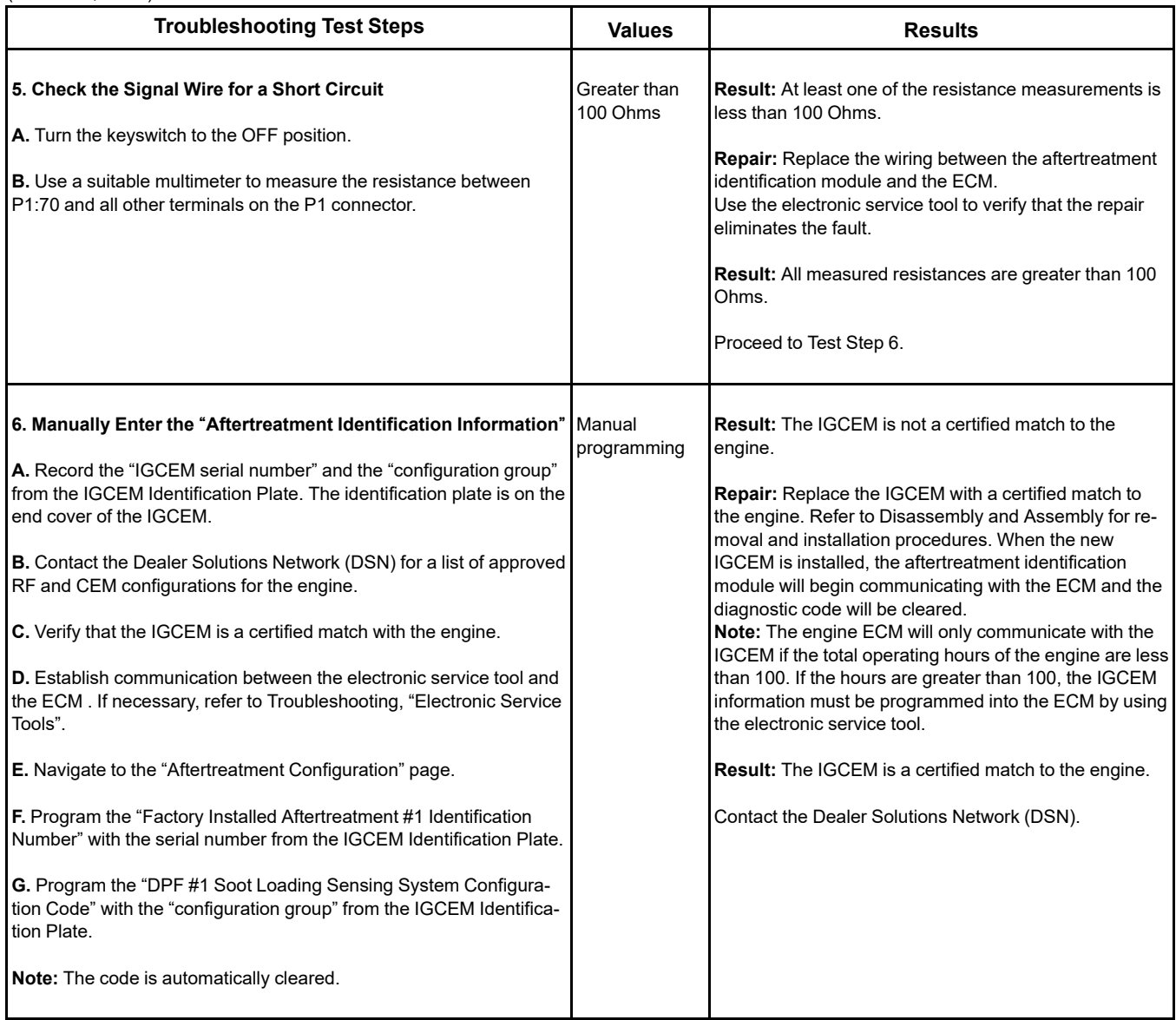

i07746285

## **CAN Data Link - Test**

Use this procedure if a fault is suspected in the CAN data links. Also, use this procedure if one of the following diagnostic codes is active:

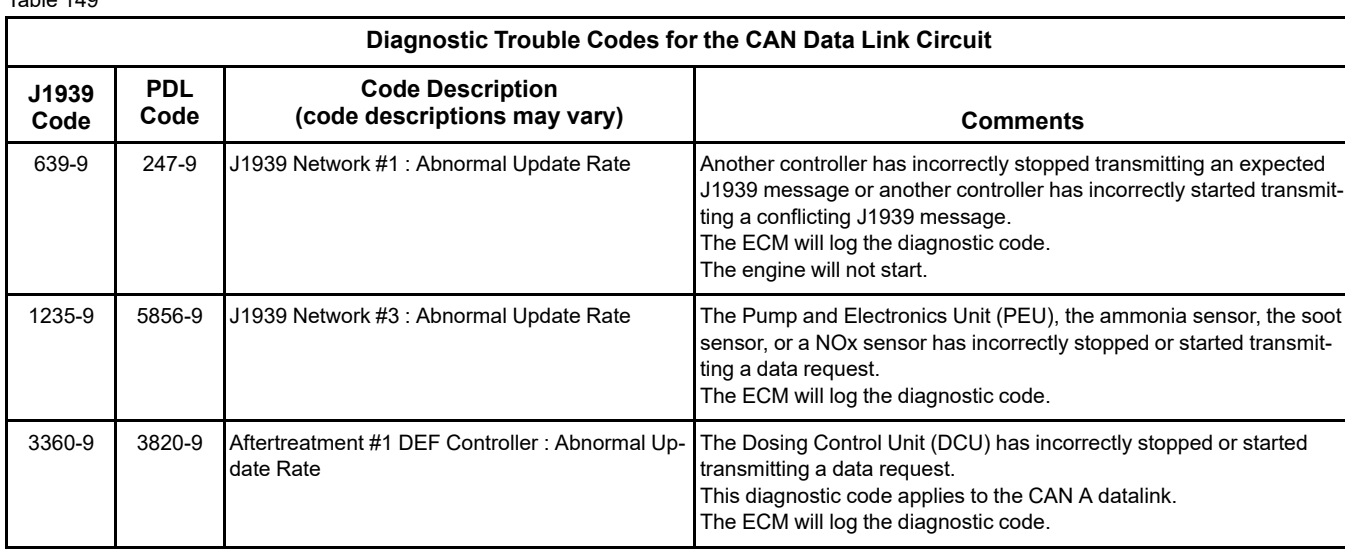

#### **The following background information is related to this procedure:**

The CAN data links are also known as J1939 data links. A data link is an industry standard for sending data between different devices in the same application.

High-speed data is transferred via the data links. The data links cannot be accurately tested without complicated equipment. The data links require a resistance of 60 Ohms between the two wires to transmit the data correctly. This resistance is made up of two 120 Ohm resistors. The two resistors are known as "Terminating Resistors" . The terminating resistors should be at opposite ends of a data link circuit. If this resistance is not present, then the data will be intermittent or unreadable.

**Note:** The wiring for a J1939 data link is a shielded twisted-pair cable. If the wiring is damaged, the replacement type must be shielded twisted-pair cable.

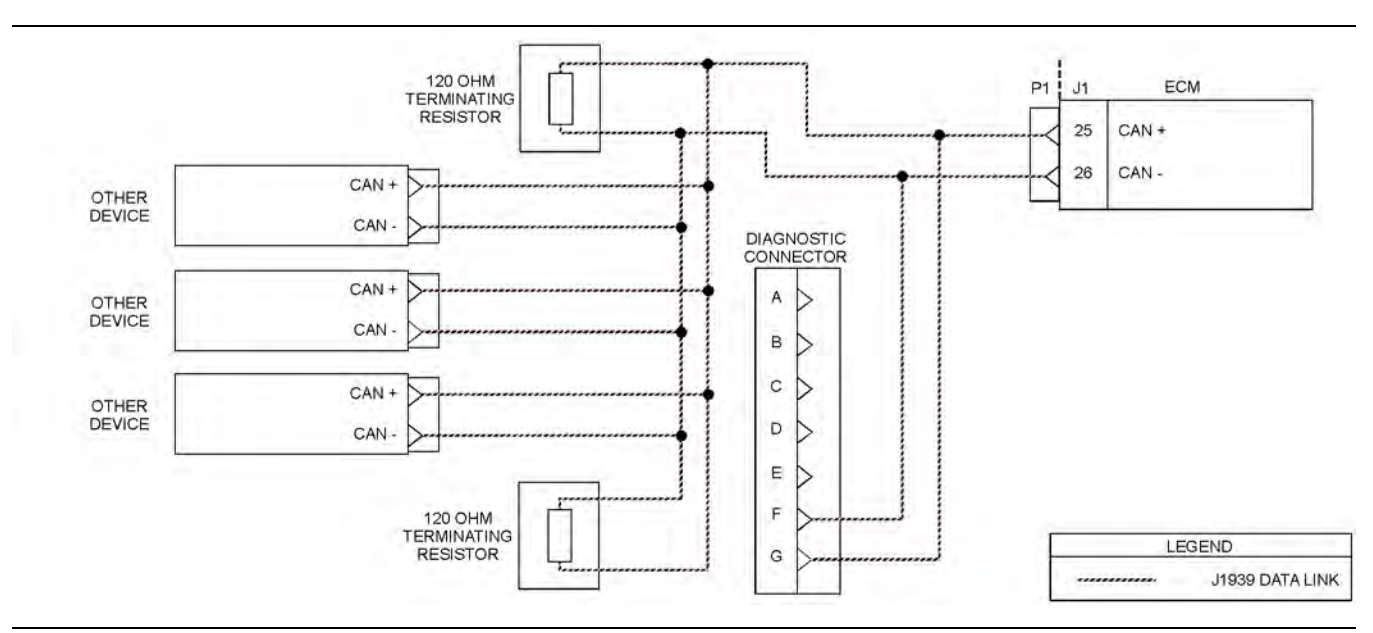

#### Illustration 93 g03705249

Typical example of the schematic for the CAN A data link

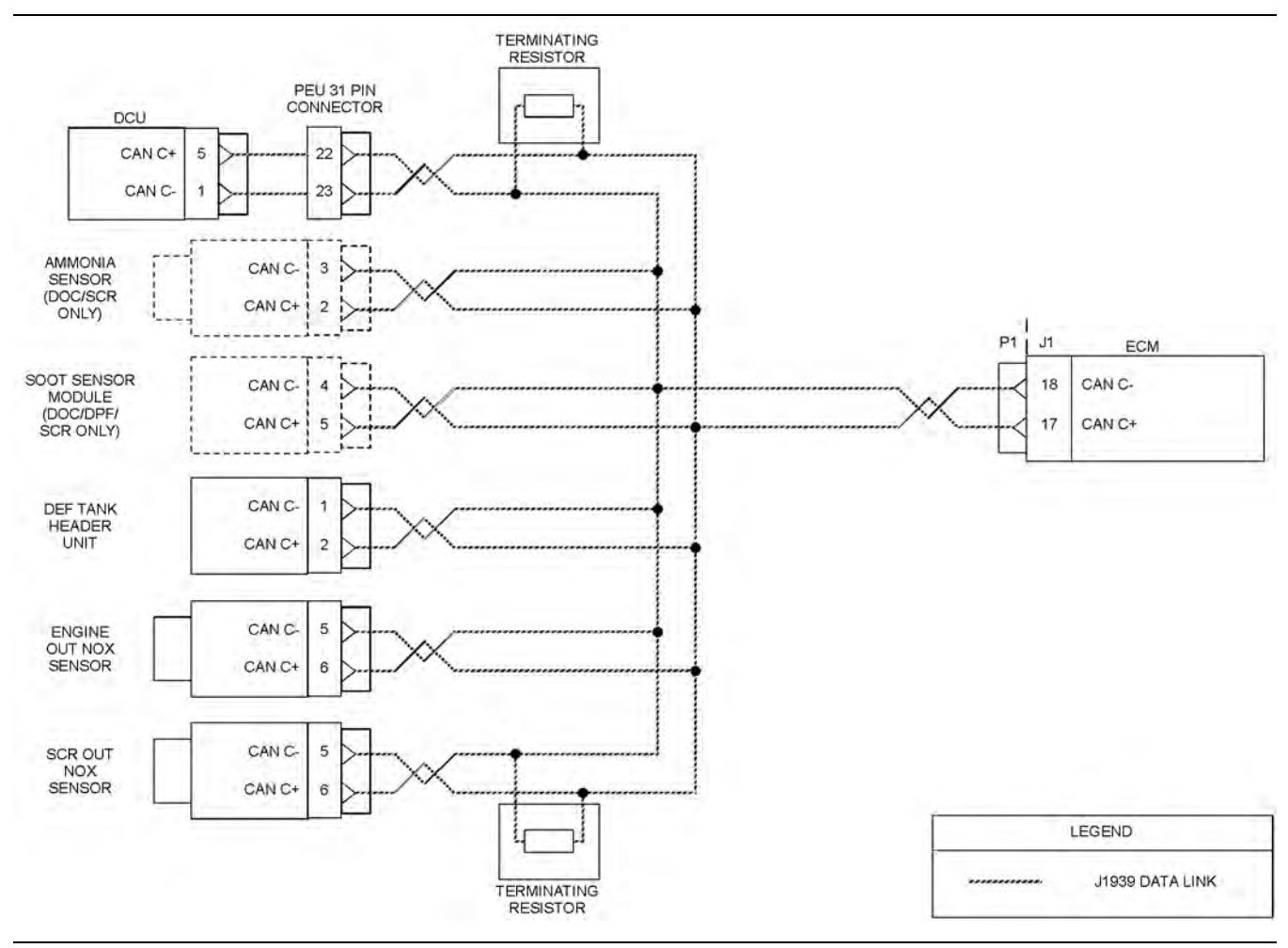

Illustration 94 g03705266 Typical example of the schematic for the CAN C data link

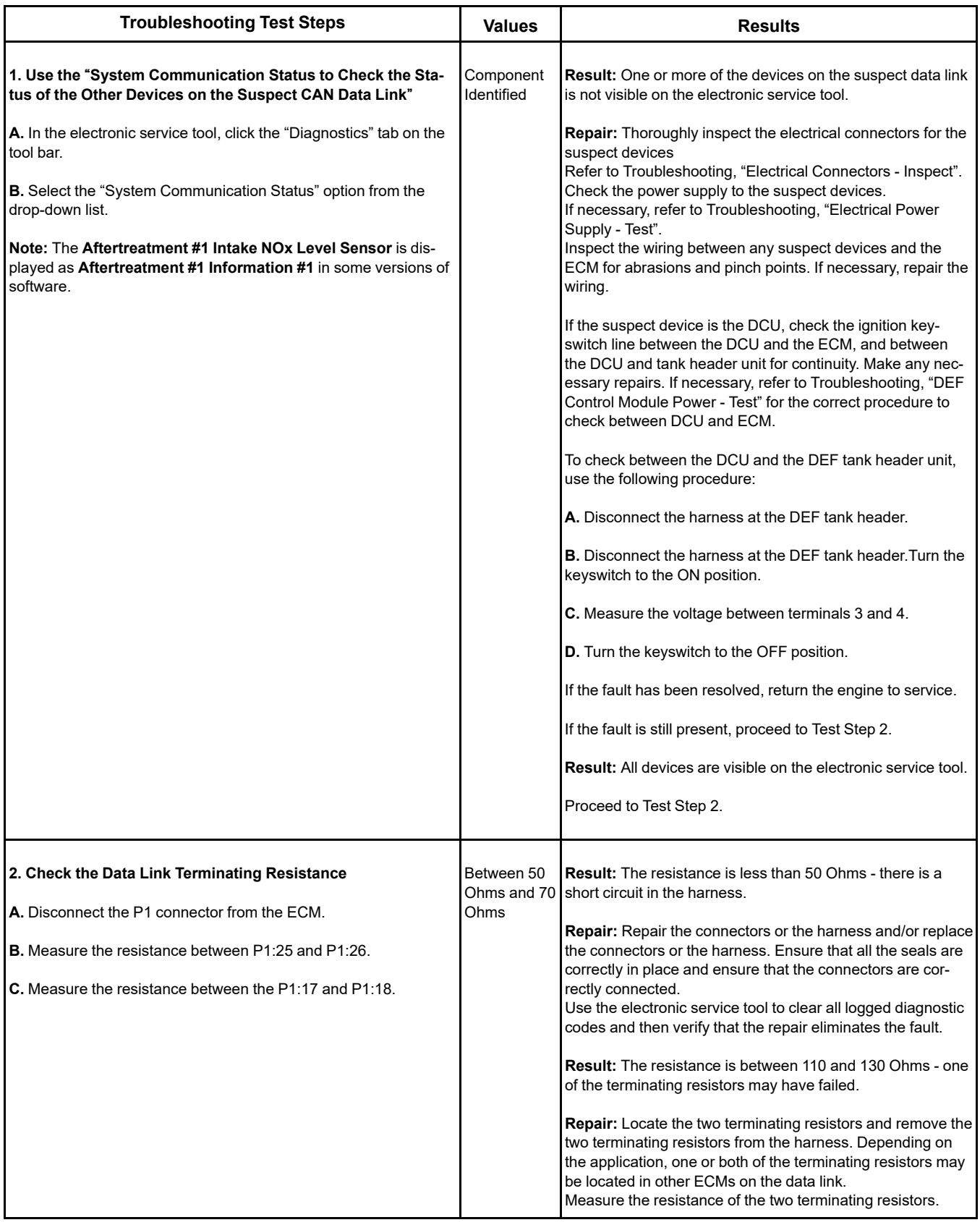

(continued)

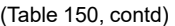

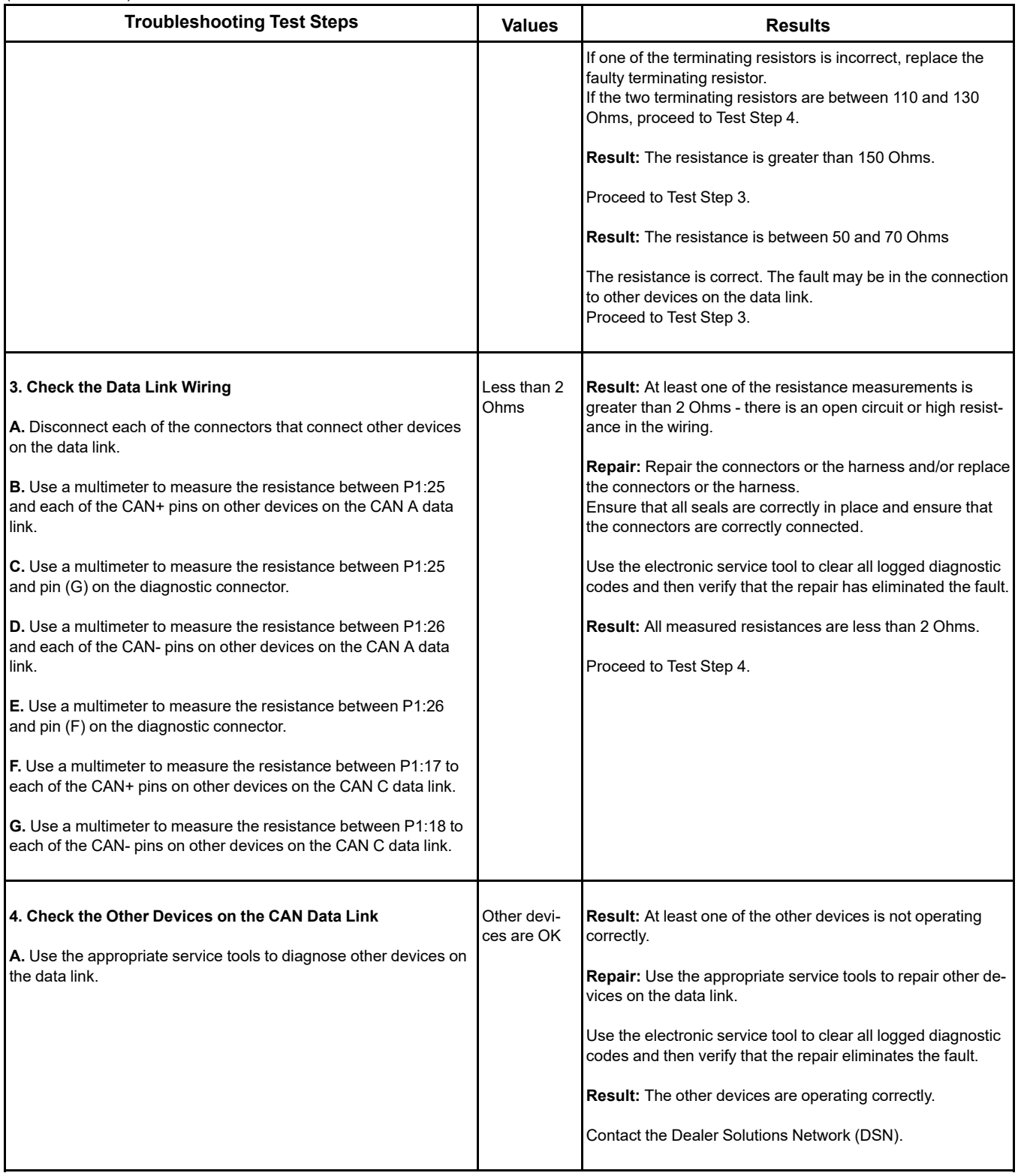

i07178078

## **Coolant Level - Test**

#### **This test procedure is only applicable on applications that have a coolant level sensor installed.**

Use this procedure to troubleshoot any suspect faults with the circuit for the coolant level sensor.

The coolant level sensor monitors the engine coolant level to warn the operator when the coolant level is low.

When the probe is not immersed in coolant, a voltage is sent to the sensor signal wire. When this condition is detected by the Electronic Control Module (ECM), an event code is activated.

If applicable and prior to troubleshooting any faults with the coolant level sensor, use the electronic service tool to check the installation status for the sensor. The coolant level sensor configuration parameter must be set to "Installed " in order for the ECM to monitor the signal from the sensor. Not all applications have the parameter available.

The activation of an event code and/or a warning lamp is probably caused by a low coolant level. The other possible cause is a fault in the wiring harness, a connector, or the sensor.

During the following procedure, refer to the electrical schematic for the application.

Complete the procedure in the order in which the steps are listed.

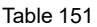

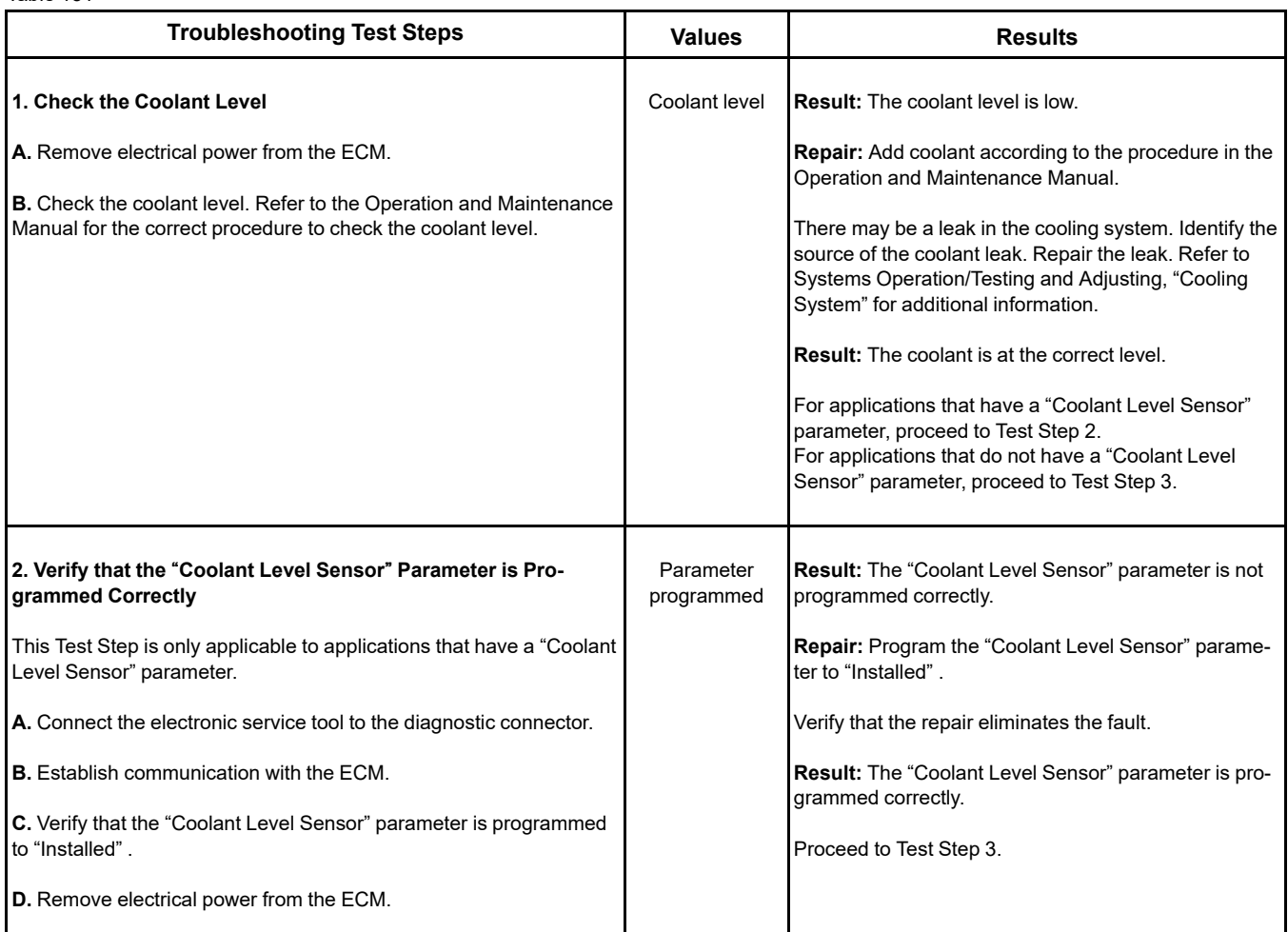

(Table 151, contd)

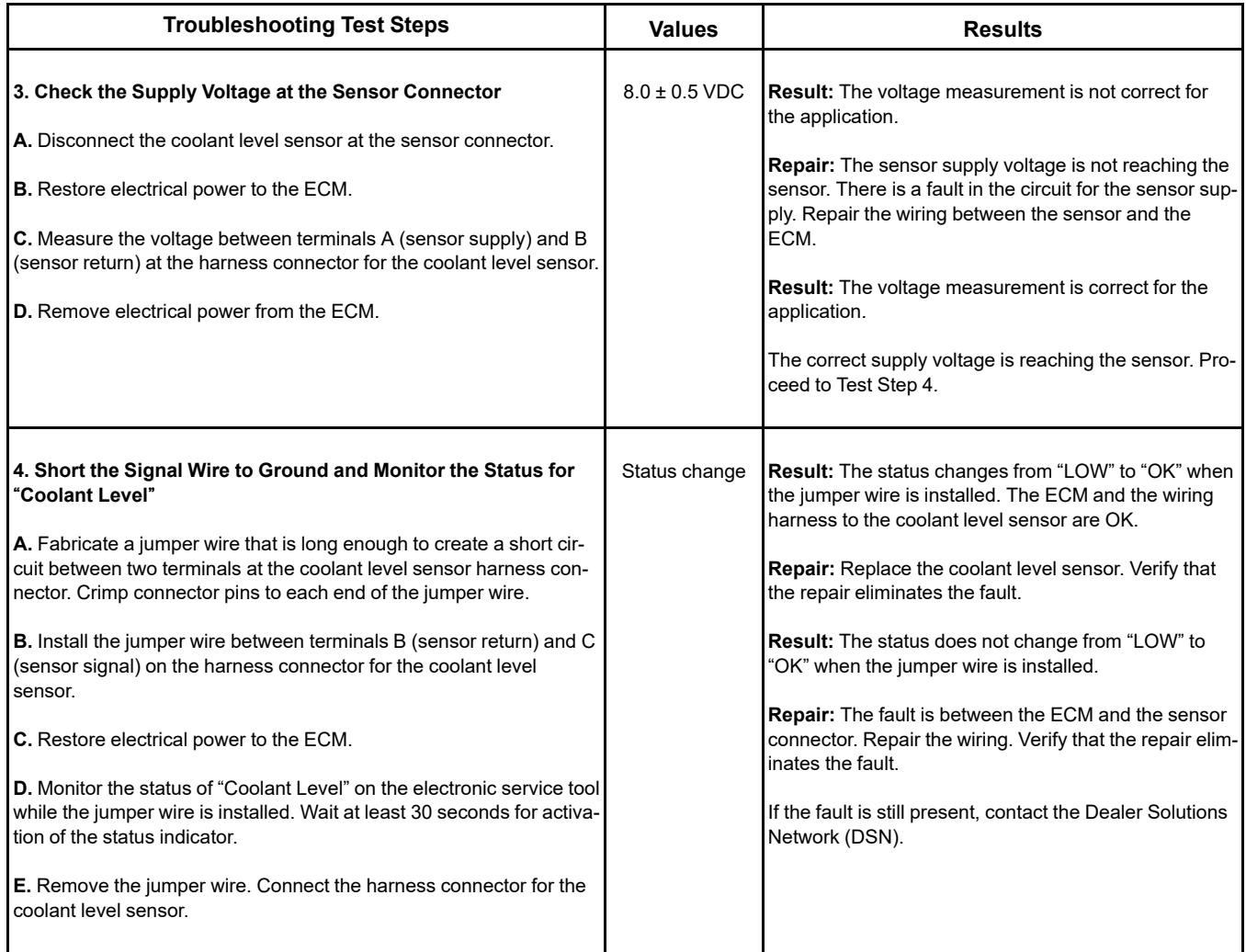

i07381347

## **Cooling Fan Control - Test** (Hydraulic Driven Fan)

This procedure is only applicable to engines with a hydraulic driven fan.

Use this procedure to troubleshoot the electrical system if a problem is suspected with the engine fan control solenoids. Use this procedure if one of the diagnostic codes in Table [152](#page-278-0) is active.

<span id="page-278-0"></span>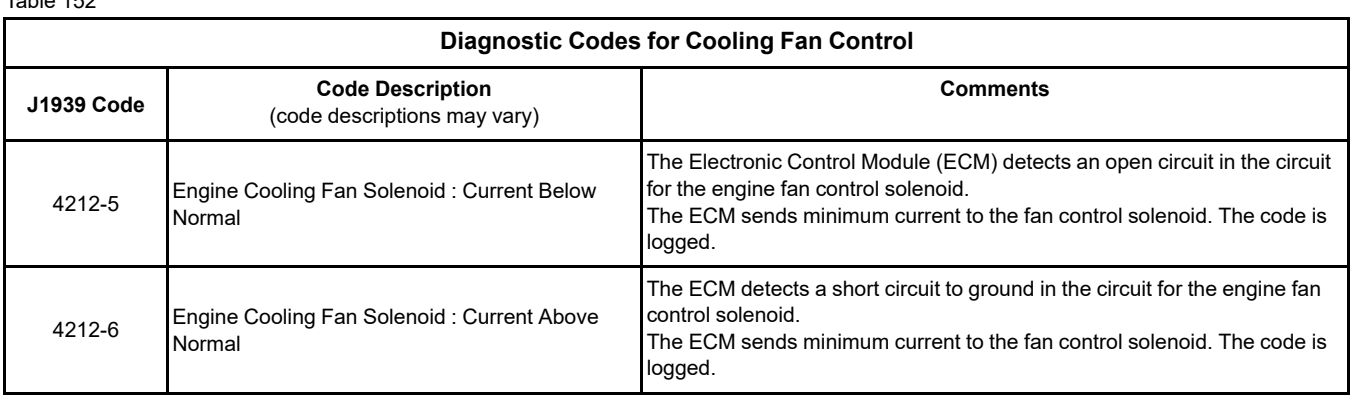

The ECM monitors engine coolant temperature, intake manifold air temperature, and hydraulic oil temperature. The ECM monitors the sensors to determine the correct speed for the engine cooling fan.

The ECM controls the speed of the fan by controlling the current to the engine fan control solenoid. The engine fan control solenoid controls the amount of pressure to the fan motor by allowing oil to bypass the fan motor. The fan pump drives the fan. When the ECM outputs minimum current to the engine fan control solenoid, less oil is bypassed. The fan motor will now drive the fan at a higher rpm. When the ECM outputs maximum current to the engine fan control solenoid, more oil is bypassed. The fan motor will now drive the fan at a lower rpm.

If the ECM detects a system fault, the ECM provides minimum current to the solenoid. Minimum current ensures a maximum fan speed while the fault condition exists.

An override is available in the electronic service tool. The override allows the fan to be manually changed from the minimum to the maximum rpm.

During the following procedure, refer to the electrical schematic for the application.

Complete the procedure in the order in which the steps are listed.

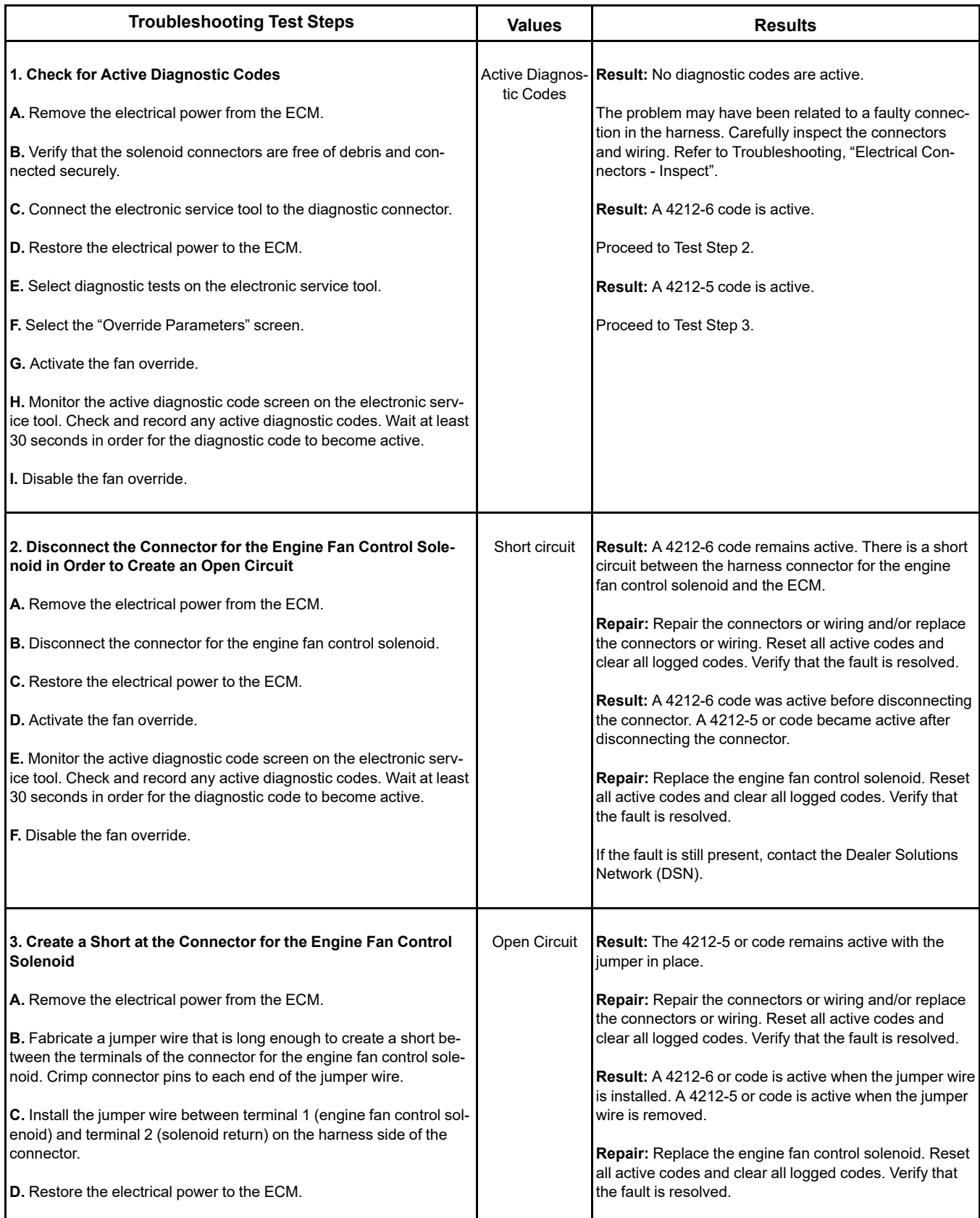

(continued)

(Table 153, contd)

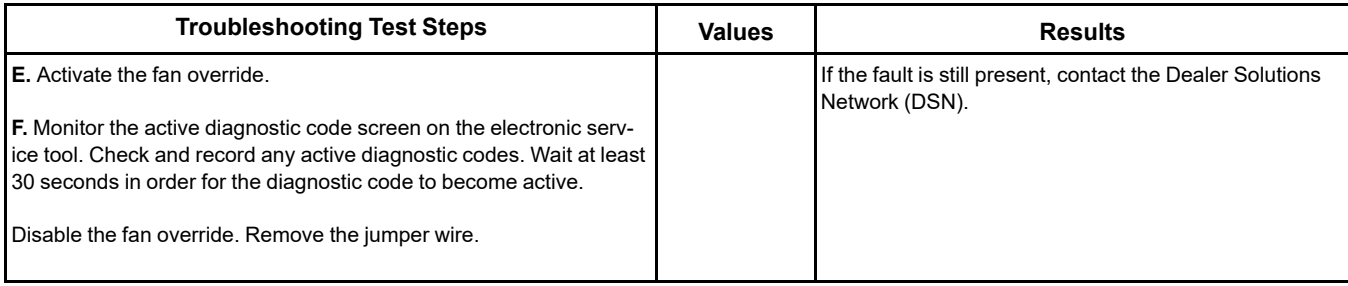

i07381356

## **Cooling Fan Control - Test** (Viscous Clutch Fan)

This procedure is only applicable to engines with a viscous clutch driven fan.

Use this procedure to troubleshoot the electrical system if a problem is suspected with the engine fan control solenoids. Use this procedure if one of the diagnostic codes in Table [154](#page-280-0) is active.

Table 154

<span id="page-280-0"></span>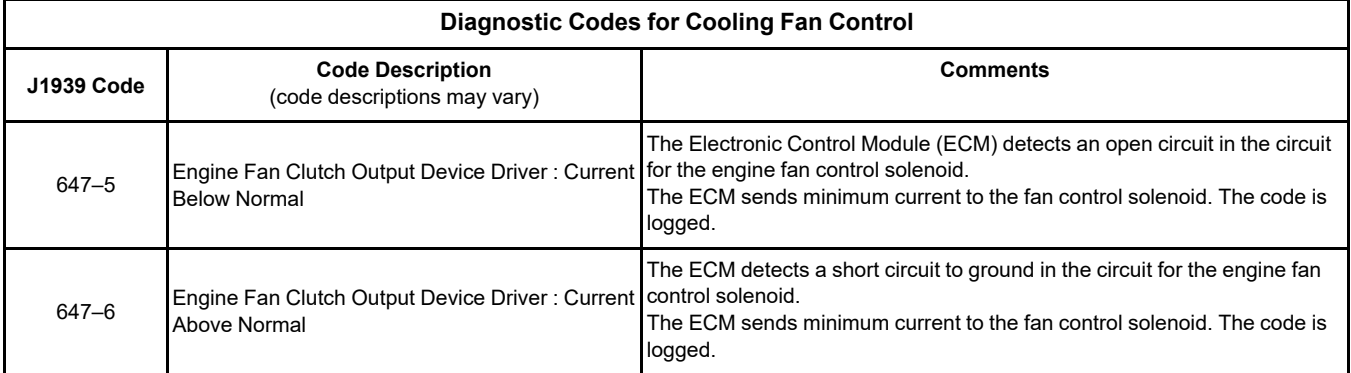

The following background information is related to this procedure:

#### **Viscous Clutch Cooling Fan Solenoid**

The viscous clutch cooling fan solenoid controls the engagement of the clutch that drives the engine cooling fan. The ECM determines the desired fan speed based on the ATAAC temperature and the coolant temperature. The viscous clutch cooling fan solenoid is controlled by a PWM signal from the ECM.

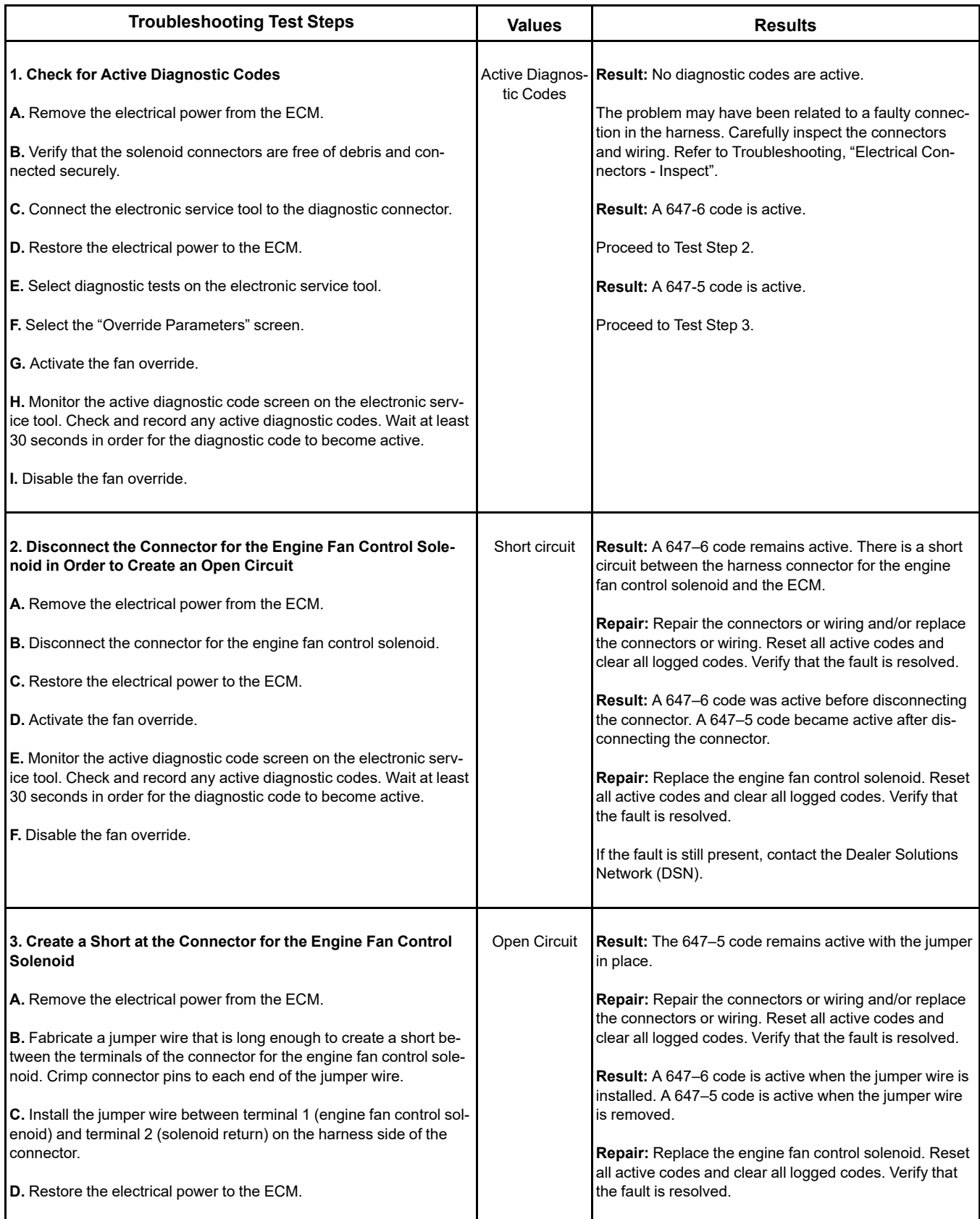

(continued)

(Table 155, contd)

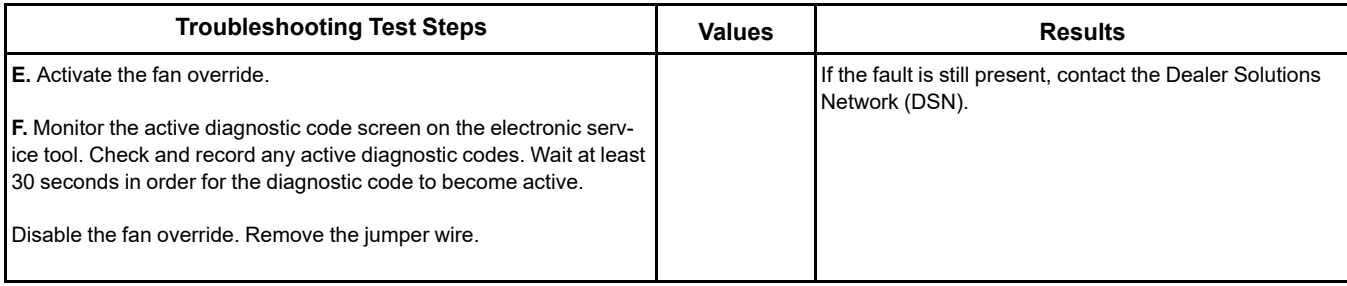

i06925581

# **Cooling Fan Speed - Test**

Use this procedure to troubleshoot the electrical system if a problem is suspected with the cooling fan speed sensor. Also use this procedure if the diagnostic code in Table [156](#page-282-0) is active or easily repeated.

Table 156

<span id="page-282-0"></span>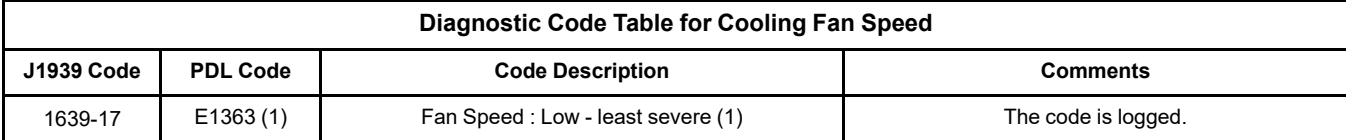

The engine cooling fan speed sensor provides a signal to the Electronic Control Module (ECM). The ECM controls fan speed by varying the current to the fan control solenoid.

The engine cooling fan speed sensor receives a supply voltage from the ECM. The sensor outputs a frequency that is directly proportional to fan speed.

During the following procedure, refer to the electrical schematic for the application.

Table 157

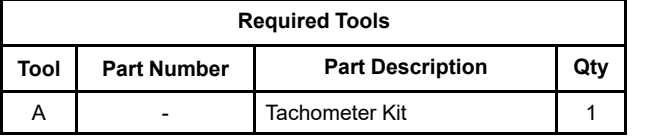

Complete the procedure in the order in which the steps are listed.

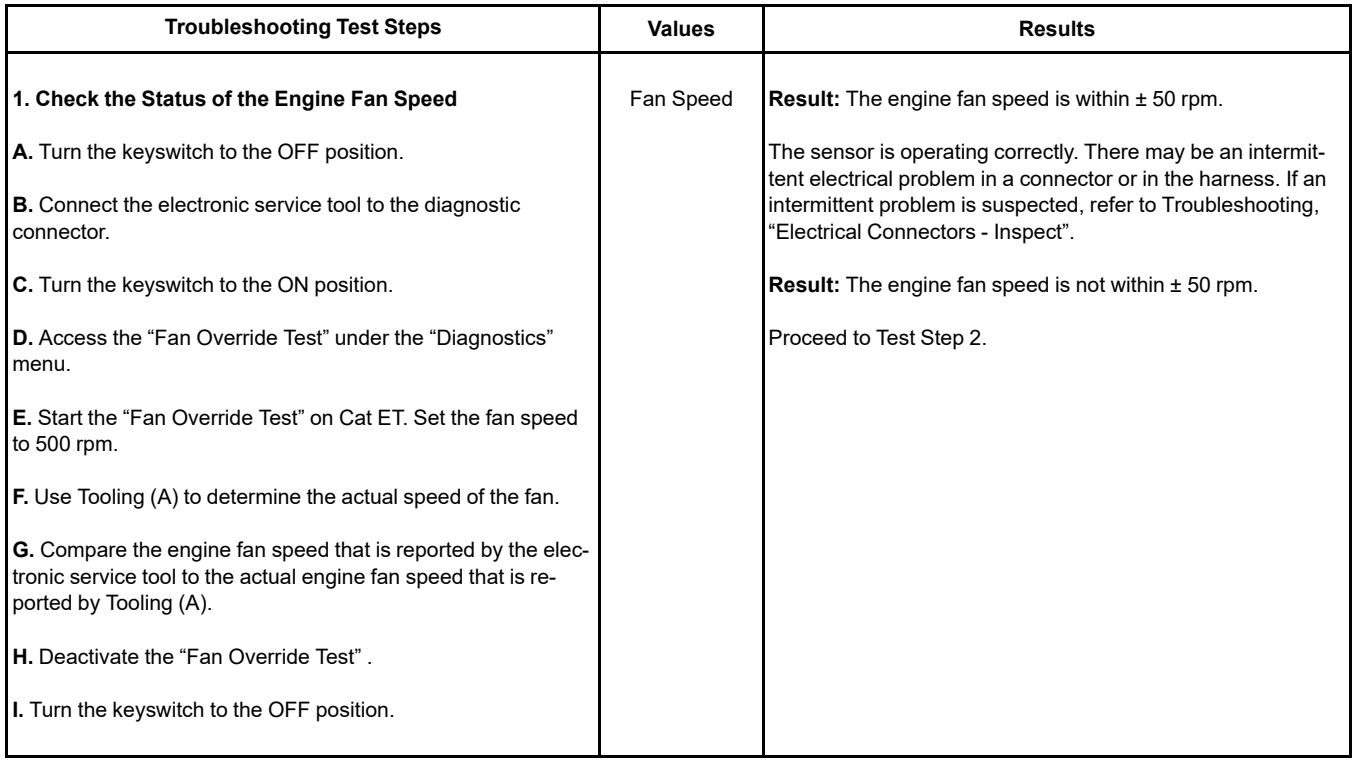

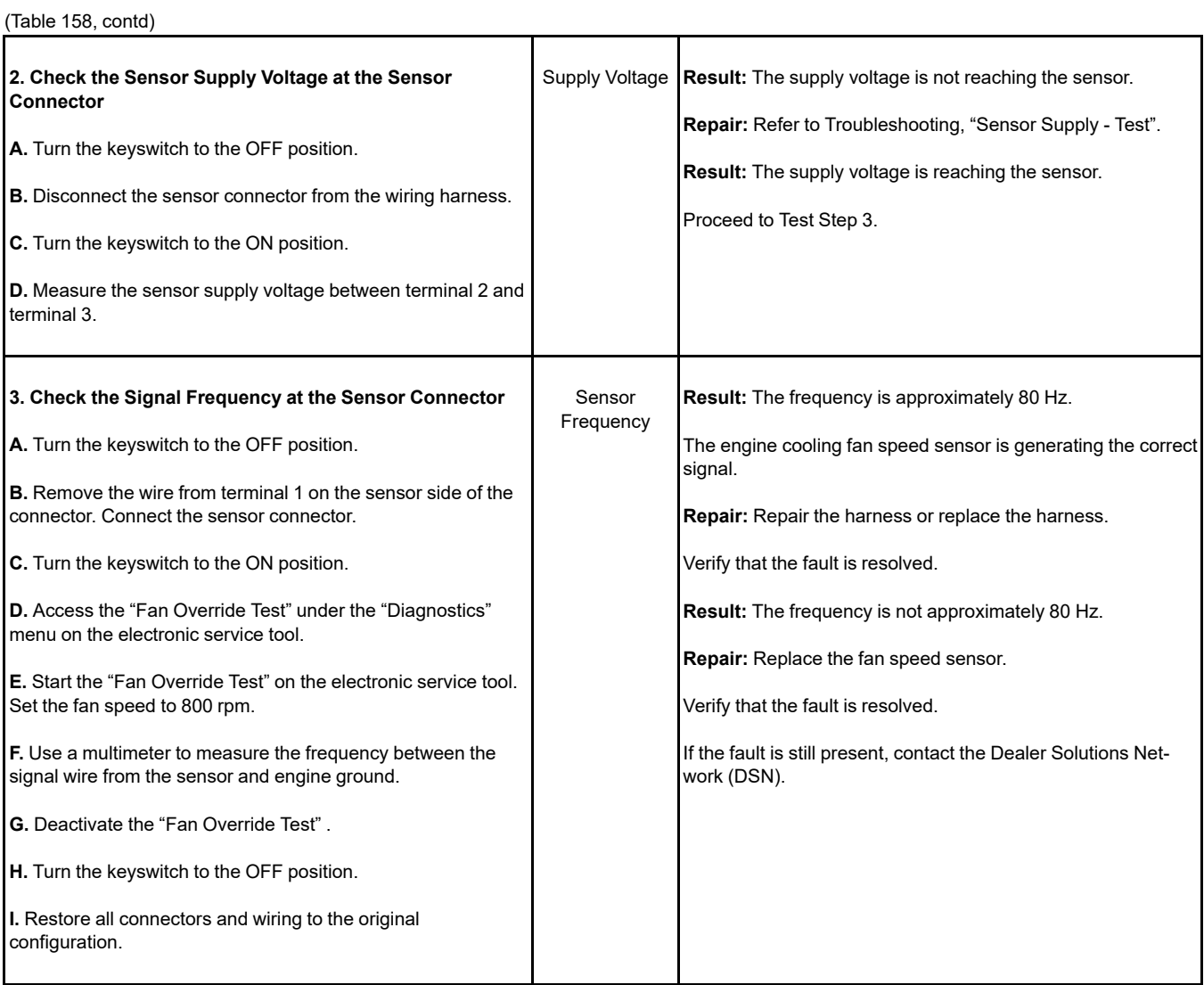

i06163220

## **Data Link - Test**

Use this procedure if the electronic service tool will not communicate with the ECM through the data link.

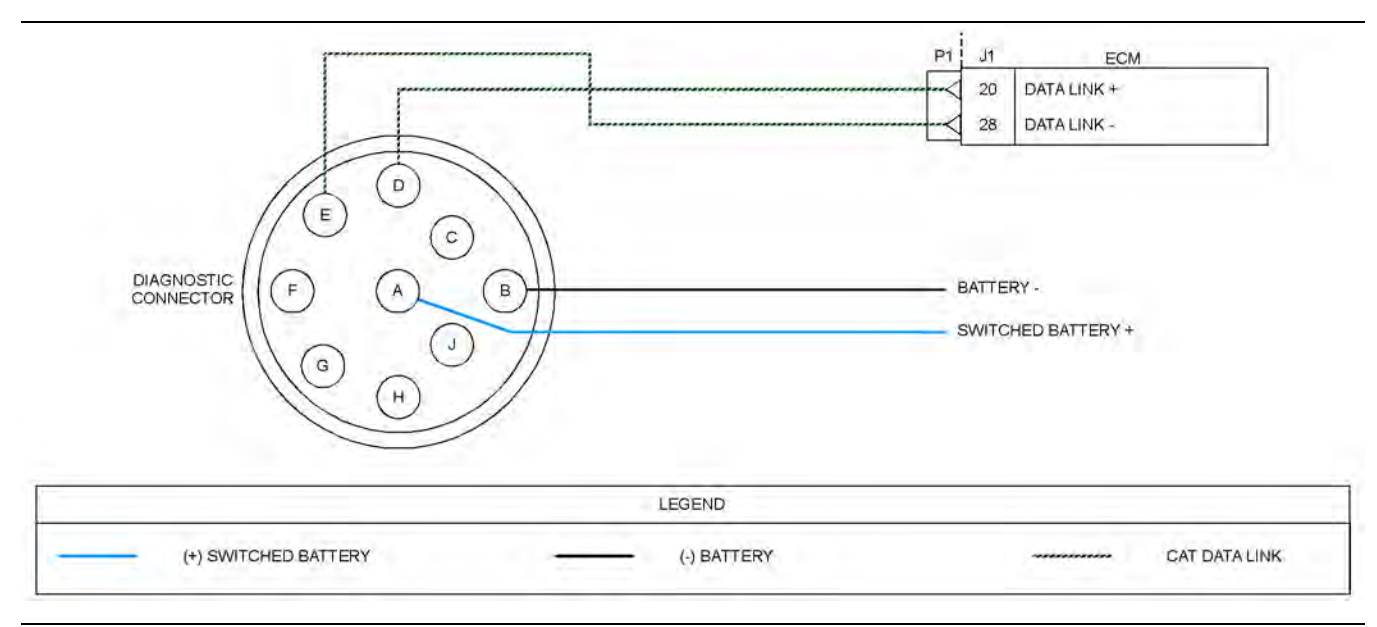

#### Illustration 95 g03805325

Schematic of the diagnostic connector and the data link connector for a diagnostic connector that is mounted off engine

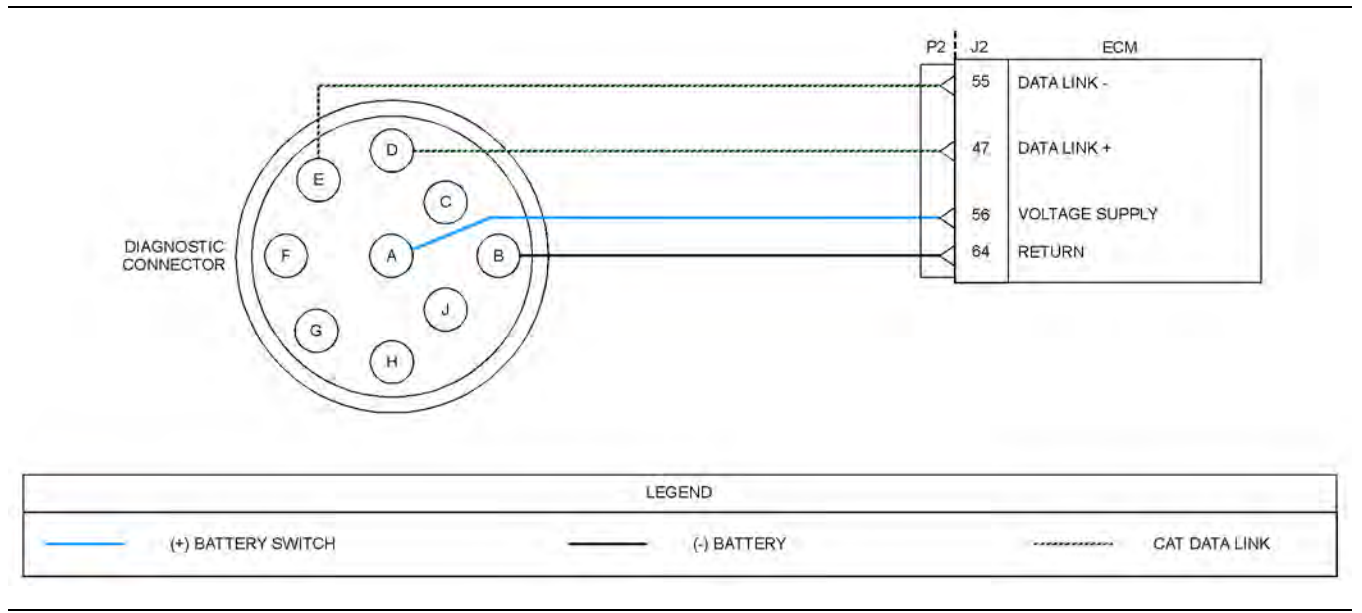

#### Illustration 96 g03705767

Schematic of the diagnostic connector and the data link connector for an engine mounted diagnostic connector

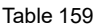

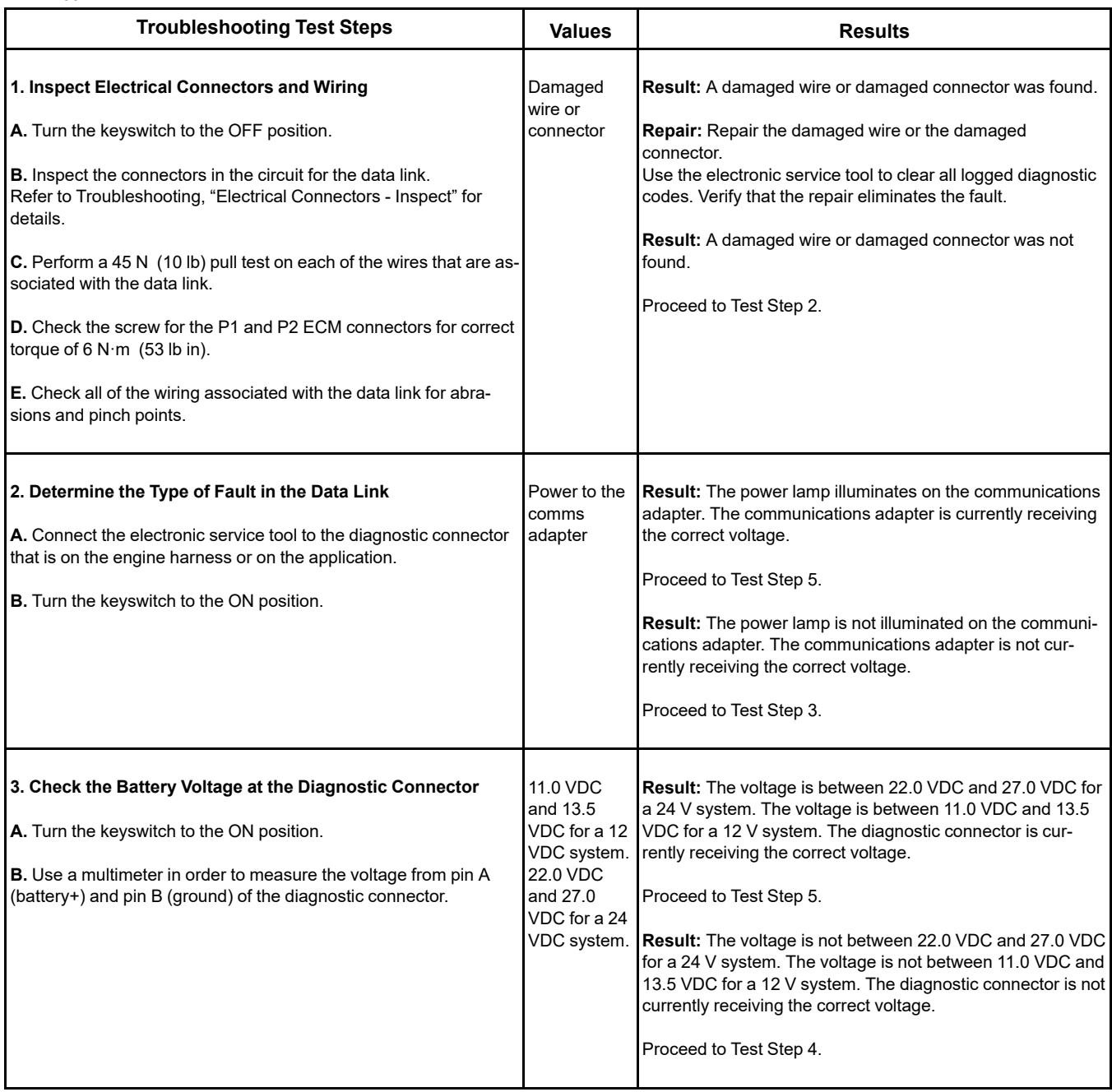

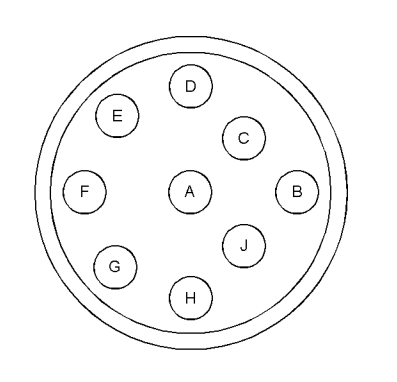

Illustration 97 g03705906

Typical view of the diagnostic connector from the wire side

(A) Switched battery +

(B) Battery ground (GND)

(D) Data link +

(E) Data link -
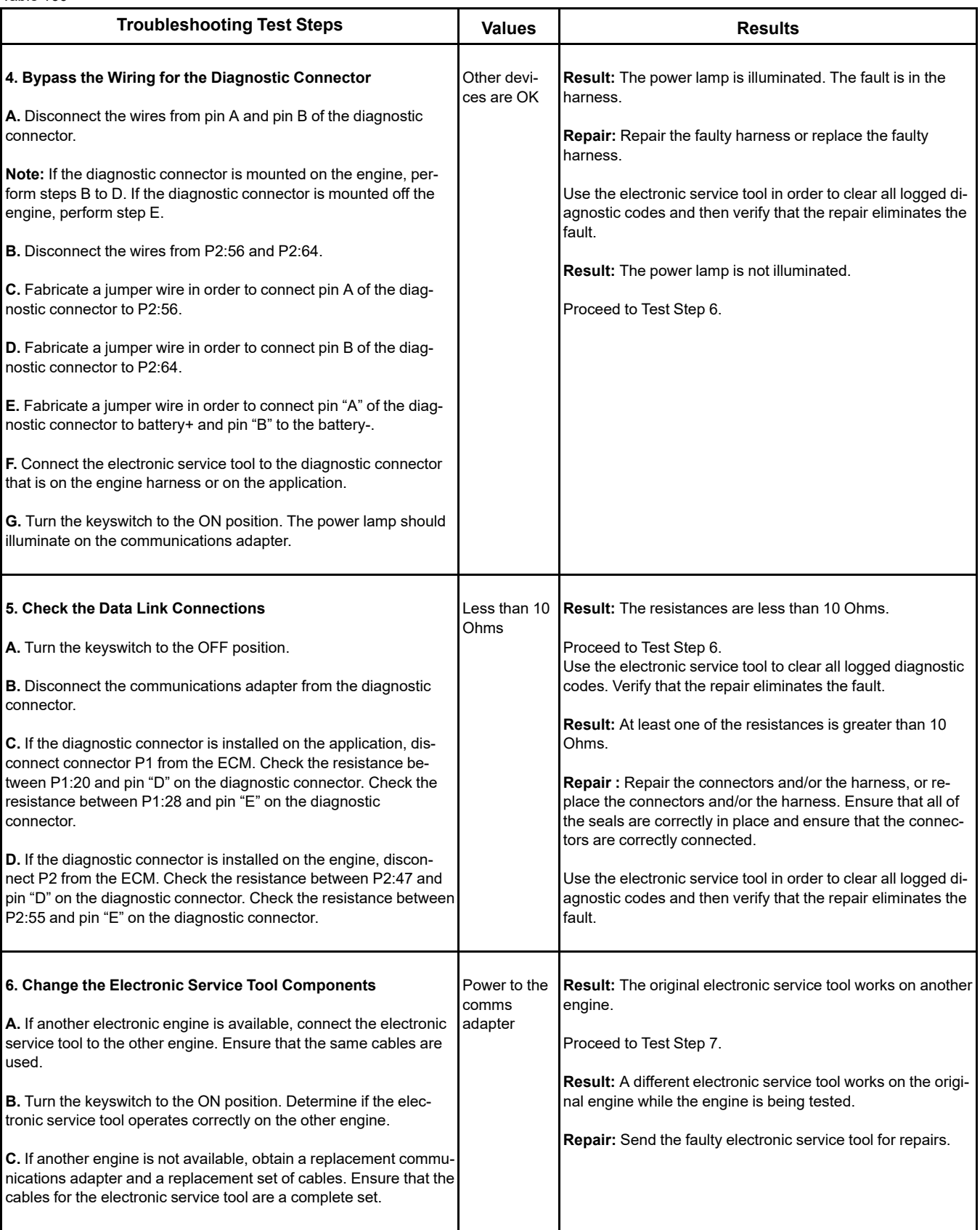

(continued)

# **Copyright of Perkins Engine Company Limited. NOT FOR REPRINTING OR RESALE**

(Table 160, contd)

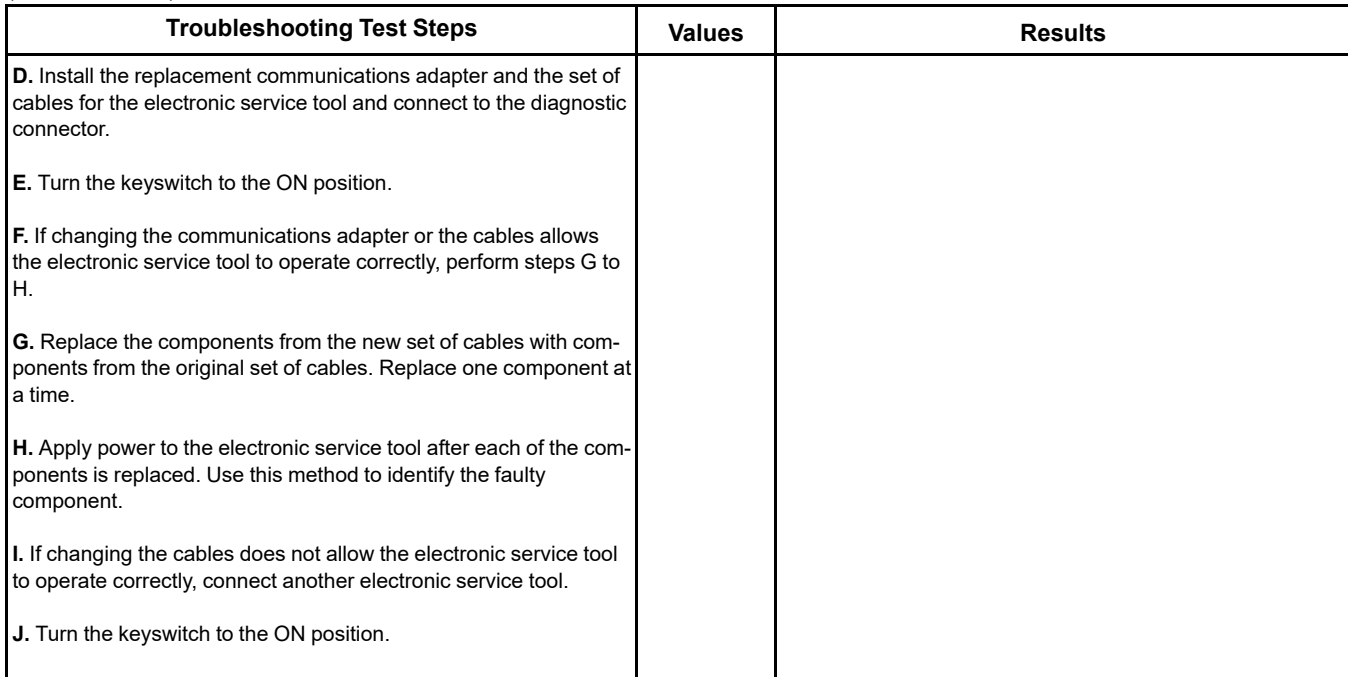

## A WARNING

**Batteries give off flammable fumes which can explode.**

**To avoid injury or death, do not strike a match, cause a spark, or smoke in the vicinity of a battery.**

### NOTICE

Do not connect the bypass harness to the battery until the in-line fuse has been removed from the Battery + line. If the fuse is not removed before connection to the battery, a spark may result.

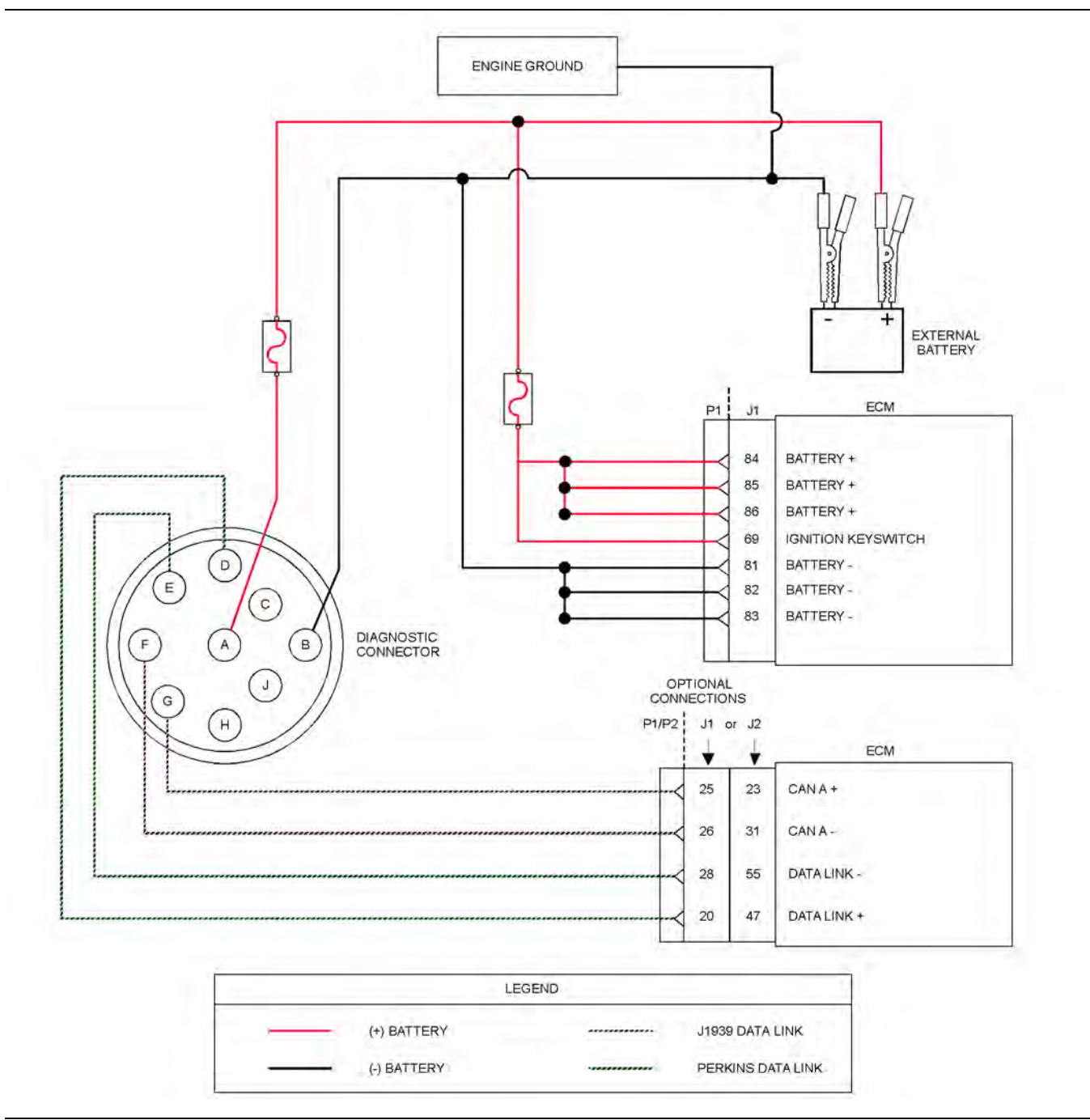

Illustration 98 g03732687

Schematic of the bypass harness connector

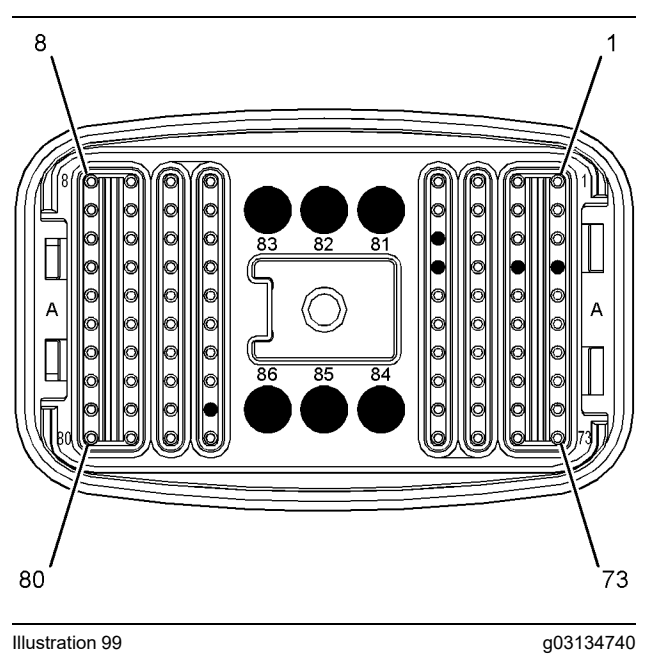

Typical view of the pin locations on connector P1 for the bypass harness

(20) Data link +

- (25) J1939 (CAN) +
- (26) J1939 (CAN) -
- (28) Data link -
- (69) Keyswitch
- (81) Battery ground (GND)
- (82) Battery ground (GND)
- (83) Battery ground (GND)
- (84) Battery +
- (85) Battery +
- (86) Battery +

<span id="page-292-0"></span>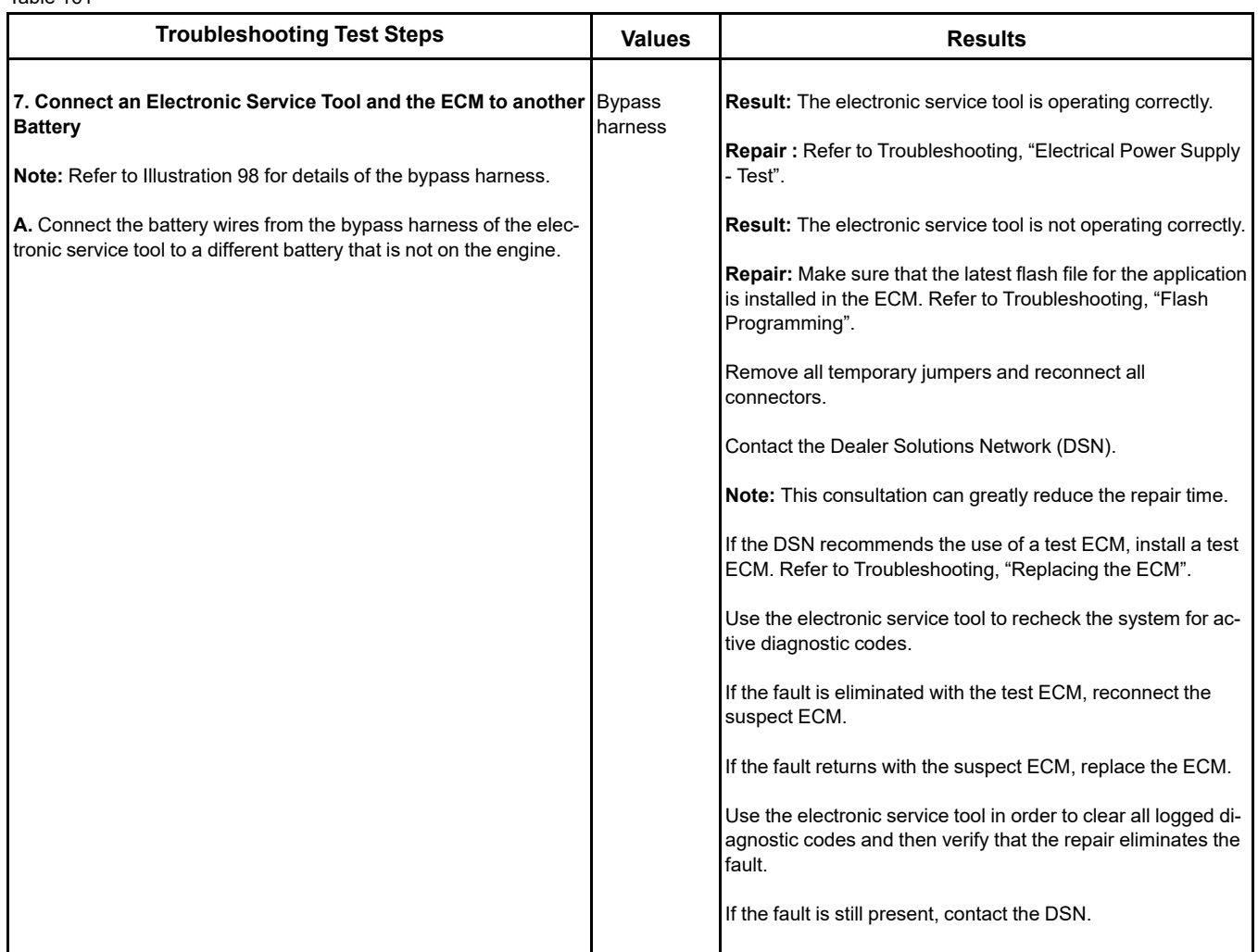

i08134332

## **Data Link Configuration Status - Test**

Use this procedure to troubleshoot a diagnostic code for a special instruction. Use this procedure if one of the following diagnostic codes are active.

**Note:** Some of the following codes may not be applicable for certain applications.

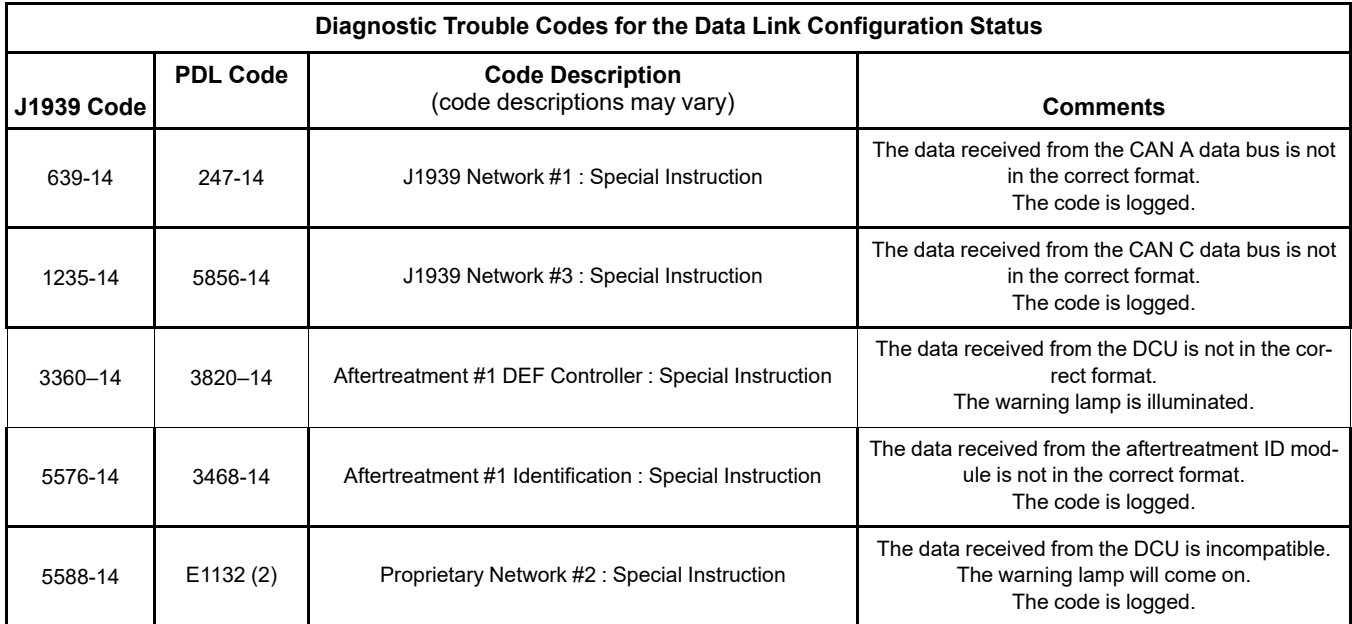

Complete the procedure in the order in which the steps are listed.

## Table 163

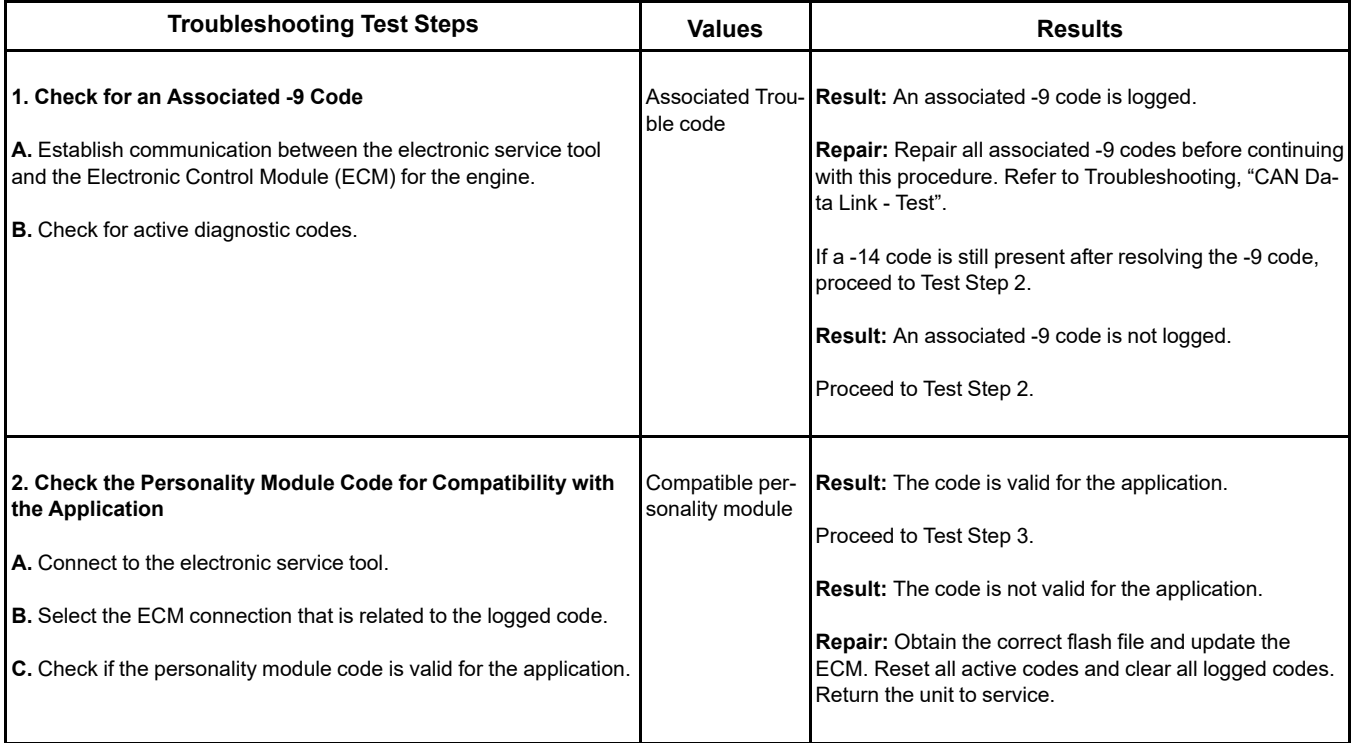

(Table 163, contd)

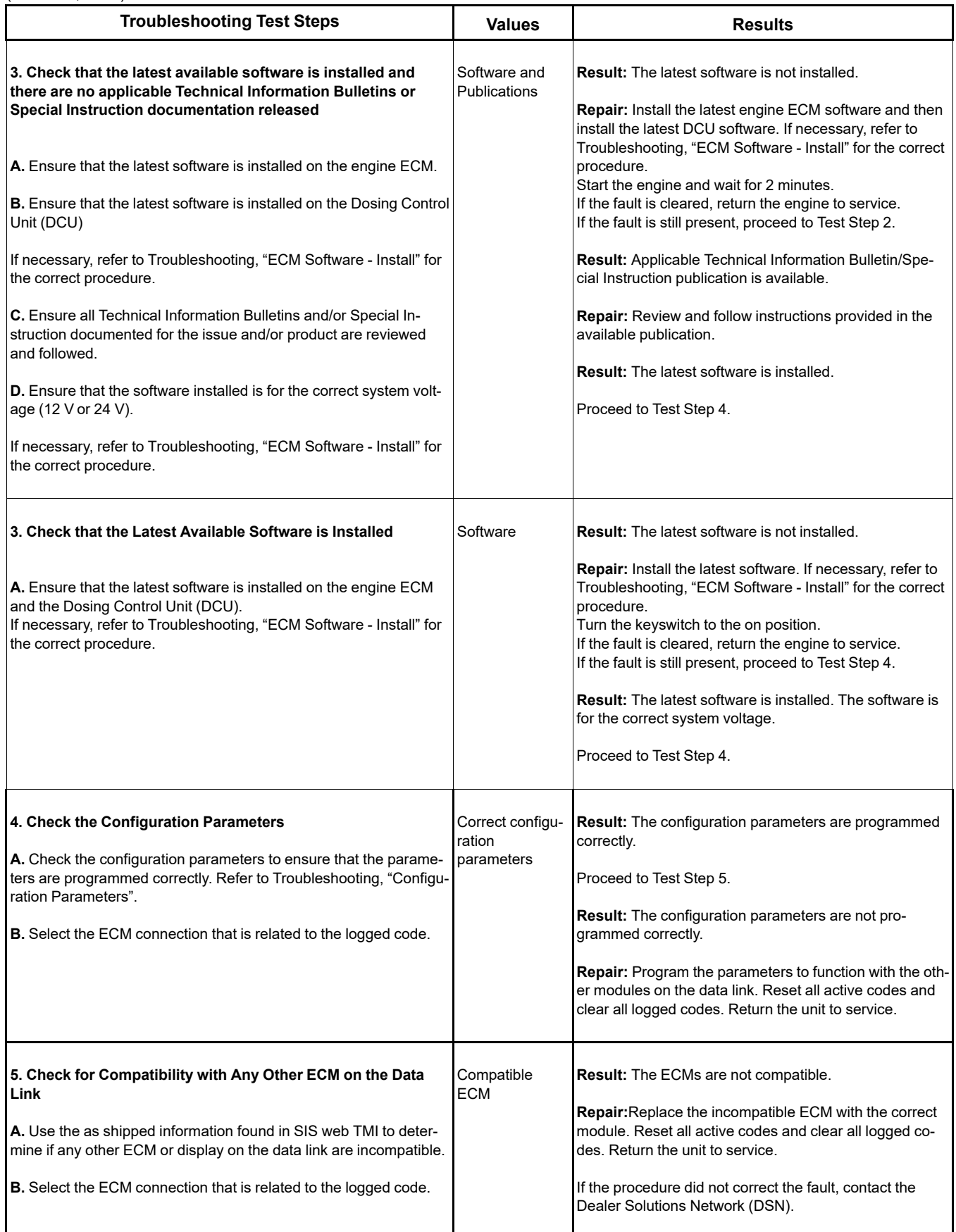

# **Copyright of Perkins Engine Company Limited. NOT FOR REPRINTING OR RESALE**

i08786721

## **DEF Control Module Power - Test**

This procedure covers the following diagnostic codes:

Table 164

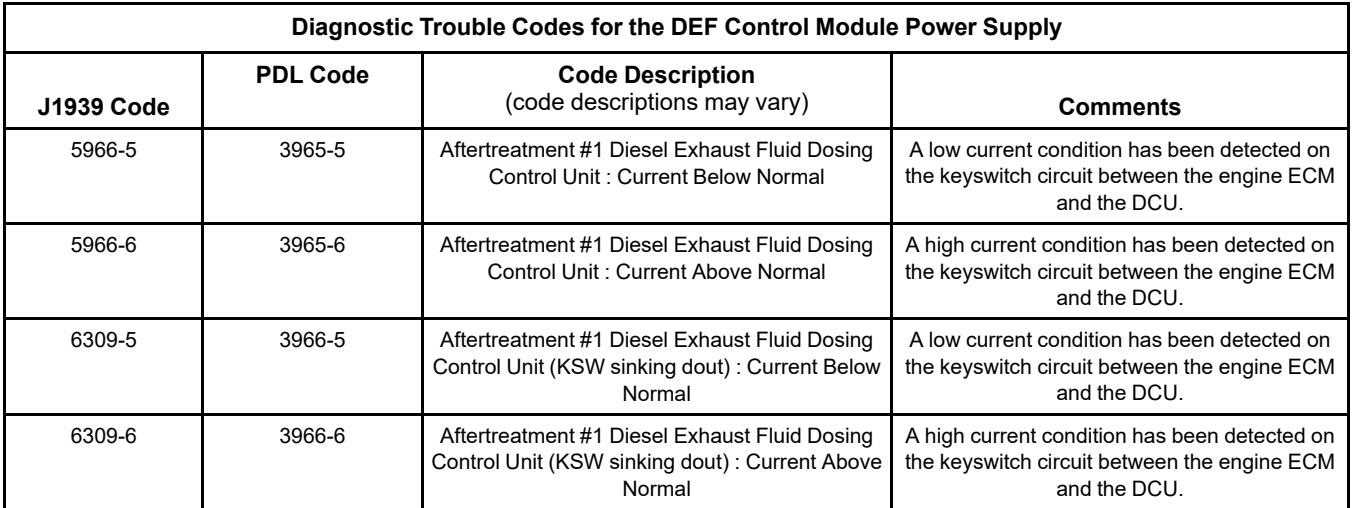

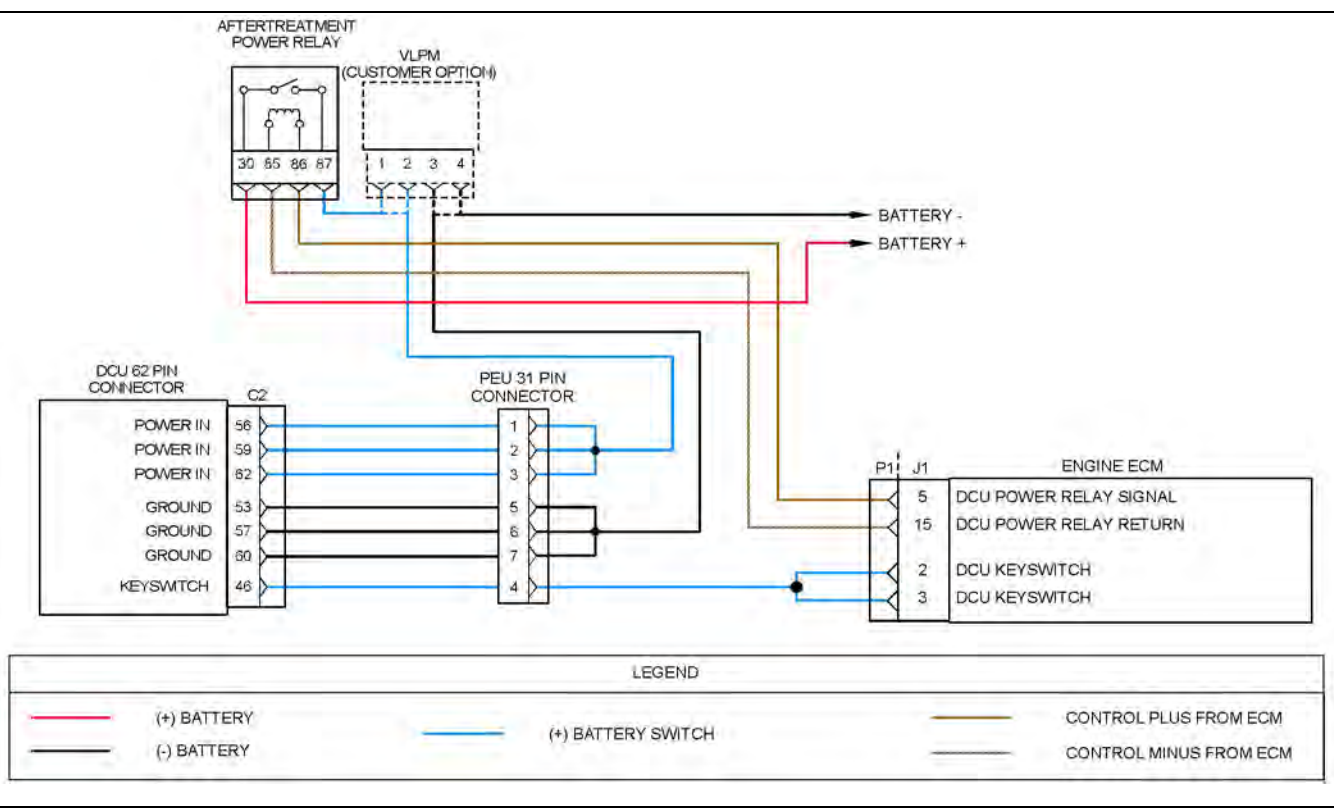

Illustration 100 g06206536

Schematic for the DCU electrical power supply circuit

Not all connectors are shown. Refer to the electrical schematic.

**Copyright of Perkins Engine Company Limited. NOT FOR REPRINTING OR RESALE**

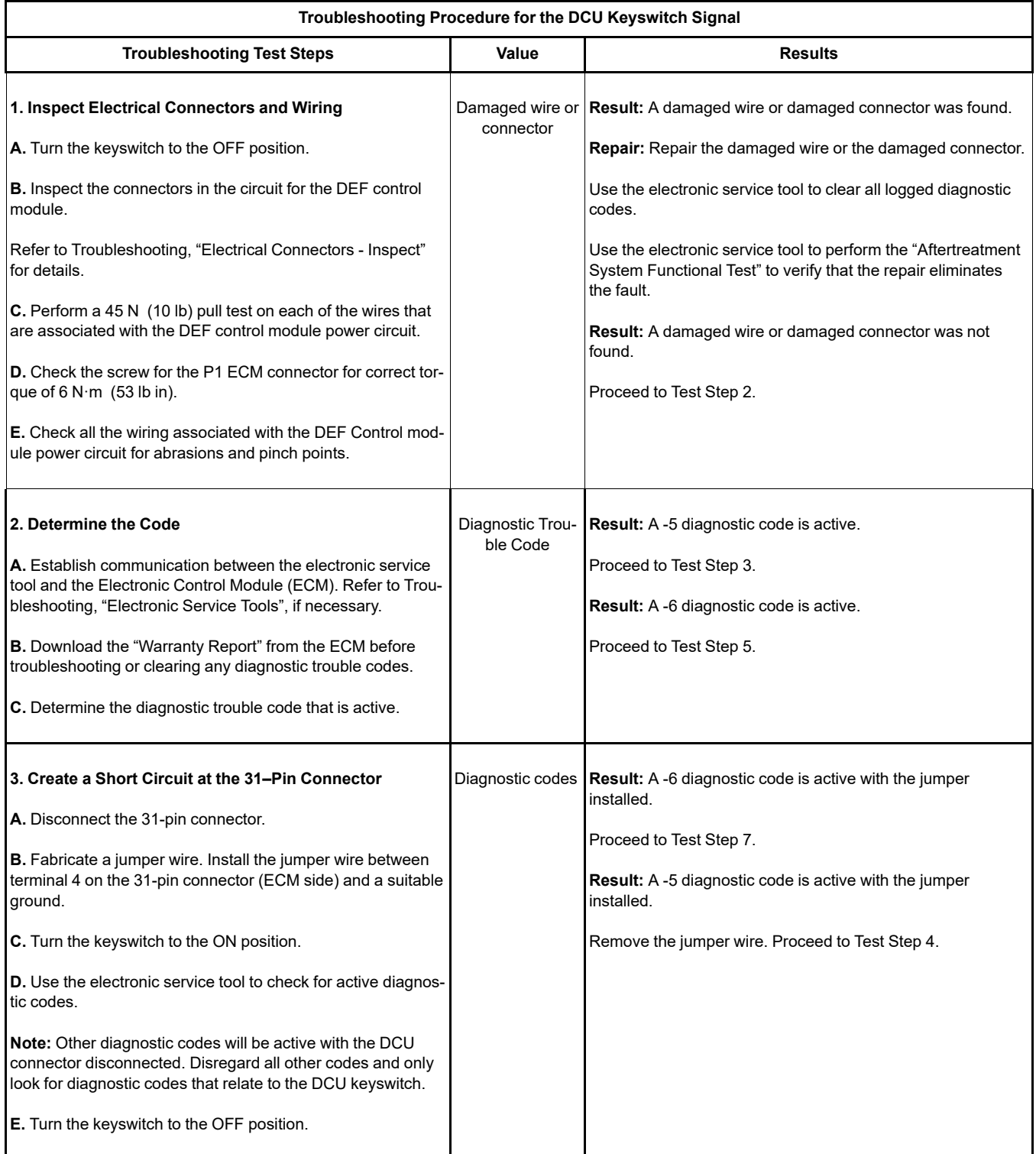

(Table 165, contd)

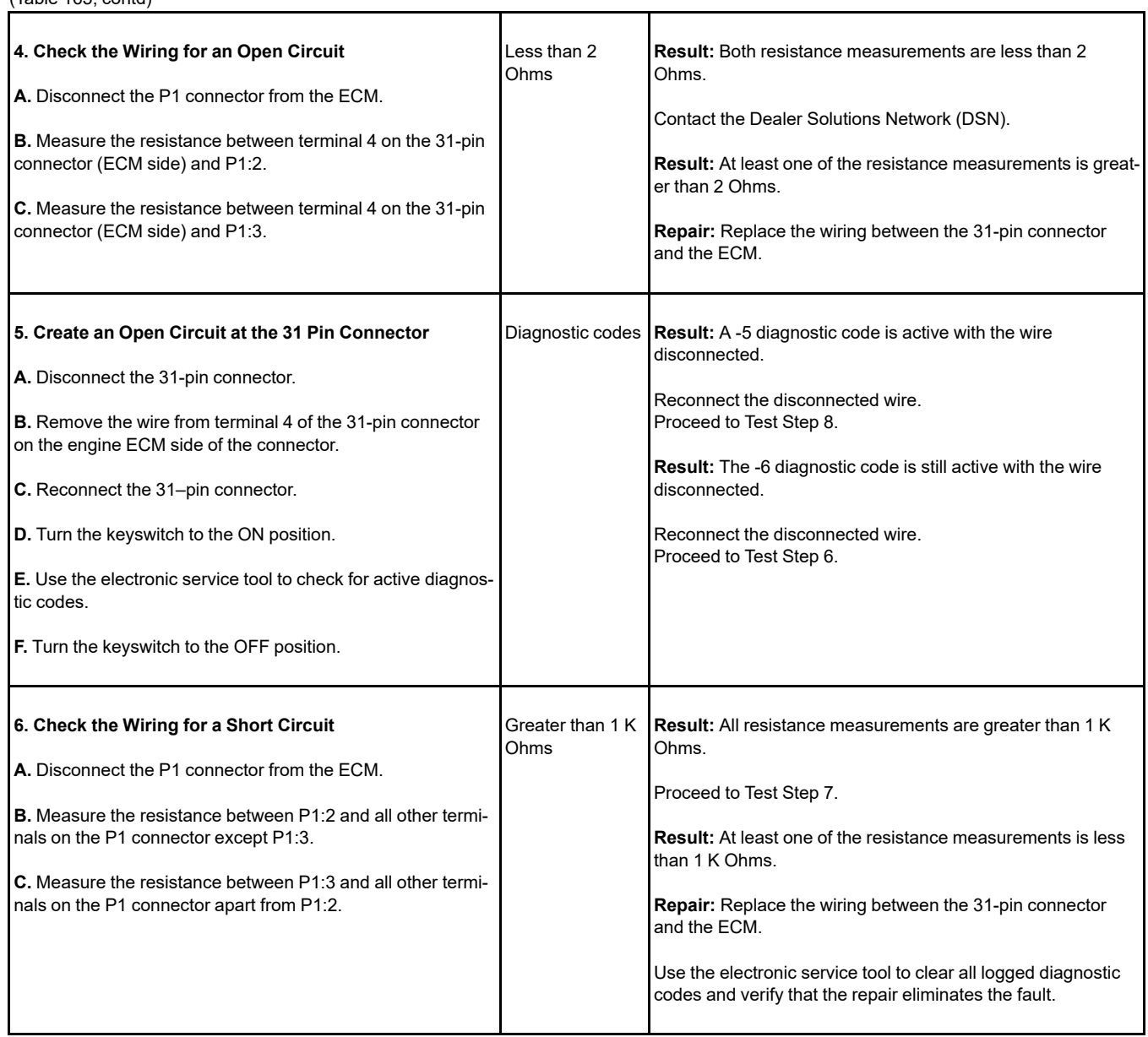

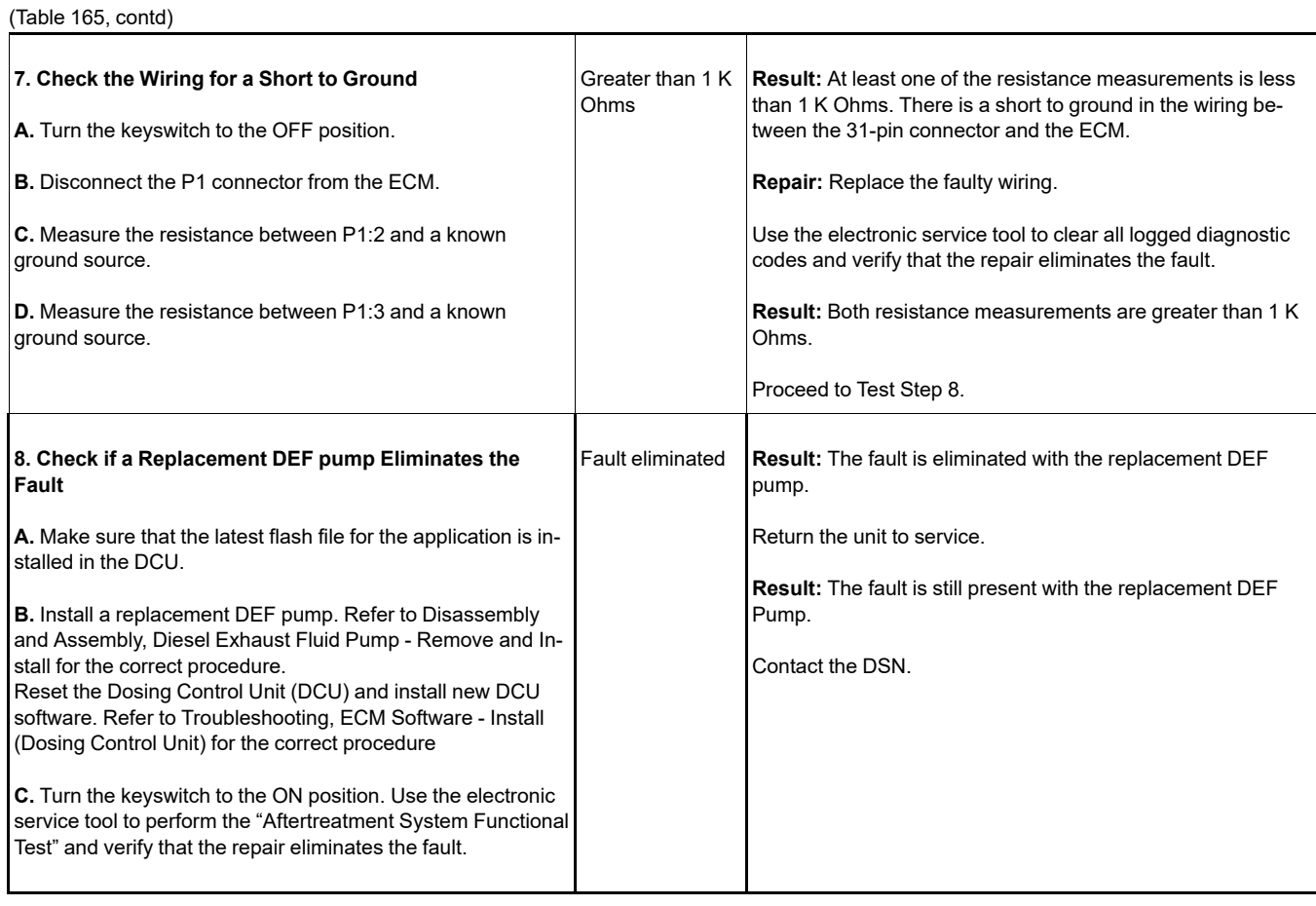

i07561352

# **DEF Line Heater - Test**

The Dosing Control Unit (DCU) monitors the voltage and current flow to the Diesel Exhaust Fluid (DEF) line heaters. Refer to Table [166](#page-299-0) . Faults are notified to the engine Electronic Control Module (ECM) over the J1939 data bus.

The engine ECM sets a diagnostic trouble code if the current flow through a circuit is incorrect. A -5 code indicates that the current flow through the circuit is low and there is an open circuit. A -6 code indicates that the current flow through the circuit is high and there is a short in the circuit.

Table [166](#page-299-0) lists the diagnostic codes for incorrect current flow.

**Note:** Sometimes a -5 code may be generated for a high current condition or a -6 code may be generated for a low current condition. If either code is active for one of the DEF line heaters, follow the troubleshooting for both codes.

<span id="page-299-0"></span>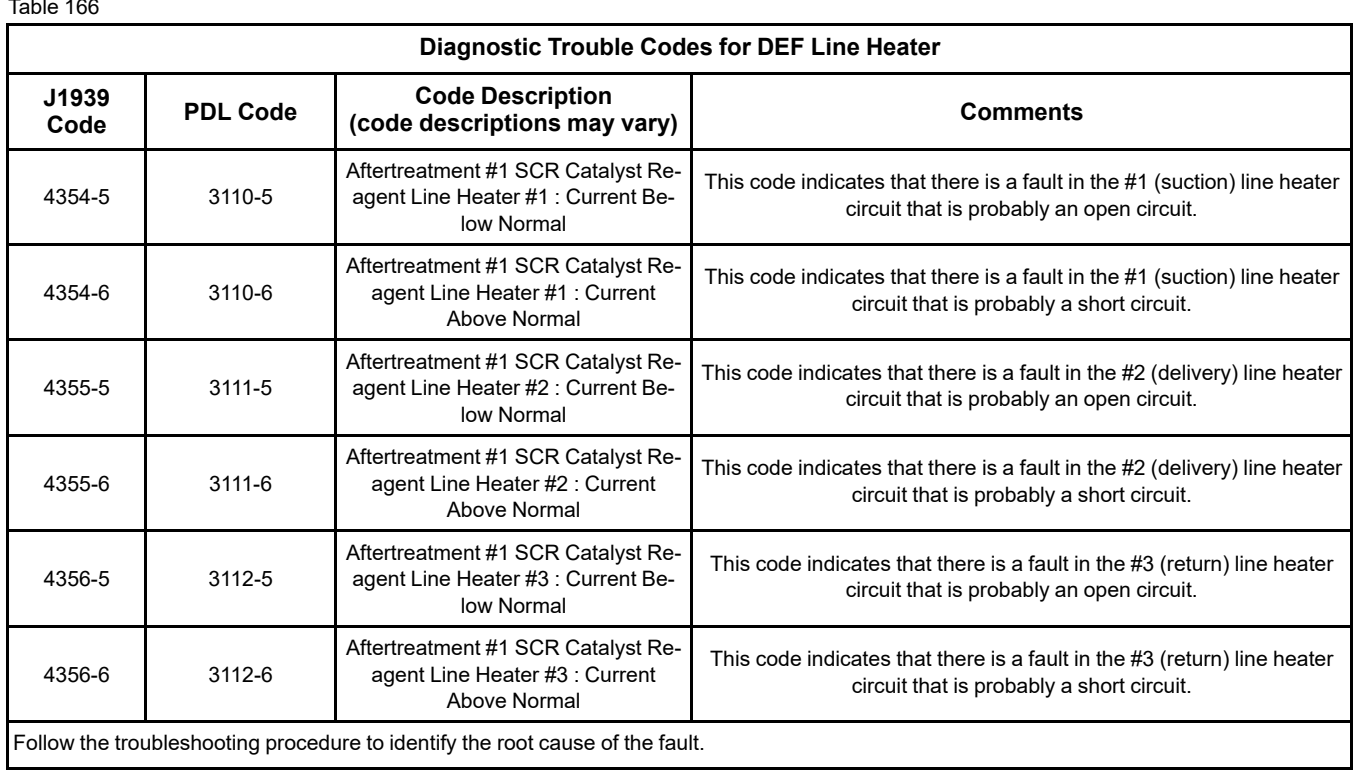

## <span id="page-299-1"></span> $T_{\rm H}$  166

### **Note:** Refer to Troubleshooting, "Component Location" for the locations of the components listed in this procedure.

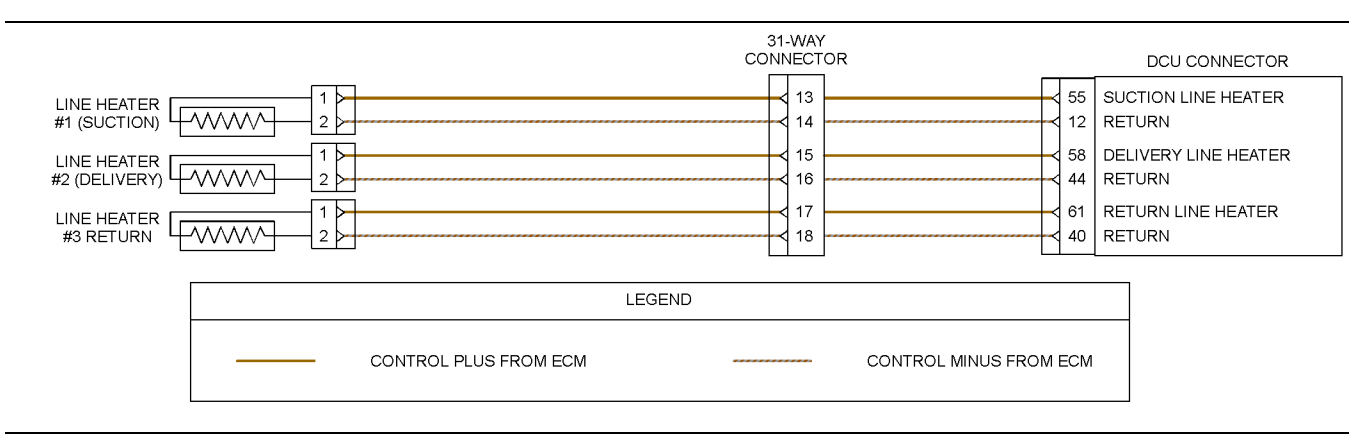

Illustration 101 g03828378

Schematic diagram of the DEF line heater circuit

<span id="page-300-0"></span>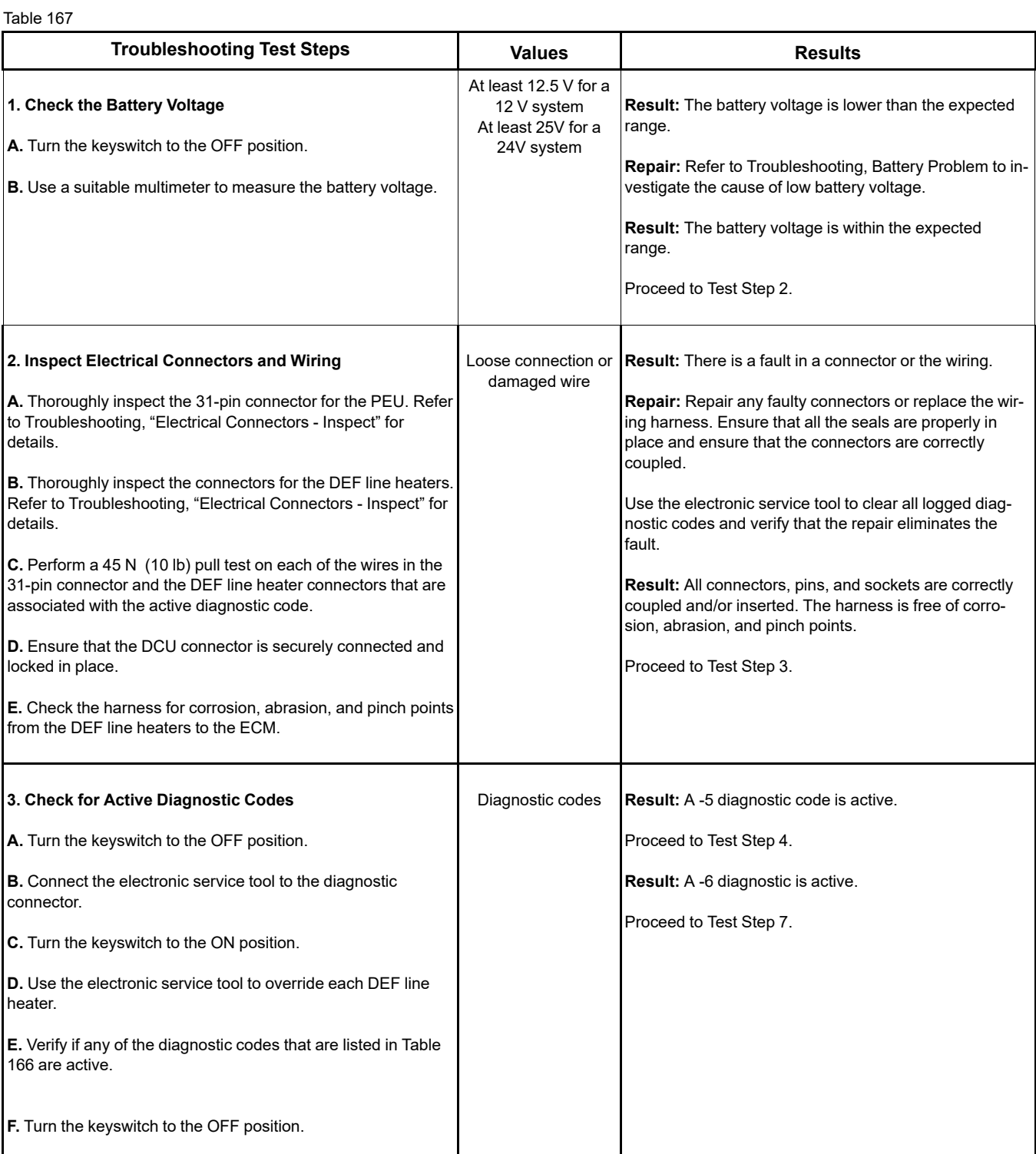

## (Table 167, contd)

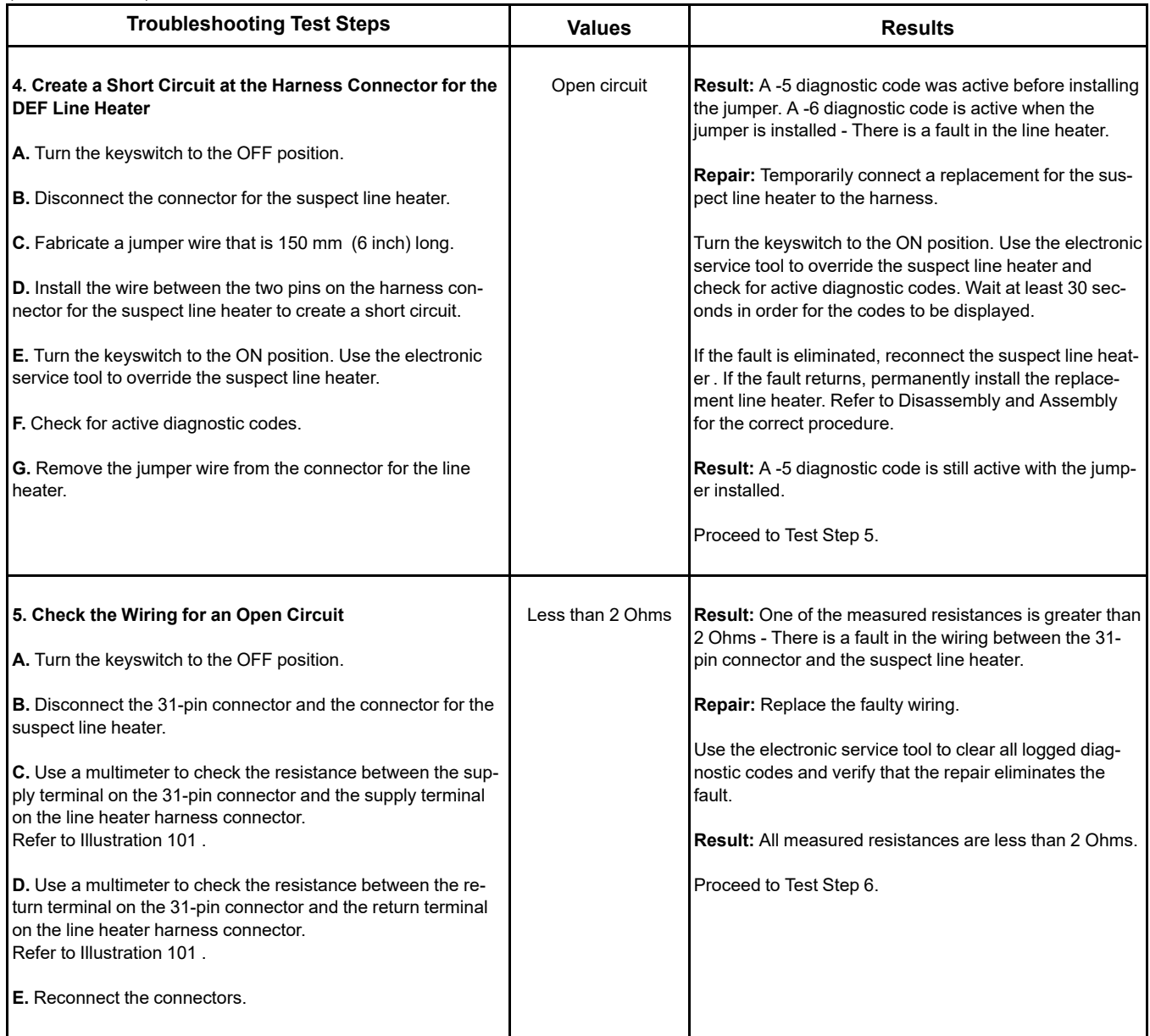

(Table 167, contd)

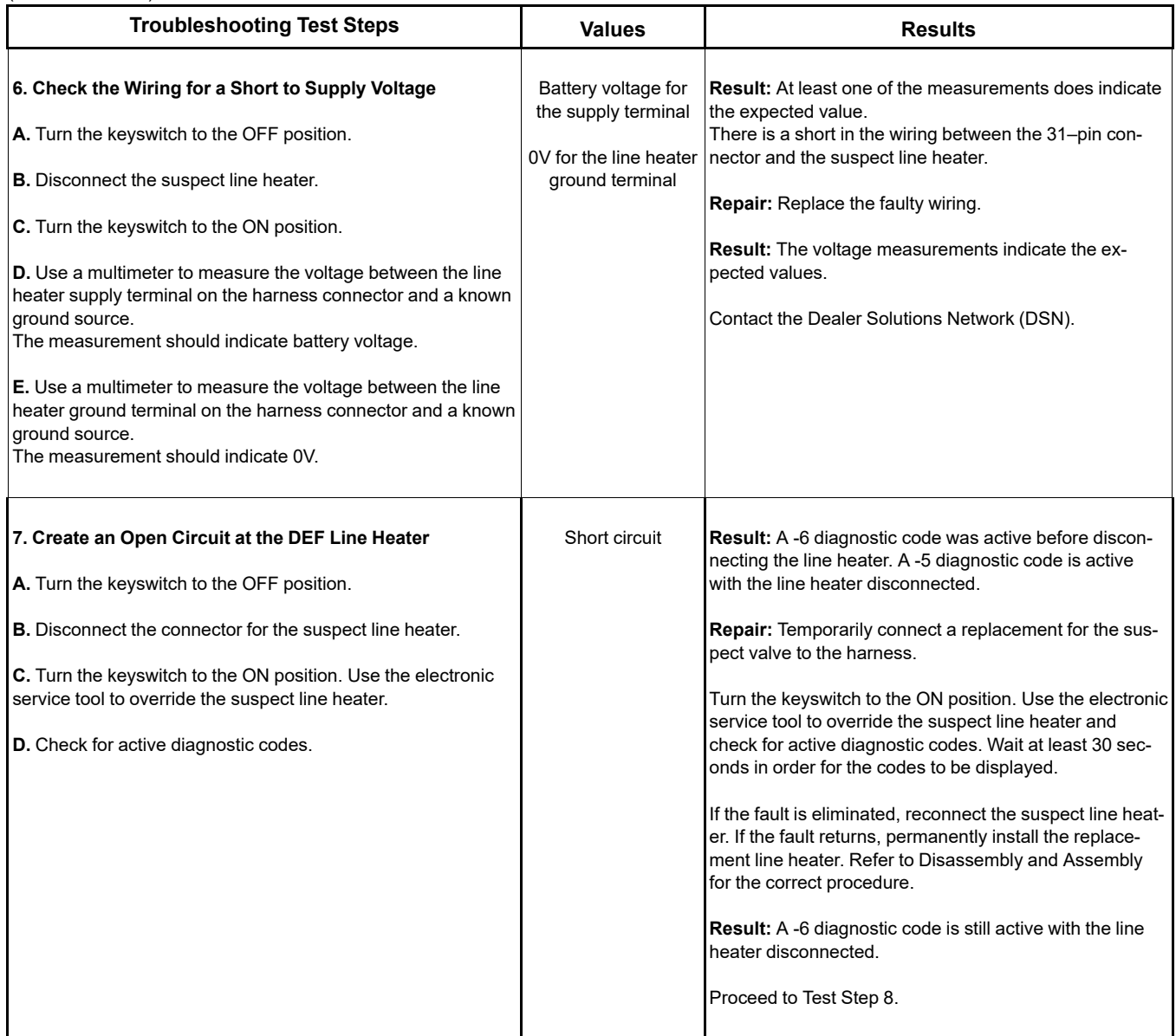

#### (Table 167, contd)

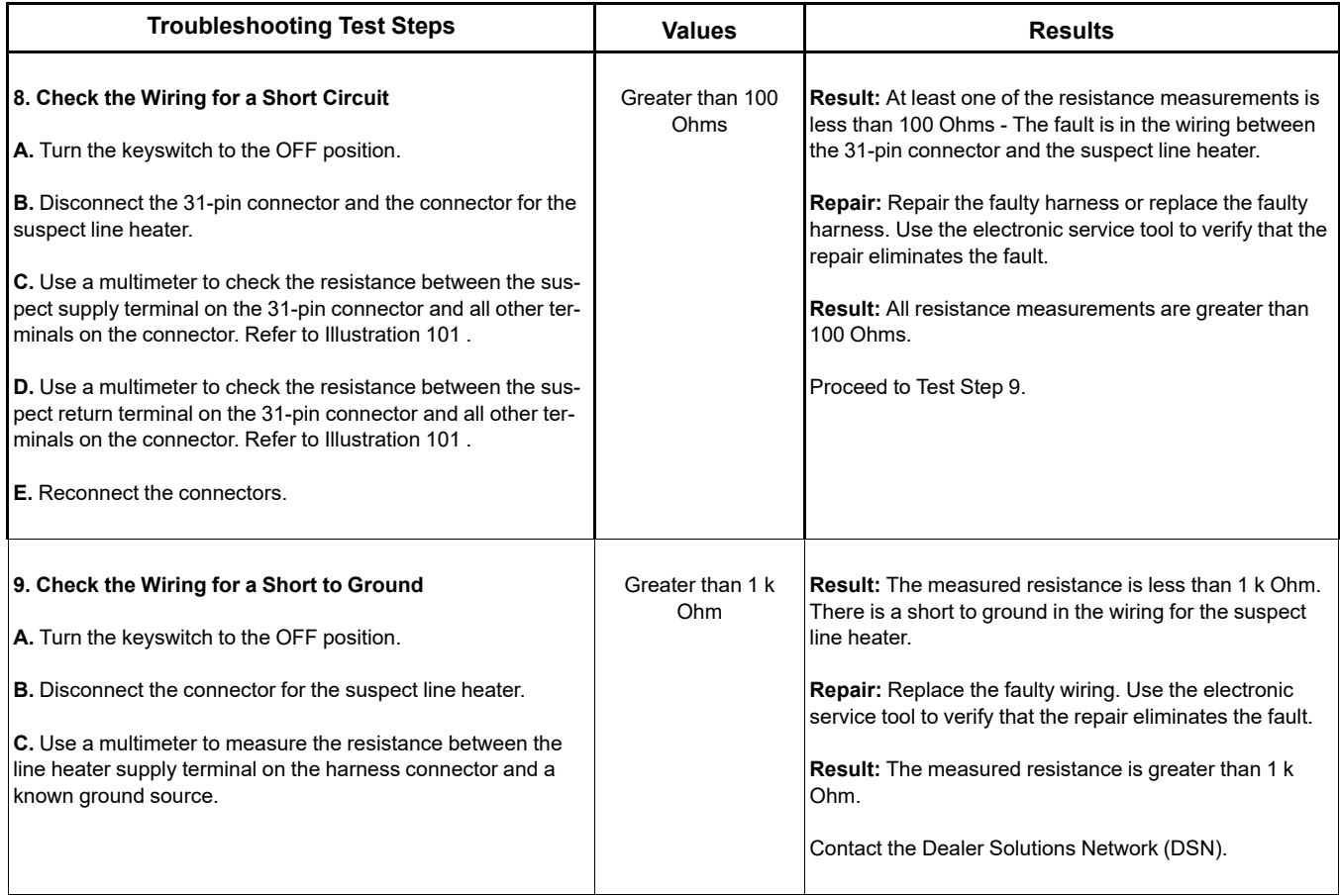

i08786864

## **DEF Pump - Test**

The Dosing Control Unit (DCU) monitors and controls the Diesel Exhaust Fluid (DEF) pump via voltages, current, and PWM signals.

The DCU sets a diagnostic trouble code if an error is detected in one or more of these parameters.

A -5 code indicates that the current flow through the circuit is low and there is an open in the circuit. A -6 code indicates that the current flow through the circuit is high and there is a short in the circuit. These codes can be activated only when the DCU is sending a command to the DEF pump.

Table [168](#page-304-0) lists the diagnostic codes for the DEF pump circuit.

<span id="page-304-0"></span>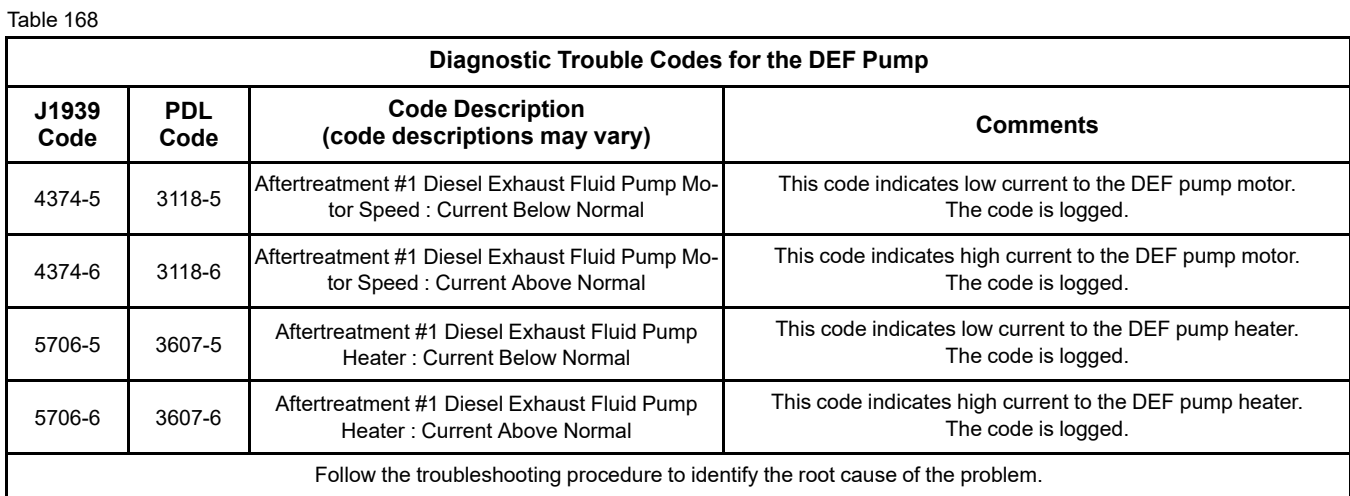

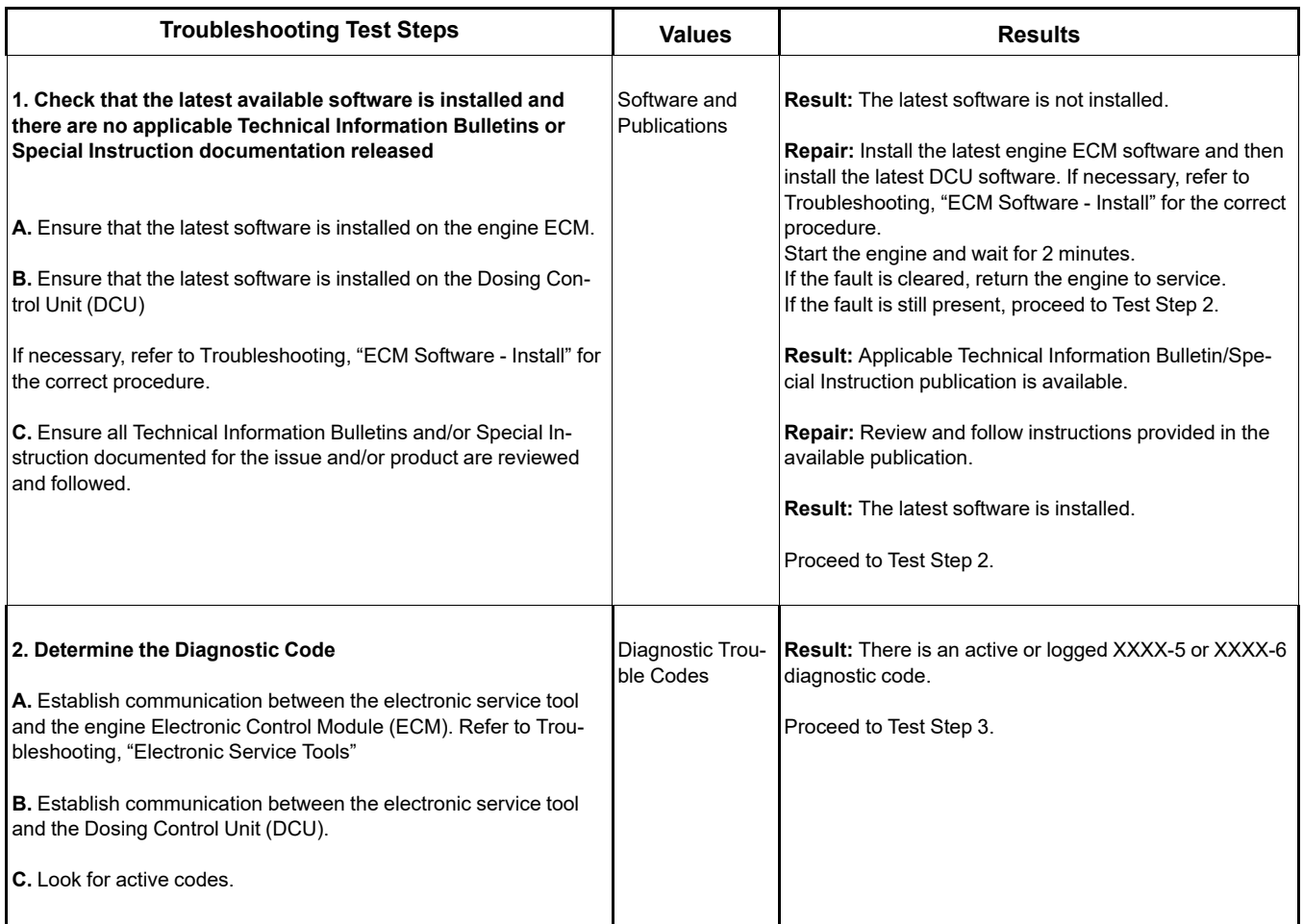

(Table 169, contd)

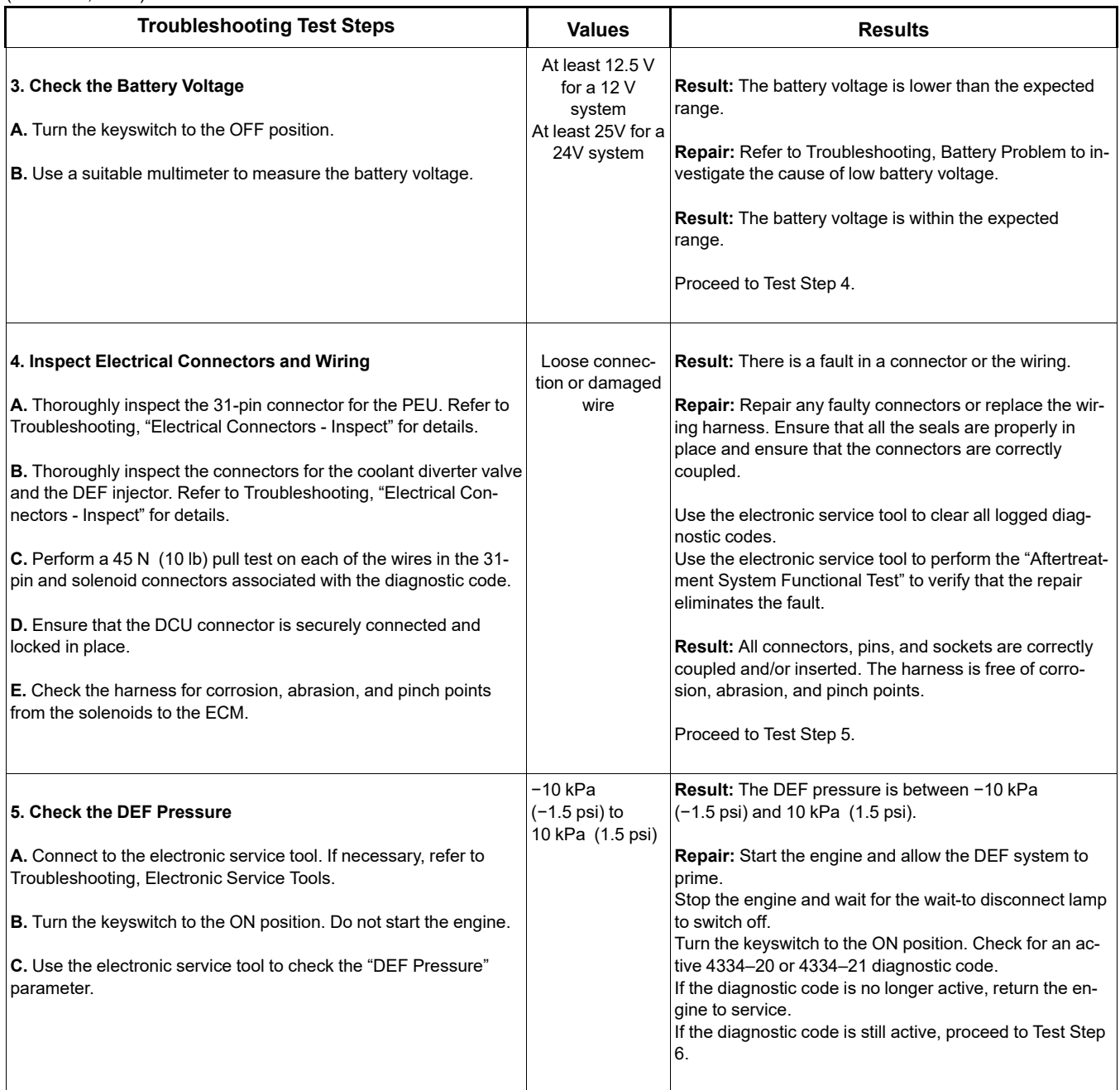

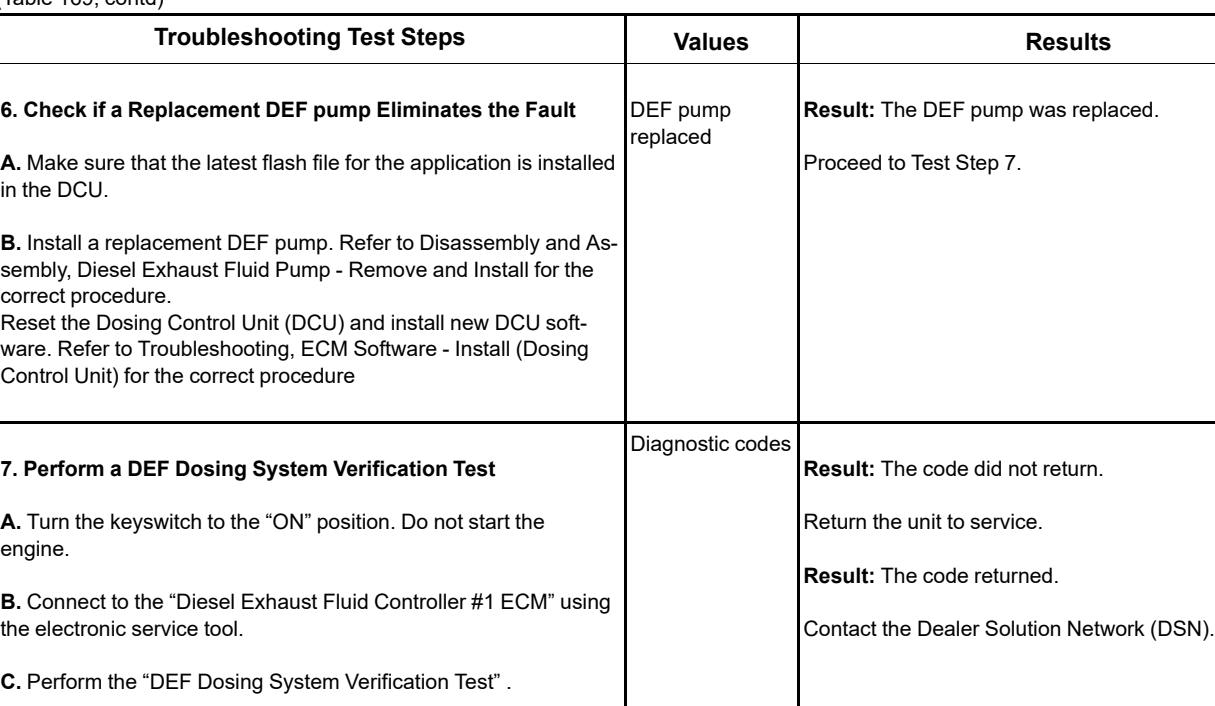

(Table 169, contd)

i08786868

## **DEF Pump Pressure Sensor - Test**

Table [170](#page-306-0) lists the diagnostic codes for the Diesel Exhaust Fluid (DEF) pump pressure sensor circuit.

Table 170

<span id="page-306-0"></span>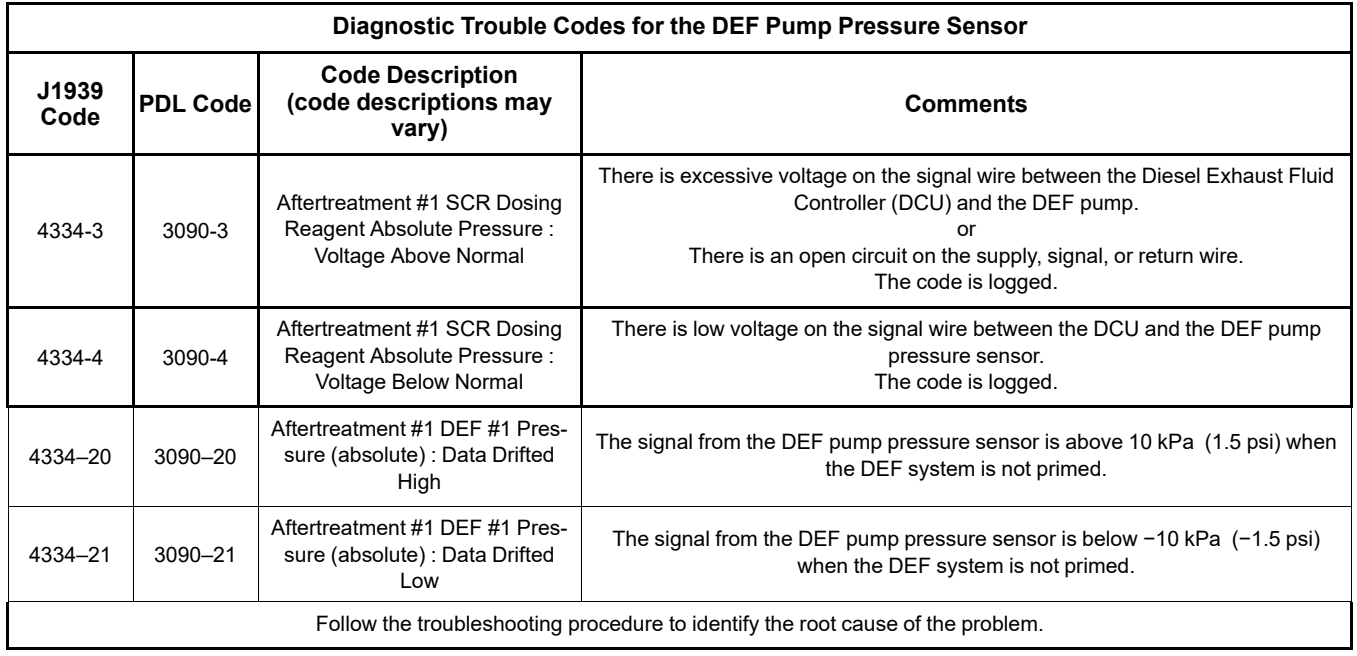

## **Copyright of Perkins Engine Company Limited. NOT FOR REPRINTING OR RESALE**

Complete the procedure in the order in which the steps are listed.

#### Table 171

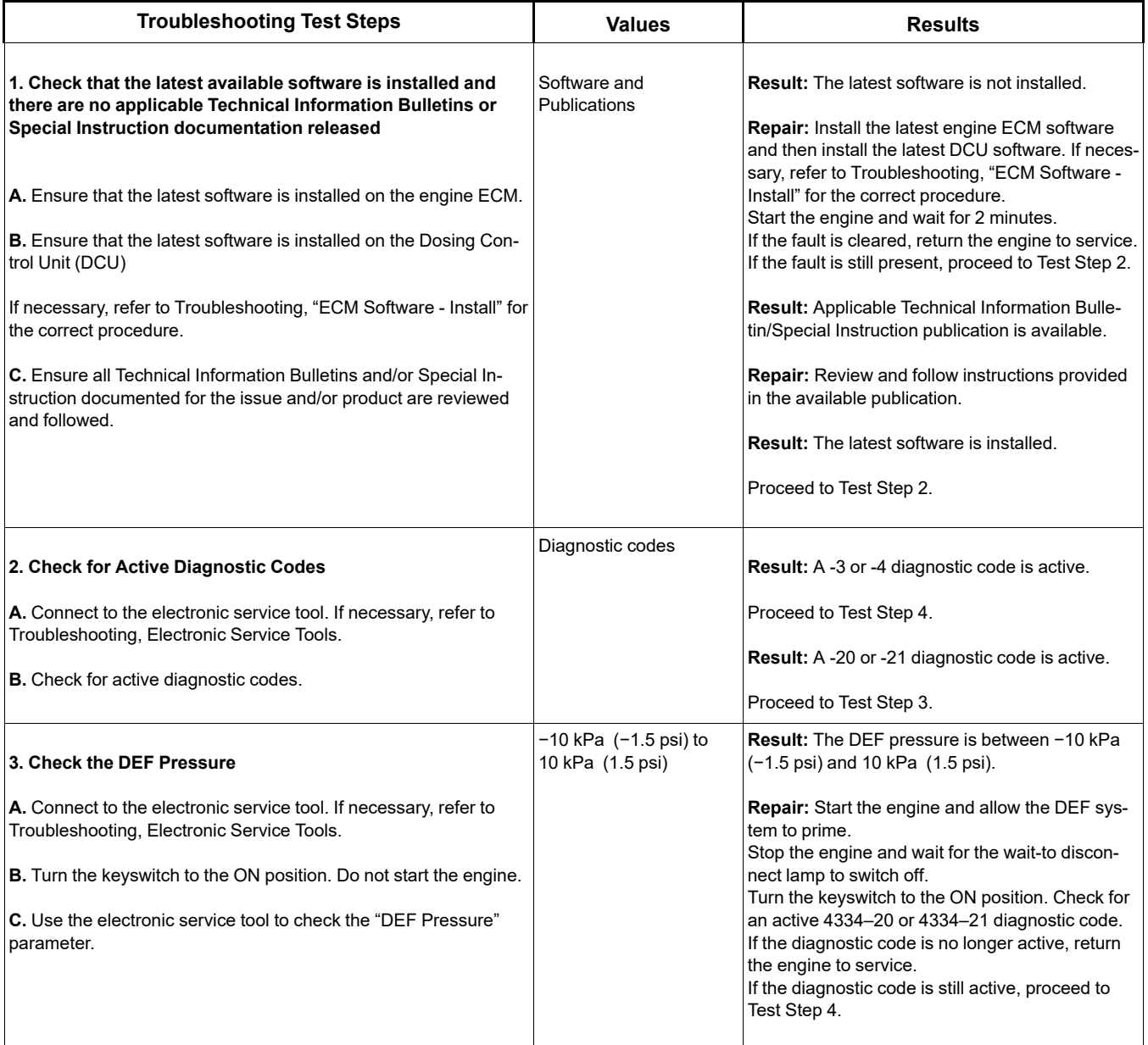

## (Table 171, contd)

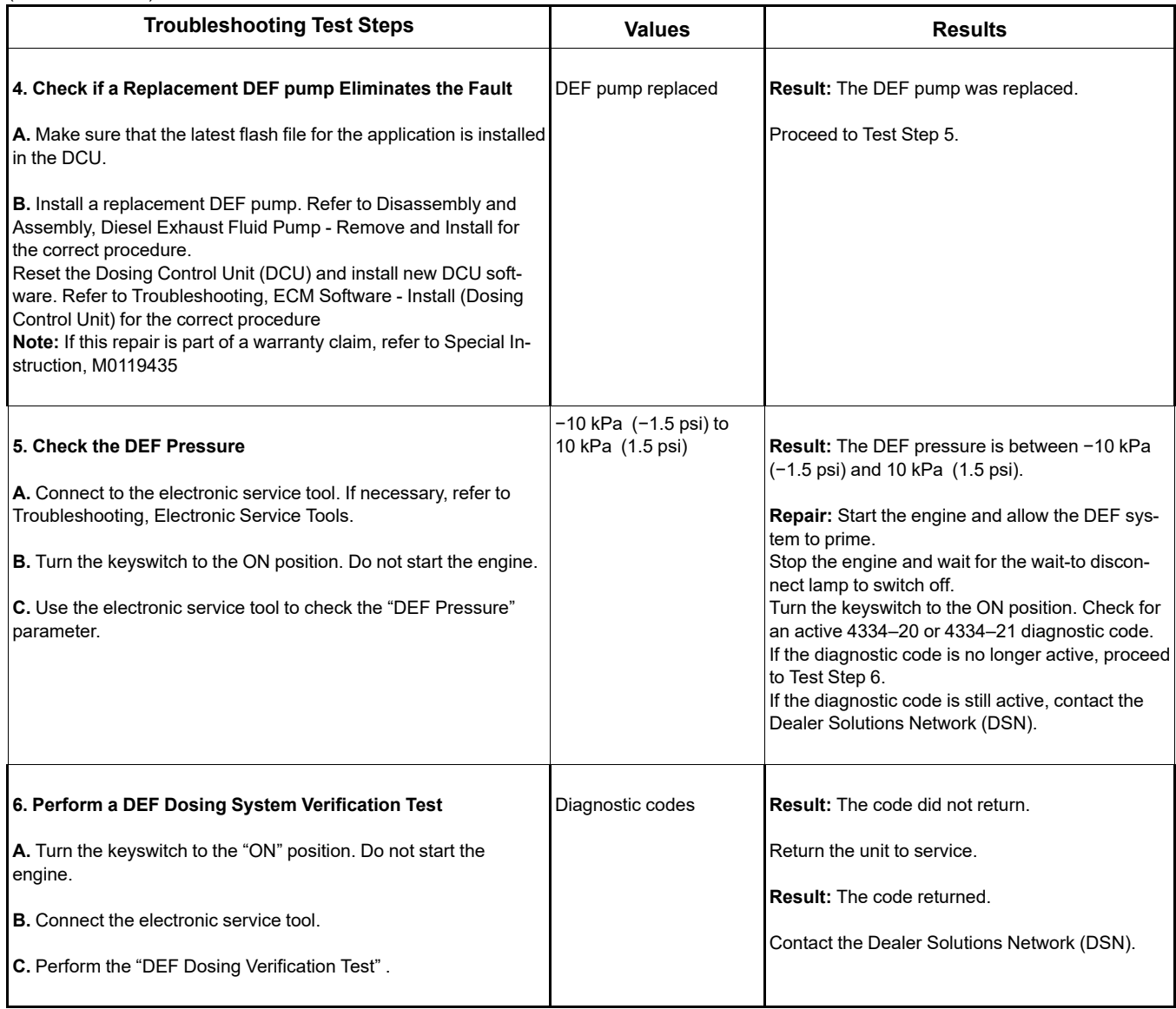

i08787191

## **DEF Pump Sensor Supply - Test**

Table [172](#page-309-0) lists the diagnostic codes for the Diesel Exhaust Fluid (DEF) pump sensor circuit.

<span id="page-309-1"></span><span id="page-309-0"></span>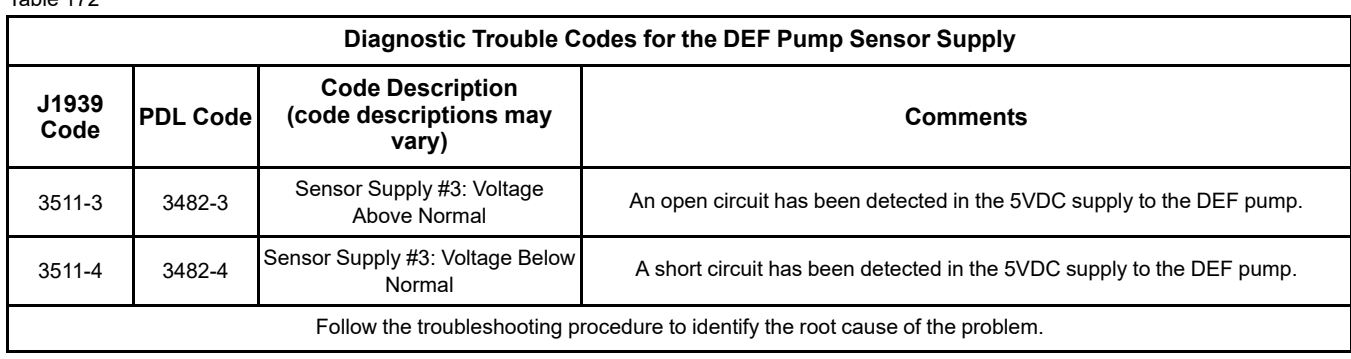

## Complete the procedure in the order in which the steps are listed.

Table 173

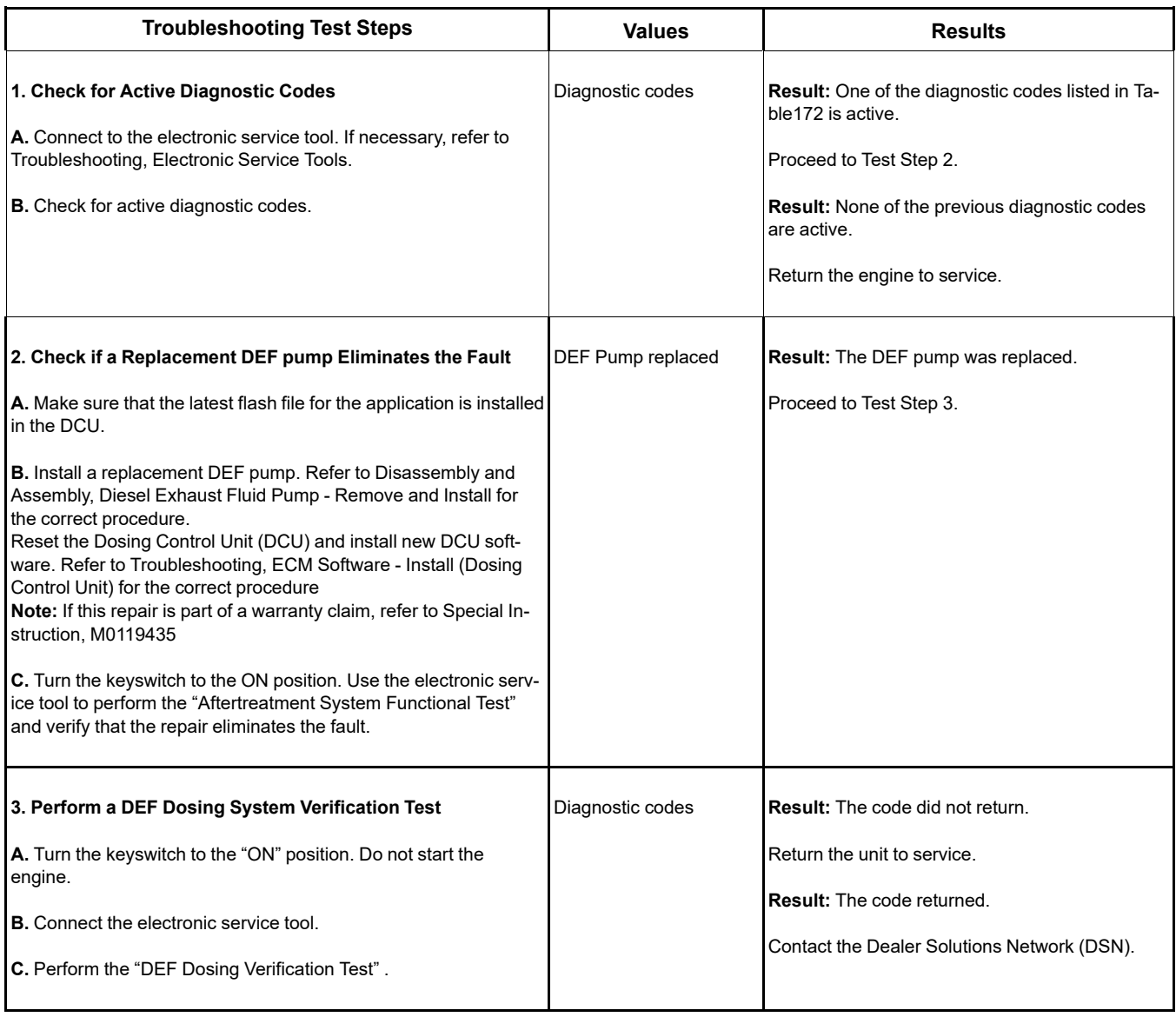

i08134324

# **DEF Tank Sensor - Test**

Use this procedure to troubleshoot the electrical system if a fault is suspected with the sensors. Use this procedure if any of the diagnostic codes in Table [174](#page-310-0) are active or easily repeated.

Table 174

<span id="page-310-0"></span>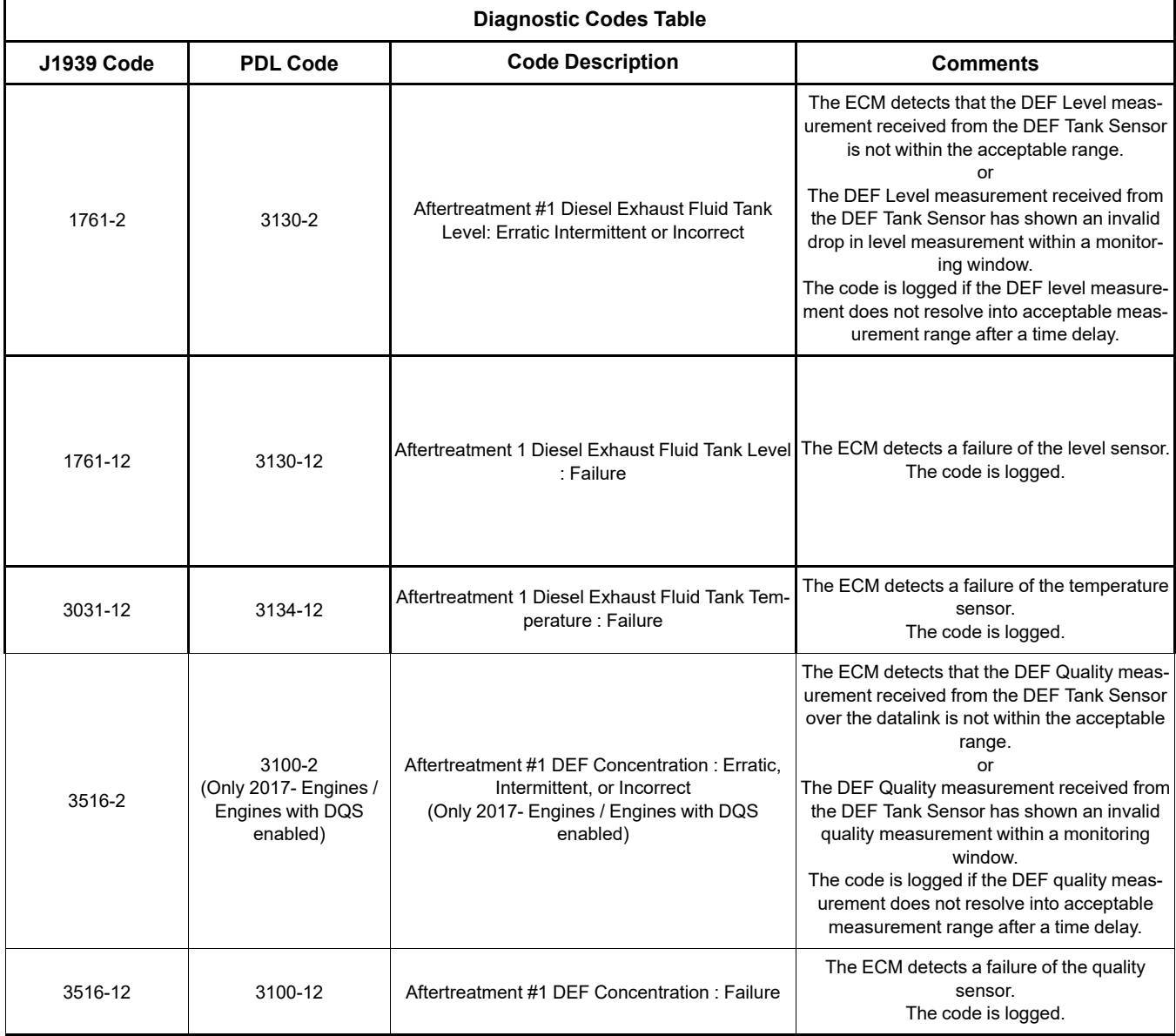

Battery voltage is routed to terminal 4 of the tank header unit. The return is routed to terminal 3 of the tank header unit. The temperature and level signals are routed through the CAN C data link on terminal 2 (CAN C+) and terminal 1 (CAN C-). The ECM provides short circuit protection for the internal power supply. A short circuit to the battery will not damage the internal power supply.

**Copyright of Perkins Engine Company Limited. NOT FOR REPRINTING OR RESALE**

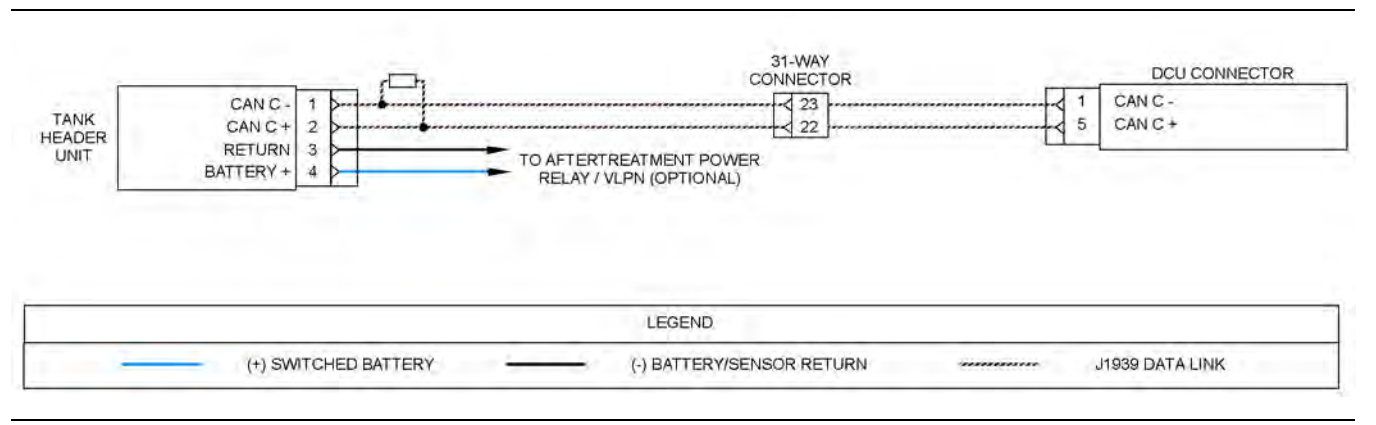

Illustration 102 g06439743

## Schematic for the DEF tank header unit

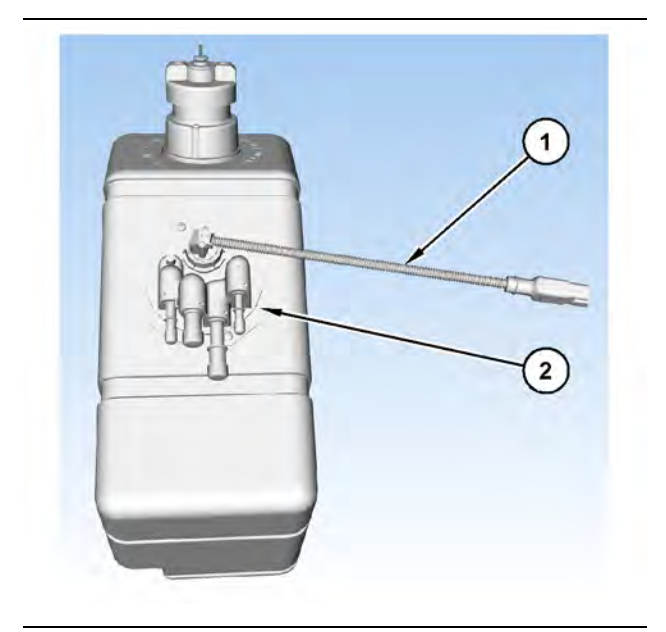

Illustration 103 g03700612

(2) DEF tank header

**If possible, the machine should be on a level surface before the following procedure is performed.**

(1) DEF tank header electrical connector

**The tank header unit houses the DEF tank temperature and the DEF tank level sensors. From 2017 onwards, the tank header unit also houses a DEF quality sensor. The sensors are not serviceable individually.**

Complete the procedure in the order in which the steps are listed.

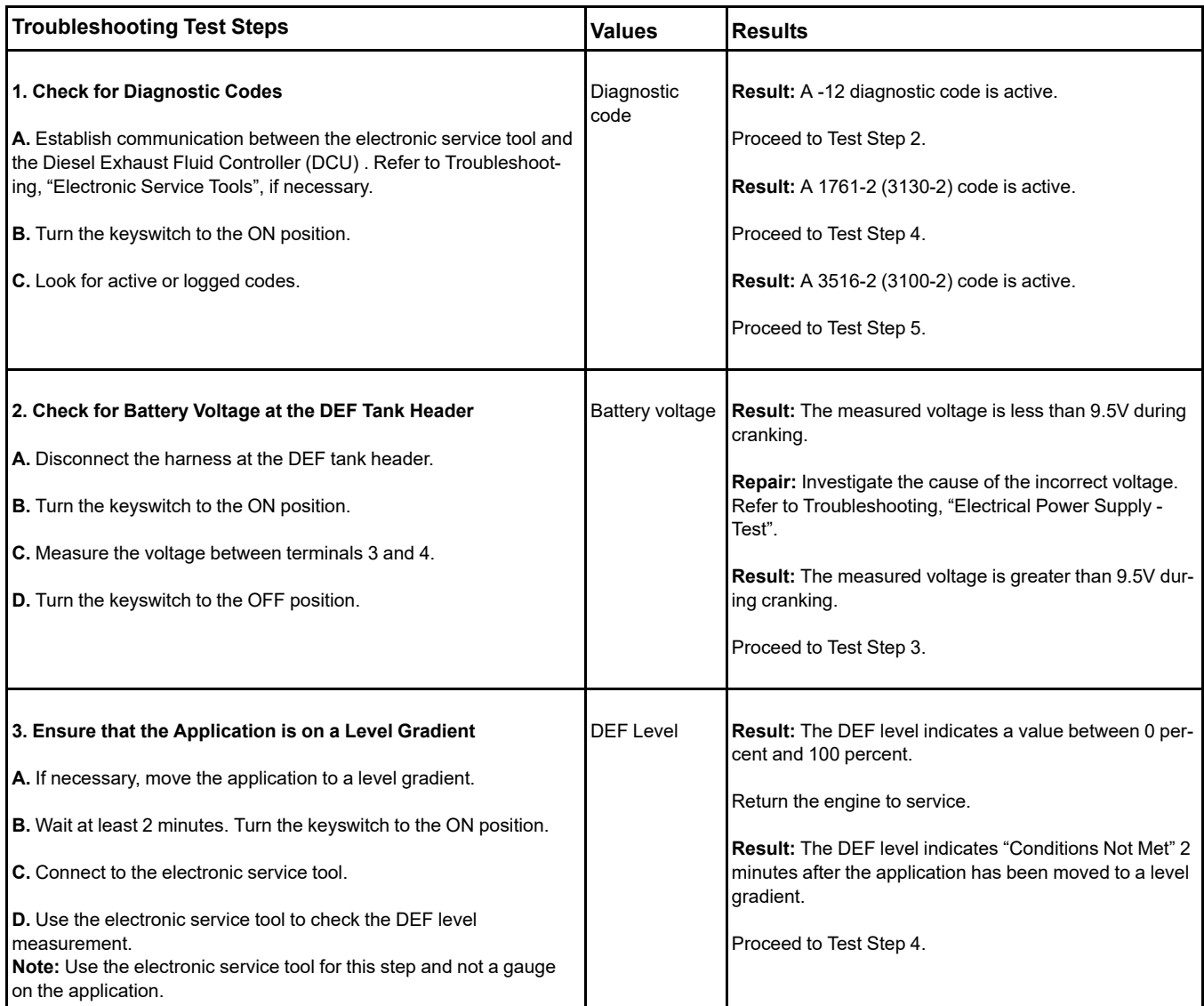

**4. Flush the** 

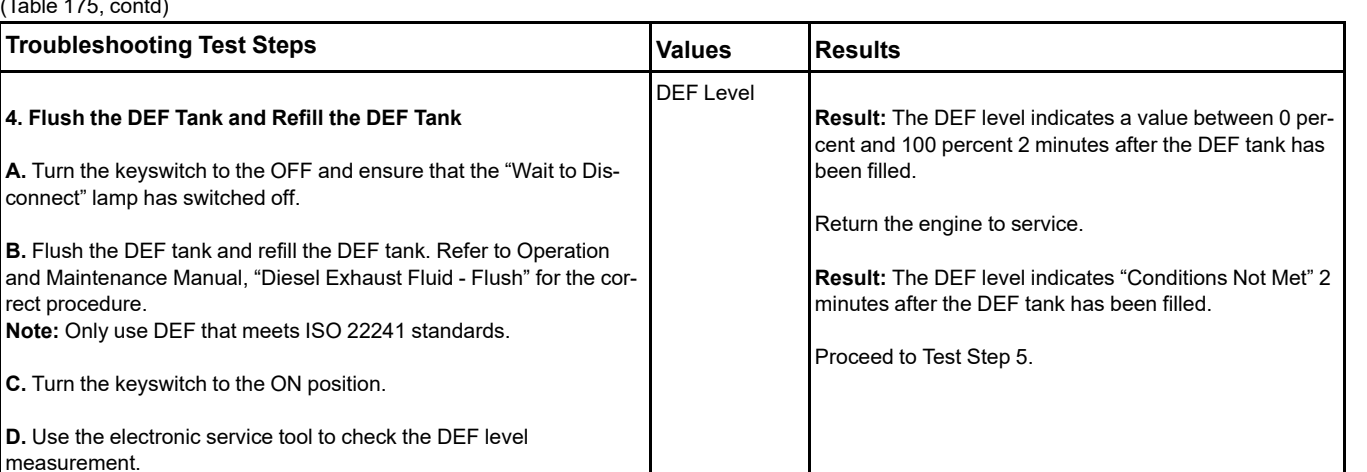

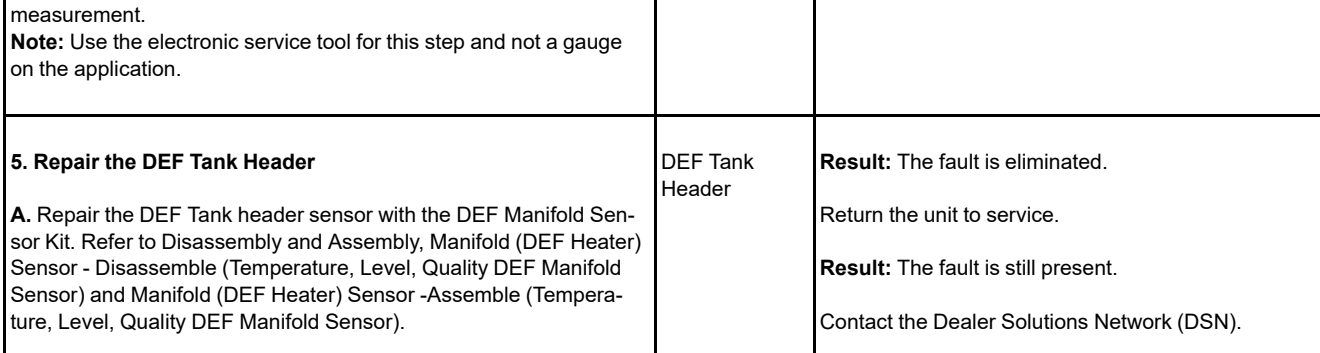

i06556248

# **Electrical Power Supply - Test**

Use this procedure to troubleshoot the electrical system if a problem is suspected with the power to the engines Electronic Control Module (ECM). Use this procedure if any of the diagnostic codes in Table [176](#page-313-0) are active or easily repeated.

<span id="page-313-1"></span>Table 176

<span id="page-313-0"></span>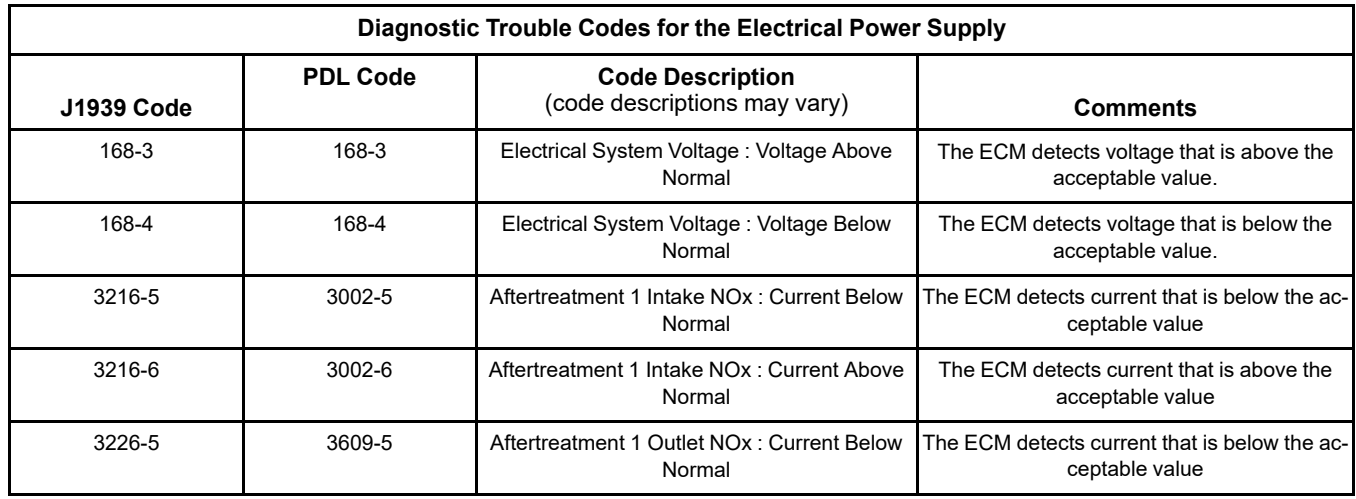

(continued)

## 314 UENR4469-36

## **Copyright of Perkins Engine Company Limited. NOT FOR REPRINTING OR RESALE**

(Table 176, contd)

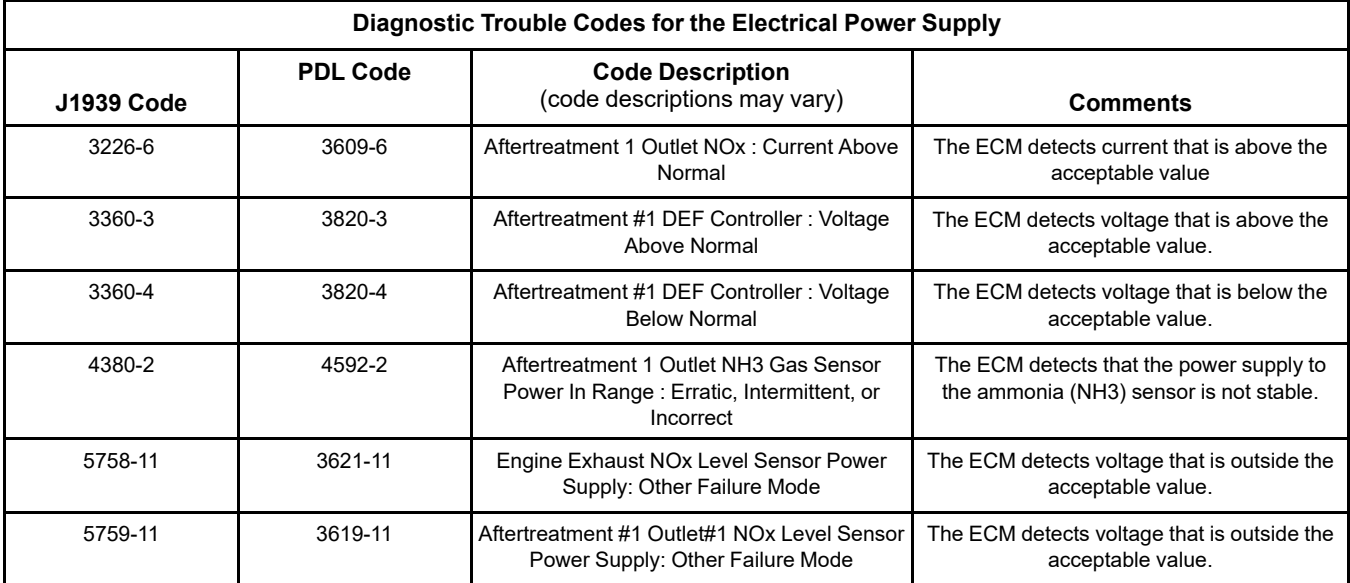

The engine ECM requires the keyswitch to be in the ON position to maintain communications with the electronic service tool.

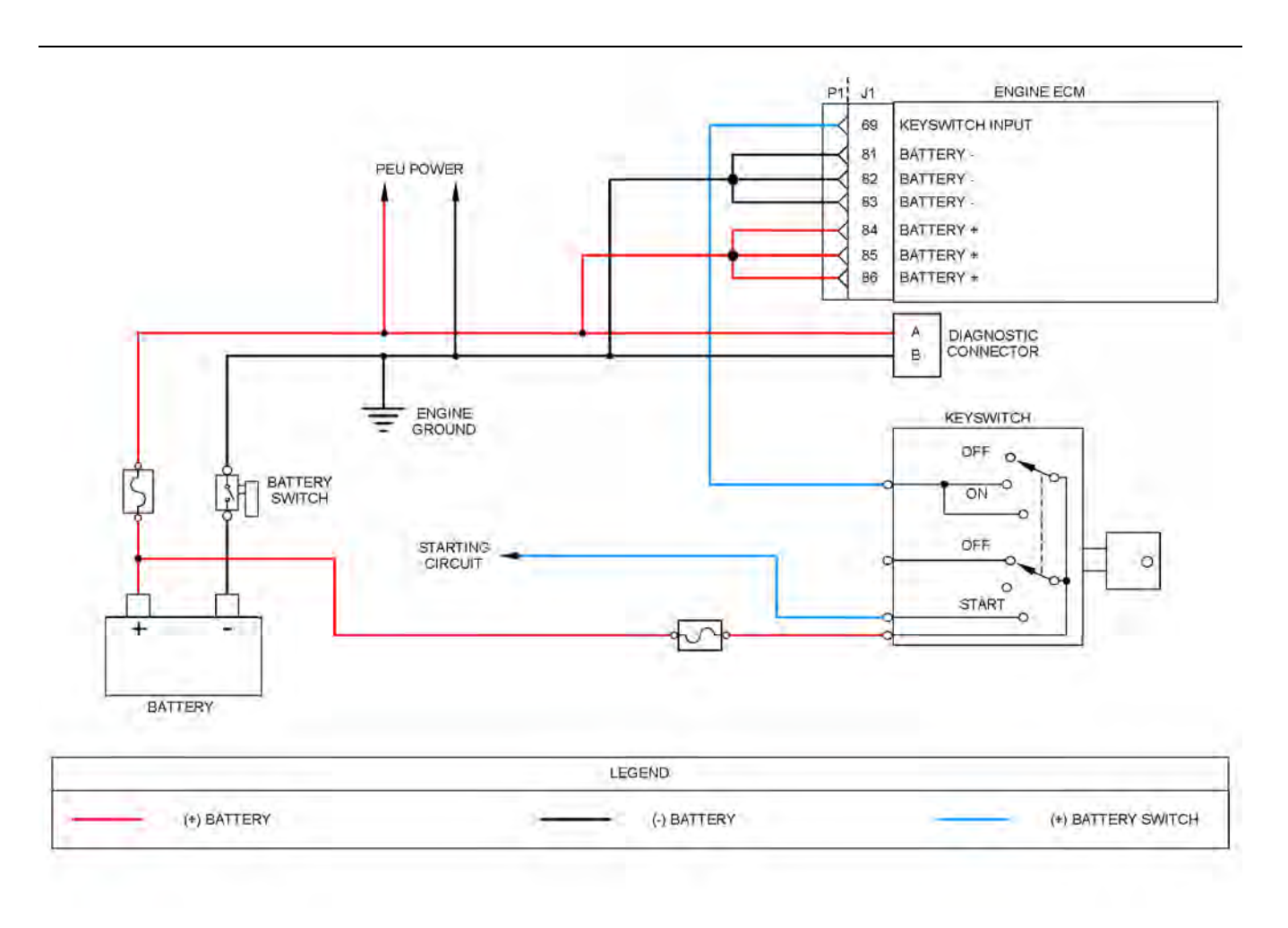

Illustration 104 g03813883

Schematic diagram for the engine electrical power supply circuit

Not all connectors are shown. Refer to the appropriate electrical schematic

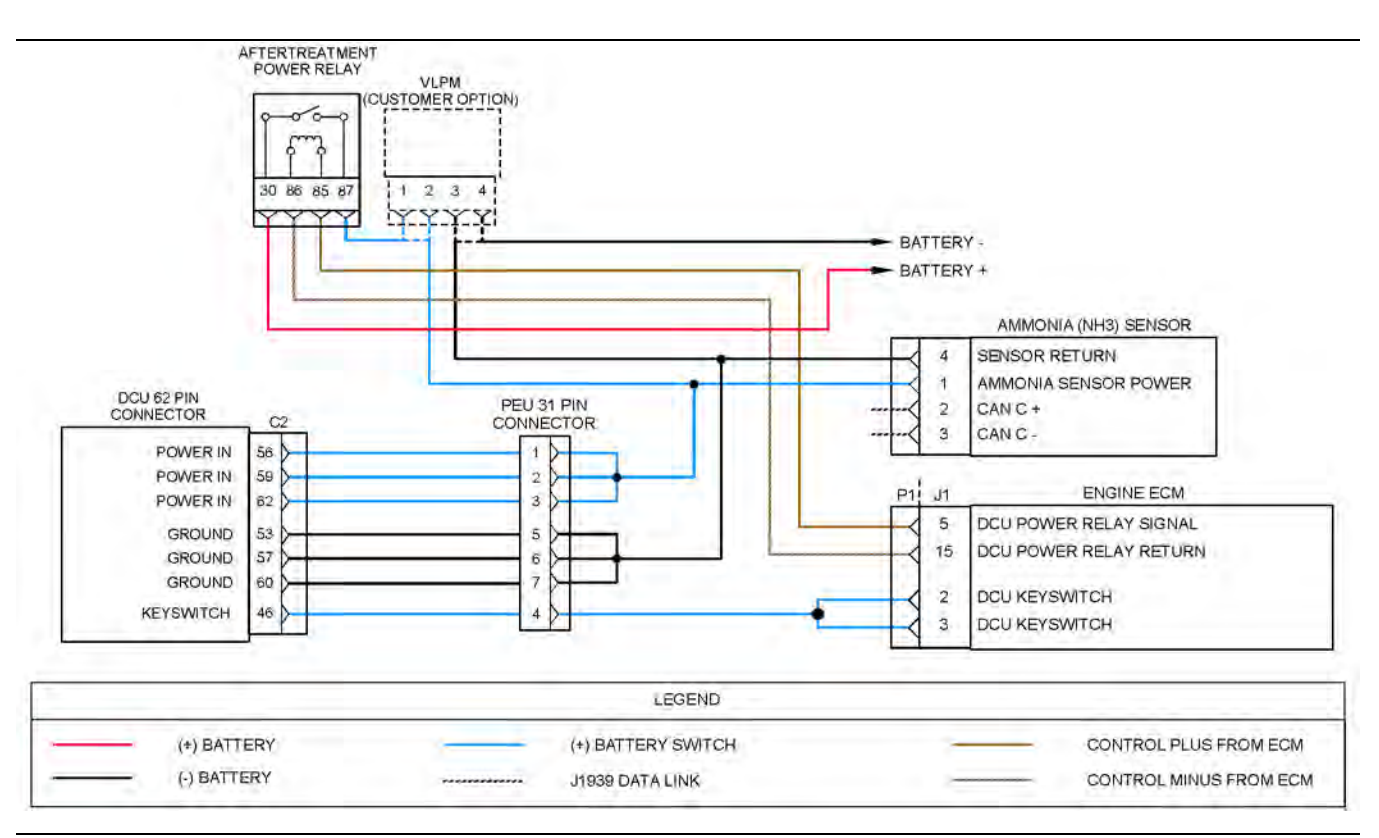

#### Illustration 105 g03813894

Schematic diagram for the DCU electrical power supply circuit

Not all connectors are shown. Refer to the appropriate electrical schematic

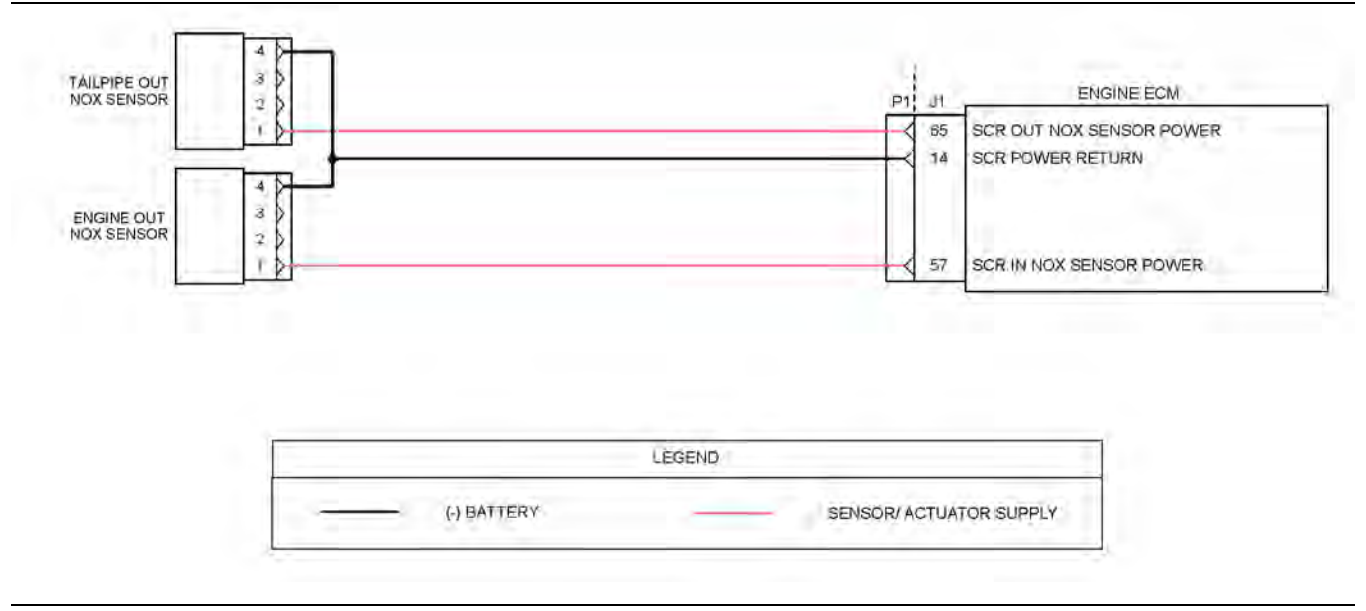

Illustration 106 g03813890

Schematic for the NOx sensor power supply circuit

Not all connectors are shown. Refer to the appropriate electrical schematic

Complete the procedure in the order in which the steps are listed.

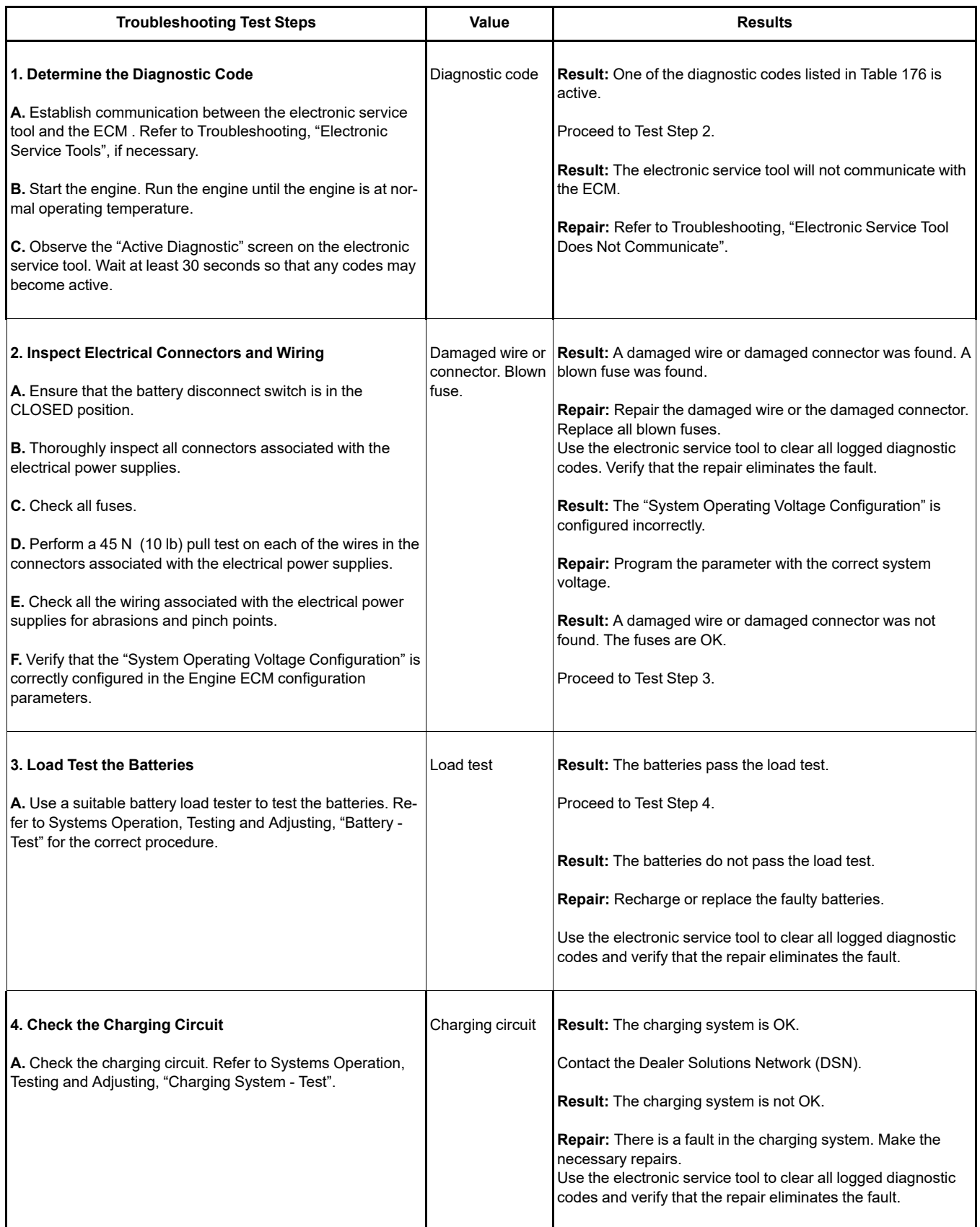

i07742529

# **Ether Starting Aid - Test**

### **Before testing the ether injection system, remove the ether canister from the system.**

Use this procedure in order to troubleshoot the ether system or use this procedure if a diagnostic code in Table [178](#page-318-0) is active or logged.

Table 178

<span id="page-318-0"></span>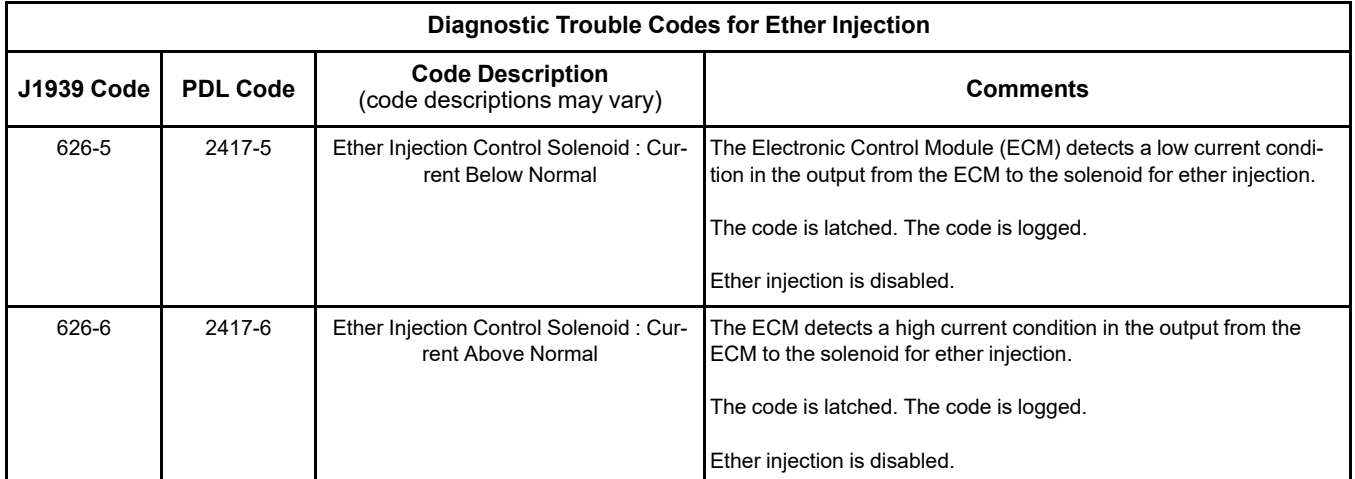

The ether injection system will improve cold weather starting of the engine. The engine Electronic Control Module (ECM) controls the ether injection system. The ether injection system is disabled if there is an active engine shutdown.

Activation of the ether starting aid is based from a map using the coolant temperature, intake manifold temperature, and atmospheric pressure. Refer to Illustration [107](#page-319-0) .

<span id="page-319-0"></span>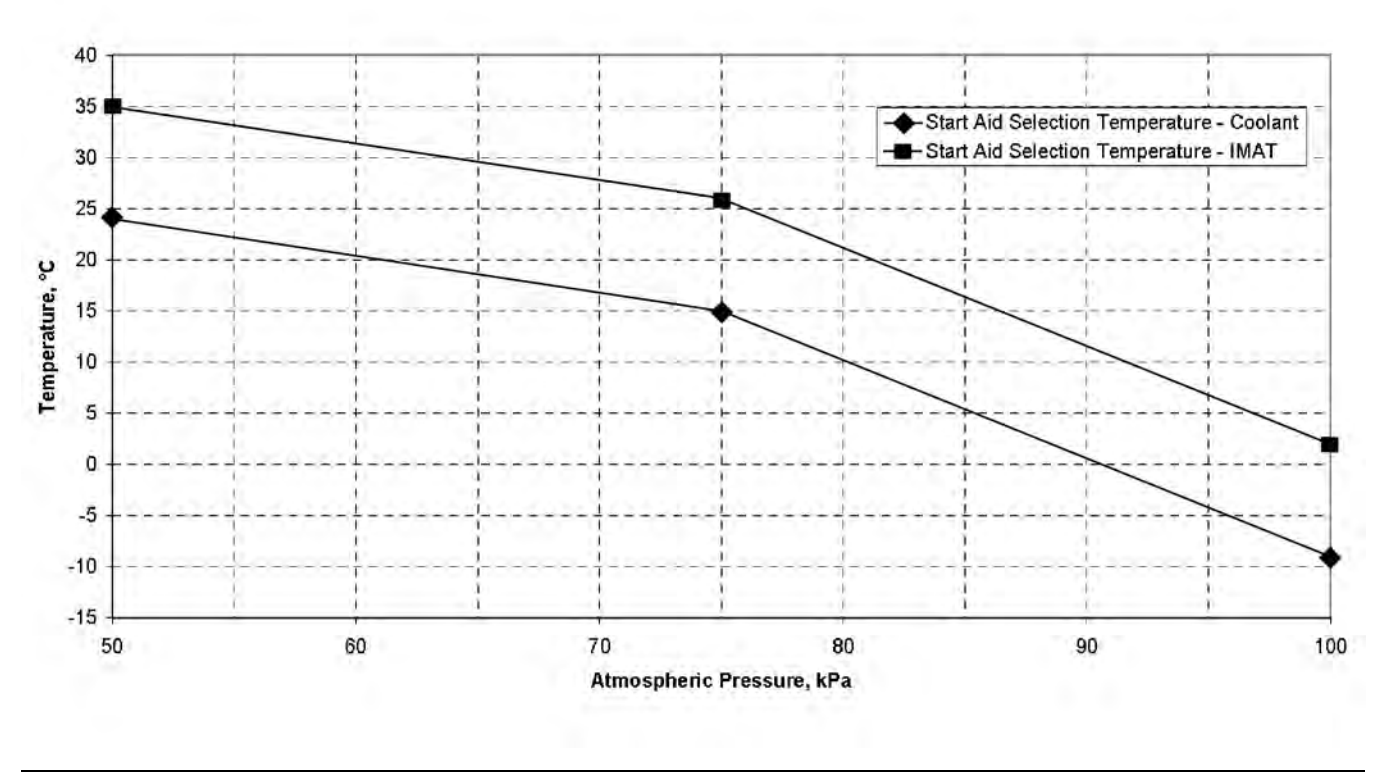

Illustration 107 g02445796

The following conditions must be met for the ether injection system to be enabled:

- Ether injection is set to enabled in the electronic service tool
- Engine coolant temperature is less than the "Start Aid Selection Temperature - Coolant" . Refer to Illustration [107](#page-319-0) .
- Intake manifold temperature is less than the "Start Aid Selection Temperature - IMAT."
- Coolant temperature and intake manifold air temperature are within 11° C of each other.

**Note:** Continuous cranking with Ether that does not achieve an engine start will result in the Ether being locked out if the maximum allowed volume of Ether has been exceeded (10 x 15 second cranks).

To re-enable Ether injection, a successful start must be achieved, the engine run at low idle speed for at least 5 seconds and a minimum SCR inlet temperature of 160°C achieved for at least 5 seconds.

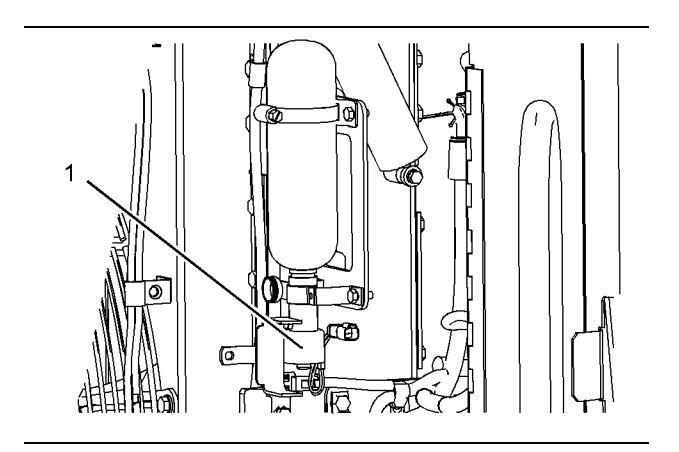

Illustration 108 g01696575 Ether starting aid group (typical example) (1) Ether injection solenoid

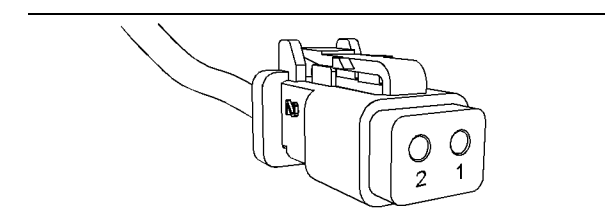

Illustration 109 g01155187 Terminal locations at the harness connector for the ether solenoid

(1) Ether enable solenoid

(2) Return for ether injection solenoid

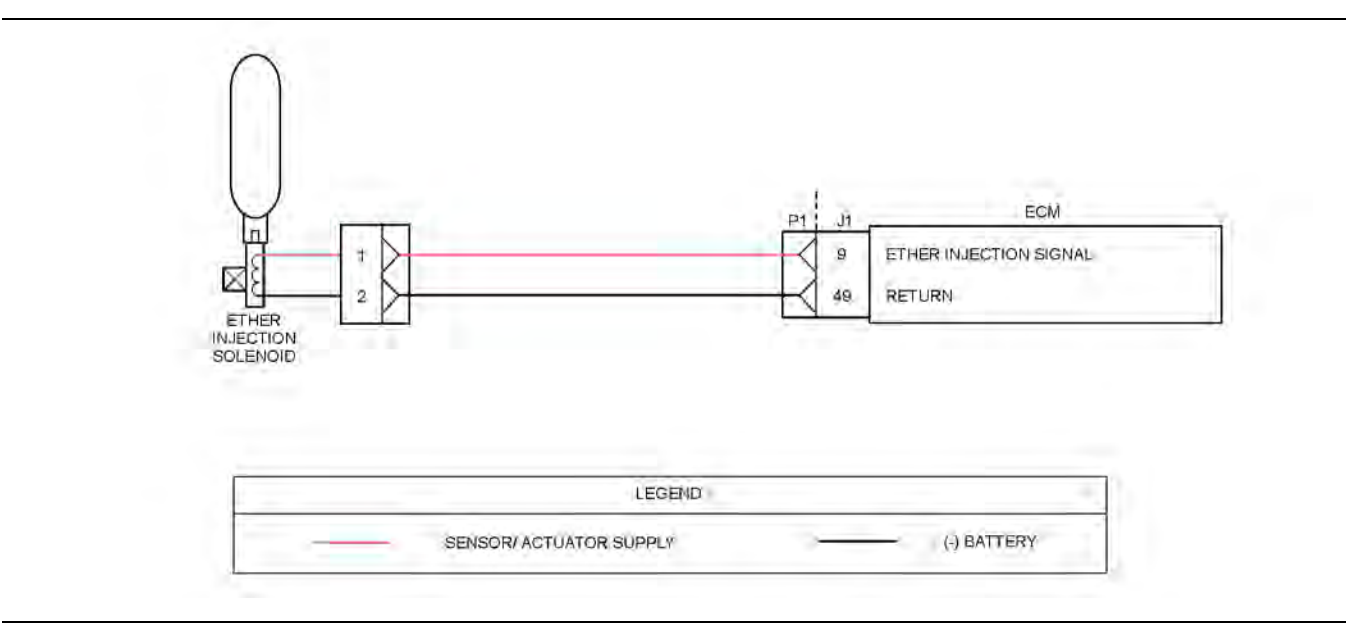

Illustration 110 g03712340

Schematic for the ether injection system

Not all connectors are shown. Refer to the appropriate electrical schematic.

Complete the procedure in the order in which the steps are listed.

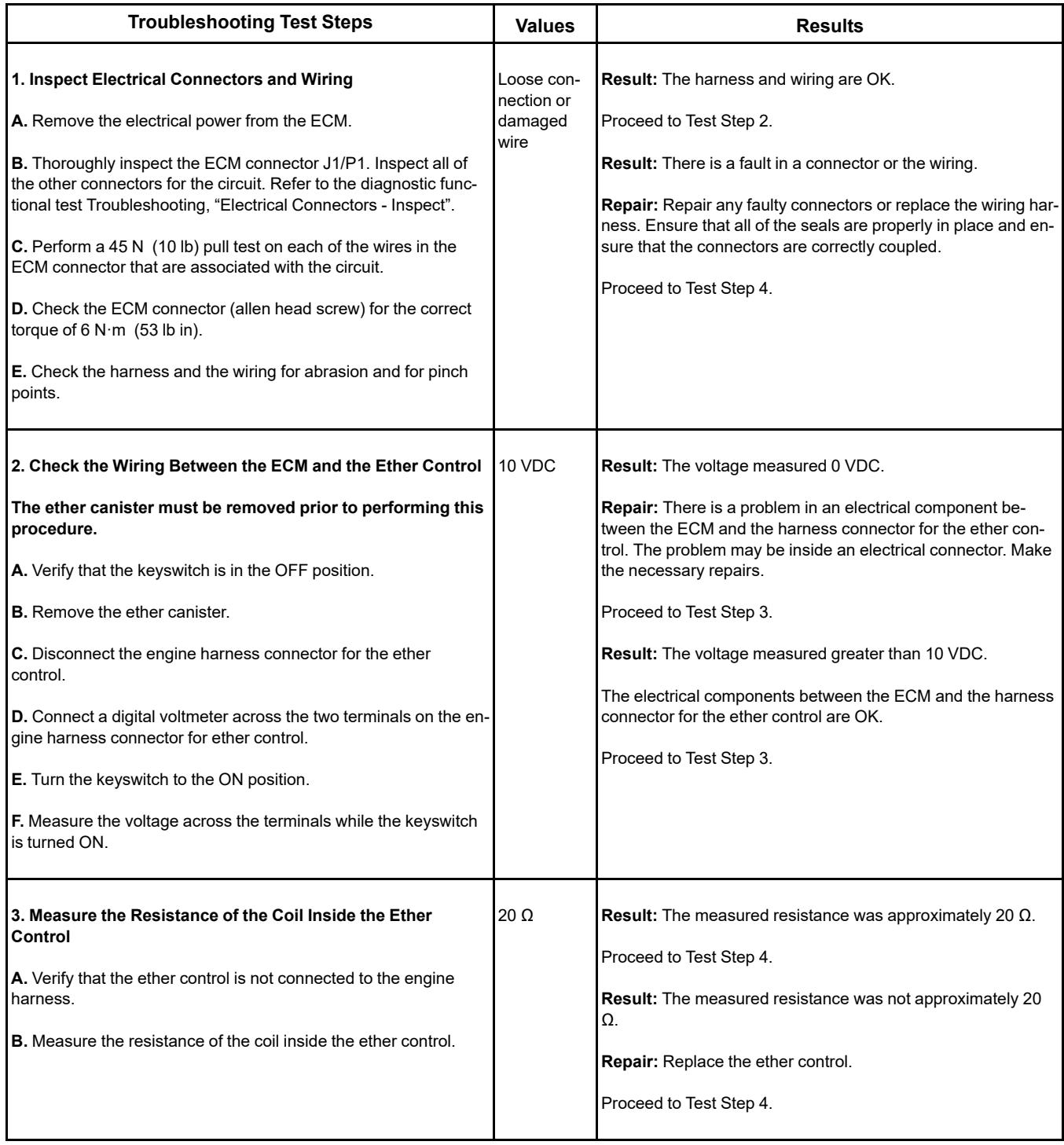

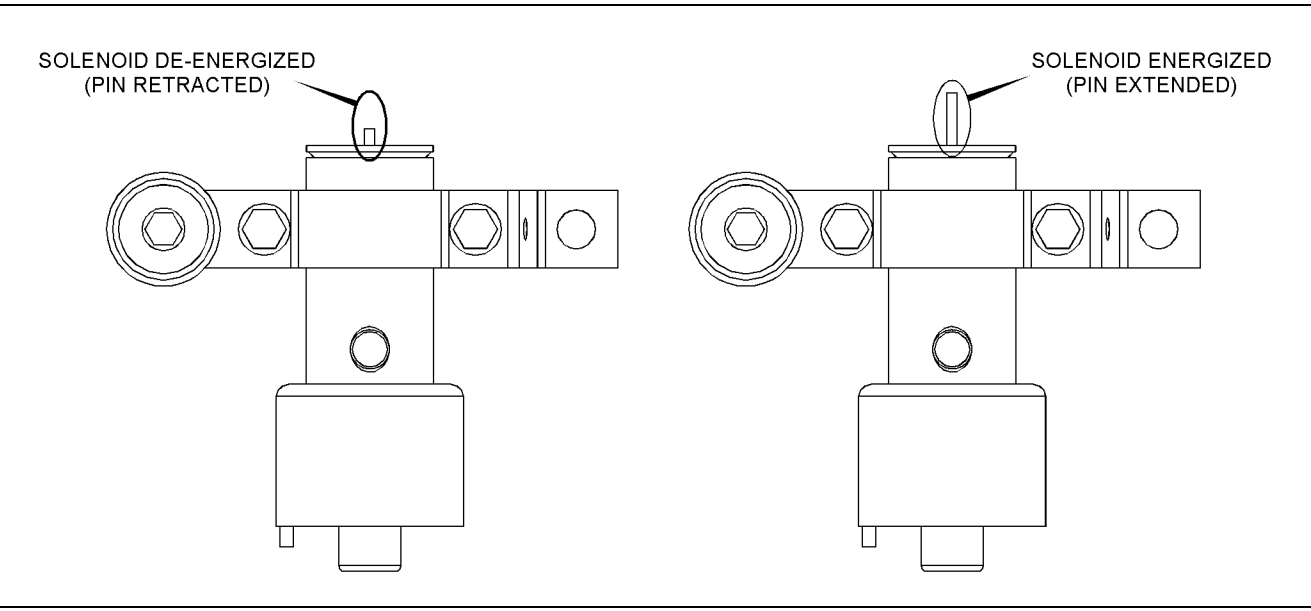

Illustration 111 g03152796

Ether solenoid activation pin

#### Table 180

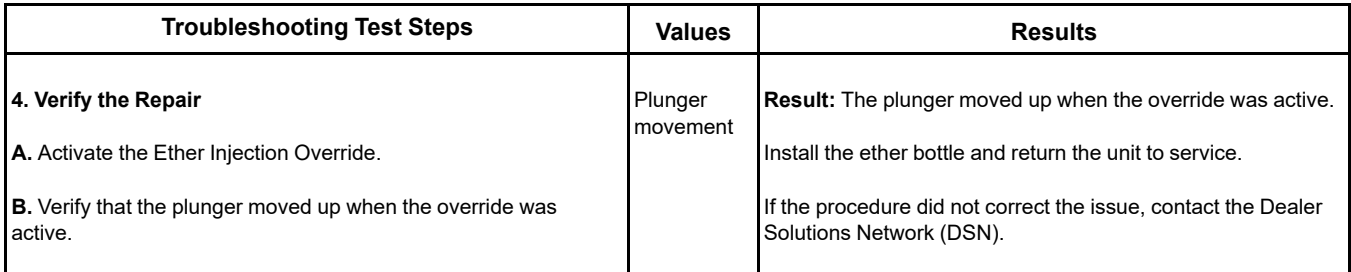

i06165010

# **Fuel Transfer Pump - Test**

Use this procedure to troubleshoot the relay for the Electric Fuel Lift Pump (EFLP). Use this procedure if there is a suspected electrical fault with the EFLP.

This procedure covers the following diagnostic codes:

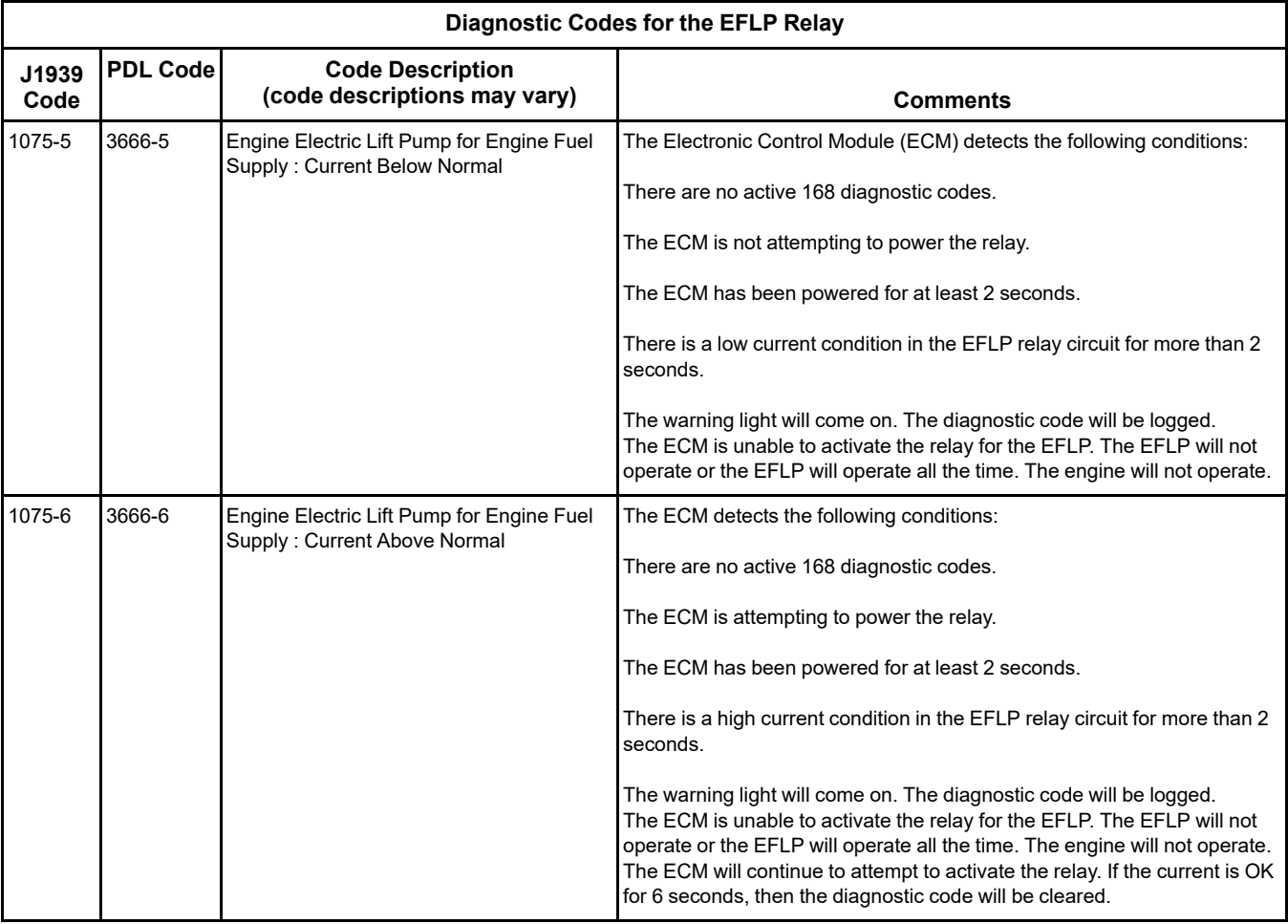

### **The following background information is related to this procedure:**

The EFLP is used in order to provide positive fuel pressure to the high-pressure fuel pump. When the keyswitch is turned to the ON position, the ECM will activate the EFLP. If the engine is not running, the ECM will deactivate the EFLP after 2 minutes.
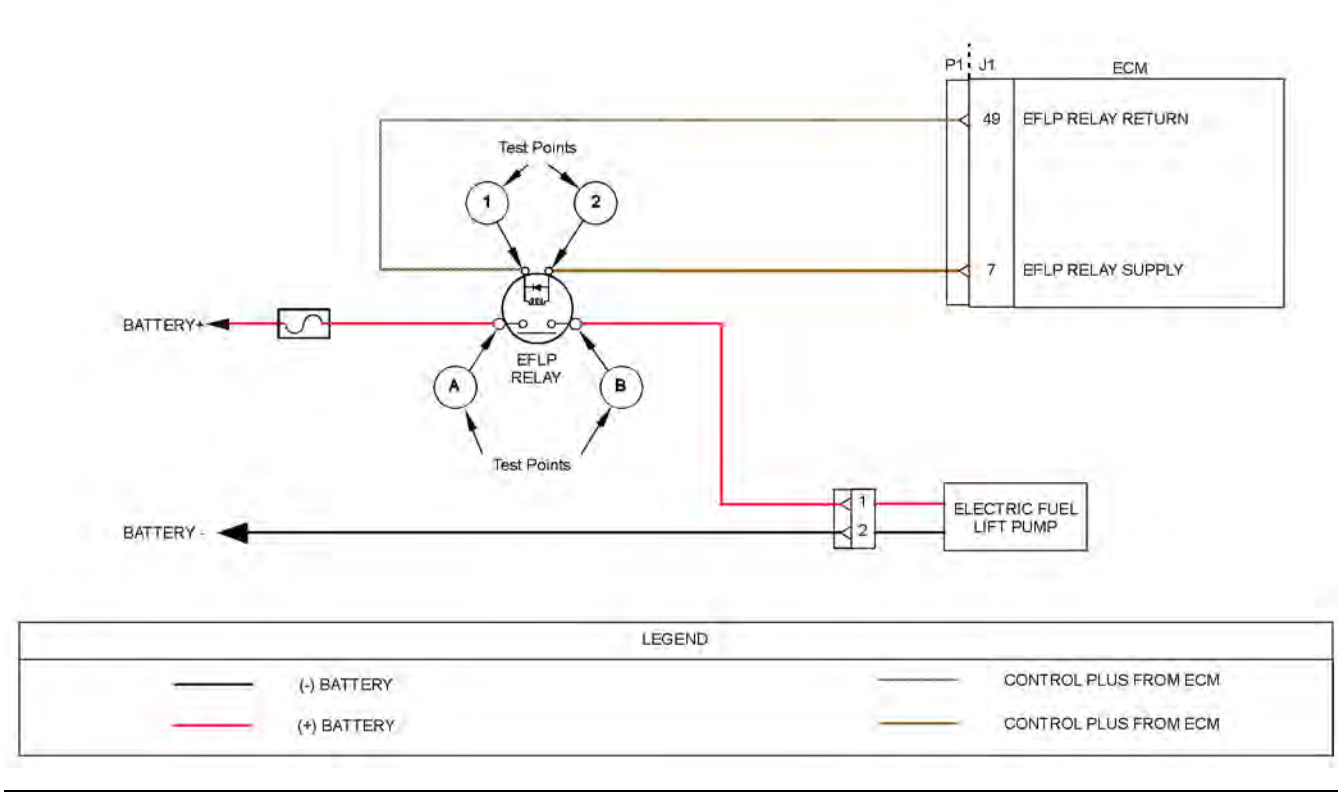

#### Illustration 112 g03813928

Schematic for the Electric Fuel Lift Pump (EFLP) relay

### <span id="page-325-0"></span>Table 182

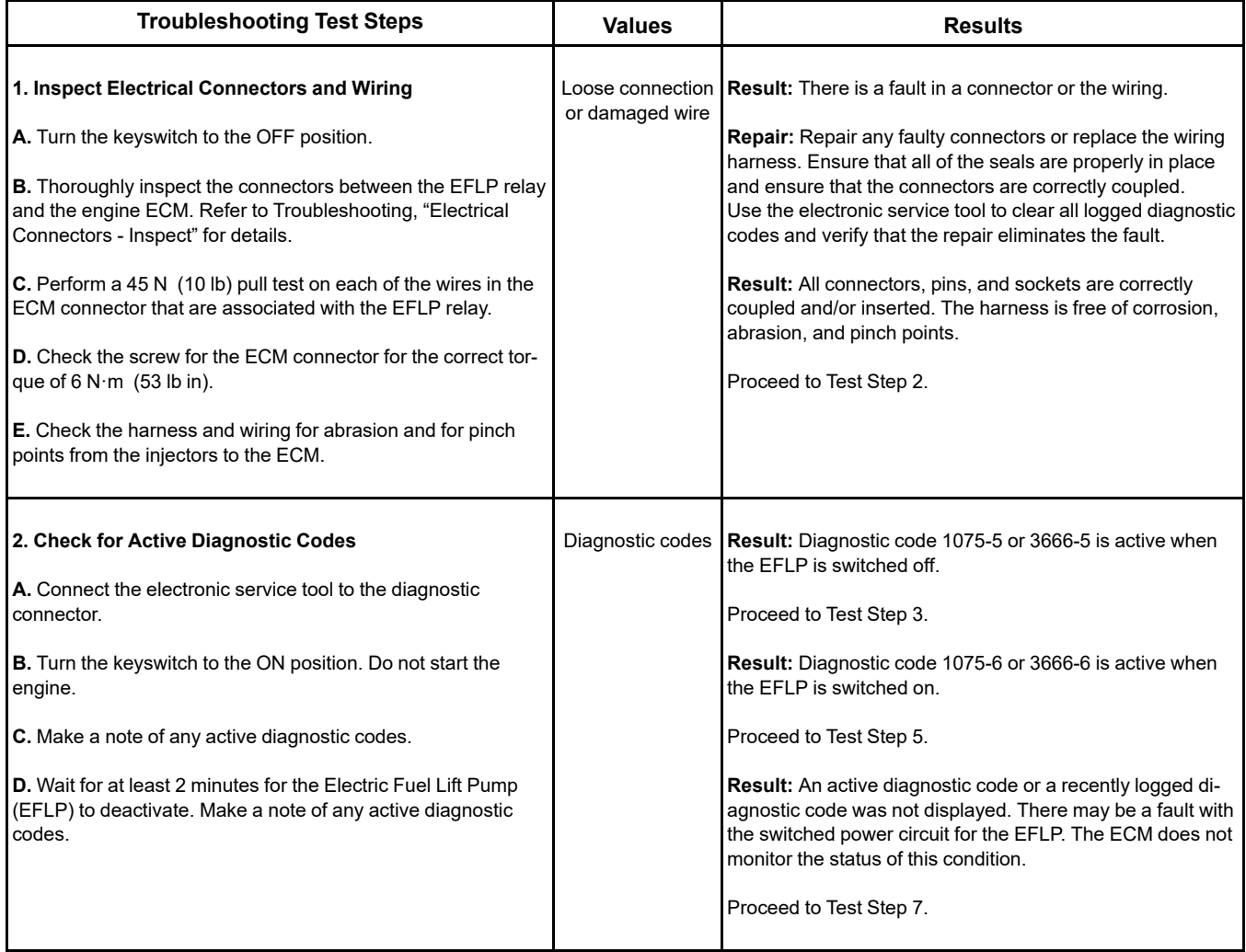

(Table 182, contd)

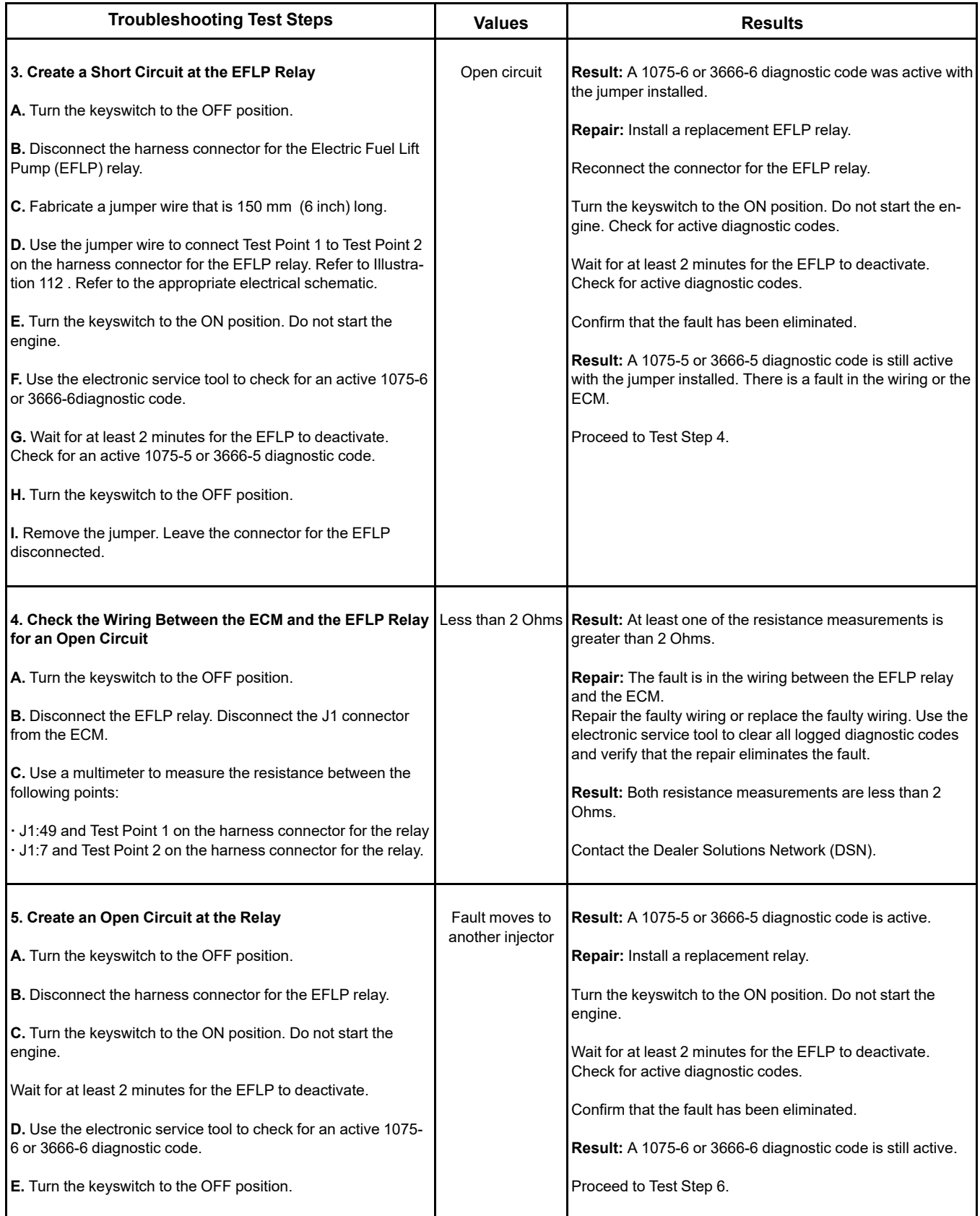

(continued)

 $(EFLP)$ 

**B.** Turn

the harness connector for the EFLP.

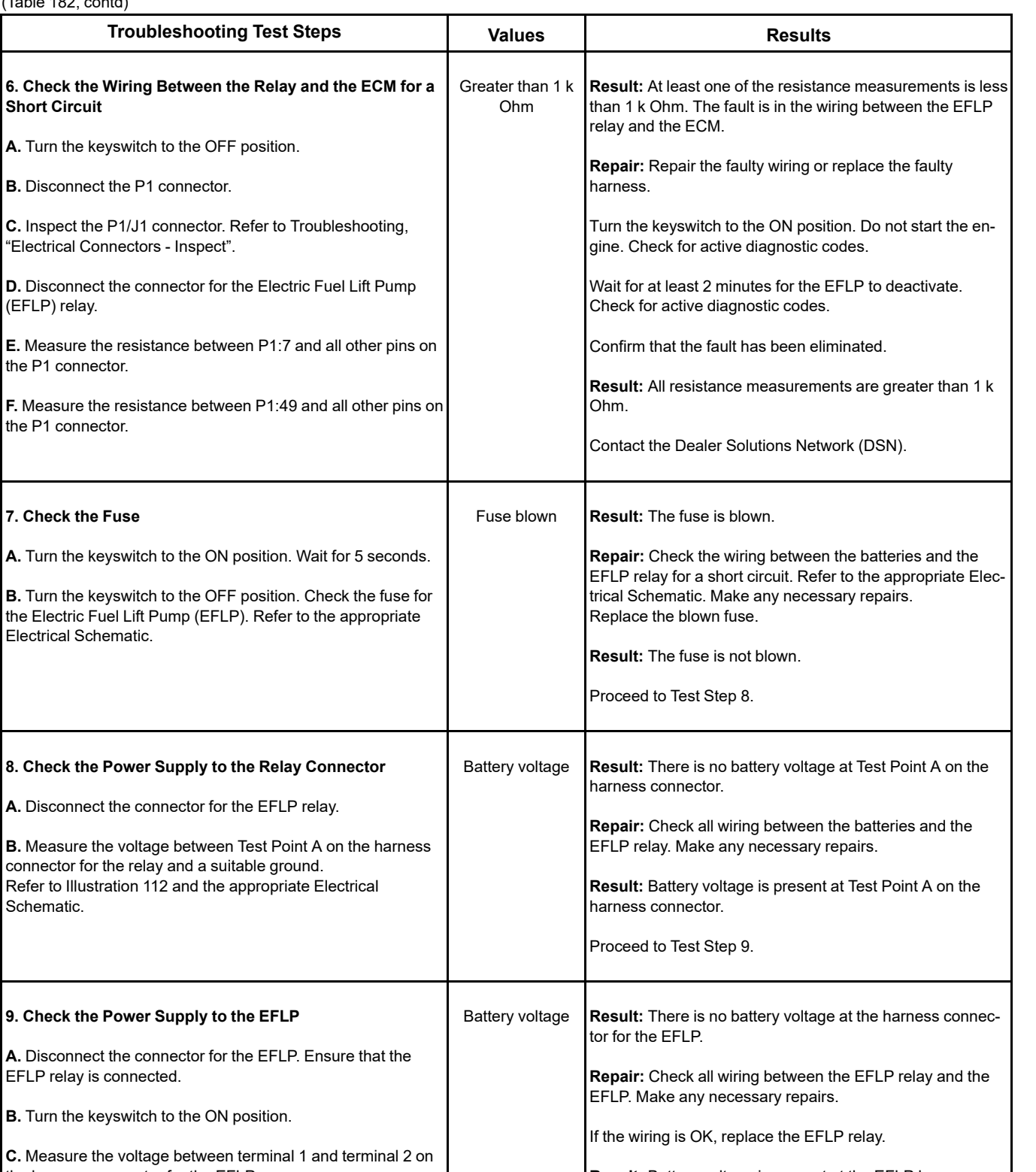

to the ON position, replace the EFLP.

If the EFLP does not activate when the keyswitch is turned

i06895705

# **Glow Plug Starting Aid - Test**

This procedure covers the following diagnostic code:

Use this procedure if there is a suspected fault in the glow plug start aid circuit or the glow plugs.

<span id="page-328-0"></span>Table 183

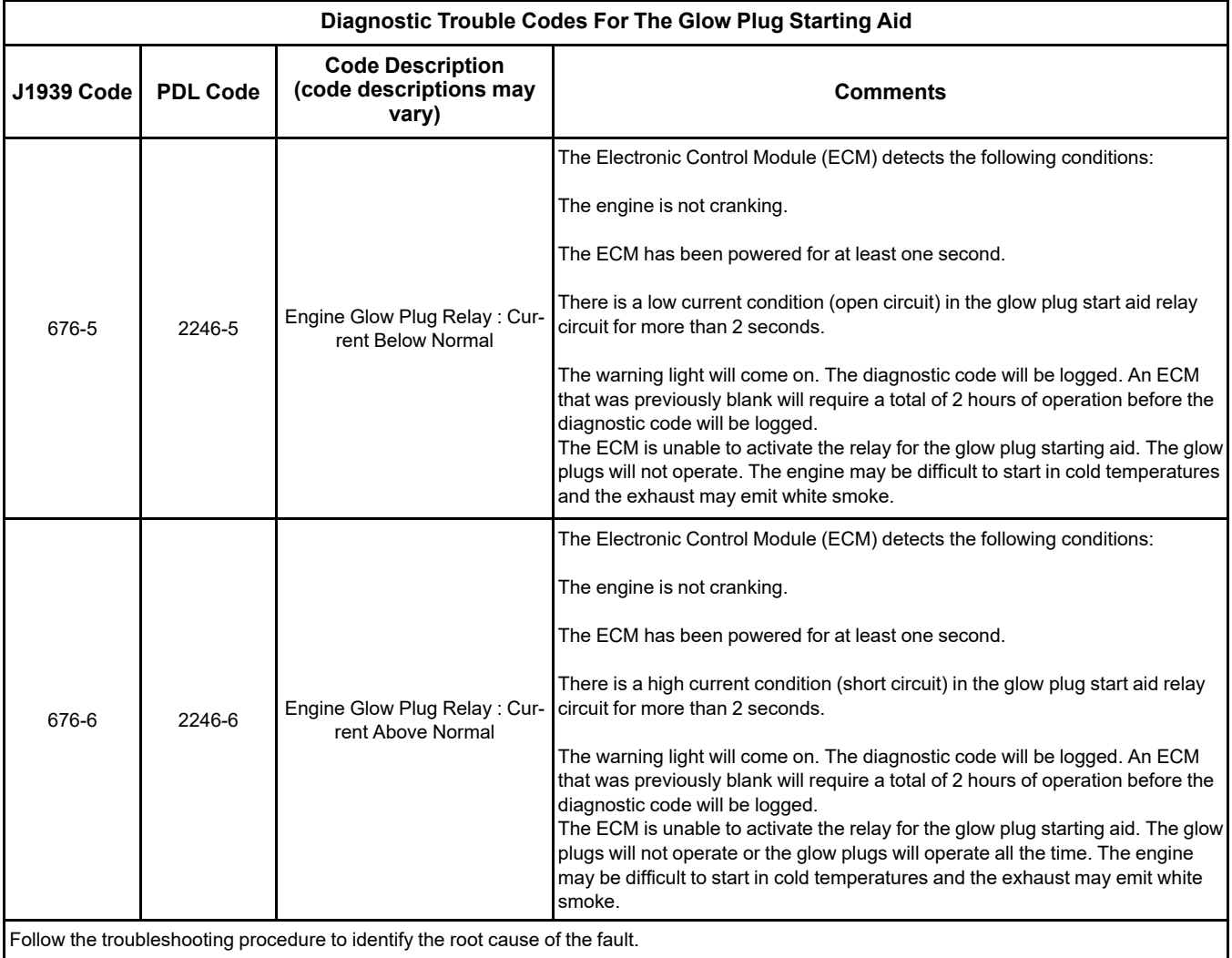

## **The following background information is related to this procedure:**

The starting aid is used to improve the engine starting when the engine is cold. With the keyswitch in the ON position, the ECM monitors the following parameters to decide if the glow plugs need to be switched ON:

- Coolant temperature
- Intake manifold air temperature

If the glow plugs are required, then the ECM will activate the starting aid relay for a controlled period. While the glow plug start aid relay is activated, the glow plug start aid relay will supply power to the glow plugs. If a "Wait To Start" lamp is installed, then this lamp will be illuminated to indicate the "Wait To Start" period.

## "**Wait to Start Lamp**"

This feature may be included as an option.

When glow plugs need to be activated prior to starting, a lamp will indicate that the operator needs to "Wait to Start" . Starting aids may be used during the cranking of the engine. Starting aids may be used if the engine has previously been started. The "Wait to Start" lamp will not be active in these conditions.

### **Electronic Service Tool Test Aid**

The electronic service tool includes the test "Glow Plug Start Aid Override Test" . This test will assist the analysis of the cold starting aid.

### **Overview of the Glow Plug Start Aid Override Test**

This glow plug start aid override test switches on the cold starting aid when the engine is not running. The glow plug start aid override test aids the analysis of the circuit for the glow plug start aid relay.

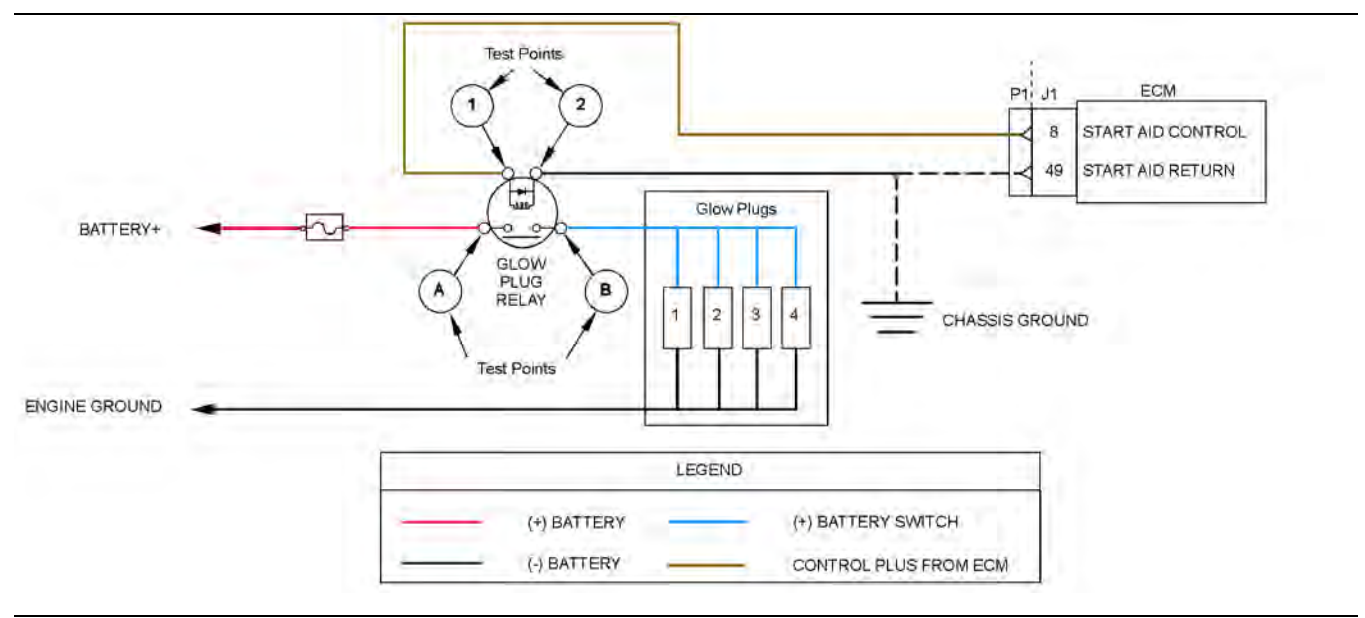

Illustration 113 g03815124

Schematic for the glow plug starting aid circuit

Not all connectors are shown. Refer to the appropriate Electrical Schematic.

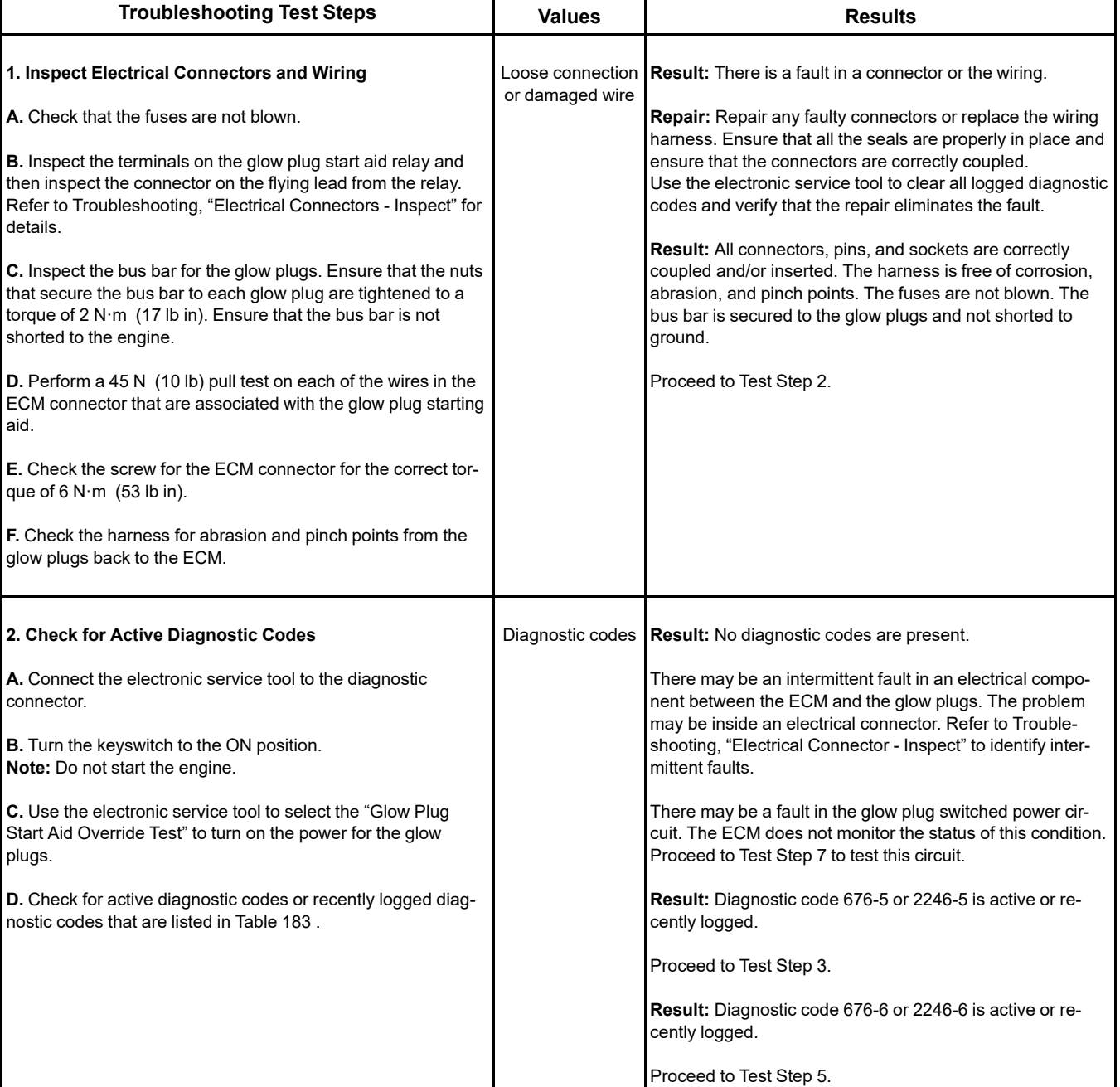

<span id="page-330-0"></span>Table 184

## (Table 184, contd)

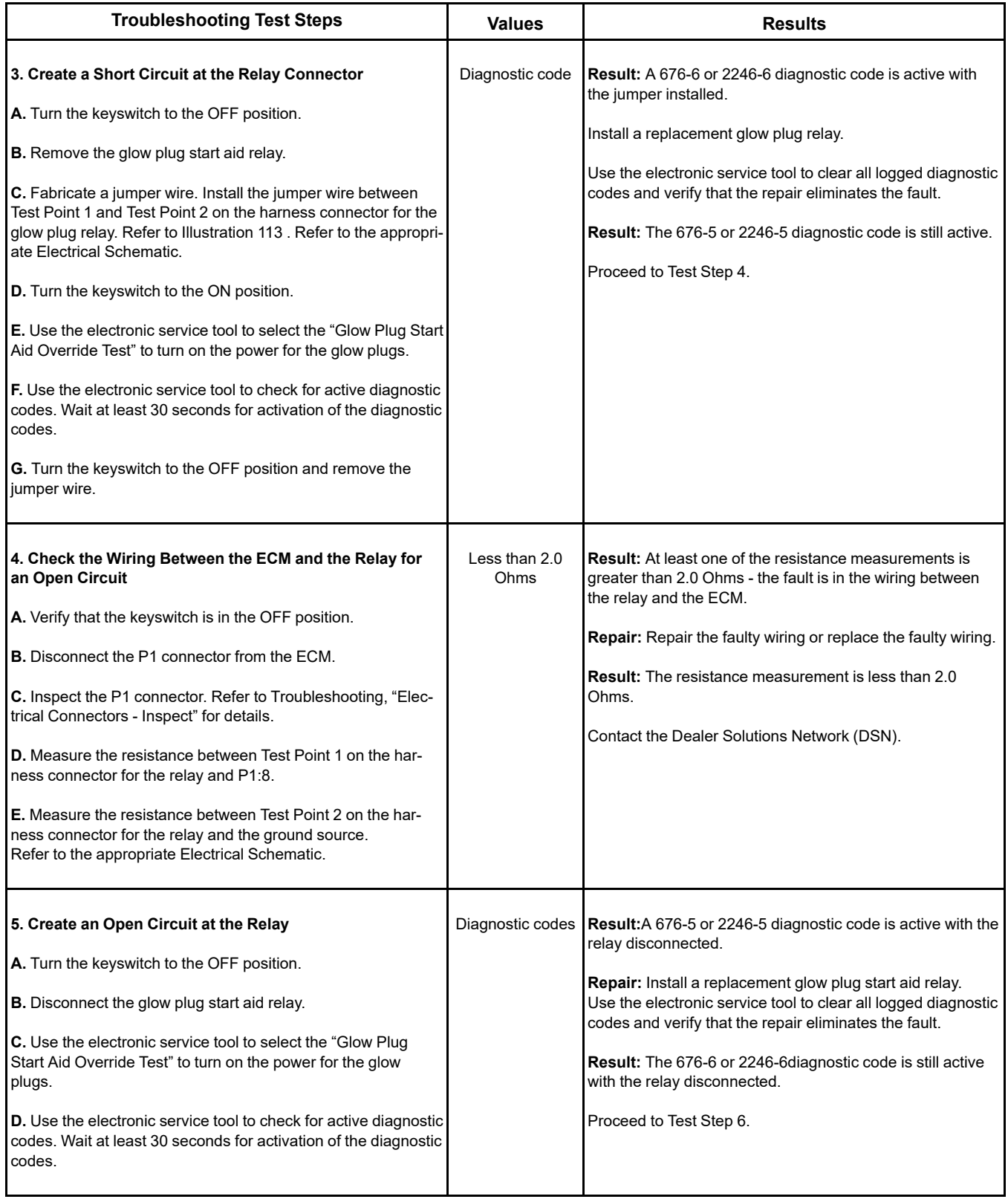

(Table 184, contd)

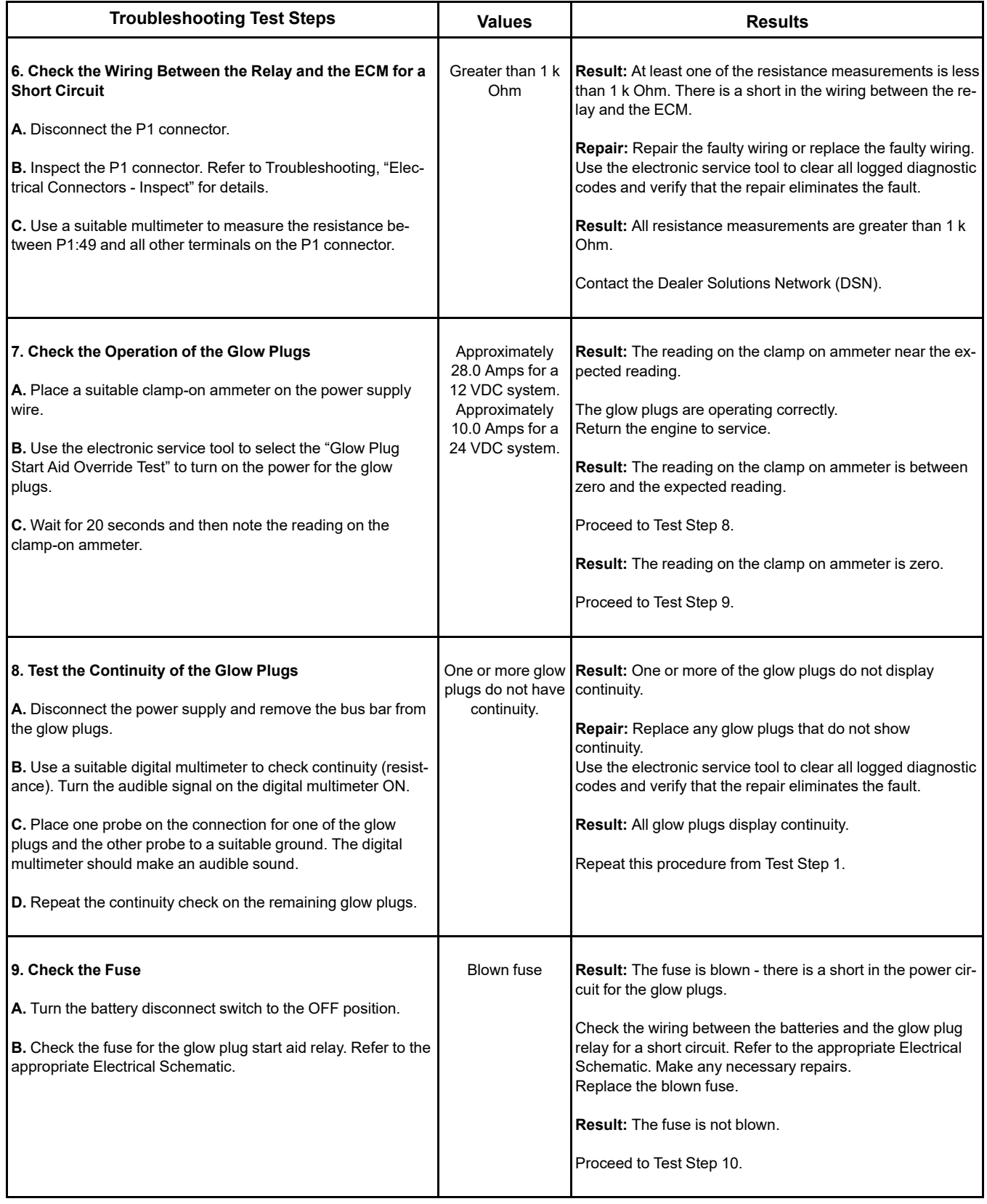

(continued)

#### (Table 184, contd)

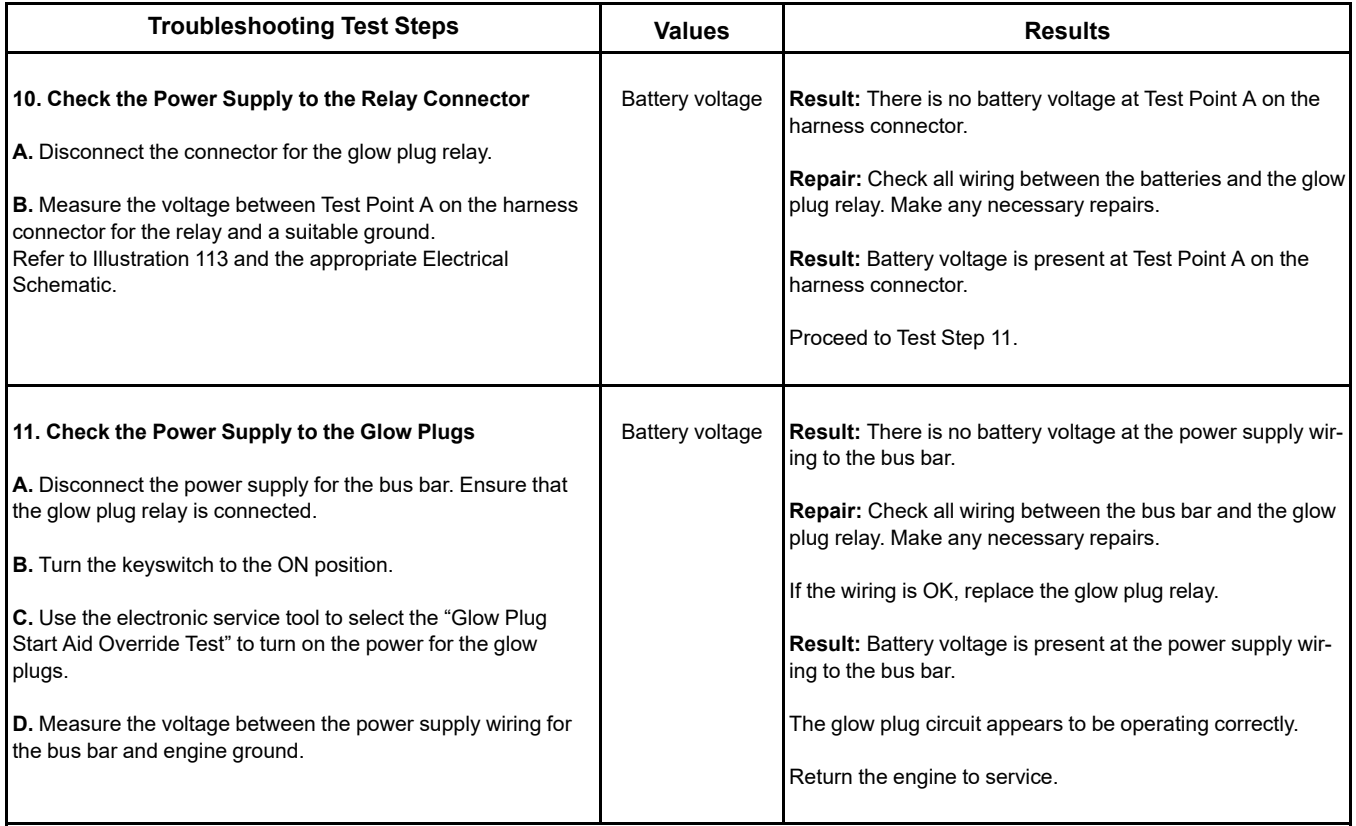

i06165185

# **Idle Validation - Test**

This procedure covers the following diagnostic codes:

<span id="page-333-0"></span>Table 185

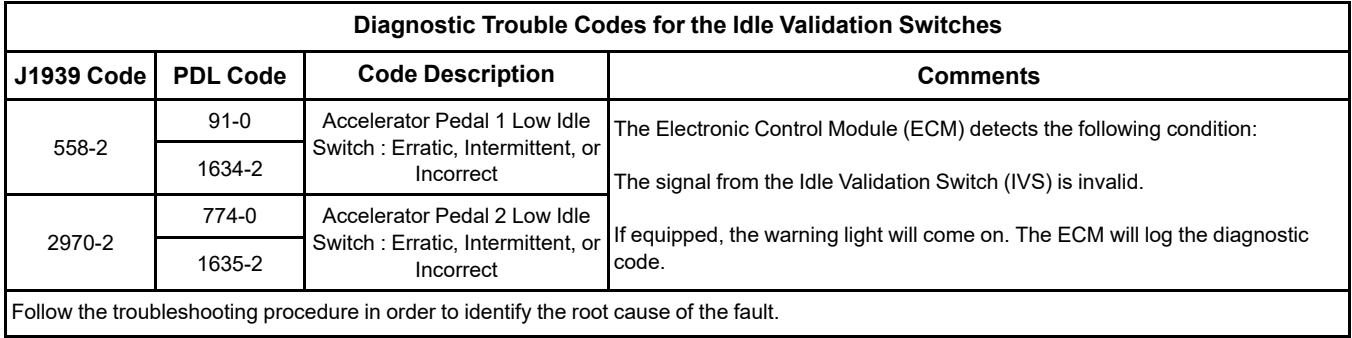

If the application is equipped with two throttles, the engine will use the second throttle until the fault is repaired.

If a second throttle is not installed or if the second throttle has a fault, the following conditions will occur:

- The engine will default to limp home mode.
- If the engine speed is higher than the speed in limp home mode, the engine will decelerate to limp home mode.

• If the engine speed is lower than the speed in limp home mode, the engine speed will remain at the current speed.

- The engine will remain at this speed while the diagnostic code remains active.
- All inputs from the faulty throttle are ignored by the ECM until the fault is repaired.
- All inputs from the repaired throttle will be ignored by the ECM until the keyswitch has been cycled.

The IVS may be installed. The IVS is required for mobile applications with an analog throttle installed. The IVS is part of the throttle position sensor. The IVS is CLOSED when the low idle is set.

The configuration parameters for the throttle and for the IVS thresholds are programmed into the ECM. Use the electronic service tool in order to display the configuration parameters for the throttle and for the IVS.

If the IVS operates outside of the programmed range, then the engine speed may not respond to changes in the throttle position.

The electronic service tool may be used for the following:

- If necessary, reset the IVS threshold for an existing IVS.
- If necessary, view the IVS change point and reset the IVS thresholds when a new throttle assembly is installed.

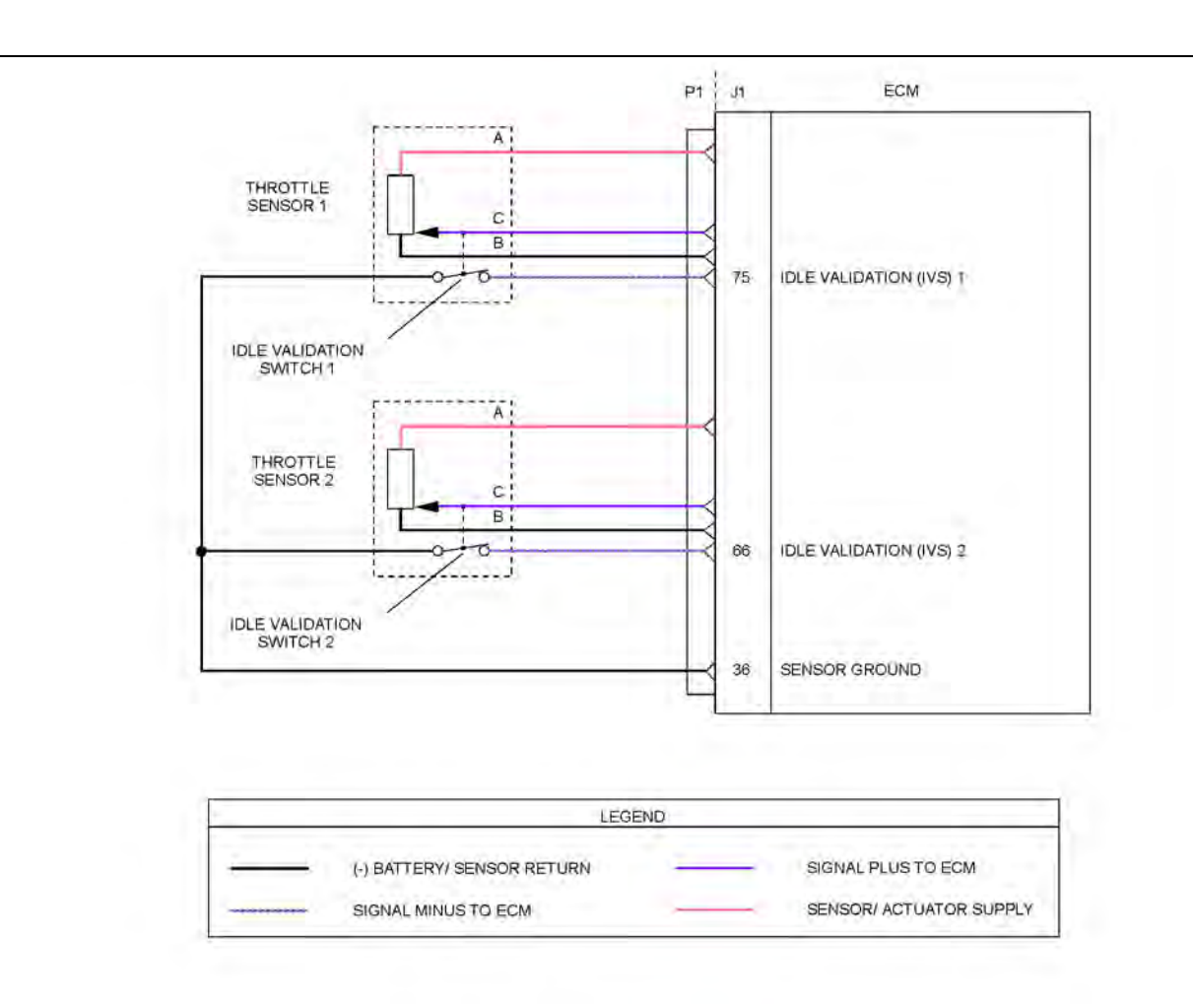

Illustration 114 g03712853 Schematic of the IVS circuit Not all connectors are shown. Refer to the appropriate Electrical Schematic

## Table 186

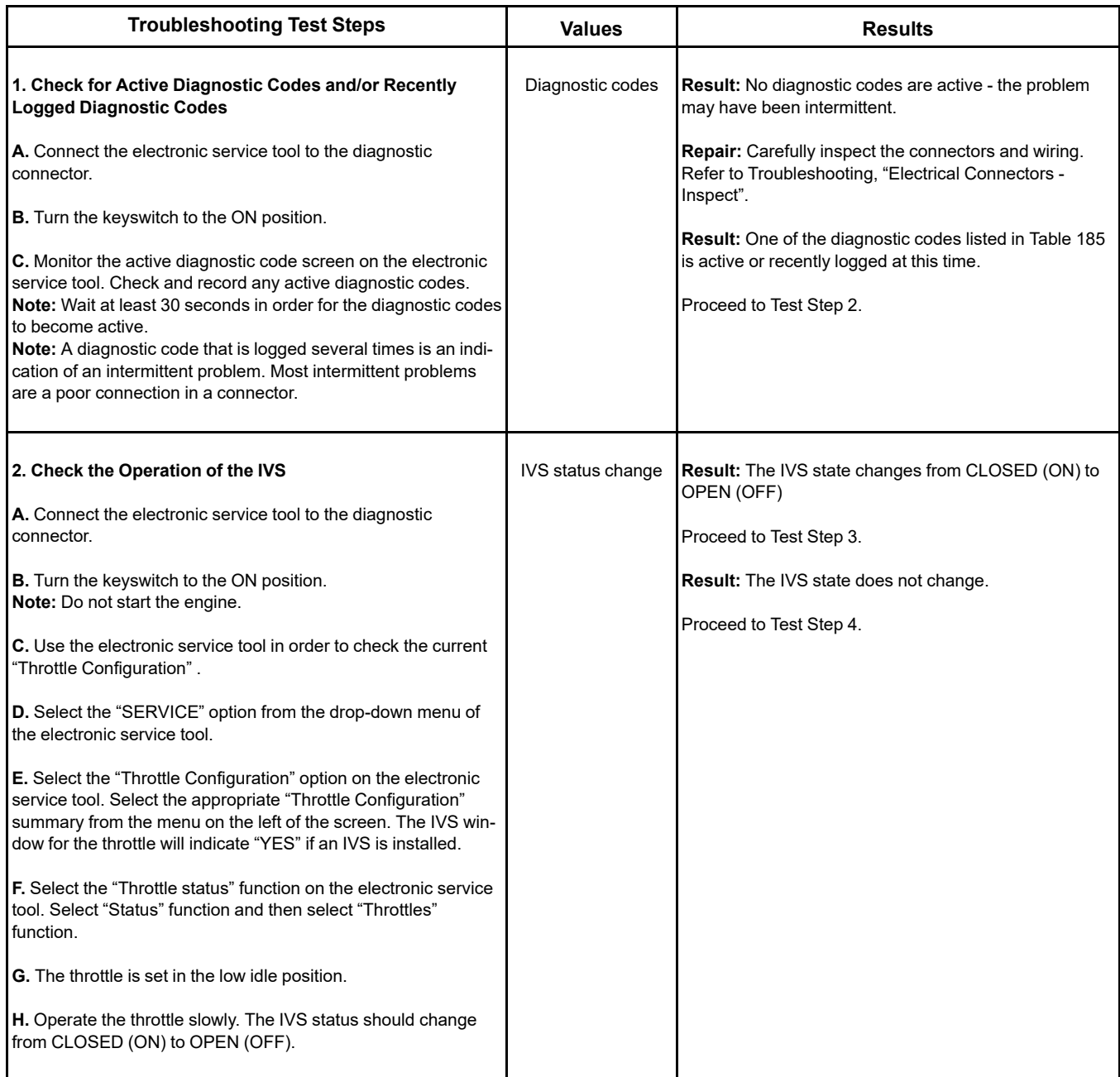

## (Table 186, contd)

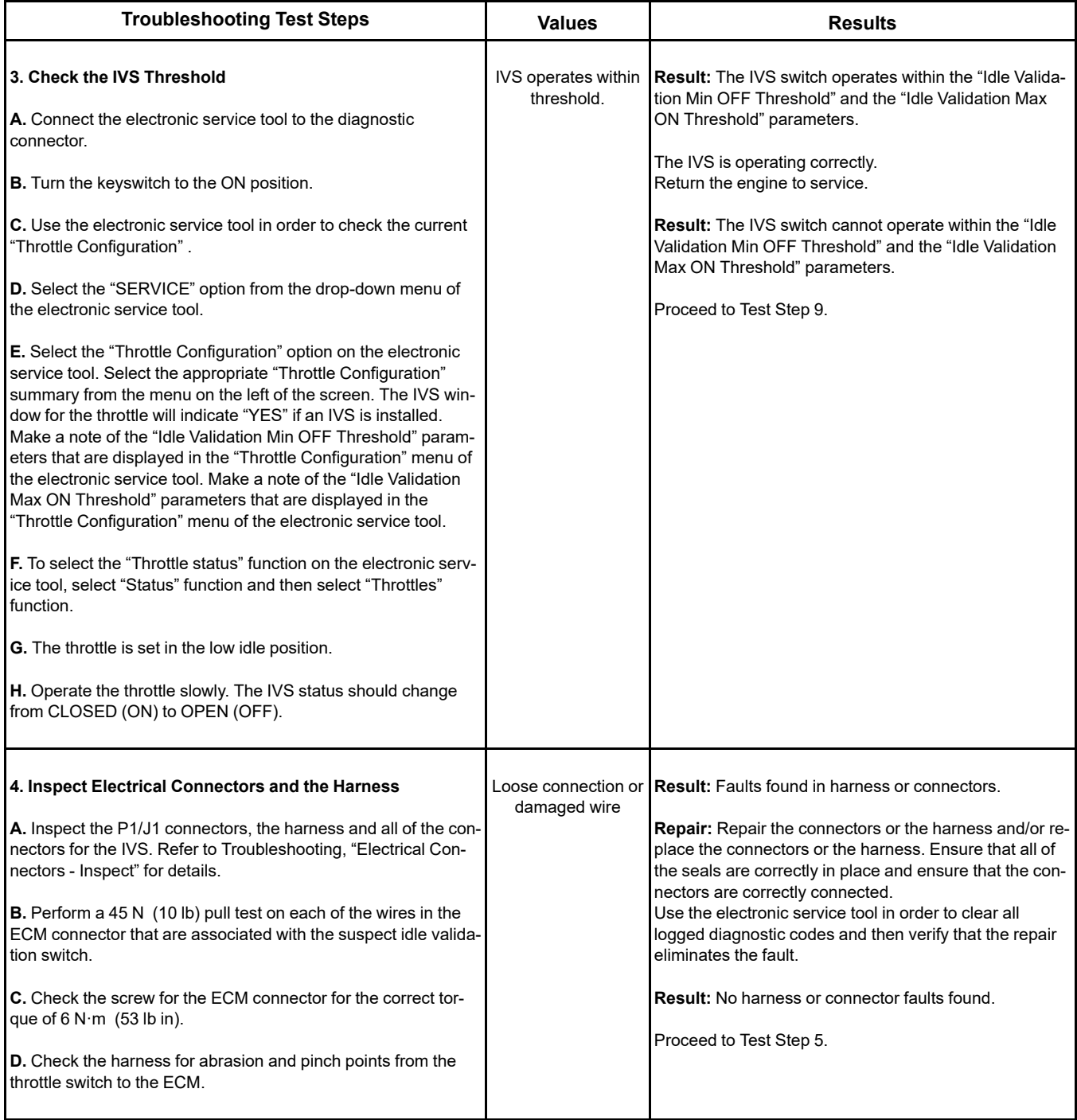

(Table 186, contd)

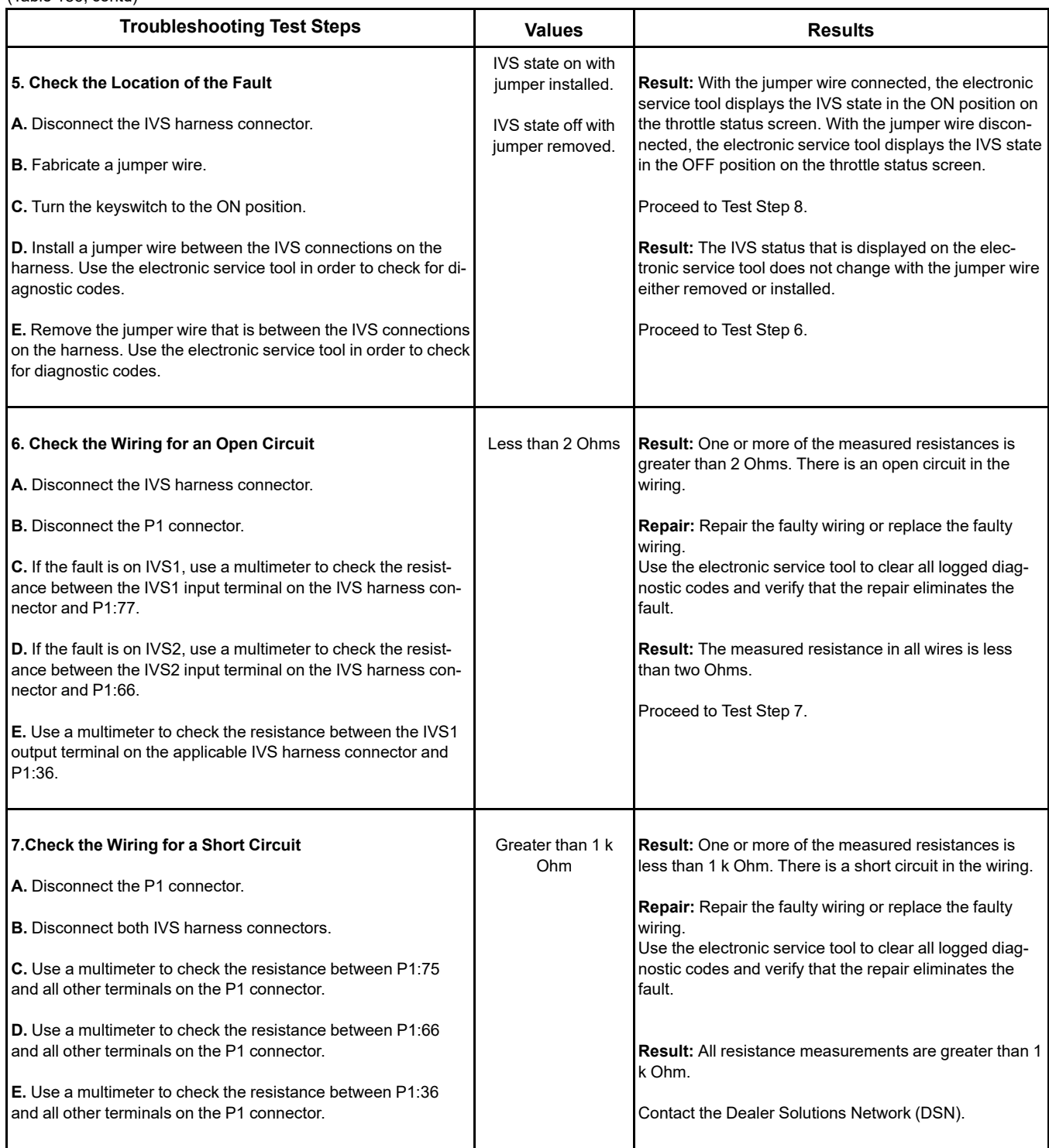

## (Table 186, contd)

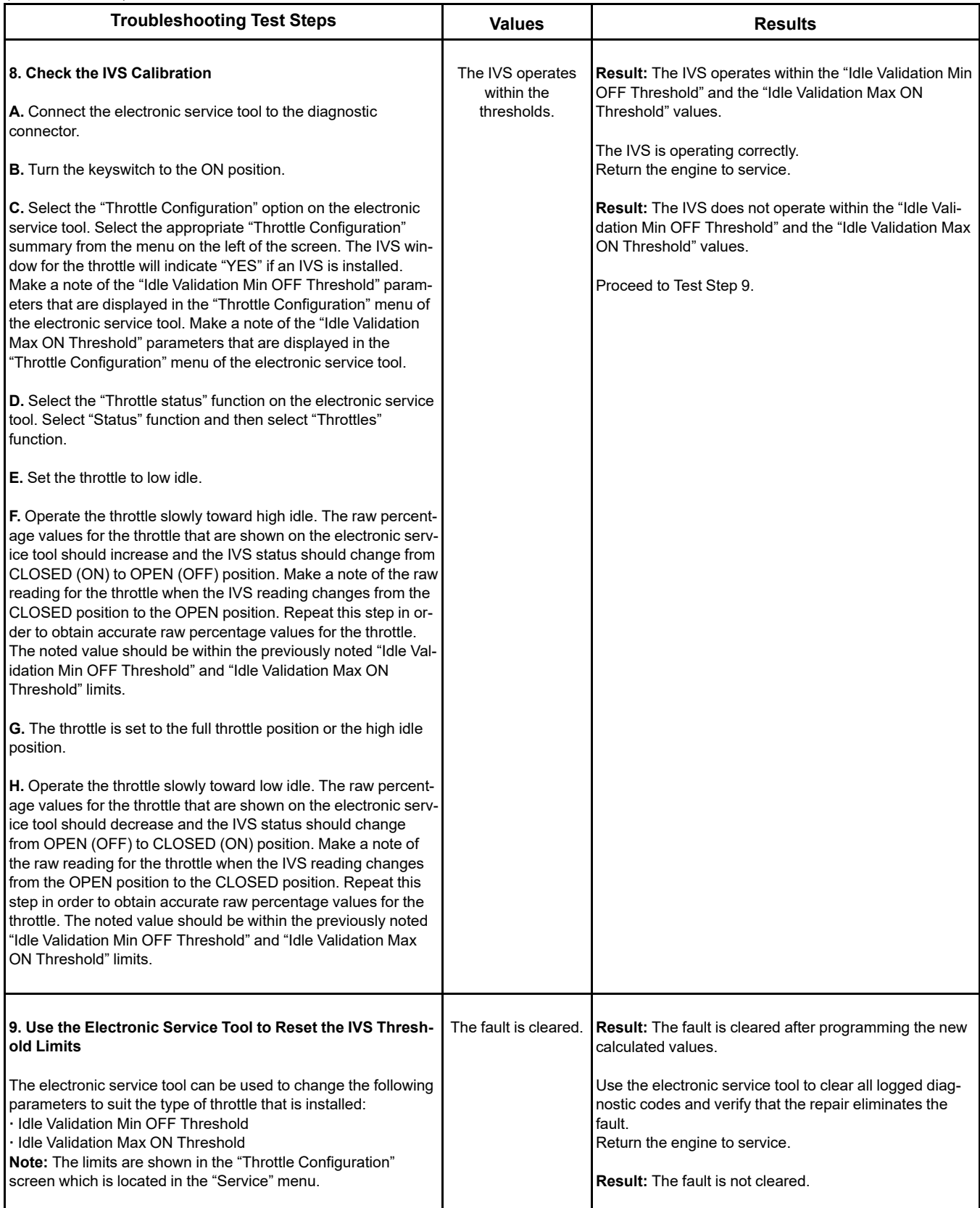

(continued)

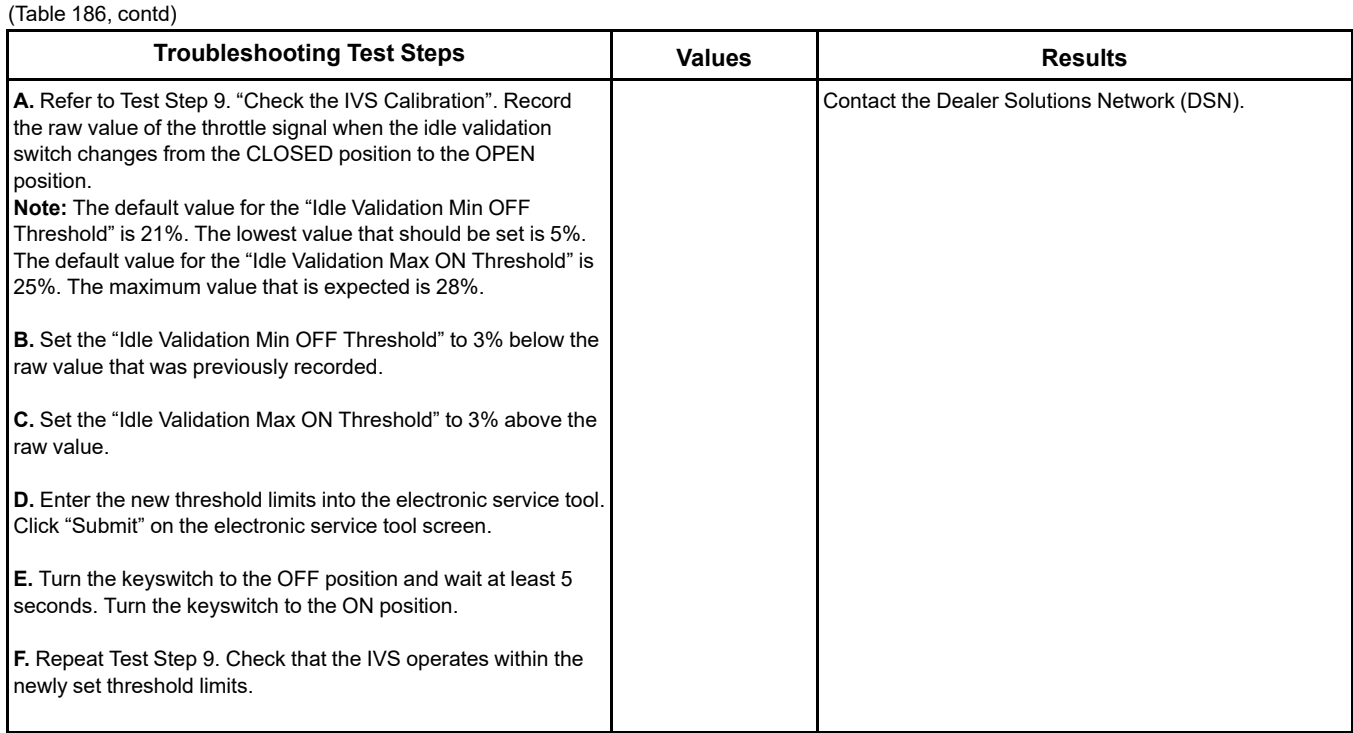

i06165203

# **Indicator Lamp - Test**

Use this procedure under the following circumstances:

- The lamps are not receiving battery voltage.
- The lamps are not operating correctly.

The following diagnostic lamps are available:

- Wait to start lamp
- Low oil pressure lamp
- Emissions system failure lamp
- Wait to disconnect lamp
- Low DEF level lamp
- Shutdown lamp
- Warning lamp

The electronic service tool can be used as a diagnostic aid in order to switch the individual lamps ON and OFF.

**Note:** The diagnostic aid that switches the lamps is contained in the "Override" section in the "diagnostics" menu of the electronic service tool.

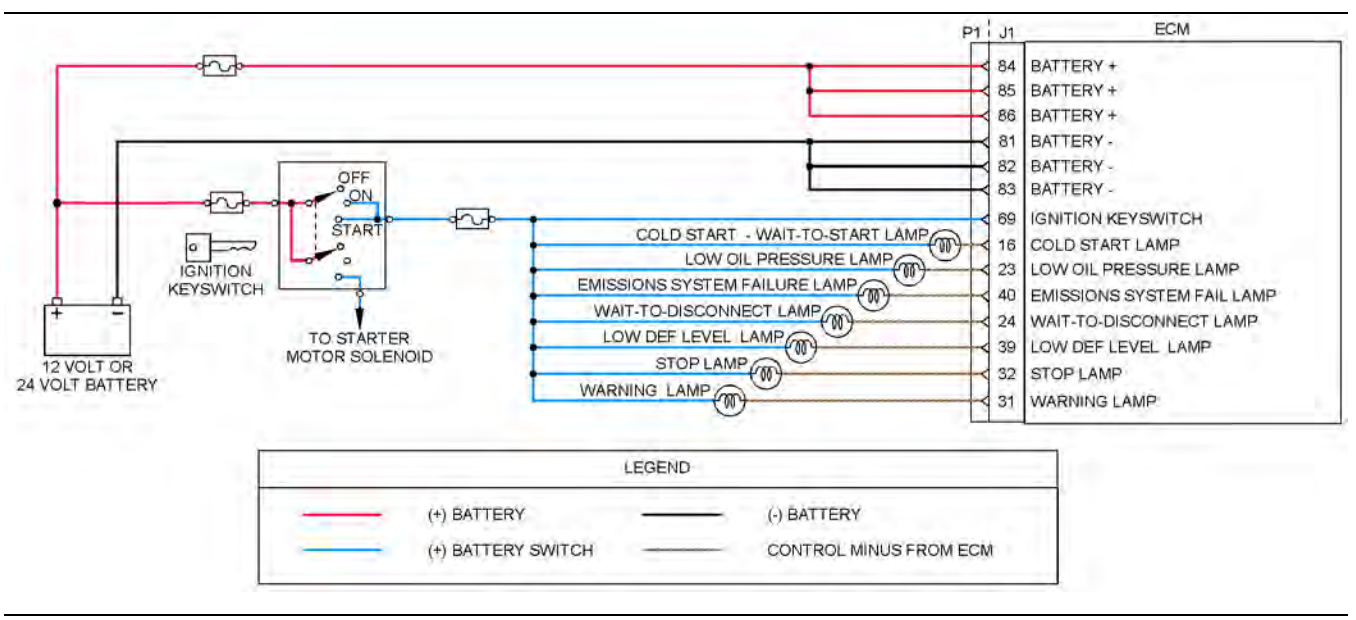

Illustration 115 g03712946

Typical schematic of the circuit for the indicator lamps

Not all connectors are shown. Refer to the appropriate Electrical Schematic.

Table 187

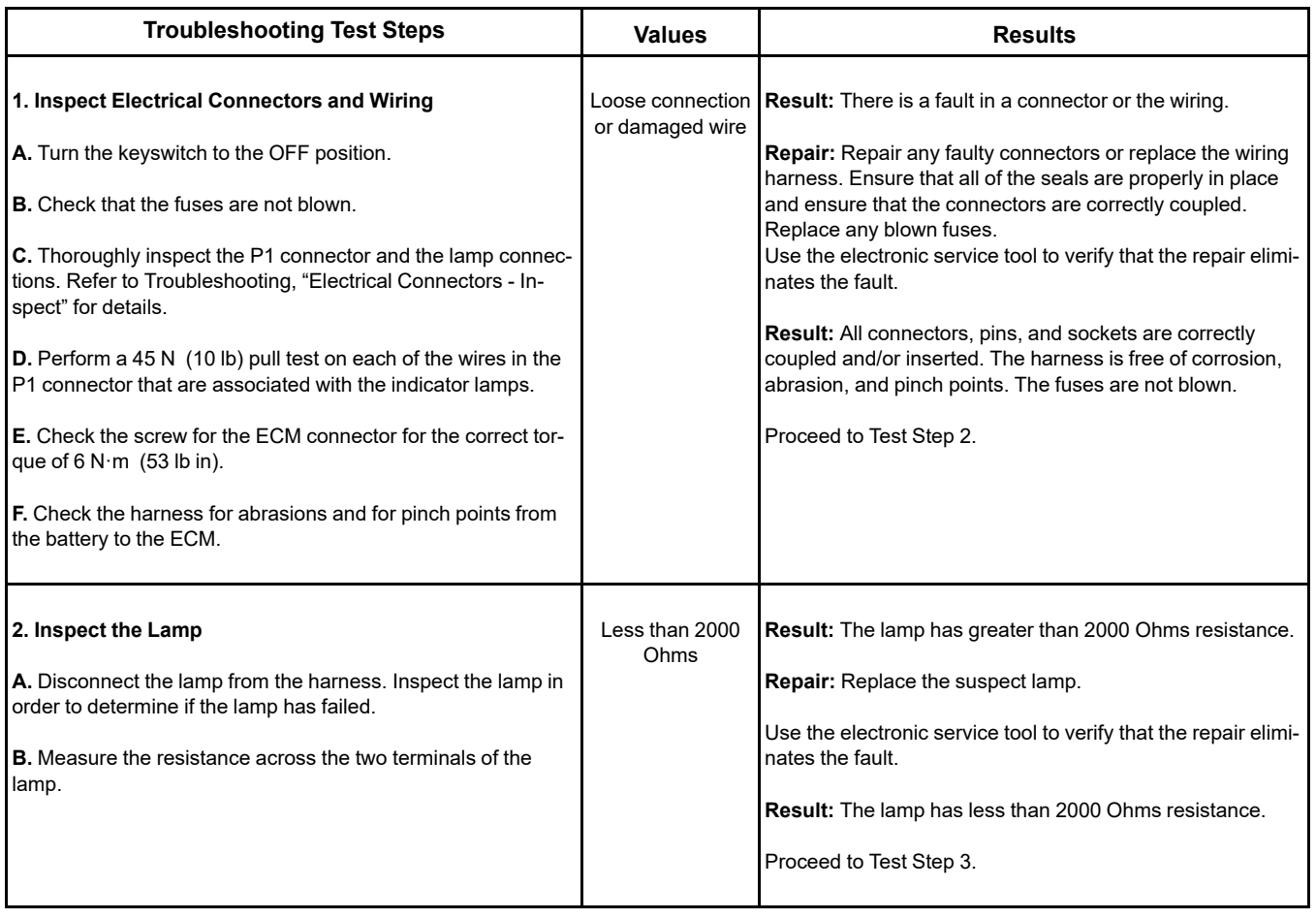

(continued)

(Table 187, contd)

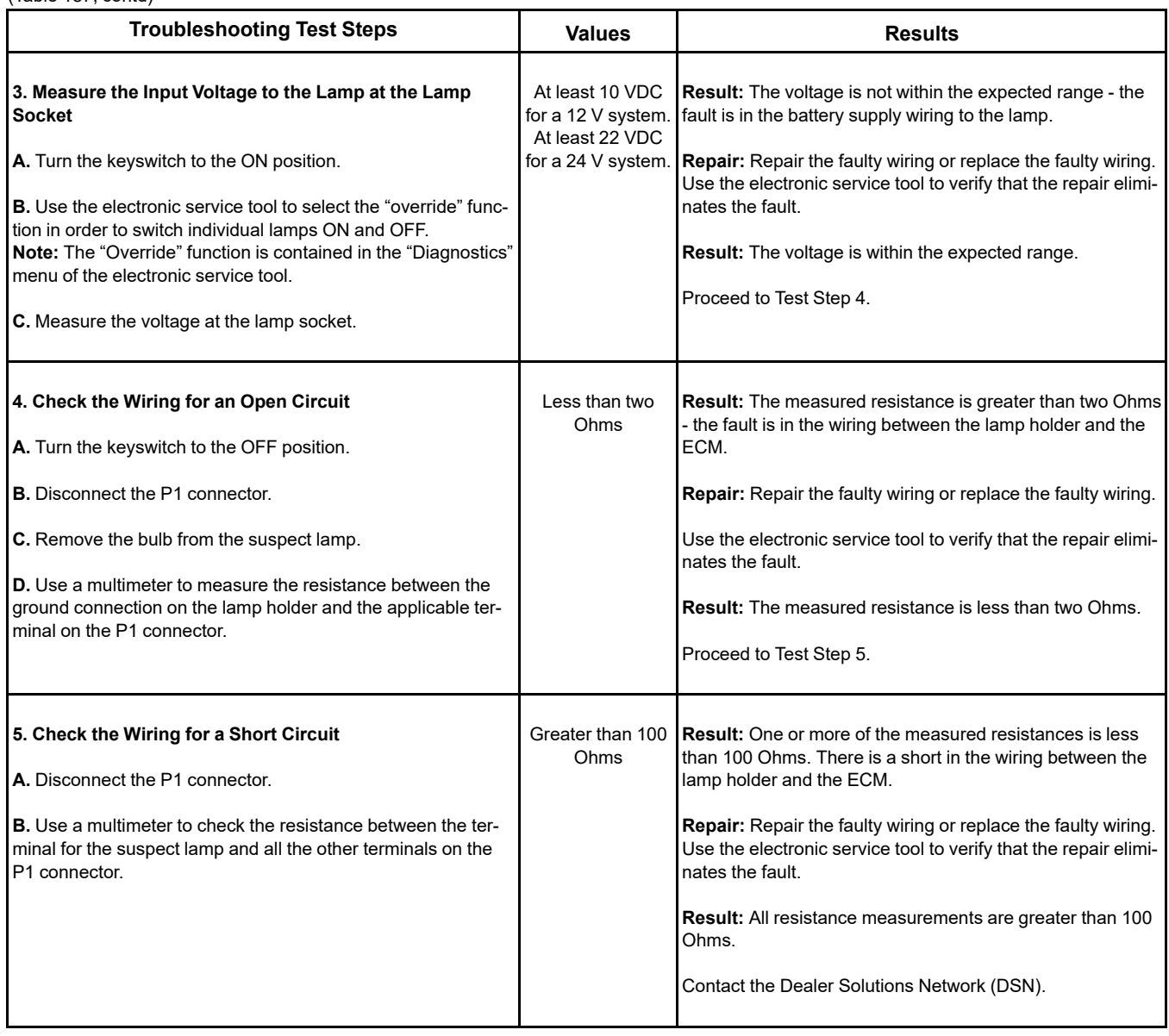

i06165229

# **Injector Data Incorrect - Test**

This procedure covers the following codes:

Table 188

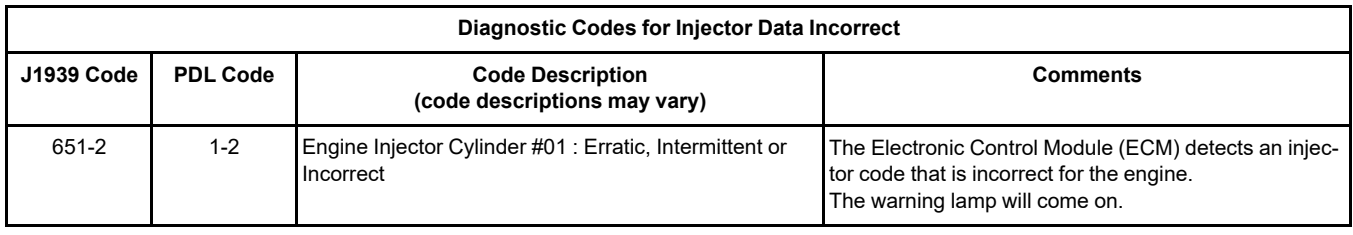

(continued)

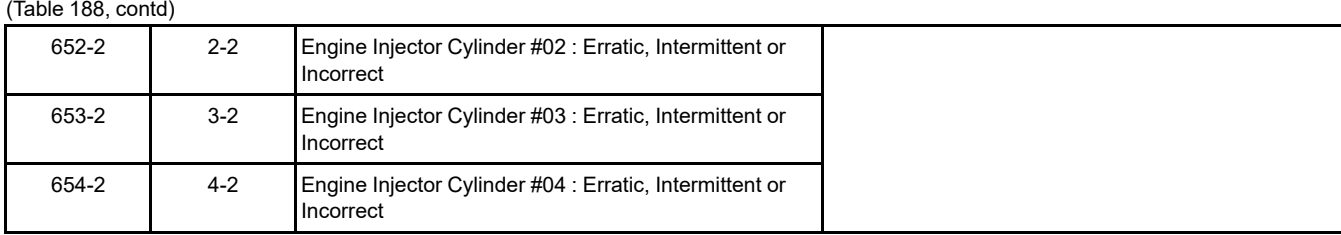

(Table 188, contd)

## **The following background information is related to this procedure:**

Injector codes are 30 hexadecimal character codes that are supplied with each injector. The code is on a plate on the top of the injector and a card is also included in the packaging for the injector. The code is used by the ECM to balance the performance of the injectors.

Refer to Troubleshooting, "Injector Code - Calibrate" for further information.

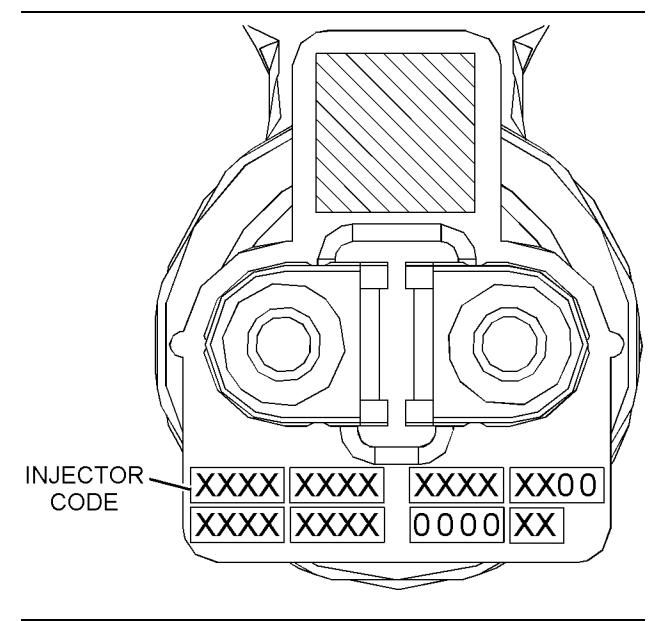

Illustration 116 g02131289 Typical code plate on an injector

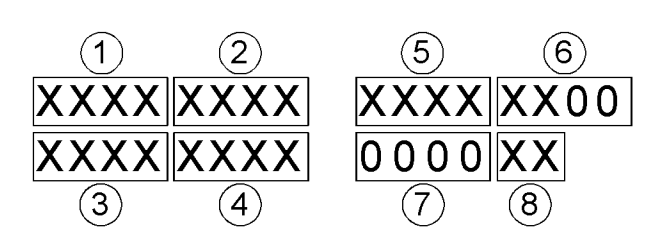

Illustration 117 g02132293

Sequence for recording the injector code

<span id="page-344-0"></span>Table 189

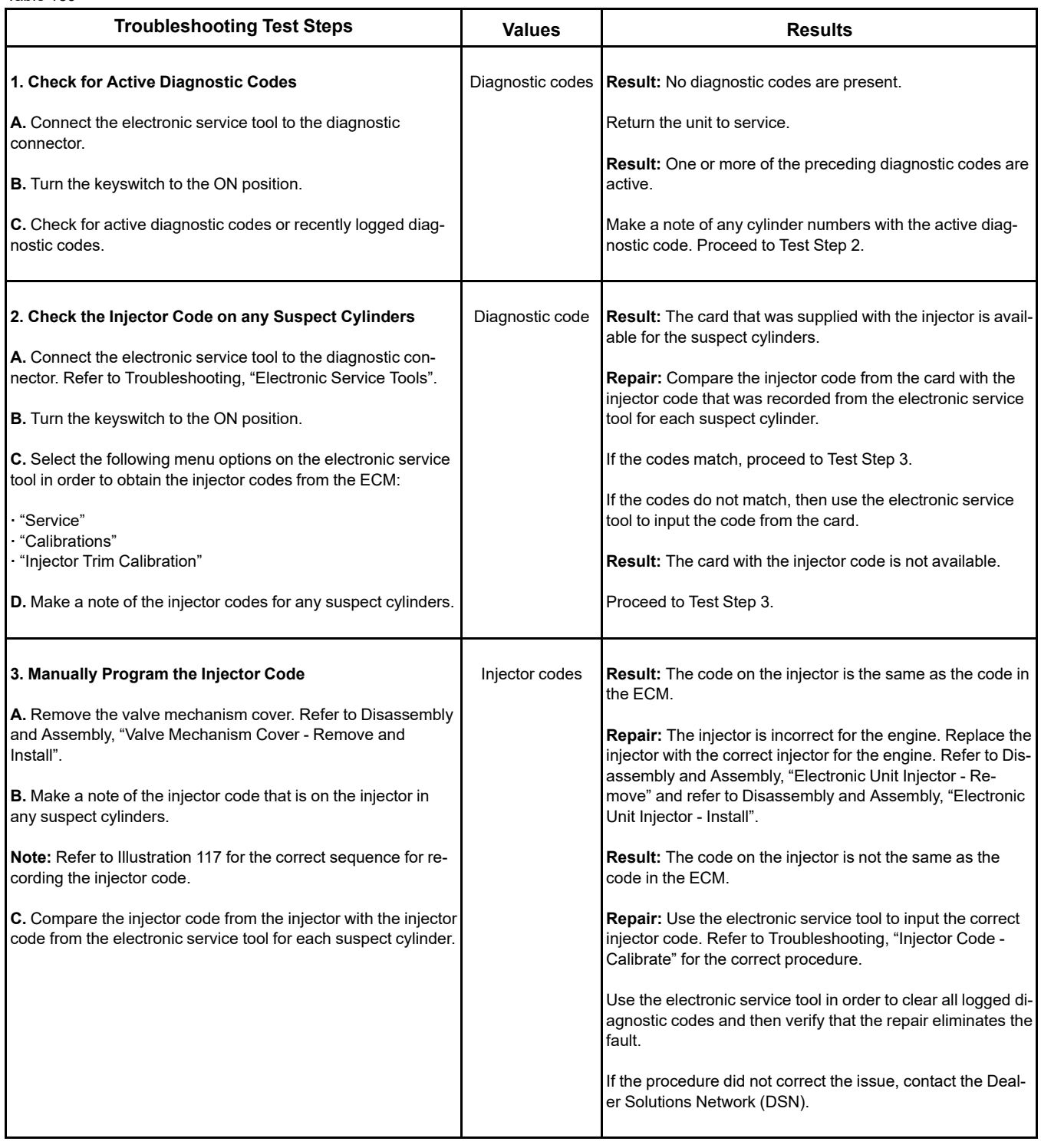

i06165243

# **Injector Solenoid - Test**

This procedure covers the following diagnostic codes:

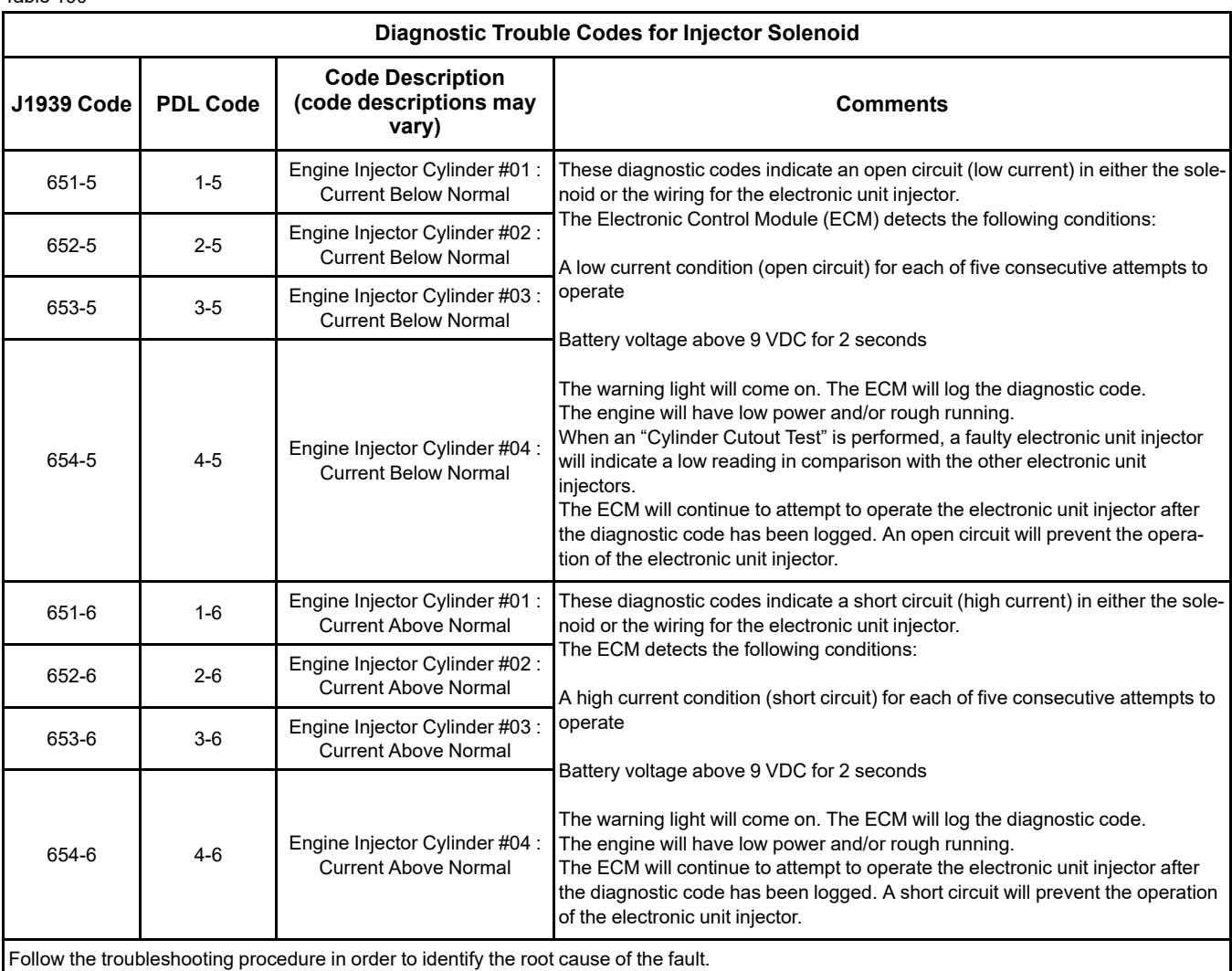

Table 190

Perform this procedure under conditions that are identical to the conditions that exist when the fault occurs. Typically, faults with the injector solenoid occur when the engine is warmed up and/or when the engine is under vibration (heavy loads).

These engines have Electronic Unit Injectors (EUI). The ECM sends a pulse to each injector solenoid. The pulse is sent at the correct time and at the correct duration for a given engine load and speed. The solenoid is mounted on top of the fuel injector body.

An electrical fault can prevent the electronic unit injector from operating. An open or short circuit in the ECM that is unique to one electronic unit injector will prevent that electronic unit injector from operating. An open or short circuit in common wiring within the ECM can prevent the two electronic unit injectors that share that common wiring from operating.

If an open circuit is detected in the solenoid circuit, a diagnostic code is generated. The ECM continues to try to fire the injector. If a short circuit is detected, a diagnostic code is generated. The ECM will periodically try to fire the injector. If the short circuit remains, this sequence of events will be repeated until the fault is corrected.

## "**Injector Solenoid Test**"

Use the "Injector Solenoid Test" to diagnose an open or short circuit diagnostic code while the engine is not running. The "Injector Solenoid Test" will send a signal to each solenoid. The electronic service tool will indicate the status of the solenoid as "OK",<br>"Open" , or "Short" .

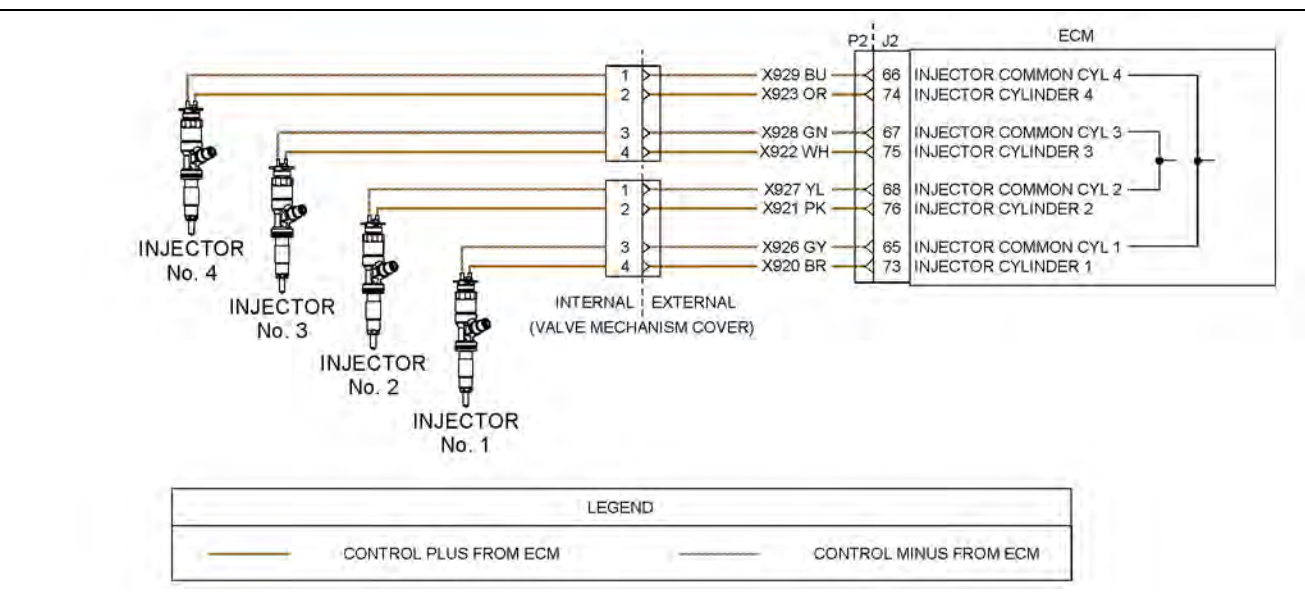

Illustration 118 g03713296

Schematic of the circuit for the injector solenoids

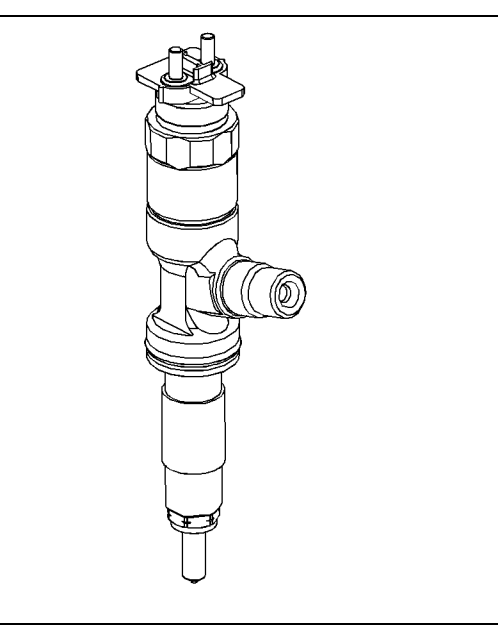

Illustration 119 g02041293 Fuel injector

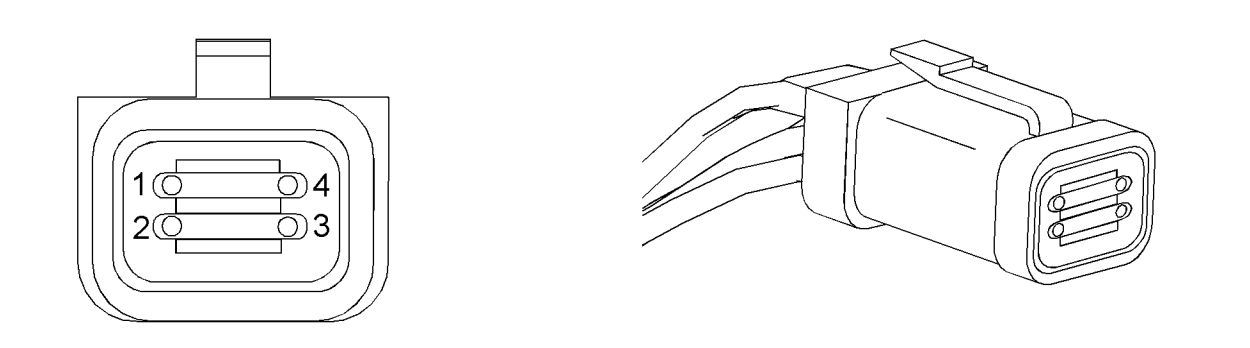

#### Illustration 120 g01951833

Harness connector for the fuel injector solenoids

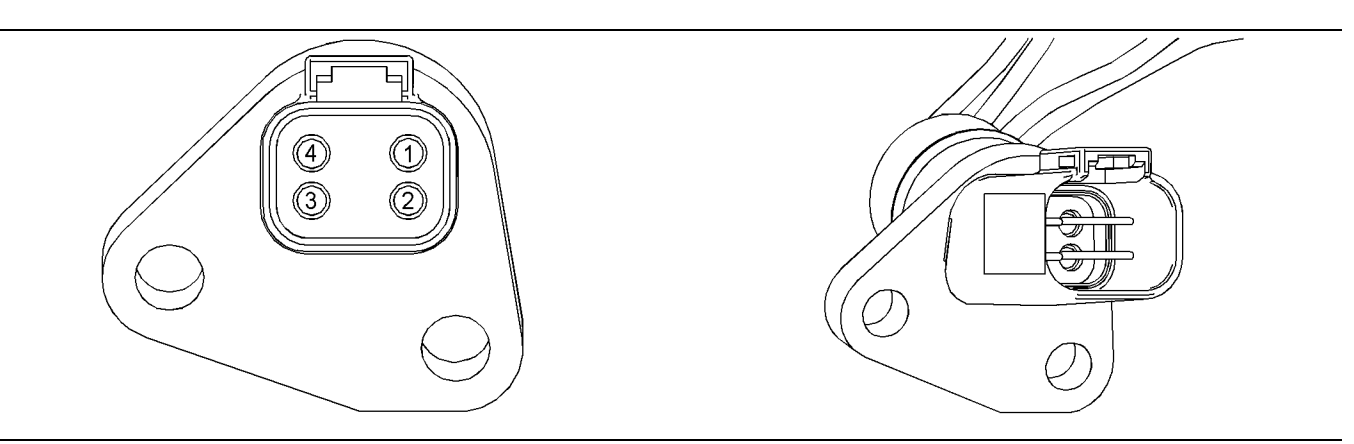

#### Illustration 121 g01951828

Connector in the cylinder head

# A WARNING

**Electrical Shock Hazard. The electronic unit injectors use DC voltage. The ECM sends this voltage to the electronic unit injectors. Do not come in contact with the harness connector for the electronic unit injectors while the engine is operating. Failure to follow this instruction could result in personal injury or death.**

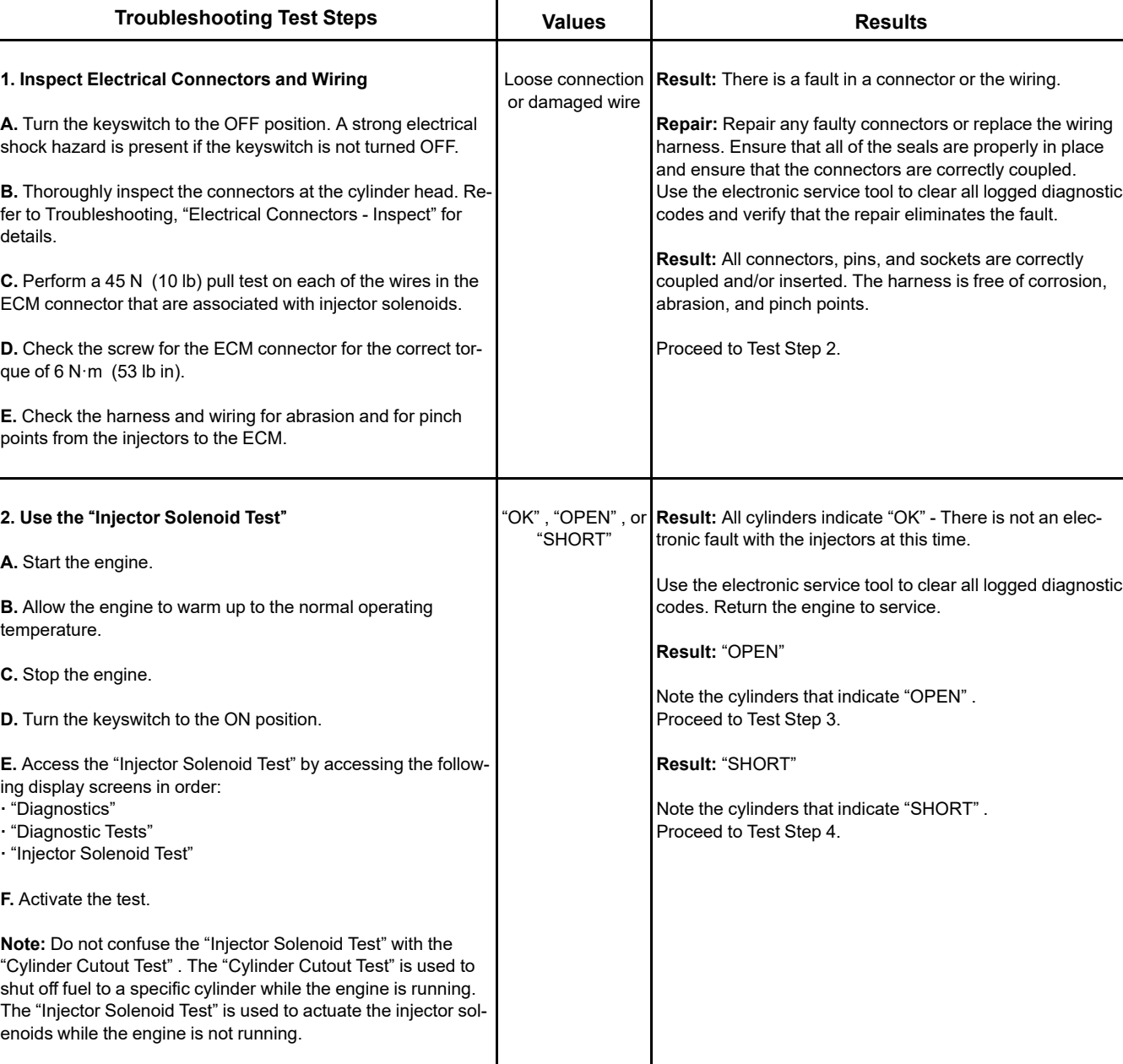

<span id="page-348-0"></span>Table 191

## (Table 191, contd)

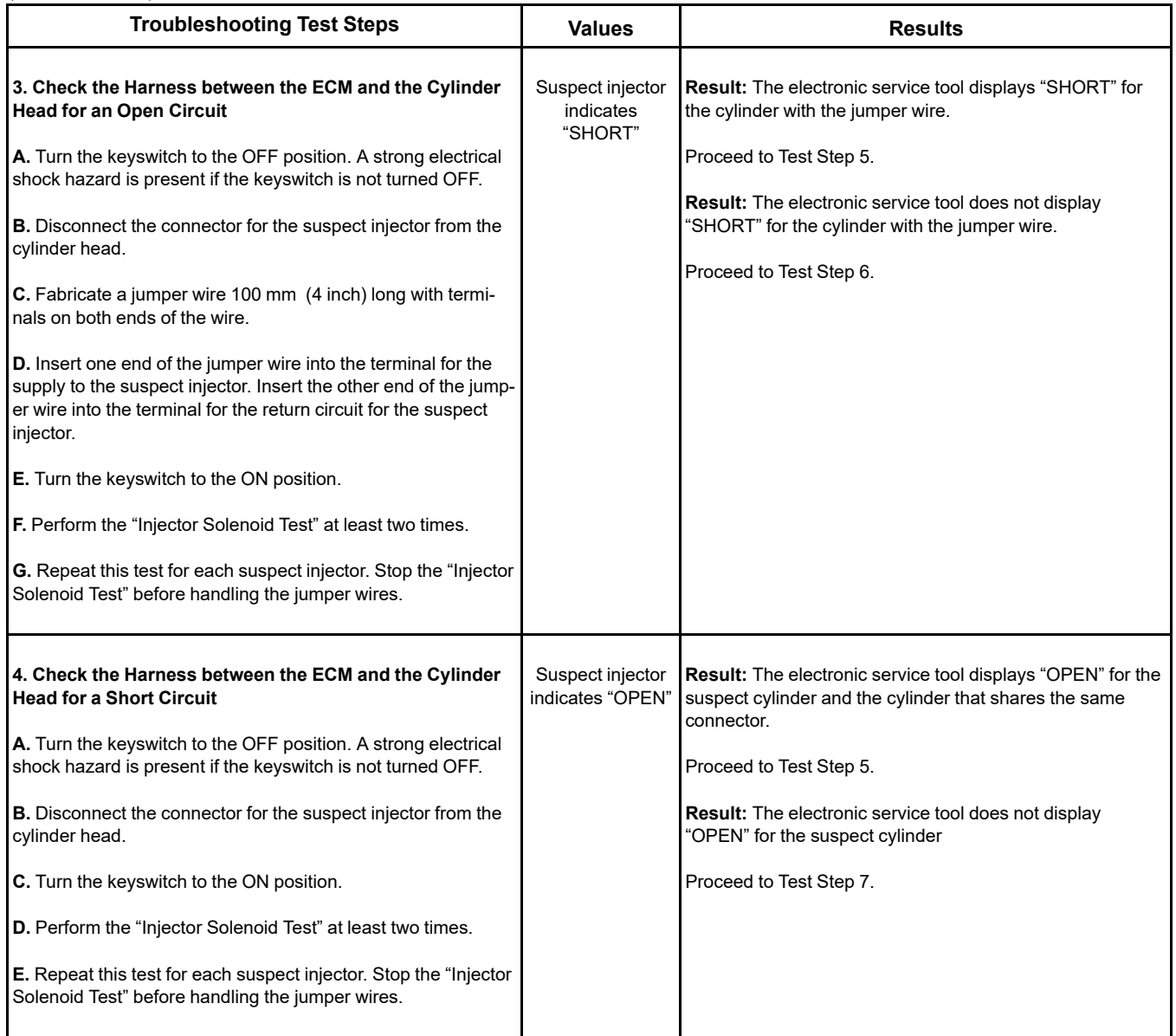

(Table 191, contd)

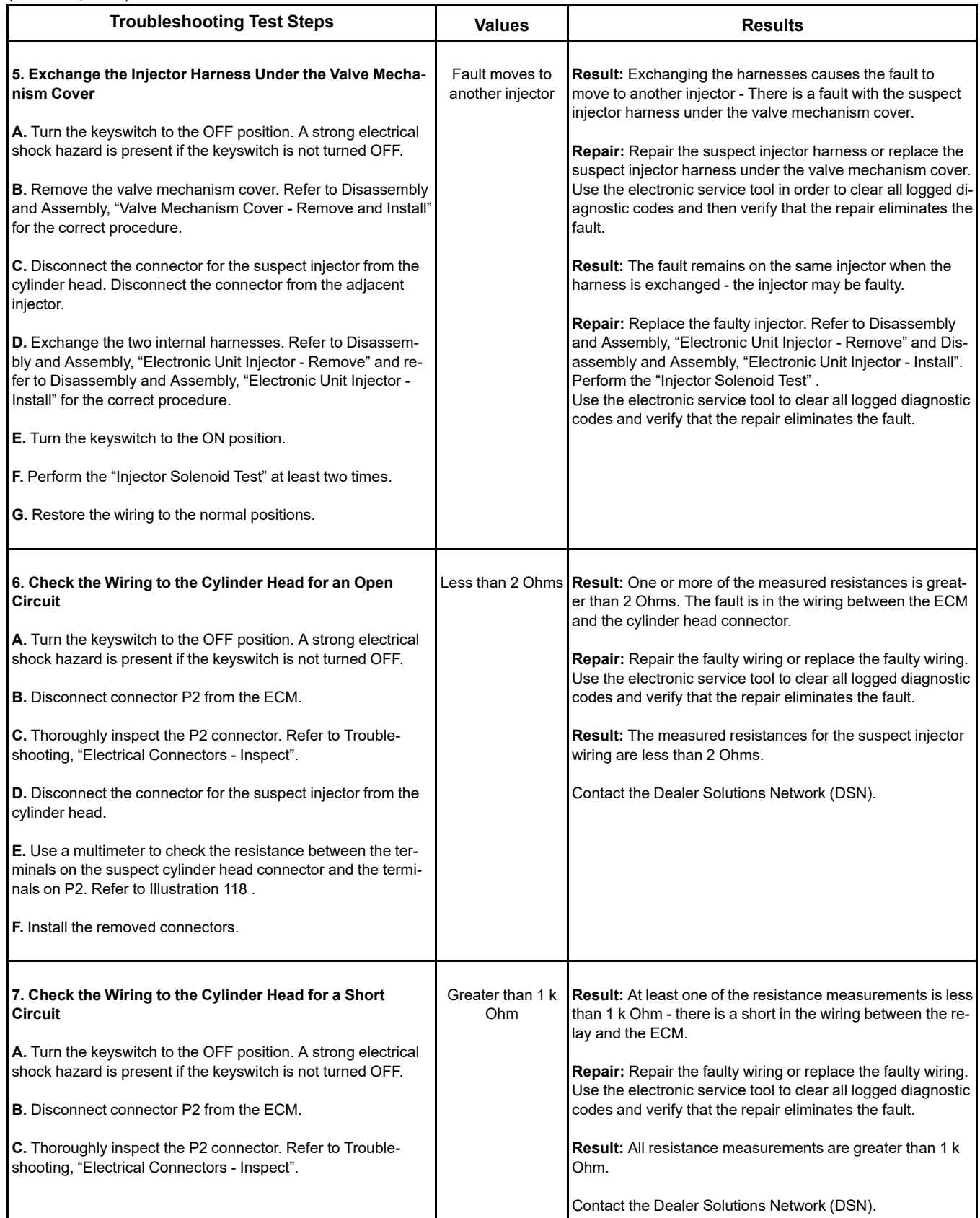

(continued)

#### (Table 191, contd)

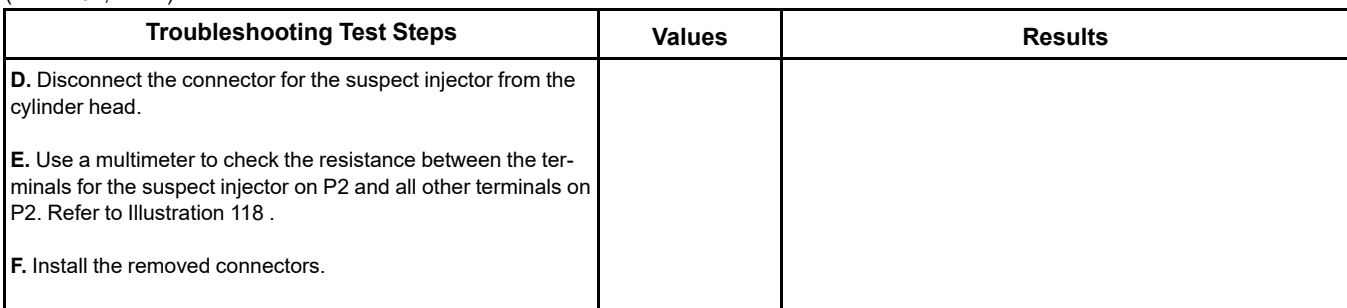

i06165245

# **Mode Selection - Test**

This procedure covers the following diagnostic code:

This procedure is only applicable to applications equipped with a mode selection switch.

Table 192

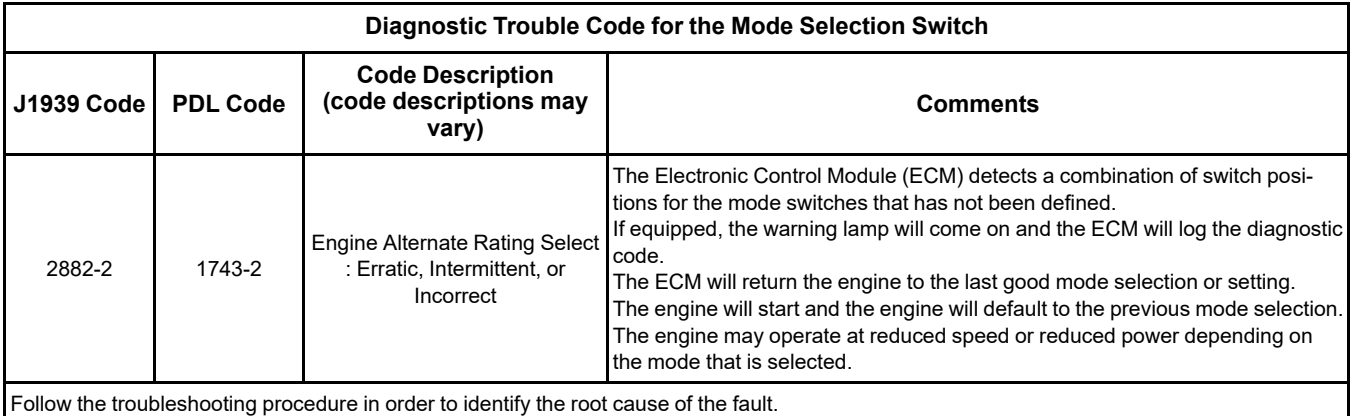

Use this procedure to check if the mode selection switch operates correctly.

The mode selection switch inputs provide the operator with the ability to select a maximum of four different modes of operation. Different modes of operation can be used giving the operator a means to select the most efficient method of completing the required work.

Each mode has a single fuel limit map, a rated speed, and a matched fuel delivery. Each mode also has a specific droop value for throttle 1 and throttle 2. Table 193

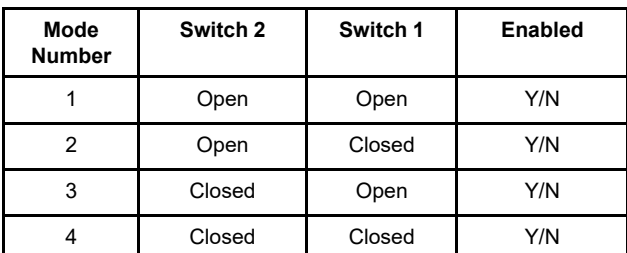

If a fault occurs in the circuit for either of the switches, the mode of operation will be different to the mode that was selected. If the mode of operation is not enabled on the application, a 2882-2 diagnostic code will become active.

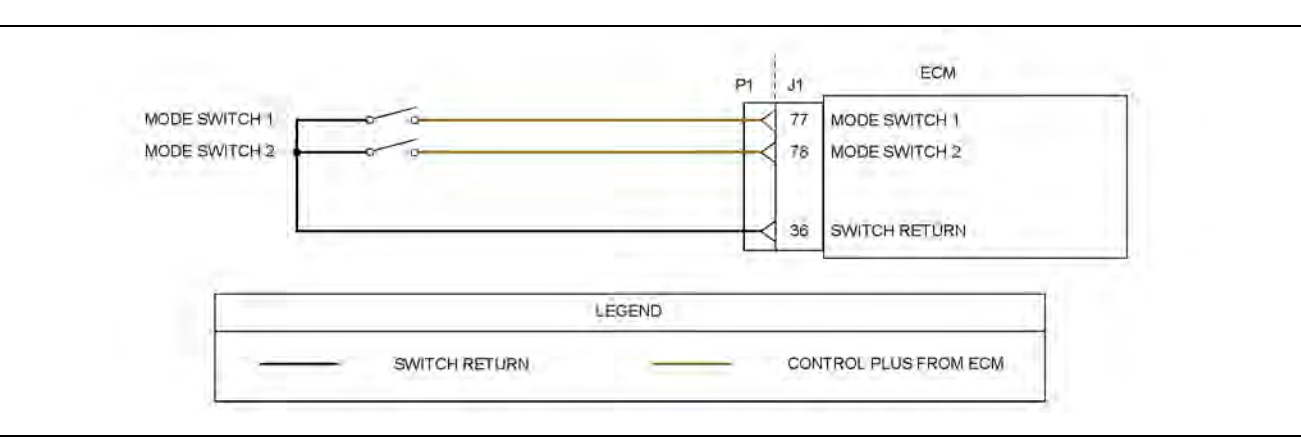

#### Illustration 122 g03713315

# Schematic for the mode selection switch

Not all connectors are shown. Refer to the appropriate Electrical Schematic

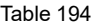

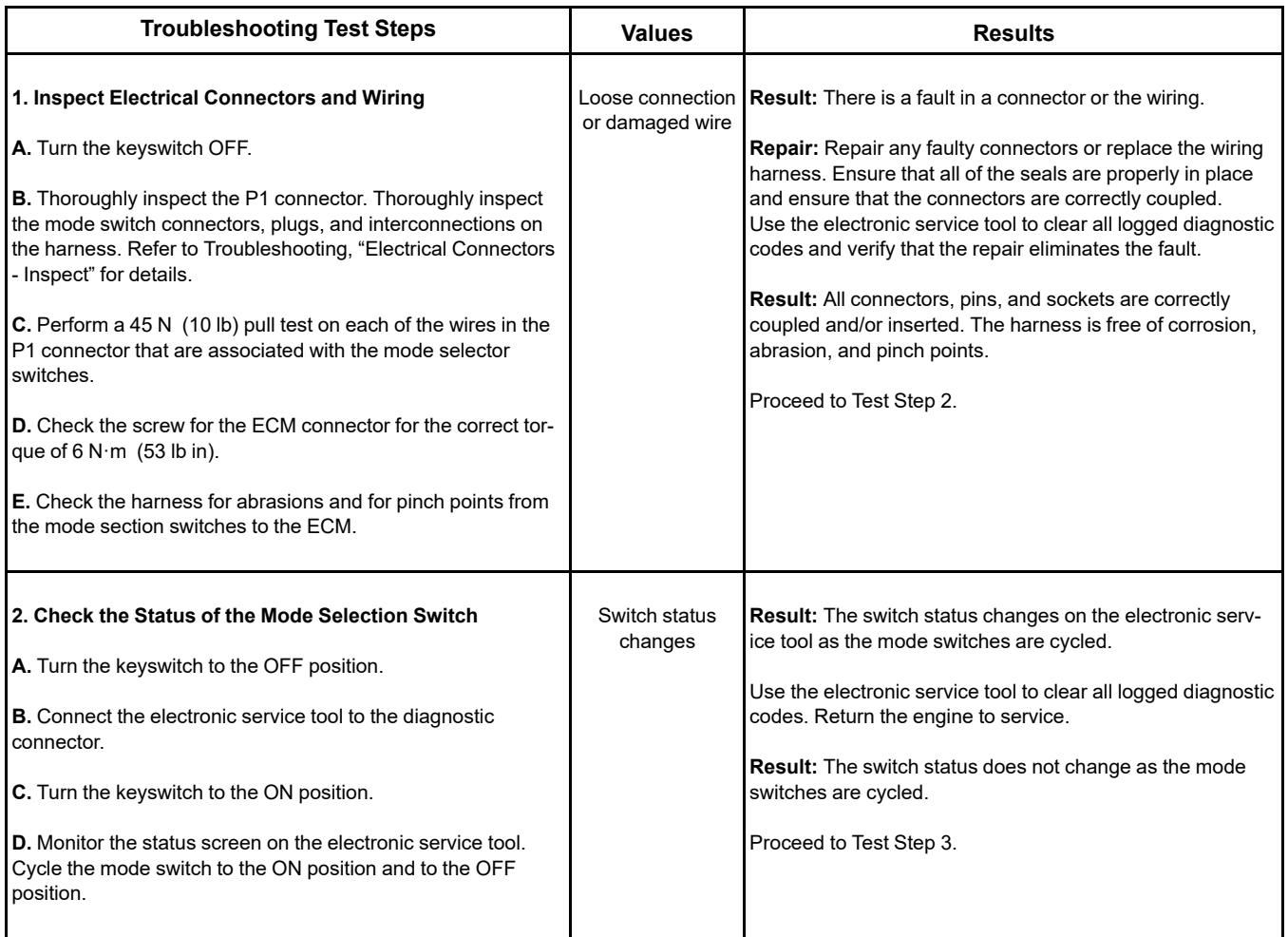

## (Table 194, contd)

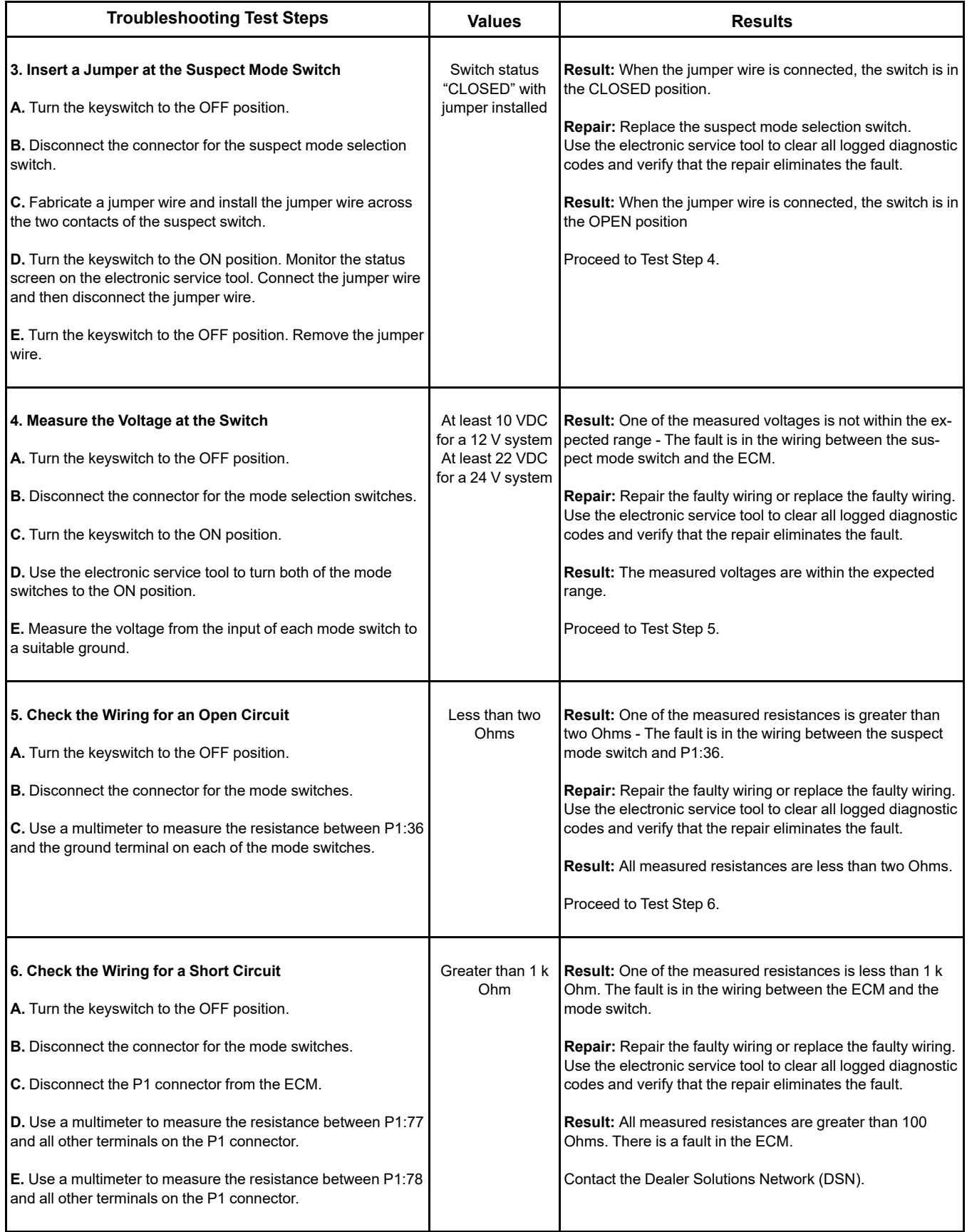

i06926399

# **Motorized Valve - Test**

This procedure covers the following codes:

Table 195

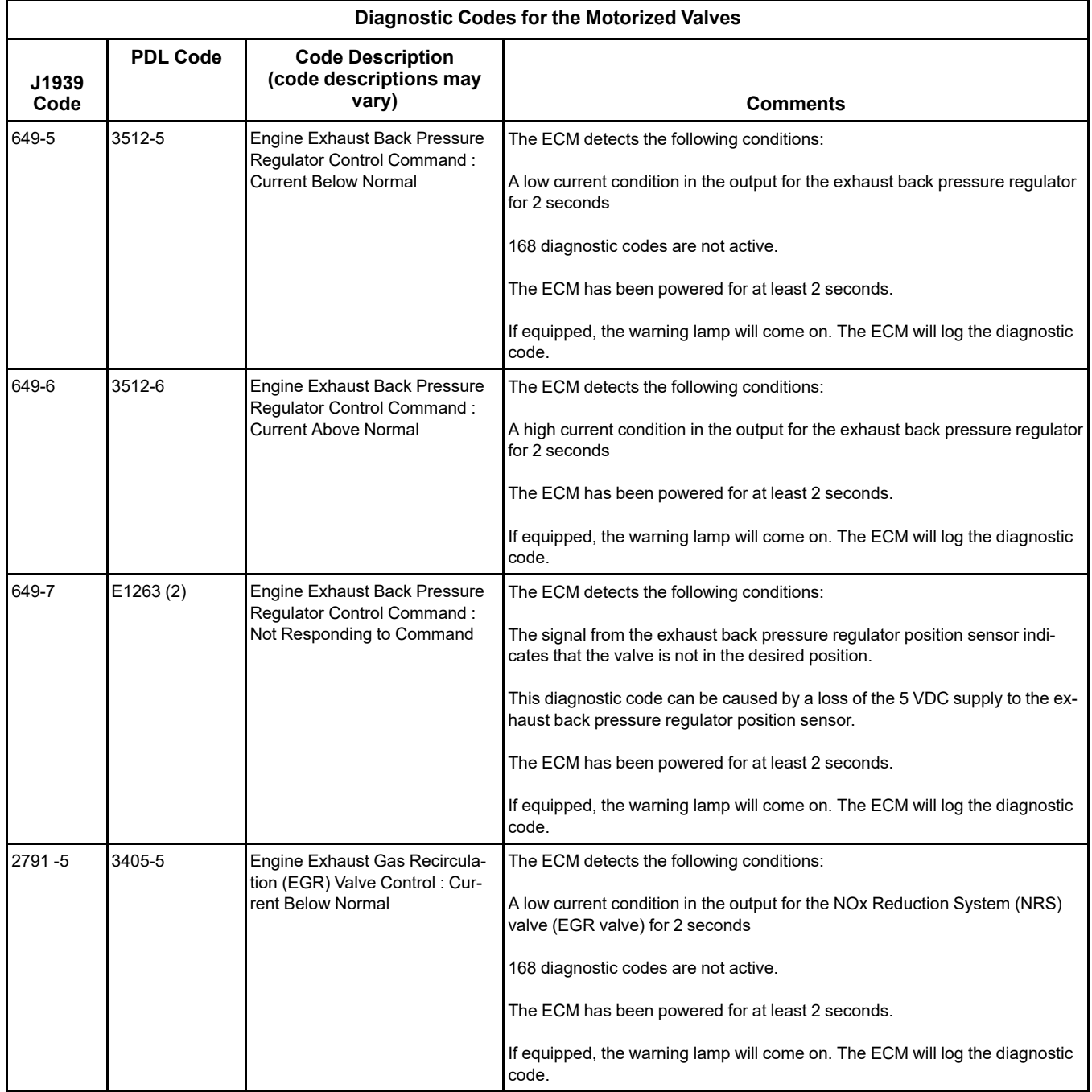

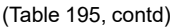

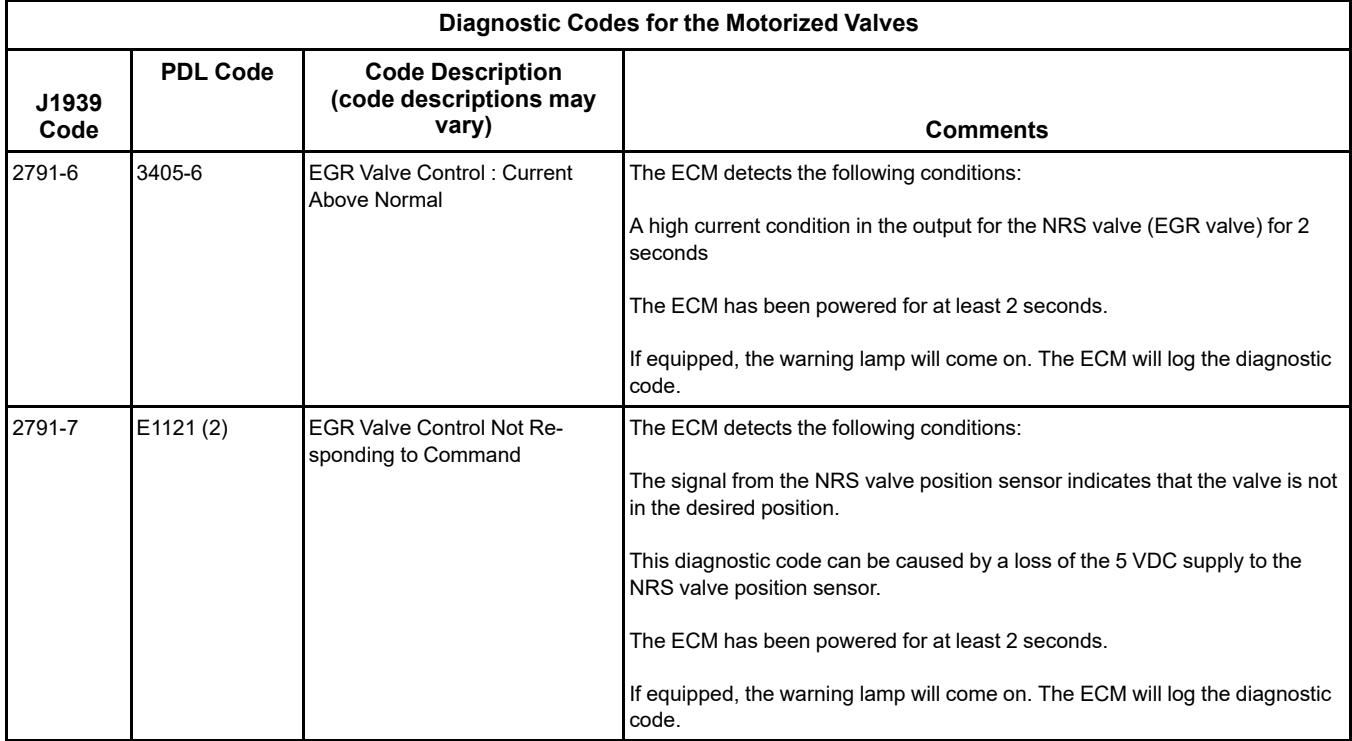

## **The following background information is related to this procedure:**

### **NRS valve (EGR valve)**

The NRS valve (EGR valve) is used to control the amount of exhaust gas which is recirculated into the intake manifold.

The amount of exhaust gas that is required is calculated by the software that is contained in the ECM.

The NRS valve is controlled by a PWM signal from the ECM.

### **Exhaust Back Pressure Regulator**

The Exhaust Back Pressure Regulator (EBPR) is used to promote regeneration of the Diesel Particulate Filter (DPF) and provide thermal management of the Selective Catalytic Reduction (SCR) system.

When the soot level in the DPF is high, the ECM commands the EBPR to close. As the EBPR closes, the increased back pressure causes the engine to increase fuel flow. The increased fuel flow raises the exhaust gas temperature and therefore accelerates the regeneration process in the DPF.

As the soot level in the DPF reduces, the ECM commands the EBPR to open, reducing the exhaust back pressure to a normal level.

The EBPR is also used on engines with no DPF to control deposit management.

The position of the EBPR is calculated by the software that is contained in the ECM. The EBPR is controlled by a PWM signal from the ECM.

## **Air System Motor Valves Verification Test**

The Air System Motor Valve Verification Test will identify whether the EGR valve, and the EBPR are working correctly. This test must be run when the engine speed is zero and the battery voltage is within an acceptable range. For a 12VDC system, the service test must only be executed if the battery voltage is between 9VDC and 16VDC. For a 24VDC system, the battery voltage must be between 18VDC and 32VDC. If the battery voltage is outside of these ranges at any time, the test must be aborted. The test will also be aborted if a position sensor diagnostic, a motor short diagnostic, or a motor open circuit diagnostic become active.

If at any point during the test the engine speed is not zero, the test will abort. The test moves the valves to various positions and then checks the position sensor within each valve to confirm that the valve has responded correctly. Each valve will be tested in turn, starting with the EGR valve. If a test threshold is exceeded or any related diagnostics become active, the test will abort and generate an error identifier.

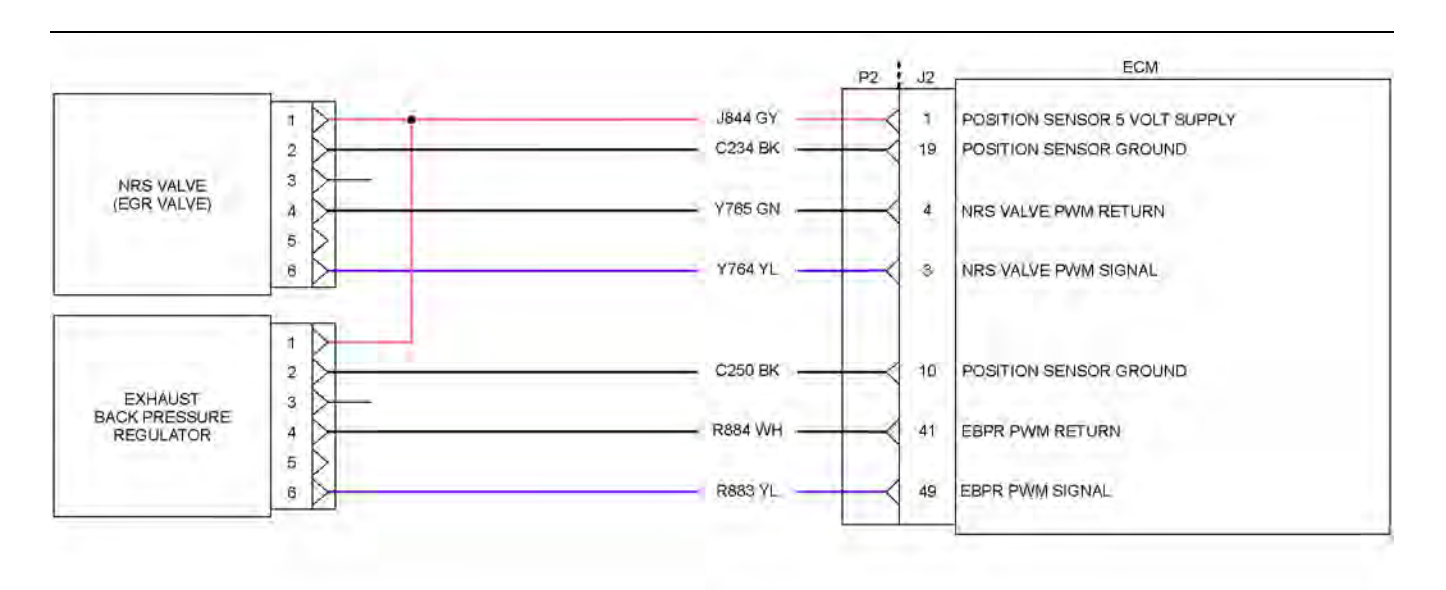

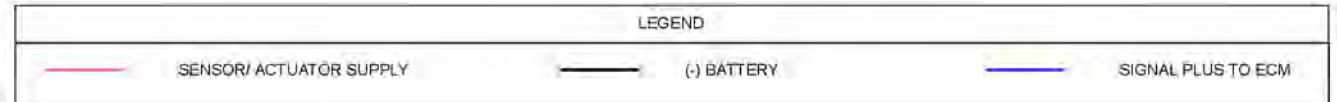

Illustration 123 g03732809 Schematic for the motorized valves

Complete the procedure in the order in which the steps are listed.

### Table 196

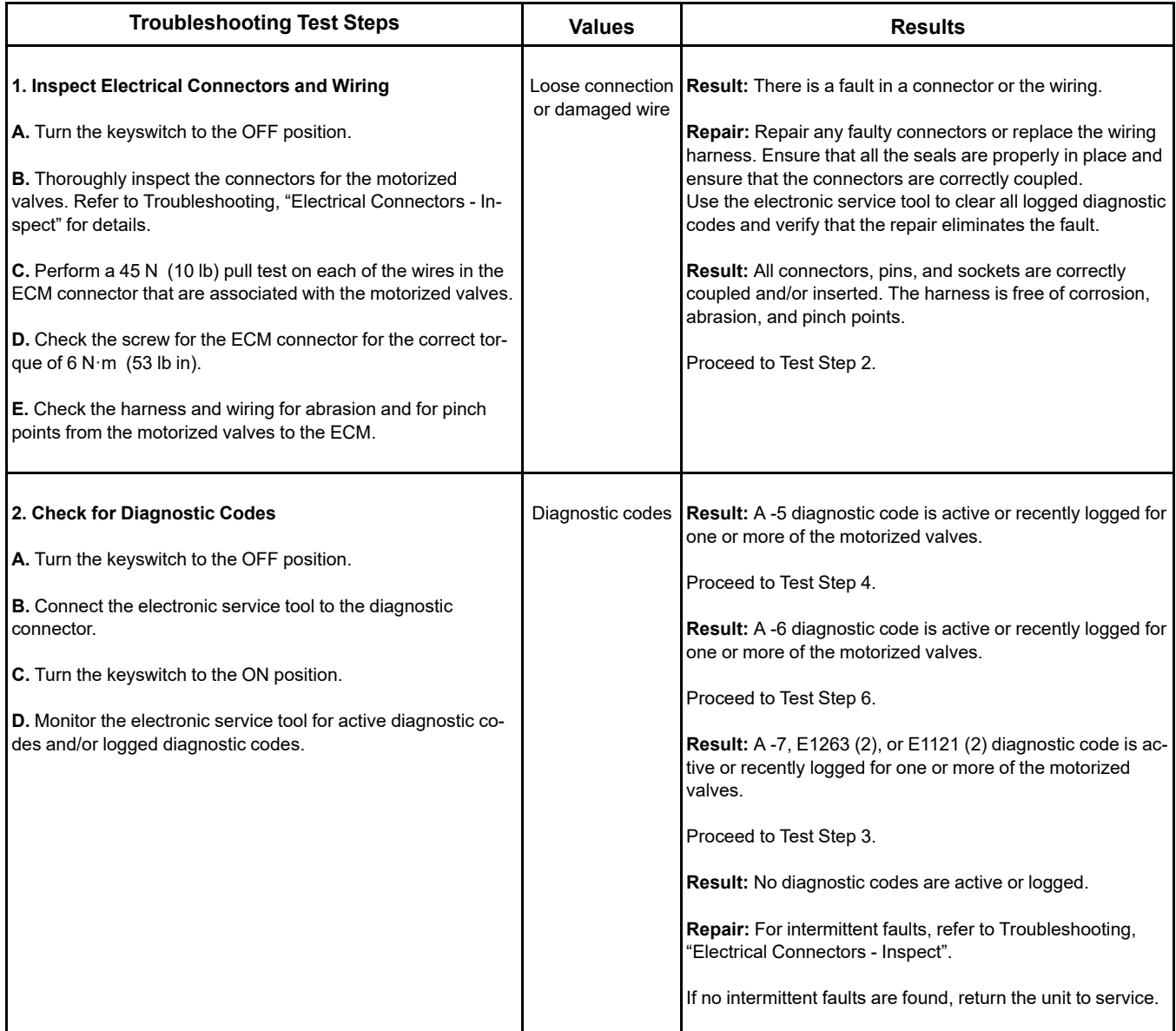

(Table 196, contd)

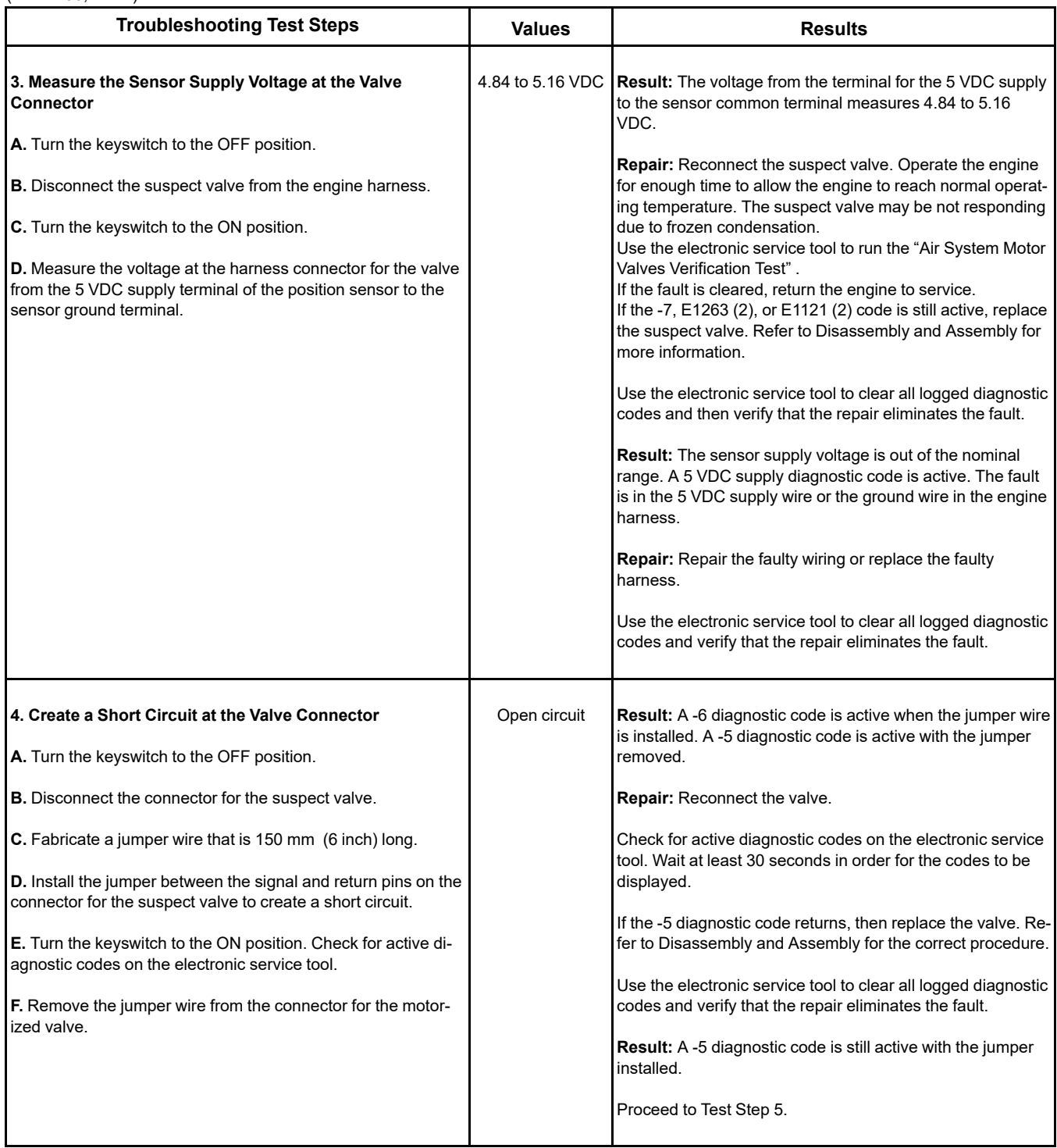

(Table 196, contd)

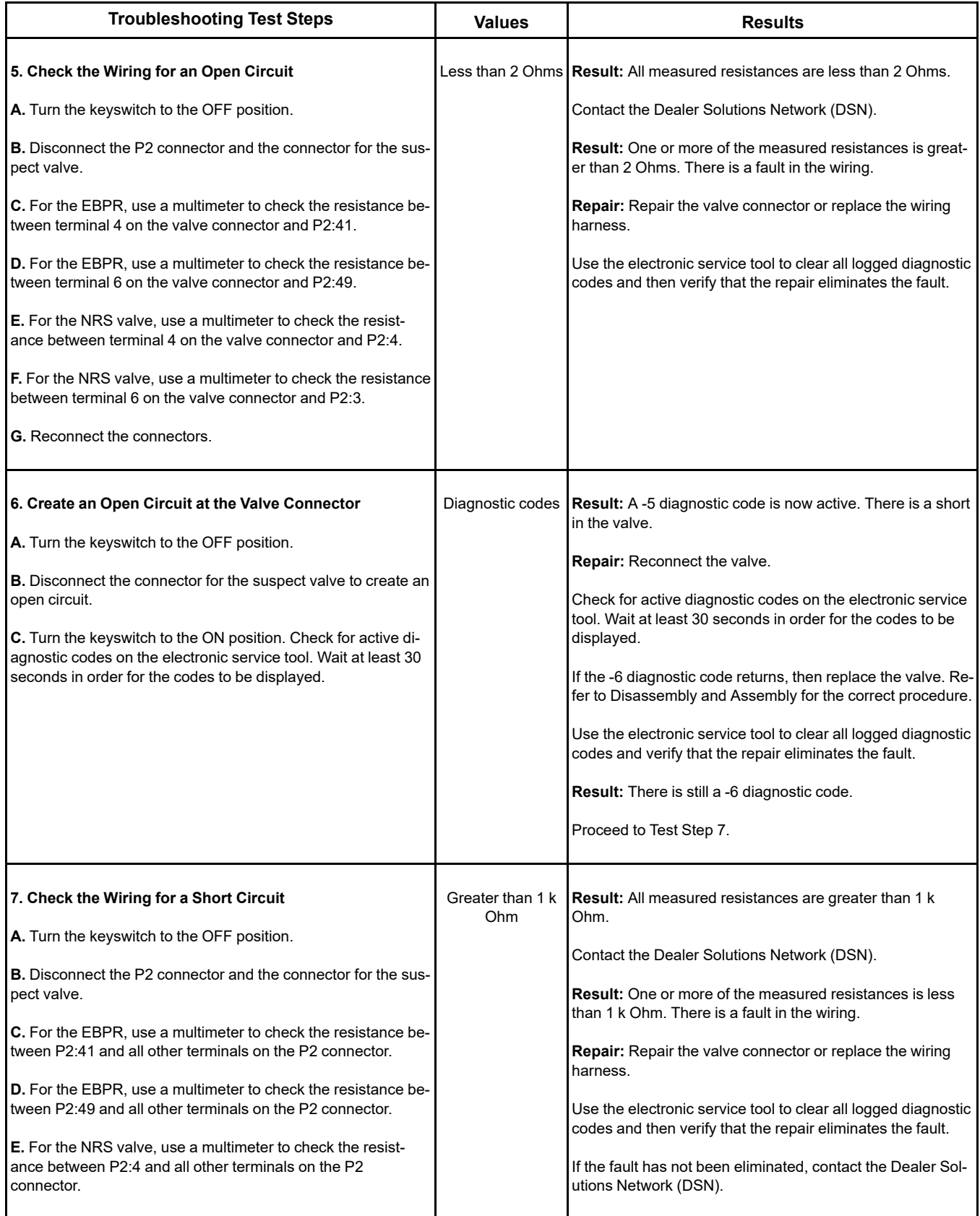

(continued)
(Table 196, contd)

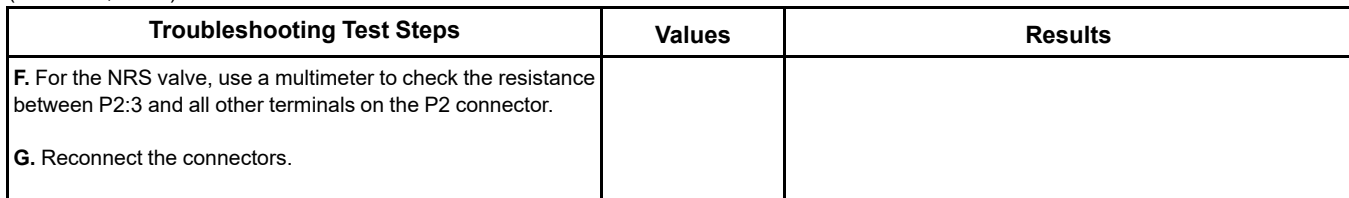

i08481007

## **NOx Sensor - Test**

The ECM is monitoring the NOx level being reported by the sensor. If the NO<sub>x</sub> value is not steady when the engine speed/fueling is steady, the codes listed below will log. If the NOx value is steady when the engine speed/load is changing, the codes listed below will log.

Table [197](#page-360-0) lists the diagnostic codes for the NOx sensors.

Table 197

<span id="page-360-0"></span>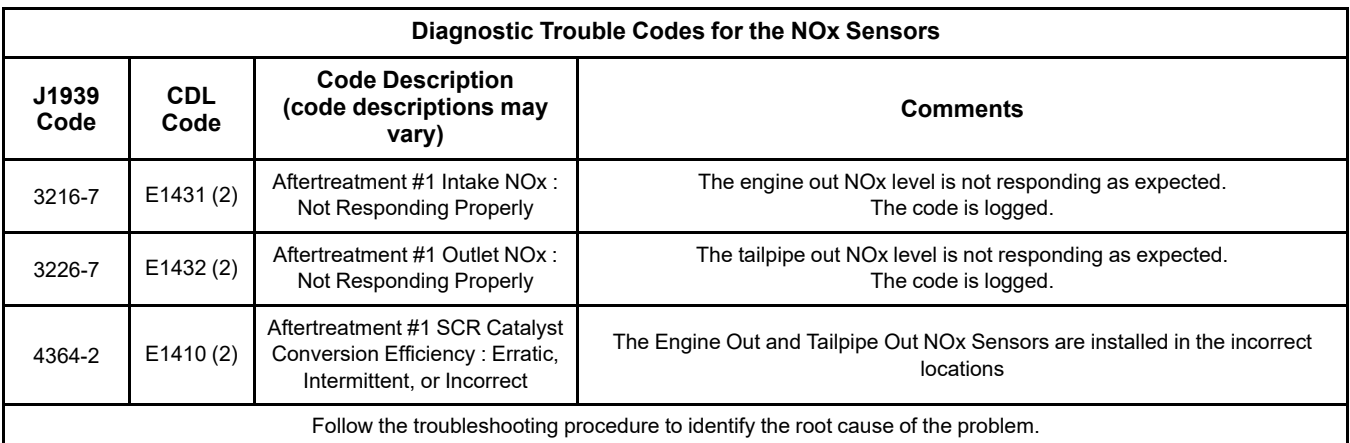

Table 198

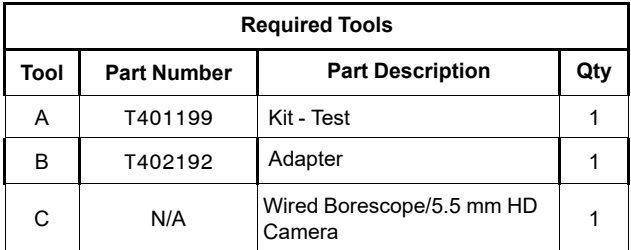

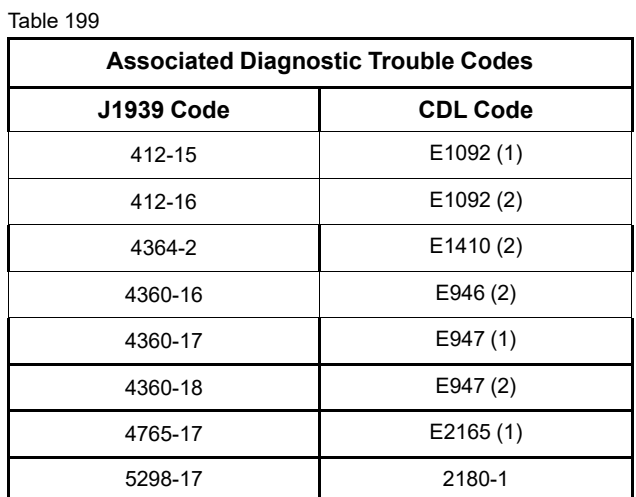

Complete the procedure in the order in which the steps are listed.

Table 200

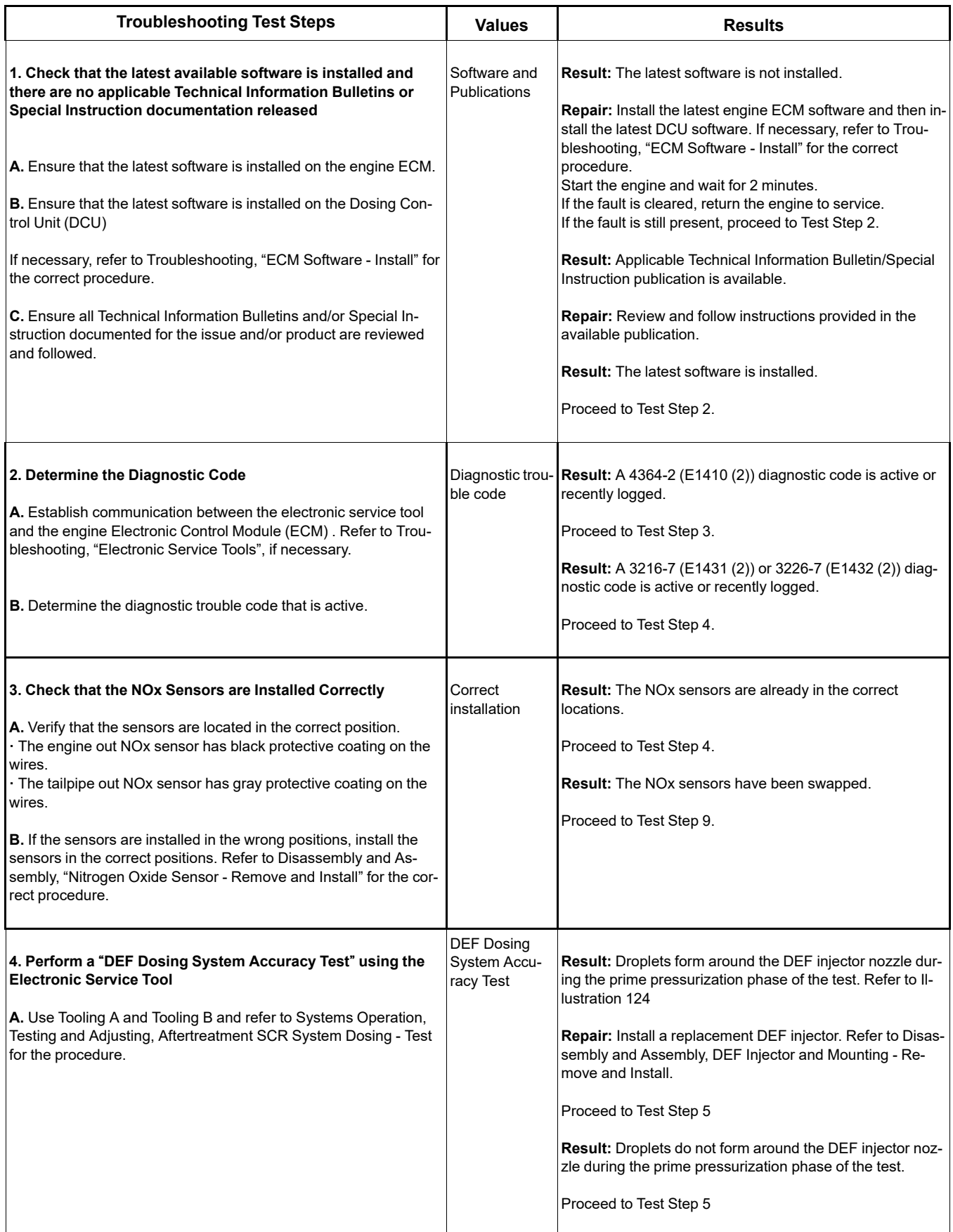

<span id="page-362-0"></span>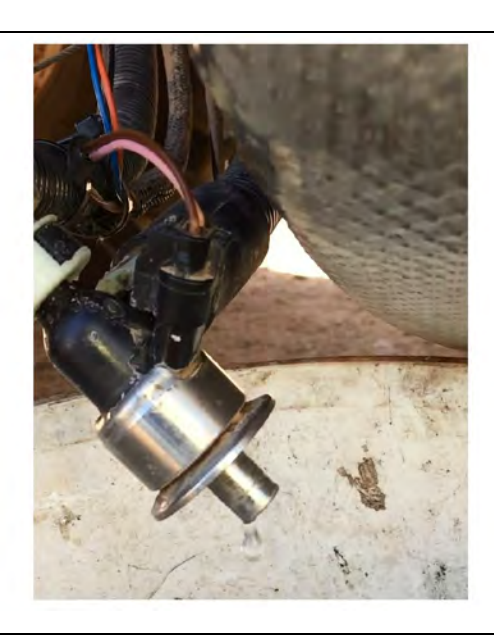

Illustration 124 g06305048 Typical example of droplets forming on the DEF injector nozzle

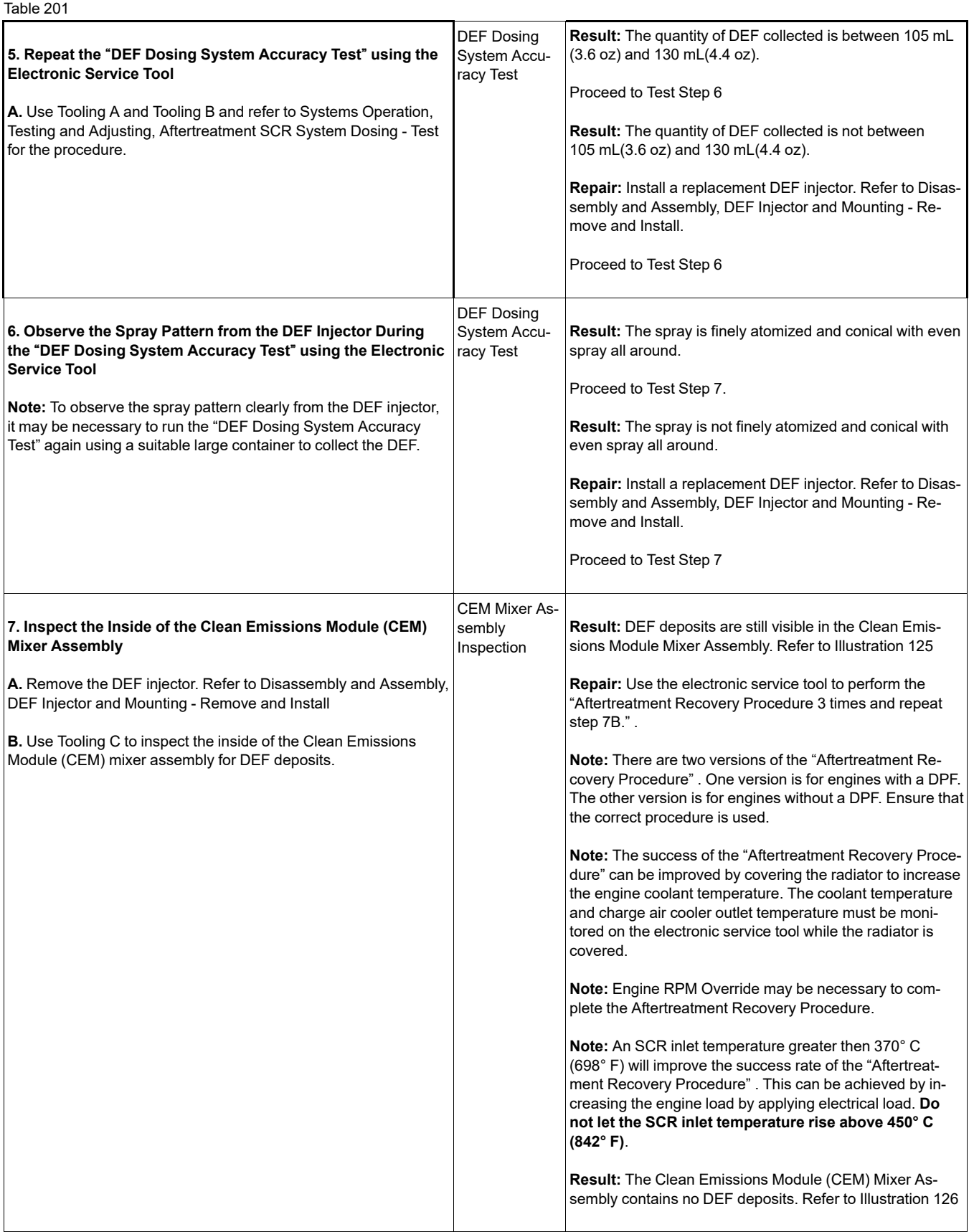

(continued)

<span id="page-364-0"></span>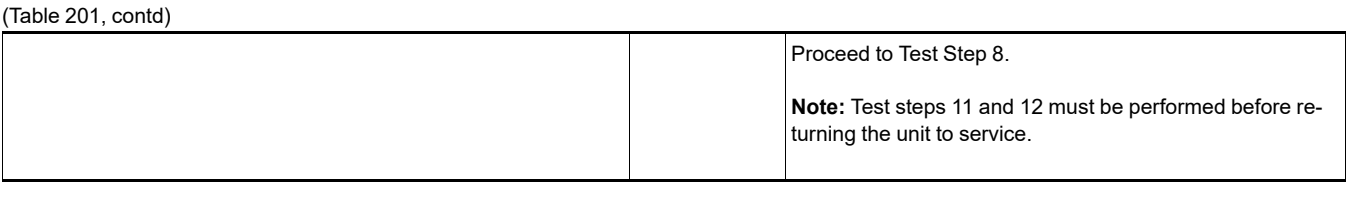

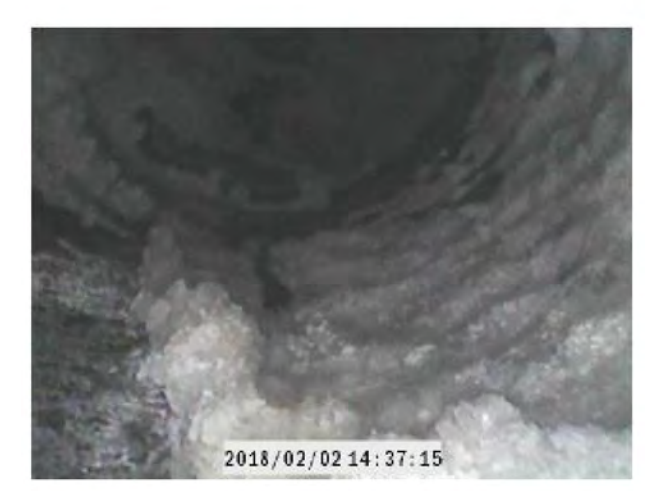

<span id="page-364-1"></span>Illustration 125 g06304951 Typical example of DEF deposits in the CEM mixer assembly

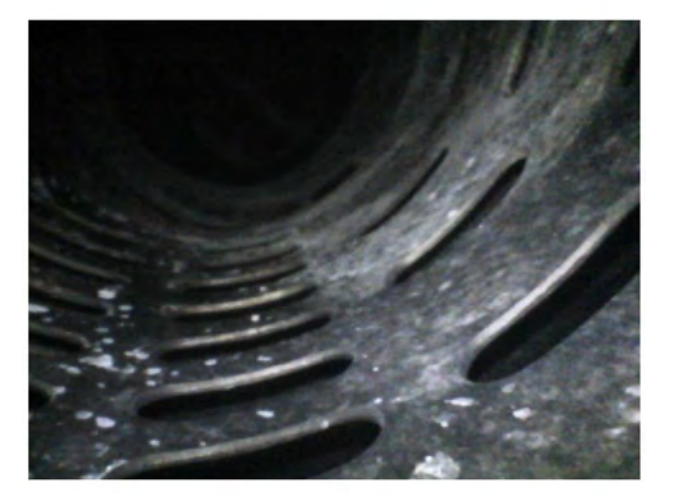

Illustration 126 g06305355

Typical example of a CEM mixer assembly with DEF deposits cleared

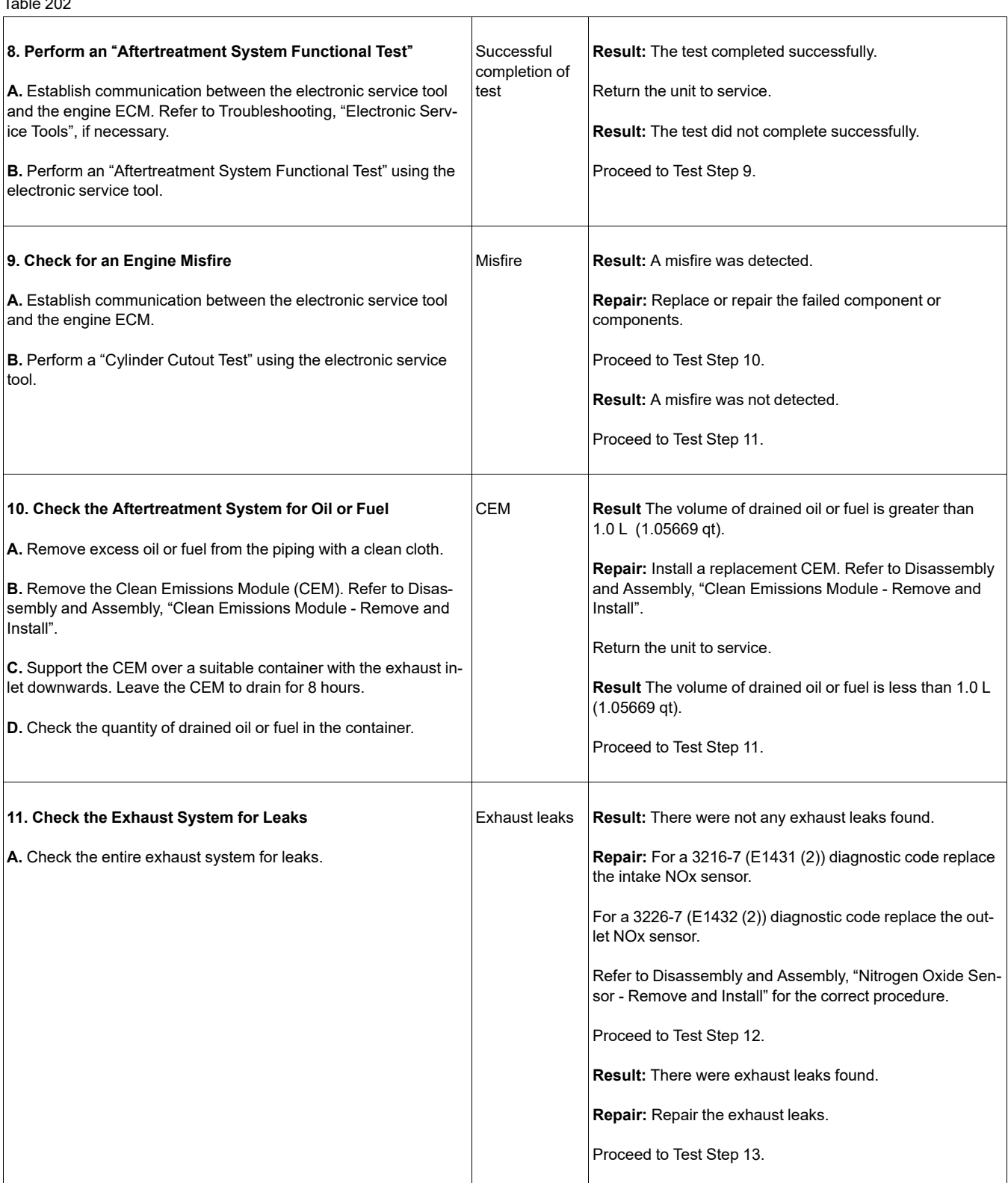

#### $T<sub>ab</sub>$   $\sim$  202

(Table 202, contd)

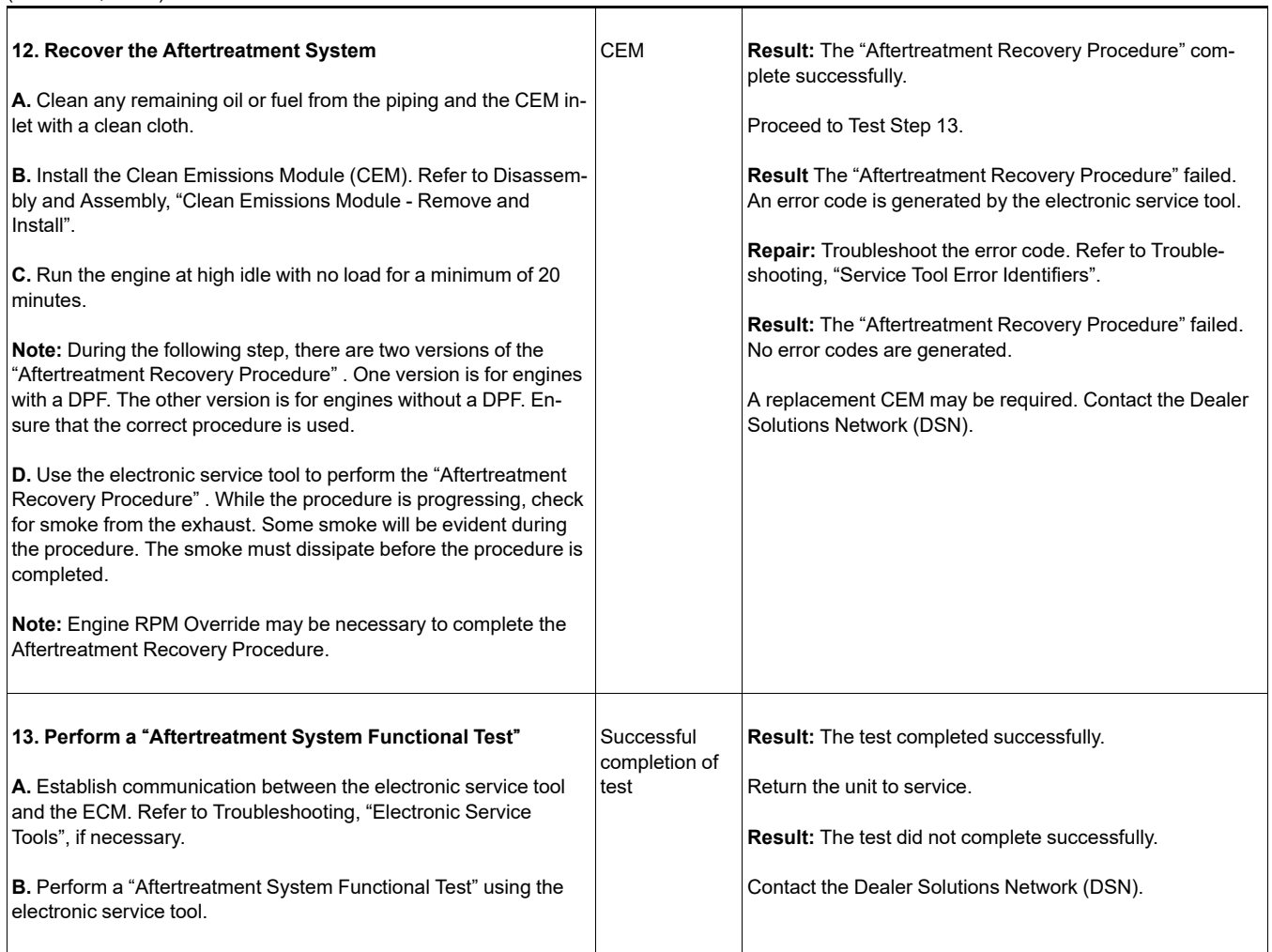

i06133171

## **Power Take-Off - Test**

**Note:** This procedure only applies to engines equipped with Power Take-Off (PTO) switches.

Use this procedure under the following circumstances:

- The correct supply voltage to the PTO switches is suspect.
- Operation of the PTO switches is suspect.

**Note:** Some applications may only have one PTO switch.

The PTO switches provide the operator with the ability to select the desired engine speed. Engine speed will decrease with increasing load. The PTO switches can be used to control the engine speed.

The engine has the following options of set speed control:

- Single speed
- No speed (no PTO control)

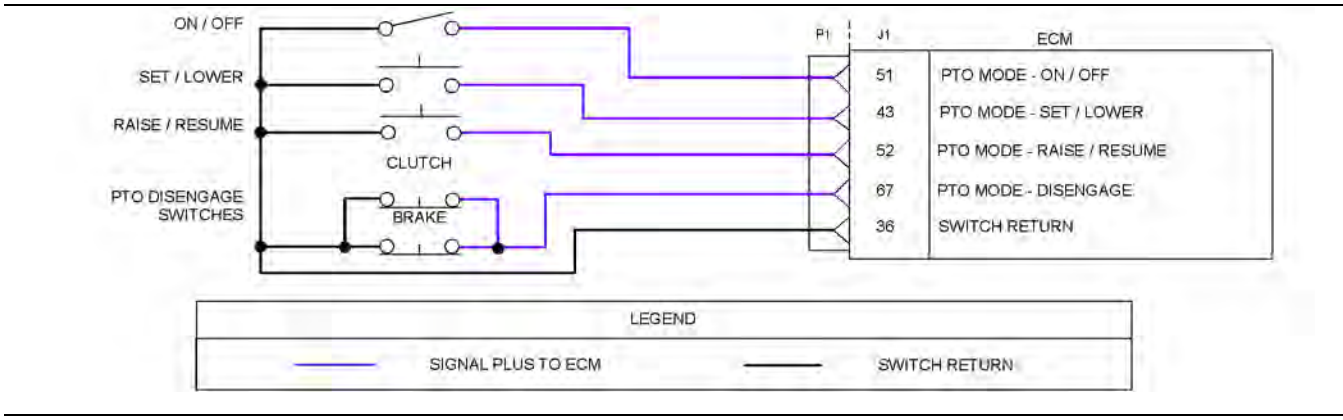

Illustration 127 g03733170

Schematic for the PTO switches

Not all connectors are shown. Refer to the appropriate Electrical Schematic.

<span id="page-368-0"></span>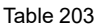

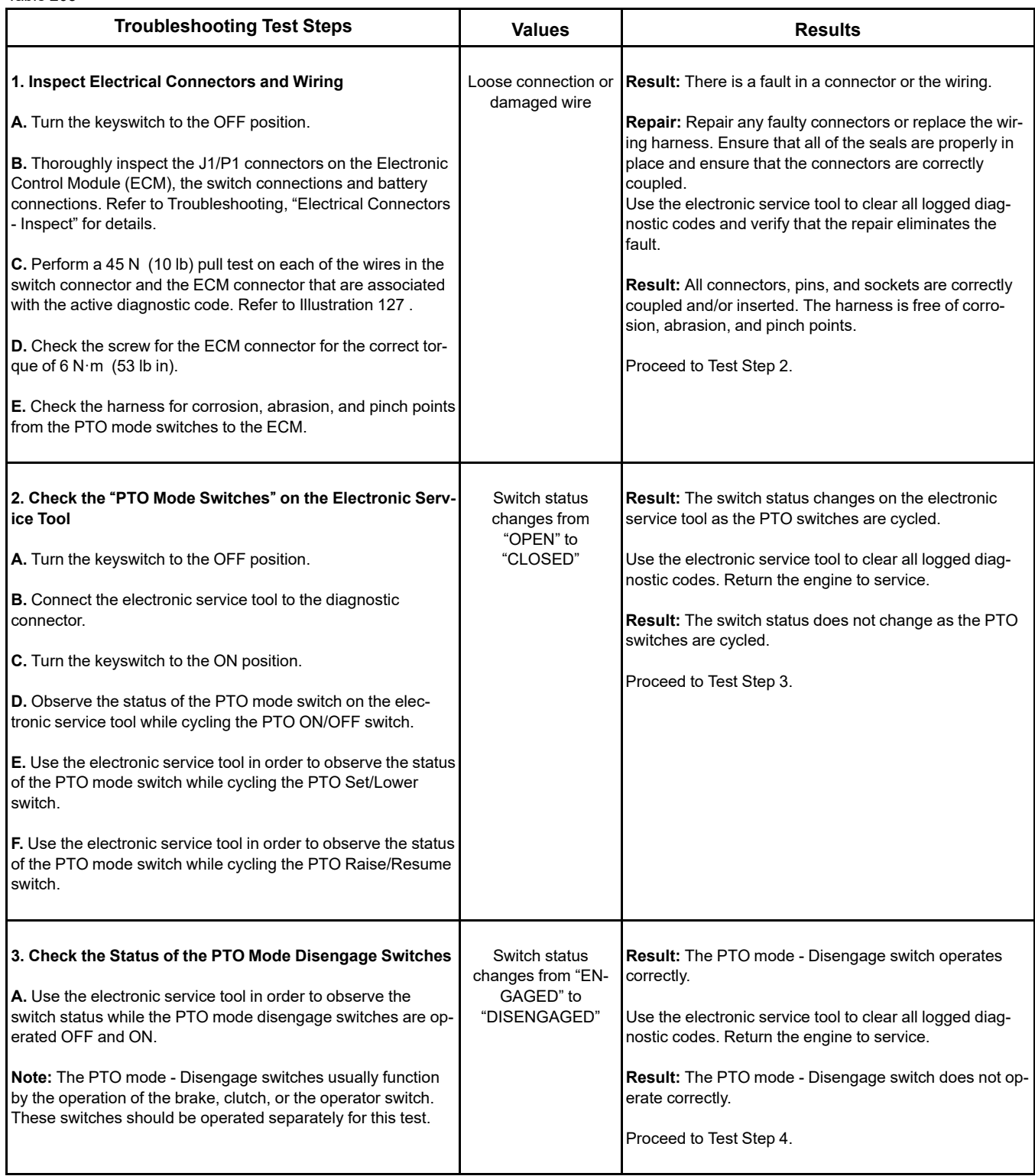

(Table 203, contd)

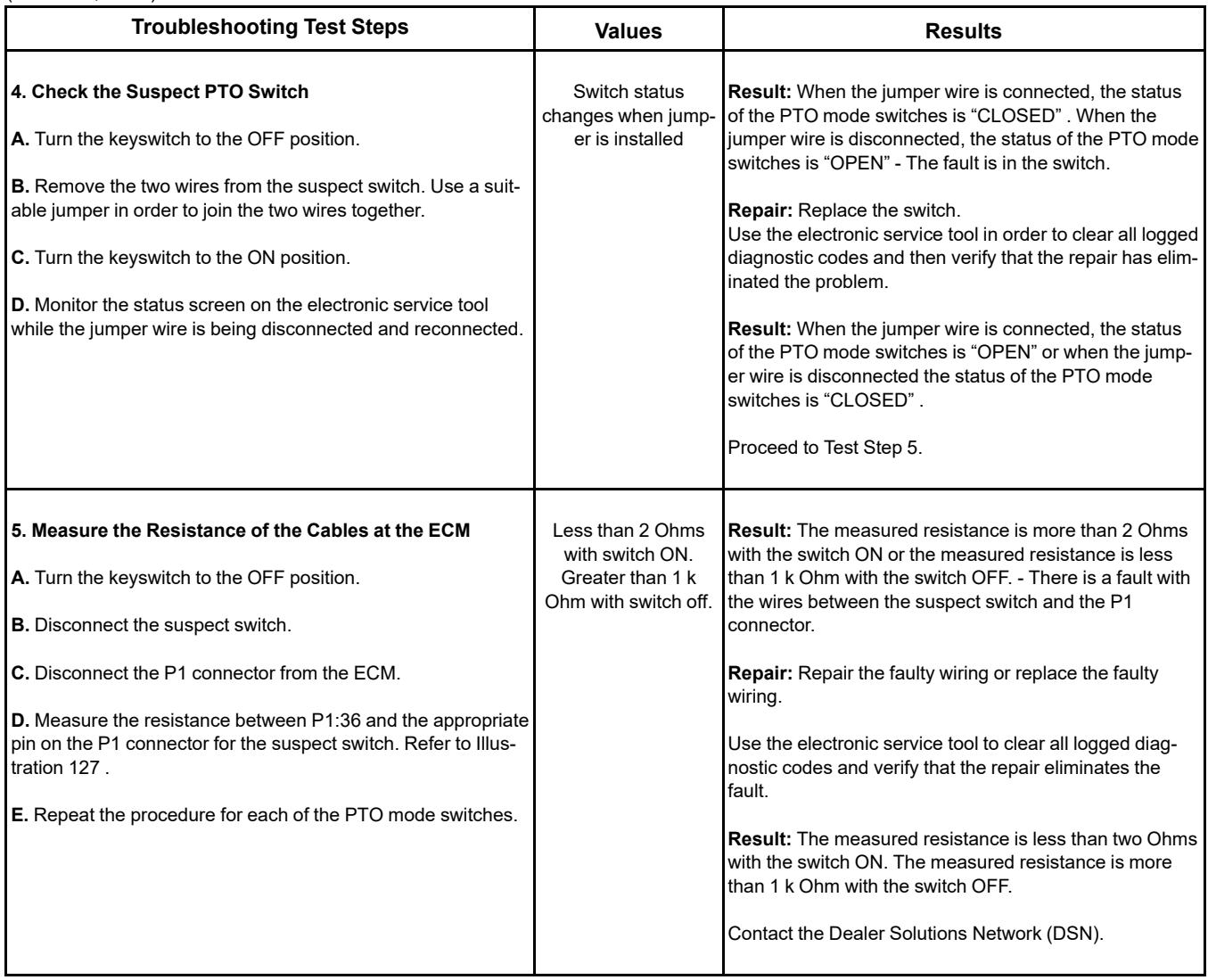

i07044050

## **Relay - Test** (Aftertreatment Power Relay)

This procedure covers the following diagnostic codes:

Table 204

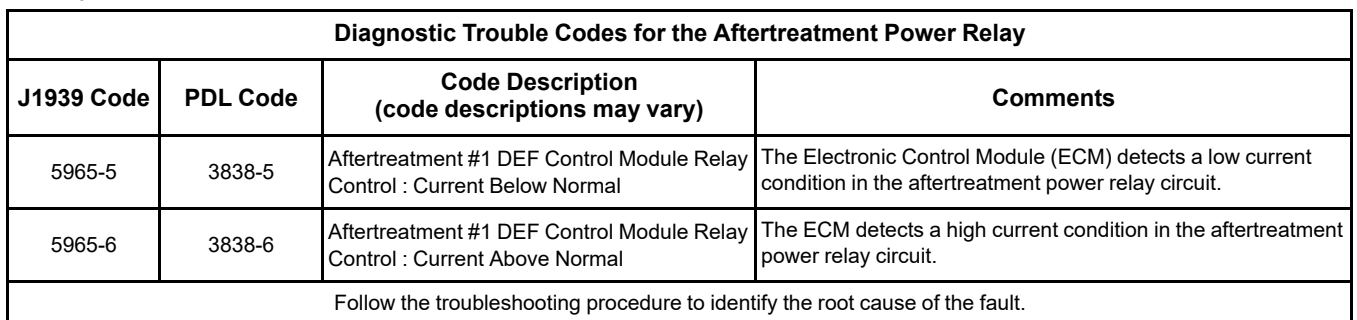

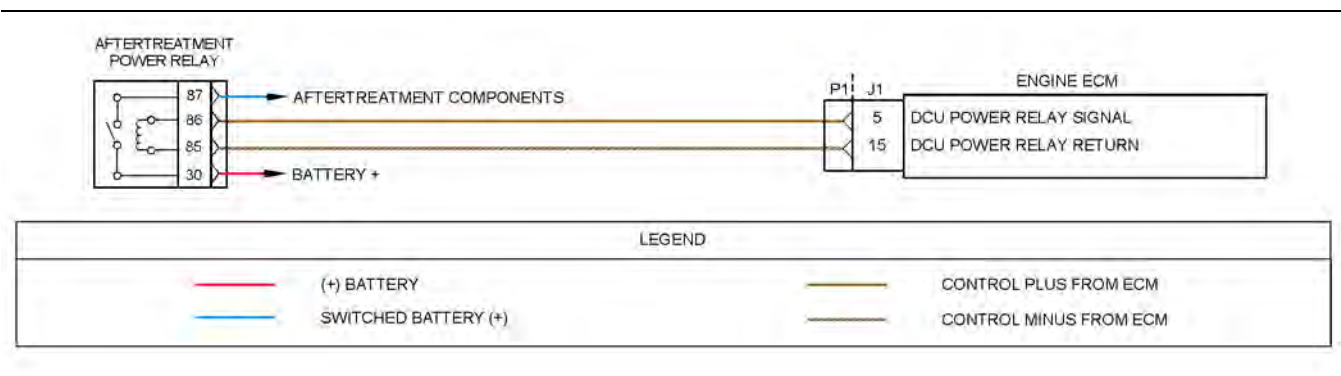

#### Illustration 128 g06206555

#### Schematic diagram for the aftertreatment power relay

Not all connectors are shown. Refer to the appropriate Electrical Schematic.

#### Complete the procedure in the order in which the steps are listed.

Table 205

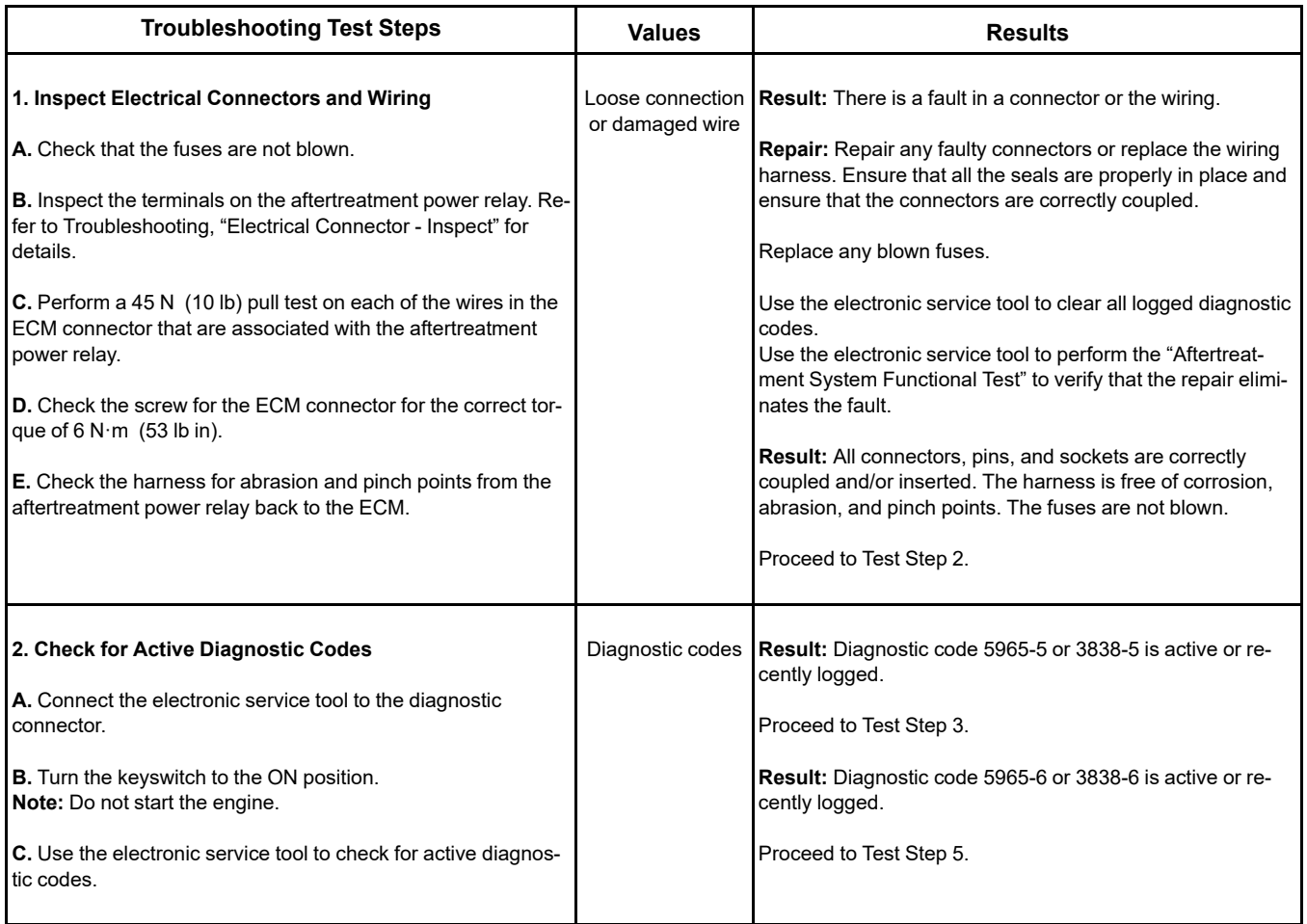

#### (Table 205, contd)

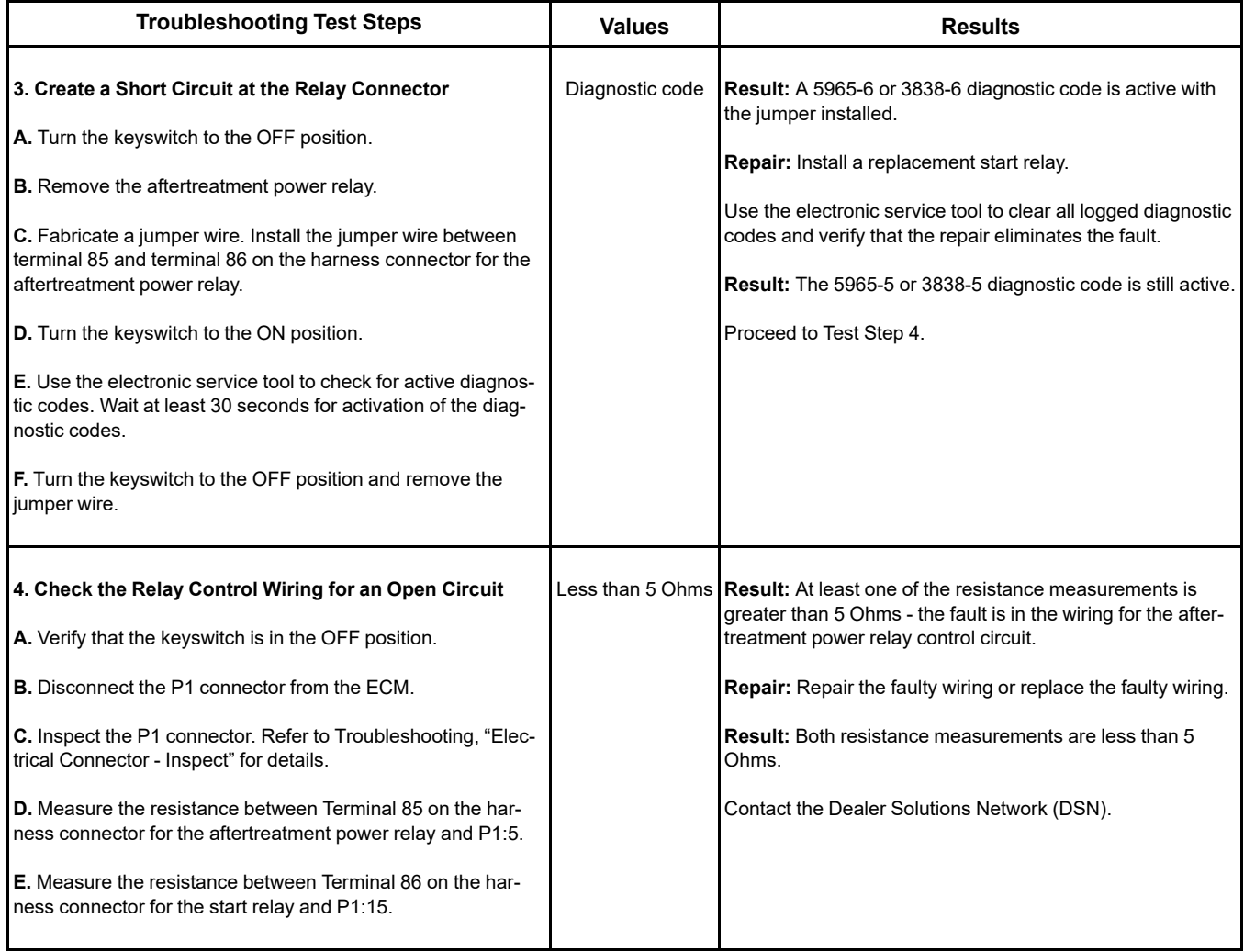

(Table 205, contd)

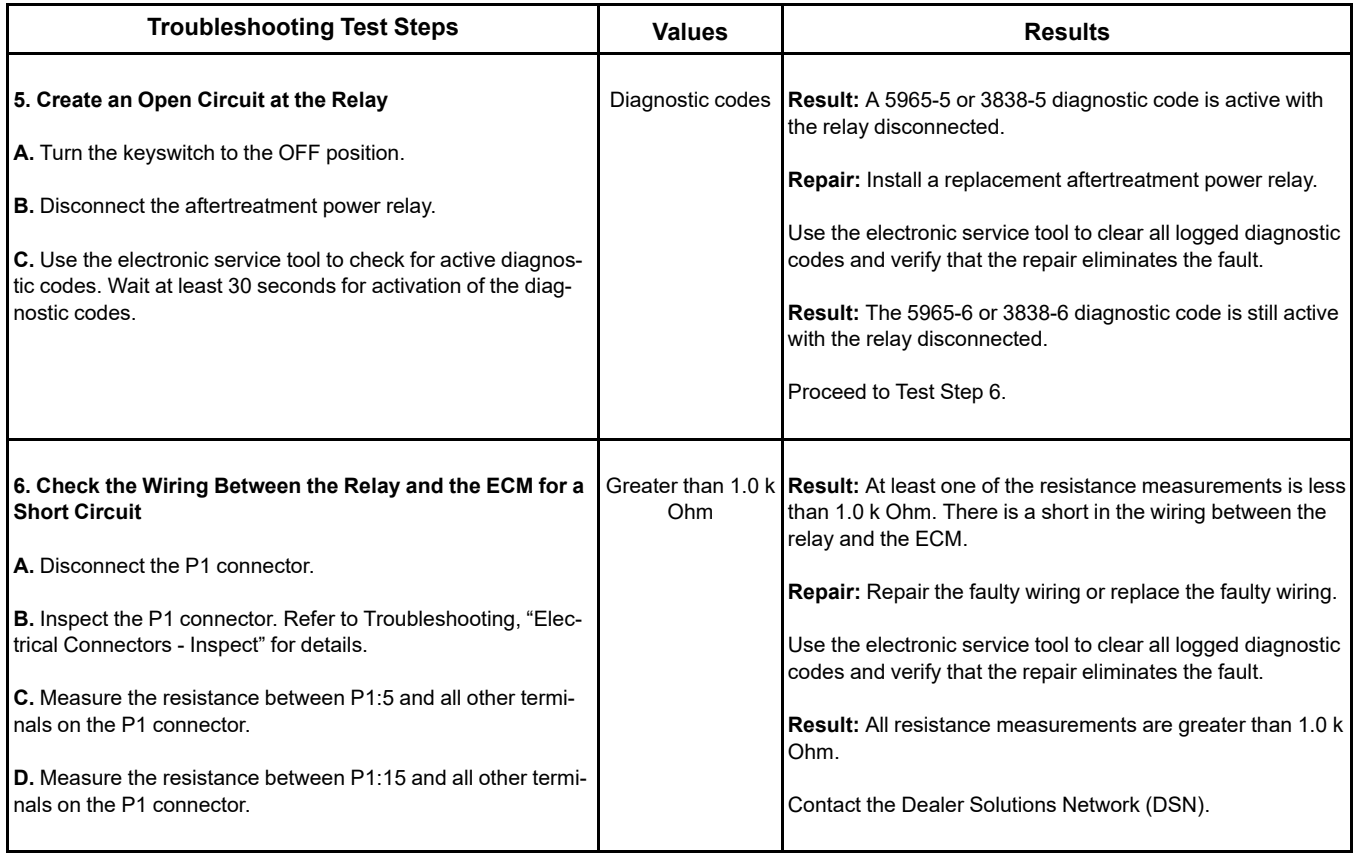

i06165272

### **Sensor Calibration Required - Test**

The Electronic Control Module (ECM) performs calibrations of pressure sensors automatically. Use this procedure if the diagnostic code in Table [206](#page-372-0) is active or easily repeated.

Table 206

<span id="page-372-0"></span>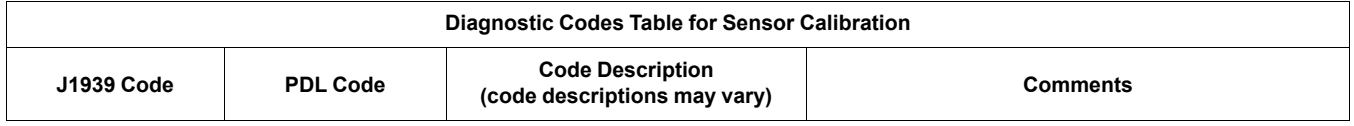

(Table 206, contd)

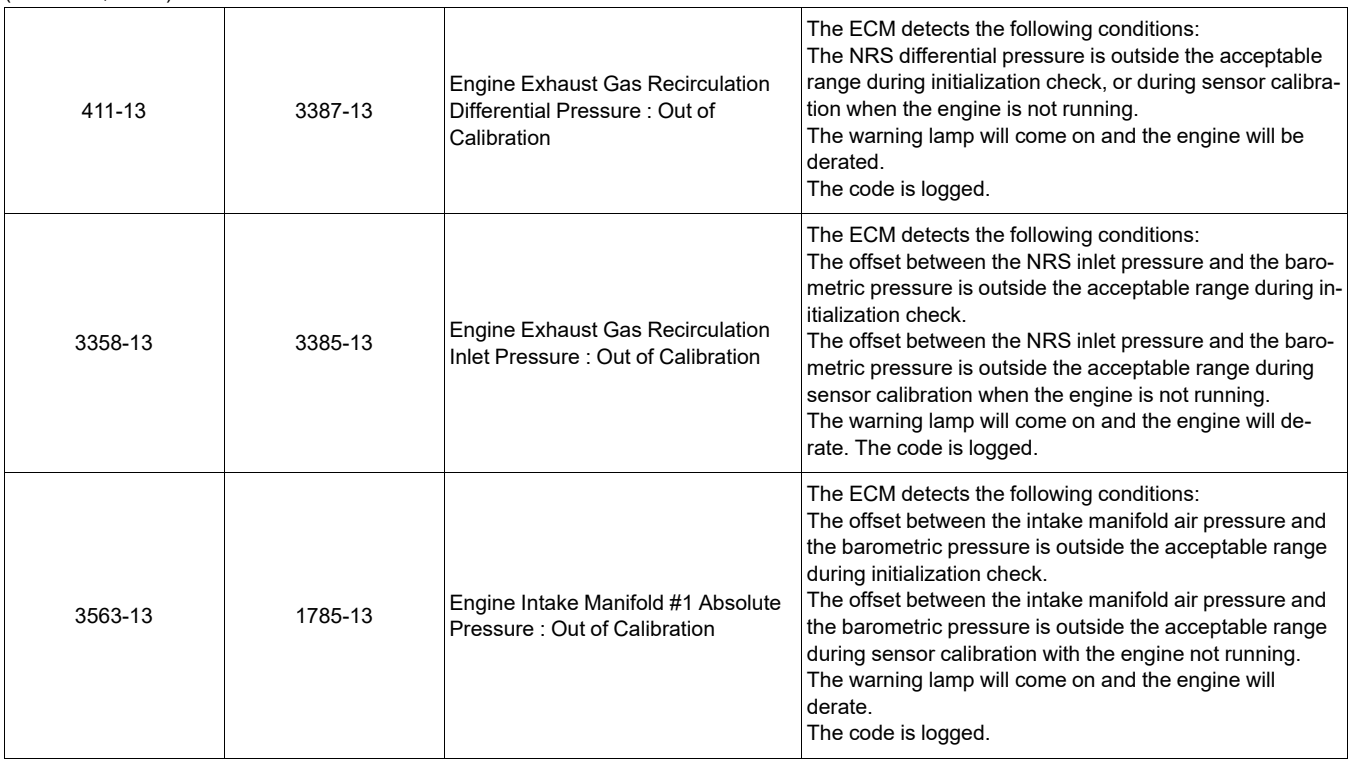

Table 207

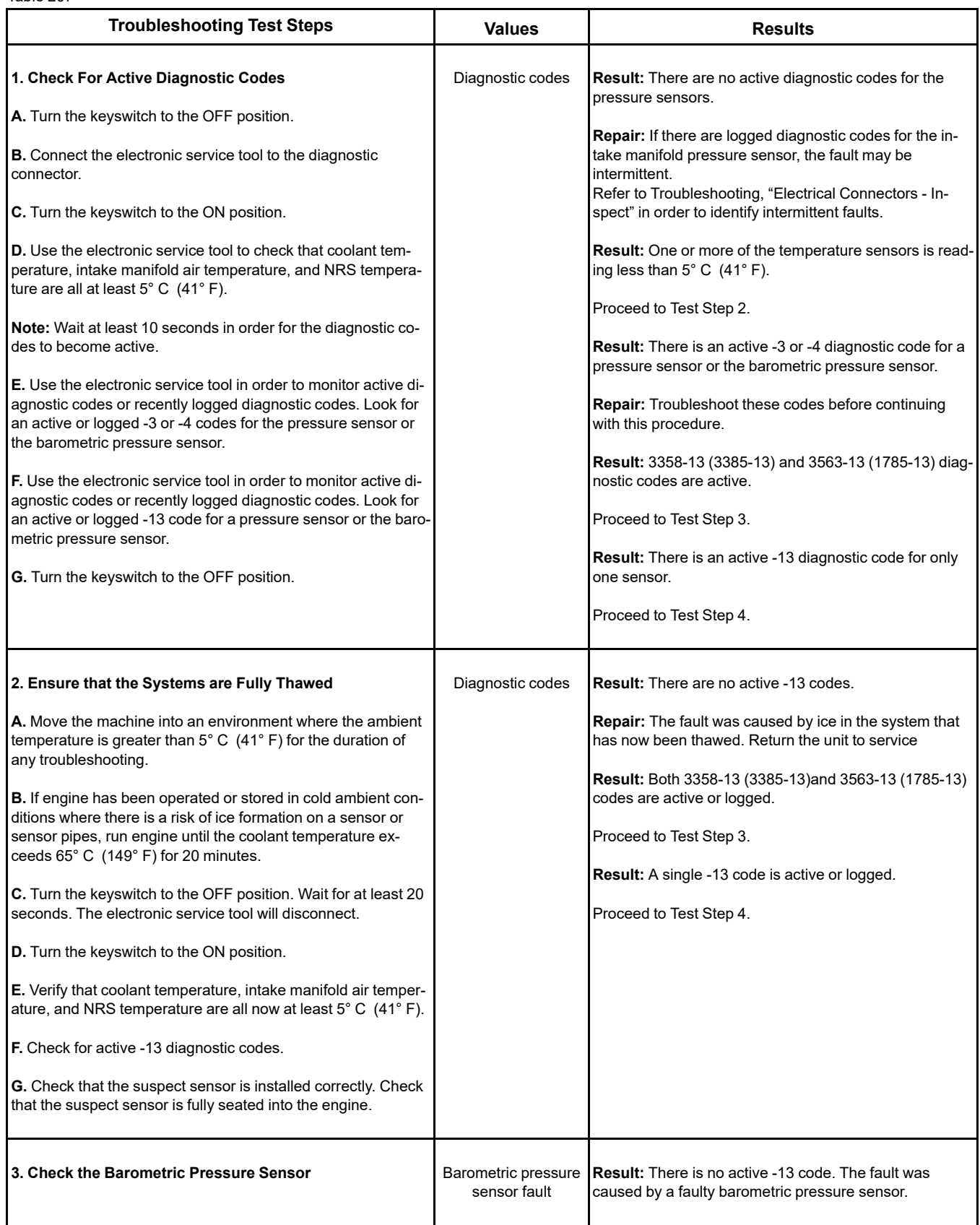

(continued)

#### (Table 207, contd)

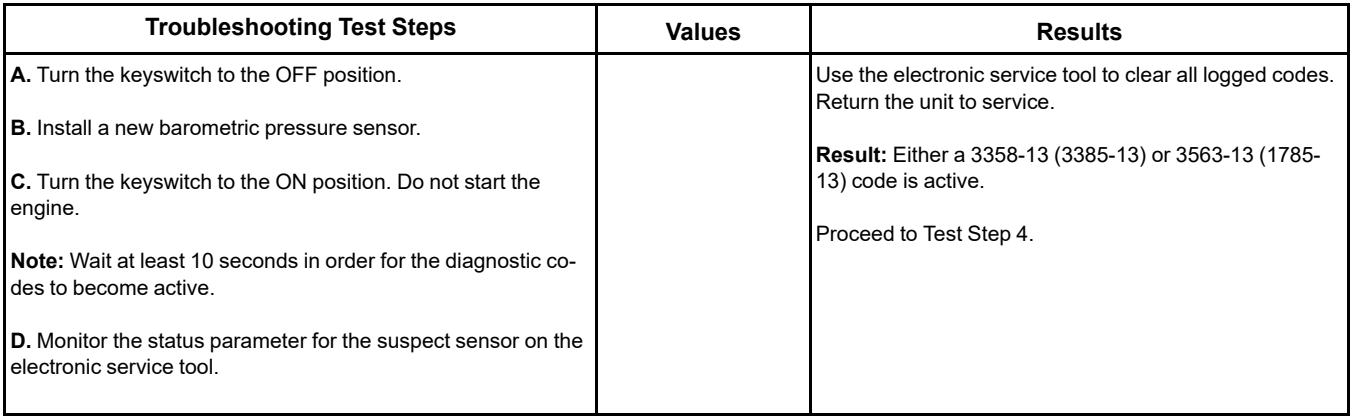

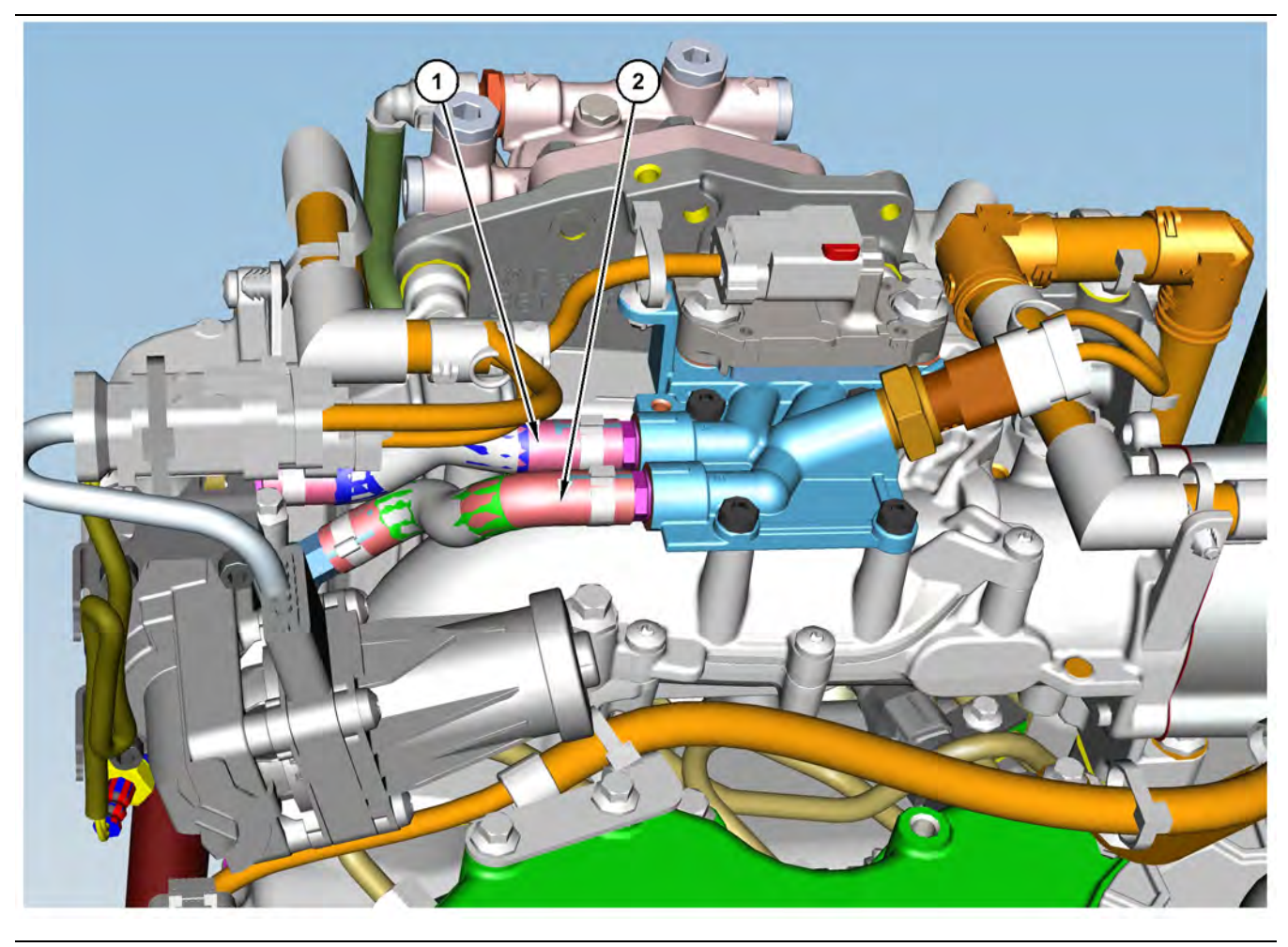

Illustration 129 g03724216

sensor

(1) Pipe for the NRS differential pressure

(2) Pipe for the NRS inlet pressure sensor

<span id="page-376-0"></span>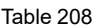

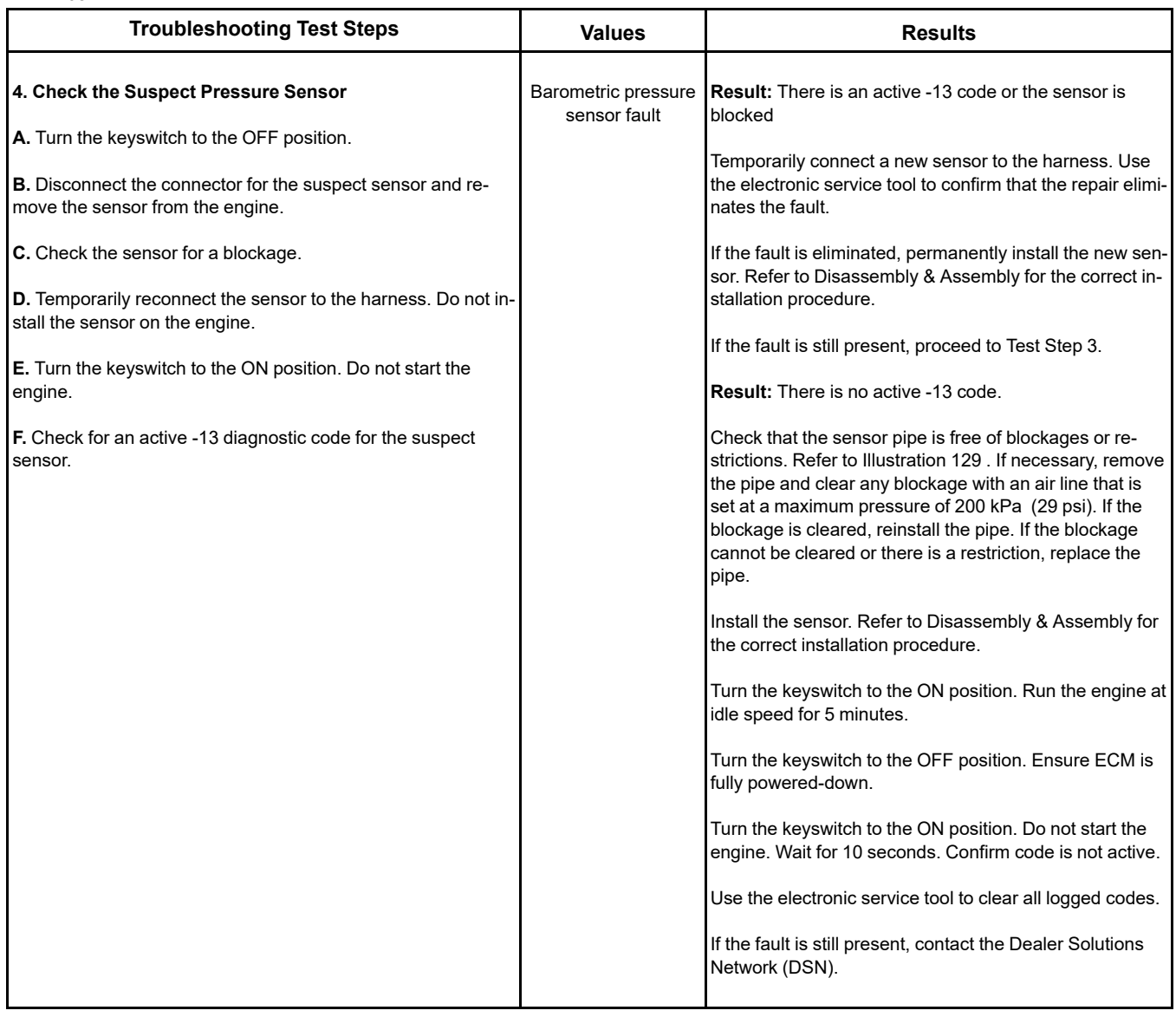

i08787323

## **Sensor (Data Link Type) - Test**

Use this procedure to troubleshoot the electrical system if a fault is suspected with the CAN data link sensors. Also use this procedure if a diagnostic code in Table [209](#page-377-0) is active or easily repeated.

<span id="page-377-0"></span>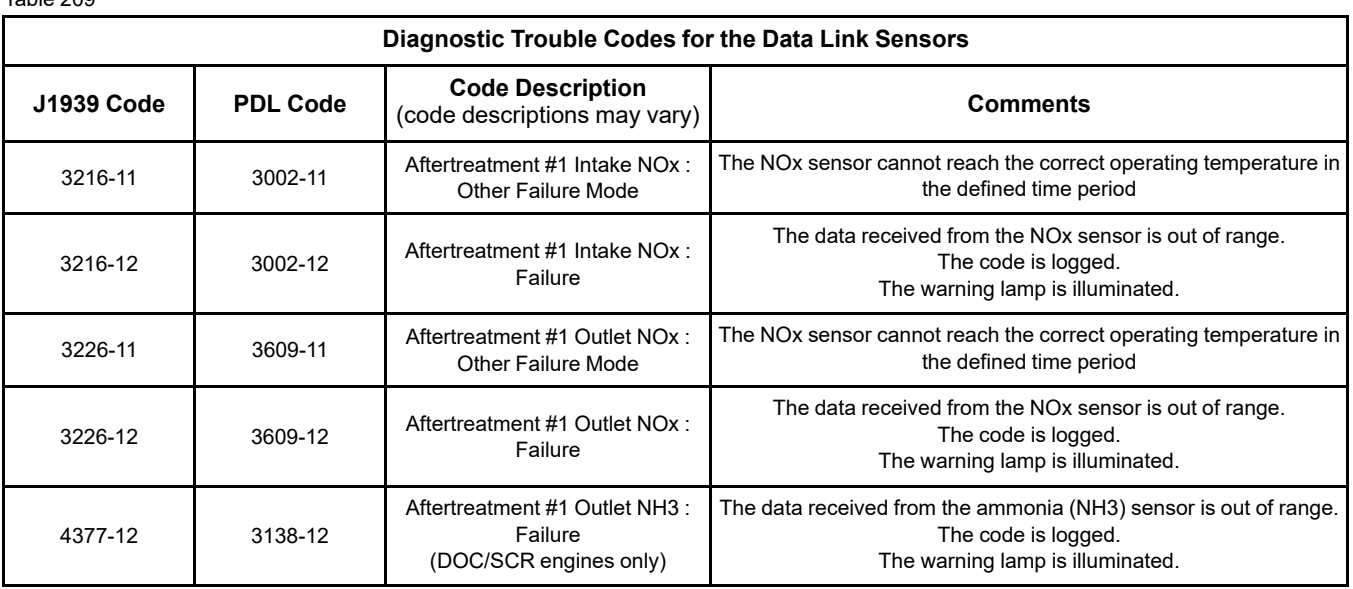

#### Table 209

If the electronic service tool will not communicate with the ECM, refer to Troubleshooting, "Electronic Service Tool Does Not Communicate" before starting this procedure. The procedure verifies that electrical power is being supplied to the ECM and to the diagnostic connector.

The data links are used to communicate information between the engine ECM and other control modules that are a part of the application. The electronic service tool also communicates with the ECM via the data links.

The diagnostic connector contains connections for electrical power and for the data links.

When the keyswitch is in the OFF position, the electronic service tool may communicate with the ECM. However, the communications may be disrupted and the communications may require frequent reconnection. To avoid any disruption, place the keyswitch in the ON position when the electronic service tool is being used.

The electronic service tool may display the following error message:

"The version of the ECM is not recognized and the integrity of the changed parameters and displayed data is not guaranteed."

This message indicates that one of the following conditions exists:

- The flash file in the ECM is newer than the version of the electronic service tool.
- The latest version of the electronic service tool has not been installed.

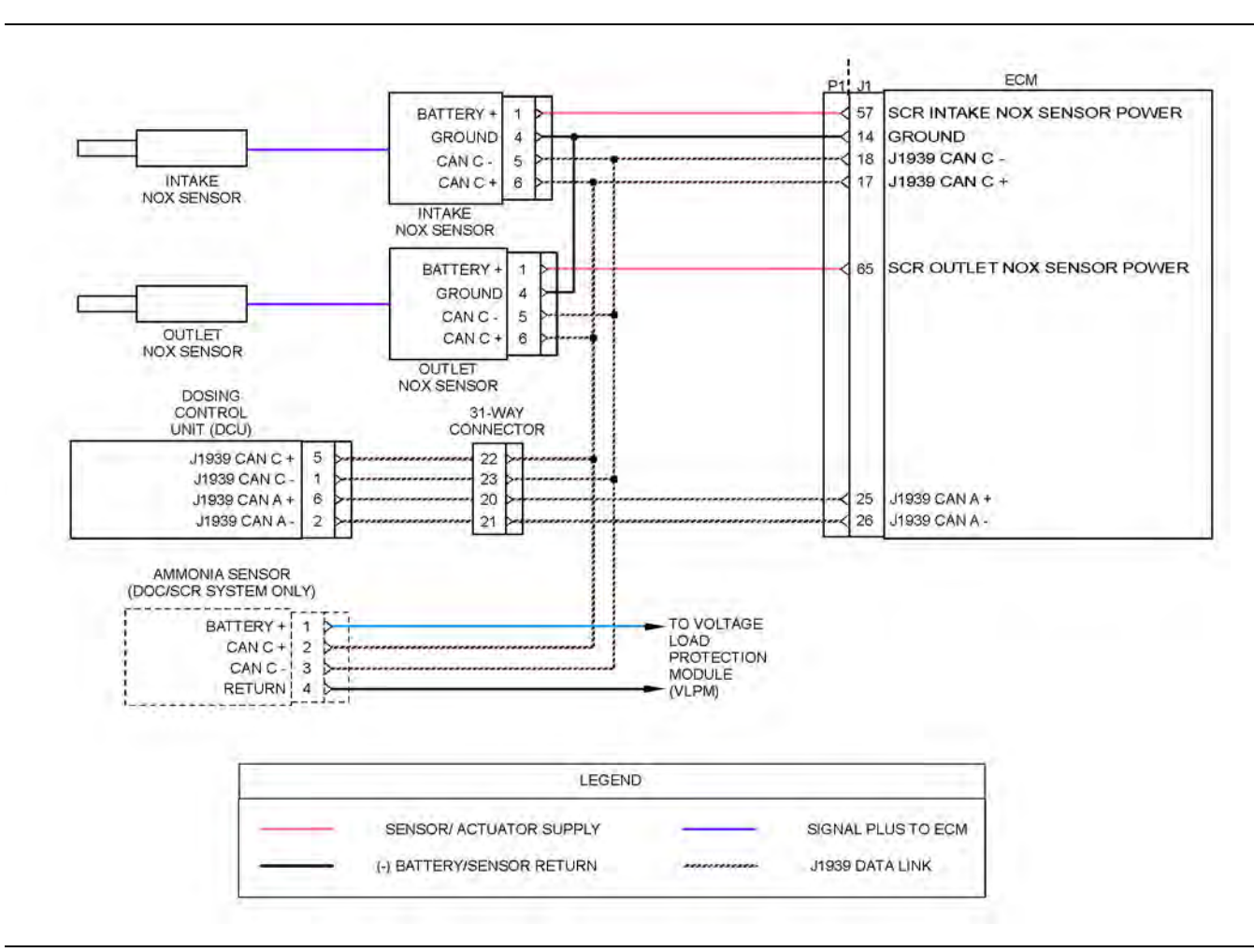

Illustration 130 g03776697

Schematic for the data-type sensors

Not all connectors are shown. Refer to the appropriate Electrical Schematic.

Complete the procedure in the order in which the steps are listed.

#### Table 210

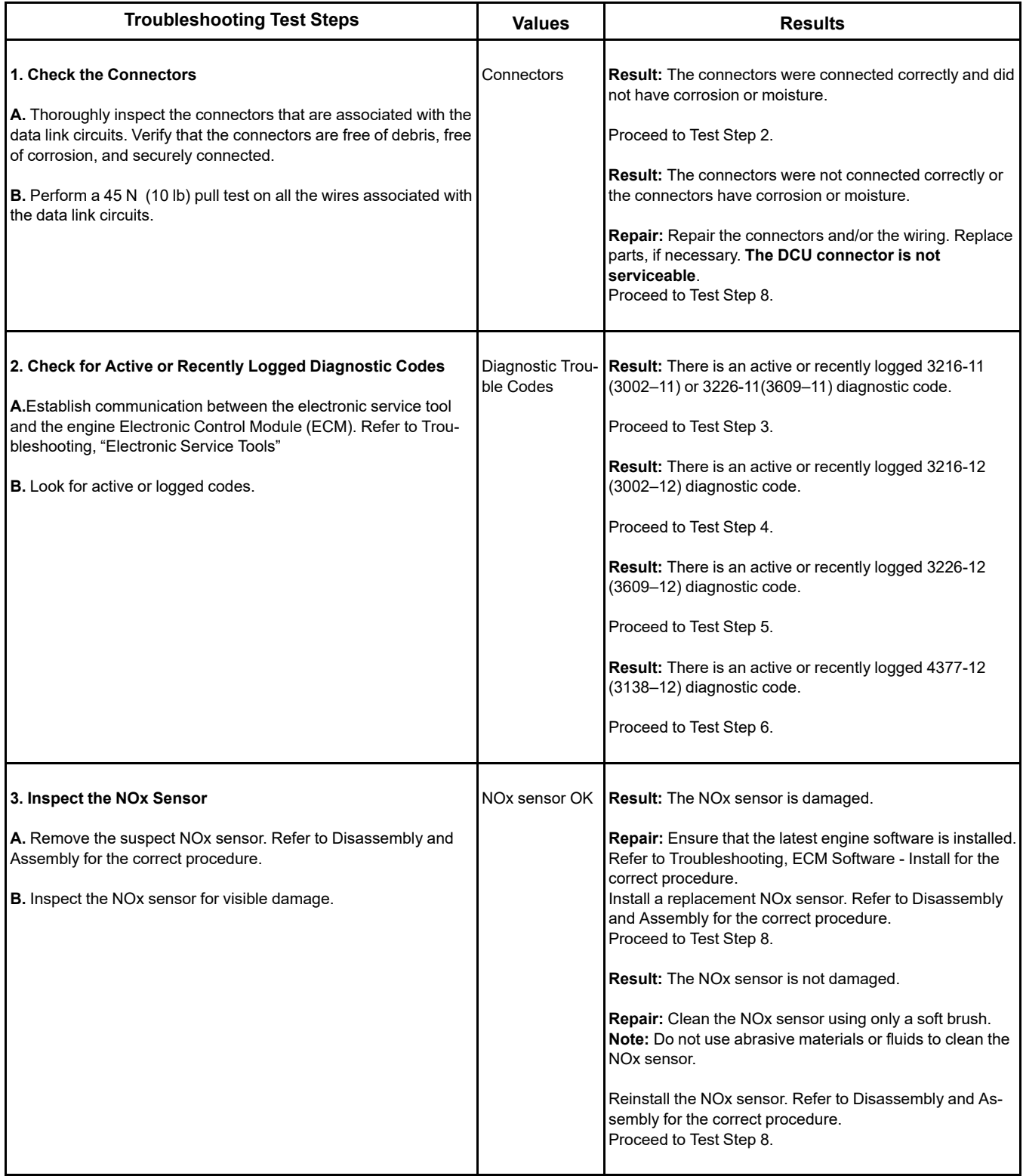

(Table 210, contd)

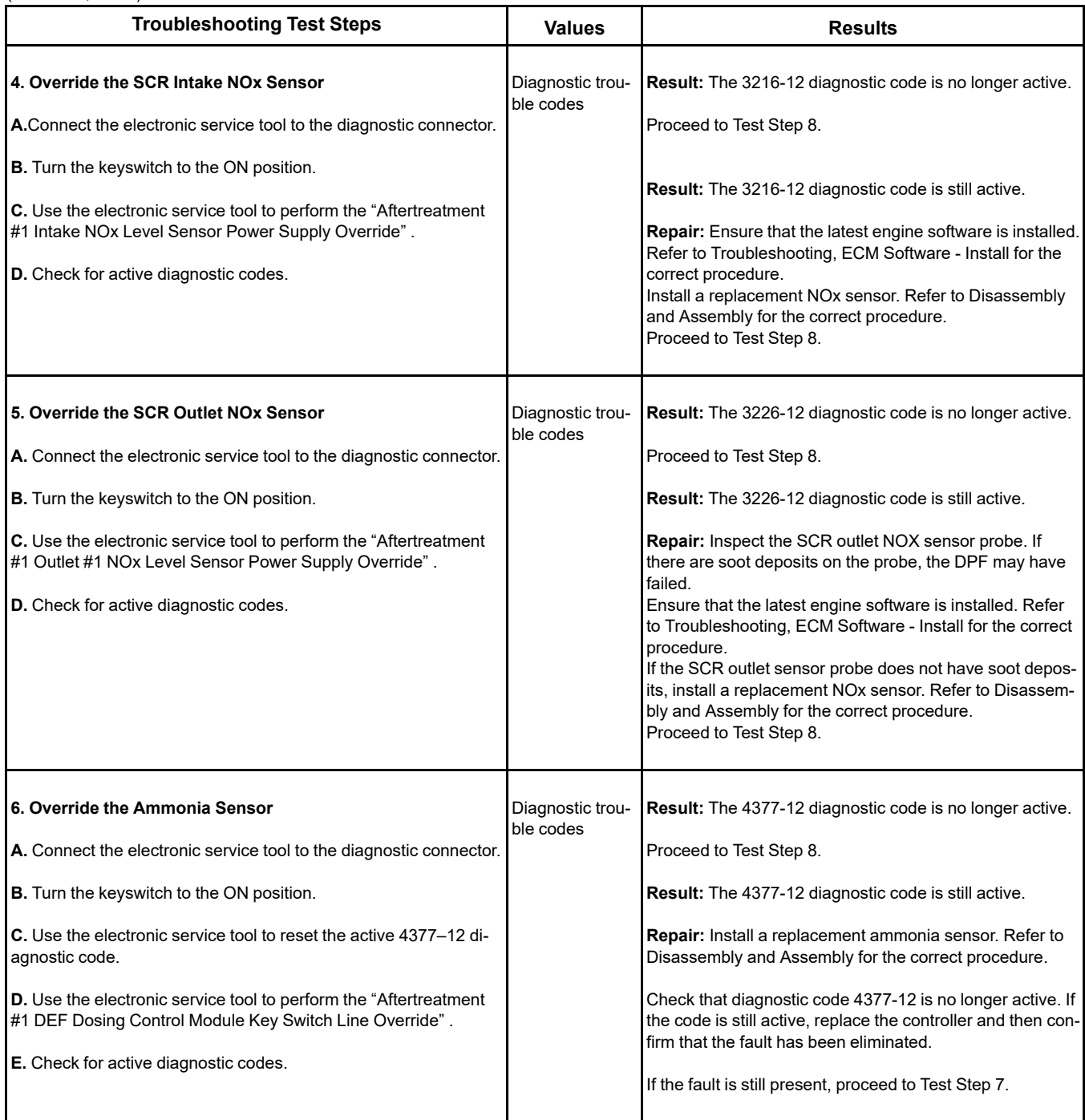

#### (Table 210, contd)

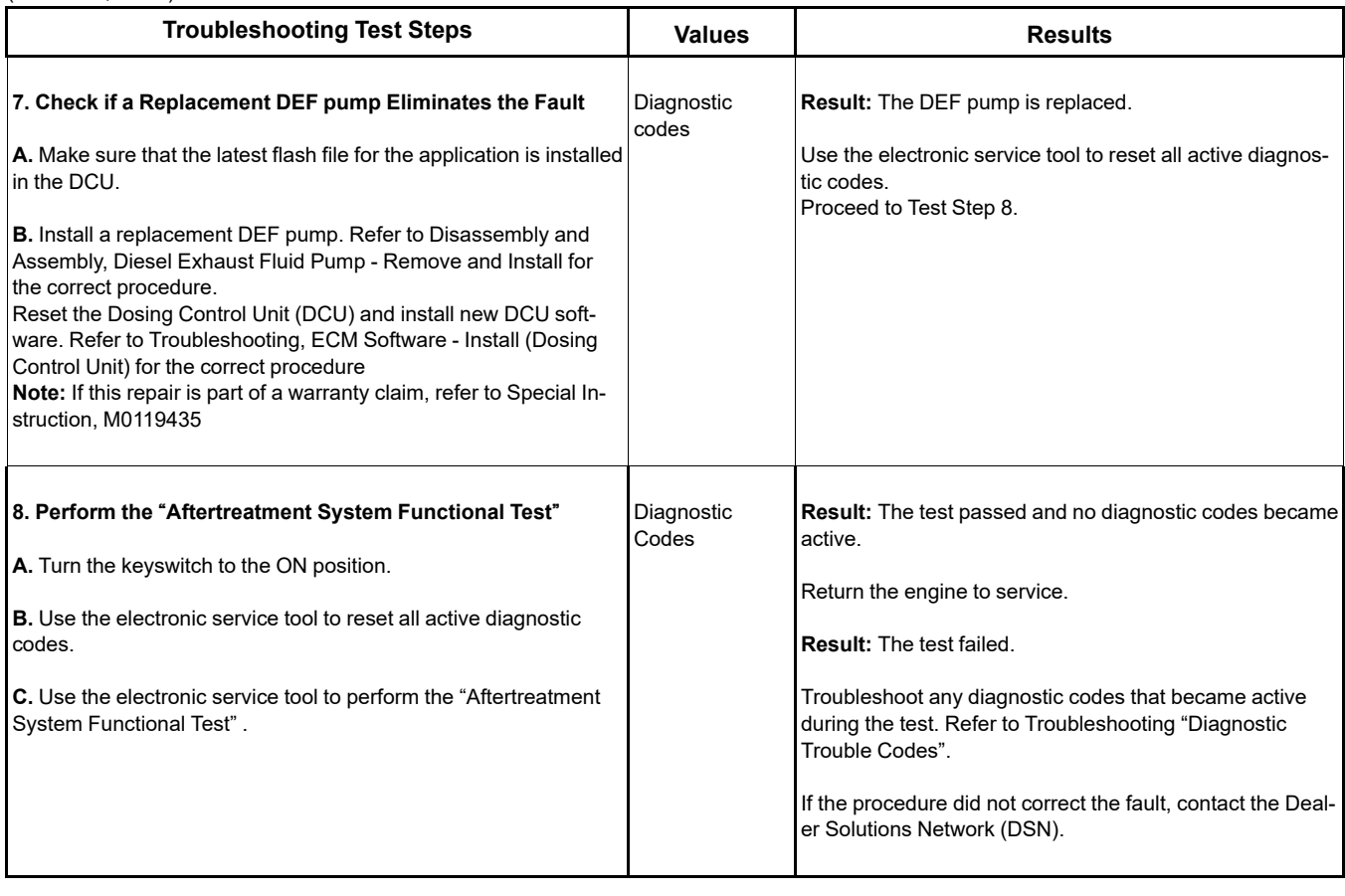

i07746259

## **Sensor Signal (Analog, Active) - Test**

This procedure covers the following diagnostic codes:

<span id="page-381-0"></span>Table 211

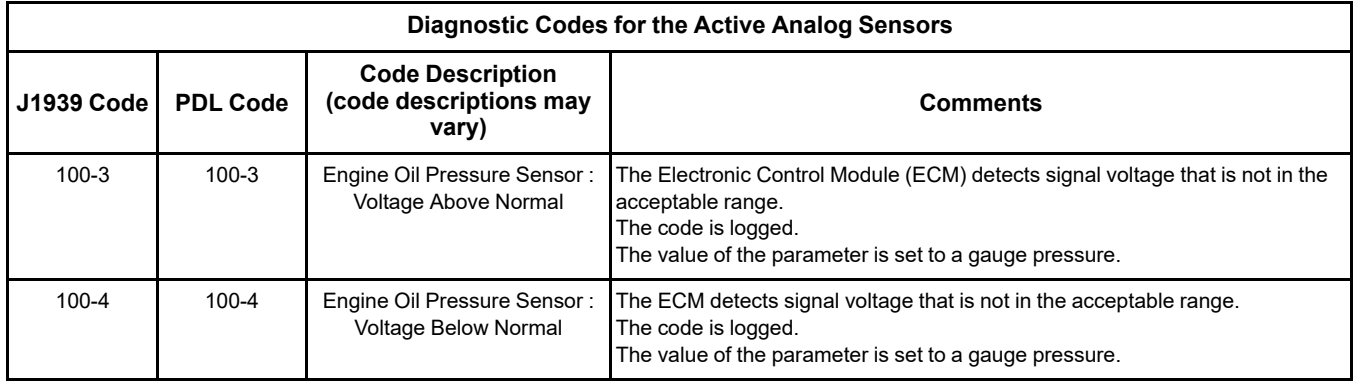

(continued)

#### (Table 211, contd)

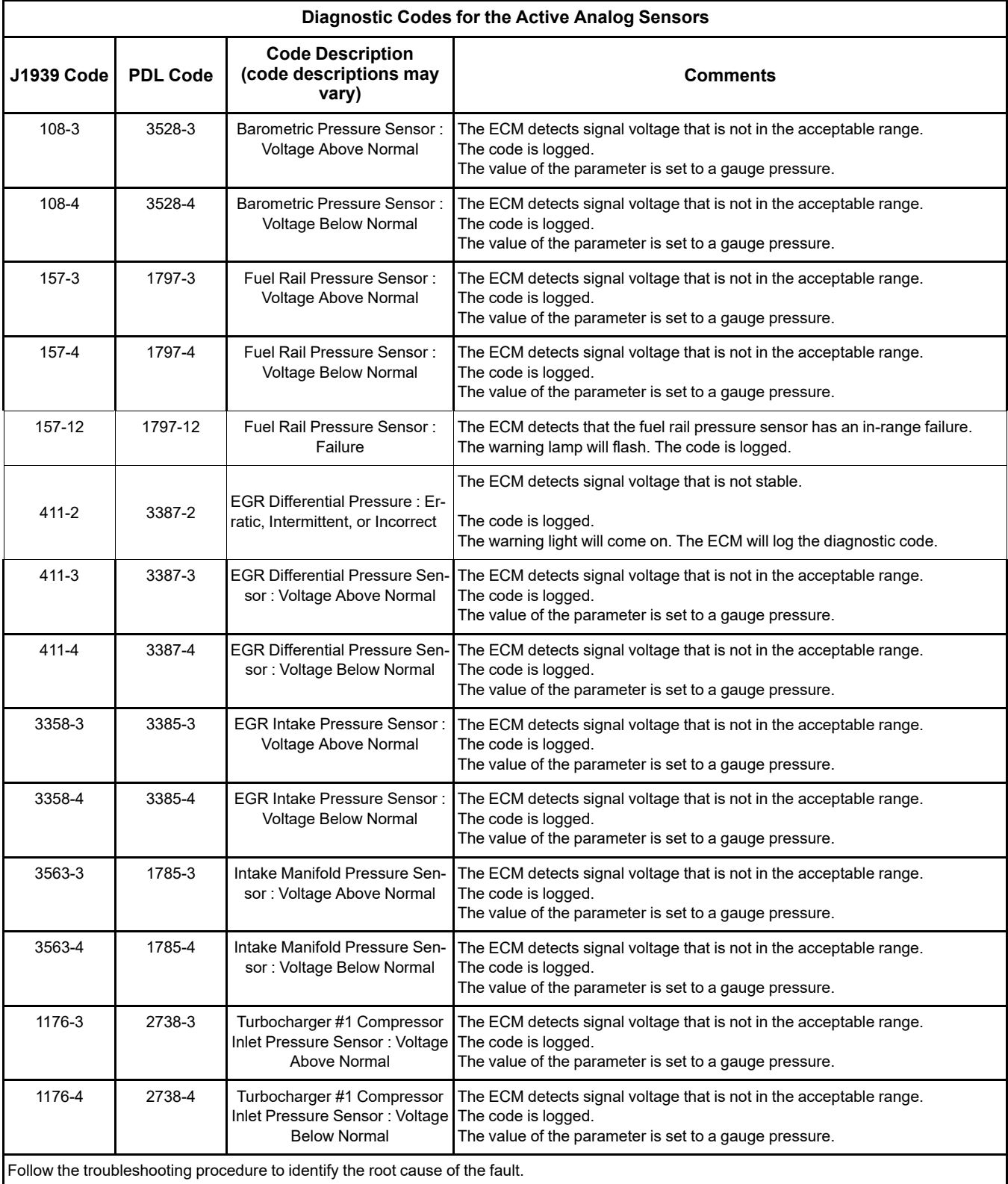

The following conditions must exist before any of the above codes will become active:

• There are no active 168 codes.

**The following background information is related to this procedure:**

• There are no active 3509 codes.

The 5 VDC sensor supply provides power to all 5 VDC sensors. The ECM supplies 5 VDC to terminal "3" of the fuel rail pressure sensor connector and to terminal " 1 " of all other active sensor connectors. The sensor common from the ECM connector goes to terminal " 1 " of the connector for the fuel rail pressure sensor. The sensor common from the ECM connector goes to terminal " 2 " of all other active sensor connectors. The sensor supply is output short circuit protected. A short circuit to the battery will not damage the circuit inside the ECM.

#### **Pull-up Voltage**

The ECM continuously outputs a pull-up voltage on the circuit for the sensor signal wire. The ECM uses this pull-up voltage to detect an open in the signal circuit. When the ECM detects a voltage above a threshold on the signal circuit, an open circuit diagnostic code (XXXX-3) is generated for the sensor.

If the sensor is disconnected, pull-up voltage indicates that the wires from the sensor connector to the ECM are not open or shorted to ground. If the sensor is disconnected, the absence of pull-up voltage indicates an open in the signal wire or a short to ground. If the sensor is disconnected and the voltage is different from pull-up voltage, the signal wire is shorted to another wire in the harness.

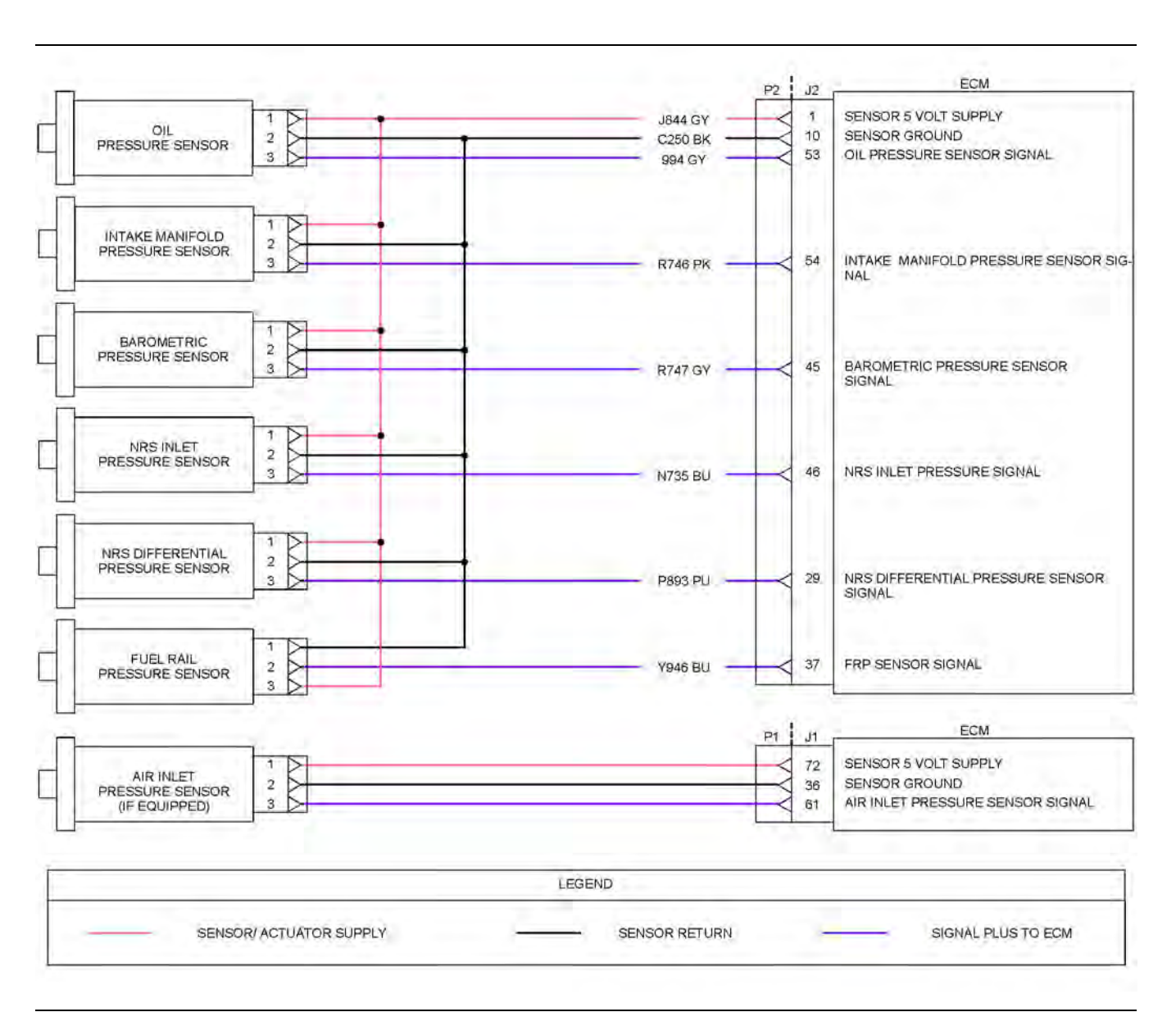

Illustration 131 g06274072 Schematic for the active sensors

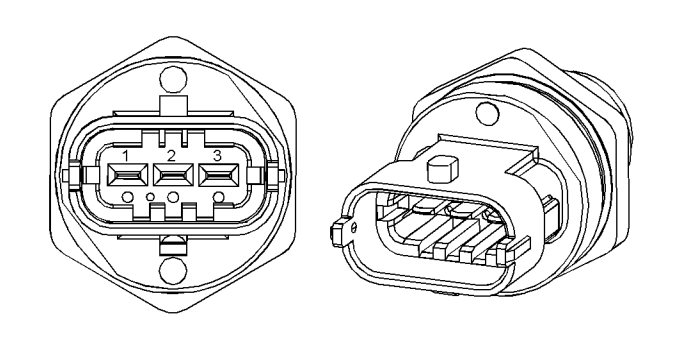

Illustration 132 g03374231

Fuel rail pressure sensor

(1) Ground

(2) Signal

(3) 5 VDC Supply

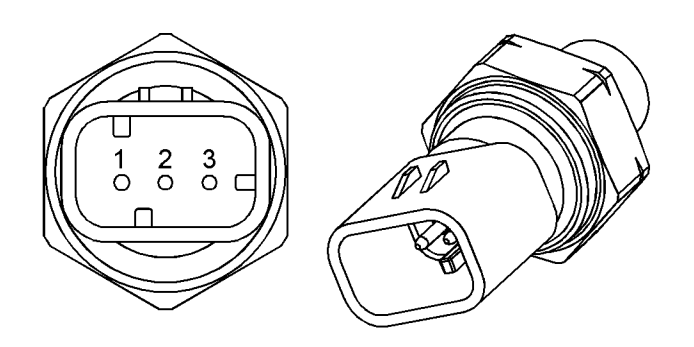

Illustration 133 g01170310

Typical example of an engine pressure sensor

(1) 5 VDC Supply

(2) Ground

(3) Signal

#### Table 212

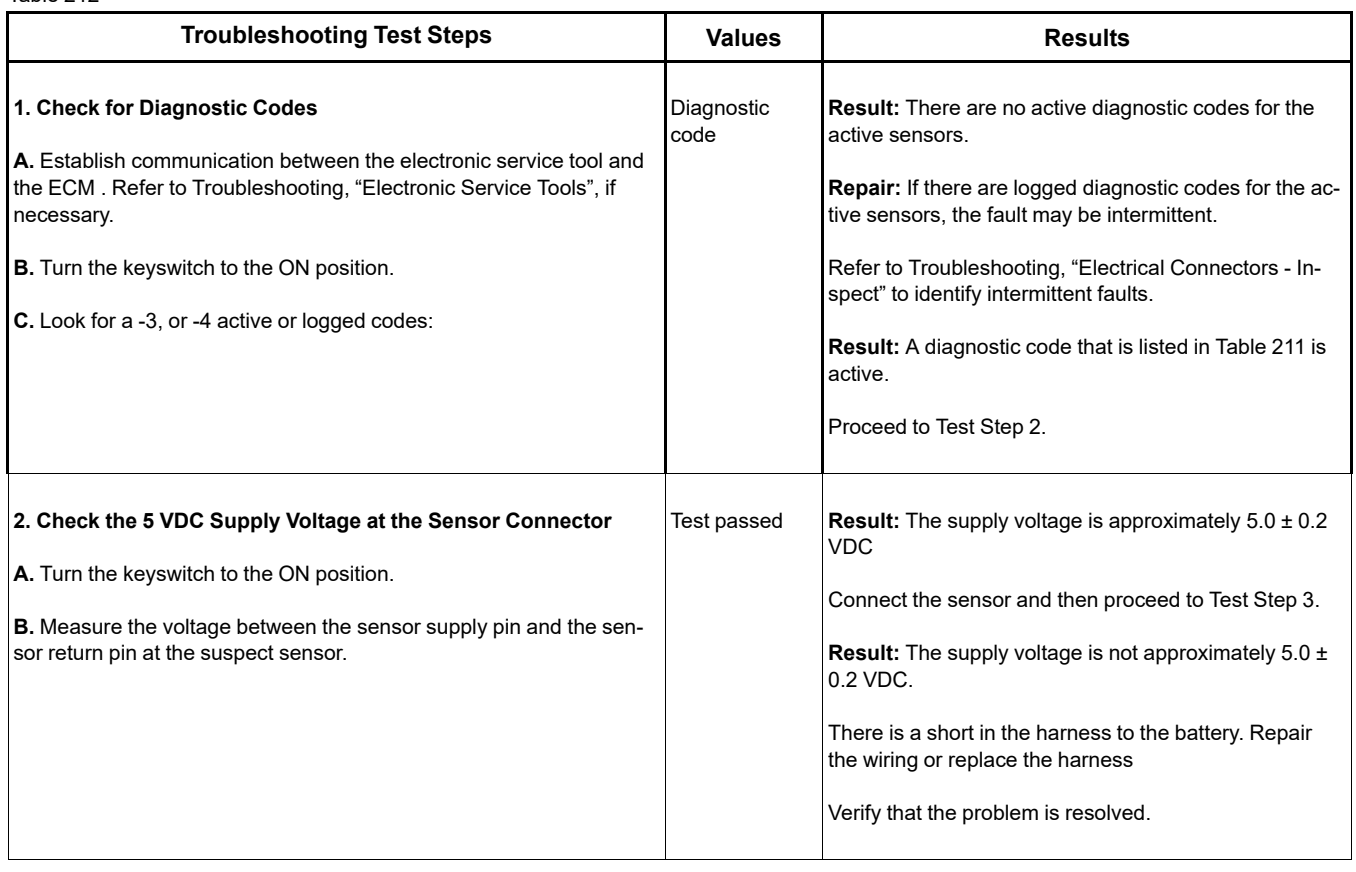

(Table 212, contd)

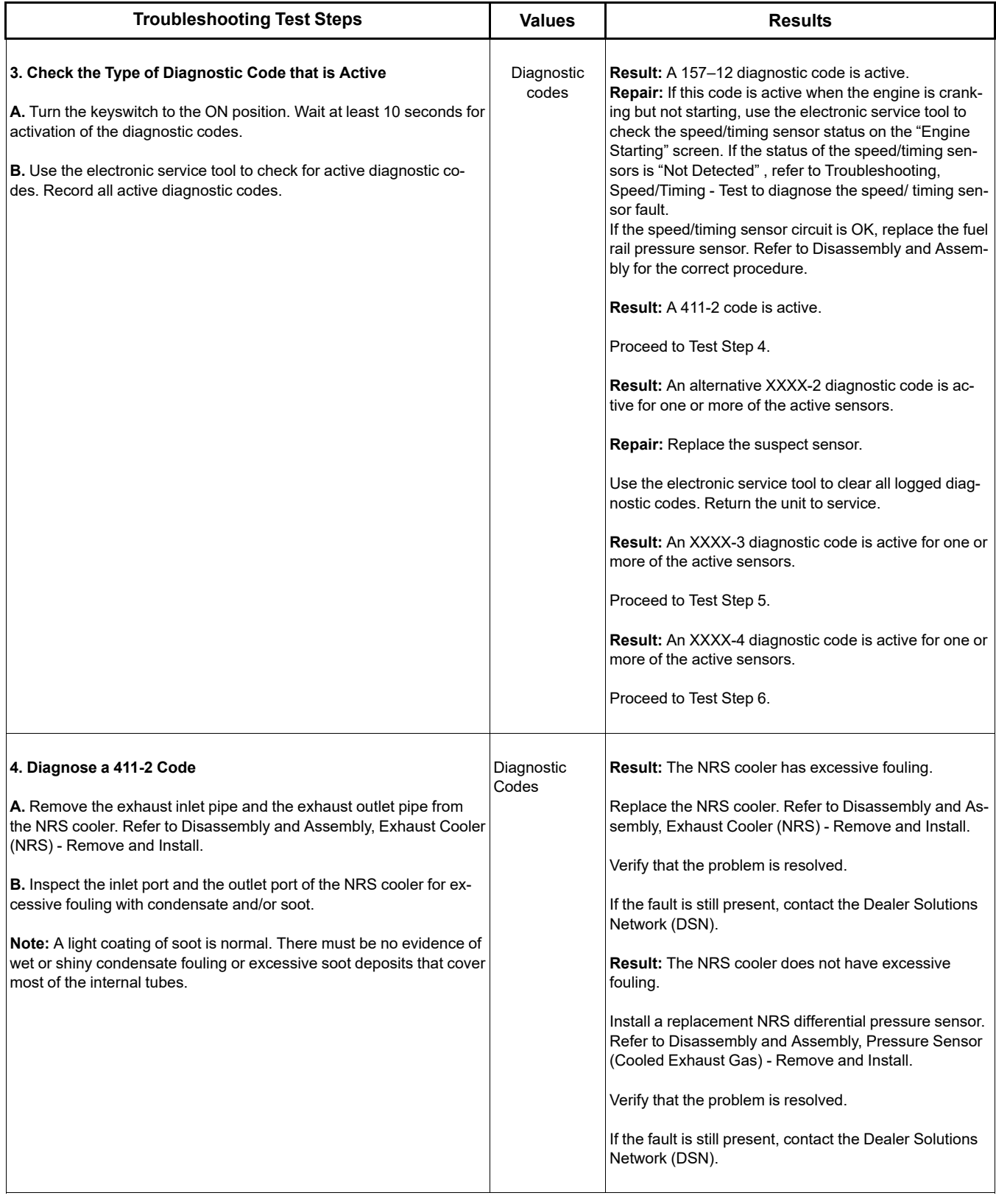

(Table 212, contd)

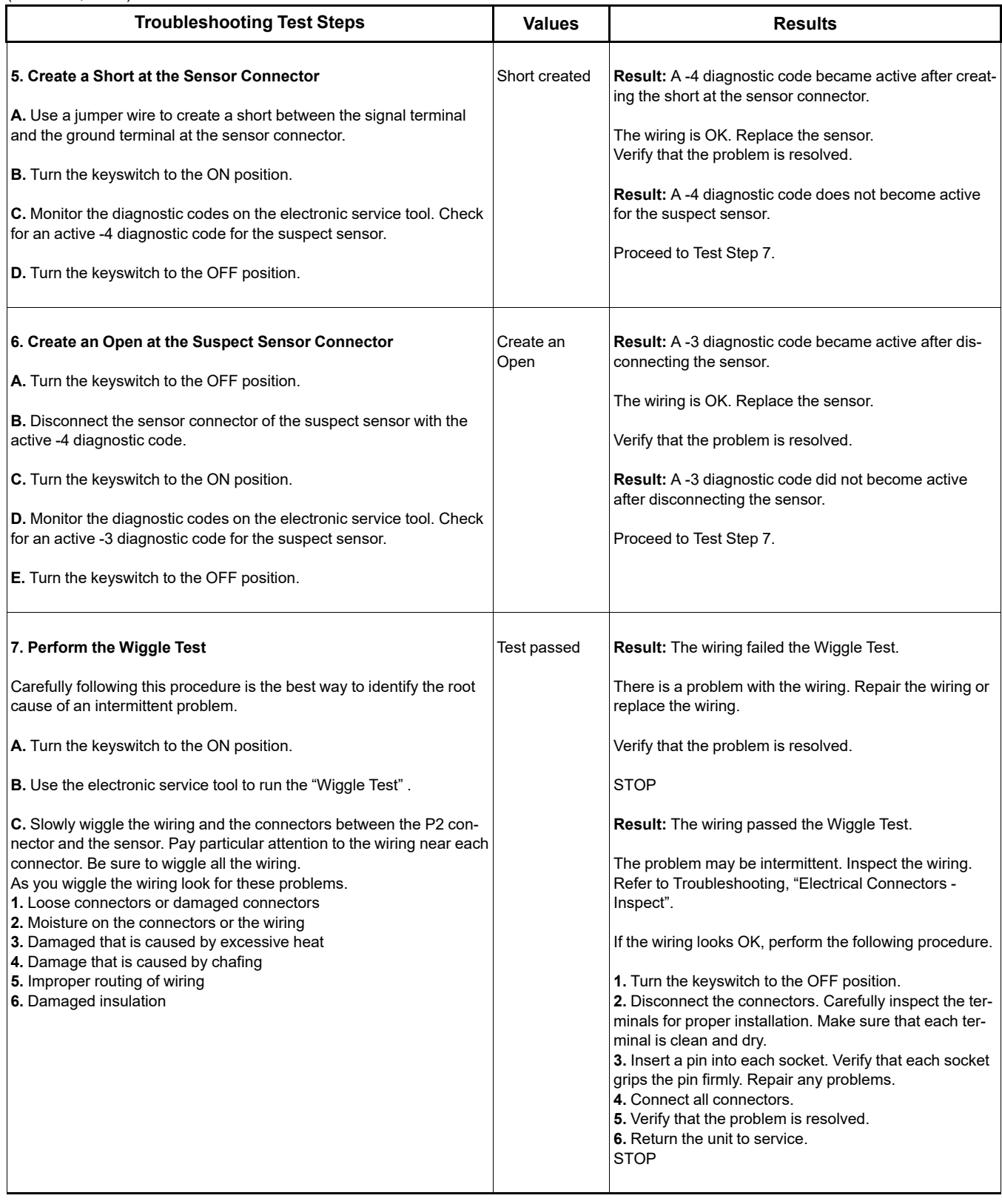

i07797273

### **Sensor Signal (Analog, Passive) - Test**

This procedure covers the following diagnostic codes:

Table 213

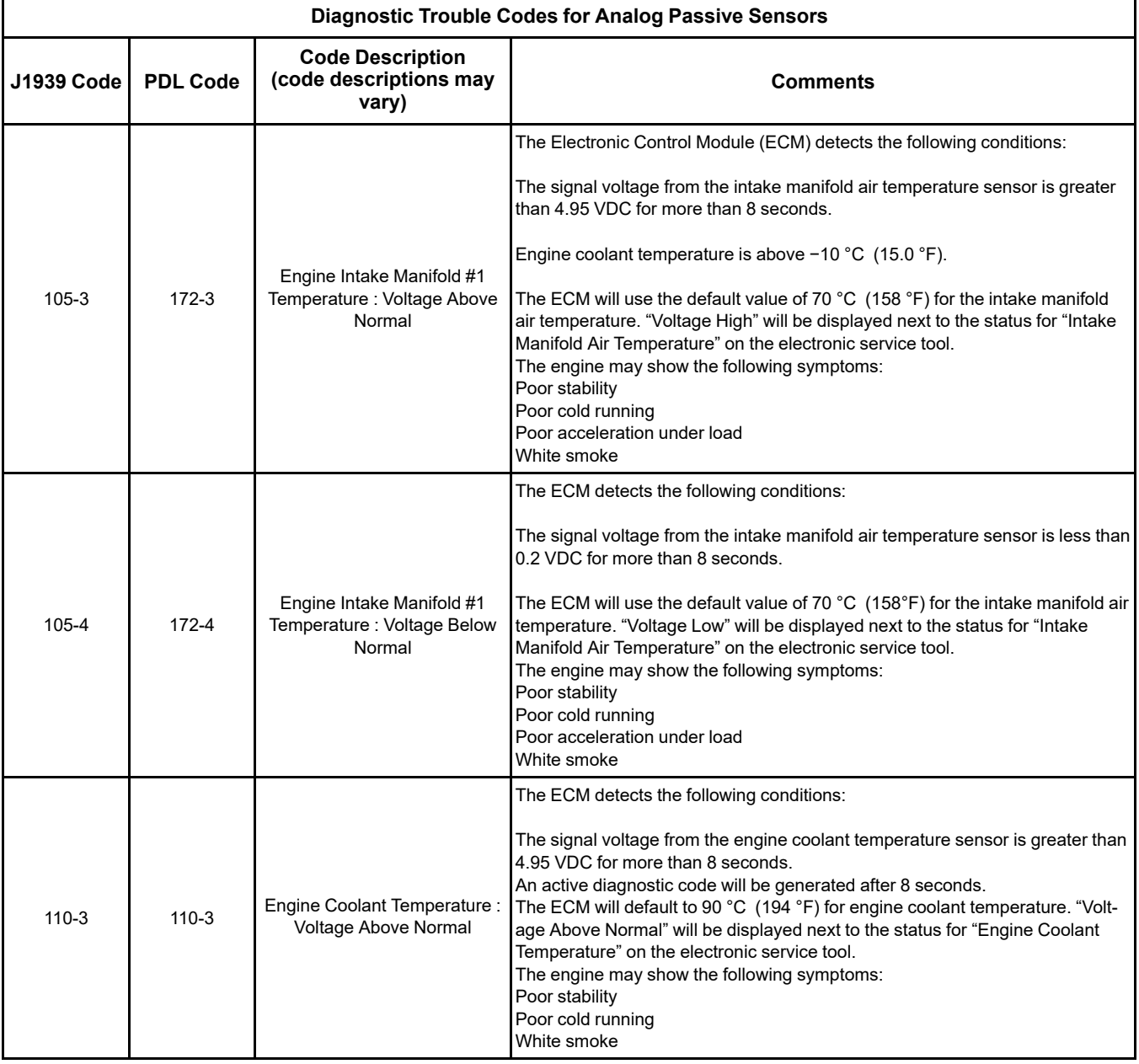

#### (Table 213, contd)

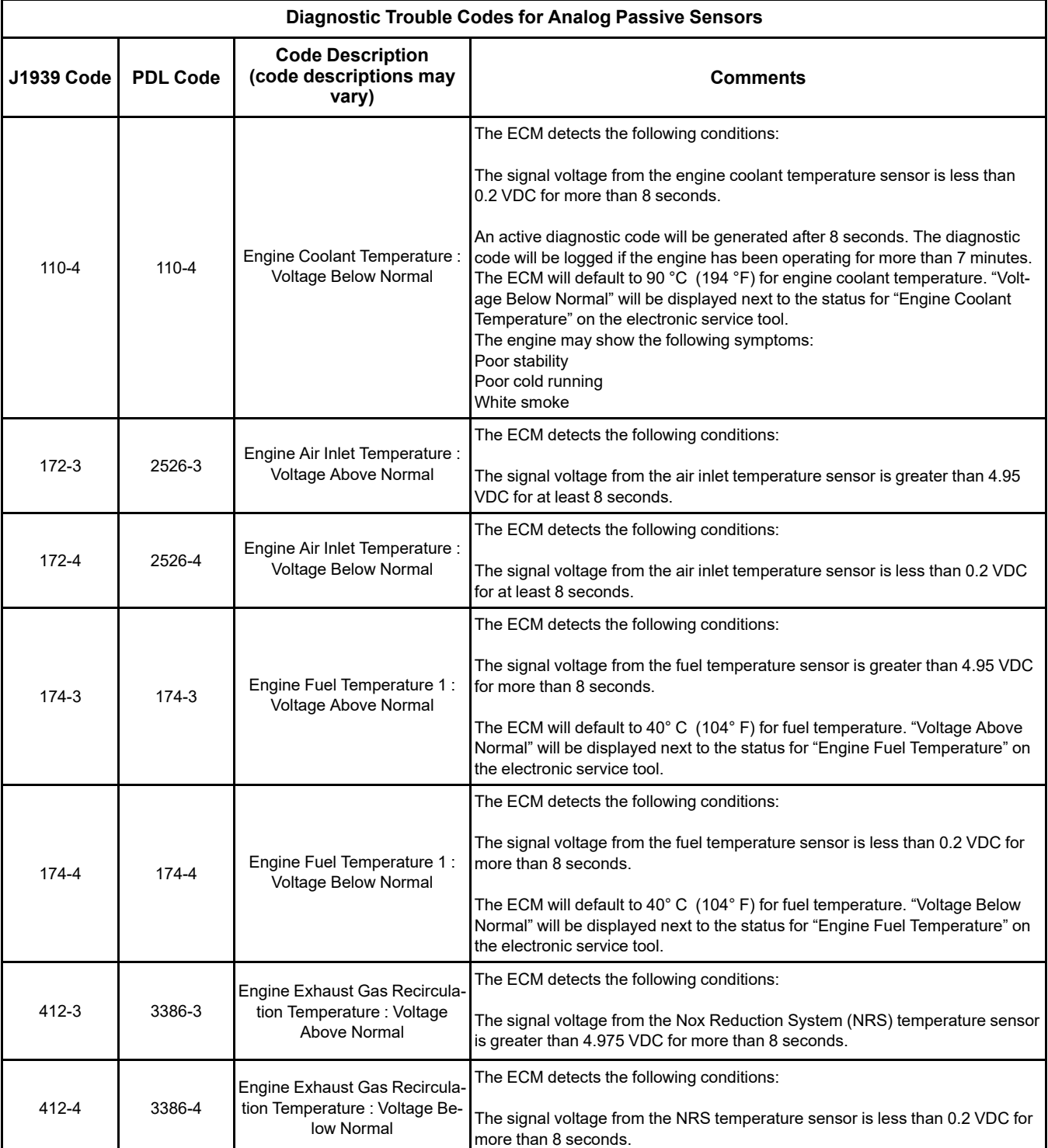

#### (Table 213, contd)

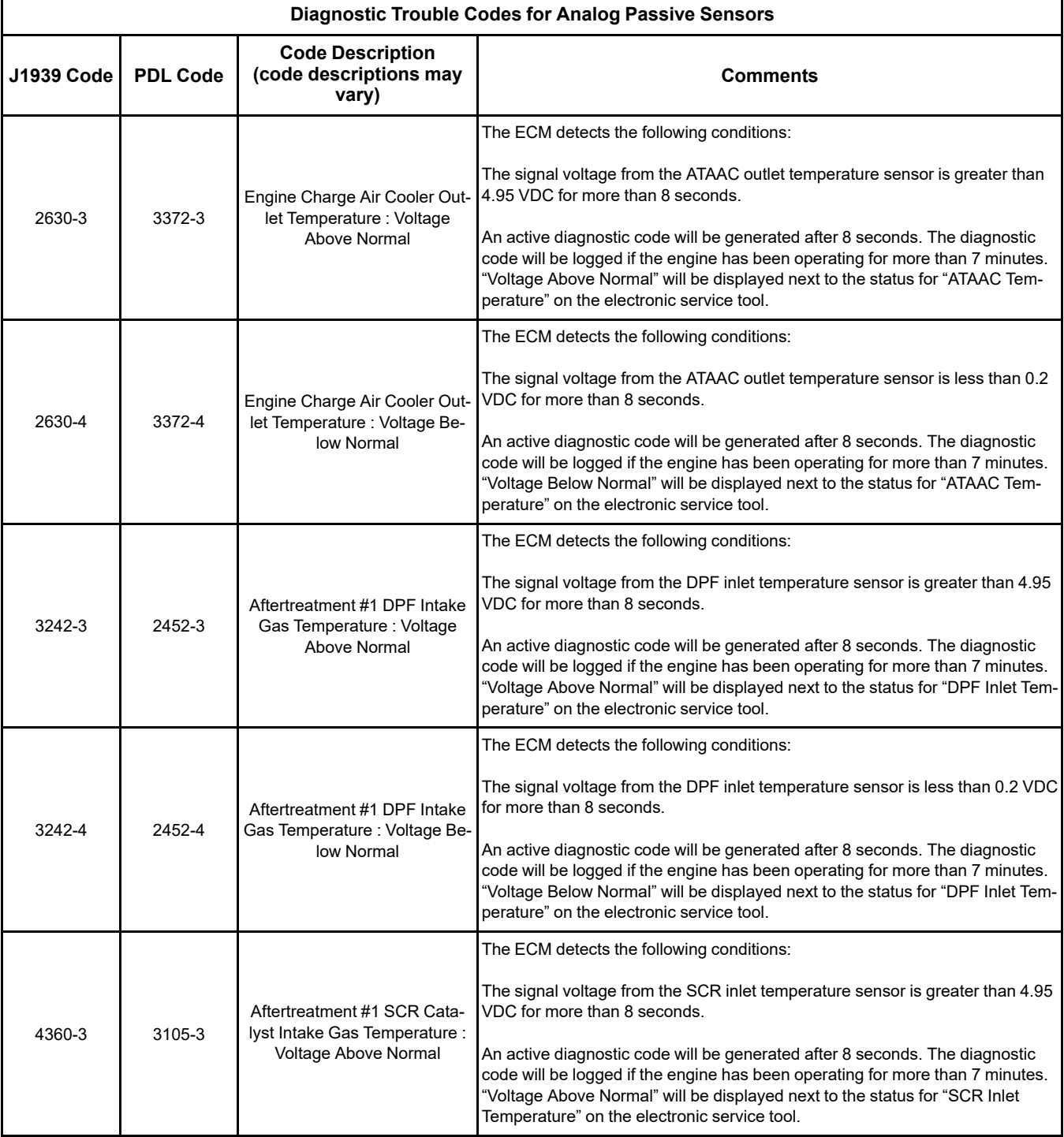

(Table 213, contd)

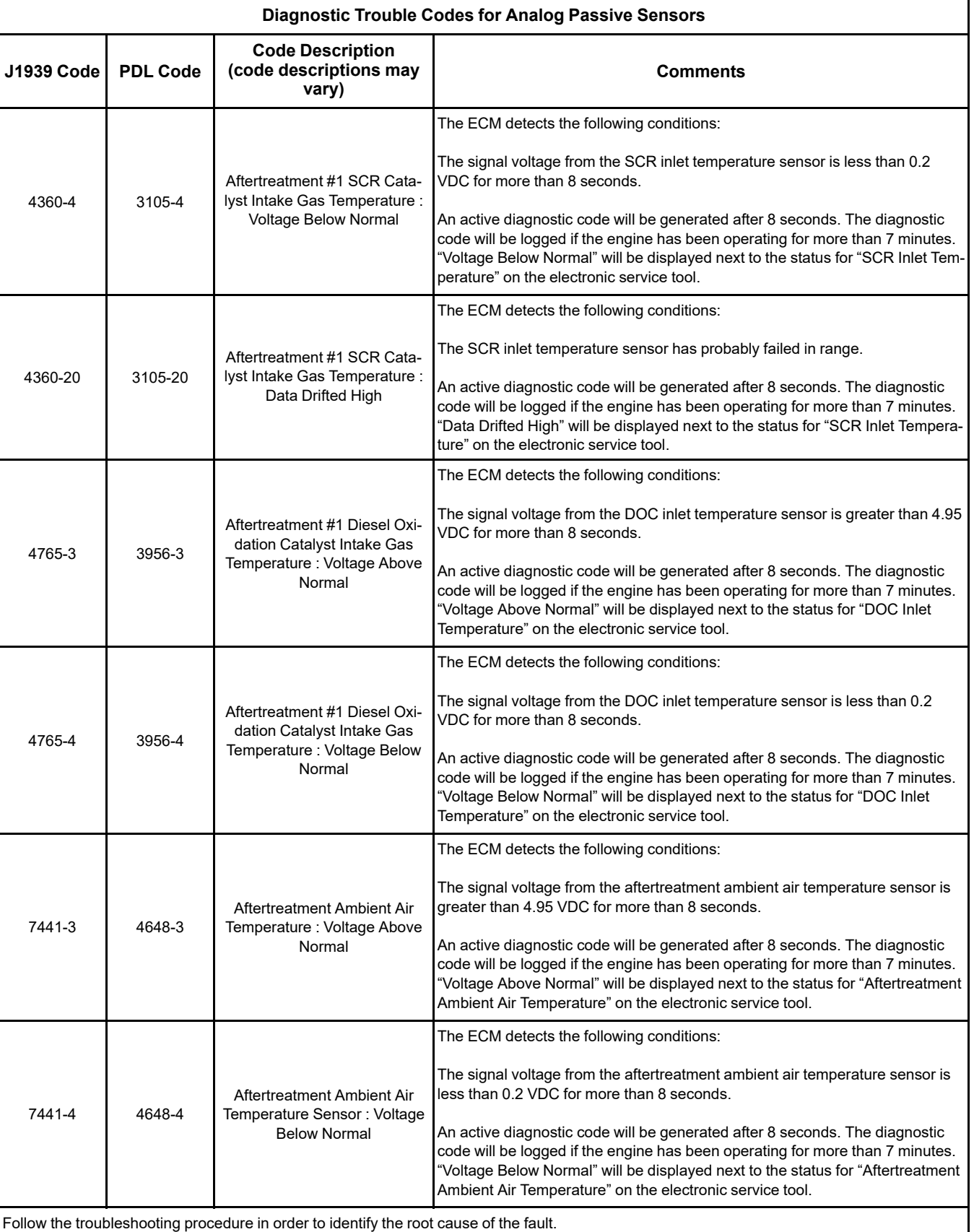

The Dosing Control Unit (DCU) communicates any error conditions from temperature sensors that are connected to the DCU to the engine ECM over the CAN C data link.

**Note:** The following conditions must exist before any of the above codes will become active:

- The ECM has been powered for at least 2 seconds.
- There are no active 168-X diagnostic codes.

The ECM will log the diagnostic code. If equipped, the warning light will come on.

This procedure covers open circuit diagnostic codes and short circuit diagnostic codes that are associated with the following sensors that are connected to the DCU:

- DOC inlet temperature sensor
- DPF inlet temperature sensor (if equipped)
- SCR inlet temperature sensor

This procedure covers open circuit diagnostic codes and short circuit diagnostic codes that are associated with the following sensors that are connected to the ECM:

- Coolant temperature sensor
- Intake manifold air temperature sensor
- Fuel temperature sensor
- Air inlet temperature sensor
- ATAAC outlet temperature sensor
- NRS inlet temperature sensor
- Aftertreatment ambient air temperature sensor (if equipped)

#### **The following background information is related to this procedure:**

The troubleshooting procedures for the diagnostic codes of each temperature sensor are identical. The temperature sensors have two terminals. The signal line is connected to each sensor connector terminal 1. Terminal 2 is the return line. The signal voltage from terminal 1 of each sensor is supplied to the appropriate terminal in the ECM or the DCU.

#### **Pull-up Voltage**

The ECM and the DCU continuously output a pull-up voltage on the circuit for the sensor signal wire. The ECM/DCU uses this pull-up voltage in order to detect an open in the signal circuit. When the ECM/DCU detects a voltage above a threshold on a signal circuit, an open circuit diagnostic code (XXX-3) is communicated to the engine ECM.

If the sensor is disconnected, pull-up voltage at the connector indicates that the wires are not open or shorted to ground. If the sensor is disconnected, the absence of pull-up voltage indicates an open in the signal wire or a short to ground. If the sensor is disconnected and the voltage is different from pull-up voltage, the signal wire is shorted to another wire in the harness.

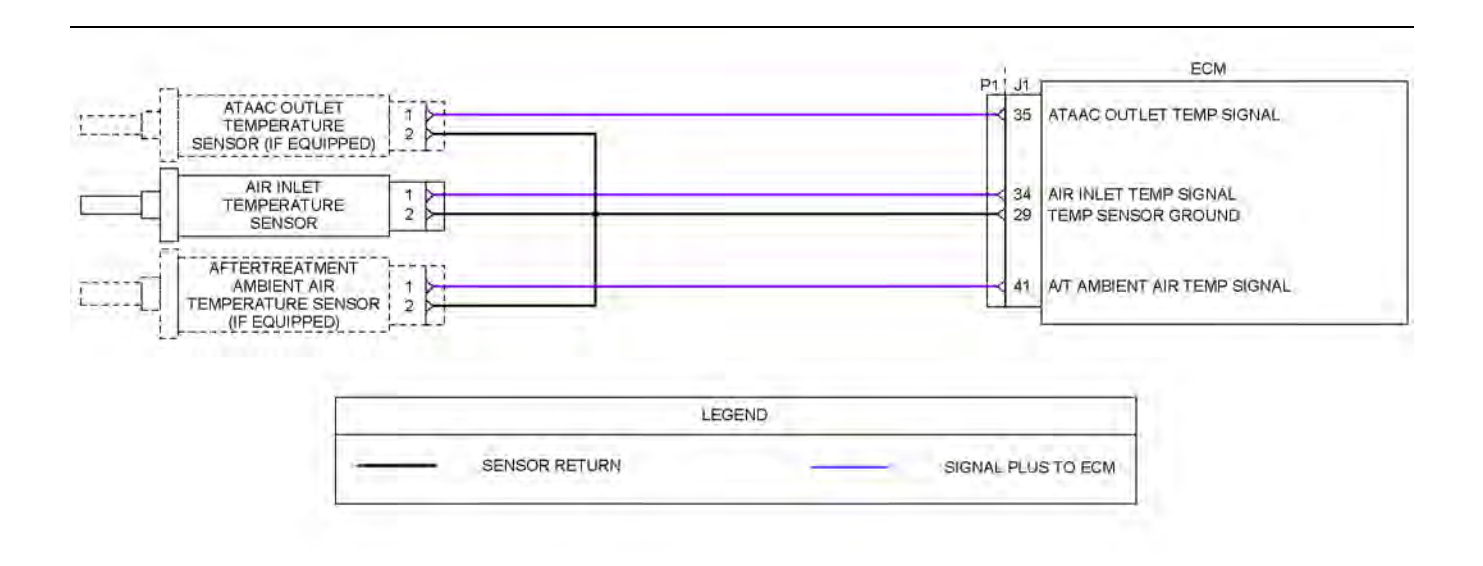

#### Illustration 134 g03713988

Schematic for passive engine temperature sensors on the P1 connector Not all connectors are shown. Refer to the appropriate Electrical Schematic.

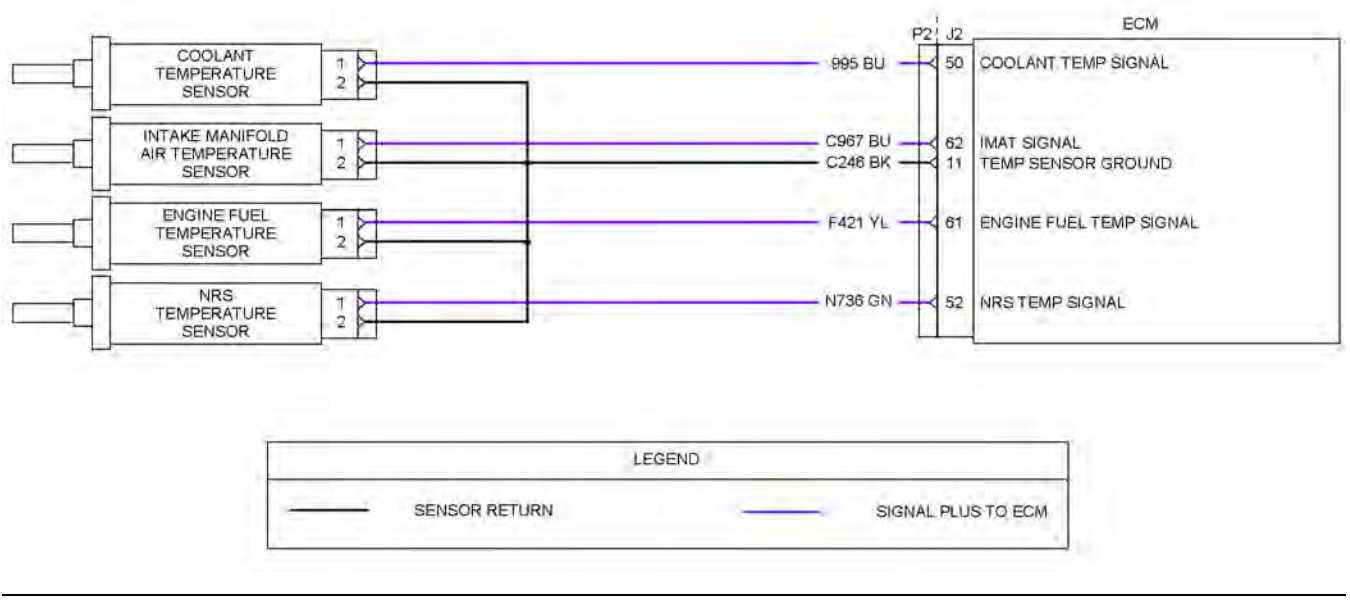

#### Illustration 135 g03675493

Schematic for passive engine temperature sensors on the P2 connector

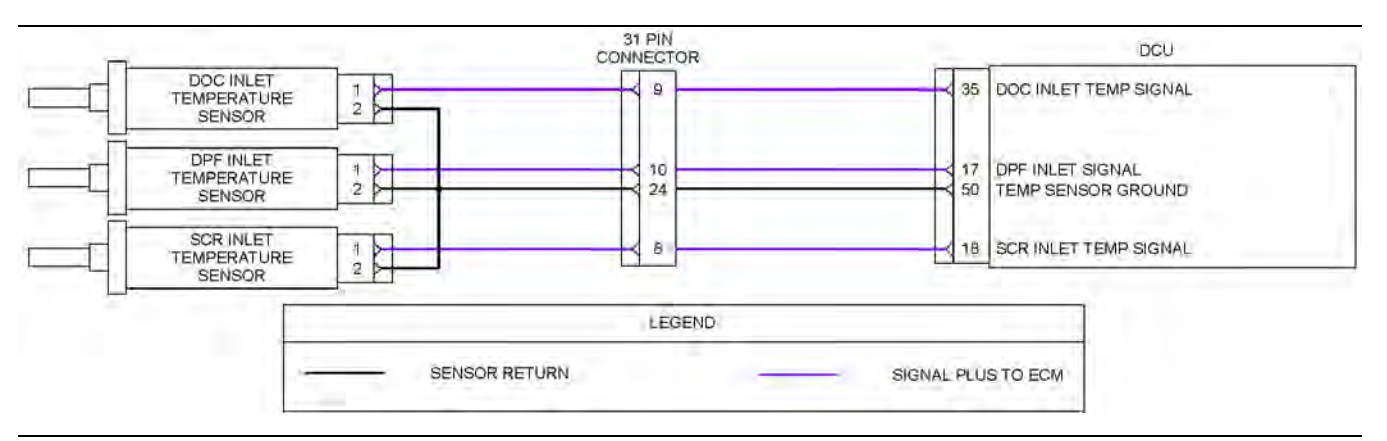

Illustration 136 g03713995

Schematic for passive engine temperature sensors on the DCU connector Not all connectors are shown. Refer to the appropriate Electrical Schematic.

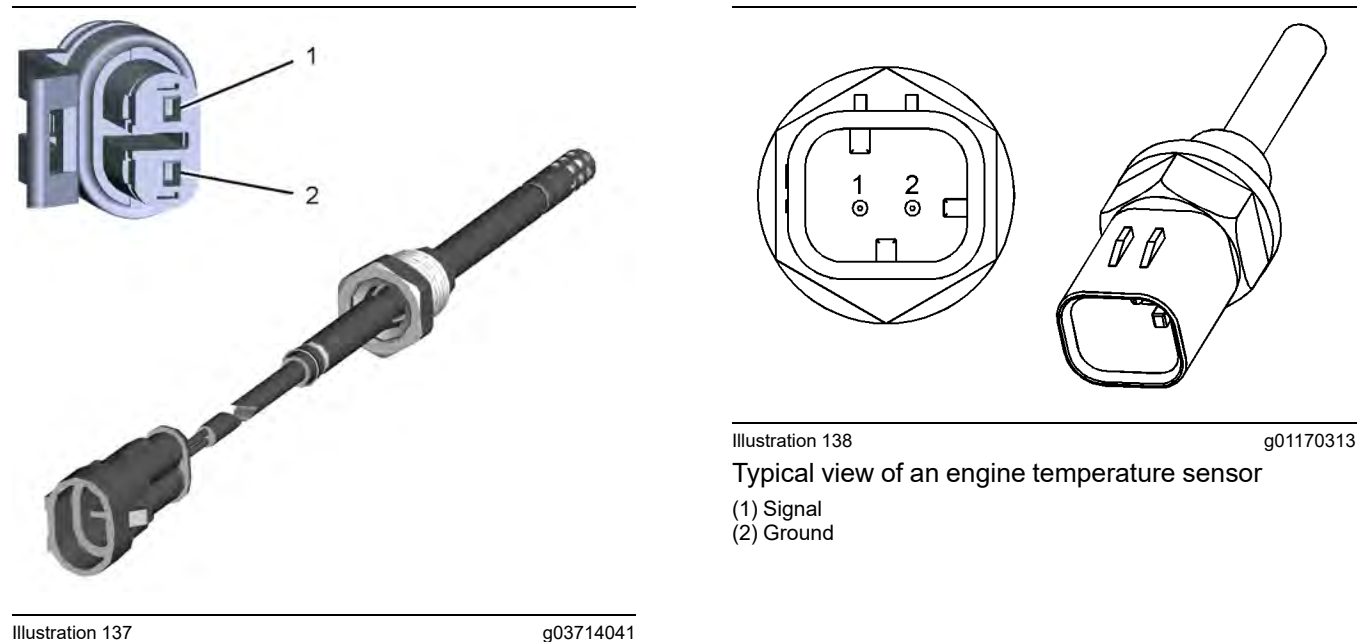

Typical view of a CEM temperature sensor and mating connector

(1) Signal (2) Ground
Table 214

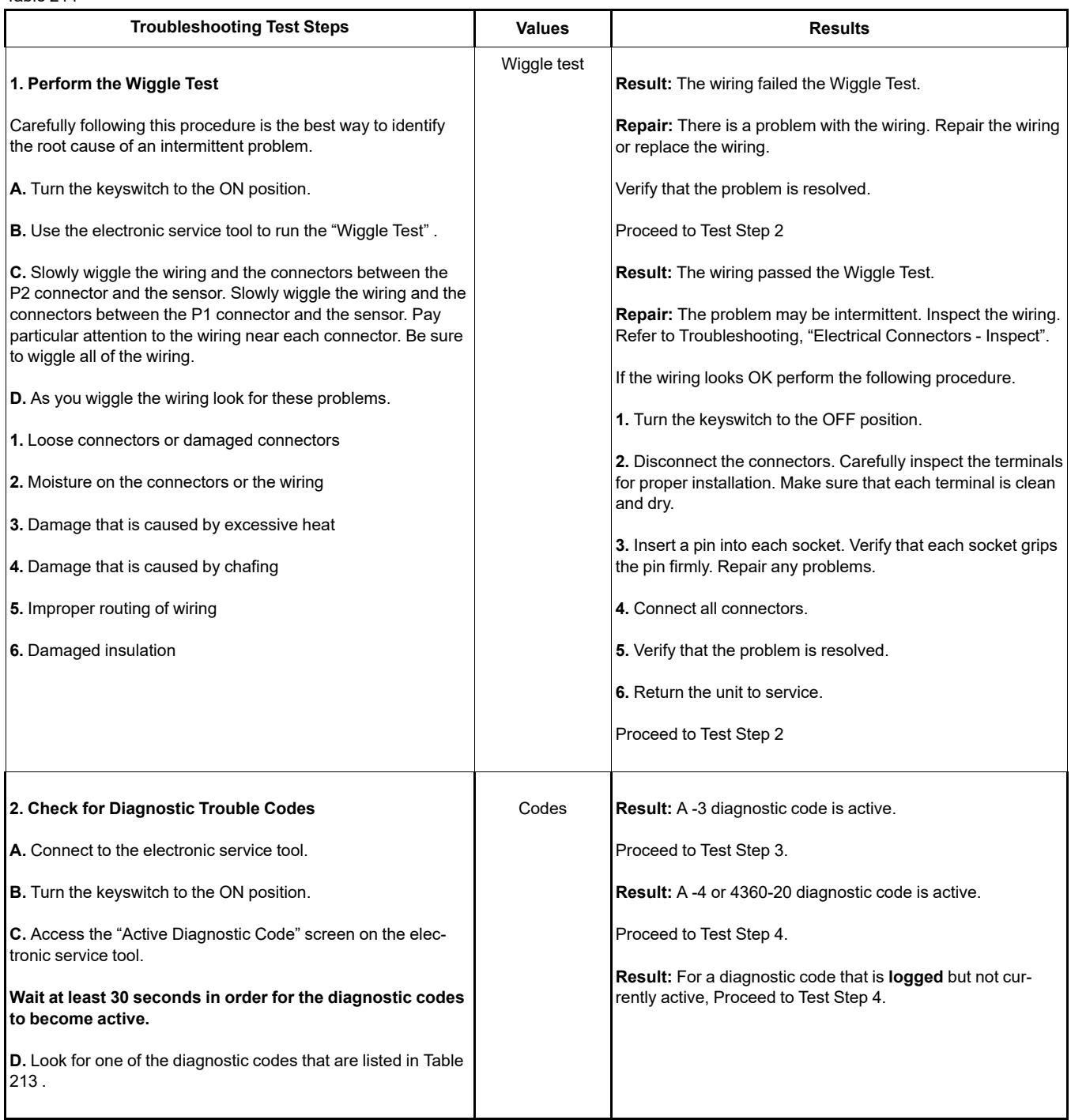

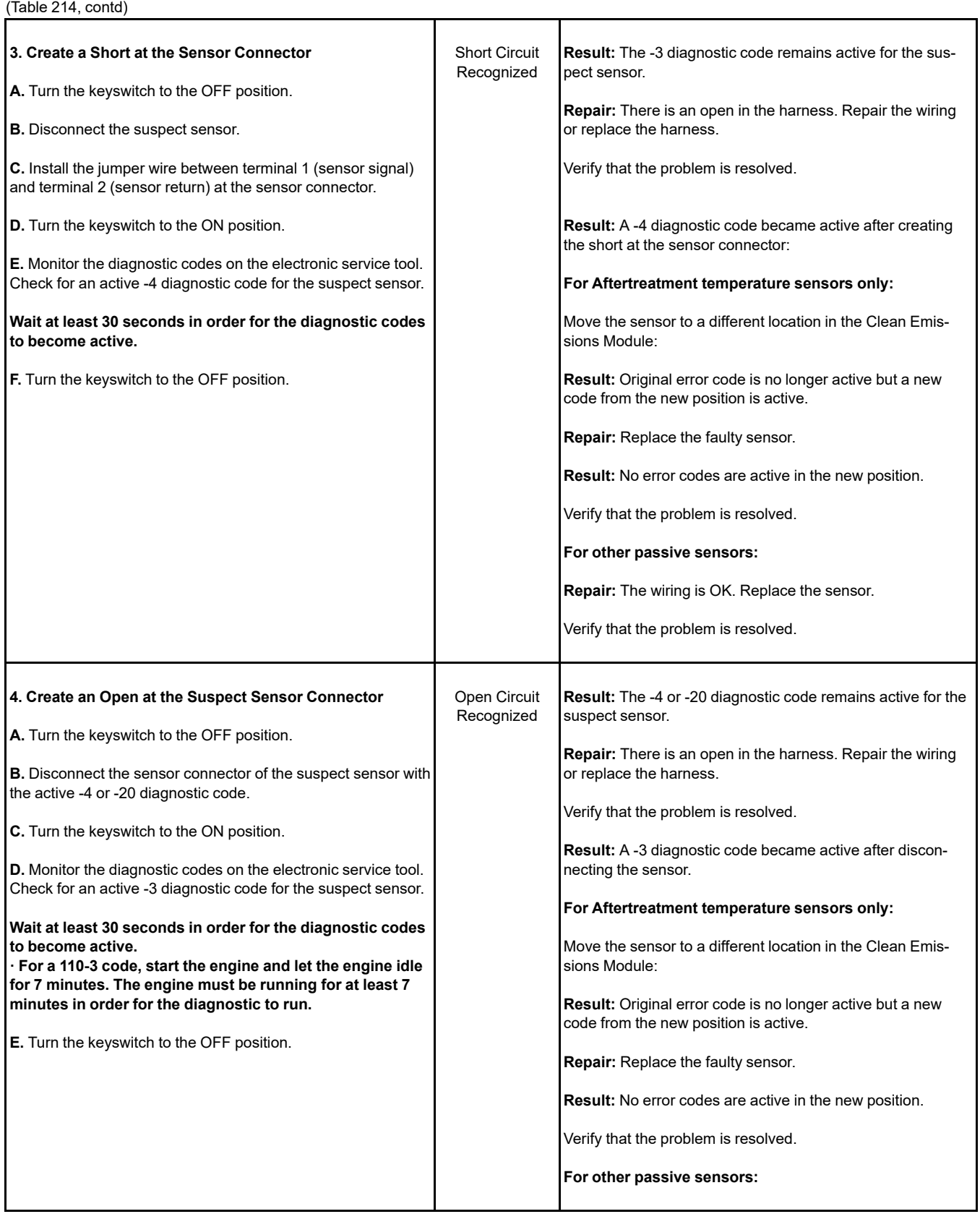

(Table 214, contd) **Repair:** The wiring is OK. Replace the sensor. Verify that the problem is resolved. If the procedure did not correct the fault, contact the Dealer Solutions Network (DSN).

i06575681

# **Sensor Supply - Test**

This procedure covers the following diagnostic codes:

Table 215

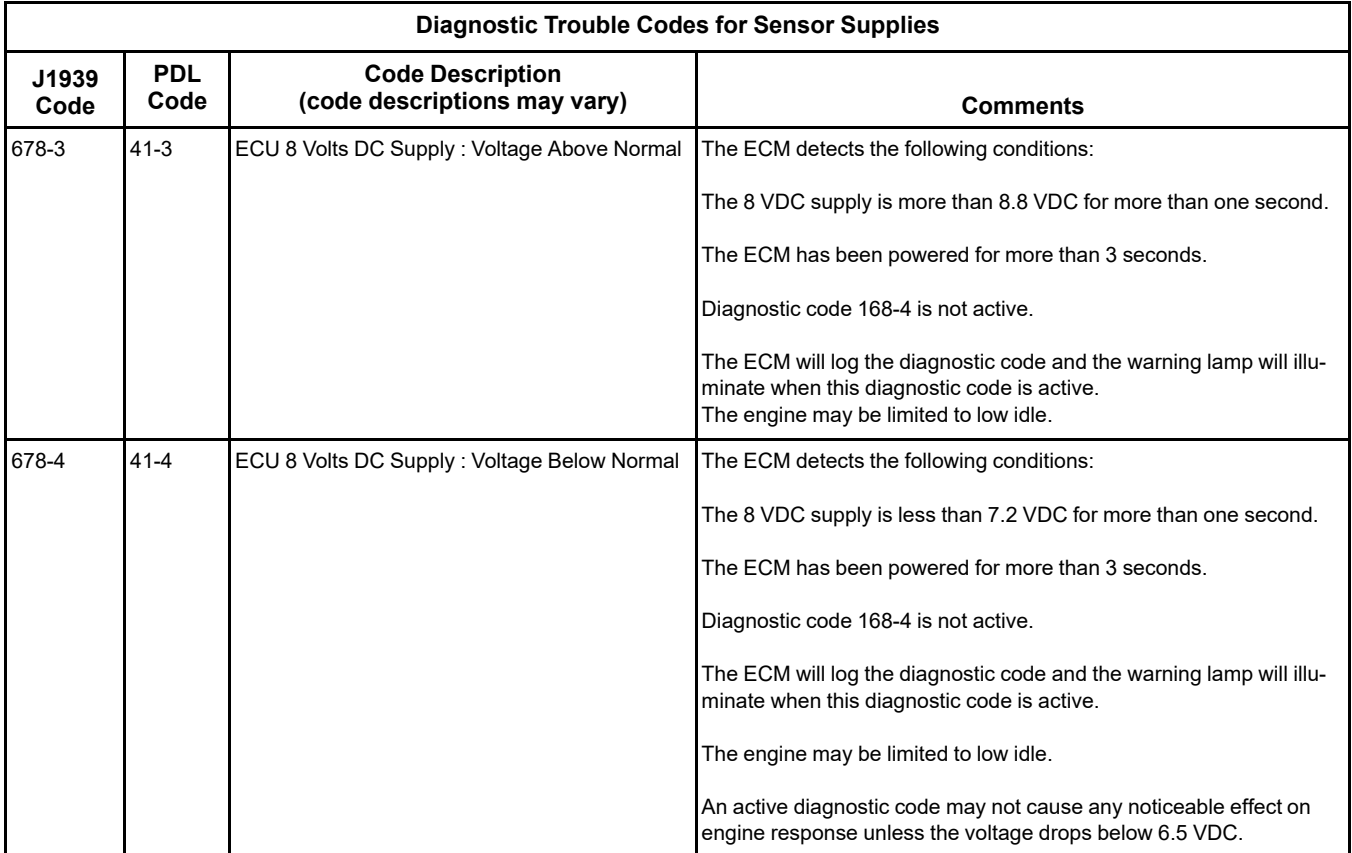

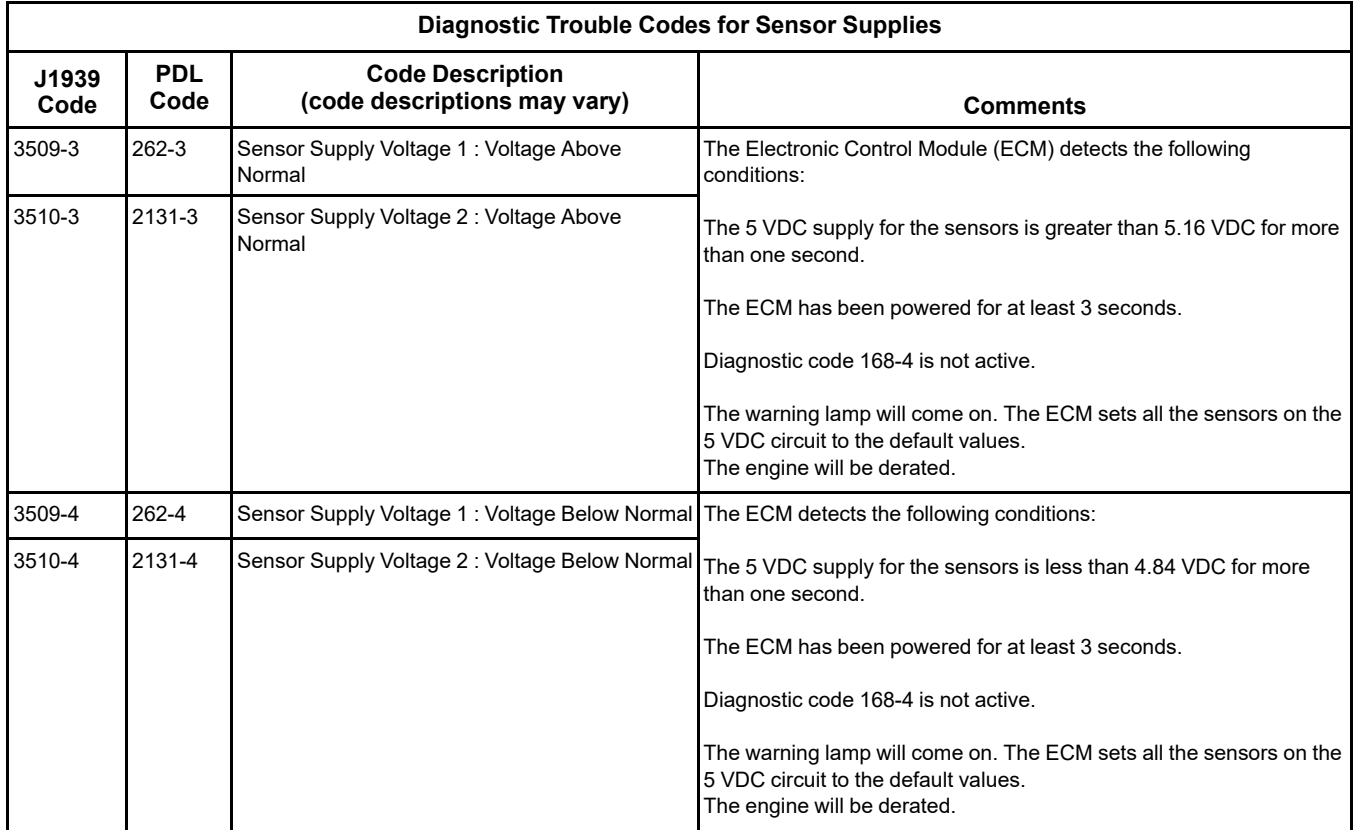

(Table 215, contd)

**Note: A 678-XX diagnostic code indicates a fault in the 8 VDC circuit on the J1/P1 connector. A 3509-XX diagnostic code indicates a fault in the 5 VDC circuit on the J2/P2 connector. A 3510-XX diagnostic code indicates a fault in the 5 VDC circuit on the J1/P1 connector.**

### **The following background information is related to this procedure:**

The ECM supplies regulated +5 VDC to the following sensors on P2:1:

- Barometric pressure sensor
- Intake manifold air pressure sensor
- Fuel pressure sensor
- Engine oil pressure sensor
- NRS intake pressure sensor
- NRS differential pressure sensor
- NRS valve position sensor
- Exhaust Back Pressure Regulator (EBPR) position sensor

A diagnostic code can be caused by the following conditions:

• A short circuit in the harness

- A faulty sensor
- An open circuit in the harness

### **Copyright of Perkins Engine Company Limited. NOT FOR REPRINTING OR RESALE**

[Circuit Tests](#page-267-0)

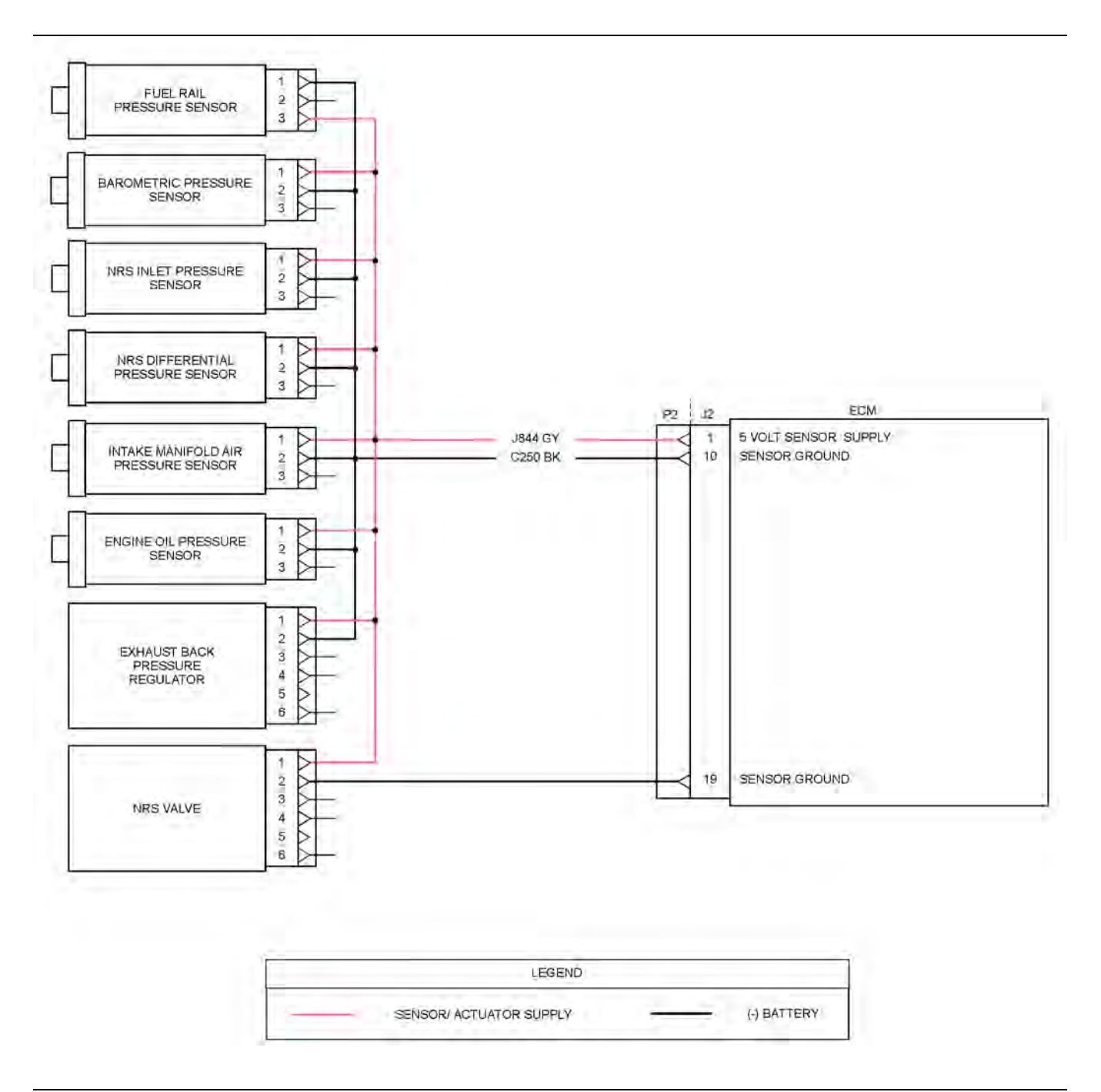

#### Illustration 139 g03713485

Typical example of the schematic for the 5 VDC supply on P2:1

**Note:** Refer to the Electrical Schematic for the application for information regarding components that are connected to the 5 V and 8 V supplies on the J1/ P1 connector.

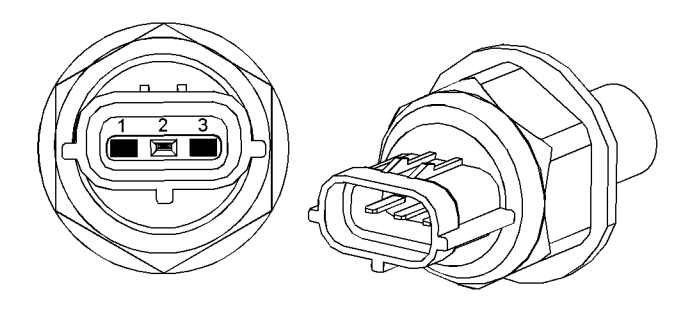

Illustration 140 g02315513

Typical example of the fuel rail pressure sensor

- (1) Sensor ground
- (3) 5 VDC supply

**Note:** The position of the terminal for the voltage supply on the fuel rail pressure sensor is different to all other engine pressure sensors.

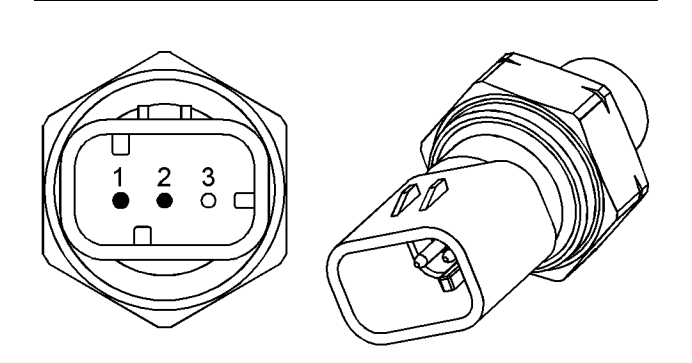

Illustration 141 g02315514

Typical example of an engine pressure sensor (1) 5 VDC supply

(2) Sensor ground

### Table 216

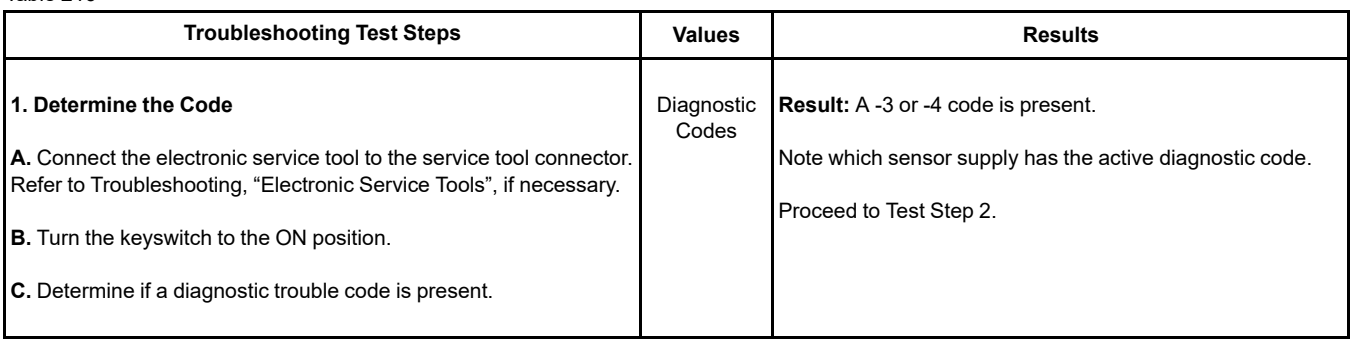

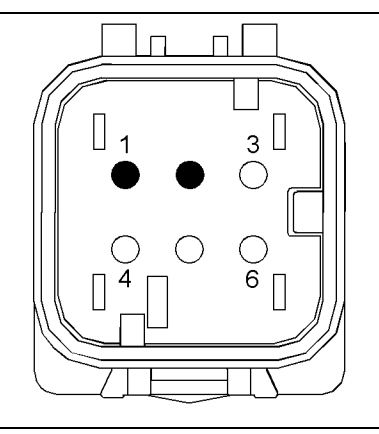

Illustration 142 g02315534

Typical example of the connector for the NRS valve

(1) 5 VDC supply (2) Sensor ground

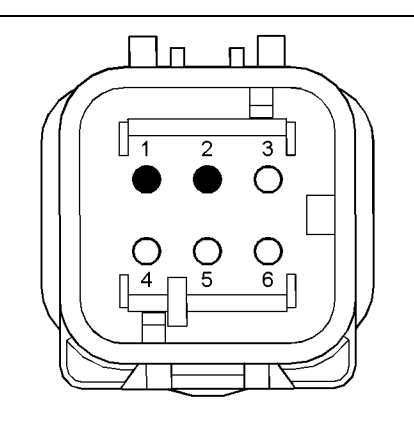

Illustration 143 g03130436

Typical example of the connector for the Exhaust Back Pressure Regulator (EBPR)

(1) 5 VDC supply (2) Ground

Complete the procedure in the order in which the steps are listed.

(Table 216, contd)

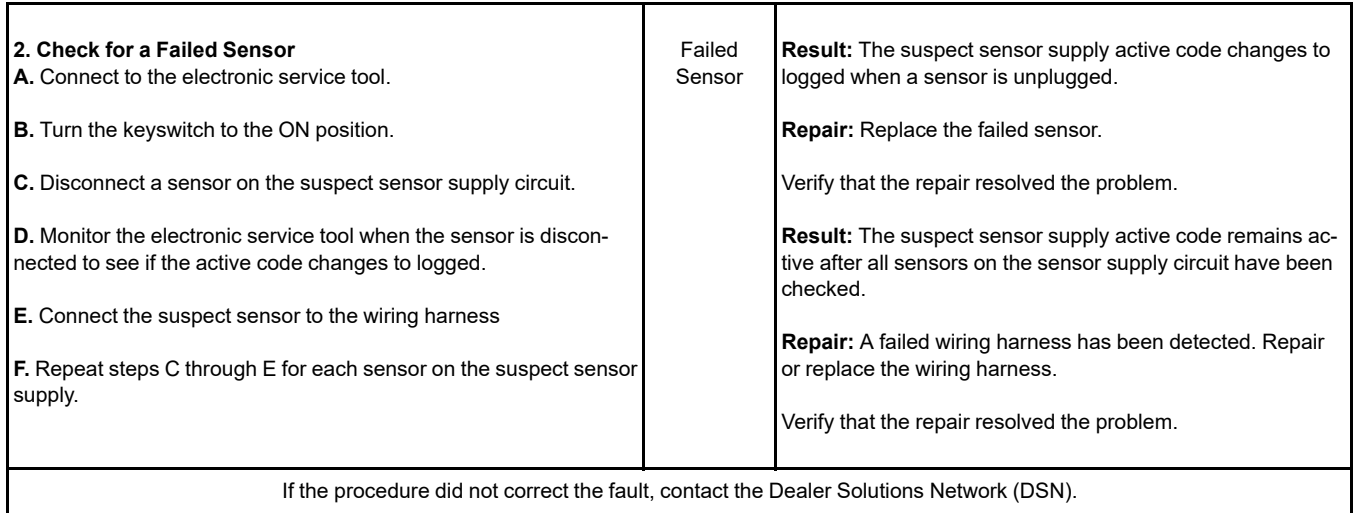

i07287344

## **Solenoid Valve - Test** (Solenoid Valves that Connect to the Dosing Control Unit (DCU))

This procedure covers the following diagnostic codes:

<span id="page-402-0"></span>Table 217

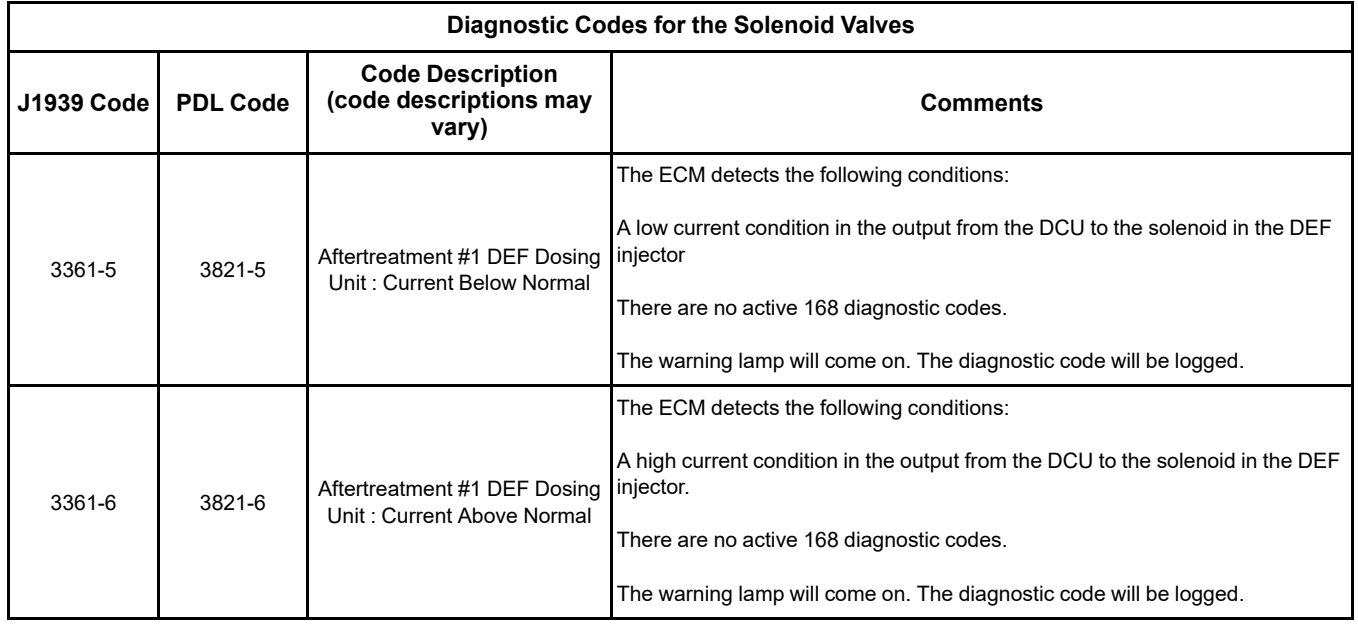

### (Table 217, contd)

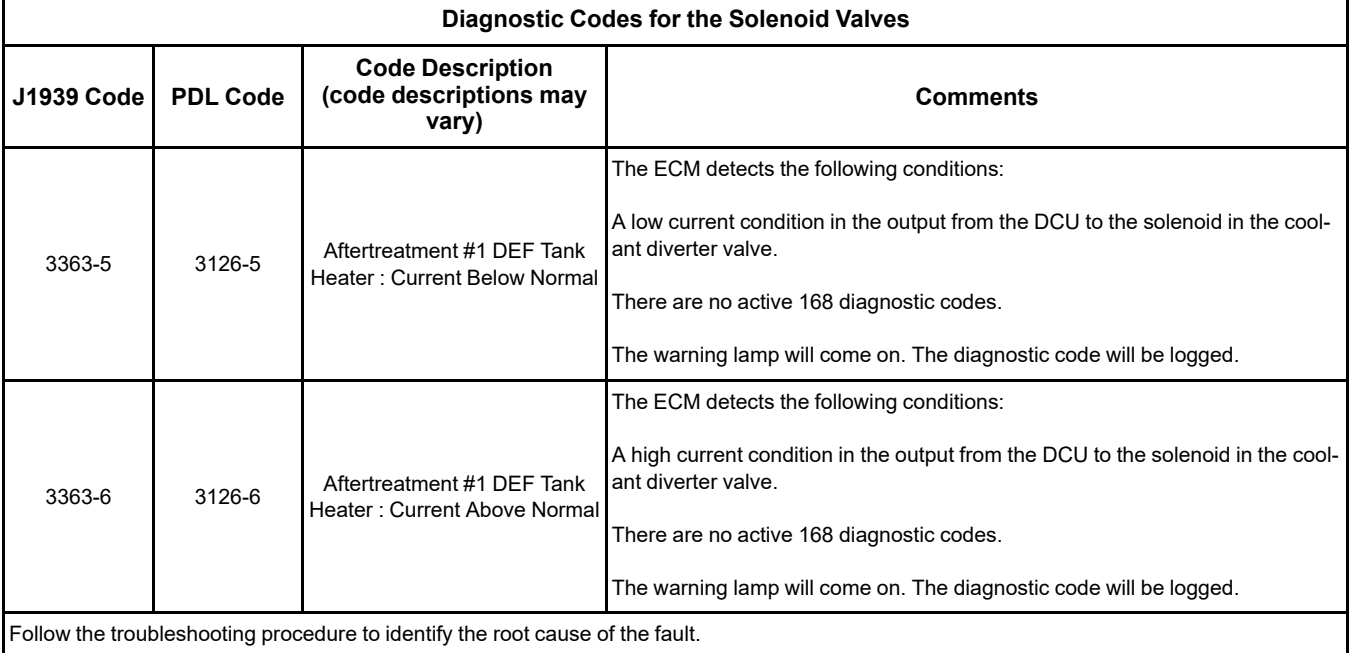

### **The following background information is related to this procedure:**

### **Coolant Diverter Valve**

The coolant diverter valve controls the flow of coolant to the heater in the Diesel Exhaust Fluid (DEF) tank. When required, the valve is opened to allow hot coolant to circulate through the DEF tank. This flow allows the coolant to heat the DEF to a useable temperature.

### **DEF Injector**

The DEF injector controls the flow of DEF into the exhaust stream in the Clean Emissions Module (CEM). The DEF injector is controlled by the Dosing Control Unit (DCU).

### **DEF Coolant Diverter Valve Solenoid Override**

The override is used to check the solenoid and diverter valve harness. This override will open the coolant diverter valve, allowing coolant to flow through the Pump and Electronics Unit (PEU) . This test can be used to verify that the coolant diverter valve is working correctly.

This override will only enable with the engine running at idle prior to the DEF system priming to operating pressure.

### **DEF Dosing Injector Override**

This override allows the user to test the electrical circuit for the DEF injector. The override commands the DEF injector to open. This override only operates when there is no engine speed.

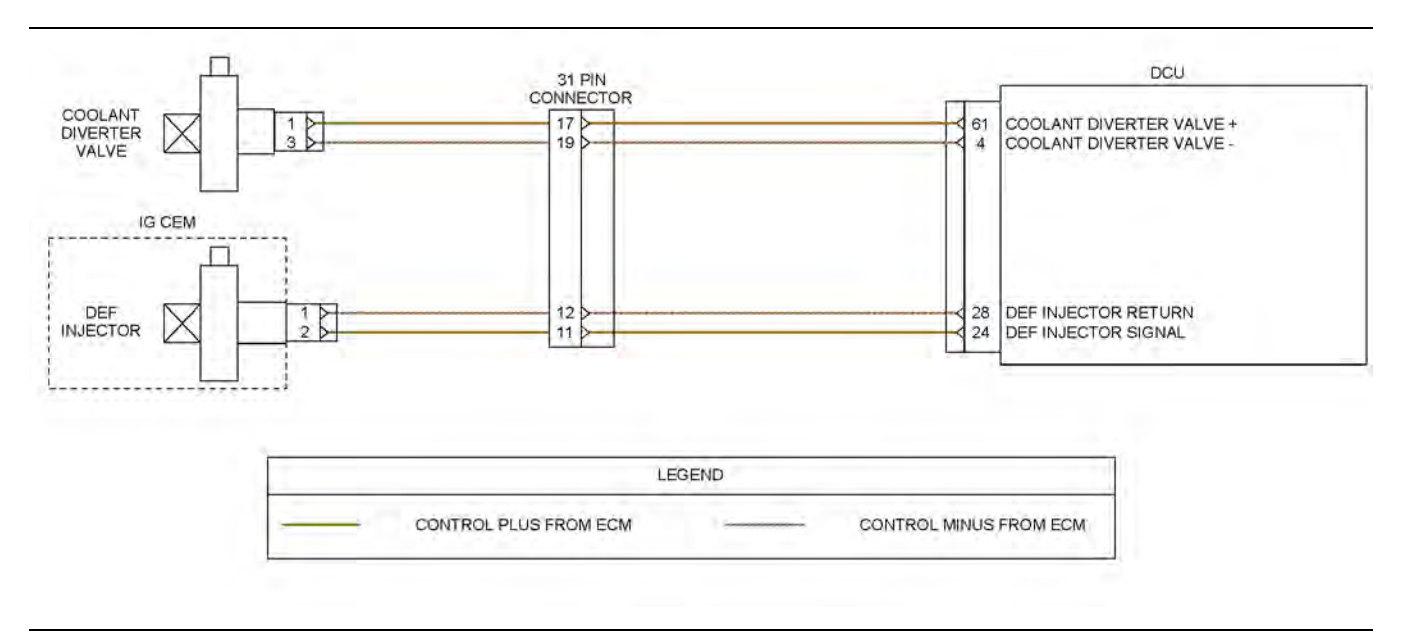

Illustration 144 g03733173

Schematic for the solenoid valves

Not all connectors are shown. Refer to the appropriate Electrical Schematic.

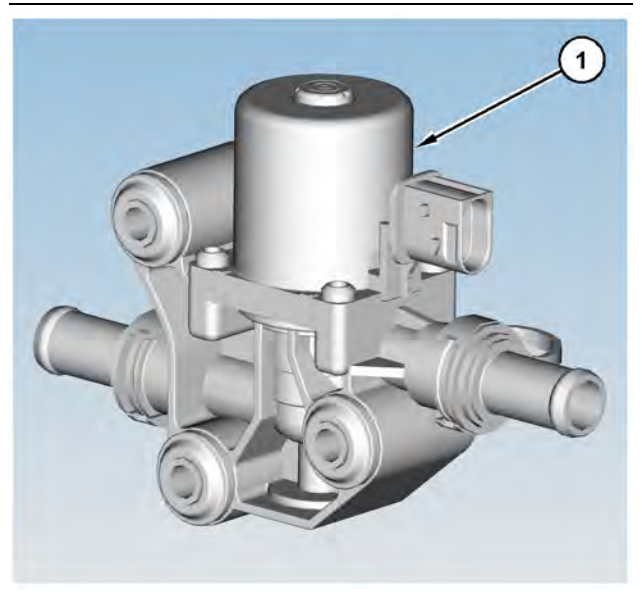

Illustration 145 g03714645 Coolant diverter valve

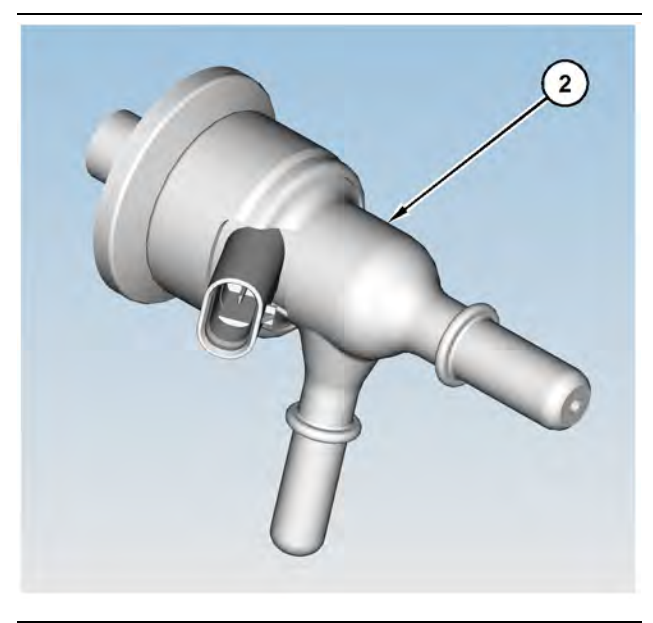

Illustration 146 g03714646 DEF injector

**Troubleshooting Test Steps Results Results Results 1. Check the Battery Voltage A.** Turn the keyswitch to the OFF position. **B.** Use a suitable multimeter to measure the battery voltage. At least 12.5 V for a 12 V system At least 25V for a 24V system **Result:** The battery voltage is lower than the expected range. **Repair:** Refer to Troubleshooting, Battery Problem to investigate the cause of low battery voltage. **Result:** The battery voltage is within the expected range. Proceed to Test Step 2. **2. Inspect Electrical Connectors and Wiring A.** Thoroughly inspect the 31-pin connector for the PEU. Refer to Troubleshooting, "Electrical Connectors - Inspect" for details. **B.** Thoroughly inspect the connectors for the coolant diverter valve and the DEF injector. Refer to Troubleshooting, "Electrical Connectors - Inspect" for details. **C.** Perform a 45 N (10 lb) pull test on each of the wires in the connectors that are associated with the active diagnostic code. **D.** Ensure that the DCU connector is securely connected and locked in place. **E.** Check the harness for corrosion, abrasion, and pinch points from the solenoids to the ECM. Loose connection or damaged wire **Result:** There is a fault in a connector or the wiring. **Repair:** Repair any faulty connectors or replace the wiring harness. Ensure that all the seals are properly in place and ensure that the connectors are correctly coupled. Use the electronic service tool to clear all logged diagnostic codes. Use the electronic service tool to perform the "Aftertreatment System Functional Test" to verify that the repair eliminates the fault. **Result:** All connectors, pins, and sockets are correctly coupled and/or inserted. The harness is free of corrosion, abrasion, and pinch points. Proceed to Test Step 3. **3. Check for Active Diagnostic Codes A.** Turn the keyswitch to the OFF position. **B.** Connect the electronic service tool to the diagnostic connector. **C.** Turn the keyswitch to the ON position. **D.** Use the electronic service tool to perform the "DEF Dosing Injector Override" . **E.** Verify if any of the diagnostic codes that are listed in Table [217](#page-402-0) are active. **F.** Start the engine. **G.** Use the electronic service tool to perform the "DEF Coolant Diverter Valve Solenoid Override" . **H.** Verify if any of the diagnostic codes that are listed in Table [217](#page-402-0) are active. **I.** Turn the keyswitch to the OFF position. Diagnostic codes **Result:** A diagnostic code is active. Proceed to Test Step 4. **Result:** No diagnostic codes are active. There may be an intermittent fault. **Repair:** Use the electronic service tool to perform a Wiggle Test. If no faults are found, return the unit to service. If the Wiggle Test identifies a fault, investigate the cause. Proceed to Test Step 5.

<span id="page-405-0"></span>Table 218

(continued)

### **Copyright of Perkins Engine Company Limited. NOT FOR REPRINTING OR RESALE**

(Table 218, contd)

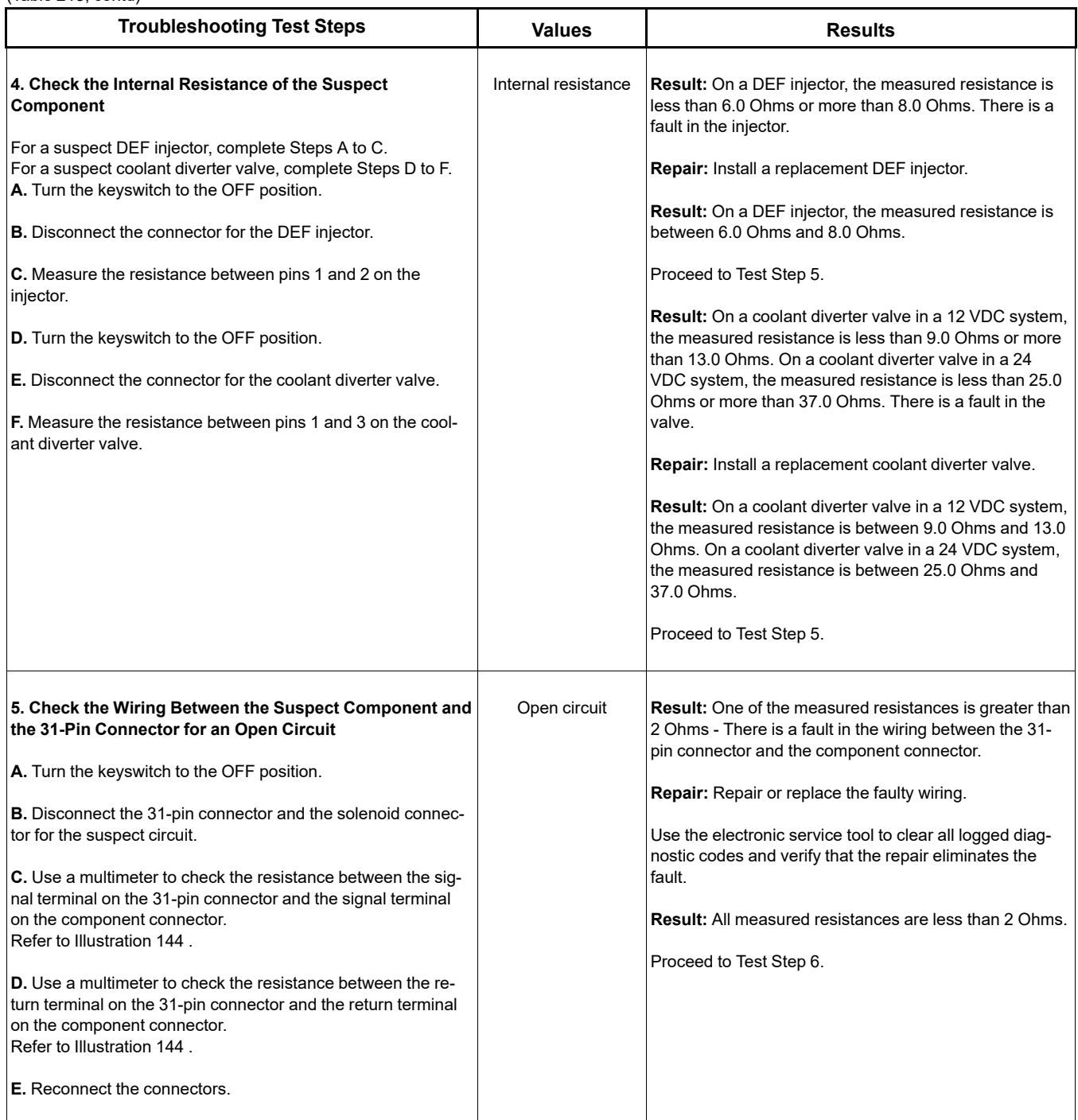

### (Table 218, contd)

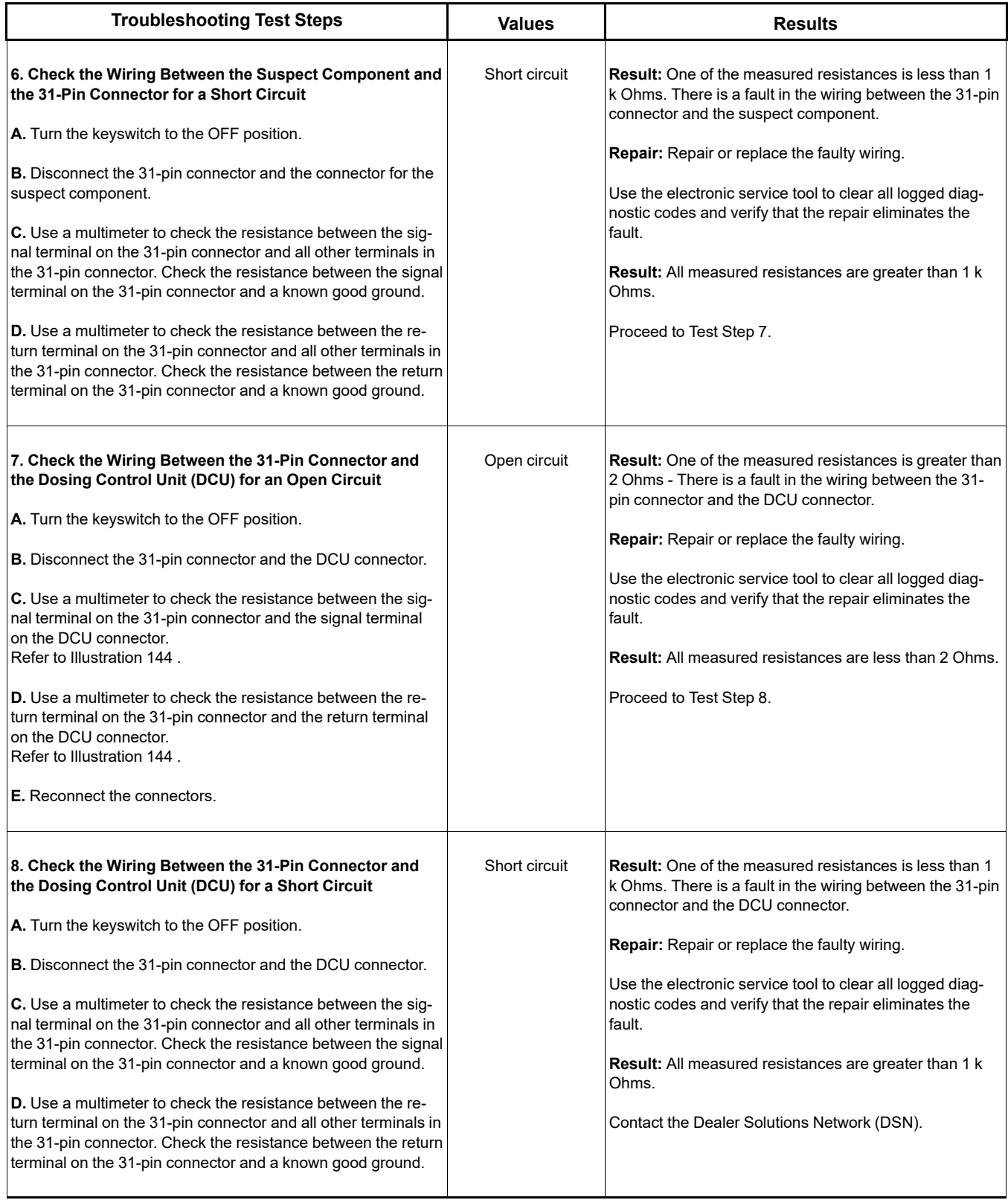

i08232943

## **Solenoid Valve - Test** (Solenoid Valves that Connect to the Engine ECM)

This procedure covers the following diagnostic codes:

<span id="page-408-0"></span>Table 219

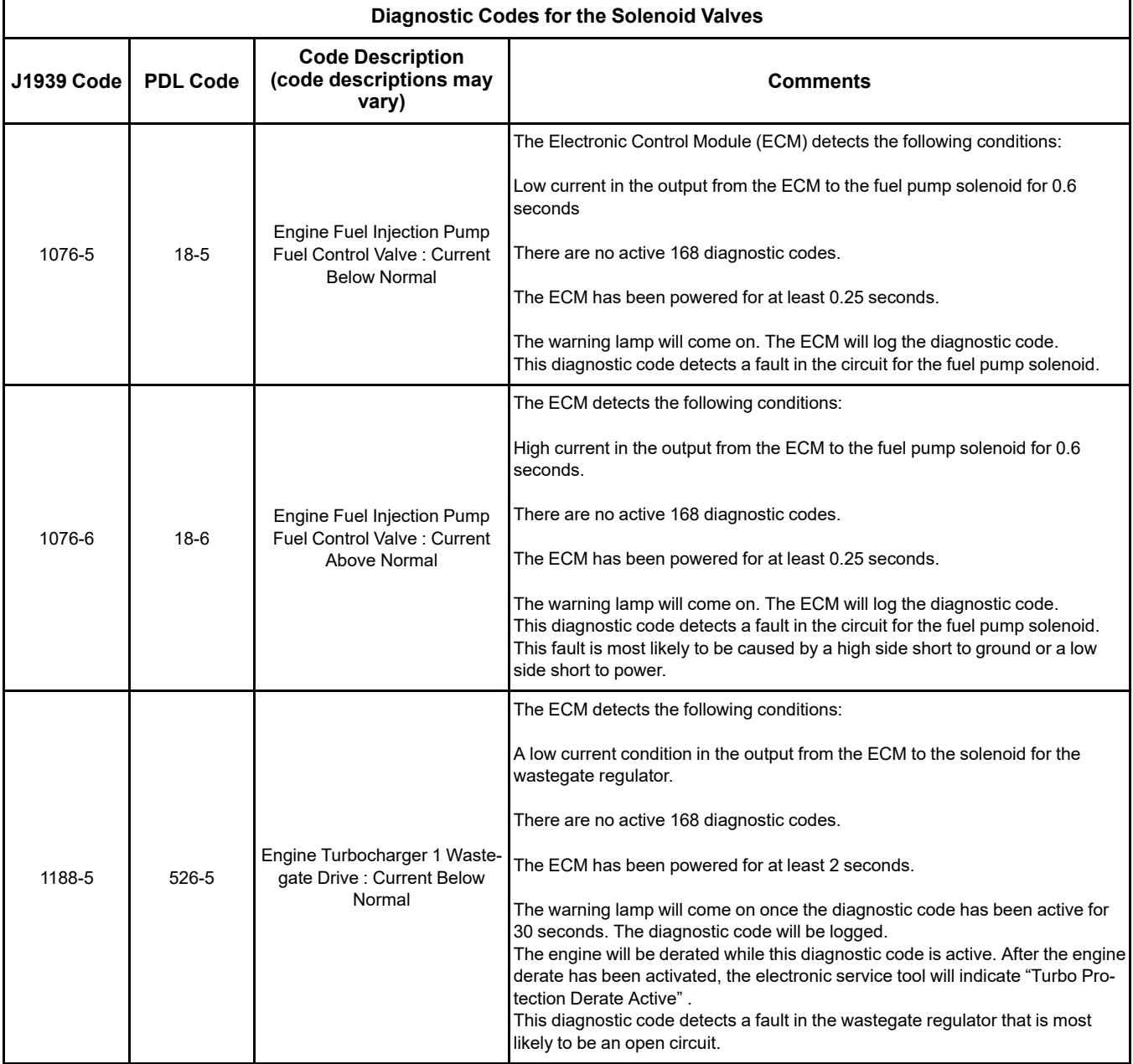

### (Table 219, contd)

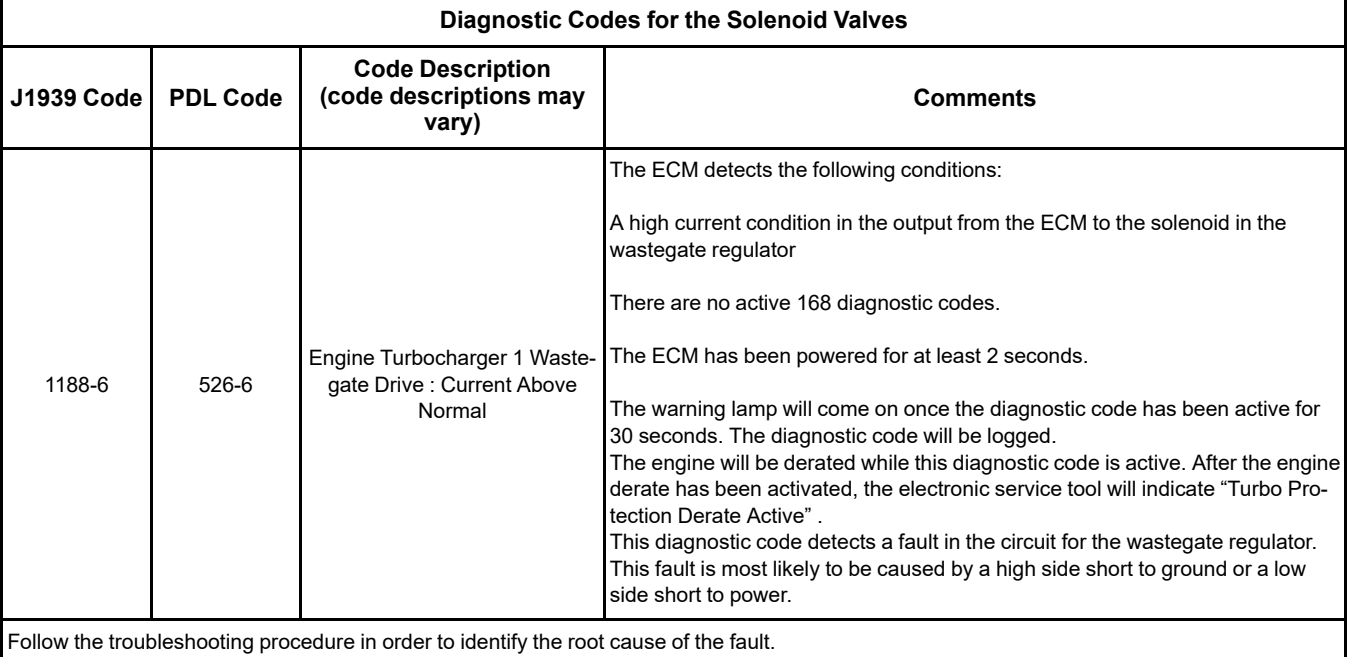

### **The following background information is related to this procedure:**

### **Electronically Controlled Wastegate**

The engine has a turbocharger with an electronically controlled wastegate. Typically, the wastegate is a mechanical valve that is used in the turbocharger in order to regulate the intake manifold pressure to a set value.

The control system for the electronically controlled wastegate precisely regulates the intake manifold pressure by using a wastegate regulator to control the wastegate.

The required intake manifold pressure is calculated by the software that is contained in the ECM. The ECM uses the wastegate regulator to control the wastegate in order to provide the precise value of intake manifold pressure. The solenoid in the wastegate regulator is controlled by a PWM signal from the ECM.

### **Suction Control Valve for the High-Pressure Fuel Pump**

The high-pressure fuel pump is equipped with a suction control valve. The suction control valve precisely controls the amount of fuel that enters the high-pressure fuel pump.

The amount of fuel that is required is calculated by the software that is contained in the ECM. The solenoid in the suction control valve is controlled by a PWM signal from the ECM.

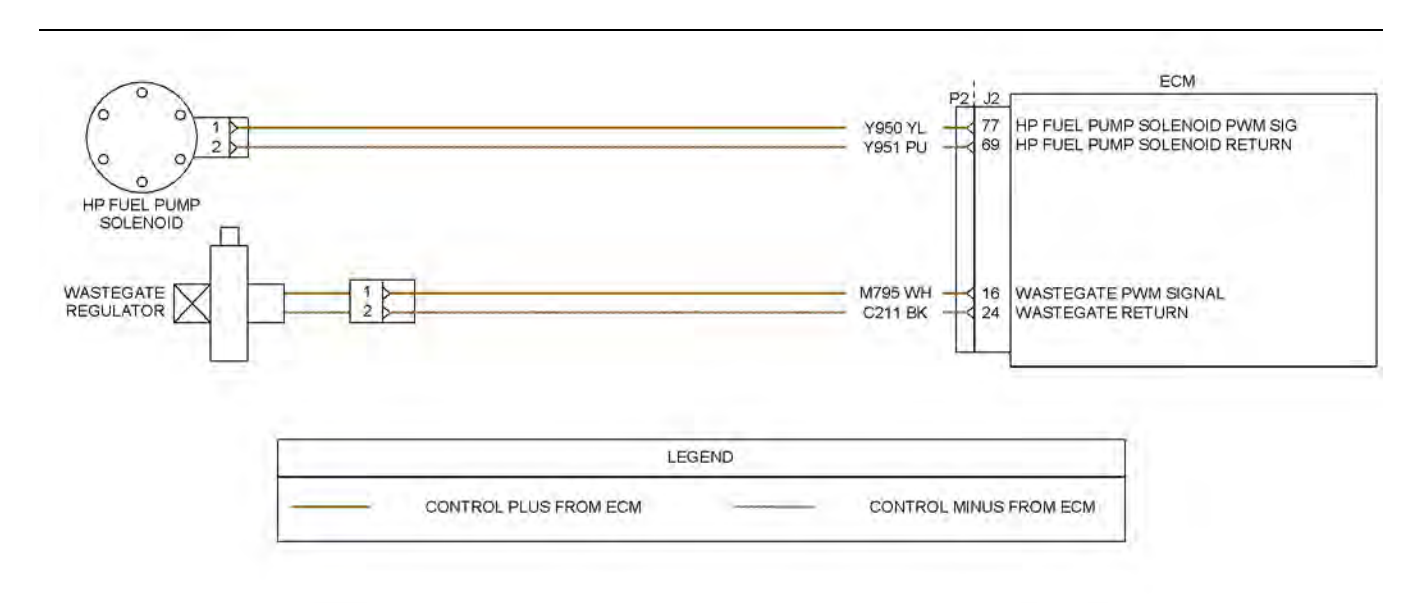

### Illustration 147 g03714200 Schematic for the solenoid valves

 $\sqrt{2}$ 

Illustration 148 g03714641 (1) Wastegate regulator

 $\overline{2}$ 

Illustration 149 g03714642 Typical example of the high-pressure fuel pump (2) Solenoid for the Suction Control Valve (SCV)

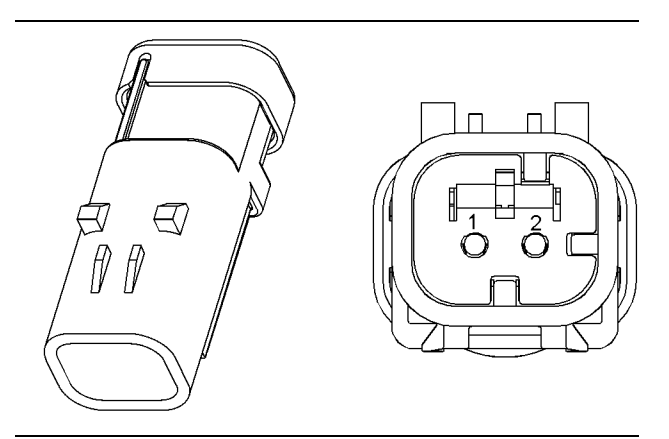

Illustration 150 and 150 g01971875

### Connector for the wastegate regulator

(1) Signal

(2) Return

<span id="page-411-0"></span>Table 220

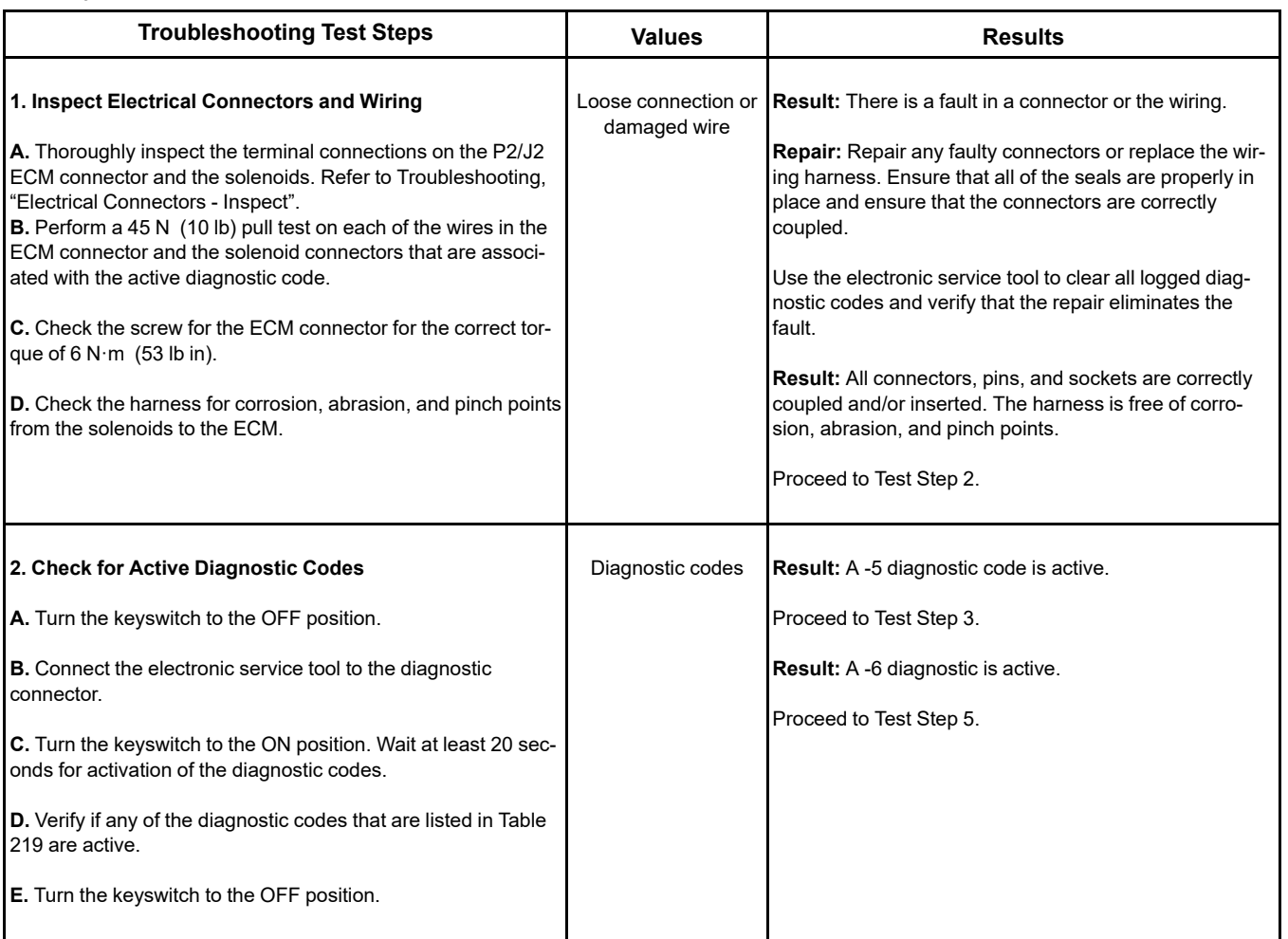

(Table 220, contd)

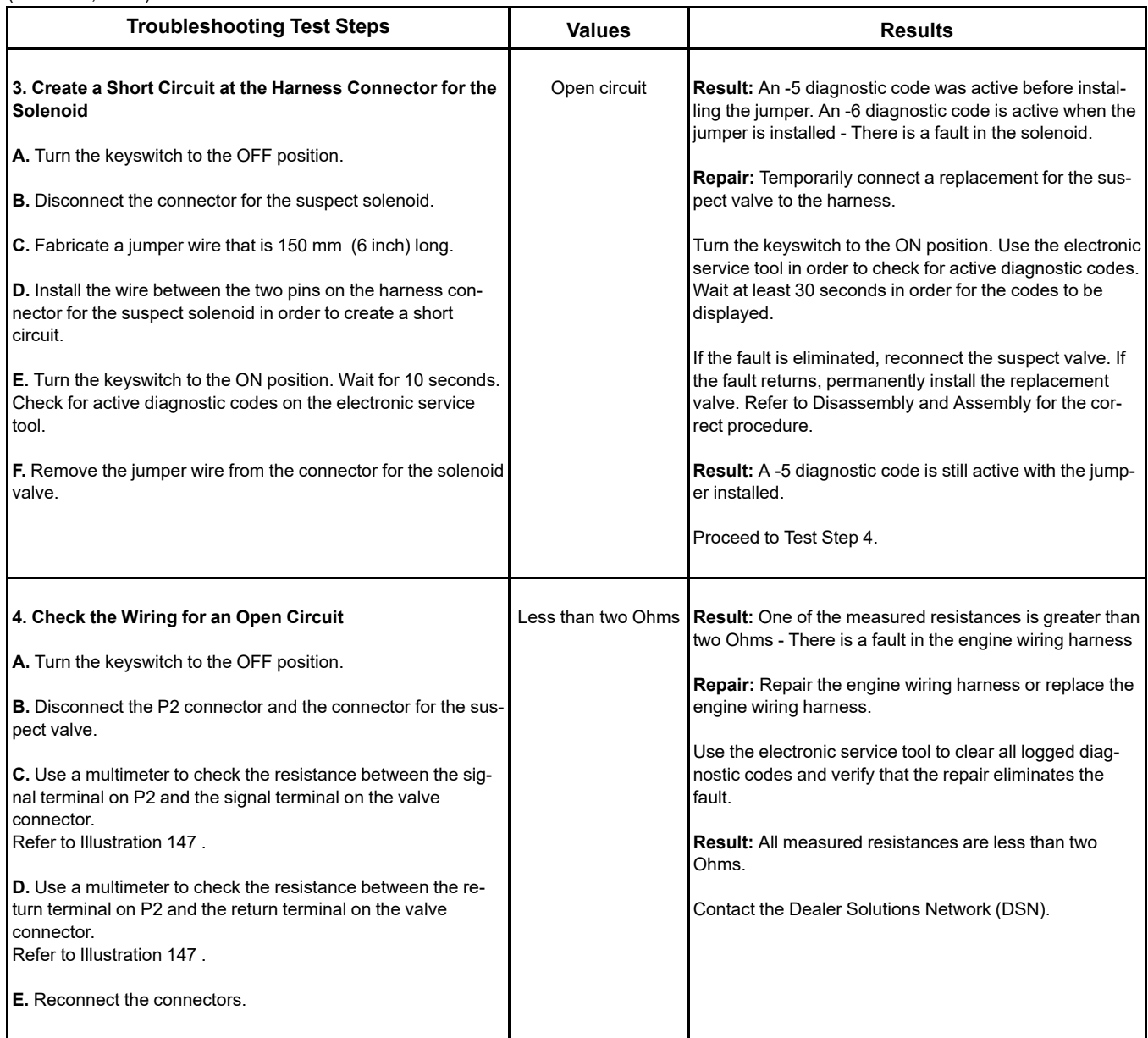

(Table 220, contd)

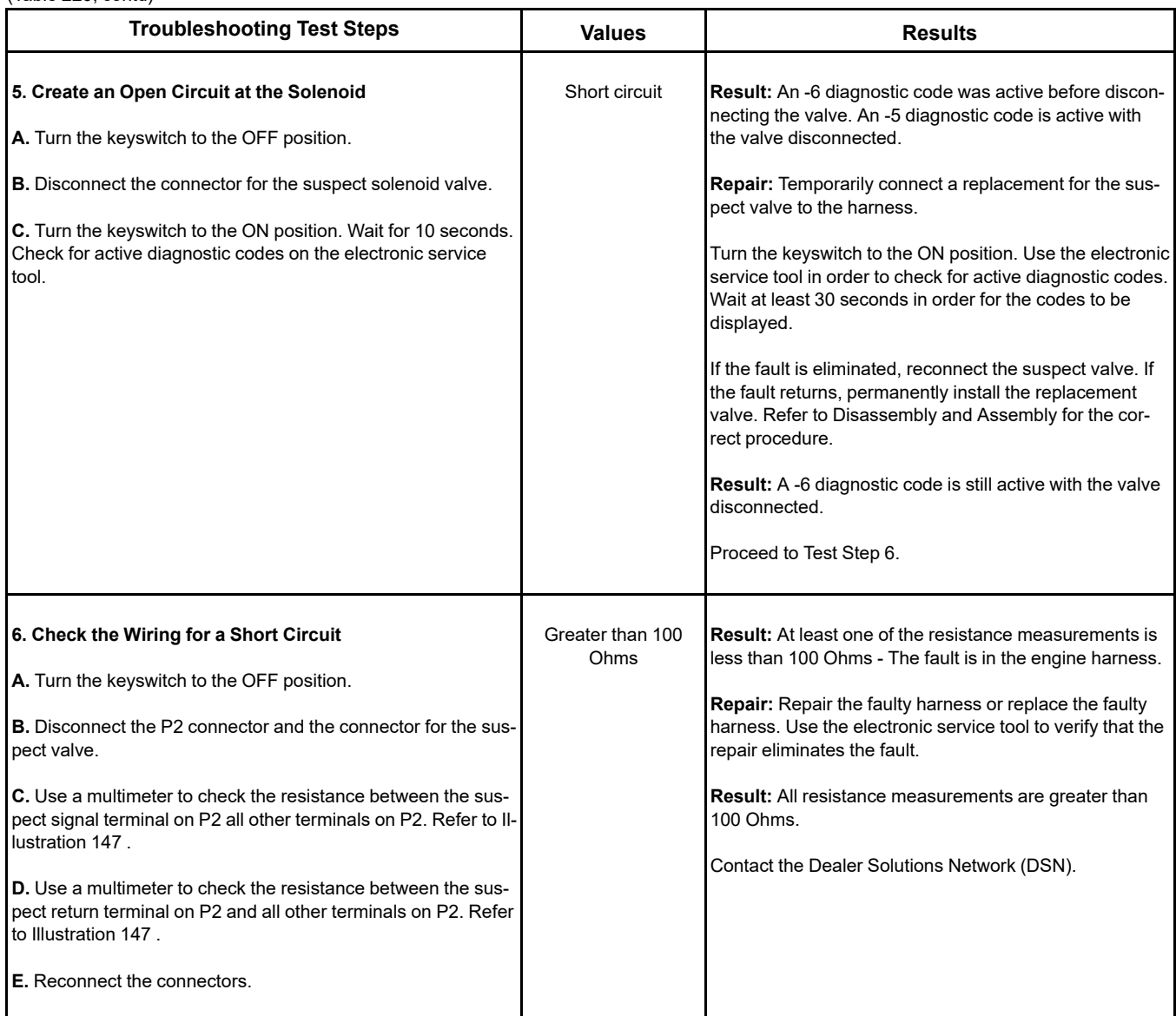

i06926441

## **Soot Sensor - Test**

### **This procedure is only applicable to engines that have a Diesel Particulate Filter (DPF).**

Use this procedure to troubleshoot a fault with the soot sensor. Also, use this procedure if the diagnostic code in Table [221](#page-413-0) is active or easily repeated.

<span id="page-413-0"></span>Table 221

**Diagnostic Codes Table for Soot Sensor**

(continued)

### **Copyright of Perkins Engine Company Limited. NOT FOR REPRINTING OR RESALE**

#### (Table 221, contd)

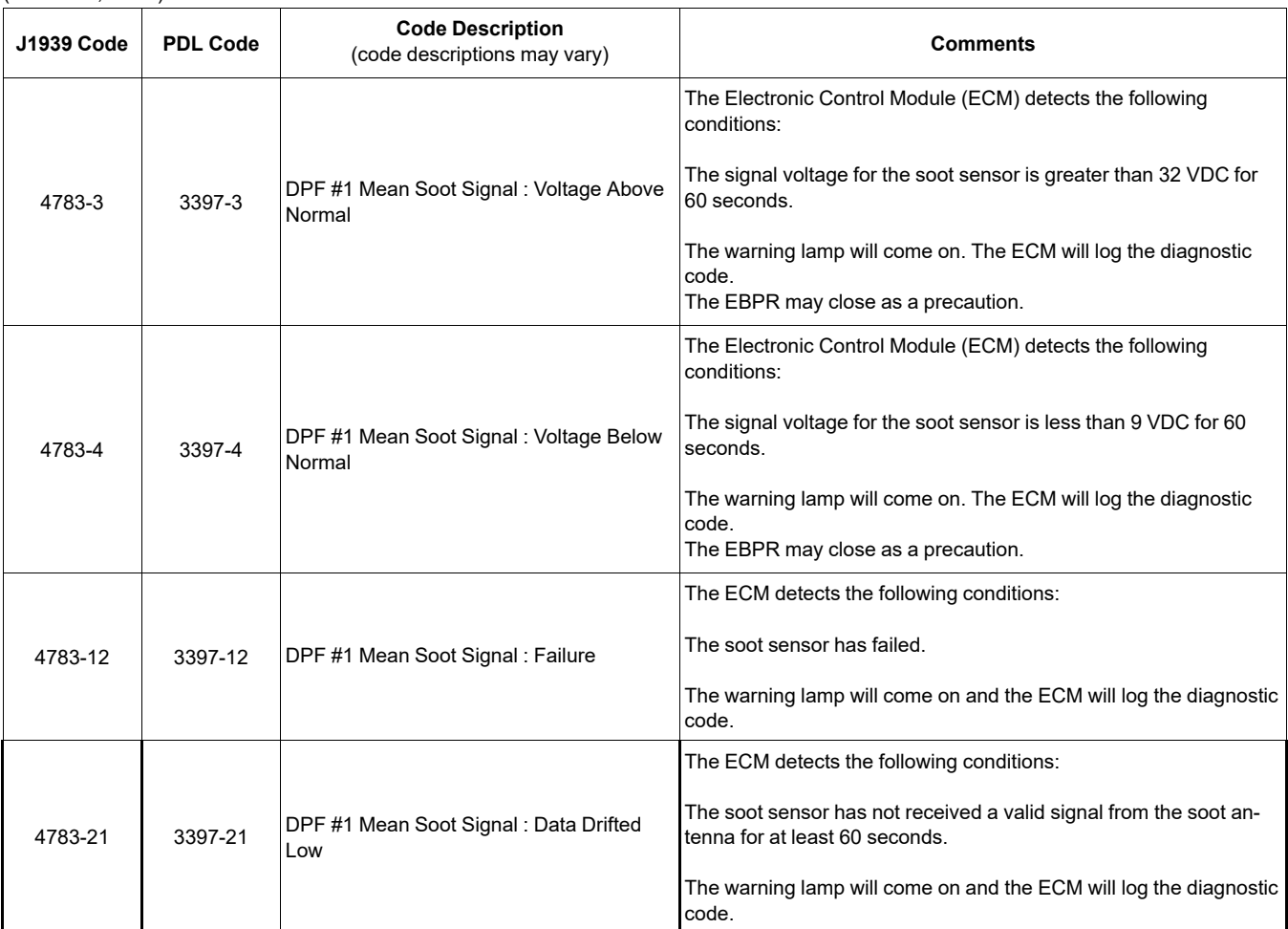

#### Table 222

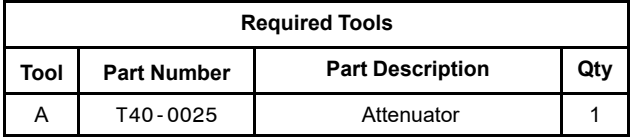

The following conditions must exist before any of the preceding codes will become active:

- The ECM has been powered for at least 60 seconds.
- There are no active 168 codes.

### **The following background information is related to this procedure:**

The soot sensor is powered from the switched battery voltage. A signal is sent by the soot sensor to one soot antenna. The signal that is received by the other antenna is sent back to the soot sensor. The signal is attenuated by the soot in the Diesel Particulate Filter (DPF). The soot sensor calculates the soot load in the DPF by measuring the attenuation of the signal.

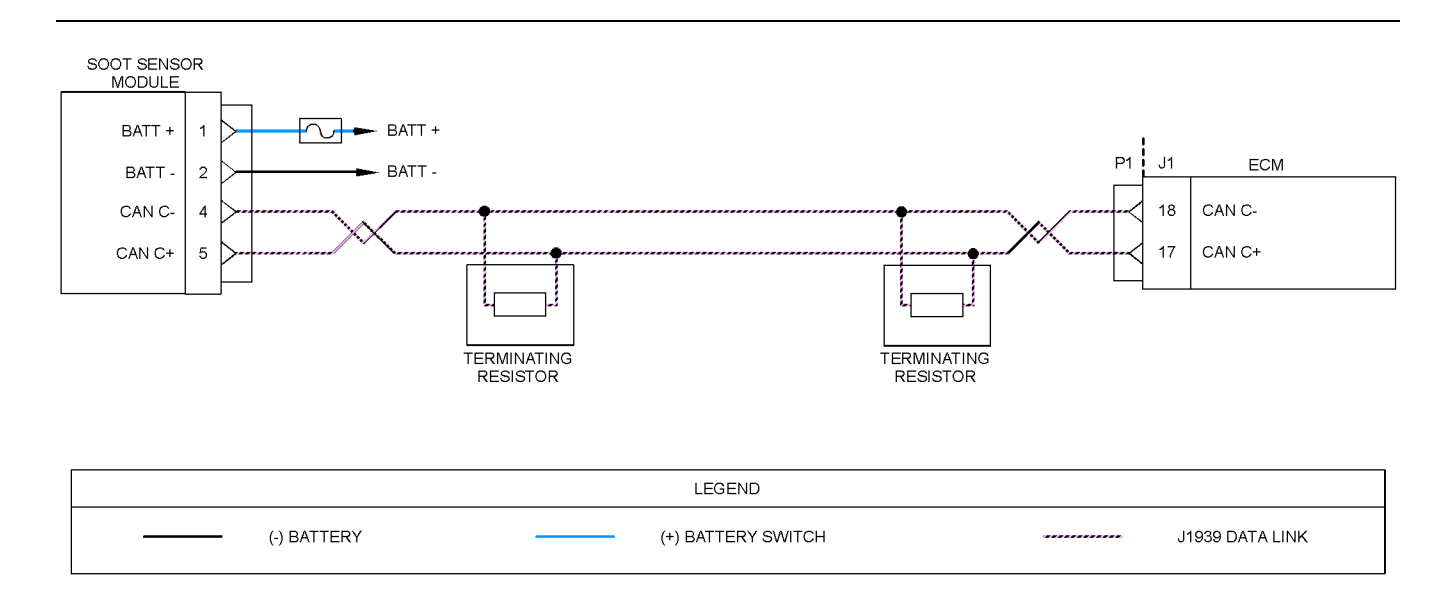

Illustration 151 g03812262

### Schematic diagram for the soot sensor circuit

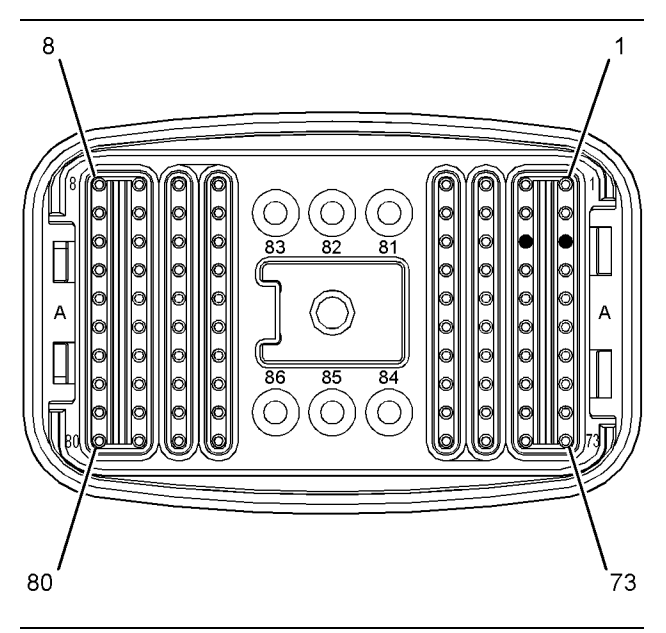

Illustration 152 and 152 View of the pin locations on the P1 connector for the soot sensor (17) CAN C +

(18) CAN C -

Complete the procedure in the order in which the steps are listed.

Table 223

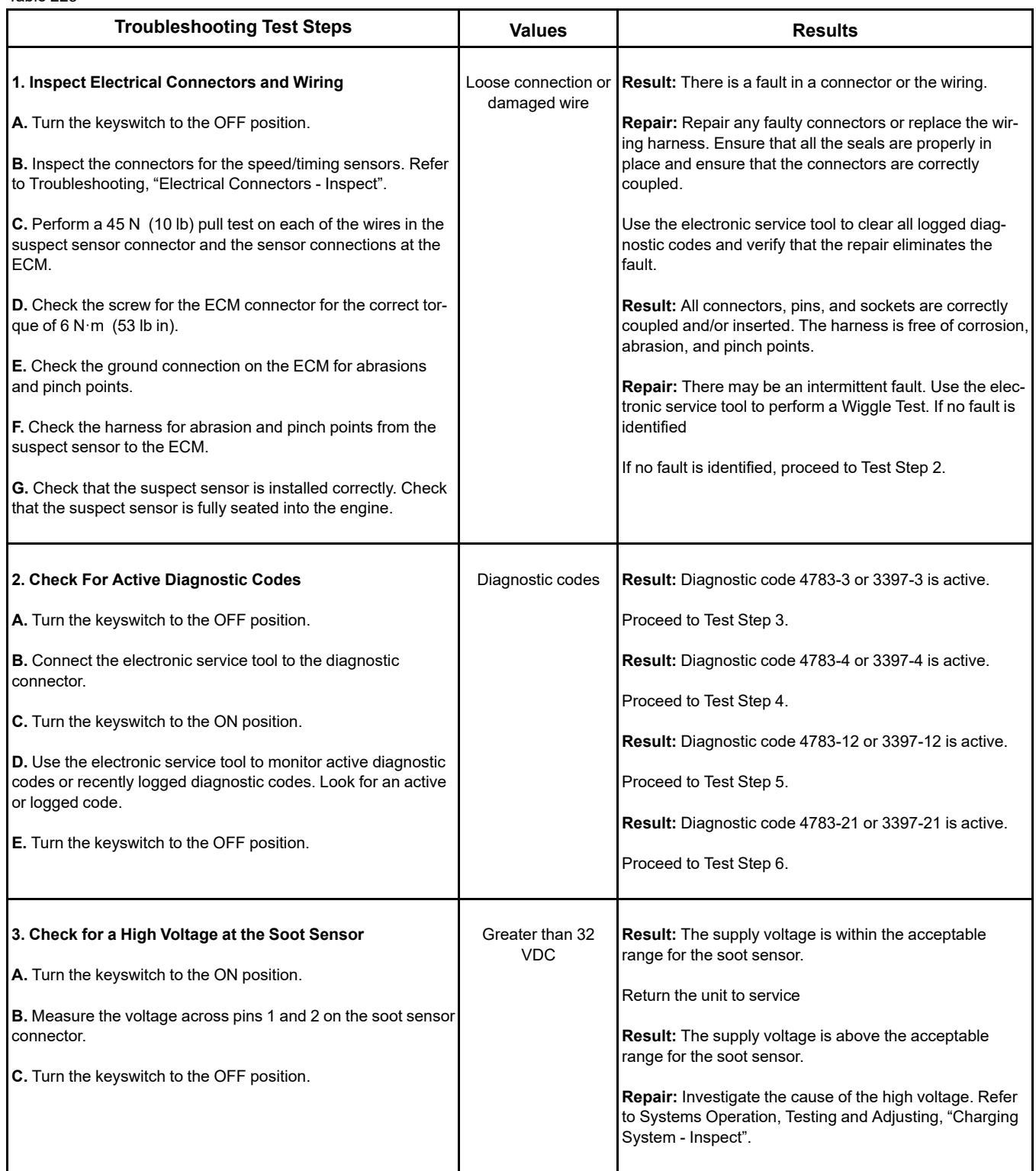

(Table 223, contd)

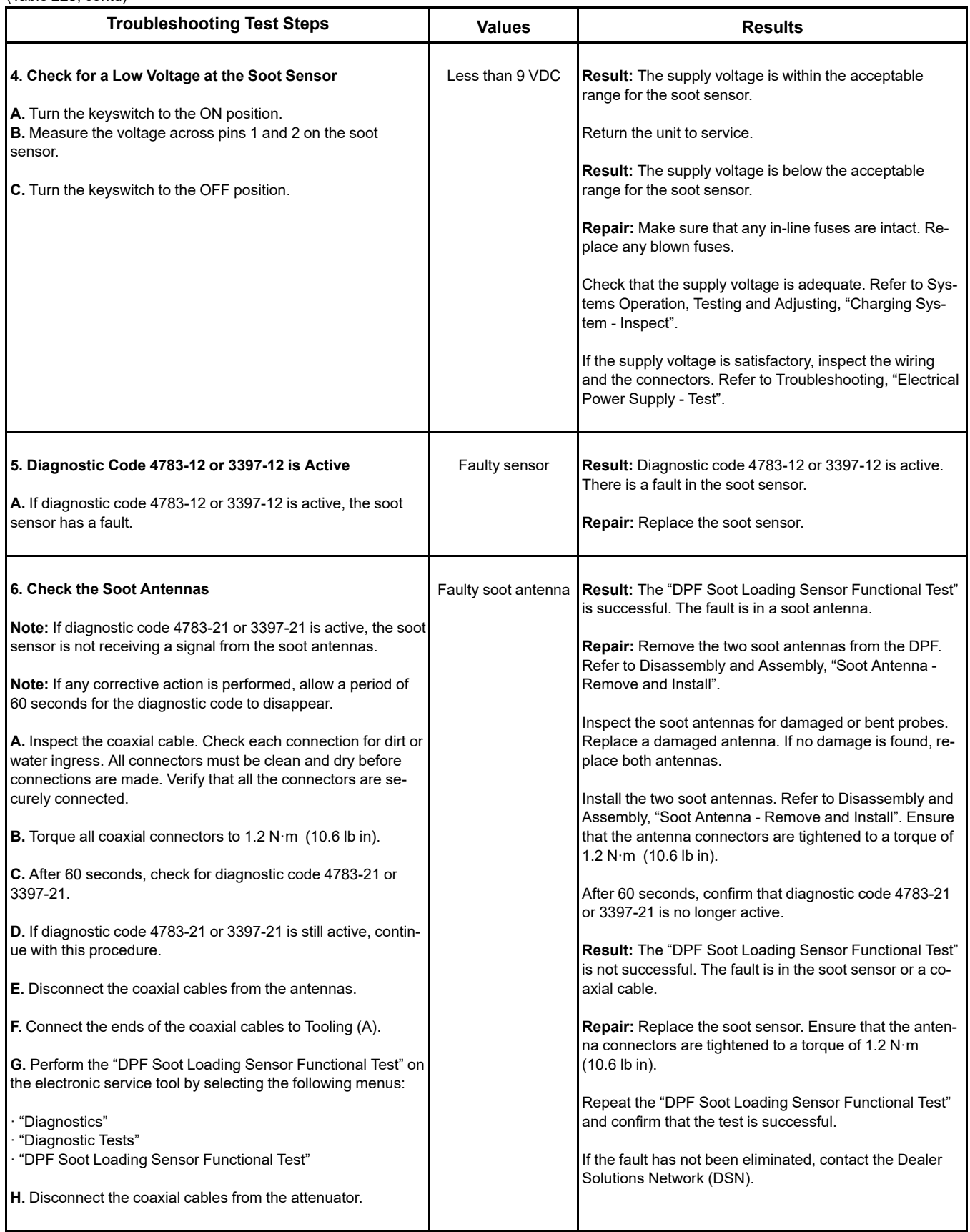

i06167055

## **Speed Control - Test** (Analog)

This procedure covers the following diagnostic codes:

<span id="page-418-0"></span>Table 224

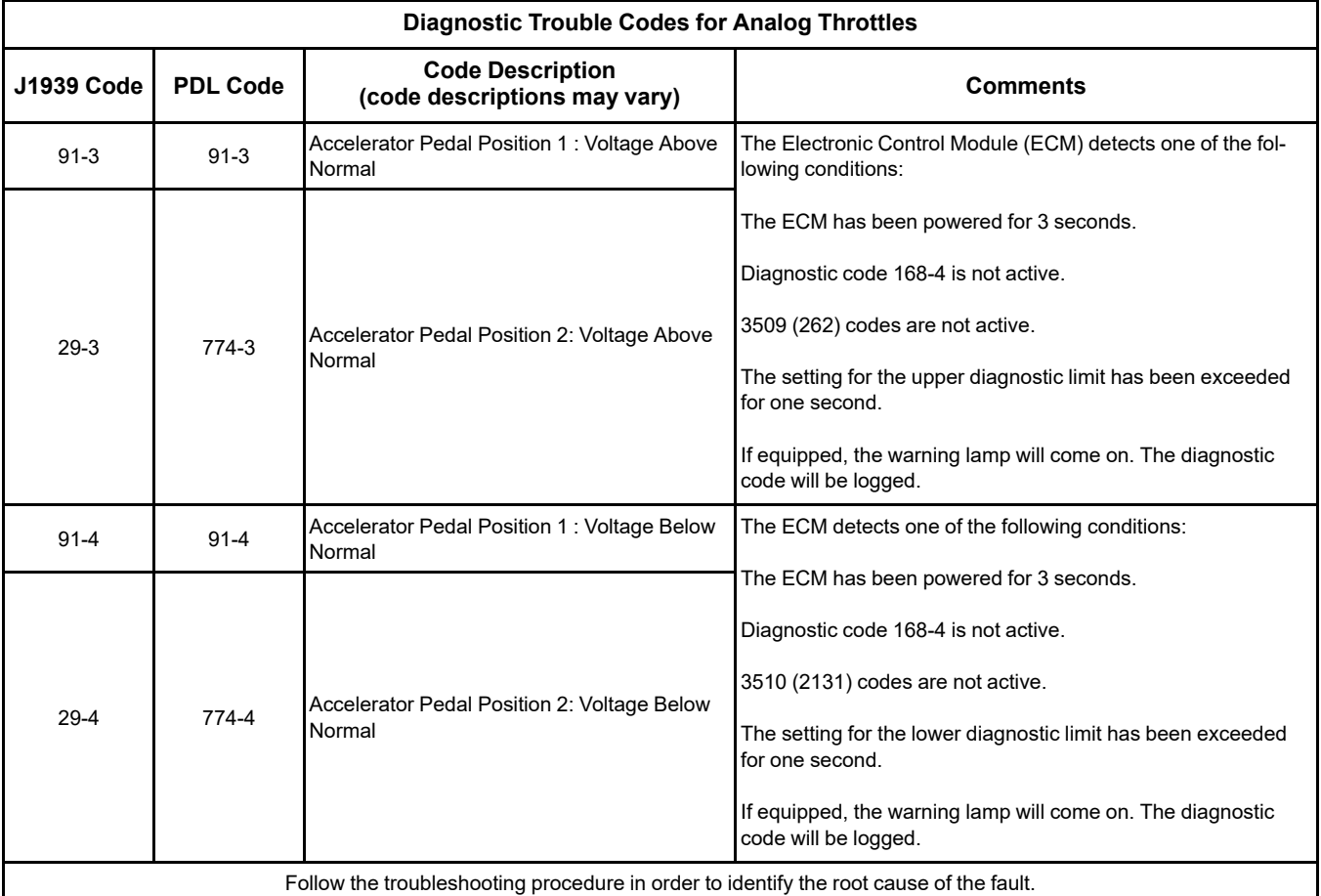

If a fault occurs with the primary throttle with secondary throttle is installed, the secondary throttle will be used until the fault is repaired.

If a fault occurs with the secondary throttle, the engine will use the primary throttle until the fault is repaired.

If a functional throttle is not available, the following conditions will occur:

- The engine will default to the limp home speed.
- If the engine speed is higher than the limp home speed, the engine will decelerate to the limp home speed.
- If the engine speed is lower than the limp home speed, the engine speed will remain at the current speed.
- The engine will remain at this speed while the diagnostic code remains active.
- All inputs from the faulty throttle are ignored by the ECM until the fault is repaired.
- All inputs from the repaired throttle will be ignored by the ECM until the keyswitch has been cycled.

The diagnostic codes above relate to an analog sensor. Use this procedure only if the analog sensor uses an output from a variable resistor.

### **Copyright of Perkins Engine Company Limited. NOT FOR REPRINTING OR RESALE**

The sensor is most likely to be mounted on a throttle pedal. The sensor is attached directly to the throttle assembly. The sensor provides an output voltage to the ECM. The sensor output voltage will vary with the position of the throttle. Foot operated or hand operated throttle assemblies are available.

The sensor receives +5 VDC power from the ECM. The sensor will produce a raw signal voltage that will alter between low idle and high idle. The voltage is changed into a throttle position within the range 0% to 100% by the ECM.

The sensor senses the speed requirement from the throttle position. A second sensor may override this speed requirement from the first sensor. This override will be subject to an input from a secondary throttle or from the SAE J1939 (CAN) data link or from a PTO control.

Use the electronic service tool in order to check the input status.

**Note:** The identification letters for the terminals in the connectors may vary dependent on the manufacturer of the throttle pedal.

During the following procedure, refer to the electrical schematic for the application.

Complete the procedure in the order in which the steps are listed.

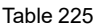

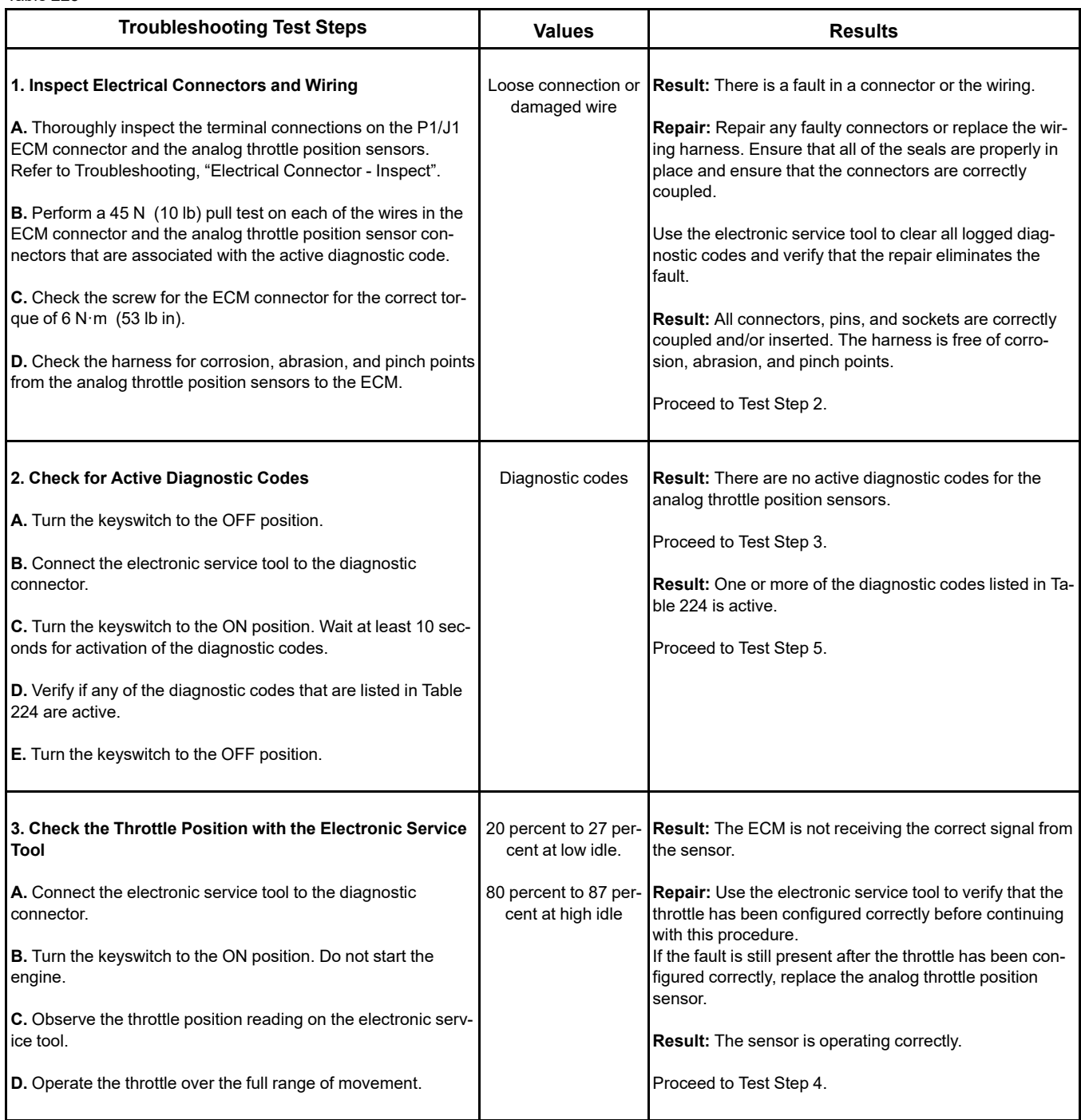

### (Table 225, contd)

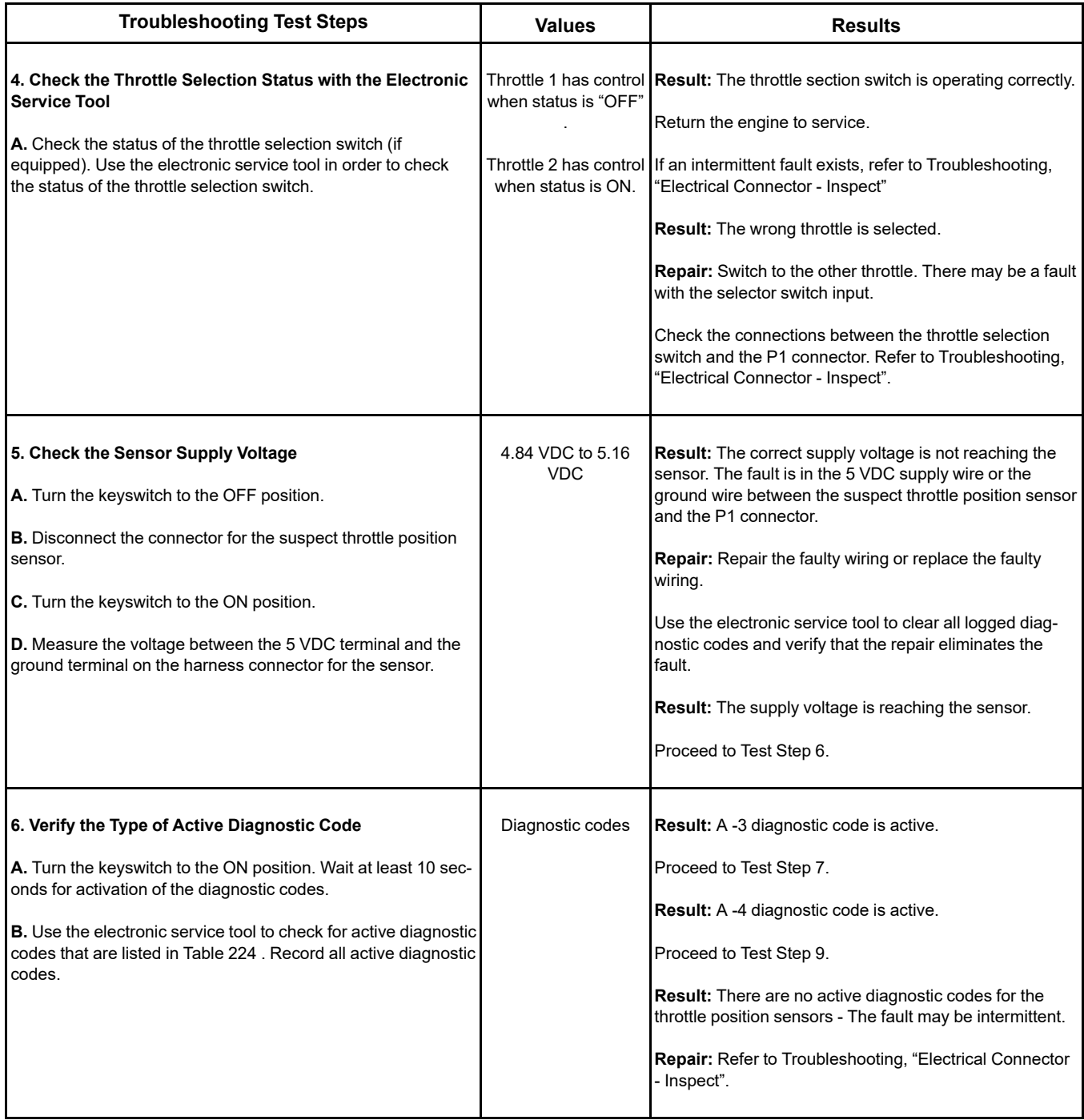

(Table 225, contd)

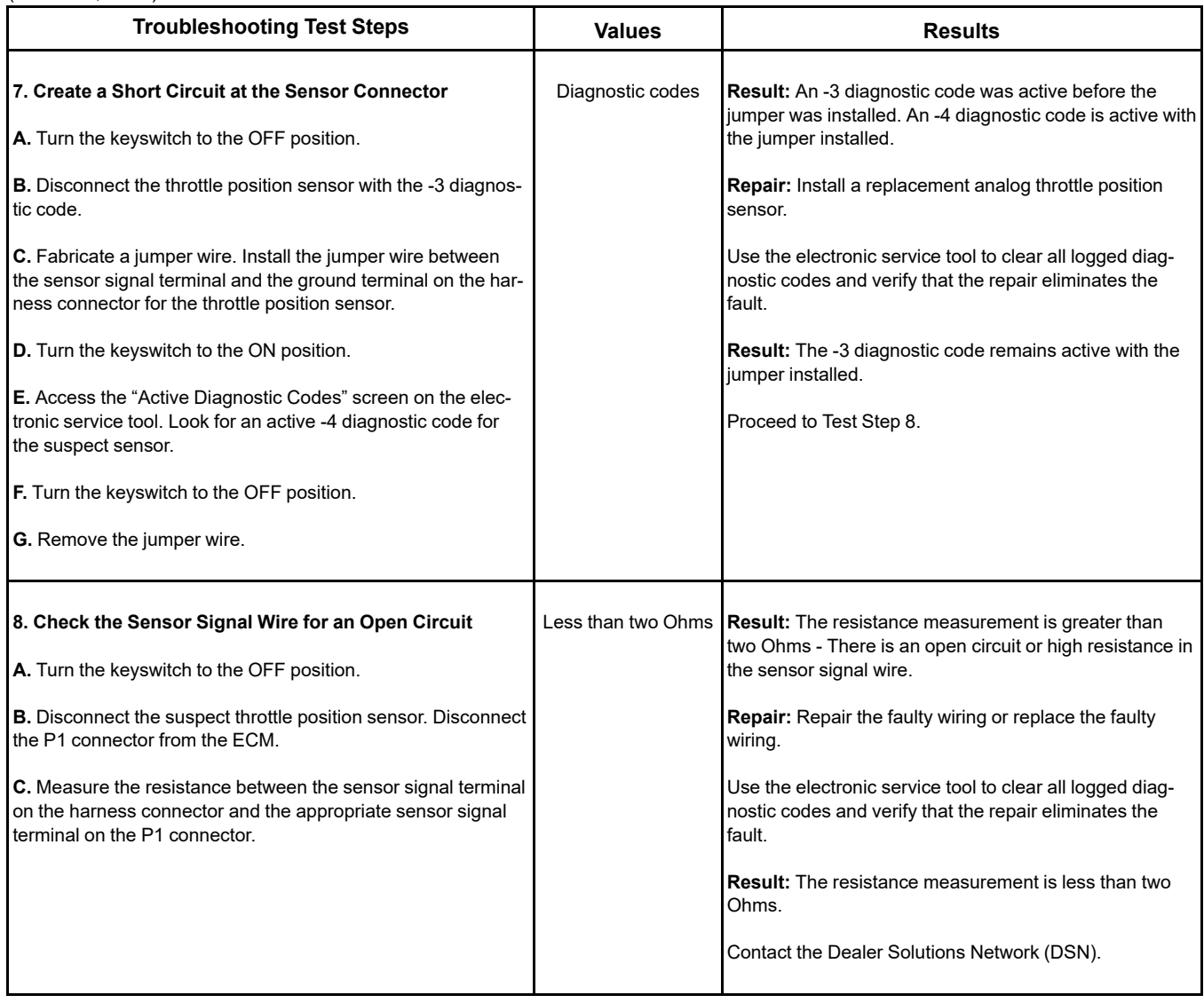

### (Table 225, contd)

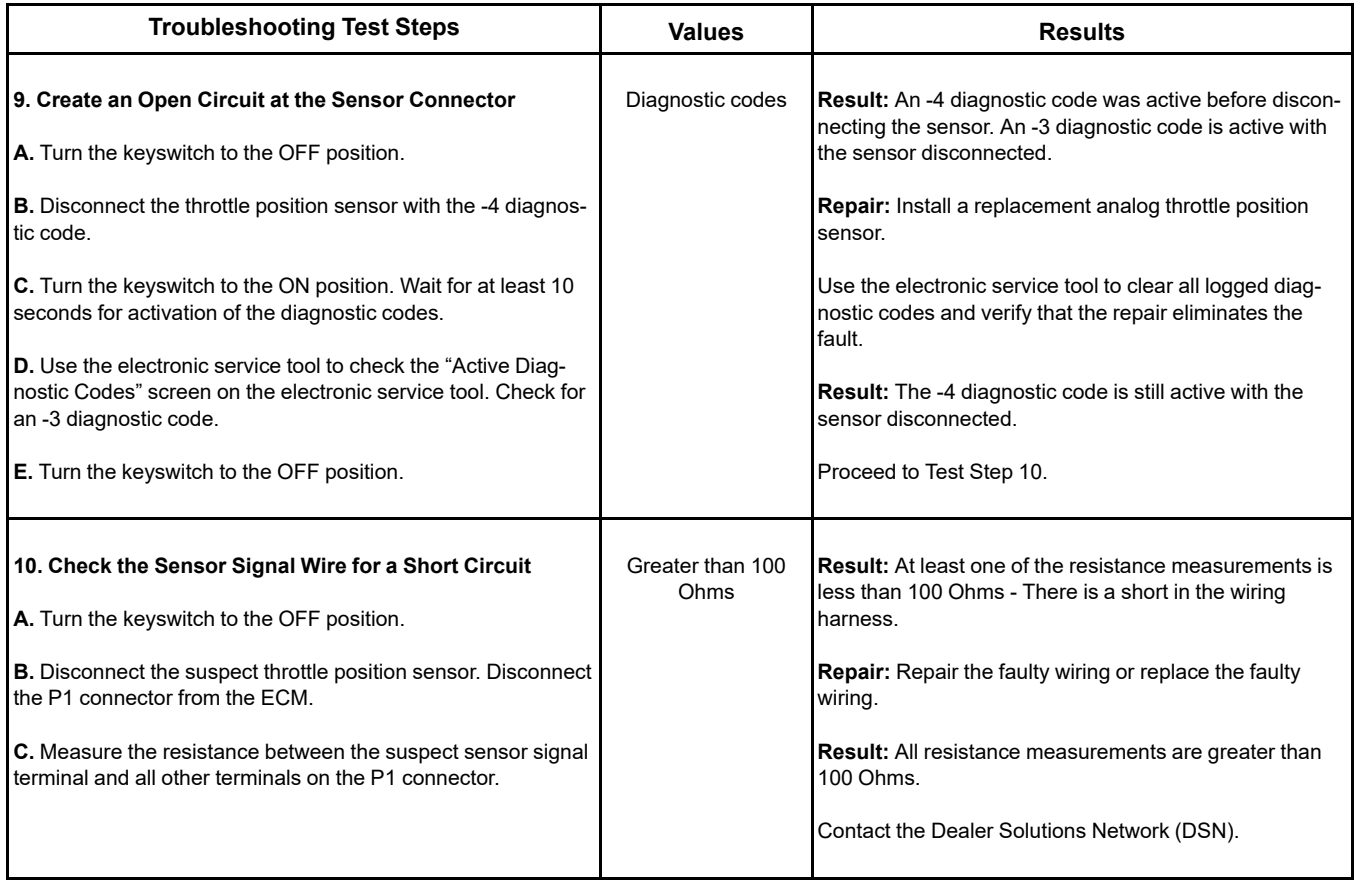

i06167057

## **Speed Control - Test** (PWM)

Use this procedure if the digital throttle position sensor is suspected of incorrect operation. This procedure also covers the following diagnostic codes:

### <span id="page-424-0"></span>Table 226

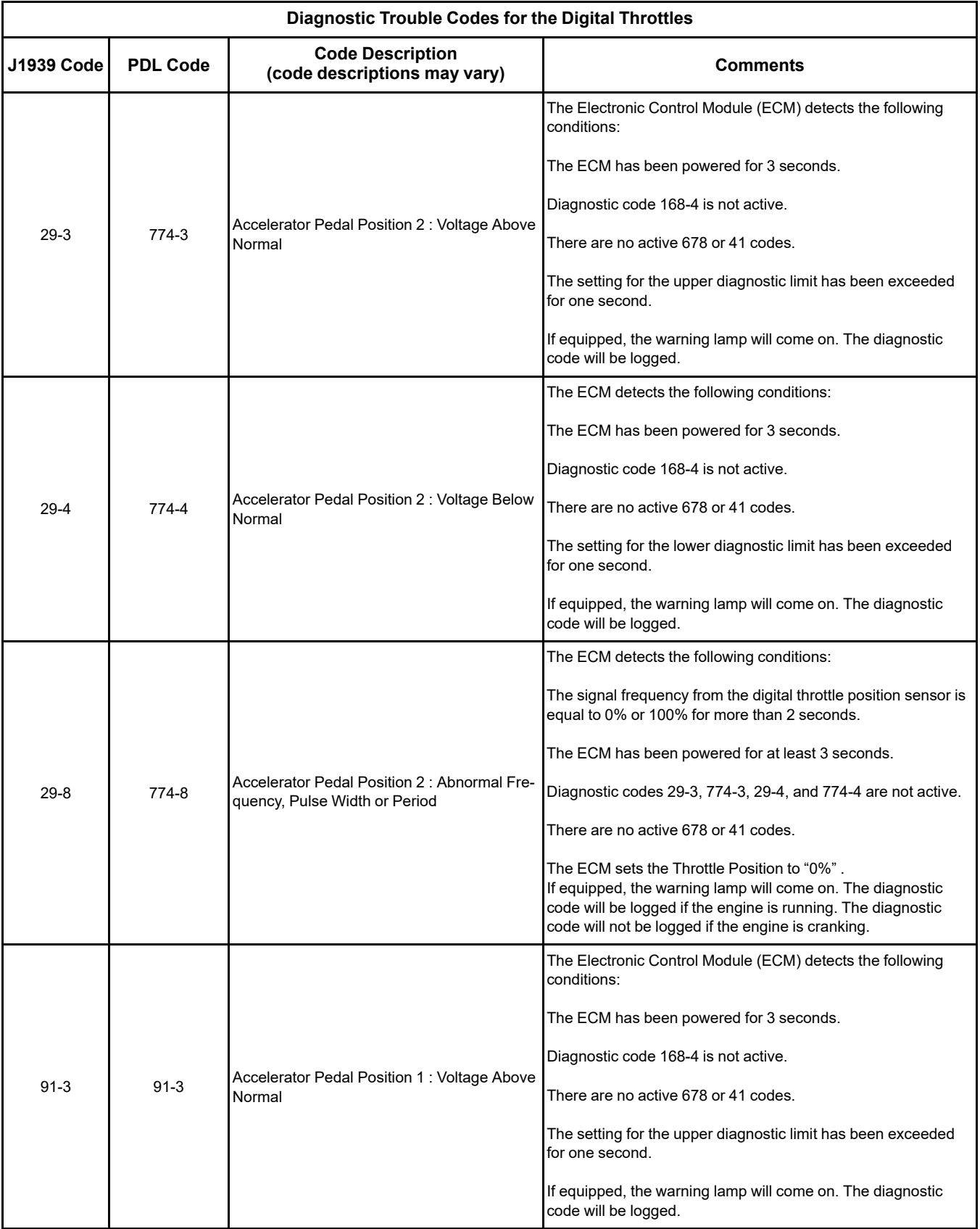

(continued)

# **Copyright of Perkins Engine Company Limited. NOT FOR REPRINTING OR RESALE**

### (Table 226, contd)

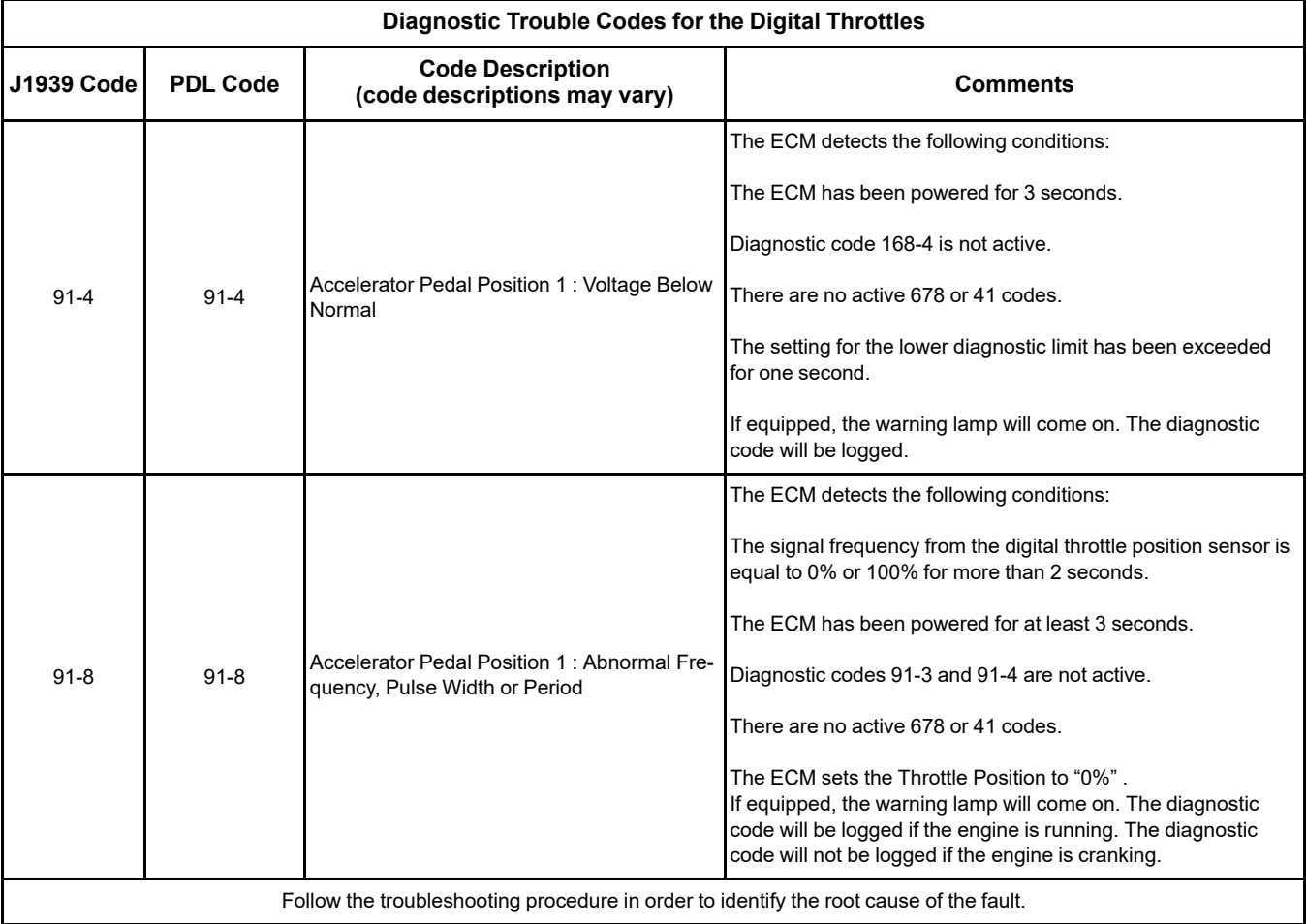

If a fault occurs with the primary throttle, the engine will use the secondary throttle until the fault is repaired.

If a fault occurs with the secondary throttle, the engine will use the primary throttle until the fault is repaired.

If a functional throttle is not available, the following conditions will occur:

- The engine will default to the limp home speed.
- If the engine speed is higher than the limp home speed, the engine will decelerate to the limp home speed.
- If the engine speed is lower than the limp home speed, the engine speed will remain at the current speed.
- The engine will remain at this speed while the diagnostic code remains active.
- All inputs from the faulty throttle are ignored by the ECM until the fault is repaired.

• All inputs from the repaired throttle will be ignored by the ECM until the keyswitch has been cycled.

### **Digital Throttle Position Sensor**

The digital throttle position sensor is used to provide a digital throttle position signal to the ECM. The sensor output is a constant frequency signal with a pulse width that varies with the throttle position. This output signal is referred to as either a duty cycle or a pulse width modulated signal (PWM). This output signal is expressed as a percentage between 0 and 100 percent.

The digital throttle position sensor is most likely to be attached directly to the throttle assembly. The digital throttle position sensor requires no adjustment.

The duty cycle at low idle and the duty cycle at high idle can vary depending on the application. The percent of duty cycle is translated in the ECM into a throttle position of 3 to 100 percent.

The digital throttle position sensors are powered by +8 VDC from the ECM. The supply voltage is from J1: to the digital throttle position sensor connector.

If the application is using the ECM dedicated PTO functions, the digital throttle position sensor will be ignored while the engine is in PTO mode.

The ECM is in PTO mode if the PTO ON/OFF Switch is ON. This status can be checked with the electronic service tool. Refer to Troubleshooting, "Power Take-Off - Test" for testing if the PTO is being used.

**Note:** The identification letters for the terminals in the connectors may vary dependent on the manufacturer of the throttle pedal.

During the following procedure, refer to the electrical schematic for the application.

Complete the procedure in the order in which the steps are listed.

### Table 227

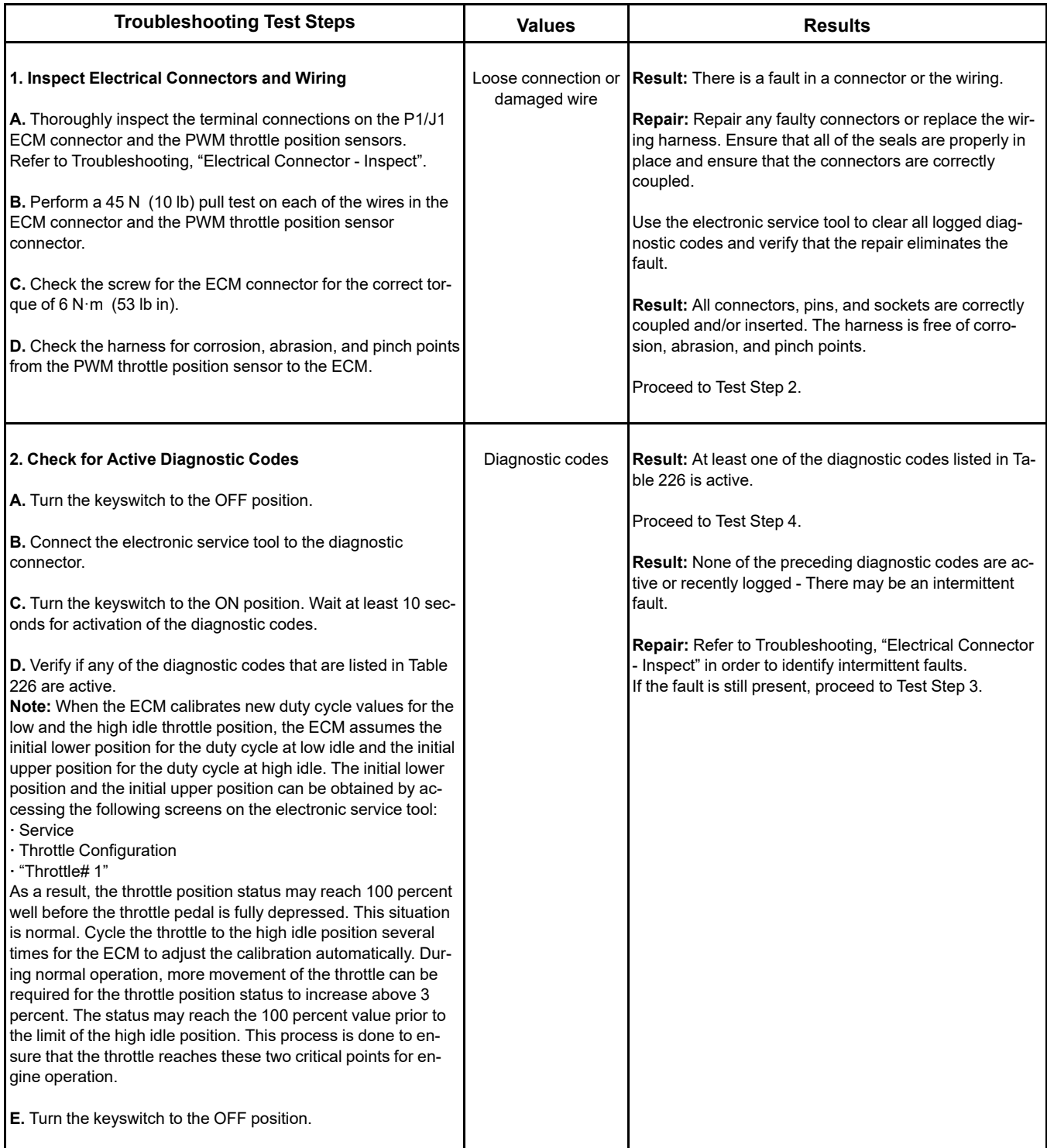

### (Table 227, contd)

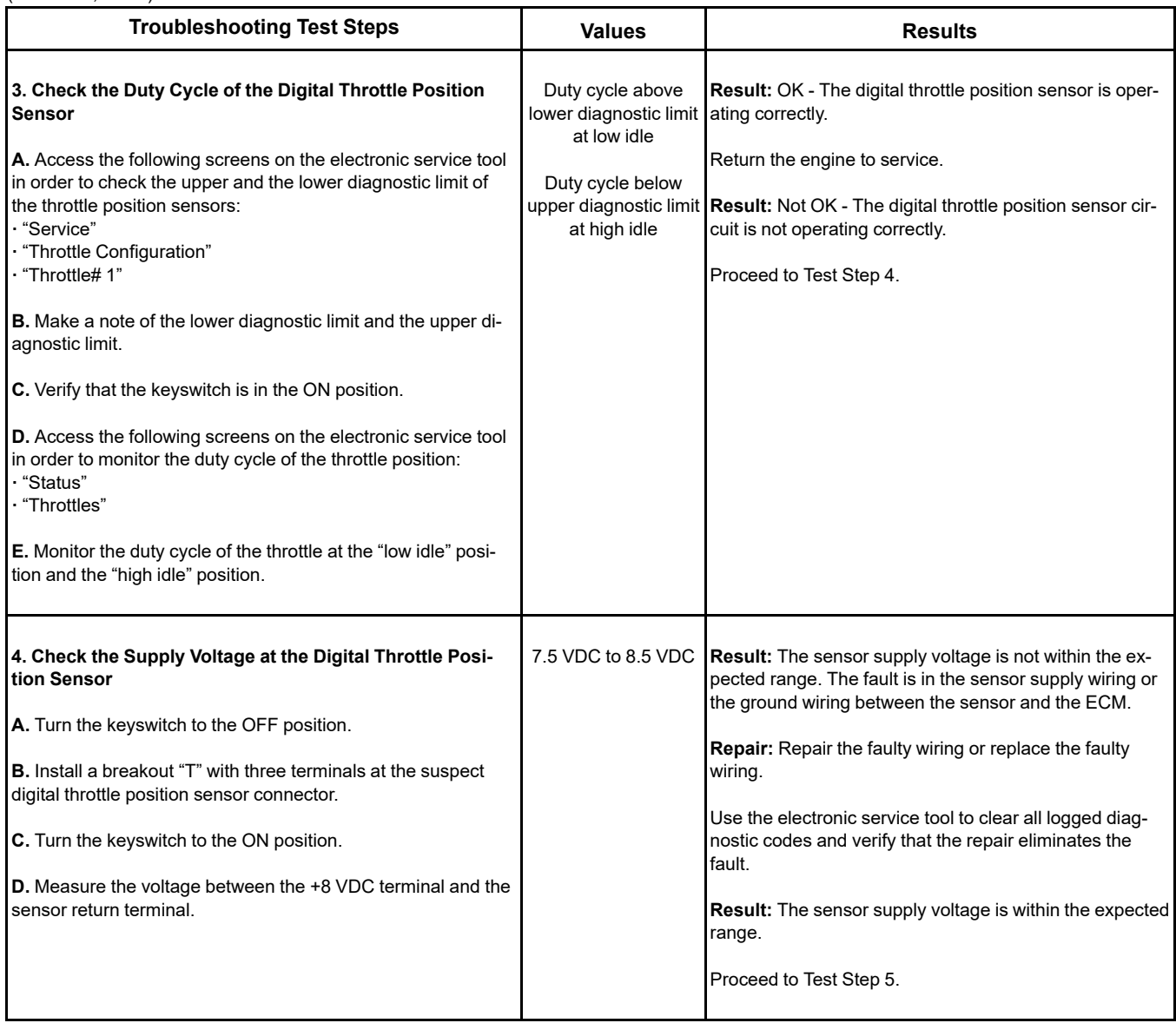

### (Table 227, contd)

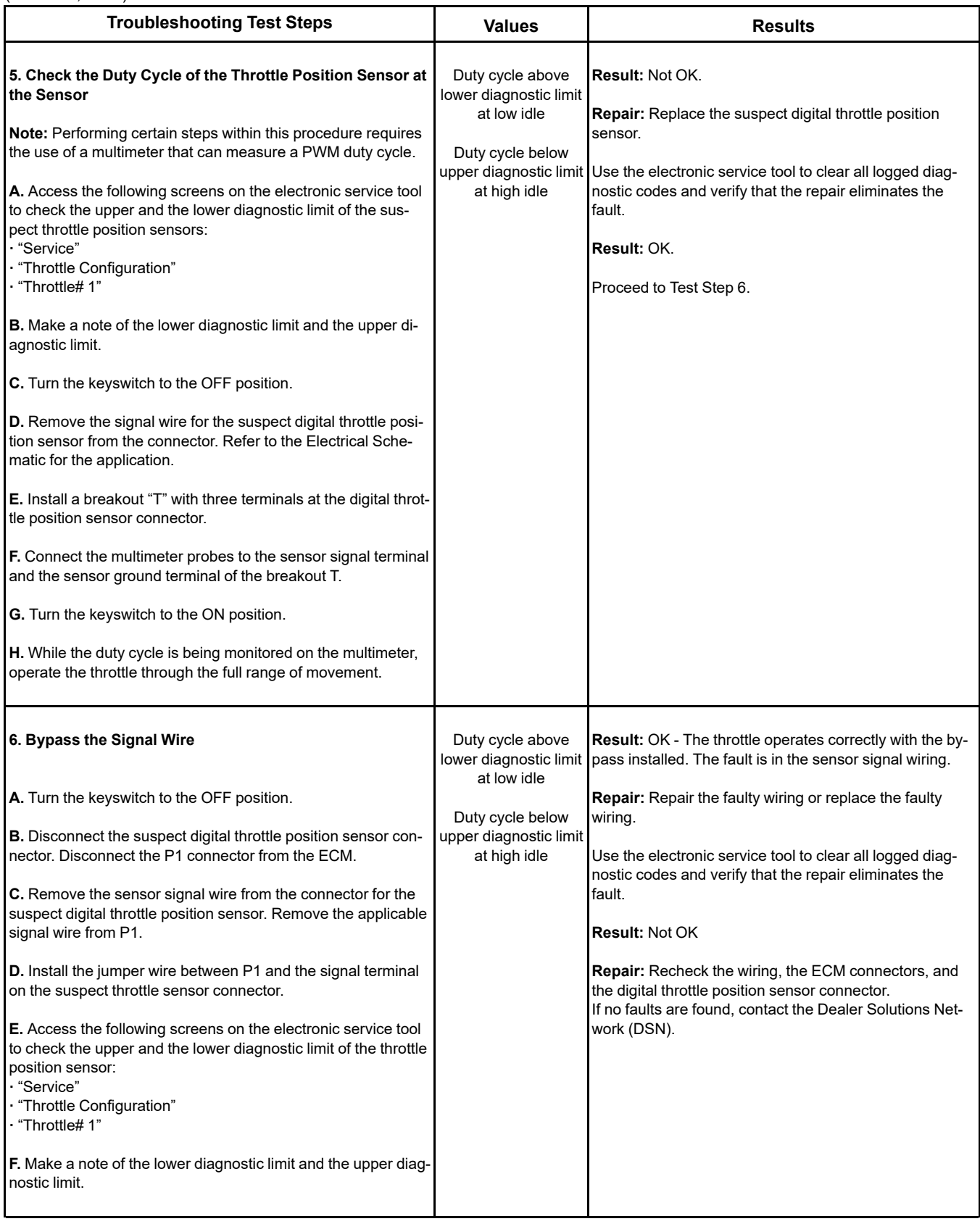

(continued)

# **Copyright of Perkins Engine Company Limited. NOT FOR REPRINTING OR RESALE**

(Table 227, contd)

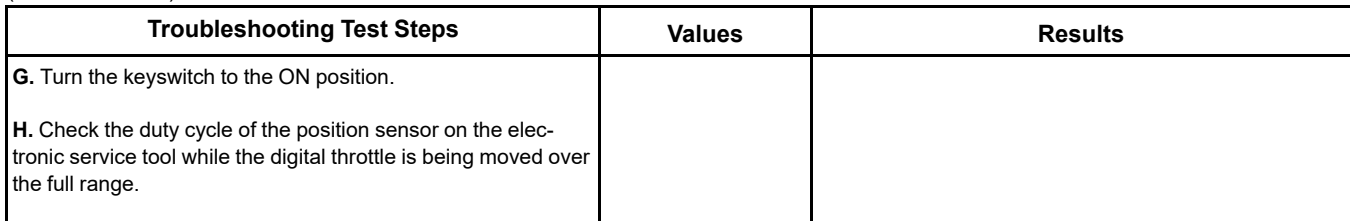

i06167060

# **Speed/Timing - Test**

This procedure covers the following diagnostic codes:

Table 228

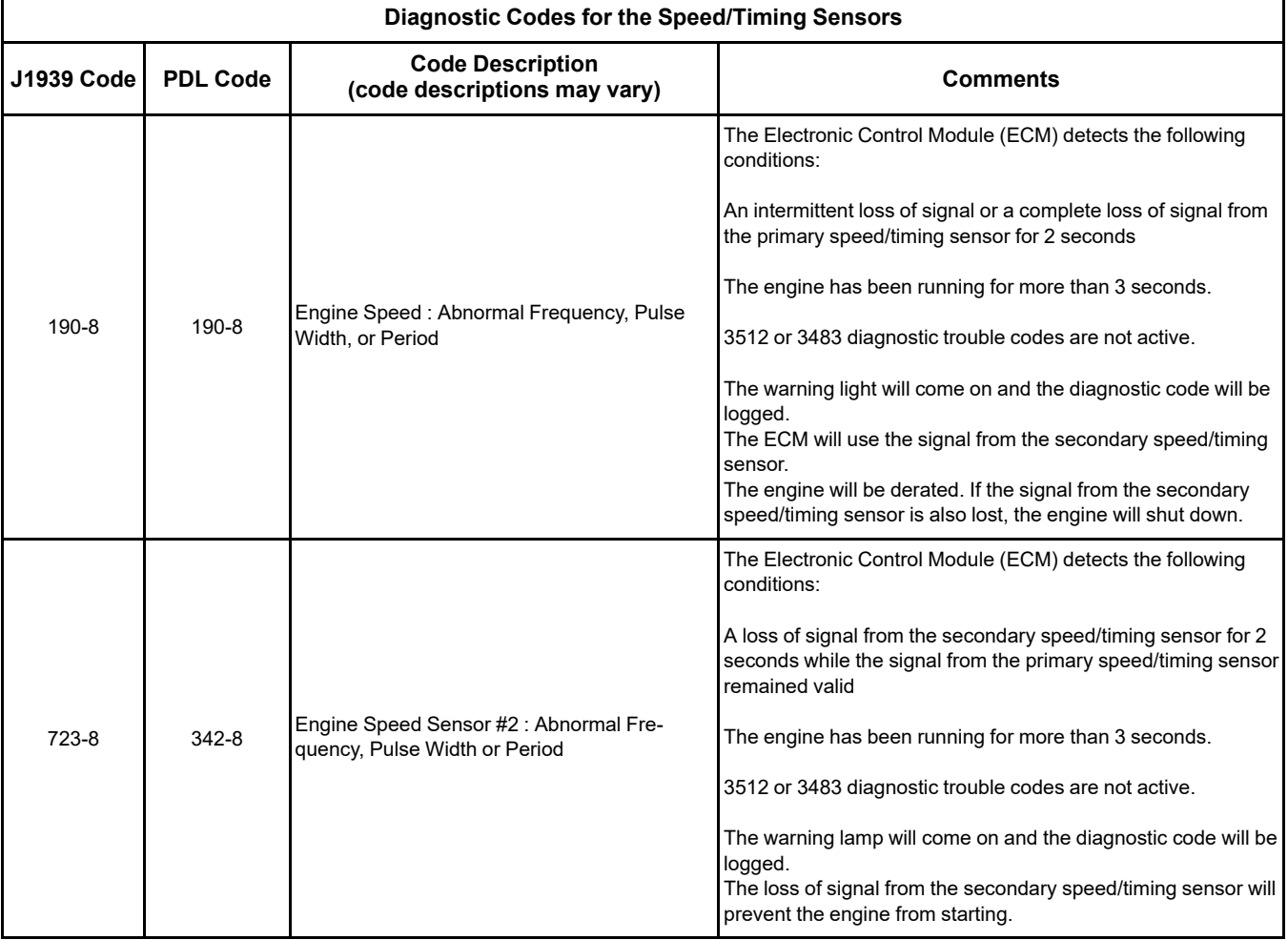

### (Table 228, contd)

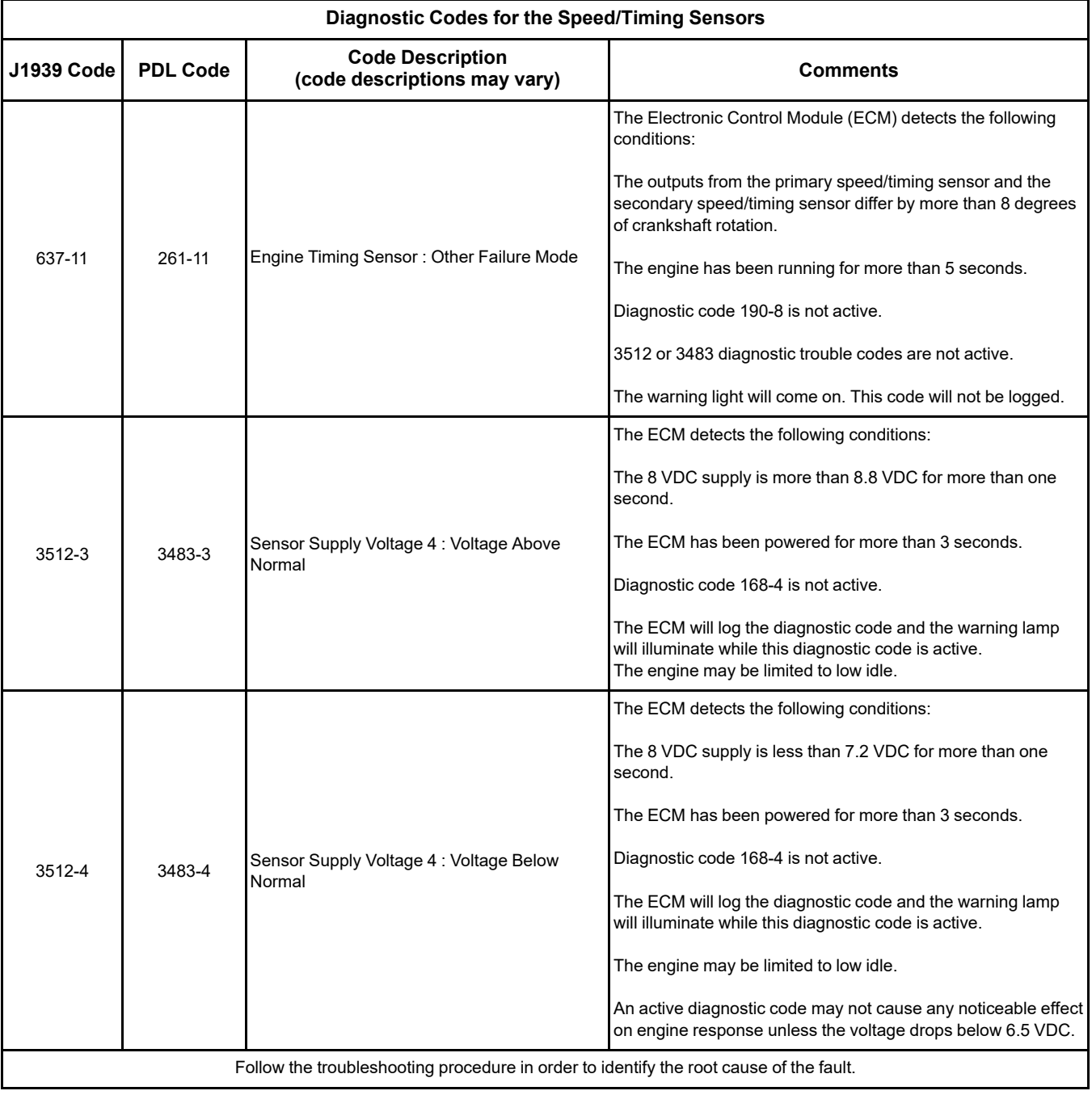

Use this procedure when the engine will not start and the electronic service tool indicates a faulty sensor by displaying "Not Detected" against the faulty sensor on the "No Start Parameter" screen.
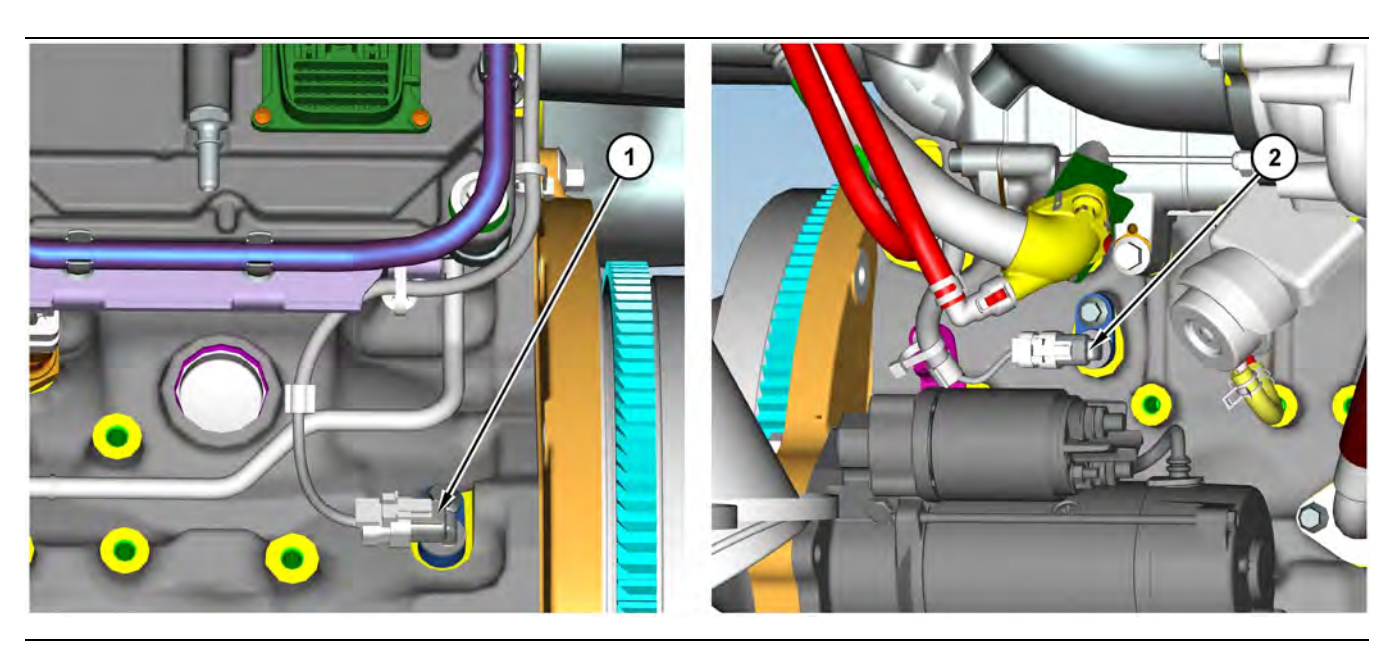

#### Illustration 153 g03796519 Typical examples of the sensor locations

(1) Primary speed/timing sensor (2) Secondary speed/timing sensor

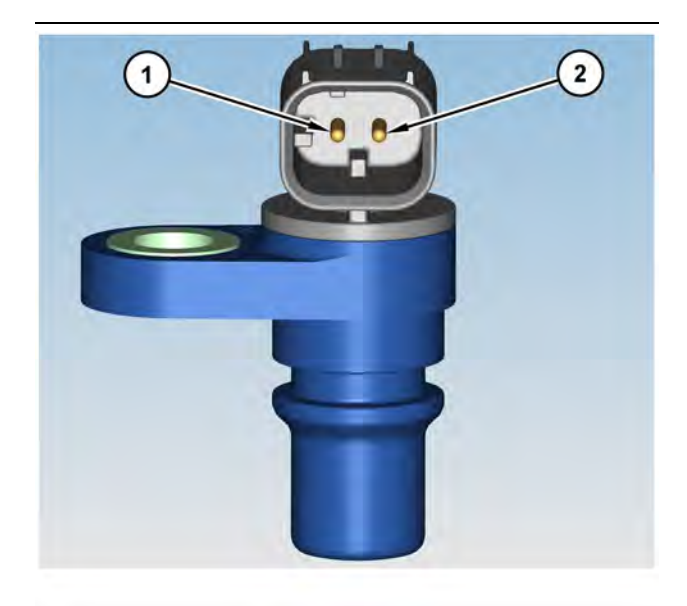

Illustration 154 g03796527 Speed/timing sensor (1) 8 VDC Supply (2) Signal

The engine uses two engine speed/timing sensors. The primary speed/timing sensor is located on the left-hand side of the cylinder block close to the flywheel housing. The primary speed/timing sensor generates a signal by detecting the movement of the teeth that are located on the crankshaft timing ring. The signal that is generated by the speed/timing sensor is transmitted to the ECM. The ECM uses the signal from the speed/timing sensor to calculate the position of the crankshaft. The signal is also used to determine the engine speed.

The secondary speed/timing sensor is located on the right-hand side of the cylinder block toward the rear of the engine. The secondary speed/timing sensor generates a signal that is related to the camshaft position. The secondary speed/timing sensor detects the movement of the teeth on the timing ring for the camshaft. The signal that is generated by the speed/ timing sensor is transmitted to the ECM. The ECM calculates the speed and the rotational position of the engine by using the signal. The secondary speed/ timing sensor is required for starting purposes.

During normal operation, the secondary speed/timing sensor is used to determine the cycle that the engine is on. When the timing has been established, the primary speed/timing sensor is then used to determine the engine speed and the angular position.

The loss of signal to the primary sensor and/or the secondary sensor will result in one of the following faults:

• The engine will continue to run when only one sensor signal is present from either the primary sensor or the secondary sensor.

• Loss of signal both sensors during operation of the engine will cause fuel injection to be terminated and the engine will stop.

The primary sensor and the secondary sensor are interchangeable components. If a sensor is suspect, the sensors can be exchanged in order to eliminate a fault. If a secondary sensor is suspect and a replacement secondary sensor is not available, then the primary sensor and the secondary sensor can be exchanged. This exchange will allow testing to determine if the secondary sensor is faulty.

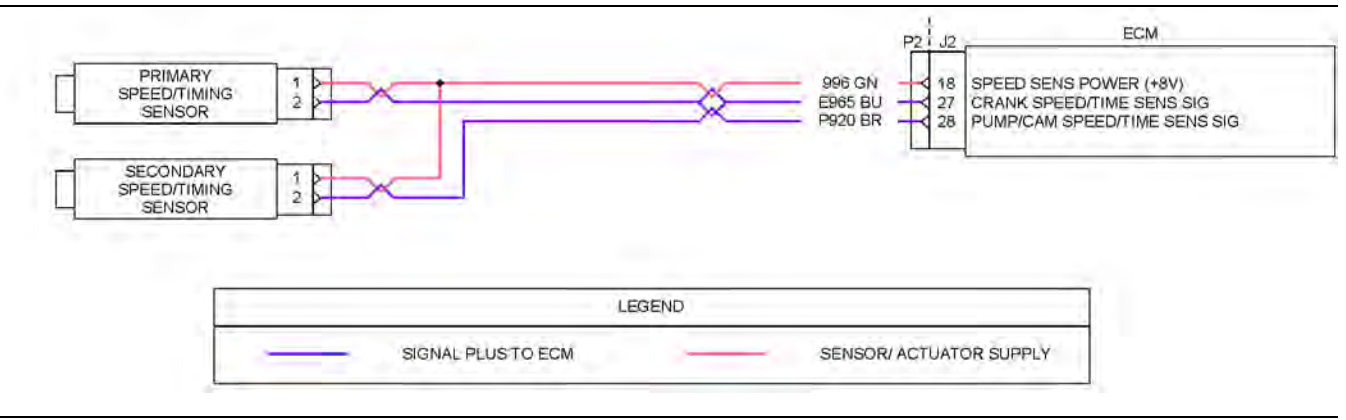

#### Illustration 155 g03812318

Schematic for the speed/timing sensors

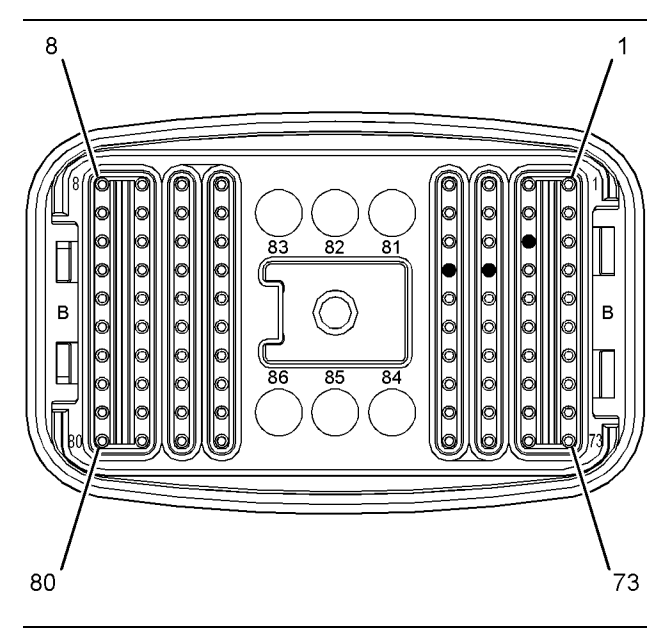

Illustration 156 g03812322

Pin locations for the speed/timing sensor on the P2 connector

(18) Supply for the speed/timing sensor (8 VDC)

(27) Signal for the primary speed/timing sensor

(28) Signal for the secondary speed/timing sensor

Complete the procedure in the order in which the steps are listed.

<span id="page-434-0"></span>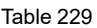

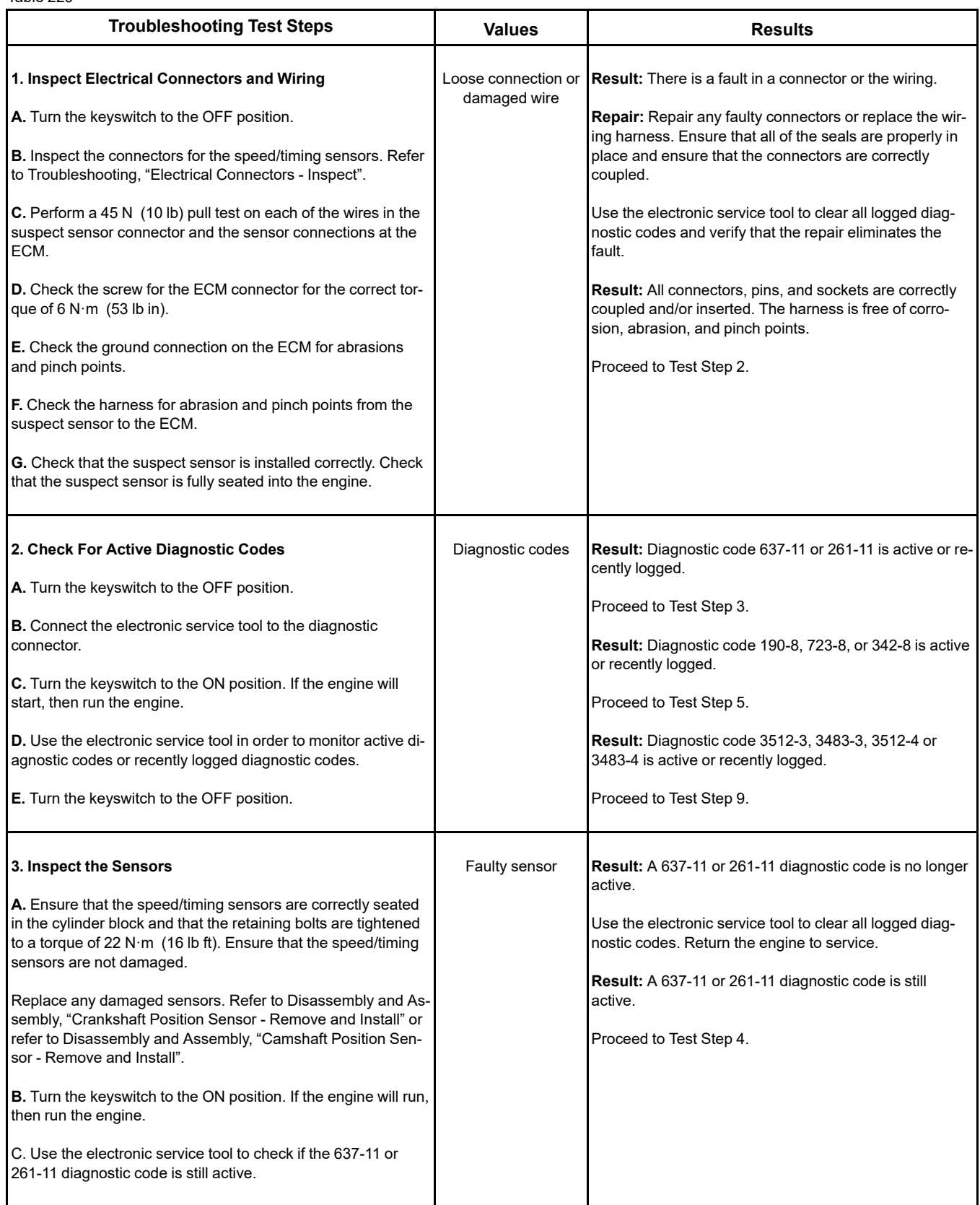

(continued)

# **Copyright of Perkins Engine Company Limited. NOT FOR REPRINTING OR RESALE**

#### (Table 229, contd)

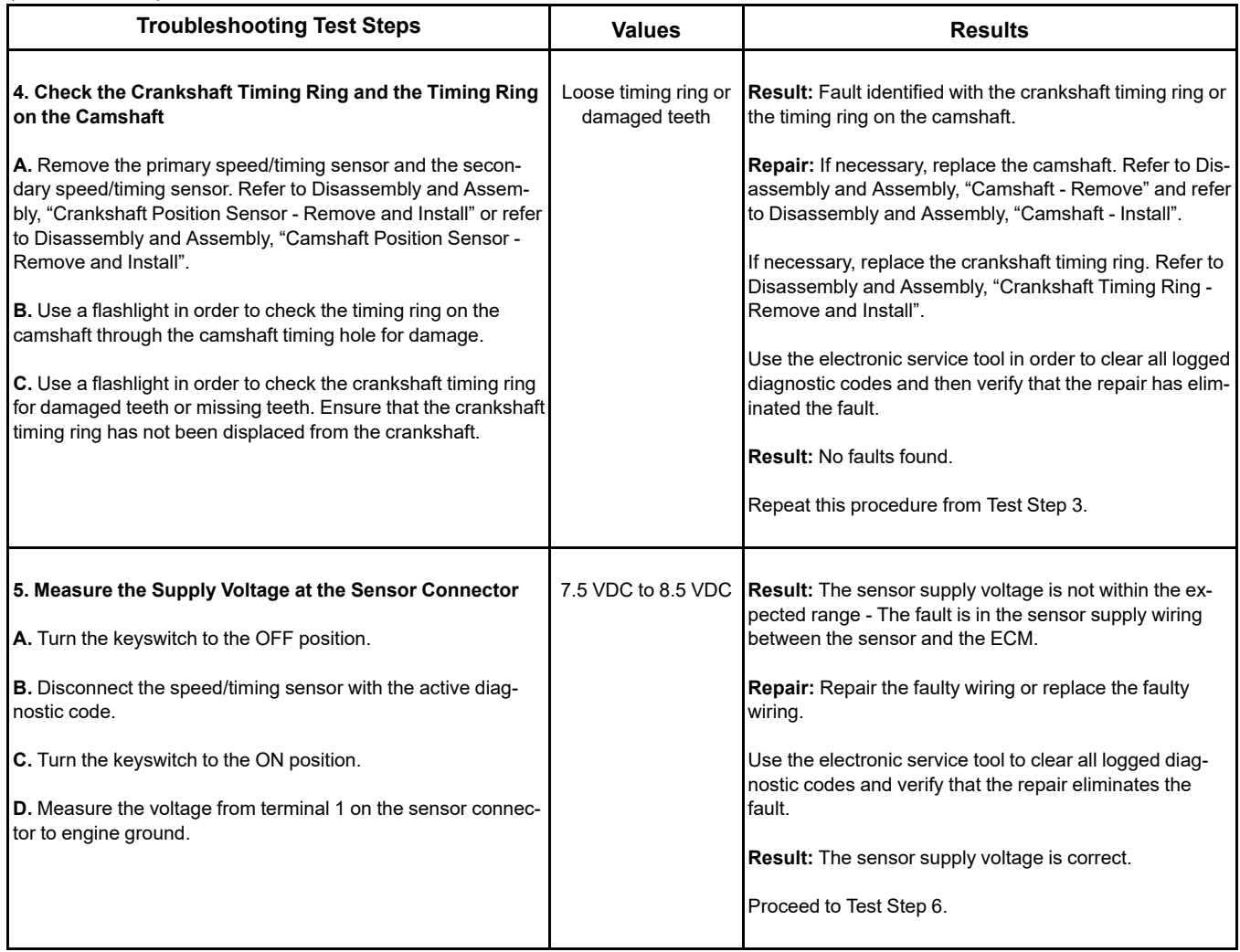

(Table 229, contd)

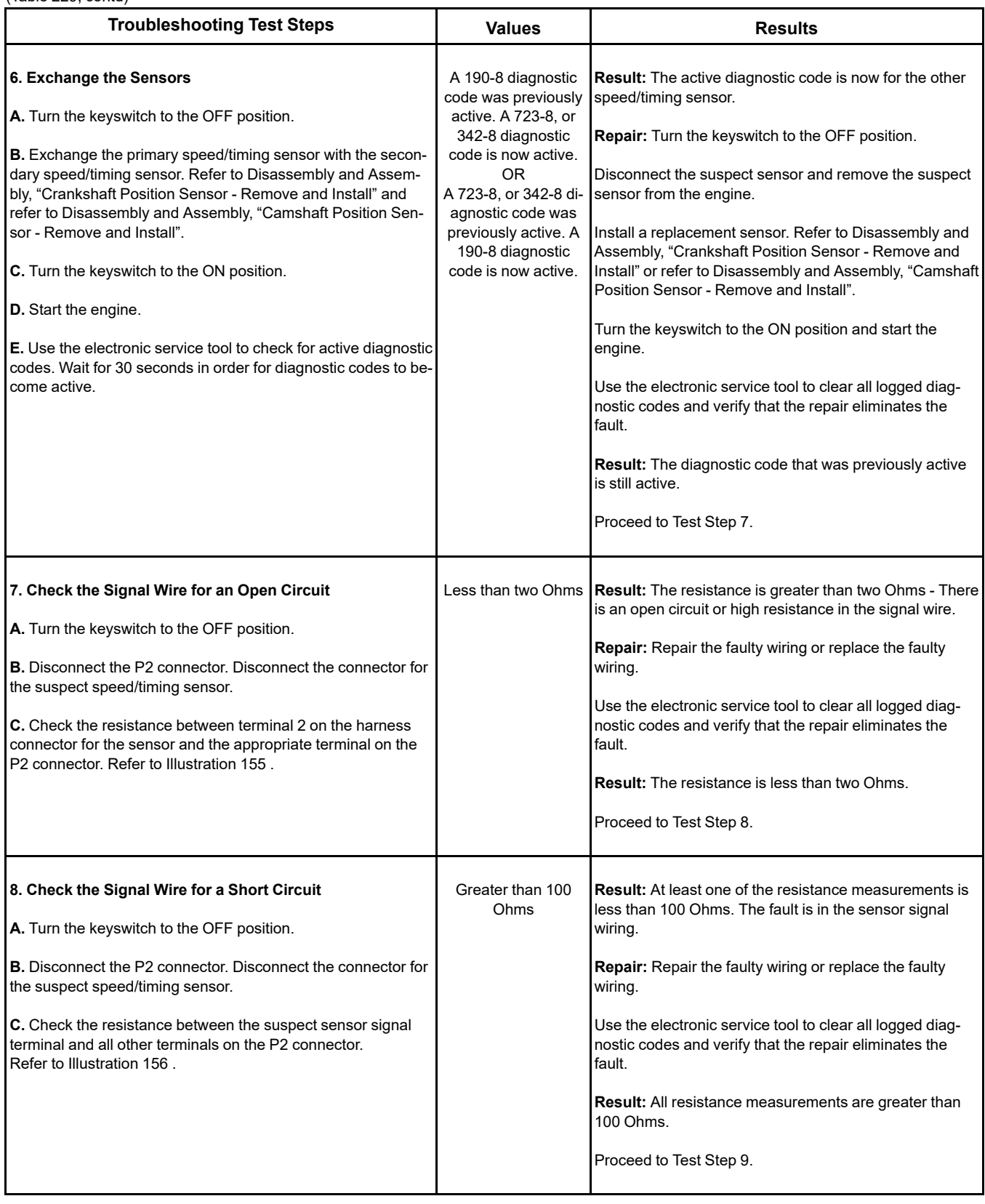

(Table 229, contd)

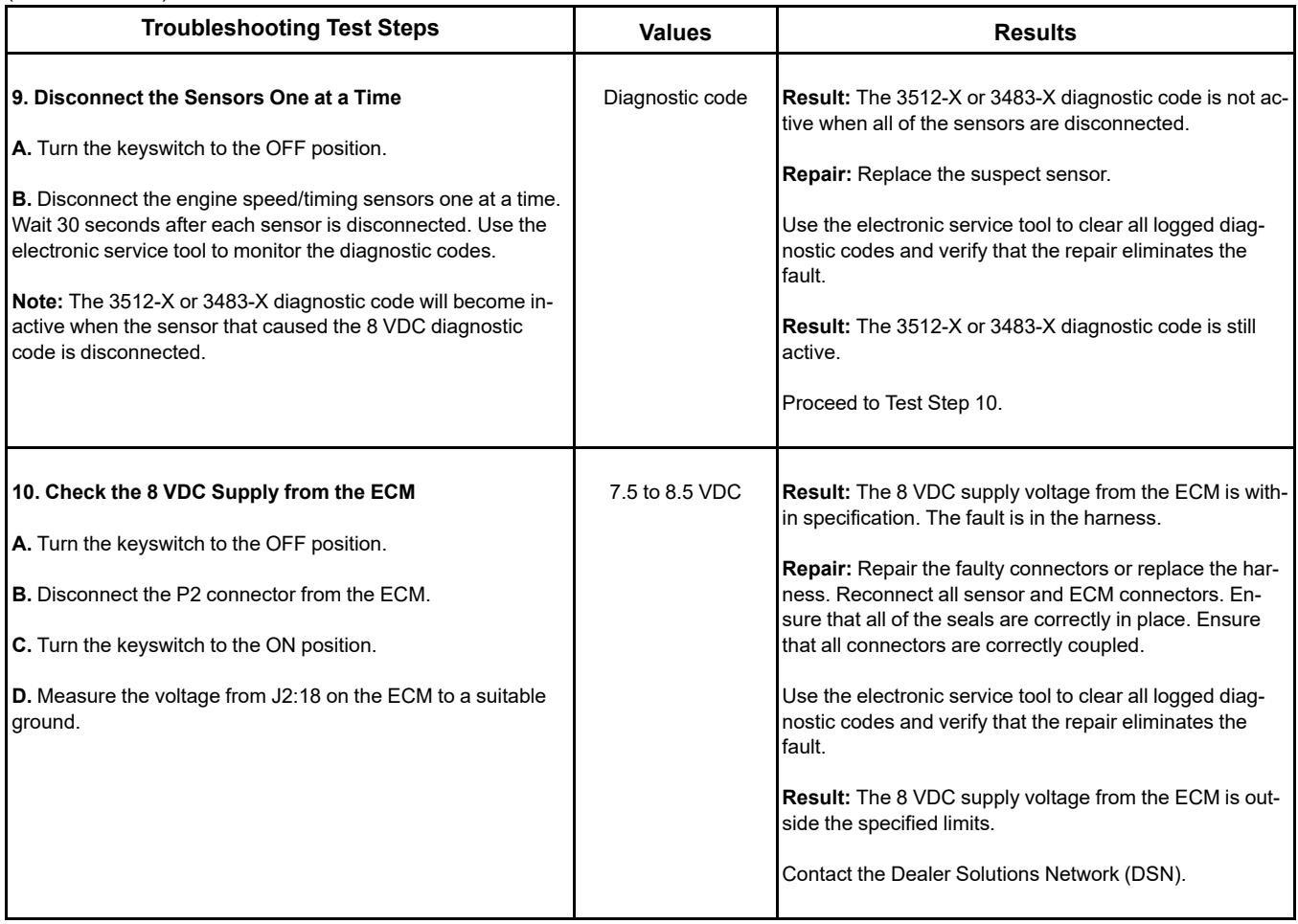

i06167061

# **Switch Circuits - Test** (Multiposition Throttle Switch)

This procedure covers the following diagnostic codes:

Table 230

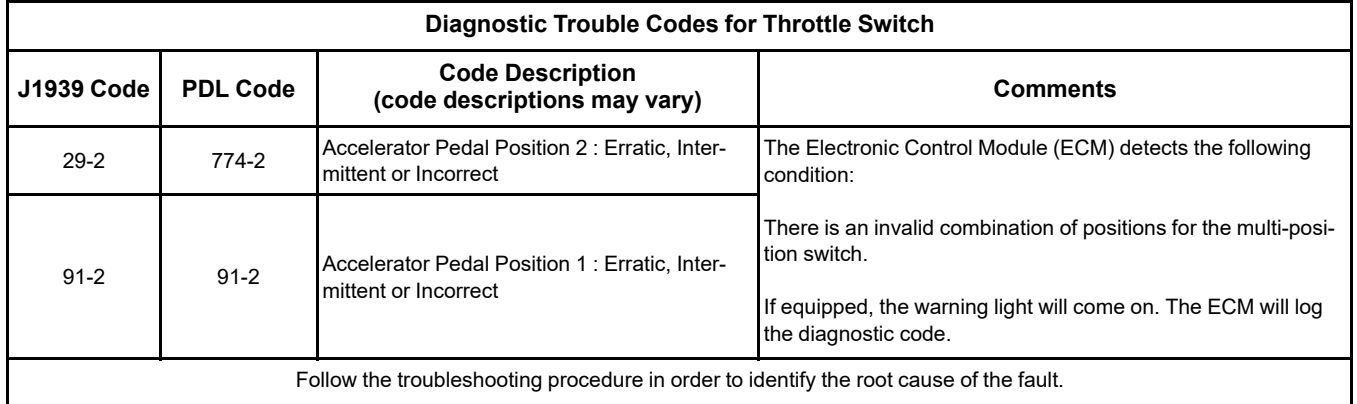

# **Copyright of Perkins Engine Company Limited. NOT FOR REPRINTING OR RESALE**

If the application is equipped with two throttles, the engine will use the second throttle until the fault is repaired.

If a second throttle is not installed or if the second throttle has a fault, the following conditions will occur:

- The engine will default to the limp home speed.
- If the engine speed is higher than the limp home speed, the engine will decelerate to the limp home speed.
- If the engine speed is lower than the limp home speed, the engine speed will remain at the current speed.
- The engine will remain at this speed while the diagnostic code remains active.
- All inputs from the faulty throttle are ignored by the ECM until the fault is repaired.
- All inputs from the repaired throttle will be ignored by the ECM until the keyswitch has been cycled.

Check that the software configuration in the ECM is correct for a multi-position throttle.

If the engine has an analog throttle with an Idle Validation Switch (IVS), then refer to Troubleshooting, "Idle Validation - Test " .

The throttle switch provides the operator with the ability to select the desired engine speed. The throttle switch configuration may be selected between 0 to 4 switches. A multi-position rotary switch may be used.

The throttle switch is typically connected to the four throttle inputs of the ECM. Each position generates a specific ON/OFF pattern on the throttle inputs. A diagnostic code is generated if a pattern that does not correspond with any of the switch positions is detected.

Once a diagnostic code is generated, the ECM ignores the throttle input signals. The desired engine speed is set to low idle if no alternative throttle is detected.

Voltage at the throttle inputs to the ECM should be  $13.8 \pm 0.5$  VDC when the throttle inputs are open. The voltage should be less than 0.5 VDC when the throttle inputs are closed.

During the following procedure, refer to the electrical schematic for the application.

Complete the procedure in the order in which the steps are listed.

#### Table 231

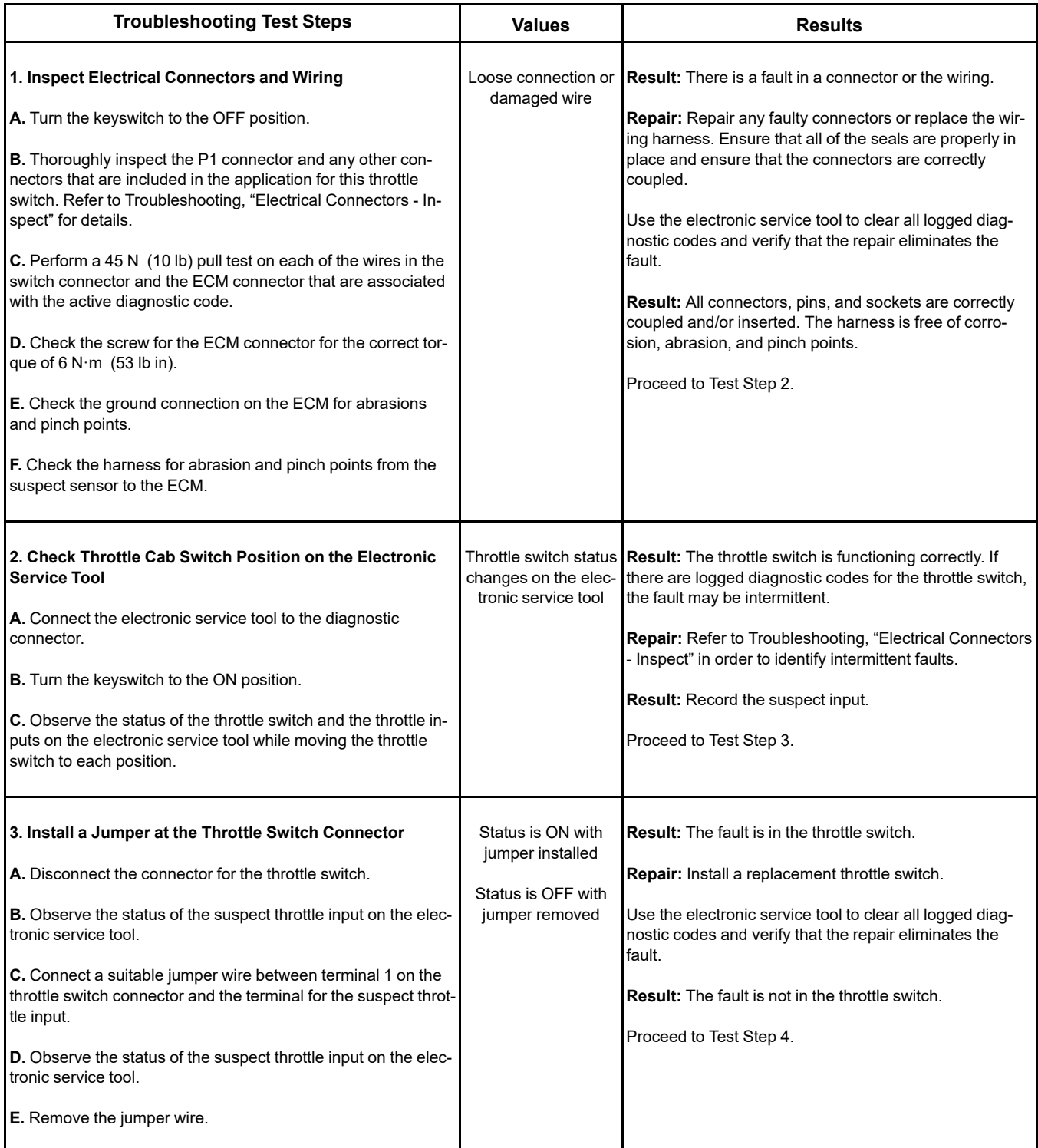

(Table 231, contd)

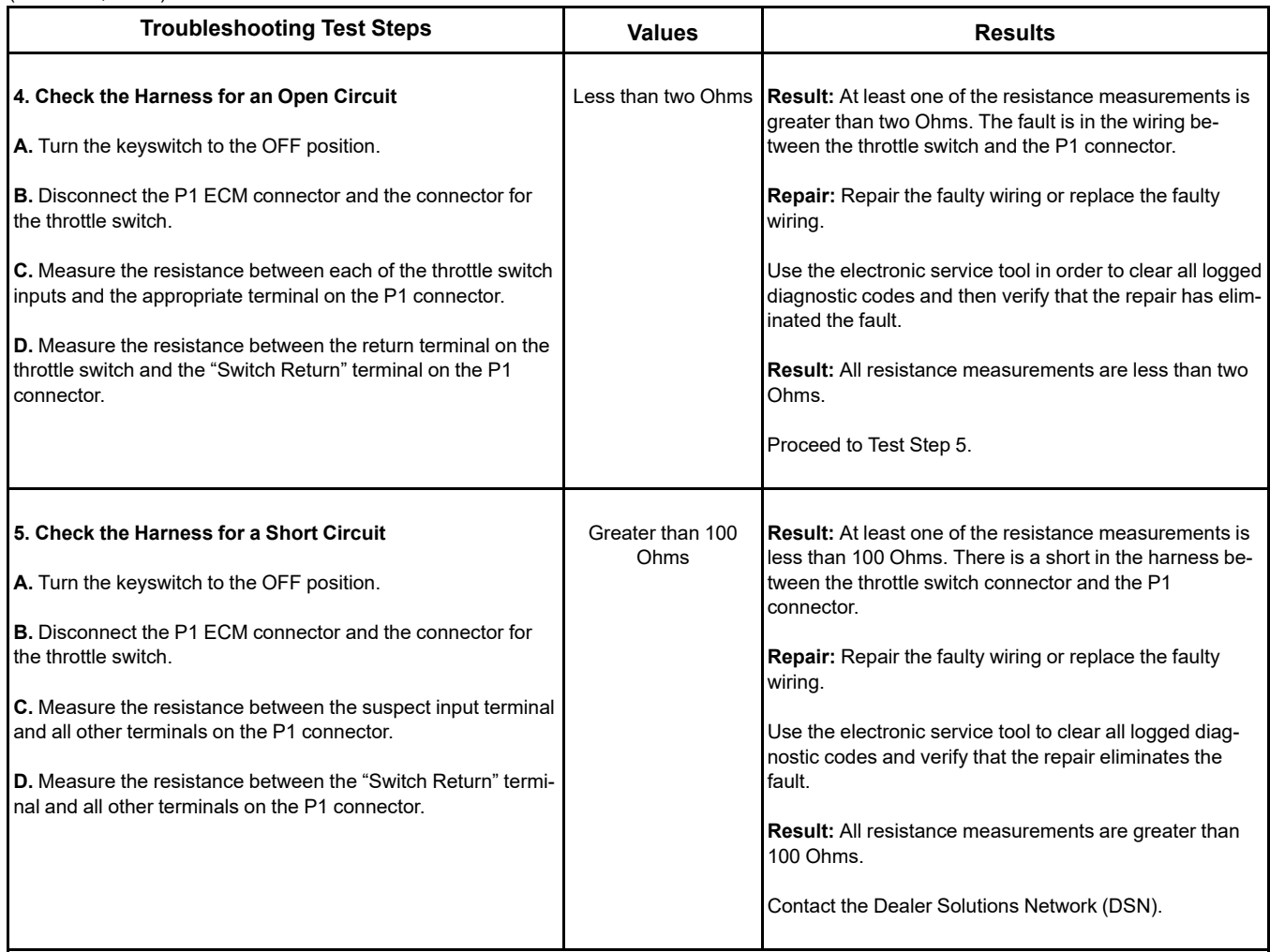

i07746265

# **Switch Circuits - Test** (Air Filter Restriction Switch)

Use the following procedure to troubleshoot a problem with a two-wire air filter restriction switch circuit. The procedure that follows also covers the diagnostic codes that are listed in Table [232](#page-440-0) .

Table 232

<span id="page-440-0"></span>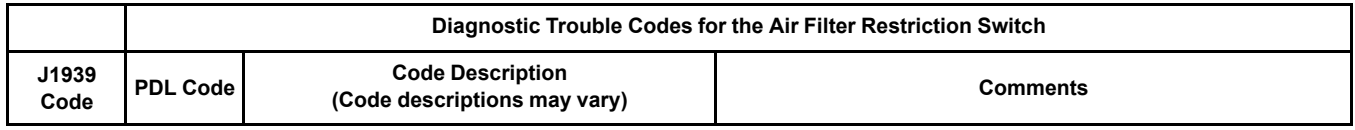

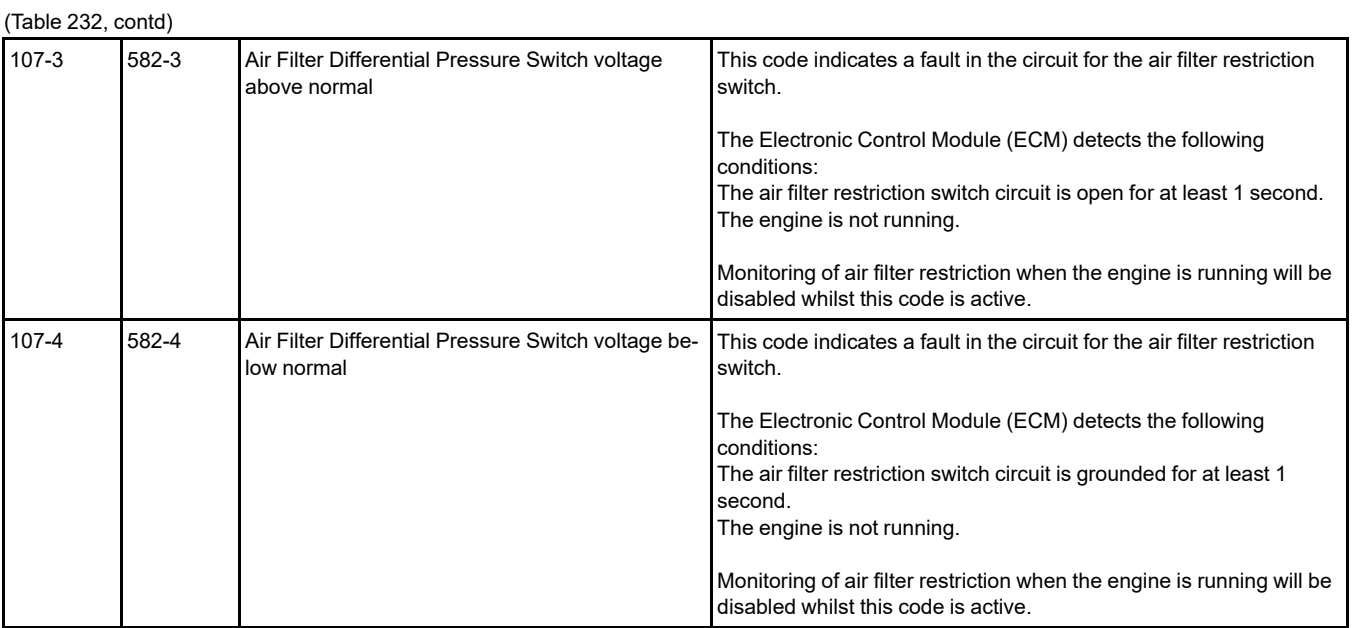

The engine is equipped with an air filter restriction switch. The type of switch that is installed is a "Normally Closed" switch.

Table[233](#page-441-0) contains the normal engine conditions and switch states for the air filter restrictions switch. Table 233

<span id="page-441-0"></span>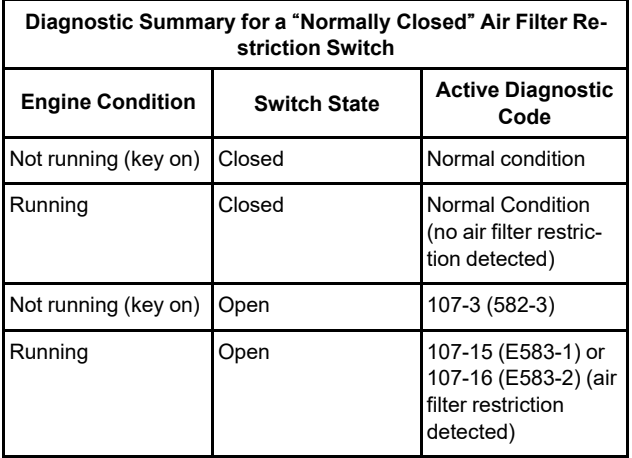

**Note:** A 107-15 (E583-1) or a 107-16 (E583-2) diagnostic code indicates that the air inlet is restricted. Refer to Troubleshooting, "Inlet Air Is Restricted".

During the following procedure, refer to the electrical schematic for the application.

Complete the procedure in the order in which the steps are listed.

Table 234

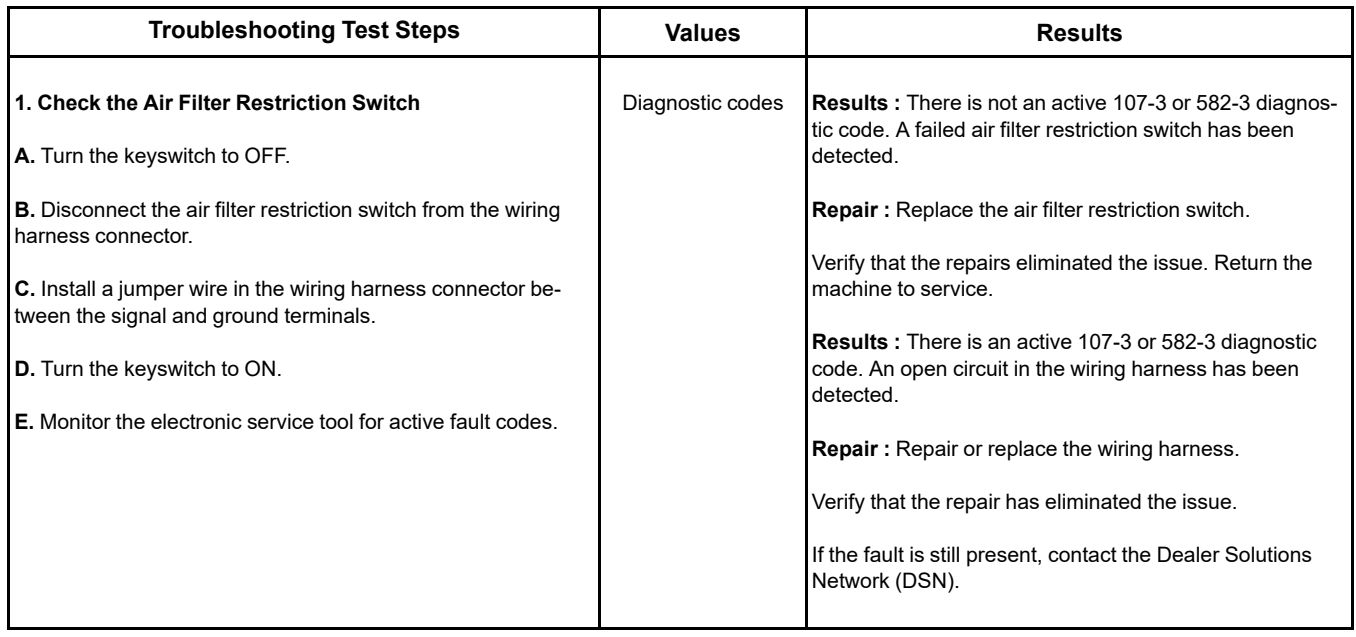

i06177722

# **Valve Position - Test**

This procedure covers the following diagnostic codes:

Table 235

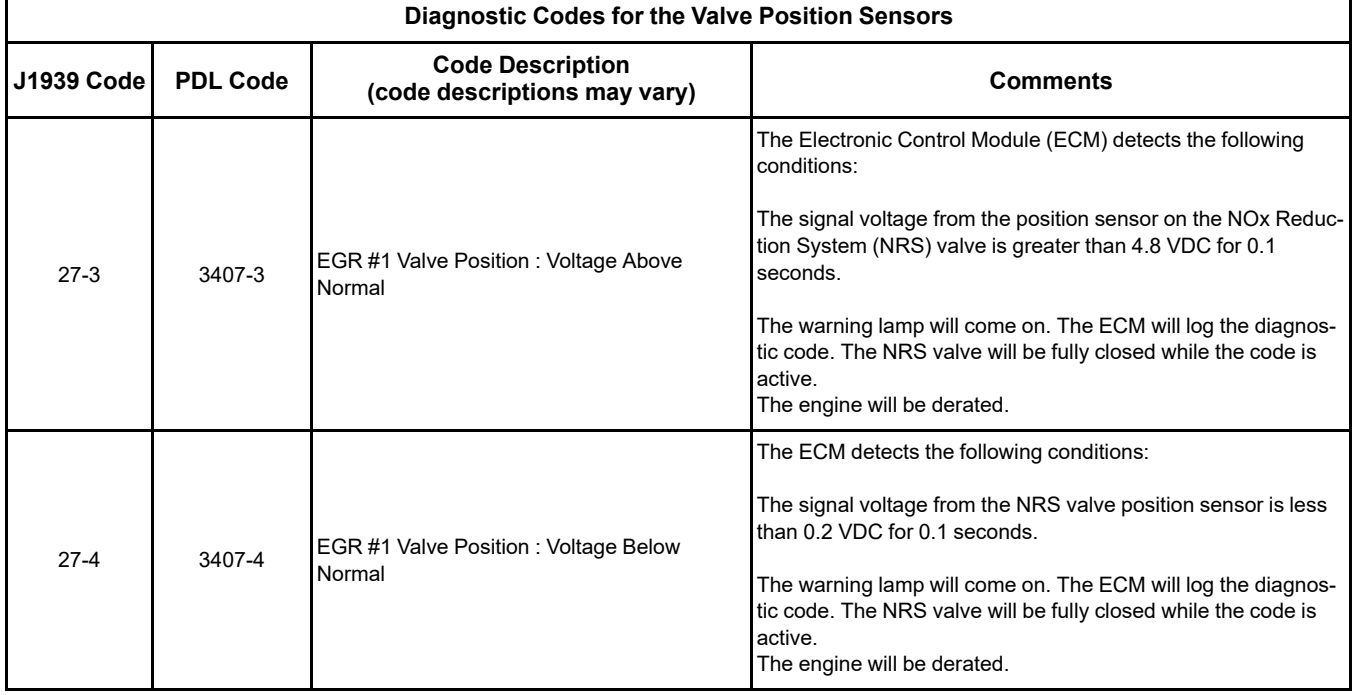

#### (Table 235, contd)

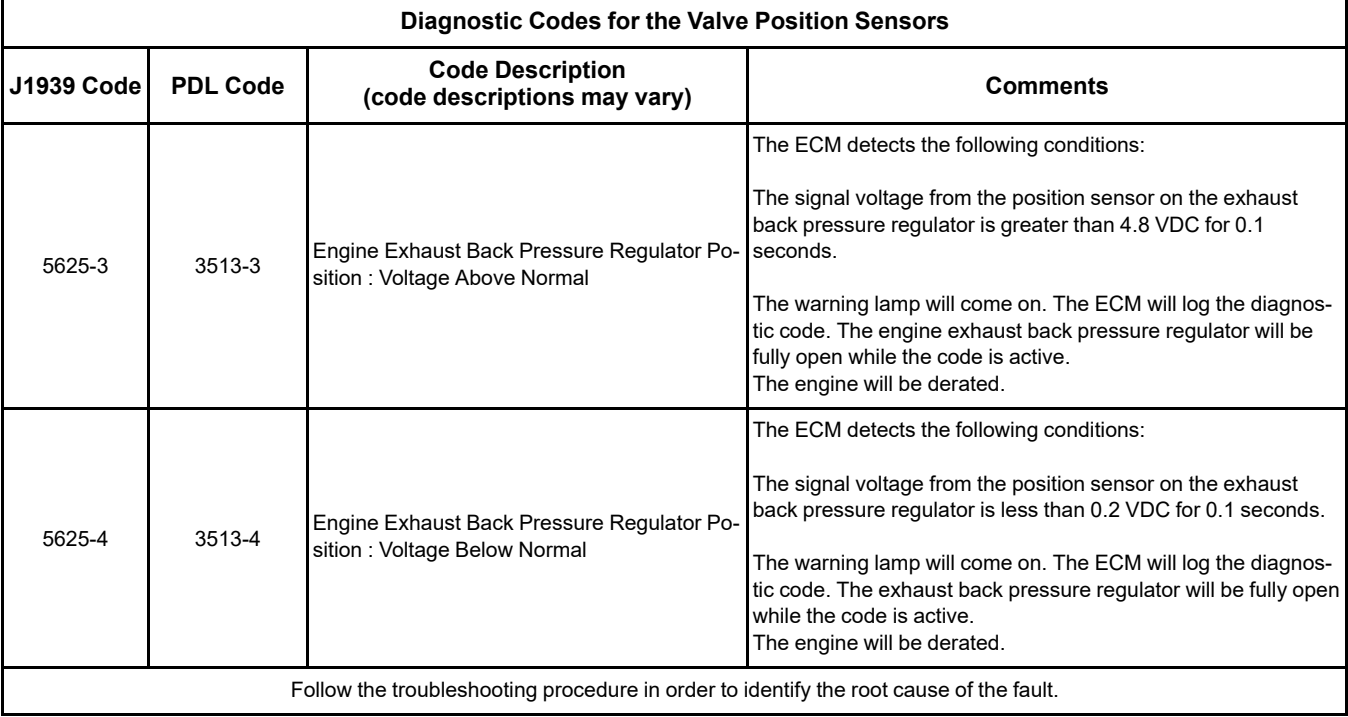

The following conditions must exist before any of the preceding codes will become active:

- The ECM has been powered for at least 2 seconds.
- There are no active 168 codes.
- There are no active 3509 or 262 codes.

Use this procedure in order to troubleshoot the position sensors for the following valves:

- NRS valve
- Exhaust back pressure regulator

Each position sensor is integral in the associated valve. If the following procedure indicates a fault with the position sensor, then the entire valve must be replaced.

#### **The following background information is related to this procedure:**

The troubleshooting procedures for the diagnostic codes of each position sensor are identical. The 5 VDC sensor supply provides power to all 5 VDC sensors. The ECM supplies 5.0 VDC to terminal "1" of both valve connectors. The sensor common from the ECM connector goes to terminal "2" of both valve connectors. The sensor supply is output short circuit protected. A short circuit to the battery will not damage the circuit inside the ECM. The signal voltage from terminal "3" of both valves is supplied to the appropriate terminal at the P2 ECM connector.

#### **Pull-up Voltage**

The ECM continuously outputs a pull-up voltage on the circuit for the sensor signal wire. The ECM uses this pull-up voltage in order to detect an open in the signal circuit. When the ECM detects a voltage above a threshold, the ECM generates an open circuit diagnostic code (XXXX-3).

If the sensor is disconnected, pull-up voltage indicates that the wires are not open or shorted to ground. The absence of pull-up voltage indicates an open in the signal wire or a short to ground. If the voltage is different from pull-up voltage, the signal wire is shorted to another wire in the harness.

# **Copyright of Perkins Engine Company Limited. NOT FOR REPRINTING OR RESALE**

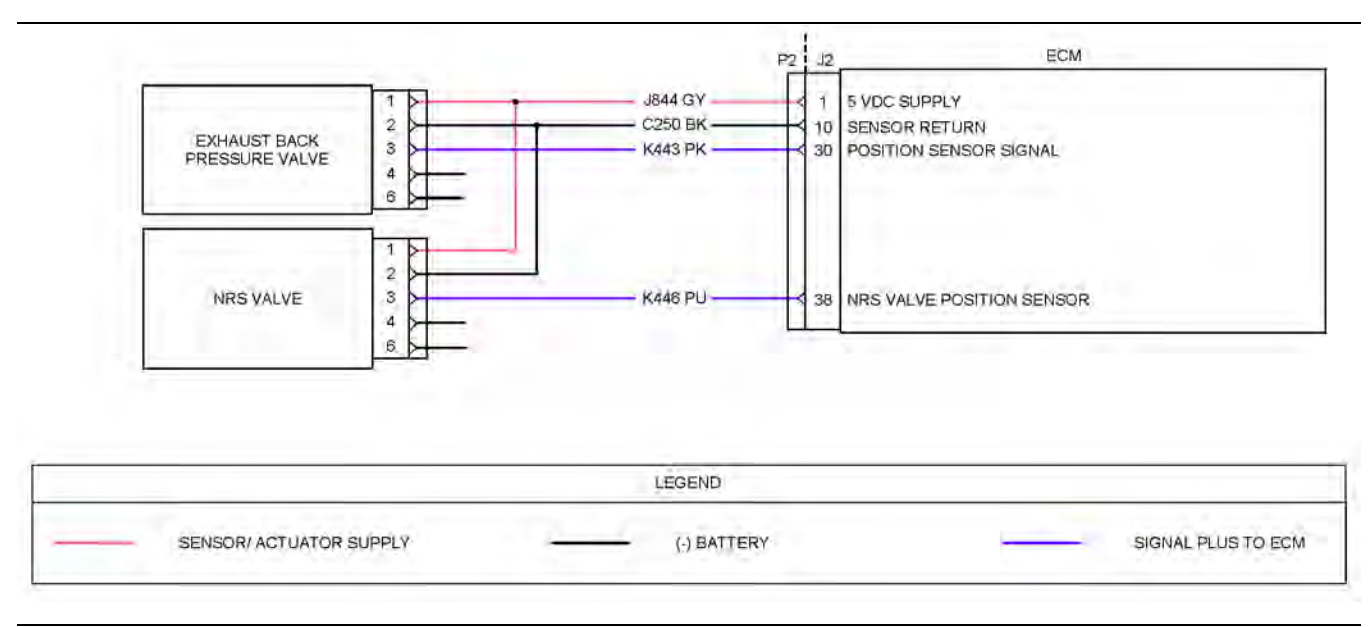

Illustration 157 g03812374

#### Schematic diagram for the valve position sensors

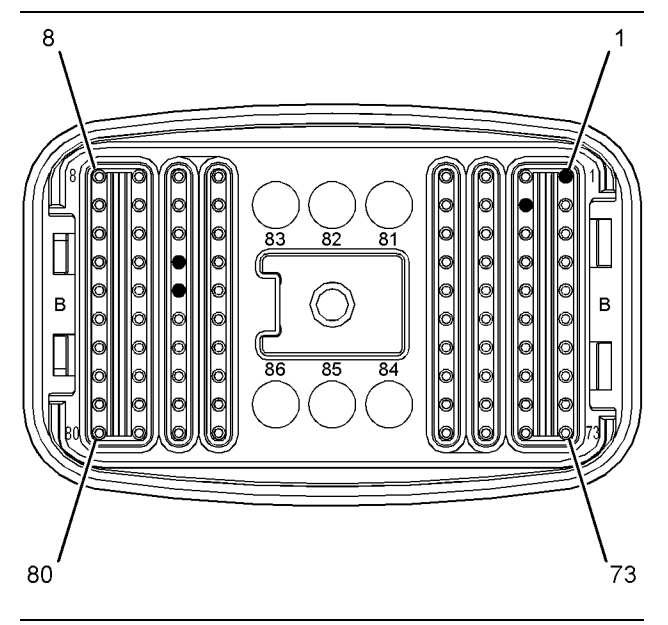

#### Illustration 158 g03812375 Pin locations on the P2 connector for the valve position sensors

(1) Valve position sensor 5 VDC supply

(10) Valve position sensors ground

- (30) Combustion air valve position sensor signal
- (38) NRS valve position sensor signal

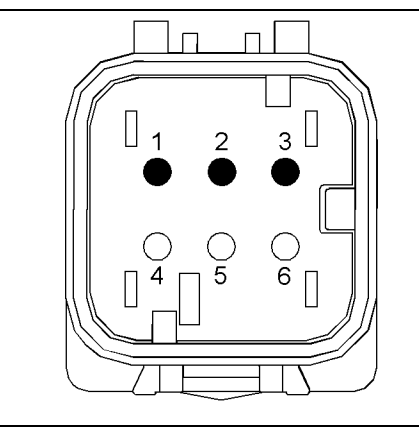

Illustration 159 g03177615 Connector for the NRS valve

(1) 5 VDC supply

- (2) Position sensor ground
- (3) Position sensor signal

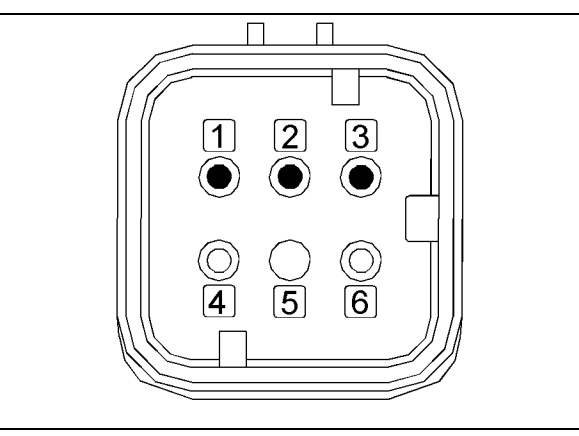

Illustration 160 and the control of the control of the g03177636

Connector for the exhaust back pressure regulator

(1) 5 VDC supply

(2) Position sensor ground

(3) Position sensor signal

Complete the procedure in the order in which the steps are listed.

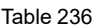

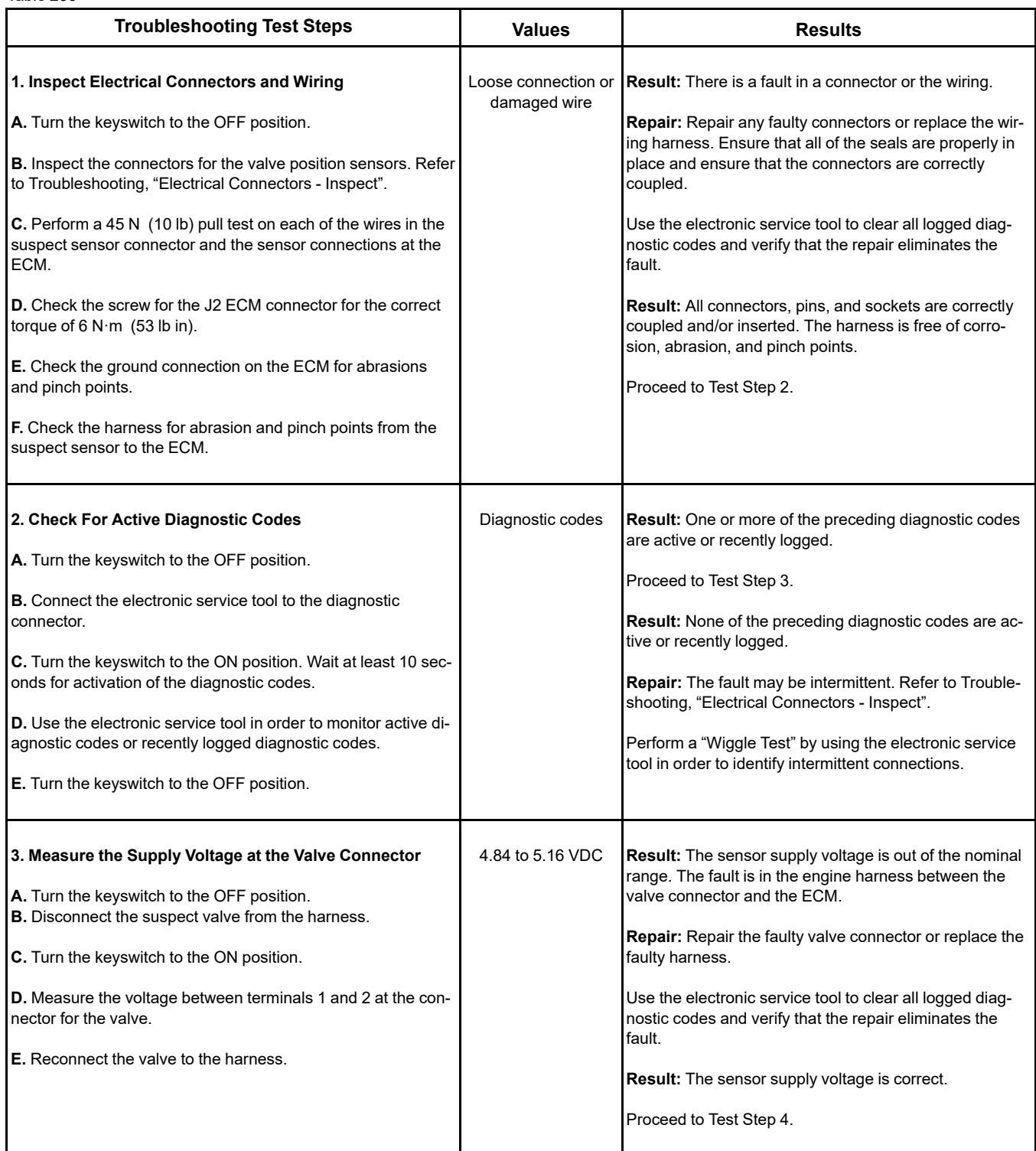

(Table 236, contd)

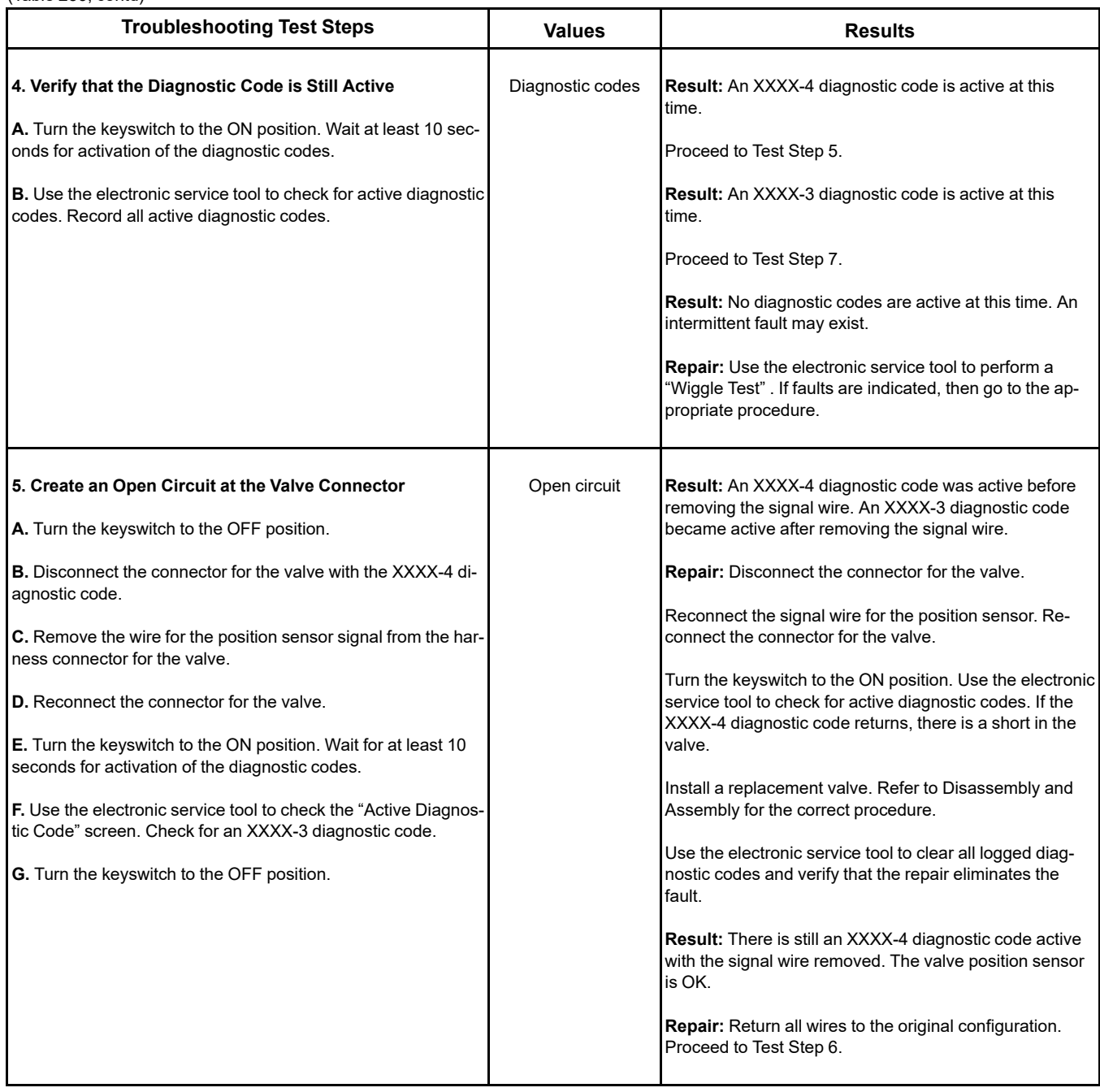

(Table 236, contd)

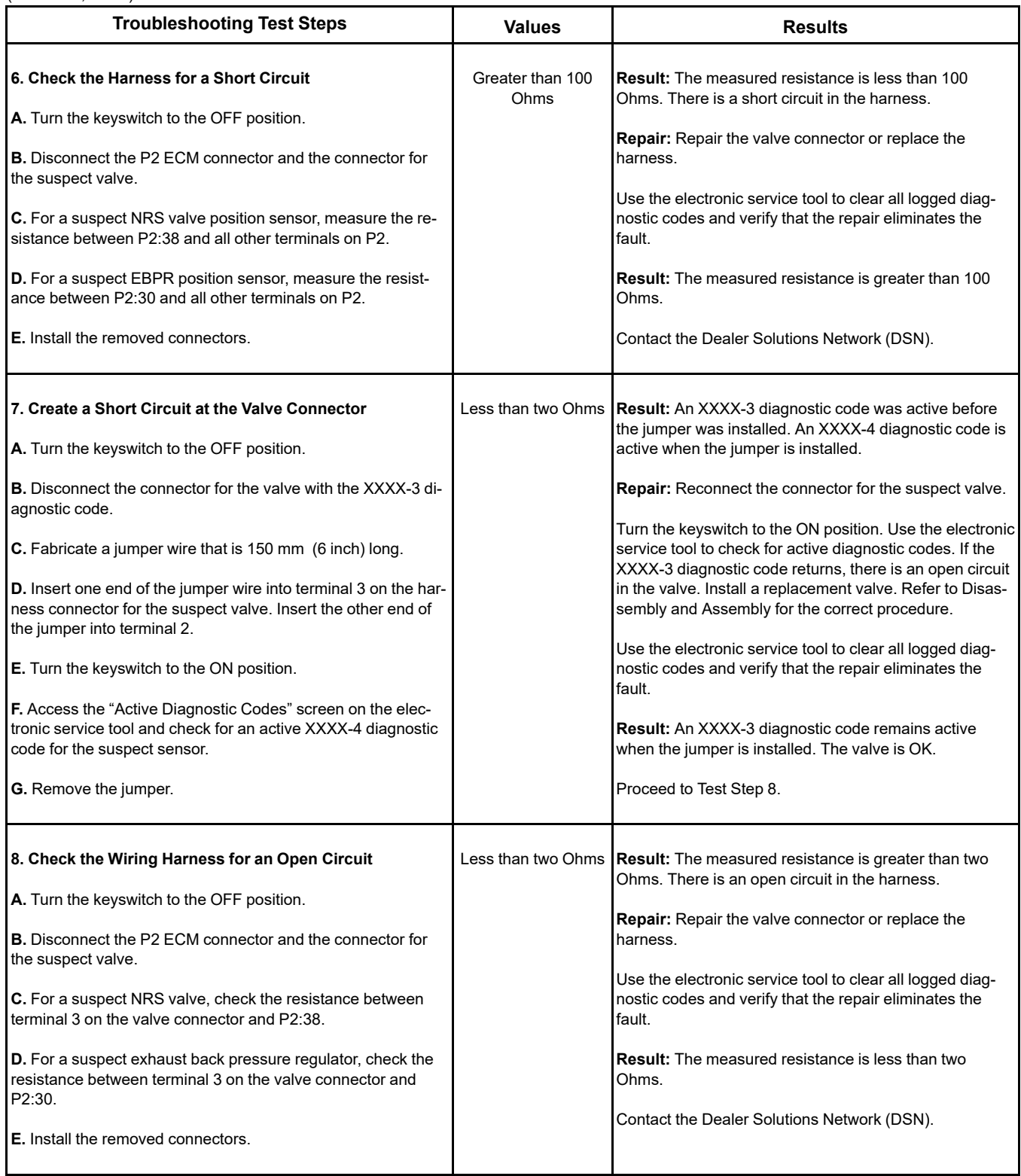

i07907488

# **Water in Fuel - Test**

For a 97-15 or 97-16 code, refer to Troubleshooting, "Fuel Contains Water" before returning to this procedure.

Use this procedure when the water-in-fuel sensor is suspect. This procedure also covers the following diagnostic code:

Table 237

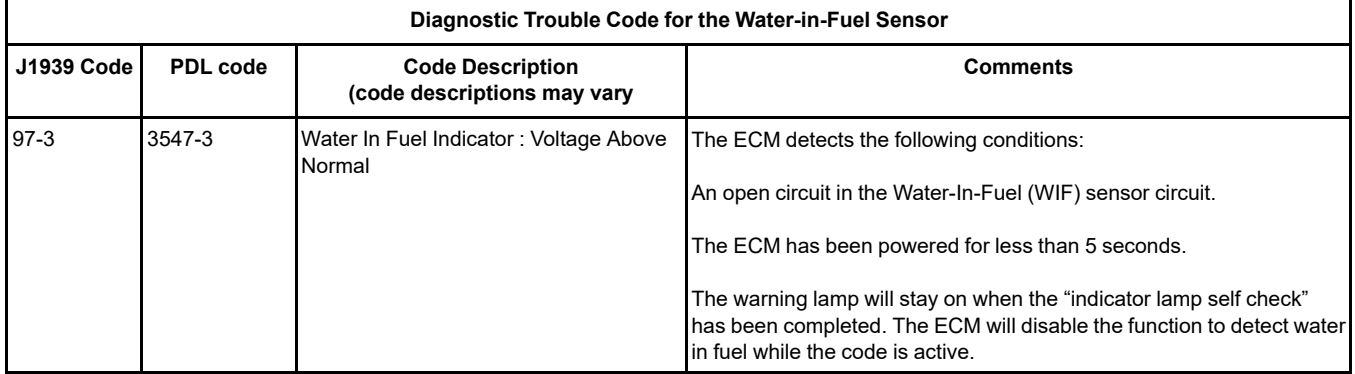

#### **Water-in-Fuel Sensor Operation**

The WIF sensor is a normally open sensor. During normal operation, there will be no signal sent from the WIF sensor to the ECM. If water is detected in the fuel, the sensor will send a signal to the ECM. If the signal remains constant for 45 seconds, a 97-15 (E232-1) diagnostic code will become active. If the signal remains constant for 1 hour, a 97-16 (E232-2) diagnostic code will become active. These diagnostic codes can also be caused by a short in the WIF sensor circuit.

#### **Water-in-Fuel Sensor Self Check**

When the ignition keyswitch is turned to the ON position, the switch in the WIF sensor will close for 5 seconds. If the ECM does not detect a signal from the WIF sensor during this period, a 97–3 (3547-3) diagnostic code will become active.

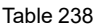

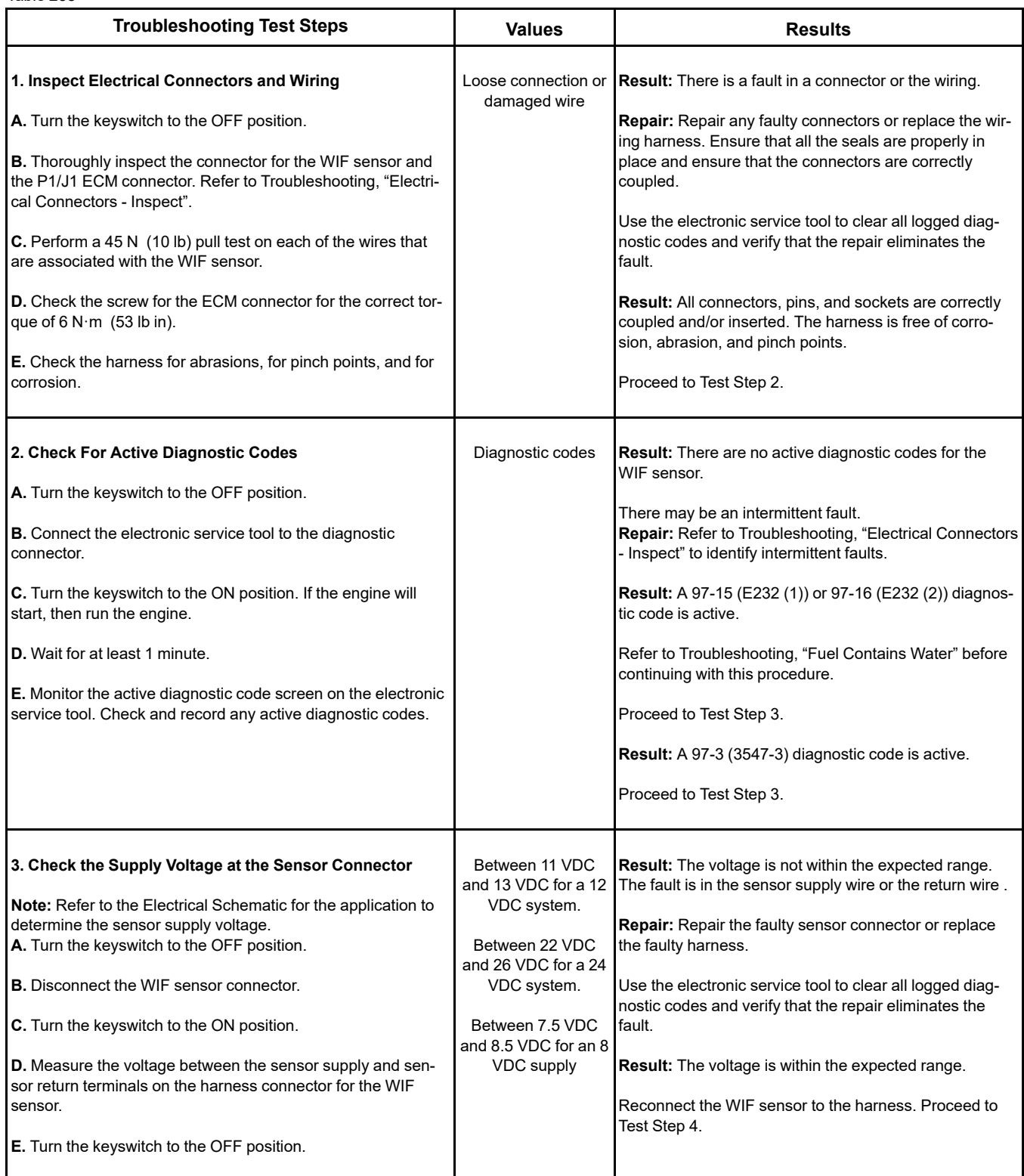

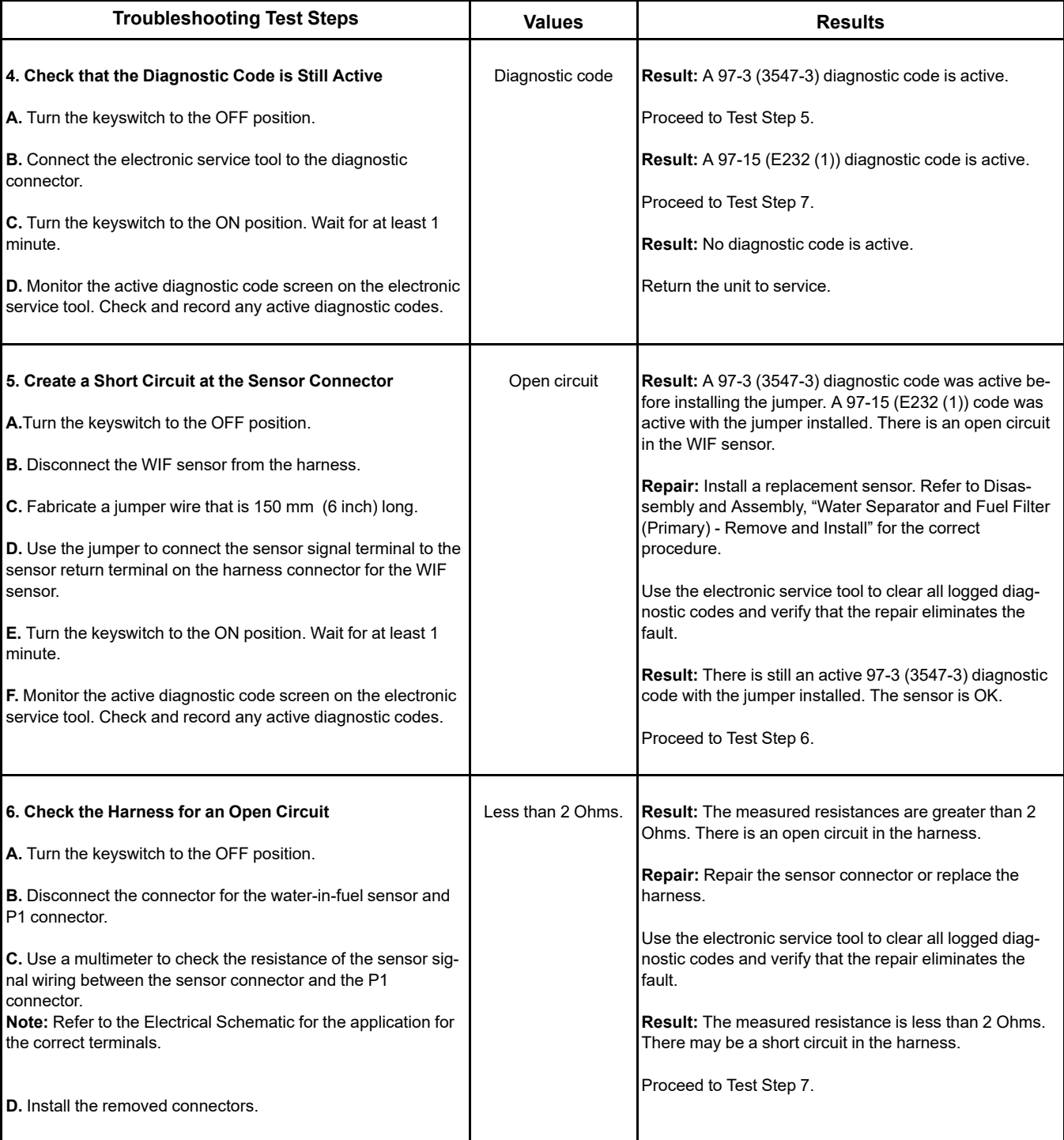

(Table 238, contd)

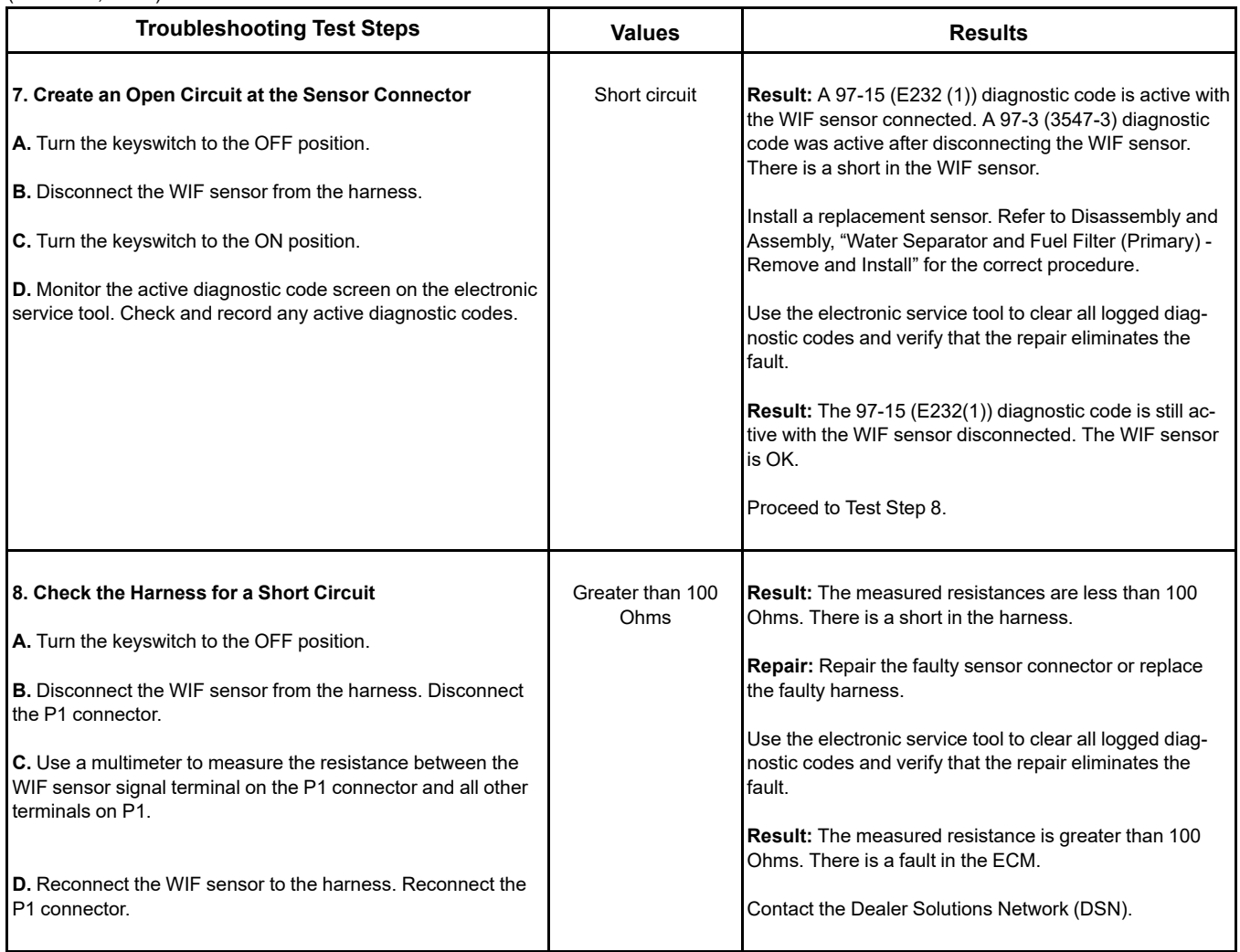

# <span id="page-453-0"></span>**Service**

i08097900

# **Service Tool Features**

**Note:** With the release of Tier 4 Final engines, more emissions control system components have been added to the engine to reduce the NOx output. The addition of these components requires two Electronic Control Modules (ECMs) for the engine and aftertreatment systems to operate. The most recent version of the electronic service tool must be used when connecting to the ECMs. Refer to Troubleshooting, "Electronic Service Tools" for instructions on correctly setting up the computer and the adapter for use on Tier 4 applications.

# **Override Parameters**

The override parameters screen has multiple overrides. The parameters control various functions on the engine and the aftertreatment. These functions and features allow the technician to troubleshoot different engine systems.

In the electronic service tool, select the engine ECM or the Diesel Exhaust Fluid Controller (DCU) as appropriate for the required override.

# **Override Parameters Listed in the Engine ECM Menu**

# **Aftertreatment #1 Intake NOx Level Sensor Power Supply Override**

This override can be used during troubleshooting to reset the SCR intake NOx sensor without having to cycle key power to the Engine ECM.

## **Aftertreatment #1 Outlet #1 NOx Level Sensor Power Supply Override**

This override can be used during troubleshooting to reset the SCR Outlet NOx Sensor without having to cycle key power to the Engine ECM.

# **Aftertreatment #1 DEF Dosing Control Module Key Switch Line**

This override resets the Dosing Control Unit (DCU) without having to cycle key power to the other ECM's. The reset ensures that the DCU completes a purge cycle, resets any active codes, and shuts down correctly.

This test turns off the key switch power from the engine ECM to the DCU for approximately 2 minutes. Once the DCU has successfully powered down and reset, the key switch power supply will be turned back on. The DCU will then be operational.

# **Engine Fan Bypass**

This override is used to turn ON the engine fan, if equipped. The override can be used to test the engine fan operation. The engine fan speed is entered as a percent of full speed, allowing the user to operate the fan at different speeds.

# **Engine Fuel Supply Lift Pump Relay Override**

This override is used to energize the Electric Fuel Lift Pump (EFLP) relay. The override can be used to test the EFLP relay only when engine speed is zero. The EFLP relay is switched to either ON or OFF.

## **Engine Shutdown Lamp**

This override provides the facility to test the electrical circuit for the Engine Shutdown Lamp. The override commands the Engine Shutdown Lamp on.

# **Ether Starting Aid Override**

This override is used to confirm the correct operation of the ether system. Remove the ether canister from the system before testing the ether injection system. Refer to Troubleshooting, "Ether Starting Aid - Test". The override requires that engine speed must be zero. The override will be unavailable for a short duration if glow plugs are active.

## **Glow Plug Starting Aid Override**

This override is used to check that the glow plugs are functioning correctly. The override requires that engine speed must be zero. The override will be unavailable for a short duration if ether injection is active.

# **Override Parameters Listed in the Diesel Exhaust Fluid Controller (DCU) Menu**

# **DEF Coolant Diverter Valve Solenoid Override**

This override is used to check the electrical operation of the coolant diverter valve solenoid. This override will open the coolant diverter valve. This override allows coolant to flow through the PEU assembly. This test can be used to verify that the coolant diverter valve is working correctly.

Unless the function is disabled, the override will remain enabled for 5 minutes.

# **Copyright of Perkins Engine Company Limited. NOT FOR REPRINTING OR RESALE**

## **DEF Dosing Injector Override**

This override is used to check the solenoid operation of the DEF Dosing Injector. The test verifies that the injector opens and closes correctly.

This test is only available when no engine speed is present.

Unless the function is disabled, the override will remain enabled for 5 minutes.

# **DEF Dosing Pump Motor Override**

This override is used to check the operation of the DEF Dosing Pump Motor. The override will supply current to the motor. This test verifies that the pump motor is working correctly.

This test is only available when no engine speed is present.

Unless the function is disabled, the override will remain enabled for 5 minutes.

**Note:** This override will only test the reverse (purge) function of the pump motor. Forward motion is not available.

#### **Line Heaters 1, 2 and 3**

These overrides are used to check the electrical operation of the individual line heaters. This test can be used to verify that each line heater is working correctly.

Unless the function is disabled, the override will remain enabled for 5 minutes.

# **System Troubleshooting Settings**

The "System Troubleshooting Settings" screen will allow overrides to be enabled.

In the electronic service tool, select the engine ECM or the Diesel Exhaust Fluid Controller (DCU) as appropriate for the required override.

## **System Troubleshooting Settings Listed in the Engine ECM Menu**

# **Engine Emissions Operator Inducement Service Mode Override**

The override is used by service technicians to stop the inducement counter and disable engine restrictions due to inducement to troubleshoot. Once the override is activated, the operator can navigate to other functions in the electronic service tool.

Factory passwords are required to perform this override as the engine will be operating outside of the emissions window.

#### **Injector Disable Override**

This override will allow the user to disable the injectors from activating when performing certain troubleshooting procedures.

# **SCR Thermal Management Active Override**

This override will disable SCR thermal management (HC dosing) whilst performing certain troubleshooting procedures. Once the override is activated, the operator can navigate to other functions in the electronic service tool.

# **Active Diagnostic Codes**

The purpose of this screen is to show all the active diagnostic codes.

In the electronic service tool, select the engine ECM or the Diesel Exhaust Fluid Controller (DCU) as appropriate.

Select the "Diagnostics" tab.

Select the "Active Diagnostic Codes" tab.

#### **Tab Functions At Bottom of Screen**

### **Reset All**

This tab will reset all the active codes.

#### **Troubleshoot Code**

This tab is not available for Tier 4 engines. Refer to Troubleshooting, "Diagnostic Trouble Codes" for further information.

## **Troubleshoot Symptom**

This tab is not available for Tier 4 engines. Refer to Troubleshooting, "Diagnostic Trouble Codes" for further information.

# **Logged Diagnostic Codes**

The purpose of this screen is to show all the logged diagnostic codes.

In the electronic service tool, select the engine ECM or the Diesel Exhaust Fluid Controller (DCU) as appropriate.

Select the "Diagnostics" tab.

Select the "Logged Diagnostic Codes" tab.

# **Tab Functions At Bottom of Screen**

#### **Clear**

This tab will clear specific codes when highlighted.

### **Clear All**

This tab will clear all logged diagnostic codes.

## **Troubleshoot Code**

This tab is not available for Tier 4 engines. Refer to Troubleshooting, "Diagnostic Trouble Codes" for further information.

## **Troubleshoot Symptom**

This tab is not available for Tier 4 engines. Refer to Troubleshooting, "Diagnostic Trouble Codes" for further information.

# **Active Event Codes**

The purpose of this screen is to show all the active event codes.

In the electronic service tool, select the engine ECM or the Diesel Exhaust Fluid Controller (DCU) as appropriate.

Select the "Diagnostics" tab.

Select the "Events" tab.

## **Tab Function At Bottom of Screen**

#### **Reset All**

This tab will reset all the active codes. Some of the event codes "latch" to active status. Repairing the system does not "unlatch" the event codes and the event codes must be reset with the electronic service tool.

# **Logged Event Codes**

The purpose of this screen is to show all the logged event codes.

In the electronic service tool, select the engine ECM or the Diesel Exhaust Fluid Controller (DCU) as appropriate.

Select the "Diagnostics" tab.

Select the "Events" tab.

Select the "Logged Events" tab.

# **Tab Functions At Bottom of Screen**

#### **Clear**

This tab will clear specific codes when highlighted.

#### **Clear All**

This tab will clear all logged diagnostic codes.

## **Troubleshoot Code**

This tab is not available for Tier 4 engines. Refer to Troubleshooting, "Diagnostic Trouble Codes" for further information.

## **Troubleshoot Symptom**

This tab is not available for Tier 4 engines. Refer to Troubleshooting, "Diagnostic Trouble Codes" for further information.

# **Diagnostic Tests**

Electronic service tool diagnostic tests are listed below.

In the electronic service tool, select the engine ECM or the Diesel Exhaust Fluid Controller (DCU) as appropriate.

Select the "Diagnostics" tab.

Select the "Diagnostic Tests" tab.

# **Diagnostic Tests Listed in the Engine ECM Menu**

#### **Injector Solenoid Test**

The purpose of the injector solenoid test is to diagnose injector wiring and injector solenoid functionality.

This test identifies an open circuit or a short circuit in the circuit for the injector solenoids. The test activates the injector solenoids one at a time when the engine is not running. A good solenoid will create an audible click when the solenoid is activated. The electronic service tool indicates the status of the solenoid as "OK" , "Open" , or "Short" .

The injectors must be powered to enable the automatic test to be run. To start the test, select the "Start" button. The automatic test will continually cycle through the injectors until the "Stop" button is selected.

There are no test results if the "Change" button is selected to power or cutout an individual injector. When selected, the "Power All" and "Cutout All"<br>buttons do not give test results.

# **Cylinder Cutout Test**

The cylinder cutout test allows one cylinder or multiple cylinders to be cut out. The cylinder cutout test is useful when troubleshooting poor engine performance or a suspected injector failure

The process involves cutting out power and restoring power to a selected cylinder. The remaining powered cylinders are then monitored for expected increases in delivered fuel volume. If the fuel volume does not increase, the cylinder that was not powered was not working prior to being cut out for the test.

A cylinder that is not working means that the power produced by that cylinder is comparatively less than the other cylinders. This fault can have numerous root causes relating to the cylinder including the injector, valves, and piston.

The cylinder cutout test can be performed on one injector or multiple injectors at once. This function provides a way to identify misfiring cylinders when the engine is running.

# **Wiggle Test**

The purpose of the Wiggle Test is to detect intermittent electrical faults in electronic control systems. The Wiggle Test function allows the user to determine if there is an intermittent wiring fault. The test will indicate (by changing the value reading) which parameter moved beyond a predetermined range when wiggling the wiring harness, sensor, or connector.

This test requires that the engine is OFF and the key switch is in the ON position (or ECM energized and 0 engine speed). If the engine is started with the wiggle test active, the wiggle test will abort.

The Wiggle Test will reduce all ECM requirements to trip fault codes, making the diagnostics sensitive. Under normal operation some fault codes need multiple occurrences before the code will log. But during this test the fault codes will trip the first time.

The technician must wiggle and shake the wiring to check if codes go active. If any parameter changes state electrically, an audible alarm is also activated. Once the test has ended, the ECM returns to normal diagnostic trip requirements.

## **DPF Soot Loading Sensor Functional Test**

**Note:** This test is only applicable to engines that have a DPF in the aftertreatment system.

This test is used to determine if the mean soot level is within range.

#### **Fuel Rail Pressure Relief Valve Test**

The purpose of this test is check that the opening pressure for the pressure relief valve is above 220 MPa (31900 psi). The engine speed is automatically increased above a minimum threshold when this test is run. The rail pressure is then increased to 220 MPa (31900 psi). After a short time, the rail pressure is reduced to normal.

### **Fuel Rail Pressure Test**

The purpose of this test is to check the integrity of the high-pressure fuel system after work has been completed. The test can also help with troubleshooting general fuel system-related issues.

The engine speed is automatically increased above a minimum threshold when this test is run. The rail pressure is increased to 220 MPa (31900 psi) and held at this pressure for a time. The rail pressure is then reduced to normal. If the check is for system integrity after work, the engine must be stopped before inspecting the high-pressure fuel system for fuel leaks. If the reason for the test is troubleshooting general fuel system-related issues, check for error codes. Any error codes that occur during the test should be used to provide guidance for troubleshooting.

### **Aftertreatment Regeneration System Test**

**Note:** This test is only applicable to engines that have a DPF in the aftertreatment system.

# $\Lambda$  warning

**Avoid contact with hot surfaces. Exhaust piping and engine components become hot during engine operation and cool slowly after engine shutdown. Any contact with hot surfaces can cause severe burns.**

This test must be run with the engine running but not under load. The engine must reach a minimum coolant temperature. Once the conditions are met, engine speed and load must be reduced to the minimum level that can be achieved with the engine/ equipment configuration.

The ECM software performs the necessary checks to ensure that the test runs under the required conditions. If the test aborts before completion, the electronic service tool displays any relevant error identifiers.

The following conditions must be met before the Aftertreatment Regeneration System Test can begin:

- No related active diagnostic codes
- Coolant at the minimum required temperature
- Engine speed and load in the required range

The ECM will gradually close the Exhaust Back Pressure Regulator (EBPR) to establish a desired cylinder head pressure differential. If the target pressure differential is not achieved, an error identifier will be displayed, indicating that the EGR intake pressure is not responding.

If the pressure differential is achieved, the test will wait for the DPF intake temperature to stabilize. The test will then check if the DPF intake temperature is above a minimum threshold. If the minimum temperature threshold is not met, an error identifier will be displayed to indicate that the DPF intake temperature is too low.

# **Aftertreatment Regeneration System Test**

**Note:** This test is only applicable to engines that do not have a DPF in the aftertreatment system.

# A WARNING

**Avoid contact with hot surfaces. Exhaust piping and engine components become hot during engine operation and cool slowly after engine shutdown. Any contact with hot surfaces can cause severe burns.**

This test must be run with the engine running and the machine/engine out of a working mode. The engine must be warmed up to a minimum coolant temperature. Once the coolant temperature conditions are met, a pop-up screen will advise that the engine speed will be automatically increased after the warning is accepted.

Once the pre-conditions are met (no relevant active diagnostics, coolant temp condition met, elevated speed in range), the system test will begin. The EBPR valve control logic will determine the appropriate desired cylinder head pressure differential. This determination is reached with a dedicated fueling and injection timing calibration and should result in the target SCR intake temperature being met. The test will then wait for the SCR intake temperature to rise above a minimum pass threshold. If the minimum temperature threshold is not met, an error ID will be displayed indicating "SCR Intake Temperature Too Low" .

## **Air System Motor Valves Verification Test**

The Air System Motor Valve Verification Test will identify whether the EGR valve, and the EBPR are working correctly. This test must be run when the engine speed is zero and the battery voltage is within an acceptable range. For a 12VDC system, the service test must only be executed if the battery voltage is between 9VDC and 16VDC. For a 24VDC system, the battery voltage must be between 18VDC and 32VDC. If the battery voltage is outside of these ranges at any time, the test must be aborted. The test will also be aborted if a position sensor diagnostic, a motor short diagnostic, or a motor open circuit diagnostic become active.

If at any point during the test the engine speed is not zero, the test will abort. The test moves the valves to various positions and then checks the position sensor within each valve to confirm that the valve has responded correctly. Each valve will be tested in turn, starting with the EGR valve. If a test threshold is exceeded or any related diagnostics become active, the test will abort and generate an error identifier.

# **Aftertreatment System Functional Test**

This test is used to verify that the SCR System is functioning correctly. The EBPR and elevated engine speed are used to increase the exhaust gas temperature. The higher temperature allows the NOx sensors and SCR system to control active DEF dosing.

# A WARNING

**Avoid contact with hot surfaces. Exhaust piping and engine components become hot during engine operation and cool slowly after engine shutdown. Any contact with hot surfaces can cause severe burns.**

When the NOx sensors are ready for use, the sensors control DEF dosing and check that the NOx conversion efficiency meets the test target value.

The following conditions must be met for the test to start:

- Coolant at the minimum required temperature
- DEF at the minimum required temperature
- Exhaust gas at the minimum required temperature
- Sufficient DEF in the tank
- No related active diagnostic codes
- Engine speed and load in the required range

**Note:** On certain applications and in low ambient temperatures, a portion of the radiator may need to be blocked to increase engine temperatures to a safe level for the test to complete.

Once the target SCR inlet temperature has been achieved and the NOx conversion level has been met, the test will complete successfully.

If a related diagnostic code is generated during the test, the test will be aborted.

If the test times out with no active codes and NOx conversion test criteria is not met, a low NOx conversion error identifier is logged.

If certain DCU faults are active, the test will cycle power to the DCU in an attempt to clear these faults before continuing the test.

If an active low DEF concentration event or low NOx conversion ratio event is present, the test will be modified. This mode will request that DEF dosing be reduced to a minimum to remove all stored ammonia in the catalyst. The test will then attempt to clear the NOx conversion and DEF concentration events in an abbreviated time period. If the events are cleared, the test will complete successfully. If the events are still active, the test will fail after a timeout period.

#### **Manual Hydrocarbon Dosing Capability Test**

# A WARNING

**Avoid contact with hot surfaces. Exhaust piping and engine components become hot during engine operation and cool slowly after engine shutdown. Any contact with hot surfaces can cause severe burns.**

This test is used to check the HC dosing process. Periodic HC dosing elevates the exhaust gas temperature to clean the SCR system so that acceptable NOx conversion is maintained. The test checks that HC dosing raises the SCR intake temperature to the correct level.

The test must be performed at low engine speed and low load. The test will only start when all the following criteria are met:

- The engine is running
- Coolant at the minimum required temperature
- No active diagnostic codes

The test will initially use the EBPR to increase the DOC intake temperature. When the target DOC inlet temperature is reached, HC dosing will begin and the initial temperature rise across the DOC is assessed. If the temperature rise is insufficient, the EBPR will be used to raise the DOC intake temperature further. If the required temperature rise is achieved, HC dosing will increase until the DPF intake temperature reaches approximately 475° C (887° F). If the target temperature is achieved, HC dosing continues until the SCR intake temperature reaches 475° C (887° F). If the target SCR intake temperature is achieved, the test will end successfully.

# **Diagnostic Tests Listed in the Diesel Exhaust Fluid Controller Menu**

# **DEF Dosing System Purge Test**

This test verifies that the DEF purging process is working correctly by purging the DEF pump and lines.

The DEF System places the pump into reverse operation. The DEF is pumped from the injector back into the tank. This process de-pressurizes the system and empties the DEF lines prior to maintenance being performed.

# **DEF Dosing System Accuracy Test**

This test is used to measure the amount of DEF that the dosing system is spraying into the exhaust system. The test can also be used to verify that there is an acceptable spray pattern from the DEF Injector.

**Note:** The DEF injector must be removed from the exhaust system during this test and placed in an appropriate container. Failure to do so could result in issues with the SCR system operation.

This test turns on the DEF pump and injects DEF for 6 minutes. The DEF injector atomizes the DEF and the spray pattern must be uniform in order for the SCR system to work properly. Once the test completes, the DEF pump purges the system. The amount of DEF in the container must be checked to see if the mass meets the specification.

The dosing rate is 0.33 g/s (0.012 oz/s) over a period of 6 minutes. The amount of DEF collected must be within 105 mL (3.57 fl oz) and 130 mL (4.42 fl oz).

## **DEF Dosing System Verification Test**

This test primes the dosing system to the required pressure for dosing. The test checks that the DEF pump is able to build adequate pressure and ensure that there are no leaks in the system.

This test will maintain dosing pressure for 10 minutes after priming. During this time, the DEF pump will pressurize the entire DEF dosing system. The DEF injector will remain closed to maintain a constant pressure within the dosing system. The DEF pump will purge the system at the end of the test.

Diesel Exhaust Fluid (DEF) temperatures can reach 65° to 70°C (149° to 158°F) during normal engine operation. Stop the engine. Wait for 15 minutes to allow the DEF system to be purged and the DEF to cool before service or repair is performed.

# **Calibrations**

Electronic service tool calibration procedures are listed below.

In the electronic service tool, select the engine ECM.

Select the "Service" tab.

Select the "Calibrations" tab.

# **Calibrations Listed in the Engine ECM Menu**

## **Injector Codes Calibration**

Whenever a fuel injector is replaced, the injector fuel delivery must be trimmed. Trimming the injector calibrates all the injectors to deliver the same amount of fuel. The Injector Codes Calibration allows the injector trim code information to be programmed into the ECM. After the injector is calibrated, the calibration data is checked for validity.

When new injectors are installed, the trim code for each injector must be entered using the electronic service tool. Refer to Troubleshooting, Injector Code - Calibrate for the correct procedure.

# **High-Pressure Fuel Pump Calibration**

High-pressure fuel pump calibration is used to perform a pump calibration manually. In normal operation, this calibration procedure will occur automatically. The calibration must be performed only as instructed during troubleshooting procedures. The pump calibration is used to optimize the dynamic characteristics of the rail pressure control. If there are issues with overshooting or undershooting the desired rail pressure, a pump calibration will improve the rail pressure control.

# **Dyno Mode**

In the electronic service tool, select the engine ECM.

Select the "Service" tab.

Select the "Dyno Mode" tab.

## **Dyno Mode**

When the engine is installed in a machine, the engine ECM receives inputs from various machine components, such as the transmission ECM or machine ECM. If the ECM does not see the inputs, the ECM assumes that something is wrong and sets a diagnostic trouble code.

Dyno Mode is used to run an engine on a dynamometer without derates or diagnostic trouble codes tripping from missing inputs. Dyno Mode does not require the CEM to be installed.

# **Service Procedures**

Electronic service tool service procedures are listed below.

In the electronic service tool, select the engine ECM.

Select the "Service" tab.

Select the "Service Procedures" tab.

## **Service Procedures Listed in the Engine ECM Menu**

# **Aftertreatment Recovery Procedure (DPF Engines Only)**

**Note:** This procedure is only applicable to engines that have a DPF in the aftertreatment system.

# A WARNING

**Avoid contact with hot surfaces. Exhaust piping and engine components become hot during engine operation and cool slowly after engine shutdown. Any contact with hot surfaces can cause severe burns.**

This procedure is used specifically for engines which require periodic HC dosing to clean the SCR system. The test is performed at elevated temperatures so that acceptable NOx conversion is maintained. The purpose of the procedure is to recover performance of the complete aftertreatment system.

The ECM software will perform the necessary checks to ensure that the procedure runs under the required conditions. The checks will generate any relevant error identifiers if the procedure aborts before completion.

The following engine conditions must be met before the procedure will start:

- No related active diagnostic codes
- Coolant temperature condition met
- Engine speed and load in the required range

An EBPR check is performed by the service test before starting the regeneration process.

If an EBPR issue is present, the procedure will abort and an error identifier will be generated.

The procedure assesses the DPF soot load. If soot loading is too high to allow HC Dosing, the procedure will use elevated idle and the EBPR to reduce the soot load. The procedure will target a desulfationspecific desired cylinder head pressure differential. The procedure waits for several seconds before taking an average of the measured pressure differential. If the target is not met, an error identifier will be displayed, indicating EGR intake pressure is not responding.

If the pressure differential check passes, the procedure checks that the DPF intake temperature is above a minimum pass threshold. If the minimum temperature threshold is not met, an error identifier is displayed, indicating that the DPF intake temperature is too low. Once the system verification steps are complete, the procedure will continue to run for a set time to desulfate the DPF.

If the soot load is reduced sufficiently, the procedure assesses whether the system can generate the required SCR intake temperature. This temperature is required to remove any urea or sulfur from the aftertreatment. A higher DOC intake temperature than normal is targeted to ensure that light-off occurs the first time.

If the DOC intake temperature is reached, HC dosing will be initiated automatically. The procedure will check for adequate heat rise across the DOC during the HC dosing ignition phase. If the temperature rise is not sufficient, the procedure will perform the DPF desulfation procedure before attempting HC Dosing again. If the DOC fails to ignite again, the procedure will abort with an error identifier.

**Note:** If DPF desulfation had been previously performed due to high soot load, the test will abort immediately with an error identifier. HC dosing will not be attempted.

If the heat rise target is achieved, the procedure will continue to increase the amount of HC dosing. HC dosing increases until the DPF intake temperature stabilizes at the target value of approximately 475° C (887° F).

If this part of the procedure is successful, HC dosing will continue until the required SCR intake temperature of 475° C (887° F) is achieved. The procedure then maintains this temperature for a set time to remove sulfur and/or urea deposits from the SCR catalyst.

# **Aftertreatment Recovery Procedure (Non-DPF Engines Only)**

**Note:** This procedure is only applicable to engines that do not have a DPF in the aftertreatment system.

# $\Lambda$  warning

**Avoid contact with hot surfaces. Exhaust piping and engine components become hot during engine operation and cool slowly after engine shutdown. Any contact with hot surfaces can cause severe burns.**

This test must be run with the engine running and the machine/engine out of a working mode. The engine must be warmed up to a minimum coolant temperature. Once the coolant temperature conditions are met, a pop-up screen will advise that the engine speed will be automatically increased after the warning is accepted.

Once the pre-conditions are met (no relevant active diagnostics, coolant temp condition met, elevated speed in range), the system test will begin. The EBPR valve control logic will determine the appropriate desired cylinder head pressure differential. This determination is reached with a dedicated fueling and injection timing calibration which should result in the target SCR intake temperature being met. The test will then wait for the SCR intake temperature to rise above a minimum pass threshold. If the minimum temperature threshold is not met, an error ID will display "SCR Intake Temperature Too Low" .

Once the SCR intake temperature is acceptable, a timer shows the remaining service test time for the recovery stage of the procedure. This remaining time depends on the observed SCR intake temperature. The remaining time may decrease rapidly whilst the SCR intake temperature continues to rise above the minimum acceptable temperature. The high temperature at the SCR intake will help recover the system performance. This stage may take up to 4 hours. Usually, this stage will take less than 4 hours.

After the high temperature recovery completes, the service test changes the engine operating conditions (at the elevated speed) for the SCR performance to be assessed. If the performance is found to be satisfactory, the test will be considered successful.

#### **Manual DPF Regeneration**

**Note:** This test is only applicable to engines that have a DPF in the aftertreatment system.

# A WARNING

**Avoid contact with hot surfaces. Exhaust piping and engine components become hot during engine operation and cool slowly after engine shutdown. Any contact with hot surfaces can cause severe burns.**

This test must be performed under the following conditions:

- There are no related active diagnostic codes
- The engine must be running
- The engine must be under minimum load
- Coolant must be at a minimum required temperature

If the required conditions are not maintained throughout the test, error identifiers will be displayed.

Once the pre-conditions are met, the EBPR will start to close until a target cylinder head pressure differential is achieved. If the target is not met, an error identifier will be displayed to indicate that EGR intake pressure is not responding. If the target pressure is achieved, the test will wait for the temperature to stabilize. The test will then check if the DPF intake temperature is above a minimum threshold. If the minimum temperature is not achieved, an error identifier will be displayed to indicate that DPF intake temperature is too low.

Once the system verification steps are complete, the test will monitor the soot load. If the soot has already reduced below the required level, the test will pass successfully. If the soot has not dropped below the required level, the test will monitor the soot reduction rate. If the rate is too slow, the test will send an error identifier. If the soot reduction rate is acceptable, the test will continue until the target soot level is achieved.

# **Aftertreatment Sulfation Recovery Procedure**

**Note:** This procedure is only applicable to engines that have a DPF in the aftertreatment system.

# **WARNING**

**Avoid contact with hot surfaces. Exhaust piping and engine components become hot during engine operation and cool slowly after engine shutdown. Any contact with hot surfaces can cause severe burns.**

This test must be performed under the following conditions:

• There are no related active diagnostic codes

- The engine must be running
- Engine speed must be sufficient for desulfation to occur
- The engine must be under minimum load
- Coolant must be at a minimum required temperature

If engine speed is not within the required range during warmup, the option to continue will be offered. If the test continues, a minimum coolant temperature must be achieved. If the target parameters are not met, error identifiers will be displayed.

Once the pre-conditions are met, the EBPR will start to close until a target cylinder head pressure differential is achieved. If the target is not met, an error identifier will be displayed to indicate that EGR intake pressure is not responding. If the target pressure is achieved, the test will wait for the temperature to stabilize. The test will then check if the DPF intake temperature is above a minimum threshold. If the minimum temperature is not achieved, an error identifier will be displayed to indicate that DPF intake temperature is too low.

Once the system verification steps are complete, the test will continue to run for a set time to desulfate the DPF. This test will run for up to an hour and a percent complete signal will be displayed to indicate progress.

# **Service Tool Error Identifiers**

Error identifiers are displayed when an electronic service tool service test has failed. The error identifiers explain the reason for the service test failure. The service test error identifier may identify the failed component. For a list of error identifiers, refer to Troubleshooting, "Service Tool Error Identifiers". If necessary, refer to the troubleshooting guide for the appropriate troubleshooting procedure.

# **Aftertreatment History**

Connect to the electronic service tool.

Select the Engine ECM.

Select the Information tab.

# **Aftertreatment Abnormal Shutdown History**

This feature allows the user to see when the engine was stopped incorrectly. This screen shows hot shutdown events, and cold shutdown events.

A hot shutdown can damage the aftertreatment or SCR system.

A cold shutdown can damage the SCR dosing system.

#### **Low Temperature Regeneration History**

**Note:** This procedure is only applicable to engines that have a DPF in the aftertreatment system.

Connect to the electronic service tool.

Select the Engine ECM.

Select the Information tab.

Select History.

Select Low Temperature Regeneration History.

The ECM logs timestamp and engine data at the start and end of a low temperature regeneration. Data can be viewed via the electronic service tool to analyze the process when low temperature regeneration occurs.

#### **Snapshots**

Snapshots are only available for fuel system faults. Other faults will not trigger a snapshot.

Snapshots provide data in the electronic service tool for approximately 9.5 seconds before and 3.5 seconds after the time a diagnostic trouble code was recorded.

**1.** Select the "Information" tab. Select the "Snapshot" tab and then select the "Viewer " tab.

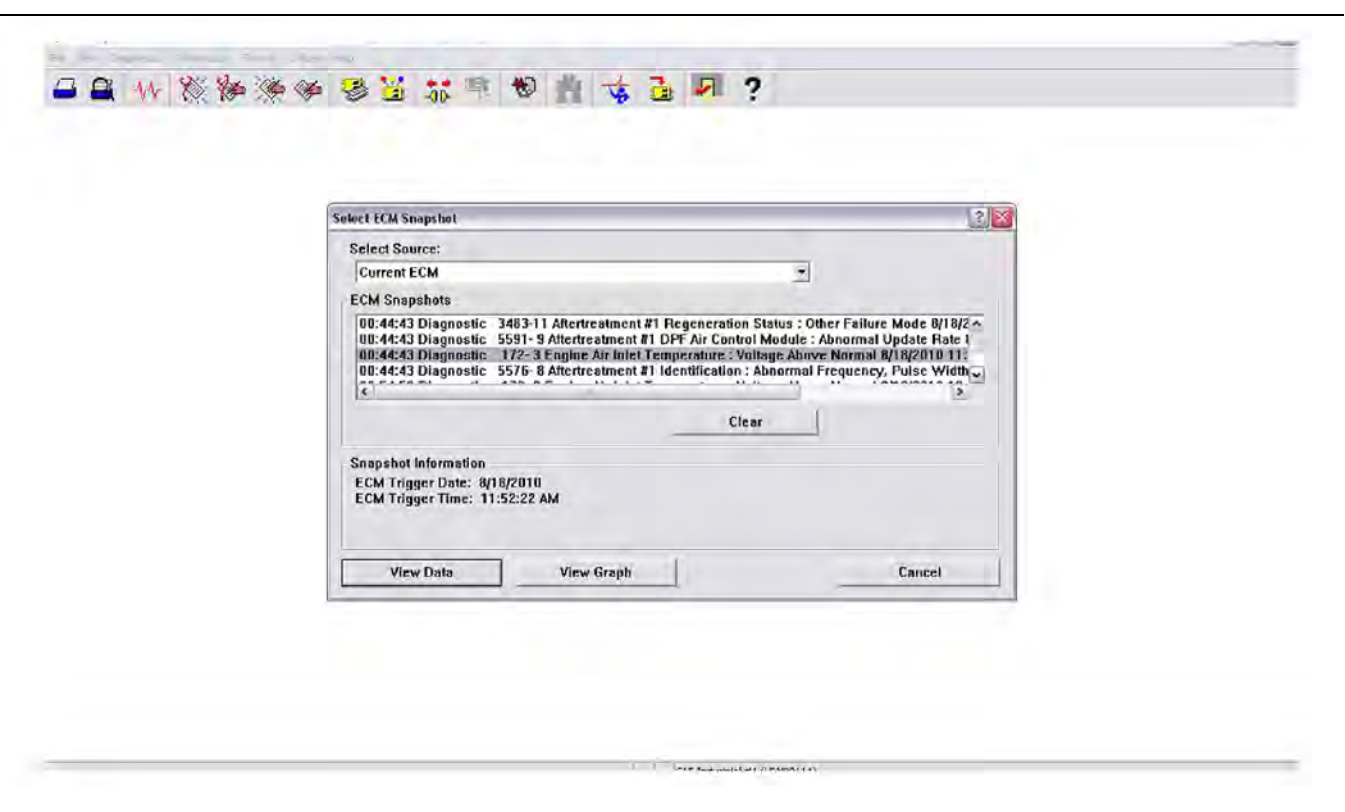

Illustration 161 g03826867

**2.** Select the diagnostic trouble code to be viewed. Select "View Data" .

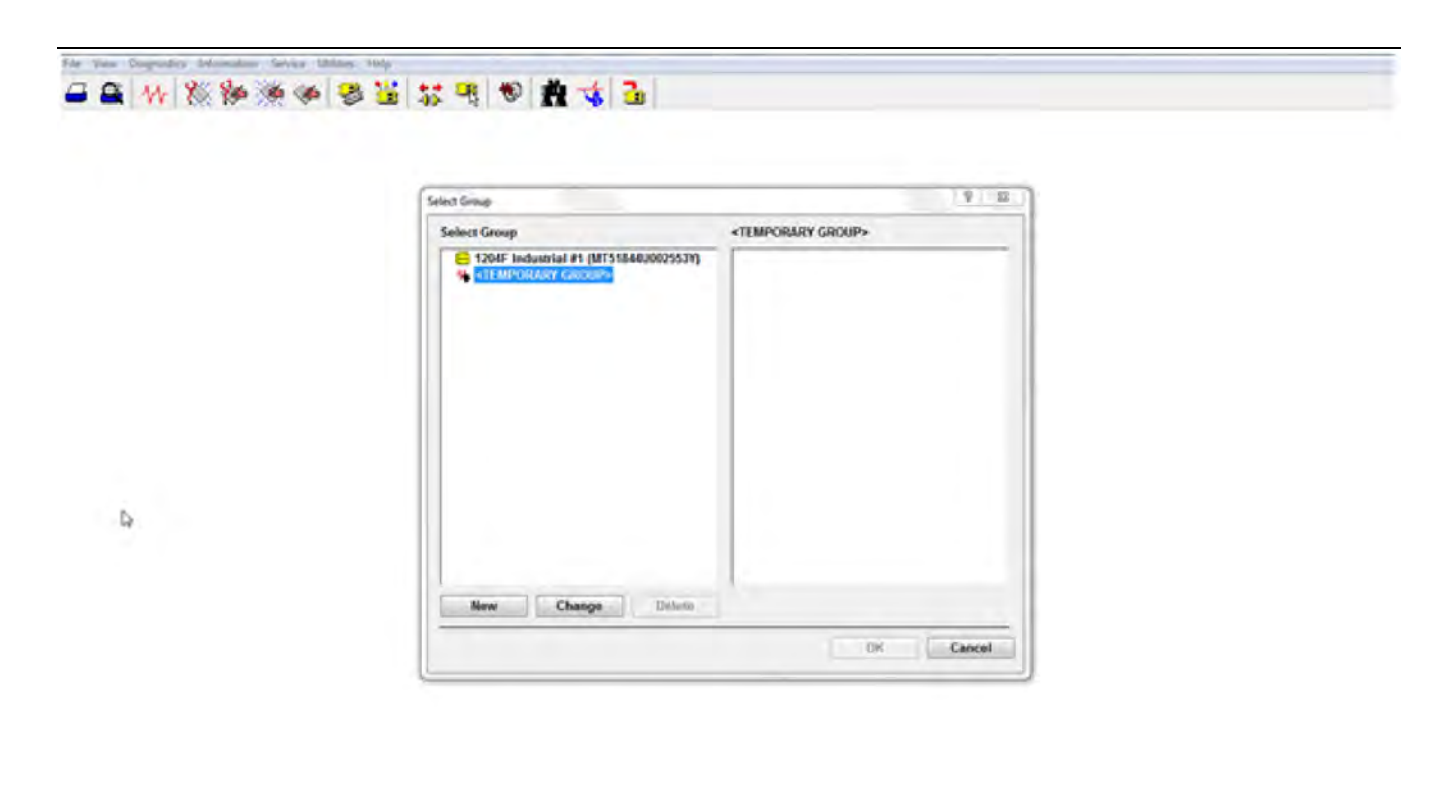

Illustration 162 g03738281

**3.** Select a group or select "Temporary Group"

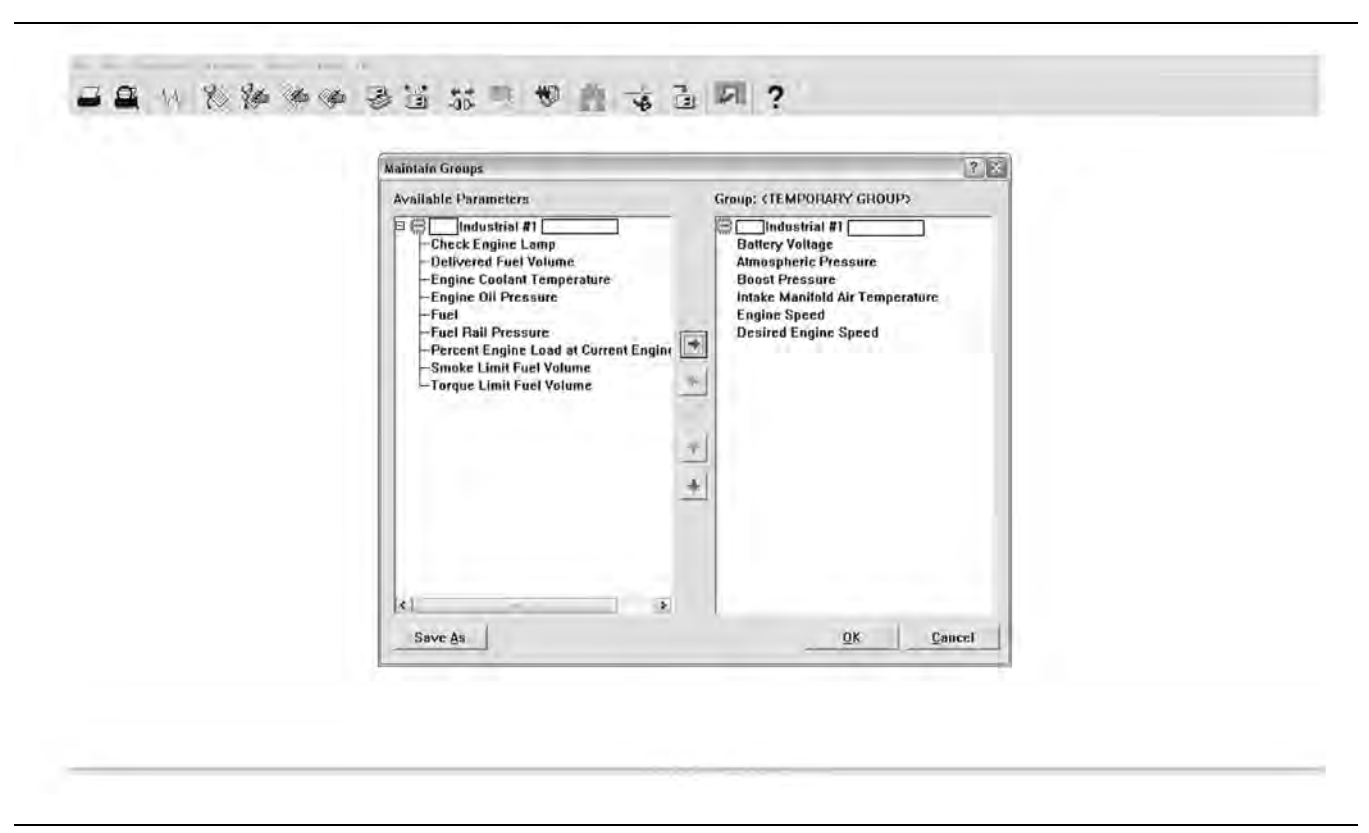

Illustration 163 g03826868

**4.** Select the channels to view and add the channels to the group. Select "OK" .

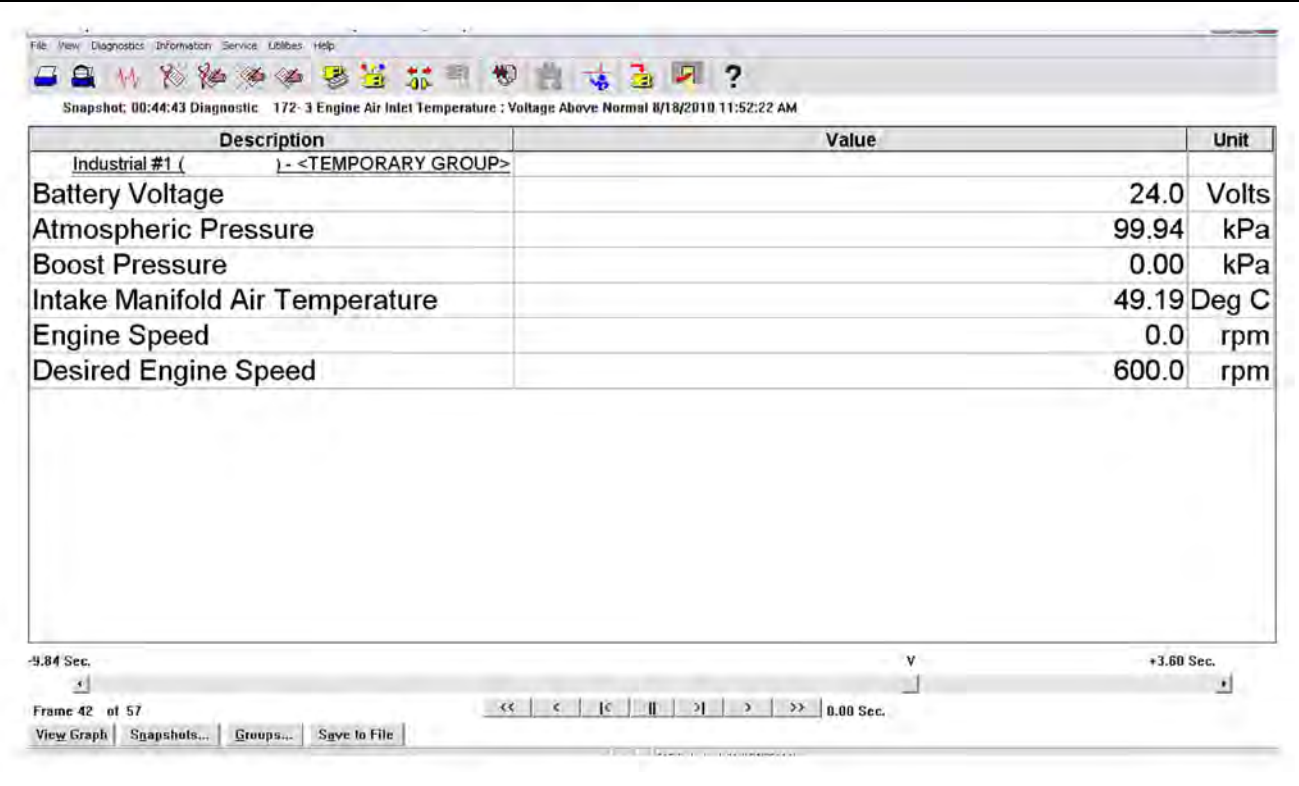

Illustration 164 g03826870

**5.** The sliding time bar indicates when the diagnostic trouble code was recorded. Data can be viewed 9.5 seconds before and 3.5 seconds after the time the code was recorded.

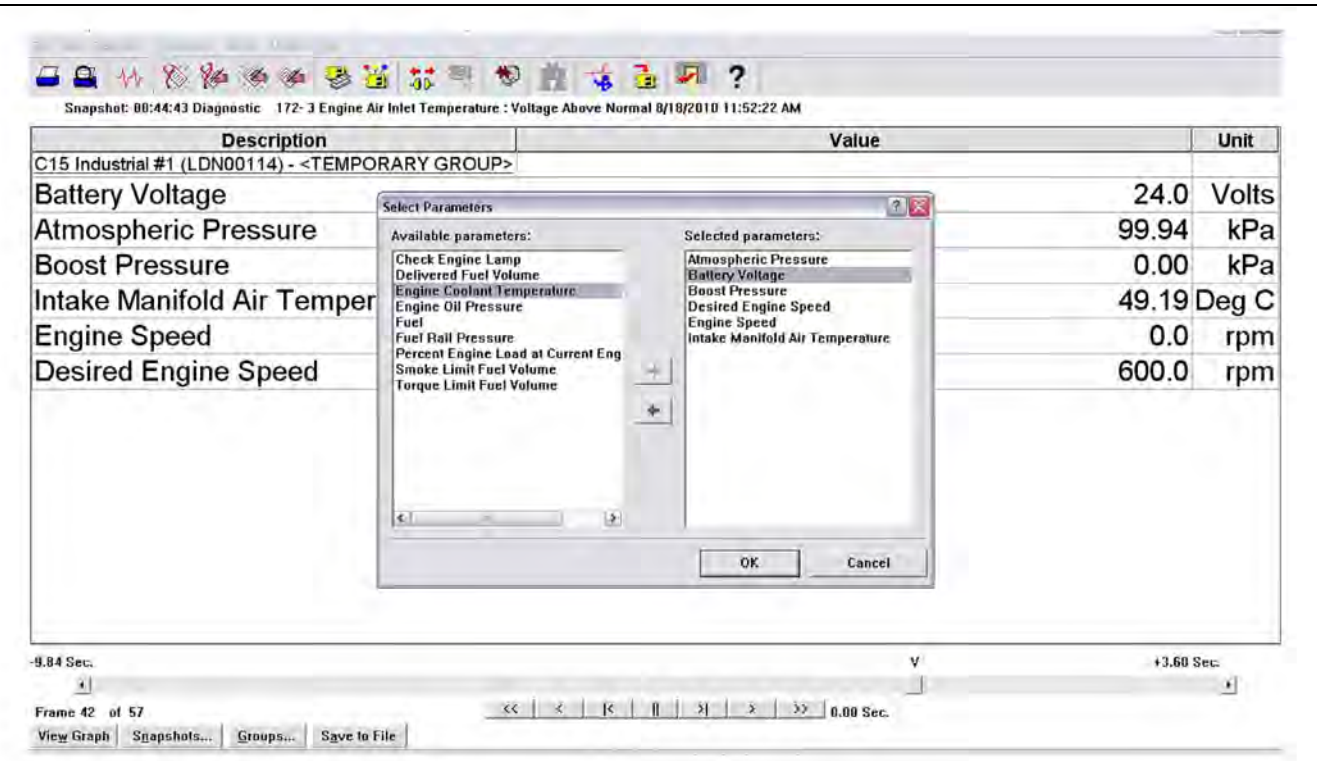

Illustration 165 g03826871

**6.** Select the "View Graph" tab for graphic illustrations. Select the channels to be viewed and then select "OK" .
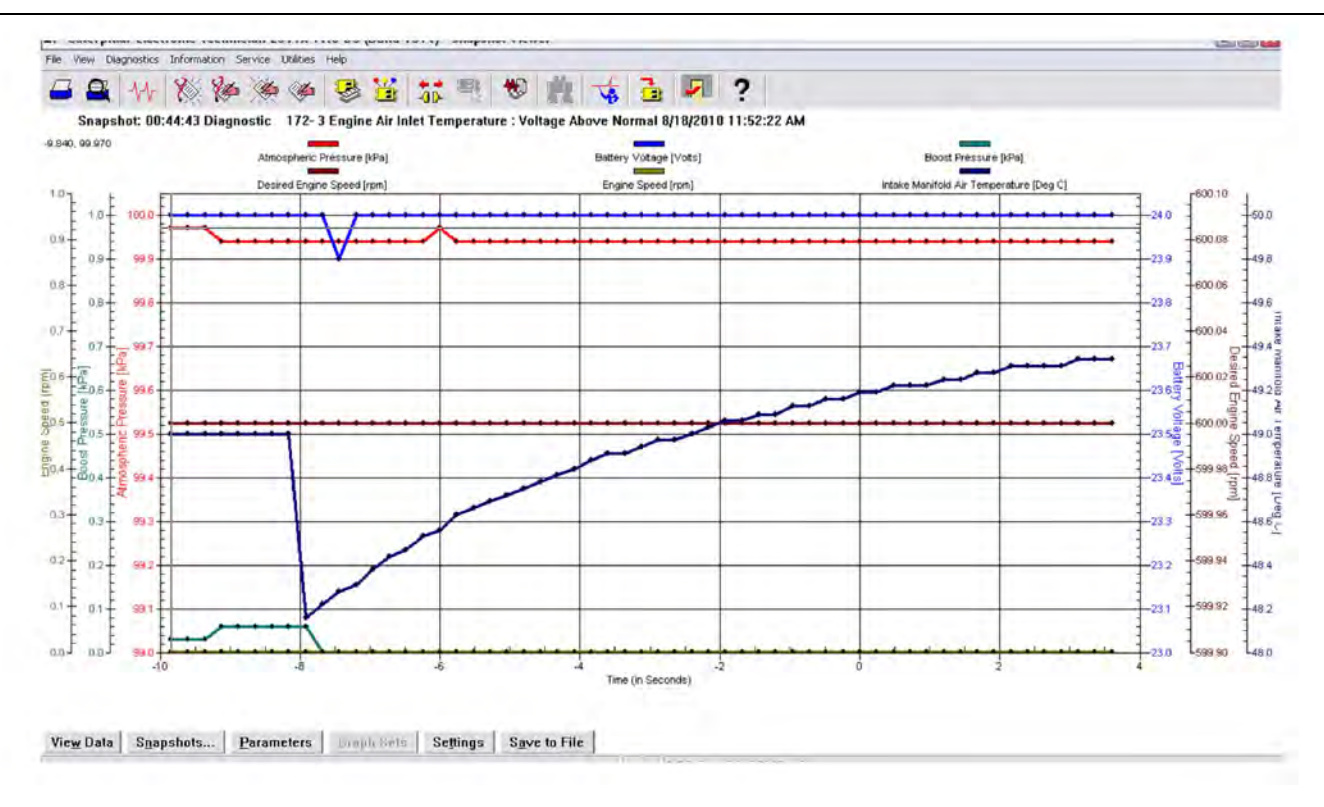

Illustration 166 g03826873

#### **Histogram Screens**

#### **Tab Functions At Bottom of Screen**

#### **Histograms**

This tab pulls up the histogram menu.

#### **Clear**

This tab is not available for Tier 4 engines.

#### **Clear All**

This tab will clear the current histogram data for this key cycle.

#### **Show All Labels**

This function labels all bars in the graph.

#### **View Labels on Mouseover**

This function labels each bar in the graph as the mouse pointer is moved over the bar.

#### **Screen Shots**

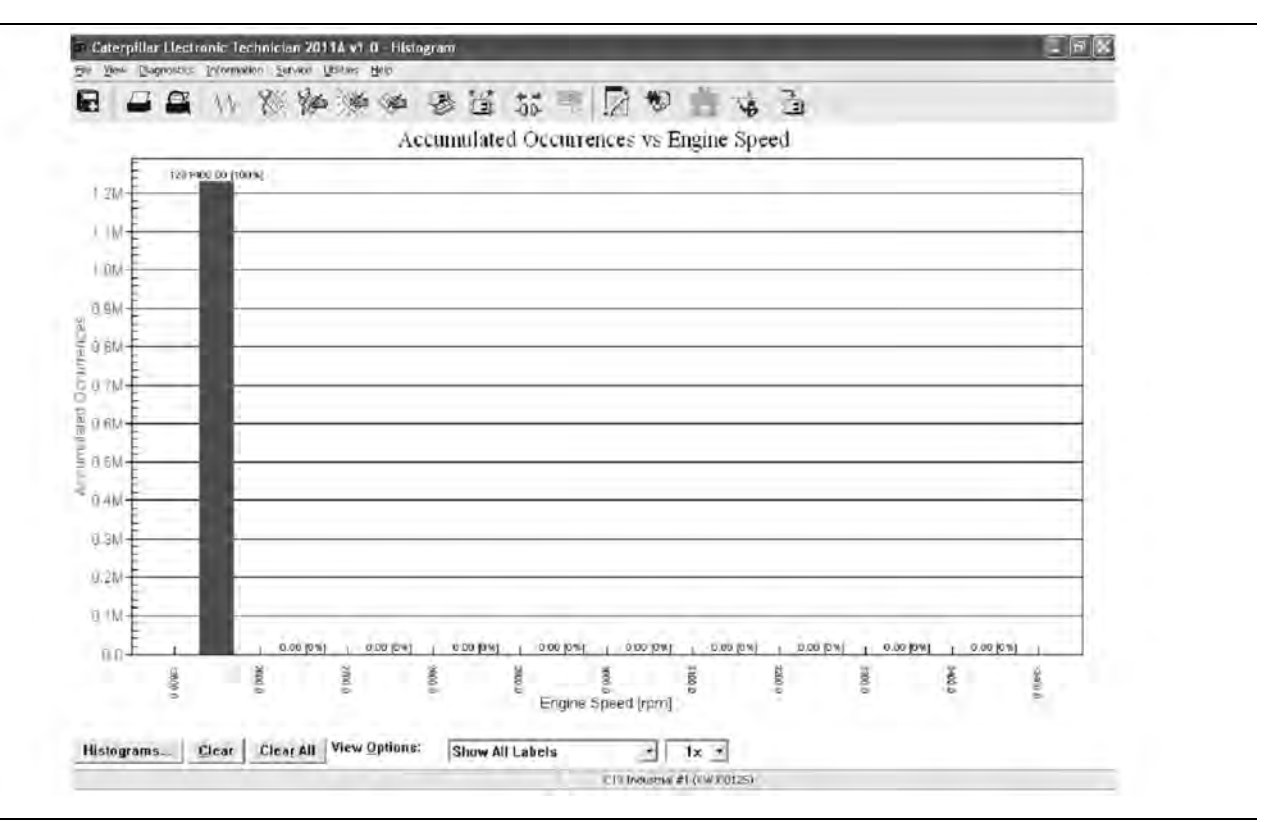

Illustration 167 g03826874

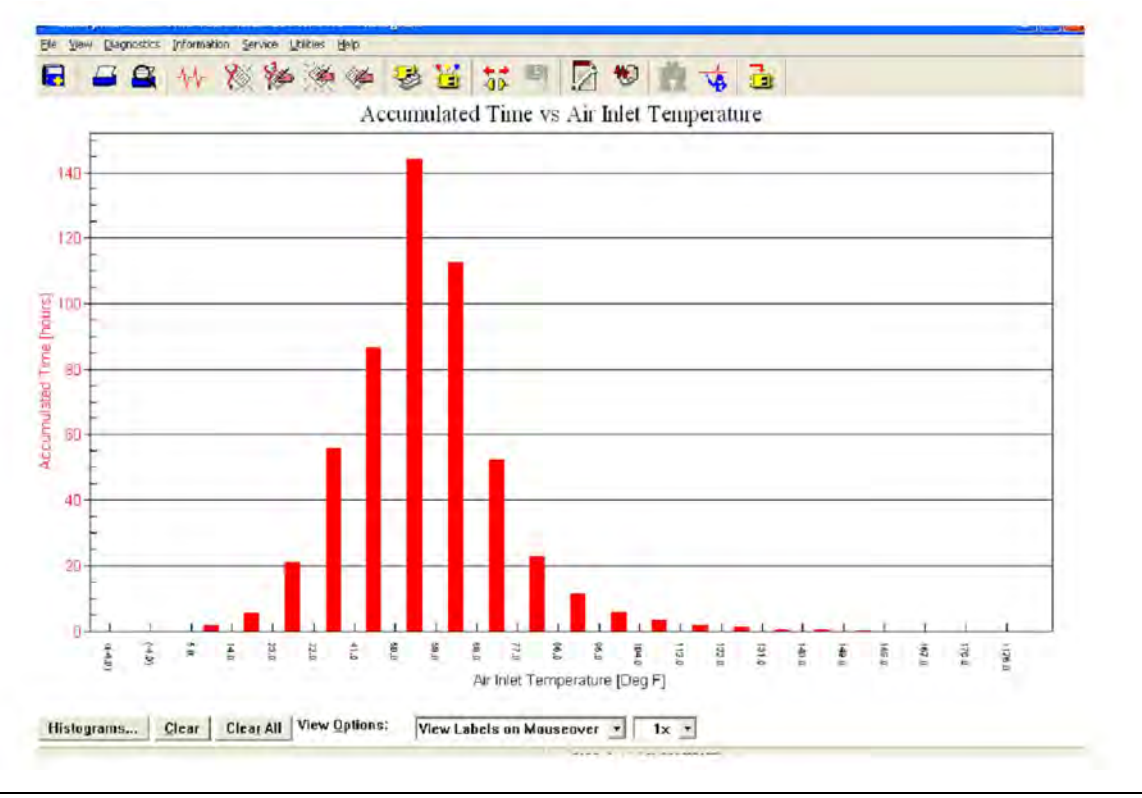

Illustration 168 g03826876

The amount of engine hours operated at indicated inlet temperature.

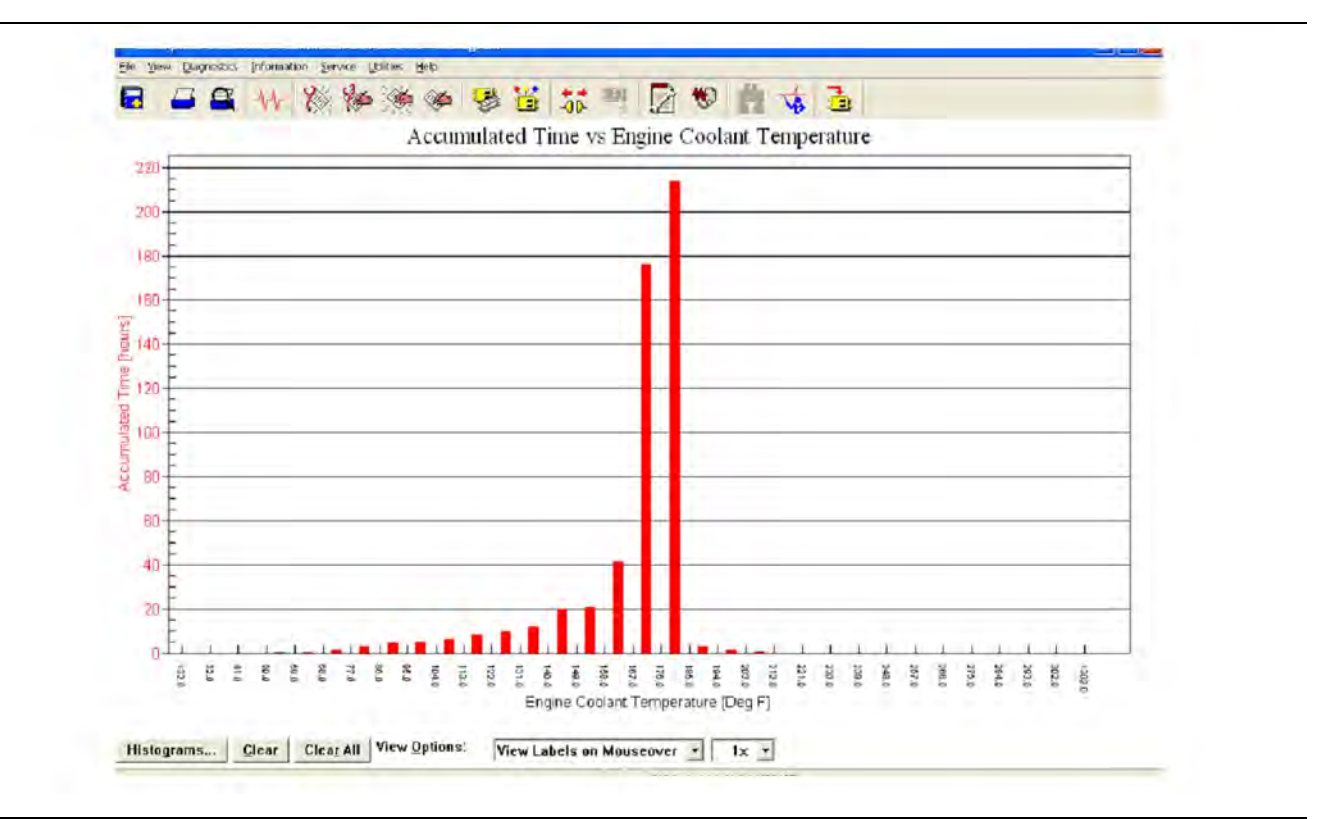

#### Illustration 169 g03826877

The amount of engine hours operated at indicated coolant temperature.

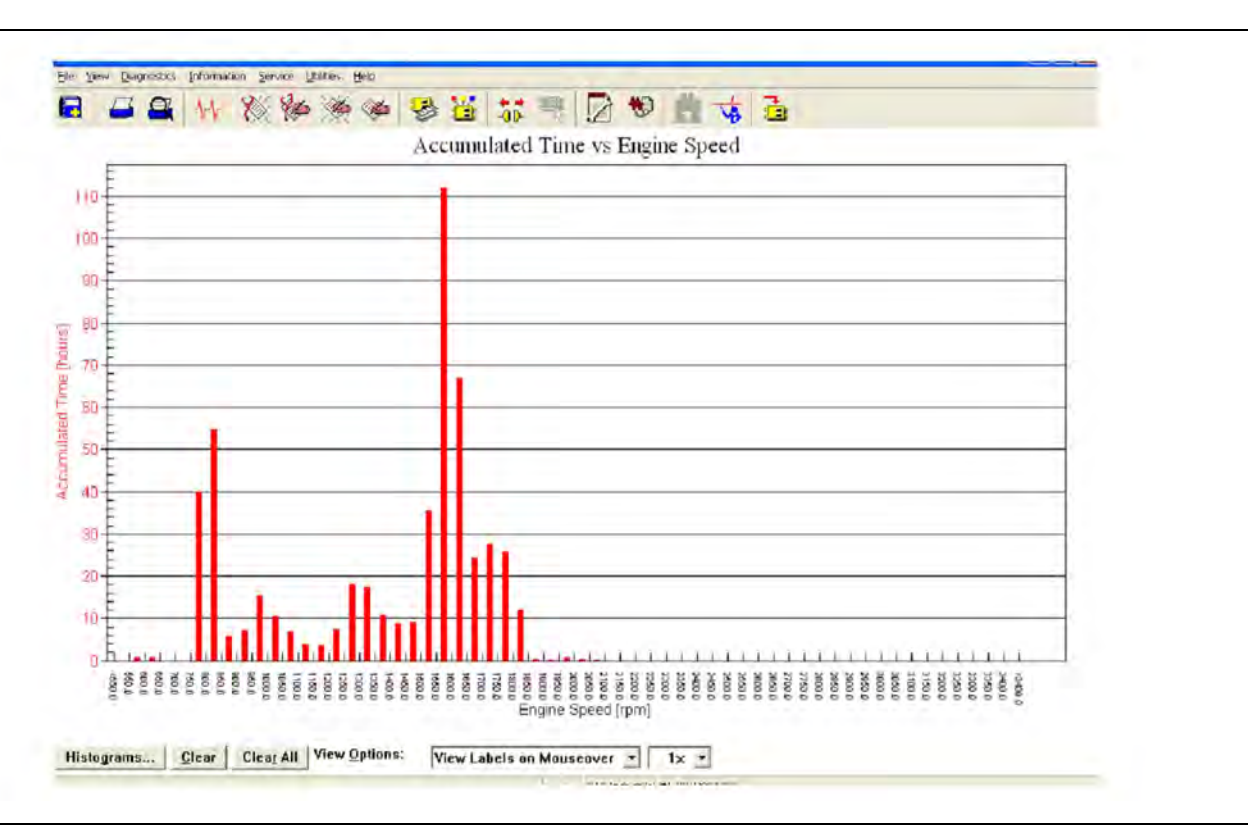

#### Illustration 170 g03826880

The amount of engine hours operated at indicated engine speed.

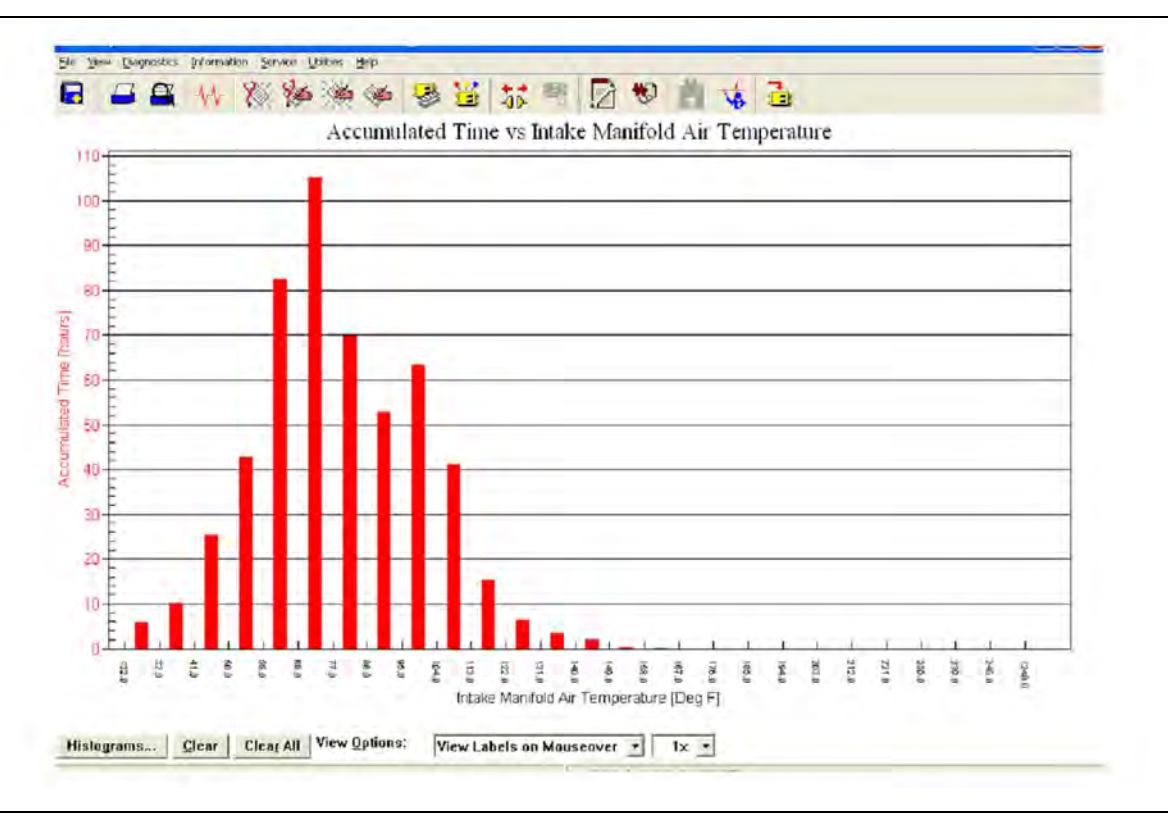

Illustration 171 g03826881

The amount of engine hours operated at indicated intake manifold air temperature.

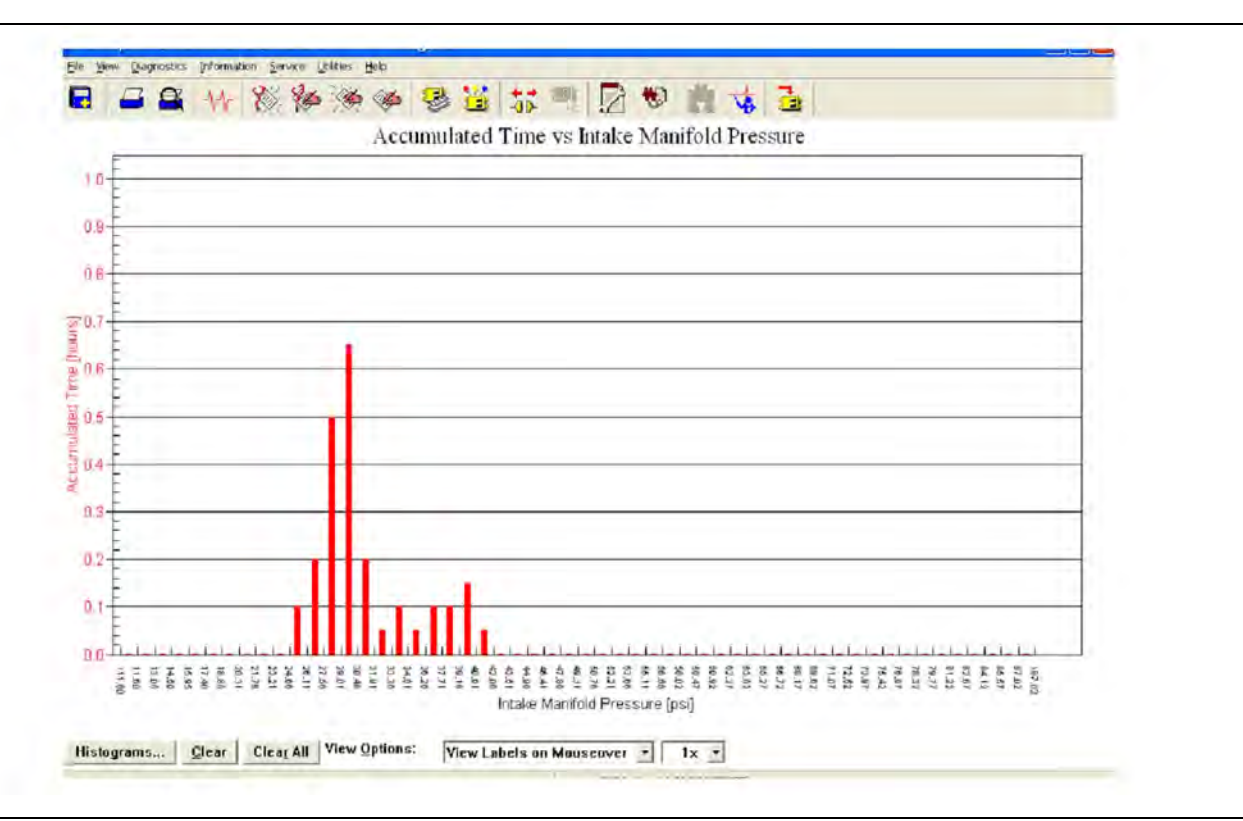

Illustration 172 g03826883

The amount of engine hours operated at indicated intake manifold pressure.

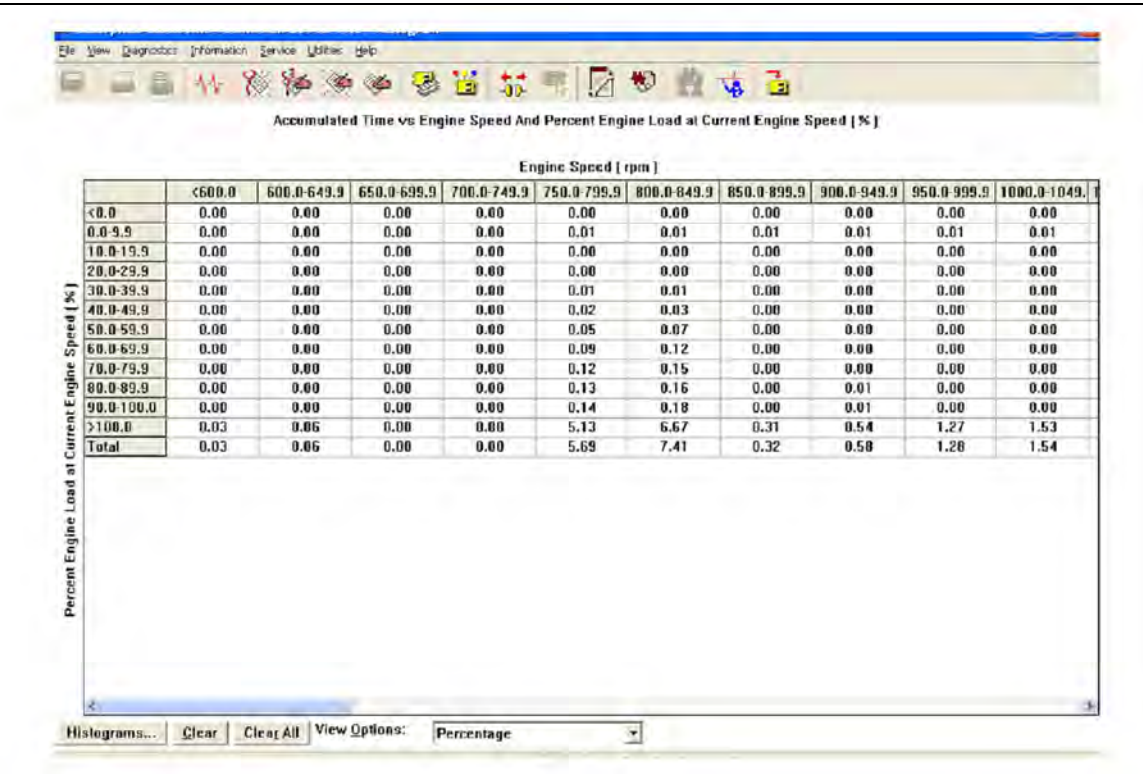

#### Illustration 173 g03826885

This screen is used to illustrate load percentage at the current engine speed. This screen can be helpful in understanding how the engine is being used. The screen can also be used for comparison between similar machines and/or operators.

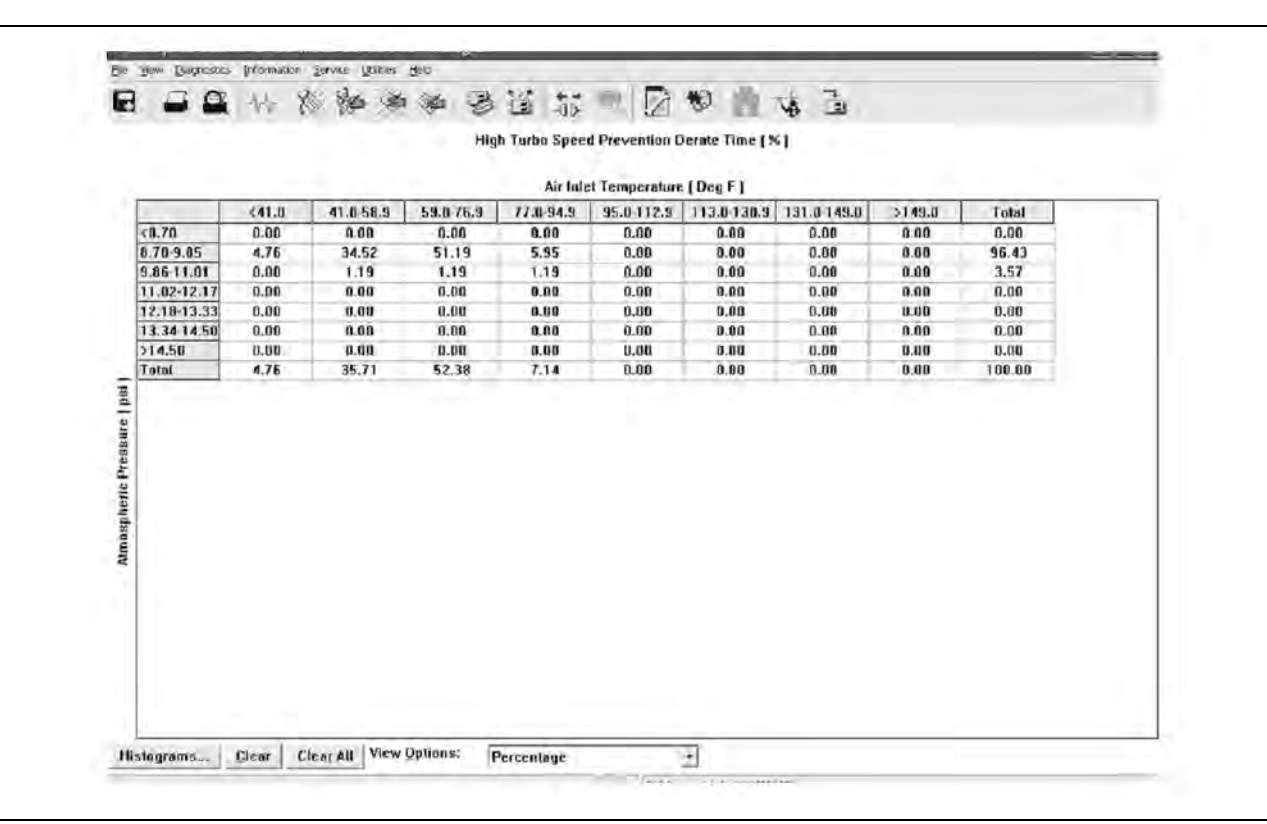

#### Illustration 174 g03826887

There are certain engine conditions that risk turbocharger overspeed. The engine is calibrated and certified up to a certain altitude and ambient temperature limit. If the engine is operated outside this limit, the engine is more likely to experience overspeed of the turbo. This situation occurs because the turbo has to work harder to maintain the desired boost pressure. This situation is normal under most circumstances and no additional troubleshooting is necessary.

## **System Communication Status**

Connect to the electronic service tool.

Select the engine ECM.

Select the "Diagnostics" tab.

This feature provides a means of troubleshooting J1939 data link issues. The feature shows which modules are not responding and which data link parameters are missing. Refer to Troubleshooting, "Data Link - Test" for further information.

#### **DPF Replacement Reset**

**Note:** This procedure is only applicable to engines that have a DPF in the aftertreatment system.

This procedure resets the estimated DPF life remaining value when the DPF has been replaced with a known good and clean unit. This functionality is primarily intended for use at long-hour machine overhaul before the machine is put back into service again. Normally, this procedure should not be used because the DPF has been sized for the normal life of a machine . The "Aftertreatment #1 DPF Life Remaining" value is used to assess whether a new DPF is required for future usage expectations. At some stage, the back pressure associated with the original DPF may result in a performance deterioration. This deterioration is caused by the accumulation of non-combustible material (that is, ash) within the DPF.

The reported "Aftertreatment #1 DPF Life Remaining" value is an estimation based on the amount of fuel that has been burnt by the engine. The estimate is presented with appropriate caveats (for example, correct use of fuels and oils, load factor below 60%).

If the "Aftertreatment #1 DPF Life Remaining" value is reset, the "DPF#1 Soot Loading Percent" will also reset. The reset must be performed only when a new clean DPF is being fitted.

**Note:** A factory password is required to perform this reset.

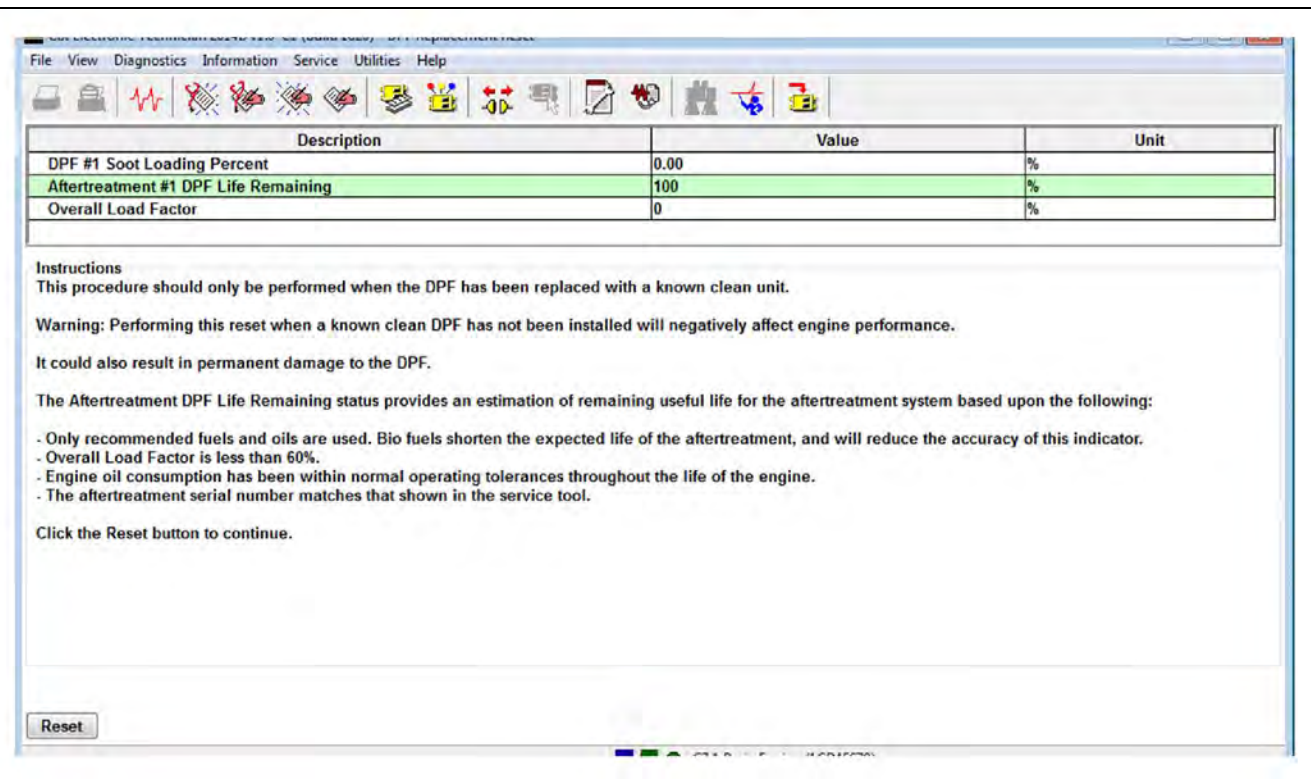

Illustration 175 g03826888

#### **Operator Inducement Emergency Override Timer Reset**

Once the "Operator Inducement Emergency Override" allowed time has been used up, the current emergency override will show as expired. A renewal must be requested from the regulating agency. The "Operator Inducement Emergency Override Timer" can then be reset to allow reactivation if a subsequent emergency situation arises.

**Note:** A factory password is required to perform this reset.

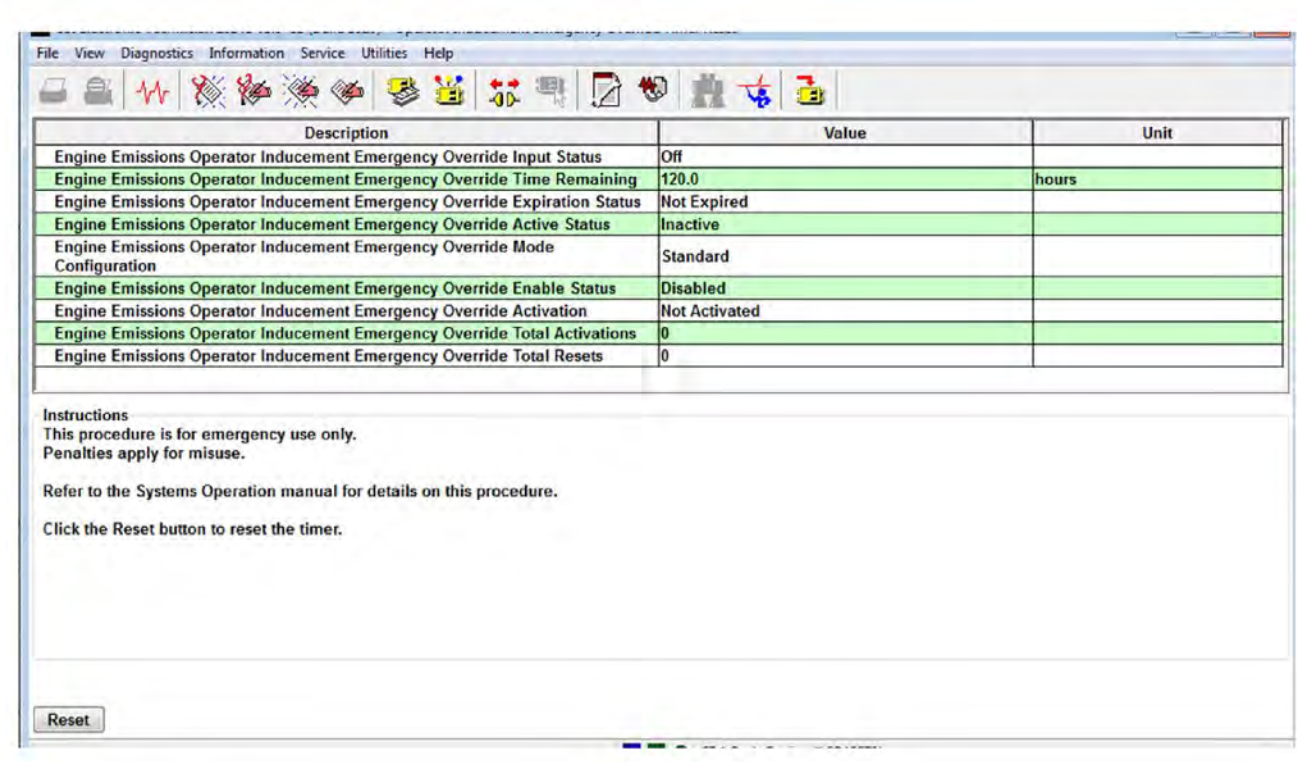

Illustration 176 g03826889

#### **Throttle Mode Configuration**

The throttle configuration screen allows the ECM to be configured with up to two channel inputs. The inputs can be a combination of three types of speed control input. The three types of speed control input are:

- PWM throttle input providing a variable duty cycle input to control engine speed
- Analog throttle input providing a variable voltage signal to control engine speed
- Multi-Position Throttle Switch (MPTS) which uses up to four switch inputs giving a total of 16 combinations. Each switch combination can then be programmed with a desired engine speed, which can be selected by the operator.

The permitted throttle combinations are shown in the following table:

Table 239

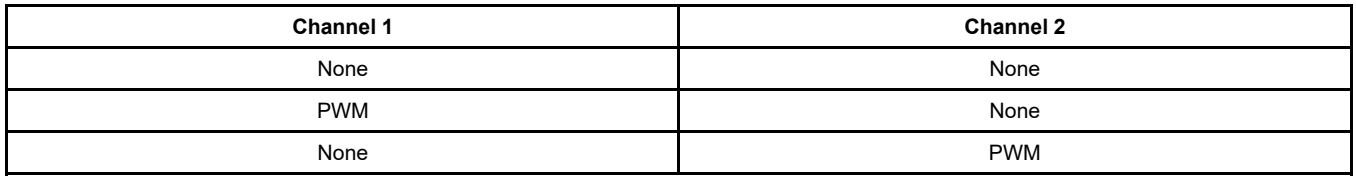

(continued)

(Table 239, contd)

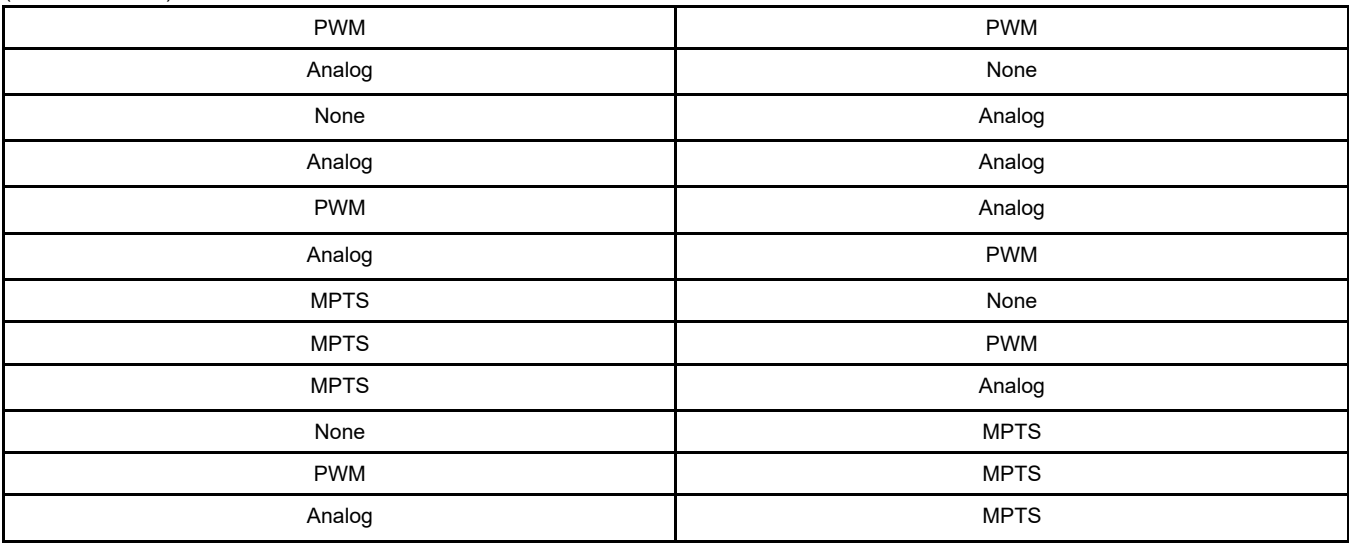

**Note:** The MPTS input can only be used on one channel.

There is also the option of using an Idle Validation Switch (IVS) on the analog throttle. This switch is used to confirm that the throttle pedal has been physically moved, before reacting to the analog speed demand signal. The IVS and software logic is designed to protect against signal faults which could cause unintended engine speed increases.

Programming each throttle input requires some technical knowledge of the throttle specification that is being used. Knowledge is required to program the specifications into the correct ECM parameter values.

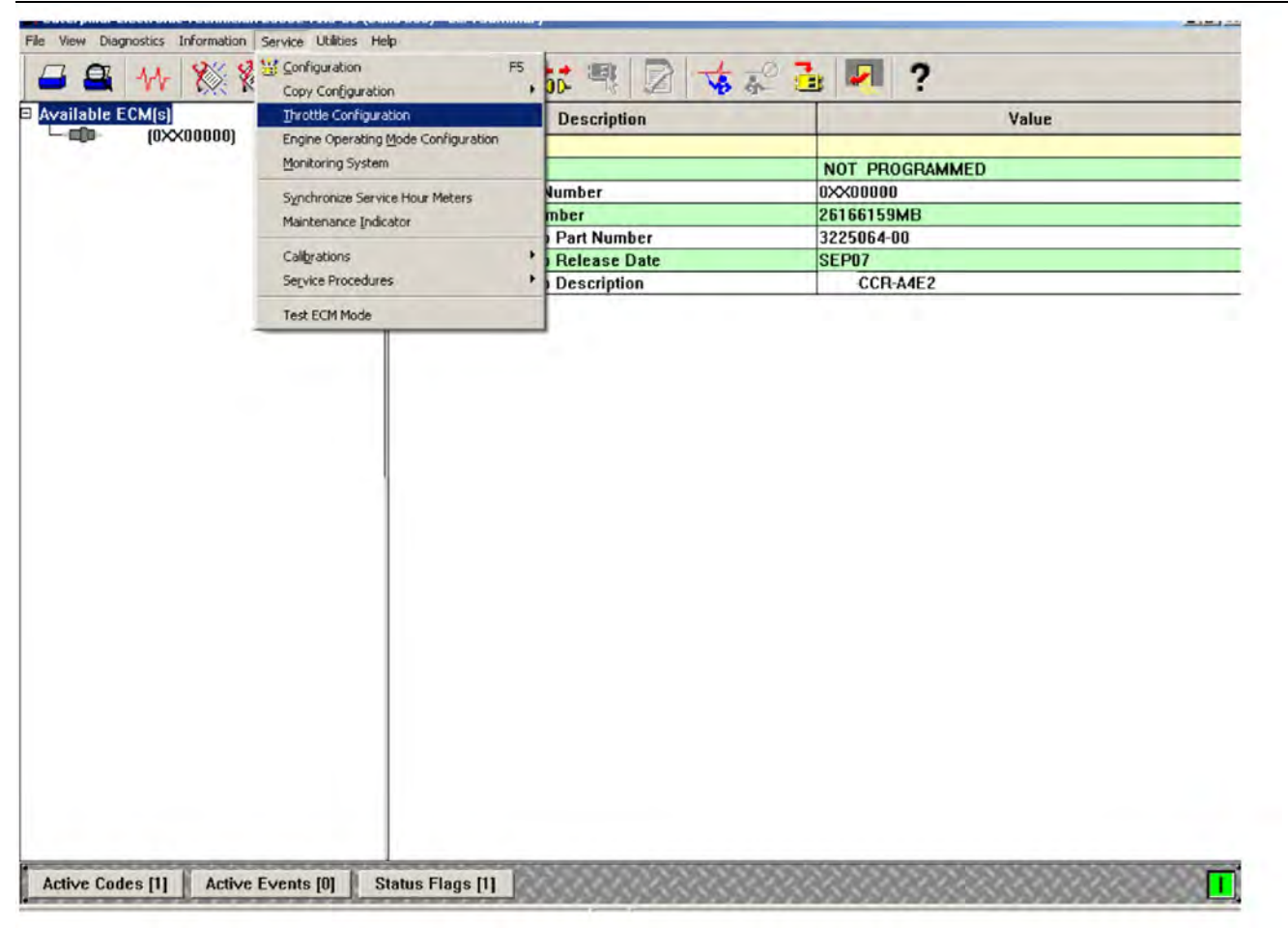

Illustration 177 g03826890 Screen 1

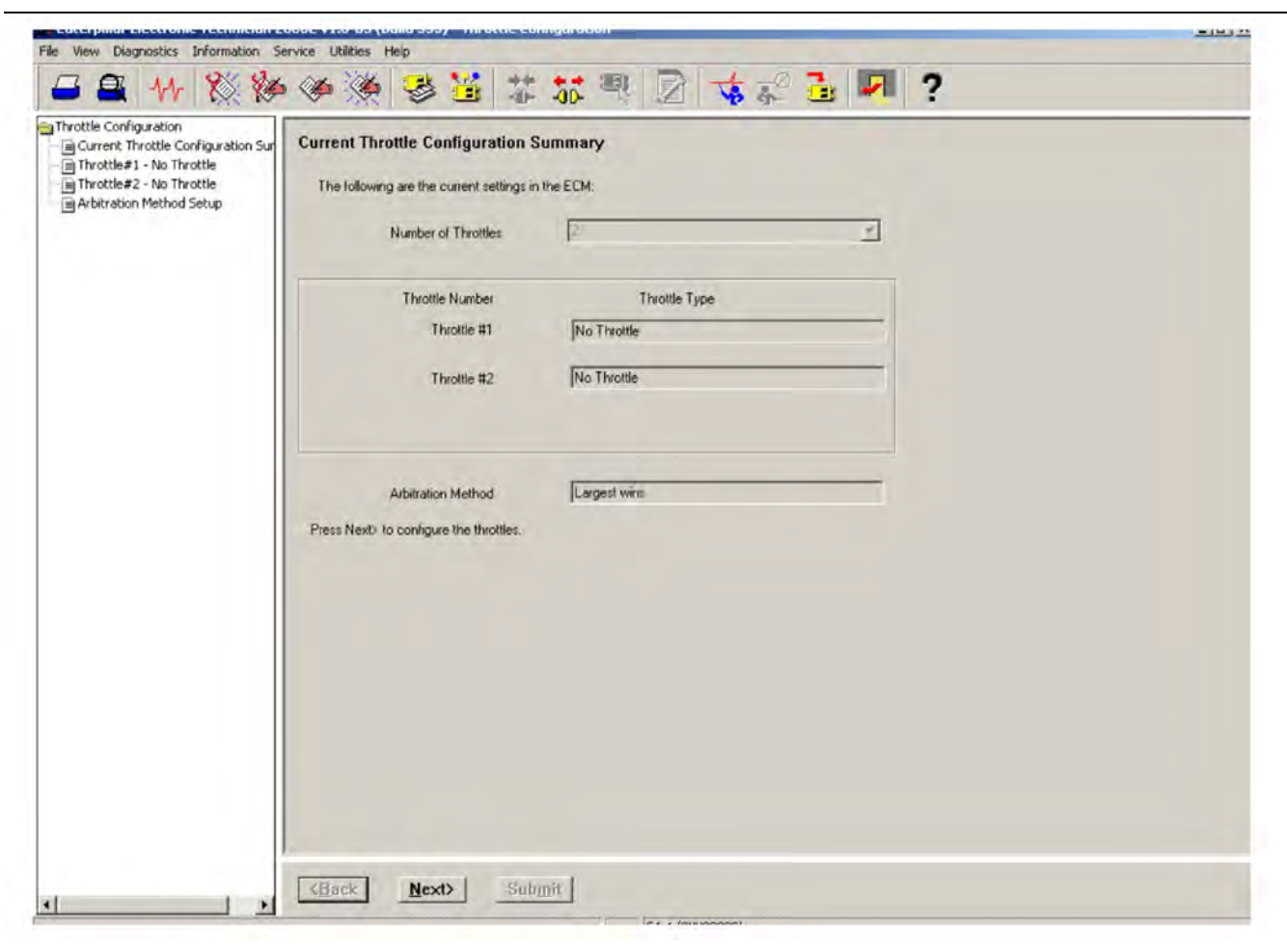

Illustration 178 g03826896 Screen 2

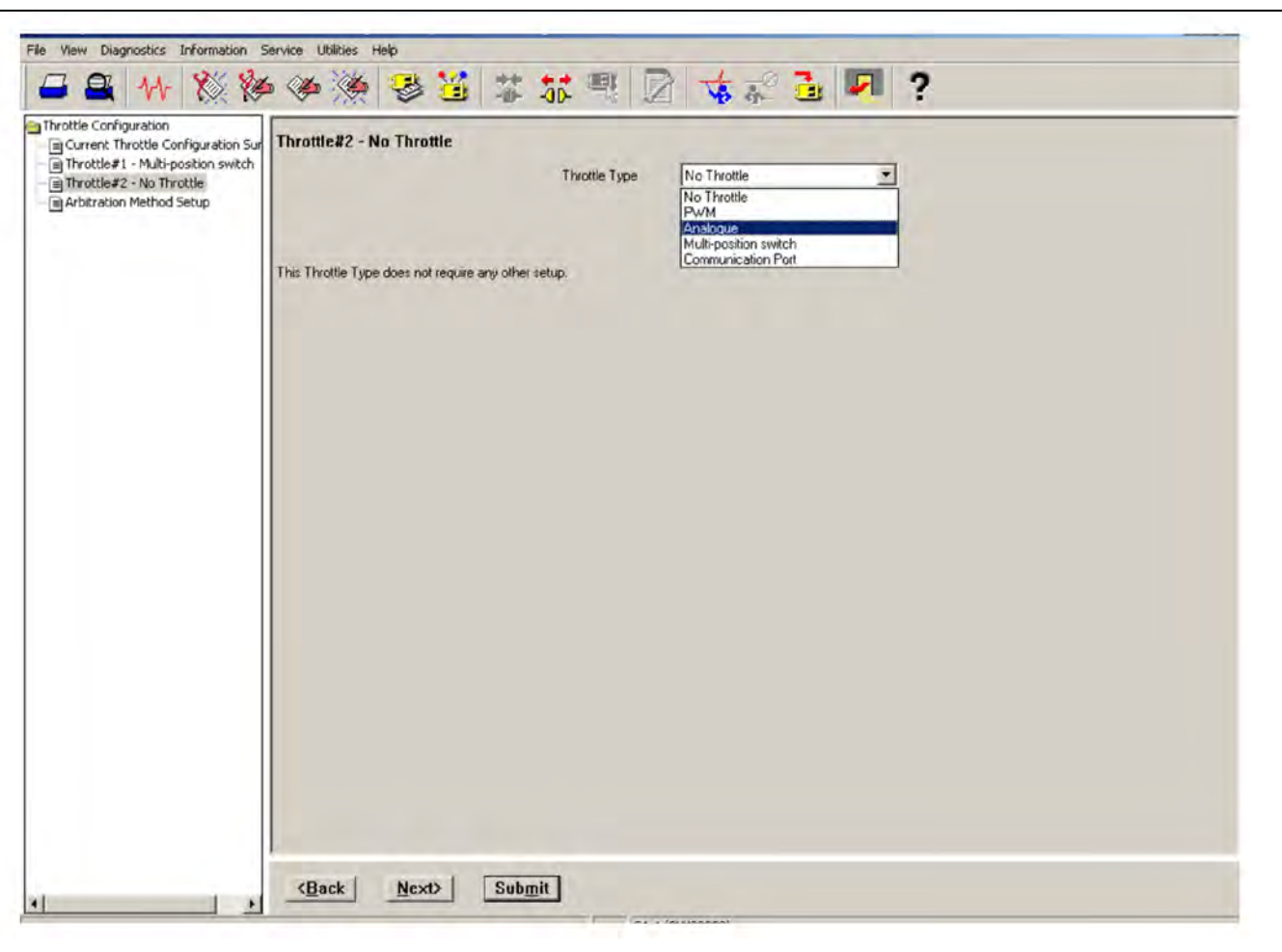

Illustration 179 g03826897 Screen 3

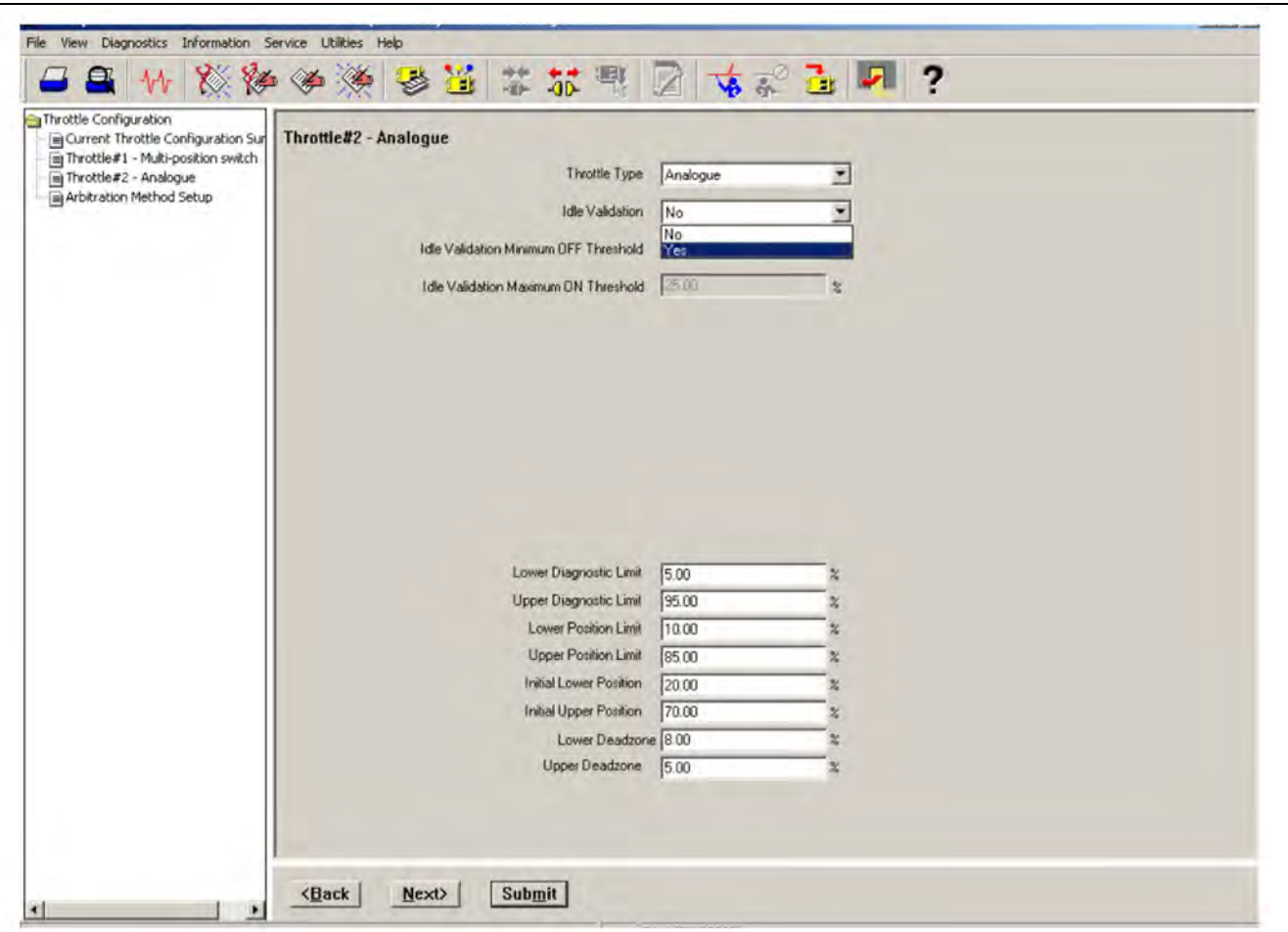

Illustration 180 g03826901 Screen 4

#### **Engine Operating Mode Configuration**

The engine operating mode configuration feature allows the configuration of up to four separate modes that can be selected via two switch inputs.

If only one mode is required, no switch inputs are required and Mode 1 will always be used.

If two modes are required, one switch input can be selected to toggle between Mode 1 and Mode 2. If three or four modes are required, two switch inputs will be required. The numbers of switches are selected in the drop-down box at the top of the screen.

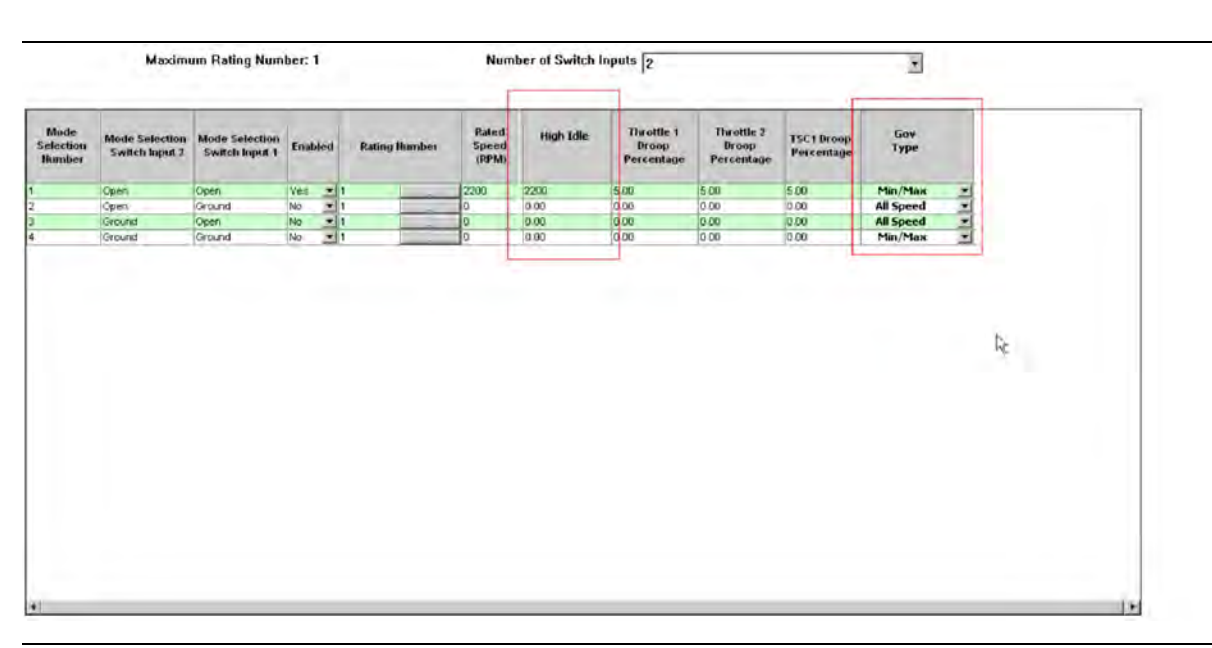

Illustration 181 g03422567 Screen 1

Once the number of required modes and switches has been selected, each mode must be configured. Each mode is defined by the following selection:

- Mode Number (1-4)
- Switch input 1 and 2 combinations to enable the mode
- Enabled For example, if only three modes are required then mode 4 would be set to "NO" . If the switch combination was active for Mode 4, the ECM would display a fault code.
- Rating number This parameter allows any available ratings in the flash file to be selected. The specific rating information can be found in the main configuration screen under "Ratings" .
- Rated Speed This parameter is configurable between defined limits in the ECM (for example – 1800 rpm to 2200 rpm).
- High Idle This parameter is configurable between 1800 rpm and 2800 rpm but also limited to 112% of the programmed rated speed.
- Throttle Channel 1 Droop Value This parameter is configurable between 0-10%.
- Throttle Channel 2 Droop Value This parameter is configurable between 0-10%.
- TSC1 Droop Value This parameter is configurable between 0-10%.
- Governor Type This parameter can be configured to "All Speed" governing or "Min Max" governing using the drop-down box.

Once the mode configuration has been set, the submit button must be clicked at the bottom of the page. The ECM power must be cycled from off to on.

The status of the mode switch inputs can be monitored on the status screen in the electronic service tool.

#### **Maintenance Indicator**

This feature is configured through the main configuration screen in the electronic service tool.

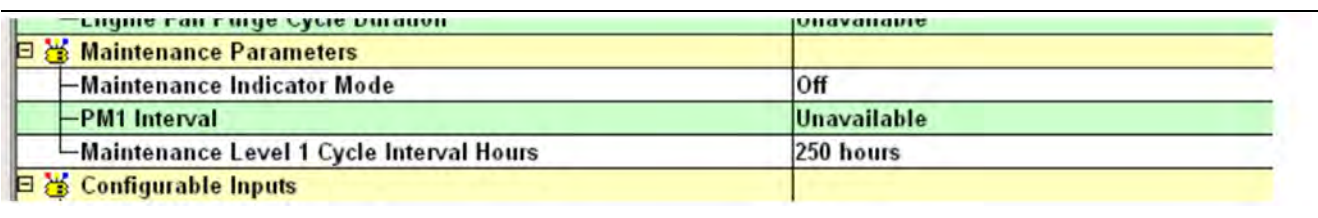

Illustration 182 g03422642

When this feature is installed, the number of maintenance cycle hours can be set. The ECM then counts down these hours and flags an Event code. A J1939 message is sent once the cycle interval reaches 0.

This parameter can then be reset via the electronic service tool or over the CAN data link after the service has been completed.

The "PM1 Interval" is not applicable to this engine.

#### **Operator Inducement Emergency Override Configuration**

This feature is configurable through the main configuration screen in the service tool. If the request is approved by regulating agency, the "SCR Operator Inducement Emergency Override" can be triggered to remove SCR Inducements. This situation may apply where a machine is operating in a natural disaster zone where DEF fluid is not available.

The strategy will not allow SCR inducements during the standard mode timer (120 hours), or the engine run backstop timer (240 hours). The standard mode strategy can be used multiple times until the standard mode timer is expired or engine run backstop timer has been reached.

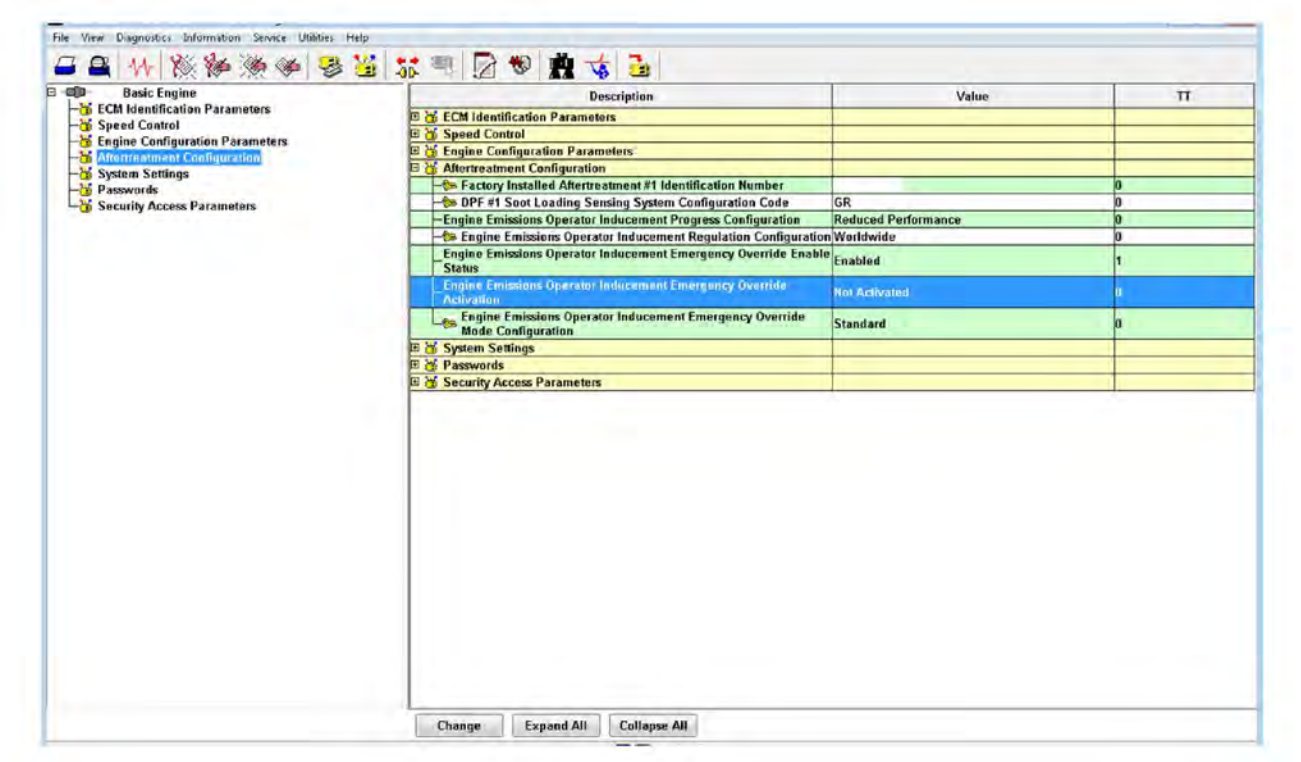

Illustration 183 g03826903

## **Aftertreatment Ambient Temperature Sensor Configuration**

The "Aftertreatment Ambient Temperature Selection" is available through the main configuration screen in the service tool. This feature allows the enablement of an extra ambient temperature sensor. The sensor must be installed by the customer on or near the DEF lines, with an arctic package. The purpose is to provide a more accurate temperature to be used for DEF thawing control.

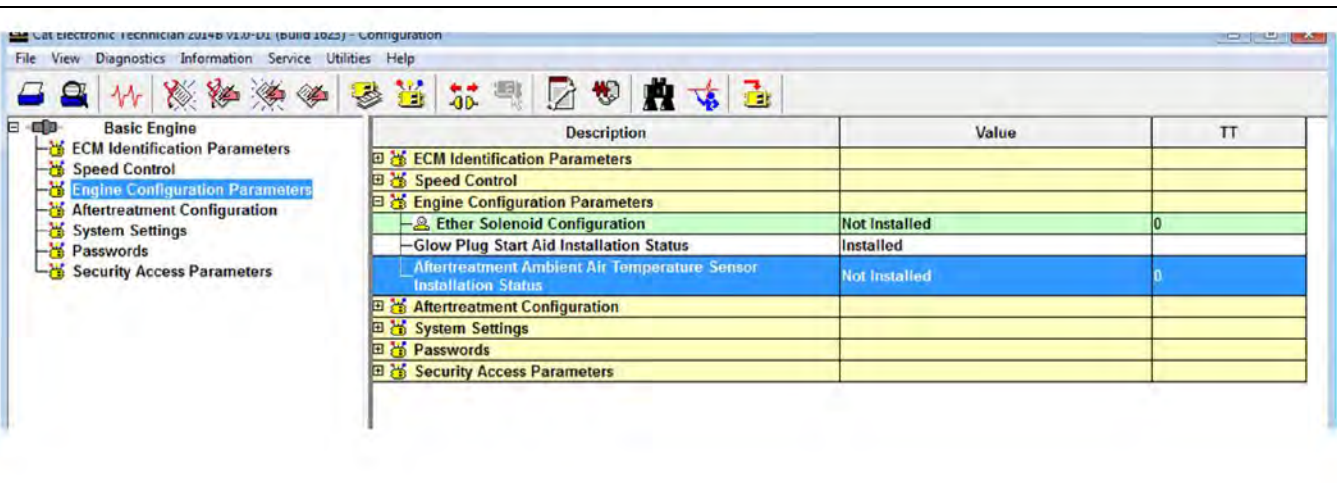

Illustration 184 g03826905

i06146201

# **Service Tool Error Identifiers**

Service error identifiers are displayed when an electronic service tool service test has failed. The error identifiers help to explain the reason for the service test failure. There could be cases where the error identifier isolates the failed component. If applicable, use the appropriate troubleshooting procedure.

Table 240

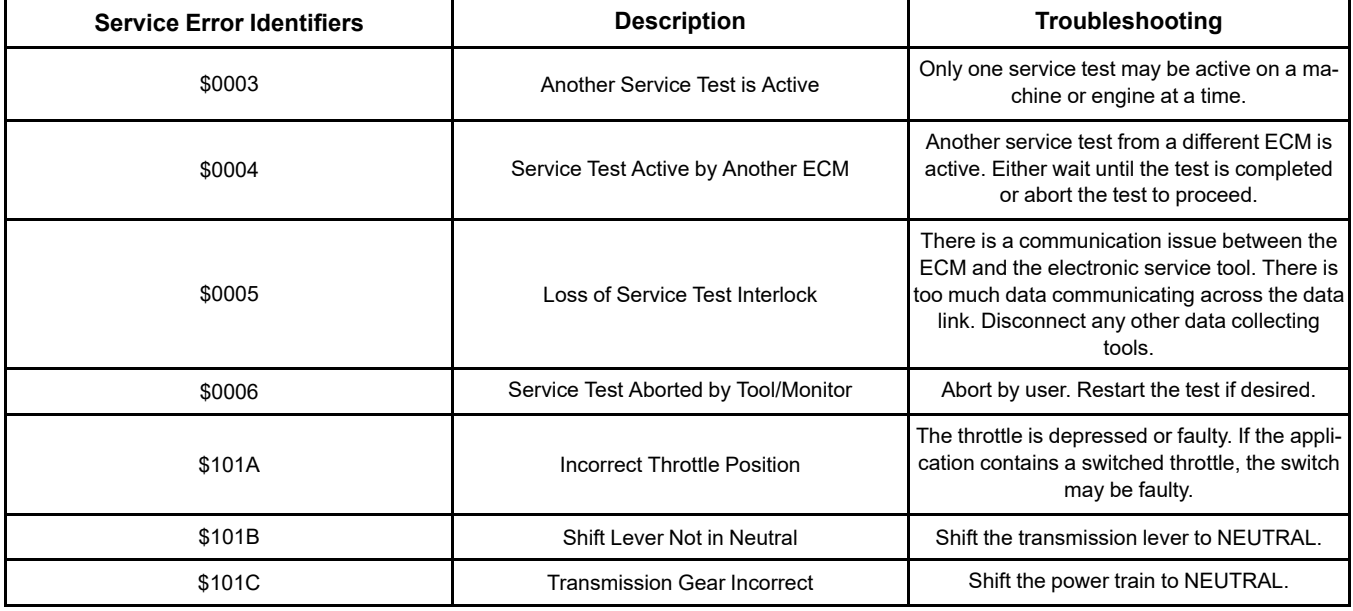

(continued)

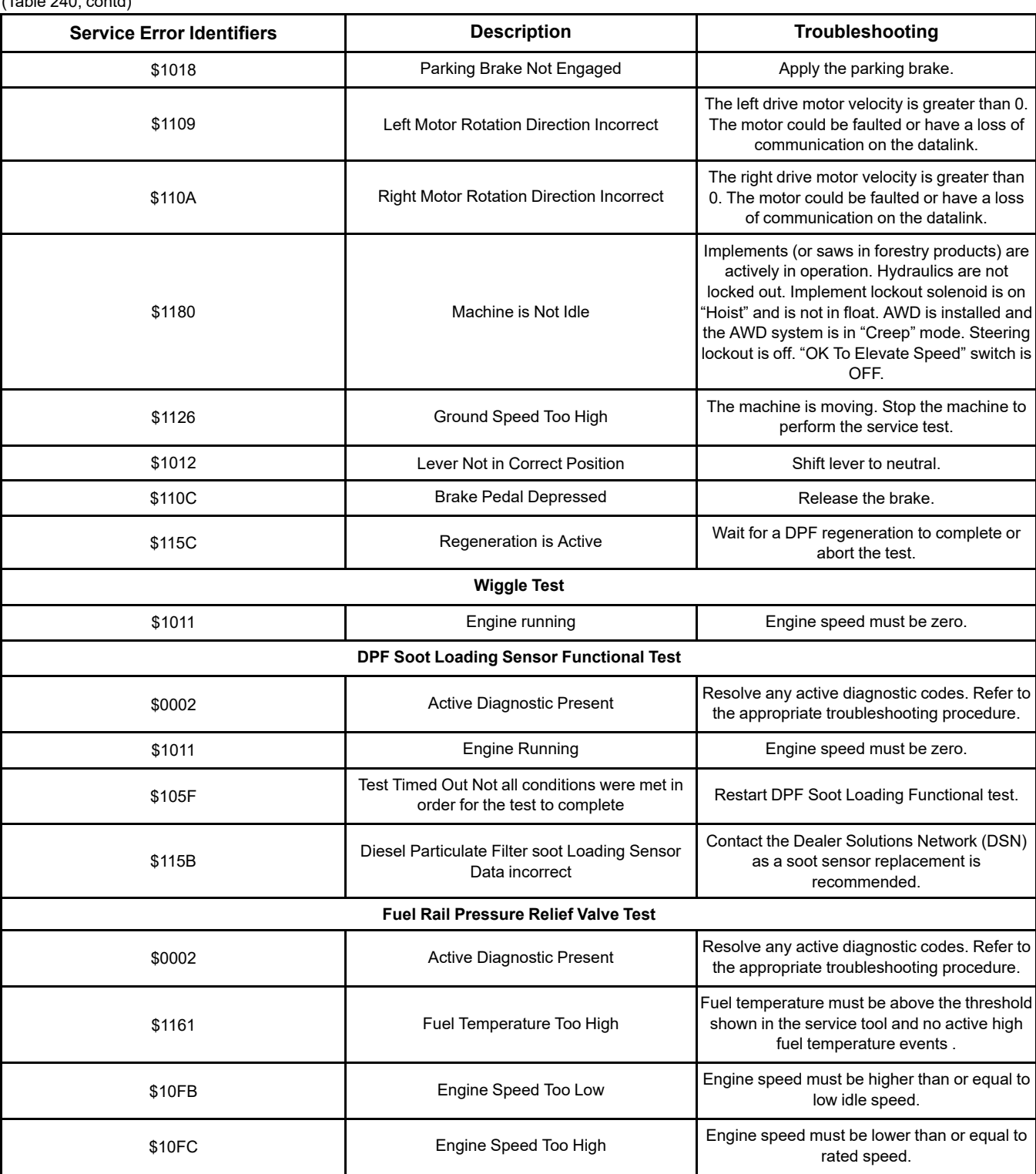

 $(T<sub>0</sub>h|<sub>0</sub>, 240, contd)$ 

[Service](#page-453-0)

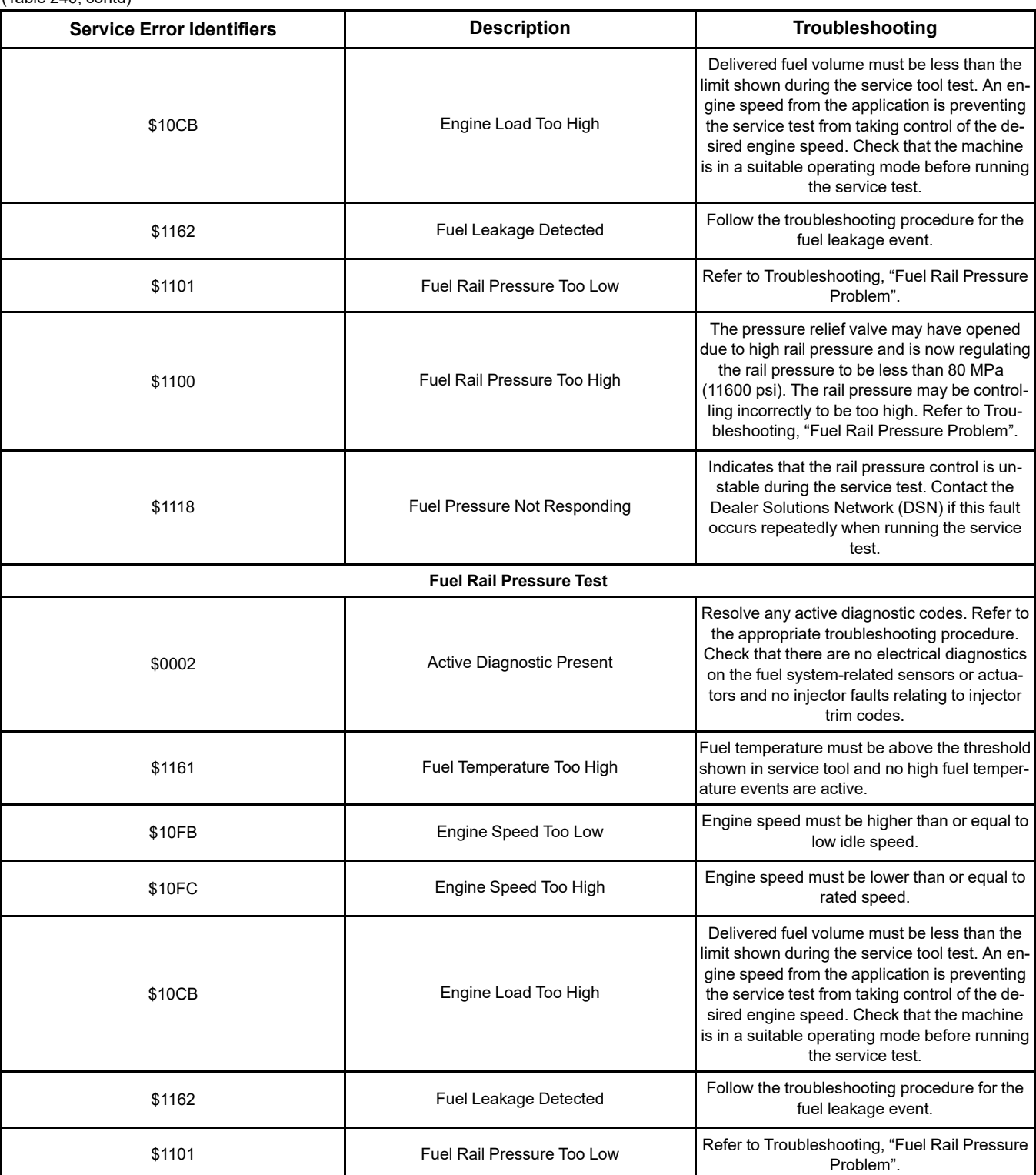

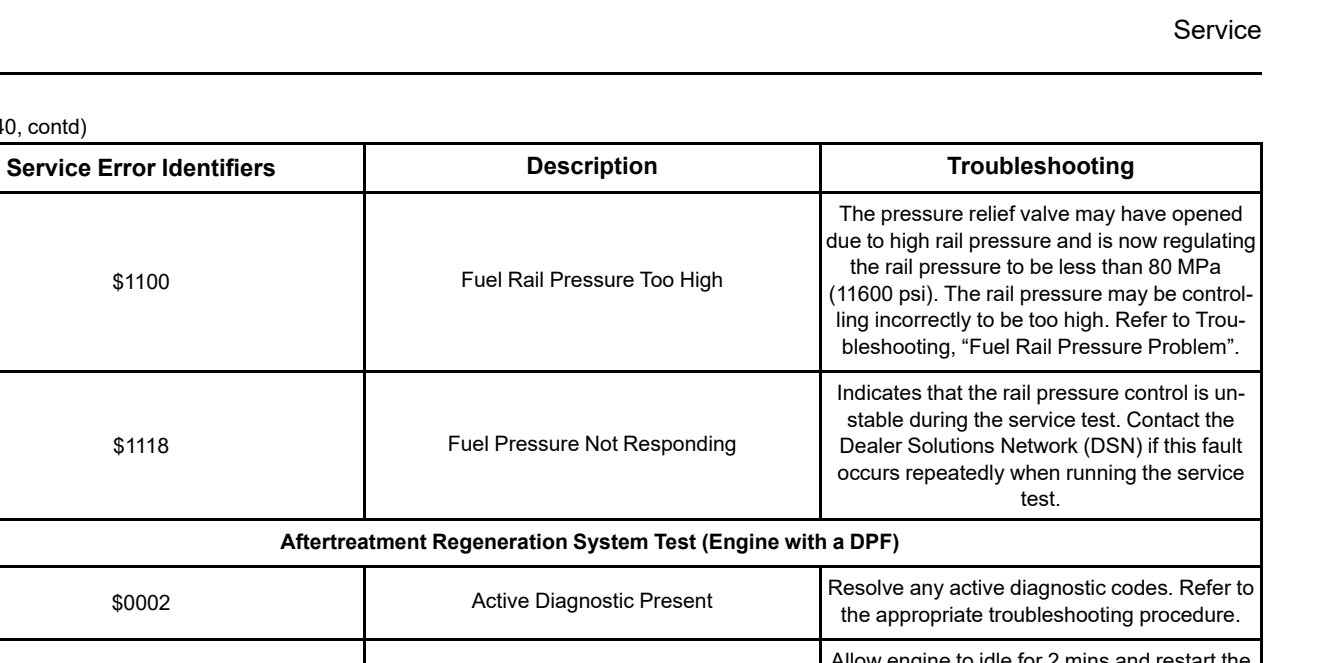

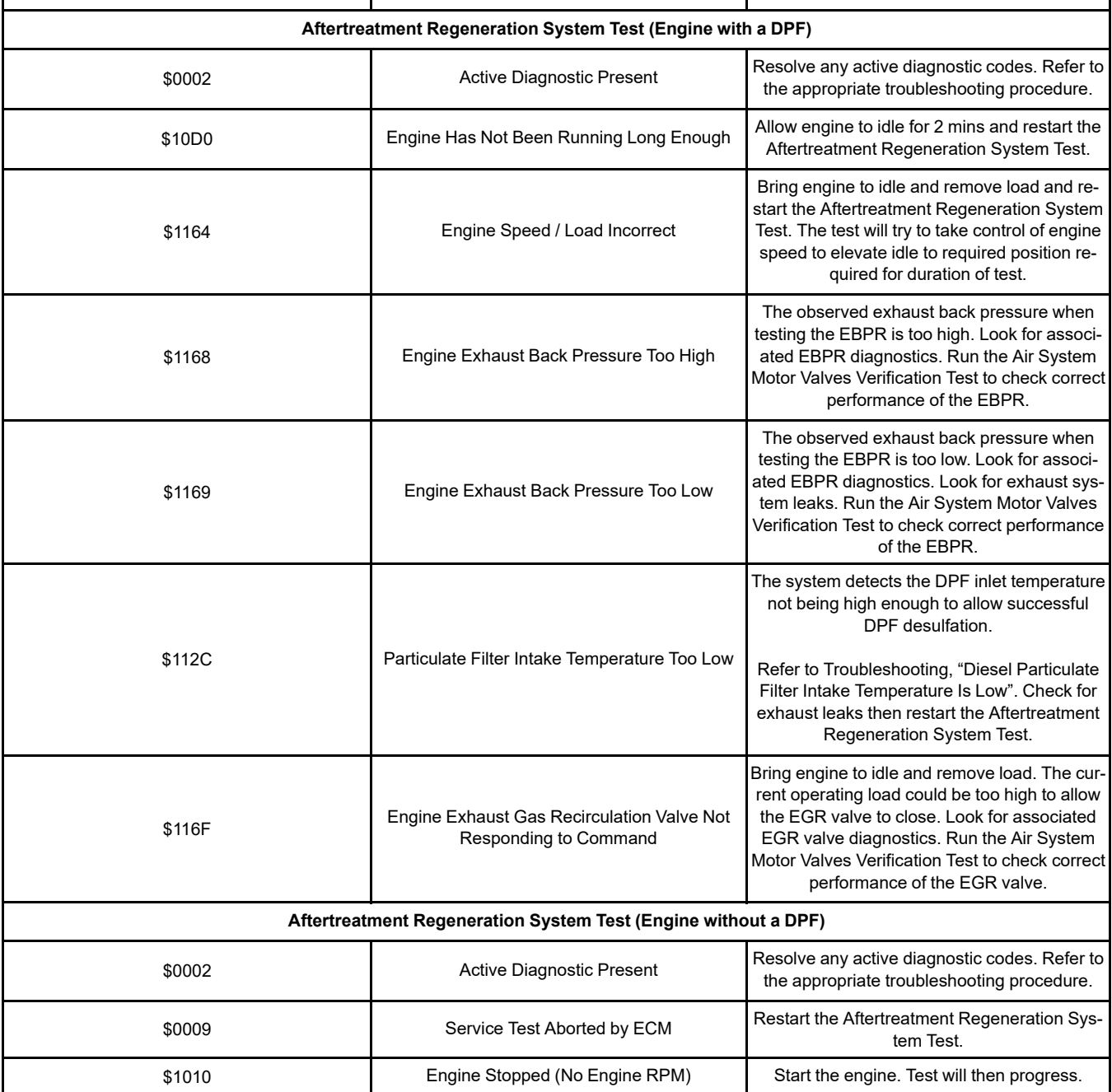

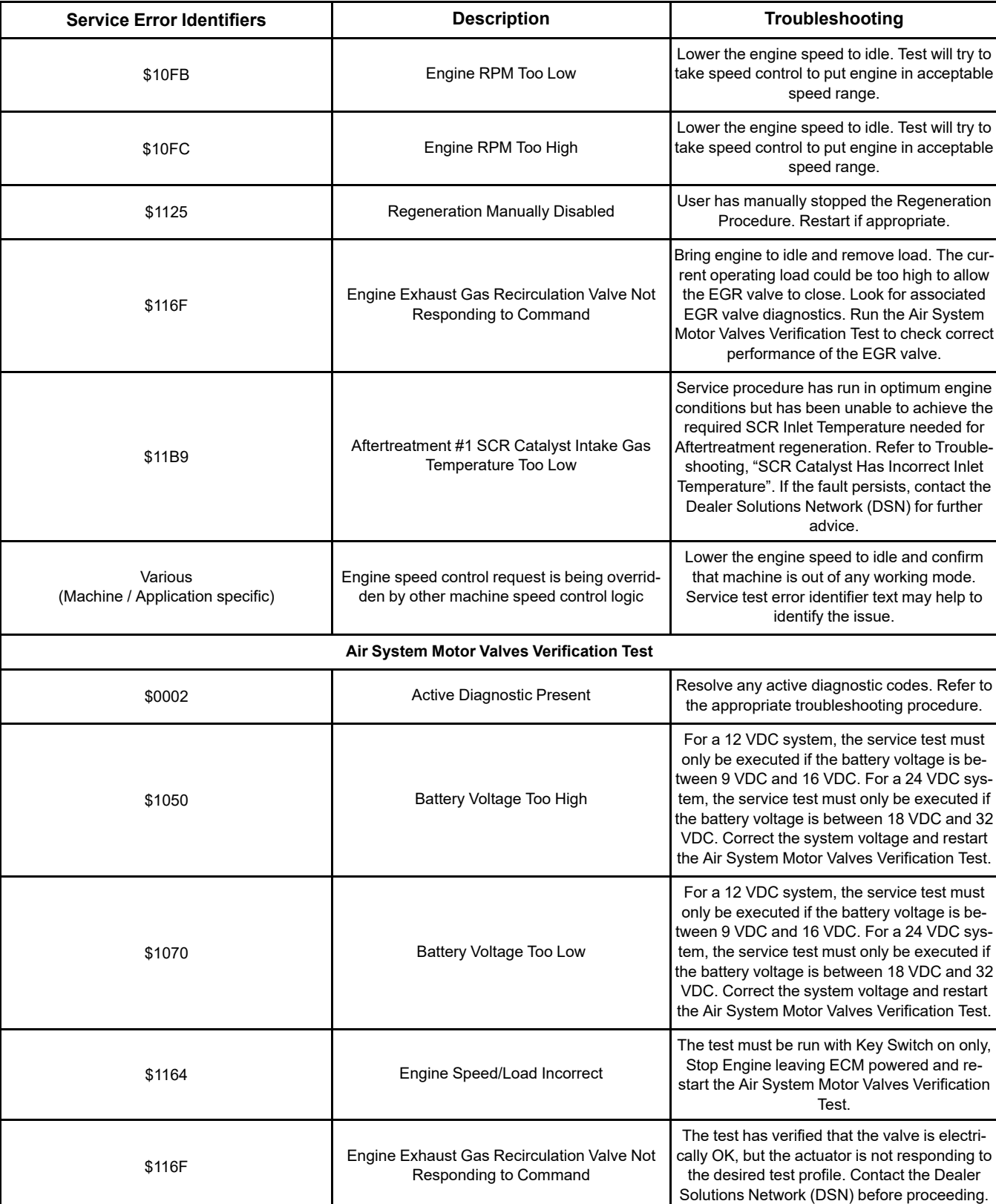

(Table 240, contd)

(Table 240, contd)

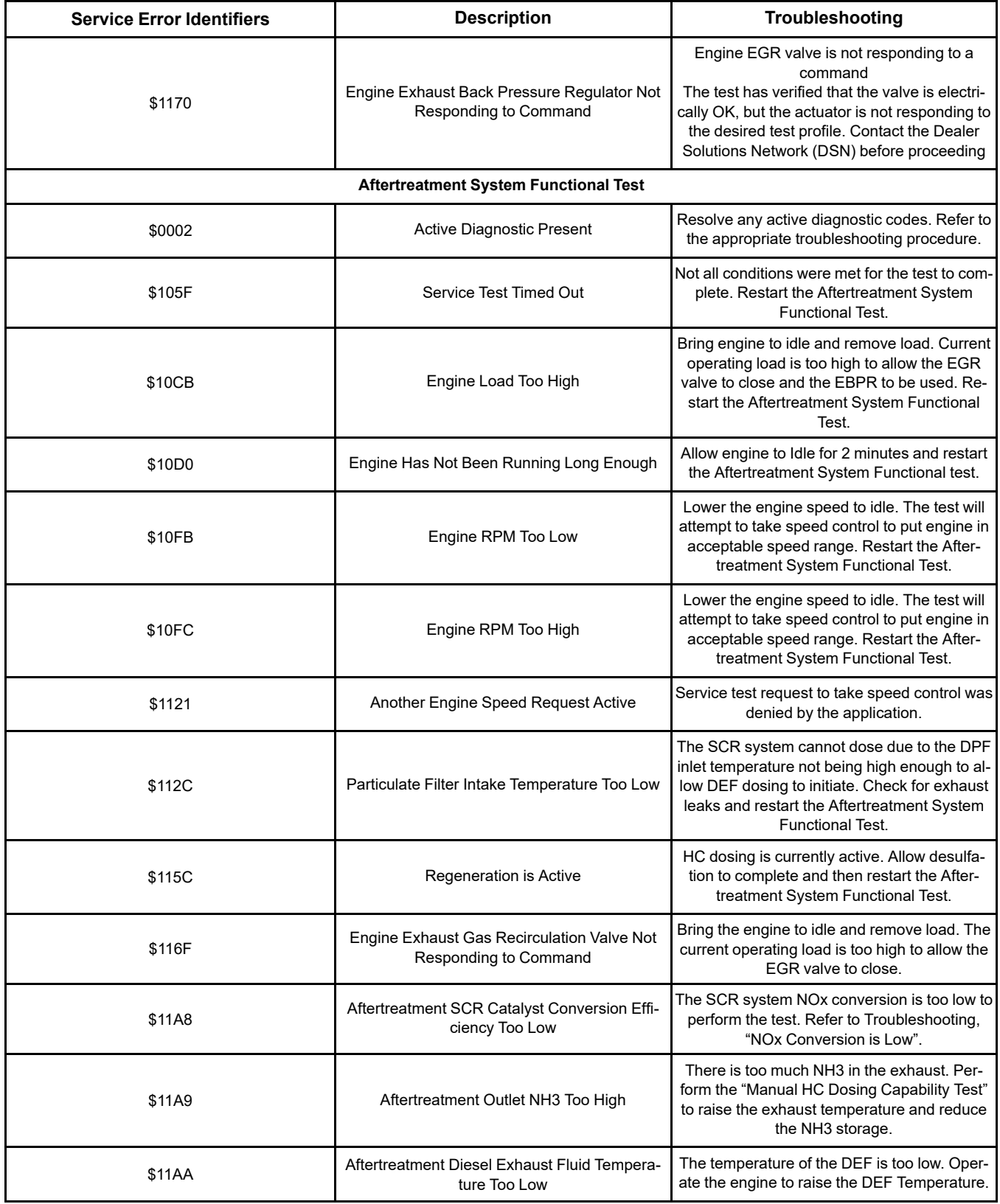

(continued)

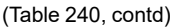

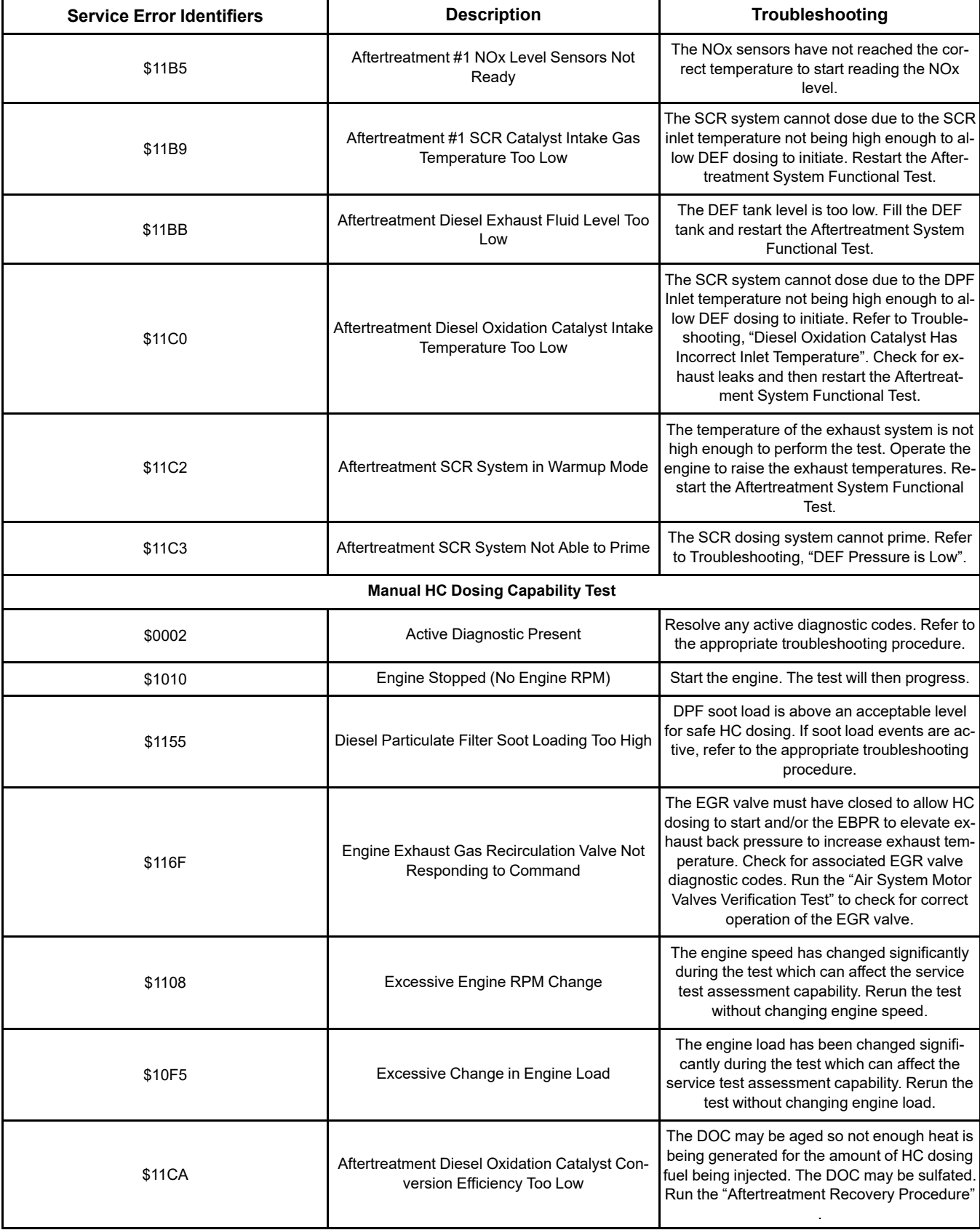

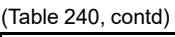

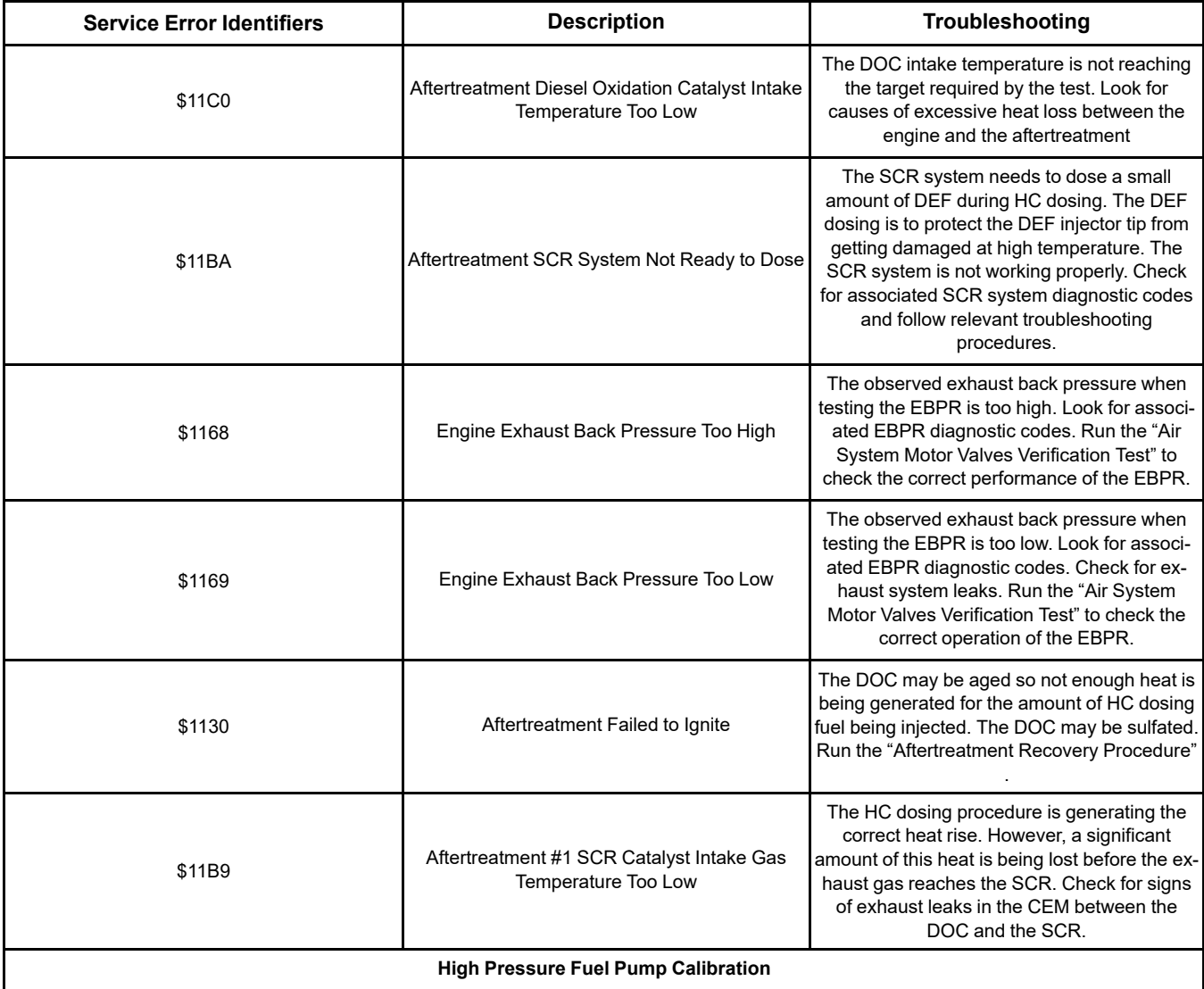

(Table 240, contd)

Resolve any active diagnostic codes. Refer to the appropriate troubleshooting procedure. Check that there are no electrical diagnostics on fuel system sensors or actuators, no injector faults relating to injector trim codes. One of the following sensor status is not OK: Crankshaft speed/timing. Camshaft speed/timing. Coolant temperature. Fuel rail pressure.

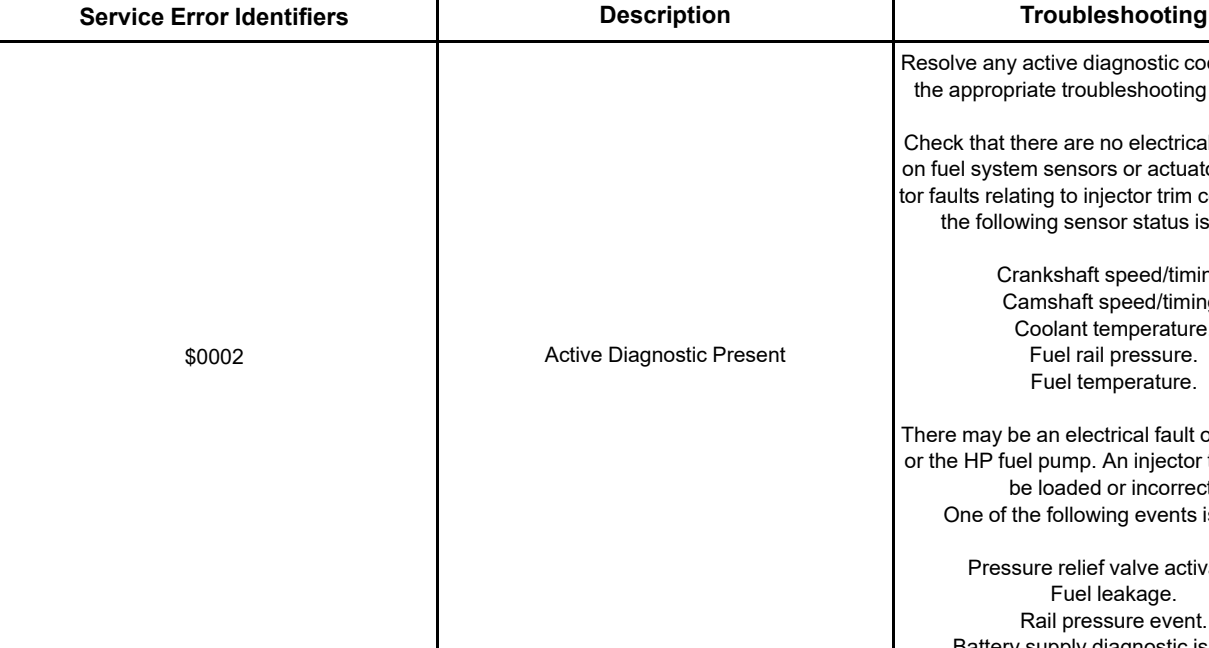

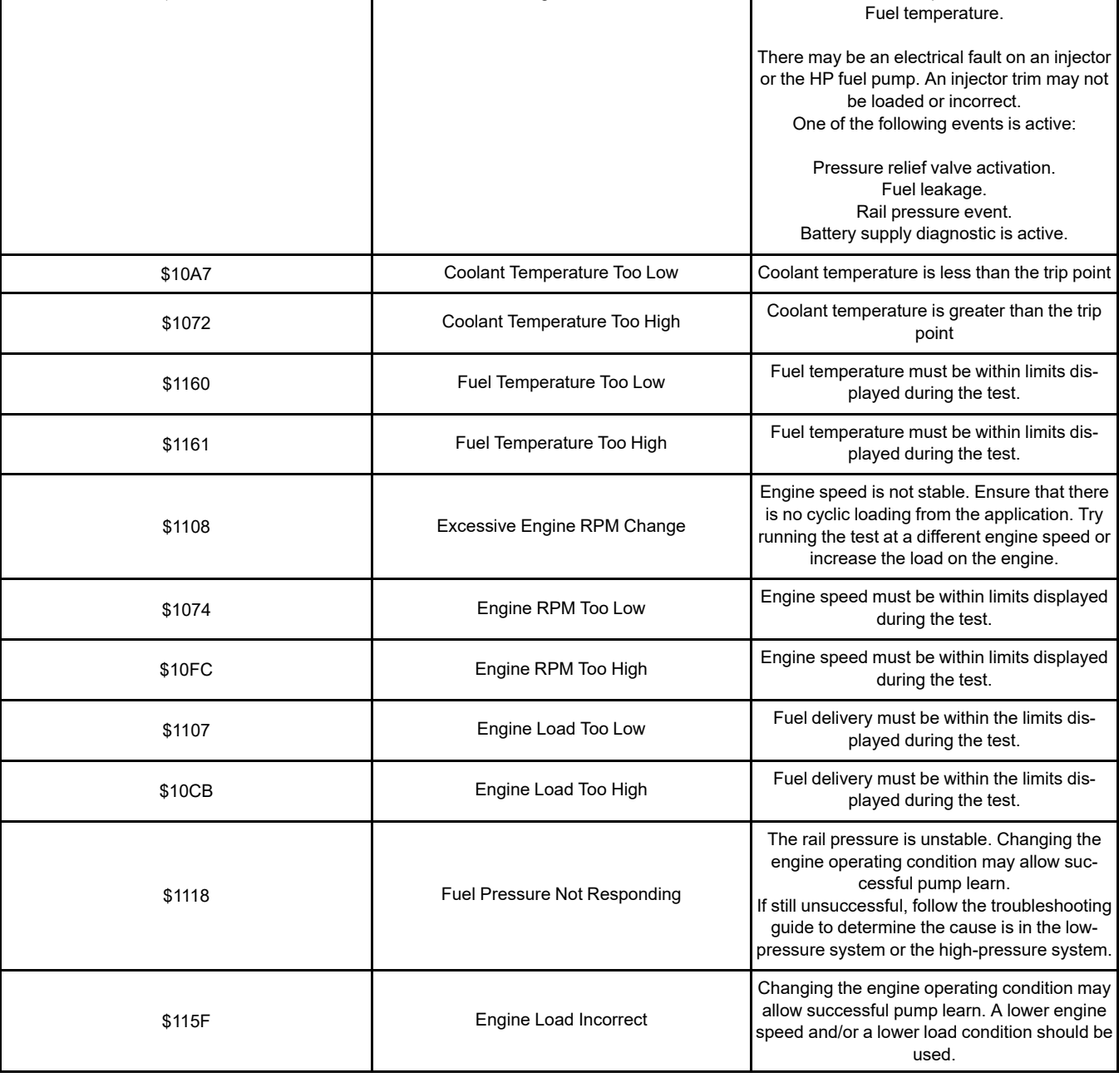

(Table 240, contd)

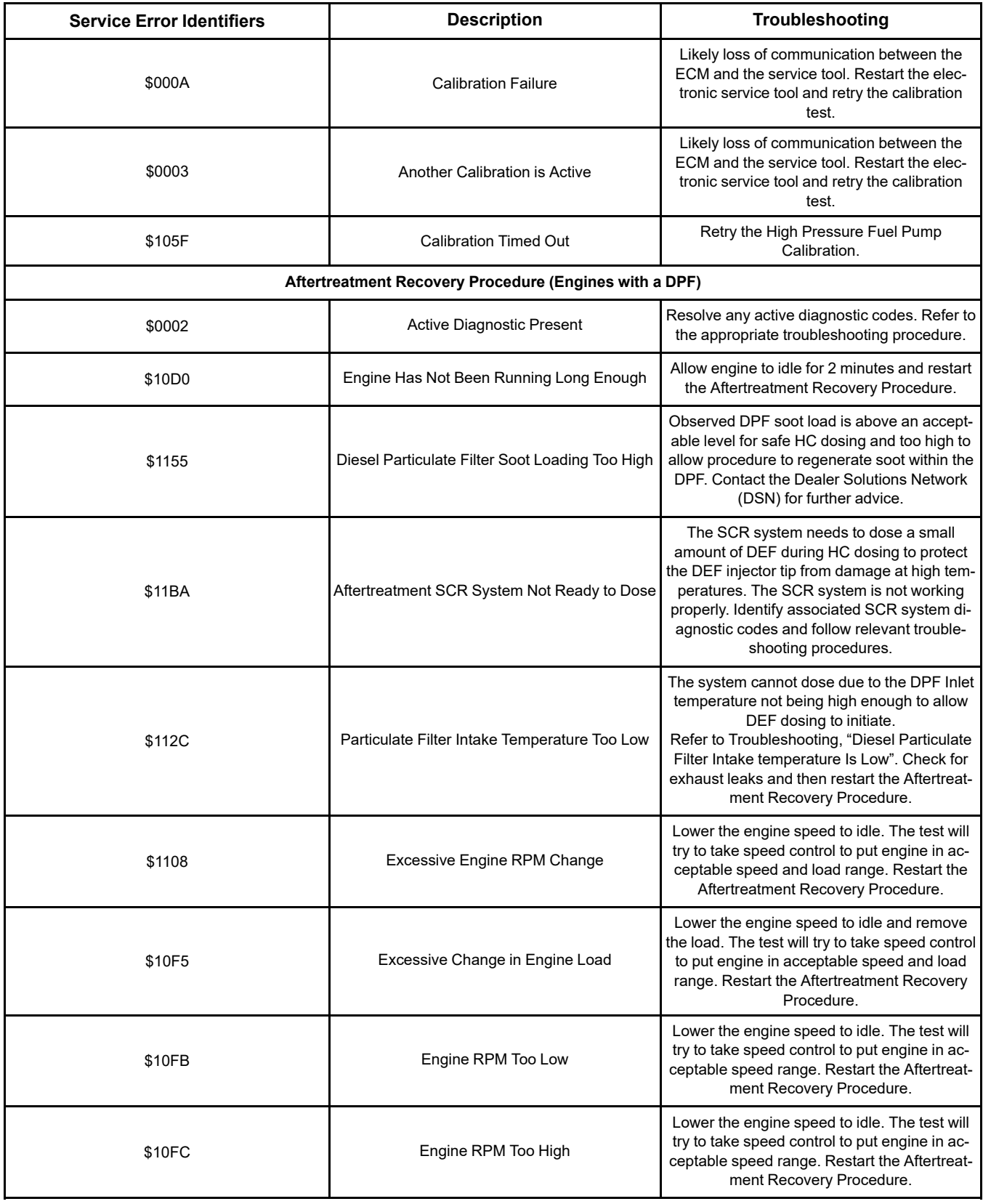

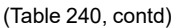

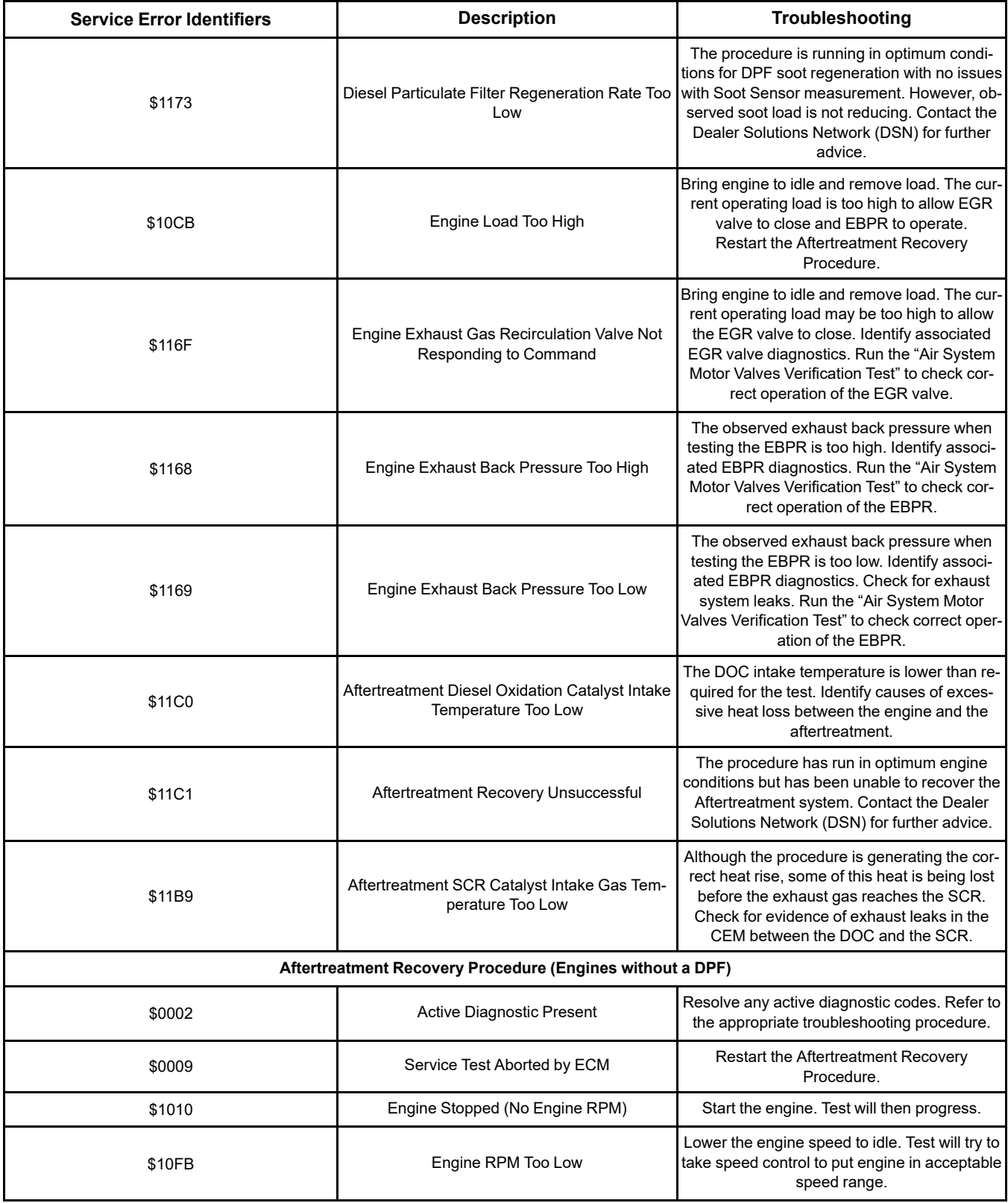

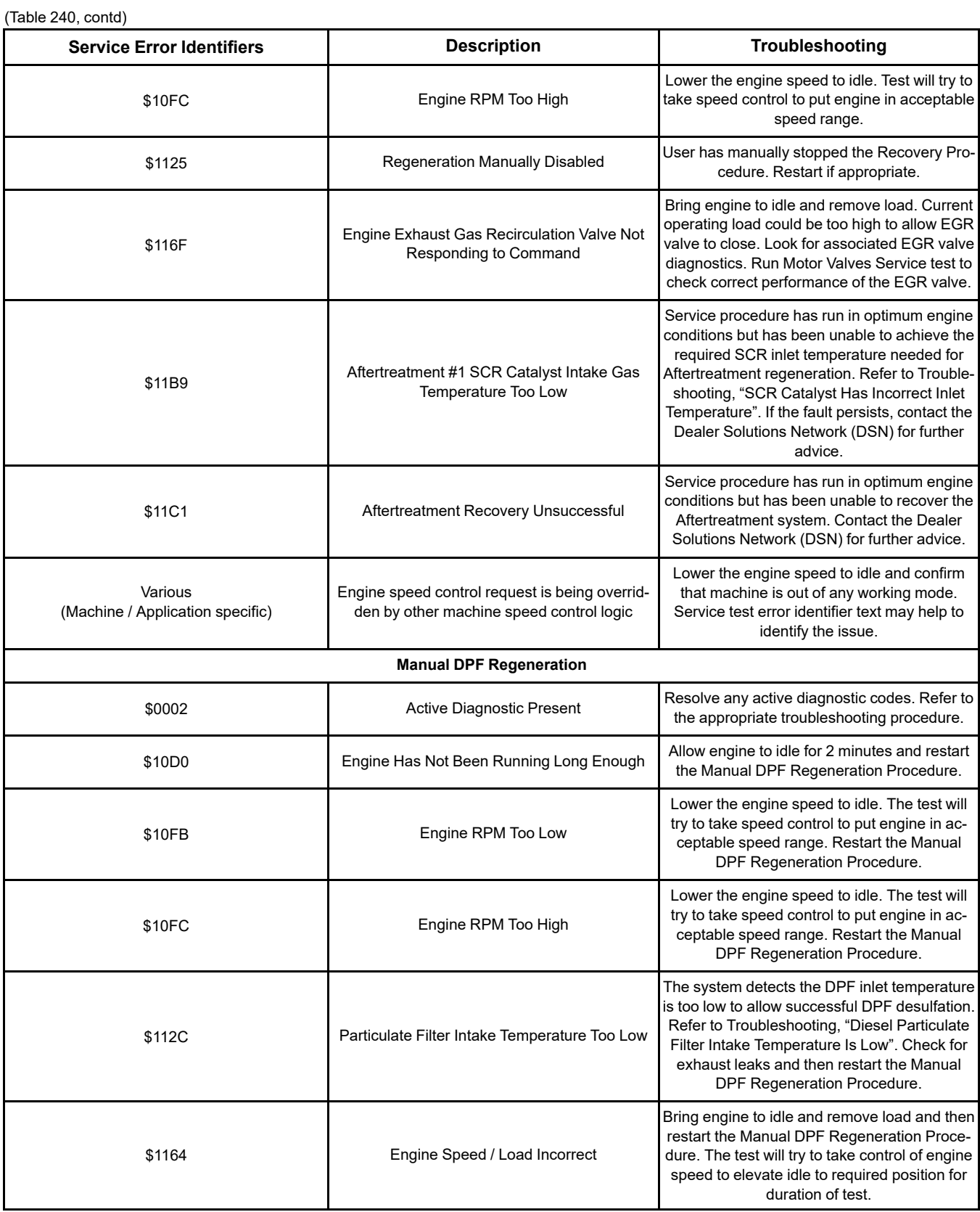

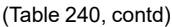

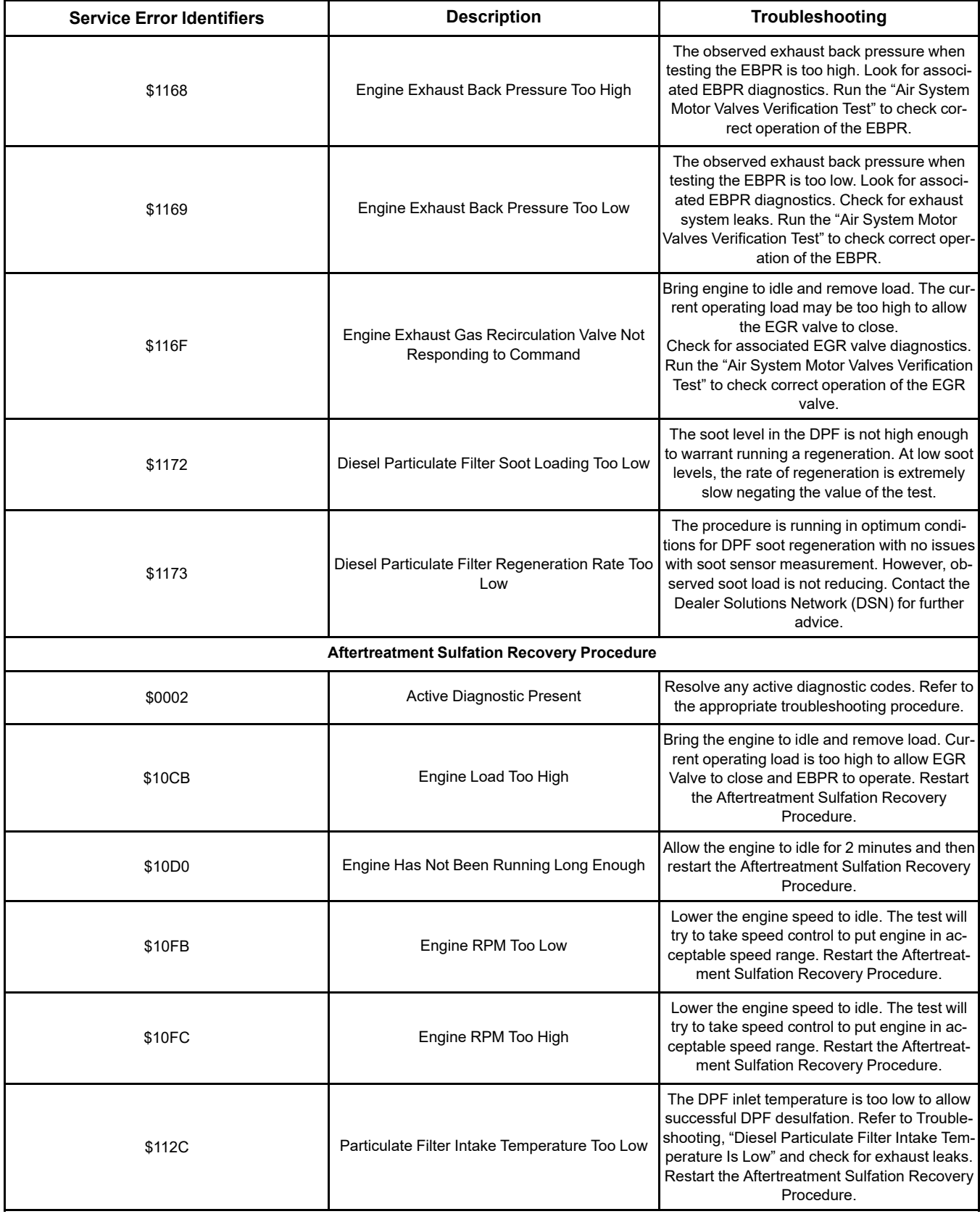

(Table 240, contd)

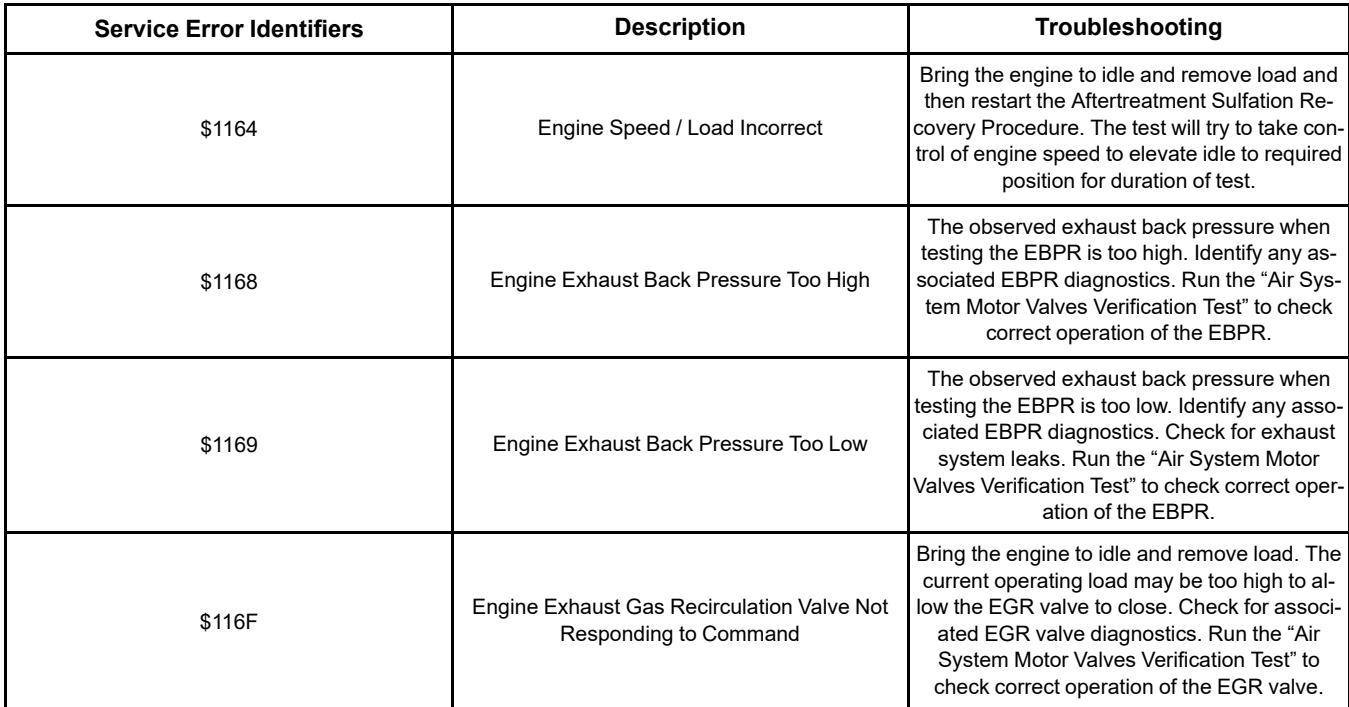

i06071165

# **Customer Passwords**

Customer passwords may be used to protect customer parameters from being changed. The electronic service tool can be used to change certain parameters. There are some parameters that cannot be changed and there are some applications that do not allow any changes to the programmable monitoring system. The passwords are programmed into the Electronic Control Module (ECM) with the electronic service tool. One password may be programmed or both passwords may be programmed. If customer passwords are not programmed, customer parameters may be changed by anyone.

To obtain customer passwords, contact the owner of the machine. If the owner has forgotten the customer passwords, factory passwords are used to create temporary customer passwords. Temporary customer passwords can be used to change the original customer passwords or any parameter that is protected by a customer password. When the electronic service tool is disconnected, a prompt will request the restoration of the original customer passwords. If the original passwords are not restored, the passwords will be changed to the temporary passwords.

**Factory Passwords**

**Note:** Factory passwords are provided only to Perkins authorized distributors.

Factory passwords are necessary to authorize access to certain screens on the electronic service tool. Factory passwords are also used to access specific configuration parameters in the Electronic Control Module (ECM). If changes are made that require factory passwords, the "Enter Factory Passwords" dialog box will automatically be displayed. A factory password must be obtained before the change can be made.

Factory passwords may be required to perform each of the following functions in the electronic service tool:

**ECM Replacement** – When an ECM is replaced, the system configuration parameters must be programmed into the new ECM. The new ECM will allow specific parameters to be programmed once without the use of factory passwords. There may be parameters that require factory passwords on the ECM that is being replaced. Factory passwords may be required in order to configure these parameters on the new ECM.

**Rerate Engine Power** – Changing the interlock code may be necessary. The interlock code is protected by factory passwords.

i06177728

**Software Enabled Attachments** – The application may have special features that can be enabled with the electronic service tool. This customized software is available to provide enhanced operation for the application. These features may also require the installation of additional hardware on the application. A cost may be associated with these software enabled attachments. Factory passwords are necessary to enable this software.

**Customer passwords** – Factory passwords are required in order to restore customer passwords. Factory passwords are also required in order to reset customer passwords.

**Set Configuration parameters** – Factory passwords are required in order to modify specific configuration parameters. Refer to Troubleshooting, "Configuration Parameters" for details that are related to the parameters for your application.

If factory passwords are needed in order to change a parameter, the electronic service tool will request the password when the change is attempted. Newer versions of the electronic service tool display a padlock icon to indicate that a parameter requires a factory password for modification.

**Clear engine events and certain diagnostic codes**

– Some engine events require factory passwords in order to clear the code from ECM memory. For example, factory passwords must be obtained in order to clear a code that is related to an engine overspeed condition. Clear these codes only when you are certain that the fault has been corrected.

i06071292

# **ECM Will Not Accept Factory Passwords**

## **Probable Causes**

- Incorrect information for the password request
- Incorrect passwords

#### **Recommended Actions**

#### **Check the Information for the Password Request**

The information for the password request must be obtained from the Electronic Control Module (ECM) that is being programmed. Do not use information from an old ECM in order to program factory passwords on a replacement ECM.

Verify that the information used for the password request is identical to the information that is displayed on the electronic service tool.

**Engine Serial Number** – The engine serial number must be from the electronic service tool screen rather than the engine information plate.

**Reason Code** – Use the reason code from the factory password screen. Reason codes are assigned for specific purposes and reason codes are not interchangeable.

Cycle the keyswitch. Try to enter the passwords again.

#### **Incorrect Passwords**

Verify that the correct passwords were entered. Check each character in each password.

If rechecking the passwords does not correct the problem, change a customer parameter. Change the parameter from the current value to another value and then change the customer parameter back to the original value. The sequence of events will change the total tattletale. The new total tattletale will require obtaining new factory passwords. Obtain and enter new factory passwords.

i06177736

# **Electronic Service Tool Does Not Communicate**

Use this procedure to solve communication problems between the electronic service tool and the Electronic Control Module (ECM). The electronic service tool must communicate with the ECM on the Perkins data link and the J1939 data link.

Indicators on the communication adapter indicate that communication is occurring on a particular data link. The "J1939 / DeviceNet" indicator indicates that the communication adapter is communicating on the J1939 data link. The "J1708" indicator indicates that the communication adapter is communicating on the Perkins data link. The electronic service tool displays a message during the connection if the electronic service tool cannot communicate on both data links.

The following conditions can cause a communication problem:

- Incorrect communication adapter
- Incorrect version of the electronic service tool
- Incorrect firmware in the communication adapter
- Incorrect configuration of the electronic service tool

- A fault in the electrical power to the communication adapter
- A fault in the electrical power to the engine ECM
- A fault in the wiring for a data link
- A fault in the electrical cables between the PC and the machine

#### Table 241

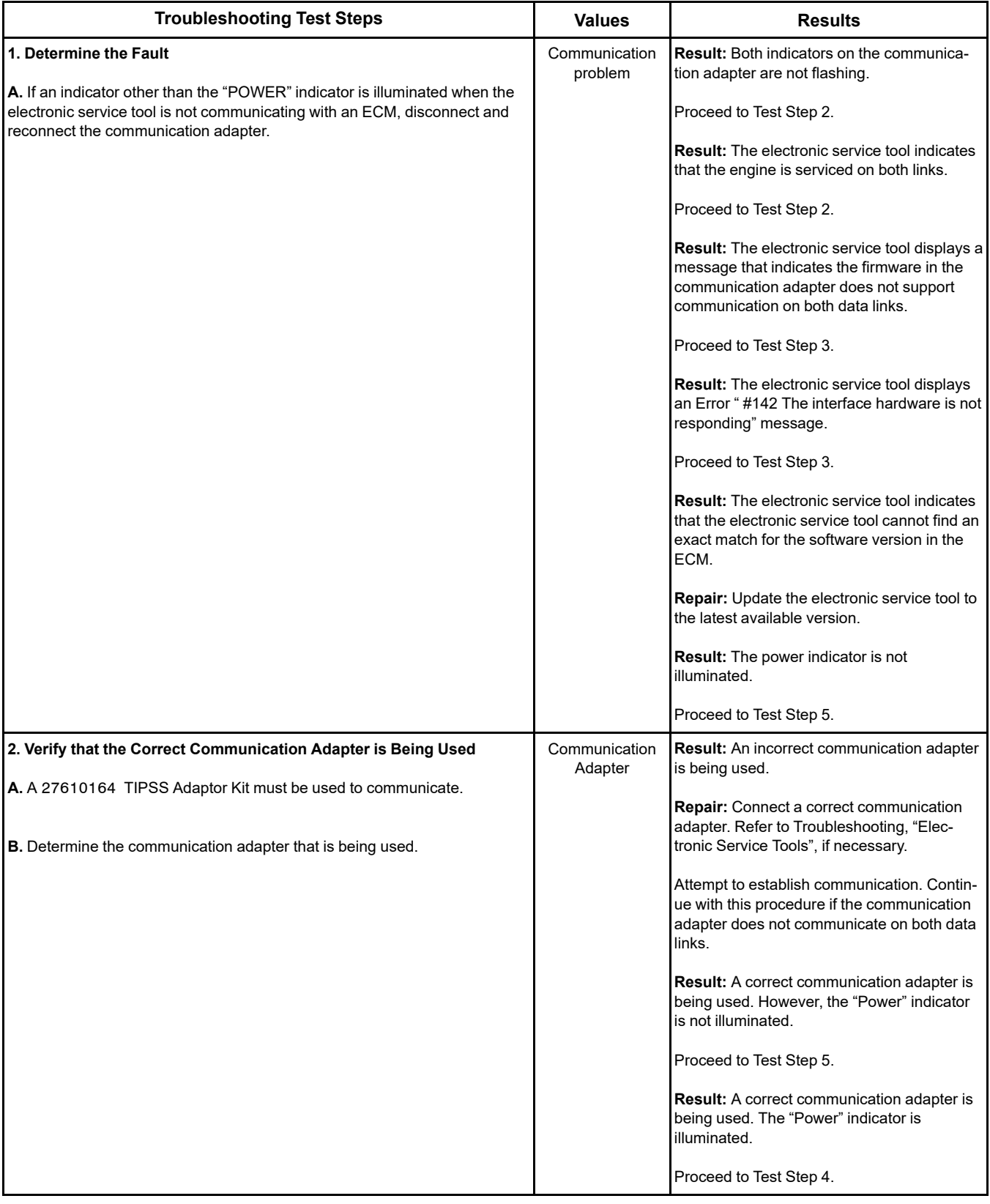

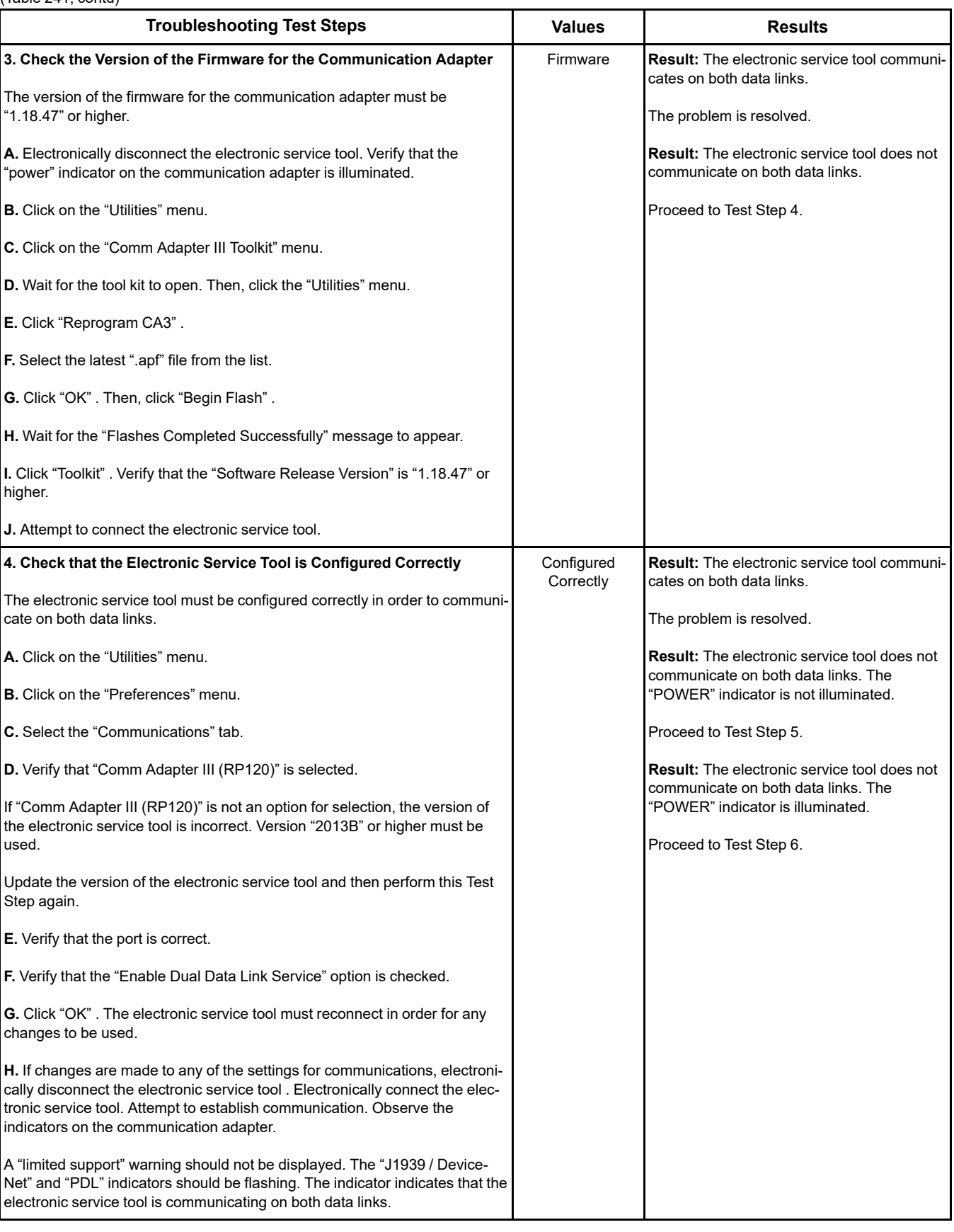

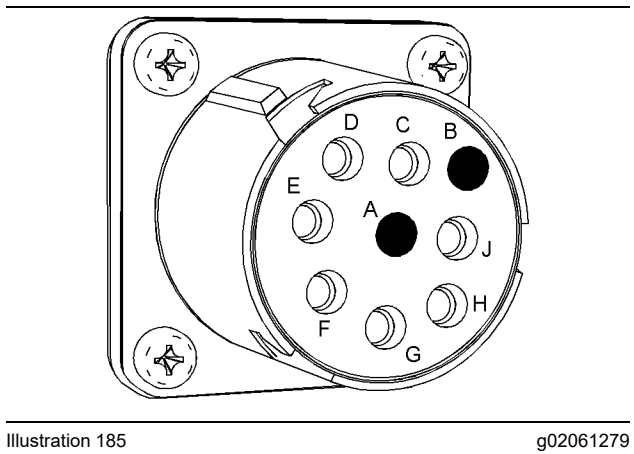

Power terminals at the service tool connector

(Terminal A) +Battery

(Terminal B) −Battery

Table 242

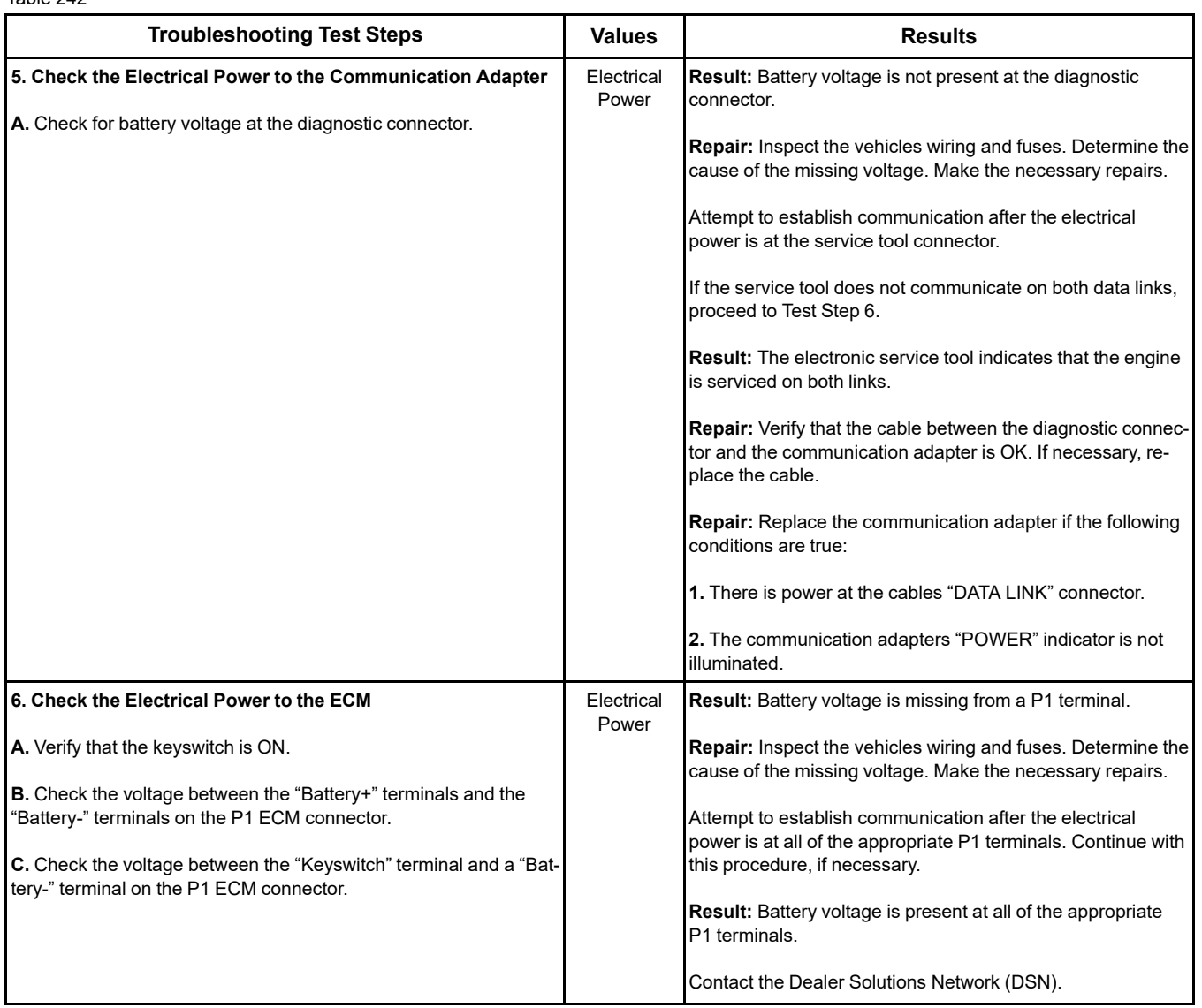
i07032156

# <span id="page-504-0"></span>**Codes that Inhibit Operation of Aftertreatment System**

## <span id="page-504-1"></span>**Diagnostic Trouble Codes that Affect the Aftertreatment System and the Conditions for Clearing the Code**

The following tables list the codes that inhibit the aftertreatment system either during the current key cycle or through successive key cycles.

Table 243

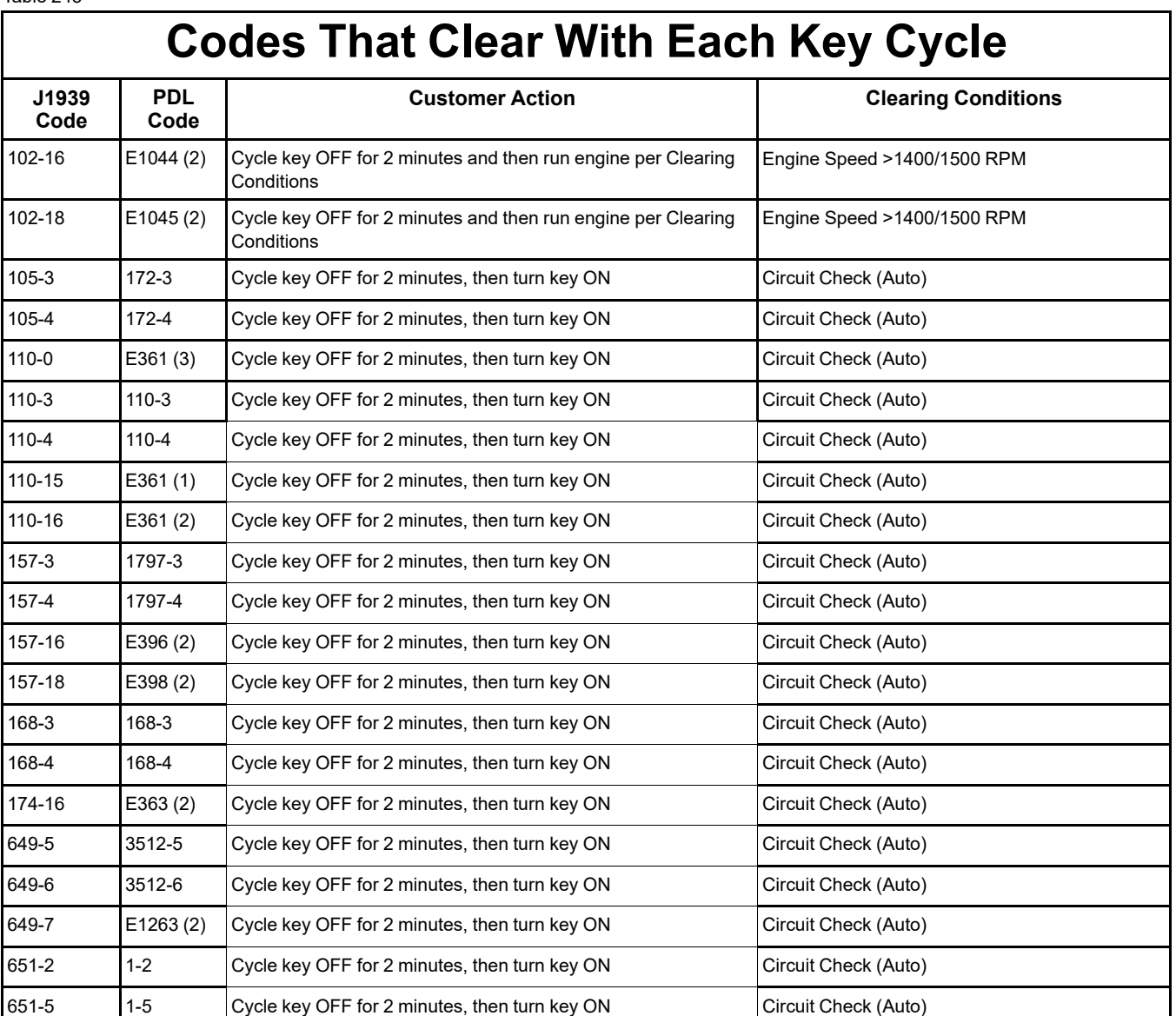

(continued)

(Table 243, contd)

# **Codes That Clear With Each Key Cycle**

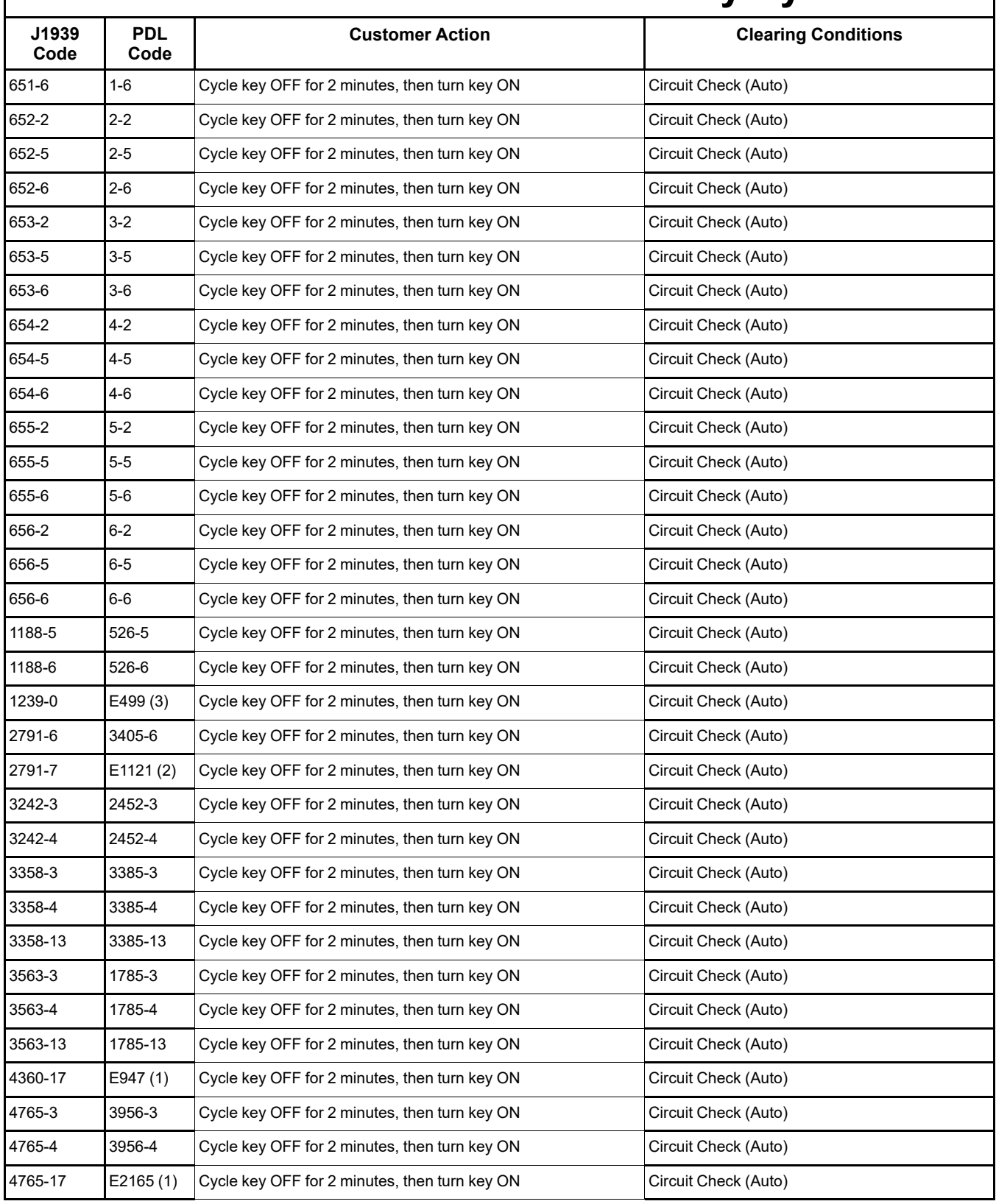

(continued)

(Table 243, contd)

# **Codes That Clear With Each Key Cycle**

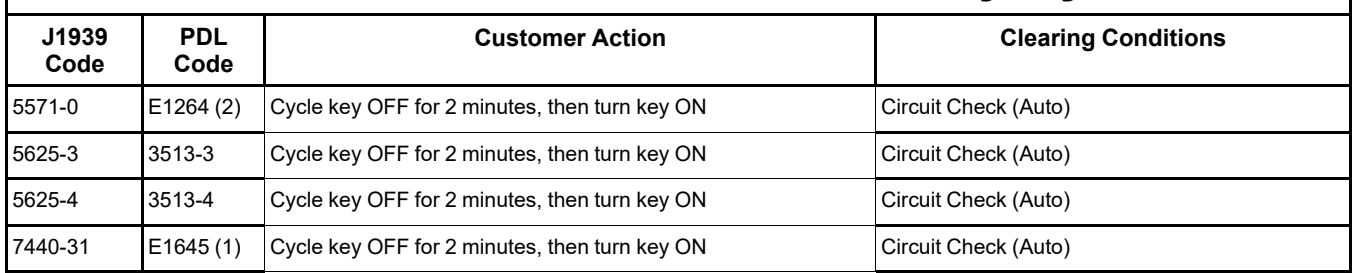

#### Table 244

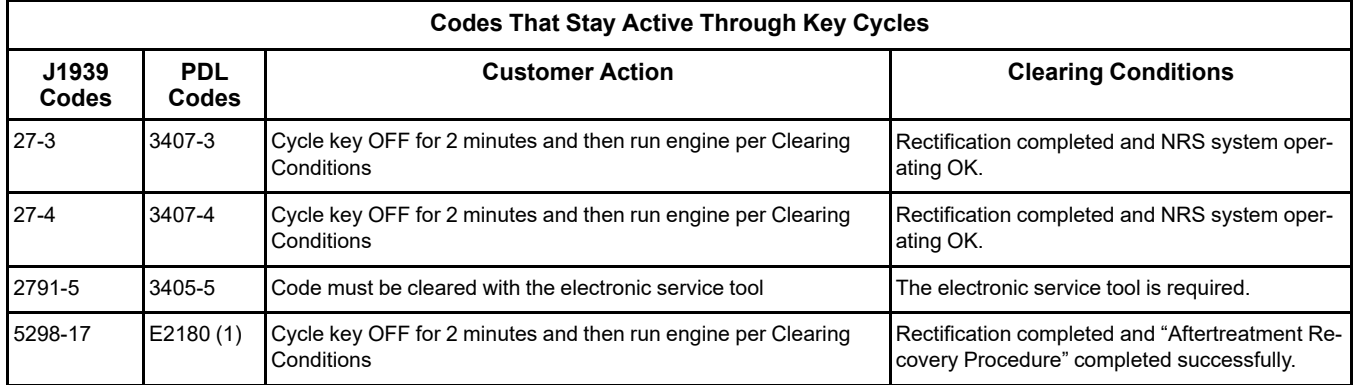

i06071355

# <span id="page-506-0"></span>**Test ECM Mode**

"Test ECM Mode" is a feature in the software that can be used to help troubleshoot an engine that may have a fault in the Electronic Control Module (ECM). This feature allows a standard ECM to be used as a test ECM. This feature eliminates the need to stock a test ECM.

**1.** Search for the latest flash file for the engine.

**Note:** If a newer software version is available for the engine, install the newest software on the suspect ECM. If the new software does not eliminate the fault, continue with this procedure.

**2.** Use the "Copy Configuration" feature on the electronic service tool to copy the parameters from the suspect ECM.

**Note:** If the "ECM Replacement" feature cannot be used, record the programmed values into the "Parameters Worksheet" . Also record the system configuration parameters.

**3.** Disconnect the suspect ECM. Temporarily connect the test ECM to the engine. Do not mount the test ECM on the engine.

- **4.** Flash program the test ECM with the newest software that is available.
- **5.** Start the "Test ECM Mode" on the electronic service tool. Access the feature through the "Service" menu. The electronic service tool will display the status of the test ECM and the hours that are remaining for the "Test ECM Mode" .

**Note:** "Test ECM Mode" can only be activated if the engine serial number has not already been programmed during normal operation of the ECM. If the engine serial number is programmed with the ECM not in "Test ECM Mode" , the ECM can never be used as a test ECM.

**6.** Use the "Copy Configuration" feature on the electronic service tool to program the test ECM.

**Note:** If the "ECM Replacement" feature cannot be used, program the test ECM with the values from the following worksheets:

- Parameters Worksheet
- Configuration Parameters
- **7.** Program the engine serial number into the test ECM.

**Note:** The "Test ECM Mode" must be activated before the engine serial number is programmed into the ECM.

**8.** Verify that the test ECM eliminates the fault.

When the "Test ECM Mode" is activated, an internal timer sets a 24 hour clock. This clock will count down only while the ECM is powered and the keyswitch is in the ON position. After the ECM has counted down the 24 hour period, the ECM will exit the "Test ECM Mode" . The parameters and the engine serial number will be set.

If the test ECM eliminates the fault, the engine can be released while the "Test ECM Mode" is still active.

Once an ECM has been activated in the "Test ECM Mode" , the ECM will stay in the "Test ECM Mode" until the timer times out. Anytime prior to the "Test ECM Mode" timing out, the "Test ECM Mode" can be reset to 24 hours.

If the ECM is used as a test ECM for more than one engine, reactivate the "Test ECM Mode" . The reactivation will reset the parameters to default values. Then use the "Copy Configuration" feature to program the parameters into the test ECM or manually program the parameters to the correct values.

i06177741

# <span id="page-507-1"></span>**ECM Software - Install**

Use this procedure to troubleshoot the electrical system if the diagnostic code in Table [245](#page-507-0) is active.

#### Table 245

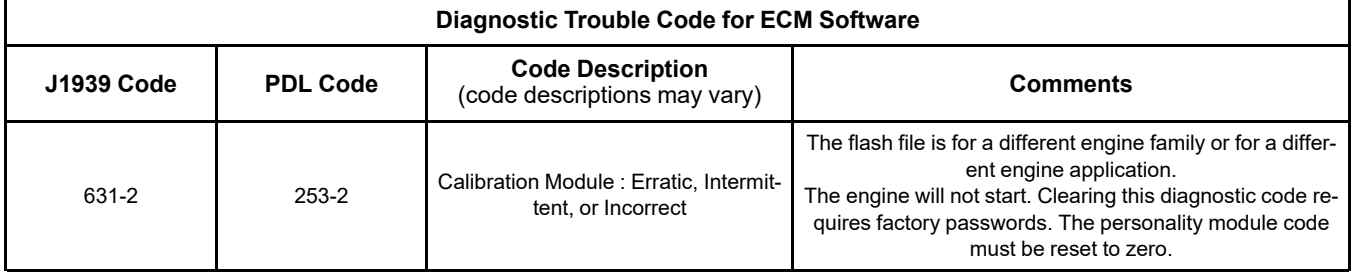

**Flash Programming** – A method of loading a flash file into the Electronic Control Module (ECM)

The electronic service tool is used to install a flash file into the ECM. The flash programming transfers the flash file from the PC to the ECM.

### <span id="page-507-0"></span>**Flash Programming a Flash File**

**1.** Obtain the part number for the new flash file.

**Note:** If the part number for the flash file is not available, use "PTMI" on the Perkins secured web site.

**Note:** The engine serial number must be available in order to search for the part number of the flash file.

- **2.** Connect the electronic service tool to the diagnostic connector.
- **3.** Turn the keyswitch to the ON position. Do not start the engine.
- **4.** Select "WinFlash" from the "Utilities" menu on the electronic service tool.

**Note:** If "WinFlash" will not communicate with the ECM, refer to Troubleshooting, "Electronic Service Tool Does Not Communicate".

- **5.** Flash program the flash file into the ECM.
	- a. Select the engine ECM under the "Detected ECMs" .

- b. Press the "Browse" button in order to select the part number of the flash file that will be programmed into the ECM.
- c. When the correct flash file is selected, press the "Open" button.
- d. Verify that the "File Values" match the application. If the "File Values" do not match the application, search for the correct flash file.
- e. When the correct flash file is selected, press the "Begin Flash" button.
- f. The electronic service tool will indicate when flash programming has been successfully completed.
- **6.** If the engine rating is being changed, factory passwords must be obtained before the flash file will be accepted.
- **7.** Access the "Configuration" screen under the "Service" menu in order to determine the parameters that require programming. Look under the "Tattletale" column. All of the parameters should have a tattletale of 1 or more. If a parameter has a tattletale of 0, program that parameter.
- **8.** Start the engine and check for proper operation. Check that there are no active diagnostic codes.

### "**WinFlash**" **Error Messages**

If any error messages are displayed during flash programming, click on the "Cancel" button in order to stop the process. Access the information about the "ECM Summary" under the "Information" menu. Ensure that you are programming the correct flash file for your engine.

If a 630-2 or 268-2 diagnostic trouble code is displayed after flash programming, a required parameter is missing. Program the missing parameter.

i08787249

# <span id="page-508-1"></span>**ECM Software - Install** (Dosing Control Unit (DCU))

**Flash Programming** – A method of loading a flash file into the Electronic Control Module (ECM)

The electronic service tool is used to install a flash file into the ECM. The flash programming transfers the flash file from the PC to the ECM.

## <span id="page-508-2"></span>**Flash Programming a Reset File**

**Note:** The reset file resets the learn values from the old DEF pump. Perform this procedure if the DEF pump has been replaced. To update the DCU software, proceed to ["Flash Programming a Flash](#page-508-0) [File"](#page-508-0).

**1.** Obtain the part number for the new flash file.

**Note:** If the part number for the flash file is not available, use "PTMI" on the Perkins secured web site.

**Note:** The engine serial number must be available to search for the part number of the flash file.

- **2.** Connect the electronic service tool to the diagnostic connector.
- **3.** Turn the keyswitch to the ON position. Do not start the engine.
- **4.** Select "WinFlash" from the "Utilities" menu on the electronic service tool.

**Note:** If "WinFlash" will not communicate with the ECM, refer to Troubleshooting, "Electronic Service Tool Does Not Communicate".

- **5.** Flash program the reset file into the DCU.
	- a. Select the "Diesel Exhaust Fluid Controller" under the "Detected ECMs" .
	- b. Press the "Browse" button and select "Rest File" .
	- c. When the correct flash file is selected, press the "Open" button.
	- d. Verify that the "File Values" match the application. If the "File Values" do not match the application, search for the correct flash file.
	- e. When the correct flash file is selected, press the "Begin Flash" button.
	- f. The electronic service tool will indicate when flash programming has been successfully completed.
	- g. Click the "Exit" button.
- **6.** Turn the keyswitch to the OFF position. Wait for at least 2 minutes for the application to fully power down.
- **7.** Proceed to ["Flash Programming a Flash File"](#page-508-0) to install the DCU software.

# <span id="page-508-0"></span>**Flash Programming a Flash File**

**1.** Obtain the part number for the new flash file.

**Note:** If the part number for the flash file is not available, use "PTMI" on the Perkins secured web site.

**Note:** The engine serial number must be available to search for the part number of the flash file.

- **2.** Connect the electronic service tool to the diagnostic connector.
- **3.** Turn the keyswitch to the ON position. Do not start the engine.
- **4.** Select "WinFlash" from the "Utilities" menu on the electronic service tool.

**Note:** If "WinFlash" will not communicate with the ECM, refer to Troubleshooting, "Electronic Service Tool Does Not Communicate".

- **5.** Flash program the flash file into the DCU.
	- a. Select the "Diesel Exhaust Fluid Controller" under the "Detected ECMs" .
	- b. Press the "Browse" button to select the part number of the flash file that will be programmed into the DCU.
	- c. When the correct flash file is selected, press the "Open" button.
	- d. Verify that the "File Values" match the application. If the "File Values" do not match the application, search for the correct flash file.
	- e. When the correct flash file is selected, press the "Begin Flash" button.
	- f. The electronic service tool will indicate when flash programming has been successfully completed.
- **6.** Perform the following steps to check that the correct DEF pump serial number has been programmed:
	- a. Select the "Diesel Exhaust Fluid Controller"
	- b. Select the "Configuration" screen.
	- c. Check that the 10-digit DEF pump serial number matches the serial number on the DEF pump.
	- d. If necessary, enter the 10-digit serial number and click "OK" to change.
	- e. Disconnect the electronic service tool.
	- f. Turn the keyswitch to the OFF position. Wait for at least 2 minutes for the application to fully power down.
	- g. Turn the keyswitch to the ON position.
- h. Connect to the electronic service tool and verify that the DEF pump serial number is correct.
- **7.** Start the engine and check for proper operation. Check that there are no active diagnostic codes.

i06177745

# <span id="page-509-0"></span>**ECM - Replace**

#### NOTICE

Care must be taken to ensure that fluids are contained during performance of inspection, maintenance, testing, adjusting and repair of the product. Be prepared to collect the fluid with suitable containers before opening any compartment or disassembling any component containing fluids.

Dispose of all fluids according to local regulations and mandates.

**NOTICE** 

Keep all parts clean from contaminants.

Contaminants may cause rapid wear and shortened component life.

## <span id="page-509-1"></span>**Engine ECM**

The engine is equipped with an Electronic Control Module (ECM). The ECM contains no moving parts. Follow the troubleshooting procedures in this manual in order to be sure that replacing the ECM will correct a fault. Verify that the suspect ECM is the cause of the fault.

**Note:** Ensure that the ECM is receiving power and that the ECM is properly grounded before replacement of the ECM is attempted. Refer to the schematic diagram.

A test ECM can be used in order to determine if the ECM on the engine is faulty. Install a test ECM in place of the suspect ECM. Install the flash file with the correct part number into the test ECM. Program the parameters for the test ECM. The parameters must match the parameters in the suspect ECM. Refer to the following test steps for details. If the test ECM resolves the fault, reconnect the suspect ECM. Verify that the fault returns. If the fault returns, replace the ECM.

**Note:** If an ECM is used as a test ECM, select "Test ECM Mode" on the electronic service tool before the engine serial number is entered.

Use the electronic service tool to read the parameters in the suspect ECM. Record the parameters in the suspect ECM. Install the flash file into the new ECM. After the ECM is installed on the engine, the parameters must be programmed into the new ECM.

**Note:** When a new ECM is not available, an ECM can be used from an engine that is not in service. The ECM must have the same serial number suffix. Ensure that the replacement ECM and the part number for the flash file match the suspect ECM. Be sure to record the parameters from the replacement ECM. Use the "Copy Configuration ECM Replacement" function in the electronic service tool.

#### NOTICE

If the flash file and engine application are not matched, engine damage may result.

Perform the following procedure in order to replace the ECM.

- **1.** Connect the electronic service tool to the diagnostic connector.
- **2.** Use the "Copy Configuration ECM Replacement" function from the electronic service tool. If the "Copy Configuration" is successful, proceed to Step [4.](#page-510-0) If the "Copy Configuration" failed, proceed to Step [10b](#page-510-1).

**Note:** Record any Logged Faults and Events for your records.

- <span id="page-510-2"></span>**3.** Record the following parameters:
	- Record all of the parameters on the "Configuration" screen.
	- Record all of the parameters on the "Throttle Configuration" screen.
	- Record all of the parameters on the "Mode Configuration" screen.
	- Record the serial numbers of the electronic unit injectors. The injector serial numbers are shown on the "Injector Trim Calibration" screen.

**Note:** If the parameters cannot be read, the parameters must be obtained elsewhere. Some parameters are stamped on the engine information plate, but most parameters must be obtained from PTMI data.

- <span id="page-510-0"></span>**4.** Remove power from the ECM.
- **5.** Remove the ECM. Refer to Disassembly and Assembly, "Electronic Control Module - Remove and Install".
- **6.** Install the replacement ECM. Refer to Disassembly and Assembly, "Electronic Control Module - Remove and Install".
- **7.** If the replacement ECM is used as a test ECM, select "Test ECM Mode" on the electronic service tool.
- **8.** Download the flash file.
	- a. Connect the electronic service tool to the diagnostic connector.
	- b. Select "WinFlash" from the "Utilities" menu of the electronic service tool.
	- c. Select the downloaded flash file.
- **9.** If necessary, use the electronic service tool to clear the rating interlock. To clear the rating interlock, enter the factory password when the electronic service tool is first connected. Activating the Test ECM mode will also clear the rating interlock.
- **10.** Use the electronic service tool to program the parameters. Perform the following procedure.
	- a. If the "Copy Configuration" procedure was successful, use the "Copy Configuration, ECM Replacement" function to load the configuration file into the ECM.

<span id="page-510-1"></span>**Note:** During the following procedure, factory passwords may be required.

- b. If the "Copy Configuration" procedure failed, configure the parameters individually. The parameters should match the parameters from step [3.](#page-510-2)
- **11.** Perform the "High Pressure Fuel Pump Calibration" .
- **12.** Check for logged diagnostic codes. Factory passwords are required to clear logged events.

i06574499

# <span id="page-510-3"></span>**Electrical Connectors - Inspect**

Most electrical faults are caused by poor connections. The following procedure will help in detecting faults with connectors and with wiring. If a fault is found, correct the condition and verify that the fault is resolved.

Intermittent electrical faults are sometimes resolved by disconnecting and reconnecting connectors. Check for diagnostic codes immediately before disconnecting a connector. Also check for diagnostic codes after reconnecting the connector. If the status of a diagnostic code is changed due to disconnecting and reconnecting a connector, there are several possible reasons. The likely reasons are loose terminals, improperly crimped terminals, moisture, corrosion, and inadequate mating of a connection.

Follow these guidelines:

- Always use a 2900A033 Crimp Tool to service Deutsch HD and DT connectors. Never solder the terminals onto the wires.
- Always use a 28170079 Removal Tool to remove wedges from DT connectors. Never use a screwdriver to pry a wedge from a connector.
- Always use a 2900A033 Crimp Tool to service AMP seal connectors.
- Refer to Troubleshooting, "ECM Harness Connector Terminals" to service the connectors for the Electronic Control Module (ECM).
- Always use a breakout harness for a voltmeter probe or a test light. Never break the insulation of a wire to access a circuit for measurements.
- If a wire is cut, always install a new terminal for the repair.

# $\mathbf{\Lambda}$  warning

**The connection of any electrical equipment and the disconnection of any electrical equipment may cause an explosion hazard which may result in injury or death. Do not connect any electrical equipment or disconnect any electrical equipment in an explosive atmosphere.**

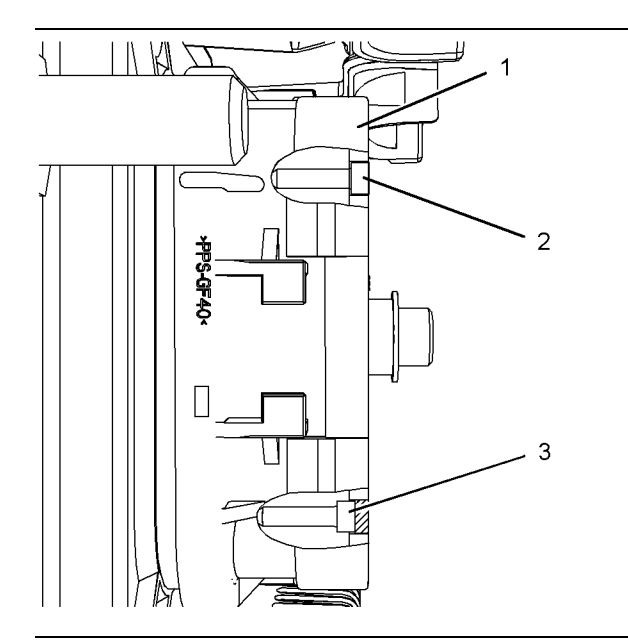

#### Illustration 186 and the control of the control of the god 1131276

Diagram for the installation of a connector plug (typical example)

(1) ECM connector

(2) Correctly inserted plug

(3) Incorrectly inserted plug

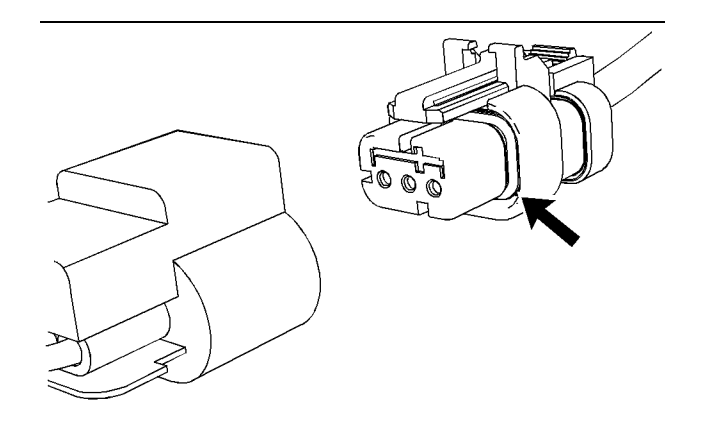

Illustration 187 g01131019 Seal for a three-pin connector (typical example)

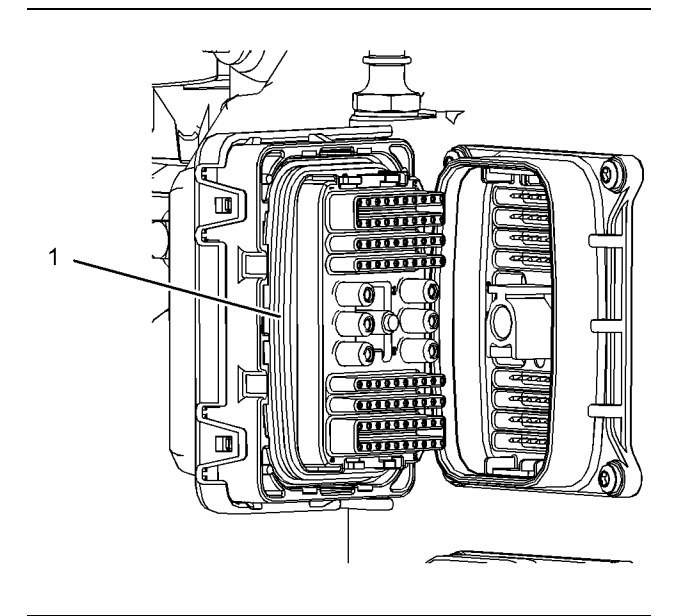

Illustration 188 g03137420 (1) Seal for ECM connector

<span id="page-513-0"></span>Table 246

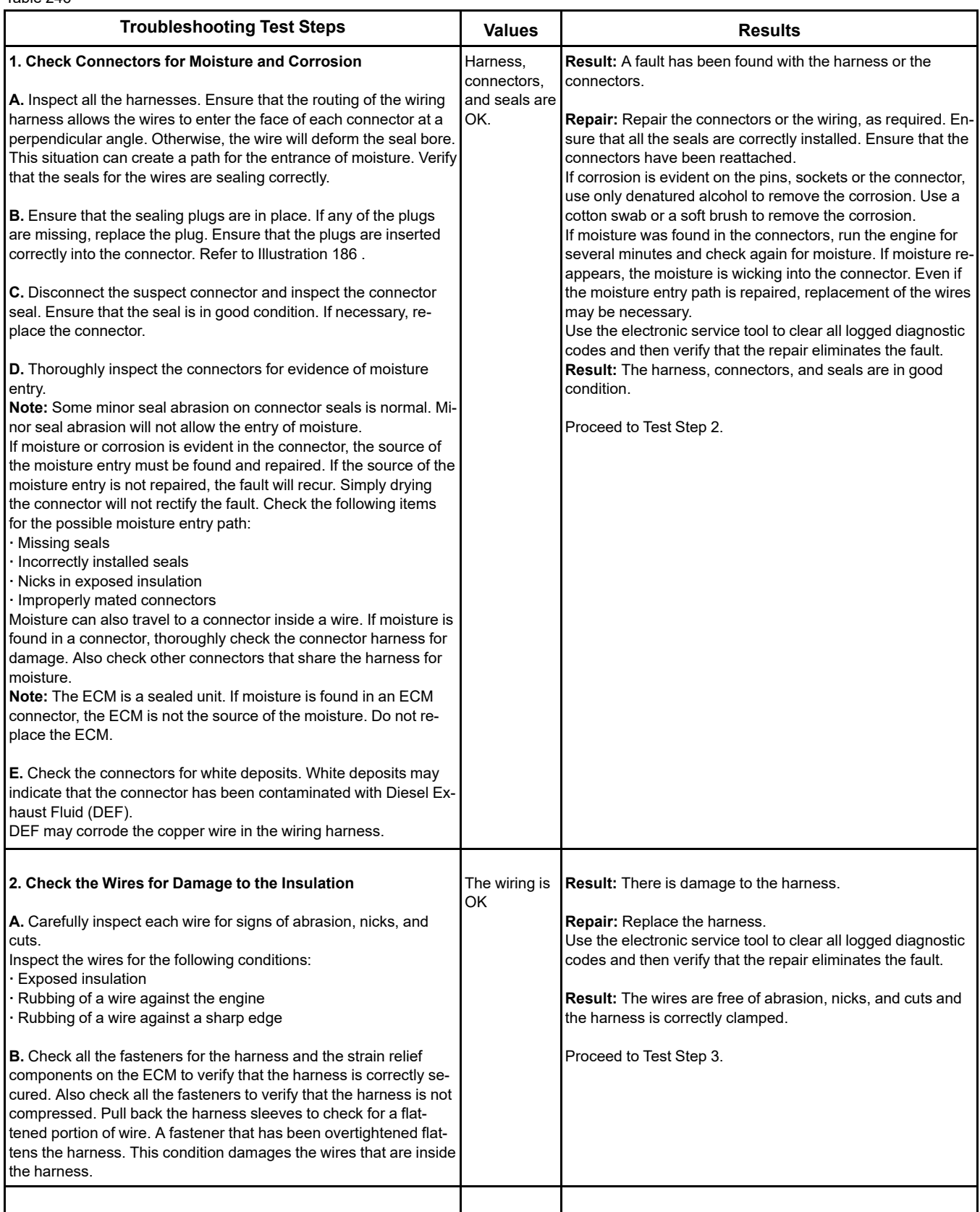

(continued)

#### (Table 246, contd)

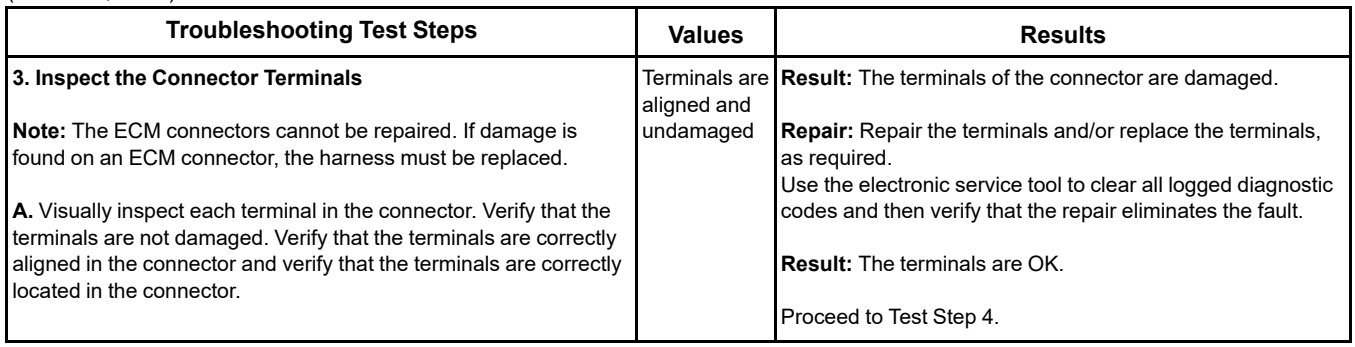

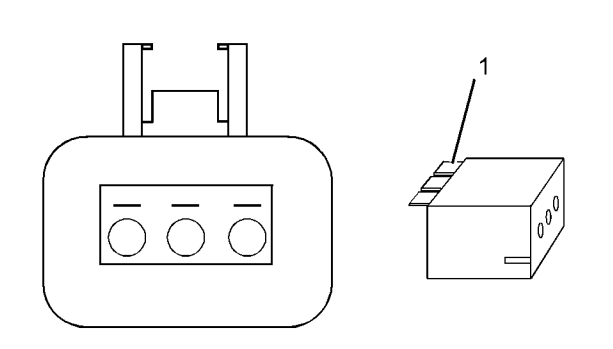

Illustration 189 g01802454

A typical example of the lock wedge.

(1) Lock wedge

#### Table 247

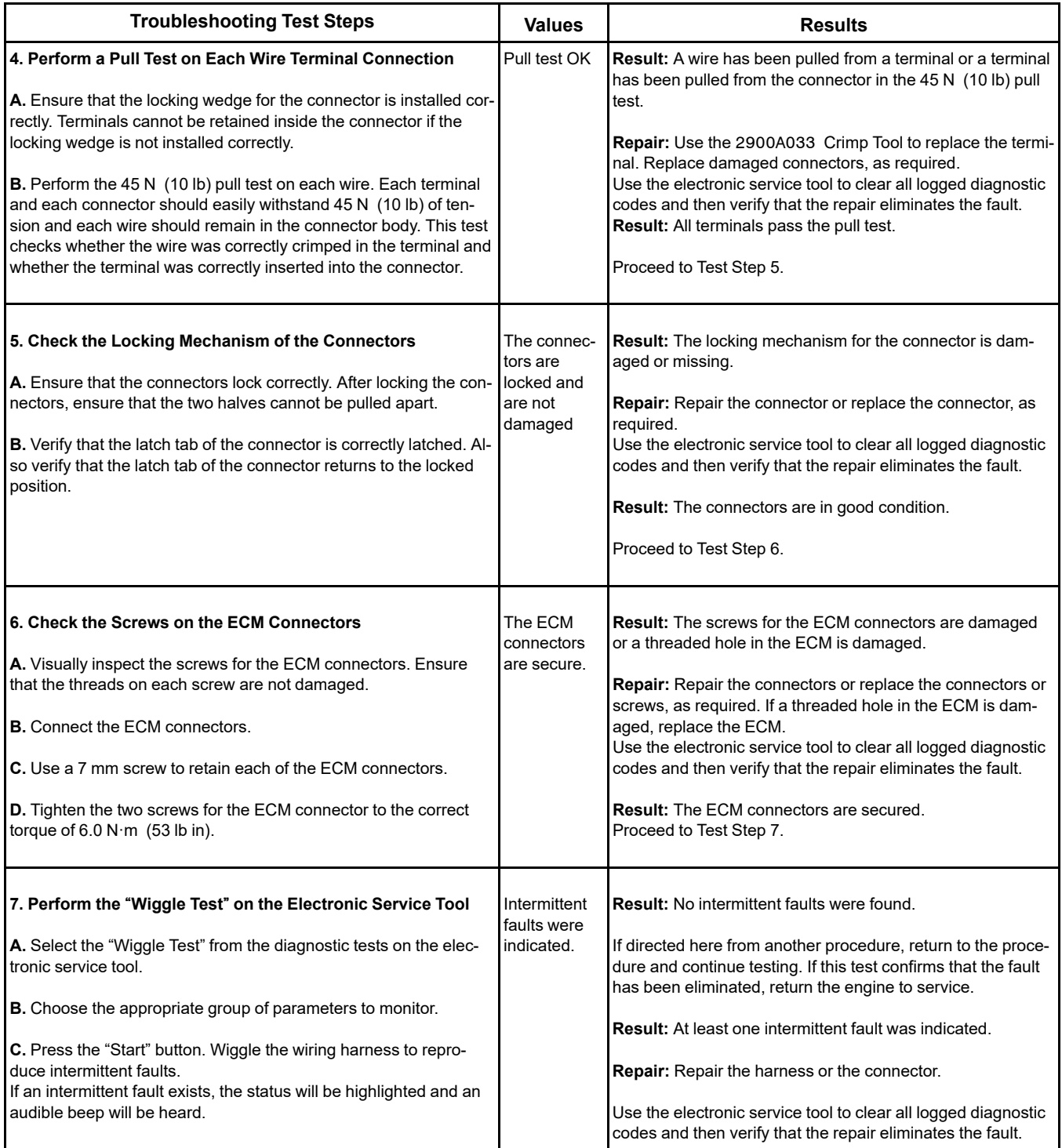

i07693101

# <span id="page-516-1"></span>**Injector Code - Calibrate**

Injector codes are codes that are 30 hexadecimal characters in length that are supplied with each injector. The code is on a plate on the top of the injector and a card is also included in the packaging for the injector. The code is used by the Electronic Control Module (ECM) to balance the performance of the injectors.

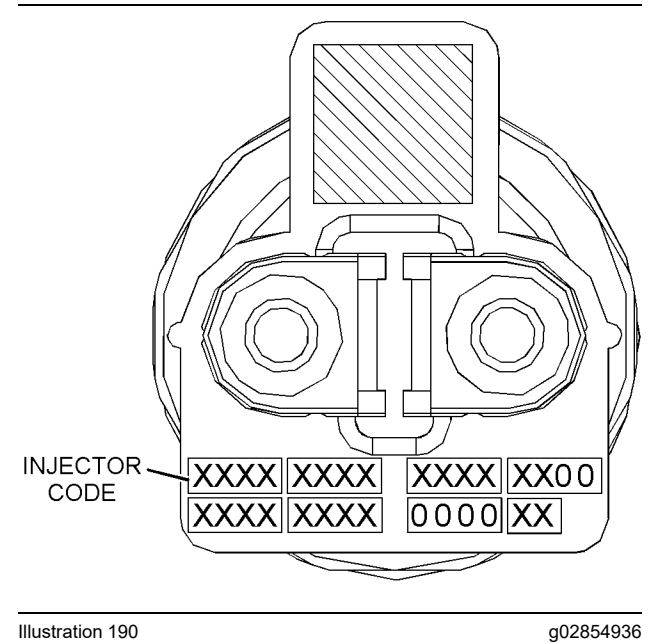

Label with the injector code

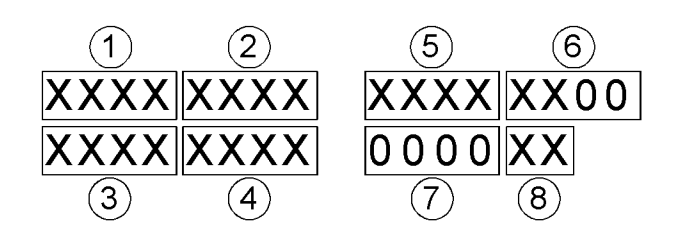

 $\mu$  Illustration 191 government and the contract of the contract of the contract of the contract of the contract of the contract of the contract of the contract of the contract of the contract of the contract of the cont

Sequence for recording the injector code

The electronic service tool is used to load the injector codes into the ECM.

The injector codes must be loaded into the ECM if any of the following conditions occur:

- An electronic unit injector is replaced.
- The ECM is replaced.
- A -2 diagnostic code is active for one or more of the injectors
- Electronic unit injectors are exchanged between cylinders.

If the ECM is replaced, the injector codes are normally transferred to the new ECM as part of the "Copy Configuration" procedure. If the "Copy Configuration" procedure fails, the injector codes must be loaded manually.

#### **Installing Injector Codes**

<span id="page-516-0"></span>**Note:** The injector code is on the electronic unit injector.

- **1.** Record the injector code for each electronic unit injector.
- **2.** Connect the electronic service tool to the diagnostic connector. Refer to Troubleshooting, "Electronic Service Tools".
- **3.** Turn the keyswitch to the ON position.
- **4.** Select the following menu options on the electronic service tool:
	- **Service**
	- **Calibrations**
	- Injector Codes Calibration
- **5.** Select the appropriate cylinder.
- **6.** Click the "Change" button.
- **7.** Input the applicable injector code that was recorded in Test Step [1](#page-516-0).
- **8.** Click the "OK" button.

The injector code is loaded into the ECM.

**9.** Repeat the procedure for each cylinder, as required.

#### **Exchanging Electronic Unit Injectors**

Exchanging electronic unit injectors can help determine if a combustion problem is in the electronic unit injector or in the cylinder. If two electronic unit injectors that are currently installed in the engine are exchanged between cylinders, the injector codes must also be exchanged. Press the "Exchange" button at the bottom of the "Injector Trim Calibration" screen on the electronic service tool. Select the two electronic unit injectors that will be exchanged and press the "OK" button.

i07433030

# <span id="page-517-0"></span>**SCR Inducement Emergency Override**

Table 248

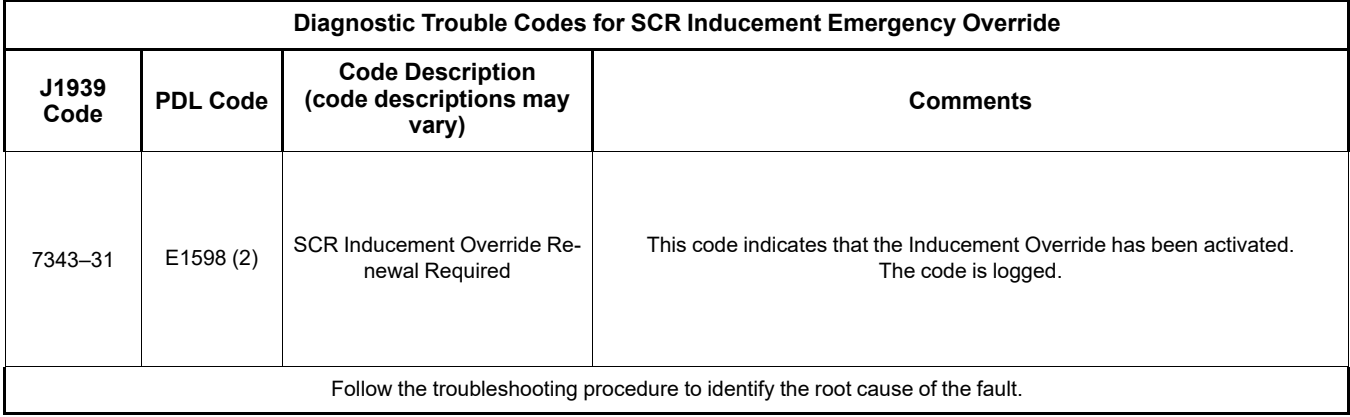

When an emergency situation occurs, initial activation of the override is allowed without input from Caterpillar ™. Prior to activation, the operator will be notified of the following on display : "**EMERGENCY USE ONLY. SEE OWNERS MANUAL. PENALTIES APPLY FOR MISUSE**" .

Upon activation, the check engine, and action lamps will also illuminate to alert the operator that the override is active. A code will also become active indicating that the engine emission operator inducement emergency override is active. The code will remain active until the override is reset. The override must be paused by the operator if the emergency ends before the 120 hours of override operation has expired. While paused, the equipment will be subject to inducements (derates). The override may be reactivated if an emergency situation returns. After 120 hours of override use the override will expire, and the equipment will be subject to inducements. Upon activation, the check engine and action lamps will continue to be illuminated until the override is reset. If the override has expired, the dealer will need to reset the override to use the override again. The code indicating that the engine emission operator inducement emergency override is active, will be cleared when the override is reset. Resetting the override is the only way to clear the code.

The override needs to be reset by an authorized dealer or distributor through the electronic service tool whenever the override has expired. The override cannot be used again until the override is reset. The warning lamp will continue to be illuminated until the override is reset. The override may be reset at any point after the initial activation.

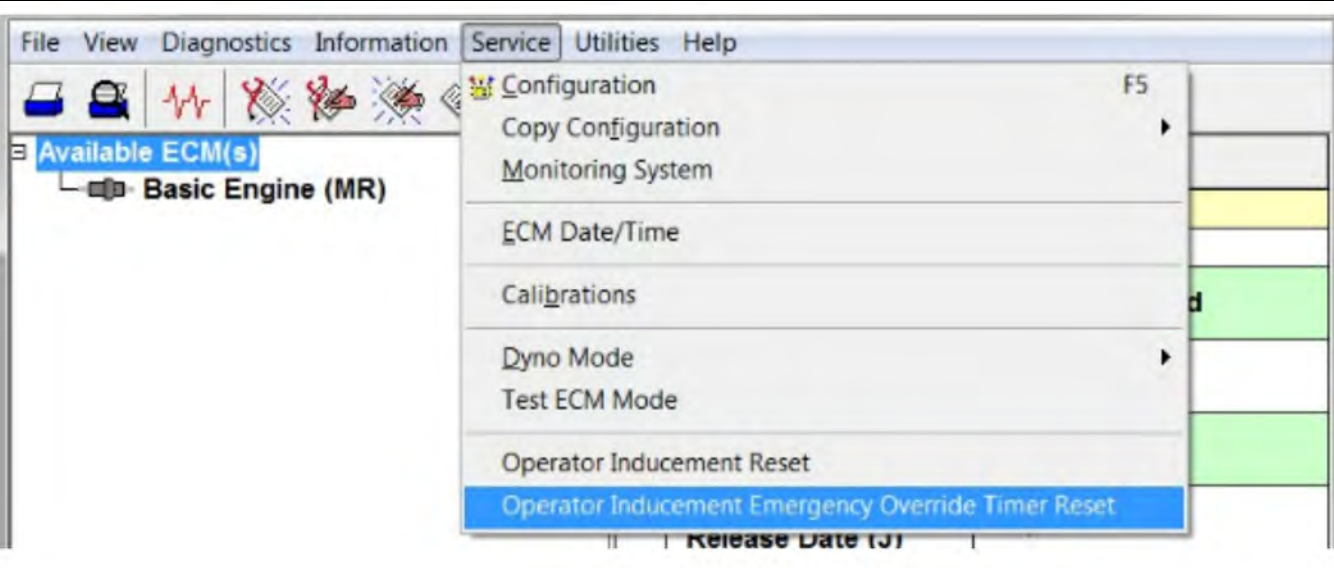

Illustration 192 g06241919

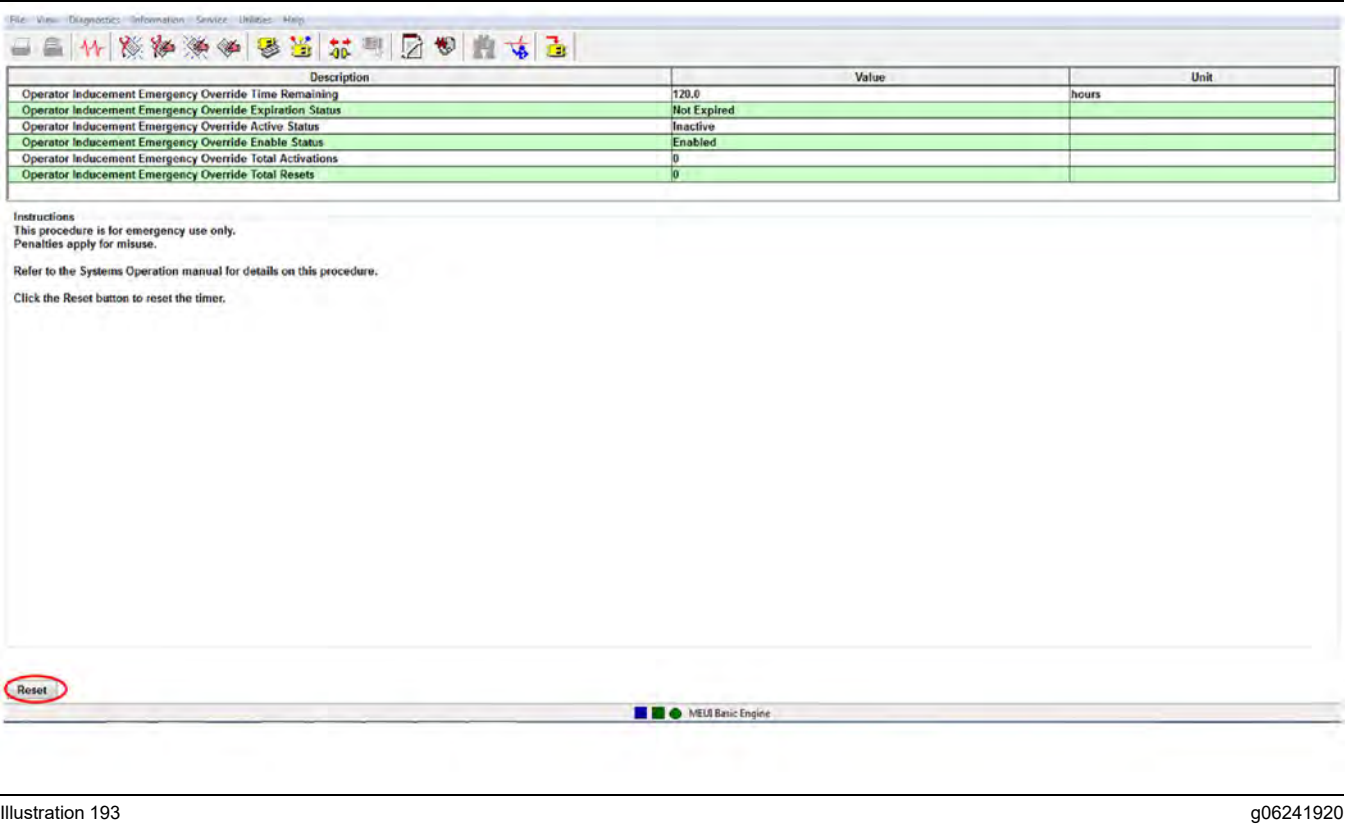

#### Table 249

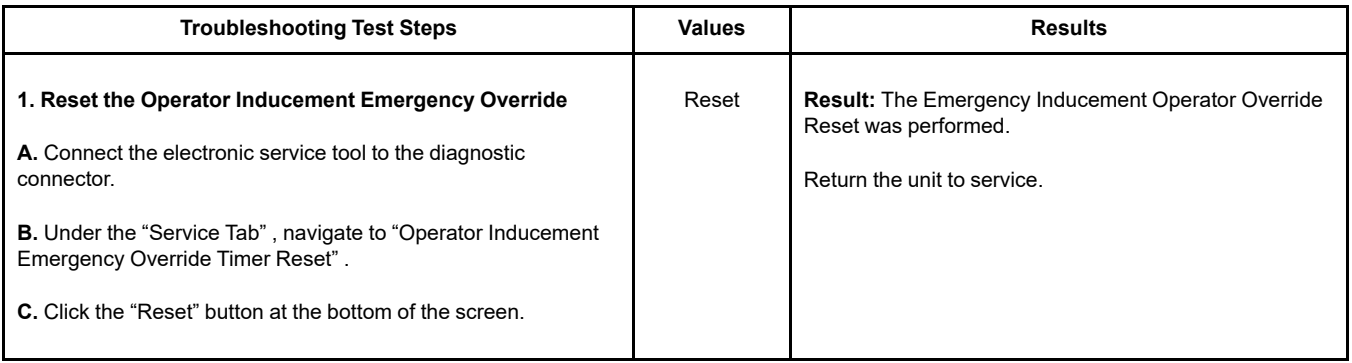

# **Index**

### **A**

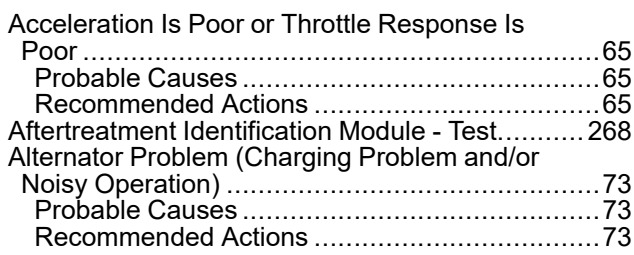

### **B**

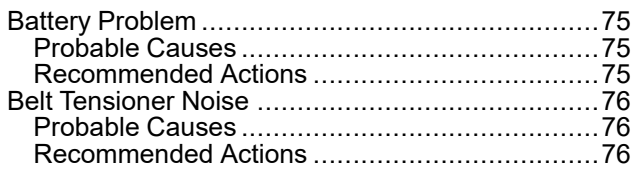

### **C**

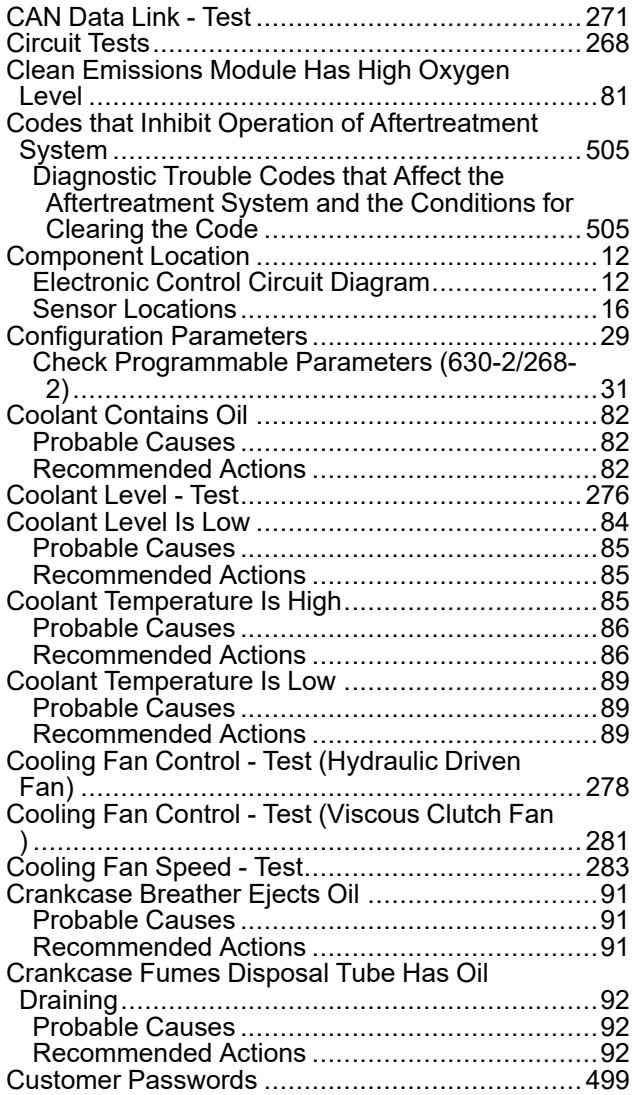

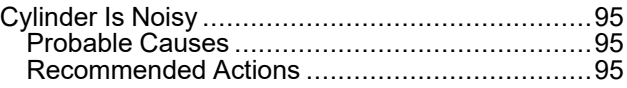

## **D**

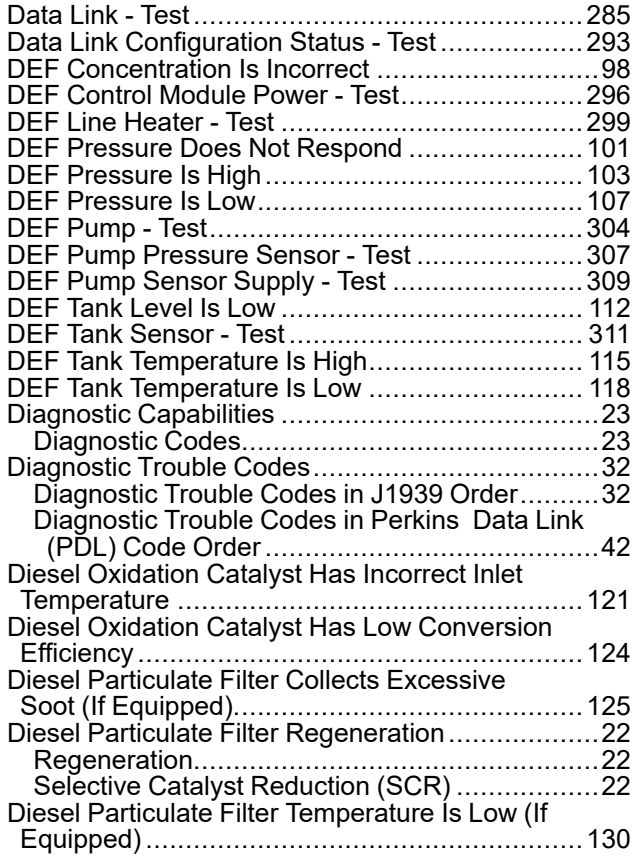

## **E**

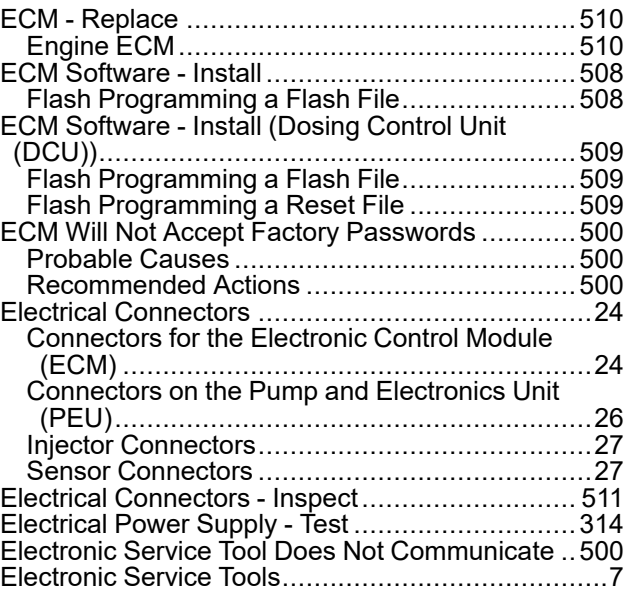

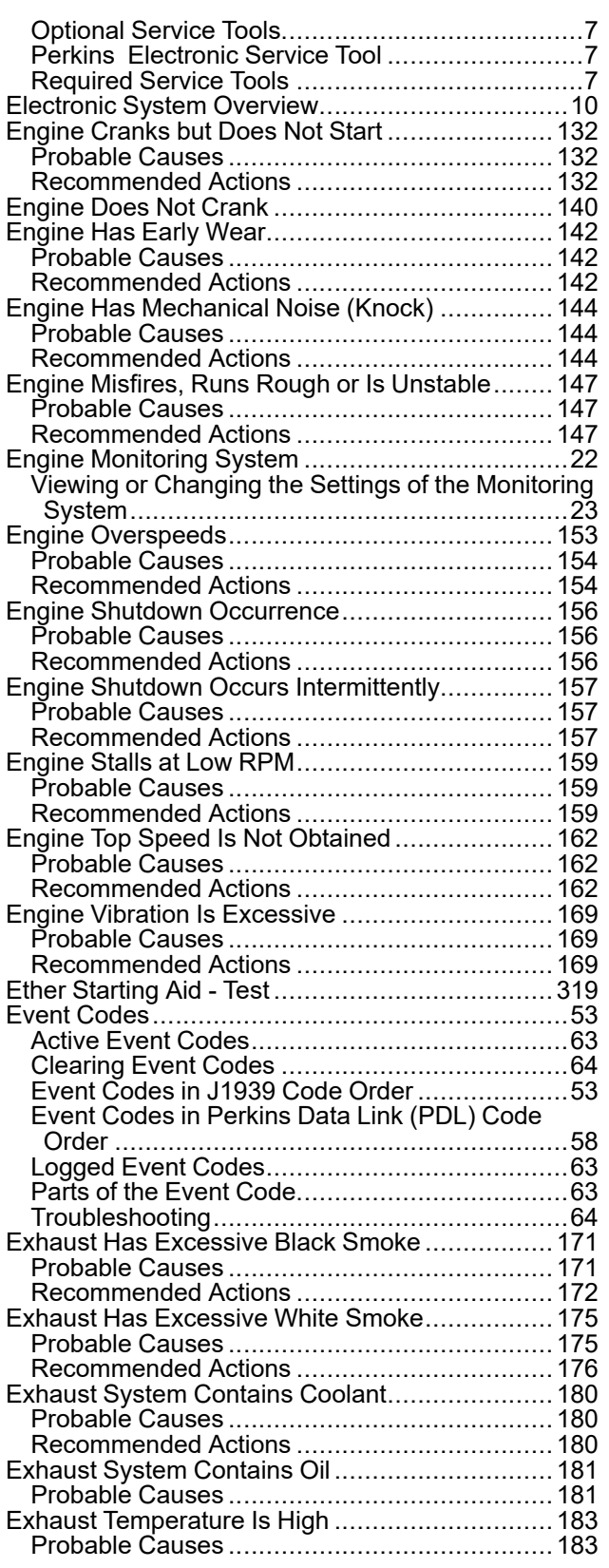

### **F**

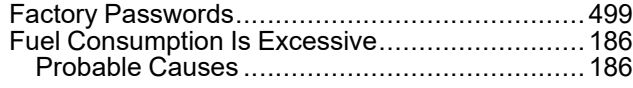

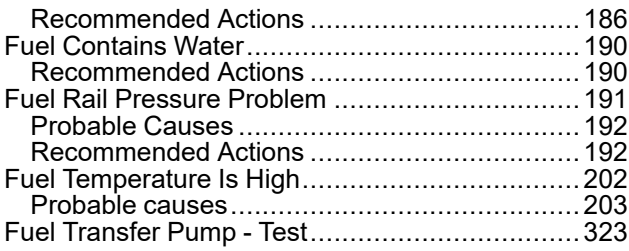

### **G**

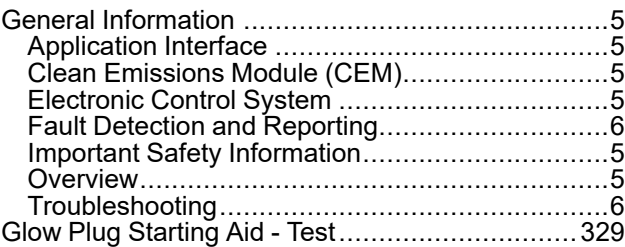

#### **I**

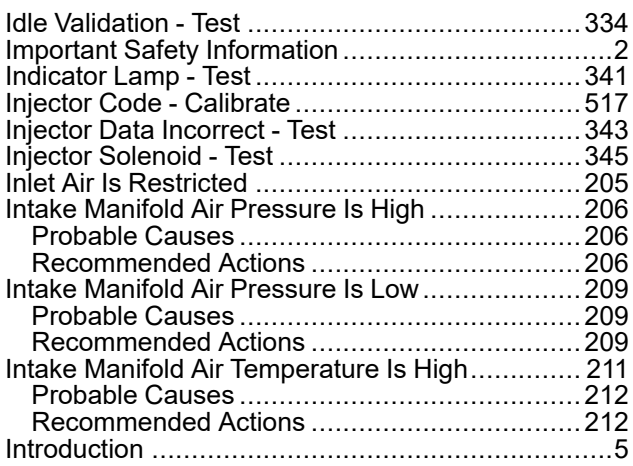

### **M**

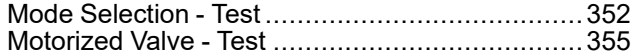

#### **N**

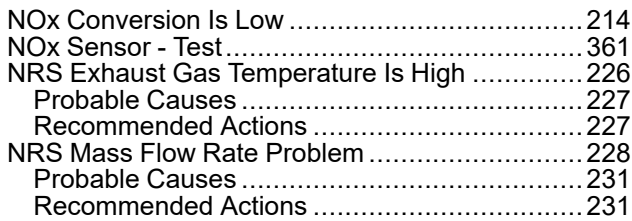

#### **O**

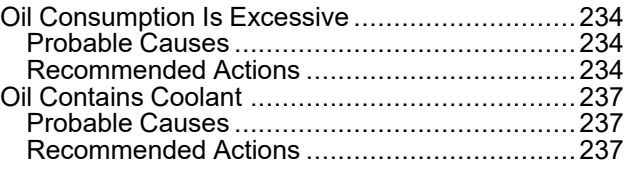

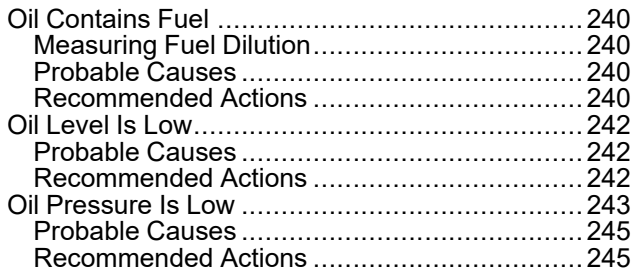

#### **P**

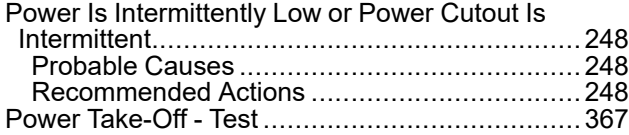

### **R**

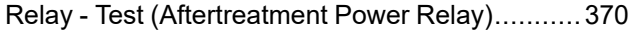

### **S**

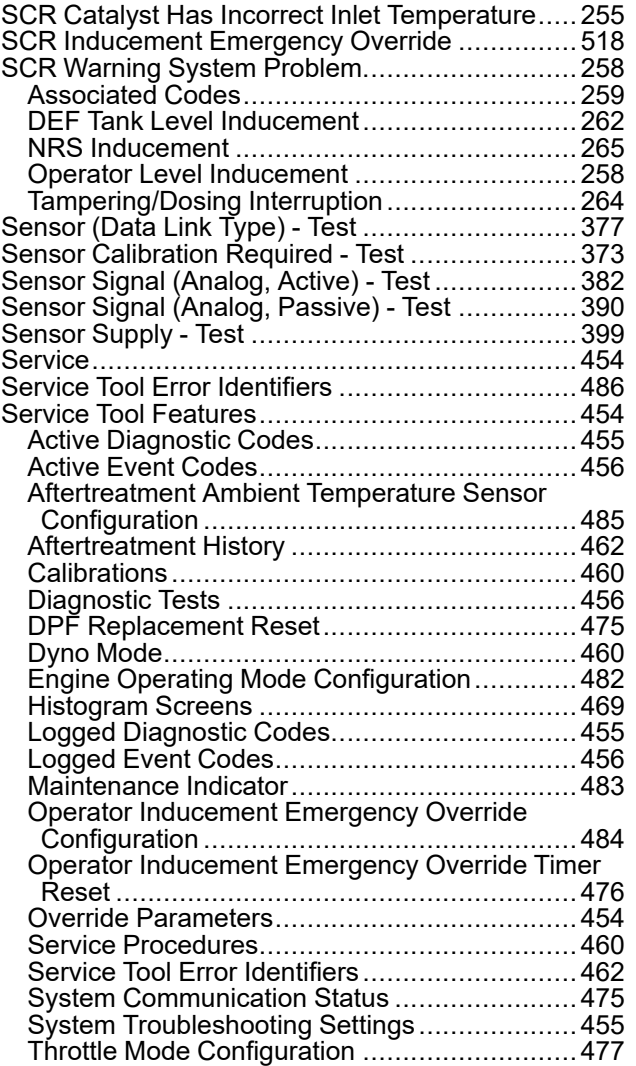

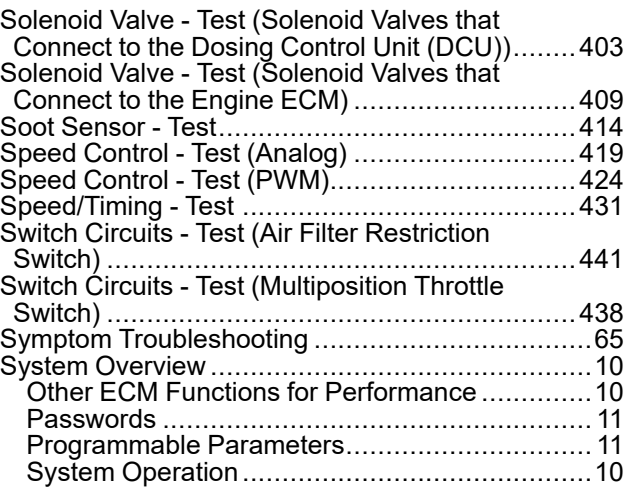

### **T**

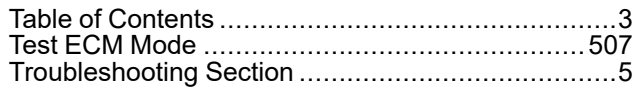

### **V**

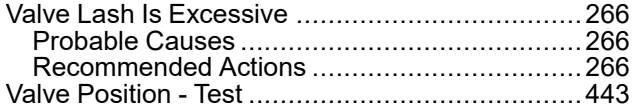

#### **W**

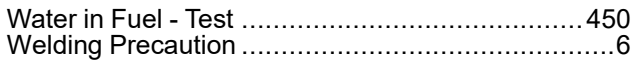

UENR4469 ©2022 Perkins Engines Company Limited All Rights Reserved

**524** March 2022